# R&S®FPL1000 Analyseur de spectre Manual d'utilisation

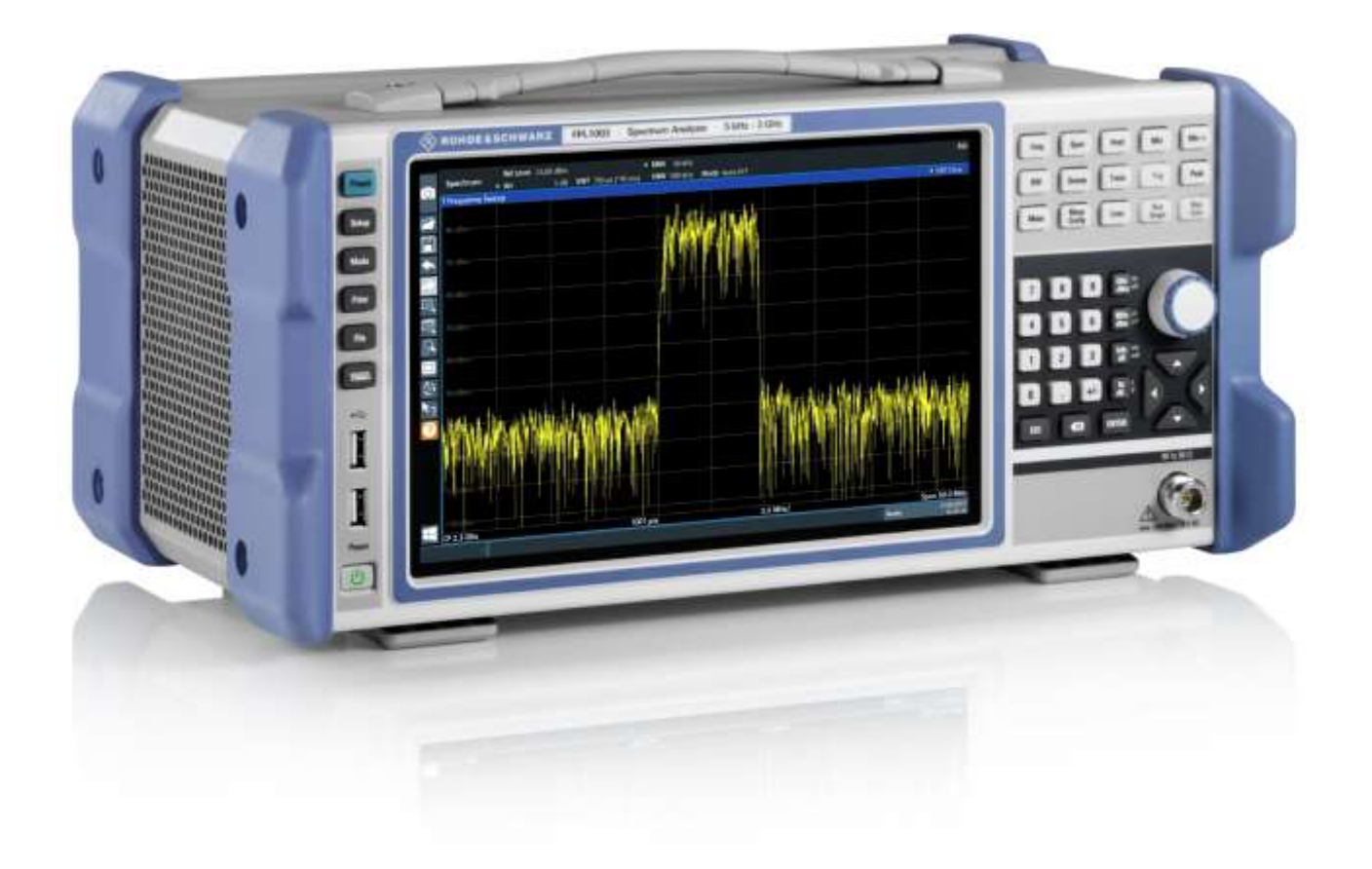

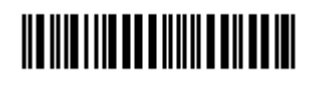

1179586009 Version 12

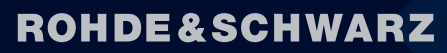

Make ideas real

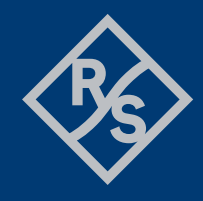

Ce manuel s'applique aux modèles suivants de la série R&S®FPL1000 dotés de la version de firmware 1.90 et supérieure :

- R&S<sup>®</sup>FPL1003 (1304.0004K03) FPL1000 avec fréquence maximum 3 GHz
- R&S®FPL1007 (1304.0004K07) FPL1000 avec fréquence maximum 7,5 GHz
- R&S®FPL1014 (1304.0004K14) FPL1000 avec fréquence maximum 14 GHz
- R&S®FPL1026 (1304.0004K26) FPL1000 avec fréquence maximum 26,5 GHz

En complément de l'unité de base, les options suivantes sont décrites :

- R&S FPL1-B4, OCXO (1323.1902.02)
- R&S FPL1-B5, Interfaces supplémentaires (1323.1883.02)
- R&S FPL1-B9, Générateur interne (1323.1925.03/1323.1925.07)
- R&S FPL1-B10, Interface GPIB (1323.1890.02)
- R&S FPL1-B11, Présélecteur bypass YIG (1323.1619.02)
- R&S FPL1-B22, Préamplificateur (1323.1719.02)
- R&S FPL1-B25, Atténuateur électronique (1323.1990.02)
- R&S FPL1-B30, Alimentation DC (1323.1877.02)
- R&S FPL1-B31, Bloc batterie Li-Ion et chargeur (1323.1725.02)
- R&S FPL1-K9, Prise en charge des sondes de puissance (1323.1754.02)
- R&S FPL1-K54, Mesures EMI (1323.1783.02)

© 2022 Rohde & Schwarz GmbH & Co. KG Muehldorfstr. 15, 81671 Munich, Germany Phone: +49 89 41 29 - 0 Fax: +49 89 41 29 12 164 E-mail: info@rohde-schwarz.com Internet[: http://www.rohde-schwarz](mailto:info@rohde-schwarz.com).com Subject to change – [Data without t](http://www.rohde-schwarz.com/)olerance limits is not binding. R&S<sup>®</sup> is a registered trademark of Rohde & Schwarz GmbH & Co. KG. Trade names are trademarks of the owners.

1179.5860.09 | Version 12 | R&S®FPL1000 |

Dans le présent manuel, les produits de Rohde & Schwarz sont indiqués sans le symbole ®, par exemple R&S®FPL1000 s'écrit R&S FPL1000, ou R&S® FPL1-Bxx/-Kxx s'écrit R&S FPL1-Bxx/-Kxx.

## Table des matières

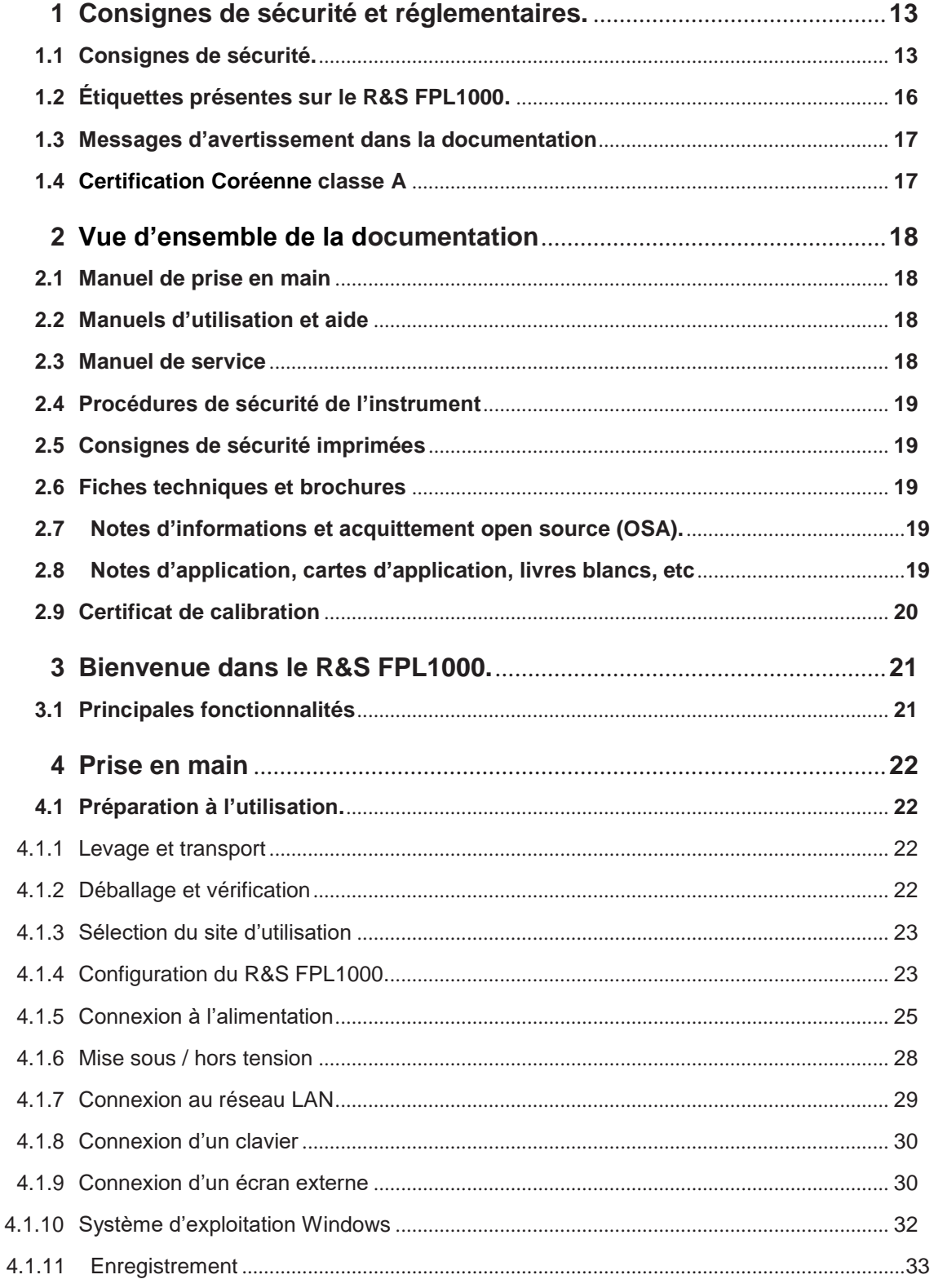

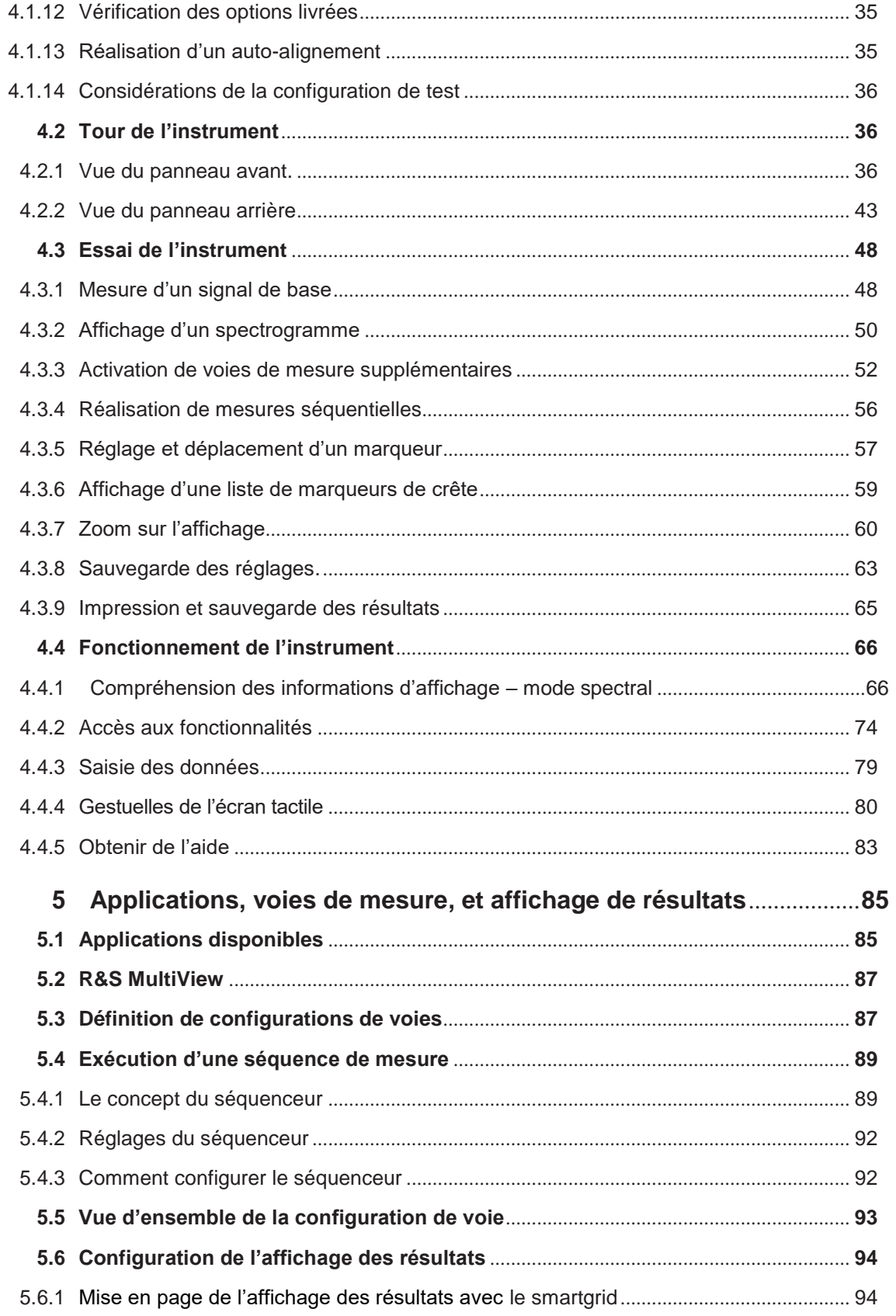

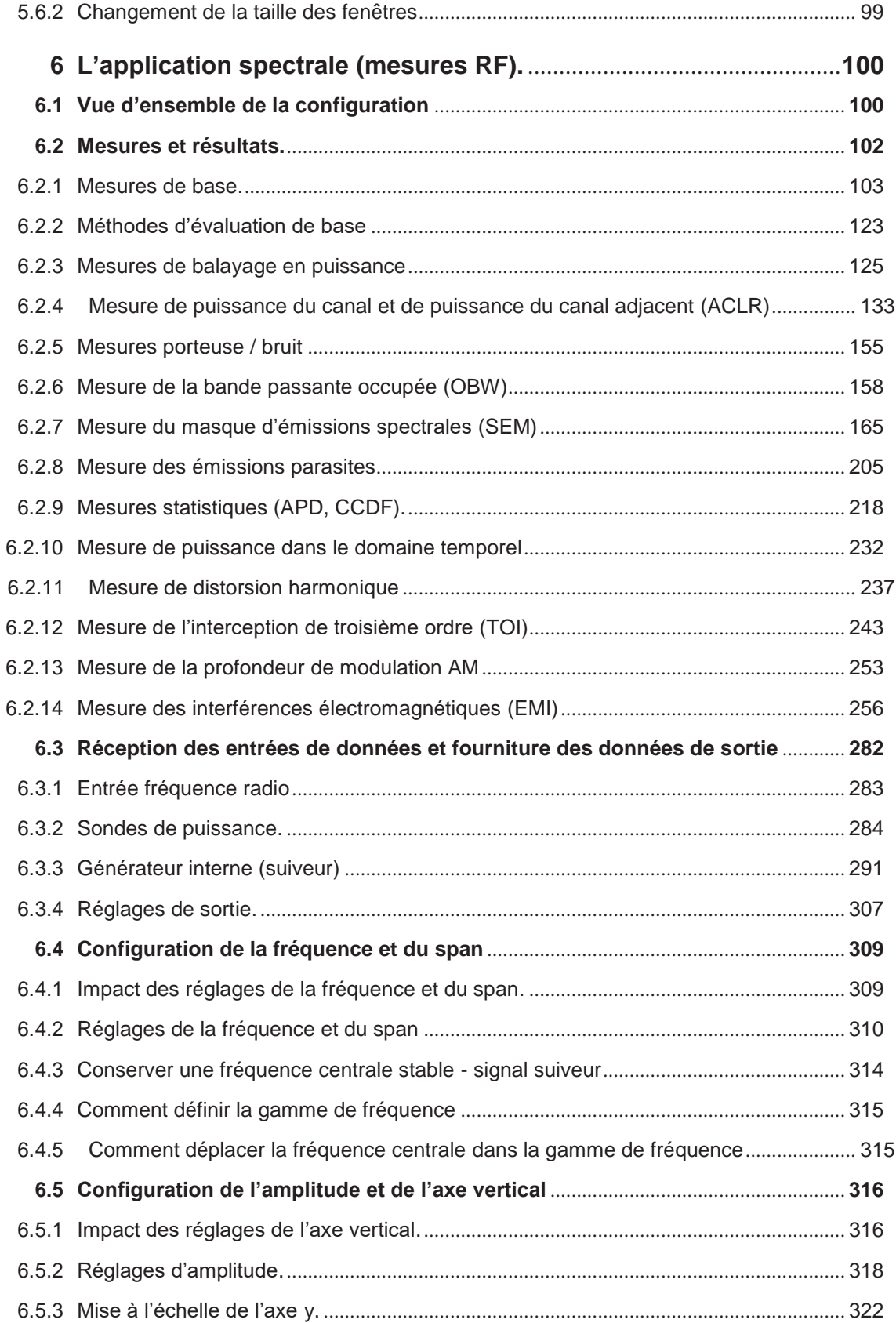

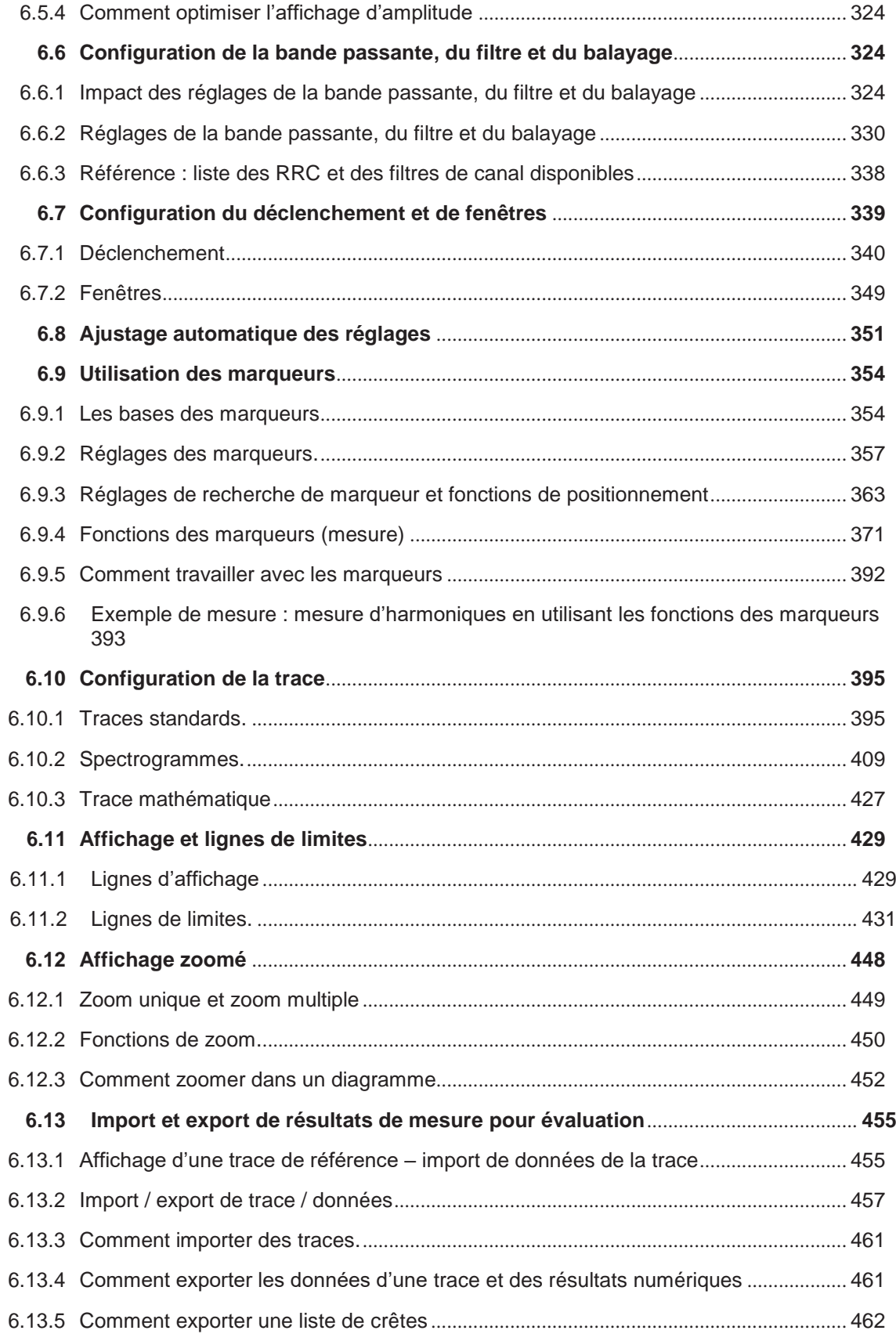

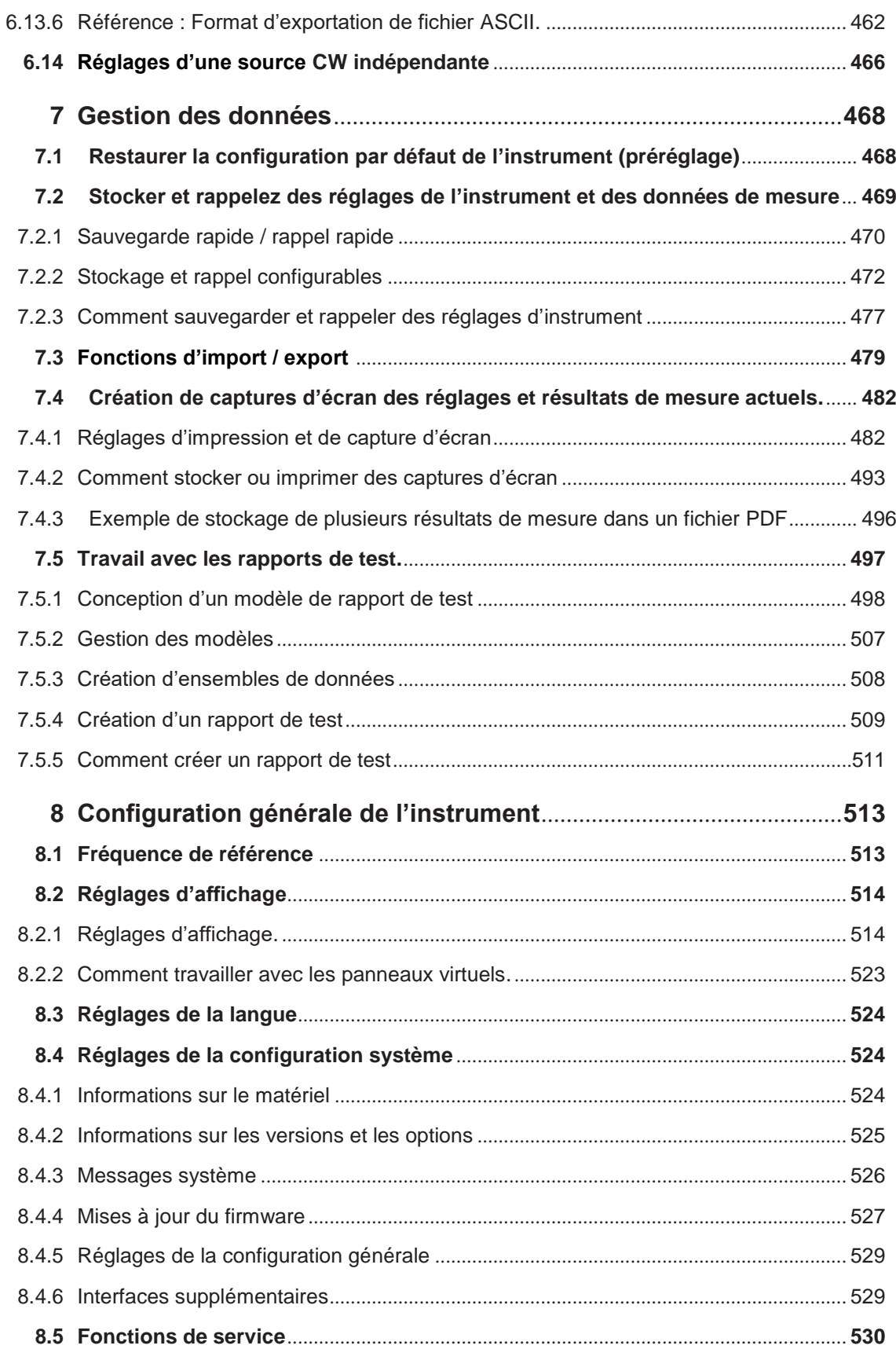

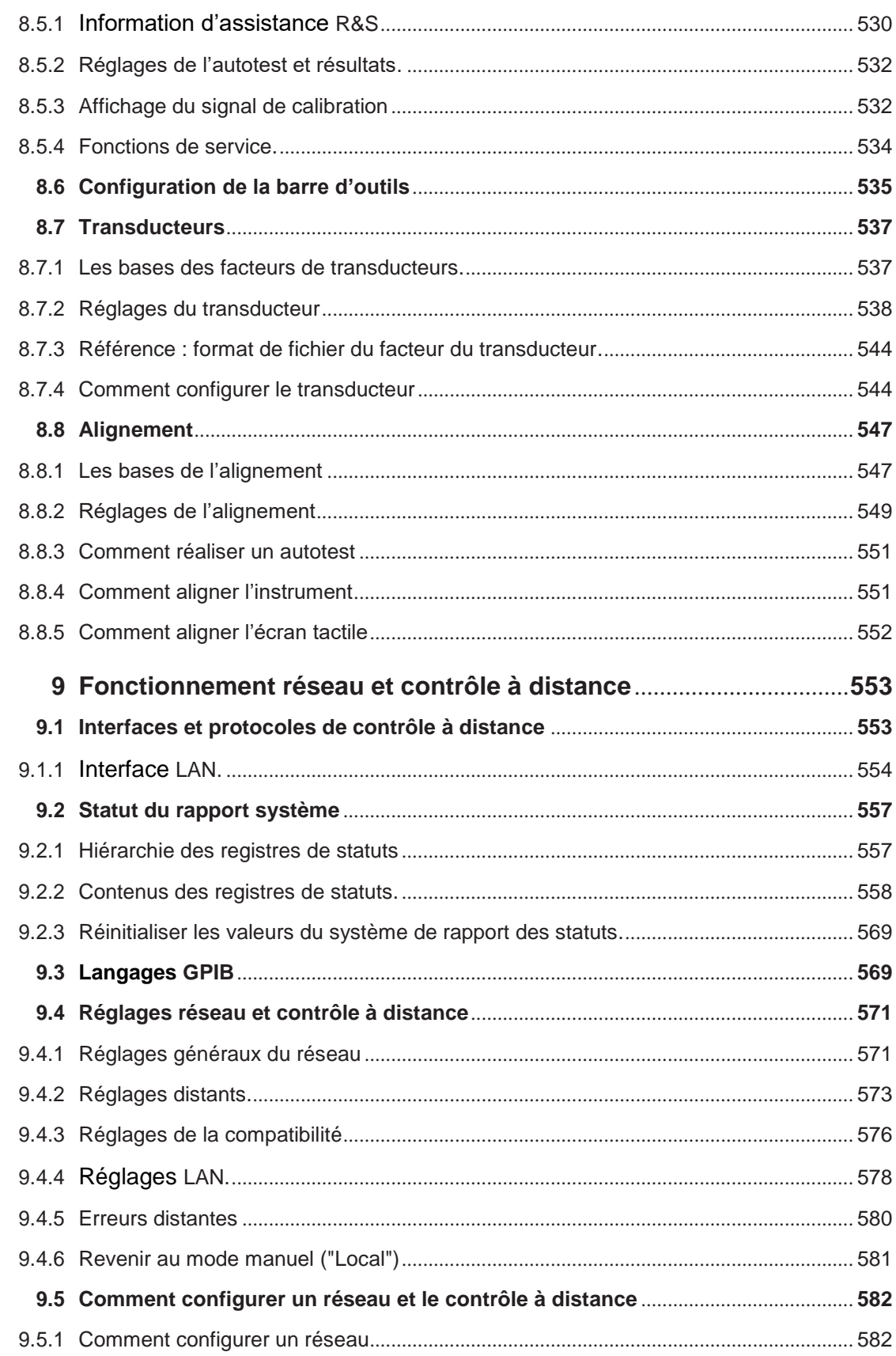

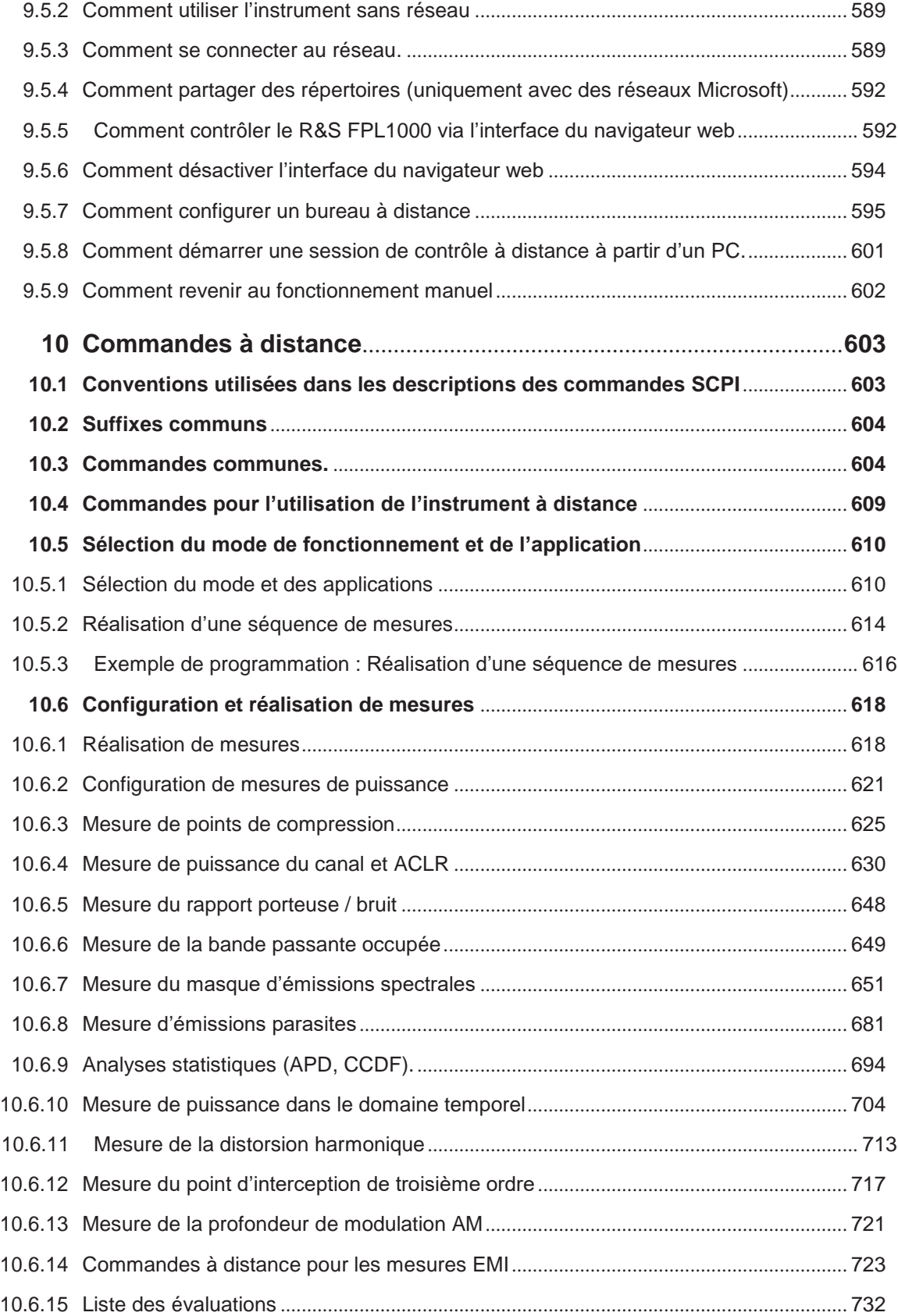

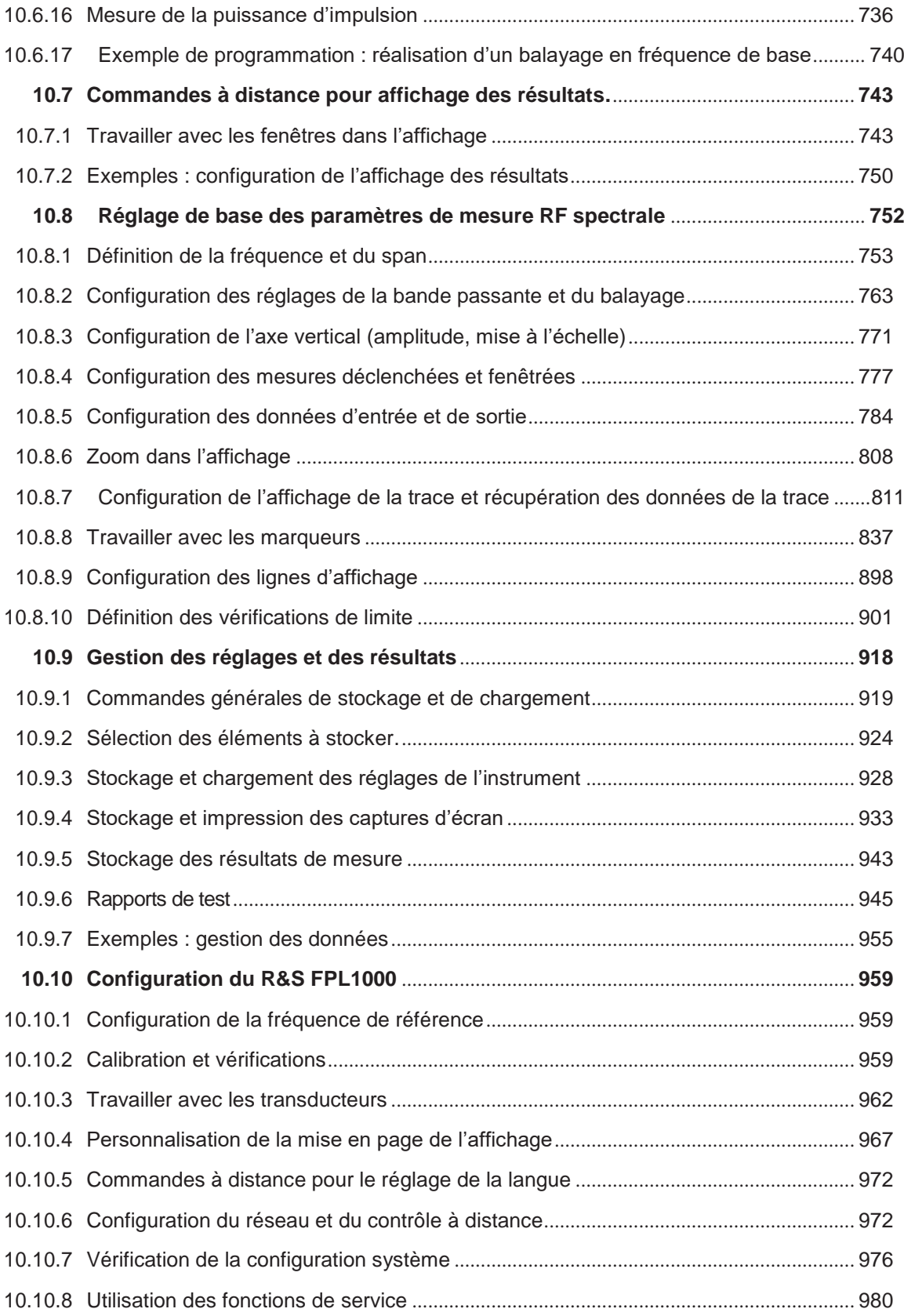

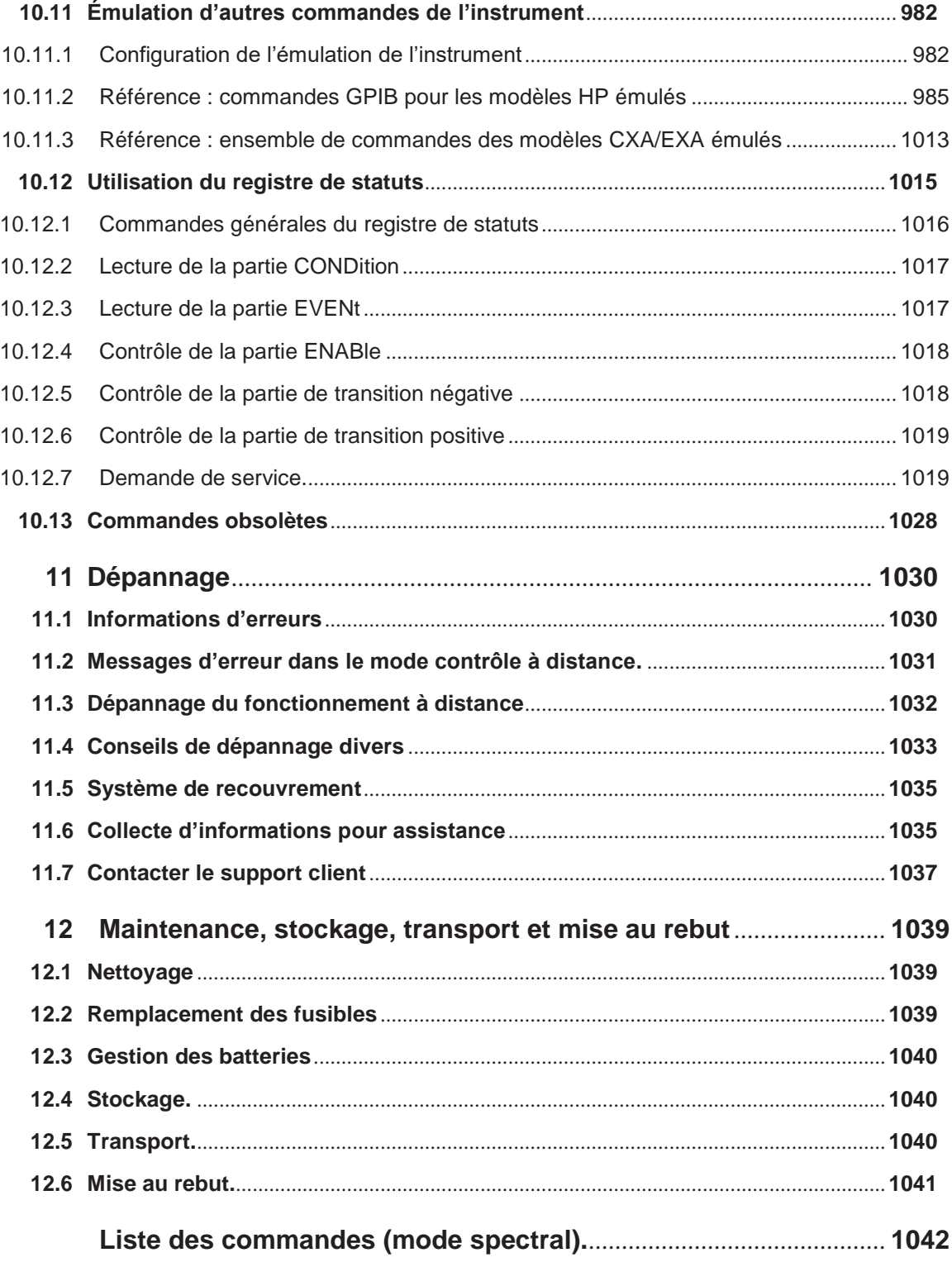

## <span id="page-12-0"></span>1 Consignes de sécurité

La documentation produit vous aide à utiliser le produit en toute sécurité et efficacement. Respecter les instructions fournies ici et dans les chapitres suivants.

#### <span id="page-12-3"></span>**Usage prévu**

Le produit est conçu pour le développement, la production et la vérification de composants et d'appareils électroniques dans des environnements industriels, administratifs et de laboratoire. Utilisez le produit uniquement pour les fins prévues. Respectez les conditions environnementales et les limites de performance indiquées dans la fiche technique.

#### **Où puis-je trouver les consignes de sécurité ?**

Les informations de sécurité font parties de la documentation produit. Elles vous informent des potentiels dangers et donnent les instructions sur la manière d'éviter tout accident ou endommagement causés par des situations à risque. Les consignes de sécurité sont fournies comme suit :

- Dans le Chapitre [1.1, "Consignes de sécurité", en page 13.](#page-12-1) Les mêmes informations sont fournies dans plusieurs langues dans les « consignes de sécurité » imprimées. Ces dernières sont livrées avec le produit.
- Tout au long de la documentation, les consignes de sécurité sont fournies lorsque vous devez prendre des précautions au cours de la configuration ou de l'utilisation.

## <span id="page-12-1"></span>**1.1 Consignes de sécurité**

Les produits du groupe d'entreprises Rohde & Schwarz sont fabriqués conformément aux normes techniques les plus élevées. Pour utiliser les produits en toute sécurité, suivez les instructions fournies ici et dans la documentation produit. Conservez la documentation produit sous la main et mettez-la à dispositions des autres utilisateurs.

Utilisez le produit uniquement pour l'usage prévu et dans ses limites de performance. L'usage prévu et les limites sont décrits dans les documentations du produit telles que la fiche technique, les manuels et les "Consignes de sécurité" imprimées. Si vous n'êtes pas sûr de l'usage approprié, contactez le service client Rohde & Schwarz.

L'utilisation du produit nécessite des spécialistes ou un personnel formé spécialement. Ces utilisateurs ont aussi besoin de connaissances solides d'au moins l'une des langues dans lesquelles les interface utilisateur et la documentation du produit sont disponibles.

Ne jamais ouvrir le boîtier du produit. Seul le personnel habilité par Rohde & Schwarz est autorisé à réparer le produit. Si une partie du produit est endommagée ou cassée, arrêtez d'utiliser le produit. Contactez le service client Rohde & Schwarz à [http://www.customersupport.rohde-schwarz.com.](http://www.customersupport.rohde-schwarz.com/)

#### <span id="page-12-2"></span>**Levage et transport du produit**

Le poids maximum du produit est fourni dans la fiche technique. Pour déplacer le produit en toute sécurité, vous pouvez utiliser un équipement tel qu'un chariot élévateur. Suivre les instructions fournies par le fabricant.

#### <span id="page-13-0"></span>**Sélection du site de fonctionnement**

Utilisez le produit uniquement en intérieur. Le boîtier de l'appareil n'est pas waterproof. L'eau pénétrante peut connecter électriquement le boîtier aux parties sous tension, pouvant engendrer un choc électrique, de graves blessures ou la mort si vous touchez le boîtier. Si Rohde & Schwarz fournit des accessoires conçus pour votre produit, par exemple une mallette de transport, vous pouvez utiliser le produit en extérieur.

Sauf contre-indication, vous pouvez utiliser le produit jusqu'une altitude de 2000 m audessus du niveau de la mer. Le produit est adapté aux environnements de degré 2 de pollution où la contamination non-conductrice peut se produire. Pour plus d'informations sur les conditions environnementales telles que la température ambiante et l'humidité, voir la fiche technique.

#### <span id="page-13-1"></span>**Configuration du produit**

Toujours placer le produit sur une surface stable, plate et de niveau avec le dessous du produit vers le bas. Si le produit est conçu pour des positions différentes, sécurisez le produit pour qu'il ne tombe pas.

Si le produit a des pieds repliables, toujours les replier ou déplier complètement pour garantir la stabilité. Les pieds peuvent s'écrouler s'ils ne sont pas dépliés complètement ou si le produit est déplacé sans être soulevé. Les pieds repliables sont conçus pour supporter le poids de l'appareil, mais pas de charge supplémentaire.

Si l'empilage est possible, gardez à l'esprit qu'ils peuvent chuter et causer des blessures.

Si vous montez des produits en tiroirs, assurez-vous que le tiroir ait une capacité de charge et une stabilité suffisante. Respectez les spécifications du fabricant. Toujours installer les produits du bas vers le haut du châssis pour que les tiroirs restent stables. Sécurisez le produit afin qu'il ne puisse pas chuter du tiroir.

#### <span id="page-13-2"></span>**Connexion à l'alimentation**

Le produit est de catégorie II en surtension. Branchez le produit à une installation fixe utilisée pour alimenter des équipements consommateurs d'énergie tels que des appareils électroménagers et des charges similaires. Gardez à l'esprit que des produits alimentés électriquement représentent des risques, comme un choc électrique, un incendie, une blessure ou même la mort.

Respectez les mesures suivantes pour votre sécurité :

- Avant la mise sous tension du produit, assurez-vous que la tension et la fréquence Indiquées sur le produit correspondent à la source d'alimentation disponible. Si l'adaptateur de puissance ne s'ajuste pas automatiquement, réglez la bonne valeur et vérifiez la valeur nominale du fusible.
- Si un produit a un fusible interchangeable, son type et ses caractéristiques sont indiqués à côté du porte-fusible. Avant de remplacer le fusible, désactivez l'instrument et déconnectez-le de la source d'alimentation. Le remplacement du fusible est décrit dans la document produit.
- Utilisez uniquement le câble d'alimentation fournit avec le produit. Il répond aux exigences spécifiques de sécurité du pays. Branchez-le uniquement dans une prise dotée d'un conducteur de protection.
- Utilisez uniquement des câbles intacts et acheminez-les avec précaution pour qu'ils ne soient pas endommagés. Vérifiez les câbles d'alimentation régulièrement pour s'assurer qu'ils ne soient pas abîmés. Assurez-vous également que personne ne puisse trébucher sur les câbles.
- Si le produit nécessite une alimentation externe, utilisez l'alimentation qui est livrée avec le produit ou qui est recommandée dans la documentation produit ou une alimentation qui soit conforme aux réglementations spécifiques du pays.
- Connectez uniquement le produit à une source d'alimentation dotée d'un fusible de protection de 20A maximum
- Assurez-vous de pouvoir débrancher le produit de la source d'alimentation à tout instant. Débranchez le cordon pour déconnecter le produit. Le cordon doit être facilement accessible. Si le produit est intégré dans un système qui ne répond pas à ces exigences, mettez en place un coupe-circuit facilement accessible au niveau du système.

#### <span id="page-14-0"></span>**Manipuler les batteries en toute sécurité**

Le produit contient des cellules ou batteries interchangeables intégrées lithium ion ou lithium polymère. L'utilisation du mot batterie dans ce qui suit signifiera toujours tous les types. Seuls les contenus des batteries sont potentiellement dangereux. Tant que la batterie n'est pas endommagée et que les joints restent intacts, il n'y a pas de danger.

Un impact, un choc ou la chaleur peuvent causer un endommagement tels que des bosses, des perforations ou des déformations. Une batterie endommagée expose à un risque de blessure. Manipuler une batterie endommagée ou qui fuit avec précautions. Ventilez immédiatement la pièce car la batterie libère des gaz inflammables. Si vous entrez en contact avec le fluide de la batterie, enlevez immédiatement tous les vêtements contaminés. Une irritation peut survenir si le fluide entre en contact avec votre peau ou vos yeux. Rincez immédiatement et parfaitement votre peau ou vos yeux avec de l'eau et contactez une aide médicale.

Pour votre sécurité, respectez ces règles :

- Ne pas court-circuitez la batterie.
- Ne pas endommager mécaniquement la batterie. Ne pas ouvrir ou désassembler la batterie.
- Ne pas exposer la batterie à des températures élevées telles que des flammes, des surfaces chaudes et les rayons du soleil.
- Utiliser uniquement la batterie avec le produit Rohde & Schwarz prévu.
- Utiliser uniquement le bon chargeur Rohde & Schwarz pour charger les batteries. Si Les batteries sont mal chargées, il y a un risque d'explosion. Pour les gammes de températures de charge et décharge, voir la documentation du produit.
- Remplacer les batteries uniquement avec des batteries de même type.
- Stocker la batterie dans le produit ou utilisez l'emballage du produit.
- Mettre au rebut les batteries séparément des déchets ménagers comme spécifié par l'organisme local d'élimination des déchets.

Si vous ne respectez pas ces règles, vous risquez de graves blessures ou même la mort du fait d'une explosion, d'un incendie ou des substances chimiques dangereuses. La documentation produit fournit plus de détails.

Si les batteries interchangeables ou les produits dotés de batteries intégrées sont défectueux, contactez le service client Rohde & Schwarz. Rohde & Schwarz catégorise la sévérité du défaut. Lors du retour de batteries ou de produits contenant des batteries Rohde & Schwarz, utilisez un transporteur qualifié pour le transport de matériel dangereux et avertissez-le de cette classification. Respectez les stipulations du transporteur conformément aux normes IATA-DGR, IMDG-Code, ADR ou RID.

#### **Connexion des écouteurs**

Respecter la mesure suivante pour éviter d'endommager votre audition. Avant d'utiliser les écouteurs, vérifiez le volume et réduisez-le si nécessaire. Si vous surveillez la variation de niveaux de signaux, enlevez les écouteurs et attendez jusqu'à ce que le signal soit paramétré. Puis ajustez le volume.

#### **Nettoyage du produit**

Utilisez un chiffon sec, non pelucheux pour nettoyer le produit. Lors du nettoyage, gardez à l'esprit que le boîtier n'est pas waterproof. Ne pas utiliser de produits liquides.

#### <span id="page-15-1"></span>**Signification des étiquettes de sécurité**

Les étiquettes de sécurité sur le produit avertissent contre des potentiels dangers.

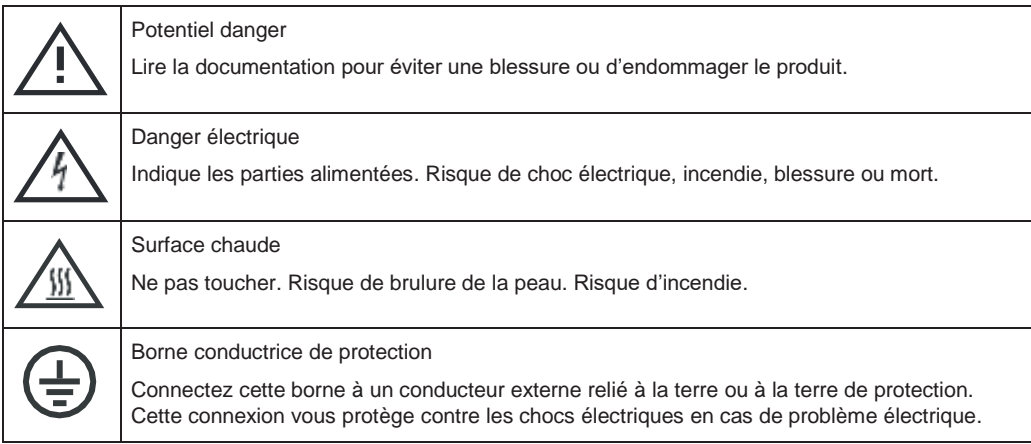

## <span id="page-15-0"></span>**1.2 Étiquettes sur le R&S FPL1000**

Les étiquettes présentent sur le châssis vous informe à propos :

- De la sécurité individuelle, voir ["Signification des étiquettes de sécurité" en page](#page-15-1) 16
- Protection du produit et de l'environnement, voir [Tableau](#page-15-2) 1-1
- Identification du produit, voir Chapitre 4.2.2.14, "ID [de l'appareil", en page](#page-48-2) 48

#### *Tableau 1-1 : Étiquettes pour la protection du R&S FPL1000 et de l'environnement*

<span id="page-15-2"></span>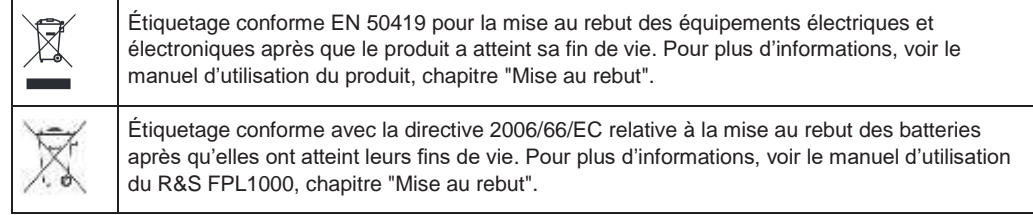

## <span id="page-16-0"></span>**1.3 Messages d'avertissement dans la documentation**

Un message d'avertissement pointe un risque ou un danger dont vous devez avoir connaissance. Le mot du signal indique la sévérité du danger de sécurité et comment il pourrait survenir si vous ne respectez pas les consignes de sécurité.

#### **PRECAUTION**

Situation de potentiel danger. Peut engendrer une blessure mineure ou modérée si elle n'est pas évitée.

#### **REMARQUE**

Potentiels risques d'endommagement. Pourraient engendrer un endommagement sur le produit pris en charge ou sur une autre propriété.

### <span id="page-16-1"></span>**1.4 Certification Coréenne classe A**

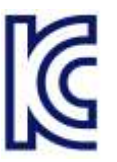

이 기기는 업무용(A급) 전자파 적합기기로서 판매자 또는 사용자는 이 점을 주의하시기 바라며, 가정외의 지역에서 사용하는 것을 목적으로 합니다.

## <span id="page-17-0"></span>2 Vue d'ensemble de la documentation

Ce chapitre fournit une vue d'ensemble de la documentation du R&S FPL1000. Sauf contre-indication, vous retrouvez les documents sur la page produit R&S FPL1000 à :

[www.rohde-schwarz.com/manual/FPL1000](http://www.rohde-schwarz.com/manual/FPL1000)

## <span id="page-17-1"></span>**2.1 Manuel de prise en main**

Présente le R&S FPL1000 et décrit comment configurer et commencer à travailler avec le produit. Comprend les opérations de base, des exemples typiques de mesure, et des informations générales, par exemple les consignes de sécurité, etc.

Une version imprimée est livrée avec l'instrument. Une version PDF est disponible au téléchargement sur internet.

## <span id="page-17-2"></span>**2.2 Manuels d'utilisation et aide**

Des manuels d'utilisation séparés sont fournis pour l'unité de base et les applications firmware :

Manuel de l'unité de base

Contient la description de tous les modes et toutes les fonctions de l'instrument. Il fournit également une introduction au contrôle à distance, une description complète des commandes à distance avec des exemples de programmation, et des informations sur la maintenance, les interfaces de l'instrument et les messages d'erreur. Inclut les contenus du manuel de prise en main.

Manuel des applications Firmware Contient la description des fonctions spécifiques d'une application firmware, incluant les commandes de contrôle à distance. Les informations de base sur le fonctionnement du R&S FPL1000 ne sont pas incluses.

Les contenus des manuels d'utilisation sont disponibles comme aide dans le R&S FPL1000. L'aide propose un accès rapide et contextuel aux informations complètes de l'unité de base et des applications firmware.

Tous les manuels d'utilisation sont également disponibles au téléchargement ou en affichage immédiat sur internet.

## <span id="page-17-3"></span>**2.3 Manuel de service**

Décrit la performance de test pour la vérification de la conformité avec les spécifications annoncées, la mise à jour du firmware, le dépannage, les ajustements, l'installation des options et la maintenance.

Le manuel de service est disponible pour les utilisateurs enregistrés sur le système mondial d'information Rohde & Schwarz (GLORIS) :

[https://gloris.rohde-schwarz.com](https://gloris.rohde-schwarz.com/)

### <span id="page-18-0"></span>**2.4 Procédure de sécurité de l'instrument**

Elle traite des problèmes de sécurité lors de l'utilisation du R&S FPL1000 dans des zones sécurisées. Elle est disponible au téléchargement sur internet.

### <span id="page-18-1"></span>**2.5 Consignes de sécurité imprimées**

Fournissent les informations de sécurité dans plusieurs langues. Le document imprimé est livré avec le produit.

### <span id="page-18-2"></span>**2.6 Fiches techniques et brochures**

La fiche technique contient les spécifications techniques du R&S FPL1000. Elle liste également les applications firmware et leurs références de commande, et les accessoires optionnels.

La brochure fournit une vue d'ensemble de l'instrument et traire des caractéristiques spécifiques.

Voir [www.rohde-schwarz.com/brochure-datasheet/FPL1000](http://www.rohde-schwarz.com/brochure-datasheet/FPL1000)

## <span id="page-18-3"></span>**2.7 Notes d'information et acquittement open source (OSA)**

Les notes d'information listent les nouvelles fonctions, les améliorations et les problèmes connus de la version actuelle du firmware, et décrivent l'installation du firmware.

Le document d'acquittement open-source fournit les textes de licence du logiciel open source utilisé.

Voir [www.rohde-schwarz.com/firmware/FPL1000](http://www.rohde-schwarz.com/firmware/FPL1000)

## <span id="page-18-4"></span>**2.8 Notes d'application, cartes d'application, livres blancs, etc.**

Ces documents traitent des applications spéciales ou des informations de l'environnement global sur des thèmes particuliers.

Voir [www.rohde-schwarz.com/application/FPL1000](http://www.rohde-schwarz.com/application/FPL1000)

## <span id="page-19-0"></span>**2.9 Certificat de calibration**

Le document est disponible sur [https://gloris.rohde-schwarz.com/calcert.](https://gloris.rohde-schwarz.com/calcert) Vous avez besoin de l'ID de votre instrument, que vous trouverez sur une étiquette sur le panneau arrière.

**Principales** caractéristiques

## <span id="page-20-0"></span>3 Bienvenue dans le R&S FPL1000

Le R&S FPL1000 est un analyseur de spectre et signaux Rohde & Schwarz développé pour répondre à des besoins clients exigeants. Proposant un faible bruit de phase, une large bande passante d'analyse, ainsi qu'une utilisation directe et intuitive, l'analyseur accélère et facilite les mesures.

Ce manuel d'utilisation contient une description des fonctionnalités fournies par l'instrument, incluant le fonctionnement en contrôle à distance. La dernière version est disponible au téléchargement sur la page produit [\(http://www.rohde](http://www.rohde-schwarz.com/product/FPL1000))[schwarz.com/product/FPL1000\).](http://www.rohde-schwarz.com/product/FPL1000))

## <span id="page-20-1"></span>**3.1 Principales caractéristiques**

Le R&S FPL1000 fixe la norme en termes de performance RF et d'usabilité. Les principales fonctionnalités sont :

Un seul instrument pour de multiples applications

- Analyse de spectre
- Analyse de signaux modulés analogiquement et numériquement
- Mesures de puissance avec des sondes de puissance
- Mesures du facteur de bruit et du gain
- Mesures de bruit de phase

Solides performances RF

- Faible réponse parasite
- Faible niveau de bruit moyen affiché (DANL)
- Bande passante d'analyse de signaux 40 MHz
- Faible incertitude de mesure du niveau
- Mesures spectrales précises du fait du faible bruit de phase

Interface utilisateur intuitive

- Affichage haute résolution
- Écran tactile multipoints
- Mise en page flexible des résultats et MultiView
- Barre d'outils
- Fonctionnement silencieux

Entièrement portable

- Bloc batterie et alimentation 12 V / 24 V
- Sacoche de transport et bandoulière
- Faible consommation d'énergie

## <span id="page-21-0"></span>4 Prise en main

**Note** : les chapitres suivants sont identiques à ceux dans le manuel de prise en main imprimé du R&S FPL1000.

## <span id="page-21-1"></span>**4.1 Préparation à l'utilisation**

Ici, vous trouverez les informations de base pour la première configuration du produit.

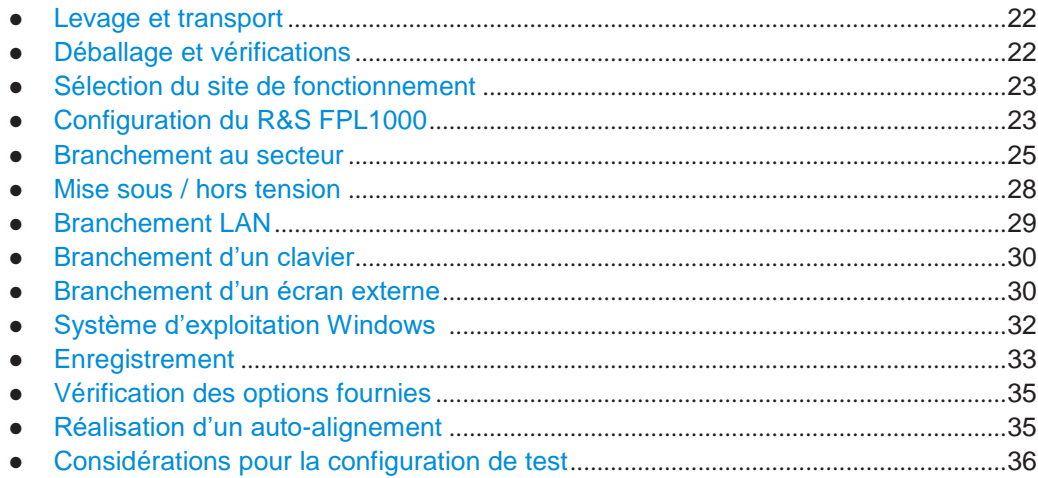

#### <span id="page-21-2"></span>**4.1.1 Levage et transport**

Les poignées de transport sont prévues pour lever ou transporter l'instrument. Ne pas appliquer de force externe excessive sur les poignées.

Voir ["Levage et transport du produit" en page 13.](#page-12-2)

#### <span id="page-21-3"></span>**4.1.2 Déballage et vérifications**

- 1. Déballez le R&S FPL1000 avec précaution.
- 2. Conservez l'emballage d'origine. Utilisez-le pour transporter ou expédier le R&S FPL1000 ultérieurement.
- 3. En utilisant les listes de livraison, vérifiez que tout a bien été livré.
- 4. Vérifiez que l'appareil ne soit pas endommagé.

Si la livraison est incomplète ou que l'équipement est endommagé, contactez Rohde & Schwarz.

#### <span id="page-22-0"></span>**4.1.3 Sélection du site de fonctionnement**

Des conditions de fonctionnement spécifiques garantissent le bon fonctionnement et empêchent l'endommagement du produit ou des appareils connectés. Pour plus d'informations sur les conditions environnementales telles que la température ambiante et l'humidité, voir la fiche technique.

Voir aussi ["Sélection du site de fonctionnement" en page 14.](#page-13-0)

#### **Catégories de compatibilité électromagnétique**

La catégorie de compatibilité électromagnétique (CEM) indique où vous pouvez utiliser le produit. La catégorie CEM du produit est donnée dans la fiche technique dans les "Données générales".

- L'équipement de catégorie B est adapté pour une utilisation dans :
	- Des environnements résidentiels
	- Des environnements qui sont directement connectés à un réseau d'alimentation faible tension qui alimente des bâtiments résidentiels
- Un équipement de catégorie A est prévu pour une utilisation dans des environnements industriels. Il peut engendrer des perturbations radio dans les environnements résidentiels du fait des possibles perturbations conduites et rayonnées. Il n'est donc pas adapté pour des environnements de catégorie B. Si l'équipement de catégorie A cause des perturbations radio, prendre des mesures adaptées pour les éliminer.

#### <span id="page-22-1"></span>**4.1.4 Configuration du R&S FPL1000**

Le R&S FPL1000 est conçu pour une utilisation sur un banc ou en tiroir (rack), ou comme un instrument portable (avec fonctionnement sur batterie optionnel) dans une mallette de transport sur le terrain.

Voir aussi :

- ["Configuration du produit" en page](#page-13-1) 14
- ["Usage prévu" en page](#page-12-3) 13

#### **4.1.4.1 Placement du R&S FPL1000 sur un banc**

#### **Pour placer le produit sur un banc**

- 1. Placez le produit sur une surface stable, plane et de niveau. Assurez-vous que le surface puisse supporter le poids du produit. Pour les informations relatives au poids, voir la fiche technique.
- 2. **ATTENTION !** Les pieds repliables peuvent s'affaisser. Voir ["Configuration du](#page-13-1)  produit [" en page 14.](#page-13-1) Toujours replier ou déplier complètement les pieds. Avec les pieds dépliés, ne placez rien au-dessus ou en-dessous.
- 3. **ATTENTION !** Le produit peut chuter et causer des blessures. La surface supérieure est trop petite pour l'empilage. Ne jamais empiler d'autres produits audessus.

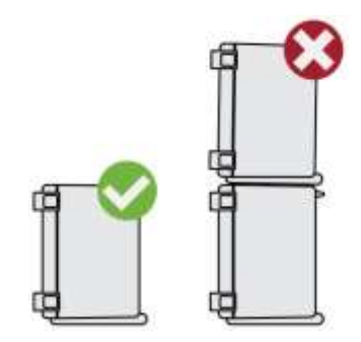

Comme alternative, vous pouvez monter plusieurs produits en tiroirs (rack).

- 4. **AVERTISSEMENT !** Une surchauffe peut endommager le produit. Empêchez la surchauffe comme suit :
	- Gardez une distance minimale de 10 cm entre les fentes du ventilateur et tout objet à proximité.
	- Ne pas placer le produit à côté d'un équipement générant de la chaleur tels qu'un radiateur ou d'autres produits.

#### **4.1.4.2 Montage du R&S FPL1000 dans un tiroir**

#### **Pour préparer le tiroir**

- 1. Respectez les exigences et les instructions dans ["Configuration du produit" en page](#page-13-1) 14.
- 2. **AVERTISSEMENT !** Un flux d'air insuffisant peut causer une surchauffe et endommager le produit. Mettre en place une ventilation efficace pour le tiroir.

#### **Pour monter le R&S FPL1000 dans un tiroir**

- 1. Utilisez un kit adaptateur pour préparer le R&S FPL1000 au montage en tiroir.
	- a) Commandez le kit adaptateur conçu pour le R&S FPL1000. Pour la référence de commande, voir la fiche technique.
	- b) Montez le kit adaptateur. Suivez les instructions d'assemblage fournies avec le kit.
- 2. Soulevez le R&S FPL1000 à la hauteur de l'étagère.
- 3. Saisissez les poignées et poussez le R&S FPL1000 sur l'étagère jusqu'à ce que les supports du tiroir s'adaptent fermement à ce dernier.
- 4. Serrez toutes les vis dans les supports du tiroir avec un couple de 1,2 Nm afin de sécuriser le R&S FPL1000 dans le tiroir.

#### **Pour démonter le R&S FPL1000 d'un tiroir**

- 1. Dévissez les vis des supports du tiroir.
- 2. Retirez le R&S FPL1000 du tiroir.

3. Si vous replacez le R&S FPL1000 sur un banc, démontez le kit adaptateur du R&S FPL1000. Suivez les instructions fournies avec le kit adaptateur.

#### **4.1.4.3 Utilisation portable**

Une sacoche de transport optionnelle a été spécialement conçue pour le R&S FPL1000, vous permettant de protéger l'instrument tout en travaillant sur le terrain. La sacoche intègre des zones de ventilation juste en face des fentes de ventilation du boîtier afin de garantir la circulation de l'aire. Le couvercle transparent vous permet d'utiliser l'instrument sans le sortir de la sacoche. À l'aide du harnais optionnel, vous pouvez transporter le R&S FPL1000 dans sa sacoche et garder les mains libres. Associé à l'option bloc batterie (voir [Chapitre](#page-26-0) 4.1.5.3, ["Bloc batterie optionnel](#page-26-0) (R&S [FPL1-b31\)", en page](#page-26-0) 27), et logé dans la sacoche de transport dédiée, le R&S FPL1000 est parfaitement adapté pour une utilisation directement sur le terrain, même dans des environnements rugueux.

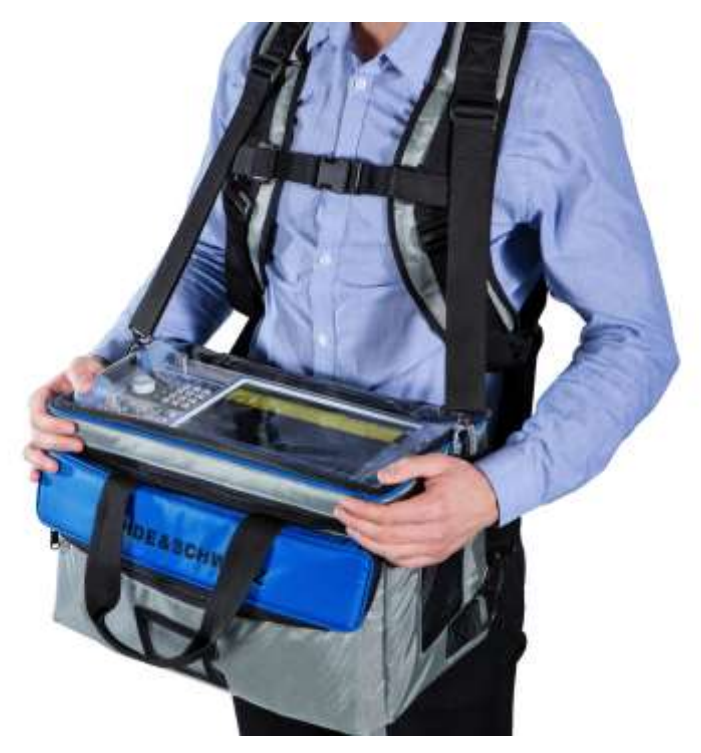

► Vérifiez l'usure de la sacoche avant d'y placer l'instrument. Pour plus de

détails sur les accessoires optionnels, voir la fiche technique du R&S FPL1000.

#### <span id="page-24-0"></span>**4.1.5 Branchement à l'alimentation**

Il existe diverses options pour alimenter le R&S FPL1000.

- Le R&S FPL1000 est équipé d'un connecteur d'alimentation AC.
- Le R&S FPL1000 peut aussi être équipé avec une alimentation DC interne optionnelle (R&S FPL1-B30).

Le R&S FPL1000 permet un fonctionnement sur batterie si l'option R&S FPL1-B31 est installée.

#### **4.1.5.1 Branchement à l'alimentation AC**

Le R&S FPL1000 peut être utilisé avec différentes tensions d'alimentation AC et s'y adapte automatiquement. Voir la fiche technique pour les exigences de tension et de fréquence.

Pour les informations de sécurité, voir ["Branchement à l'alimentation" en page 14.](#page-13-2)

#### **Pour connecter l'alimentation AC**

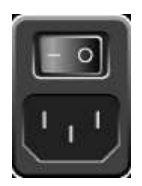

- 1. Branchez le câble d'alimentation AC dans la prise AC sur le panneau arrière de l'instrument. Utilisez uniquement le câble AC livré avec le R&S FPL1000.
- 2. Branchez le câble AC dans une prise dotée d'une mise à la terre. Les valeurs nominales sont listées à côté du connecteur d'alimentation AC et dans la fiche technique.

Pour plus de détails sur le connecteur, voir le [Branchement](#page-44-0) à l'alimentation AC et interrupteur princip[al", en page 44.](#page-44-0)

#### **4.1.5.2 Branchement d'une alimentation DC optionnelle (R&S FPL1-b30)**

Le R&S FPL1000 peut aussi être équipé d'un connecteur d'alimentation DC optionnel (R&S FPL1-B30). S'il est installé, le R&S FPL1000 peut être utilisé à une tension DC de +12 V à +24 V. Pour des détails sur le connecteur voir le Chapitre [4.2.2.2, "Blocs](#page-44-1)  [batterie Li-Ion](#page-44-1) et connecteur d'alimentation [DC", en page 44.](#page-44-1)

Si vous utilisez une unité d'alimentation externe pour délivrer en toute sécurité une tension DC très faible (SELV) à l'instrument, assurez-vous de répondre aux exigences en termes de double isolation conformément à la norme DIN/EN/IEC 61010 (UL 3111, CSA C22.2 No. 1010.1) ou DIN/EN/IEC 60950 (UL 1950, CSA C22.2 No. 950). Fournissez la limitation en courant conformément à la norme DIN EN 61010-1 Annexe F2.1. Utilisez un câble de longueur inférieure à 3 m.

Voir aussi ["Branchement à l'alimentation" en page](#page-13-2) 14.

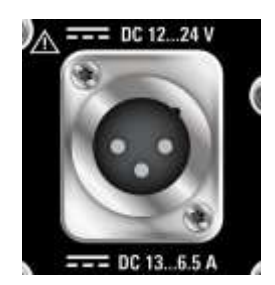

#### **Branchement DC**

► Reliez le connecteur d'alimentation DC du panneau arrière du R&S FPL1000 à la source d'alimentation DC en utilisant un câble comme décrit ci-dessus.

#### <span id="page-26-0"></span>**4.1.5.3 Bloc batterie optionnel (R&S FPL1-b31)**

Alternativement à l'alimentation fixe AC ou DC, le R&S FPL1000 permet également un fonctionnement sur batterie. L'option "Bloc batterie" R&S FPL1-B31 comporte deux batteries Li-ion et un chargeur interne. Ce dernier charge les batteries que l'instrument soit relié à l'alimentation AC ou DC. Au cours de l'utilisation, si une alimentation DC ou AC est délivrée, le R&S FPL1000 bascule automatiquement en fonctionnement sur batterie.

Le bloc batterie peut être remplacé par le service Rohde&Schwarz. Pour les

informations de sécurité, voir ["Gestion de la sécurité des batteries" en page 15.](#page-14-0)

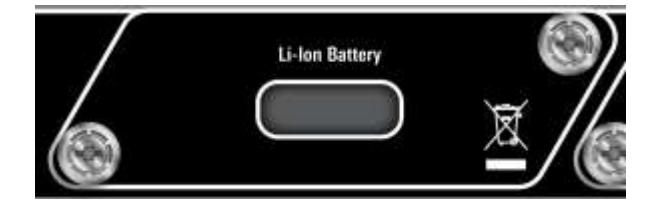

#### **Chargement des batteries**

Chargez les batteries avant l'utilisation sur batterie pour la première fois. Après une longue période de stockage, il peut s'avérer nécessaire de charger et décharger les batteries plusieurs fois pour atteindre la pleine capacité.

Pour les batteries provenant d'un tiers, suivez les instructions fournies par le fabricant. Pour les batteries fabriquées par Rohde & Schwarz, respectez ce qui suit :

- Si insérées dans le R&S FPL1000, les batteries sont chargées via l'alimentation AC ou DC.
- Vous pouvez aussi utiliser le chargeur de batterie externe R&S FSV-B34 pour charger jusqu'à 4 batteries
- Chargez dans une gamme de température de +0  $\degree$ C à +45  $\degree$ C. Si la température est supérieure ou inférieure à ces valeurs, ou si la température varie fortement, la charge est interrompue. Si la température de la batterie dépasse +53 °C, la charge est arrêtée.
- Essayez de ne pas surcharger la batterie trop souvent car cela réduit la durée de vie De la batterie.

 Lorsque la batterie est chargée dans le mode veille, la DEL [Power] LED clignote. 65 %  $\frac{1}{2}$ Au cours de l'utilisation, la barre de statuts indique que la batterie est en charge.

#### **Commande à distance pour déterminer le statut de charge de la batterie :**

[DIAGnostic:SERVice:BATTery:LEVel?](#page-981-1) en page 976

#### **Bloc batterie de rechange (R&S FPL1-Z4)**

En plus du bloc batterie interne (option R&S FPL1-B31), des batteries de rechange sont disponibles pour le R&S FPL1000. Le bloc batterie de rechange R&S FPL1-Z4 comprend deux batteries Li-ion supplémentaires.

À l'extérieur du R&S FPL1000, les batteries peuvent être chargées en utilisant le chargeur de batterie externe R&S FSV-B34. Même au cours de l'utilisation de la batterie, vous pouvez échanger les batteries internes alors que le R&S FPL1000 fonctionne, tant qu'une batterie reste dans l'instrument.

Cependant, il n'est pas recommandé d'utiliser le R&S FPL1000 avec une seule batterie pour une longue période.

#### <span id="page-27-0"></span>**4.1.6 Mise sous / hors tension**

| <b>Statuts</b> |        | LED sur la touche Power   Position of main power switch |
|----------------|--------|---------------------------------------------------------|
| Off            | gris   | [0]                                                     |
| Veille         | orange | $[1]$                                                   |
| Prêt           | vert   | $[1]$                                                   |

*Tableau 4-1 : Vue d'ensemble des statuts d'alimentation*

#### **Mettre sous tension le R&S FPL1000**

Le R&S FPL1000 est désactivé mais connecté au secteur.

1. Placez l'interrupteur d'alimentation en position [I]. Voir Chapitre [4.2.2.1, "Branchement à l'alimentation AC et interrupteur](#page-44-0)  [principal",](#page-44-0) [en page 44.](#page-44-0)

La LED de la touche Power est orange.

Voir Chapitre [4.2.1.2, "Touche Power", en page 39.](#page-39-0)

**Note :** Si le R&S FPL1000 a été déconnecté de l'alimentation avant qu'il ne soit désactiver comme il faut, il se réactive automatiquement lorsque l'alimentation est reconnectée.

En utilisant un interrupteur contrôlé par LAN, vous pouvez tirer profit de ce comportement pour mettre sous / hors tension l'appareil à distance.

2. Appuyez sur la touche Power.

La LED passe au vert.

L'instrument fonctionne sur batterie, DC, ou AC, selon ce qui est fourni. Le R&S FPL1000 redémarre.

Après le redémarrage, l'instrument est prêt pour l'utilisation.

#### **Mise hors tension de l'instrument**

Le produit est dans le statut prêt.

► Appuyez sur la touche [Power].

Le système d'exploitation est désactivé. La LED passe au orange.

#### **Déconnecter l'alimentation**

Le R&S FPL1000 est dans le statut de veille.

1. **AVERTISSEMENT !** Risque de perte de données. Si vous déconnectez le produit de l'alimentation lorsqu'il est en statut « prêt », vous pouvez perdre des réglages et des données. Mettez-le d'abord hors tension.

Placez l'interrupteur d'alimentation en position [0].

Voir Chapitre [4.2.2.1, "Branchement à l'alimentation AC et interrupteur](#page-44-0)  [principal](#page-44-0) ", [en page 44.](#page-44-0)

La LED de la touche standby est éteinte.

2. Débranchez le R&S FPL1000 de la source d'alimentation.

#### <span id="page-28-0"></span>**4.1.7 Branchement au réseau LAN**

Vous pouvez relier l'instrument à un réseau LAN pour un fonctionnement à

distance via un PC. Pour plus de détails sur le connecteur, voir [Chapitre](#page-47-0)

[4.2.2.12, "LAN", en page 47.](#page-47-0)

Si l'administrateur réseau vous a attribué les droits appropriés et que la configuration du pare-feu Windows a été adaptée, vous pouvez utiliser l'interface, par exemple :

- Pour transférer des données entre un appareil de contrôle et l'appareil de test, par exemple pour exécuter un programme de contrôle à distance
- Pour accéder ou contrôler la mesure depuis un ordinateur à distance en utilisant l'application "Remote Desktop" (ou un outil similaire)
- Pour connecter des appareils au réseau externe (par exemple des imprimantes)
- Pour transférer des données depuis un ordinateur distant, par exemple en utilisant des dossiers réseau

#### **Environnement réseau**

Avant de relier le produit à un réseau local (LAN), considérez ce qui suit :

- Installez le dernier firmware pour réduire les risques liés à la sécurité.
- Pour internet ou un accès distant, utilisez des connexions sécurisées, si applicable.
- Assurez-vous que les réglages réseau correspondent aux politiques de sécurité de votre entreprise. Contactez votre administrateur système local ou votre service informatique avant de relier votre produit au réseau LAN de votre entreprise.
- Une fois connecté au réseau LAN, le produit peut potentiellement être accessible depuis internet, ce qui peut être un risque de sécurité. Par exemple, des pirates informatiques pourraient faire mauvais usage ou endommager le produit. Pour plus d'informations à propos de la sécurité informatique et comment utiliser le produit au sein d'un environnement LAN sécurisé, voir le livre blanc Rohde & Schwarz [1EF96: Malware Protection Windows 10.](http://www.rohde-schwarz.com/appnote/1EF96)

#### ► **AVERTISSEMENT !** Risque d'échec réseau.

Consultez votre administrateur réseau avant de réaliser les tâches suivantes :

- Branchement de l'instrument au réseau
- Configuration du réseau
- Changement d'adresse IP<br>● Échange de matériel
- Échange de matériel

Des erreurs peuvent affecter le réseau en entier.

Connectez le R&S FPL1000 au réseau LAN via l'interface LAN sur le panneau arrière de l'instrument.

Windows détecte automatiquement la connexion réseau et active les pilotes nécessaires.

Par défaut, le R&S FPL1000 est configuré pour utiliser le DHCP et aucune adresse IP statique n'est configurée.

Le nom par défaut de l'instrument est <Type><variant>-<serial\_number>, par exemple, FPL1003-123456. Pour plus d'informations sur la détermination du numéro de série, voir [Chapitre](#page-48-2) 4.2.2.14, "ID [de l'appareil", en page 48.](#page-48-2)

Pour plus d'informations sur la configuration LAN, voir le manuel du R&S FPL1000.

#### <span id="page-30-0"></span>**4.1.8 Branchement d'un clavier**

Le clavier est détecté automatiquement lorsqu'il est connecté. La langue de saisie par défaut est l'anglais.

Cependant, vous pouvez aussi connecter des claviers en langues étrangères ; les langues suivantes sont actuellement prises en charge pour le R&S FPL1000 :

- Allemand
- **Suisse**
- **Français**
- **Russe**

#### **Configurer la langue du clavier**

- 1. Pour accéder au système d'exploitation Windows, appuyez sur la touche Windows sur le clavier externe.
- 2. Sélectionnez "Start > Settings > Time & language > Region & language > Add a language".

#### <span id="page-30-1"></span>**4.1.9 Branchement d'un écran externe**

Vous pouvez connecter un écran externe (ou un projecteur) au connecteur "DVI" sur le panneau arrière du R&S FPL1000 (voir aussi Chapitre [4.2.2.13, "DVI", en page 47\)](#page-47-1).

#### **Résolution de l'écran et format**

L'écran tactile du R&S FPL1000 est calibré pour un format 16:10. Si vous connectez un écran ou un projecteur en utilisant un format différent (par ex : 4:3), la calibration n'est pas bonne et l'écran ne réagit pas à vos actions tactiles correctement.

L'écran tactile possède une résolution de 1280x800 pixels. Généralement, l'affichage d'un écran externe est une réplique de l'écran de l'instrument.

Si vous configurez l'écran externe pour être utilisé comme le *seul* affichage dans la fenêtre de configuration Windows ("Show only on 2"), la résolution maximale d'affichage de l'écran est utilisée. Dans ce cas, vous pouvez maximiser la fenêtre d'application du R&S FPL1000 et voir plus de détails. Vous ne pouvez pas changer la résolution de l'écran via la fenêtre de configuration Windows standard.

Le R&S FPL1000 prend en charge une résolution minimale de 1280x768 pixels.

- 1. Connectez l'écran externe au R&S FPL1000.
- 2. Appuyez sur la touche [Setup].
- 3. Appuyez sur la touche virtuelle "Display".
- 4. Sélectionnez l'onglet "Configure Monitor" dans la fenêtre "Display". La fenêtre standard Windows "Screen Resolution" est affichée.

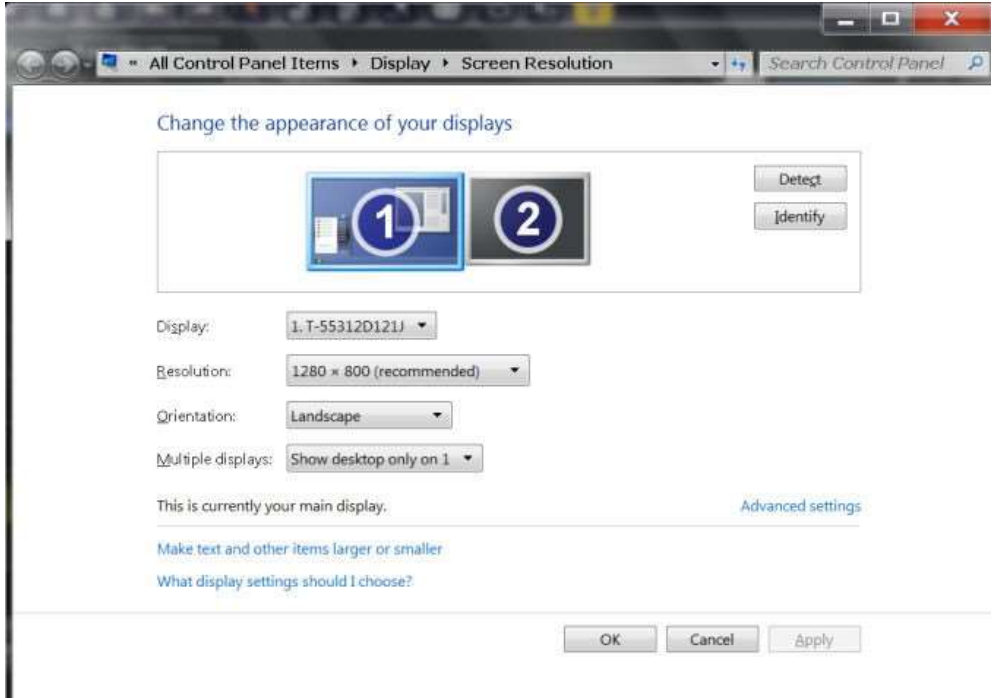

- 5. Si nécessaire, changez la résolution d'affichage. Considérez les informations de l'avertissement précédent.
- 6. Sélectionnez l'instrument pour l'affichage :
	- "Display 1" : écran interne uniquement
	- "Display 2" : écran externe uniquement
- "Duplicate" : les deux écrans interne et externe
- 7. Appuyez sur "Apply" pour essayer les réglages avant de les accepter en permanence, puis vous pouvez facilement revenir aux réglages précédents, si nécessaire.
- 8. Sélectionnez "OK" si les réglages sont adaptés.

#### <span id="page-32-0"></span>**4.1.10 Système d'exploitation Windows**

L'instrument contient le système d'exploitation Windows qui a été configuré selon les fonctions et les besoins de l'instrument. Les modifications de la configuration système sont uniquement nécessaires lorsque des périphériques tels qu'un clavier ou une imprimante sont installés ou si la configuration réseau ne correspond pas aux réglages par défaut. Après que le R&S FPL1000 soit mis sous tension, le système d'exploitation démarre et le firmware de l'instrument démarre automatiquement.

#### **Logiciel testé**

Les pilotes et programmes utilisés sur l'instrument sous Windows sont adaptés à l'instrument. Installez uniquement des mises à jour logicielles fournies par Rohde & Schwarz pour modifier le logiciel existant de l'instrument.

Vous pouvez installer un logiciel additionnel sur l'instrument ; cependant, ce dernier peut engendrer un mauvais fonctionnement de l'instrument. Donc, exécutez uniquement des programmes que Rohde & Schwarz a testé pour la compatibilité avec le logiciel de l'instrument.

Les packs de programmes suivants ont été testés :

- Symantec Endpoint Security logiciel de protection antivirus
- FileShredder pour la suppression fiable des fichiers sur le disque dur

#### **Packs de service et mises à jour**

Microsoft crée régulièrement des mises à jour de sécurité et patches pour protéger les systèmes d'exploitation basés sur Windows. Elles sont fournies à l'aide du site internet Microsoft Update et associées au serveur de mise à jour. Mettez à jour les instruments utilisant Windows régulièrement, en particulier les instruments connectés à un réseau.

#### **Réglages du pare-feu**

Un pare-feu protège un instrument en empêchant les utilisateurs non autorisés d'accéder à celui-ci à l'aide d'un réseau. Rohde & Schwarz recommande fortement l'utilisation du pare-feu sur votre instrument. Les instruments Rohde & Schwarz sont expédiés avec le pare-feu Windows activé. Tous les ports et connexions pour le contrôle à distance sont activés.

À noter que le changement des réglages du pare-feu nécessite des droits d'administrateur.

#### **Protection antivirus**

Prenez les mesures adaptées pour protéger vos instruments des infections. Utilisez des réglages solides de pare-feu et scannez tout dispositif de stockage utilisé avec un instrument Rohde & Schwarz régulièrement. Il est aussi recommandé d'installer un logiciel antivirus sur l'instrument. Rohde & Schwarz NE recommande PAS l'exécution

d'un logiciel antivirus en arrière-plan (mode "on-access") sur les instruments basés sur Windows, du fait de la potentielle dégradation de la performance de l'instrument. Cependant, Rohde & Schwarz ne recommande pas son exécution au cours des heures non sensibles.

Pour plus de détails et les recommandations, voir le livre blanc Rohde & Schwarz suivant :

[1EF96: Malware Protection Windows](http://www.rohde-schwarz.com/appnote/1EF96) 10

#### <span id="page-33-1"></span>**Pour accéder au menu "Start"**

Le menu "Start" de Windows donne accès aux fonctionnalités de Windows et aux programmes installés.

► Appuyez sur la touche "Windows" du panneau avant, ou appuyez sur la touche "Windows" ou la combinaison de touches [CTRL + ESC] sur le clavier (externe).

Le menu "Start" et la barre des tâches Windows sont affichés.

La barre des tâches Windows fournit également un accès rapide aux programmes utilisés communément, par exemple Paint ou WordPad. IECWIN, l'outil de contrôle à distance auxiliaire qui est fourni gratuitement et installé par Rohde & Schwarz, est aussi disponible à partir de la barre des tâches ou du menu "Start".

Pour plus de détails sur l'outil IECWIN, voir le chapitre "Réseau et contrôle à distance" du manuel d'utilisation du R&S FPL1000.

Tous les réglages système nécessaires peuvent être définis dans le menu "Start > Settings".

Pour les réglages requis, se référer à la documentation Windows et à la description matérielle.

#### <span id="page-33-0"></span>**4.1.11 Enregistrement**

Windows nécessite que les utilisateurs s'identifient eux-mêmes en saisissant un nom d'utilisateur et un mot de passe dans une fenêtre de connexion. Par défaut, le R&S FPL1000 fournit deux comptes utilisateurs :

- "Instrument" : un compte utilisateur standard avec accès limité
- **"Admin"** ou **"Administrateur"** (selon l'image du firmware) : un compte

administrateur avec un accès non restreint à l'ordinateur / au domaine

Certaines tâches administratives nécessitent des droits d'administrateur (par exemple la configuration d'un réseau LAN). Se référer à la description de la configuration de base de l'instrument (menu [Setup]) pour trouver quelles sont les fonctions affectées.

#### **Mots de passe**

Pour tous les comptes utilisateurs par défaut, le mot de passe initial est *894129*. À noter que ce mot de passe est très faible, et nous recommandons fortement que vous changiez le mot de passe pour les deux utilisateurs après la première connexion. Un administrateur peut modifier le mot de passe dans Windows pour n'importe quel utilisateur à tout instant via "Start > Settings > Account > SignIn Options > Password > Change".

#### **Connexion automatique**

Lorsqu'il est expédié, l'instrument se connecte automatiquement sur l'utilisateur par défaut "Instrument" pour Windows en utilisant le mot de passe par défaut. Cette fonction est active jusqu'à ce qu'un administrateur la désactive explicitement ou change le mot de passe.

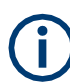

H

**Changement de mot de passe et utilisation de la fonction de connexion auto**

À noter que lorsque vous changez le mot de passe par défaut, la fonction de connexion automatique par défaut ne fonctionne plus !

Dans ce cas, vous devez saisir le nouveau mot de passe manuellement pour la connexion.

#### **Adaptation de la fonction de connexion auto au nouveau mot de passe**

Si vous changez le mot de passe qui était utilisé au cours de la connexion automatique, celui-ci ne fonctionne plus. Adaptez d'abord les réglages pour la fonction de connexion automatique.

- 1. Sélectionnez l'icône "Windows" dans la barre d'outils pour accéder au système d'exploitation du R&S FPL1000 (voir aussi ["Accéder au menu](#page-33-1) "Start"" en page 33).
- 2. Ouvrez le fichier C:\Users\Public\Documents\Rohde-Schwarz\Analyzer\user\user\ AUTOLOGIN.REG dans un éditeur de texte (par exemple Notepad).
- 3. Dans la ligne "DefaultPassword"="894129", remplacez le mot de passe par défaut (894129) par le nouveau pour la connexion automatique.
- 4. Sauvegardez les changements.
- 5. Dans le menu "Start" de Windows, sélectionnez "Exécuter". La fenêtre "Exécuter" est affichée.
- 6. Saisissez la commande C:\Users\Public\Documents\Rohde-Schwarz\Analyzer\user\user\ AUTOLOGIN.REG.
- 7. Appuyez sur la touche [ENTER] pour confirmer. La fonction de connexion automatique est réactivée avec le mot de passe modifié. Il sera appliqué la prochaine fois que l'instrument sera mis sous tension.

#### **Changer d'utilisateur lors de l'utilisation de la fonction de connexion auto**

Le compte utilisateur activé est défini à la connexion. Si la connexion automatique est active, la fenêtre de connexion n'est pas affichée. Cependant, vous pouvez changer le compte utilisateur même lorsque la fonction de connexion automatique est active.

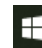

- <sup>1</sup>. Sélectionnez l'icône "Windows" dans la barre d'outils pour accéder au système d'exploitation du R&S FPL1000 (voir aussi ["Accéder au menu](#page-33-1) "Start" " en page 33).
	- 2. Appuyez sur [CTRL] + [ALT] + [DEL], puis sélectionnez "Sign out".

La fenêtre "Login" est affichée, dans laquelle vous pouvez saisir un nom et un mot de passe différents pour le compte utilisateur.

Pour plus d'informations sur la désactivation et réactivation de la fonction de connexion automatique, voir ["](#page-596-0) [Désactivation de la fonction de connexion auto" en page 591.](#page-596-0)

#### <span id="page-35-0"></span>**4.1.12 Vérification des options fournies**

L'instrument peut être équipé à la fois avec des options matérielles et logicielles. Pour vérifier si les options installées correspondent aux options indiquées sur le document de livraison, procédez comme suit.

- 1. Appuyez sur la touche [SETUP].
- 2. Appuyez sur la touche virtuelle "System Config".
- 3. Basculez sur l'onglet "Versions + Options" dans la fenêtre "System

Configuration". Une liste avec les informations matérielles et de firmware sont affichées.

4. Vérifiez la disponibilité des options matérielles indiquées dans le document de livraison.

#### <span id="page-35-1"></span>**4.1.13 Réalisation d'un alignement automatique**

Lorsque de forts changements de température se produisent dans l'environnement du R&S FPL1000, ou après la mise à jour du firmware, vous devez réaliser un alignement automatique pour aligner les données à la source de référence.

Au cours de l'alignement auto, ne connectez pas un signal au connecteur d'entrée RF. L'exécution d'un alignement auto avec un signal relié à l'entrée RF peut engendrer des résultats de mesure erronés.

#### **Réalisation d'un alignement auto**

Avant la réalisation de ce test fonctionnel, assurez-vous que l'instrument ait atteint sa température de fonctionnement (pour plus de détails, voir la fiche technique).

Un message dans la barre de statuts ("Instrument warming up...") indique que la température de fonctionnement n'a pas encore été atteinte.

Selon les réglages d'installation, un alignement auto est réalisé à chaque fois que l'instrument est mis sous tension. Une fenêtre est affichée indiquant le temps de préchauffage encore nécessaire avant que l'alignement auto puisse être réalisé.

- 1. Appuyez sur la touche [Setup].
- 2. Appuyez sur la touche virtuelle "Alignment".
- 3. Sélectionnez le bouton "Start Self Alignment" dans la fenêtre "Alignment".

Une fois que les valeurs de correction système ont été calculées avec succès, un message est affiché.
**Afficher les résultats d'alignement ultérieurement**

- Appuyez sur la touche [SETUP].
- Appuyez sur la touche virtuelle "Alignment".

#### <span id="page-36-0"></span>**4.1.14 Considérations pour la configuration du test**

#### **Sélection de câble et interférences électromagnétiques (EMI)**

Les interférences électromagnétiques (EMI) peuvent affecter les résultats de mesure.

Pour supprimer le rayonnement électromagnétique pendant l'utilisation :

- Utilisez des câbles blindés haute qualité, par exemple, des câbles RF et LAN à double blindage.
- Toujours mettre des terminaisons aux câbles ouverts.
- Assurez-vous que les appareils externes connectés soient conformes aux réglementations CEM.

#### **Se prémunir de la décharge électrostatique (ESD)**

La décharge électrostatique est susceptible de se produire lorsque vous connectez ou déconnectez un DUT.

► **AVERTISSEMENT !** Risque de décharge électrostatique. Cette dernière peut endommager des composants électroniques du produit et le DUT.

Reliez-vous à la terre pour éviter les dommages de la décharge électrostatique :

- a) Utilisez un bracelet et un cordon pour vous relier à la terre.
- b) Utilisez un tapis antistatique et une combinaison de bride de talon.

#### **Niveaux des signaux d'entrée et de sortie**

Les informations sur les niveaux de signaux sont fournies dans la fiche technique et sur l'instrument, à côté du connecteur. Conservez les niveaux de signaux dans les gammes spécifiées pour éviter l'endommagement du R&S FPL1000 et des dispositifs connectés.

## **4.2 Tour de l'instrument**

#### **4.2.1 Vue du panneau avant**

Ce chapitre décrit le panneau avant, incluant toutes les touches de fonctions et les connecteurs.

#### Tour de l'instrument

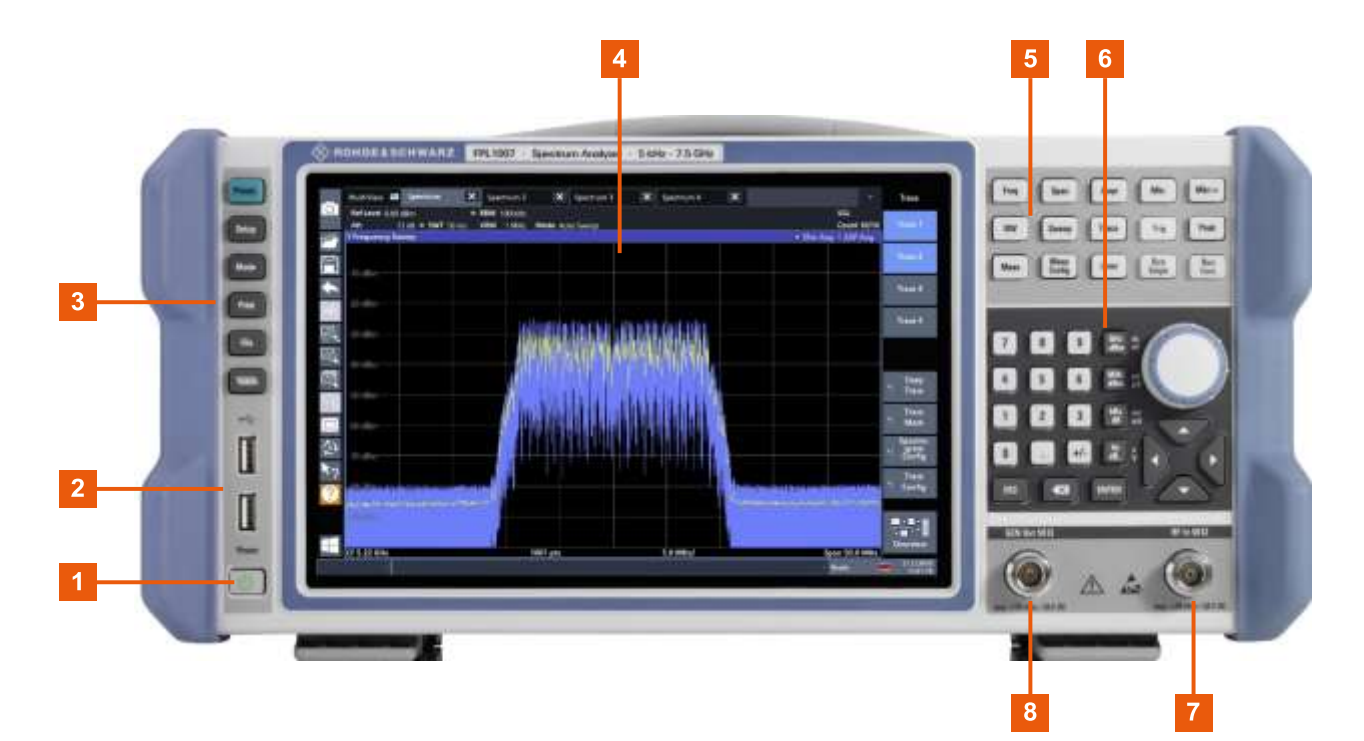

#### *Figure 4-1 : Vue du panneau avant du R&S FPL1000*

- 1 = Touche de mise sous / hors tension
- 2 = Connecteurs USB (2.0)
- 3 = Touches système
- $4 = Éc$ ran tactile
- 5 = Touches de fonctions
- 6 = Clavier + contrôles de navigation
- 7 = Connecteur entrée RF 50 Ω
- 8 = Connecteur 50 Ω de la sortie du générateur interne (nécessite l'option R&S FPL1-B9)

#### **4.2.1.1 Écran tactile**

Tous les résultats de mesure sont affichés à l'écran sur le panneau avant. De plus, l'affichage fournit les informations des statuts et des réglages, et vous permet de basculer entre diverses tâches de mesure. L'écran est tactile, proposant des moyens alternatifs à l'interaction utilisateur pour une prise en main rapide et simple de l'instrument.

#### Tour de l'instrument

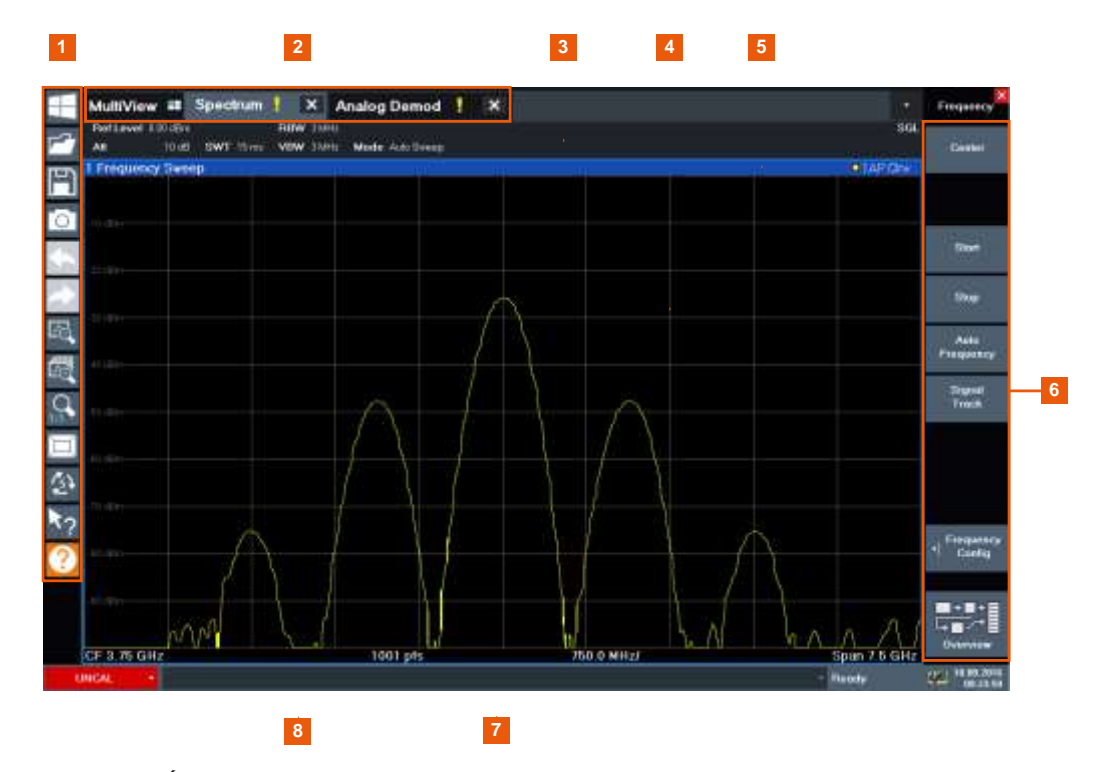

#### *Figure 4-2 : Éléments de l'écran tactile*

1 = Barre d'outils avec les fonctions standards de l'application, par exemple imprimer, sauvegarder/ouvrir un fichier etc. 2 = Onglets pour configurations individuelles des voies

- 3 = Barre de configuration de la voie pour les réglages du firmware et de la mesure
- 4 = Zone des résultats de mesure
- 5 = Titre de la fenêtre avec informations de la trace
- 6 = Touches virtuelles pour accès fonctions
- 7 = Bas du diagramme avec informations spécifiques, dépend de l'application
- 8 = Barre des statuts avec les messages d'erreur et l'affichage date/heure

Tous les éléments de l'interface utilisateur qui réagissent à un clic de la souris réagissent aussi à un appui sur l'écran, et inversement. En utilisant les gestuelles tactiles, vous pouvez réaliser les tâches suivantes (parmi d'autres).

(Voir Chapitre [4.3, "Essai de l'instrument", en page 48\)](#page-48-0)

- Changer un réglage
- Changer l'affichage
- Changer la gamme de résultats affichée dans un diagramme
- Déplacer un marqueur
- Zoomer sur un diagramme
- Sélectionner une nouvelle méthode d'évaluation
- Naviguer à travers une liste ou un tableau de résultats
- Sauvegarder ou imprimer des résultats et des réglages

Pour imiter un clic droit de la souris en utilisant l'écran tactile, par exemple pour ouvrir un menu contextuel pour une fonction spécifique, appuyez sur l'écran 1 seconde.

Pour plus de détails sur les gestuelles tactiles, voir Chapitre [4.4.4, "Gestuelles](#page-80-0) [tactiles",](#page-80-0) [en page 80.](#page-80-0)

#### **4.2.1.2 Touche Power**

La touche [Power] est située dans le coin inférieur gauche du panneau avant. Elle met sous / hors tension l'instrument.

Voir aussi ["Branchement à l'alimentation" en page 14](#page-13-0) et Chapitre [4.1.5, "Branchement](#page-24-0)  [à l'alimentation",](#page-24-0) [en page 25.](#page-24-0)

#### **4.2.1.3 USB**

Le panneau avant fournit deux connecteurs USB femelle (USB-A, standard 2.0) pour connecter des appareils comme un clavier ou une souris. Une clé mémoire peut être connectée pour stocker ou charger des réglages d'instrument et des données de mesure.

Le panneau arrière fournit d'autres connecteurs USB (standard 3.0), voir [Chapitre](#page-47-0)  [4.2.2.11,](#page-47-0) ["USB", en page 47.](#page-47-0)

#### **4.2.1.4 Touches système**

Les touches système règlent l'instrument dans un statut prédéfini, change les réglages de base, et fournit les fonctions d'impression et d'affichage.

Une description détaillée des fonctions correspondantes est fournie dans le manuel d'utilisation du R&S FPL1000.

| Touche système | <b>Fonctions attribuées</b>                                                                                                    |  |  |
|----------------|----------------------------------------------------------------------------------------------------|--|--|
| [Preset]       | Réinitialise l'instrument aux statuts par défaut.                                                                                                    |  |  |
| [Setup]        | Fournit les fonctions de configuration de base de l'instrument, ex :<br>Fréquence de référence (externe / interne)<br>Configuration de la date, de l'heure, de l'affichage<br>Interface LAN<br>Mise à jour du firmware et activation des options<br>٠<br>Informations relatives à la configuration de l'instrument incluant la<br>$\bullet$<br>version du firmware et les messages d'erreur système<br>Fonctions de support de service (autotest etc.)<br>٠<br>Alignement auto (avec option d'analyse spectrale) |  |  |
| [Mode]         | Gère les configurations des voies                                                                                                    |  |  |
| [Print]        | Fournit les réglages de configuration pour la fonction d'impression                                                                                                    |  |  |
| [FILE]         | Fournit les fonctions de sauvegarde / rappel pour les réglages de<br>l'instrument et les résultats de mesure                                                                                                    |  |  |
|                | Bascule entre les affichages du clavier à l'écran :<br>En haut de l'écran<br>En bas de l'écran<br>Off                                                                                                    |  |  |

*Tableau 4-2 : Touches système*

#### **4.2.1.5 Touches de fonction**

Les touches de fonction fournissent l'accès aux réglages de mesure les plus communes et aux fonctions.

Une description détaillée des fonctions correspondantes est fournie dans le manuel d'utilisation du R&S FPL1000.

| <b>Touche de fonction</b> | <b>Fonctions attribuées</b>                                                                                                    |  |
|---------------------------|----------------------------------------------------------------------------------------------------|--|
| [Freq]                    | Règle la fréquence centrale et les fréquences de départ et de fin pour la<br>gamme de fréquence en considération. Cette touche est également<br>utilisée pour régler le décalage de fréquence et la fonction de suivi.                                                                                                    |  |
| [Span]                    | Règle le span de fréquence à analyser                                                                                                    |  |
| [Ampt]                    | Règle le niveau de référence, la gamme dynamique affichée,<br>l'atténuation RF et l'unité pour l'affichage du niveau<br>Règle le décalage du niveau et l'impédance d'entrée<br>Active le préamplificateur (optionnel)                                                                                                    |  |
| [BW]                      | Règle la bande passante de résolution et la bande passante vidéo.                                                                                                    |  |
| [Sweep]                   | Règle le temps de balayage et le nombre de points de mesure<br>Sélectionne la mesure continue ou unique                                                                                                    |  |
| [Trace]                   | Configure l'analyse graphique des données de mesure                                                                                                    |  |
| [Meas]                    | Fournit les fonctions de mesure :<br>Mesure de la puissance du canal adjacent multi-porteuses (Ch Power<br>ACLR) Espace entre la porteuse et le bruit $(C/N C/N_0)$<br>Bande passante occupée (OBW)<br>Mesure du masque d'émission du (Spectrum Emission Mask)<br>Emissions parasites (Spurious Emissions)<br>Mesure de la puissance dans domaine temporel (Time Domain Power)<br>Point d'interception de troisième ordre (TOI)<br>Profondeur de modulation AM (AM Mod Depth) |  |
| [Meas Config]             | Utilisée pour configurer les mesures et les données d'entrée et sortie                                                                                                    |  |
| [Lines]                   | Configure l'affichage des lignes et des lignes de limites                                                                                                    |  |
| [Mkr]                     | Règle et positionne les marqueurs des mesures absolue et relative<br>(marqueurs et marqueurs delta)<br>Sélectionne les fonctions spéciales des marqueurs                                                                                                    |  |
| $[Mkr-]$                  | Utilisée pour les fonctions de recherche des marqueurs de mesure<br>(maximum / minimum de la trace)<br>Attribue la fréquence du marqueur à la fréquence centrale, et le niveau du<br>marqueur au niveau de référence<br>Restrient la zone de recherche (Limites de recherche) et caractérise<br>les points maximum et minimum (Excursion de crête)                                                                                                    |  |
| [Trig]                    | Règle le mode de déclenchement, le seuil de déclenchement, le délai de<br>déclenchement et la configuration de fenêtre pour le balayage fenêtré                                                                                                    |  |

*Tableau 4-3 : Touches de fonction*

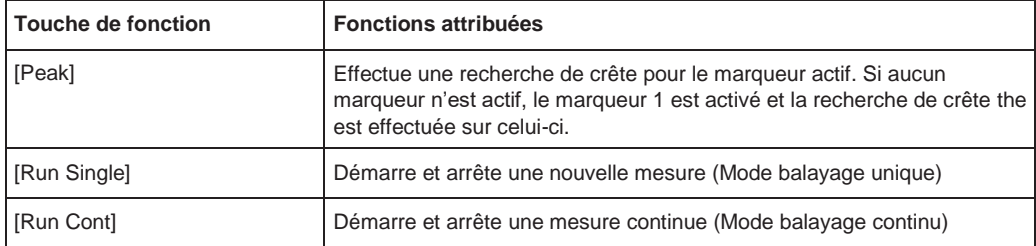

#### **4.2.1.6 Clavier**

Le clavier est utilisé pour saisir des paramètres numériques, y compris les unités correspondantes. Il contient les touches suivantes :

*Tableau 4-4 : Touches du clavier* 

| Type de touche                                           | <b>Description</b>                                                                                                    |  |
|----------------------------------------------------------|----------------------------------------------------------------------------------------------------|--|
| Decimal point                                            | Insère un point décimal "." à la position du curseur.                                                                                                    |  |
| Sign key                                                 | Change le signe d'un paramètre numérique. Pour les paramètres<br>alphanumériques, insère un "-" à la position du curseur.                                                                                                    |  |
| Unit keys<br>(GHz/-dBm MHz/dBm, kHz/dB,<br>$Hz/dB$ etc.) | Ajoute l'unité sélectionnée à la valeur numérique saisie et termine la<br>saisie.<br>Pour les saisies du niveau (ex : en dB) ou les valeurs sans dimensions,<br>toutes les unités ont la valeur "1" comme facteur multiplicateur. Ainsi,<br>elles ont la même fonction qu'une touche [ENTER].                                                                                                    |  |
| [ESC]                                                    | Ferme tous les types de fenêtres, si le mode d'édition est inactif. Quitte<br>le mode d'édition, s'il est actif. Dans les fenêtres qui contiennent un<br>bouton "Cancel" elle active ce bouton.<br>Pour les fenêtres "Edit" le mécanisme suivant est utilisé :<br>Si la saisie des données est commencée, elle retient la valeur<br>d'origine et ferme la fenêtre.<br>Si la saisie des données n'a pas commencé ou est terminée, elle<br>٠<br>ferme la fenêtre. |  |
| (BACKSPACE)                                              | Si une saisie alphanumérique est déjà démarrée, cette touche efface<br>le caractère à la gauche du curseur.                                                                                                    |  |
| [ENTER]                                                  | Conclut la saisie des saisies sans dimensions. La nouvelle valeur<br>$\bullet$<br>est acceptée.<br>Avec d'autres saisies, cette touche peut être utilisée à la place de la<br>٠<br>touche d'unité "Hz/dB".<br>Dans une fenêtre, sélectionne l'élément par défaut ou celui visé.                                                                                                    |  |

#### **4.2.1.7 Contrôles de la navigation**

Les contrôles de navigation incluent un bouton rotatif et des touches de navigation. Ils vous permettent de naviguer dans l'affichage ou dans les fenêtres.

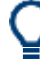

#### **Navigation dans les tableaux**

La manière la plus simple de naviguer dans les tableaux (tableaux de résultats et de configuration) est de faire défiler les saisies avec votre doigt sur l'écran tactile.

#### **Bouton rotatif**

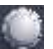

Le bouton rotatif a plusieurs fonctions :

- Pour les saisies numériques : incrémente (sens des aiguilles d'une montre) ou décrémente (sens inverse) le paramètre de l'instrument à un pas défini
- Dans les listes : bascule entre les saisies
- Pour les marqueurs, les lignes de limites, et d'autres éléments graphiques à l'écran : change leur position
- Pour les barres défilantes actives : déplace la barre verticalement
- Pour les fenêtres : Même effet que la touche Enter lorsqu'elle est pressée

#### **Touches de navigation**

Les touches de navigation peuvent être utilisées en alternative au bouton rotatif pour naviguer à travers les fenêtres, diagrammes ou tableaux.

#### **Touches flèche haut / flèche bas**

Les touches <flèche haut> ou <flèche bas> servent :

- Pour les saisies numériques : à incrémenter (haut) ou décrémenter (bas) le Paramètre de l'instrument avec un pas défini
- Dans une liste : à naviguer à travers les entrées de la liste
- Dans un tableau : à déplacer la barre de sélection verticalement
- Dans les fenêtres dotées d'une barre de navigation verticale : à déplacer la barre

#### **Touches flèche gauche / flèche droite**

Les touches <flèche gauche> ou <flèche droite> servent :

- Dans une fenêtre d'édition alphanumérique, à déplacer le curseur.
- Dans une liste, à naviguer à travers les entrées de la liste.
- Dans un tableau, à déplacer la barre de sélection horizontalement.
- Dans des fenêtres dotées d'une barre de navigation horizontale, à déplacer la barre.

#### **4.2.1.8 Entrée RF 50 ohms**

Fournit une entrée RF à partir d'un dispositif sous test (DUT) connecté au R&S FPL1000, qui est alors analysé dans une mesure RF. Connectez le DUT à "l'entrée RF" sur le R&S FPL1000 via un câble équipé d'un connecteur approprié. Ne pas surcharger l'entrée. Pour les valeurs maximales admises, voir la fiche technique.

Voir aussi Chapitre [4.1.14, "Considérations pour la configuration de test", en page 36.](#page-36-0)

Le type de connecteur spécifique dépend du modèle de l'instrument :

- R&S FPL1003/1007 : N femelle
- R&S FPL1014 : N femelle

● R&S FPL1026 : Adaptateur, 2,92 mm femelle (standard) ou N femelle

#### **4.2.1.9 Sortie GEN 50** Ω

Fournit une sortie de signal à partir du générateur interne (optionnel) (nécessite l'option générateur interne R&S FPL1-B9). Gamme des niveaux de sortie de -60 dBm à +10 dBm, avec résolution de 0,1 dB. Pour plus de détails, voir la fiche technique.

#### **4.2.2 Vue du panneau arrière**

Cette figure montre le panneau arrière du R&S FPL1000. Les éléments individuels sont décrits plus en détail dans les chapitres suivants.

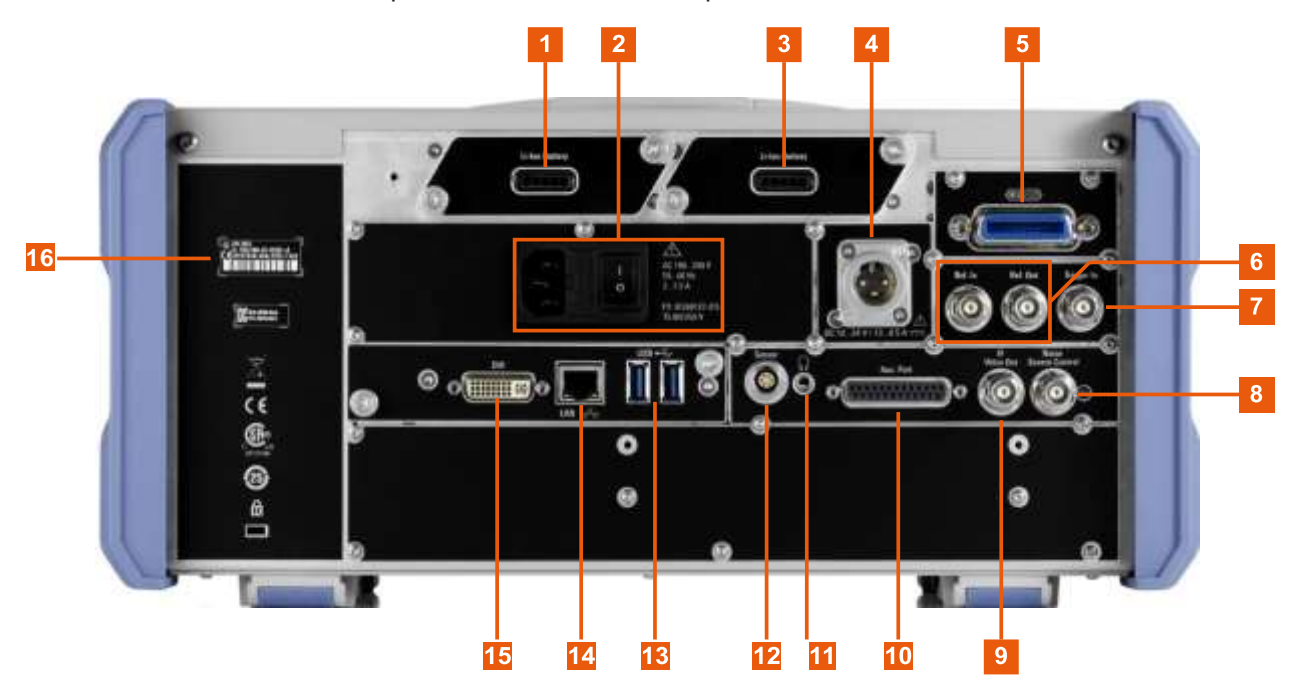

#### *Figure 4-3 : Vue du panneau arrière*

1+3 = Batteries rechargeables Li-ion interchangeables

- 2 = Connexion alimentation AC et interrupteur principal avec fusible
- 4 = Connecteur alimentation DC
- 5 = Interface GPIB (IEC 625)
- 6 = Connecteurs d'horloge de référence
- 7 = Connecteur d'entrée de déclenchement
- 8 = Contrôle source de bruit \*)
- 9 = Connecteur "Sortie IF/Vidéo out \*)
- $10 =$  Port auxiliaire \*)
- 11 = Connecteur écouteurs \*)
- 12 = Connecteur sonde de puissance \*)
- 13 = Connecteurs "USB" (3.0)
- 14 = Connecteur "LAN"
- 15 = Connecteur "DVI pour écran externe
- 16 = ID de l'appareil avec numéro de série et autres étiquettes

\*) nécessite l'option "Interfaces additionnelles" R&S FPL1-B5.

Les significations des étiquettes présentes sur le R&S FPL1000 sont décrites dans le Chapitre [1.2, "Étiquettes sur le](#page-15-0) [R&S FPL1000", en page 16.](#page-15-0)

#### **4.2.2.1 Connexion alimentation AC et interrupteur principal**

Un connecteur d'alimentation AC et un interrupteur principal se trouvent dans une unité sur le panneau arrière de l'instrument.

Fonction de l'interrupteur principal :

Position 1 : L'instrument est en fonctionnement.

Position O : La totalité de l'instrument est déconnectée de l'alimentation AC.

Pour plus de détails, se référer à ["Connexion au secteur" en page 14](#page-13-0) et au [Chapitre](#page-24-0) [4.1.5, "Connexion à l'alimentation", en page 25.](#page-24-0)

#### **4.2.2.2 Blocs batteries Li-Ion et connecteur d'alimentation DC**

Avec le bloc batterie Li-ion (option R&S FPL1-B31), le R&S FPL1000 peut être utilisé indépendamment d'une alimentation AC ou DC. L'instrument peut héberger 2 batteries Li-ion qui peuvent être chargées via une alimentation AC ou DC.

Pour les informations de sécurité concernant les batteries, voir ["Gestion de](#page-14-0)  [la sécurité des batteries"](#page-14-0) [en page 15.](#page-14-0)

En alternative, un connecteur d'alimentation DC (option R&S FPL1-B30) est disponible. Les alimentations de +12 V à +24 V et de 13 A à 6,5 A peuvent être utilisées. Branchez le connecteur selon le diagramme suivant :

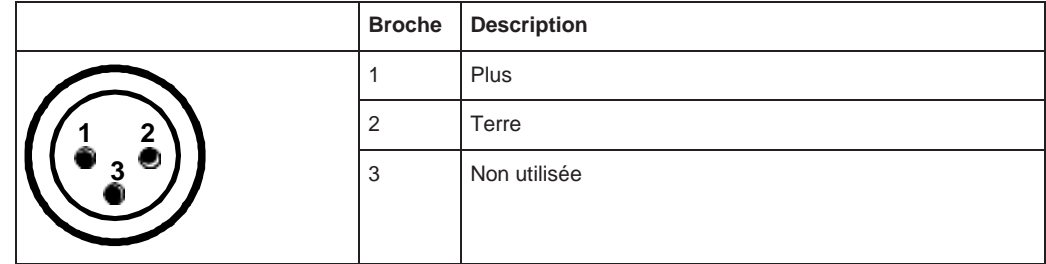

Si vous utilisez une alimentation externe pour fournir une tension DC de sécurité très faible (SELV) à l'instrument, assurez-vous de respecter les exigences relatives à une isolation double / renforcée conformément aux normes DIN/EN/IEC 61010 (UL 3111, CSA C22.2 No. 1010.1) ou DIN/EN/IEC 60950 (UL 1950, CSA C22.2 No. 950). Fournir une limitation en courant selon la norme DIN EN 61010-1 Annexe F2.1.

Voir aussi ["Connexion à l'alimentation" en page 14.](#page-13-0)

#### **4.2.2.3 Interface GPIB**

L'interface GPIB optionnelle (R&S FPL1-B10) est en conformité avec l'IEEE488 et le SCPI. Un ordinateur de contrôle à distance peut être connecté via cette interface. Pour configurer la connexion, un câble blindé est recommandé.

Pour plus de détails, voir Chapitre [9.1, "Interfaces de contrôle à distance et](#page-558-0) protocoles", [en page 553.](#page-558-0)

#### **4.2.2.4 Ref. In / Ref. Out**

Les connecteurs Ref. In sont utilisés pour délivrer un signal de référence externe au R&S FPL1000.

Les connecteurs Ref. Out peuvent être utilisés pour délivrer un signal de référence interne depuis le R&S FPL1000 vers d'autres appareils qui sont connectés à cet instrument.

Divers connecteurs sont proposés pour différents signaux de référence :

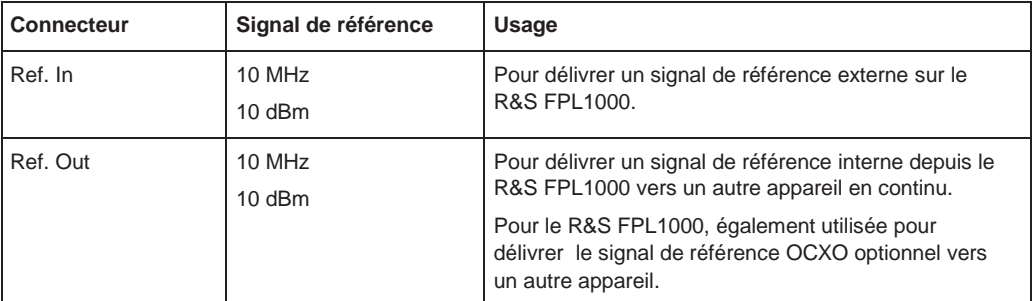

#### **4.2.2.5 Trigger In**

Utilisez le connecteur femelle Trigger In pour injecter un déclenchement externe ou des données de fenêtre. Ainsi, vous pouvez contrôler la mesure en utilisant un signal externe. Le niveau de tension est de 1,4 V. L'impédance d'entrée typique est de 10 kΩ.

#### **4.2.2.6 Contrôle de la source de bruit**

Le connecteur femelle Noise Source Control est utilisé pour délivrer la tension d'alimentation à une source de bruit externe. Par exemple, utilisez-le pour mesurer le facteur de bruit et le gain des amplificateurs et des appareils à conversion de fréquence.

Ce connecteur est uniquement disponible si l'option R&S FPL1-B5 est installée.

Les sources de bruit classiques nécessitent une tension de +28 V pour être activées et de 0 V pour être désactivées. La sortie supporte une charge max de 100 mA.

#### **4.2.2.7 Sortie IF / Vidéo**

Le connecteur BNC femelle peut être utilisé pour diverses sorties dans l'application spectrale :

- Sortie de fréquence intermédiaire (IF) d'environ 20 MHz
- Sortie vidéo (1V)

La sortie fournie est définie dans le logiciel ("Overview" > "Output"). Ce connecteur est

uniquement disponible si l'option R&S FPL1-B5 est installée.

Pour les détails, voir ["Sortie des données" en page 308.](#page-310-0)

#### **4.2.2.8 Port Aux.**

Un connecteur mâle SUB-D 25 broches utilisé comme une entrée et une sortie pour les signaux de contrôle TTL faible tension (max. 5 V). Ce connecteur est fournit par l'option "Interfaces additionnelles" R&S FPL1-B5.

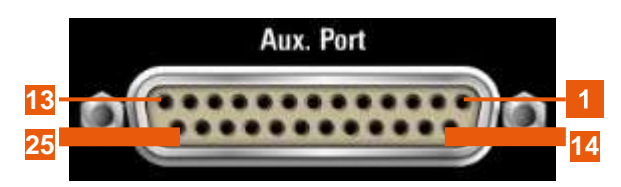

# **NOTICE**

#### **Risque de court-circuit**

Toujours respecter l'attribution des broches désignées. Un court-circuit peut endommager le port.

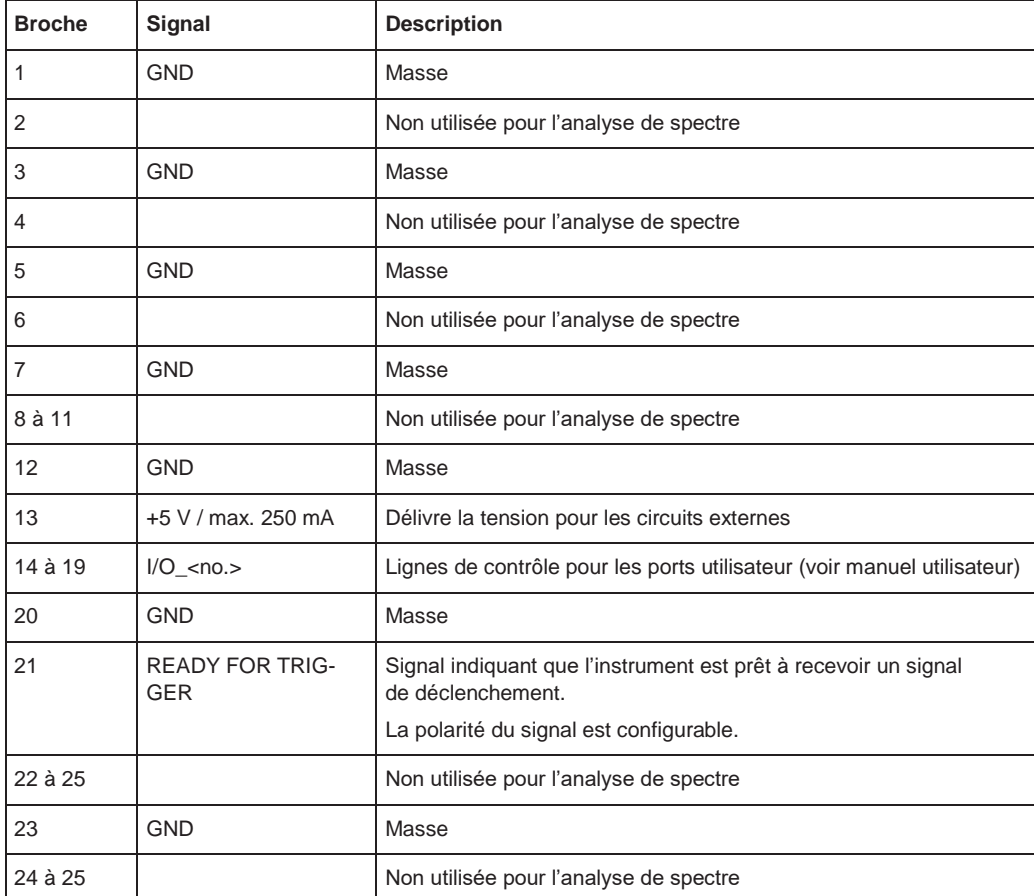

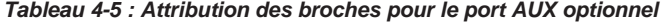

#### **4.2.2.9 Connecteur pour écouteurs**

Le R&S FPL1000 propose des démodulateurs pour les signaux AM, FM et PM, qui peuvent être router vers le connecteur d'écouteurs. Avec les écouteurs ou un hautparleur externe connecté sur la prise d'écouteurs 3,5 mm, le signal affiché peut être identifié acoustiquement.

Ce connecteur est uniquement disponible si l'option R&S FPL1-B5 est installée.

À noter que les informations de sécurité sont fournies dans ["Connexion des](#page-15-1) 

[écouteurs" en page 16.](#page-15-1) Pour les détails, voir ["Sortie des données" en page 308.](#page-310-0)

#### **4.2.2.10 Connecteur de sonde**

Le connecteur femelle LEMOSA est utilisé pour connecter des sondes de puissance de la série R&S NRP- Zxy. Pour une liste détaillée des sondes supportées, voir la fiche technique.

Pour les détails sur la configuration et l'utilisation des sondes de puissance, voir Chapitre [6.3.2, "Sondes de puissance", en page 284.](#page-285-0)

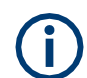

Ce connecteur est fourni par l'option "Interfaces additionnelles" R&S FPL1-B5.

#### <span id="page-47-0"></span>**4.2.2.11 USB**

Le panneau arrière propose deux connecteurs USB femelle supplémentaires (standard 3.0) pour connecter des appareils tels qu'un clavier, une souris ou une clé mémoire (voir aussi Chapitre [4.2.2.11,](#page-47-0) ["USB", en page 47\)](#page-47-0).

#### **4.2.2.12 LAN**

Le R&S FPL1000 est équipé avec une interface réseau Ethernet IEEE 802.3u de 1 GBit avec fonctionnalité Auto-MDI(X). L'attribution du connecteur RJ-45 prend en charge les câbles à paires croisées de la catégorie 5 UTP/STP dans une configuration (UTP pour *unshielded twisted pair*, et STP pour *shielded twisted pair*).

Pour les détails, voir Chapitre [9, "Fonctionnement réseau et contrôle à distance", en](#page-558-1) [page 553.](#page-558-1)

#### **4.2.2.13 DVI**

Vous pouvez connecter un écran externe ou un autre matériel d'affichage au R&S FPL1000 via le connecteur DVI (Digital visual interface) afin de fournir un affichage plus large.

Pour les détails, voir Chapitre 4.1.14, "Considérations [pour la configuration du test", en](#page-36-0)  [page 36.](#page-36-0)

#### **4.2.2.14 ID de l'appareil**

L'identifiant unique de l'instrument est fourni sur un code barre autocollant sur le panneau arrière du R&S FPL1000.

Il se compose de la référence de l'appareil et d'un numéro de série.

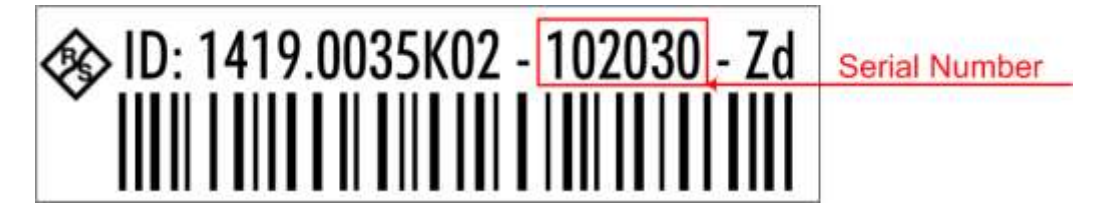

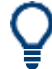

Le numéro de série est utilisé pour définir le **nom par défaut de l'instrument**, qui est : <Type><variant>-<serial\_number>

Par exemple, FPL1003-123456.

Le nom de l'instrument est nécessaire pour établir une connexion vers l'instrument au sein d'un réseau LAN.

# <span id="page-48-0"></span>**4.3 Essai de l'instrument**

Ce chapitre présente les fonctions et les réglages les plus importants du R&S FPL1000 étape par étape. La description complète des fonctionnalités et de leur utilisation est donnée dans le manuel d'utilisation du R&S FPL1000. Le fonctionnement de base de l'instrument est décrit dans le [Chapitre 4.4,](#page-66-0) ["Utilisation de](#page-66-0)  [l'instrument", en page 66.](#page-66-0)

#### **Prérequis**

L'instrument est configuré, connecté au secteur, et démarré comme décrit dans le [Chapitre 4.1, "Préparation à l'utilisation", en page](#page-21-0) 22.

Pour ces premières mesures, vous utilisez le signal de calibration interne, ainsi vous n'avez pas besoin de source de signal ou d'instruments supplémentaires. Essayez ce qui suit :

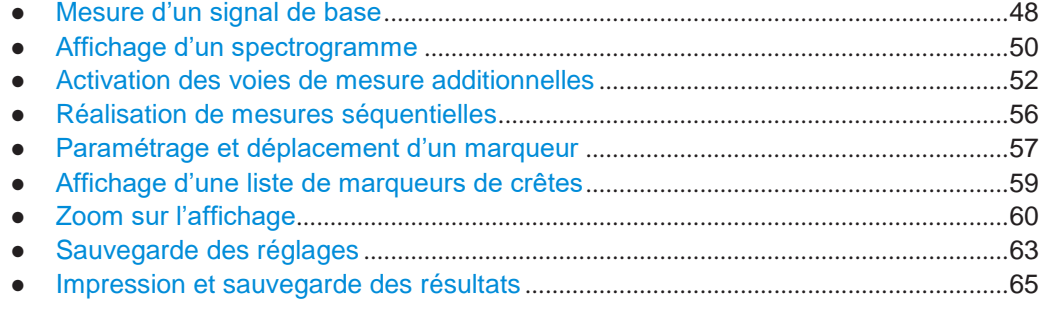

#### <span id="page-48-1"></span>**4.3.1 Mesure d'un signal de base**

Nous commencerons avec la mesure d'un signal de base, en utilisant le signal de calibration interne comme entrée.

#### **Pour afficher le signal de calibration interne 50 MHz**

- 1. Appuyez sur la touche [Preset] pour commencer une configuration définie de l'instrument.
- 2. Appuyez sur la touche [Setup].
- 3. Appuyez sur la touche virtuelle "Service + Support".
- 4. Appuyez sur l'onglet "Calibration Signal".
- 5. Appuyez sur l'option "Calibration Frequency RF". Laissez la fréquence par défaut 50 MHz.
- 6. Fermez la fenêtre.

Le signal de calibration est maintenant envoyé vers l'entrée RF du R&S FPL1000. Par défaut, un balayage continu en fréquence est réalisé, afin que le spectre du signal de calibration soit affiché dans le diagramme standard niveau par fréquence.

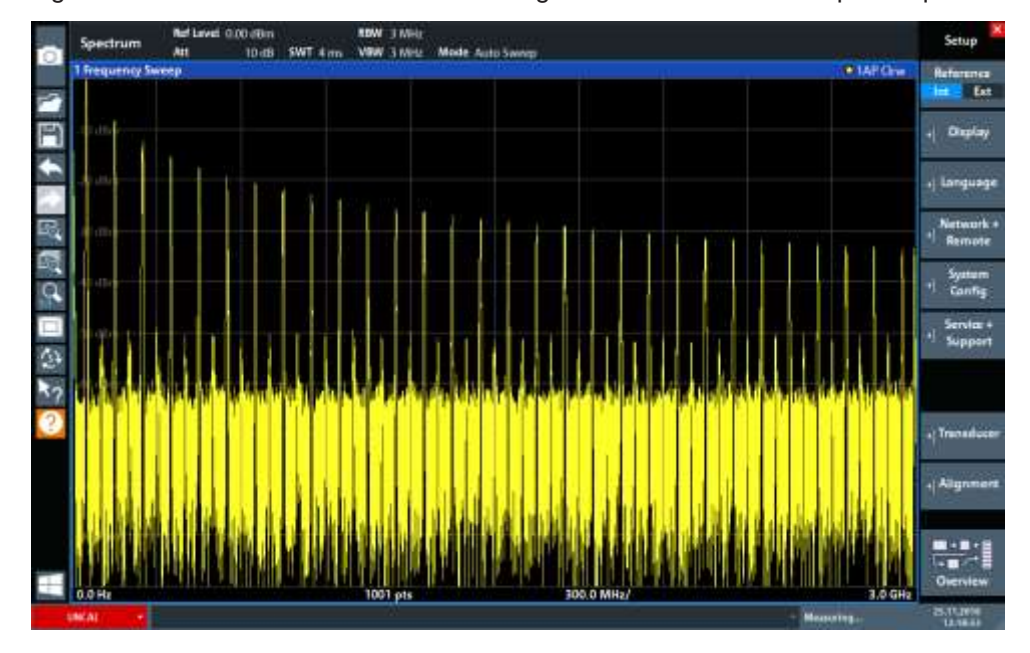

*Figure 4-4 : Signal de calibration comme entrée RF*

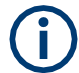

#### **Temps de préchauffage de l'instrument**

À noter que l'instrument a besoin d'un temps de préchauffage initial après sa mise sous tension. Un message dans la barre des statuts ("Instrument warming up...") indique que la température de fonctionnement n'est pas encore atteinte. Patientez jusqu'à ce que ce message ne soit plus afficher avant de commencer une mesure, afin de garantir la précision des résultats.

#### **Pour optimiser l'affichage**

Pour optimiser l'affichage du signal de calibration, nous ajusterons les principaux réglages de mesure.

- 1. Régler la fréquence centrale à la fréquence de calibration :
	- a) Appuyez sur la touche virtuelle "Overview" pour afficher la configuration "Overview".
- b) Appuyez sur le bouton "Frequency".
- c) Dans le champ "Center", saisissez *50* sur le clavier du panneau avant.
- d) Appuyez sur la touche "MHz" à côté du clavier numérique.
- 2. Réduire le span à 20 MHz :
	- a) Dans le champ "Span" de la fenêtre "Frequency", saisissez *20 MHz*.
	- b) Fermez la fenêtre "Frequency".
- 3. Moyenner la trace pour éliminer le bruit :
	- a) Dans la configuration "Overview", appuyez sur le bouton "Analysis".
	- b) Dans l'onglet "Traces", sélectionnez le mode de trace "Average".
	- c) Saisissez le "Average Count" : *100*.
	- d) Fermez la fenêtre "Analysis".

L'affichage du signal de calibration est dorénavant amélioré. Le maximum à la fréquence centrale (= fréquence de calibration) de 50 MHz devient visible.

|         | MultiMew # Spectrum   X   |                                                                     |                                                                                                    |               |
|---------|---------------------------|---------------------------------------------------------------------|----------------------------------------------------------------------------------------------------|---------------|
| $\circ$ | Ref Level 0.00 dBm<br>Att | <b>RBW</b> 200 kHz<br>10 dB SWT 1.01 ms VBW 200 kHz Mode Auto Sweep |                                                                                                    | Count 100/100 |
|         | <b>Frequency Sweep</b>    |                                                                     |                                                                                                    | · 15a Avg     |
| 戸       | 20 mini                   |                                                                     |                                                                                                    |               |
|         | 40 dim-                   |                                                                     |                                                                                                    |               |
|         | G allan                   |                                                                     |                                                                                                    |               |
|         | SUB Complete Property     |                                                                     | the company of the process of a complete the problem is that the process of the complete second the complete second |               |
|         | 50.0 MHz                  | 1001 pts                                                            | 2.0 MHz/                                                                                                    | Span 20.0 MHz |

*Figure 4-5 : Signal de calibration avec réglages d'affichage optimisés*

#### <span id="page-50-0"></span>**4.3.2 Affichage d'un spectrogramme**

En plus de l'affichage du spectre standard "level versus frequency", le R&S FPL1000 propose également l'affichage spectrogramme des données mesurées. Un spectrogramme montre comment la densité spectrale d'un signal varie dans le temps. L'axe x représente la fréquence, l'axe y le temps. Une troisième dimension, le niveau de puissance, est indiquée par des couleurs différentes. Ainsi vous pouvez visualiser comment la densité du signal varie dans le temps pour des fréquences différentes.

- 1. Appuyez sur la touche virtuelle "Overview" pour afficher la fenêtre de configuration générale.
- 2. Appuyez sur le bouton "Display Config".

Le mode SmartGrid est activé, et la barre d'évaluation avec les méthodes d'évaluation disponibles est affichée.

3. Ħ Spectrogram

Faîtes glisser l'icône "Spectrogram" de la barre d'évaluation vers le diagramme. La zone bleue indique que le nouveau diagramme remplacera l'affichage spectral précédent. Comme nous ne voulons pas remplacer le spectre, faîtes glisser l'icône vers la moitié inférieure de l'affichage pour plutôt ajouter une fenêtre.

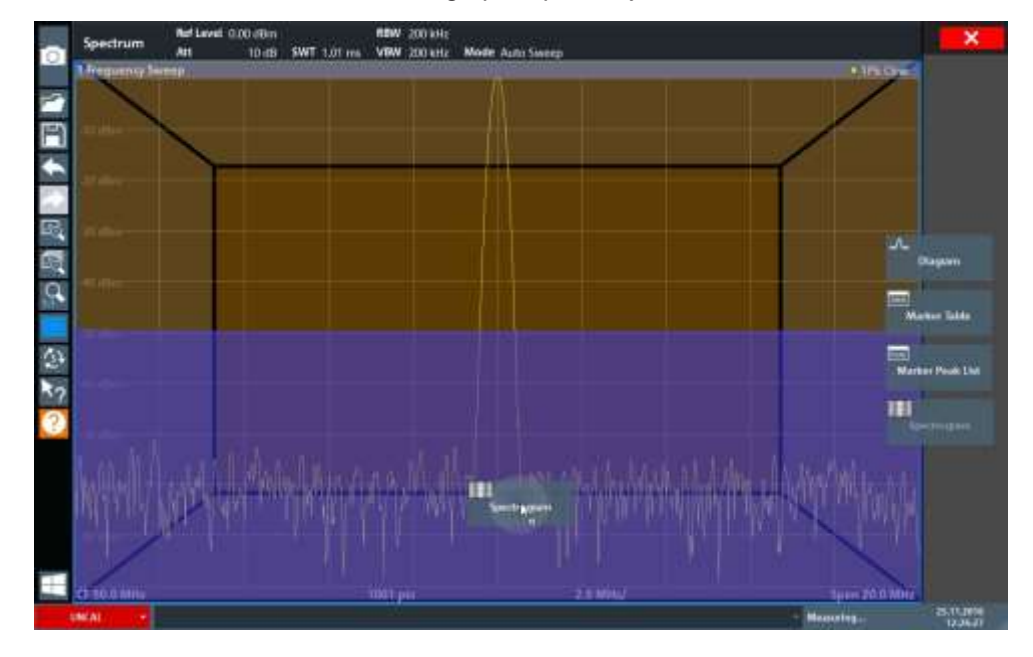

*Figure 4-6 : Ajout d'un spectrogramme à l'affichage* 

Faire glisser l'icône.

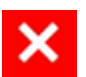

- 4. Fermez le mode SmartGrid en appuyant sur l'icône "Close" dans le coin supérieur droit de la barre d'outils.
- 5. Fermez le "Overview".

Vous voyez le spectrogramme par rapport à l'affichage spectral standard. Puisque le signal de calibration ne change pas dans le temps, la couleur des niveaux de fréquence ne change pas dans le temps, ex : verticalement. La légende au-dessus de la fenêtre du spectrogramme décrit les niveaux de puissance que les couleurs représentent.

| 1 Frequency Sweep                        |                                |                      | . 15a Avg                  |
|------------------------------------------|--------------------------------|----------------------|----------------------------|
| 10-dilm                                  |                                |                      | -91.55 dBm<br><b>M1(1)</b> |
| JB dlim                                  |                                |                      | 50.8750 MHz<br>40          |
| 30 dilec-                                |                                |                      |                            |
| $-40$ $d$ $Hm$                           |                                |                      |                            |
| 30 dlim                                  |                                |                      |                            |
| 50 stilling                              |                                |                      |                            |
| <b>JU dBm</b>                            |                                |                      |                            |
| ad dilm                                  |                                |                      |                            |
| 90 Gilini                                |                                | <b>MT</b><br>٠       |                            |
|                                          |                                |                      |                            |
| CF 50.0 MHz<br>2 Spectrogram<br>* having | 1001 pts<br><b>Comme Shibo</b> | 2.0 MHz/             | Span 20.0 MHz<br>20stBm.   |
|                                          |                                |                      |                            |
|                                          |                                |                      |                            |
| <b>CF 50.0 MHz</b>                       | 1001 pts                       | <b>Span 20.0 MHz</b> | Frame #0                   |

*Figure 4-7 : Spectrogramme du signal de calibration* 

#### <span id="page-52-0"></span>**4.3.3 Activation des voies de mesure additionnelles**

Le R&S FPL1000 fournit plusieurs voies de mesure, vous pouvez par exemple définir plusieurs configurations de mesure en parallèle, puis basculer entre les configurations de mesure automatiquement afin de réaliser les mesures séquentiellement. Nous présenterons cette fonction en activant des voies de mesure additionnelles pour une gamme de fréquence différente, une mesure du zéro span, et une analyse I/Q.

#### **Pour activer les voies de mesure additionnelles**

- 1. Appuyez sur la touche [Mode] sur le panneau avant.
- 2. Sur l'onglet "New Channel Setup" de la fenêtre "Mode", appuyez sur le bouton "Spectrum".

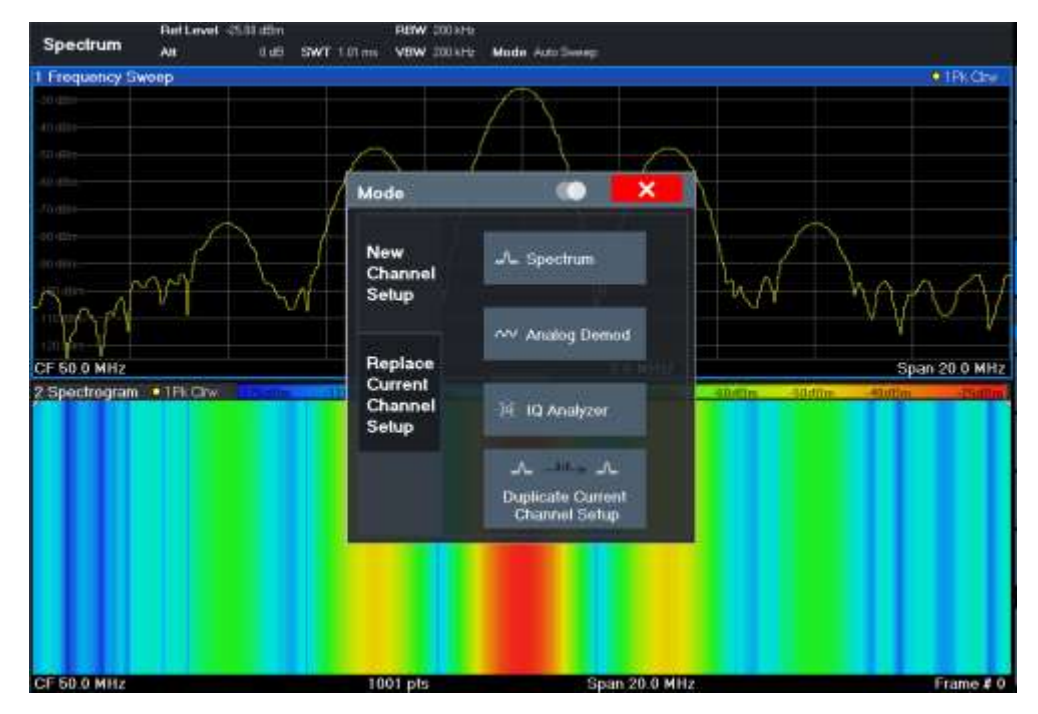

*Figure 4-8 : Ajout d'une nouvelle voie de mesure*

3. Modifiez la gamme de fréquence pour cet affichage spectral : Dans la fenêtre "Frequency", réglez la **fréquence centrale à** *500 MHz* et le **span** à *1 GHz*.

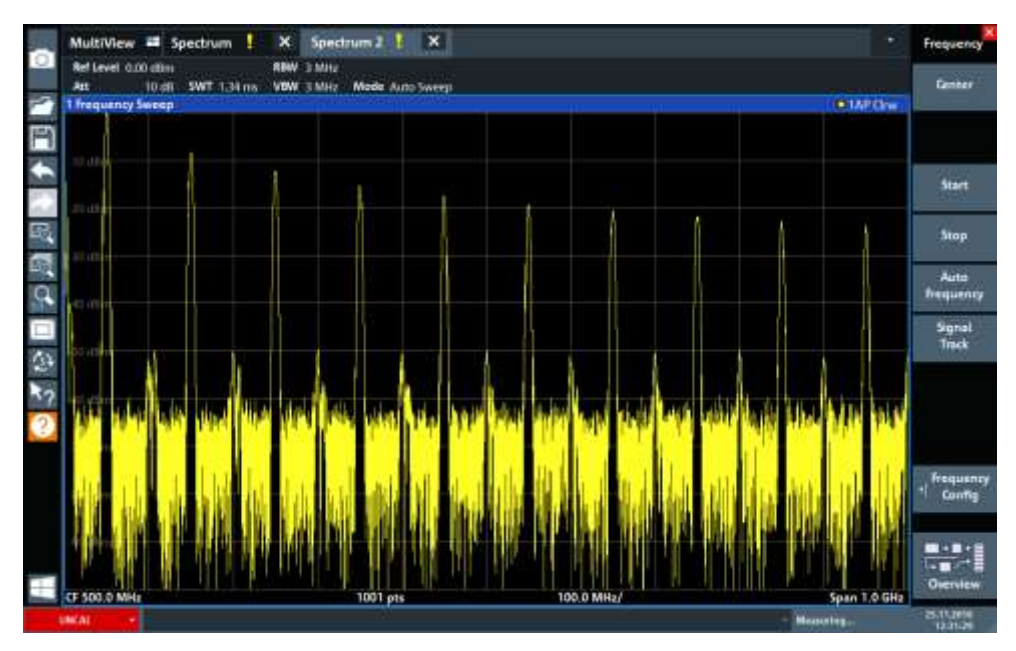

*Figure 4-9 : Spectre de fréquence du signal de calibration avec un span plus large*

- 4. Répétez les étapes précédentes pour activer une troisième fenêtre spectrale.
- 5. Changez la gamme de fréquence pour cet affichage spectral :

Dans la fenêtre "Frequency", réglez la **fréquence centrale** à *50 MHz* et appuyez sur "Zero Span".

- 6. Augmentez le niveau de référence afin que vous puissiez visualiser le niveau du signal de calibration à 1 dBm.
	- a) Dans la fenêtre "Amplitude", réglez la valeur "Reference Level" sur *+10 dBm*.

Comme le signal de calibration ne varie pas dans le temps, le diagramme du niveau par rapport au temps affiche une ligne droite.

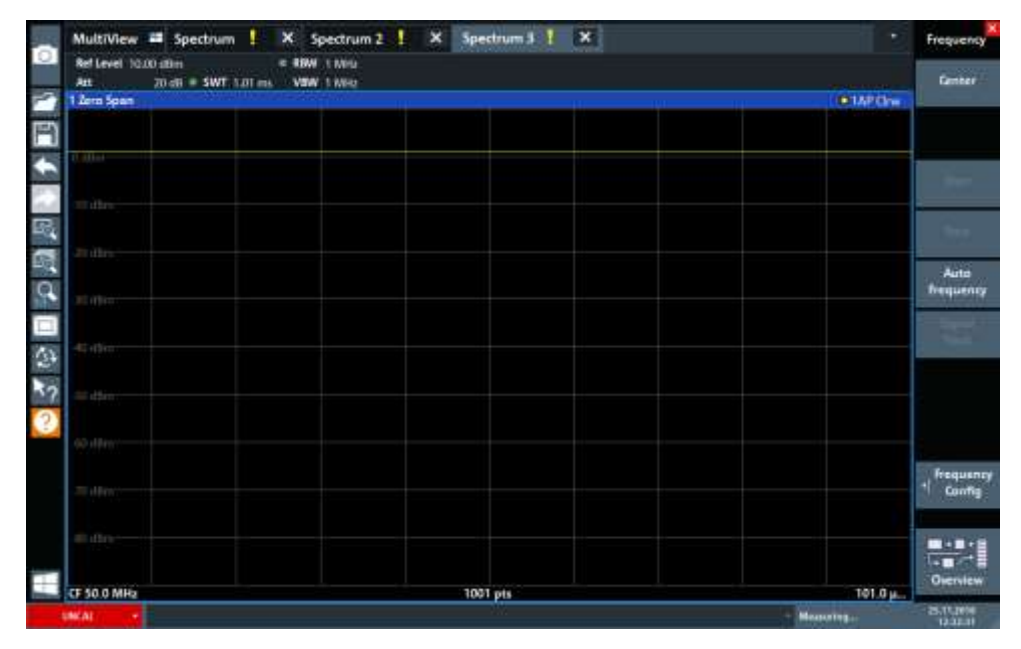

*Figure 4-10 : Affichage dans le domaine temporel du signal de calibration* 

- 7. Créez une nouvelle voie de mesure pour l'analyse I/Q :
	- a) Appuyez sur la touche [Mode].
	- b) Appuyez sur le bouton "IQ Analyzer" pour activer une voie de mesure pour l'application d'analyse I/Q.
	- c) Appuyez sur la touche virtuelle "Display Config" pour activer le mode SmartGrid.

d) Faîtes glisser l'icône "Real/Imag (I/Q)" de la barre d'évaluation vers le SmartGrid pour remplacer l'affichage de la "Magnitude" par défaut.

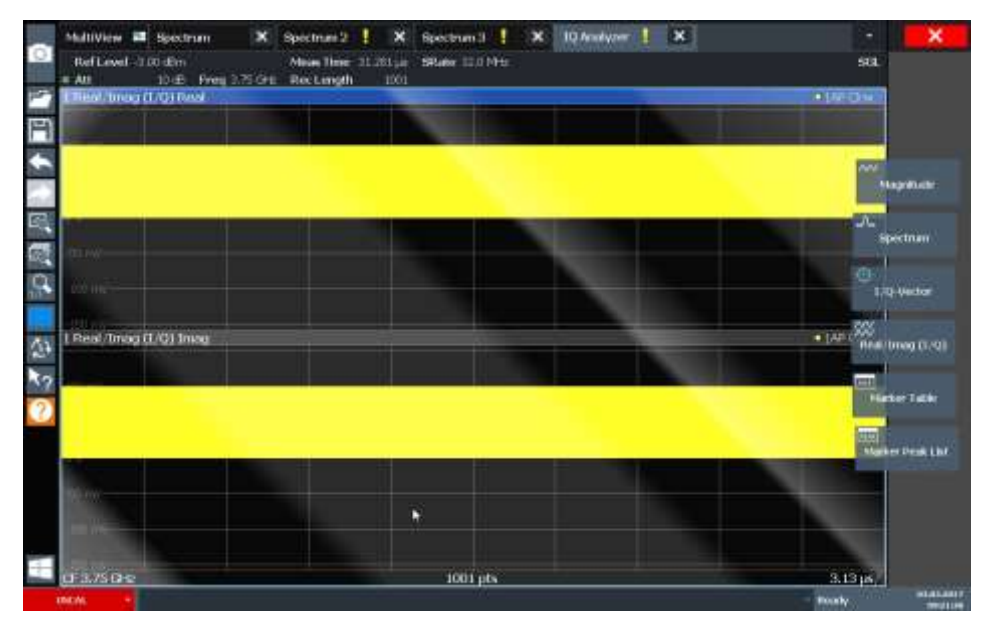

*Figure 4-11 : Insertion d'un diagramme Real/Imag pour l'analyse I/Q* 

e) Fermez le mode SmartGrid.

La voie de mesure "IQ Analyzer" affiche les parties réelle et imaginaire du signal dans des fenêtres séparées.

#### **Pour afficher l'onglet MultiView**

Une vue d'ensemble de toutes les voies de mesure actives est fournie dans l'onglet "MultiView". Cet onglet est toujours affiché si plus d'une voie de mesure est active et il ne peut pas être fermé.

► Appuyez sur l'onglet "MultiView".

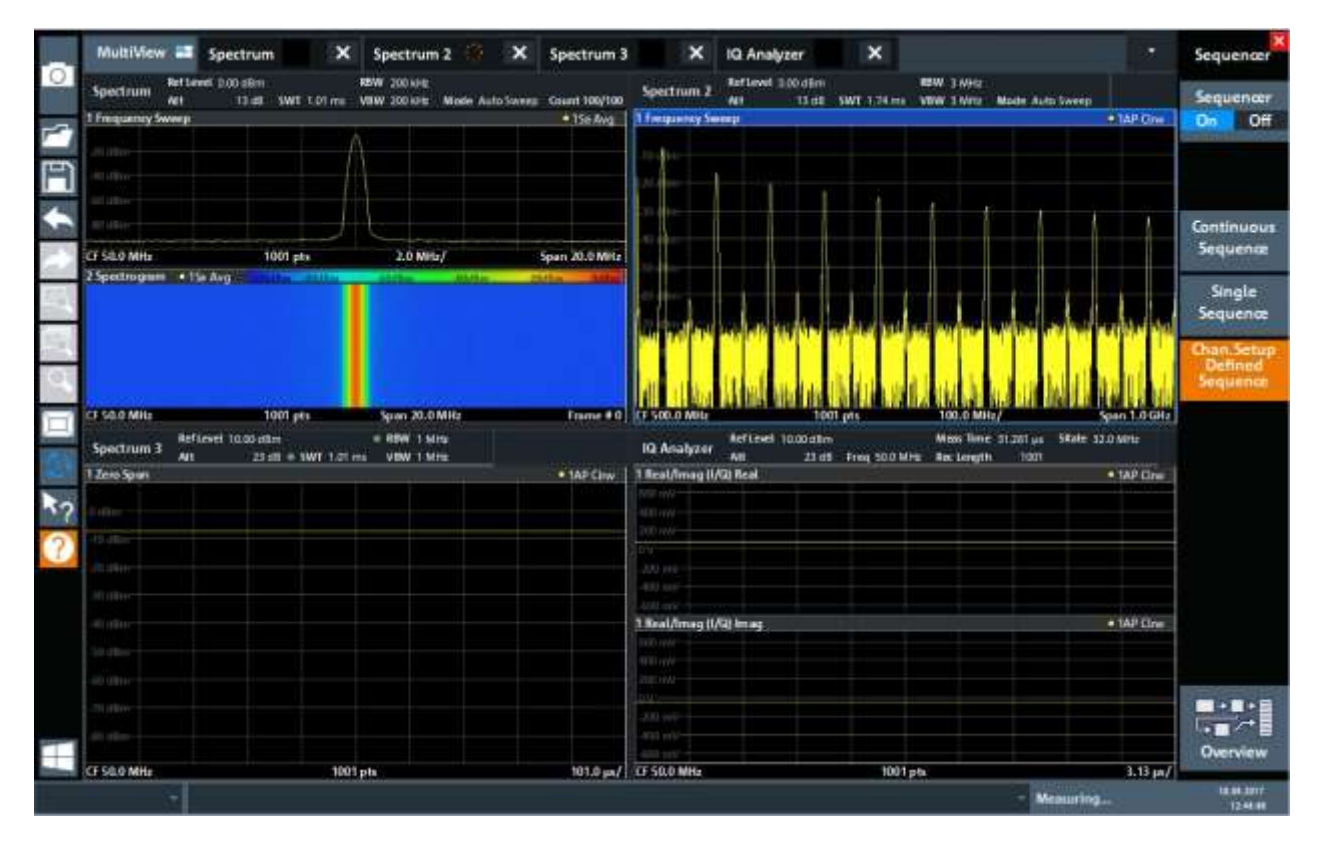

*Figure 4-12 : L'onglet "MultiView"* 

#### <span id="page-56-0"></span>**4.3.4 Réalisation de mesures séquentielles**

Bien qu'une seule mesure puisse être effectuée à la fois, les mesures paramétrées dans les configurations de voies peuvent être effectuées, ce qui signifie : soit les unes après les autres automatiquement, soit une fois ou de manière continue.

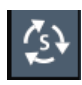

- 1. Appuyez sur l'icône "Sequencer" dans la barre d'outils.
- 2. Basculez la touche virtuelle "Sequencer" dans le menu "Sequencer" sur "On".

Une séquence continue est démarrée, par exemple chaque mesure des configurations de voies sont réalisées les unes après les autres jusqu'à ce que le séquenceur soit arrêté.

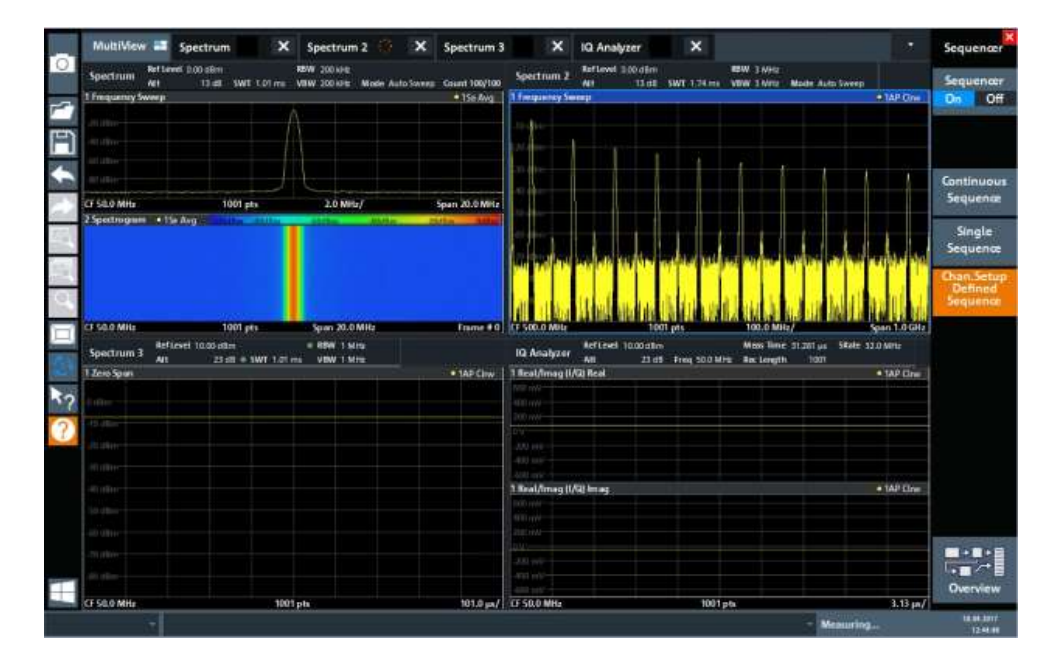

<span id="page-57-1"></span>*Figure 4-13 : Onglet "MultiView" avec séquenceur actif*

€

Dans la [Figure 4-13,](#page-57-1) la mesure "Spectrum 2" est actuellement active (indiquée par l'icône "channel active" dans l'étiquette de l'onglet).

3. Arrêtez le séquenceur en appuyant de nouveau sur la touche virtuelle "Sequencer".

#### <span id="page-57-0"></span>**4.3.5 Paramétrage et déplacement d'un marqueur**

Les marqueurs servent à déterminer la position d'effets particuliers dans la trace. L'utilisation la plus courante est pour déterminer une crête, qui est le réglage par défaut lorsque vous activez un marqueur. Nous réglerons un marqueur sur la crête dans notre première mesure spectrale.

- 1. Dans l'onglet "MultiView", appuyez deux fois sur la fenêtre "Spectrum" (balayage en fréquence avec affichage spectrogramme) pour revenir sur la voie de mesure "Spectrum".
- 2. Appuyez sur l'affichage spectral pour régler le focus sur cette fenêtre.
- 3. Appuyez deux fois sur la fenêtre spectrale pour l'optimiser, car nous n'avons actuellement pas besoin de l'affichage spectrogramme.
- 4. Appuyez sur la touche [Run Single] du panneau avant pour effectuer un balayage unique, ainsi nous avons une trace fixe sur laquelle régler un marqueur.
- 5. Appuyez sur la touche [Mkr] du panneau avant pour afficher le menu "Marker".

Le marqueur 1 est activé et automatiquement réglé au maximum de la trace 1. La position et la valeur du marqueur sont indiquées dans le diagramme comme M1[1].

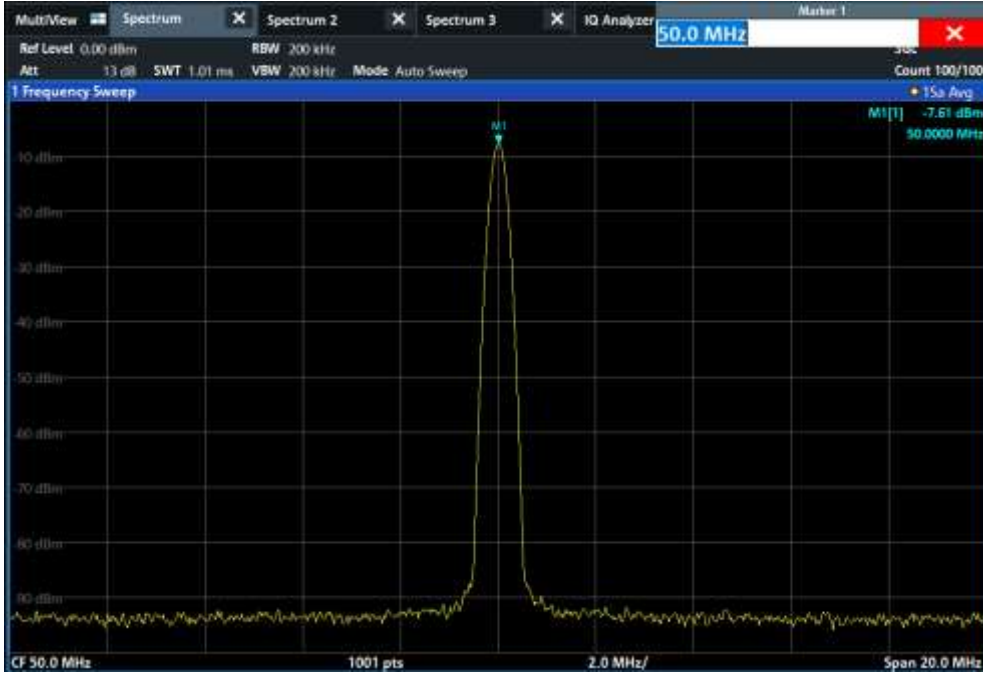

6. Maintenant vous pouvez déplacer le marqueur en appuyant dessus et en le faisant glisser vers une position différente. La position actuelle est indiquée par une ligne bleue en pointillés. À noter que la position et la valeur changent dans la zone du marqueur au sein du diagramme.

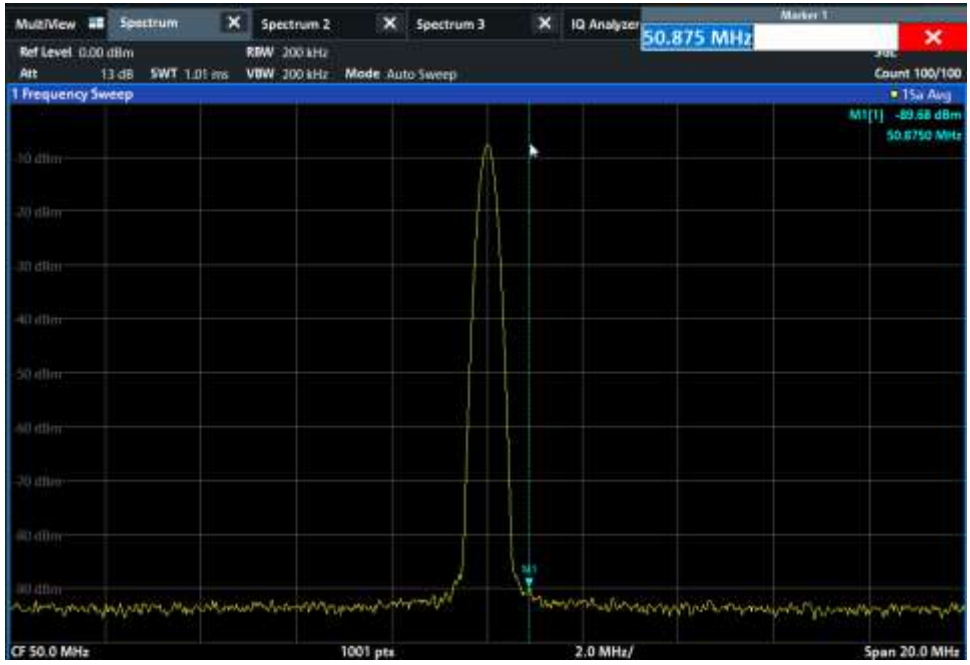

## <span id="page-59-0"></span>**4.3.6 Affichage d'une liste de marqueurs de crêtes**

La liste de marqueurs de crêtes détermine automatiquement les fréquences et les niveaux des crêtes dans le spectre. Nous afficherons une liste de marqueurs de crêtes pour la voie de mesure "Spectrum 2".

- 1. Appuyez sur l'onglet "Spectrum 2".
- 2. Appuyez sur la touche [Run Single] du panneau avant pour effectuer un balayage unique pour lequel nous déterminerons les crêtes.

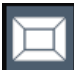

- 3. Appuyez sur l'icône "SmartGrid" dans la barre d'outils pour activer le mode SmartGrid.
- 4. Faîtes glisser l'icône "Marker Peak List" de la barre d'évaluation vers la partie inférieure de l'affichage pour ajouter une nouvelle fenêtre pour la liste de crête.
- 5. Fermez le mode SmartGrid.
- 6. Pour obtenir une liste de crêtes plus concluante qui ne contient pas de crêtes de bruit, par exemple, définissez un seuil supérieur au plancher de bruit :
	- a) Appuyez sur la touche [Mkr] du panneau avant.
	- b) Appuyez sur la touche virtuelle "Marker Config" dans le menu "Marker".
	- c) Appuyez sur l'onglet "Search" dans la fenêtre "Marker".
	- d) Dans le champ "Threshold", saisissez *-68 dBm*.
	- e) Appuyez sur "State" pour "Threshold" afin d'activer son utilisation. Seules les crêtes plus larges que -90 dBm seront incluses dans la liste de crêtes.
	- f) Fermez la fenêtre "Marker".

La liste de marqueurs de crêtes affiche les crêtes déterminées qui sont audessus du seuil spécifié.

#### **R&S®FPL1000 Prise en main**

#### Essai de l'instrument

|                               | ×<br>MultiView ## Spectrum<br>۰         | $\vert x \vert$<br>Spectrum 2 |          |                              |                                 |
|-------------------------------|-----------------------------------------|-------------------------------|----------|------------------------------|---------------------------------|
| Ref Level 0.00 dBm            | <b>RBW 3 MHz</b>                        |                               |          |                              | <b>SGL</b>                      |
| Att<br><b>Frequency Sweep</b> | <b>SWT 5.2 ms</b><br>VBW 3 MHz<br>13 dB | Mode Auto Sweep               |          |                              | . 1AP Cirw.                     |
|                               |                                         | 图                             |          |                              | -5.56 dBm<br>MIDI<br>999.50 MHz |
| to allim                      |                                         |                               |          |                              |                                 |
| JU «Illim                     |                                         |                               |          |                              |                                 |
| <b>I</b> dilimi               |                                         |                               |          |                              |                                 |
| <b>AD</b> HBITE               |                                         |                               |          |                              |                                 |
| <b>Alling</b>                 |                                         |                               |          |                              |                                 |
| 43 dilim                      |                                         |                               |          |                              |                                 |
|                               |                                         |                               |          |                              |                                 |
| <b>CF 1.5 GHz</b>             |                                         | 1001 pts                      |          | 300.0 MHz/                   | Span 3.0 GHz                    |
| 2 Marker Peak List            |                                         |                               |          |                              |                                 |
| RH                            | X-Volue                                 | <b>Y-Value</b>                | No       | <b>X-Value</b>               | Y-Value                         |
| п                             | 999.500000 MHz                          | -5.560 dBm                    | 6        | 1,904600 GHz                 | -67.941 dBm                     |
| $\overline{z}$                | 1.182300 GHz                            | $-67.115$ dBm                 | 7        | 2.000500 GHz                 | -52.154 dBm                     |
| 3                             | 1,413100 GHz                            | -67.665 dBm                   | $\bf{8}$ | 2.456000 GHz                 | -68,754 dBm                     |
| A<br>5                        | 1,565900 GHz<br>1.748800 GHz            | -66.710 dBm<br>66.276 dBm     | 9<br>10  | 2.731800 GHz<br>2.998500 GHz | $-67.381$ dBm<br>$-61.210$ dBm  |
|                               |                                         |                               |          |                              |                                 |

*Figure 4-14 : Liste de marqueurs de crêtes*

#### <span id="page-60-0"></span>**4.3.7 Zoom sur l'affichage**

Afin d'analyser ces zones autour des niveaux de crêtes plus en détail, nous zoomerons sur les 3 crêtes supérieures.

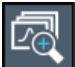

1. Appuyez sur l'icône "Multiple Zoom" dans la barre d'outils.

L'icône est mise en évidence pour indiquer que plusieurs modes de zoom mode sont actifs.

2. Appuyez sur le diagramme à côté de la première crête et faîtes glisser votre doigt vers le coin opposé de la zone de zoom. Un rectangle blanc est affiché à partir du point où vous avez appuyé vers la position actuelle.

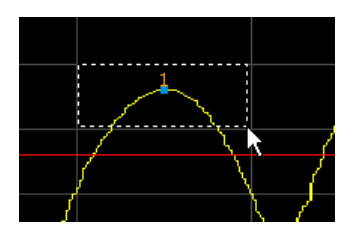

*Figure 4-15 : Définition de la zone de zoom*

Lorsque vous relevez votre doigt, la zone de zoom est agrandie dans une seconde (sous-) fenêtre.

| 1 Frequency Sweep |           |            | * IAP Cirw                         |
|-------------------|-----------|------------|------------------------------------|
| dBm               | W.        |            | MIDI<br>$-5.25$ dom<br>1.00010 GHz |
|                   |           |            |                                    |
| CF 1.45 GHz       | 1001 pts. | 290.0 MHz/ | Span 2 9 GHz<br>٠                  |
| 4 UBru            |           | M          |                                    |
| <b>HBm</b>        |           |            |                                    |
| affini            |           |            |                                    |
| 10 cities         |           |            |                                    |
| $12 - 5 =$        |           |            |                                    |
| CF 1.004 GHz      | 58 pts    | 16.8 MHz/  | $\overline{12}$<br>Span 168.0 MHz  |

*Figure 4-16 : Affichage zoomé autour d'une crête*

- 3. Dans la [Figure 4-17,](#page-61-0) la crête agrandie est représentée par une trace très dense. Cela est dû au nombre insuffisant de points de balayage. Les points de balayage manquants pour l'affichage zoomé sont interpolés, ce qui fournit des résultats médiocres. Pour optimiser les résultats, nous augmenterons le nombre de points de balayage de la valeur par défaut 1001 à 32001.
	- a) Appuyez sur la touche [Sweep] du panneau avant.
	- b) Appuyez sur la touche virtuelle "Sweep Config" dans le menu "Sweep".
	- c) Dans le champ "Sweep Points", saisissez *32001*.
	- d) Fermez la fenêtre "Bandwidth".
	- e) Appuyez sur la touche [Run Single] du panneau avant pour effectuer un nouveau balayage avec le nombre de points de balayage augmenté.

| 1 Frequency Sweep |           |                   | . 1AP Cliw                                   |
|-------------------|-----------|-------------------|----------------------------------------------|
| ather             | 丽         |                   | $-5.29$ dBm<br><b>M1(1)</b><br>1.0000980 GHz |
| <b>JI dilent</b>  |           |                   |                                              |
| CF 1.45 GHz       | 32001 pts | 290.0 MHz/<br>--- | Span 2.9 GHz                                 |
|                   |           |                   | ٠                                            |
| 4 abott           | M         |                   |                                              |
| diam-             |           |                   |                                              |
|                   |           |                   |                                              |
| dlim              |           |                   |                                              |
| 10 d0m            |           |                   |                                              |
|                   |           |                   |                                              |
| <b>ROTT</b>       |           |                   | ٠                                            |
| CF 1.004 GHz      | 1854 pts  | 16.8 MHz/         | F <sub>2</sub><br>Span 168.0 MHz             |

<span id="page-61-0"></span>*Figure 4-17 : Crête zoomée avec nombre de points de balayage augmenté*

À noter que la trace devient beaucoup plus précise.

# <u> 7Ġ</u>

4. Appuyez à nouveau sur l'icône "Multiple Zoom" dans la barre d'outils et définissez une zone de zoom autour des marqueurs M2, M3 et M4.

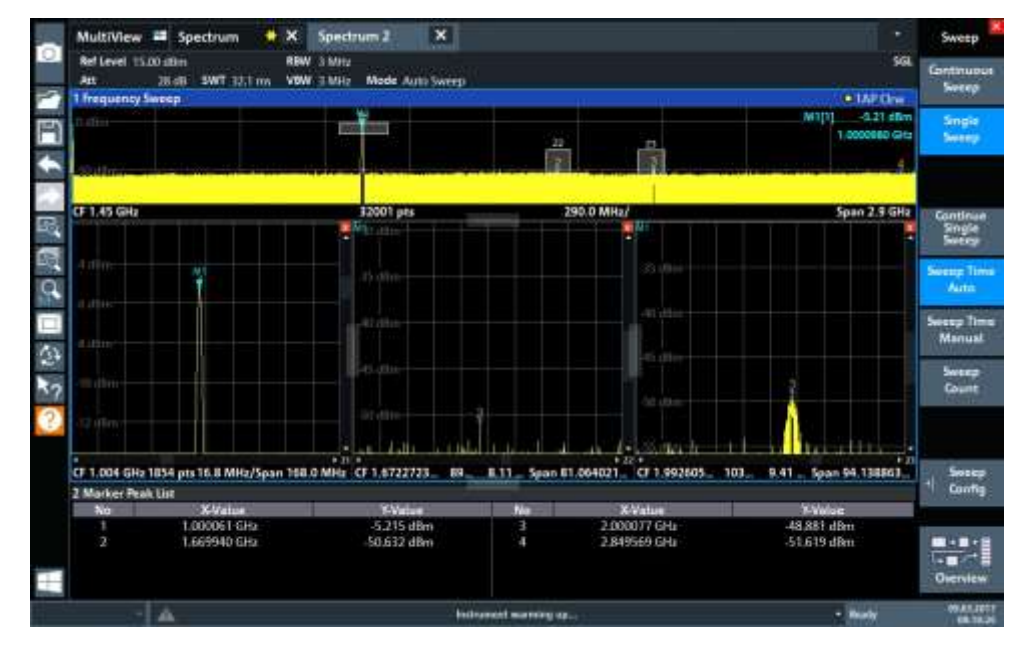

*Figure 4-18 : Zoom de plusieurs fenêtres*

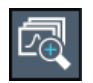

- 5. Appuyez à nouveau sur l'icône "Multiple Zoom" dans la barre d'outils et définissez une zone de zoom autour du marqueur M5.
- 6. Pour augmenter la taille de la troisième fenêtre de zoom, faîtes glisser le "splitter" entre les fenêtres vers la gauche ou la droite, ou vers le haut ou le bas.

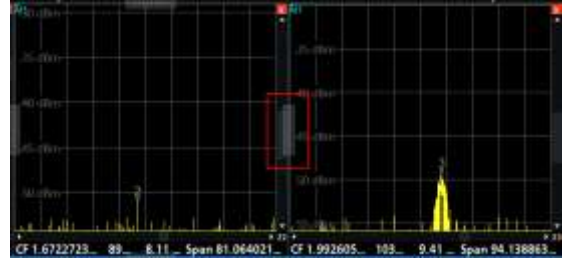

#### **R&S**®**FPL1000 Prise en main**

#### Essai de l'instrument

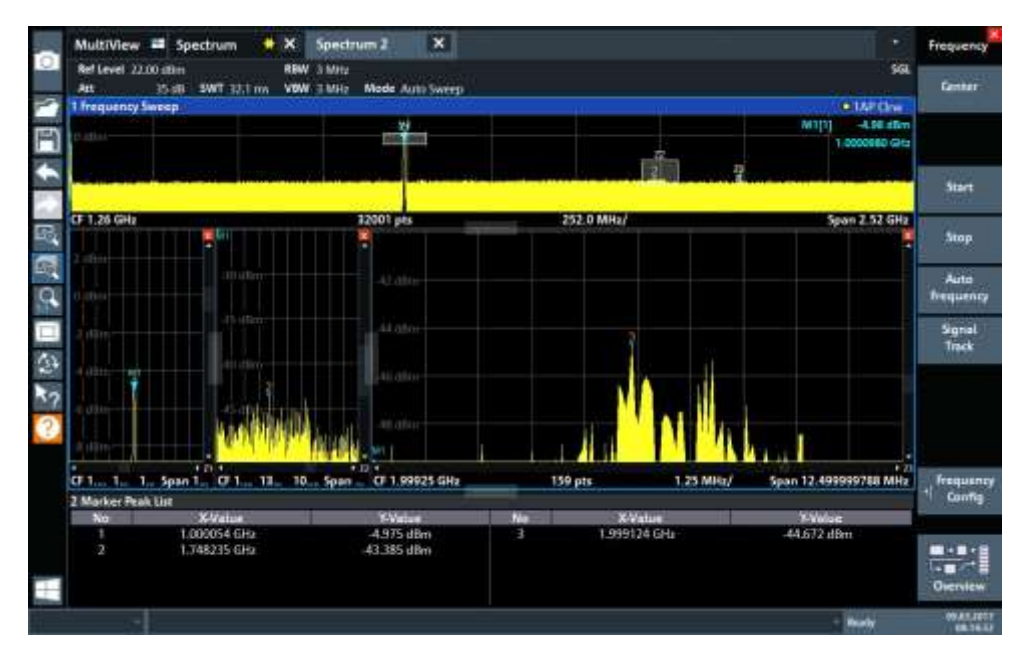

*Figure 4-19 : Fenêtre de zoom agrandie*

#### <span id="page-63-0"></span>**4.3.8 Sauvegarde des réglages**

Pour restaurer ultérieurement les résultats de nos mesures, nous stockerons les réglages de l'instrument dans un fichier.

#### **Pour sauvegarder les réglages de l'instrument dans un fichier**

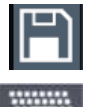

- 1. Appuyez sur l'icône "Save" dans la barre d'outils.
- 2. Appuyez sur la touche clavier du panneau avant pour afficher le clavier en ligne, car vous devrez saisir un texte à l'étape suivante.
- 3. Dans la fenêtre "Save", appuyez sur le champ "File Name" et saisissez *MyMultiViewSetup* en utilisant le clavier. Conservez le réglage par défaut "File Type" "Instrument with all Channel Setups" pour stocker la configuration de toutes les voies paramétrées.

#### **R&S**®**FPL1000 Prise en main**

#### Essai de l'instrument

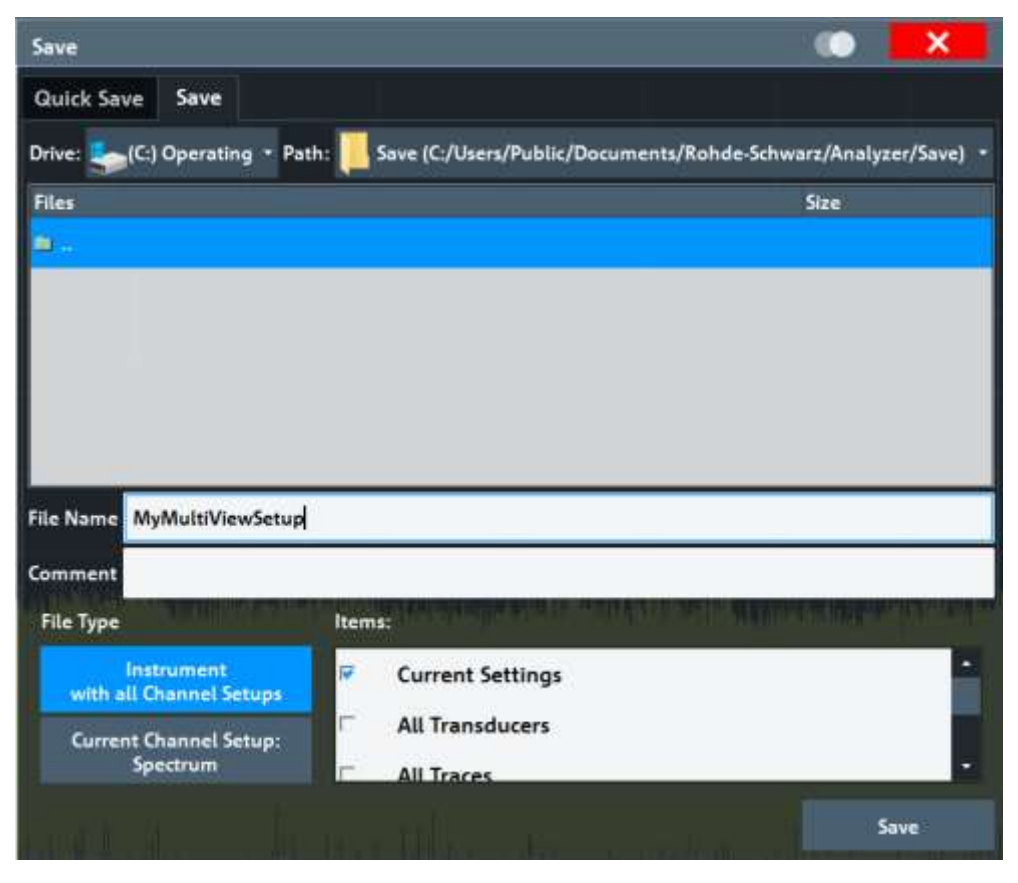

*Figure 4-20 : Sauvegarde des réglages de l'instrument vers un fichier*

4. Appuyez sur le bouton "Save".

Le fichier MyMultiViewSetup.dfl est stocké dans le répertoire par défaut C:\Users\Public\Documents\Rohde-Schwarz\Analyzer\Save.

#### **Pour charger des réglages stockés de l'instrument**

Vous pouvez restaurer les réglages vers l'instrument à tout moment en utilisant le fichier de réglages.

1. Appuyez sur le bouton [Preset] pour restaurer les réglages par défaut de l'instrument settings, donc vous pouvez vérifier que les réglages utilisateur stockés sont effectivement restaurés.

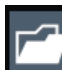

- 2. Appuyez sur l'icône "Load" dans la barre d'outils.
- 3. Dans la fenêtre "Load", sélectionnez le fichier MyMultiViewSetup.dfl dans le répertoire par défaut C:\Users\Public\Documents\Rohde-Schwarz\Analyzer\Save.
- 4. Appuyez sur le bouton "Load".

Tous les réglages de l'instrument sont restaurés et l'affichage ressemble au bon affichage de l'instrument avant que les réglages ait été stockés.

#### <span id="page-65-0"></span>**4.3.9 Impression et sauvegarde des résultats**

Enfin, après une mesure réussie, nous documenterons nos résultats. Nous exporterons d'abord les données numériques de la trace, puis nous créerons une capture d'écran de l'affichage graphique.

#### **Pour exporter les données de la trace**

- 1. Appuyez sur la touche [Trace] du panneau avant.
- 2. Appuyez sur la touche virtuelle "Trace Config".
- 3. Appuyez sur l'onglet "Trace / Data Export".
- 4. Appuyez sur le bouton "Export Trace to ASCII File".
- 5. Saisissez le nom de fichier *MyMultiViewResults*.

Les données de la trace sont stockées dans MyMultiViewResults.DAT

#### **Pour créer une capture d'écran de l'affichage**

- 1. Appuyez sur l'icône "Print immediately" dans la barre d'outils.
	- Une capture d'écran de l'affichage ectuel est créée. À noter que les couleurs à l'écran sont inversées dans la capture d'écran afin d'améliorer les résultats d'impression.
- 2. Dans la fenêtre "Save Hardcopy as" > "Portable Network Graphics (PNG)", saisissez le nom du fichier, par ex *MyMultiViewDisplay*.

La capture d'écran est stockée dans MyMultiViewDisplay.png.

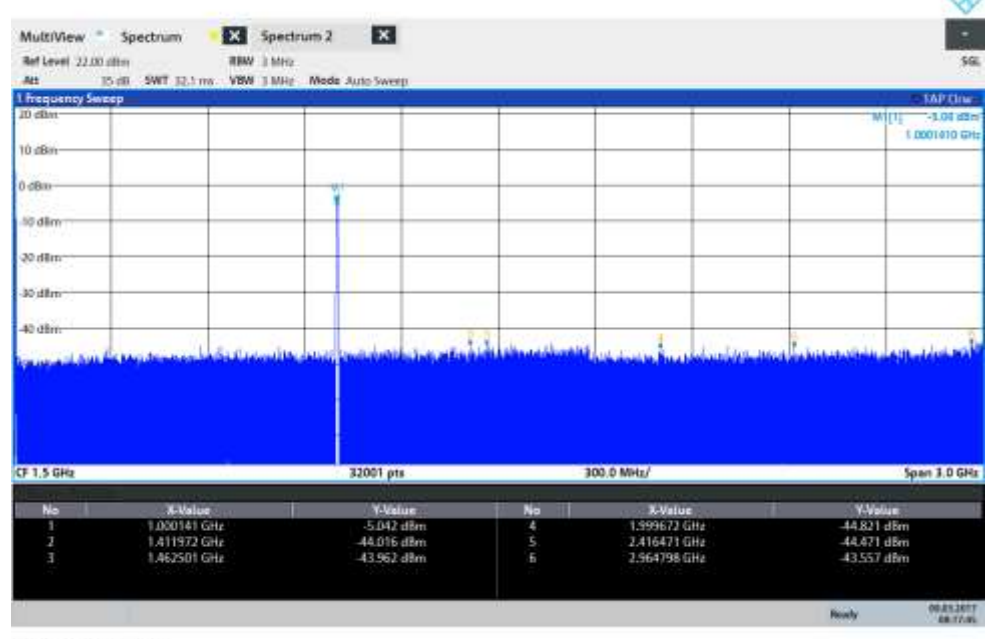

08 (17:47 09.03.2017

"

# <span id="page-66-0"></span>**4.4 Utilisation de l'instrument**

Ce chapitre fournit une vue d'ensemble de la manière de travailler avec le R&S FPL1000.

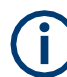

#### **Contrôle à distance**

En plus de travailler avec le R&S FPL1000 de manière interactive, directement sur l'instrument, il est aussi possible de l'utiliser et de le contrôler depuis un PC distant. Diverses méthodes de contrôle à distance sont prises en charge :

- Connexion de l'instrument à un réseau (LAN)
- Utilisation de l'interface navigateur web dans un réseau LAN
- Utilisation de l'application Windows Remote Desktop dans un réseau LAN
- Connexion d'un PC via l'interface GPIB

La manière de configurer les interfaces de contrôle à distance est décrite dans le manuel d'utilisation du R&S FPL1000.

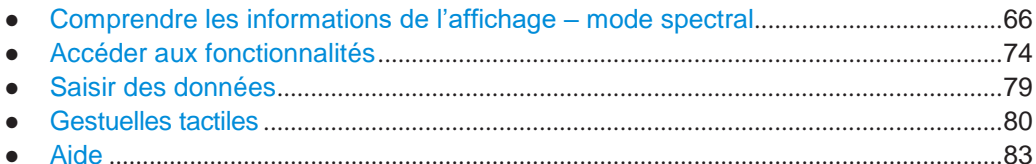

### <span id="page-66-1"></span>**4.4.1 Comprendre les informations de l'affichage – mode spectral**

La figure suivante illustre un diagramme de mesure en mode spectral. Toutes les différentes zones d'informations sont étiquetées. Elles sont expliquées plus en détail dans les chapitres suivants.

#### Utilisation de l'instrument

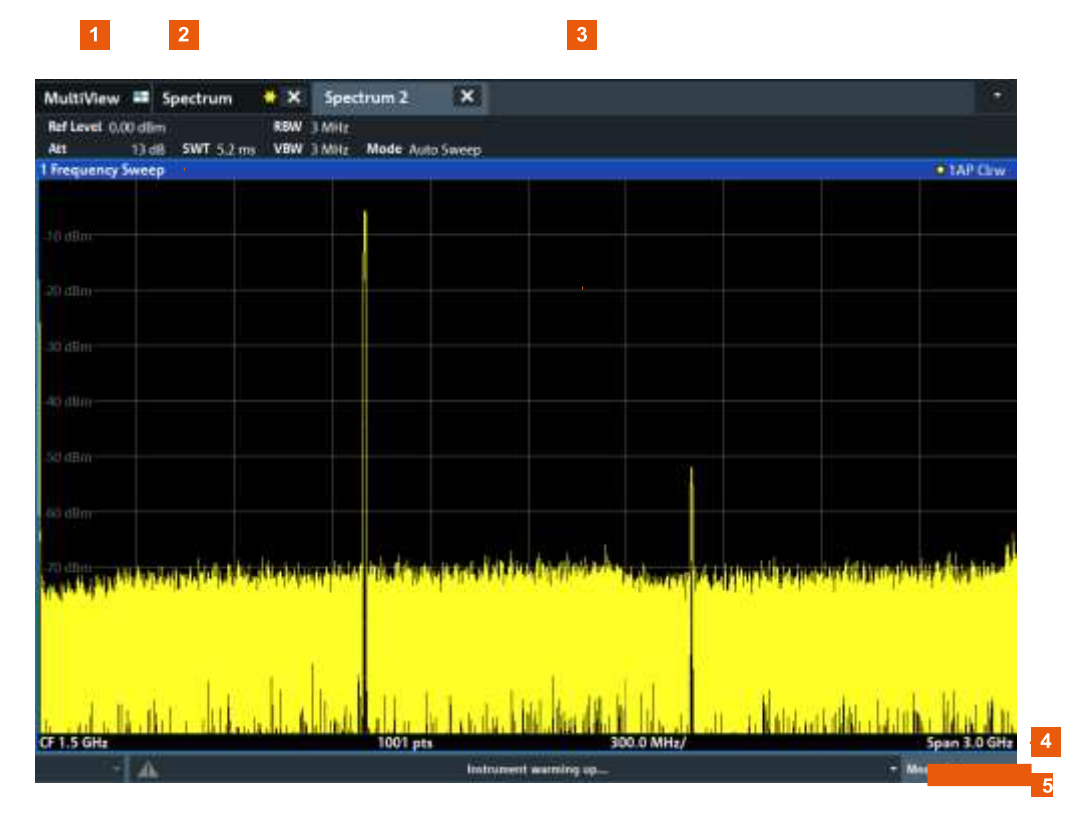

1 = Barre de la voie pour réglages du firmware et de la mesure

2 = Barre du titre de la fenêtre avec informations du diagramme spécifique (trace)

3 = Zone du diagramme avec informations du marqueur

4 = Pied du diagramme avec informations spécifiques, selon l'application de mesure

5 = Bar de statut de l'instrument avec les messages d'erreur et l'affichage date/heure

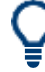

#### **Masquer des éléments dans l'affichage**

Vous pouvez masquer certains éléments de l'affichage, par exemple la barre de statut ou la barre de la voie, afin d'élargir la zone d'affichage pour les résultats de mesure. ("Setup" > "Display" > "Displayed Items")

Pour les détails, voir Chapitre [8.2, "Réglages de l'affichage", en page 514.](#page-517-0)

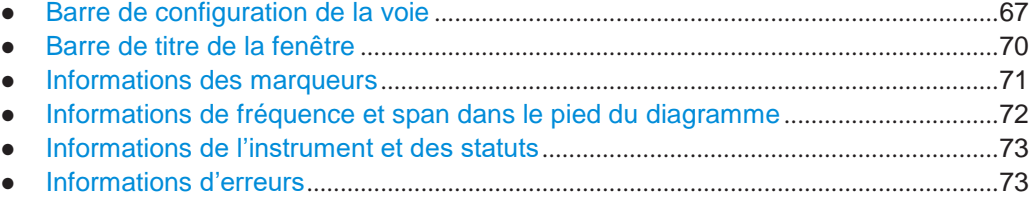

#### <span id="page-67-0"></span>**4.4.1.1 Barre de configuration de la voie**

En utilisant le R&S FPL1000 vous pouvez gérer plusieurs tâches de mesure différentes (voies) simultanément (bien qu'elles ne puissent l'être que de manière asynchrone). Pour chaque voie, un onglet séparé est affiché à l'écran. Pour passer de l'affichage d'une voie à une autre, sélectionnez simplement l'onglet correspondant.

Utilisation de l'instrument

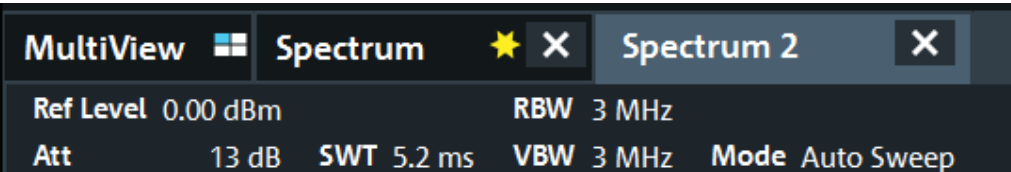

Si plusieurs onglets sont affichés, sélectionnez l'icône de la liste de sélection des onglets sur la droite de la barre des voies. Sélectionnez dans la liste la voie sur laquelle vous voulez basculer.

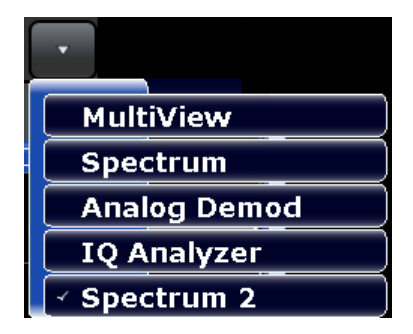

#### **Onglet MultiView**

Un onglet supplémentaire intitulé "MultiView" fournit une vue d'ensemble de toutes les voies actives en un coup d'œil. Dans l'onglet "MultiView", chaque fenêtre individuelle contient sa propre barre de voie avec un bouton supplémentaire. Appuyez sur ce bouton, ou appuyez deux fois dans n'importe quelle fenêtre, pour basculer rapidement sur l'affichage de la voie correspondante.

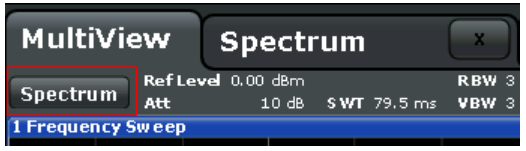

#### **Icônes dans la barre de voie**

L'icône jaune **de sur l'étiquette de l'onglet (faisant parfois rapport à un "drapeau sale")** indique que des données invalides ou incohérentes sont affichées, c'est-à-dire : la trace ne correspond plus aux réglages affichés de l'instrument. Cela peut se produire, par exemple, lorsque vous modifiez la bande passante de mesure, mais que la trace affichée est encore basée sur l'ancienne bande. Dès qu'une nouvelle mesure est réalisée ou que l'affichage est actualisé, l'icône disparaît.

L'icône  $\blacksquare$  indique qu'une erreur ou qu'une mise en garde est disponible pour cette configuration de voie. Cela est utile si l'onglet MultiView est affiché.

L'icône  $\bullet$  indique la voie actuellement active au cours d'une séquence de mesure automatique (fonctionnalité **Séquenceur**).

#### **Réglages spécifiques des voies**

Sous le nom de la voie, des informations relatives aux réglages spécifiques de la voie pour la mesure sont affichées dans la **barre de voie**. Les informations des voies varient en fonction de l'application active.

Dans l'application spectrale, le R&S FPL1000 indique les réglages suivants :

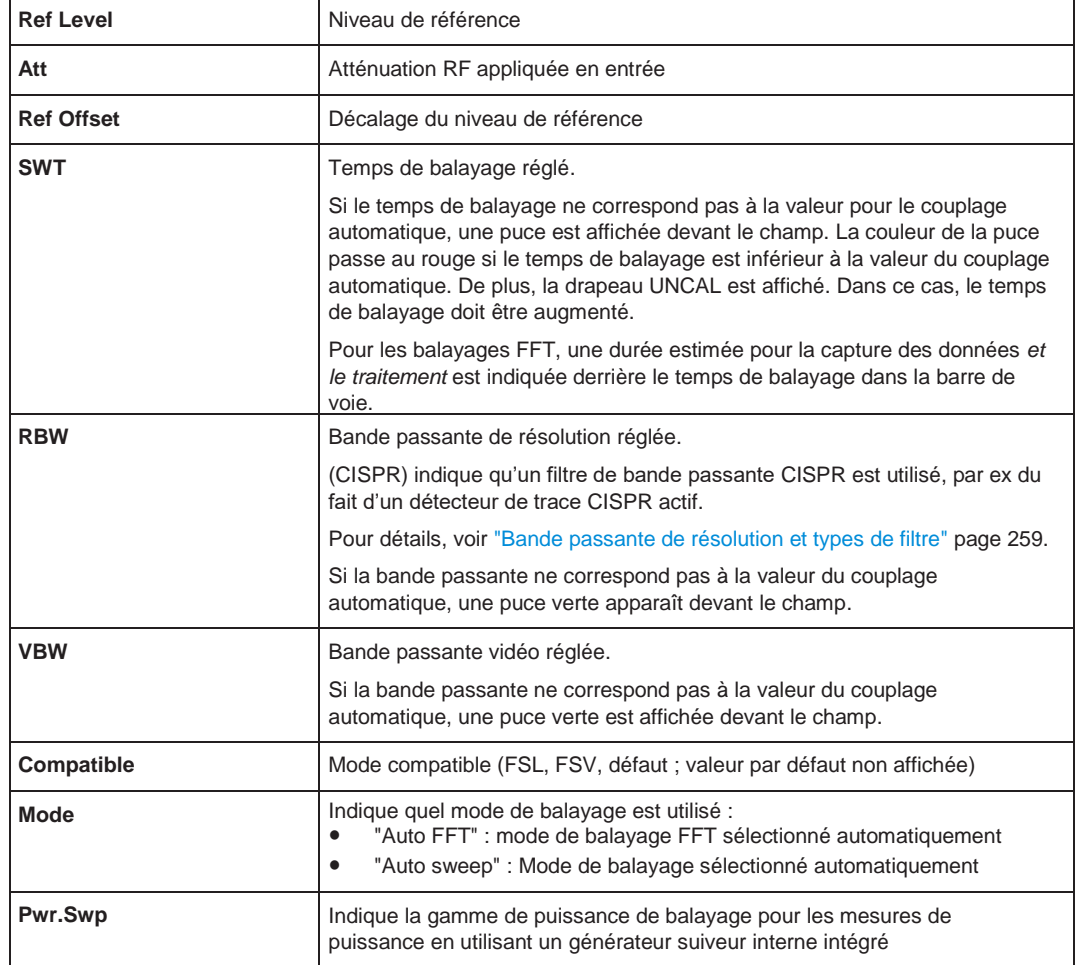

#### *Tableau 4-6 : Réglages des voies affichés dans la barre de voie dans l'application spectrale*

#### **Icônes pour les réglages individuels**

Une puce à côté du réglage indique que les réglages définis par l'utilisateur sont utilisés, pas les réglages automatiques. Une puce verte indique que ce réglage est valide et la mesure est correcte. Une puce rouge indique un réglage invalide qui ne fournira pas de résultats utiles.

#### **Réglages communs**

La barre de voie au-dessus du diagramme n'affiche pas uniquement les réglages spécifiques à la voie. Elle affiche aussi les informations des réglages de l'instrument qui affectent les résultats de mesure même si cela n'est pas immédiatement visible sur les valeurs mesurées à l'écran. Ces informations sont affichées en gris et uniquement quand applicables pour la mesure en cours, à l'inverse des réglages spécifiques qui sont toujours affichés.

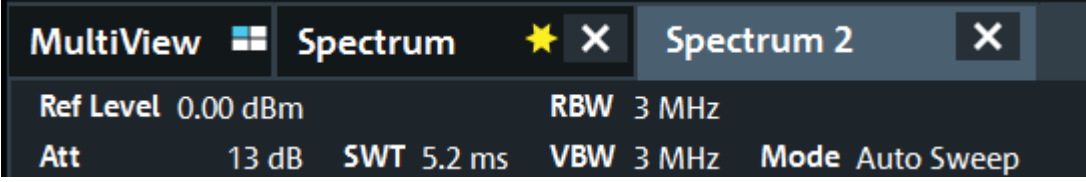

Les types d'informations suivants sont affichés, si applicables.

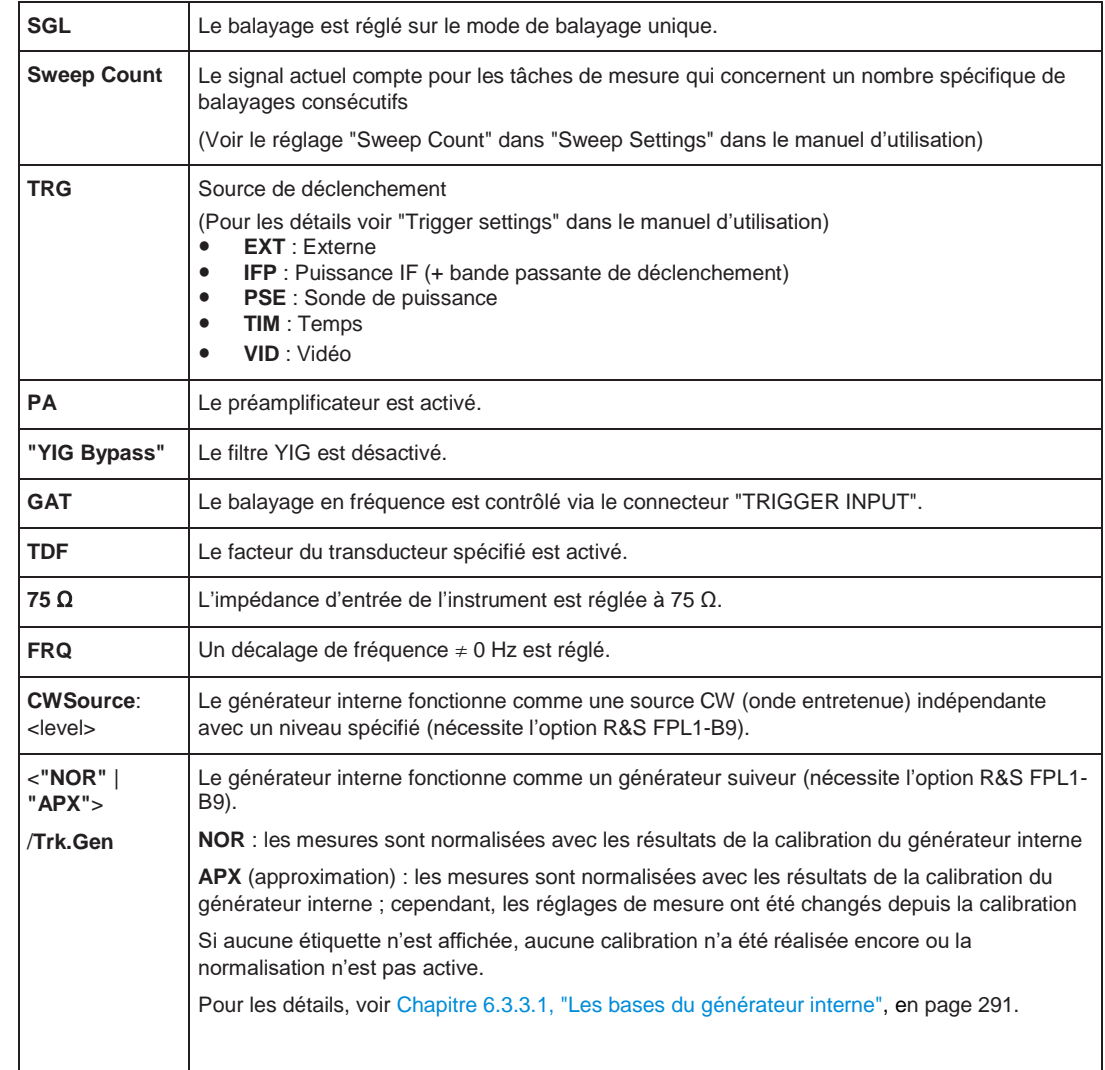

#### *Tableau 4-7 : Réglages communs affichés dans la barre de voie*

#### **Changer le nom de la configuration de la voie**

Les configurations de voies sont étiquetées avec leurs noms par défaut. Si ce nom existe déjà, un nombre séquentiel est ajouté. Vous pouvez changer le nom de la configuration de voie en appuyant deux fois sur le nom dans la barre de voie et en saisissant le nouveau nom.

Pour un aperçu des noms par défaut, voir INSTrument: LIST? en page 612.

Commande à distance : [INSTrument:REName](#page-618-0) en page 613

#### <span id="page-70-0"></span>**4.4.1.2 Barre de titre de la fenêtre**

Chaque voie dans l'affichage du R&S FPL1000 peut contenir plusieurs fenêtres. Chaque fenêtre peut afficher un graphique ou un tableau de résultats de la mesure de la voie. La barre de titre de la fenêtre indique quel type d'évaluation est affichée.

Quel type d'évaluation de résultats est affiché dans quelle fenêtre définie dans la configuration d'affichage (voir Chapitre [6.2.2, "Techniques d'évaluation de base", en](#page-123-0)  [page](#page-123-0) 123).

#### **Informations de la trace dans la barre de titre de la fenêtre**

Les informations sur les traces affichées sont indiquées dans la barre de titre de la fenêtre.

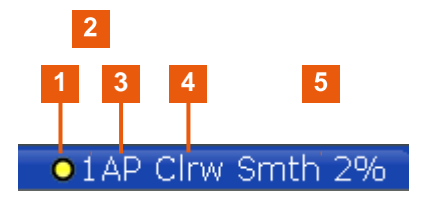

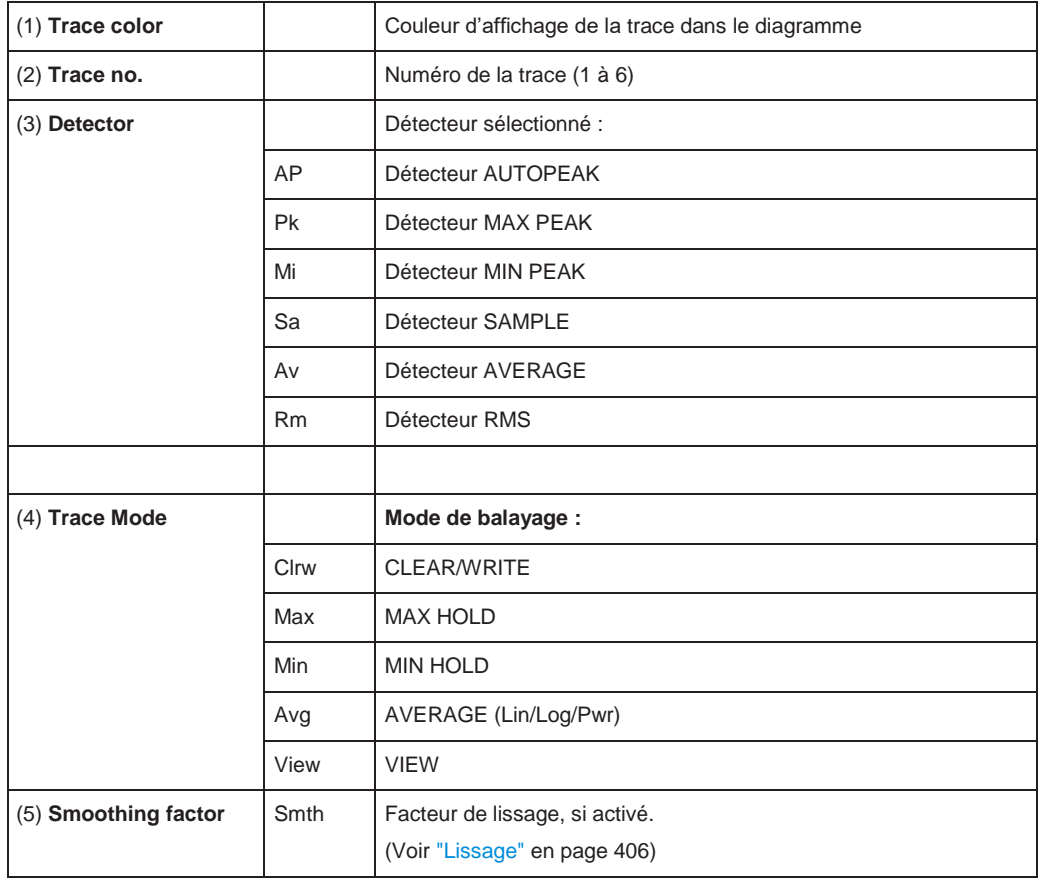

#### <span id="page-71-0"></span>**4.4.1.3 Informations sur les marqueurs**

Les informations des marqueurs sont fournies dans la grille du diagramme ou dans un tableau de marqueurs séparé, selon la configuration.

#### **Informations des marqueurs dans la grille du diagramme**

Dans la grille du diagramme, les positions des axes x et y des deux derniers marqueurs ou marqueurs delta ayant été réglés sont affichés, si disponible, ainsi que leurs index. La valeur entre crochets après l'index indique la trace pour laquelle le marqueur est attribué. (Exemple : M2[1] définit le marqueur 2 sur la trace 1.) Pour plus de deux marqueurs, un tableau de marqueurs séparé est affiché sous le diagramme par défaut.
#### **Informations des marqueurs dans le tableau de marqueurs**

En plus des informations des marqueurs affichées dans la grille du diagramme, un tableau de marqueurs séparé peut être affiché en-dessous du diagramme. Ce tableau fournit les informations suivantes pour tous les marqueurs actifs :

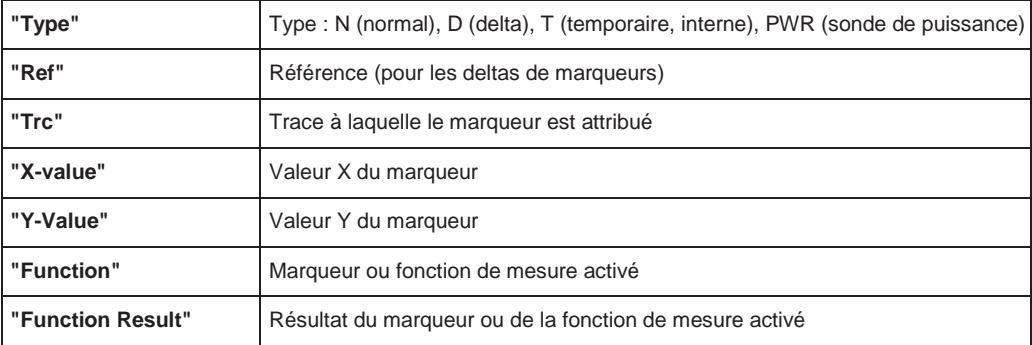

Les fonctions sont indiquées avec les abréviations suivantes :

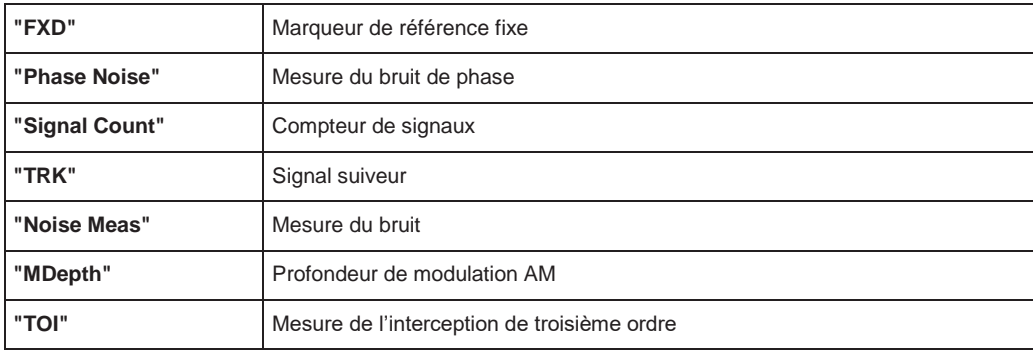

# **4.4.1.4 Informations de fréquence et span dans le pied de page du diagramme**

Les informations du pied de page du diagramme (en-dessous) dépendent de l'application utilisée, de la mesure et des résultats affichés.

Pour une mesure par défaut dans le mode spectral, l'affichage des résultats contient les informations suivantes, par exemple :

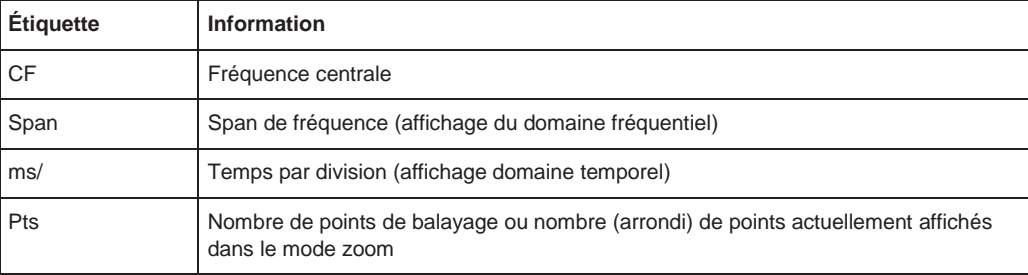

# **4.4.1.5 Informations sur l'instrument et les statuts**

Les réglages et les fonctions de l'instrument, les statuts de l'instrument et les irrégularités sont indiqués dans la barre des statuts sous le diagramme.

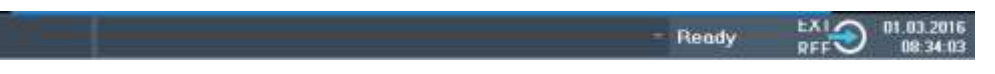

Dans l'onglet MultiView, la barre de statuts affiche toujours les informations de la mesure sélectionnée actuellement.

Les informations suivantes sont affichées :

# **Statuts de l'instrument**

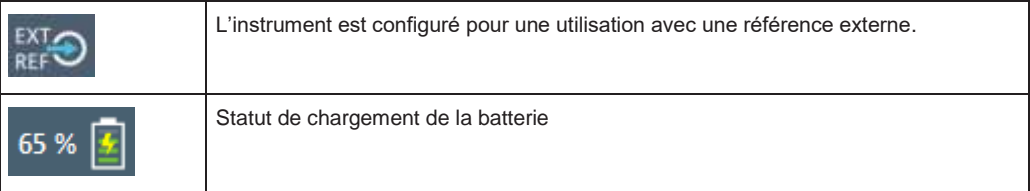

#### **Date et heure**

Les réglages de la date et de l'heure de l'instrument sont affichés dans la barre des statuts.

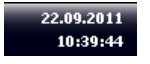

# **Messages d'erreur**

Si des erreurs ou des irrégularités sont détectées, un clavier et un message d'erreur, si disponibles, sont affichés dans la barre des statuts.

### **4.4.1.6 Informations d'erreurs**

Si des erreurs ou des irrégularités sont détectées, un clavier et un message d'erreur, si disponibles, sont affichés dans la barre des statuts.

Selon le type de message, le message des statuts est indiqué de diverses couleurs.

*Tableau 4-8 : Informations de la barre de statuts – codage couleur*

| <b>Couleur</b> | <b>Type</b>   | <b>Description</b>                                                                                                    |
|----------------|---------------|----------------------------------------------------------------------------------------------------|
| Rouge          | Erreur        | Une erreur s'est produite au début ou pendant une mesure, par ex à cause<br>de données manquantes ou de mauvais réglages, donc la mesure n'a pas<br>pu commencer ou se terminer correctement.                       |
| Orange         | Avertissement | Une situation irrégulière s'est produite au cours d'une mesure, par exemple<br>les réglages ne correspondent plus aux résultats affichés, ou la connexion à<br>l'appareil externe a été interrompue temporairement. |
| Gris           | Information   | Informations sur les statuts des étapes de traitement individuelles                                                                                                    |

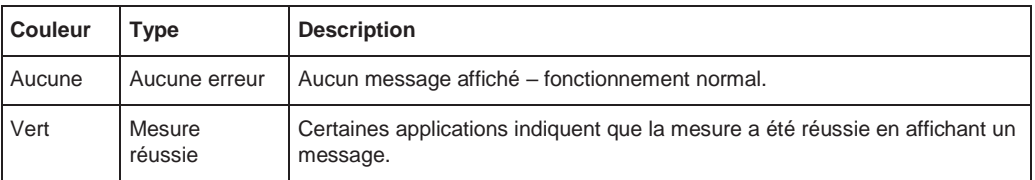

Si des informations d'erreurs sont disponibles pour une configuration de voie, un point d'exclamation est indiqué à côté du nom de la configuration de voie  $\blacksquare$ ). Cela est très utile quand l'onglet MultiView est affiché, car la barre des statuts dans l'onglet MultiView affiche toujours uniquement les informations de la configuration de voie actuellement active.

D'autre part, un bit de statut est réglé dans le registre STATus:QUEStionable: EXTended: INFO pour l'application concernée (voir [Chapitre](#page-570-0) 9.2.2.8, ["STATus:QUEStionable:EXTended:INFO register", en page 565\)](#page-570-0). Les messages d'un type spécifique peuvent être interrogés en utilisant la commande SYST:ERR:EXT?, voir [SYSTem:ERRor:EXTended?](#page-983-0) [en page 978.](#page-983-0)

# **4.4.2 Accéder aux fonctionnalités**

Toutes les tâches nécessaires à l'utilisation de l'instrument peuvent être réalisées en utilisant cette interface. À part à partir des touches spécifiques de l'instrument, toutes les autres touches qui correspondent à un clavier externe (par ex les flèches, ENTER) fonctionnent comme spécifié par Microsoft.

Pour la plupart des tâches, il y a au moins 2 méthodes alternatives pour les réaliser :

- En utilisant l'écran tactile
- En utilisant d'autres éléments fournis par le panneau avant, par ex le clavier, le bouton rotatif, ou les touches flèches et de position.

Les fonctions de mesure et de l'instrument, ainsi que les réglages, sont accessibles en sélectionnant l'un des éléments suivants :

- Touches système et de fonctions du panneau avant de l'instrument
- Touches virtuelles sur l'écran tactile
- Menus contextuels pour les éléments spécifiques sur l'écran tactile
- Icônes sur la barre d'outils dans l'écran tactile
- Réglages affichés sur l'écran tactile

#### **4.4.2.1 Fonctions de la barre d'outils**

Les fonctions standards peuvent être utilisées via les icônes de la barre d'outils en haut de l'écran.

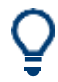

Vous pouvez masquer la barre d'outils, par ex lors de l'utilisation du contrôle à distance, pour élargir la zone d'affichage des résultats de mesure ("Setup" > "Display" > "Displayed Items").

Voir Chapitre [8.2.1.2, "Éléments affichés", en page 516.](#page-519-0)

Vous pouvez également configurer les icônes affichées dans la barre d'outils.

Pour les détails voir Chapitre [8.6, "Configuration de la barre d'outils", en page 535.](#page-538-0)

Si la liste des icônes disponibles devient plus longue que la hauteur de l'écran, une flèche sous la barre d'outils indique que d'autres icônes sont disponibles.

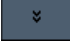

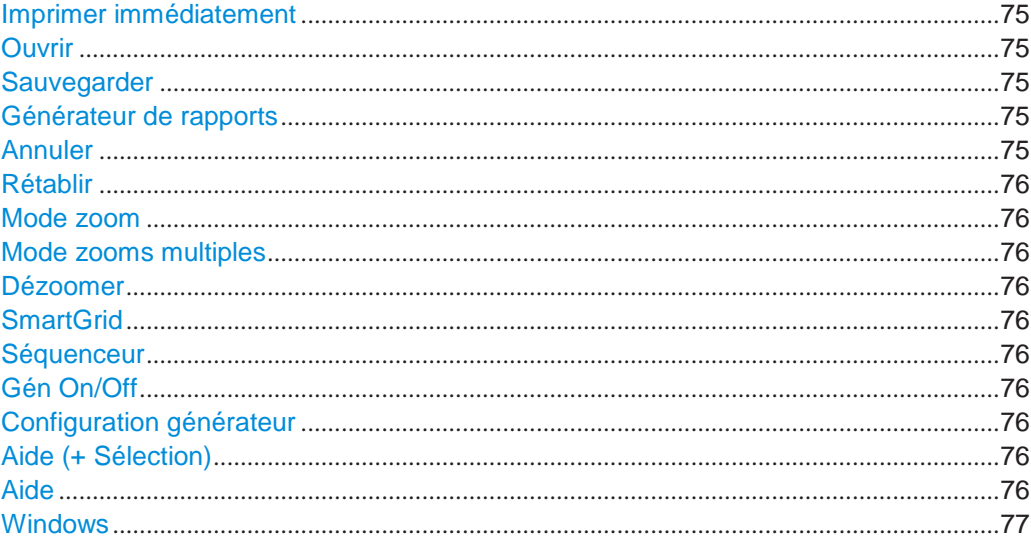

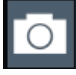

# <span id="page-75-0"></span>**Imprimer immédiatement**

Imprime l'affichage actuel (capture d'écran) comme configuré.

Voir Chapitre [7.4, "Création de captures d'écran des résultats de mesure actuels](#page-485-0) et [des réglages",](#page-485-0) [en page 482.](#page-485-0)

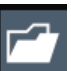

# <span id="page-75-1"></span>**Ouvrir**

Ouvre un fichier à partir de l'instrument (menu "Save/Recall").

Voir Chapitre [7.2, "Stockage et rappel des réglages de l'instrument et des données](#page-472-0)  [de mesure",](#page-472-0) [en page 469.](#page-472-0)

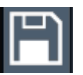

# <span id="page-75-2"></span>**Sauvegarder**

Stocke les données sur l'instrument (menu "Save/Recall").

Voir [Chapitre 7.2, "Stockage et rappel des réglages de l'instrument et des données](#page-472-0)  [de mesure ",](#page-472-0) [en page 469.](#page-472-0)

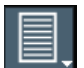

# <span id="page-75-3"></span>**Générateur de rapports**

Affiche le menu "Report" pour configurer un rapport.

Voir Chapitre [7.5, "Travail avec les rapports de test", en page 497.](#page-500-0)

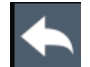

#### <span id="page-75-4"></span>**Annuler**

Revient à la dernière opération, par ex le statut avant l'action précédente est rétablit.

La fonction d'annulation est utile, par exemple, si vous réalisez une mesure de zéro span avec plusieurs marqueurs et une ligne de limite définie, et qu'accidentellement vous sélectionnez une mesure différente. Dans ce cas, ne nombreux réglages seraient perdus. Mais, si vous appuyez sur [UNDO] immédiatement après, le statut précédent est rétabli, par ex la mesure du zéro span et tous les réglages.

**Note :** La fonction [UNDO] n'est pas disponible après une opération de [PRESET] ou "Recall". Lorsque ces fonctions sont utilisées, l'historiques des actions précédentes est effacé.

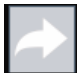

# <span id="page-76-0"></span>**Rétablir**

Répète l'opération précédemment annulée

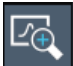

#### <span id="page-76-1"></span>**Mode zoom**

Affiche un rectangle en pointillés dans le diagramme qui peut être étendu pour définir une zone de zoom.

Voir Chapitre [6.12, "Affichages zoomés", en page 448.](#page-451-0)

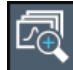

#### <span id="page-76-2"></span>**Mode zooms multiples**

Plusieurs zones de zoom peuvent être définies pour le même diagramme. Voir Chapitre 6.12, " [Affichages zoomés ", en page 448.](#page-451-0)

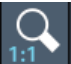

## <span id="page-76-3"></span>**Dézoomer**

Affiche le diagramme dans sa taille d'origine. Voir Chapitre 6.12, " [Affichages zoomés ", en page 448.](#page-451-0)

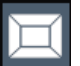

# <span id="page-76-4"></span>**SmartGrid**

Active le mode "SmartGrid" pour configurer la mise en page de l'écran. Voir Chapitre [5.6, "Configuration des affichages de résultats", en page 94.](#page-94-0)

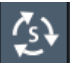

#### <span id="page-76-5"></span>**Séquenceur**

Ouvre le menu "Sequencer" pour réaliser des mesures consécutives. Voir Chapitre 5.4, "Exécution d'une séquence [de mesures ", en page 89](#page-89-0)

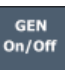

#### <span id="page-76-6"></span>**Gén On/Off**

Active / désactive le générateur interne. Voir [Chapitre 6.3.3, "Générateur \(suiveur\) interne", en page 291.](#page-293-0)

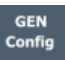

# <span id="page-76-7"></span>**Configuration Gén**

Ouvre la fenêtre pour configurer le générateur interne. Voir ["Réglages du générateur suiveur" en page 300.](#page-302-0)

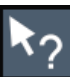

#### <span id="page-76-8"></span>**Aide (+ Sélection)**

Permet de sélectionner un objet pour lequel l'aide contextuelle est affichée Voir Chapitre [4.4.5, "Obtenir de l'aide", en page 83](#page-83-0)

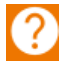

#### <span id="page-76-9"></span>**Aide**

Affiche l'aide contextuelle pour l'élément le plus récemment sélectionné Voir Chapitre [4.4.5, "Obtenir de l'aide", en page 83](#page-83-0)

# **Windows**

<span id="page-77-0"></span>Affiche le menu "Démarrage" de Windows et la barre des tâches. Voir "Accéder au menu ["Démarrage" " en page 33.](#page-33-0)

# **4.4.2.2 Touches virtuelles**

Les touches virtuelles sont proposées par le logiciel. Ainsi, des fonctions supplémentaires peuvent être fournies en plus de celles accessibles via les touches de fonction sur l'instrument. Les touches virtuelles sont dynamiques, par ex en fonction de la touche de fonction sélectionnée, une liste différente de touches virtuelles est affichée sur la droite de l'écran.

Une liste de touches virtuelles pour une certaine touche de fonction est également appelée menu. Les touches virtuelles peuvent avoir une fonction spécifique ou ouvrir une fenêtre.

La touche virtuelle "More" indique que le menu contient plus de touches virtuelles que ce qui ne peut être affiché à l'écran. En la pressant, la suite des touches virtuelles est affichée.

#### **Reconnaissance des statuts de touches virtuelles par couleurs**

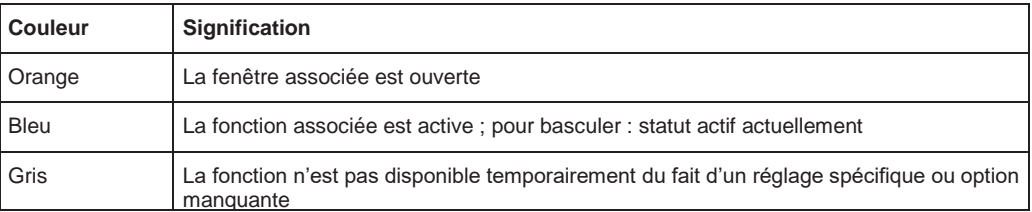

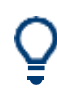

Vous pouvez masquer les touches virtuelles, par ex lors de l'utilisation du contrôle à distance, afin d'élargir la zone d'affichage des résultats de mesure ("Setup" > "Display" > "Displayed Items"). Voir le manuel d'utilisation pour détails.

# **4.4.2.3 Menus contextuels**

Plusieurs éléments de la zone du diagramme possèdent des menus contextuels (par ex les marqueurs, les traces ou la barre de voie). Si vous faîtes un clic droit sur l'un de ces éléments (ou appuyez dessus pendant 1 seconde), un menu est affiché contenant les mêmes fonctions que la touche virtuelle correspondante.

Cela est utile, par exemple, lorsque l'affichage de la touche virtuelle est masqué.

# **R&S®FPL1000 Prise en main**

### Utilisation de l'instrument

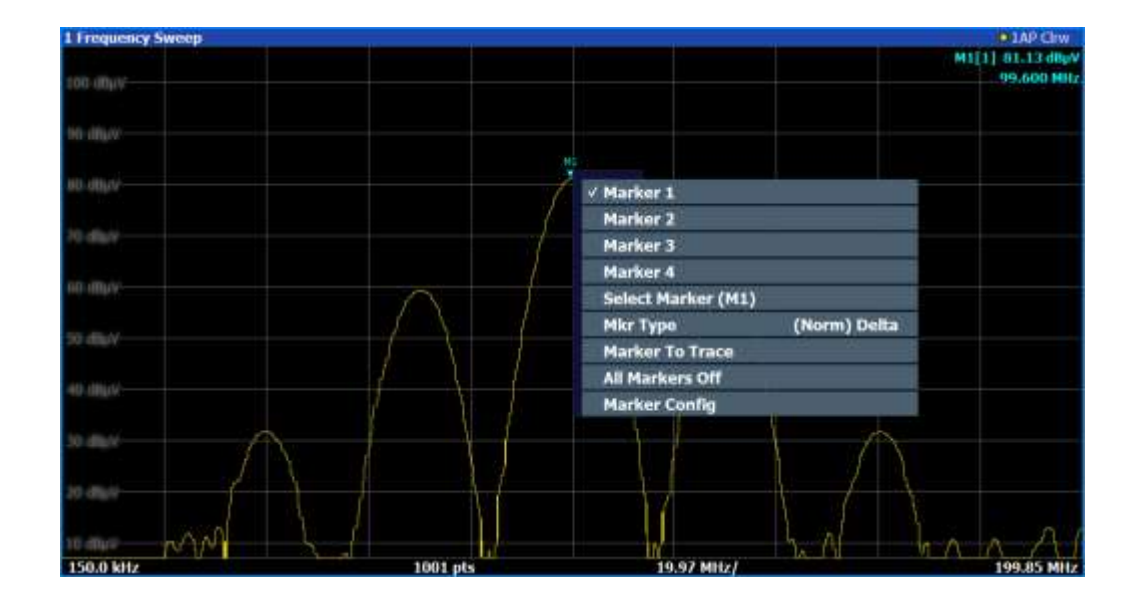

# <span id="page-78-0"></span>**4.4.2.4 Clavier à l'écran**

Le clavier virtuel est un élément supplémentaire d'interaction avec l'instrument sans avoir à connecter un clavier externe.

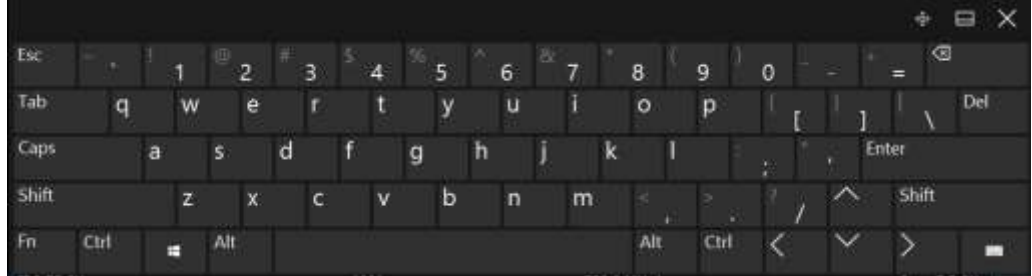

Le clavier virtuel peut être activé et désactivé en utilisant la touche de fonction "On-Screen Keyboard" en-dessous de l'écran.

# **WWW.**

Lorsque vous pressez cette touche, l'affichage bascule entre les options suivantes :

- Clavier affiché en haut de l'écran
- Clavier affiché en bas de l'écran
- Aucun clavier affiché

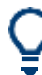

Vous pouvez utiliser la touche TAB sur le clavier virtuel pour mettre le focus sur un champ ou un autre dans les fenêtres.

# **4.4.3 Saisir des données**

Les données peuvent être saisies dans des fenêtres en utilisant l'une des méthodes suivantes :

- En utilisant l'écran tactile, via le clavier virtuel
- En utilisant d'autres éléments fournis par le panneau avant, par ex le clavier ou le bouton rotatif, ou les touches de navigation

Le bouton rotatif agit comme la touche [ENTER] lorsqu'il est pressé.

Utilisation d'un clavier externe connecté

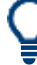

#### **Fenêtre transparente**

Vous pouvez changer l'opacité des fenêtres pour visualiser les résultats dans les fenêtres masquées par des fenêtres de dialogue. Ainsi, vous pouvez voir les effets des changements que vous apportez aux réglages sur les résultats immédiatement.

Pour changer l'opacité, sélectionnez l'icône de transparence en haut de la fenêtre. Un curseur est affiché. Pour le masquer, sélectionnez de nouveau l'icône de transparence.

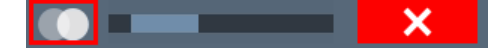

(La barre de titre de la fenêtre est toujours légèrement transparente et n'est pas affectée par le curseur.)

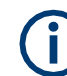

# **Particularités dans les fenêtres Windows**

Dans certains cas, par ex si vous voulez installer une imprimante, les fenêtres Windows d'origine sont utilisées. Dans ces fenêtres, le bouton rotatif et les touches de fonction ne fonctionnent pas. Utilisez l'écran tactile.

#### **Saisie des paramètres numériques**

Si un champ nécessite une saisie numérique, le clavier ne fournit que des chiffres.

- 1. Saisir la valeur du paramètre en utilisant le clavier, ou changez la valeur du paramètre actuellement utilisé en utilisant le bouton rotatif (petits pas) ou les touches [HAUT] ou [BAS] (larges pas).
- 2. Après la saisie de la valeur numérique avec le clavier, appuyez sur la touche de l'unité correspondante. L'unité est ajoutée à la saisie.
- 3. Si le paramètre ne nécessite pas d'unité, confirmez la valeur saisie en appuyant sur la touche [ENTER] ou n'importe quelle touche d'unité. La ligne d'édition est mise en évidence pour confirmer la saisie.

# **Saisie des paramètres alphanumériques**

Si un champ nécessite une saisie alphanumérique, vous pouvez utiliser le clavier virtuel pour saisir les chiffres et les caractères (spéciaux) (voir [Chapitre](#page-78-0) 4.4.2.4, ["Clavier virtuel",](#page-78-0) [en page](#page-78-0) 78).

#### **Corriger une saisie**

- 1. En utilisant les touches flèches, déplacez le curseur vers la droite de la saisie que vous voulez effacer.
- 2. Appuyez sur la touche [Effacement].

La saisie à gauche du curseur est effacée.

3. Saisissez votre correction.

#### **Terminer la saisie**

► Appuyez sur la touche [ENTER] ou sur le bouton rotatif.

### **Abandonner la saisie**

► Appuyez sur la touche [ESC]. La fenêtre est fermée sans changement des réglages.

# **4.4.4 Gestuelles tactiles**

Un écran tactile vous permet d'interagir avec le logiciel en utilisant diverses gestuelles des doigts sur l'écran. Les gestuelles de base prises en charge par le logiciel et la plupart des applications sont décrites ici. D'autres actions utilisant les mêmes gestuelles peuvent être possibles.

**Note :** Des outils inappropriés ou une force excessive peuvent endommager l'écran tactile.

Pour les instructions de nettoyage de l'écran, voir ["Nettoyage du produit" en page 16.](#page-15-0)

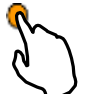

**Appui**

Touchez l'écran rapidement, généralement sur un élément spécifique.

Vous pouvez appuyer sur plusieurs éléments à l'écran; en particulier, tous les éléments cliquables avec une souris.

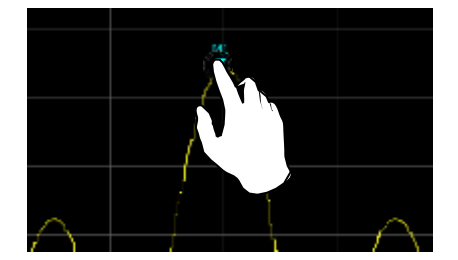

*Figure 4-21 : Appui*

#### **Double appui**

Appuyez deux fois sur l'écran successivement, rapidement.

Un double appui sur le diagramme ou la barre de titre de la fenêtre optimise une fenêtre dans l'affichage, ou restaure la taille d'origine.

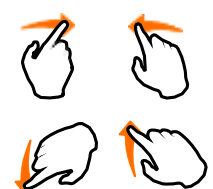

# **Faire glisser**

Déplacez votre doigt d'une position à une autre sur l'écran, en gardant le doigt sur l'affichage tout du long.

En déplaçant votre doigt sur un tableau ou un diagramme vous pouvez faire un panoramique du tableau ou du diagramme pour afficher les résultats qui étaient invisibles auparavant.

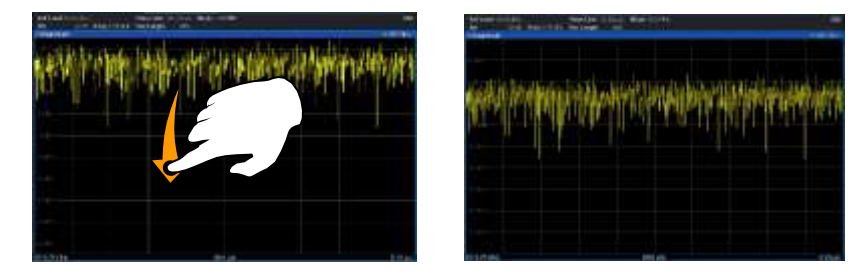

*Figure 4-22 : Glissement*

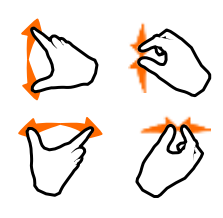

# **Resserrement et écartement de deux doigts**

Rapprochez deux doigts simultanément sur l'écran (resserrement) ou écartez-les (écartement) sur l'écran.

Lorsque vous resserrez deux doigts sur l'écran, vous réduisez la taille de la zone affichée, affichant ainsi les zones environnantes invisibles auparavant.

Lorsque vous écartez deux doigts sur l'écran, vous augmentez la taille de la zone affichée, affichant ainsi plus de détails.

Vous pouvez resserrer ou écartez vos doigts verticalement, horizontalement ou en diagonale. La direction dans laquelle vous déplacez vos doigts détermine quelle est la dimension de l'affichage modifiée.

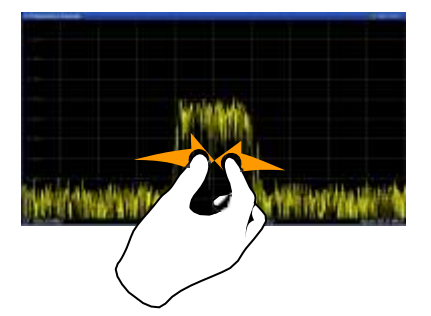

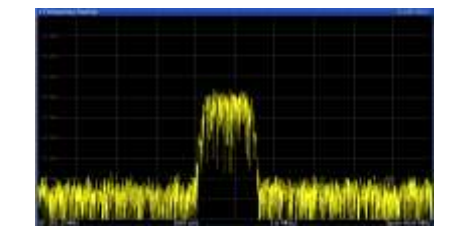

*Figure 4-23 : Resserrement*

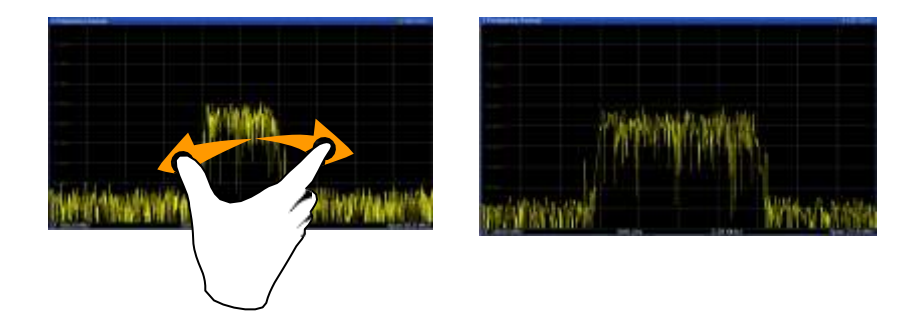

*Figure 4-24 : Écartement*

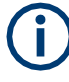

**Les gestuelles tactiles dans les diagrammes changent les réglages de mesure** Lorsque vous changez l'affichage en utilisant les gestuelles tactiles, les réglages de la mesure correspondante sont adaptés. C'est différent de la sélection d'une zone sur l'écran en mode zoom, où la résolution des points affichés de la trace est modifiée temporairement (zoom graphique).

Par exemple :

- Un glissement horizontal dans un affichage spectral change la fréquence centrale.
- Un glissement vertical dans un affichage puissance / fréquence (spectral) ou puissance/ temps change le niveau de référence (pour l'échelle absolue) ou les valeurs de puissance min et max (pour l'échelle relative).
- Un glissement horizontal dans un affichage du domaine temporel change la valeur du décalage de déclenchement (si disponible, pas en exécution libre).
- Un écartement ou un resserrement d'un affichage spectral change la fréquence centrale et le span (horizontal) ou la gamme et le niveau de référence (vertical), Ou une combinaison de ces deux réglages (diagonale).
- Un écartement ou un resserrement d'un affichage dans le domaine temporel change le temps de balayage et le décalage de déclenchement (horizontal) ou la gamme et la position du niveau de déclenchement (vertical), ou une combinaison de ces deux réglages (diagonale).

# **Souris vs. Actions tactiles**

Tous les éléments de l'interface utilisateur qui réagissent aux actions par un pointeur de souris réagissent aussi aux gestuelles tactiles à l'écran, et inversement. Les actions tactiles suivantes correspondent aux actions de la souris :

| <b>Fonctionnement souris</b> | <b>Fonctionnement tactile</b>        |
|------------------------------|--------------------------------------|
| Clic                         | Appui                                |
| Double-clic                  | Double-appui                         |
| Clic et maintien             | Appui et maintien                    |
| Clic droit                   | Appui, maintien 1 seconde et relâche |

*Tableau 4-9 : Corrélation des actions de la souris et tactiles*

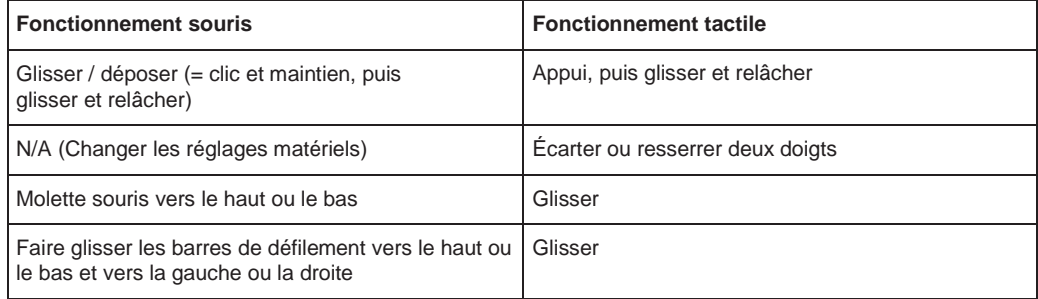

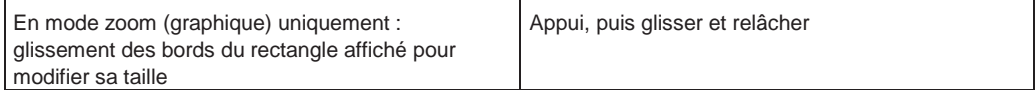

#### **Exemple :**

Vous pouvez naviguer dans un long tableau de manière traditionnelle avec une souris en cliquant plusieurs fois dans la barre de défilement du tableau. En tactile, vous ferez défiler le tableau en faisant glisser le tableau vers le haut ou le bas avec votre doigt.

# <span id="page-83-0"></span>**4.4.5 Obtenir de l'aide**

Si vous avez des questions ou des problèmes concernant le R&S FPL1000, un système complet d'aide en ligne est disponible sur l'instrument et peut être consulté à tout instant. Le système d'aide est contextuel et fournit des informations spécifiques au réglage ou à l'utilisation actuelle. De plus, des thèmes généraux fournissent un aperçu des tâches complètes ou des groupes de fonctions, ainsi que des informations d'arrière-plan.

L'aide en ligne peut être ouvert à tout instant en sélectionnant l'un des icônes "Help" sur la barre d'outils ou en appuyant sur la touche [F1] sur un clavier externe ou virtuel.

# **Pour appeler une aide contextuelle**

► Pour afficher la fenêtre "Help" relative à l'élément de l'écran actuellement concerné, par ex une touche virtuelle ou un réglage dans une fenêtre ouverte, sélectionnez l'icône "Help" sur la barre d'outils.

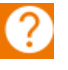

La fenêtre "Help" avec l'onglet "View" est affichée. Un sujet contenant les informations relatives à l'élément de l'écran qui a le focus est affiché. Si aucun sujet d'aide contextuel n'est disponible, un sujet plus général ou l'onglet "Content" est affiché.

Pour les fenêtres standards Windows (par exemple Propriétés du fichier, Impression etc.), aucune aide contextuelle n'est disponible.

#### **Pour afficher un sujet d'aide pour un élément qui n'a pas le focus**

1. Sélectionnez l'icône "Help pointer" sur la barre d'outils.

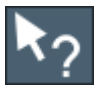

Le pointeur change de forme pour un "?" et une flèche.

2. Sélectionnez l'élément sur lequel mettre le focus.

Un sujet contenant les informations relatives à l'élément de l'écran sélectionné (qui a maintenant le focus) est affiché.

# 5 Applications, voies de mesure, et affichage des résultats

Le R&S FPL1000 vous permet de réaliser toutes sortes de tâches d'analyses différentes sur divers types de signaux, par ex la démodulation analogique, l'analyse I/Q ou l'analyse de spectre de base. En fonction de la tâche ou du type de signal, un ensemble différent de fonctions de mesure et de paramètres sont nécessaires. Par conséquent, le R&S FPL1000 fournit diverses applications dont certaines sont incluent dans l'unité de base, d'autres sont optionnelles.

L'application par défaut lorsque vous démarrez le R&S FPL1000 est "Spectrale", pour des mesures d'analyse de spectre sur tout type de signal.

# **Configurations de la voie**

Lorsque vous activez une application, une nouvelle configuration de voie est créée qui détermine les réglages de mesure pour cette application. La même application peut être activée avec différents réglages de mesure en créant plusieurs configurations de la voie pour la même application.

Le nombre de configurations de voie pouvant être paramétrées simultanément dépend de la mémoire disponible sur l'instrument.

Pour plus d'informations sur la création des configurations de voie, voir [Définition](#page-87-0) des configurations de voi[e", en page 87.](#page-87-0)

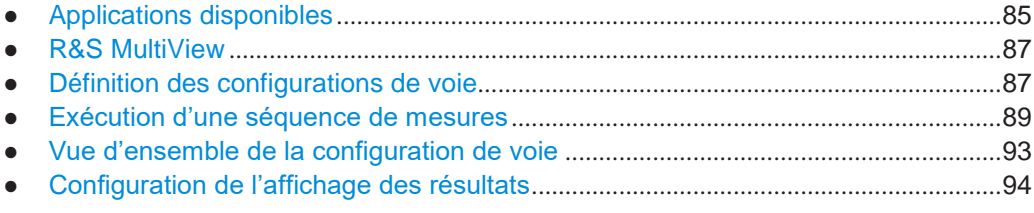

# <span id="page-85-0"></span>**5.1 Applications disponibles**

# **Accès** : [Mode]

Le R&S FPL1000 fournit certaines applications dans l'unité de base, tandis que d'autres sont disponibles uniquement si les options firmware correspondantes sont installées.

Chaque application est décrite dans un manuel séparé.

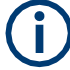

# **Spectrogrammes**

Les mesures de spectrogramme ne sont pas une application séparée, mais plutôt une méthode d'évaluation de la trace dans le R&S FPL1000, elles sont donc disponibles en tant que méthode d'évaluation dans la "Configuration d'affichage", pas en créant une nouvelle configuration de voie. Les spectrogrammes sont configurés et activés dans les réglages "Trace".

Voir Chapitre 6.10.2.1, "Travailler avec les [spectrogrammes", en page 409](#page-412-0) pour détails.

Applications disponibles

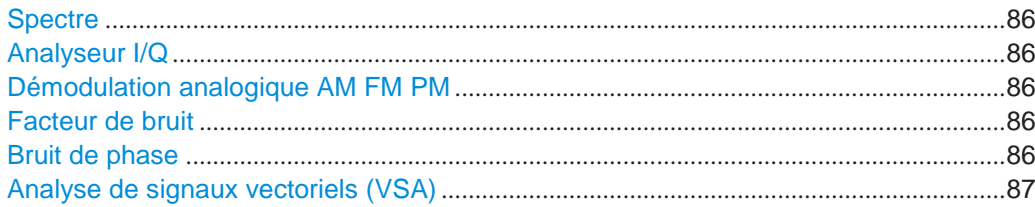

### <span id="page-86-0"></span>**Spectre**

Dans l'application "Spectre", les fonctions fournies correspondent à celles d'un analyseur de spectre classique. L'analyseur `mesure le spectre de fréquence du signal d'entrée RF sur la gamme de fréquence sélectionnée avec la résolution et le temps de balayage sélectionnés. Sinon, il affiche la forme d'onde du signal vidéo pour une fréquence fixée.

Il s'agit de l'application par défaut de l'analyseur de spectre.

Commande à distance : INST:SEL SAN, voir [INSTrument\[:SELect\]](#page-618-0) en page 613

#### <span id="page-86-1"></span>**Analyseur I/Q**

L'application d'analyseur I/Q fournit des fonctions de mesure et d'affichage pour les données I/Q.

Commande à distance : INST:SEL IQ, voir [INSTrument\[:SELect\]](#page-618-0) en page 613

#### <span id="page-86-2"></span>**Démodulation analogique AM FM PM**

L'application de démodulation analogique fournit des fonctions de mesure pour la démodulation des signaux AM, FM, ou PM.

Cette application nécessite que le firmware optionnel R&S FPL1-K7 soit installé.

Pour les détails, voir le manuel d'utilisation du mode de démodulation analogique.

Commande à distance :

INST:SEL ADEM, voir [INSTrument\[:SELect\]](#page-618-0) en page 613

#### <span id="page-86-3"></span>**Facteur de bruit**

L'application du facteur de bruit fournit des mesures de facteur de bruit.

Cette application nécessite que le firmware optionnel R&S FPL1-K30 soit installé.

Pour les détails, voir le manuel d'utilisation des mesures du facteur de bruit.

Commande à distance :

INST:SEL NOISE, voir [INSTrument\[:SELect\]](#page-618-0) en page 613

#### <span id="page-86-4"></span>**Bruit de phase**

L'application de bruit de phase nécessite un instrument équipé avec l'option de mesure du bruit de phase, R&S FPL1-K40. Cette application fournit des mesures pour les tests du bruit de phase.

Pour les détails, voir le manuel d'utilisation du R&S FPL1-K40.

#### Commande à distance :

INST:SEL PNOISE, voir [INSTrument\[:SELect\]](#page-618-0) en page 613

#### <span id="page-87-2"></span>**Analyse de signaux vectoriels (VSA)**

L'application VSA nécessite un instrument équipé avec l'option d'analyse de signaux vectoriels, R&S FPL1-K70. Cette application fournit des mesures et des évaluations pour des signaux modulés numériquement à porteuse simple.

Pour les détails, voir le manuel d'utilisation du R&S FPL1-K70.

Commande à distance :

INST:SEL DDEM, voir [INSTrument\[:SELect\]](#page-618-0) en page 613

# <span id="page-87-1"></span>**5.2 R&S MultiView**

Chaque application est affichée dans un onglet séparé. Si plus d'une application est active, un onglet additionnel ("MultiView") fournit une vue d'ensemble de toutes les configurations de voie actives en un coup d'œil. Dans l'onglet "MultiView", chaque fenêtre individuelle contient sa propre barre de configuration de voie. Sélectionnez la barre de configuration de voie pourbasculer rapidement sur une application.

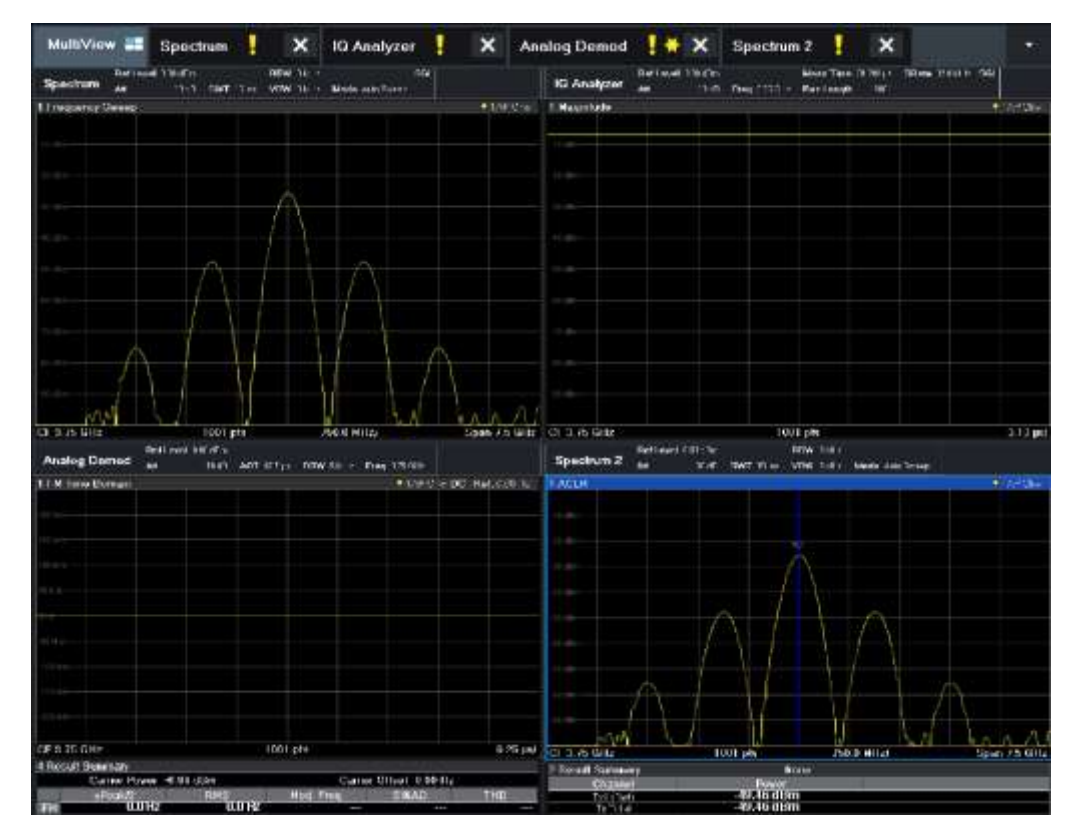

# <span id="page-87-0"></span>**5.3 Définition des configurations de la voie**

# **Accès** : [Mode]

La configuration de voie par défaut utilise l'application "Spectre".

Définition des configurations de la voie

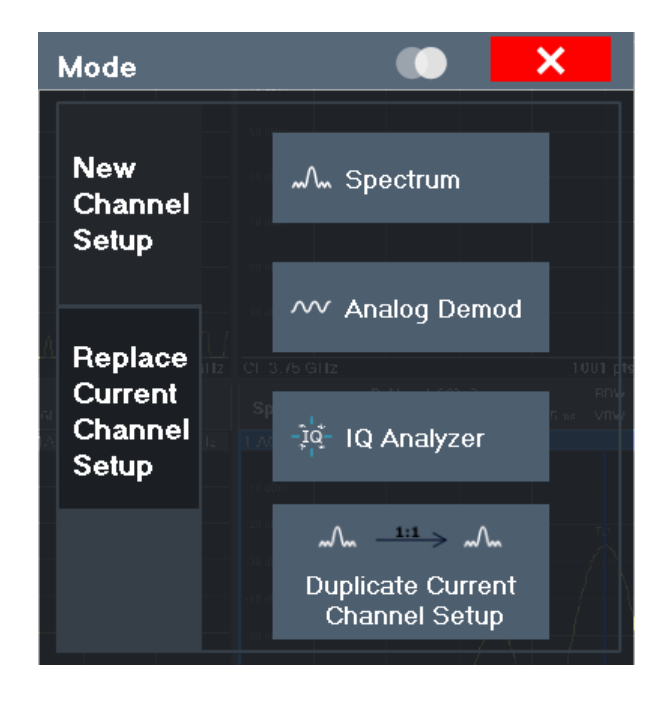

#### **Basculer entre les configurations de voie**

Lorsque vous basculez dans une nouvelle configuration de voie, un ensemble de paramètres passe de la configuration de voie actuelle à une nouvelle :

- Fréquence centrale et décalage de fréquence
- Niveau de référence et décalage du niveau de référence
- Atténuation

Après la configuration initiale, les paramètres de la configuration de voie sont stockés dans la configuration existante et restaurés sur la configuration de voie re-saisie. Ainsi, vous pouvez basculer rapidement et facilement entre les mesures.

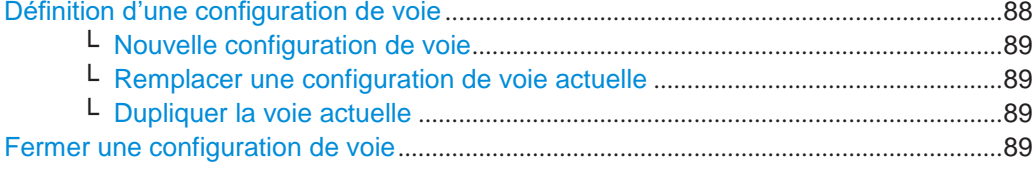

#### <span id="page-88-0"></span>**Définition d'une configuration de voie**

Pour initier une nouvelle configuration de voie ou en remplacer une existante, sélectionnez l'application correspondante dans la fenêtre "Mode".

**Note :** Les configurations de voie sont étiquetées avec le nom de l'application. Si ce nom existe déjà, un numéro séquentiel est ajouté. Vous pouvez changer le nom de la configuration de voie avec un double-appui sur le nom dans la barre de configuration de la voie et en saisissant un nouveau nom.

Pour une vue d'ensemble des noms par défaut voir INSTrument: LIST? en page 612.

Commande à distance : [INSTrument\[:SELect\]](#page-618-0) en page 613

# <span id="page-89-1"></span>**Nouvelle configuration de voie ← Définition d'une configuration de voie**

L'application sélectionnée sur cet onglet de la fenêtre active une nouvelle configuration de voie, par ex un nouvel onglet dans l'affichage.

**Note :** Les configurations de voie sont étiquetées avec le nom de l'application. Si ce nom existe déjà, un numéro séquentiel est ajouté. Vous pouvez changer le nom de la configuration de voie avec un double-appui sur le nom dans la barre de configuration de la voie et en saisissant un nouveau nom.

Pour une vue d'ensemble des noms par défaut voir INSTrument: LIST? en page [612.](#page-617-0)

Commande à distance : [INSTrument:CREate\[:NEW\]](#page-616-0) en page 611 [INSTrument\[:SELect\]](#page-618-0) en page 613

<span id="page-89-2"></span>**Remplacer une configuration de voie ← Définition d'une configuration de voie** Cette application sélectionnée sur cet onglet de la fenêtre est démarrée dans la configuration de voie affichée actuellement, remplaçant la mesure actuelle.

Commande à distance : [INSTrument:CREate:REPLace](#page-616-1) en page 611

#### <span id="page-89-3"></span>**Dupliquer une configuration de voie ← Définition d'une configuration de voie**

La configuration de voie actuellement active peut-être dupliquée, par ex une nouvelle configuration de voie de même type et avec des réglages de mesure identiques est initiée. Le nom de la nouvelle configuration de voie est le même que la configuration de voie copiée, complété par un numéro consécutif (par ex "Spectrum" -> "Spectrum 2").

Commande à distance : [INSTrument:CREate:DUPLicate](#page-615-0) en page 610

#### <span id="page-89-4"></span>**Fermer une configuration de voie**

Pour fermer une configuration de voie, fermez simplement l'onglet correspondant en sélectionnant la "x" à côté du nom de la configuration de voie.

Commande à distance : [INSTrument:DELete](#page-617-1) en page 612

# <span id="page-89-0"></span>**5.4 Exécution d'une séquence de mesures**

Seule une mesure peut être réalisée à la fois, à savoir celle actuellement dans la configuration de voie active. Cependant, afin de réaliser des mesures configurées consécutivement, une fonction Séquenceur est fournie.

- Le concept du séquenceur[...............................................................................................](#page-89-5)89
- Réglages du séquenceur [.................................................................................................](#page-92-0)92
- Comment configurer le séquenceur [...............................................................................](#page-92-1)92

# <span id="page-89-5"></span>**5.4.1 Le concept du séquenceur**

L'instrument ne peut activer qu'une configuration de voie spécifique à la fois. Donc, seule une mesure peut être réalisée à la fois, à savoir celle actuellement dans la configuration de voie active. Cependant, afin de réaliser des mesures paramétrées

consécutivement, une fonction séquenceur est fournie, qui modifie la configuration de voie de l'instrument comme requis. Si activée, les mesures configurées dans la "voie" actuellement active sont réalisées l'une après l'autre dans l'ordre des onglets.

Pour chaque mesure individuelle, le compteur de balayage est considéré. Ainsi, chaque mesure peut se composer de plusieurs balayages. La mesure actuellement active est indiquée par le symbole  $\bullet$  dans l'étiquette de l'onglet.

Les affichages des résultats des configurations de voie individuelles sont actualisés dans les onglets lorsque les mesures sont effectuées. Le fonctionnement séquentiel lui-même dépend de l'onglet actuellement *affiché*.

#### **Modes du séquenceur**

Trois modes de séquenceur sont disponibles :

● **Séquence unique**

Identique au mode de balayage unique ; chaque mesure est réalisée une fois, jusqu'à ce que toutes les mesures dans toutes les "voies" définies soit effectuées.

● **Séquence continue**

Identique au mode de balayage continu ; les mesures dans chaque "voie" définie sont réalisées l'une après l'autre, répétitivement, dans le même ordre, jusqu'à ce que le fonctionnement séquentiel soit arrêté. Il s'agit du mode séquenceur par défaut.

# Séquence définie par voie

D'abord, une séquence unique est effectuée. Puis, seules les "voies" en mode de balayage continu sont répétées continuellement.

# **Exemple : Procédure du séquenceur**

Supposons la définition de configuration de voie active suivante :

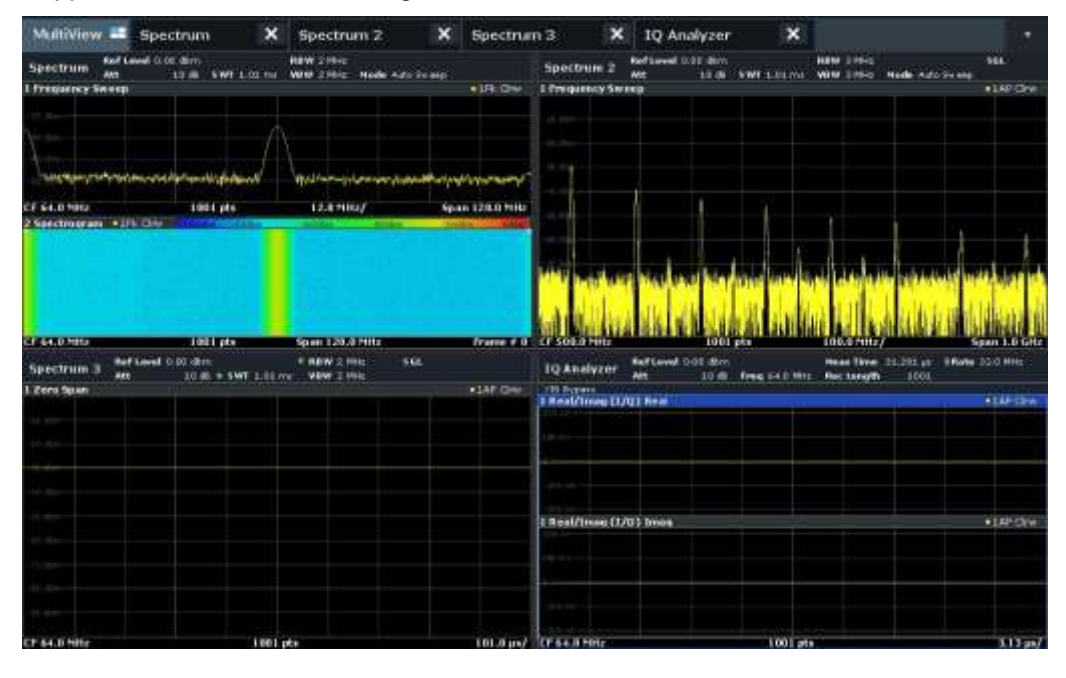

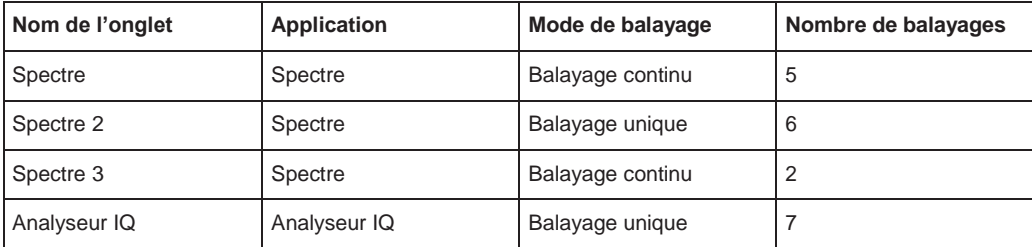

Pour la **Séquence unique**, les balayages suivants seront réalisés :

5x Spectre, 6x Spectre 2, 2 x Spectre 3, 7x Analyseur IQ

Pour la **Séquence continue**, les balayages suivants seront réalisés :

5x Spectre, 6x Spectre 2, 2 x Spectre 3, 7x Analyseur IQ,

5x Spectre, 6x Spectre 2, 2 x Spectre 3, 7x Analyseur IQ,

...

Pour la **Séquence définie par voie**, les balayages suivants seront réalisés :

5x Spectre, 6x Spectre 2, 2 x Spectre 3, 7x Analyseur IQ, 5x Spectre, 2 x Spectre 3, 5x Spectre, 2 x Spectre 3,

...

### **Touches Run Single/Run Cont et Single Sweep/Sweep Continuous**

Lorsque le séquenceur est actif, les touches [Run Single] et [Run Cont] contrôlent le séquenceur, pas les balayages individuels. [Run Single] démarre le mode séquenceur, alors que [Run Cont] démarre le séquenceur en mode continu.

*Les touches virtuelles* "Single Sweep" et "Continuous Sweep" contrôlent le mode de balayage uniquement pour la configuration de voie sélectionnée ; le mode de balayage a uniquement un effet la fois suivante où le séquenceur active cette configuration de voie, et uniquement pour une séquence définie par voie. Dans ce cas, une configuration de voie en mode de balayage unique est balayée une seule fois par le séquenceur. Une configuration de voie en mode continu est balayée de manière répétitive.

# <span id="page-92-0"></span>**5.4.2 Réglages du séquenceur**

<span id="page-92-2"></span>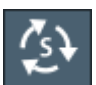

Le menu "Séquenceur" est disponible dans la barre d'outils.

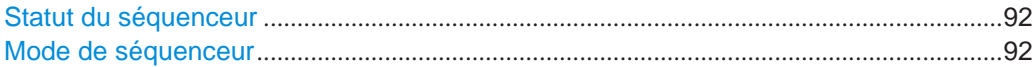

#### **Statut du séquenceur**

Active ou désactive le séquenceur. Si activé, le fonctionnement séquentiel correspondant au mode séquenceur sélectionné est démarré immédiatement.

Commande à distance :

[SYSTem:SEQuencer](#page-620-0) en page 615 [INITiate:SEQuencer:IMMediate](#page-619-0) en page 614 [INITiate:SEQuencer:ABORt](#page-619-1) en page 614

#### <span id="page-92-3"></span>**Mode du séquenceur**

Définit la fréquence à laquelle les mesures sont effectuées. La touche virtuelle du mode actuellement sélectionné est mise en évidence en bleu. Au cours d'un traitement actif du séquenceur, la touche virtuelle du mode sélectionné est mise en évidence en orange.

"Séquence unique"

Chaque mesure est effectuée une fois, jusqu'à ce que toutes les mesures dans les configurations de voie actives soient effectuées.

"Séquence continue"

Les mesures dans chaque configuration de voie active sont effectuées les unes après les autres, répétitivement, dans le même ordre, jusqu'à ce que le fonctionnement séquentiel soit arrêté. Il s'agit du mode par défaut du séquenceur.

"Séquence définie par voie"

D'abord, une séquence unique est effectuée. Puis, seules les configurations de voie en mode balayage continu sont répétées.

#### Commande à distance :

[INITiate:SEQuencer:MODE](#page-619-2) en page 614

# <span id="page-92-1"></span>**5.4.3 Comment configurer le séquenceur**

Afin d'effectuer des mesures configurées consécutivement, une fonction séquenceur est fournie.

Vue d'ensemble de la configuration de voie

2. Dans la barre d'outils, sélectionnez l'icône "Séquenceur".

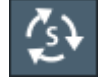

Le menu "Séquenceur" est affiché.

3. Basculez la touche virtuelle "Séquenceur" sur "On".

Une séquence continue est démarrée immédiatement.

4. Pour changer le mode du séquenceur et démarrer une nouvelle séquence immédiatement, sélectionnez la touche virtuelle du mode correspondant, ou appuyez sur la touche [Run Single] ou [Run Cont].

Les mesures paramétrées dans les configurations de voie actives sont effectuées les unes après les autres dans l'ordre des onglets jusqu'à ce que le séquenceur soit arrêté. Les résultats affichés dans les configurations de voie individuelles sont actualisés lorsque les mesures sont effectuées.

# **Arrêter le séquenceur**

► Pour arrêter temporairement le séquenceur, appuyez sur la touche mise en évidence [Run Single] ou [Run Cont] (pas pour une séquence définie par voie). Pour relancer le séquenceur, appuyez de nouveau sur la touche. Pour arrêter définitivement le séquenceur, sélectionnez l'icône "Séquenceur" dans la barre d'outils et basculez la touche virtuelle "Séquenceur" sur "Off".

# <span id="page-93-0"></span>**5.5 Vue d'ensemble de la configuration de voie**

Chaque configuration de voie fournit une vue d'ensemble des réglages actuellement définis les plus importants et donne accès aux fenêtres de configuration les plus importantes pour la mesure concernée.

#### Configuration de l'affichage des résultats

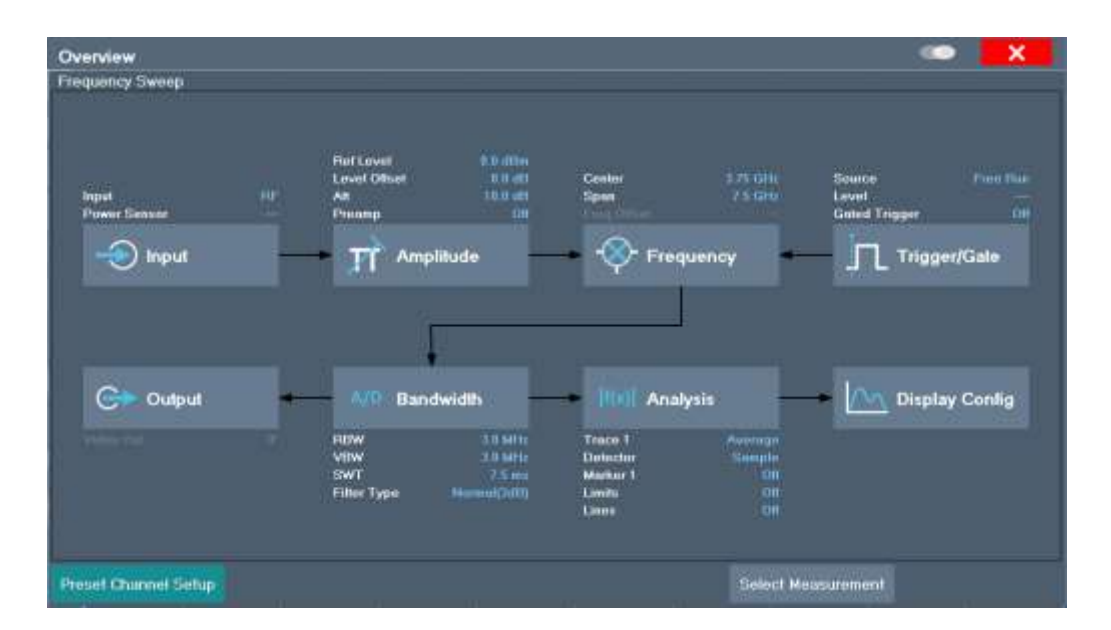

En utilisant cette vue d'ensemble, vous pouvez facilement paramétrer une configuration de voie entière depuis l'entrée jusqu'au traitement de la sortie et l'analyse étape par étape des fenêtres comme indiqué.

Voir Chapitre 6, "L'application spectre [\(mesures RF\)", en page 100](#page-100-0) pour les détails sur la configuration.

# <span id="page-94-0"></span>**5.6 Configuration de l'affichage des résultats**

Les résultats de mesure peuvent être évalués de plusieurs manières, par exemple graphiquement, en tableaux de résumé, en évaluations statistiques etc. Ainsi, l'affichage des résultats est hautement configurable pour s'adapter à vos exigences spécifiques et optimiser l'analyse. Vous trouverez ici comment optimiser l'affichage pour vos résultats de mesure.

Les réglages généraux d'affichage qui sont généralement configurés au cours de la configuration initiale de l'instrument, indépendamment de la mesure actuelle, par ex quels éléments ou couleurs sont affichés à l'écran, sont décrits dans le [Chapitre](#page-517-0) 8.2.1, ["Réglages de l'affichage", en page 514.](#page-517-0)

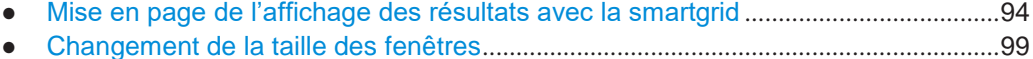

# <span id="page-94-1"></span>**5.6.1 Mise en page de l'affichage des résultats avec la smartgrid**

Les résultats de mesure peuvent être évalués de plusieurs manières, par exemple graphiquement, en tableaux de résumé, en évaluations statistiques etc. Chaque type d'évaluation est affiché dans une fenêtre séparée dans l'onglet de configuration de voie. Jusqu'à 16 fenêtres individuelles peuvent être affichées par configuration de voie (par ex par tableau). Pour organiser les diagrammes et les tableaux à l'écran, la fonction Rohde & Schwarz SmartGrid vous permet de trouver la position cible simplement et rapidement.

(Pour les détails des méthodes d'évaluation voir Chapitre [6.2.2, "Méthodes](#page-123-0)  [d'évaluation de base",](#page-123-0) [en page](#page-123-0) 123.)

Principalement, la mise en page des fenêtres à l'écran repose sur une grille sousjacente, la SmartGrid. Cependant, la SmartGrid est dynamique et flexible, permettant de nombreuses possibilités d'organisation différentes. La fonctionnalité SmartGrid propose les fonctions de base suivantes :

- Les fenêtres peuvent être organisées en colonnes ou en lignes, ou dans une combinaison des deux.
- Les fenêtres peuvent être organisées jusqu'à quatre colonnes et quatre lignes.
- Les fenêtres sont déplacées simplement en les glissant à une nouvelle position sur l'écran, pouvant aussi changer la mise en page des autres fenêtres.
- Toutes les méthodes d'évaluation disponibles pour la mesure sélectionnée sont Affichées comme des icônes dans la barre d'évaluation. Si cette dernière contient plus d'icônes qu'elle ne peut afficher à la fois sur l'écran, elle peut défiler verticalement. La même méthode d'évaluation peut être affichée dans plusieurs fenêtres simultanément.
- De nouvelles fenêtres sont ajoutées en glissant une icône d'évaluation depuis la barre d'évaluation de l'écran. La position de chaque nouvelle fenêtre dépend d'où vous déplacez l'icône d'évaluation par rapport à la fenêtre existante.
- Toutes les actions de configuration d'affichage sont uniquement possibles dans le mode SmartGrid. Lorsque le mode SmartGrid est activé, la barre d'évaluation remplace l'affichage du menu de la touche virtuelle actuelle. Lorsque le mode SmartGrid est à nouveau désactivé, le menu de la touche virtuelle précédente est restauré.

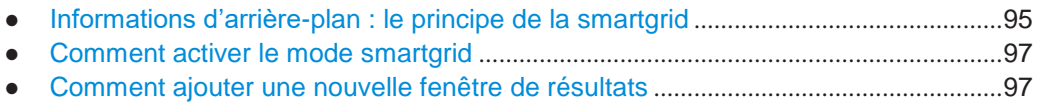

- [Comment fermer une fenêtre de résultats](#page-98-0).....................................................................98
- [Comment organiser les fenêtres de résultats](#page-98-1) ...............................................................98

# <span id="page-95-0"></span>**5.6.1.1 Informations d'arrière-plan : le principe de la smartgrid**

#### **Affichage de la SmartGrid**

Au cours d'une action de positionnement, la SmartGrid sous-jacente est affichée. Différentes couleurs et trames indiquent les nouvelles positions possibles. La position dans la SmartGrid où vous déplacez la fenêtre détermine sa position à l'écran.

#### Configuration de l'affichage des résultats

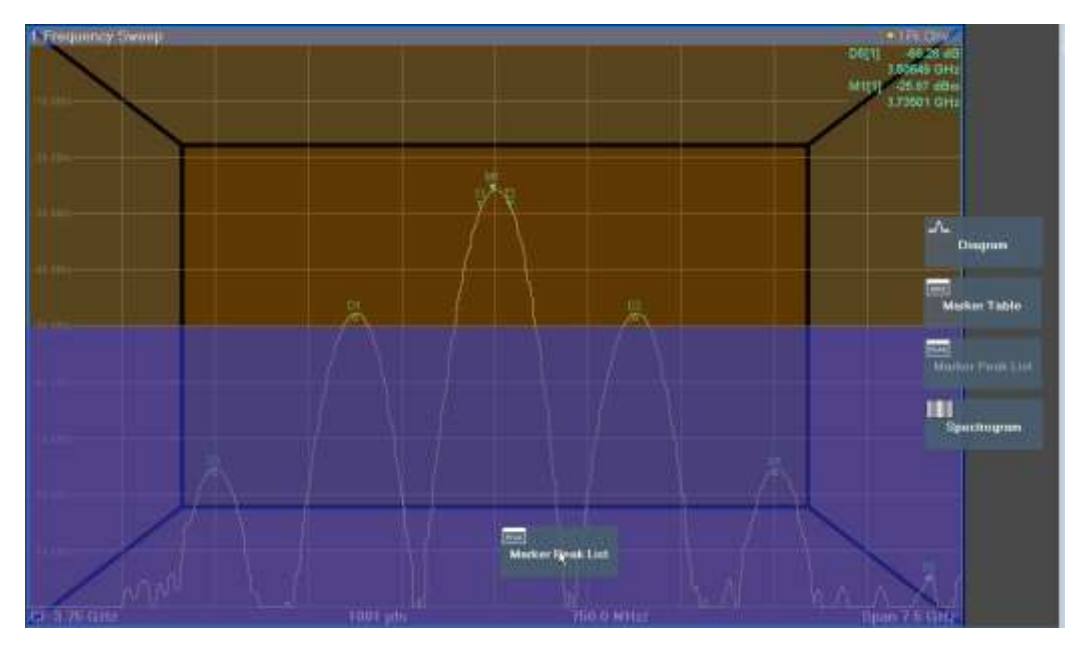

*Figure 5-1 : Déplacement d'une fenêtre dans le mode SmartGrid* 

La zone de couleur marron indique la possible "zone de déplacement" pour la fenêtre, par ex la zone dans laquelle la fenêtre peut être placée. Une zone bleue indique la mise en page (approximative) de la fenêtre comme elle serait si l'icône était déplacée dans la position actuelle. Les trames indiquent les possibles destinations de la nouvelle fenêtre avec le respect des fenêtres existantes : au-dessus / en-dessous, à droite / à gauche ou remplacement (comme illustré en [Figure 5-2\)](#page-96-0). Si une fenêtre existante doit être remplacée, la zone déplacée est mise en évidence dans une couleur plus sombre.

# **Positionnement de la fenêtre**

L'écran peut être divisé en quatre lignes. Chaque ligne peut être divisée en quatre colonnes, où chaque ligne peut avoir un nombre différent de colonnes. Cependant, les lignes représentent toujours la largeur entière de l'écran et ne peuvent pas être interrompues par une colonne. Une seule ligne est disponible comme zone de déplacement pour la fenêtre dans la SmartGrid. La ligne peut être séparée en colonnes, ou une nouvelle ligne peut être insérée au-dessus ou en-dessous de la ligne existante (si le maximum de 4 n'est pas déjà atteint)

<span id="page-96-0"></span>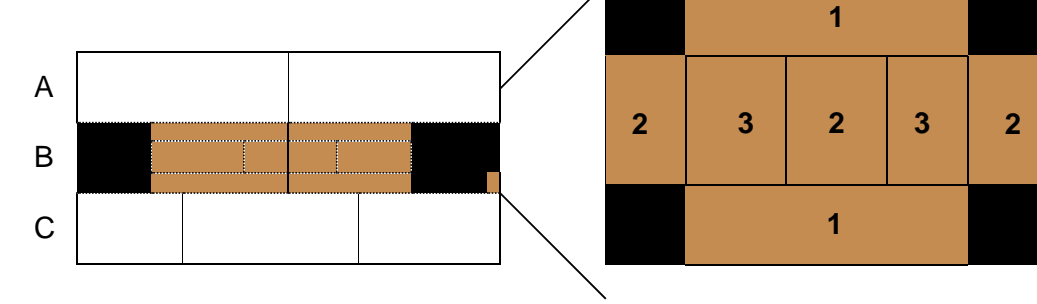

#### *Figure 5-2 : Position de la fenêtre SmartGrid*

- 1 = Insert une ligne au-dessus ou en-dessous de la ligne existante
- 2 = Crée une nouvelle colonne dans la ligne existante
- 3 = Remplace une fenêtre dans la ligne existante

# **Fonctions SmartGrid**

Une fois que l'icône d'évaluation a été déplacé, les icônes dans chaque fenêtre fournissent les fonctions supprimer et déplacer.

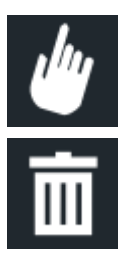

L'icône "Déplacer" vous permet de changer la position de la fenêtre, pouvant modifier la taille et la position des autres fenêtres affichées.

L'icône "Supprimer" vous permet de fermer la fenêtre, agrandissant l'affichage des fenêtres restantes.

#### <span id="page-97-0"></span>**5.6.1.2 Comment activer le mode smartgrid**

Toutes les actions de configuration d'affichage sont uniquement possibles dans le mode SmartGrid. Dans le mode SmartGrid, la barre d'évaluation remplace l'affichage du menu des touches virtuelles. Lorsque le mode SmartGrid est désactivé à nouveau, l'affichage du menu des touches virtuelles précédent est restauré.

► Pour activer le mode SmartGrid, faîtes l'un des choix suivants :

$$
\cdot \, \overline{\boxtimes}
$$

Sélectionnez l'icône "SmartGrid" dans la barre d'outils.

- Sélectionnez le bouton "Display Config" dans la configuration "Overview".
- Sélectionnez la touche virtuelle "Display Config" dans le menu [Meas Config].

Les fonctions SmartGrid et la barre d'évaluation sont affichées.

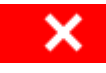

Pour fermer le mode SmartGrid et restaurer le menu de touches virtuelles précédent, sélectionnez l'icône "Fermer" dans le coin droit de la barre d'outils, ou pressez une touche.

# <span id="page-97-1"></span>**5.6.1.3 Comment ajouter une nouvelle fenêtre de résultats**

Chaque type d'évaluation est affiché dans une fenêtre séparée. Jusqu'à 16 fenêtres individuelles peuvent être affichées par configuration de voie (ex par onglet).

1. Activez le mode SmartGrid.

Toutes les méthodes d'évaluation disponibles pour la mesure sélectionnée sont affichées comme des icônes dans la barre d'évaluation.

2. Sélectionnez l'icône pour la méthode d'évaluation requise dans la barre d'évaluation. Si cette dernière contient plus d'icônes qu'il peut y en avoir d'afficher à la fois à l'écran, on peut la faire défiler verticalement. Appuyez sur la barre d'évaluation entre les icônes et déplacez-la vers le haut ou le bas jusqu'à ce que l'icône requis apparaisse.

Faîtes glisser l'icône requis de la barre d'évaluation vers la SmartGrid, qui est affichée dans le diagramme, et déplacez-la à la position requise. (Voir [Chapitre](#page-98-1)  [5.6.1.5,](#page-98-1) ["Comment organiser les fenêtres de résultats", en page 98](#page-98-1) pour détails.

Configuration de l'affichage des résultats

#### **Commande à distance :**

[LAYout:ADD\[:WINDow\]?](#page-748-0) en page 743 / [LAYout:WINDow<n>:ADD?](#page-753-0) en page 748

# <span id="page-98-0"></span>**5.6.1.4 Comment fermer une fenêtre de résultats**

► Pour fermer une fenêtre, activez le mode SmartGrid et sélectionnez l'icône "Effacer" de la fenêtre.

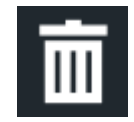

# **Commande à distance :**

```
LAYout:REMove[:WINDow]LAYout:WINDow<n>:REMove
en page 749
```
# <span id="page-98-1"></span>**5.6.1.5 Comment organiser les fenêtres de résultats**

1. Sélectionnez une icône dans la barre d'évaluation ou l'icône "Déplacer" pour une fenêtre d'évaluation existante.

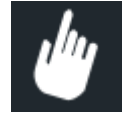

- 2. Déplacez l'évaluation sur la SmartGrid. Une zone bleue indique où la fenêtre sera placée.
- 3. Déplacez la fenêtre jusqu'à une zone adaptée indiquée en bleu.
- 4. Déplacez la fenêtre dans la zone cible.

Les fenêtres sont réorganisées avec la mise en page sélectionnée, et les icônes "Supprimer" et "Déplacer" sont affichés dans chaque fenêtre.

5. Pour fermer une fenêtre, sélectionnez l'icône "Effacer" correspondant.

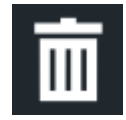

#### **Commande à distance :**

LAYout:REPLace [:WINDow] en page 746 / [LAYout:WINDow<n>:REPLace](#page-754-1) [en page 749](#page-754-1)

# <span id="page-99-0"></span>**5.6.2 Changer la taille des fenêtres**

Chaque onglet de configuration de voie peut contenir plusieurs fenêtres pour évaluer les résultats de mesure en utilisant différentes méthodes. Un "séparateur" vous permet de changer la taille des fenêtres avoisinantes.

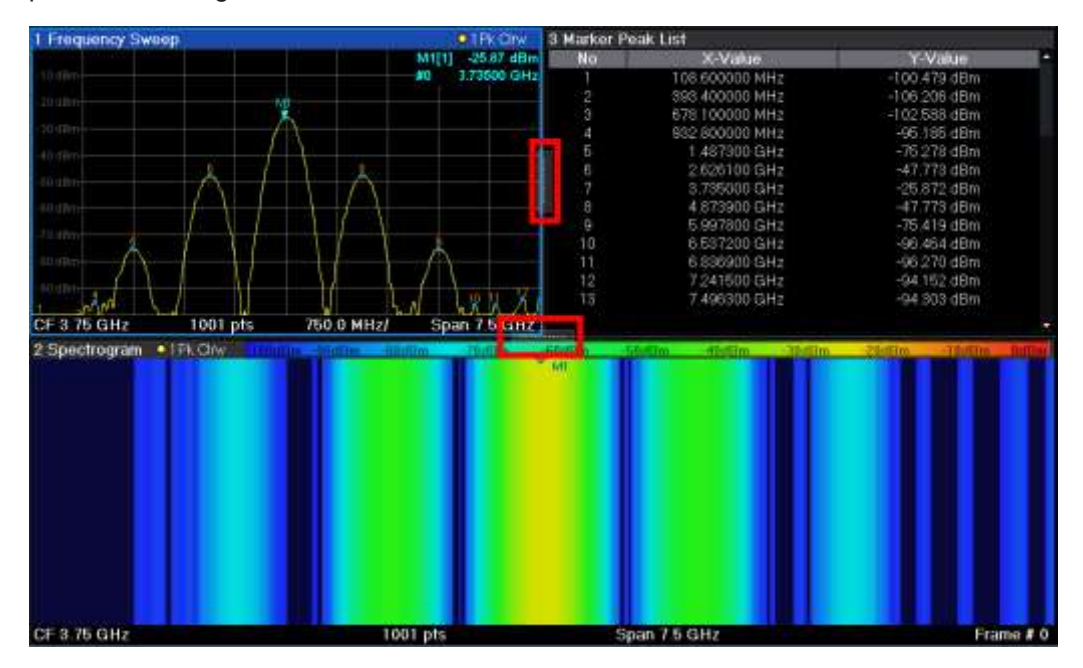

Les séparateurs ne sont pas disponibles dans le mode SmartGrid.

► Pour changer la taille de deux fenêtres voisines, déplacez le séparateur entre les fenêtres dans une direction.

# <span id="page-100-0"></span>6 L'application spectrale (mesures RF)

L'application spectrale fournit des mesures RF de base dans les domaines fréquentiel et temporel. Les réglages communs de ces mesures sont décrits ici.

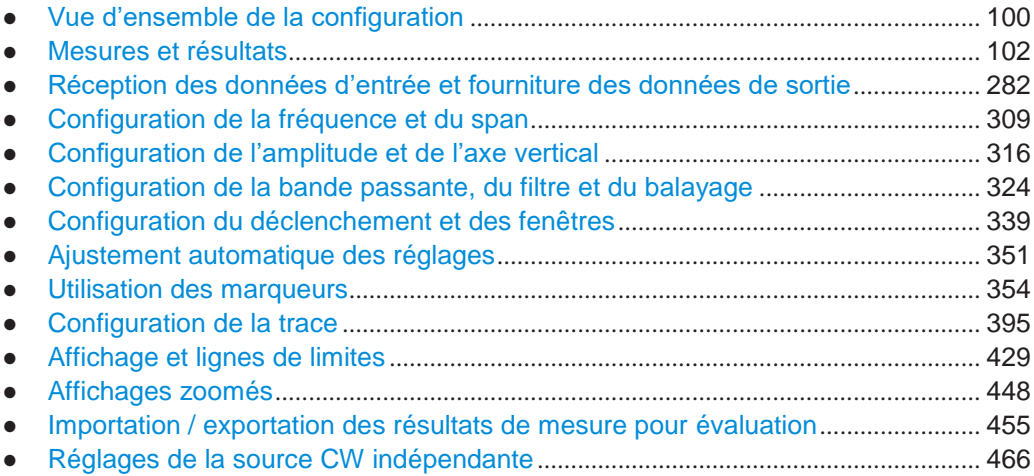

# **6.1 Vue d'ensemble de la configuration**

<span id="page-100-1"></span>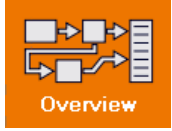

# **Accès** : tous les menus

Chaque configuration de voie fournit une vue d'ensemble des réglages définis les plus importants et l'accès aux fenêtres de configuration les plus importantes pour une mesure particulière. Cette vue d'ensemble est disponible via l'icône "Overview", qui est affiché dans tous les menus.

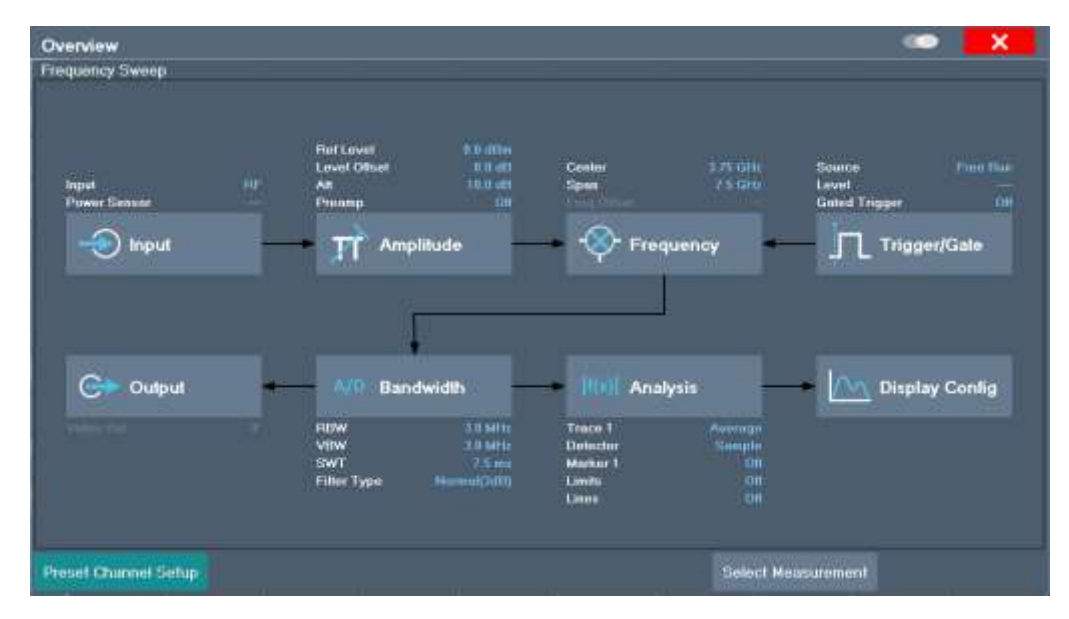

En l'utilisant, vous pouvez facilement paramétrer une configuration de voie entière depuis l'entrée, en passant par le traitement, jusqu'à la sortie et l'analyser étape par étape à travers les fenêtres comme indiqué.

En particulier, la "vue d'ensemble" fournit un accès rapide aux fenêtres de configuration suivantes (listées dans l'ordre recommandé de traitement) :

- 1. "Sélectionnez la mesure" Voir [Chapitre6.2, "Mesures et résultats", en page 102](#page-102-0)
- 2. Entrée Voir Chapitre [6.3.1, "Entrée fréquence radio", en page 283](#page-284-0)
- 3. Amplitude Voir Chapitre [6.5, "Configuration amplitude et axe vertical", en page 316](#page-318-0)
- 4. Fréquence Voir Chapitre6.4, "Configuration [fréquence et span", en page 309](#page-311-0)
- 5. (Optionnellement :) Déclenchement / Fenêtre Voir Chapitre 6.7, "Configuration [déclenchement et fenêtre", en page 339](#page-342-0)
- 6. Bande passante

Voir Chapitre [6.6.2, "Réglages bande passante, filtre et balayage", en page 330](#page-333-0) (Pour les mesures SEM : Configuration SEM, voir [Chapitre](#page-179-0) 6.2.7.5, ["Configuration SEM ",](#page-179-0) [en page 179\)](#page-179-0) (Pour les mesures de parasites : Configuration des parasites, voir [Chapitre](#page-209-0) [6.2.8.4, "C](#page-209-0)onfiguration [des mesures des émissions parasites", en page 209\)](#page-209-0)

7. (Optionnellement :) Sorties

Nécessite l'option R&S FPL1-B5, voir [Chapitre 6.3.4, "Réglages de sortie", en page](#page-309-0)  [307](#page-309-0)

8. Analyse

Voir Chapitre [6.10, "Configuration de la trace", en page 395](#page-398-0) et [Chapitre](#page-357-0) 6.9, ["U](#page-357-0)tilisation des marqueur[s", en page 354](#page-357-0)

9. Affichage Voir Chapitre [5.6, "Configuration des affichages de résultats", en page 94](#page-94-0)

#### **Pour configurer les réglages**

► Sélectionnez un bouton pour ouvrir la fenêtre correspondante. Sélectionnez un réglage dans la barre de configuration de voie (au-dessus de l'onglet de configuration de voie) pour modifier un réglage spécifique.

#### **Configuration du préréglage de la voie**

Sélectionnez le bouton "Preset Channel" dans le coin inférieur gauche de la "Vue d'ensemble" pour restaurer tous les réglages de mesure *dans la configuration de voie actuelle* à leurs valeurs par défaut.

**Note :** Ne pas confondre le bouton "Preset Channel" avec la *touche* [Preset], qui restaure la totalité de l'instrument à ses valeurs par défaut et donc ferme *toutes les configurations de voie* sur le R&S FPL1000 (sauf pour la configuration de voie par défaut) !

Commande à distance : [SYSTem:PRESet:CHANnel\[:EXEC\]](#page-937-0) en page 932

# <span id="page-102-0"></span>**6.2 Mesures et résultats**

**Accès** : "Overview" > "Select Measurement"

**Ou** : [MEAS]

Dans l'application spectrale, le R&S FPL1000 fournit différentes fonctions de mesure.

- **Mesures de base** mesure le spectre de votre signal ou indique votre signal dans le domaine temporel
- **Mesures de puissance** calcule les puissances impliquées dans les signaux de porteuses modulés
- **Mesures d'émissions** détecte les émissions de signaux indésirables
- **Mesures statistiques** évalue la distribution spectrale du signal
- **Mesures spéciales** fournit les valeurs caractéristiques du signal
- **Mesures EMI** détecte les interférences électromagnétiques dans le signal

Les fonctions individuelles sont décrites en détail dans les chapitres suivants.

La fonction de mesure détermine quels réglages, fonctions et méthodes d'évaluation sont disponibles dans le R&S FPL1000. Les diverses fonctions de mesure sont décrites en détail ici.

Lorsque vous sélectionnez une fonction de mesure, la mesure est démarrée avec ses réglages par défaut immédiatement et le menu de configuration de mesure correspondant est affiché. Ce dernier peut être affiché à tout instant en appuyant sur la touche [MEAS CONFIG].

La manière la plus simple de configurer des mesures est d'utiliser la configuration "Overview", voir [Chapitre 6.1, "Configuration de la vue d'ensemble", en page 100.](#page-100-1)

En plus des paramètres spécifiques à la mesure, les paramètres généraux peuvent être configurés comme d'habitude, voir Chapitre [6, "L'application spectrale \(mesures](#page-100-0)  [RF\)",](#page-100-0) [en page 100.](#page-100-0) De nombreuses fonctions de mesure fournissent des affichages de résultats ou des méthodes d'évaluation spécifiques ; cependant, dans la plupart des cas les méthodes d'évaluation générales sont disponibles, voir [Chapitre](#page-123-0) 6.2.2, ["Méthodes d'évaluation de base", en page 123.](#page-123-0)

Les commandes à distance nécessaires pour retourner les résultats de mesure sont décrites dans le Chapitre [10.8.7.4, "Retrieving trace results", en page 828.](#page-833-0)

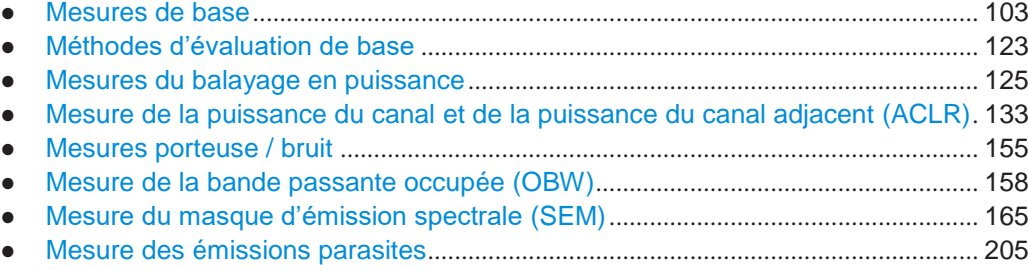

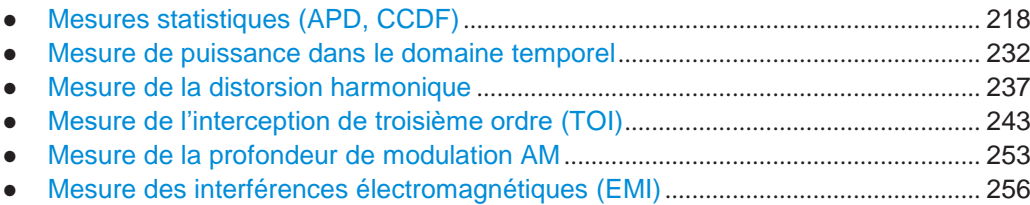

# <span id="page-103-0"></span>**6.2.1 Mesures de base**

Des mesures de base sont des balayages communs dans les domaines temporel ou fréquentiel qui fournissent une vue d'ensemble des caractéristiques d'un signal d'entrée de base.

Si aucune autre fonction de mesure est sélectionnée, ou si toutes les fonctions de mesure sont désactivées, le R&S FPL1000 réalise un balayage de base temporel ou fréquentiel.

Après un préréglage, un balayage en fréquence est réalisé.

Utilisez les réglages de mesures générales pour configurer la mesure, par ex via "Overview" (voir Chapitre [6.1, "Configuration de la vue d'ensemble", en page](#page-100-1)  [100\)](#page-100-1).

#### **6.2.1.1 Types de mesures de base**

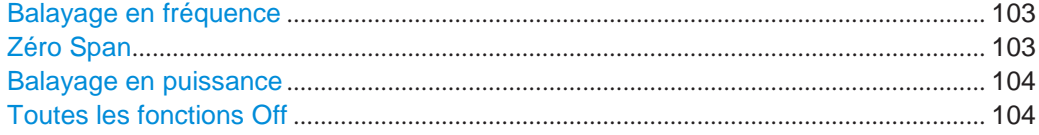

#### <span id="page-103-1"></span>**Balayage en fréquence**

Balayage en fréquence commun du signal d'entrée sur un span spécifié. Peut être utilisé de manière générique pour obtenir des résultats de mesure de base tels que des niveaux de crête et des traces spectrales. Le menu "Frequency" est affiché. Il s'agit de la mesure par défaut si aucune autre fonction n'est sélectionnée.

Utilisez les réglages généraux de mesure pour configurer la mesure, par ex via "Overview" (voir Chapitre [6.1, "Configuration de la vue d'ensemble", en page](#page-100-1) 100).

Commande à distance :

[\[SENSe:\]FREQuency:STARt](#page-763-0) en page 758, [\[SENSe:\]FREQuency:STOP](#page-763-1) [en page 758](#page-763-1) [INITiate<n>\[:IMMediate\]](#page-625-0) en page 620 [INITiate<n>:CONTinuous](#page-625-1) en page 620

# <span id="page-103-2"></span>**Zéro Span**

Balayage dans le domaine temporel à la fréquence spécifiée (centrale), par ex le span de fréquence est réglé à zéro. L'affichage indique le temps sur l'axe x et le niveau du signal sur l'axe y, as comme un oscilloscope. Sur l'axe temporel, les lignes de la grille correspondent à 1/10 de la durée de balayage actuel.

Utilisez les réglages généraux de mesure pour configurer la mesure, par ex via "Overview" (voir Chapitre [6.1, "Configuration de la vue d'ensemble", en page](#page-100-1) 100).

La plupart des évaluations de résultats peuvent aussi être utilisées pour les mesures de zéro span, bien que certaines fonctions (par ex les marqueurs) puissent fonctionner légèrement différemment et certaines ne pas être disponibles. Si c'est le cas, cela sera indiqué dans les descriptions de fonction (voir Chapitre [6.2.2, "Méthodes d'évaluation](#page-123-0)  [de base", en page](#page-123-0) 123).

Commande à distance :

[\[SENSe:\]FREQuency:SPAN](#page-762-0) en page 757 [INITiate<n>\[:IMMediate\]](#page-625-0) en page 620 [INITiate<n>:CONTinuous](#page-625-1) en page 620

#### <span id="page-104-0"></span>**Balayage en puissance**

Dans un balayage en puissance, les niveaux de puissance mesurés à l'entrée RF sont affichés en fonction des niveaux de puissance délivrés par la sortie du générateur interne.

Pour un balayage en puissance, le signal du générateur interne fournit un signal de sortie à fréquence fixe, et augmente son niveau de puissance au sein d'une gamme de temps spécifiée.

La mesure de balayage en puissance est disponible dans l'application spectrale uniquement, et seulement si l'option de générateur interne R&S FPL1-B9 est installée.

Pour les détails voir ["Réglages du balayage en puissance" en page 303.](#page-305-0)

Commande à distance : [SOURce<si>:POWer:MODE](#page-807-0) en page 802

#### **Toutes fonctions Off**

Désactive toutes les fonctions de mesure et retourne à un balayage en fréquence de base. La sélection "Frequency Sweep" a le même effet.

#### <span id="page-104-1"></span>**6.2.1.2 Comment réaliser une mesure de balayage de base**

Les instructions étape par étape suivantes montrent comment réaliser des mesures de balayage de base.

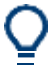

Pour le fonctionnement à distance, voir Chapitre [10.6.17, "Programming](#page-745-0)  [example: performing a](#page-745-0) [basic frequency sweep", en page 740.](#page-745-0)

#### **Pour réaliser un ou plusieurs balayages uniques**

- 1. Configurez la fréquence et le span à mesurer (fenêtre "Frequency", voir Chapitre 6.4, "Configuration [de la fréquence et du span", en page](#page-311-0) 309).
- 2. Configurez le nombre de balayages à effectuer dans une mesure unique (fenêtre "Sweep Config", voir ["Compteur de balayage / moyenne" en page](#page-337-0) 334).
- 3. Si nécessaire, configurez un déclenchement pour la mesure (fenêtre "Trigger/ Gate Config", voir Chapitre 6.7, "Configuration [déclenchement et fenêtre", en page](#page-342-0) 339).
- 4. Définissez comment les résultats sont évalués pour l'affichage (fenêtre "Trace", voir [Chapitre](#page-406-0) [6.10.1.2, "Réglages de la trace", en page](#page-406-0) 403).
- 5. Si nécessaire, configurez l'axe vertical d'affichage (fenêtre "Amplitude", voir Chapitre6.5, "Configuration [amplitude et axe vertical", en page](#page-318-0) 316).
- 6. Pour démarrer la mesure, sélectionnez l'une des options :
	- Touche [RUN SINGLE]
	- Touche virtuelle "Single Sweep" dans le menu "Sweep"

Le nombre de balayages défini est effectué, puis la mesure est arrêtée. Lorsque la mesure est en cours, la touche [RUN SINGLE] est mise en évidence. Pour annuler la mesure, appuyez sur la touche [RUN SINGLE] de nouveau. La touche n'est plus en évidence. Les résultats ne sont pas effacés jusqu'à ce qu'une nouvelle mesure soit démarrée.

7. Pour répéter le même nombre de balayages sans effacement de la dernière trace, sélectionnez la touche virtuelle "Continue Single Sweep" dans le menu "Sweep".

#### **Pour démarrer un balayage continu**

- 1. Si vous voulez moyenner la trace ou rechercher un maximum sur plus (ou moins) que 10 balayages, configurez "Sweep/Average Count" (fenêtre "Sweep Config", voir ["Compteur de balayages / moyennes" en page](#page-337-0) 334).
- 2. Pour démarrer la mesure, sélectionnez l'une des options :
	- Touche [RUN CONT]
	- Touche virtuelle "Continuous Sweep" dans le menu "Sweep"

Après chaque balayage, un nouveau est démarré automatiquement. Lorsque la mesure est en cours, la touche [RUN CONT] est mise en évidence. Pour arrêter la mesure, appuyez sur la touche [RUN CONT] de nouveau. La touche n'est plus en évidence. Les résultats ne sont pas effacés jusqu'à ce qu'une nouvelle mesure soit démarrée.

# **6.2.1.3 Exemples de mesure – mesure d'un signal sinusoïdal**

L'une des tâches de mesure les plus courantes qui puisse être gérée en utilisant un analyseur de signaux déterminant le niveau et la fréquence d'un signal. Lors de la mesure d'un signal inconnu, vous pouvez généralement démarrer avec les préréglages.

# **Configuration du test**

- 1. Configurez le générateur de signaux (par ex R&S SMW) :
	- **Fréquence** : *128 MHz*
	- **Niveau** : *-30 dBm*
- 2. **REMARQUE !** Les niveaux de signaux dépassant 30 dBm peuvent endommager l'atténuateur RF ou le mélangeur de l'entrée. Lors du calcul du niveau de puissance attendu, considérez la puissance totale de tous les signaux produits.

Si vous mesurez des signaux supérieurs à +30 dBm (=1 W), insérez un atténuateur de puissance avant l'entrée RF de l'analyseur.

- 3. Connectez la sortie RF du générateur de signaux à l'entrée RF du R&S FPL1000.
- [Mesure du niveau et de la fréquence en utilisant les marqueurs](#page-106-0)............................. 106
- [Mesure de la fréquence du signal en utilisant](#page-107-0) le compteur de signaux ................. 107

# <span id="page-106-0"></span>**Mesure du niveau et de la fréquence en utilisant les marqueurs**

Le niveau et la fréquence d'un signal sinusoïdal peuvent facilement être mesurés en utilisant la fonction des marqueurs. Le R&S FPL1000 indique toujours son amplitude et sa fréquence à la position du marqueur. L'incertitude de mesure en fréquence est déterminée par la fréquence de référence du R&S FPL1000, la résolution d'affichage de la fréquence du marqueur et le nombre de points de balayage.

- 1. Sélectionnez [PRESET] pour réinitialiser l'instrument.
- 2. Connectez le signal à mesurer au connecteur "RF INPUT" du R&S FPL1000.
- 3. Réglez la fréquence centrale à *128 MHz*.
- 4. Réduisez le span de fréquence à *1 MHz*.

**Note :** Réglages couplés. Lorsque le span de fréquence est défini, la bande passante de résolution, la bande passante vidéo et le temps de balayage sont automatiquement ajustés, car ces fonctions sont définies comme des fonctions couplées dans les préréglages.

5. Sélectionnez [MKR] pour activer le marqueur 1 et le régler automatiquement sur le maximum de la trace.

Les valeurs du niveau et de la fréquence mesurés par le marqueur sont affichées dans les informations du marqueur en haut de l'affichage.

**Note :** Effectuer une recherche de crête. Lorsqu'un marqueur est initialement activé, il effectue automatiquement une recherche de crête (comme dans l'exemple). Si un marqueur était déjà actif, sélectionnez la touche [Peak Search] ou la touche virtuelle "Peak" dans le menu [MKR >] afin de régler le marqueur actif sur le maximum du signal affiché.

#### **Augmenter la résolution en fréquence**

La résolution en fréquence du marqueur est déterminée par la résolution de la trace. Une trace se compose de 1001 points de trace, par ex si le span de fréquence est de 1 MHz, chaque point de trace représente un span d'environ 1 kHz. Cela correspond à une incertitude maximale de +/- 0,5 kHz.

Vous pouvez augmenter la résolution de la trace en réduisant le span de fréquence.

#### **Réduire le span de fréquence à 10 kHz**

► Réduisez le span de fréquence à *10 kHz*.

La résolution de la trace est maintenant d'environ 10 Hz (10 kHz span / 1001 points), Donc la précision de l'affichage en fréquence du marqueur augmente d'environ ±5 Hz.

# **Réglage du niveau de référence**

Le niveau de référence est le niveau à la limite supérieur du diagramme. Pour obtenir la gamme dynamique la plus large possible pour une mesure spectrale, utilisez le span de niveau entier pour le R&S FPL1000. En d'autres termes, le niveau le plus élevé qui se produit dans le signal devra être sur le front haut du diagramme ( = niveau de référence) ou immédiatement en-dessous.

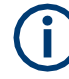

# **Faibles niveaux de référence**

Si le niveau de référence sélectionné est plus faible que le signal le plus élevé qui se produit dans le spectre, le trajet du signal du R&S FPL1000 est surchargé.

Dans ce cas, le message "IFOVL" est affiché dans le champ des messages d'erreur.

Dans les préréglages, la valeur du niveau de référence est 0 dBm. Si le signal d'entrée Est de-30 dBm, le niveau de référence peut être réduit de 30 dB sans causer de surcharge du trajet de signal.

#### **Réduire le niveau de référence de 30 dB**

► Réglez le niveau de référence à *-30 dBm*.

Le maximum de la trace est proche du maximum du diagramme de mesure. L'augmentation du bruit affiché n'est pas substantielle. Donc, la distance entre le maximum du signal et l'affichage du bruit (=gamme dynamique) a augmenté.

#### **Réglage du niveau de référence à l'aide d'un marqueur**

Vous pouvez aussi utiliser un marqueur pour décaler la valeur maximale de la trace directement sur le front haut du diagramme. Si le marqueur est situé au niveau maximum de la trace (comme dans cet exemple), le niveau de référence peut être déplacé au niveau du marqueur comme suit :

- 1. Appuyez sur la touche [MKR ->].
- 2. Sélectionnez "Ref Lvl = Mkr Lvl".

Le niveau de référence est réglé sur le niveau du marqueur actuel.

#### <span id="page-107-0"></span>**Mesure de la fréquence du signal en utilisant le compteur de signaux**

Le compteur de signaux intégré vous permet de mesurer la fréquence plus précisément qu'avec la mesure par marqueur. Le balayage en fréquence est arrêté sur le marqueur, et le R&S FPL1000 mesure la fréquence du signal à la position du marqueur (voir aussi Chapitre [6.9.4.1, "Marqueur de fréquence précise](#page-374-0) (compteur de [signaux\)", en page 371\)](#page-374-0).

Dans l'exemple suivant, la fréquence du générateur à 128 MHz est indiquée en utilisant le marqueur.

# **Prérequis**

Des mesures de fréquence précises nécessitent une fréquence de référence. Par conséquent, une fréquence de référence externe provenant d'un générateur de signaux est utilisée. Connectez le signal du connecteur "Ref OUT" du générateur au connecteur "Ref IN" de l'analyseur.

- 1. Sélectionnez [PRESET] pour réinitialiser l'instrument.
- 2. Réglez la fréquence centrale sur *128 MHz*.
- 3. Réglez le span de fréquence sur *1 MHz*.
- 4. Sélectionnez "Setup" > "Reference" > "External Reference 10 MHz" pour activer la fréquence de référence externe.
5. Sélectionnez [MKR] pour activer le marqueur 1 et le régler automatiquement sur le maximum de la trace.

Le niveau et la fréquence du marqueur sont affichés dans les résultats du marqueur sur le diagramme ou dans le tableau des marqueurs.

- 6. Sélectionnez [MKR FUNC] > "Signal Count" pour activer le compteur de signaux. Le résultat du compteur de signaux est affiché dans les résultats du marqueur.
- 7. Si nécessaire, augmentez la résolution du compteur de signaux en sélectionnant "Signal Count Resolution" (dans le menu "Signal Count").

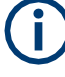

### **Prérequis pour l'utilisation du compteur de signaux interne**

Afin d'obtenir un résultat correct lors de la mesure de la fréquence avec le compteur de signaux interne, un signal sinusoïdal RF ou une ligne spectrale doit être disponible. Le marqueur doit être situé à plus de 25 dB au-dessus du niveau du bruit pour garantir que la précision de mesure spécifiée correspond.

### **6.2.1.4 Exemple de mesure – mesure de niveaux à faibles rapports S/N (signal / bruit)**

Le niveau de signal minimum qu'un analyseur de signaux peut mesurer est limité par son bruit intrinsèque. Des petits signaux peuvent être noyés dans le bruit et donc ne peuvent pas être mesurés. Pour les signaux qui se trouvent juste au-dessus du bruit intrinsèque, la précision de la mesure de niveau est influencée par le bruit intrinsèque du R&S FPL1000.

Le niveau de bruit affiché d'un analyseur de signaux dépend de son facteur de bruit, de l'atténuation RF sélectionnée, du niveau de référence sélectionné, de la résolution sélectionnée, ainsi que de la bande passante vidéo et du détecteur.

Pour les détails voir :

- Chapitre [6.5.1.2, "Atténuation RF", en page](#page-319-0) 317
- [Chapitre 6.5.1.1, "Niveau de référence", en page](#page-318-0) 316
- [Chapitre 6.6.1.1, "Séparation de signaux en sélectionnant](#page-328-0) une bande passante de [résolution appropriée", en page 325](#page-328-0)
- [Chapitre 6.6.1.2, "Lissage de la trace en utilisant la bande passante vidéo", en page](#page-329-0) [326](#page-329-0)
- ["Mappage des échantillons aux points de balayage](#page-398-0) avec le détecteur de trace" en [page](#page-398-0) 395

Cet exemple de mesure montre les différents facteurs influençant le rapport signal / bruit.

*Tableau 6-1 : Réglages du générateur de signaux (par ex : R&S SMW)*

| Fréquence     | 128 MHz |
|---------------|---------|
| <b>Niveau</b> | -95 dBm |

- 1. Préréglez le R&S FPL1000.
- 2. Réglez la fréquence centrale à *128 MHz*.
- 3. Réglez le span à *100 MHz*.
- 4. Réglez le niveau de référence à *-30 dBm*.

MultiView # Spectrum PBW 1 MHz<br>VBW 1 MHz Mode Auto Seven Ref Level -30.00 dBr Att<br>I Frequ  $0.48$ **SWT** 1.01 ms .tan.chw with

Le signal est mesuré avec le détecteur de crête auto et est complètement masqué par le bruit intrinsèque du R&S FPL1000.

*Figure 6-1 : Signal à onde sinusoïdale avec faible rapport S/N (signal / bruit)*

5. Pour supprimer les pics de bruit, moyennez la trace. Dans la fenêtre de configuration "Traces", réglez "Trace Mode" sur "Average" (voir ["Mode de trace"](#page-407-0)  [en page](#page-407-0) 404).

Les traces des balayages consécutifs sont moyennées. Pour réaliser un moyennage, le R&S FPL1000 active automatiquement le détecteur d'échantillons. Le signal RF, par conséquent, peut être distingué plus clairement du bruit.

| MultiView <b># Spectrum</b>                         |                                           |           | ٠                                                                                                    |
|-----------------------------------------------------|-------------------------------------------|-----------|----------------------------------------------------------------------------------------------------|
| Ref Level -30.00 dim<br>0 dB<br>SWT 1.01 mx.<br>Att | RBW 1 MHz<br>Mode Auto-Sweep<br>VBW 1 MHz |           |                                                                                                    |
| I Frequency Sweep                                   |                                           |           | $*$ 15a Avg                                                                                                    |
|                                                     |                                           |           |                                                                                                    |
|                                                     |                                           |           |                                                                                                    |
|                                                     |                                           |           |                                                                                                    |
|                                                     |                                           |           |                                                                                                    |
|                                                     |                                           |           |                                                                                                    |
|                                                     |                                           |           |                                                                                                    |
|                                                     |                                           |           |                                                                                                    |
|                                                     |                                           |           |                                                                                                    |
|                                                     |                                           |           |                                                                                                    |
| 611 ISBN                                            |                                           |           |                                                                                                    |
|                                                     |                                           |           |                                                                                                    |
|                                                     |                                           |           |                                                                                                    |
|                                                     |                                           |           |                                                                                                    |
|                                                     |                                           |           | melan di papaan lempang mpanampanga deplesifikan barangal "Hanpali papayakan pampangan pampang melak dadak anda kala |
|                                                     |                                           |           |                                                                                                    |
| 120.0911                                            |                                           |           |                                                                                                    |
|                                                     |                                           |           |                                                                                                    |
| $170$ $BH$                                          |                                           |           |                                                                                                    |
|                                                     |                                           |           |                                                                                                    |
| OF 128.0 MHz                                        | 1001 pts                                  | 10.0 MHz/ | Span 100.0 MHz                                                                                                    |

*Figure 6-2 : Signal d'onde sinusoïdale RF avec faible rapport S/N avec une trace moyennée*

6. A la place du moyennage de la trace, vous pouvez sélectionner un filtre vidéo qui est plus étroit que la bande passante de résolution. Rétablissez le mode de la trace sur "Clear/ Write", puis réglez la VBW sur *10 kHz* manuellement dans la fenêtre de configuration "Bandwidth".

Le signal RF peut être distingué du bruit plus clairement.

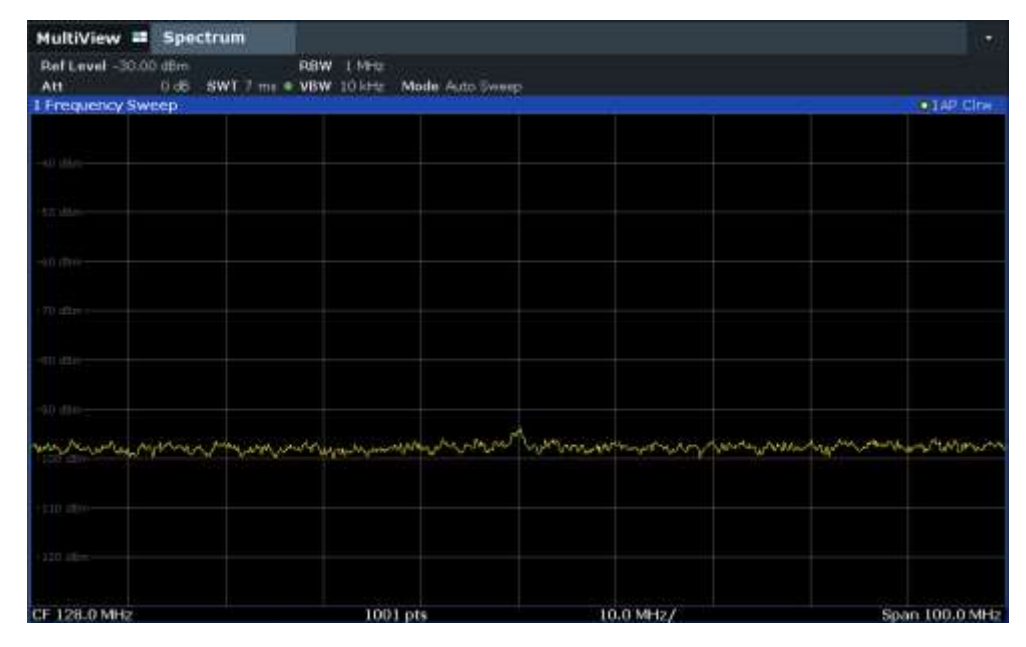

*Figure 6-3 : Signal d'onde sinus RF avec faible rapport S/N avec une bande passante vidéo plus petite*

7. En réduisant la bande passante de résolution d'un facteur 10, le bruit est réduit de 10 dB. Réglez la RBW sur *100 kHz*.

Le bruit affiché est réduit d'environ 10 dB. Le signal, par conséquent, émerge du bruit d'environ 10 dB. Par rapport au réglage précédent, la bande passante vidéo est restée la même, par ex elle a augmenté par rapport à la bande passante de résolution plus petite. L'effet du moyennage de la bande passante vidéo est donc réduit. La trace sera plus bruyante.

Mesures et résultats

| MultiView III<br><b>Spectrum</b> |                                    |                                                            |                |
|----------------------------------|------------------------------------|------------------------------------------------------------|----------------|
| Ref Level -30.00 dBm             | # RBW 100.4Hz                      |                                                            |                |
| 0 dB<br>Att<br>I Frequency Sweep | SWT 762 as (642 ma) = VBW<br>10140 | Mode Auto FFT                                              | . SAP CIN      |
|                                  |                                    |                                                            |                |
|                                  |                                    |                                                            |                |
|                                  |                                    |                                                            |                |
| (Tit)                            |                                    |                                                            |                |
| 11166                            |                                    |                                                            |                |
|                                  |                                    |                                                            |                |
| TU dite                          |                                    |                                                            |                |
| 0.D. (884)                       |                                    |                                                            |                |
|                                  |                                    |                                                            |                |
| <b>THEFT</b>                     |                                    |                                                            |                |
|                                  |                                    |                                                            |                |
|                                  |                                    |                                                            |                |
|                                  |                                    | <u> Kitab Lingga kanada sama mana</u> tang pinang ing kapa |                |
|                                  |                                    |                                                            |                |
|                                  |                                    |                                                            |                |
| CF 128.0 MHz                     | 1001 pts                           | 10.0 MHz/                                                  | Span 100.0 MHz |

*Figure 6-4 : Signal de référence à une bande passante de résolution plus petite*

# **6.2.1.5 Exemples de mesure – mesure d'un spectre de signal avec plusieurs signaux**

[Séparation de signaux en sélectionnant la bande passante de résolution](#page-111-0) ............ 111

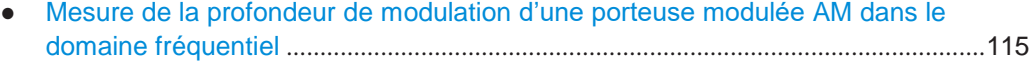

● Mesure de signaux modulés AM[...................................................................................](#page-116-0)116

# <span id="page-111-0"></span>**Séparation de signaux en sélectionnant la bande passante de résolution**

Une fonction de base d'un analyseur de spectre et signaux est la capacité à séparer les composantes spectrales d'un mélange de signaux. La résolution à laquelle les composants individuels peuvent être séparés est déterminée par la bande passante de résolution. La sélection d'une bande passante de résolution qui est très large peut rendre impossible la distinction entre les composantes spectrales, par ex elles sont affichées comme une seule composante (voir aussi [Chapitre](#page-328-0) 6.6.1.1, ["Séparation de](#page-328-0)  signaux en sélectionnant [une bande passante de résolution adaptée", en page 325\)](#page-328-0).

Deux signaux avec la même amplitude peuvent être résolus si la bande passante de résolution est inférieure ou égale à l'espacement de fréquence du signal. Si la bande passante de résolution est égale à l'espacement de fréquence, l'affichage du spectre montre une chute du niveau de 3 dB précisément au centre des deux signaux. La diminution de la bande passante de résolution augmente la chute du niveau, qui rend donc les signaux individuels plus clairs.

Dans cet exemple de mesure, nous analyserons deux signaux avec un niveau de -30 dBm chacun et un espacement de fréquence de 30 kHz.

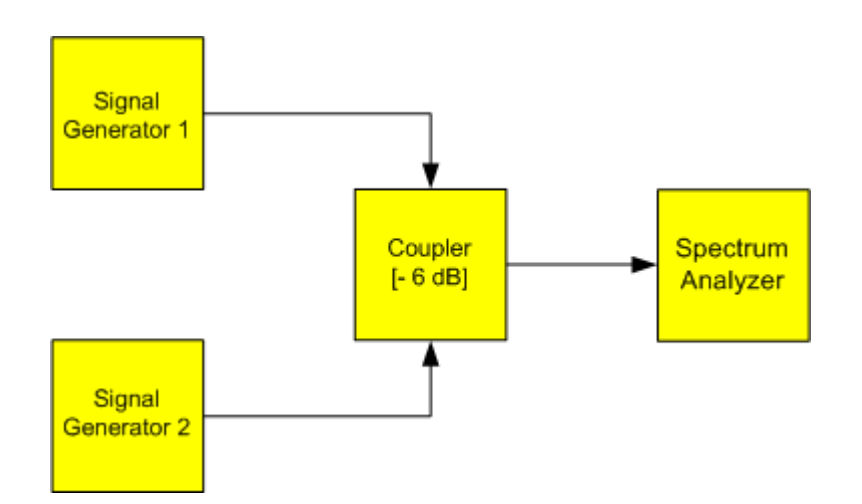

*Figure 6-5 : Configuration de test*

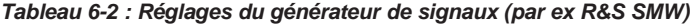

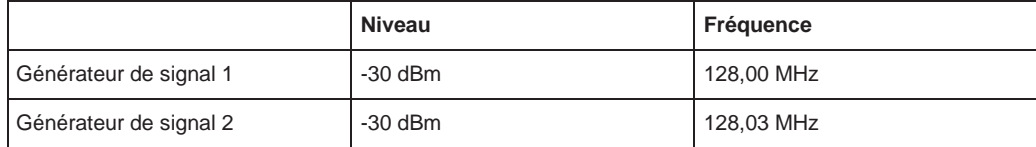

- 1. Sélectionnez [PRESET] pour réinitialiser l'instrument.
- 2. Réglez la fréquence centrale sur *128,015 MHz*.
- 3. Réglez le span de fréquence sur *300 kHz*.
- 4. Réglez la bande passante de résolution sur *30 kHz* et la bande passante vidéo sur *1 kHz*.

**Note :** Bandes passantes vidéo plus larges. La bande passante vidéo est réglée sur 1 kHz afin de rendre la chute de niveau clairement visible au centre des deux signaux. Avec des bandes passantes vidéo plus larges, la tension vidéo qui résulte de la détection d'enveloppe n'est pas suffisamment supprimée. Cela produit des tensions supplémentaires, qui sont visibles dans la trace, dans la zone de transition entre les deux signaux.

# Mesures et résultats

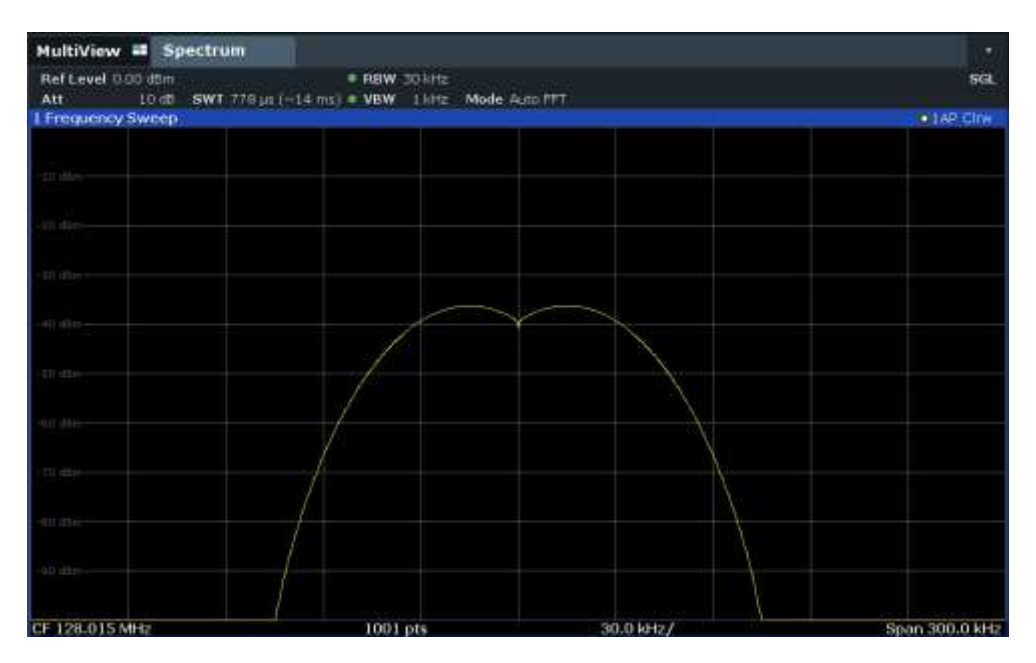

*Figure 6-6 : Mesure de deux signaux sinusoïdaux RF de niveau égal avec la bande passante de résolution qui correspond à l'espacement de fréquence des signaux* 

# **Correspondance des fréquences du générateur et du R&S FPL1000**

La chute du niveau est située exactement au centre de l'affichage uniquement si les fréquences du générateur correspondent exactement à la fréquence d'affichage du R&S FPL1000. Pour obtenir une correspondance exacte, les fréquences des générateurs et du R&S FPL1000 doivent être synchronisées.

5. Réglez la bande passante de résolution sur *100 kHz*.

Il n'est plus possible de distinguer clairement les deux signaux du générateur.

| MultiView # Spectrum     |                                               |           |                |
|--------------------------|-----------------------------------------------|-----------|----------------|
|                          |                                               |           | SGL            |
| Att<br>I Frequency Sweep | 10 db SWT 10 ms . VBW 1 lift: Mode Auto Sweep |           | . LAP City     |
|                          |                                               |           |                |
|                          |                                               |           |                |
|                          |                                               |           |                |
|                          |                                               |           |                |
|                          |                                               |           |                |
|                          |                                               |           |                |
| iii direc-               |                                               |           |                |
| 40.000                   |                                               |           |                |
|                          |                                               |           |                |
| 411 (431)                |                                               |           |                |
|                          |                                               |           |                |
|                          |                                               |           |                |
|                          |                                               |           |                |
| <b>TU</b> desire         |                                               |           |                |
|                          |                                               |           |                |
| <b>CIT ITTE</b>          |                                               |           |                |
|                          |                                               |           |                |
| 0D 1219-1-               |                                               |           |                |
|                          |                                               |           |                |
| CF 128.015 MHz           | 1001 pts                                      | 30.0 kHz/ | Span 300.0 kHz |

*Figure 6-7 : Mesure de deux signaux sinusoïdaux RF de niveau égal avec une bande passante de résolution qui est plus large que leur espacement de fréquence*

6. Réglez la bande passante de résolution sur *1 kHz*.

Les deux signaux du générateur sont indiqués avec une résolution élevée. Cependant, le temps de balayage devient plus long. Avec des bandes passantes plus petites, le bruit affiché décroît simultanément (baisse de 10 dB dans le plancher de bruit pour une baisse dans la bande passante d'un facteur 10).

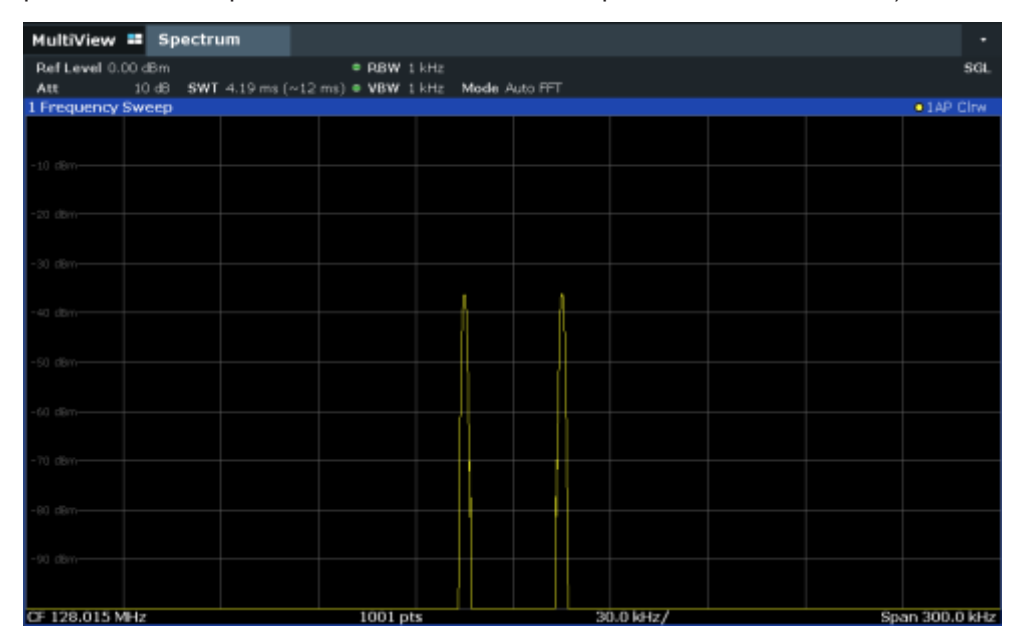

*Figure 6-8 : Mesure de deux signaux sinusoïdaux RF de niveau égal avec une bande passante de résolution (1 kHz) qui est significativement plus petite que leur espacement de fréquence*

# <span id="page-115-0"></span>**Mesure de la profondeur de modulation d'une porteuse AM modulée dans le domaine fréquentiel**

Dans la gamme de fréquence d'affichage, les bandes latérales AM peuvent être résolues avec une bande passante étroite et mesurée séparément. La profondeur de modulation d'une porteuse modulée avec un signal sinusoïdal peut alors être mesurée. Puisque la gamme dynamique d'un analyseur de signaux est très large, de très petites profondeurs de modulation peuvent également être mesurées précisément. Pour cela, le R&S FPL1000 propose des routines de mesure qui délivrent la profondeur de modulation numériquement directement en pourcentage.

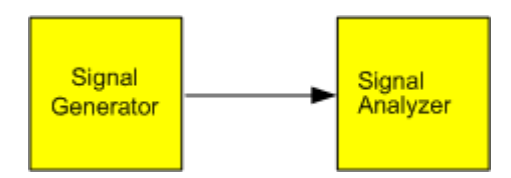

*Figure 6-9 : Configuration de test*

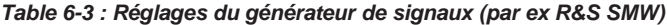

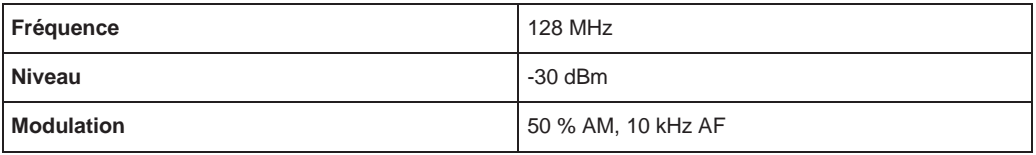

- 1. Sélectionnez [PRESET] pour réinitialiser l'instrument.
- 2. Réglez la fréquence centrale sur *128 MHz*.
- 3. Réglez le span de fréquence sur *50 kHz*.
- 4. Sélectionnez [MEAS] > "AM Modulation Depth" pour activer la mesure de la profondeur de modulation.

Le R&S FPL1000 règle automatiquement un marqueur sur le signal de porteuse au centre du diagramme et un delta de marqueur sur chaque bande latérale AM supérieure et inférieure. Le R&S FPL1000 calcule la profondeur de modulation AM à partir des différences de niveau des marqueurs delta par rapport au marqueur principal, puis délivre la valeur numérique dans les informations du marqueur.

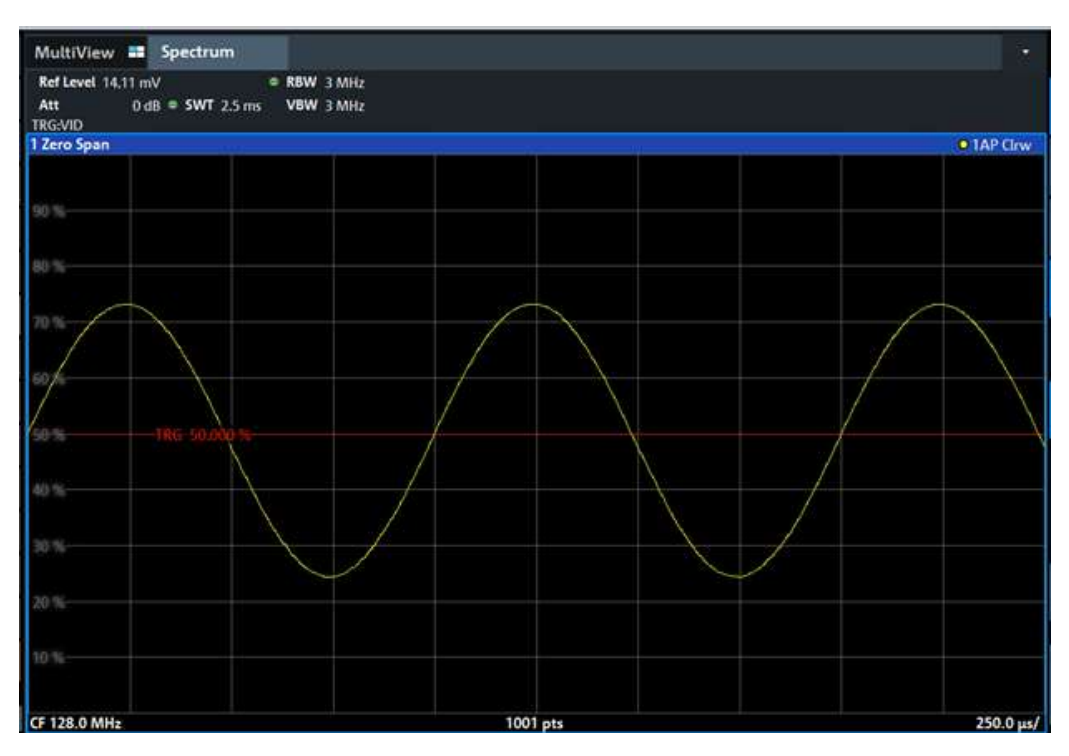

*Figure 6-10 : Mesure de la profondeur de modulation AM* 

La profondeur de modulation est affichée comme "MDepth". La fréquence du signal AF peut être obtenue à partir de la fréquence d'affichage du marqueur delta.

### <span id="page-116-0"></span>**Mesure de signaux modulés AM**

Le R&S FPL1000 rectifie le signal d'entrée RF (à savoir, retire les parties négatives) et l'affiche comme un spectre de magnitude. La rectification démodule également des signaux modulés AM. La tension AF peut être affichée dans le zéro span si les bandes latérales de modulation tombent dans la bande passante de résolution.

# **Affichage AF d'un signal modulé AM (Zéro Span)**

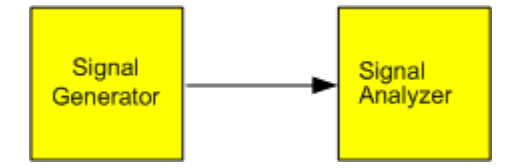

*Figure 6-11 : Configuration de test*

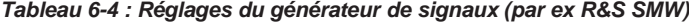

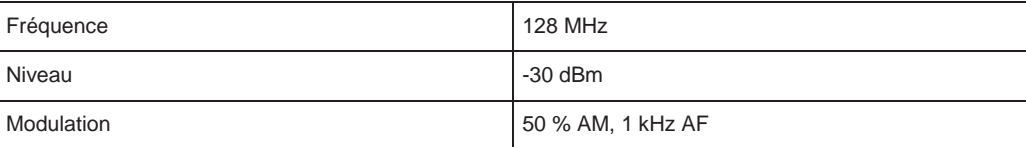

1. Sélectionnez [PRESET] pour réinitialiser l'instrument.

- 2. Réglez la fréquence centrale sur *128 MHz*.
- 3. Réglez le span de fréquence sur *0 Hz* ou sélectionnez "Zero Span".
- 4. Réglez le temps de balayage sur *2,5 ms*.
- 5. Réglez la RBW sur *3 MHz*.
- 6. Réglez le niveau de référence sur *-24 dBm* et la gamme d'affichage sur linéaire ([AMPT] > "Scale Config" > "Scaling": "Linear Percent").
- 7. Réglez l'unité de l'échelle sur Volt ([AMPT] > "Amplitude Config" > "Unit": "V").
- 8. Définissez le déclenchement en réponse au signal AF en utilisant le déclenchement vidéo pour produire une image statique.
	- a) Appuyez sur la touche [TRIG].
	- b) Sélectionnez "Video".
	- c) Réglez le "Trg/Gate Level" sur *50%*.

Le niveau de déclenchement est affiché comme une ligne horizontale sur l'ensemble du diagramme de mesure. Le R&S FPL1000 affiche le signal AF 1 kHz comme une image statique dans le zéro span.

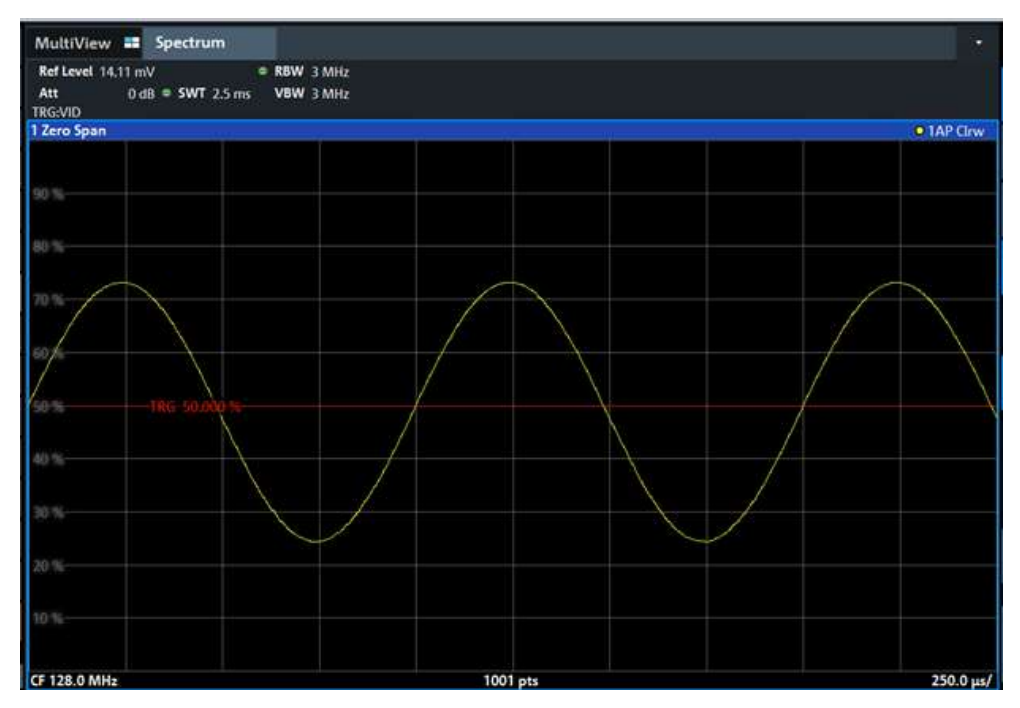

*Figure 6-12 : Mesure du signal AF signal d'une porteuse qui est modulée en AM avec 1 kHz*

- 9. Activez le démodulateur AM interne pour délivrer le signal audio.
	- a) Appuyez sur la touche [MKR FUNC].

b) Sélectionnez "Marker Demodulation".

Le R&S FPL1000 active automatiquement le démodulateur AM audio. Un ton 1 kHz peut être entendu par les écouteurs (via le connecteur des écouteurs). Si nécessaire, utilisez le contrôle du volume pour augmenter le volume.

# **6.2.1.6 Exemples de mesure dans le zéro span**

Pour les systèmes de transmission radio qui utilisent la méthode TDMA (par exemple, GSM), la qualité de transmission n'est pas uniquement déterminée par les caractéristiques spectrales mais aussi par les caractéristiques dans le zéro span. Un créneau de temps est attribué à chaque utilisateur car plusieurs utilisateurs partagent la même fréquence. Un fonctionnement parfait est garanti uniquement si tous les utilisateurs adhèrent exactement à leur créneau de temps attribué.

La puissance au cours de la phase d'envoi, ainsi que le timing et la durée du burst TDMA, tout comme les temps de montée et de descente du burst, sont importants.

- [Mesure de la caractéristique de puissance des signaux](#page-118-0) burst.................................118
- [Mesure du rapport signal / bruit des signaux](#page-122-0) burst ................................................... 122

# <span id="page-118-0"></span>**Mesure de la caractéristique de puissance des signaux burst**

Pour mesurer la puissance dans le zéro span, le R&S FPL1000 propose des fonctions simples d'utilisation qui mesurent la puissance sur une durée prédéfinie.

#### **Mesure de la puissance d'un burst GSM au cours de la phase d'activation**

<span id="page-118-1"></span>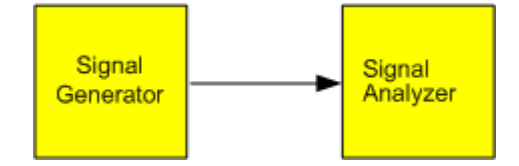

*Figure 6-13 : Configuration du test*

#### *Tableau 6-5 : Réglages du générateur de signaux (par ex : R&S SMW)*

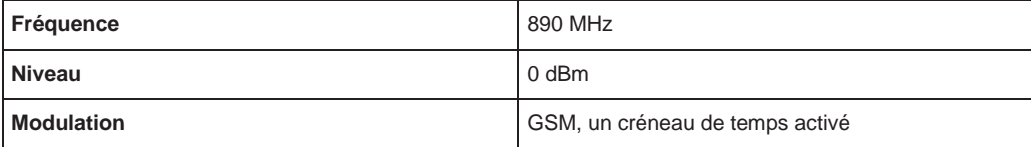

- 1. Sélectionnez [PRESET] pour réinitialiser l'instrument.
- 2. Réglez la fréquence centrale sur *890 MHz* ([FREQ]).
- 3. Réglez le span de fréquence sur *0 Hz* ([SPAN] > "Zero Span").
- 4. Réglez le niveau de référence sur *10 dBm* (= niveau du générateur de signaux +10 dB) (AMPT).
- 5. Réglez l'atténuation sur *20 dB* ([AMPT] > "RF Atten Manual").
- 6. Réglez la bande passante de résolution sur *1 MHz* ([BW] > "Res BW").
- 7. Réglez le temps de balayage sur *1 ms* ([SWEEP] > "Sweep Time Manual" ).

Le R&S FPL1000 indique le burst GSM en permanence sur l'affichage.

- 8. Utilisation du déclenchement vidéo, règle le déclenchement sur le front montant du burst.
	- a) Appuyez sur la touche [TRIG].
	- b) Réglez "Trg Source" sur "Video".
	- c) Réglez "Trg/Gate Level" sur *70%*.

Le R&S FPL1000 indique une image statique avec le burst GSM au début de la trace. Le niveau de déclenchement est affiché comme une ligne horizontale étiquetée avec le niveau absolu pour le seuil de déclenchement dans le diagramme de mesure.

- 9. Activez la mesure de puissance au cours de la phase d'activation du burst dans le zéro span.
	- a) Appuyez sur la touche [MEAS].
	- b) Sélectionnez "Time Domain Power".
	- c) Sélectionnez "Time Dom Power Config".
	- d) Réglez le statut "Limits" sur "On".
	- e) Sélectionnez le champ de saisie "Left Limit".
	- f) En tournant le bouton rotatif vers la droite, déplacez la ligne verticale "S1" au début du burst.
	- g) Sélectionnez le champ de saisie "Right Limit".
	- h) En tournant le bouton rotatif vers la droite, déplacez la ligne verticale "S2" à la fin du burst.

Le R&S FPL1000 affiche la puissance moyennée (moyenne) au cours de la phase d'activation du burst.

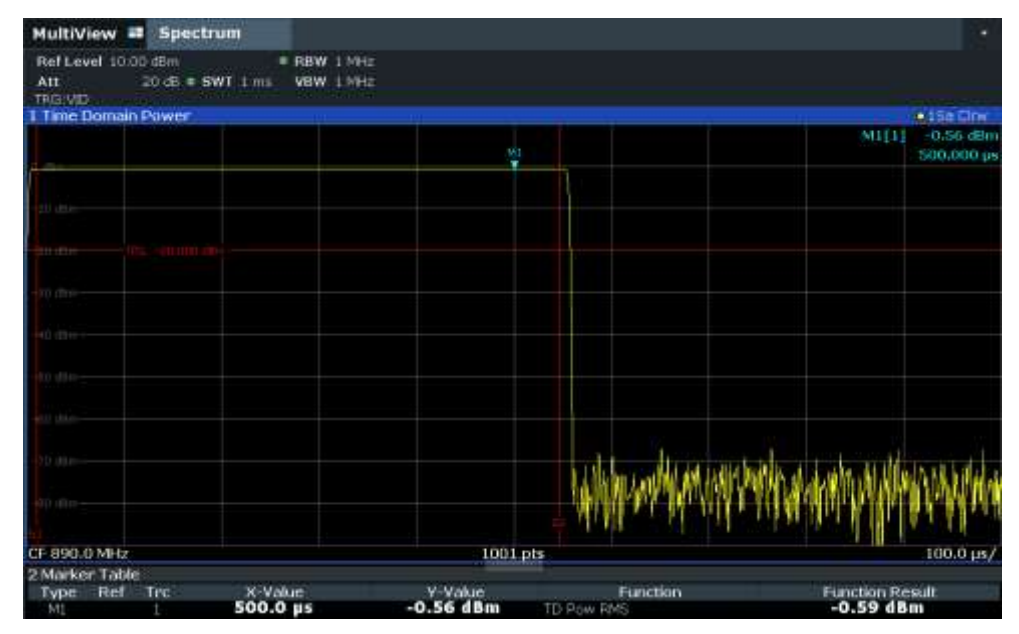

*Figure 6-14 : Mesure de la puissance moyenne au cours du burst d'un signal GSM* 

# <span id="page-120-1"></span>**Mesure des fronts d'un burst GSM avec résolution temporelle élevée**

Du fait de la résolution temporelle élevée du R&S FPL1000 à la gamme d'affichage 0 Hz, les fronts des bursts TDMA peuvent être mesurés précisément. Les fronts peuvent être décalés vers la zone d'affichage en utilisant le décalage de déclenchement.

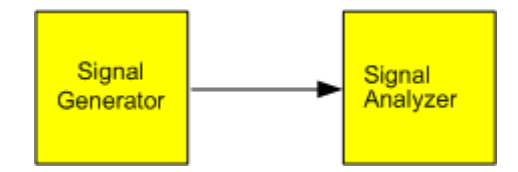

*Figure 6-15 : Configuration du test*

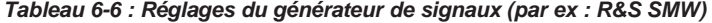

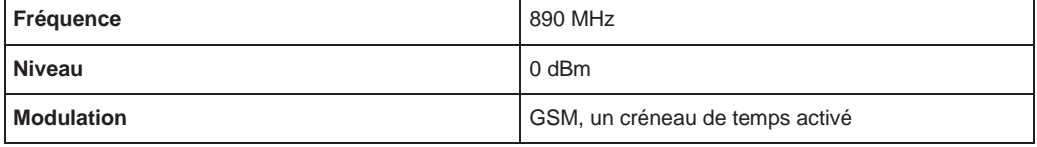

La mesure est basée sur l'exemple ["Mesure de la puissance d'un burst](#page-118-1) GSM au cours [de la phase d'activation" en page 118.](#page-118-1)

- 1. Désactivez la mesure de puissance.
	- a) Appuyez sur la touche [MEAS].
	- b) Sélectionnez "Zero Span".
- 2. Augmentez la résolution temporelle en réglant le temps de balayage sur *100 µs*  ([SWEEP] > "Sweep Time Manual").
- <span id="page-120-0"></span>3. Décalez le front montant du burst GSM au centre de l'affichage en définissant un décalage de déclenchement.
	- a) Appuyez sur la touche [TRIG].
	- b) Sélectionnez "Trigger Offset".

c) En tournant le bouton rotatif vers la gauche, réduisez le décalage de déclenchement jusqu'à ce que le front du burst soit affiché au centre de l'écran, ou saisissez *-50 µs*.

Le R&S FPL1000 affiche le front montant du burst GSM.

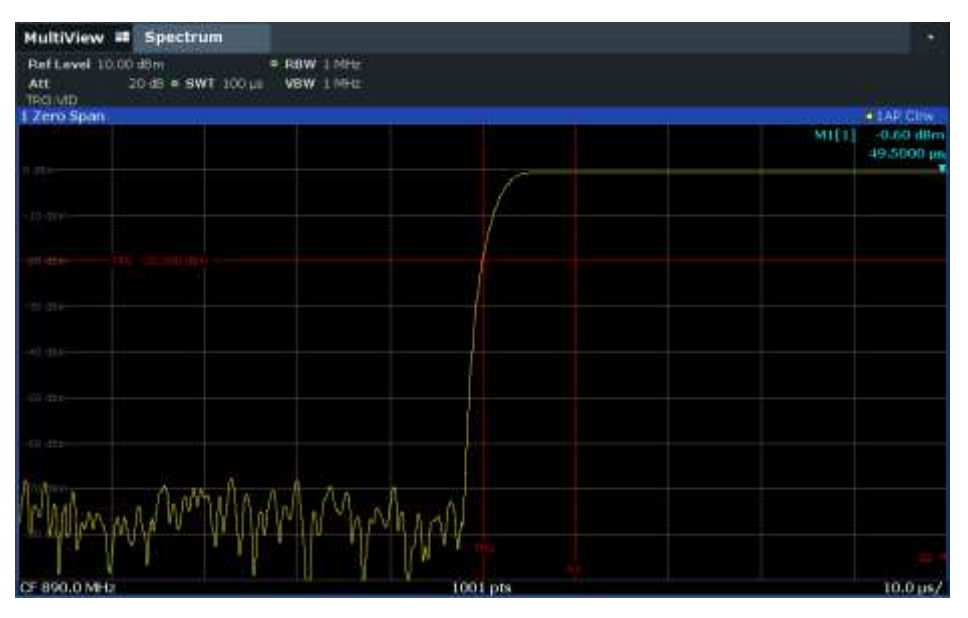

*Figure 6-16 : Front montant du burst GSM affiché avec une résolution temporelle élevée*

4. Déplacez le front descendant du burst au centre de l'écran. Pour cela, basculer la pente de déclenchement "Slope" sur "Falling" ([TRIG] > "Trigger/ Gate Config"). Le R&S FPL1000 affiche le front descendant du GSM.

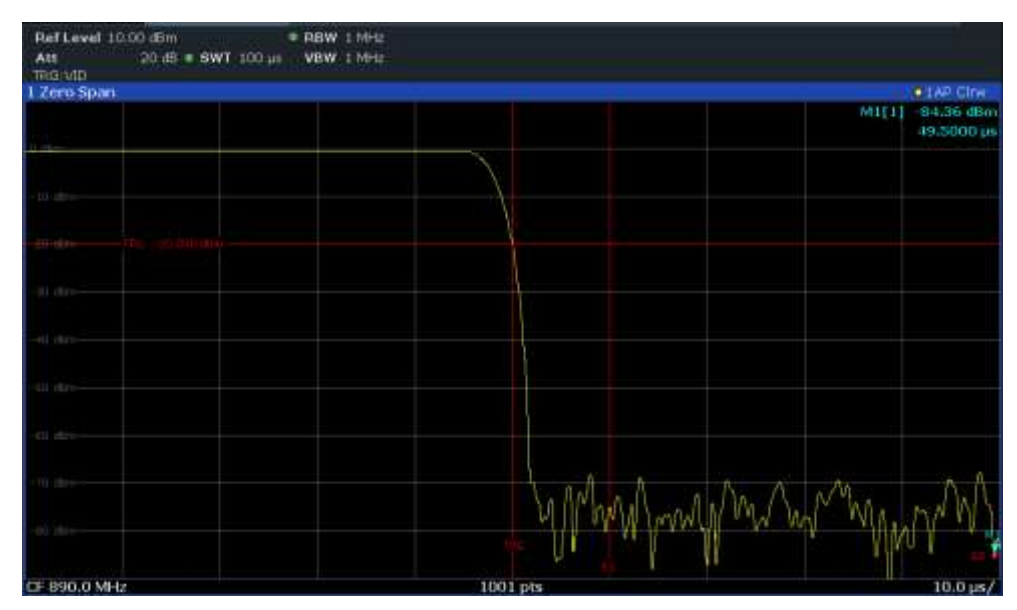

*Figure 6-17 : Front descendant du burst GSM avec résolution temporelle élevée*

# <span id="page-122-0"></span>**Mesure du rapport signal / bruit des signaux burst**

Lorsque les méthodes de transmission TDMA sont utilisées, le rapport signal / bruit ou la gamme dynamique pour lé désactivation peuvent être mesurés en comparant les valeurs de puissance au cours de la phase d'activation et de la phase de désactivation de la transmission burst. Par conséquent, le R&S FPL1000 fournit une mesure pour les puissances absolue et relative dans le zéro span. Dans l'exemple suivant, la mesure est réalisée en utilisant un burst GSM.

### **Rapport signal / bruit d'un signal GSM**

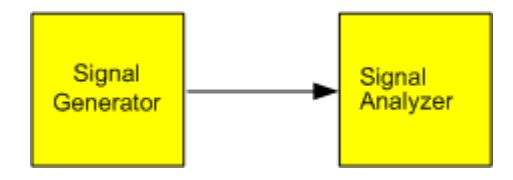

*Figure 6-18 : Configuration du test*

#### *Tableau 6-7 : Réglages du générateur de signaux (par ex : R&S SMW)*

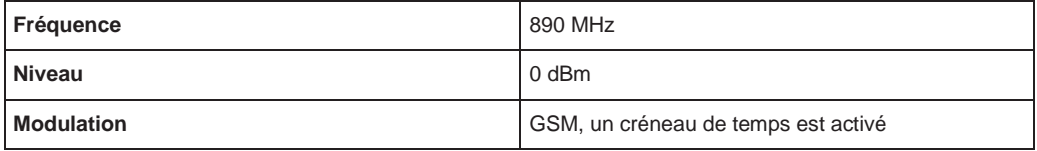

- 1. Sélectionnez [PRESET] pour réinitialiser l'instrument.
- 2. Réglez la fréquence centrale sur *890 MHz*.
- 3. Réglez le span de fréquence sur *0 Hz*.
- 4. Réglez la bande passante de résolution sur *1 MHz*.
- 5. Réglez le niveau de référence sur *0 dBm* (= niveau du générateur de signaux).
- 6. Réglez le temps de balayage sur *2 ms* ([SWEEP] > "Sweep Time Manual").

Le R&S FPL1000 indique le burst GSM en permanence sur l'affichage.

- 7. Utilisez la source de déclenchement "Video" et la pente de déclenchement "Rising" pour déclencher sur le front montant du burst et décaler le début du burst au centre de l'écran (voir [étape](#page-120-0) 3 dans [avec une résolution temporelle élevée"](#page-120-1) [en page 120\)](#page-120-1).
- 8. Activez la mesure de puissance au cours de la phase d'activation du burst dans le zéro span.
	- a) Appuyez sur la touche [MEAS].
	- b) Sélectionnez "Time Domain Power".
	- c) Sélectionnez "Time Dom Power Config".
	- d) Réglez le statut "Limits" sur "On".
	- e) Sélectionnez le champ de saisie "Left Limit".
	- f) En tournant le bouton rotatif vers la droite, déplacez la ligne verticale "S1" au début du burst.
	- g) Sélectionnez le champ de saisie "Right Limit".
	- h) En tournant le bouton rotatif vers la droite, déplacez la ligne verticale "S2" à la fin du burst.
- i) Notez le résultat de puissance en bas pour le burst, indiqué par le résultat "TD Pow RMS" dans le tableau des marqueurs.
- 9. Mesurez la puissance au cours de la phase de désactivation du burst en basculant la pente de déclenchement sur "Falling" ([TRIG] > "Trigger/ Gate Config").

Le R&S FPL1000 initie un déclenchement en réponse au front descendant du burst. Cela décale le burst vers le côté gauche du diagramme de mesure. La puissance est mesurée au cours de la phase de désactivation.

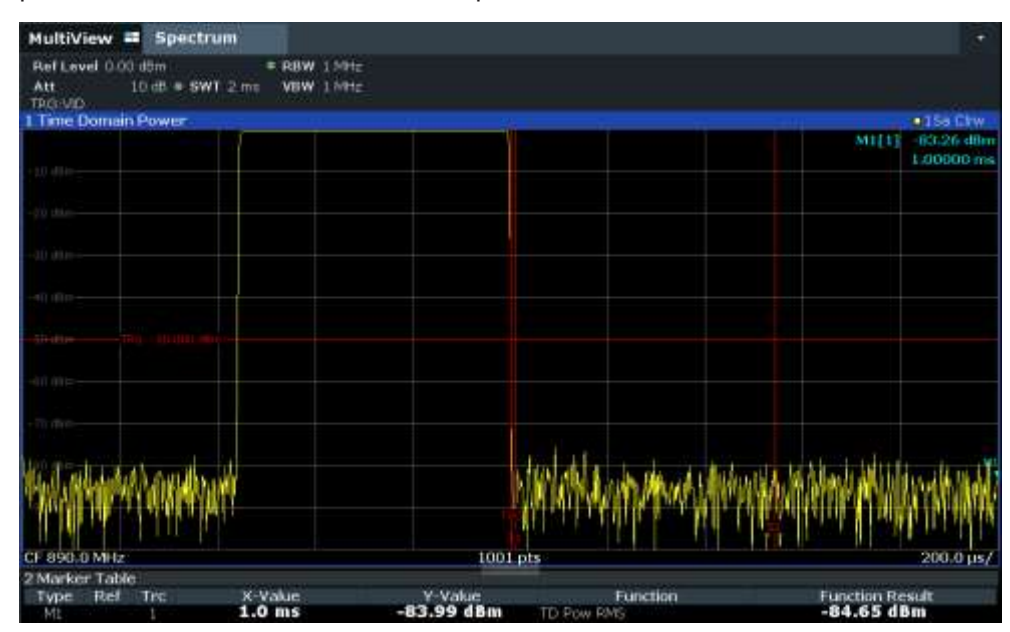

*Figure 6-19 : Mesure du rapport signal / bruit d'un signal burst GSM dans le zéro span*

10. Notez en bas le résultat de puissance pour le bruit mesuré, indiqué par le résultat "TD Pow RMS" dans le tableau des marqueurs.

Soustrait la puissance du bruit mesurée de la puissance du burst pour obtenir le rapport signal / bruit du burst.

# **6.2.2 Méthodes d'évaluation de base**

Les résultats de mesure peuvent être affichés et évalués en utilisant différentes méthodes, également simultanément. En fonction de la mesure sélectionnée, en particulier lors de l'utilisation des applications firmware optionnelles, toutes les méthodes d'évaluation ne sont pas disponibles.

Les méthodes d'évaluation décrites ici sont disponibles pour la plupart des mesures dans l'application spectrale.

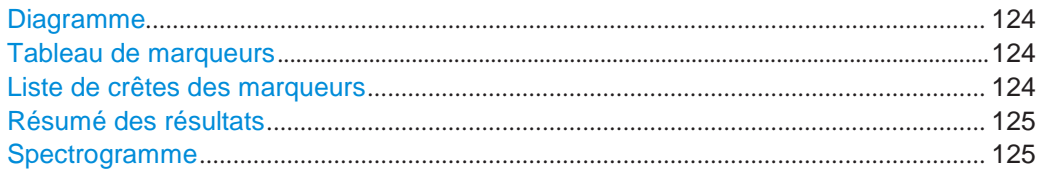

# <span id="page-124-0"></span>**Diagramme**

Affiche un diagramme de base du niveau par rapport à la fréquence ou du niveau par rapport au temps des données mesurées, afin d'évaluer les résultats graphiquement. Il s'agit de la méthode d'évaluation par défaut. Les données affichées dans le diagramme dépendent des réglages de la "Trace". L'échelle de l'axe y peut être configurée.

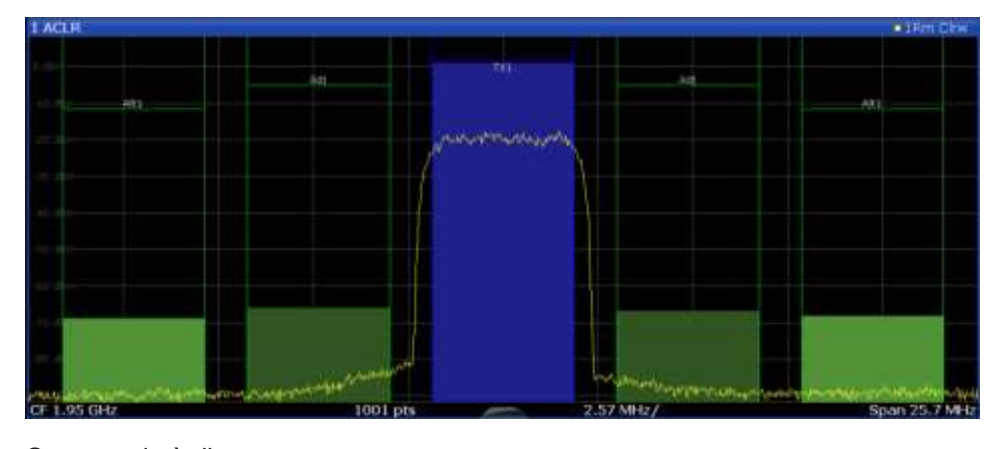

# Commande à distance :

LAY:ADD? '1',RIGH, DIAG, voir [LAYout:ADD\[:WINDow\]?](#page-748-0) en page 743 Résultats :

[TRACe<n>\[:DATA\]](#page-834-0) en page 829

#### <span id="page-124-1"></span>**Tableau des marqueurs**

Affiche un tableau avec les valeurs du marqueur actuel pour les marqueurs actifs.

Ce tableau est affiché automatiquement s'il est configuré en conséquence.

(Voir ["Affichage du tableau des marqueurs" en page](#page-364-0) 361).

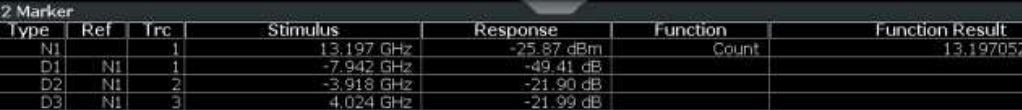

**Astuce** : Pour naviguer dans de longs tableaux de marqueurs, faîtes simplement défiler les entrées avec votre doigt sur l'écran tactile.

Commande à distance :

```
LAY:ADD? '1',RIGH, MTAB, voir LAYout:ADD[:WINDow]? en page 743
Résultats :
```
[CALCulate<n>:MARKer<m>:X](#page-849-0) en page 844 [CALCulate<n>:MARKer<m>:Y?](#page-863-0) en page 858

### <span id="page-124-2"></span>**Liste de crêtes des marqueurs**

La liste de crêtes des marqueurs détermine les fréquences et les niveaux des crêtes dans les domaines temporel ou fréquentiel. Le nombre de crêtes affiché peut être défini, ainsi que l'ordre. En plus, les crêtes détectées peuvent être indiquées dans le diagramme. La liste de crêtes peut également être exportée vers un fichier pour analyse dans une application externe.

Vous pouvez définir les critères de recherche et de tri pour influencer les résultats de l'analyse.

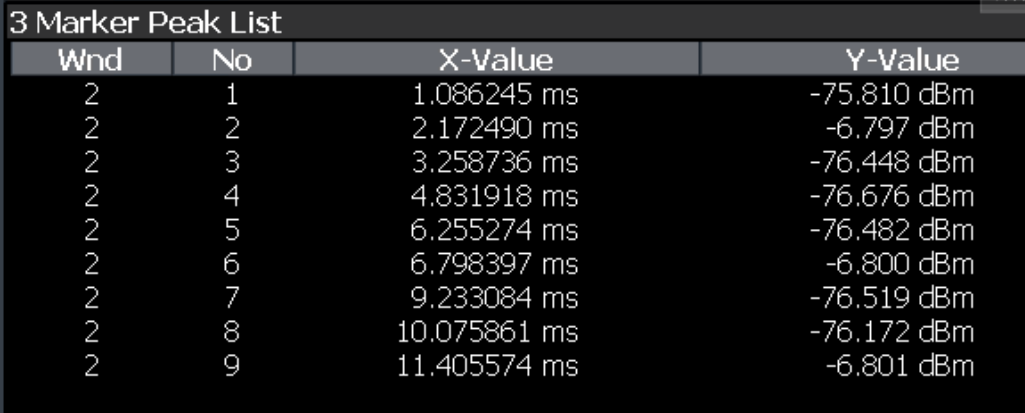

Commande à distance :

LAY:ADD? '1',RIGH, PEAK, voir [LAYout:ADD\[:WINDow\]?](#page-748-0) en page 743 Résultats :

[CALCulate<n>:MARKer<m>:X](#page-849-0) en page 844 [CALCulate<n>:MARKer<m>:Y?](#page-863-0) en page 858

### <span id="page-125-0"></span>**Résumé des résultats**

Les résumés des résultats fournissent les résultats de fonctions de mesure spécifiques dans un tableau pour l'évaluation numérique. Les contenus du résumé de résultats varient en fonction de la fonction de mesure sélectionnée. Voir la description des fonctions de mesure individuelles pour détails.

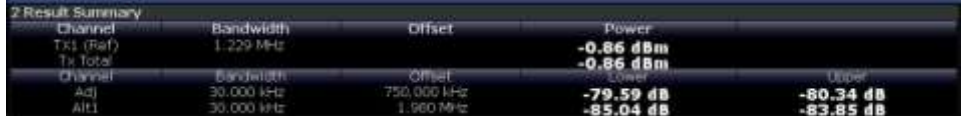

Commande à distance :

LAY:ADD? '1',RIGH, RSUM, voir [LAYout:ADD\[:WINDow\]?](#page-748-0) en page 743

#### <span id="page-125-1"></span>**Spectrogramme**

Un spectrogramme indique comment la densité spectrale d'un signal varie dans le temps. L'axe x indique la fréquence ou le temps de balayage, l'axe y indique la durée de la mesure. Une troisième dimension, le niveau de puissance, est indiqué par différentes couleurs. Ainsi vous pouvez voir comment la densité du signal varie dans le temps pour les différentes fréquences.

L'affichage du spectrogramme se compose de deux diagrammes : l'affichage du résultat spectral standard (diagramme du haut) et l'affichage du résultat du spectrogramme (diagramme du bas).

Pour les détails voir Chapitre [6.10.2.1, "Travailler avec les](#page-412-0) spectrogrammes",

[en page 409.](#page-412-0) Commande à distance : LAY:ADD? '1',RIGH, SGR, voir [LAYout:ADD\[:WINDow\]?](#page-748-0) en page 743

# **6.2.3 Mesures de balayage en puissance**

Pour une mesure de balayage en puissance, le signal du générateur interne este à une fréquence fixe, mais augmente son niveau de puissance au sein d'une gamme de temps spécifiée. La fréquence par défaut du générateur interne est couplée à la

Fréquence de l'analyseur et peut être réglée de 5 kHz jusqu'à la fréquence maximale du R&S FPL1000. Cependant, vous pouvez définir un décalage pour la fréquence du générateur interne.

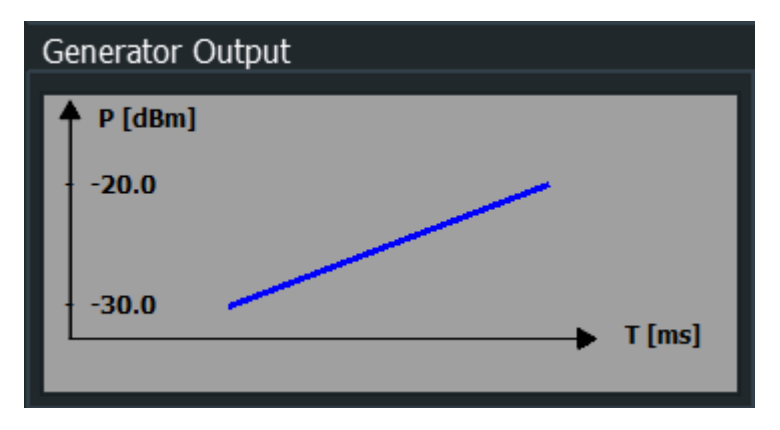

Résultat, les niveaux de puissance mesurés à l'entrée RF sont affichés par rapport aux niveaux de puissance fournis par la sortie du générateur interne.

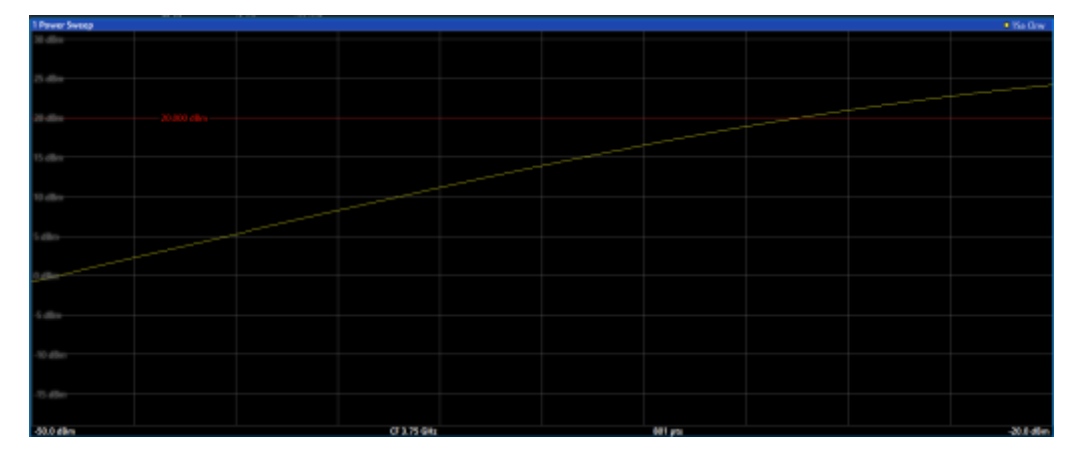

Cette mesure est uniquement disponible si le générateur interne optionnel est installé (R&S FPL1-B9) et actif, et seulement dans l'application spectrale.

Ainsi, vous pouvez utiliser le signal du générateur interne comme entrée de référence pour votre DUT à conversion de fréquence. Ensuite vous pouvez comparer l'entrée du DUT à sa sortie sur l'entrée RF de l'analyseur. Idéalement, le résultat est une trace linéaire, à savoir : la sortie est directement proportionnelle à la puissance d'entrée. Toute distorsion de la trace linéaire indique les effets du DUT. Ce résultat est pratique, par exemple, pour déterminer le point de compression pour des amplificateurs.

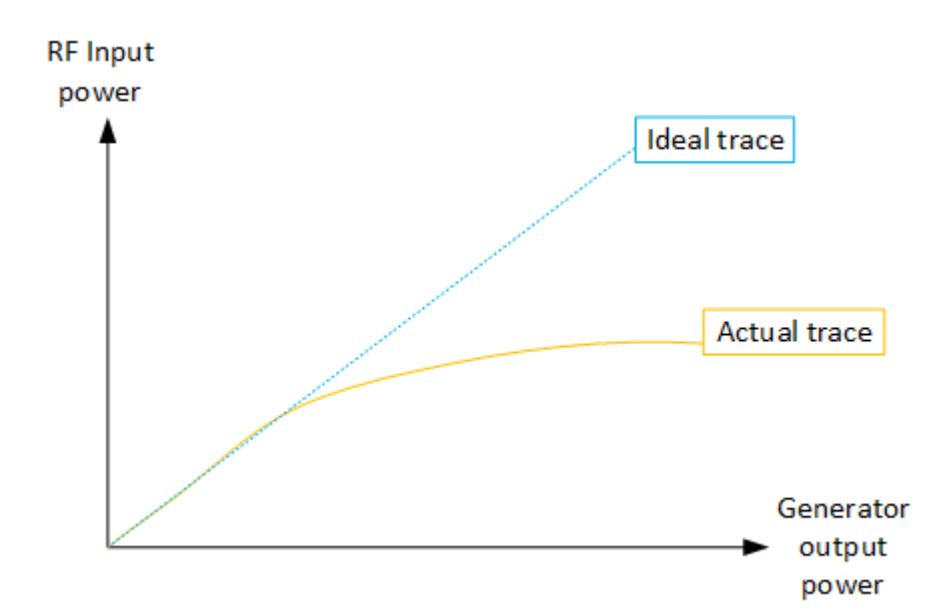

Les réglages pour une mesure de balayage de puissance sont décrits dans ["Réglages](#page-305-0)  [du balayage en puissance"](#page-305-0) [en page 303.](#page-305-0)

- A propos de la mesure [du point de compression du balayage en puissance](#page-127-0)....... 127
- [Résultats du point de compression du balayage en puissance](#page-129-0) ................................ 129
- [Réglages du point de compression du balayage en puissance](#page-130-0).............................. 130
- [Comment déterminer les points de compression](#page-132-0) ...................................................... 132

### <span id="page-127-0"></span>**6.2.3.1 À propos de la mesure du point de compression du balayage en puissance**

Le point de compression correspond au niveau de puissance auquel un dispositif à conversion de puissance dévie d'une relation entrée / sortie linéaire. Le point de compression d'un amplificateur définit la limite supérieure de sa gamme dynamique. En utilisant un générateur interne optionnel, le R&S FPL1000 peut réaliser un balayage en puissance pour déterminer le point de compression d'un dispositif sous test.

Dans une mesure de point de compression en balayage de puissance, vous utilisez le signal du générateur interne comme un signal d'entrée de référence pour votre DUT à conversion de puissance. Puis vous comparez l'entrée du DUT à sa sortie, qui est mesurée sur l'entrée RF de l'analyseur.

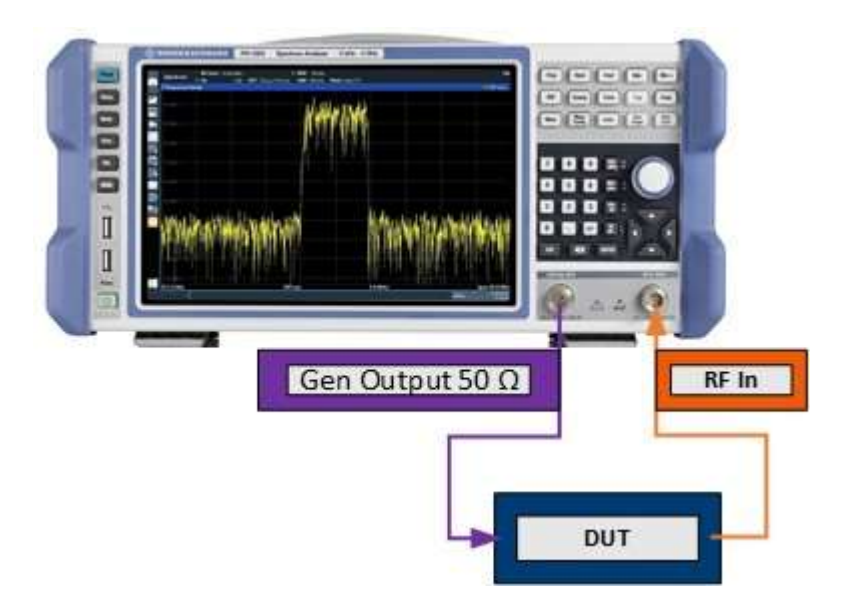

*Figure 6-20 : Configuration de test pour la mesure du point de compression en utilisant un générateur interne*

Le point de compression est défini comme le niveau de puissance auquel la relation entre la puissance d'entrée et la puissance de sortie dévie d'une trace linéaire. Divers points de compression peuvent être définis, en fonction du nombre de déviations. Par exemple, le point de compression 1 dB indique quand la puissance de sortie dévie de la réponse linéaire de 1 dB.

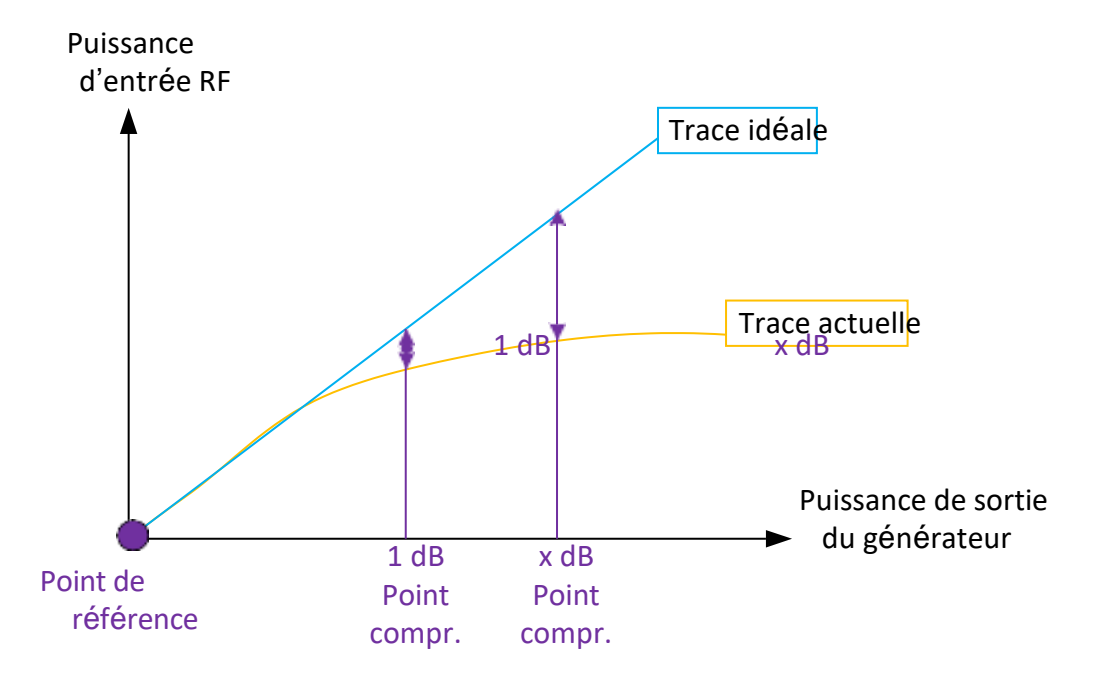

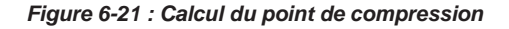

# **Décalage du niveau**

Dans une configuration de mesure idéale, la relation entre la puissance de sortie du DUT et la puissance d'entrée est linéaire sur la gamme de puissance mesurée.

Cependant du fait de la perte des câbles, par exemple, un décalage de niveau peut se produire. En définissant un décalage de niveau connu pour la mesure, vous pouvez décaler l'échelle de l'axe x pour compenser la perte. Néanmoins, vous définissez les bons niveaux de départ et de fin à appliquer au DUT et balayés par la mesure.

# **Point de référence**

Par défaut, la trace linéaire décrivant la relation entre la puissance de sortie du DUT et la puissance d'entrée est supposée commencer au niveau de puissance de départ défini. Le point de départ est référencé comme le point de référence pour la mesure de compression.

<span id="page-129-1"></span>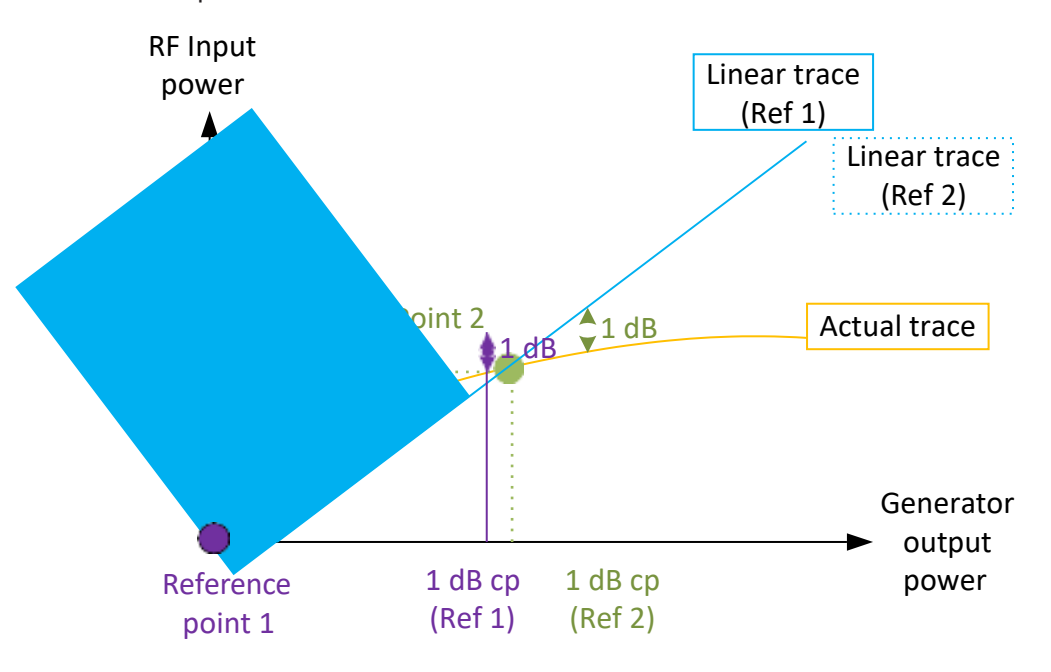

*Figure 6-22 : Décalage du point de référence*

Cependant, vous pouvez décaler le point de référence n'importe où dans la gamme de balayage en puissance spécifiée. Dans ce cas, la trace linéaire sur laquelle la déviation ou le calcul de compression est basé, est également décalée. Dans les résultats de mesure de compression, le point de référence utilisé est aussi indiqué.

# <span id="page-129-0"></span>**6.2.3.2 Résultats du point de compression du balayage en puissance**

Comme résultat de la mesure du point de compression, en plus du diagramme du balayage en puissance, un tableau de résultats est affiché.

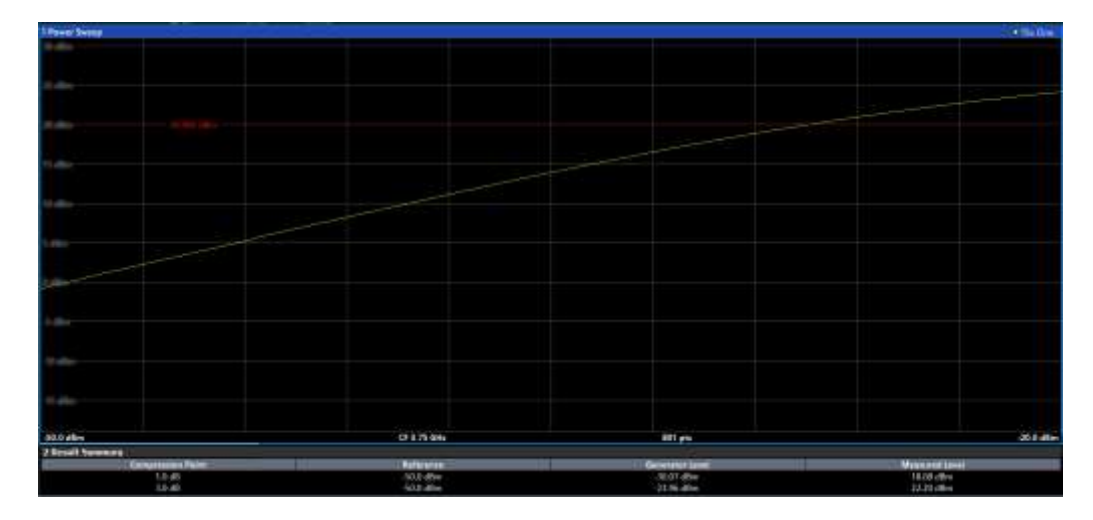

Le résumé de résultats contient les résultats suivants :

- "Compression Point" : Niveau de compression
- "Reference" : Point de référence utilisé pour le calcul
- "Generator Level" : Niveau d'entrée du DUT auquel la compression se produit
- "Measured Level" : Niveau de sortie du DUT auquel la compression se produit

# **Commandes à distance :**

[FETCh:CMEasurement:P1DB\[:RESult\]?](#page-634-0) en page 629 [FETCh:CMEasurement:P3DB\[:RESult\]?](#page-634-1) en page 629 [FETCh:CMEasurement:PNDB\[:RESult\]?](#page-634-2) en page 629

# <span id="page-130-0"></span>**6.2.3.3 Réglages du point de compression du balayage en puissance**

**Accès** : "Overview" > "Select Measurement" > "Power Sweep" > "Compr Points"

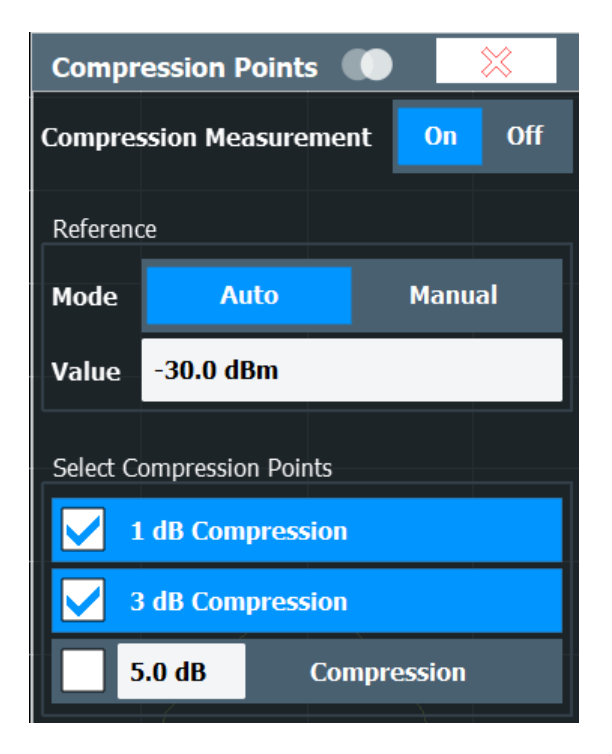

Les réglages généraux du balayage en puissance sont décrits dans "Réglages du [balayage en puissance" en page 303.](#page-305-0)

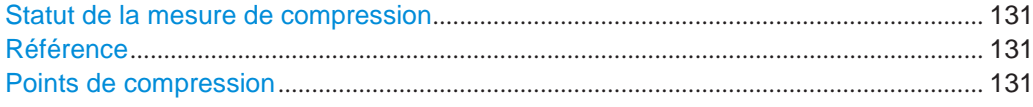

# <span id="page-131-0"></span>**Statut de la mesure de compression**

Active ou désactive la mesure du point de compression.

Commande à distance : [CONFigure:CMEasurement\[:STATe\]](#page-633-0) en page 628

#### <span id="page-131-1"></span>**Référence**

Détermine le point de référence pour la trace linéaire sur laquelle la déviation ou le calcul de compression est basé.

Par défaut, le point de référence est réglé automatiquement sur le niveau de départ du balayage en puissance (voir "Niveau de départ [/ Niveau de fin" en page](#page-307-0) 305). En mode manuel, définissez le point de référence comme requis.

Pour les détails, voir ["Point de référence" en page 129.](#page-129-1)

Commande à distance :

[CONFigure:CMEasurement:REFerence\[:MODE\]](#page-631-0) en page 626 [CONFigure:CMEasurement:REFerence:VALue](#page-631-1) en page 626

# <span id="page-131-2"></span>**Points de compression**

Sélectionne quels points de compression calculer. Pour le point de compression défini par l'utilisateur, définissez la distance entre la trace linéaire et la trace de référence pour la base de calcul. Pour les détails, voir Chapitre 6.2.3.1, "A [propos de la mesure](#page-127-0)  [du point de compression](#page-127-0) du balayage en puissanc[e", en page 127.](#page-127-0)

Commande à distance :

```
Activer le calcul :
CONFigure:CMEasurement:RESult:P1DB[:STAT] en page 627
CONFigure:CMEasurement:RESult:P3DB[:STAT] en page 628
CONFigure:CMEasurement:RESult:PNDB[:STAT] en page 628
CONFigure:CMEasurement:RESult:CVALue en page 627
Interrogation des résultats :
FETCh:CMEasurement:P1DB[:RESult]? en page 629
FETCh:CMEasurement:P3DB[:RESult]? en page 629
FETCh:CMEasurement:PNDB[:RESult]? en page 629
```
# <span id="page-132-0"></span>**6.2.3.4 Comment déterminer les points de compression**

Les instructions étape par étape suivantes montrent comment déterminer le point de compression d'un amplificateur.

#### **Pour configurer le générateur interne pour une mesure de balayage en puissance**

Avant de connecter votre DUT au R&S FPL1000, effectuez une mesure de balayage en puissance de référence avec le générateur interne.

- 1. Appuyez sur la touche [MEAS] ou sélectionnez "Select Measurement" dans "Overview".
- 2. Sélectionnez la fonction de mesure "Power Sweep".
- 3. Sélectionnez "GEN Config".
- 4. Réglez "State" sur "On".
- 5. Définissez la gamme de puissance de sortie à délivrer au DUT par le générateur avec "Level Start" et "Level Stop".
- 6. Connectez votre DUT au R&S FPL1000.
- 7. Réalisez une nouvelle mesure.

La puissance d'entrée par rapport à la puissance de sortie du DUT sont affichées.

8. Si le balayage en puissance indique une déviation constante de la trace sans le DUT du fait des pertes de câbles ou autre, définissez un décalage de niveau "Level Offset" dans les réglages du générateur interne "Internal Generator".

### **Pour configurer la mesure du point de compression**

- 1. Sélectionnez "Compr Points".
- 2. Dans la fenêtre "Compression Points", sélectionnez les niveaux de compression à calculer.
- 3. Réglez le statut "Compression Measurement" sur "On."

Les niveaux de puissance de l'entrée du DUT et de la sortie du DUT sont indiqués dans le diagramme du balayage en puissance. Les niveaux de puissance auxquels la compression sélectionnée se produit sont indiqués dans le résumé des résultats.

# **6.2.4 Mesure de la puissance du canal et du canal adjacent (ACLR)**

La mesure de puissance dans les canaux adjacents pour la porteuse ou le canal de transmission est utile pour détecter les interférences. Les résultats sont affichés sous forme de graphique à barres pour les canaux individuels.

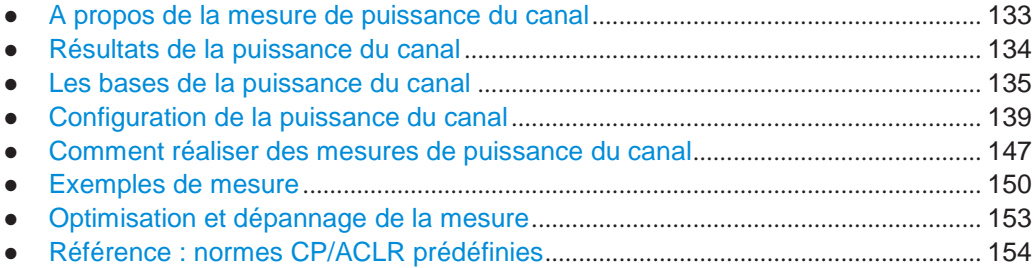

### <span id="page-133-0"></span>**6.2.4.1 À propos des mesures de la puissance du canal**

La mesure de la puissance du canal et de la puissance du canal adjacent est l'une des tâches les plus importantes au cours de l'analyse du signal avec les routines de test dans le domaine de la transmission numérique. Théoriquement, un wattmètre pourrait être utilisé pour mesurer la puissance du canal avec une précision élevée. Cependant, sa faible sélectivité signifie qu'il n'est pas adapté pour la mesure de la puissance du canal adjacent en tant que valeur absolue ou relative par rapport à la puissance de transmission du canal. Seul un wattmètre sélectif peut mesurer la puissance dans les canaux adjacents.

Un analyseur de signaux ne peut pas être catégorisé comme un vrai wattmètre, car il affiche la tension d'enveloppe IF. Cependant, il est calibré pour afficher la puissance d'un signal à onde sinusoïdale pure correctement, quel que soit le détecteur sélectionné. Cette calibration ne peut pas être appliquée à des signaux nonsinusoïdaux. Supposons que le signal modulé numériquement possède une distribution d'amplitude Gaussienne, la puissance du signal au sein de la bande passante de résolution sélectionnée peut être obtenue en utilisant des facteurs de correction. Les routines internes de mesure de puissance dans un analyseur de signaux utilisent normalement ces facteurs de correction pour déterminer la puissance du signal à partir des mesures d'enveloppe IF. Ces facteurs s'appliquent si et seulement si l'hypothèse d'une distribution d'amplitude Gaussienne est correcte.

En dehors de cette méthode commune, le R&S FPL1000 possède également un vrai détecteur de puissance, par ex un détecteur RMS. Il affiche la puissance du signal de test au sein de la bande passante de résolution sélectionnée correctement, quelle que soit la distribution d'amplitude, sans nécessiter de facteurs de correction additionnels.

Le logiciel du R&S FPL1000 vous permet de réaliser des mesures ACLR sur l'entrée contenant plusieurs signaux pour des normes de communication différentes. Une norme de mesure est fournie, qui vous permet de définir plusieurs canaux de transmission discontinus à des fréquences spécifiques, indépendamment de la fréquence centrale sélectionnée. La mesure ACLR détermine les niveaux de puissance des canaux de transmission individuels, adjacents, et espacés, ainsi que la puissance totale pour chaque sous-bloc des canaux de transmission.

Un exemple de mesure détaillée est fourni dans le Chapitre [6.2.4.6, "Exemples de](#page-150-0)  [mesure", en page 150.](#page-150-0)

# <span id="page-134-0"></span>**6.2.4.2 Résultats de la puissance du canal**

Pour les mesures de puissance du canal et du canal adjacent, les canaux individuels sont indiqués par des barres de différentes couleurs dans le diagramme. La hauteur de chaque barre correspond à la puissance mesurée de ce canal. En plus, le nom du canal ("Adj", "Alt%1", "Tx %1", etc., ou un nom défini par l'utilisateur) est indiqué audessus de la barre (séparé par une ligne qui n'a pas d'autre but).

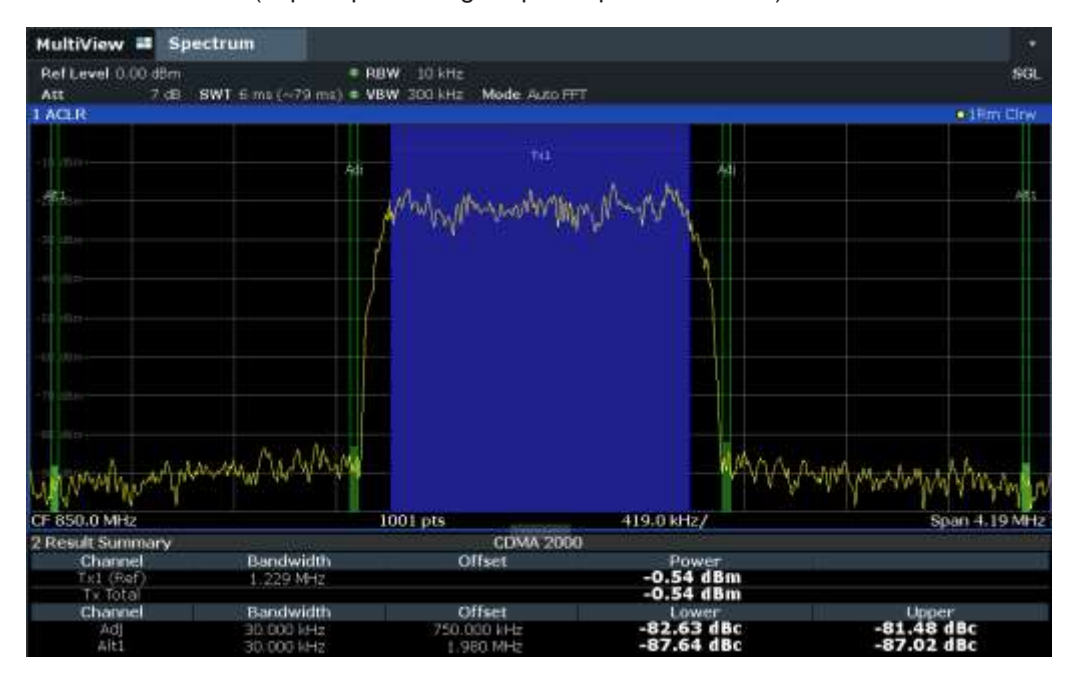

Les résultats sont fournis pour le canal TX et le nombre de canaux adjacents définis *au-dessus et en-dessous* du canal TX. Si plus d'un canal TX est défini, vous devez spécifier le canal pour lequel les valeurs de puissance du canal adjacent relatif se réfèrent. Par défaut, c'est le canal TX avec la puissance maximale.

*Tableau 6-8 : Mesures réalisées en fonction du nombre de canaux adjacents*

| <b>Nombre</b><br>canaux<br>adj. | Résultats des mesures                                                                       |
|---------------------------------|---------------------------------------------------------------------------------------------|
| $\Omega$                        | Puissances du canal                                                                         |
|                                 | Puissances du canal                                                                         |
|                                 | Puissance des canaux adjacents supérieur et inférieur<br>٠                                  |
| 2                               | Puissances du canal<br>٠                                                                    |
|                                 | Puissance des canaux adjacents supérieur et inférieur<br>$\bullet$                          |
|                                 | Puissance des canaux supérieur et inférieur suivants (canal de remplacement 1)<br>$\bullet$ |
| 3                               | Puissances du canal                                                                         |
|                                 | Puissance des canaux adjacents supérieur et inférieur                                       |
|                                 | Puissance des canaux supérieur et inférieur suivants (canal de remplacement 1)<br>$\bullet$ |
|                                 | Puissance des seconds canaux supérieur et inférieur suivants (canal de remplacement 2)      |
|                                 | $\cdots$                                                                                    |
| 12                              | Puissances du canal                                                                         |
|                                 | Puissance des canaux adjacents supérieur et inférieur                                       |
|                                 | Puissance des canaux supérieur et inférieur suivants (canal de remplacement 1 à 11)         |

Dans l'affichage du R&S FPL1000, seul le premier canal avoisinant le canal de la porteuse (TX) est étiqueté canal "Adj" (adjacent) ; tous les autres sont étiquetés canaux "Alt" (remplacement). Dans ce manuel, "Adjacent" se réfère à la fois aux canaux adjacents et de remplacement.

Les valeurs de puissance mesurées pour les canaux TX et adjacents sont également délivrées sous forme de tableau dans la fenêtre des résumés des résultats. Les puissances qui sont mesurées dépendent du nombre de canaux configurés.

Pour chaque canal, les valeurs suivantes sont affichées :

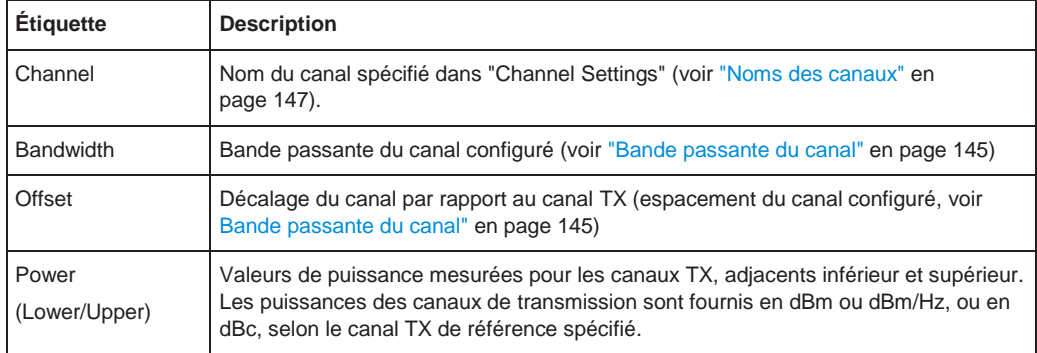

### **Retourner les résultats via le contrôle à distance Remote Control**

Tous les résultats de mesure de puissance du canal ou ceux spécifiques peuvent être retournés en utilisant la commande CALC:MARK:FUNC:POW:RES? Depuis un ordinateur à distance (voir

[CALCulate<n>:MARKer<m>:FUNCtion:POWer<sb>:RESult?](#page-627-0) en page 622).

Sinon, les résultats peuvent être fournis en tant que densité de puissance du canal, par ex en référence à la bande passante de mesure.

D'autre part, les valeurs de puissance mesurées de la trace affichée peuvent être retournées comme d'habitude en utilisant les commandes TRAC:DATA? (voir [TRACe<n>\[:DATA\]](#page-834-0) en page 829). Dans ce cas, la valeur de puissance mesurée pour chaque point de balayage (par défaut 1001) est retournée.

Pour une liste complète de commandes à distance pour les mesures ACLR, voir [Chapitre 10.6.4.7,](#page-650-0) ["Retrieving and analyzing measurement results", en page 645.](#page-650-0)

# <span id="page-135-0"></span>**6.2.4.3 Les bases de la puissance du canal**

Quelques connaissances de base sur les termes et principes utilisés dans les mesures de puissance du canal sont fournies ici, pour une meilleure compréhension des réglages de configuration requis.

<span id="page-135-1"></span>● [Paramètres de mesure communs recommandés](#page-135-1) ..................................................... 135

### **Paramètres de mesure communs recommandés**

Le chapitre suivant fournit les recommandations sur les paramètres de mesure les plus importants pour les mesures de puissance du canal.

Tous les réglages de l'instrument pour la configuration de voie sélectionnée (bande passante du canal, espacement du canal) peuvent être optimisés automatiquement en utilisant la fonction "Adjust Settings" (voir ["Réglages optimisés](#page-144-0) (Ajuster les réglages)" [en page 144\)](#page-144-0).

La manière la plus simple de configurer une mesure est d'utiliser la configuration "Overview", voir Chapitre [6.1, "Configuration de la vue d'ensemble", en page 100.](#page-100-0)

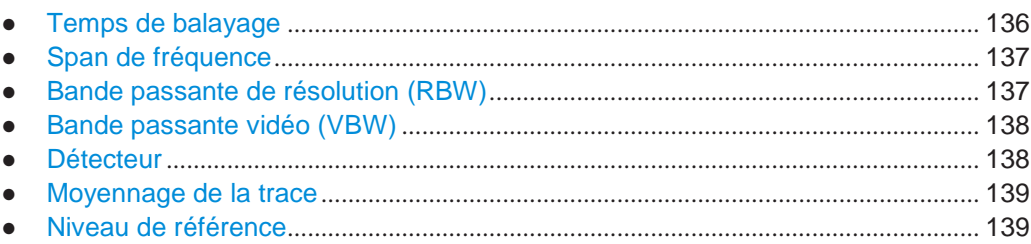

### <span id="page-136-0"></span>**Temps de balayage**

Le "temps de balayage" est sélectionné en fonction de la reproductibilité souhaitée des résultats. La reproductibilité augmente avec le "temps de balayage" car une mesure de puissance est alors réalisée sur une période de temps plus longue. Comme approche générale, environ 500 valeurs de mesure non corrélées sont nécessaires pour une reproductibilité de 0,5 dB. (Ce qui signifie que : 95% des mesures sont à 0,5 dB de la vraie valeur mesurée). Environ 5000 valeurs de mesure sont nécessaires pour une reproductibilité de 0,1 dB (99 %). Ces valeurs sont valides pour le bruit blanc. Les valeurs mesurées sont considérées comme non corrélées si leur intervalle de temps correspond à la réciproque de la bande passante mesurée.

Le nombre de valeurs du convertisseur A/N, N, utilisé pour calculer la puissance, est défini par le "temps de balayage". Le temps par pixel de trace pour les mesures de puissance est directement proportionnel au "temps de balayage" sélectionné.

Si le détecteur d'échantillon est sélectionné, il est préférable de sélectionner le "temps de balayage" et une bande passante de résolution les le plus petits possibles pour un span donné. Le temps minimum est obtenu si le réglage est couplé, à savoir : le temps par mesure est minimal. Augmenté le temps de mesure n'a aucun avantage. Le nombre d'échantillons pour le calcul de puissance est défini par le nombre de points de trace dans le canal.

Si le détecteur RMS est utilisé, la sélection du "temps de balayage" peut affecter la répétabilité des résultats de mesure. La répétabilité est augmentée avec un "temps de balayage" plus long.

Si le détecteur RMS est utilisé, le nombre d'échantillons peut être estimé comme suit :

Puisque seuls des échantillons non corrélés contribuent à la valeur RMS, le nombre d'échantillons peut être calculé à partir du "temps de balayage" et de la bande passante de résolution.

Les échantillons peuvent être considérés comme non corrélés si l'échantillonnage est réalisé à des intervalles de 1/ RBW. Le nombre d'échantillons non corrélés est calculé :

 $N_{\text{decorr}}$  = SWT \* RBW  $(N_{\text{decorr}}$  signifie échantillons non corrélés)

Le nombre d'échantillons non corrélés par pixel de trace est obtenu en divisant  $N_{\text{decorr}}$ par 1001 (= pixels par trace).

Le "temps de balayage" peut être défini en utilisant la touche virtuelle dans le menu "Ch Power" ou dans la fenêtre de configuration "Sweep" (voir [" Temps de balayage](#page-144-1) " en [page](#page-144-1) 144).

### <span id="page-137-0"></span>**Span de fréquence**

Le span de fréquence doit couvrir au moins les canaux à mesurer plus une marge de mesure d'environ 10 %.

Si le span de fréquence est large par rapport à la bande passante du canal (ou les bandes passantes des canaux adjacents) étant analysée, seuls quelques points sur la trace sont disponibles par canal. La forme d'onde calculée pour le filtre du canal utilisé est moins précise, ce qui a un effet négatif sur la précision de la mesure. Il est donc recommandé de considérer les formules décrites lorsque vous sélectionnez le span de fréquence.

Le span de fréquence pour les réglages du canal défini peut être optimisé. Utilisez la fonction "Adjust Settings" dans le menu "Ch Power" ou l'onglet "General Settings" de la fenêtre "ACLR Setup" (voir ["Réglages optimisés \(Ajuster les réglages\)" en page 144\)](#page-144-0). Vous pouvez régler le span de fréquence manuellement dans la fenêtre de configuration "Frequency".

# (Voir Chapitre [6.4.4, "Comment définir la gamme de fréquence", en page 315.](#page-317-0))

Pour les mesures de puissance du canal, la fonction "Adjust Settings" règle le span de fréquence comme suit :

"(Nombre de canaux de transmission channels – 1) x espacement canal de transmission + 2 x bande passante canal de transmission + marge de mesure"

Pour les mesures de puissance du canal adjacent, la fonction "Adjust Settings" règle le span de fréquence comme une fonction des paramètres suivants :

- Nombre de canaux de transmission
- Espacement du canal de transmission
- Espacement du canal adjacent
- Bande passante d'un des canaux adjacents ADJ, ALT1 ou ALT2, celui qui est le plus éloigné des canaux de transmission

"(Nombre de canaux de transmission  $-1$ ) \* (espacement canal de transmission  $+2$ ) \* (espacement canal adjacent + bande passante canal adjacent) + marge de mesure"

La marge de mesure est d'environ 10 % de la valeur obtenue en ajoutant l'espacement du canal et la bande passante du canal.

#### <span id="page-137-1"></span>**Bande passante de résolution (RBW)**

Il est important de supprimer les composantes spectrales en dehors du canal à mesurer, en particulier des canaux adjacents. Dans le même temps, vous voulez une vitesse de mesure acceptable. Pour répondre à ces exigences, la bande passante de résolution adaptée est essentielle. Comme approche générale, réglez la bande passante de résolution à des valeurs entre 1 % et 4 % de la bande passante du canal.

Si le spectre au sein du canal à mesurer et le spectre autour du canal ont une caractéristique plate, vous pouvez sélectionner une bande passante de résolution plus large. Dans le réglage standard, par ex pour le standard IS95A REV à une bande passante du canal adjacent de 30 kHz, une bande passante de résolution de 30 kHz est utilisée. Cela donne des résultats corrects car le spectre à côté des canaux adjacents a normalement un niveau constant.

Vous pouvez optimiser la bande passante de résolution pour les réglages du canal défini. Utilisez la fonction "Adjust Settings" dans le menu "Ch Power" ou l'onglet "General Settings" de la fenêtre "ACLR Setup" (voir ["Réglages optimisés](#page-144-0) (Ajuster les [réglages\)" en page](#page-144-0) 144). Vous pouvez régler la RBW manuellement dans la fenêtre de configuration "Bandwidth", voir ["RBW"](#page-274-0) [en page](#page-274-0) 273.

Sauf pour les standards IS95 CDMA, la fonction "Adjust Settings" règle la bande passante de résolution (RBW) comme une fonction de la bande passante du canal :

"RBW" ≤ 1/40 de "Channel Bandwidth"

La bande passante de résolution maximale (concernant l'exigence RBW ≤ 1/40) résultant des pas de la RBW disponibles (1, 3) est sélectionnée.

#### <span id="page-138-0"></span>**Bande passante vidéo (VBW)**

Pour une mesure de puissance correcte, le signal vidéo ne doit pas être limité en bande passante. Une bande passante restreinte du signal vidéo logarithmique engendre un moyennage du signal et donc des résultats en indication trop faible de la puissance (-2,51 dB à des bandes passantes vidéo très faibles).

Donc, sélectionnez la bande passante vidéo au moins trois fois supérieure à

la bande passante de résolution : VBW ≥3 \* RBW

Pour des balayages FFT, au lieu d'augmenter la VBW, vous pouvez aussi sélectionner le mode moyennage de la trace "Power" pour garantir des mesures de puissance correctes (voir ["Mode moyennage"](#page-409-0) [en page](#page-409-0) 406). À noter qu'en mesures de puissance ce réglage affecte la VBW peu importe si une trace est actuellement moyennée ou pas.

La bande passante vidéo pour les réglages du canal défini peut être optimisée. Utilisez la fonction "Adjust Settings" dans le menu "Ch Power" ou l'onglet "General Settings" de la fenêtre "ACLR Setup" (voir ["Réglages optimisés \(Ajuster les réglages\)"](#page-144-0) [en page](#page-144-0) 144). Vous pouvez régler la VBW manuellement dans la fenêtre de configuration "Bandwidth", voir ["VBW"](#page-335-0) [en page](#page-335-0) 332.

La bande passante vidéo (VBW) est réglée comme une fonction de la bande passante du canal (voir formules ci-dessus) et la VBW la plus petite possible en regard de la taille du pas disponible sélectionnée.

### <span id="page-138-1"></span>**Détecteur**

Le détecteur RMS indique correctement la puissance indépendamment des caractéristiques du signal à mesurer. La totalité de l'enveloppe IF est utilisée pour calculer la puissance pour chaque point de mesure. L'enveloppe IF est numérisée en utilisant une fréquence d'échantillonnage qui est au moins cinq fois supérieure à la bande passante de résolution sélectionnée. En se basant sur les valeurs d'échantillonnage, la puissance est calculée pour chaque point de mesure en utilisant la formule suivante :

$$
P_{RMS} = \frac{1}{N \times Z} \times \sum_{i=1}^{N} s_i^2
$$

Où :

 $s<sub>i</sub>$  = tension vidéo numérisée linéaire en sortie du convertisseur A/N

N = nombre de valeurs du convertisseur A/N par point de mesure

Z = impédance électrique

 $P<sub>RMS</sub>$  = puissance représentée par un point de mesure

Quand la puissance a été calculée, les unités de puissance sont converties en décibels et la valeur est affichée comme un point de mesure.

En principe, le détecteur d'échantillon serait aussi possible. Du fait du nombre limité de points de mesure utilisés pour calculer la puissance dans le canal, le détecteur d'échantillon donnerait des résultats moins stables.

Le détecteur RMS peut être réglé pour les réglages du canal défini automatiquement. Utilisez la fonction "Adjust Settings" dans le menu "Ch Power" ou l'onglet "General Settings" de la fenêtre "ACLR Setup" (voir " [Réglages optimisés \(Ajuster les réglages\)"](#page-144-0)  [en page](#page-144-0) 144). Vous pouvez régler le détecteur manuellement dans la fenêtre de configuration "Traces", voir ["Détecteur" en page 405.](#page-408-0)

#### <span id="page-139-1"></span>**Moyennage de la trace**

Pour éviter un moyennage, qui est souvent réalisé pour stabiliser les résultats de mesure mais engendre une indication de niveau qui est très faible. La réduction dans la puissance affichée dépend du nombre de moyennages et des caractéristiques du signal dans le canal à mesurer.

La fonction "Adjust Settings" désactive le moyennage de la trace. Vous pouvez désactiver le moyennage de la trace manuellement dans la fenêtre de configuration "Traces", voir ["Mode moyennage"](#page-409-0) [en page 406.](#page-409-0)

# <span id="page-139-2"></span>**Niveau de référence**

Pour obtenir une gamme dynamique optimale, réglez le niveau de référence pour que le signal soit aussi près que possible du niveau de référence sans engendrer un message de surcharge. Cependant, si le rapport signal / bruit devient trop petit, la gamme dynamique est aussi limitée. La bande passante de mesure pour les mesures de puissance du canal est significativement plus petite que la bande passante du signal. Donc, le trajet du signal peut être surchargé bien que la trace soit encore significativement en-dessous du niveau de référence.

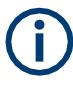

La sélection d'un standard prédéfini ou l'ajustement automatique des réglages n'affectent pas le niveau de référence. Ce dernier peut être réglé automatiquement en utilisant la fonction "Auto Level" dans le menu [Auto Set], ou manuellement dans le menu "Amplitude".

### <span id="page-139-0"></span>**6.2.4.4 Configuration de la puissance du canal**

**Accès** : "Overview" > "Select Measurement" > "Channel Power ACLR" > "CP / ACLR Config"

Les mesures de puissance du canal (CP) et de puissance du canal adjacent (ACLR) sont disponibles.

Mesures et résultats

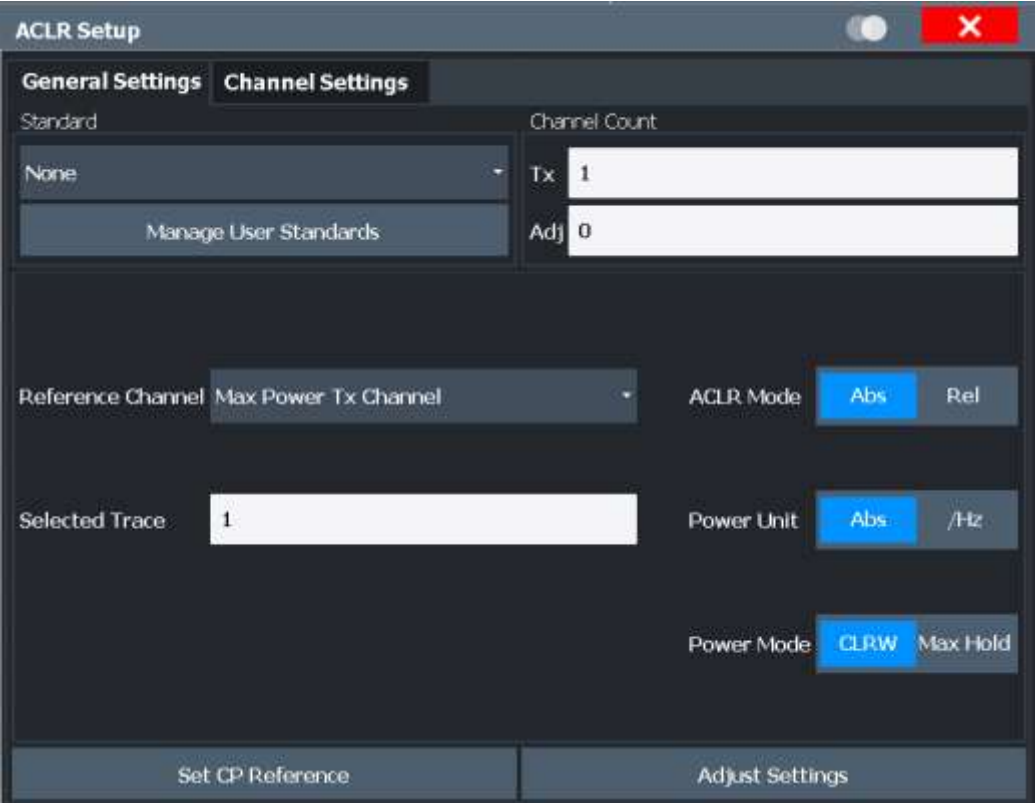

Les commandes à distance nécessaires pour réaliser ces tâches sont décrites dans le [Chapit](#page-635-0)re [10.6.4, "Mesure de la puissance du canal et](#page-635-0) ACLR", en page 630.

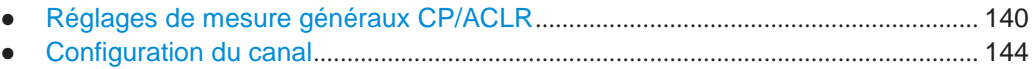

# <span id="page-140-0"></span>**Réglages de mesure généraux CP/ACLR**

Les réglages de mesure généraux sont définis dans la fenêtre "ACLR Setup", dans l'onglet "General Settings".

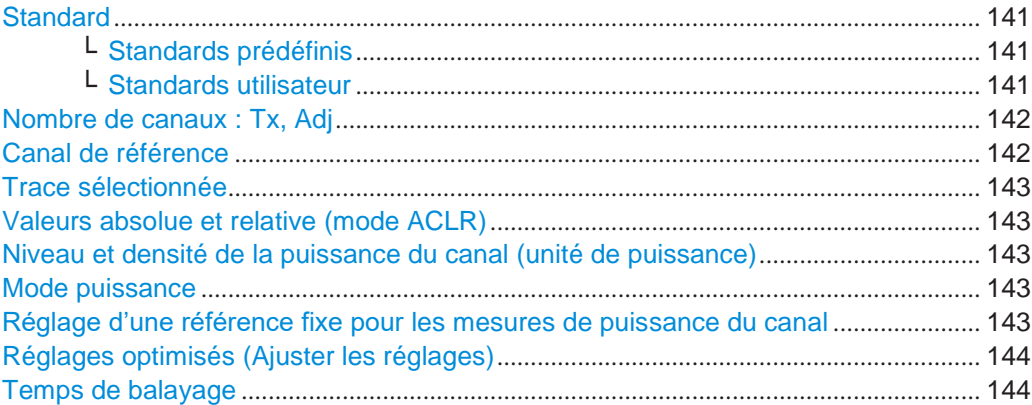

#### <span id="page-141-0"></span>**Standard**

Les principaux réglages de mesure peuvent être stockés comme un fichier de standards. Lorsqu'un tel standard est chargé, le canal et les réglages généraux requis sont automatiquement réglés sur le R&S FPL1000. Cependant, les réglages peuvent être changés. Les standards prédéfinis sont disponibles pour les mesures de standard, mais les fichiers de standard avec des configurations définies par l'utilisateur peuvent aussi être créés.

### <span id="page-141-1"></span>**Standards prédéfinis ← Standard**

Les standards prédéfinis contiennent les principaux réglages de mesure pour les mesures standards. Lorsqu'un tel standard est chargé, les réglages du canal requis sont automatiquement réglés sur le R&S FPL1000. Cependant, vous pouvez changer les réglages.

Les standards prédéfinis contiennent les réglages suivants :

- Bandes passantes du canal
- Espacements du canal
- Détecteur
- Réglage du moyennage de la trace
- Bande passante de résolution (RBW)
- Filtre de pondération

Pour les détails sur les standards disponibles, voir Chapitre [6.2.4.8, "Référence :](#page-154-0)  standards [CP/ACLR prédéfinis", en page 154.](#page-154-0)

# Commande à distance :

[CALCulate<n>:MARKer<m>:FUNCtion:POWer<sb>:PRESet](#page-635-1) en page 630

#### <span id="page-141-2"></span>**Standards utilisateur ← Standard**

**Accès** : "CP / ACLR Config" > "General Settings" tab > "Manage User Standards"

En plus des standards prédéfinis, vous pouvez sauvegarder vos propres standards avec vos réglages de mesure spécifiques dans un fichier XML, vous pouvez ainsi les utiliser à nouveau ultérieurement. Les standards définis par l'utilisateur sont stockés sur l'instrument dans le répertoire

C:\ProgramData\Rohde-Schwarz\ZNL-FPL\acp\_std.

**Note :** Les standards utilisateurs créés sur un analyseur de la série R&S FSP sont compatibles avec le R&S FPL1000. Les standards utilisateurs créés sur un R&S FPL1000, cependant, ne sont pas nécessairement compatibles avec les analyseurs de la série R&S FSP et peuvent ne pas fonctionner.

Les définitions de paramètre suivantes sont sauvegardées dans un standard défini par l'utilisateur :

- Nombre de canaux adjacents
- Bande passante des canaux de transmission (Tx), adjacent (Adj) et de remplacement (Alt)
- Espacements du canal
- **Filtres de pondération**
- Bande passante de résolution
- Bande passante vidéo
- Détecteur
- Limites ACLR et leurs statuts
- Couplage "Sweep Time" et "Sweep Time"
- Trace et mode puissance

Sauvegarde les réglages de mesure actuels comme un standard défini par l'utilisateur, charge une configuration de mesure, ou efface un fichier de configuration existant.

Pour les détails voir ["Comment gérer les](#page-149-0) configurations définies par

[l'utilisateur" en page](#page-149-0) 149. Commande à distance : Pour interroger tous les standards disponibles : [CALCulate<n>:MARKer<m>:FUNCtion:POWer<sb>:STANdard:CATalog?](#page-636-0) [en page 631](#page-636-0) Pour charger un standard : [CALCulate<n>:MARKer<m>:FUNCtion:POWer<sb>:PRESet](#page-635-1) en page 630 Pour sauvegarder un standard : [CALCulate<n>:MARKer<m>:FUNCtion:POWer<sb>:STANdard:SAVE](#page-636-1) [en page](#page-636-1) 631 Pour effacer un a standard : [CALCulate<n>:MARKer<m>:FUNCtion:POWer<sb>:STANdard:DELete](#page-636-2) [en page 631](#page-636-2)

# <span id="page-142-0"></span>**Nombre de canaux : Tx, Adj**

Jusqu'à 18 canaux de porteuses et jusqu'à 12 canaux adjacents peuvent être définis.

Les résultats sont fournis pour le canal Tx et le nombre de canaux adjacents définis *au-dessus et en-dessous* du canal Tx. Si plus d'un canal Tx est défini, le canal de porteuse pour lequel les valeurs de puissance relatives au canal adjacent devraient être référencées, devra être défini (voir ["Canal de référence" en page](#page-142-1) 142).

**Note :** Si plusieurs porteuses (canaux Tx) sont activées pour la mesure, le nombre de points de balayage est augmenté pour s'assurer que les puissances du canal adjacent soient mesurées avec la précision adéquate.

Pour plus d'informations sur la manière dont le nombre de canaux affecte les puissances mesurées, voir Chapitre [6.2.4.2, "Résultats de puissance du canal", en](#page-134-0)  [page 134.](#page-134-0)

Commande à distance : Nombre de canaux Tx : [\[SENSe:\]POWer:ACHannel:TXCHannel:COUNt](#page-640-0) en page 635 Nombre de canaux adjacents : [\[SENSe:\]POWer:ACHannel:ACPairs](#page-637-0) en page 632

#### <span id="page-142-1"></span>**Canal de référence**

Les valeurs de puissance mesurées dans les canaux adjacents peuvent être affichées par rapport au canal de transmission. Si plus d'un canal Tx est défini, définissez lequel est utilisé comme canal de référence.

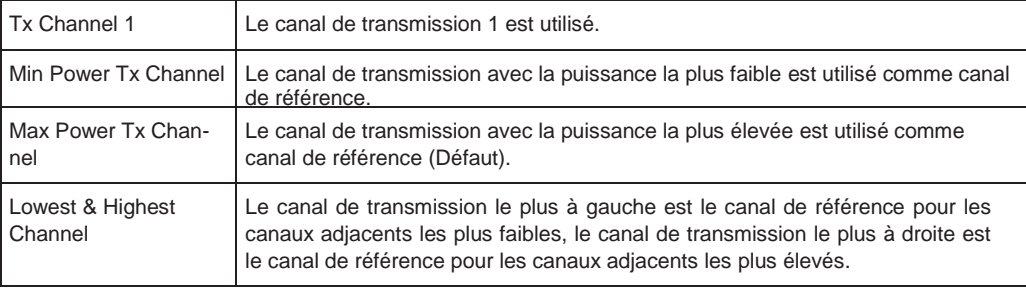

### Commande à distance :

[\[SENSe:\]POWer:ACHannel:REFerence:TXCHannel:MANual](#page-643-0) en page 638 [\[SENSe:\]POWer:ACHannel:REFerence:TXCHannel:AUTO](#page-643-1) en page 638

### <span id="page-143-0"></span>**Trace sélectionnée**

La mesure CP/ACLR peut être réalisée sur n'importe quelle trace active.

Ommande à distance :

[\[SENSe:\]POWer:TRACe](#page-630-0) en page 625

# <span id="page-143-1"></span>**Valeurs absolue et relative (mode ACLR)**

Les puissances des canaux adjacents sont fournies en dBm ou dBm/Hz (valeurs absolues), ou en dBc, par rapport au canal de référence Tx spécifié.

- "Abs" La puissance absolue dans les canaux adjacents est affichée dans l'unité de l'axe y, par ex en dBm, dBµV.
- "Rel" Le niveau des canaux adjacents est affiché par rapport au niveau du canal de transmission en dBc.

Commande à distance :

[\[SENSe:\]POWer:ACHannel:MODE](#page-651-0) en page 646

# <span id="page-143-2"></span>**Niveau et densité de puissance du canal (unité de puissance)**

Par défaut, la puissance du canal est affichée en valeurs absolues. Si "/Hz" est activé, la densité de puissance du canal est affichée à la place. Ainsi, l'unité absolue de la puissance du canal bascule de dBm à dBm/Hz.

**Note :** La densité de puissance du canal en dBm/Hz correspond à la puissance à l'intérieur d'une bande passante de 1 Hz et est calculée comme suit : "densité de puissance du canal = puissance du canal  $-\log_{10}$ (bande passante du canal)"

Donc vous pouvez mesurer la densité de puissance signal / bruit, par exemple, ou utiliser les fonctions additionnelles [Valeurs absolue et relative](#page-143-1) (mode ACLR) et [Canal de](#page-142-1)  [référence](#page-142-1) pour obtenir le rapport signal / bruit.

Commande à distance :

[CALCulate<n>:MARKer<m>:FUNCtion:POWer<sb>:RESult:PHZ](#page-650-1) en page 645

### <span id="page-143-3"></span>**Mode puissance**

Les valeurs de puissance mesurées peuvent être affichées directement pour chaque trace ("Clear/ Write"), ou seules les valeurs maximales sur une série de mesures peuvent être affichées ("Max Hold"). Dans le dernier cas, les valeurs de puissance sont calculées à partir de la trace actuelle et comparées avec la valeur de puissance précédente en utilisant un algorithme maximal. La valeur la plus élevée est retenue. Si le mode "Max Hold" est activé, "Pwr Max" est indiqué dans l'en-tête du tableau. À noter que le mode *trace* n'est pas affecté par ce réglage.

Commande à distance : [CALCulate<n>:MARKer<m>:FUNCtion:POWer<sb>:MODE](#page-626-0) en page 621

#### <span id="page-143-4"></span>**Réglage d'une référence fixe pour les mesures de puissance du canal**

Si un seul canal Tx est défini et qu'aucun canal adjacent ne l'est, la puissance du canal actuellement mesurée peut être utilisée comme valeur de référence fixe pour les mesures de puissance suivantes.

Lorsque vous sélectionnez ce bouton, la puissance du canal actuellement mesurée sur le canal Tx est stockée comme puissance de référence fixe. Dans les mesures de puissance du canal suivantes, la puissance est indiquée par rapport à la puissance de référence fixe. La valeur de référence est affichée dans le champ "Reference" (dans le mode relatif ACLR) ; la valeur par défaut est 0 dBm.
**Note :** Dans la mesure de puissance du canal adjacent, la puissance est toujours référencée au canal de transmission (voir ["Canal de référence" en page](#page-142-0) 142), donc, cette fonction n'est pas disponible.

Commande à distance : [\[SENSe:\]POWer:ACHannel:REFerence:AUTO ONCE](#page-643-0) en page 638

#### **Réglages optimisés (Ajuster les réglages)**

Tous les réglages de l'instrument pour la configuration de canal sélectionnée (bande passante du canal, espacement du canal) peuvent être optimisés automatiquement.

L'ajustement est effectué une seule fois. Si nécessaire, les réglages de l'instrument peuvent être modifiés plus tard.

Les réglages suivants sont optimisés par "Adjust Settings" :

- ["Span de fréquence" en page](#page-137-0) 137
- ["Bande passante de résolution](#page-137-1) (RBW)" en page 137
- ["Bande passante vidéo](#page-138-0) (VBW)" en page 138
- ["Détecteur" en page](#page-138-1) 138
- ["Moyennage de la trace" en page](#page-139-0) 139

Commande à distance :

[\[SENSe:\]POWer:ACHannel:PRESet](#page-629-0) en page 624

#### **Temps de balayage**

Avec le détecteur RMS, un "temps de balayage" plus long augmente la stabilité des résultats de mesure. Pour les recommandations sur le réglage de ce paramètre, voir ["Temps de balayage"](#page-136-0) [en page 136.](#page-136-0)

Le "temps de balayage" peut être réglé via la touche virtuelle dans le menu "Ch Power" et est identique au réglage général dans la fenêtre de configuration "Sweep".

Commande à distance : [\[SENSe:\]SWEep:TIME](#page-775-0) en page 770

#### **Configuration du canal**

L'onglet "Channel Settings" dans la fenêtre "ACLR Setup" fournit tous les réglages du canal pour configurer la puissance du canal ou la mesure ACLR. Vous pouvez définir les réglages du canal pour tous les canaux, indépendamment du nombre défini de canaux Tx ou adjacents *utilisés* (voir ["Nombre de canaux : Tx, Adj" en](#page-142-1)  [page](#page-142-1) 142).

Pour les détails sur le réglage des canaux, voir ["Comment configurer les canaux" en](#page-148-0)  [page 148.](#page-148-0)

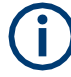

En plus des réglages de canal spécifiques, les réglages généraux ["Standard"](#page-141-0) [en page 141](#page-141-0) et ["Nombre de canaux : Tx, Adj" en page 142](#page-142-1) sont également disponibles dans cet onglet.

Les réglages suivants sont disponibles dans les sous-onglets individuels de l'onglet "Channel Settings".

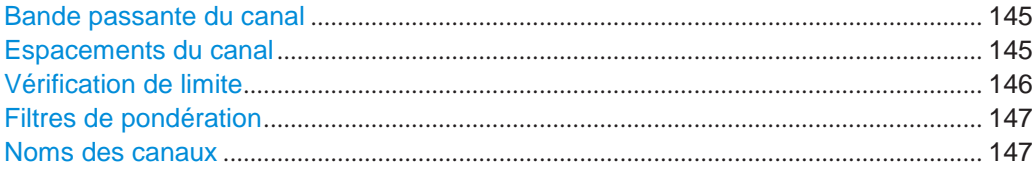

## <span id="page-145-0"></span>**Bande passante du canal**

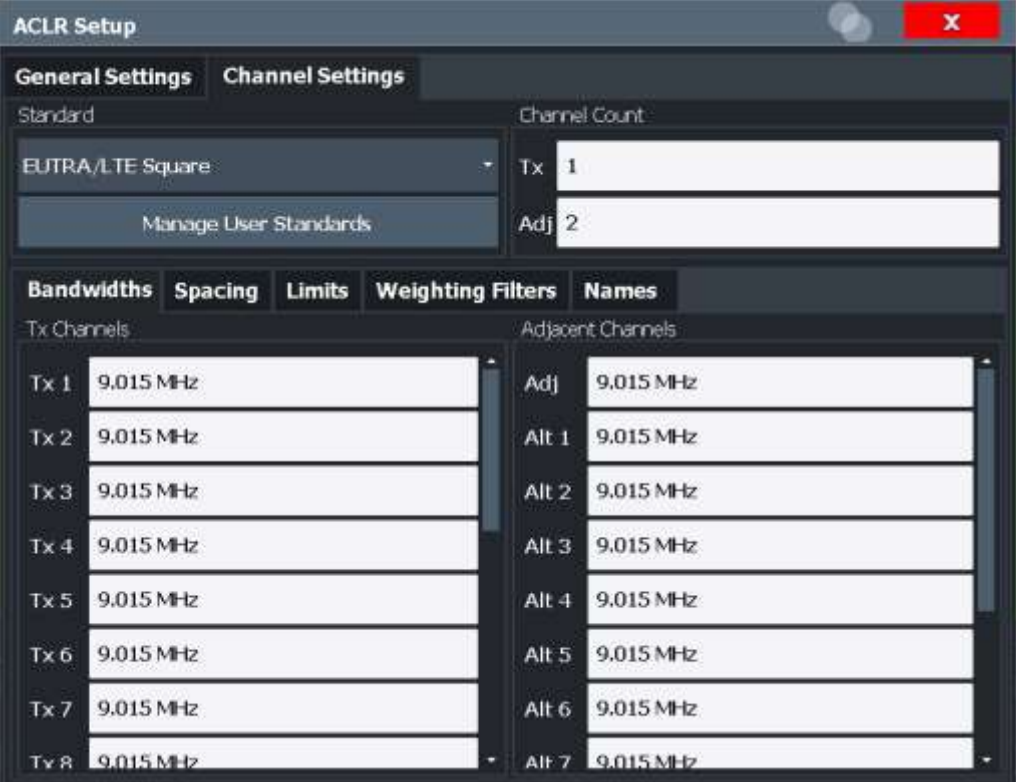

La bande passante du canal Tx est normalement définie par le standard de transmission.

La bonne bande passante est réglée automatiquement pour le standard sélectionné. La bande passante de chaque canal est indiquée par une barre colorée à l'écran.

La valeur saisie pour un canal Tx est également définie automatiquement pour tous les canaux Tx suivants. Ainsi, vous saisissez une seule valeur si tous les canaux Tx ont la même bande passante.

La valeur saisie pour un canal ADJ ou ALT est également définie automatiquement pour tous les canaux de remplacement (ALT). Ainsi, vous saisissez une seule valeur si tous les canaux adjacents ont la même bande passante.

Commande à distance :

```
[SENSe:]POWer:ACHannel:BANDwidth[:CHANnel<ch>] en page 633
[SENSe:]POWer:ACHannel:BANDwidth:ACHannel en page 632
[SENSe:]POWer:ACHannel:BANDwidth:ALTernate<ch> en page 633
```
#### <span id="page-145-1"></span>**Espacements du canal**

Les espacements du canal sont normalement définis par le standard de transmission mais peuvent être modifiés.

Si les espacements sont inégaux, la distribution du canal par rapport à la fréquence centrale est comme suit :

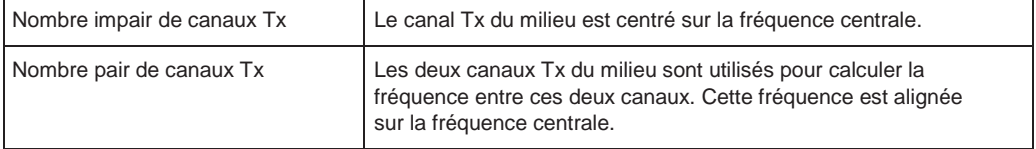

Les espacements entre tous les canaux Tx peuvent être définis individuellement. Lorsque vous changez l'espacement d'un canal, la valeur est définie également automatiquement pour tous les canaux Tx suivants. Cela vous permet de régler rapidement un système avec un espacement de canal Tx égal. Pour des espacements différents, réglez les canaux de haut en bas.

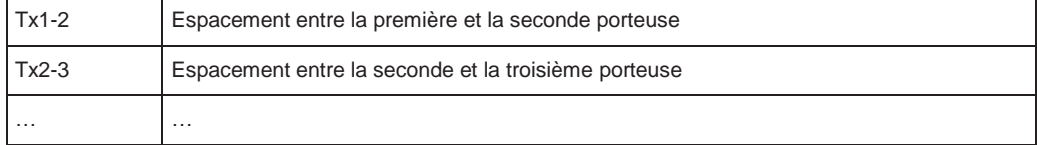

Si vous changez l'espacement du canal adjacent (ADJ), tous les espacements des canaux adjacents supérieurs (ALT1, ALT2, …) sont multipliés par le même facteur (nouvelle valeur d'espacement / ancienne valeur d'espacement). Encore, une seule valeur saisie pour un espacement de canal égal. Pour un espacement différent, configurez les espacements de haut en bas.

Pour les détails, voir ["Comment configurer les canaux" en page 148](#page-148-0)

Commande à distance :

```
[SENSe:]POWer:ACHannel:SPACing:CHANnel<ch> en page 635
[SENSe:]POWer:ACHannel:SPACing[:ACHannel] en page 634
[SENSe:]POWer:ACHannel:SPACing:ALTernate<ch> en page 634
```
#### <span id="page-146-0"></span>**Vérification de limite**

Au cours d'une mesure ACLR, les valeurs de puissance peuvent être vérifiées pour voir si elles dépassent les limites définies par l'utilisateur ou le standard. Une limite relative ou absolue peut être définie, ou les deux. Les deux types de limite sont considérés, peu importe si les niveaux mesurés sont des valeurs de limites absolues ou relatives. La vérification des deux valeurs de limite peut être activée indépendamment. Si une valeur limite est dépassée, la valeur mesurée est affichée en rouge et marquée par un astérisque dans le tableau des résultats.

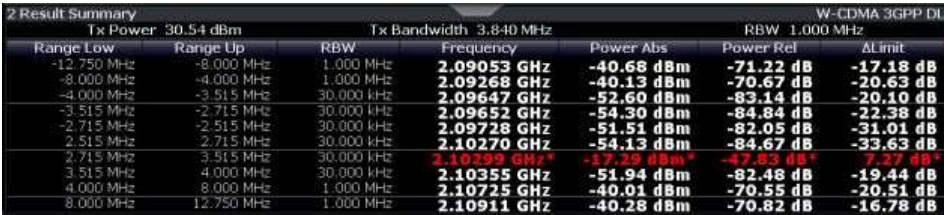

Les résultats des vérifications de limites de puissance sont aussi indiqués dans le registre de statuts STAT:QUES:ACPL (voir [Chapitre 9.2.2.6,](#page-568-0)  ["STATus:QUEStionable:ACPLimit register",](#page-568-0) [en page](#page-568-0) 563).

Commande à distance :

[CALCulate<n>:LIMit<li>:ACPower\[:STATe\]](#page-649-0) en page 644 [CALCulate<n>:LIMit<li>:ACPower:ACHannel:ABSolute:STATe](#page-644-0) en page 639 [CALCulate<n>:LIMit<li>:ACPower:ACHannel:ABSolute](#page-644-1) en page 639 [CALCulate<n>:LIMit<li>:ACPower:ACHannel\[:RELative\]:STATe](#page-646-0) [en page 641](#page-646-0) [CALCulate<n>:LIMit<li>:ACPower:ACHannel\[:RELative\]](#page-645-0) en page 640 [CALCulate<n>:LIMit<li>:ACPower:ALTernate<ch>:ABSolute:STATe](#page-647-0) [en page 642](#page-647-0) [CALCulate<n>:LIMit<li>:ACPower:ALTernate<ch>:ABSolute](#page-646-1) en page 641 [CALCulate<n>:LIMit<li>:ACPower:ALTernate<ch>\[:RELative\]:STATe](#page-649-1) [en page 644](#page-649-1) [CALCulate<n>:LIMit<li>:ACPower:ALTernate<ch>\[:RELative\]](#page-648-0) [en page 643](#page-648-0) [CALCulate<n>:LIMit<li>:ACPower:ACHannel:RESult?](#page-645-1) en page 640

#### <span id="page-147-0"></span>**Filtres de pondération**

Les filtres de pondération vous permettent de déterminer l'influence des canaux individuels sur le résultat de mesure total. Pour chaque canal vous pouvez activer ou désactiver l'utilisation du filtre de pondération et définir un facteur de pondération individuel (valeur "Alpha :").

Les filtres de pondération ne sont pas disponibles pour tous les standards pris en charge et ne peuvent pas toujours être définis manuellement lorsqu'ils sont disponibles.

# Commande à distance :

Activation / Désactivation :

```
[SENSe:]POWer:ACHannel:FILTer[:STATe]:CHANnel<ch> en page 637
[SENSe:]POWer:ACHannel:FILTer[:STATe]:ACHannel en page 637
[SENSe:]POWer:ACHannel:FILTer[:STATe]:ALTernate<ch> en page 637
Valeur alpha :
```

```
[SENSe:]POWer:ACHannel:FILTer:ALPHa:CHANnel<ch> en page 636
[SENSe:]POWer:ACHannel:FILTer:ALPHa:ACHannel en page 636
[SENSe:]POWer:ACHannel:FILTer:ALPHa:ALTernate<ch> en page 636
```
#### <span id="page-147-1"></span>**Noms des canaux**

Dans l'affichage du R&S FPL1000, les canaux de porteuses sont étiquetés "Tx" par défaut ; le premier canal avoisinant est étiqueté canal "Adj" (adjacent) ; tous les autres canaux sont étiquetés "Alt" (remplacement). Vous pouvez définir des noms de canaux personnalisés pour chaque canal qui est affiché dans le diagramme de résultats et le tableau de résultats.

## Commande à distance :

```
[SENSe:]POWer:ACHannel:NAME:ACHannel en page 633
[SENSe:]POWer:ACHannel:NAME:ALTernate<ch> en page 634
[SENSe:]POWer:ACHannel:NAME:CHANnel<ch> en page 634
```
#### **6.2.4.5 Comment réaliser des mesures de puissance du canal**

Les instructions étape par étape suivantes présentent les tâches les plus courantes lors de la réalisation de mesures de puissance du canal.

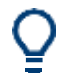

Pour le fonctionnement à distance, voir [Chapitre 10.6.4.8, "Programming](#page-651-0)  [examples for channel](#page-651-0) [power measurements", en page 646.](#page-651-0)

- Comment réaliser une mesure [de puissance du canal standard](#page-148-1)............................ 148
- Comment configurer les canaux [..................................................................................](#page-148-0) 148
- Comment gérer les configurations [définies par l'utilisateur](#page-149-0) ..................................... 149
- [Comment comparer la puissance du canal](#page-150-0) tx dans des mesures successives.... 150

## <span id="page-148-1"></span>**Comment réaliser une mesure de puissance du canal standard**

La réalisation d'une mesure de puissance du canal ou ACLR selon les standards classiques est une tâche très facile et directe avec le R&S FPL1000.

- 1. Appuyez sur la touche [MEAS] ou sélectionnez "Select Measurement" dans "Overview".
- 2. Sélectionnez "Channel Power ACLR".

La mesure est démarrée immédiatement avec les réglages par défaut.

- 3. Sélectionnez la touche virtuelle "CP / ACLR Standard".
- 4. Sélectionnez un standard dans la liste.

La mesure est redémarrée avec les réglages prédéfinis pour le standard sélectionné.

5. Si nécessaire, éditez les réglages pour votre mesure spécifique comme décrit dans [Comment](#page-148-0) configurer les canau[x" en page 148,](#page-148-0) ou chargez une configuration personnalisée (voir ["Charger une c](#page-150-1)onfiguration [définie par l'utilisateur" en page](#page-150-1) 150).

## <span id="page-148-0"></span>**Comment configurer les canaux**

La définition du canal est la base pour la mesure des niveaux de puissance dans certaines gammes de fréquence. Généralement, les niveaux de puissance dans une ou plusieurs porteuses de canaux (Tx) et éventuellement les canaux adjacents sont d'intérêt. Jusqu'à 18 canaux de porteuses et jusqu'à 12 canaux adjacents peuvent être définis.

Lorsqu'un standard de mesure est sélectionné, tous les réglages y compris les bandes passantes du canal et les espacements du canal sont réglés selon le standard sélectionné. Sélectionnez un standard dans le menu "Ch Power" ou dans la fenêtre "ACLR Setup". Vous pouvez ajuster les réglages.

La configuration du canal se compose des réglages suivants :

- Le nombre de canaux de transmission (Tx) et adjacents
- La bande passante de chaque canal
- Pour les mesures ACLR multi-porteuses : quel canal Tx est utilisé comme référence
- L'espacement entre les canaux individuels
- En option : les noms des canaux affichés dans le diagramme et le tableau de résultats
- En option : l'influence des canaux individuels sur le résultat de la mesure totale ("Weighting Filter")
- En option : limites pour une vérification sur les niveaux de puissance mesurés

Les modifications d'un standard existant peuvent être stocké comme un standard personnalisé, voir ["Comment gérer](#page-149-0) les configurations [définies par l'utilisateur" en](#page-149-0)  [page 149.](#page-149-0)

► Pour configurer les canaux dans la fenêtre "Ch Power", sélectionnez l'onglet "Ch Power" > "CP / ACLR Config" > "Channel Settings".

Dans la fenêtre "Channel Setup", vous pouvez définir les réglages du canal pour tous les canaux, indépendamment du nombre défini de canaux Tx ou adjacents *utilisés*.

## **Pour définir les espacements des canaux**

Les espacements sont normalement définis par le standard sélectionné mais peuvent être changés.

► Dans l'onglet "Channel Settings" de la fenêtre "ACLR Setup", sélectionnez le sousonglet "Spacing".

La valeur saisie pour un canal Tx est également définie automatiquement pour tous les canaux Tx suivants. Ainsi, une seule valeur est saisie si tous les canaux Tx ont le même espacement.

Si l'espacement du canal pour un canal adjacent ou de remplacement est modifié, tous les espacements de canaux de remplacement supérieurs sont multipliés par le même facteur (nouvelle valeur d'espacement / ancienne valeur d'espacement). Les espacements des canaux adjacents les plus faibles restent inchangés. Une seule valeur saisie pour un espacement de canal égal.

## **Exemple : Définition de l'espacement du canal**

Dans le réglage par défaut, les canaux adjacents ont l'espacement suivant : 20 kHz ("ADJ"), 40 kHz ("ALT1"), 60 kHz ("ALT2"), 80 kHz ("ALT3"), 100 kHz ("ALT4"), …

Réglez l'espacement du premier canal adjacent ("ADJ") à *40 kHz*. Pour tous les autres canaux adjacents, l'espacement est multiplié par un facteur 2 : 80 kHz ("ALT1"), 120 kHz ("ALT2"), 160 kHz ("ALT3"), …

En démarrant du réglage par défaut, réglez l'espacement du cinquième canal adjacent ("ALT4") à *150 kHz*. Pour tous les canaux adjacents supérieurs, l'espacement est multiplié par un facteur 1,5 : 180 kHz ("ALT5"), 210 kHz ("ALT6"), 240 kHz ("ALT7"), …

# <span id="page-149-0"></span>**Comment gérer les configurations définies par l'utilisateur**

Vous pouvez définit les configurations de mesure indépendamment d'un standard prédéfini et sauvegarder la configuration ACLR actuelle comme un "standard utilisateur" dans un fichier XML. Vous pouvez alors charger le fichier et donc les réglages ultérieurement.

Les standards définis par l'utilisateur ne sont pas pris en charge pour les mesures ACLR multi-porteuses.

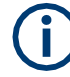

## **Compatibilité avec le R&S FSP**

Les standards utilisateurs créés sur un analyseur de la série R&S FSP sont compatibles avec le R&S FPL1000. Les standards utilisateurs créés sur un R&S FPL1000, cependant, ne sont pas nécessairement compatibles avec les analyseurs de la série R&S FSP et peuvent ne pas fonctionner.

## **Pour stocker une configuration définie par l'utilisateur**

1. Dans le menu "Ch Power" menu, sélectionnez la touche virtuelle "CP / ACLR Config" pour afficher la fenêtre "ACLR Setup".

- 2. Configurez la mesure comme requis (voir aussi ["Comment configurer les](#page-148-0)  [canaux"](#page-148-0) [en page](#page-148-0) 148).
- 3. Dans l'onglet "General Settings", sélectionnez le bouton "Manage User Standards" pour afficher la fenêtre "Manage".
- 4. Définissez un nom de fichier et un emplacement de stockage pour le standard utilisateur. Par défaut, le fichier XML est stocké dans C:\ProgramData\Rohde-Schwarz\ZNL-FPL\acp\_std\. Cependant, vous pouvez définir un autre emplacement de stockage.
- 5. Sélectionnez "Save".

# <span id="page-150-1"></span>**Pour charger une configuration définie par l'utilisateur**

- 1. Dans l'onglet "General Settings" de la fenêtre "ACLR Setup", sélectionnez le bouton "Manage User Standards" pour afficher la fenêtre "Manage".
- 2. Sélectionnez le fichier du standard utilisateur.
- 3. Sélectionnez "Load".

Les réglages stockés sont automatiquement paramétrés sur le R&S FPL1000 et la mesure est redémarrée avec les nouveaux paramètres.

## <span id="page-150-0"></span>**Comment comparer la puissance du canal tx dans des mesures successives**

Pour des mesures de puissance avec un seul canal Tx et sans canaux adjacents, vous pouvez définir une puissance de référence fixe et comparer les résultats de mesure suivants à la puissance de référence stockée.

- 1. Configurez une mesure avec un seul canal Tx et aucun canal adjacent (voir aussi ["Comment configurer les canaux" en page](#page-148-0) 148).
- 2. Dans la fenêtre "ACLR Setup", sélectionnez le bouton "Set CP Reference".

La puissance du canal actuellement mesurée sur le canal Tx est stockée comme une puissance de référence fixe. La valeur de référence est affichée dans le champ "Reference" du tableau de résultats (en mode ACLR relative).

3. Démarrez une nouvelle mesure.

La puissance résultante est indiquée par rapport à la puissance de référence fixe.

- 4. Répétez cela pour le nombre de mesures.
- 5. Pour démarrer une nouvelle mesure sans la référence fixe, définissez temporairement un second canal ou préréglez l'instrument.

## **6.2.4.6 Exemples de mesure**

Le R&S FPL1000 a des routines de test pour des mesures de puissance de canal simple et de canal adjacent. Ces routines donnent des résultats rapides sans procédures de réglages complexes ou fastidieuses.

Un exemple de programmation présentant une mesure ACLR dans un environnement à distance est fourni dans le Chapitre [10.6.4.8, "Exemples de programmation pour les](#page-651-0)  [mesures de puissance du canal", en page 646.](#page-651-0)

- Exemple de mesure 2 [mesure de la puissance du canal d'un signal](#page-151-0) W-CDMA à liaison montante [.............................................................................................................](#page-151-0) 151
- Exemple de mesure 3 [mesure du bruit intrinsèque du](#page-152-0) R&S FPL1000 avec la fonction de puissance du canal[....................................................................................](#page-152-0) 152

# <span id="page-151-0"></span>**Exemple de mesure 2 – mesure de puissance du canal adjacent d'un signal W-CDMA à liaison montante**

## **Configuration de test :**

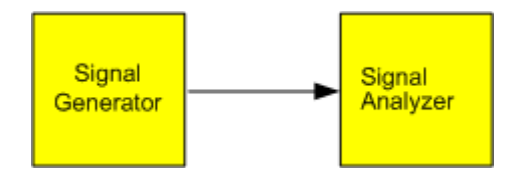

# **Réglages du générateur de signaux (par ex : R&S SMW) :**

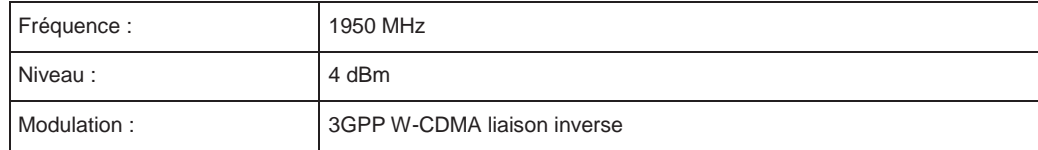

## **Procédure :**

- 1. Préréglez le R&S FPL1000.
- 2. Réglez la fréquence centrale sur *1950 MHz*.
- 3. Sélectionnez la fonction de mesure "Channel Power ACLR" à partir de la fenêtre "Select Measurement".
- 4. Réglez le standard "W-CDMA 3GPP REV" pour la mesure de puissance du canal adjacent dans la fenêtre "ACLR Setup".

Le R&S FPL1000 règle la configuration du canal sur le standard W-CDMA pour les mobiles avec deux canaux adjacents au-dessus et en-dessous du canal de transmission. Le span de fréquence, les bandes passantes de résolution et vidéo ainsi que le détecteur sont automatiquement réglés sur les bonnes valeurs. Le spectre est affiché dans la fenêtre supérieure et la puissance du canal, les rapports de niveau des puissances des canaux adjacents et la configuration du canal dans la fenêtre inférieure. Les canaux individuels sont affichés comme des barres dans le graphique.

5. Réglez le niveau de référence optimal et l'atténuation RF pour le niveau de signal appliqué en utilisant la fonction "Auto Level".

Le R&S FPL1000 règle l'atténuation RF optimale et le niveau de référence pour la puissance dans le canal de transmission afin d'obtenir la gamme dynamique maximale. La figure suivante illustre le résultat de la mesure.

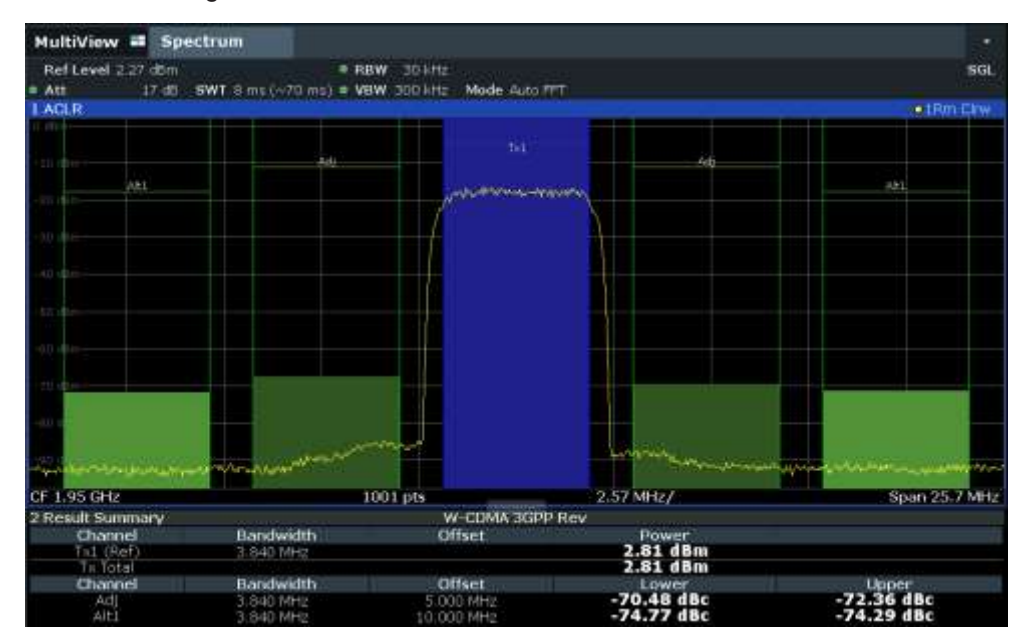

*Figure 6-23 : Mesure de la puissance relative du canal adjacent sur un signal W-CDMA à liaison montante*

Le R&S FPL1000 mesure la puissance des canaux individuels.

Un filtre en racine carrée de cosinus avec les paramètres  $\alpha$  = 0,22 et chip rate

3,84 Mcps (= filtre de réception pour W-CDMA) est utilisé comme filtre du canal.

# <span id="page-152-0"></span>**Exemple de mesure 3 – mesure du bruit intrinsèque du R&S FPL1000 avec la fonction de puissance du canal**

Le bruit dans une bande passante peut être mesuré avec des fonctions de mesure de puissance du canal. Ainsi, la puissance du bruit dans un canal de communication peut être déterminé, par exemple.

Si le spectre de bruit dans la bande passante du canal est plat, le marqueur de bruit peut être utilisé pour déterminer la puissance du bruit dans le canal en considérant la bande passante du canal. Cependant, dans les cas suivants, la méthode de mesure de la puissance du canal doit être utilisée pour obtenir des résultats de mesure corrects :

- Si le bruit de phase, et le bruit qui augmente normalement vers la porteuse, sont dominants dans le canal à mesurer
- S'il y a des signaux parasites discrets dans le canal

# **Configuration de test :**

Laissez l'entrée RF du R&S FPL1000 ouverte ou placez une terminaison 50 Ω.

#### **Procédure :**

1. Préréglez le R&S FPL1000.

- 2. Réglez la fréquence centrale sur *1 GHz* et le span sur *1 MHz*.
- 3. Pour obtenir la sensibilité maximale, réglez l'atténuation RF à *0 dB* et le niveau de référence à *-40 dBm*.
- 4. Sélectionnez la fonction de mesure "Channel Power ACLR" à partir de la fenêtre "Select Mea- surement".
- 5. Dans la fenêtre "ACLR Setup", réglez un canal unique Tx avec la bande passante de canal *1,23 MHz*.
- 6. Sélectionnez la touche virtuelle "Adjust Settings". Les réglages pour le span de fréquence, les bandes passantes (RBW et VBW) et le détecteur sont réglé automatiquement aux valeurs optimales requises pour la mesure.
- 7. Stabilisez le résultat de mesure en augmentant le "temps de balayage". Réglez le "temps de balayage" à *1 s*.

La trace devient beaucoup plus lisse car le détecteur RMS et l'affichage de la mesure de puissance du canal sont beaucoup plus stables.

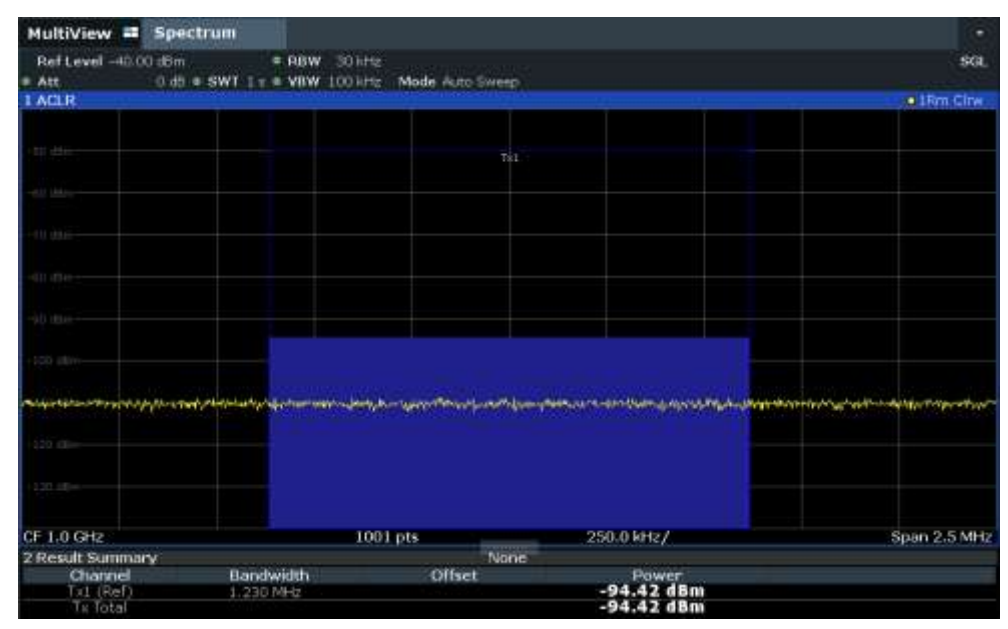

*Figure 6-24 : Mesure de la puissance du bruit intrinsèque du R&S FPL1000 dans une bande passante de canal 1,23 MHz.*

## **6.2.4.7 Optimisation et dépannage de la mesure**

Si les résultats ne répondent pas à vos attentes, ou si vous voulez réduire la durée de la mesure, essayez les méthodes suivantes pour optimiser la mesure :

● Activez uniquement le nombre de **canaux adjacents** nécessaire pour réduire le span requis et donc la durée du temps de mesure nécessaire.

- Augmentez la **RBW** pour réduire le temps de mesure ; cependant, considérez les exigences du si vous avez besoin de mesurer par rapport au standard ! Les réglages automatiques sont toujours en rapport avec le standard.
- Tirez avantage du **mode d'optimisation de vitesse** dans les réglages "Sweep" Si vous n'avez pas besoin d'une gamme dynamique plus large (voir ["Optimisation"](#page-338-0)  [en page](#page-338-0) 335).
- Réduisez le **"Temps de balayage"** et donc la quantité de données à capturer et à calculer ; cependant, considérez les exigences relatives à la déviation du standard.
- Pour améliorer la **stabilité des résultats mesurés**, augmentez le "temps de

balayage", qui engendre aussi plus de pas de moyennage.

- Au lieu du **moyennage de la trace**, utilisez un détecteur RMS avec un "temps de balayage" plus élevé pour obtenir de meilleurs résultats de puissance moyenne en moins de temps.
- Pour déterminer rapidement un **niveau de puissance du canal**, utilisez la **[Mesure](#page-232-0)  [de puissance du domaine](#page-232-0)** (TDP) plutôt qu'une mesure de puissance du canal. La mesure TDP est une mesure du zéro span où le temps de balayage détermine le temps de mesure. Du fait de la mesure FFT, la duplication du moyennage est réalisée, fournissant très rapidement des résultats stables. À noter, cependant, que pour des mesures TDP, les filtres du canal ne sont pas disponibles et une RBW fixe est utilisée. Ainsi, ma mesure peut ne pas correspondre

au standard pour certains cas de test.

## **6.2.4.8 Référence : standards CP/ACLR prédéfinis**

Lors de l'utilisation des standards prédéfinis pour une mesure ACLR, les paramètres de test pour les mesures du canal et du canal adjacent sont configurés automatiquement.

Vous pouvez sélectionner un standard prédéfini via la touche virtuelle "CP / ACLR Standard" dans le menu "Ch Power" ou la liste de sélection dans l'onglet "General Settings" de la fenêtre "ACLR Setup" (voir ["Standard" en page](#page-141-0) 141).

| <b>Standard</b>         | Paramètre à distance |
|-------------------------|----------------------|
| None                    | <b>NONE</b>          |
| <b>EUTRA/LTE Square</b> | <b>EUTRa</b>         |
| EUTRA/LTE Square/RRC    | <b>REUTra</b>        |
| W-CDMA 3GPP FWD         | FW3Gppcdma           |
| W-CDMA 3GPP REV         | RW3Gppcdma           |
| <b>WLAN 802.11A</b>     | <b>AWLAN</b>         |
| <b>WLAN 802.11B</b>     | <b>BWLAN</b>         |
| <b>RFID 14443</b>       | <b>RFID14443</b>     |
| <b>TETRA</b>            | <b>TETRa</b>         |

*Tableau 6-9 : Standards CP / ACLR prédéfinis avec paramètres de contrôle à distance*

# **6.2.5 Mesures porteuse / bruit**

Mesure le rapport porteuse / bruit. Les mesures C/No normalisent le rapport à la bande passante 1 Hz.

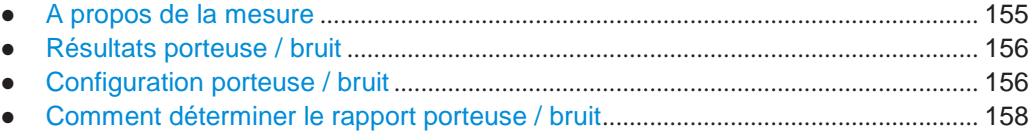

# <span id="page-155-0"></span>**6.2.5.1 À propos de la mesure**

Le signal le plus large dans le span de fréquence est la porteuse. Il est recherché lorsque la fonction C/N ou C/N<sub>0</sub> est activée et est marqué en utilisant un marqueur de référence fixe ("FXD").

Pour déterminer la puissance du bruit, un canal avec une bande passante définie à la fréquence centrale définie est analysé. La puissance au sein de ce canal est intégrée pour obtenir le niveau de puissance du bruit. (Si la porteuse est au sein de ce canal, une étape de plus est nécessaire pour déterminer le bon niveau de puissance du bruit, voir ci-dessous.)

La puissance du bruit du canal est soustraite au niveau du signal de porteuse maximal, et dans le cas d'une mesure  $C/N<sub>0</sub>$ , elle est référée à une bande passante 1 Hz.

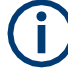

#### Pour cette mesure, le détecteur RMS est activé.

Les mesures porteuse / bruit sont uniquement disponibles dans le domaine fréquentiel  $(span > 0)$ .

## **Processus de mesure**

Selon si la porteuse est à l'intérieur ou à l'extérieur du canal analysé, le processus de mesure pour le rapport porteuse / bruit varie :

- La porteuse est en dehors du canal analysé : dans ce cas, il est suffisant d'activer la fonction de mesure désirée et de régler la bande passante du canal. Le rapport porteuse / bruit est affiché à l'écran.
- La porteuse est à l'intérieur du canal analysé : dans ce cas, la mesure doit être réalisée en deux étapes :
	- D'abord, réaliser la mesure de référence en activant la mesure C/N ou  $C/N_0$  et attendre la fin de l'exécution de la mesure suivante. Le marqueur de référence fixe est réglé au maximum du signal de porteuse mesuré.
	- Puis, désactiver la porteuse afin que seul le bruit de la configuration de test soit actif dans le canal. Le rapport porteuse / bruit est affiché après que la mesure suivante soit terminée.

## **Span de fréquence**

Le span de fréquence devrait être réglé à environ deux fois la bande passante du canal afin de mesurer correctement le rapport porteuse / bruit. Ce réglage est défini automatiquement par la fonction "Adjust Settings".

## <span id="page-156-0"></span>**6.2.5.2 Résultats porteuse / bruit**

Comme résultat de la mesure porteuse / bruit, la bande passante évaluée et le rapport P/B calculé sont affichés dans la fenêtre de résultats. Le marqueur de référence fixe est indiqué dans le diagramme.

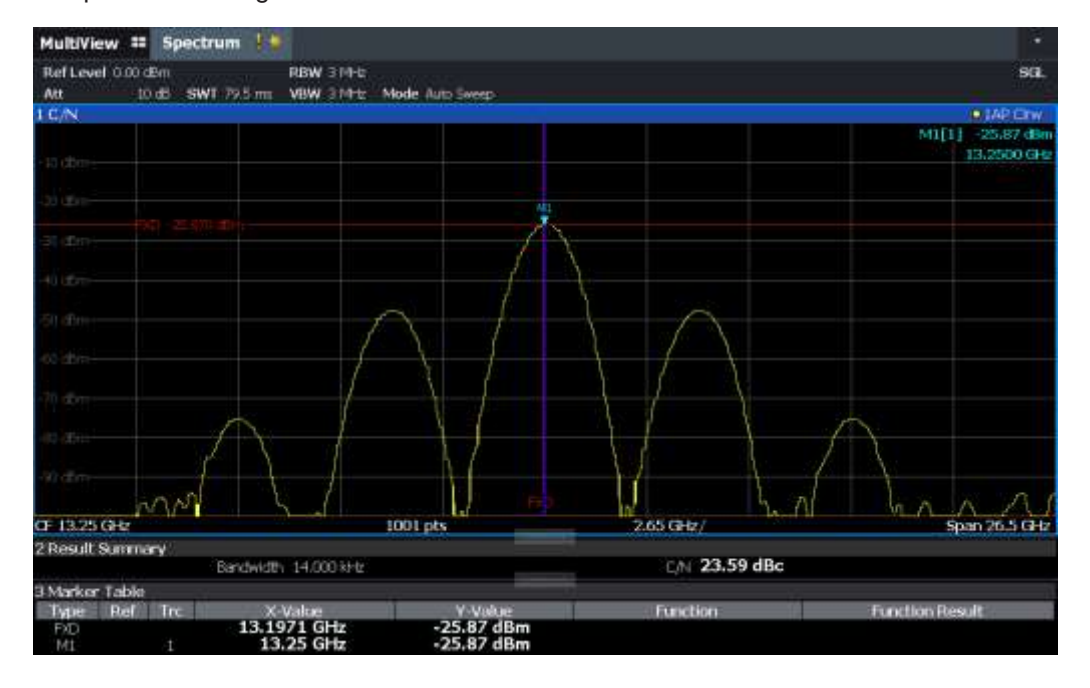

## **Commande à distance :**

Vous pouvez aussi interroger le rapport porteuse / bruit déterminé via la commande à distance

CALC:MARK:FUNC:POW:RES? CN ou CALC:MARK:FUNC:POW:RES? CN0, voir [CALCulate<n>:MARKer<m>:FUNCtion:POWer<sb>:RESult?](#page-627-0) en page 622.

# <span id="page-156-1"></span>**6.2.5.3 Configuration porteuse / bruit**

**Accès** : "Overview" > "Select Measurement" > "C/N"/"C/N0" > "Carrier Noise Config"

Le rapport porteuse / bruit (P/B) et un rapport porteuse / bruit en rapport avec la mesure de bande passante  $(C/N_0)$  sont disponibles.

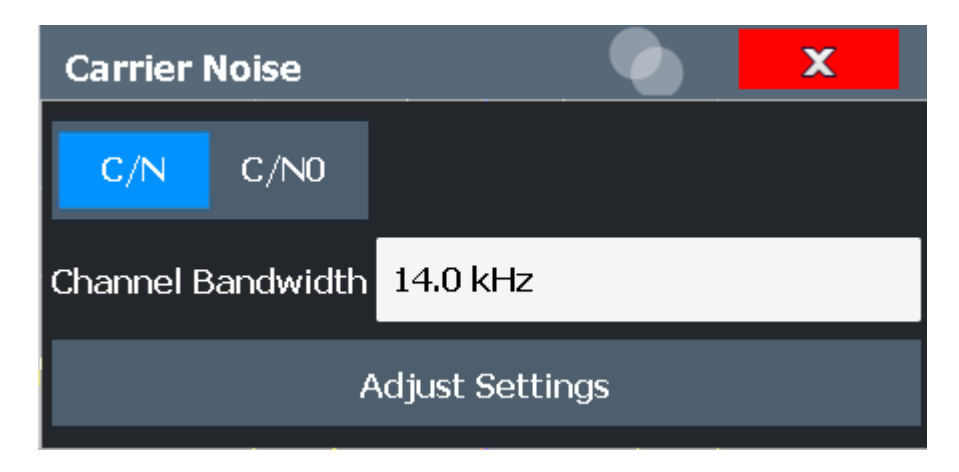

Les mesures porteuse / bruit ne sont pas disponibles dans le mode zéro span.

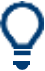

La manière la plus simple de configurer une mesure est d'utiliser la configuration "Overview", voir Chapitre [6.1, "Configuration de la vue d'ensemble", en page 100.](#page-100-0)

Les commandes à distance qui permettent de réaliser ces tâches sont décrites dans le [Chapitre](#page-653-0) [10.6.5, "Measuring the carrier-to-noise ratio", en page 648.](#page-653-0)

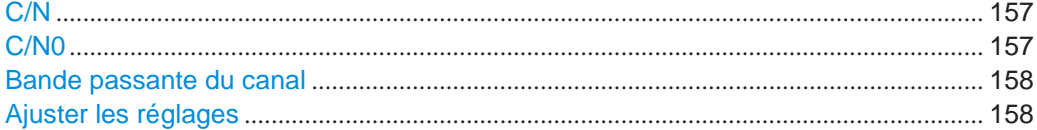

## <span id="page-157-0"></span>**C/N**

Active ou désactive la mesure du rapport porteuse / bruit. Si aucun marqueur n'est actif, le marqueur 1 est activé.

La mesure est réalisée sur la trace à laquelle le marqueur 1 est attribué. Pour décaler le marqueur 1 et mesurer une autre trace, utilisez la touche virtuelle "Marker To Trace" dans le menu "Marker" (voir ["Attribution du marqueur à une trace" en page](#page-271-0) 270).

Commande à distance :

[CALCulate<n>:MARKer<m>:FUNCtion:POWer<sb>:SELect](#page-628-0) en page 623 [CALCulate<n>:MARKer<m>:FUNCtion:POWer<sb>:RESult?](#page-627-0) en page 622 [CALCulate<n>:MARKer<m>:FUNCtion:POWer<sb>\[:STATe\]](#page-629-1) en page 624

## <span id="page-157-1"></span>**C/N0**

Active ou désactive la mesure du rapport porteuse / bruit avec référence à une bande passante 1 Hz. Si aucun marqueur n'est actif, le marqueur 1 est activé.

La mesure est réalisée sur la trace à laquelle le marqueur 1 est attribué. Pour décaler le marqueur 1 et mesurer une autre trace, utilisez la touche virtuelle "Marker To Trace" dans le menu "Marker" (voir " [Attribution du marqueur à une trace " en page](#page-271-0) 270).

Commande à distance :

[CALCulate<n>:MARKer<m>:FUNCtion:POWer<sb>:SELect](#page-628-0) en page 623 [CALCulate<n>:MARKer<m>:FUNCtion:POWer<sb>:RESult?](#page-627-0) en page 622 [CALCulate<n>:MARKer<m>:FUNCtion:POWer<sb>\[:STATe\]](#page-629-1) en page 624

## <span id="page-158-1"></span>**Bande passante du canal**

Définit la bande passante du canal.

Le réglage par défaut est 14 kHz.

Commande à distance : [\[SENSe:\]POWer:ACHannel:BANDwidth\[:CHANnel<ch>\]](#page-638-0) en page 633

#### <span id="page-158-2"></span>**Ajuster les réglages**

Active le détecteur RMS et ajuste le span à la bande passante du canal sélectionné en accord avec :

"4 x bande passante du canal + marge de mesure"

L'ajustement est réalisé une fois ; si nécessaire, le réglage peut être changé ultérieurement. Commande à distance :

[\[SENSe:\]POWer:ACHannel:PRESet](#page-629-0) en page 624

# <span id="page-158-0"></span>**6.2.5.4 Comment déterminer le rapport porteuse / bruit**

Les instructions étape par étape suivantes montrent comment déterminer le rapport porteuse / bruit.

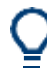

Pour le fonctionnement à distance, voir ["Exemple de programmation](#page-654-0) : Mesure du [rapport porteuse / bruit" en page 649.](#page-654-0)

- 1. Appuyez sur la touche virtuelle "C/N", "C/N0" pour configurer la mesure du rapport porteuse / bruit.
- 2. Pour changer la bande passante du canal à analyser, appuyez sur la touche virtuelle "Channel Bandwidth".
- 3. Pour optimiser les réglages pour la configuration du canal sélectionné, appuyez sur la touche virtuelle "Adjust Settings".
- 4. Pour activer les mesures sans référence à la bande passante, appuyez sur la touche virtuelle "C/N". Pour activer les mesures avec référence à la bande passante, appuyez sur la touche virtuelle " $C/N_0$ ".
- 5. Si le signal de porteuse se trouve dans la bande passante du canal analysé, désactivez le signal de porteuse pour que seul le bruit soit affiché dans le canal et effectuez une seconde mesure.

Le rapport porteuse / bruit est affiché après que la mesure soit terminée.

# **6.2.6 Mesure de bande passante occupée (OBW)**

Une caractéristique importante d'un signal modulé est sa bande passante occupée, qui est : la bande passante pour laquelle il doit contenir un pourcentage défini de la puissance. Dans un système de communications radio, par exemple, la bande

passante occupée doit être limitée pour permettre une transmission sans distorsion dans les canaux adjacents.

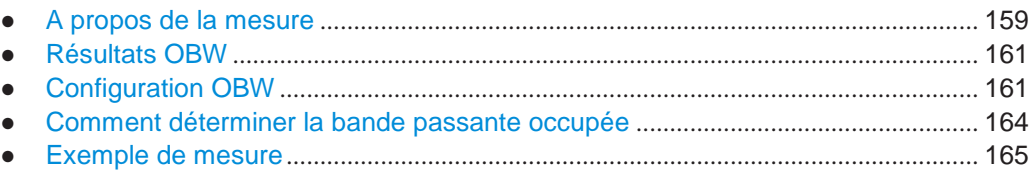

# <span id="page-159-0"></span>**6.2.6.1 À propos de la mesure**

La bande passante occupée est définie comme la bande passante contenant un pourcentage défini de la puissance transmise totale. Un pourcentage compris entre 10 % et 99,9 % peut être réglé.

## **Principe de mesure**

La bande passante contenant 99% de la puissance du signal est à déterminer, par exemple. L'algorithme calcule d'abord la puissance totale de tous les points affichés de la trace. Ensuite, les points à partir du bord droit de la trace sont ajoutés jusqu'à ce que 0,5 % de la puissance totale soit atteint. Le marqueur 1 auxiliaire est placé à la fréquence correspondante. Puis les points à partir du bord gauche de la trace sont ajoutés jusqu'à ce que 0.5 % de la puissance soit atteint. Le marqueur 2 auxiliaire est placé à ce point. 99 % de la puissance est maintenant entre les deux marqueurs. La distance entre les deux marqueurs de fréquence est la bande passante occupée qui est affichée dans le champ du marqueur.

# **OBW dans des limites de recherche définies - mesure OBW multi-porteuses en un seul balayage**

La bande passante occupée du signal peut aussi être déterminée dans des limites de recherche définies plutôt que pour le signal en entier. Ainsi, un seul balayage est nécessaire pour déterminer l'OBW pour un signal multi-porteuses. Pour cela, des limites de recherche sont définies pour une porteuse individuelle et la mesure OBW est restreinte à la gamme de fréquence contenue dans ces limites. Puis les limites de recherche sont adaptées pour la porteuse suivante et l'OBW est automatiquement recalculée pour la nouvelle gamme.

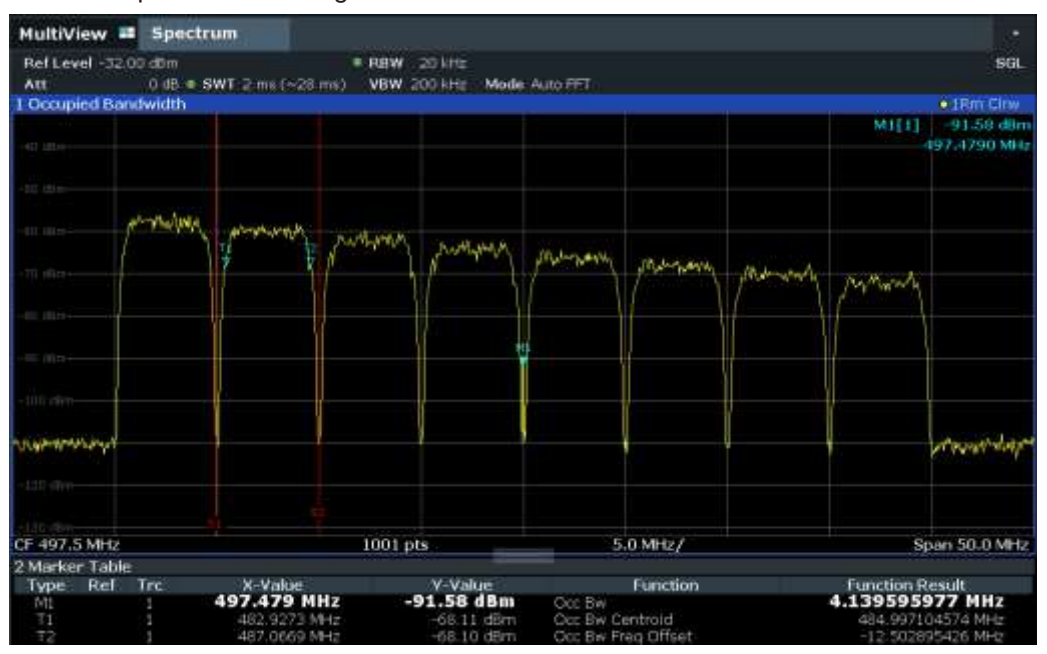

Pour les instructions étape par étape, voir ["Comment déterminer l'OBW pour un](#page-164-1)  [signal multi-porteuses](#page-164-1) en utilisant [des limites de recherche" en page 164.](#page-164-1)

## **Prérequis**

Afin de garantir une mesure correcte de la puissance, en particulier pour des signaux de bruit, et pour obtenir la bonne bande passante occupée, les prérequis et réglages suivants sont nécessaires :

- Seul le signal à mesurer est affiché dans la fenêtre, ou des limites de recherche sont définies pour inclure un seul signal (porteuse). Un signal additionnel compromettrait la mesure.
- RBW << bande passante occupée (environ 1/20 de la bande passante occupée, pour un type de communication vocale : 300 Hz ou 1 kHz)
- $VBW \geq 3 \times RBW$
- Détecteur RMS
- Span  $\geq 2$  à 3 x bande passante occupée

Certaines des spécifications de mesure (par ex PDC, RCR STD-27B) nécessitent la mesure de la bande passante occupée en utilisant un détecteur de crête. Le réglage du détecteur du R&S FPL1000 doit alors être changé en conséquence.

## <span id="page-161-0"></span>**6.2.6.2 Résultats OBW**

Comme résultat de mesure de l'OBW, la bande passante occupée ("Occ Bw") est indiquée dans les résultats du marqueur. D'autre part, le marqueur à la fréquence centrale et les marqueurs temporaires sont indiqués.

La mesure est réalisée sur la trace avec le marqueur 1. Afin d'évaluer une autre trace, le marqueur 1 doit être placé sur une autre trace (voir [Attribution du marqueur à une](#page-271-0)  [trace\)](#page-271-0).

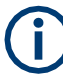

Le calcul de l'OBW est répété si les [Limites](#page-368-0) de recherche sont modifiées, sans effectuer de nouveau balayage. Ainsi, l'OBW pour un signal multi-porteuses peut être déterminée en utilisant un seul balayage.

#### **Fréquence centroïde**

La fréquence centroïde est définie comme le point au centre de la bande passante occupée, calculé en utilisant les marqueurs temporaires T1 et T2 de l'OBW. Cette fréquence est indiquée comme résultat de la fonction ("Occ Bw Centroid") dans le tableau des marqueurs.

## **Décalage de fréquence**

Le décalage de la fréquence centroïde calculée par rapport à la fréquence centrale définie du R&S FPL1000 est indiqué comme un résultat de la fonction ("Occ Bw Freq Offset") dans le tableau des marqueurs.

#### **Commande à distance :**

La bande passante occupée déterminée peut aussi être interrogée en utilisant la commande à distance

CALC:MARK:FUNC:POW:RES? OBW ou CALC:MARK:FUNC:POW:RES? AOBW. Alors que le paramètre OBW retourne uniquement la bande passante occupée, le paramètre AOBW retourne aussi la position et le niveau des marqueurs temporaires T1 et T2 utilisés pour calculer la bande passante occupée.

CALC:MARK:FUNC:POW:SEL OBW, voir [CALCulate<n>:MARKer<m>:FUNCtion:](#page-628-0) [POWer<sb>:SELect](#page-628-0) en page 623

[CALCulate<n>:MARKer<m>:FUNCtion:POWer<sb>\[:STATe\]](#page-629-1) en page 624

CALC:MARK:FUNC:POW:RES? OBW, voir [CALCulate<n>:MARKer<m>:FUNCtion:](#page-627-0) [POWer<sb>:RESult?](#page-627-0) en page 622

CALC:MARK:FUNC:POW:RES? COBW, voir [CALCulate<n>:MARKer<m>:FUNCtion:](#page-627-0) [POWer<sb>:RESult?](#page-627-0) en page 622

#### <span id="page-161-1"></span>**6.2.6.3 Configuration de l'OBW**

**Accès** : "Overview" > "Select Measurement" > "OBW" > "OBW Config"

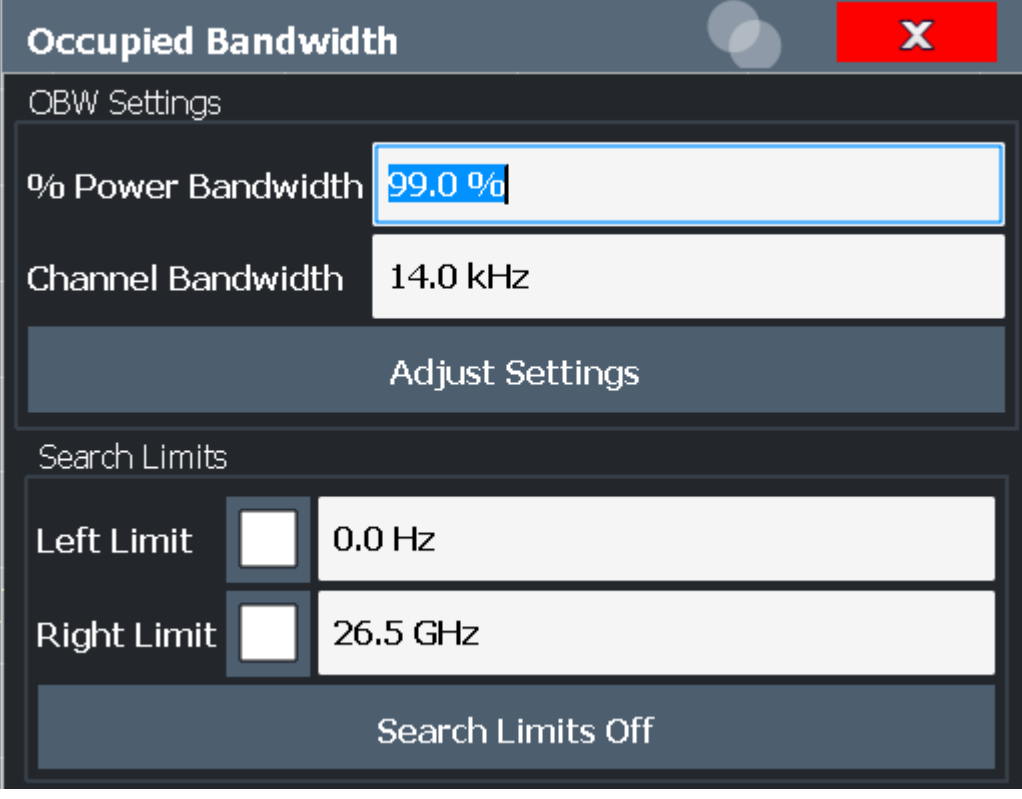

Cette mesure n'est pas disponible dans le zéro span.

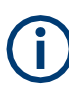

## **Configuration des limites de recherche pour la mesure de l'OBW**

La mesure OBW utilise les mêmes limites de recherche que celles définies pour la recherche par marqueurs (voir ["Limites de recherche" en page 365\)](#page-368-0). Cependant, seules les limites gauche et droite sont considérées.

Les commandes à distance nécessaires pour réaliser ces tâches sont décrites dans le [Chapit](#page-654-1)re [10.6.6, "Measuring the occupied bandwidth", en page 649.](#page-654-1)

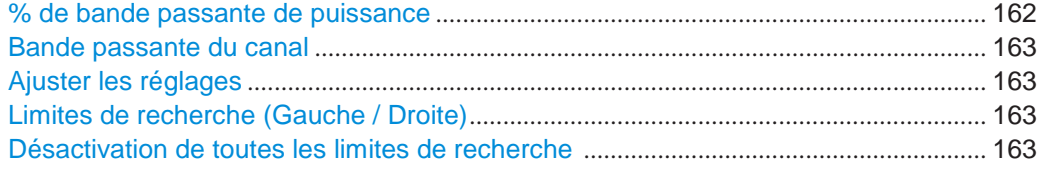

# <span id="page-162-0"></span>**% Bande passante de puissance**

Définit le pourcentage de la puissance totale dans la gamme de fréquence affichée qui définit la bande passante occupée. Des valeurs de 10 % à 99,9 % sont autorisées.

Commande à distance : [\[SENSe:\]POWer:BANDwidth](#page-655-0) en page 650

#### <span id="page-163-0"></span>**Bande passante du canal**

Définit la bande passante du canal pour le canal de transmission dans des mesures à porteuse unique. Cette bande passante est utilisée pour optimiser les paramètres de test (pour les détails voir ["Ajuster les réglages" en page](#page-163-1) 163). Le réglage par défaut est 14 kHz.

Pour des mesures relatives à un standard de transmission spécifique, définissez la bande passante spécifiée par le standard pour le canal de transmission.

Pour des mesures multi-porteuses, ce réglage est inutile.

Commande à distance : [\[SENSe:\]POWer:ACHannel:BANDwidth\[:CHANnel<ch>\]](#page-638-0) en page 633

#### <span id="page-163-1"></span>**Ajuster les réglages**

Optimise les réglages de l'instrument pour la mesure de la bande passante occupée en relation avec la bande passante du canal spécifié.

Cette fonction est uniquement utile pour des mesures à porteuse unique.

Tous les réglages pertinents de l'instrument pour une mesure de puissance au sein d'une gamme de fréquence spécifique sont optimisés :

- Span de fréquence :  $3 \times$  bande passante du canal
- RBW ≤ 1/40 de la bande passante du canal
- $VBW \geq 3 \times RBW$
- Détecteur : RMS

Le niveau de référence n'est pas affecté par le "Adjust Settings". Pour une gamme dynamique optimale, sélectionnez le niveau de référence de manière que le signal maximum soit proche du niveau de référence.

(Voir ["Réglage du niveau de référence automatiquement](#page-323-0) (Auto Level)" en page 321).

L'ajustement est effectué une seule fois. Si nécessaire, les réglages de l'instrument peuvent être changés ultérieurement.

Commande à distance :

[\[SENSe:\]POWer:ACHannel:PRESet](#page-629-0) en page 624

#### <span id="page-163-2"></span>**Limites de recherche (Gauche / Droite)**

Si activées, les lignes de limite sont définies et affichées pour la recherche. Seuls les résultats dans la gamme de recherche limitée sont considérés.

Pour les détails sur les lignes de limite pour les recherches, voir ["Limites de recherche](#page-391-0) 

[de crêtes" en page 388.](#page-391-0) Commande à distance : [CALCulate<n>:MARKer<m>:X:SLIMits\[:STATe\]](#page-852-0) en page 847 [CALCulate<n>:MARKer<m>:X:SLIMits:LEFT](#page-853-0) en page 848 [CALCulate<n>:MARKer<m>:X:SLIMits:RIGHt](#page-853-1) en page 848

# <span id="page-163-3"></span>**Désactivation de toutes les limites de recherche**

Désactive les limites de la gamme de recherche.

Commande à distance : [CALCulate<n>:MARKer<m>:X:SLIMits\[:STATe\]](#page-852-0) en page 847 [CALCulate<n>:THReshold:STATe](#page-855-0) en page 850

### <span id="page-164-0"></span>**6.2.6.4 Comment déterminer la bande passante occupée**

Les instructions étape par étape suivantes montrent comment déterminer la bande passante occupée.

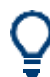

Pour le fonctionnement à distance, voir Chapitre [10.6.6.2, "Programming example:](#page-655-1)  [OBW measurement", en page 650.](#page-655-1)

## **Comment déterminer l'OBW pour un signal unique**

- 1. Appuyez sur la touche [MEAS] ou sélectionnez "Select Measurement" dans "Overview".
- 2. Sélectionnez la fonction de mesure "OBW".

La mesure est démarrée immédiatement avec les réglages par défaut.

- 3. Sélectionnez la touche virtuelle "OBW Config". La fenêtre de configuration "Occupied Bandwidth" est affichée.
- 4. Définissez le pourcentage de puissance ("% Power Bandwidth") qui définit la bande passante à déterminer.
- 5. Si nécessaire, changez la bande passante du canal pour le canal de transmission.
- 6. Pour optimiser les réglages de la configuration du canal sélectionné, sélectionnez "Adjust Settings".
- 7. Démarrez un balayage.

Le résultat est affiché comme l'OBW dans les résultats du marqueur.

## <span id="page-164-1"></span>**Comment déterminer l'OBW pour un signal multi-porteuse en utilisant les limites de recherche**

- 1. Appuyez sur la touche [MEAS] ou sélectionnez "Select Measurement" dans "Overview".
- 2. Sélectionnez la fonction de mesure "OBW".
- 3. Sélectionnez la touche virtuelle "OBW Config".
- 4. Définissez le pourcentage de puissance ("% Power Bandwidth") qui définit la bande passante à déterminer.
- <span id="page-164-2"></span>5. Définissez les limites de recherche pour que la zone de recherche contienne uniquement le premier signal de porteuse :
	- a) Saisissez les valeurs pour les limites de gauche ou droite, ou les deux.
	- b) Activez l'utilisation des limites requises.
- 6. Démarrez un balayage.

Le résultat pour la première porteuse est affiché comme l'OBW dans les résultats du marqueur.

7. Changez les limites de recherche pour que la zone de recherche contienne le signal de porteuse suivant comme décrit dans [l'étape](#page-164-2) 5.

L'OBW est recalculée et le résultat pour la porteuse suivante est affiché. Un nouveau balayage n'est pas nécessaire !

8. Continuez ainsi jusqu'à ce que toutes les porteuses aient été mesurées.

## <span id="page-165-0"></span>**6.2.6.5 Exemple de mesure**

Dans l'exemple suivant, la bande passante qui occupe 99 % de la puissance totale d'un signal PDC à 800 MHz, de niveau 0 dBm est mesuré.

Un exemple de programmation présentant une mesure d'OBW dans un environnement à distance est fourni dans le Chapitre [10.6.6.2, "Programming](#page-655-1)  [example: OBW measurement",](#page-655-1) [en page 650.](#page-655-1)

- 1. Préréglez le R&S FPL1000.
- 2. Réglez "Centre frequency" sur *800 MHz*.
- 3. Réglez "Level Reference" sur *-10 dBm*.
- 4. Appuyez sur la touche [MEAS] ou sélectionnez "Select Measurement" dans "Overview".
- 5. Sélectionnez la fonction de mesure "OBW".
- 6. Sélectionnez la touche virtuelle "OBW Config".
- 7. Réglez "% Power Bandwidth" sur *99 %*.
- 8. Réglez "Channel Bandwidth" sur *21 kHz* comme spécifié par le standard PDC.
- 9. Optimisez les réglages pour la configuration du canal sélectionné en choisissant "Adjust Settings".
- 10. Ajustez le niveau de référence sur la puissance totale mesurée en sélectionnant "Auto Level" dans le menu [Auto set].
- 11. Le standard PDC standard nécessite un détecteur de crête pour la mesure OBW. Dans la fenêtre de configuration "Traces", réglez le détecteur de la trace sur "PositivePeak".
- 12. Démarrez un balayage.

Le résultat est affiché comme l'OBW dans les résultats du marqueur.

# **6.2.7 Mesure du masque d'émissions du spectre (SEM)**

Les mesures du masque d'émissions du spectre (SEM) surveillent la conformité avec un masque spectral.

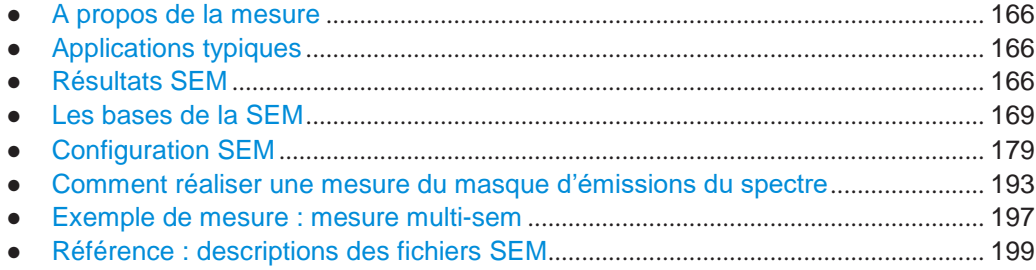

## <span id="page-166-0"></span>**6.2.7.1 Propos de la mesure**

La mesure du masque d'émissions du spectre (SEM) définit une mesure qui surveille la conformité avec un masque spectral. Le masque est défini avec une référence par rapport à la puissance du signal d'entrée. Le R&S FPL1000 permet une définition flexible de tous les paramètres dans la mesure SEM. L'analyseur réalise des mesures dans des gammes de fréquences prédéfinies avec des réglages qui peuvent être spécifiés individuellement pour chacune de ces gammes.

Dans l'application spectrale de base, les émissions du spectre peuvent être mesurées pour plusieurs sous-blocs des canaux, où les sous-blocs peuvent inclure des écarts ou des chevauchements, et définissent des masques séparés. Les signaux radio utilisant plusieurs standards peuvent également être analysés.

Les configurations de mesure SEM peuvent être sauvegardées dans un fichier XML qui peut alors être exporté vers une autre application ou chargé à nouveau vers le R&S FPL1000 ultérieurement. Certains fichiers XML prédéfinis qui sont fournis contiennent des gammes et des paramètres correspondants au standard sélectionné.

Pour améliorer la performance du R&S FPL1000 pour les mesures du masque d'émissions du spectre, un mode "Fast SEM" est disponible.

Une vérification de limite spécifique pour les mesures SEM permet la surveillance de la conformité du spectre.

# <span id="page-166-1"></span>**6.2.7.2 Applications typiques**

Les mesures du masque d'émissions du spectre sont généralement réalisées pour s'assurer que les signaux modulés restent dans les gammes de niveau du signal valides. Ces gammes sont définies par un standard de transmission particulier, à la fois dans le canal de transmission et dans les canaux voisins. Toutes les violations du masque peuvent interférer avec les autres transmissions.

Le standard 3GPP TS 34.122, par exemple, définit un masque pour les émissions à l'extérieur du canal de transmission. Ce masque est défini par rapport à la puissance du signal d'entrée. Trois gammes de fréquence pour chaque côté du canal de transmission sont définies.

## <span id="page-166-2"></span>**6.2.7.3 Résultats SEM**

Comme résultat de la mesure du masque d'émissions du spectre, les résultats suivants sont affichés dans un diagramme (voir aussi ["Lignes de limite dans les](#page-172-0)  mesures [SEM" en page](#page-172-0) 172) :

- Les niveaux mesurés du signal
- Le résultat de la vérification des limites (surveillance du masque)
- Les lignes de limites définies
- La puissance "P" du canal TX
- La catégorie de puissance utilisée

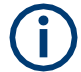

# **Mesures Multi-SEM**

Les mesures Multi-SEM sont des mesures SEM avec plus d'un sous-bloc. Dans ces mesures, chaque sous-bloc a ses propres définitions de catégorie de puissance. Dans ce cas, la catégorie de puissance n'est pas indiquée dans l'affichage du résultat graphique.

## **Exemple :**

Par exemple, dans la [Figure 6-25,](#page-167-0) "31 < P < 39" est indiqué comme la catégorie de puissance utilisée étant définie de 31 à 39.

|                                   |                                                                              |                         |                            |                              |                             |                                                                    | Arresttude.                                      |
|-----------------------------------|------------------------------------------------------------------------------|-------------------------|----------------------------|------------------------------|-----------------------------|--------------------------------------------------------------------|--------------------------------------------------|
| MultiView<br>е                    | Spectrum                                                                     |                         |                            |                              |                             | ۰                                                                  | <b>Bellinger</b>                                 |
| Ref Level 41.00 dim Offset at di- |                                                                              | Mode Auto Sweep         |                            |                              |                             | SGL                                                                |                                                  |
| 1 Spectrum Emission Mask          |                                                                              |                         |                            |                              |                             | . IRM CPW                                                          | <b>Bief Larged</b><br>CUSSAR                     |
| <b>Citiz Check</b><br>31<-0-29    |                                                                              | <b>FOLDS</b>            |                            |                              |                             |                                                                    |                                                  |
|                                   |                                                                              |                         |                            |                              |                             |                                                                    | <b>RF Atten</b><br><b>Mitritial</b>              |
|                                   |                                                                              |                         |                            |                              |                             |                                                                    |                                                  |
|                                   |                                                                              |                         |                            |                              |                             |                                                                    | <b>BP Attent</b>                                 |
|                                   |                                                                              |                         |                            |                              |                             |                                                                    | <b>Auto</b>                                      |
|                                   |                                                                              |                         |                            |                              |                             |                                                                    |                                                  |
|                                   |                                                                              |                         |                            |                              |                             |                                                                    |                                                  |
|                                   |                                                                              |                         |                            |                              |                             |                                                                    |                                                  |
|                                   | material and the constitution of the constitution of the constitution of the |                         |                            |                              |                             | Namnappetindhissema yaptau unua perusaan male populario di kale di | <b>Bangs</b>                                     |
|                                   |                                                                              |                         |                            |                              |                             |                                                                    |                                                  |
| 0F 2/1 GHz                        |                                                                              |                         |                            | <b>MADA</b>                  |                             |                                                                    |                                                  |
| 2 Result Summary                  |                                                                              | 1001 pts                |                            | 2.55 MHz                     |                             | Span 25/5 MHz                                                      |                                                  |
| Sub Block A                       |                                                                              | Center 2,10 GHz         | T K POWER.                 | 34.10 dBm                    | RBW                         | 30.000 MHz                                                         | <b>Scale</b>                                     |
|                                   |                                                                              |                         | <b>Tx Bandwidth</b>        | 3.840 MHz                    |                             | W-CDMA 3GPP DL                                                     | ч<br>Confie                                      |
| <b>Range Low</b>                  | Range Up                                                                     | RBW                     | Frequency.                 | <b>Power Abs</b>             | <b>Power Ret</b>            | <b>ALimit</b>                                                      |                                                  |
| $-12.750$ MHz                     | -8.000 MHz                                                                   | 1.000 MHz               | 2.08902 GHZ                | $-39.05dBm$                  | $-73.15dB$                  | $-18.65$ dB                                                        | <b>Arrestituda</b>                               |
| $-0.000$ MHz                      | -4.000 MHz                                                                   | 1.000 MHz               | 2.09201 GHZ<br>2.09622 GHZ | $-38.55$ dBm<br>$-50.82$ dBm | $-72.65dB$                  | $-22.15dB$                                                         | Config                                           |
| -4.000 MHz                        | -3.515 MHz                                                                   | 30,000 KHz              |                            |                              | $-84.92$ dB                 | $-21.42d$                                                          |                                                  |
| -3.515 MHz                        | -2.715 MHz                                                                   | 30.000 MHz              | 2.09663 GH7<br>2.09747 GHz | $-50.44$ dBm<br>$-49.87$ dBm | $-84.54dB$<br>$-83.97$ $dB$ | $-23.17$ dB<br>$-32.47d$                                           |                                                  |
| -2.715 MHz                        | $-2.515$ MHz                                                                 | 30.000 links            | 2.10253 GHZ                |                              |                             | $-33.17$ dB                                                        |                                                  |
| $2.515.00 + z$                    | 2.715 MHz                                                                    | 30.000 kHz              | 2.10345 GHz                | $-50.57$ dBm<br>$-53.07$ dBm | $-84.67dB$<br>$-87.17dB$    | $-24.63dB$                                                         | $\blacksquare$ . $\blacksquare$ . $\blacksquare$ |
| 2.715 MHz<br>3.515 MHz            | 3.515 MFL<br>4.000 MHz                                                       | 30,000 Hz               | 2.10353 GHZ                | $-51.89$ dBm                 | $-85.99$ dB                 | $-22.49d$ <sup>B</sup>                                             | $-1$                                             |
| 4.000 MHz                         | 8.000 MHz                                                                    | 30.000 HHz<br>1.000 MHz | 2.10590 GHz                | $-39.15$ dBm                 | $-73.25dB$                  | $-22.75d8$                                                         |                                                  |
| 8.000 MHz                         | 12.750 MHz                                                                   | 1.000 MHz               | 2.11274 GHZ                | $-39.11$ dBm                 | $-73.21$ dB                 | $-18.71$ dB                                                        | Outerates                                        |
|                                   |                                                                              |                         |                            |                              |                             | <b>With</b>                                                        | 25.06.201H                                       |
|                                   |                                                                              |                         |                            |                              | <b>Heads</b>                |                                                                    | 38/36/11                                         |

<span id="page-167-0"></span>*Figure 6-25 : Affichage du résultat du masque des émissions du spectre*

En plus du résultat graphique des mesures SEM affiché dans un diagramme, un résumé des résultats est affiché pour évaluer les résultats de vérification des limites (voir aussi ["Lignes de limites dans les mesures](#page-172-0) [SEM" en page](#page-172-0) 172).

Les informations suivantes sont fournies dans le résumé des résultats :

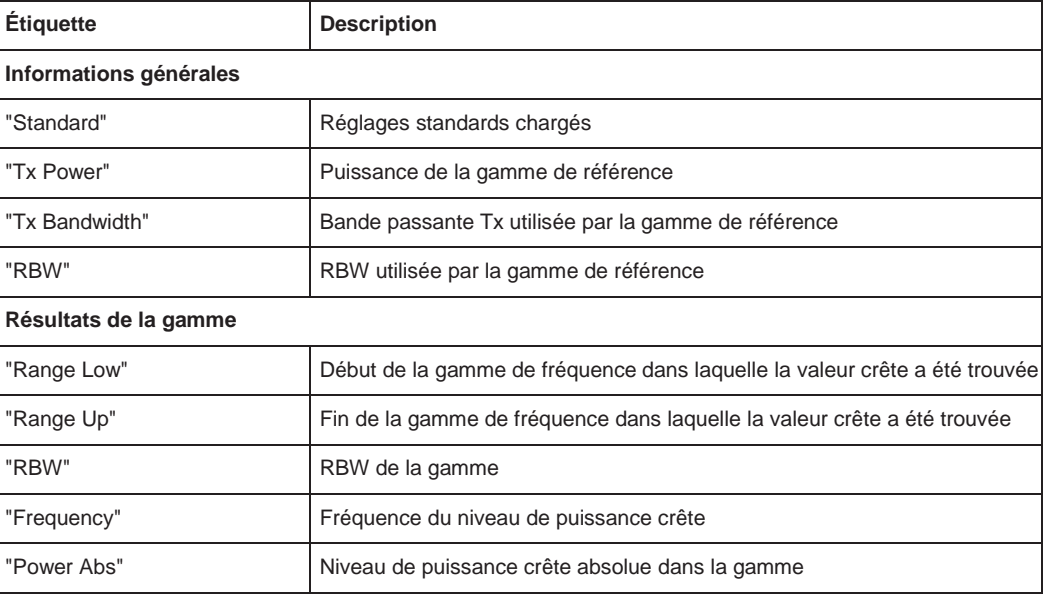

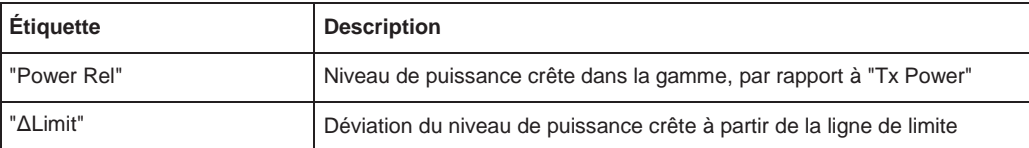

Vous pouvez définir avec quels détails les données sont affichées dans le résumé des résultats dans les réglages "List Evaluation" (voir ["Liste d'évaluation](#page-191-0) (configuration des [résultats\)" en page](#page-191-0) 191). Par défaut, Une crête par gamme est affichée. Cependant, vous pouvez changer les réglages pour afficher uniquement les crêtes qui dépassent un seuil ("Margin").

Les crêtes détectées ne sont pas seulement listées dans le résumé des résultats, elles sont également indiquées par des carrés de couleur dans le diagramme (optionnellement, voir [Afficher](#page-192-0) les crêtes dans les réglages "List Evaluation").

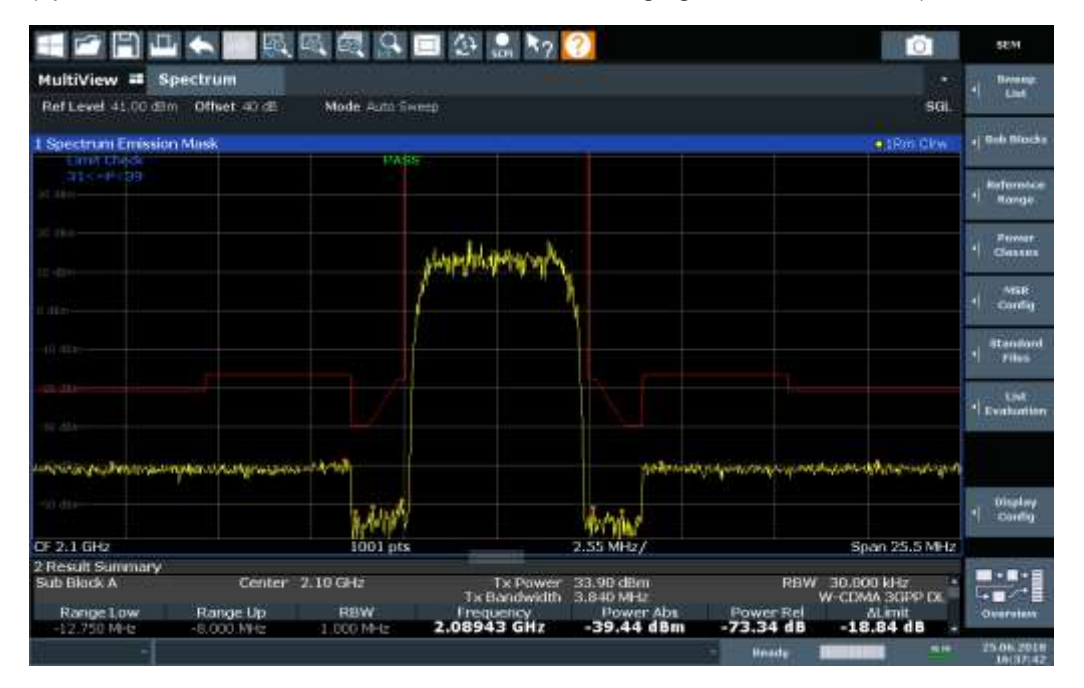

*Figure 6-26 : Affichage des crêtes détectées dans une mesure SEM* 

D'autre part, vous pouvez exporter les résultats du résumé vers un fichier qui peut être exporté vers une autre application pour analyse ultérieure.

## **Résultats pour la SEM avec plusieurs sous-blocs**

Dans l'application spectrale uniquement, des émissions du spectre peuvent être mesurées pour plusieurs sous-blocs de canaux (voir ["SEM avec plusieurs sous-blocs](#page-175-0) [\("Multi-SEM"\)" en page 175](#page-175-0) pour détails). Jusqu'à 3 sous-blocs (avec 2 espaces) peuvent être définis. Pour chaque sous-bloc et chaque espace, les résultats décrits cidessus sont fournis individuellement dans le résumé des résultats.

| 1 Spectrum Emission Mask |             |                      |                     |                  |                  | $\bullet$ 1 $Rm$ Cirw |
|--------------------------|-------------|----------------------|---------------------|------------------|------------------|-----------------------|
| Limit Check              |             | <b>DASS</b>          |                     |                  |                  |                       |
|                          |             | <b>CLIPPE MARINE</b> |                     |                  |                  |                       |
|                          |             |                      |                     |                  |                  |                       |
|                          |             |                      |                     |                  |                  |                       |
|                          |             |                      |                     |                  |                  |                       |
|                          |             |                      |                     |                  | <b>Station</b>   |                       |
| CF 903.25 MHz            |             | 3001 pts             |                     | 2.55 MHz/        |                  | Span 25.5 MHz         |
| 2 Result Summary         |             |                      |                     |                  |                  |                       |
| Sub Block A              | Center      | 900.00 MHz           | <b>Tx Power</b>     | 27.52 dBm        | <b>RBW</b>       | 30.000 kHz            |
|                          |             |                      | <b>Tx Bandwidth</b> | 3. B40 MHz       |                  | W-CDMA 3GPP DL        |
| Range Low                | Range Up    | <b>RBW</b>           | Frequency           | <b>Power Abs</b> | Power Ref        | <b>AL</b> irret       |
| 890 500 MHz              | 892.000 MHz | 1.000 MHz            | 890.52131 MHz       | $-42.98dBm$      | $-70.49$ dB      | $-19.48dB$            |
| 892-000 MHz              | 896.000 MHz | 1.000 MHz            | 895.45957 MHz       | $-42.58$ dBm     | $-70.10$ dB      | $-23.08$ dB           |
| 996.000 MHz              | 896.485 MHz | 38.000 kHz           | 896.08934 MHz       | $-56.02$ dBm     | $-83.54dB$       | $-23.52dB$            |
| 896.485 MHz              | 897.285 MHz | 30,000 kHz           | 896.51479 MHZ       | -55.74 dBm       | $-83.25dB$       | $-23.75dB$            |
| 897.285 MHz              | 897.485 MHz | 30.000 kHz           | 897.32413 MHz       | $-54.15$ dBm     | $-81.66$ dB      | $-33.65$ dB           |
| Gap of sub blocks        | A and B     |                      |                     |                  |                  |                       |
| Range Low                | Range Up    | <b>RBW</b>           | Frequency           | <b>Power Abs</b> | <b>Power Rel</b> | <b>AL irrit</b>       |
| 902 515 MHz              | 902:715 MHz | 30:000 kHz           | 902.64109 MHz       | $-55.37dBm$      | $-82.88dB$       | $-35.13dB$            |
| 902-715 MHz              | 902.985 MHz | 30.000 kHz           | 902.92839 MHz       | -54.17 dBm       | $-81.69$ dB      | $-30.98dB$            |
| 902 985 MHz              | 903.515 MHz | 30.000 kHz           | 903.29702 MHz       | $-55.83$ dBm     | $-83.34dB$       | $-30.40$ dB           |
| 903 515 MHz              | 903.785 MHz | 30.000 kHz           | 903.51935 MHz       | $-56.81$ dBm     | $-84.33$ dB      | $-33.06$ dB           |
| 003.785 MHz              | 9D3.985 MHz | 30,000 kHz           | 903.89370 MHz       | $-56.01$ dBm     | $-83.53dB$       | -35.78 dB             |
| Sub Block 8              | Center      | 906,50 MHz           | <b>Tx Power</b>     | 15.35 dBm        | <b>RBW</b>       | 30.000 kHz            |
|                          |             |                      | <b>Tx Bandwidth</b> | 3.840 MHz        |                  | W-CDMA 3GPP DL        |
| Range Low                | Range Up    | <b>RBW</b>           | Frequency           | <b>Power Abs</b> | Power Rel        | At innit              |
| 909.015 MHz              | 909-215 MHz | 30.000 kHz           | 909.05413 MHz       | $-58.22$ dBm     | $-73.57dB$       | $-37.72dB$            |
| 909.215 MHz              | 910.015 MHz | 30.000 kHz           | 910.00223 MHz       | $-57.37dBm$      | $-72.72dB$       | $-25.00dB$            |
| 910.015 MHz              | 910.500 MHz | 30,000 kHz           | 910.38513 MHz       | $-55.40$ dBm     | $-70.75dB$       | $-22.90dB$            |
| 910.500 MHz              | 914.500 MHz | 1.000 MHz            | 911.04894 MHz       | $-42.99$ dBm     | $-58.34dB$       | -23.49 dB             |
| 014.500 MHz              | 916.000 MHz | 1.000 MHz            | 915.37358 MHz       | $-42.85dBm$      | $-58.20dB$       | -19.35 dB             |

*Figure 6-27 : Résultats SEM pour plusieurs sous-blocs*

## **Retourner les résultats via le contrôle à distance**

Les résultats de mesure du *test* de masque d'émissions du spectre peuvent être retournés en utilisant la commande CALC:LIM:FAIL? Depuis un ordinateur distant ; voir [CALCulate<n>:](#page-920-0) [LIMit<li>:FAIL?](#page-920-0) en page 915 pour une description détaillée.

Le résultat de *puissance* pour la gamme de référence peut être interrogé en utilisant CALC:MARK:FUNC:POW:RES? CPOW;

La puissance *crête* pour la gamme de référence peut être interrogée en utilisant CALC:MARK:FUNC:POW:RES? PPOW, voir [CALCulate<n>:MARKer<m>:FUNCtion:](#page-627-0) [POWer<sb>:RESult?](#page-627-0) en page 622.

La puissance mesurée de la *trace* peut être interrogée en utilisant TRAC: DATA? et TRAC:DATA:X?, voir [TRACe<n>\[:DATA\]](#page-834-0) en page 829 et [TRACe<n>\[:DATA\]:X?](#page-836-0) [en page 831:](#page-836-0)

Le *liste de puissance de crête* mesurée peut être interrogée en utilisant TRAC: DATA? LIST, voir [TRACe<n>\[:DATA\]](#page-834-0) en page 829.

# <span id="page-169-0"></span>**6.2.7.4 Les bases de la SEM**

Certaines connaissances relatives aux termes de base et aux principes utilisés dans les mesures SEM sont fournis ici, pour une meilleure compréhension des réglages de la configuration nécessaires.

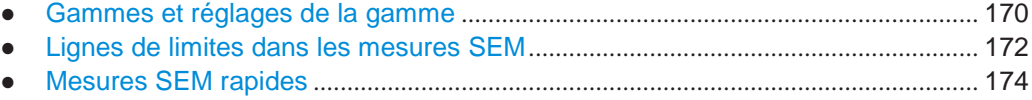

● [SEM avec plusieurs sous-blocs \("Multi-SEM"\)](#page-175-0) .......................................................... 175

## <span id="page-170-0"></span>**Gammes et réglages de la gamme**

Dans les mesures du masque d'émissions du spectre, une gamme définit un segment pour lequel vous pouvez définir séparément les paramètres suivants :

- Fréquences de départ et de fin
- **RBW**
- **VBW**
- Temps de balayage "Sweep Time"
- Points de balayage "Sweep Points"
- Niveau de référence
- Réglages atténuateur
- Réglages préamplificateur
- Réglages transducteur
- **Valeurs limites**

Via la liste des balayages, vous pouvez définir les gammes et leurs réglages. Pour les détails sur les réglages, référez-vous à [" Liste des balayages](#page-180-0) " en page 180.

Pour les détails sur la définition des limites (masques), voir ["Lignes de limites](#page-172-0)  [dans les mesures](#page-172-0) SEM" [en page 172.](#page-172-0)

### **Définition de la gamme**

Après un préréglage, la liste des balayages contient un ensemble de gammes et de paramètres par défaut. Pour chaque gamme, vous pouvez modifier les paramètres listés ci-dessus. Vous pouvez insérer ou effacer des gammes.

Les changements de la liste des balayages sont uniquement conservés jusqu'à ce que vous chargiez un autre ensemble de paramètres (en appuyant sur [PRESET] ou en chargeant un fichier XML). Si vous souhaitez qu'un ensemble de paramètres soit disponible en permanence, créez un fichier XML pour cette configuration (pour les détails référez-vous à ["Comment sauvegarder un fichier de réglages](#page-196-0) [SEM défini par](#page-196-0)  [l'utilisateur" en page](#page-196-0) 196).

Si vous chargez l'un des fichiers XML proposé, la liste des balayages contient des gammes et des paramètres correspondants au standard sélectionné.

# **Gamme de référence**

La gamme contenant la fréquence centrale est définie comme la gamme de référence pour toutes les autres gammes dans la liste des balayages. Toutes les limites de gamme sont définies en fonction de la gamme de référence. La puissance TX utilisée comme référence pour tous les résultats de niveaux de puissance dans le résumé des résultats est également calculée pour cette gamme de référence. Vous pouvez définir si la puissance utilisée pour la référence est le niveau de puissance crête ou la puissance intégrée de la gamme de référence. Dans "Sweep List", la gamme de référence est mise en évidence en bleu et ne peut pas être effacée.

#### **Règles**

Les règles suivantes s'appliquent aux gammes :

- Le span minimum d'une gamme est de 20 Hz.
- Les gammes individuelles ne doivent pas se chevaucher (mais peuvent avoir des espaces).
- Le nombre maximum de gammes est 30.
- Le nombre minimum de gammes est 3.
- La gamme de référence ne peut pas être effacée.
- La gamme de référence est centrée sur la fréquence centrale.
- La bande passante "Tx Bandwidth" actuelle définit le span minimum de la gamme de référence (voir ["Réglages de la puissance du canal" en page](#page-187-0) 187).
- Les valeurs de fréquence sont définies pour chaque gamme par rapport à la fréquence centrale.

Pour changer la fréquence de départ de la première gamme ou la fréquence d'arrêt de la dernière gamme, sélectionnez le span approprié avec la touche [SPAN]. Vous pouvez définir un span plus petit que le span combiné de toutes les gammes. Dans ce cas, la mesure intègre uniquement les gammes qui appartiennent au span défini et a un span minimum de 20 Hz. La première et la dernière gamme sont adaptées au span donné tant que le span minimum de 20 Hz n'est pas violé.

# **Points de balayage**

Vous pouvez définir un nombre minimum de points de balayage pour chaque gamme. Le nombre total de points de balayage disponibles est alors distribué entre les gammes selon les valeurs minimales. Si le nombre total de points de balayage n'est pas suffisant pour satisfaire les exigences du point de balayage minimum dans toutes les gammes, le R&S FPL1000 ajuste le nombre global de [Points](#page-337-0) de balayage en conséquence. Par défaut, chaque gamme a un minimum d'un point de balayage.

Cela vous permet d'augmenter la résolution au sein d'une gamme spécifique pour une analyse détaillée. Vous ne devez pas augmenter le nombre total de points de balayage et donc pas la durée pour la mesure SEM.

#### **Gammes symétriques**

Vous pouvez facilement définir une liste de balayages avec des réglages de gamme symétriques, par exemples les gammes à gauche et à droite de la gamme de référence sont définies symétriquement. Lorsque la configuration symétrique est activée, la configuration actuelle de la liste des balayages est changée pour définir une configuration symétrique par rapport à la gamme de référence. Le nombre de gammes à gauche de la gamme de référence est reflété à droite, par exemple toutes les gammes oubliées sur la droite sont insérées, alors que les gammes superflues sont supprimées. Les valeurs dans les gammes à droite de la gamme de référence sont adaptées symétriquement à celles des gammes de gauche.

Les gammes symétriques remplissent les conditions nécessaires pour le mode "Fast SEM" (voir ["Mesures](#page-174-0) SEM [rapides" en page 174\)](#page-174-0).

### **Catégories de puissance**

Si le niveau de puissance du signal à surveiller varie et que les limites varient en conséquence, vous pouvez définir des catégories de puissance, qui peuvent alors être attribuées aux gammes de fréquence. Ainsi, les limites pour les niveaux du signal peuvent être définies différemment pour les variations des niveaux d'entrée. Par exemple, pour des niveaux d'entrée plus élevés un standard de transmission peut permettre des niveaux de puissance plus élevés dans les canaux adjacents, alors que pour des niveaux d'entrée inférieurs la déviation admise peut être plus stricte. Jusqu'à quatre catégories de puissance différentes peuvent être définies.

#### <span id="page-172-0"></span>**Lignes de limites dans les mesures SEM**

Pour le R&S FPL1000, le masque d'émissions du spectre est défini en utilisant les lignes de limites. Les lignes de limites vous permettent de vérifier les données mesurées (ce sont, les résultats de la trace) par rapport aux valeurs des limites spécifiées. Généralement, il est possible de définir des lignes de limites pour toute mesure dans l'application spectrale en utilisant la fonction [Lines]. Pour les mesures SEM, cependant, des lignes de limites spéciales sont disponibles via "Sweep List", et il est fortement recommandé que vous utilisiez uniquement ces définitions de lignes de limites.

Dans "Sweep List", vous pouvez définir une ligne de limite pour chaque catégorie de puissance qui fait varier son niveau selon les gammes de fréquences spécifiées. Des lignes de limites spéciales sont automatiquement définies pour chaque catégorie de puissance selon les réglages "Sweep List" actuels à chaque fois que les réglages changent. Ces lignes de limites sont étiquetées "\_SEM\_LINE\_<xxx>\_ABS<0...3>" et "\_SEM\_LINE\_<xxx>\_REL<0...3>", où <xxx> est un index pour distinguer les lignes de limites entre les différentes configurations du canal.

La ligne de limite définie pour la catégorie de puissance actuellement utilisée est indiquée par une ligne rouge à l'écran. Le résultat de la vérification de limite est indiqué au-dessus du diagramme. À noter que seul "Pass" ou "Fail" est indiqué ; une fonction "Margin" comme pour les lignes de limites générales n'est pas disponible.

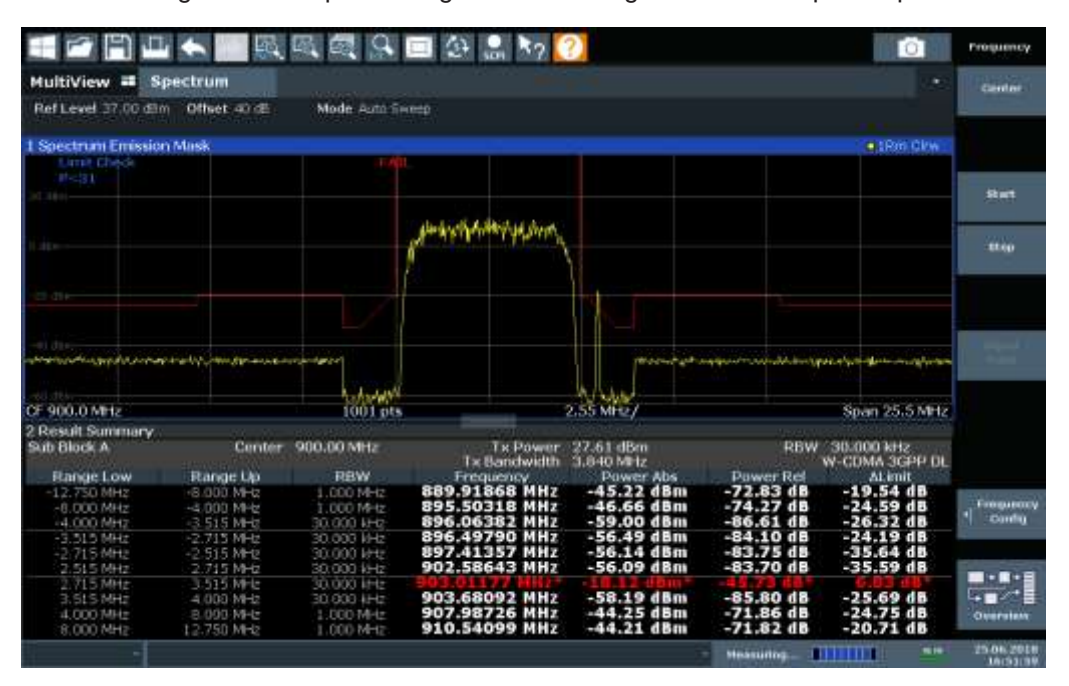

La ligne de limite indiquée dépend des réglages dans "Sweep List". Plusieurs types de vérifications de limites sont possibles :

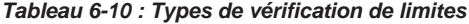

<span id="page-172-1"></span>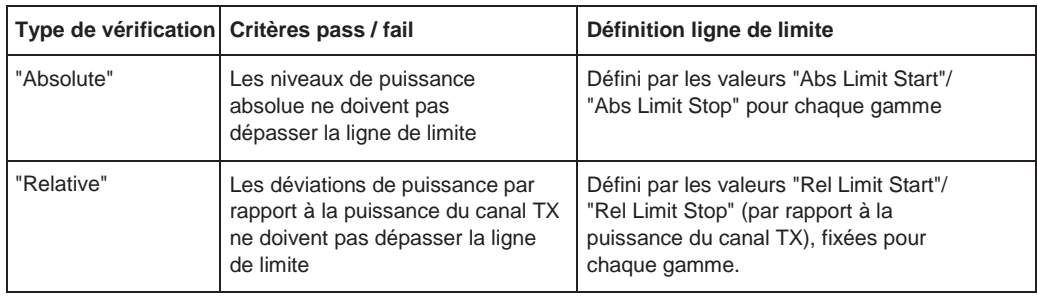

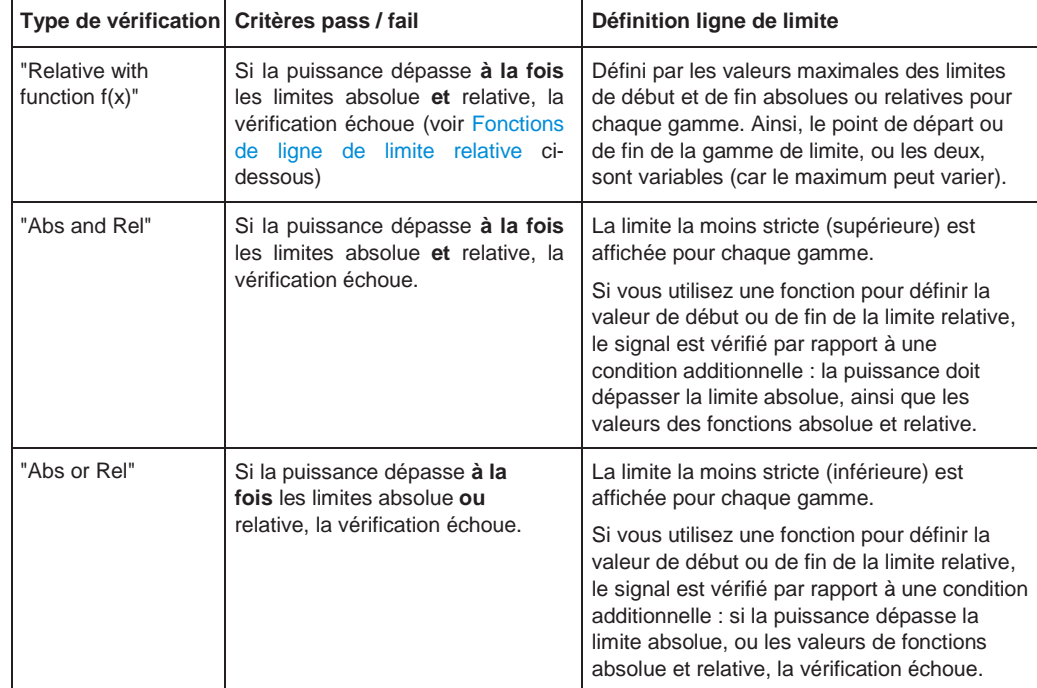

#### <span id="page-173-0"></span>**Fonctions de la ligne de limite relative**

Une nouvelle fonction vous permet de définir des lignes de limites dont les points de départ et de fin (ou les deux) sont variables, selon la puissance de porteuse. Ainsi, la ligne de limite résultante peut modifier sa pente dans la gamme, en fonction de la puissance de la porteuse. Des lignes de limites relatives communes sont calculées pour les points de départ et de fin définis et restent à une pente constante.

Si la fonction de la valeur limite relative est utilisée en combinaison avec les types de vérification de limite "Abs and Rel" ou "Abs or Rel", une condition additionnelle est considérée pour la vérification de la limite (voir [Tableau](#page-172-1) 6-10).

## **Résultats de la vérification de limite dans le résumé des résultats**

Pour chaque gamme, les valeurs de crêtes mesurées et la déviation de ces valeurs par rapport à la ligne limite sont affichées dans le résumé des résultats. Si la vérification de limite est dépassée pour la gamme, la déviation représente la valeur la plus proche de la ligne de limite. Si la vérification de la limite pour la gamme échoue, la déviation représente la violation maximale par rapport à la ligne de limite. D'autre part, les niveaux de puissance absolue et la déviation relative aux crêtes par rapport à la puissance du canal TX sont affichés. Les valeurs qui dépassent la limite sont indiquées en rouge et avec un astérisque (\*).

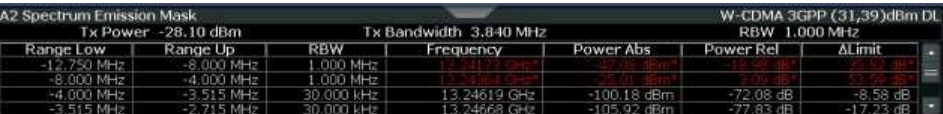

Bien que la fonctionnalité de marge ne soit pas disponible pour la vérification de limite, une marge (seuil) pour les valeurs crêtes à afficher dans le résumé des résultats peut être définie. (Dans les réglages "List Evaluation", voir ["Liste d'évaluation](#page-191-0) (configuration [des résultats\)" en page 191\)](#page-191-0).

### <span id="page-174-0"></span>**Mesures SEM rapides**

Afin d'améliorer la performance du R&S FPL1000 pour les mesures du masque d'émissions du spectre, un mode "Fast SEM" est disponible. Si ce mode est activé, plusieurs gammes consécutives avec des réglages de balayage identiques sont combinées en un seul balayage en interne, ce qui accélère considérablement la mesure. Les résultats affichés restent inchangés et se composent encore de plusieurs gammes. Ainsi, les réglages de mesure qui s'appliquent uniquement sur les résultats, tels que les limites, peuvent néanmoins être définis individuellement pour chaque gamme.

## **Prérequis**

Le mode "Fast SEM" est disponible si les critères suivants s'appliquent :

- Les gammes de fréquence sont consécutives, sans espaces de fréquence
- Les réglages de balayage suivants sont identiques (pour les détails voir " Sweep [List](#page-180-0) " [en page 180\)](#page-180-0) :
	- "Filter Type" (type de filtre)
	- "RBW" (bande passante de résolution)
	- "VBW" (bande passante vidéo)
	- "Sweep Time Mode" (mode temps de balayage)
	- "Reference Level" (niveau de référence)
	- "RF Attenuation Mode" (mode atténuation RF)
	- "RF Attenuation" (atténuation RF)
	- "Preamplifier" (préamplificateur)

## **Activation du mode SEM rapide**

Le mode "Fast SEM" est activé dans la liste des balayages (voir ["Liste des](#page-180-0)  [balayages" en page 180\)](#page-180-0) ou en utilisant le contrôle à distance. L'activation du mode pour une gamme l'active automatiquement pour toutes les gammes de la liste des balayages.

#### **Commande à distance** :

[\[SENSe:\]ESPectrum<sb>:HSPeed](#page-660-0) en page 655

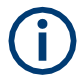

# **La SEM rapide n'est pas prise en charge pour plusieurs sous-blocs**

Pour une SEM avec plusieurs sous-blocs, la SEM rapide n'est pas disponible. Si plus qu'un sous-bloc est défini et qu'un standard est chargé contenant un réglage de SEM rapide actif, ce réglage est désactivé.

Pour plus d'informations sur les mesures multi-SEM, voir ["SEM avec plusieurs sous](#page-175-0)[blocs](#page-175-0) [\("Multi-SEM"\)" en page 175.](#page-175-0)

### **Conséquences**

Lorsque le mode "Fast SEM" est activé, les gammes pour lesquelles ces critères s'appliquent sont affichées comme une seule gamme. Le temps de balayage est défini comme la somme des temps de balayage individuels, initialement, mais peut être changé.

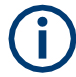

Si le mode "Symmetrical Setup" est actif quand le mode "Fast SEM" est activé, tous les réglages de la liste des balayages ne peuvent pas être configurés symétriquement automatiquement (voir aussi ["Configuration symétrique " en page](#page-185-0) 185).

Les autres changements des réglages du balayage de la gamme combinée sont appliqués à chaque gamme inclue et restent modifiés même après la désactivation du mode "Fast SEM".

## **Exemple**

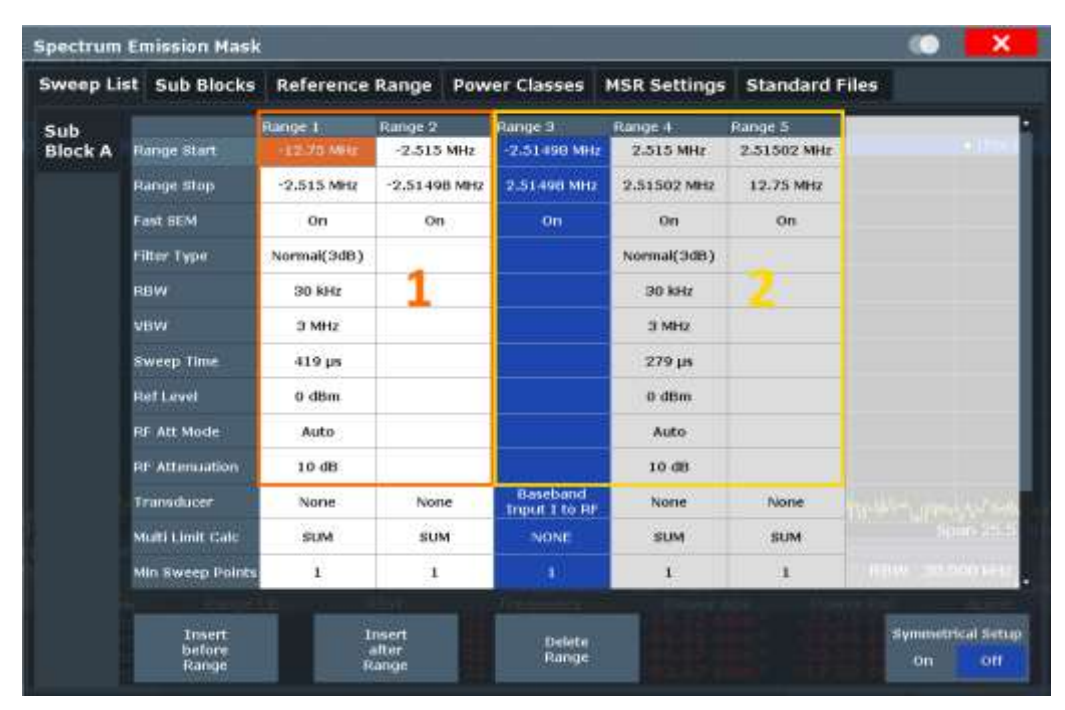

<span id="page-175-1"></span>*Figure 6-28 : Liste de balayage utilisant le mode Fast SEM* 

Dans la [Figure 6-28,](#page-175-1) une liste de balayages est indiquée pour laquelle la Fast SEM est activée. Les cinq gammes définies séparément auparavant sont combinées en deux gammes de balayage de manière interne.

# <span id="page-175-0"></span>**SEM avec plusieurs sous-blocs ("Multi-SEM")**

Dans l'application spectrale uniquement, des émissions du spectre peuvent être mesurées pour plusieurs sous-blocs de canaux (aussi appelées mesures "Multi-SEM"). Les sous-blocs sont des ensembles de plusieurs gammes autour d'une fréquence centrale définie (porteuse). Plusieurs sous-blocs peuvent inclure des espaces ou des chevauchements, et chaque sous-bloc définit un masque séparé. Dans les masques de chevauchement, des lignes multi-limites sont calculées. Jusqu'à 3 sous-blocs (avec 2 espaces) peuvent être définis. Pour chaque sous-bloc, les réglages de la configuration classique concernant les gammes, les lignes de limites etc. peuvent être définis individuellement.

#### **Comparaison à la mesure SEM "traditionnelle"**

La mesure SEM par défaut est simplement un cas spécial de "*Multi-SEM*" – se composant d'un seul bloc. Uniquement si le nombre de sous-blocs dans la configuration de base SEM est supérieur à 1, plusieurs sous-blocs sont insérés dans les réglages de la configuration et les tableaux de résultats.

## **Fonctions particulières de configuration à plusieurs sous-blocs**

Les sous-blocs sont indépendants des fréquences globales de début, de fin, centrale et du span pour la mesure SEM complète. Ainsi, il peut y avoir des espaces qui peuvent même inclure d'autres gammes de porteuse, mais qui ne sont pas configurés pour la mesure SEM.

Pour chaque sous-bloc, vous définissez :

- La fréquence centrale de la gamme de référence du sous-bloc ; les fréquences Centrales doivent être définies dans l'ordre croissant pour les sous-blocs A, B, C
- La gamme de référence ; à noter que bien que les gammes individuelles des différents sous-blocs puissent se chevaucher, les gammes de référence pour les Différents sous-blocs *ne le peuvent pas* ; elles doivent définir des gammes de fréquences distinctes
- La liste des balayages, incluant les lignes de limites

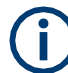

# **La Fast SEM n'est pas prise en charge pour plusieurs sous-blocs**

Pour une SEM avec plusieurs sous-blocs, la SEM rapide n'est pas disponible. Si plus qu'un sous-bloc est défini et qu'un standard est chargé contenant un réglage de SEM rapide actif, ce réglage est désactivé.

## **Fréquence absolue vs fréquence relative**

Dans la configuration par défaut avec un seul sous-bloc, les fréquences sont définies par rapport à la fréquence centrale ; il s'agit de la configuration classique.

Pour des configurations avec plus qu'un sous-bloc, les fréquences sont définies par rapport à la fréquence centrale des gammes de référence pour les sous-blocs individuels. Cependant, dans le résumé des résultats, les fréquences sont indiquées comme des valeurs absolues. Les fréquences relatives qui se réfèrent aux différentes gammes de référence seraient peu pratiques et difficiles à analyser.

## **Comportement de la vérification de limite pour des masques de chevauchement**

Puisque les masques d'émissions du spectre sont définis individuellement pour chaque sous-bloc, et que les sous-blocs peuvent se chevaucher, la question se pose de savoir comment se passe la vérification de limite dans des régions de chevauchement ? Pour répondre à cette question, nous devons distinguer les cas suivants :

- Pour la gamme de référence, aucune vérification de limite n'est effectuée, car la gamme de référence contient la porteuse
- Pour les autres gammes, seules les lignes de limites définies pour les gammes entre les porteuses, qui sont les gammes de référence de chaque côté, sont significatives. En d'autres termes : si une définition de ligne de limite couvre la zone de fréquence de plusieurs porteuses, seules les lignes de limites pour les gammes entre la gamme de référence correspondante et la gamme de référence suivante la plus proche sont significatives.

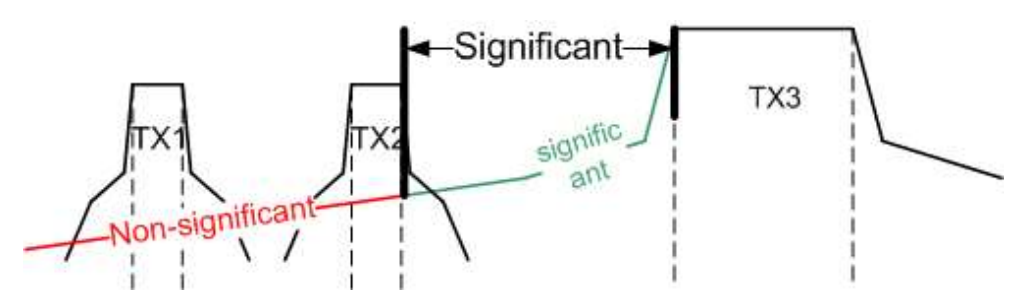

*Figure 6-29 : Comportement pour des masques de chevauchement*

Pour les gammes dans lesquelles plusieurs lignes de limites sont significatives, une fonction spécifique à la gamme détermine le comportement de la vérification de limite

## **Calcul de limite pour des gammes individuelles**

Pour chaque gamme, une fonction peut être définie qui détermine le comportement de la vérification de limite s'il y a plusieurs lignes de limites :

- "NONE" : Dans les gammes de référence, aucune vérification de limite n'est réalisée ; les gammes de référence utilisent toujours la fonction "NONE". Pour les autres gammes, voir les combinaisons des gammes de chevauchement cidessous.
- **"SUM"** : la somme des deux lignes de limite (calculée pour les puissances linéaires) est utilisée
- "MAX" : le maximum des deux lignes de limite est utilisé

Cela mène aux **combinaisons pour les gammes de chevauchement** suivantes :

- "MAX"+"MAX" : le maximum des deux lignes de limite est utilisé
- "MAX"+"SUM" : le maximum des deux lignes de limite est utilisé
- "SUM"+"SUM" : la somme des deux lignes de limites (calculée pour les puissances linéaires) est utilisée
- **"NONE"+"MAX"**/**"NONE"+"SUM"** : la ligne de limite (et les paramètres) de la gamme "NONE" sont ignorés
- **"NONE"+"NONE"** : dépend de la position des gammes de chevauchement par rapport à la fréquence moyenne entre les deux sous-blocs voisins :
	- Le chevauchement est complètement *en-dessous* de la fréquence moyenne : les limites et les paramètres du sous-bloc de gauche sont utilisés
	- Le chevauchement est complètement *au-dessus* de la fréquence moyenne : les limites et les paramètres du sous-bloc de droite sont utilisés
	- Le chevauchement croise la fréquence moyenne : de nouvelles sous-gammes sont créées : une à gauche de la fréquence moyenne, et une à droite. La sous-gamme de gauche utilise les limites et les paramètres du sous-bloc de gauche, celle de droite utilise les limites et les paramètres du sous-bloc de droite.

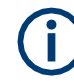

## **Différentes RBW dans des gammes de chevauchement**

Si différentes RBW sont définies pour les gammes de chevauchement, les paramètres suivants de la gamme avec la plus petite RBW sont considérés pour les deux gammes :

- **RBW**
- **VBW**
- Atténuation
- Niveau de référence
- Transducteur
- Type de filtre
- Temps de balayage (proportionnel)

Dans la gamme avec la RBW la plus élevée, le décalage suivant est appliqué à la ligne de limite : *-10\*log(RBWlarge / RBWsmall)*

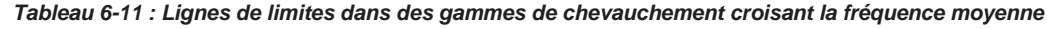

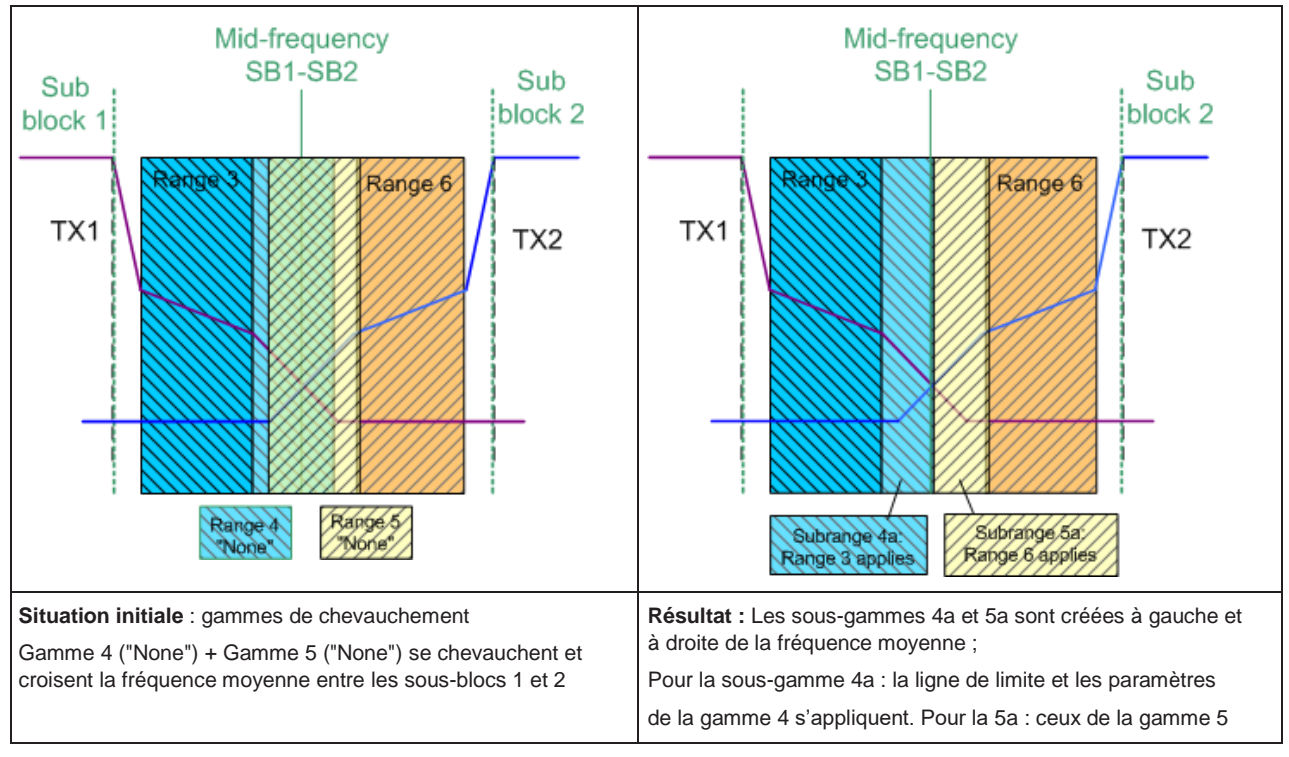

#### **Vérification globale de la limite SEM**

Pour la mesure SEM complète, qui peut comprendre plusieurs sous-blocs, une seule vérification de limite est effectuée. Une seule ligne de limite est calculée par rapport aux lignes de limites de la gamme individuelle et les fonctions définies pour les gammes de chevauchement. Les valeurs mesurées sont alors comparées avec cette ligne de limite unique. Si la limite est dépassée dans une gamme, le résultat de la vérification de limite est "' failed!"

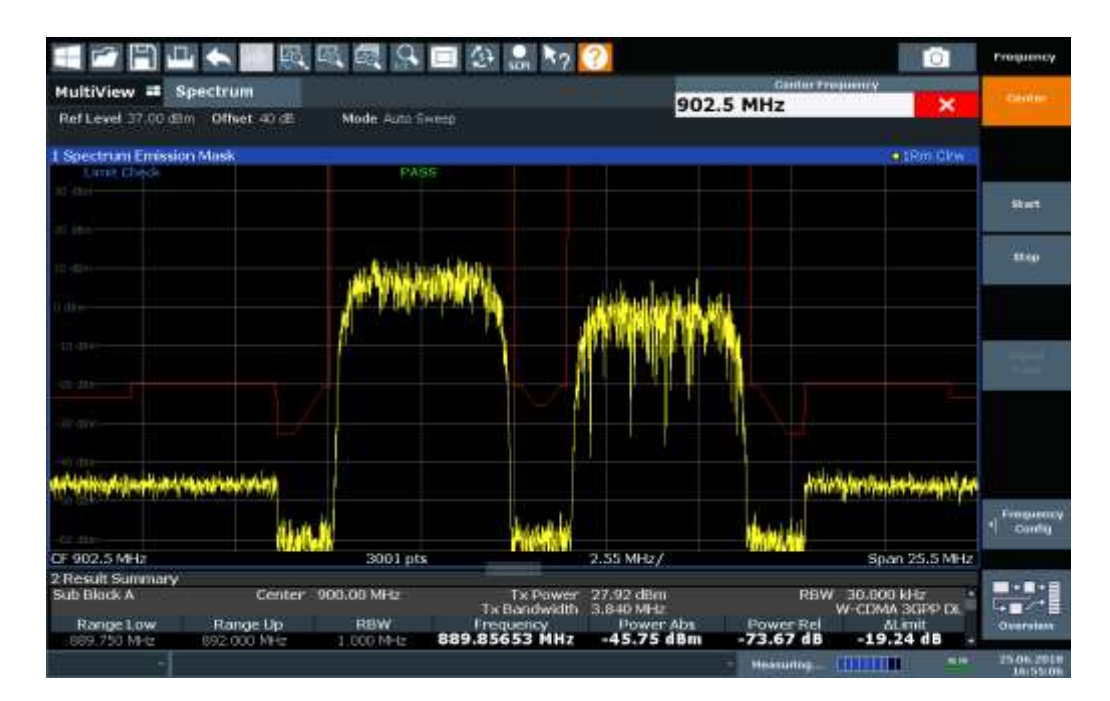

*Figure 6-30: Ligne de limite résumée pour plusieurs sous-blocs*

## <span id="page-179-0"></span>**6.2.7.5 Configuration du SEM**

**Accès** : "Overview" > "Select Measurement" > "Spectrum Emission Mask" La

mesure du SEM est démarrée immédiatement avec les réglages par défaut.

Les commandes à distance nécessaires pour effectuer ces tâches sont décrites dans le [Chapitre](#page-656-0) [10.6.7, "Measuring the spectrum emission mask",](#page-656-0)  [en page 651.](#page-656-0)

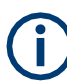

# **Réglages du span global**

Le span du signal à surveiller est configuré dans les réglages du span général (voir Chapitre [6.4.2, "Réglages de la fréquence et du span", en page](#page-312-0) 310). Seules les gammes dans ce span global sont considérées pour la mesure du SEM.

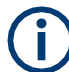

## **Configuration Multi-SEM**

Dans l'application spectrale uniquement, des émissions du spectre peuvent être mesurées pour plusieurs sous-blocs de canaux (voir ["SEM avec plusieurs sous-blocs](#page-175-0) ("Multi-SEM")" [en page](#page-175-0) 175). Jusqu'à 3 sous-blocs (avec 2 espaces) peuvent être définis. Pour chaque sous-bloc, les réglages de la configuration classique concernant les gammes, les lignes de limites etc. peuvent être définis dans des onglets individuels. En plus, les réglages sur les sous-blocs eux-mêmes doivent être configurés dans l'onglet "Sub Block" de la fenêtre de configuration "Spectrum Emission Mask" (voir ["Réglages Multi-sem \(sous](#page-185-1)[bloc\)" en page 185\)](#page-185-1).

Les réglages suivants sont disponibles dans les onglets individuels de la fenêtre de configuration "Spectrum Emission Mask".
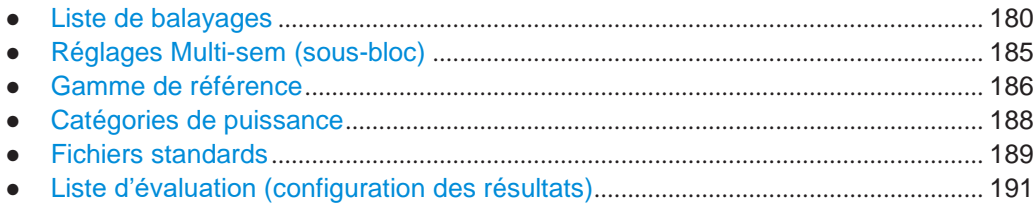

# <span id="page-180-0"></span>**Liste des balayages**

**Accès** : "Overview" > "Select Measurement" > "Spectrum Emission Mask" > "Sweep List"

Pour les mesures SEM, le signal d'entrée est séparé en plusieurs gammes de fréquence qui sont balayées individuellement et pour lesquelles différentes limitations s'appliquent. Vous configurez les gammes de fréquence individuelles et les limites de masque dans "Sweep List".

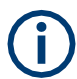

Si vous éditez la liste de balayages, toujours suivre les règles et considérer les limitations décrites dans ["Gammes et réglages de gamme" en page 170.](#page-170-0)

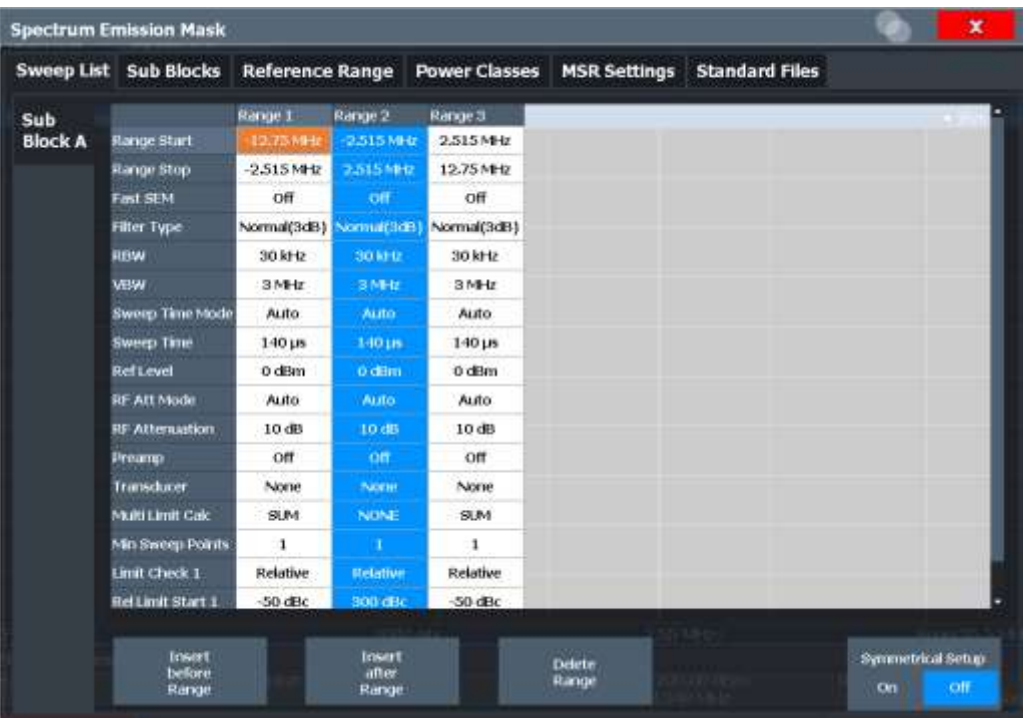

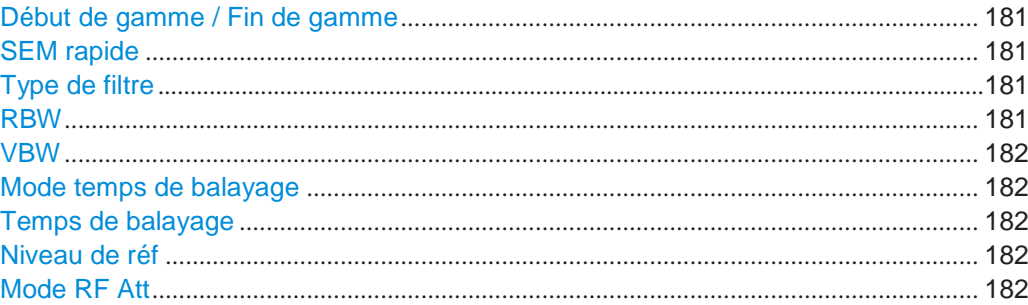

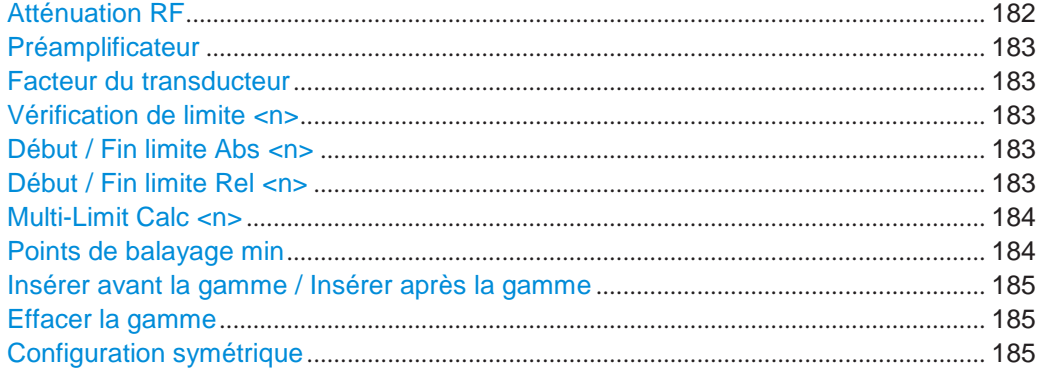

# <span id="page-181-0"></span>**Début de gamme / Fin de gamme**

Règle la fréquence de début / fréquence de fin de la gamme sélectionnée.

Pour changer la fréquence de début / fin de la première ou de la dernière gamme, respectivement, sélectionnez le span adapté dans la fenêtre de configuration [SPAN]. Vous pouvez régler un span plus petit que le span des gammes. Dans ce cas, la mesure inclut seulement les gammes qui appartiennent au span défini et ont un span minimum de 20 Hz. La première et la dernière gamme sont adaptées au span donné tant que le span minimum de 20 Hz n'est pas violé.

Définissez les valeurs de fréquence pour chaque gamme par rapport à la fréquence centrale. Centrez la gamme de référence sur la fréquence centrale. La bande passante "Tx Bandwidth" actuelle définit le span minimum de la gamme de référence (voir ["Réglages de la puissance du canal" en page](#page-187-0) 187).

# Commande à distance :

[\[SENSe:\]ESPectrum<sb>:RANGe<ri>\[:FREQuency\]:STARt](#page-663-0) en page 658 [\[SENSe:\]ESPectrum<sb>:RANGe<ri>\[:FREQuency\]:STOP](#page-663-1) en page 658

#### <span id="page-181-1"></span>**Fast SEM**

Active le mode "Fast SEM" pour toutes les gammes dans la liste des balayages. Pour les détails, voir ["Mesures](#page-174-0) SEM [rapides" en page 174.](#page-174-0)

**Note :** Si vous désactivez le mode "Fast SEM" alors que le mode "Symmetrical Setup" est actif, le mode "Symmetrical Setup" est aussi automatiquement désactivé.

Si vous activez le mode "Fast SEM" alors que le mode "Symmetrical Setup" est actif, tous les réglages de gamme ne peuvent pas être configurés automatiquement symétriquement.

Commande à distance : [\[SENSe:\]ESPectrum<sb>:HSPeed](#page-660-0) en page 655

#### <span id="page-181-2"></span>**Type de filtre**

Règle le type de filtre pour cette gamme.

Pour les détails sur les types de filtre, voir Chapitre [6.6.1.6, "Quelles données](#page-331-0)  [peuvent passer : types](#page-331-0) de filtre", [en page 328.](#page-331-0)

Commande à distance :

[\[SENSe:\]ESPectrum<sb>:RANGe<ri>:FILTer:TYPE](#page-662-0) en page 657

#### <span id="page-181-3"></span>**RBW**

Règle la bande passante de résolution de cette gamme.

Pour les détails sur la RBW, voir Chapitre [6.6.1.1, "Séparation de signaux en](#page-328-0)  [sélectionnant une bande passante de résolution appropriée", en page 325.](#page-328-0)

Commande à distance :

[\[SENSe:\]ESPectrum<sb>:RANGe<ri>:BANDwidth:RESolution](#page-661-0) en page 656

#### <span id="page-182-0"></span>**VBW**

Règle la bande passante vidéo pour cette gamme.

Pour les détails sur la VBW, voir Chapitre [6.6.1.2, "Lissage de la](#page-329-0) trace en utilisant la [bande passante vidéo", en page 326.](#page-329-0)

Commande à distance : [\[SENSe:\]ESPectrum<sb>:RANGe<ri>:BANDwidth:VIDeo](#page-661-1) en page 656

#### <span id="page-182-1"></span>**Sweep Time Mode**

Active ou désactive le mode automatique pour le temps de balayage.

Actuellement, seul le mode auto est disponible pour le R&S FPL1000.

Pour les détails sur le mode temps de balayage, voir Chapitre [6.6.1.7, "Combien de](#page-332-0)  [temps les données sont mesurées](#page-332-0) [: Temps de balayage](#page-332-0) ", en page 329

Commande à distance:

[\[SENSe:\]ESPectrum<sb>:RANGe<ri>:SWEep:TIME:AUTO](#page-673-0) en page 668

# <span id="page-182-2"></span>**Sweep Time**

Règle la valeur du temps de balayage pour cette gamme.

Pour les détails sur le temps de balayage, voir Chapitre [6.6.1.7, "Combien de temps](#page-332-0)  [les données sont mesurées](#page-332-0) [: Temps de balayage](#page-332-0) ", en page 329

# Commande à distance :

[\[SENSe:\]ESPectrum<sb>:RANGe<ri>:SWEep:TIME](#page-672-0) en page 667

#### <span id="page-182-3"></span>**Ref Level**

Règle le niveau de référence pour cette gamme.

Pour les détails sur le niveau de référence, voir Chapitre [6.5.1.1, "Niveau de référence",](#page-318-0)  [en page 316.](#page-318-0) Commande à distance : [\[SENSe:\]ESPectrum<sb>:RANGe<ri>:RLEVel](#page-672-1) en page 667

#### <span id="page-182-4"></span>**RF Att Mode**

Active ou désactive le mode auto pour l'atténuation RF.

Pour les détails sur l'atténuation, voir Chapitre [6.5.1.2, "Atténuation](#page-319-0) RF", en page 317. Commande à distance :

[\[SENSe:\]ESPectrum<sb>:RANGe<ri>:INPut:ATTenuation:AUTO](#page-664-0) en page 659

#### <span id="page-182-5"></span>**RF Attenuation**

Règle la valeur d'atténuation pour cette gamme.

Commande à distance : [\[SENSe:\]ESPectrum<sb>:RANGe<ri>:INPut:ATTenuation](#page-664-1) en page 659

## <span id="page-183-0"></span>**Preamp**

Active ou désactive le préamplificateur.

Pour les détails sur le préamplificateur, voir ["Préamplificateur" en page 322.](#page-325-0)

Commande à distance :

[\[SENSe:\]ESPectrum<sb>:RANGe<ri>:INPut:GAIN:STATe](#page-665-0) en page 660

# <span id="page-183-1"></span>**Transducer Factor**

Règle un transducteur pour la gamme spécifiée. Vous pouvez uniquement choisir un transducteur qui réponde aux conditions suivantes :

- Le transducteur chevauche ou est égal au span de la gamme.
- L'axe x est linéaire.
- L'unité est le dB.

Pour les détails sur les transducteurs, voir Chaptitre [8.7.1, "Les bases sur les](#page-540-0)  [facteurs des transducteurs",](#page-540-0) [en page 537.](#page-540-0)

Commande à distance :

[SENSe: ]ESPectrum<sb>:RANGe<ri>:TRANsducer en page 668

#### <span id="page-183-2"></span>**Limit Check <n>**

Règle le type de vérification de limite pour la nième catégorie de puissance dans la gamme. Jusqu'à quatre limites sont possibles.

Pour les détails sur la vérification de limite, voir ["Lignes de limites dans les](#page-172-0) 

mesures [SEM" en page 172.](#page-172-0) Le statut de la limite affecte la disponibilité de tous

les réglages de la limite.

Commande à distance :

[\[SENSe:\]ESPectrum<sb>:RANGe<ri>:LIMit<li>:STATe](#page-670-0) en page 665 [CALCulate<n>:LIMit<li>:FAIL?](#page-920-0) en page 915

#### <span id="page-183-3"></span>**Abs Limit Start / Stop <n>**

Règle une valeur de limite absolue pour la nième catégorie de puissance à la fréquence de début ou de fin de la gamme [dBm].

Commande à distance :

[\[SENSe:\]ESPectrum<sb>:RANGe<ri>:LIMit<li>:ABSolute:STARt](#page-666-0)

[en page 661](#page-666-0)

[\[SENSe:\]ESPectrum<sb>:RANGe<ri>:LIMit<li>:ABSolute:STOP](#page-666-1) [en page 661](#page-666-1)

# <span id="page-183-4"></span>**Rel Limit Start / Stop <n>**

Règle une valeur de limite relative pour la nième catégorie de puissance à la fréquence de début ou de fin de la gamme [dBc].

Par défaut, cette valeur est une limite relative fixe, par exemple aucune fonction n'est définie. Pour définir une fonction pour la limite relative, sélectionnez le champ de saisie "Rel Limit Start" ou "Rel Limit Stop" puis l'icône "f(x)" qui apparaît.

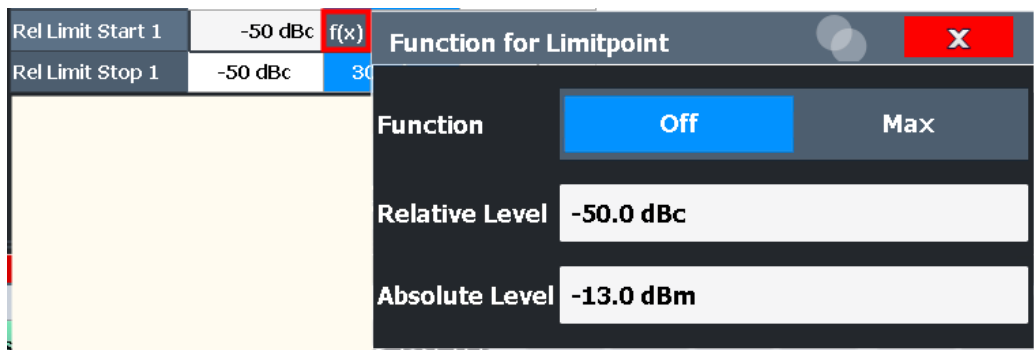

Si la fonction est réglée sur "Max", vous pouvez définir un niveau de limite relatif *et* absolu. Dans ce cas, le maximum des deux valeurs est utilisé comme niveau de limite.

Pour plus d'informations, voir ["Relative limit line functions" en page 173.](#page-173-0)

Commande à distance :

[\[SENSe:\]ESPectrum<sb>:RANGe<ri>:LIMit<li>:RELative:STARt](#page-667-0) [en page 662](#page-667-0)

[\[SENSe:\]ESPectrum<sb>:RANGe<ri>:LIMit<li>:RELative:STOP](#page-668-0) [en page 663](#page-668-0)

[\[SENSe:\]ESPectrum<sb>:RANGe<ri>:LIMit<li>:RELative:STARt:](#page-668-1)

FUNCtion [en page 663](#page-668-1)

[\[SENSe:\]ESPectrum<sb>:RANGe<ri>:LIMit<li>:RELative:STOP:FUNCtion](#page-670-1) [en page 665](#page-670-1)

[\[SENSe:\]ESPectrum<sb>:RANGe<ri>:LIMit<li>:RELative:STARt:ABS](#page-667-1) [en page 662](#page-667-1)

[\[SENSe:\]ESPectrum<sb>:RANGe<ri>:LIMit<li>:RELative:STOP:ABS](#page-669-0) [en page 664](#page-669-0)

# <span id="page-184-0"></span>**Multi-Limit Calc <n>**

Définit la fonction utilisée pour calculer la ligne de limite pour la nième catégorie de puissance pour les gammes de chevauchement dans des mesures Multi-SEM. Pour les détails, voir ["Calcul de limite pour des gammes individuelles" en page 177.](#page-177-0)

"NONE" (gammes de référence uniquement :) la limite de la gamme de référence est utilisée

"SUM" La somme des deux lignes de limite (calculée pour les puissances linéaires) est utilisée

"MAX" Le maximum des deux lignes de limites est utilisé

Commande à distance :

[\[SENSe:\]ESPectrum<sb>:RANGe<ri>:MLCalc](#page-671-0) en page 666

# **Min Sweep Points**

<span id="page-184-1"></span>Définit le nombre minimum de points de balayage pour la gamme.

S'il est nécessaire de répondre à toutes les exigences du point de balayage minimum dans toutes les gammes, Le réglages global [Sweep Points](#page-337-0) est augmenté. Par défaut, chaque gamme est alimentée avec un minimum d'un point de balayage.

Pour les détails, voir ["Sweep points" en page 171](#page-171-0)

#### Commande à distance :

[\[SENSe:\]ESPectrum<sb>:RANGe<ri>:POINts:MINimum\[:VALue\]](#page-671-1) en page 666

# <span id="page-185-1"></span>**Insert before Range / Insert after Range**

Insère une nouvelle gamme à gauche (avant) ou à droite (après) la gamme dans laquelle le curseur est actuellement affiché. Les nombres de gammes de la gamme actuellement active et toutes les gammes supérieures sont augmentées en conséquence. Le nombre maximum de gammes est 30.

Commande à distance :

[\[SENSe:\]ESPectrum<sb>:RANGe<ri>:INSert](#page-665-1) en page 660

#### <span id="page-185-2"></span>**Delete Range**

Efface la gamme actuellement active, si possible. (La gamme de référence ne peut pas être supprimée. Un minimum de trois gammes est nécessaire.) Les nombres de gammes sont actualisés en conséquence.

Commande à distance :

[\[SENSe:\]ESPectrum<sb>:RANGe<ri>:DELete](#page-662-1) en page 657

#### <span id="page-185-3"></span>**Symmetrical Setup**

Les changements des réglages de la gamme dans le mode "Symmetrical Setup" actif engendrent des changements symétriques dans les autres gammes (où cela est possible). En particulier, cela signifie :

- Insertion de gammes : une gamme symétrique est insérée sur l'autre côté de la gamme de référence
- Suppression de gammes : la gamme symétrique sur l'autre côté de la gamme de référence est également supprimée
- Edition des réglages de la gamme : les réglages dans la gamme symétrique sont adaptés en conséquence

**Note :** Si le mode "Fast SEM" est désactivé alors que le mode "Symmetrical Setup" est actif, le mode "Sym Setup" est aussi automatiquement désactivé. Si le mode "Fast SEM" est activé alors que le mode "Symmetrical Setup" est actif, tous les réglages de la gamme ne peuvent pas être réglés automatiquement.

Commande à distance :

[\[SENSe:\]ESPectrum<sb>:SSETup](#page-674-0) en page 669

#### <span id="page-185-0"></span>**Réglages Multi-sem (sous-bloc)**

**Accès** : "Overview" > "Select Measurement" > "Spectrum Emission Mask" > "Sub Blocks"

Dans l'application spectrale uniquement, des émissions du spectre peuvent être mesurées pour plusieurs sous-blocs de canaux (voir ["SEM avec plusieurs sous-blocs](#page-175-0) [\("Multi-SEM"\)"](#page-175-0) [en page](#page-175-0) 175). Les sous-blocs sont un ensemble de plusieurs gammes autour d'une fréquence centrale définie (porteuse).

Par défaut, un seul sous-bloc est défini. Si plus qu'un sous-bloc est défini, des onglets additionnels sont insérés pour chaque sous-bloc dans les onglets individuels de la fenêtre de configuration "Spectrum Emission Mask".

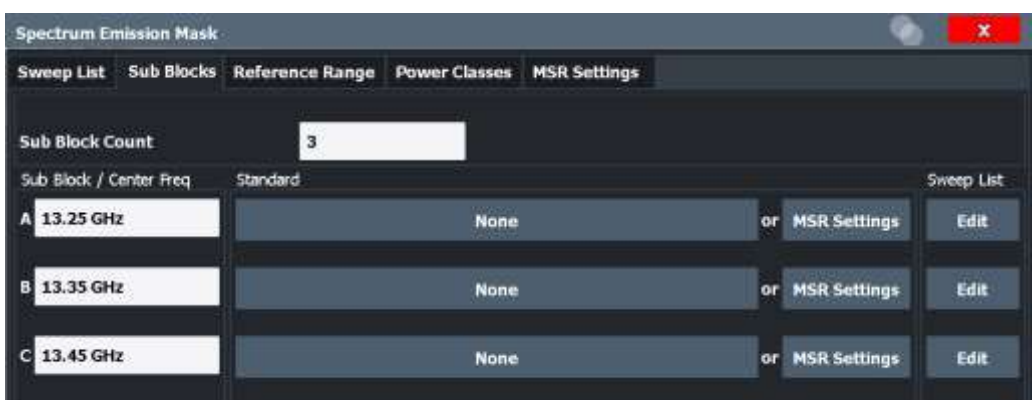

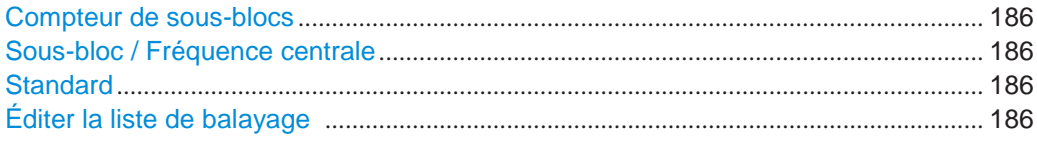

# <span id="page-186-1"></span>**Sub Block Count**

Définit le nombre de sous-blocs. Par défaut, la mesure SEM classique avec un seul bloc de gammes est configurée.

#### Commande à distance :

[SENSe: ]ESPectrum<sb>: SCOunt en page 654

# <span id="page-186-2"></span>**Sub Block / Center Freq**

Définit la fréquence centrale pour un sous-bloc individuel. La fréquence centrale détermine la gamme de référence utilisée pour chaque bloc.

Pour les mesures avec un seul sous-bloc, ce réglage correspond au réglage global dans les réglages "Frequency" (voir [Fréquence centrale\)](#page-313-0).

Commande à distance : [\[SENSe:\]ESPectrum<sb>:SCENter](#page-659-1) en page 654

#### <span id="page-186-3"></span>**Standard**

Définit l'utilisation d'un fichier de réglages de standard pour un sous-bloc en particulier. Pour les détails, voir ["Standard files" en page 189.](#page-189-0)

Commande à distance : [\[SENSe:\]ESPectrum<sb>:PRESet\[:STANdard\]](#page-657-0) en page 652

#### <span id="page-186-4"></span>**Edit Sweep List**

Bascule dans l'onglet "Sweep List" de la fenêtre "Spectrum Emission Mask" pour configurer les gammes de fréquence individuelles et les limites du masque pour le sous-bloc correspondant. Voir [" Liste de balayages](#page-180-0) " en page 180.

# <span id="page-186-0"></span>**Gamme de référence**

**Accès** : "Overview" > "Select Measurement" > "Spectrum Emission Mask" > "Reference Range"

La gamme autour de la fréquence centrale est définie comme la gamme de référence pour toutes les autres gammes dans la liste de balayages.

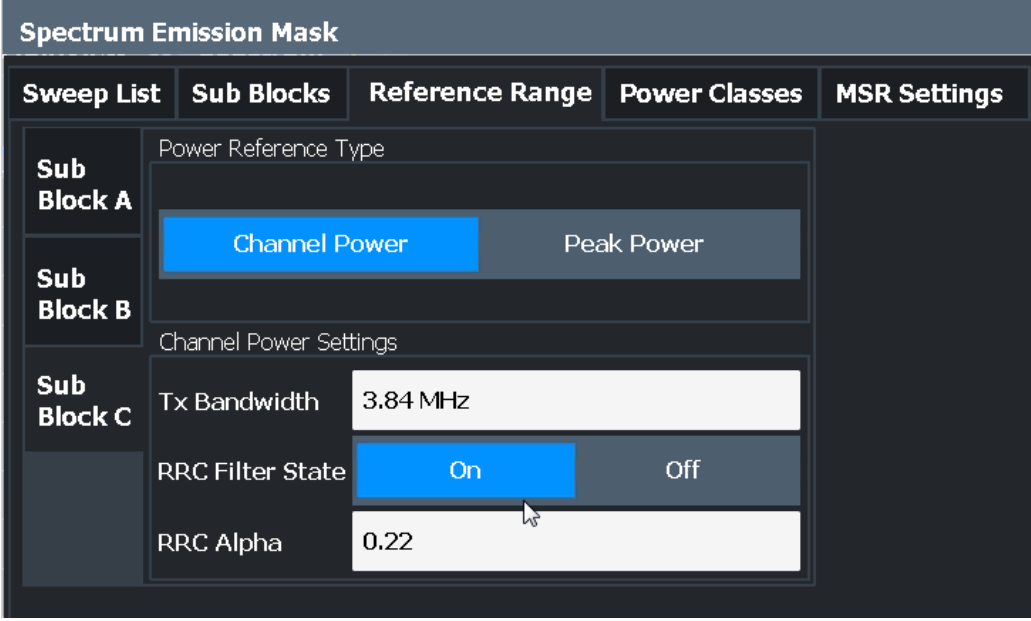

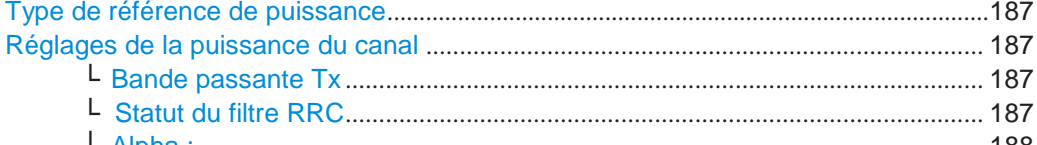

└ Alpha :[.....................................................................................................................](#page-188-1) 188

# <span id="page-187-1"></span>**Power Reference Type**

Définit comment la puissance de référence est calculée.

"Channel Power"

Mesure la puissance du canal dans la gamme de référence en utilisant la méthode de la bande passante d'intégration. Des réglages additionnels peuvent être configurés pour cette méthode.

"Peak Power"

Détermine la puissance crête dans la gamme de référence.

#### Commande à distance:

[\[SENSe:\]ESPectrum<sb>:RTYPe](#page-675-0) en page 670

#### <span id="page-187-0"></span>**Channel Power Settings**

Si type "Power Reference Type" : "Channel Power" a été sélectionné, des paramètres additionnels peuvent être configurés.

#### <span id="page-187-2"></span>**Tx Bandwidth ← Channel Power Settings**

Définit la bande passante utilisée pour la mesure de la puissance du canal,

avec : Span minimum ≤ "Tx Bandwidth" ≤ de gamme de référence

Commande à distance : [\[SENSe:\]ESPectrum<sb>:BWID](#page-674-1) en page 669

# <span id="page-187-3"></span>**RRC Filter State ← Channel Power Settings**

Active ou désactive l'utilisation d'un filtre RRC.

Commande à distance :

[\[SENSe:\]ESPectrum<sb>:FILTer\[:RRC\]\[:STATe\]](#page-675-1) en page 670

# <span id="page-188-1"></span>**Alpha : ← Channel Power Settings**

Règle la valeur alpha du filtre RRC filter (si activé).

Commande à distance : [\[SENSe:\]ESPectrum<sb>:FILTer\[:RRC\]:ALPHa](#page-674-2) en page 669

#### <span id="page-188-0"></span>**Catégories de puissance**

**Accès** : "Overview" > "Select Measurement" > "Spectrum Emission Mask" > "Power Classes"

Vous pouvez configurer des catégories de puissance que vous pouvez alors attribuer aux gammes de la liste des balayages. Pour les détails, voir ["Catégories de puissance"](#page-171-1)  [en page 171.](#page-171-1)

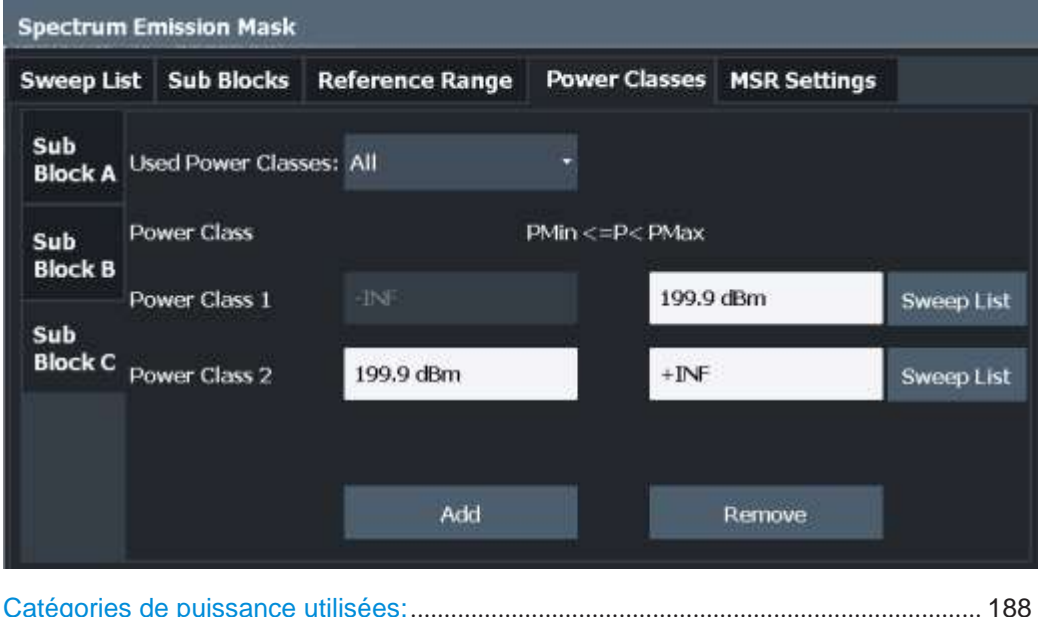

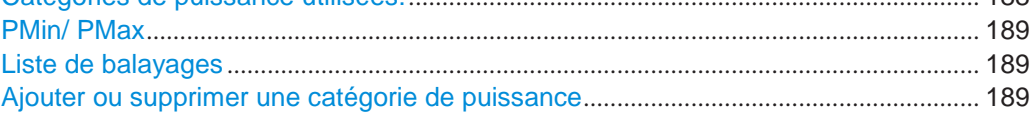

# <span id="page-188-2"></span>**Used Power Classes :**

Définit quelles catégories de puissance sont considérées pour la mesure SEM. Des limites peuvent uniquement être définies pour les catégories de puissance utilisées. Il est seulement possible de sélectionner une catégorie de puissance spécifique ou toutes les catégories de puissance définies.

Si "All" est sélectionné, la catégorie de puissance qui correspond à la puissance actuellement mesurée dans la gamme de référence est utilisée pour la surveillance. Les limites attribuées à cette catégorie de puissance sont appliquées (voir ["Abs Limit](#page-183-3)  [Start / Stop <n>" en page 183](#page-183-3) et ["Rel Limit Start / Stop](#page-183-4) [<n>" en page](#page-183-4) 183).

Commande à distance :

[CALCulate<n>:LIMit<li>:ESPectrum<sb>:PCLass<pc>\[:EXCLusive\]](#page-678-0) [en page 673](#page-678-0)

Pour définir toutes les limites en une seule étape :

[CALCulate<n>:LIMit<li>:ESPectrum<sb>:PCLass<pc>:LIMit\[:STATe\]](#page-679-0) [en page 674](#page-679-0)

# <span id="page-189-1"></span>**PMin/ PMax**

Définit les limites de puissance pour chaque catégorie de puissance. La première gamme démarre toujours à -200 dBm (-INF) et la dernière gamme se termine toujours à 200 dBm (+INF). Ces champs ne peuvent pas être modifiés. Si plus qu'une catégorie de puissance est définie, la valeur du "PMin" doit être égale à la valeur du "PMax" de la catégorie de puissance précédente et inversement.

À noter que le niveau de puissance peut être égal à la limite inférieure, mais doit être inférieure à la limite supérieure :

P<sub>min</sub>≦P<P<sub>max</sub>

Sinon les gammes sont corrigées automatiquement.

Commande à distance :

[CALCulate<n>:LIMit<li>:ESPectrum<sb>:PCLass<pc>:MINimum](#page-680-0) [en page 675](#page-680-0)

[CALCulate<n>:LIMit<li>:ESPectrum<sb>:PCLass<pc>:MAXimum](#page-680-1) [en page 675](#page-680-1)

#### <span id="page-189-2"></span>**Sweep List**

Bascule l'onglet "Sweep List" de la fenêtre "Spectrum Emission Mask" et met le focus sur le réglage "Limit Check" pour la catégorie de puissance correspondante (1- 4) dans la gamme de référence (voir ["Limit Check <n>" en page](#page-183-2) 183).

#### <span id="page-189-3"></span>**Adding or Removing a Power Class**

Ajoute une nouvelle catégorie de puissance à la fin de la liste ou supprime la dernière catégorie de puissance. Après l'ajout ou la suppression, la dernière catégorie de puissance est adaptée à la fin sur "+INF". À noter qu'un maximum de quatre catégories de puissance sont disponibles.

Commande à distance :

[CALCulate<n>:LIMit<li>:ESPectrum<sb>:PCLass<pc>:COUNt](#page-678-1) en page 673

# <span id="page-189-0"></span>**Fichiers standard**

**Accès** : "Overview" > "Select Measurement" > "Spectrum Emission Mask" > "Standard Files"

Vous pouvez sauvegarder les réglages de mesure actuels comme un standard défini par l'utilisateur (fichier XML), ou charger des réglages stockés. D'autre part, vous pouvez supprimer un fichier de réglages existant.

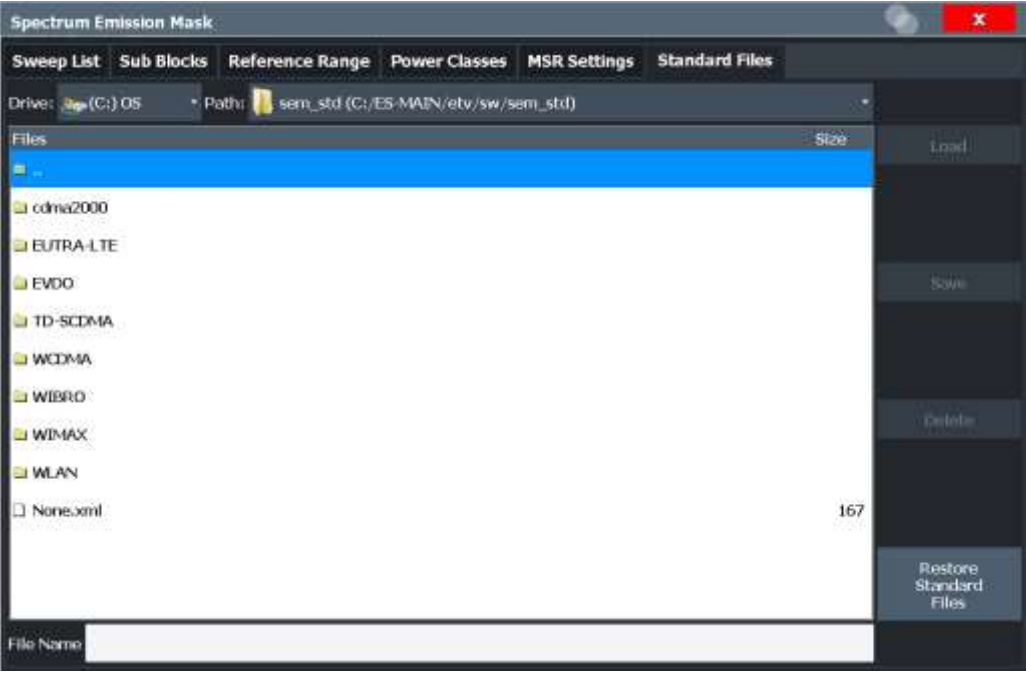

Pour les détails, voir ["Comment gérer les fichiers de réglages](#page-195-0) SEM" en page 195.

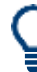

#### **Fichiers de standard pour les sous-blocs (mesures Multi-SEM)**

Si plusieurs sous-blocs sont définis, l'onglet "Standard Files" et la touche virtuelle ne sont pas disponibles. Pour charger un fichier de standard pour un sous-bloc individuel, utilisez le réglage [Multi-sem \(sub](#page-185-0) [block\) settings](#page-185-0) dans l'onglet "Sub Blocks".

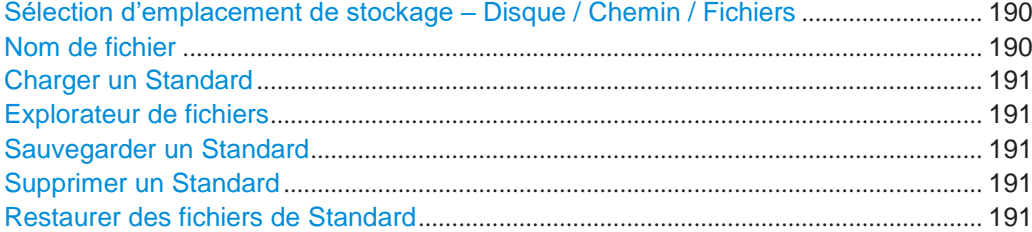

# <span id="page-190-0"></span>**Selecting Storage Location - Drive/ Path/ Files**

Sélectionne l'emplacement de stockage du fichier sur l'instrument ou un lecteur externe.

L'emplacement par défaut pour les fichiers de réglages SEM est :

C:\ProgramData\Rohde-Schwarz\ZNL-FPL\sem\_std.

Commande à distance : [MMEMory:CATalog](#page-925-0) en page 920

<span id="page-190-1"></span>**File Name**

Contient le nom du fichier de données sans le chemin ou l'extension.

Par défaut, le nom d'un fichier utilisateur se compose d'un nom de base suivi d'un tiret du bas. Plusieurs fichiers avec le même nom de base sont étendus par trois chiffres, par ex limit lines 005.

Les noms de fichiers doivent être compatibles avec les conventions Windows pour les noms de fichiers. En particulier, ne pas contenir de caractères spéciaux tels que ":", "\*", "?".

Pour les détails sur les noms de fichier et l'emplacement, voir [Chapitre](#page-476-0) 7.2.2.2, "Emplacement de [stockage et nom de fichier", en page 473.](#page-476-0)

#### <span id="page-191-1"></span>**Load Standard**

Charge le fichier des réglages de mesure sélectionné.

Commande à distance : [\[SENSe:\]ESPectrum<sb>:PRESet\[:STANdard\]](#page-657-0) en page 652

#### <span id="page-191-2"></span>**File Explorer**

Ouvre l'explorateur de fichiers Microsoft Windows.

Commande à distance : non pris en charge

#### <span id="page-191-3"></span>**Save Standard**

Sauvegarde les réglages de mesure actuels pour un standard spécifique comme un fichier avec le nom défini.

Commande à distance : [\[SENSe:\]ESPectrum<sb>:PRESet:STORe](#page-658-0) en page 653

#### <span id="page-191-4"></span>**Delete Standard**

Supprime le standard sélectionné. Les standards prédéfinis par Rohde & Schwarz peuvent aussi être supprimés. Une confirmation est affichée pour éviter une suppression involontaire du standard.

**Note :** Restauration des fichiers de standard prédéfinis. Les standards prédéfinis par Rohde & Schwarz disponibles au moment de la livraison peuvent être restaurés en utilisant la fonction "Restore Standard Files" (voir ["Restaurer les fichiers de](#page-191-5) Standard" [en page](#page-191-5) 191).

#### <span id="page-191-5"></span>**Restore Standard Files**

Restaure les standards prédéfinis par Rohde & Schwarz disponibles au moment de la livraison.

Les fichiers XML du dossier C: \ProgramData \Rohde-Schwarz\ZNL-FPL\sem\_backup sont copiés vers le dossier C:\ProgramData\Rohde-Schwarz\ZNL-FPL\sem\_std.

À noter que cette fonction écrase les standards personnalisés qui ont le même nom que les standards prédéfinis.

Commande à distance : [\[SENSe:\]ESPectrum<sb>:PRESet:RESTore](#page-657-1) en page 652

# <span id="page-191-0"></span>**Liste d'évaluation (configuration des résultats)**

**Accès** : "Overview" > "Select Measurement" > "Spectrum Emission Mask" > "List Evaluation"

Dans la fenêtre "List Evaluation", vous configurez les contenus et l'affichage des résultats SEM.

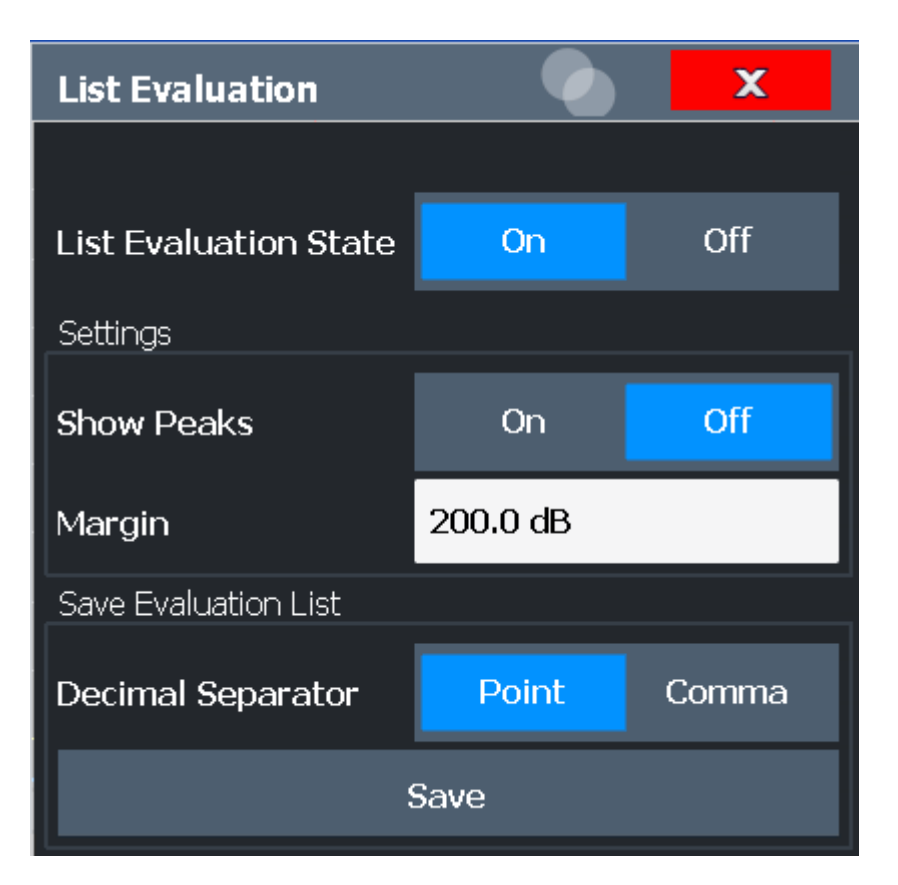

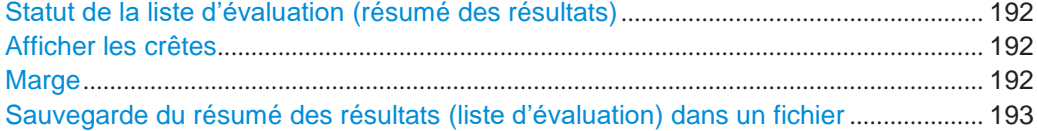

# <span id="page-192-0"></span>**List Evaluation State (result summary)**

Active ou désactive le résumé des résultats.

# Commande à distance :

[CALCulate<n>:ESPectrum:PEAKsearch:AUTO](#page-681-0) en page 676 [TRACe<n>\[:DATA\]](#page-834-0) en page 829

# <span id="page-192-1"></span>**Show Peaks**

Si activé, toutes les crêtes qui ont été détectées au cours d'une mesure SEM active sont marqués avec des carrés bleus dans le diagramme spectral.

Commande à distance :

[CALCulate<n>:ESPectrum:PEAKsearch:PSHow](#page-682-0) en page 677

#### <span id="page-192-2"></span>**Margin**

Bien qu'une fonctionnalité de marge ne soit pas disponible pour la vérification de limite, vous pouvez définir une marge (ou : *seuil*) pour les valeurs de crêtes à afficher dans le résumé. Seules les crêtes qui dépassent la valeur de la marge sont affichées (aussi dans le diagramme, si activé).

Commande à distance :

[CALCulate<n>:ESPectrum:PEAKsearch:MARGin](#page-682-1) en page 677

# <span id="page-193-0"></span>**Saving the Result Summary (Evaluation List) to a File**

Exporte le résumé des résultats de la mesure SEM vers un fichier ASCII pour une évaluation dans une application externe. Si nécessaire, changez le séparateur décimal pour l'évaluation dans d'autres langages.

Définissez le nom de fichier et l'emplacement de stockage dans la fenêtre de sélection de fichier qui est affichée lorsque vous sélectionnez la fonction "Save".

Pour les détails, voir [masque d'émissions du spectre\)" en page 204.](#page-204-0) Commande

à distance :

[MMEMory:STORe<n>:LIST](#page-949-0) en page 944 [FORMat:DEXPort:DSEParator](#page-924-0) en page 919

# <span id="page-193-4"></span>**6.2.7.6 Comment réaliser une mesure du masque d'émissions du spectre**

Les mesures SEM peuvent être réalisées en fonction d'un standard spécifique ou configuré librement. La configuration pour les signaux avec une définition de canal classique peut être paramétrée rapidement et facilement. La sélection de la mesure SEM est un prérequis pour toutes les autres tâches.

Pour les signaux avec plusieurs porteuses, également dans des gammes non adjacentes, une mesure SEM avec plusieurs sous-blocs peut être configurée.

Les tâches suivantes sont décrites :

- ["Sélectionner une mesure](#page-193-1) SEM" en page 193
- ["Réaliser une mesure](#page-193-2) SEM selon un standard" en page 193
- "Configurer une mesure [SEM définie par l'utilisateur" en page](#page-193-3) 193
- "Réaliser une mesure [Multi-SEM " en page](#page-195-1) 195

Pour le fonctionnement à distance, voir Chapitre [10.6.7.10, "Example: SEM](#page-683-0)  [measurement",](#page-683-0) [en page 678.](#page-683-0)

#### <span id="page-193-1"></span>**Pour sélectionner une mesure SEM**

► Appuyez sur la touche [MEAS], puis sélectionnez la mesure "Spectrum Emission Mask".

# <span id="page-193-2"></span>**Pour réaliser une mesure SEM selon un standard**

► Chargez le fichier de réglages comme décrit dans ["Comment charger](#page-196-0)  [un fichier de réglages](#page-196-0) SEM" [en page 196](#page-196-0) et démarrez la mesure.

#### <span id="page-193-3"></span>**Pour configurer une mesure SEM définie par l'utilisateur**

- 1. Définissez le span du signal que vous voulez surveiller dans les réglages généraux du span.
- 2. Séparez le span de fréquence de la mesure en gammes pour les parties du signal avec les mêmes caractéristiques. En commençant à la fréquence centrale, déterminez quelles sections du signal vers la droite et la gauche peuvent être balayées et surveillées en utilisant les mêmes paramètres. Les critères pour une telle définition de gamme peuvent être, par exemple :
	- Le niveau de puissance du signal
- La bande passante de résolution ou le temps de balayage nécessaires
- Facteurs de transducteur
- Déviation permise par rapport au niveau du signal défini, par ex les valeurs de limites requises pour la surveillance

Si le signal se compose d'un canal de transmission et de canaux adjacents, les gammes du canal peuvent généralement être utilisées pour la définition de la gamme.

- <span id="page-194-0"></span>3. Si le niveau de puissance du signal à surveiller varie et que les limites varient, définissez des catégories de puissance. Pour chaque gamme de niveaux qui peut être surveillée de la même manière, définissez une catégorie de puissance.
	- a) Sélectionnez la touche virtuelle "Overview".
	- b) Sélectionnez le bouton "SEM Setup".
	- c) Basculez vers l'onglet "Power Classes".
	- d) Pour ajouter une catégorie de puissance, sélectionnez le bouton "Add".
	- e) Saisissez les niveaux de puissance de début et de fin pour définir la catégorie.
	- f) Sélectionnez les catégories de puissance à utiliser pour la mesure actuelle :
		- Une catégorie spécifique
		- Toutes les catégories, pour avoir la catégorie requise sélectionnée automatiquement en fonction du niveau d'entrée mesuré dans la gamme de référence
- 4. Sélectionnez l'onglet "Sweep List" de la fenêtre "Spectrum Emission Mask".
- 5. Insérez les gammes requises en utilisant les boutons "Insert before Range" et "Insert after Range", qui se réfèrent à la gamme actuellement sélectionnée (la gamme de référence par défaut).

Si la trace du signal est symétrique par rapport à la fréquence centrale, activez l'option "Sym Setup" pour rendre la configuration plus simple et plus rapide.

- 6. Définissez les paramètres de mesure pour chaque gamme comme requis. Si une configuration symétrique est active, vous devez seulement configurer les gammes d'un côté de la gamme centrale. En particulier, définissez les limites pour chaque gamme du signal, par ex la zone dans laquelle le niveau du signal peut dévier sans échouer la vérification de la limite. Si plusieurs catégories de puissance sont définies (voir [étape](#page-194-0) 3), définissez des limites pour chaque catégorie de puissance.
	- a) Définissez le type de vérification de limite, par ex si des valeurs absolues ou relatives sont vérifiées, ou les deux. Le type de vérification de limite est identique pour toutes les catégories de puissance.
	- b) Définissez les valeurs des limites de début et de fin.
- 7. Si les réglages de la liste des balayages autres que les valeurs de limite et de transducteur – sont identiques pour plusieurs gammes adjacentes, activez le mode "Fast SEM" pour accélérer la mesure. Vous devez uniquement activer le mode pour une seule gamme, les autres sont adaptées automatiquement.
- 8. Si nécessaire, changez les réglages pour la puissance de référence pour laquelle tous les résultats SEM se réfèrent dans l'onglet "Reference Range".
- 9. Pour indiquer les crêtes déterminées dans l'affichage au cours d'une mesure SEM, sélectionnez "Overview" > "Analysis" > "Show Peaks".
- 10. Pour sauvegarder les réglages de la mesure SEM actuels vers un fichier pour les réutiliser plus tard, sauvegardez un fichier de réglages comme décrit dans ["Comment sauvegarder un fichier de réglages](#page-196-1) SEM défini par l'utilisateur" [en page 196.](#page-196-1)
- 11. Démarrer un balayage.

Les puissances et les déviations de limite configurées pour chaque gamme sont indiquées dans le résumé des résultats. Si activés, les niveaux de puissance de crête pour chaque gamme sont également indiqués dans le diagramme spectral.

12. Pour sauvegarder le résumé des résultats, exportez les résultats vers un fichier comme décrit dans ["Comment sauvegarder des fichiers de résultats](#page-196-2) [SEM" en](#page-196-2)  [page](#page-196-2) 196.

# <span id="page-195-1"></span>**Pour réaliser une mesure Multi-SEM**

- 1. Définissez le span du signal à surveiller dans les réglages généraux du span.
- 2. Sélectionnez la touche virtuelle "Multi-SEM Config".
- 3. Définissez le nombre de sous-blocs (jusqu'à 3) qui contiennent les porteuses pertinentes.
- 4. Pour chaque sous-bloc, définissez la fréquence centrale, qui est, la fréquence de la porteuse TX ou une fréquence dans la gamme de référence dédiée.
- 5. Pour chaque sous-bloc, faire l'une des options suivantes :
	- Sélectionnez un fichier de réglages de standard à utiliser.
	- Sélectionnez le bouton "Edit" et configurez la liste de balayages manuellement comme définit dans ["C](#page-193-3)onfigure une mesure [SEM définie par l'utilisateur" en](#page-193-3)  [page 193.](#page-193-3) Attention de sélectionner le bon onglet vertical pour le sous-bloc correspondant dans chaque sous-onglet de la fenêtre de configuration "Spectrum Emission Mask".

Définissez une fonction à utiliser pour les gammes de chevauchement dans le champs "Multi-Limit Calc" de la liste des balayages.

6. Démarrez un balayage.

Les puissances et les déviations de limite déterminées pour chaque sous-bloc, chaque espace, et chaque gamme sont indiqués dans le résumé des résultats. Si activés, les niveaux de puissance de crête pour chaque gamme sont également indiqués dans le diagramme spectral.

7. Pour sauvegarder le résumé des résultats, exportez les résultats vers un fichier comme décrit dans ["Comment sauvegarder des fichiers de résultats](#page-196-2) [SEM" en page](#page-196-2) 196.

# <span id="page-195-0"></span>**Comment gérer des fichiers de réglages SEM**

Les réglages de mesure SEM peuvent être sauvegardés dans un fichier XML qui peut alors être exporté vers une autre application ou chargé sur le R&S FPL1000 plus tard. Certains fichiers XML prédéfinis sont fournis en contenant des gammes et des paramètres correspondants au standard sélectionné. Tous les fichiers XML sont stockés dans C:\ProgramData\Rohde-Schwarz\ZNL-FPL\sem\_std.

Pour les détails sur le format de fichier des réglages de fichiers SEM, voir ["Description du format des fichiers XML](#page-199-0) SEM [" en page 199.](#page-199-0)

Les fichiers de réglages ou de standard SEM sont gérés dans l'onglet "Standard" de la fenêtre "Spectrum Emission Mask". Pour afficher cette fenêtre, sélectionnez la touche virtuelle "Overview" puis le bouton "SEM Setup".

#### <span id="page-196-0"></span>**Comment charger un fichier de réglages SEM**

- 1. Dans la fenêtre de sélection de fichier, sélectionnez le fichier de réglages (avec une extension.xml).
- 2. Sélectionnez le bouton "Load".

Les réglages du fichier sélectionné sont restaurés sur le R&S FPL1000 et vous pouvez répéter la mesure SEM avec les réglages stockés.

#### <span id="page-196-1"></span>**Comment sauvegarder un fichier de réglages SEM paramétrés par l'utilisateur**

- 1. Configurez la mesure SEM comme requis (voir Chapitre [6.2.7.6, "Comment](#page-193-4)  [réaliser une mesure de masque d'émissions du spectre", en page](#page-193-4) 193).
- 2. Dans l'onglet "Standard Files" de la fenêtre "Spectrum Emission Mask", définissez un nom de fichier et un emplacement de stockage pour le fichier de réglages.
- 3. Sélectionnez le bouton "Save".

Les réglages sont stockés dans un fichier avec l'extension . xml comme spécifié.

# **Comment supprimer un fichier de réglages SEM**

- 1. Dans l'onglet "Standard Files" de la fenêtre "Spectrum Emission Mask", sélectionnez le fichier à supprimer.
- 2. Sélectionnez le bouton "Delete".
- 3. Confirmez le message.

Le fichier de réglages est supprimé du R&S FPL1000.

#### **Comment restaurer les fichiers de réglages SEM par défaut**

Le R&S FPL1000 est livré avec des fichiers de réglages prédéfinis qui peuvent être édités et écrasés. Cependant, vous pouvez restaurer les fichiers d'origine.

► Dans l'onglet "Standard Files" de la fenêtre "Spectrum Emission Mask", sélectionnez le bouton "Restore Standard Files".

Les fichiers originaux des réglages prédéfinis sont disponibles à la sélection sur le R&S FPL1000.

#### <span id="page-196-2"></span>**Comment sauvegarder des fichiers de résultats SEM**

Le résumé des résultats d'une mesure SEM peut être sauvegardé vers un fichier, qui peut être exporté vers une autre application pour analyse ultérieure, par exemple.

Pour les détails sur le format de fichier d'un fichier d'export SEM, voir "Format [d'exportation de fichier ASCII \(masque d'émissions du spectre\)" en page 204.](#page-204-0)

- 1. Configurez et réalisez une mesure SEM comme décrit dans le [Chapitre](#page-193-4) [6.2.7.6,](#page-193-4) ["Comment réaliser une mesure du masque d'émissions du spectre",](#page-193-4)  [en page](#page-193-4) 193.
- 2. Dans "Overview", sélectionnez le bouton "Analysis".
- 3. Si nécessaire, changez le "Decimal Separator" sur "COMMA" pour l'évaluation dans d'autres langages.
- 4. Sélectionnez le bouton "Save".
- 5. Dans la fenêtre de sélection du fichier, sélectionnez un emplacement de stockage et un nom de fichier pour le fichier des résultats.
- 6. Sélectionnez le bouton "Save".

Le fichier avec le nom et l'extension spécifiés. dat est stocké dans l'emplacement de stockage défini.

# **6.2.7.7 Exemple de mesure : mesure multi-sem**

L'exemple de mesure suivant présente une mesure SEM pour un signal avec plusieurs sous-blocs.

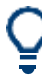

Un exemple de programmation présentant une mesure SEM dans un environnement à distance est fourni dans le Chapitre [10.6.7.10, "Example: SEM measurement", en](#page-683-0)  [page 678.](#page-683-0)

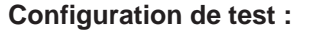

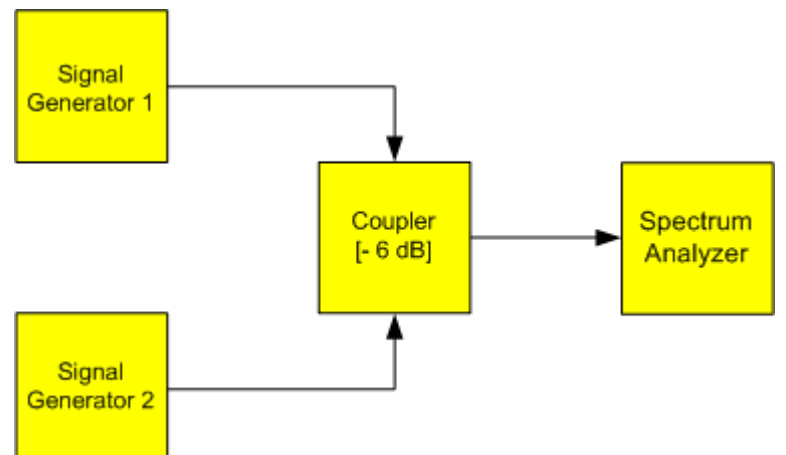

#### **Réglages du générateur de signaux (par ex : R&S FPL1000 SMW) :**

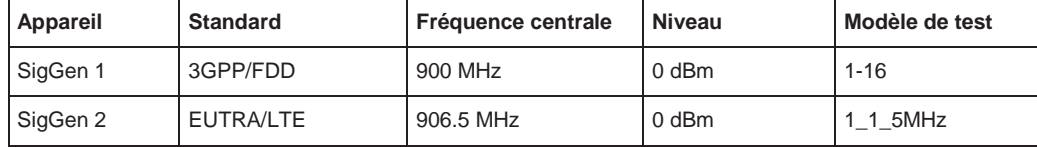

# **Paramétrage de la mesure**

- 1. Préréglez le R&S FPL1000.
- 2. Réglez la fréquence centrale sur *903.25 MHz*.
- 3. Réglez le niveau de référence sur *10 dBm* avec un décalage de *30 dB*.
- 4. Appuyez sur la touche [MEAS] ou sélectionnez "Select Measurement" dans "Overview".
- 5. Sélectionnez la fonction de mesure "SEM".
- 6. Sélectionnez la touche virtuelle "Sub Blocks" et saisissez un "Sub Block Count" de *2*.
- 7. Pour "Sub Block A", définissez les réglages pour le signal 3GPP/FDD :
	- Réglez "Center Frequency" sur *900 MHz*
	- Réglez "Base Station RF Bandwidth" sur *5 MHz*.
	- Sélectionnez "Apply to SEM".
- 8. Pour "Sub Block B", définissez les réglages pour le signal EUTRA/LTE :
	- Réglez "Center Frequency" sur *906.5 MHz*
	- Réglez "Base Station RF Bandwidth" sur *5 MHz*.
	- Sélectionnez "Apply to SEM".
- 9. Sélectionnez [RUN SINGLE] pour effectuer une mesure avec les nouveaux réglages.

Les résultats de la mesure pour chaque sous-bloc sont affichés dans le résumé des résultats. La ligne de limite résumée est indiquée dans le graphique spectral.

|                                                                   |                            | <b>Kol</b>               | ■ ① S 入2 Q                             |                              |                            | o                                   | 66.99                              |
|-------------------------------------------------------------------|----------------------------|--------------------------|----------------------------------------|------------------------------|----------------------------|-------------------------------------|------------------------------------|
| Spectrum<br><b>MultiView</b><br>e<br>٠                            |                            |                          |                                        |                              |                            |                                     | <b>Brener</b><br><b>Alat</b>       |
| Mode Auto Sweep<br>Ref Level 40.00 dBm 0ffset 30 dB<br><b>SGL</b> |                            |                          |                                        |                              |                            |                                     |                                    |
| Spectrum Emission Mask                                            |                            |                          |                                        |                              |                            | $\bullet$ 1 Rm Cire                 | al Nuta Silection                  |
| <b>Limit Check</b>                                                |                            | DAHS                     |                                        |                              |                            |                                     |                                    |
|                                                                   |                            |                          |                                        |                              |                            |                                     | <b>Walfersword</b><br><b>Bases</b> |
|                                                                   |                            |                          |                                        |                              |                            |                                     | <b>Private</b><br>H<br>Checken     |
| <b>Andrew World, Strategie, Strategie</b>                         |                            |                          |                                        |                              |                            |                                     |                                    |
| CF 902.5 MHz                                                      |                            | 3001 pts                 |                                        | 2.55 MHz/                    |                            | Span 25.5 MHz                       | <b>ABB</b>                         |
| 2 Result Summary                                                  |                            |                          |                                        |                              |                            |                                     | н<br>Gaine                         |
| Sub Block A                                                       | <b>Center</b>              | 900-00 MHz               | <b>TK POWER</b><br><b>Tx Bandwidth</b> | 23:18 dBm<br>3.840 MHz       | <b>RIVAL</b>               | 30,000 kHz<br>MSR Band Category 1   |                                    |
| Range Low                                                         | Range Up                   | <b>RESW</b>              | Frequency                              | <b>Flower Abs</b>            | Power Rel                  | At ever                             |                                    |
| 889:750 MHz                                                       | SGE.000 MHz                | 1.000 MHz                | 891.14881 MHz                          | -36:73 dBm                   | $-59.91dB$                 | $-25.23$ dB                         |                                    |
| 895.000 MHz                                                       | 896.485.MHz                | 30.000 little            | 896.23399 MHz<br>896.48926 MHz         | $-52.84dBm$                  | $-76.02dB$                 | $-28.34dB$                          | <b>Kind</b>                        |
| 895.485 MHz                                                       | 897.285.MHz<br>897.485 MHz | 30.000 kHz<br>30.000 kHz | 897.35891 MHz                          | $-56.00$ dBm<br>$-54.52$ dBm | $-79.18dB$<br>$-77.70dB$   | $-31.62$ dB<br>$-42.02$ dB          | 4 Contacting                       |
| 897.285 MHz<br>Gap of sub blocks                                  | A and B                    |                          |                                        |                              |                            |                                     |                                    |
| Range Low                                                         | Range Up                   | <b>REW</b>               | Frequency                              | <b>Power Abs</b>             | <b>Power Rel</b>           | AL imit                             |                                    |
| 902-515 MHz                                                       | 902.715 MHz                | 30.000 lifts             | 902.60630 MHz                          | $-53,47dBm$                  | $-76.65 dB$                | $-41.24dB$                          |                                    |
| 902.715 時位                                                        | 902.985 MHz                | 30,000 little            | 902.85000 MHz                          | $-55.72dBm$                  | $-78.90$ dB                | $-41.58$ dB                         |                                    |
| 902.985 MHz                                                       | 903/515 MHz                | 30.000 Hz                | 903.49363 MHz                          | $-24.61$ dBm                 | $-47.79$ dB                | $-8.56dB$                           |                                    |
| 903.515 MHz                                                       | 903.785 MHz                | 30.000 Hz                | 903.61516 MHz                          | $-22.75dBm$                  | $-45.93$ dB                | $-8.26$ $dB$                        | <b>Elisatav</b>                    |
| 983.38514-c                                                       | 903.985 MHz                | 30.000 kHz               | 903.85891 MHz                          | $-17.55$ dBm                 | $-40.736$                  | $-5.32$ dB                          | Eartha                             |
| <b>Sub Block B</b>                                                | <b>Center</b>              | 906, 50 MHz              | <b>Tx Power</b><br>Tx Bandwidth        | 22.47 dBm<br>3.840 MHz       | <b>REW</b>                 | 30,000 ld-tz<br>MSR Band Category 1 |                                    |
| Range Low                                                         | Range Up                   | <b>REW</b>               | Frequency                              | <b>Power Abs</b>             | <b>Power Rel</b>           | AL inst                             |                                    |
| 909.015 MHz                                                       | 909.215 特位                 | 30.003 kHz               | 909.08891 MHz                          | 17.71 dBm                    | $-40.18$ dB                | $-5.216B$                           | ---                                |
| 909.215 MHz                                                       | 910:015 MHz                | 30.000 KHz               | 909.53415 MHZ                          | $-21.16dBm$                  | $-43.63$ dB                | $-3.81$ dB                          | ↓■恋目                               |
| 910.015 NHz<br>010.500 MHz                                        | 010.500 MHz<br>915.250 MHz | 38.000 liHz<br>1.000 MHz | 910.34259 MHz<br>912.27169 MHz         | $-52.82$ dBm<br>$-38.22$ dBm | $-75.29$ dB<br>$-60.69$ dB | $-28.32$ dB<br>$-26.72d$            | Oueraleys                          |
|                                                                   |                            |                          |                                        |                              | <b>Russily</b>             | --                                  | 15.06.2016<br>3.7100.29            |

*Figure 6-31 : Mesure Multi-SEM : résultats de la mesure pour chaque sous-bloc*

## **6.2.7.8 Référence : descriptions du fichier SEM**

Cette référence fournit les détails sur le format des réglages SEM et des fichiers de résultats.

- [Description du format des fichiers XML](#page-199-0) SEM ............................................................ 199
- [Format d'exportation de fichier ASCII \(masque d'émissions du spectre\)](#page-204-0).............. 204

#### <span id="page-199-0"></span>**Description du format des fichiers XML SEM**

Les fichiers XML SEM proposent une manière rapide de changer les réglages de mesure. Un ensemble de fichiers XML prédéfinis pour différents standards est déjà fourni. Vous pouvez aussi créer et utiliser vos propres fichiers XML. Sinon, éditez les réglages directement dans la fenêtre "Spectrum Emission Mask" et sauvegardez le fichier XML. Ainsi, vous ne devez pas modifier le fichier XML lui-même.

En plus de la sauvegarde des réglages actuels vers un fichier, des fichiers de réglages peuvent aussi être créés indépendamment du R&S FPL1000, dans une application externe. Lors de la création de vos propres fichiers XML, assurez-vous de la conformité avec les conventions suivantes car le R&S FPL1000 peut uniquement interpréter des fichiers XML de structure connue. Pour les fichiers échantillons, voir le répertoire C:\ProgramData\Rohde-Schwarz\ZNL-FPL\sem\_std du R&S FPL1000.

Pour charger un fichier de réglages, utilisez la fonction "Load" dans l'onglet "Standard Files" de la fenêtre "Spectrum Emission Mask" (voir ["Comment charger un fichier de](#page-196-0)  réglages [SEM" en page](#page-196-0) 196). Tous les fichiers XML sont stockés dans C:\ProgramData\Rohde-Schwarz\ZNL-FPL\sem\_std.

Les fichiers pour l'importation de réglages de gamme obéissent à des règles du standard XML. Les nœuds, attributs, et structure des sous-dossiers définis pour l'import des données sont décrits ici.

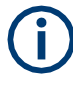

Assurez-vous de respecter exactement la structure comme illustré ci-dessous ou sinon le R&S FPL1000 ne pourra pas interpréter le fichier XML et des messages d'erreur seront affichés à l'écran. Il est recommandé de vous faire une copie d'un fichier existant et d'éditer la copie du fichier.

De base, le fichier se compose de trois éléments qui peuvent être définis :

- L'élément BaseFormat
- L'élément PowerClass
- L'élément Range

#### **L'élément "BaseFormat"**

Il donne les informations à propos des réglages de base. Dans cet élément, seul le nœud inférieur ReferencePower a des effets sur la mesure elle-même. Les autres attributs et nœuds inférieurs sont utilisés pour afficher les informations relatives au standard du masque d'émissions du spectre sur l'écran de mesure. Les nœuds et attributs inférieurs de cet élément sont indiqués dans le [Tableau](#page-202-0) 6-12.

# **Exemple :**

Dans le fichier échantillon PowerClass 39 43.xml sous C:\ProgramData\Rohde-Schwarz\ZNL-FPL\sem\_std\WCDMA\3GPP, ces attributs sont définis comme suit :

- Standard="W-CDMA 3GPP"
- LinkDirection="DL"
- PowerClass="(39,43)dBm"

#### **L'élément "PowerClass"**

Il est intégré dans l'élément BaseFormat et contient les informations de réglages relatives aux catégories de puissance. Jusqu'à quatre catégories de puissance différentes peuvent être définies. Pour les détails, se référer à ["Catégories de](#page-188-0)  [puissance" en page 188.](#page-188-0) Les noeuds et attributs inférieurs de cet élément sont indiqués dans le [Tableau](#page-202-1) 6-13.

# **L'élément "Range"**

Cet élément est intégré dans l'élément PowerClass. Il contient les informations de réglages de la gamme. Il doit y avoir au moins trois gammes définies : une gamme de référence et au moins une gamme pour chaque côté de la gamme de référence. Le nombre maximum de gammes est 30. À noter que le R&S FPL1000 utilise les mêmes gammes dans chaque catégorie de puissance. Par conséquent, les contenus des gammes de chaque catégorie de puissance définie doivent être identiques à la première catégorie de puissance. Les valeurs Start et Stop des deux nœuds de Limit qui sont utilisés pour déterminer la catégorie de puissance sont une exception. À noter également que vous devez définir deux nœuds de limites : un qui définit la limite dans les valeurs absolues et un dans les valeurs relatives. Assurez-vous que les unités pour les nœuds Start et Stop sont identiques pour chaque noeud Limit.

Pour les détails, se référer à [" Sweep List " en page 180.](#page-180-0) Les nœuds et attributs inférieurs de cet élément sont indiqués dans le [Tableau](#page-203-0) 6-14.

Les tableaux suivants montrent les nœuds et attributs inférieurs de chaque élément et montrent si un nœud ou attribut inférieur est obligatoire pour que le R&S FPL1000 puisse interpréter le fichier ou pas.

La hiérarchie XML n'est pas visible dans les tableaux. Visualisez l'un des fichiers prédéfinis déjà stocké sur le R&S FPL1000 dans le répertoire "C:

\ProgramData\Rohde-Schwarz\ZNL-FPL\sem\_std", ou vérifiez la structure comme illustré ci-dessous.

Ci-dessous, un exemple de base de la structure du fichier est illustré, contenant tous les attributs et nœuds inférieurs obligatoires. À noter que l'élément PowerClass et l'élément Range sont eux-mêmes des éléments de l'élément BaseFormat. Ils doivent être insérés là où ils sont notés. Ils sont simplement séparés ici pour fournir un meilleur aperçu. Aussi, aucune valeur d'exemple ne sont données ici pour permettre une référence rapide aux tableaux précédents. La police en italique indique l'espace réservé des valaurs.

- L'élément BaseFormat est structuré comme suit :
	- <RS\_SEM\_ACP\_FileFormat Version="1.0.0.0"> <Name>"Standard"</Name> <Instrument>
		- <Type>"Instrument Type"</Type>

<Application>"Application"</Application>

- </Instrument> <LinkDirection Name="Name"> <ReferencePower> <Method>"Method"</Method> </ReferencePower> <PowerClass Index="n"> <!—Pour les contenus du nœud PowerClass, voir [Tableau](#page-202-1) 6-13 --> <!—Définit jusqu'à quatre nœuds PowerClass --> </PowerClass> </LinkDirection> </RS\_SEM\_ACP\_File> L'élément "PowerClass" est structuré comme suit :
- <PowerClass Index="n">
	- <StartPower Unit="dBm" InclusiveFlag="true" Value="StartPowerValue"/> <StopPower Unit="dBm" InclusiveFlag="false" Value="StopPowerValue"/> <DefaultLimitFailMode>"Limit Fail Mode"</DefaultLimitFailMode> <Range Index="n"> <!—Pour les contenus du nœud Range, voir [Tableau](#page-203-0) 6-14 --> <!—Définit jusqu'à vingt nœuds Range --> </Range>

</PowerClass>

…

● L'élément "Range" est structuré comme suit :

```
– <Range Index="n">
<Name="Name">
<ChannelType>"Channel Type"</Channel Type>
<WeightingFilter>
<Type>"FilterType"</Type>
<RollOffFactor>"Factor"</RollOffFactor>
<Bandwith>"Bandwidth"</Bandwidth>
</WeightingFilter>
<FrequencyRange>
<Start>"RangeStart"</Start>
<Stop>"RangeStop"</Stop>
</FrequencyRange>
<Limit>
<Start Unit="Unit" Value="Value"/>
<Stop Unit="Unit" Value="Value"/>
</Limit>
<Limit>
<Start Unit="Unit" Value="Value"/>
<Stop Unit="Unit" Value="Value"/>
</Limit>
<RBW Bandwidth="Bandwidth" Type="FilterType"/>
<VBW Bandwidth="Bandwidth"/>
<Detector>"Detector"</Detector>
<Sweep Mode="SweepMode" Time="SweepTime"/>
<Amplitude>
<ReferenceLevel Unit="dBm" Value="Value"/>
```
<RFAttenuation Mode="Auto" Unit="dB" Value="Value"/> <Preamplifier State="State"/> </Amplitude> <MeasPointsMin>1</MeasPointsMin> <CalcRuleMulti>Sum</CalcRuleMulti> </Range>

<span id="page-202-0"></span>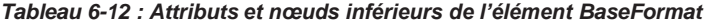

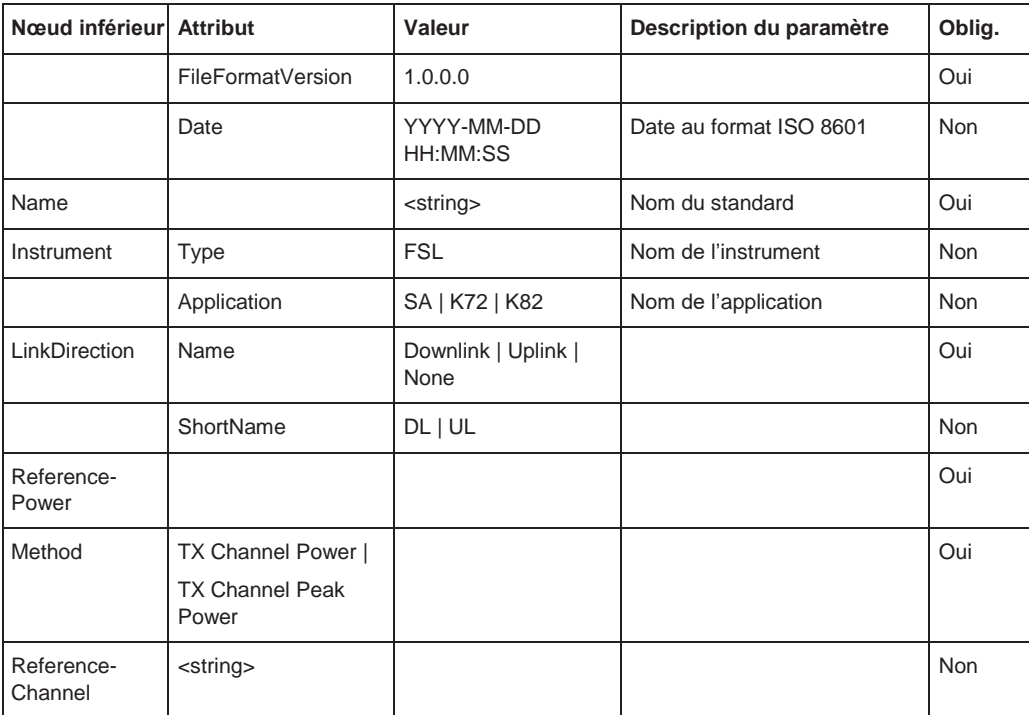

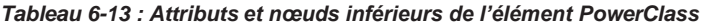

<span id="page-202-1"></span>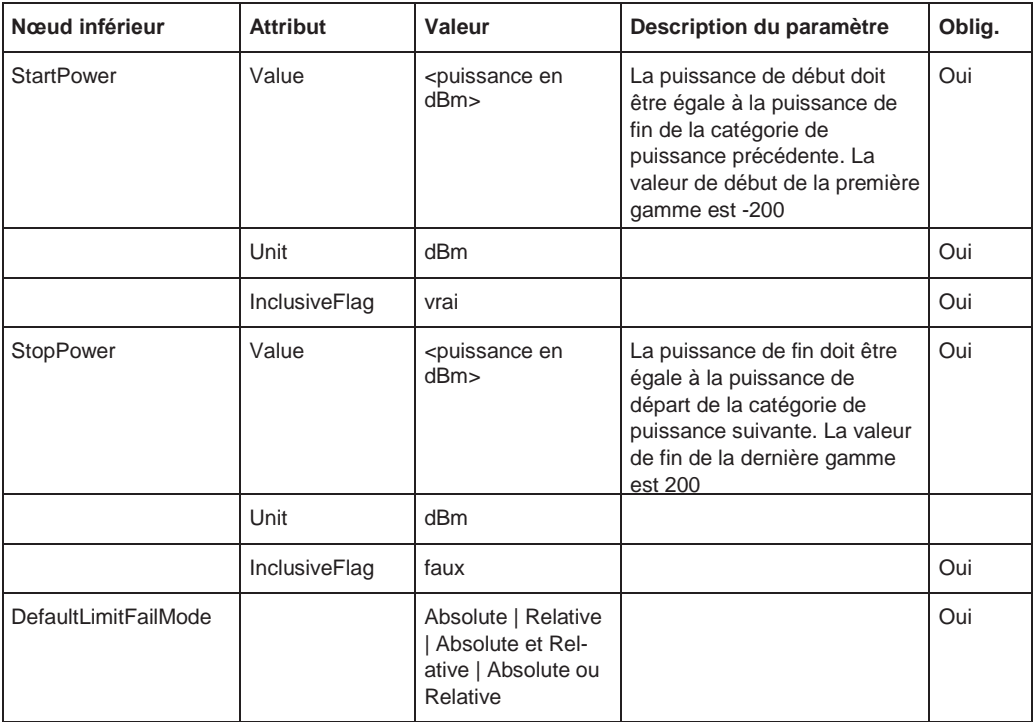

<span id="page-203-0"></span>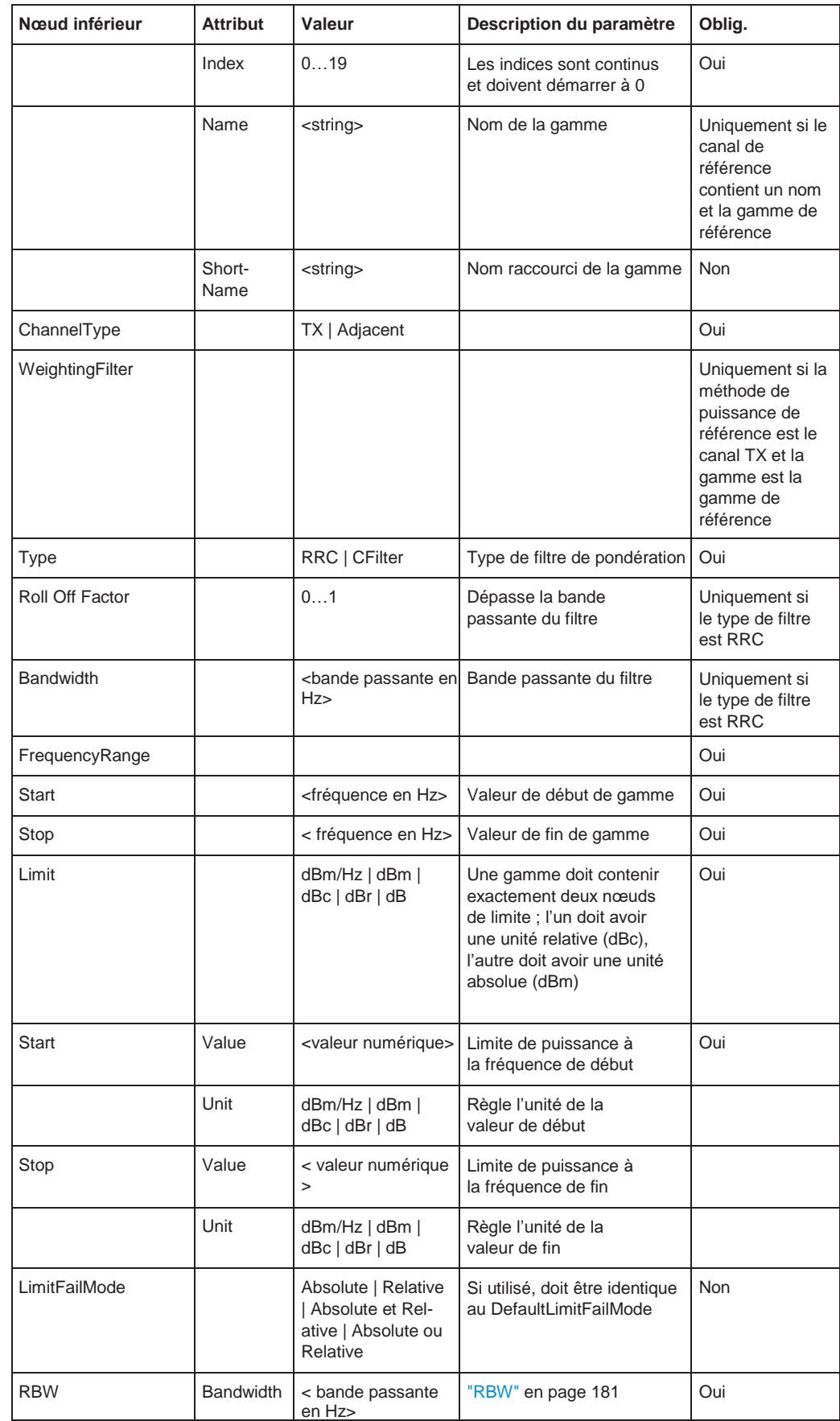

# *Tableau 6-14 : Attributs et nœuds inférieurs de l'élément Range (gammes normales)*

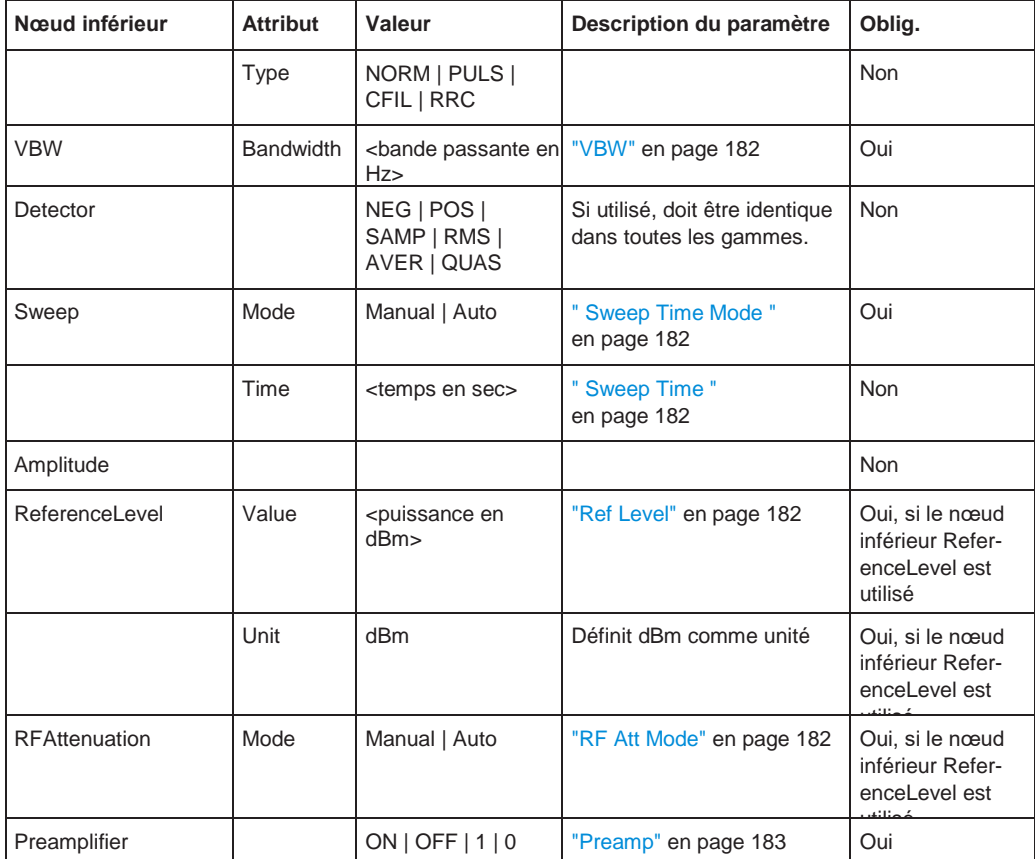

# <span id="page-204-0"></span>**Format d'exportation de fichier ASCII file (masque d'émission du spectre)**

Lorsque les données de la trace provenant d'une mesure SEM sont exportées, les données sont stockées au format ASCII comme décrit ci-dessous. La première partie du fichier liste les informations relatives à l'analyseur de signaux et la configuration générale.

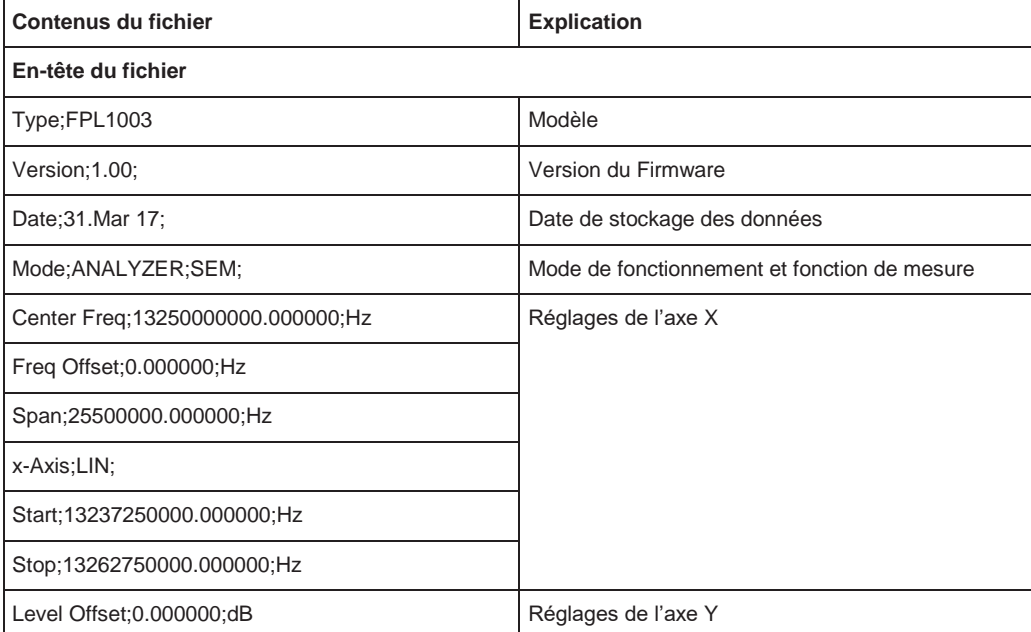

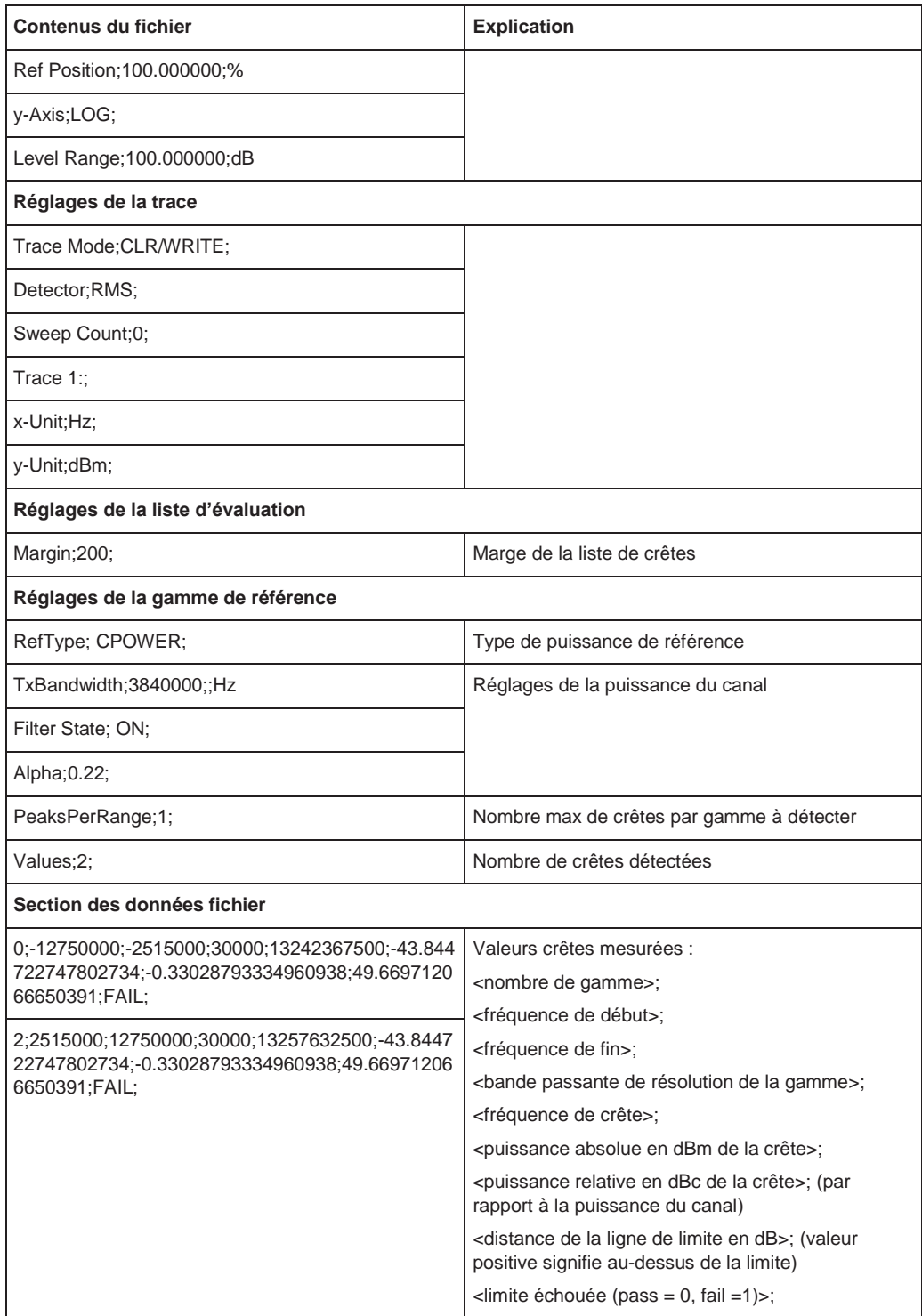

# **6.2.8 Mesures d'émissions parasites**

Les mesures d'émissions parasites surveillent les produits RF indésirables à l'extérieur de la bande de fréquence attribuée générée par un amplificateur.

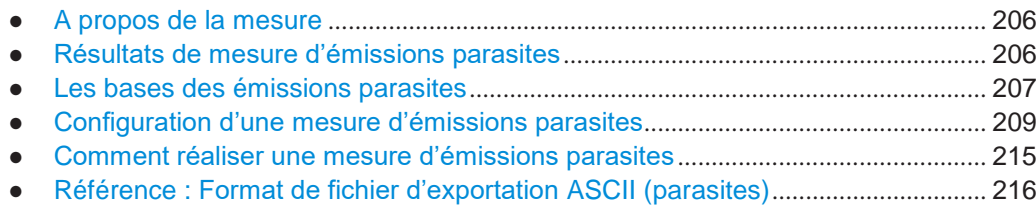

# <span id="page-206-0"></span>**6.2.8.1 À propos de la mesure**

La mesure d'émissions parasites surveille les éléments RF indésirables, produits en dehors de la bande de fréquence attribuée, générés par un amplificateur. Les émissions parasites sont généralement mesurées sur une large gamme de fréquence. La mesure d'émissions parasites permet une définition flexible de tous les paramètres. Un tableau de résultats indique les déviations les plus larges de la puissance absolue par rapport à la ligne de limite pour chaque gamme, et les résultats peuvent être vérifiés par rapport aux limites définies automatiquement.

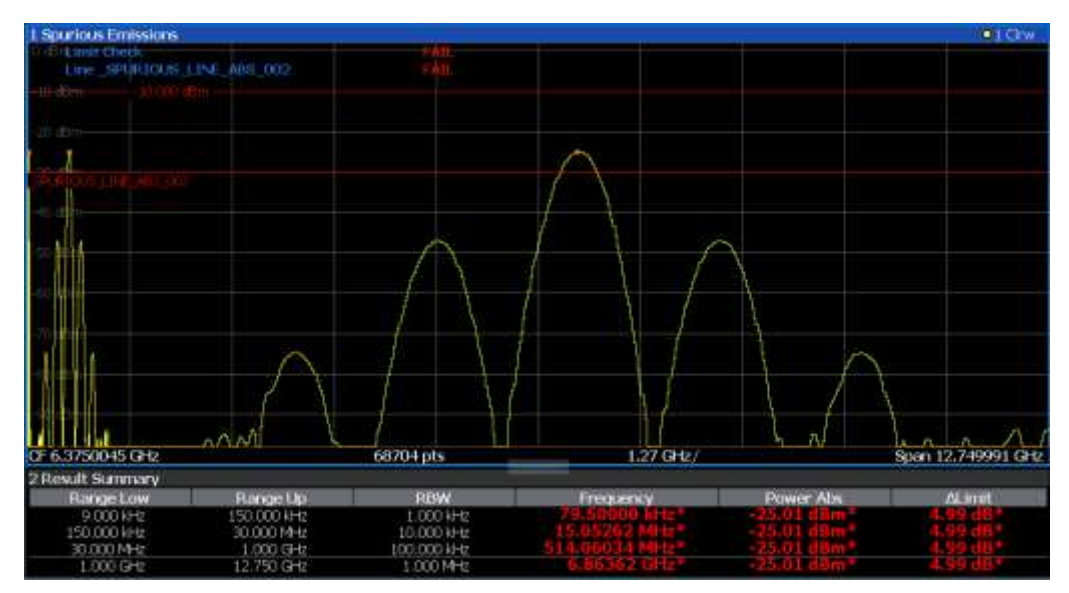

# <span id="page-206-1"></span>**6.2.8.2 Résultats de mesure des émissions parasites**

Le signal mesuré, incluant les émissions parasites, et optionnellement les crêtes détectées, sont affichés dans le diagramme des émissions parasites. Si définies, les lignes de limites et les résultats de vérification de limite sont aussi indiqués. En plus des résultats graphiques, un tableau de résultats peut être affiché pour évaluer les puissances mesurées et les résultats de la vérification de limite voir aussi ["Lignes de](#page-208-0)  limites dans les mesures [de parasites" en page 208\)](#page-208-0). Les détails de la liste d'évaluation peuvent être configurés.

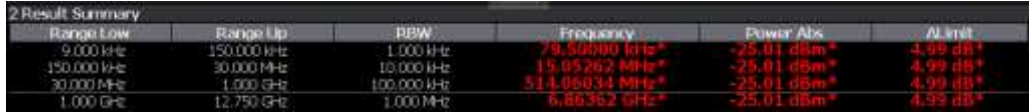

Les informations suivantes sont fournies dans la liste d'évaluation pour chaque gamme :

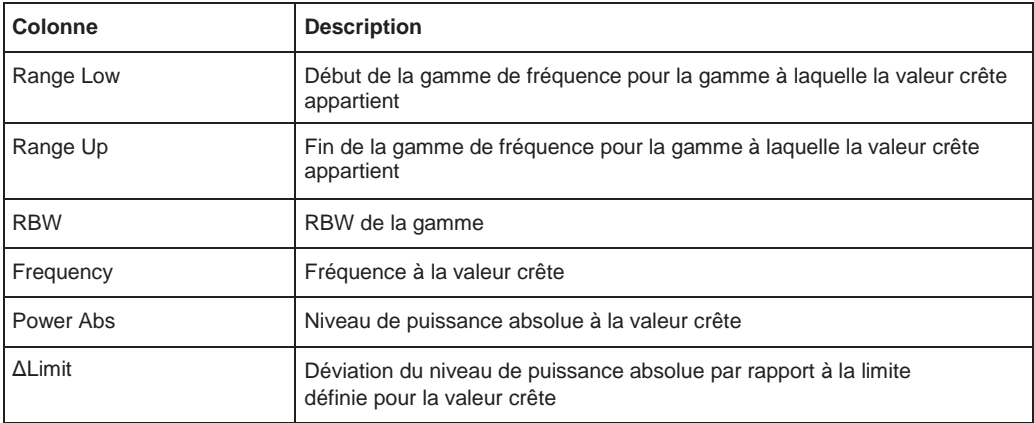

Par défaut, une crête par gamme est affichée. Cependant, vous pouvez changer les réglages pour :

- Afficher toutes les crêtes
- Afficher un certain nombre de crêtes par gamme
- Afficher uniquement les crêtes qui dépassent un seuil ("Margin")
- Afficher les crêtes détectées comme des carrés bleus dans le diagramme, ainsi que dans la liste des crêtes

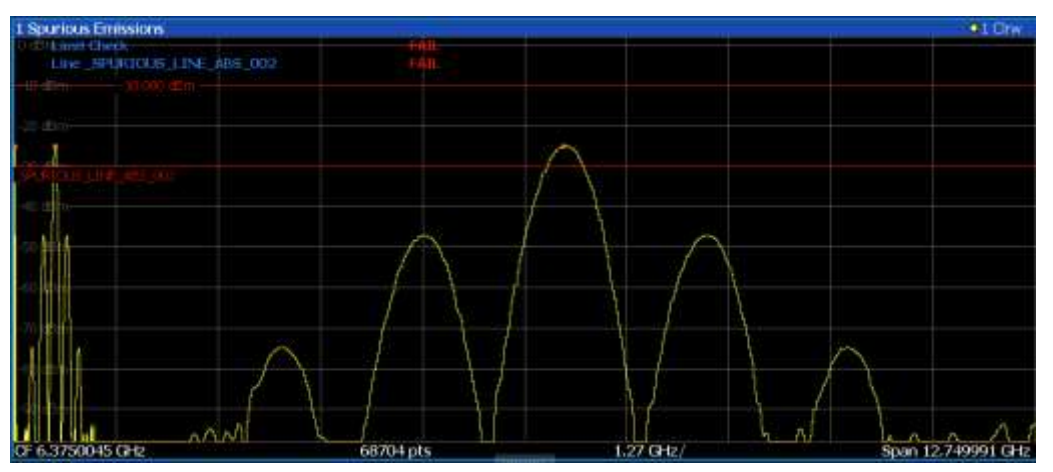

D'autre part, vous pouvez sauvegarder la liste d'évaluation vers un fichier.

# **Retourner les résultats via le contrôle à distance**

Les valeurs parasites mesurées de la trace affichée peuvent être retournées en utilisant la commande TRAC:DATA? SPUR (voir [TRACe<n>\[:DATA\]](#page-834-0) en page 829).

# <span id="page-207-0"></span>**6.2.8.3 Les bases des émissions parasites**

Certaines connaissances sur les termes et les principes de base utilisés dans les mesures d'émissions parasites sont fournis ici pour une meilleur compréhension des réglages de configuration requis.

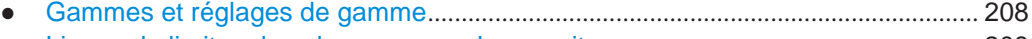

● [Lignes de limites dans les mesures de parasites](#page-208-0)...................................................... 208

#### **Gammes et réglages de gamme**

#### **Conditions pour les gammes**

Les règles suivantes s'appliquent aux gammes :

- Le span minimum d'une gamme est de 20 Hz.
- Les gammes individuelles ne doivent pas se chevaucher (mais peuvent avoir des espaces).
- Le nombre maximum de gammes est 30
- Le nombre maximum de points de balayage dans toutes les gammes est limité à 100001.

Vous pouvez définir un span plus petit que le span combiné des gammes. Dans ce cas, la mesure intègre uniquement les gammes qui appartiennent au span défini et qui ont un span minimum de 20 Hz.

#### **Définition des gammes par le contrôle à distance**

Dans les mesures d'émissions parasites, il n'existe aucune commande à distance pour insérer de nouvelles gammes entre les gammes existantes directement. Cependant, vous pouvez supprimer ou redéfinir les gammes existantes pour créer l'ordre requis.

Un exemple de commande à distance pour la définition des paramètres et des gammes dans des mesures d'émissions parasites est décrit dans le [Chapitre](#page-697-0) [10.6.8.7, "Programming example: spurious emissions measurement", en page 692.](#page-697-0)

# <span id="page-208-0"></span>**Lignes de limites dans les mesures de parasites**

Les lignes de limites vous permettent de vérifier les données mesurées par rapport aux valeurs des limites spécifiées. Généralement, il est possible de définir des lignes de limites pour n'importe quelle mesure dans l'application spectrale en utilisant la touche [Lines]. Pour les mesures de parasites, cependant, une ligne de limite spéciale est disponible via "Sweep List", et il est fortement recommandé que vous utilisiez uniquement cette définition de ligne de limite.

Dans "Sweep List", vous pouvez définir une ligne de limite qui varie son niveau en fonction des gammes de fréquence spécifiées. Une ligne de limite distincte est définie automatiquement en fonction des réglages actuels de "Sweep List" à chaque fois que les réglages changent. Cette ligne de limite est notée "\_SPURIOUS\_LINE\_ABS\_<xxx>", où <xxx> est un index pour distinguer les lignes de limites entre les différentes configurations du canal.

Si une vérification de limite est activée dans "Sweep List", la ligne de limite "\_SPURIOUS\_LINE\_ABS\_<xxx>" est indiquée par une ligne rouge à l'écran. Le résultat de la vérification de limite est indiqué au-dessus du diagramme. À noter que seul "Pass" ou "Fail" est indiqué ; une fonction de marge comme pour les lignes de limites générales n'est pas disponible. Aussi, seules les limites absolues peuvent être vérifiées, pas les relatives.

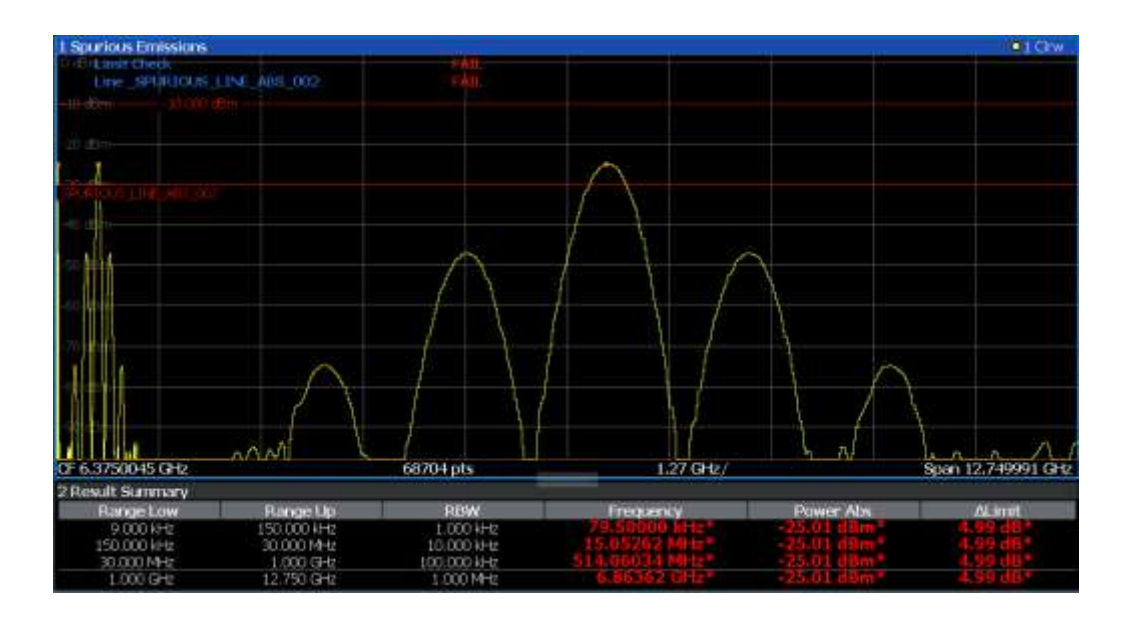

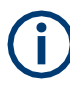

Comme pour les lignes de limites générales, les résultats de chaque vérification de ligne de limite sont affichés (ici : "\_SPURIOUS\_LINE\_ABS\_<xxx>"), ainsi que le résultat combiné pour toutes les lignes de limites définies ("Limit Check").

La vérification de limite est considérée comme échouée "' failed!" si un niveau de signal en dehors des limites absolues est mesuré.

Si la vérification de limite est activée, les valeurs de la ligne de limite pour chaque gamme sont affichées dans la liste d'évaluation. D'autre part, les déviations les plus larges de puissance absolue par rapport à la ligne de limite pour chaque gamme sont affichées. Les valeurs qui dépassent la limite sont indiquées en rouge et avec un astérisque (\*).

Bien qu'une fonctionnalité de marge ne soit pas disponible pour la vérification de limite, une marge (seuil) pour les valeurs crêtes à afficher dans la liste d'évaluation peut être définie. D'autre part, vous pouvez définir combien de crêtes par gamme sont listées. Pour les détails, voir ["Liste d'évaluation"](#page-213-0) [en page 213.](#page-213-0)

# <span id="page-209-0"></span>**6.2.8.4 Configuration d'une mesure d'émissions parasites**

**Accès** : "Overview" > "Select Measurement" > "Spurious Emissions"

La mesure des émissions parasites est démarrée immédiatement avec les réglages par défaut. Les commandes à distance nécessaires pour effectuer ces tâches sont

décrites dans le [Chapitre](#page-686-0) [10.6.8, "Measuring spurious emissions", en page 681.](#page-686-0)

- Liste des balayages [.......................................................................................................](#page-209-1) 209
- Ajustement de l'axe X [pour les définitions de gamme](#page-213-1).............................................. 213
- Liste d'évaluation[............................................................................................................](#page-213-0) 213

# <span id="page-209-1"></span>**Sweep list**

**Accès** : "Overview" > "Select Measurement" > "Spurious Emissions" > "Sweep List"

Pour les mesures d'émissions parasites, le signal d'entrée est divisé en plusieurs gammes de fréquence qui sont balayées individuellement et pour lesquelles différentes limitations s'appliquent.

Ť

Si vous éditez la liste des balayages, toujours respecter les règles et considérer les limitations décrites dans "Gammes et réglages de gamme" en page 208.

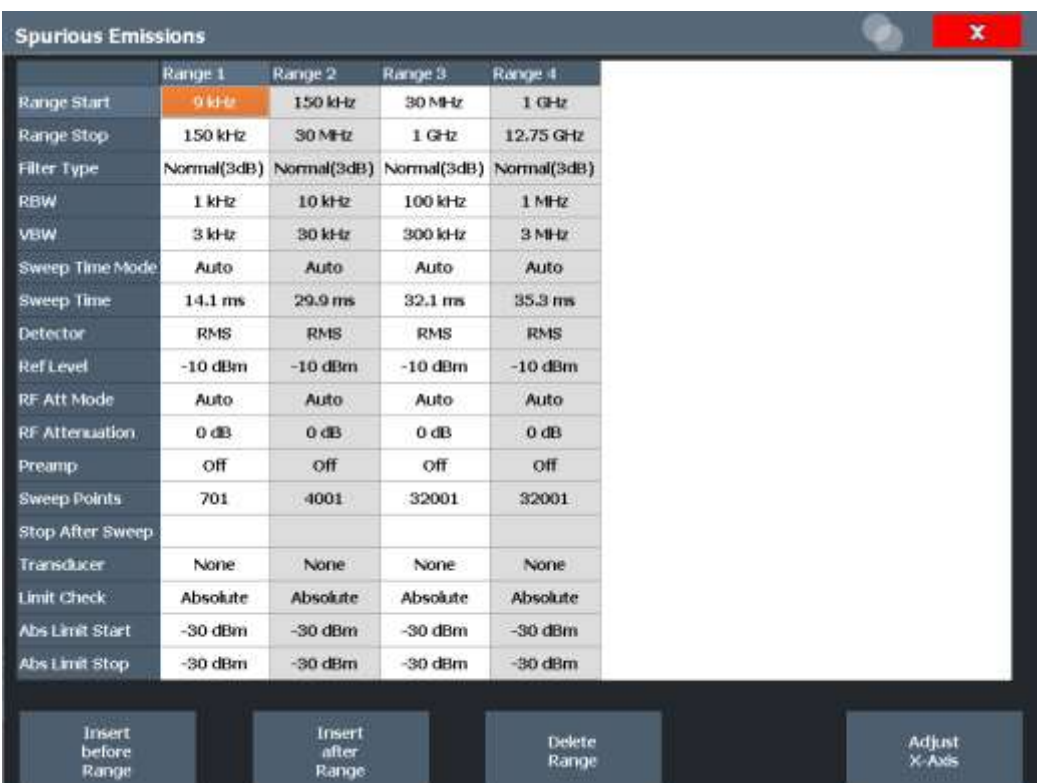

Delete<br>Range

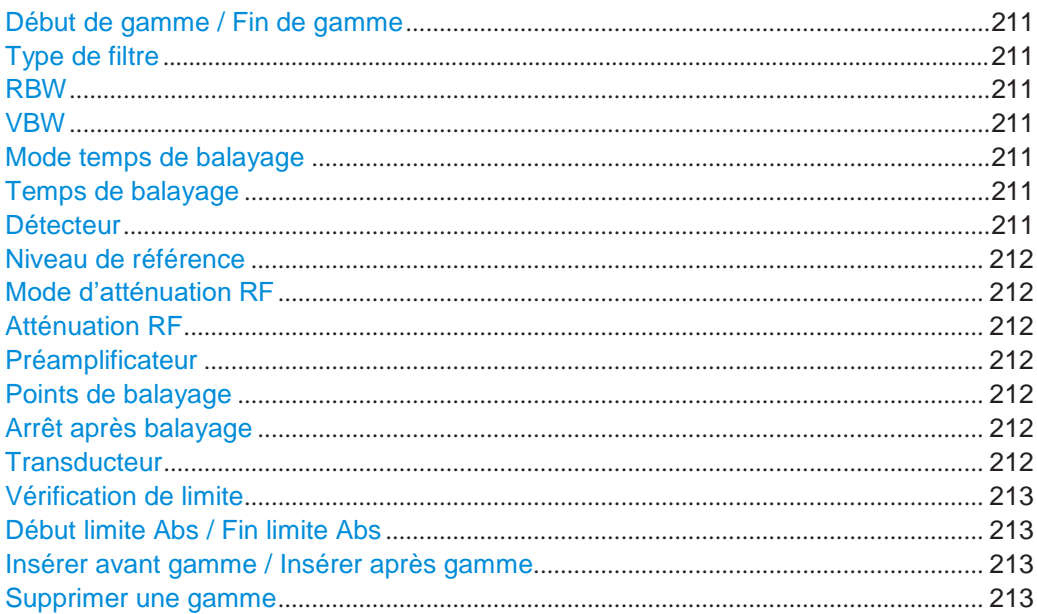

before<br>Range

Adjust<br>X-Axis

#### <span id="page-211-0"></span>**Range Start / Range Stop**

Règle la fréquence de début / fréquence de fin de la gamme sélectionnée.

Vous pouvez définir un span plus petit que le span global des gammes. Dans ce cas, la mesure intègre uniquement les gammes qui appartiennent au span défini et qui ont un span minimum de 20 Hz.

Commande à distance :

```
[SENSe:]LIST:RANGe<ri>[:FREQuency]:STARt en page 684
[SENSe:]LIST:RANGe<ri>[:FREQuency]:STOP en page 684
```
# <span id="page-211-1"></span>**Filter Type**

Règle le type de filtre pour cette gamme.

Pour les détails sur les types de filtre, voir Chapitre [6.6.1.6, "Quelles données](#page-331-0)  [peuvent passer : types de filtre",](#page-331-0) [en page 328.](#page-331-0)

Commande à distance : [\[SENSe:\]LIST:RANGe<ri>:FILTer:TYPE](#page-690-0) en page 685

# <span id="page-211-2"></span>**RBW**

Règle la valeur de la RBW pour cette gamme.

Pour les détails sur la RBW, voir Chapitre [6.6.1.1, "Séparation de signaux en](#page-328-0)  [sélectionnant une bande passante de résolution appropriée", en page 325.](#page-328-0)

Commande à distance : [\[SENSe:\]LIST:RANGe<ri>:BANDwidth:RESolution](#page-687-0) en page 682

# <span id="page-211-3"></span>**VBW**

Règle la valeur de la VBW pour cette gamme.

Pour les détails sur la VBW, voir Chapitre [6.6.1.2, "Lissage de la](#page-329-0) trace en utilisant la [bande passante vidéo](#page-329-0) [", en page 326.](#page-329-0)

Commande à distance : [\[SENSe:\]LIST:RANGe<ri>:BANDwidth:VIDeo](#page-687-1) en page 682

#### <span id="page-211-4"></span>**Sweep Time Mode**

Active ou désactive le mode auto pour le temps de balayage.

Pour les détails sur le mode temps de balayage, voir Chapitre [6.6.1.7, "Combien de](#page-332-0)  [temps les données sont mesurées](#page-332-0) : [temps de balayage", en page 329](#page-332-0)

# Commande à distance :

[\[SENSe:\]LIST:RANGe<ri>:SWEep:TIME:AUTO](#page-693-0) en page 688

#### <span id="page-211-5"></span>**Sweep Time**

Règle la valeur du temps de balayage pour la gamme.

Pour les détails sur le temps de balayage, voir Chapitre [6.6.1.7, "Combien de temps](#page-332-0)  [les données sont mesurées](#page-332-0) : [temps de balayage", en page 329](#page-332-0)

Commande à distance :

[\[SENSe:\]LIST:RANGe<ri>:SWEep:TIME](#page-693-1) en page 688

#### <span id="page-211-6"></span>**Detector**

Règle le détecteur pour cette gamme.

Pour les détails, se référer au ["Mappage des échantillons pour les points de](#page-398-0)  [balayage avec le détecteur de trace"](#page-398-0) [en page 395.](#page-398-0)

Commande à distance : [\[SENSe:\]LIST:RANGe<ri>:DETector](#page-688-0) en page 683

#### <span id="page-212-0"></span>**Reference Level**

Règle le niveau de référence pour la gamme.

Pour les détails sur le niveau de référence, voir [Chapitre6.5.1.1, "Niveau de référence",](#page-318-0) 

[en page 316.](#page-318-0) Commande à distance : [\[SENSe:\]LIST:RANGe<ri>:RLEVel](#page-693-2) en page 688

# <span id="page-212-1"></span>**RF Attenuation Mode**

Active ou désactive le mode auto pour l'atténuation RF.

Pour les détails sur l'atténuation, voir Chapitre [6.5.1.2, "Atténuation RF", en page 317.](#page-319-0)

Commande à distance :

[\[SENSe:\]LIST:RANGe<ri>:INPut:ATTenuation:AUTO](#page-691-0) en page 686

# <span id="page-212-2"></span>**RF Attenuation**

Règle la valeur d'atténuation pour cette gamme.

Commande à distance : [\[SENSe:\]LIST:RANGe<ri>:INPut:ATTenuation](#page-690-1) en page 685

# <span id="page-212-3"></span>**Preamp**

Active ou désactive le préamplificateur.

Pour les détails sur le préamplificateur, voir ["Préamplificateur" en page 322.](#page-325-0)

Commande à distance : [\[SENSe:\]LIST:RANGe<ri>:INPut:GAIN:STATe](#page-691-1) en page 686

#### <span id="page-212-4"></span>**Sweep Points**

Règle le nombre de points de balayage pour la gamme spécifiée.

Pour les détails sur les points de balayage, voir [Chapitre 6.6.1.8, "Combien de](#page-332-1)  [données sont mesurées : points de balayage et compteur de balayages", en page 329.](#page-332-1)

Commande à distance :

[\[SENSe:\]LIST:RANGe<ri>:POINts\[:VALue\]](#page-692-0) en page 687

#### **Stop After Sweep**

<span id="page-212-5"></span>Cette fonction n'est pas disponible pour le R&S FPL1000.

# <span id="page-212-6"></span>**Transducer**

Règle un transducteur pour la gamme spécifiée. Vous pouvez uniquement choisir un transducteur qui réponde aux conditions suivantes :

- Le transducteur chevauche ou est égal au span de la gamme.
- L'axe x est linéaire.
- L'unité est le dB.

Pour les détails sur les transducteurs, voir Chapitre [8.7.1, "Les bases sur les](#page-540-0)  [facteurs des transducteurs",](#page-540-0) [en page 537.](#page-540-0)

Commande à distance :

[\[SENSe:\]LIST:RANGe<ri>:TRANsducer](#page-694-0) en page 689

#### <span id="page-213-2"></span>**Limit Check**

Active ou désactive la vérification de limite sur toutes les gammes.

Pour les détails sur les vérifications de limite, voir ["Lignes de limites dans les](#page-208-0) 

[mesures de parasites"eon page 208.](#page-208-0)

"ABSOLUTE" Le signal est vérifié par rapport aux valeurs de limite absolue

"NONE" Aucune vérification de limite n'est effectuée.

Commande à distance : [\[SENSe:\]LIST:RANGe<ri>:LIMit:STATe](#page-692-1) en page 687 [CALCulate<n>:LIMit<li>:FAIL?](#page-920-0) en page 915

#### <span id="page-213-3"></span>**Abs Limit Start/ Abs Limit Stop**

Règle une limite de valeur absolue à la fréquence de début ou de fin de la gamme [dBm].

Commande à distance :

[\[SENSe:\]LIST:RANGe<ri>:LIMit:STARt](#page-691-2) en page 686 [\[SENSe:\]LIST:RANGe<ri>:LIMit:STOP](#page-692-2) en page 687

#### <span id="page-213-4"></span>**Insert before Range/ Insert after Range**

Insère une nouvelle gamme à gauche (avant) ou à droite (après) de la gamme actuelle ayant le focus. Le nombre de gammes de la gamme ayant actuellement le focus et toutes les gammes supérieures sont augmentées en conséquence. Le nombre maximum de gammes est 30.

#### <span id="page-213-5"></span>**Delete Range**

Supprime la gamme ayant actuellement le focus. Les numéros de gamme sont actualisés en conséquence.

#### <span id="page-213-1"></span>**Ajustement de l'axe X pour les définitions de gamme**

**Accès** : "Overview" > "Select Measurement" > "Spurious Emissions" > "Adjust X-Axis"

L'axe de fréquence du diagramme de mesure peut être ajusté automatiquement pour que le span des gammes de la liste de balayages corresponde au span affiché. Ainsi, la gamme de l'axe x est réglée à partir de la fréquence de départ de la première gamme de balayage jusqu'à la fréquence de fin de la dernière gamme de balayage.

# **Commande à distance :**

[\[SENSe:\]LIST:XADJust](#page-697-1) en page 692

# <span id="page-213-0"></span>**Liste d'évaluation**

**Accès** : "Overview" > "Select Measurement" > "Spurious Emissions" > "List Evaluation"

Configure les contenus et affiche la liste des résultats.

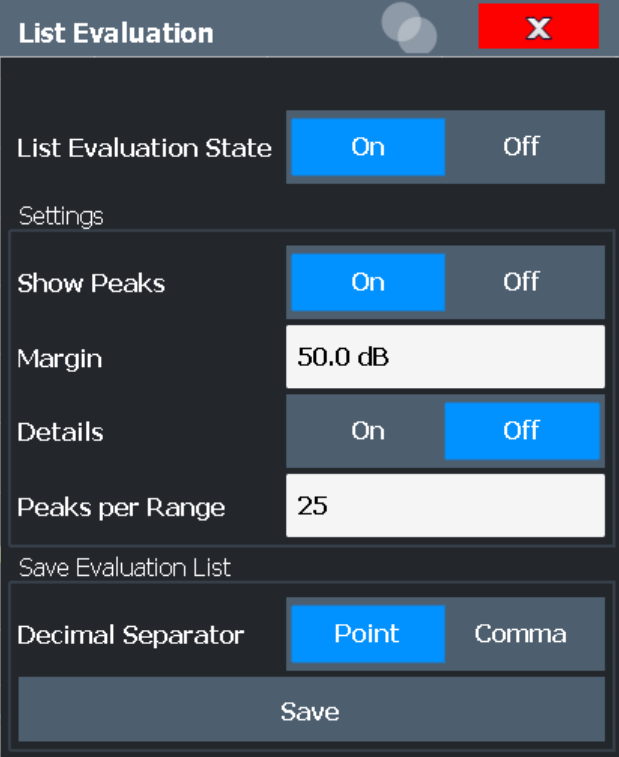

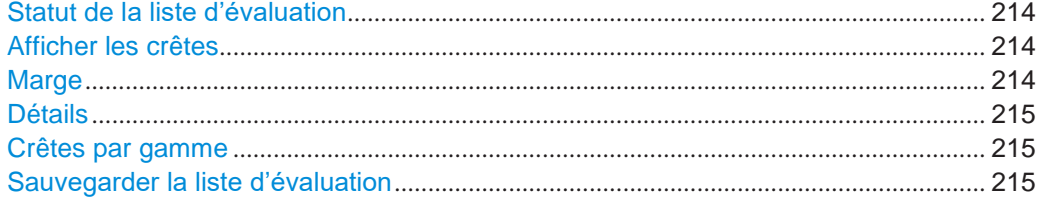

# <span id="page-214-0"></span>**List Evaluation State**

Active ou désactive la liste d'évaluation.

Commande à distance : [CALCulate<n>:PEAKsearch:AUTO](#page-695-0) en page 690

#### <span id="page-214-1"></span>**Show Peaks**

Si activées, toutes les crêtes ayant été détectées au cours d'une liste d'évaluation active sont marquées avec des carrés bleus dans le diagramme.

# RCommande à distance : [CALCulate<n>:PEAKsearch:PSHow](#page-696-0) en page 691

#### <span id="page-214-2"></span>**Margin**

Une fonctionnalité de marge n'est pas disponible pour la vérification de limite. Cependant, vous pouvez définir une marge (=*seuil*) pour les valeurs crêtes à afficher dans la liste d'évaluation. Seules les crêtes qui dépassent la valeur de la marge sont affichées (aussi dans le diagramme, si activé).

#### Commande à distance :

[CALCulate<n>:PEAKsearch:MARGin](#page-695-1) en page 690

# <span id="page-215-1"></span>**Details**

Configure la manière dont la liste est détaillée dans le résumé des résultats.

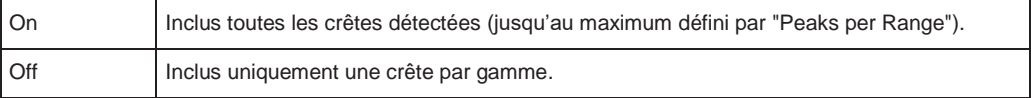

Commande à distance :

[CALCulate<n>:ESPectrum:PEAKsearch:DETails](#page-695-2) en page 690

#### <span id="page-215-2"></span>**Peaks per Range**

Définit le nombre maximum de crêtes par gamme qui sont stockées dans la liste. Une fois que le nombre de crêtes sélectionné a été atteint, la recherche de crête est arrêtée dans la gamme actuelle et continuée dans la gamme suivante. La valeur maximum est de 50.

Commande à distance :

[CALCulate<n>:PEAKsearch:SUBRanges](#page-696-1) en page 691

#### <span id="page-215-3"></span>**Save Evaluation List**

Exporte la liste d'évaluation de la mesure des émissions parasites vers un fichier ASCII pour l'évaluation dans une application externe. Si nécessaire, changez le séparateur décimal pour l'évaluation dans d'autres langages.

Définissez le nom de fichier et l'emplacement de stockage dans la fenêtre de sélection du fichier qui est affichées lorsque vous sélectionnez la fonction "Save".

Pour les détails, voir ["Comment sauvegarder la liste d'évaluation des émissions](#page-216-1) 

[parasites" en page 216.](#page-216-1) Commande à distance : [MMEMory:STORe<n>:LIST](#page-949-0) en page 944 [FORMat:DEXPort:DSEParator](#page-924-0) en page 919

# <span id="page-215-0"></span>**6.2.8.5 Comment réaliser une mesure d'émissions parasites**

Les instructions étape par étape suivantes montrent comment réaliser des mesures d'émissions parasites.

Pour le fonctionnement à distance, voir Chapitre [10.6.8.7, "Programming example:](#page-697-0)  [spurious emissions measurement", en page 692.](#page-697-0)

- 1. Appuyez sur la touche [MEAS], puis sélectionnez la mesure "Spurious Emissions".
- 2. Définissez le span du signal à surveiller dans les réglages généraux du span.
- 3. Sélectionnez la touche virtuelle "Overview", puis sélectionnez le bouton

"Spurious Setup". La fenêtre "Spurious Emissions" est affichée.

- 4. Séparez le span de fréquence de la mesure en gammes pour les parties du signal avec les mêmes caractéristiques. Définissez les gammes requises dans "Sweep List" en utilisant les boutons "Insert before Range" et "Insert after Range", qui se réfèrent à la gamme sélectionnée.
- 5. Définissez les paramètres de mesure pour chaque gamme comme requis.
- 6. Optionnellement, définissez une vérification de limite.
	- a) Activez la vérification de limite en réglant "Limit Check" sur "ABSOLUTE". La vérification de limite est toujours activée ou désactivée pour toutes les gammes simultanément y.
	- b) Définissez les valeurs de début et de fin de la ligne de limite pour chaque gamme du signal. Si un niveau de signal plus élevé que la limite définie est mesuré, la vérification de limite échoue, ce qui peut indiquer une émission parasite.
- 7. Configurez la détection de crête au cours d'une mesure d'émissions parasites : sélectionnez le bouton "Evaluations" dans "Overview".
	- Pour indiquer les crêtes déterminées à l'écran, activez l'option "Show Peaks".
	- Pour restreindre la détection de crêtes, définissez une marge "Margin". Seules les crêtes qui dépassent cette valeur sont détectées.
	- Pour permettre plus de crêtes par gamme à détecter que la valeur par défaut de 1, augmentez la valeur "Peaks per Range" et réglez "Details" sur "On".
- 8. Démarrez un balayage.

Les puissances et les déviations de limites déterminées pour chaque gamme sont indiquées dans la liste d'évaluation. Si activé, les niveaux de puissance de crêtes pour chaque gamme sont aussi indiqués dans le diagramme.

9. Pour sauvegarder la liste d'évaluation, exportez les résultats vers un fichier comme décrit dans ["Comment sauvegarder](#page-216-0) [la liste d'évaluation des émissions](#page-216-0)  [parasites" en page](#page-216-0) 216.

#### <span id="page-216-0"></span>**Comment sauvegarder la liste d'évaluation des émissions parasites**

La liste d'évaluation pour une mesure d'émissions parasites peut être sauvegardée vers un fichier, qui peut être exporté vers une autre application pour analyse ultérieure, par exemple.

- 1. Configurez et réalisez une mesure d'émissions parasites comme décrit dans le [Chapitre](#page-215-0) [6.2.8.5, "Comment réaliser une mesure d'émissions parasites", en page](#page-215-0) [215.](#page-215-0)
- 2. Sélectionnez le bouton "Evaluations" dans "Overview".
- 3. Si nécessaire, changez le séparateur "Decimal Separator" sur "COMMA" pour l'évaluation dans d'autres langages.
- 4. Sélectionnez le bouton "Save".
- 5. Dans la fenêtre de sélection du fichier, sélectionnez un emplacement de stockage et un nom de fichier pour le fichier de résultats.
- 6. Sélectionnez le bouton "Save".

Le fichier avec le nom et l'extension spécifiés. dat est stocké dans l'emplacement défini.

#### **6.2.8.6 Référence : Format du fichier d'export ASCII (parasites)**

Le fichier a un en-tête contenant les paramètres importants pour l'échelle, plusieurs sections de données contenant les réglages de balayage par gamme, et une section de données contenant la liste des crêtes.

Les données d'en-tête se composent de trois colonnes, séparées par ';', avec

# la syntaxe : Nom de paramètre; valeur numérique; unité

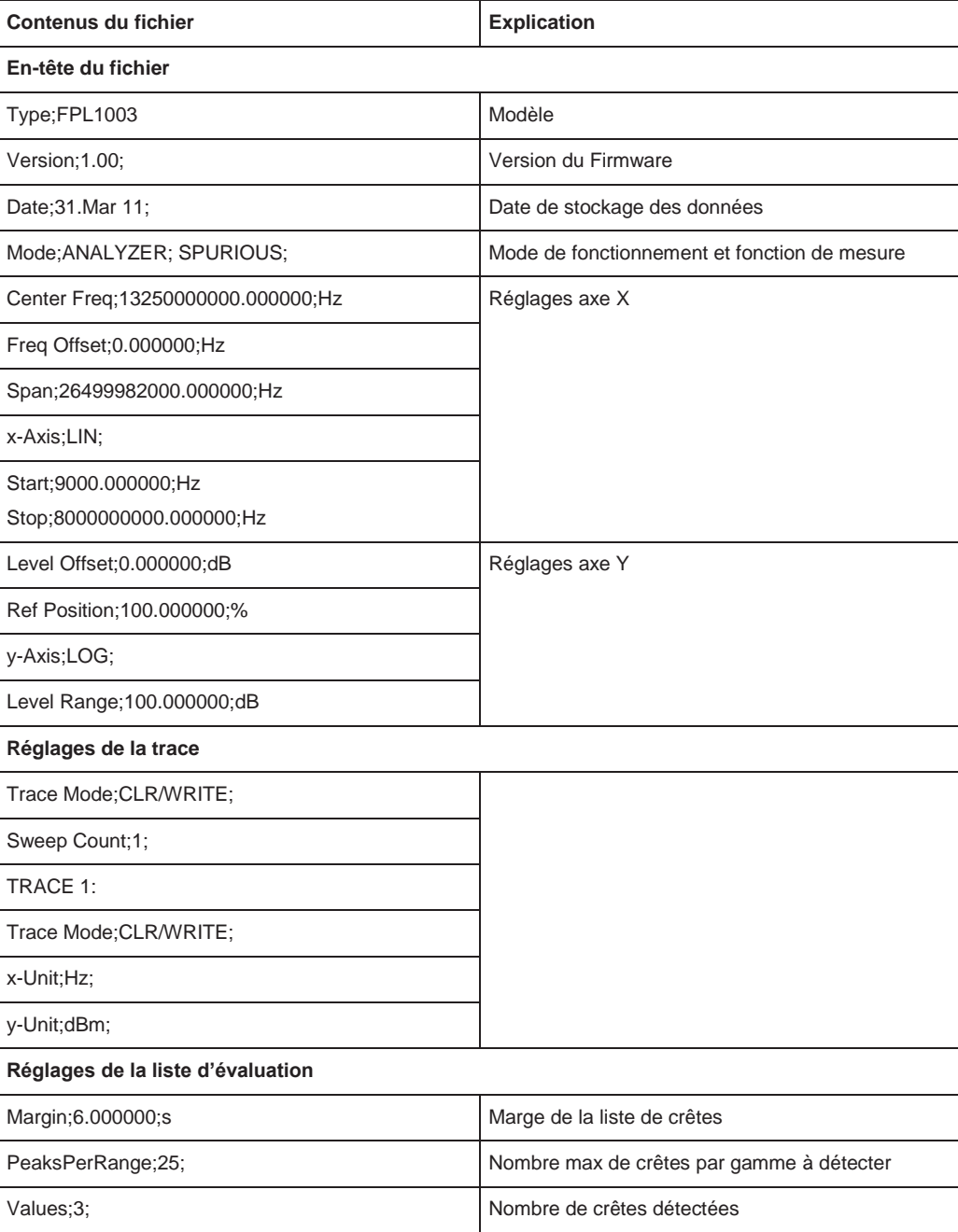

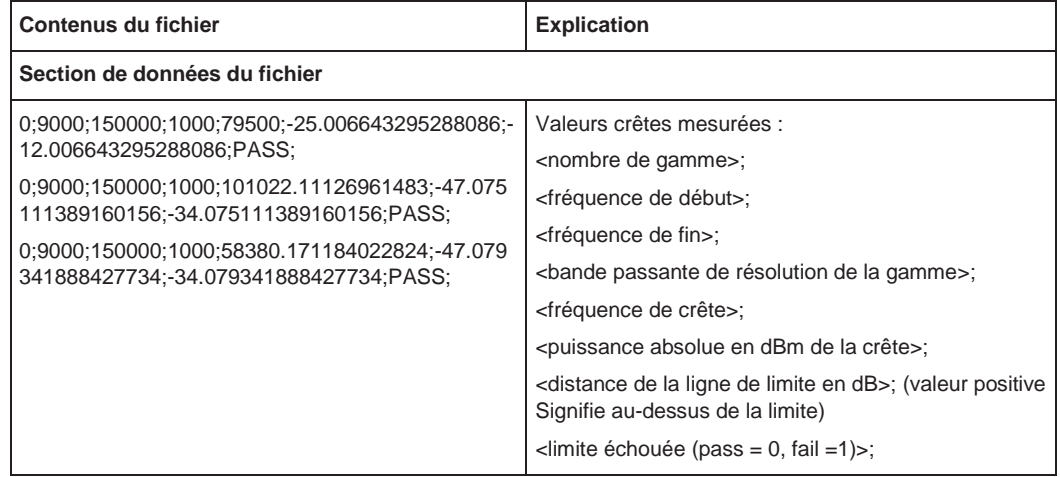

# **6.2.9 Mesures statistiques (APD, CCDF)**

Pour mesurer la distribution de l'amplitude, le R&S FPL1000 possède des fonctions de mesure simples pour déterminer à la fois la distribution de la probabilité d'amplitude (APD) et la fonction de distribution cumulative complémentaire (CCDF). Seule l'une des fonctions statistiques du signal peut être activée à la fois.

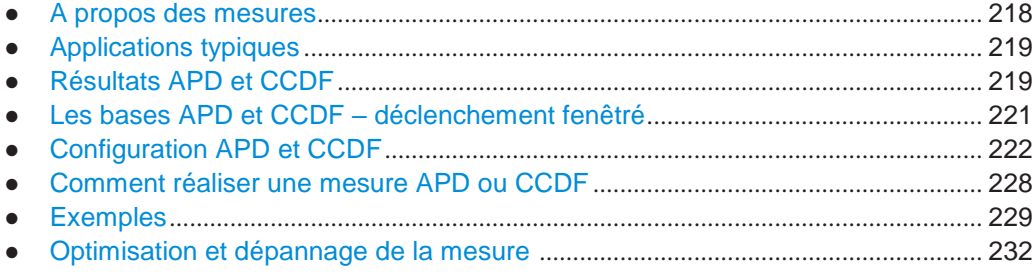

# <span id="page-218-0"></span>**6.2.9.1 À propos des mesures**

Les valeurs de probabilité d'amplitude peuvent être mesurées avec la fonction de distribution de la probabilité d'amplitude (APD). Au cours d'une durée de mesure sélectionnable, toutes les valeurs d'amplitude produites sont attribuées à une gamme d'amplitude. Le nombre de valeurs d'amplitude dans les gammes individuelles est compté et le résultat est affiché comme un histogramme.

Sinon, la fonction de distribution cumulative complémentaire (CCDF) peut être affichée. Elle indique en pourcentage la probabilité pour que l'amplitude de puissance moyenne du signal soit dépassée.

Une seule fonction statistique du signal peut être activée à la fois. Lorsqu'une fonction statistique est activée, le R&S FPL1000 est réglé dans le mode zéro span automatiquement.

Le R&S FPL1000 mesure les statistiques du signal appliqué à l'entrée RF avec la bande passante d'analyse définie. Pour éviter d'affecter les amplitudes des crêtes, la bande passante vidéo est automatiquement réglée sur 10 fois la bande passante d'analyse. Le détecteur d'échantillon est utilisé pour détecter la tension vidéo.

Les mesures statistiques sur des signaux pulsés peuvent être réalisées en utilisant un déclenchement fenêtré. Pour les détails voir Chapitre [6.2.9.4, "Les bases APD et](#page-221-0) CCDF – [déclenchement fenêtré", en page 221.](#page-221-0)

# <span id="page-219-0"></span>**6.2.9.2 Applications typiques**

Les signaux modulés numériques sont similaires au bruit blanc dans le canal de transmission, mais sont différents dans leur distribution d'amplitude. Afin de transmettre le signal modulé sans distorsion, toutes les amplitudes du signal doivent être transmises linéairement depuis la sortie de l'amplificateur de puissance. Les plus sensibles sont les valeurs d'amplitude de crête. La dégradation dans la qualité de transmission est causée par un transmetteur réseau à deux ports qui est indépendant de l'amplitude des valeurs crêtes, ainsi que de leur probabilité.

Si des types de modulation n'ayant pas une enveloppe constante dans le zéro span sont utilisés, le transmetteur doit gérer des amplitudes de crêtes supérieures à la puissance moyenne. Cela inclus tous les types de modulation qui concernent la modulation d'amplitude, QPSK par exemple. Les modes de transmission CDMA peuvent en particulier avoir des crêtes de puissance qui sont larges par rapport à la puissance moyenne.

Pour des signaux de ce type, le transmetteur doit fournir de larges réserves pour la puissance de crête, afin d'empêcher la compression du signal et donc une augmentation du taux d'erreur de bit au niveau du récepteur. La puissance crête ou le facteur de crête d'un signal est par conséquent un critère de conception important du transmetteur. Le facteur de crête est défini comme la puissance crête pour le rapport de puissance moyenne ou, logarithmiquement, comme le niveau de crête moins le niveau moyen du signal. Pour réduire la consommation de puissance et les coûts de coupure, les transmetteurs ne sont pas conçus pour une puissance plus large qui pourrait se produire, mais pour une puissance qui a une probabilité spécifiée d'être dépassée (par ex : 0,01 %).

Les fonctions statistiques fournissent les informations sur de tels critères du signal.

# <span id="page-219-1"></span>**6.2.9.3 Résultats APD et CCDF**

#### **Distribution de la probabilité d'amplitude (APD)**

Comme résultat de la fonction de distribution de la probabilité d'amplitude (APD), la probabilité des valeurs d'amplitude mesurées est affichée. Au cours d'une durée de mesure sélectionnable, toutes les valeurs d'amplitude mesurées sont attribuées à une gamme d'amplitude (*bin*). Le nombre de valeurs d'amplitude dans les gammes individuelles est compté et le résultat est affiché comme un histogramme. Chaque barre de l'histogramme représente le pourcentage des amplitudes mesurées dans la gamme d'amplitude spécifique. L'axe x représente les valeurs d'amplitude et est gradué en valeurs absolues (dBm).

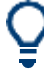

La taille de chaque gamme d'amplitude (bin) détermine la résolution de l'histogramme et est indiquée dans la barre du canal, par exemple */ 0,10 dB*. Dans ce cas, une seule barre dans l'histogramme représente une gamme d'amplitude de 0,10 dB.

Mesures et résultats

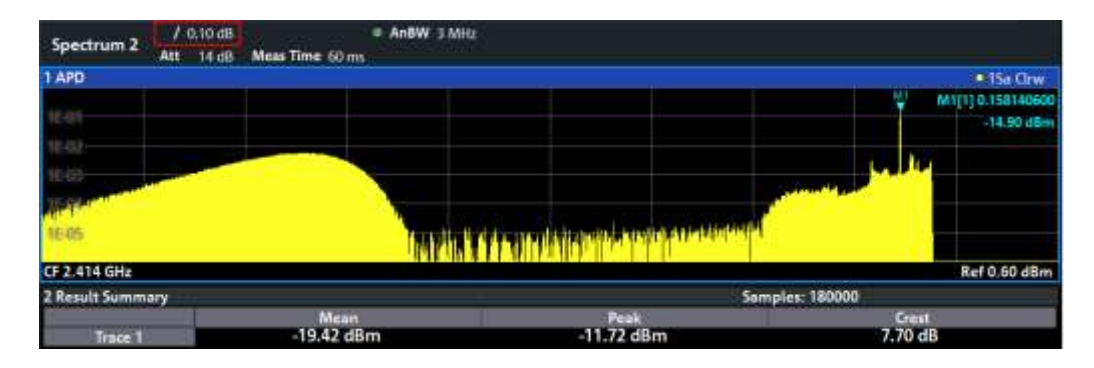

En plus de l'histogramme, un tableau de résultats est affiché contenant les informations suivantes :

- Nombre d'échantillons utilisés pour le calcul
- Pour chaque trace affichée :
	- L'amplitude moyenne
	- L'amplitude crête
		- Le facteur de crête Le facteur de crête est défini comme la puissance crête pour le rapport de puissance moyenne ou, logarithmiquement, comme le niveau de crête moins le niveau moyen du signal.

#### **Fonction de distribution cumulative complémentaire (CCDF)**

La fonction de distribution cumulative complémentaire (CCDF) indique en pourcentage la probabilité pour que l'amplitude de la puissance moyenne soit dépassée. Le niveau au-dessus de la puissance moyenne est affiché le long de l'axe x du graphique. L'origine de l'axe correspond au niveau de puissance moyen. La probabilité pour qu'un niveau soit dépassé est indiquée le long de l'axe y.

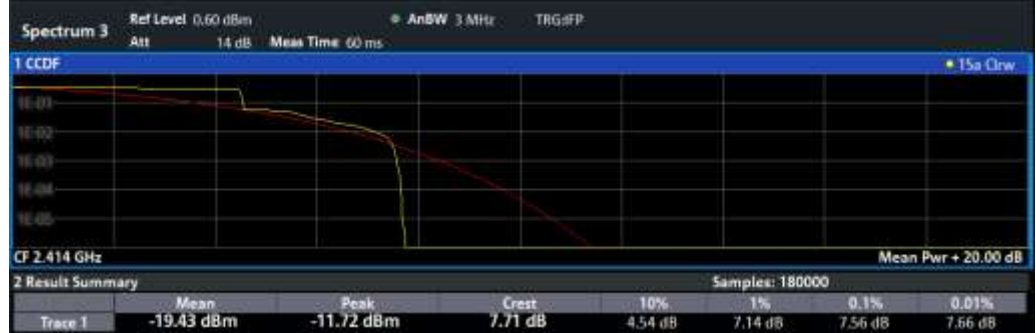

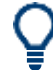

Une ligne rouge indique la distribution Gaussienne idéale distribution pour la gamme d'amplitude mesurée.

La gamme d'amplitude affichée est indiquée comme "Mean Pwr" + "<x dB>"

En plus de l'histogramme, un tableau de résultats est affiché contenant les informations suivantes :

Nombre d'échantillons utilisés pour le calcul

Pour chaque trace affichée :

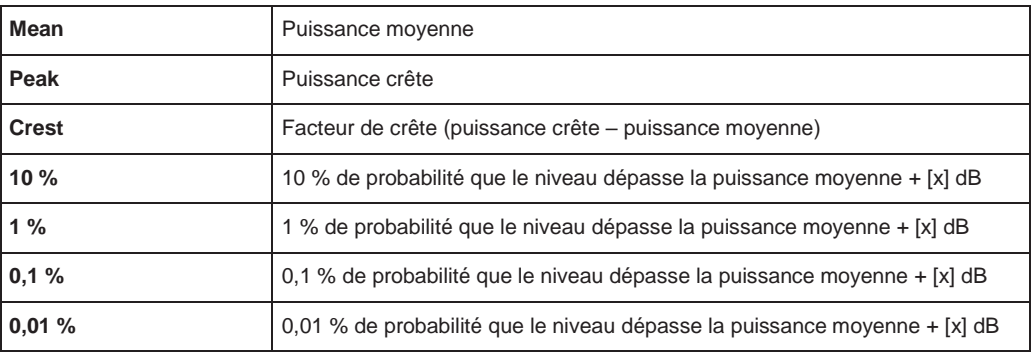

#### **Percent marker**

En plus des résultats pour les pourcentages spécifiques dans le tableau, un marqueur de pourcentage peut être activé pour un pourcentage sélectionnable librement. Ce marqueur indique combien de valeurs de niveau sont dans le <x> % au-dessus de la puissance moyenne.

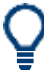

#### **Percent marker**

Comme tous les marqueurs, le marqueur de pourcentage peut être déplacé simplement en le sélectionnant avec un doigt ou le curseur de la souris et en le déplaçant à la position souhaitée.

#### **Diagram Scaling**

La mise à l'échelle pour les axes x et y du diagramme des statistiques peut être configurée. En particulier, vous pouvez restreindre la gamme des amplitudes à évaluer et les probabilités à afficher.

#### **Commandes à distance :**

[CALCulate<n>:STATistics:CCDF:X<t>?](#page-706-0) en page 701

[CALCulate<n>:STATistics:RESult<res>?](#page-707-0) en page 702

# <span id="page-221-0"></span>**6.2.9.4 Les bases APD et CCDF – déclenchement fenêtré**

Les mesures statistiques sur des signaux pulsés peuvent être réalisées en utilisant un déclenchement fenêtré. Un déclenchement externe ou de puissance est nécessaire comme référence temporelle (trame).

Les gammes de la fenêtre définissent la partie des données mesurées prise en compte pour le calcul des statistiques. Ces gammes sont définies par rapport au point de référence T=0. L'intervalle de fenêtrage est répété pour chaque période jusqu'à la fin de la mémoire tampon de capture.

Le point de référence T=0 est défini par l'événement de déclenchement externe et le décalage de déclenchement de l'instrument.

Pour chaque trace, vous pouvez définir jusqu'à 3 gammes séparées d'une seule période à tracer.

Mesures et résultats

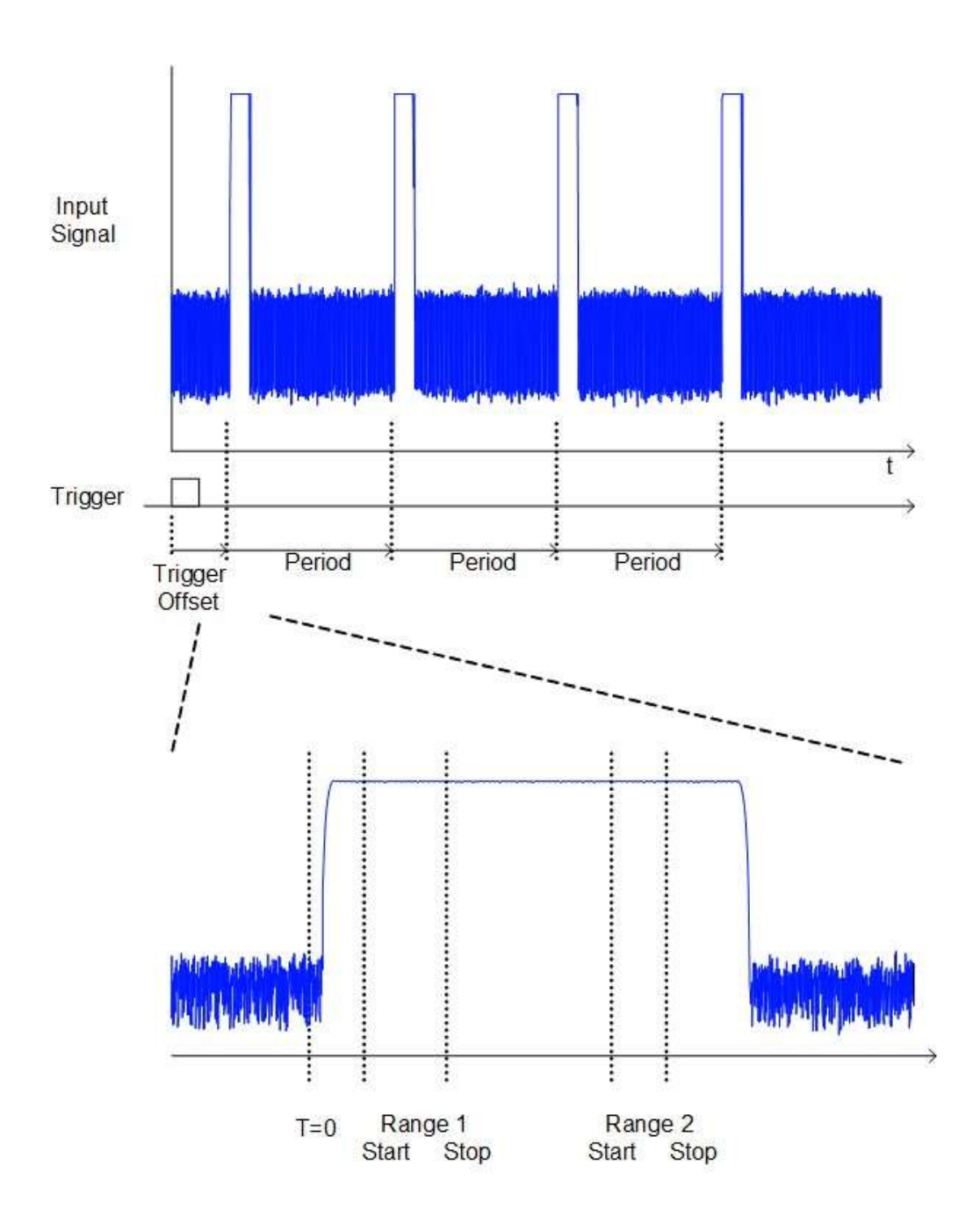

## **6.2.9.5 Configuration APD et CCDF**

La configuration se compose des réglages suivants :

- <span id="page-222-0"></span>Assurez-vous que le niveau de référence spécifié soit supérieur à la valeur crête mesurée (voir ["Niveau de référence" en page](#page-321-0) 319).
	- Réglages de base [..........................................................................................................](#page-223-0) 223
	- [Définition de la gamme de fenêtrage pour](#page-224-0) APD et CCDF ....................................... 224
	- [Mise à l'échelle pour les diagrammes statistiques](#page-226-0) .................................................... 226

#### <span id="page-223-0"></span>**Réglages de base**

**Accès** : "Overview" > "Select Measurement" > "APD"/"CCDF" > "APD Config"/ "CCDF Config"

Les commandes à distance nécessaires pour effectuer ces tâches sont décrites dans le [Chapitre](#page-699-0) [10.6.9, "Analyzing statistics \(APD, CCDF\)", en page 694.](#page-699-0)

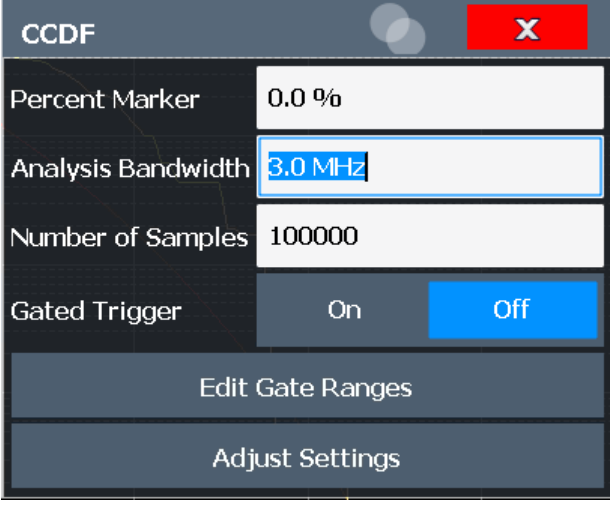

Les deux fenêtres sont identiques sauf pour le réglages "Percent Marker", qui est uniquement disponible pour les mesures CCDF.

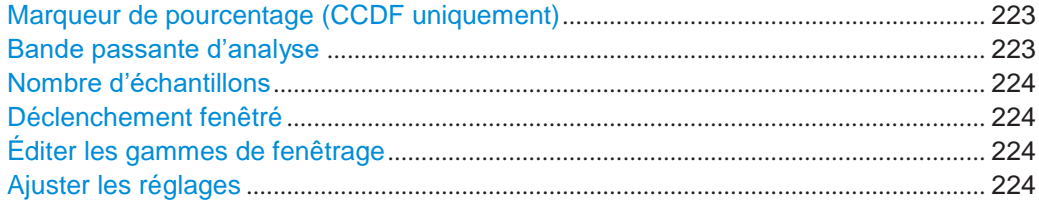

## <span id="page-223-1"></span>**Percent Marker (CCDF uniquement)**

Définit une valeur de probabilité. Ainsi, la puissance qui est dépassée avec une probabilité donnée peut être déterminée très facilement. Si le marqueur 1 est désactivé, il est automatiquement activé.

#### Commande à distance :

[CALCulate<n>:MARKer<m>:Y:PERCent](#page-700-0) en page 695

#### <span id="page-223-2"></span>**Analysis Bandwidth**

Définit la bande passante d'analyse.

Pour une mesure correcte des statistiques du signal, la bande passante d'analyse doit être plus large que la bande passante du signal afin de mesurer les crêtes de l'amplitude du signal correctement. Pour éviter l'influence des amplitudes de crête, la bande passante vidéo est automatiquement réglée à 10 MHz. Le détecteur d'échantillon est utilisé pour détecter la tension vidéo.

Le temps de mesure calculé est affiché pour référence uniquement.

#### Commande à distance :

[\[SENSe:\]BANDwidth\[:RESolution\]](#page-769-0) en page 764

## **Number of Samples**

<span id="page-224-1"></span>Définit le nombre de mesures de puissance qui sont prises en compte pour les statistiques.

Pour les mesures de statistiques avec le R&S FPL1000, le nombre d'échantillons à mesurer est défini à la place du temps de balayage. Comme seuls les échantillons indépendants statistiquement contribuent aux statistiques, le temps de balayage ou de mesure est calculé automatiquement et affiché dans la barre du canal ("Meas Time"). Les échantillons sont statistiquement indépendants si la différence de temps est d'au moins 1/RBW. Le temps de mesure est, par conséquent, exprimé comme suit :

Temps de mesure =  $N_{\text{échantillons}}/RBW$ 

Pour le R&S FPL1000, le nombre maximum d'échantillons est d'environ 20 millions.

Le nombre maximum d'échantillons est limité par la capacité matérielle. Pour les mesures APD ou CCDF à déclenchement fenêtré, le nombre maximum est limité audelà, si nécessaire, pour accommoder sur des gammes très petites au sein d'une période relativement longue. Dans ce cas, le plus petit rapport fenêtre / période est considéré, et le nombre est adapté pour capturer des périodes entières de données. Si le nombre d'échantillons défini dépasse la limite, il est automatiquement réduit à la valeur maximum.

Commande à distance : [CALCulate<n>:STATistics:NSAMples](#page-701-0) en page 696

#### <span id="page-224-2"></span>**Gated Trigger**

Active et désactive le fenêtrage sur les fonctions statistiques pour les mesures ACP et CCDF. Les gammes de fenêtrage sont définies en utilisant la fonction [Éditer les gammes de fenêtrage.](#page-224-3)

Commande à distance : [\[SENSe:\]SWEep:EGATe](#page-787-0) en page 782

#### <span id="page-224-3"></span>**Edit Gate Ranges**

Ouvre une fenêtre pour configurer jusqu'à 3 gammes de fenêtrage pour chaque trace. Pour les détails voir ["Définition de la gamme de fenêtrage pour](#page-224-0) APD et [CCDF" en page 224.](#page-224-0)

#### <span id="page-224-4"></span>**Adjust Settings**

Ajuste les réglages du niveau en fonction de la différence mesurée entre la crête et la puissance minimale pour la mesure APD ou entre la crête et la puissance moyenne pour la mesure CCDF, afin d'obtenir la résolution de puissance maximale. Ajuste le niveau de référence sur le signal d'entrée actuel.

Commande à distance : [CALCulate<n>:STATistics:SCALe:AUTO ONCE](#page-704-0) en page 699

## <span id="page-224-0"></span>**Définition de la gamme de fenêtrage pour APD et CCDF**

**Accès** : "Overview" > "Select Measurement" > "APD"/"CCDF" > "APD Config"/ "CCDF Config" > "Edit Gate Ranges"

Vous pouvez configurer des gammes de fenêtrage pour un déclenchement fenêtré dans les mesures.

Pour des informations sur la définition des gammes de fenêtrage voir le [Chapitre](#page-221-0) [6.2.9.4, "Les base APD et](#page-221-0) CCDF – [déclenchement fenêtré", en page 221.](#page-221-0)

Les commandes à distance nécessaires pour effectuer ces tâches sont décrites dans le [Chapitre](#page-701-1) [10.6.9.3, "Using gate ranges for statistical](#page-701-1)  [measurements", en page 696.](#page-701-1)

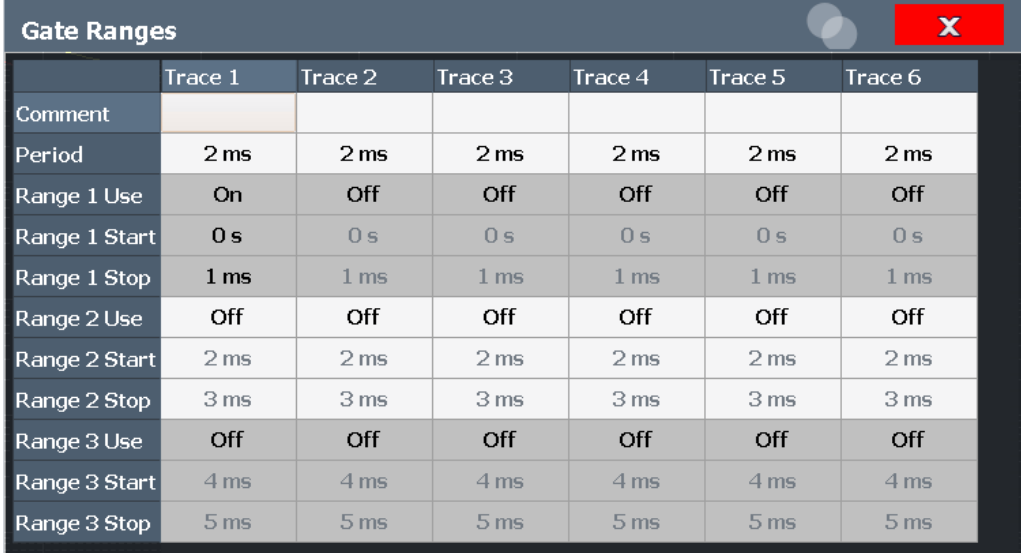

Jusqu'à trois gammes peuvent être définies pour chacune des six traces disponibles.

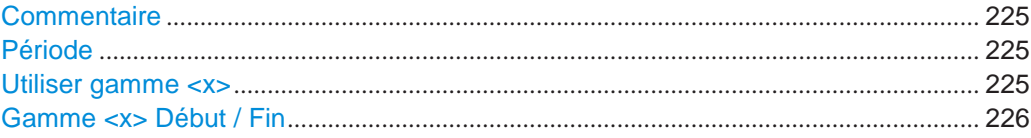

### <span id="page-225-0"></span>**Comment**

Un commentaire optionnel peut être défini pour les réglages de la gamme de fenêtrage pour chaque trace.

#### Commande à distance :

[\[SENSe:\]SWEep:EGATe:TRACe<t>:COMMent](#page-701-2) en page 696

#### <span id="page-225-1"></span>**Period**

Longueur de la période à tracer. La période est la même pour toutes les traces. Si vous changez la période pour une trace, elle est automatiquement changée pour toutes les traces.

Assurez-vous que la période définie ne soit pas plus longue que le temps de mesure total de la mesure actuelle. Gardez à l'esprit que le temps de mesure dépend de la bande passante et du nombre d'échantillons (voir ["Nombre d'échantillons" en page](#page-224-1) 224). Le temps de mesure actuel est indiqué comme "Meas Time" dans la barre du canal.

Commande à distance : [\[SENSe:\]SWEep:EGATe:TRACe<t>:PERiod](#page-701-3) en page 696

#### <span id="page-225-2"></span>**Range <x> Use**

Active le traçage de la gamme définie au cours d'une mesure fenêtrée.

## Commande à distance :

[\[SENSe:\]SWEep:EGATe:TRACe<t>\[:STATe<gr>\]](#page-702-0) en page 697

#### <span id="page-226-1"></span>**Range <x> Start/Stop**

Définit les points de début et de fin de la gamme au sein du traçage de la période. Assurez-vous que la valeur pour la fin soit plus petite que la longueur de la période.

**Note :** Vous pouvez définir les valeurs de temps avec une résolution numérique plus élevée que celle affichée ; les valeurs sont uniquement arrondies pour l'affichage.

Commande à distance :

[\[SENSe:\]SWEep:EGATe:TRACe<t>:STARt<gr>](#page-702-1) en page 697 [\[SENSe:\]SWEep:EGATe:TRACe<t>:STOP<gr>](#page-703-0) en page 698

## <span id="page-226-0"></span>**Mise à l'échelle pour les diagrammes statistiques**

**Accès** : "Overview" > "Amplitude" > "Scale"

**Ou** : [AMPT] > "Scale Config"

Pour l'affichage des statistiques, les réglages d'échelle sont disponibles pour les axes y et x. Les commandes à distance nécessaires pour effectuer ces tâches sont décrites dans le [Chapitre](#page-703-1) [10.6.9.4, "Scaling the diagram", en page 698.](#page-703-1)

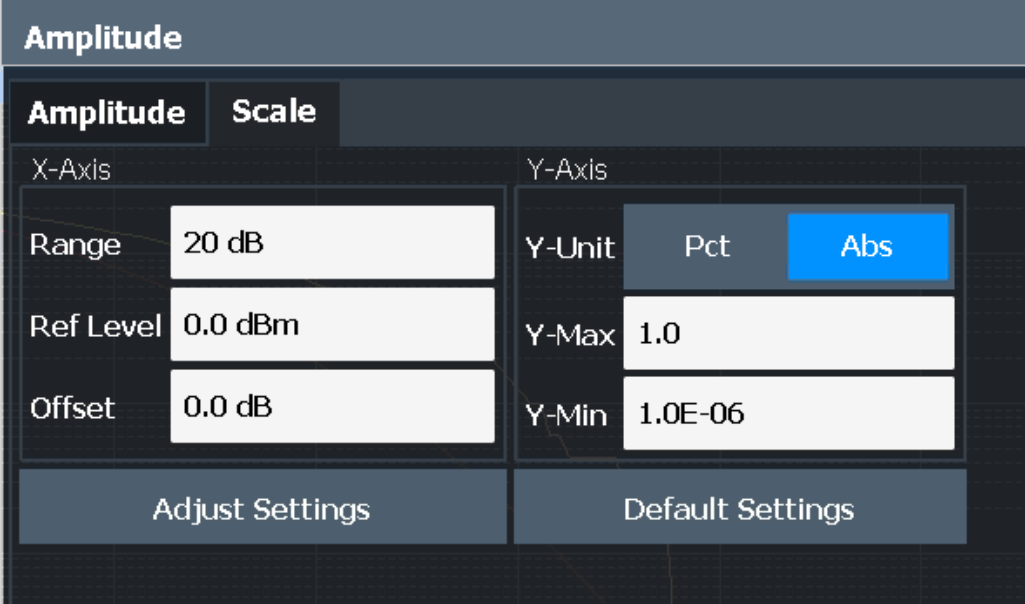

*Figure 6-32 : Réglages d'échelle pour le diagramme CCDF* 

Dans les diagrammes statistiques, l'axe x affiche les valeurs du niveau du signal (= axe y dans l'affichage standard), alors que l'axe y affiche la probabilité des valeurs.

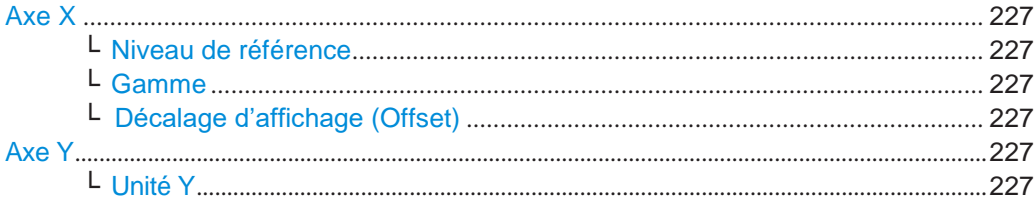

Mesures et résultats

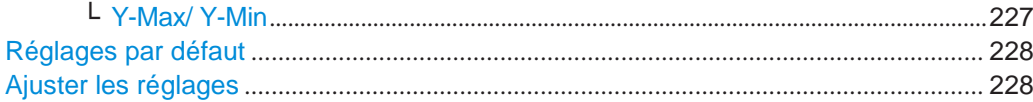

#### <span id="page-227-0"></span>**X-Axis**

Définit les réglages de mise à l'échelle pour les valeurs de niveau du signal.

## <span id="page-227-1"></span>**Ref Level ← X-Axis**

Définit le niveau de référence pour les niveaux du signal dans l'unité actuellement active (dBm, dBµV, etc.).

Pour la fonction APD cette valeur correspond au bord droit du diagramme. Pour la fonction CCDF il n'y a aucune représentation directe de cette valeur sur le diagramme car l'axe x est mis à l'échelle par rapport à la puissance moyenne mesurée.

#### Commande à distance :

[CALCulate<n>:STATistics:SCALe:X:RLEVel](#page-705-0) en page 700

#### <span id="page-227-2"></span>**Range ← X-Axis**

Définit la gamme de niveau en dB à évaluer par la mesure statistique.

Commande à distance :

[CALCulate<n>:STATistics:SCALe:X:RANGe](#page-704-1) en page 699

#### <span id="page-227-3"></span>**Shifting the Display (Offset) ← X-Axis**

Définit un décalage de niveau arithmétique. Ce décalage est ajouté au niveau mesuré peu importe l'unité sélectionnée. La mise à l'échelle de l'axe x est changée en conséquence. La gamme de réglage est de ±200 dB par pas de 0,1 dB.

#### Commande à distance :

[DISPlay\[:WINDow<n>\]\[:SUBWindow<w>\]:TRACe<t>:Y\[:SCALe\]:RLEVel:](#page-778-0) OFFSet [en page 773](#page-778-0)

## <span id="page-227-4"></span>**Y-Axis**

Définit les réglages de mise à l'échelle pour la distribution de probabilité.

## <span id="page-227-5"></span>**Y-Unit ← Y-Axis**

Définit le type de mise à l'échelle de l'axe y comme un pourcentage ou une valeur absolue. La valeur par défaut est une mise à l'échelle absolue.

Commande à distance :

[CALCulate<n>:STATistics:SCALe:Y:UNIT](#page-705-1) en page 700

# <span id="page-227-6"></span>**Y-Max/ Y-Min ← Y-Axis**

Définit les limites supérieure (max) et inférieures (min) de la gamme de probabilité affichée. Les valeurs sur l'axe y sont normalisées ce qui signifie que la valeur maximum est 1.0. La valeur minimum doit être dans la gamme :

 $1F-9 < Y-Min < 0.1$ 

La distance entre "Y-Max" et "Y-Min" doit être au moins d'une décade.

## Commande à distance :

[CALCulate<n>:STATistics:SCALe:Y:UPPer](#page-706-1) en page 701 [CALCulate<n>:STATistics:SCALe:Y:LOWer](#page-705-2) en page 700

#### <span id="page-228-1"></span>**Default Settings**

Réinitialise les mises à l'échelle des axes x et y à leurs valeurs prédéfinies.

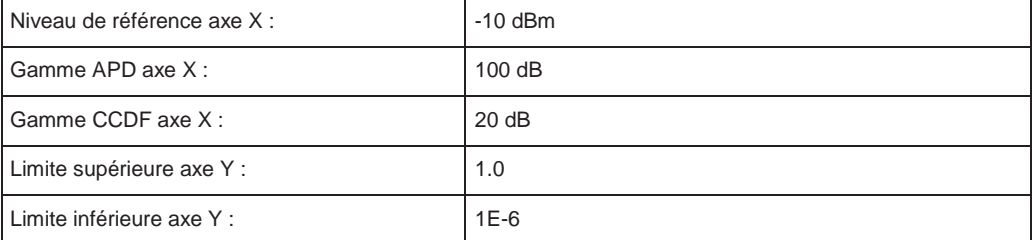

Commande à distance :

[CALCulate<n>:STATistics:PRESet](#page-703-2) en page 698

## <span id="page-228-2"></span>**Adjust Settings**

Ajuste les réglages du niveau en fonction de la différence mesurée entre les puissances crête et minimum pour une mesure APD ou entre la puissance crête et la puissance moyenne pour une mesure CCDF, afin d'obtenir la résolution de puissance maximum. Ajuste le niveau de référence par rapport au signal d'entrée actuel.

Commande à distance : [CALCulate<n>:STATistics:SCALe:AUTO ONCE](#page-704-0) en page 699

# <span id="page-228-0"></span>**6.2.9.6 Comment réaliser une mesure APD ou CCDF**

Les instructions étape par étape suivantes montrent comment réaliser des mesures de statistiques de base.

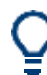

Pour le fonctionnement à distance, voir Chapitre [10.6.9.7, "Programming example:](#page-707-1)  [measuring statis-](#page-707-1) [tics", en page 702.](#page-707-1)

#### **Pour démarrer une mesure de statistique de base**

- 1. Appuyez sur la touche [MEAS], puis sélectionnez la mesure "APD" ou "CCDF".
- 2. Démarrez un balayage.

Dès que le nombre d'échantillons défini a été mesuré, l'évaluation statistique est affichée.

#### **Pour réaliser une mesure statistique en utilisant des gammes de fenêtrage**

Pour les signaux pulsés, les intervalles de transmission ne doivent pas être inclus dans l'évaluation statistique. Ainsi, vous devez définir des gammes de fenêtrage à inclure dans la mesure.

1. Appuyez sur la touche [MEAS Config], puis sélectionnez la touche virtuelle "APD Config" ou "CCDF Config".

La fenêtre "APD" ou "CCDF" est affichée.

2. Sélectionnez le bouton "Edit Gate Ranges".

- 3. Définissez la période pour laquelle le signal d'entrée est analysé, par exemple la durée de 3 impulsions du signal.
- 4. Pour chaque trace active, définissez jusqu'à trois gammes au sein de la période à mesurer. Dans l'exemple couvrant 3 impulsions, vous pouvez définir une gamme pour chaque impulsion.
	- a) En supposant que le déclenchement externe détermine T=0 comme début de la première impulsion, définissez le début de la gamme 1 à 0 s.
	- b) Définissez la fin de la gamme 1 à la durée de la première impulsion.
	- c) Activez la gamme 1 en réglant "Range 1 Use" sur *On*.
	- d) Définissez le début de la gamme 2 comme (durée impulsion 1 + durée d'intervalle)
	- e) Définissez la fin de la gamme 2 comme (début de gamme 2 + durée d'impulsion 2)
	- f) Activez la gamme 2 en réglant "Range 2 Use" sur *On*.
	- g) Définissez la troisième gamme de la même manière.
- 5. Démarrez un balayage.

Dès que le nombre d'échantillons défini a été mesuré, l'évaluation statistique est affichée. Seuls les niveaux du signal dans les périodes d'impulsion sont considérés.

# <span id="page-229-0"></span>**6.2.9.7 Exemples**

## **Exemple de configuration : statistiques fenêtrées**

Une évaluation des statistiques soit être effectuée sur la partie utile du signal entre t3 et t4. La période du signal GSM est de 4,61536 ms.

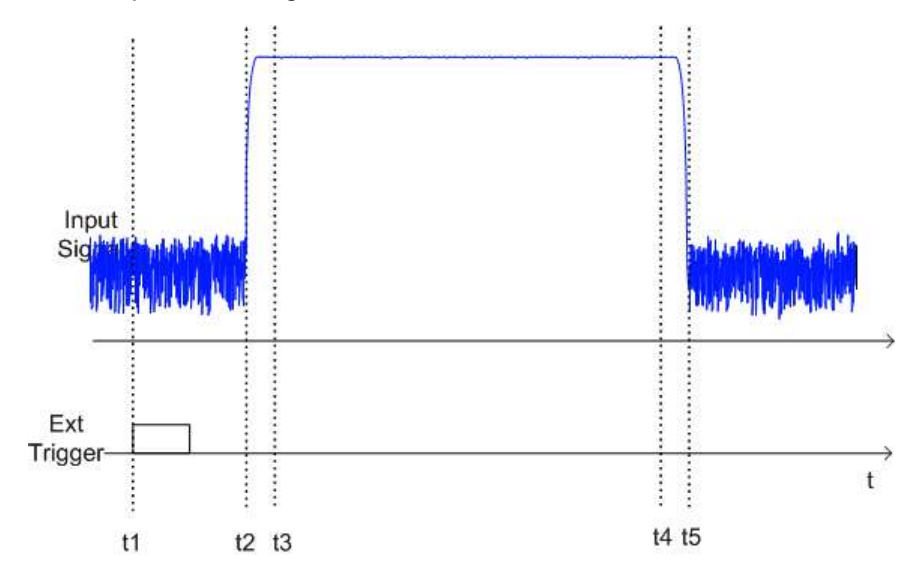

- t1: Pente de déclenchement positive externe
- t2: Début du burst (après 25 µs)
- t3: Début de la partie utile, à utiliser pour les statistiques (après 40 µs)

t4: Fin de la partie utile, à utiliser pour les statistiques (après 578 µs)

t5: Fin du burst (après 602 µs)

L'instrument doit être configuré comme suit :

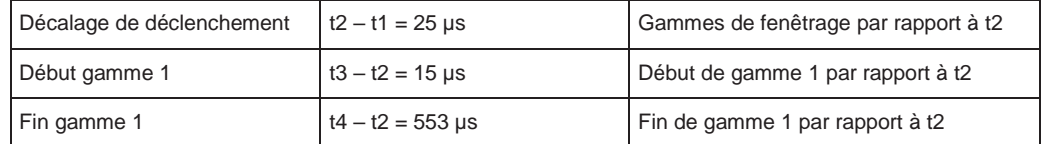

**Exemple de mesure – mesure APD et CCDF du bruit blanc généré par le R&S FPL1000**

# **Réglage de la bande passante d'analyse**

Lorsque la distribution d'amplitude est mesurée, la bande passante d'analyse doit être réglée pour que le spectre complet du signal à mesurer tombe dans la bande passante. Il s'agit de la seule manière de s'assurer que toutes les amplitudes passeront à travers le filtre IF sans distorsion. Si la bande passante sélectionnée est trop petite pour un signal modulé numériquement, la distribution d'amplitude à la sortie du filtre IF devient une distribution Gaussienne en fonction du théorème de la limite centrale et correspond donc au signal du bruit blanc. La vraie distribution d'amplitude du signal ne peut par conséquent pas être déterminée.

un exemple de programmation montrant une mesure de statistiques dans un environnement à distance est fournis dans le Chapitre [10.6.9.7, "Programming](#page-707-1)  [example: measuring statistics",](#page-707-1) [en page 702.](#page-707-1)

- 1. Préréglez le R&S FPL1000.
- 2. Réglez le niveau de référence sur *-60 dBm*.

Le bruit intrinsèque du R&S FPL1000 est affiché en haut de l'écran.

3. Sélectionnez la fonction de mesure "APD" à partir de la fenêtre "Select Measurement".

Le R&S FPL1000 règle le span de fréquence à 0 Hz et mesure la distribution de la probabilité d'amplitude (APD). Le nombre de mesures de niveaux non corrélées utilisées pour la mesure est 100000. Les puissances moyenne et crête sont affichées en dBm. Le facteur de crête (puissance crête – puissance moyenne) est aussi fourni.

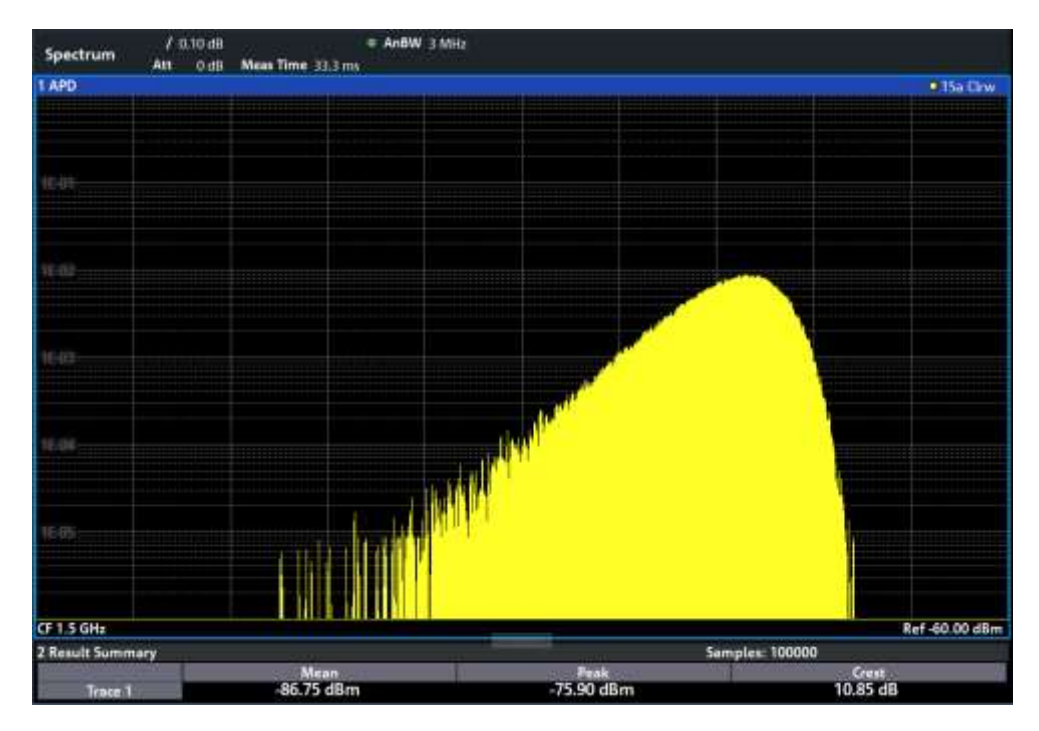

*Figure 6-33 : Distribution de la probabilité d'amplitude du bruit blanc* 

4. Sélectionnez maintenant la fonction de mesure "CCDF" à partir de la fenêtre "Select Measurement".

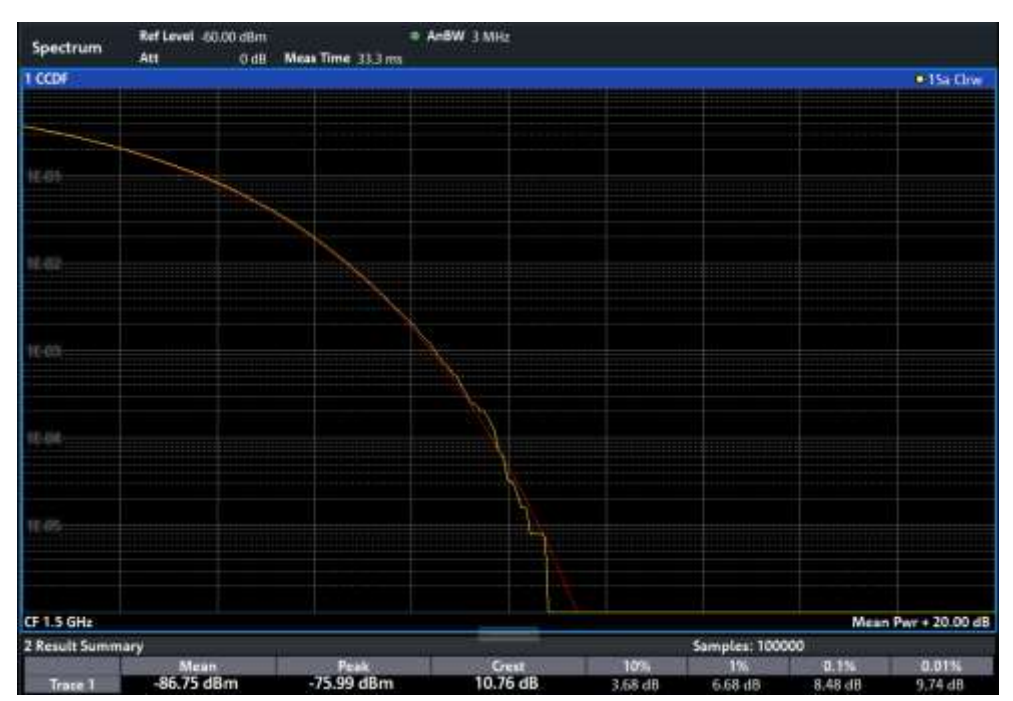

*Figure 6-34 : CCDF du bruit blanc*

La trace CCDF indique la probabilité qu'un niveau dépasse la puissance moyenne. Le niveau au-dessus de la puissance moyenne est affiché sur l'axe X du graphique. L'origine de l'axe correspond au niveau de la puissance moyenne. La probabilité qu'un niveau soit dépassé est affichée sur l'axe Y.

## <span id="page-232-0"></span>**6.2.9.8 Optimisation et dépannage de la mesure**

Si les résultats ne répondent pas à vos attentes, essayez les méthodes suivantes pour optimiser la mesure :

- Assurez-vous que la bande passante définie soit suffisamment large pour la bande passante du signal du dispositif sous test à analyser (voir ["Bande](#page-223-2)  [passante d'analyse" en page](#page-223-2) 223).
- Si le signal complet est à mesurer, augmentez le nombre d'échantillons pour que Le temps de mesure résultant soit plus long qu'une période d'un signal.
- Si seules des parties du signal sont à analyser, définissez une source de déclenchement et un fenêtrage.

# **6.2.10 Mesure de puissance dans le domaine temporel**

La mesure de puissance dans le domaine temporel détermine la puissance d'un signal dans le domaine temporel.

Une mesure de puissance dans le domaine temporel est uniquement possible pour le zéro span.

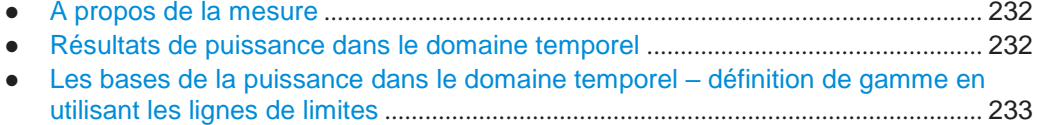

- Configuration [de puissance dans le domaine temporel](#page-234-0) ........................................... 234
- [Comment mesurer des puissances dans le domaine temporel](#page-235-0) ............................. 235
- Exemple de mesure[.......................................................................................................](#page-236-0) 236

## <span id="page-232-1"></span>**6.2.10.1 À propos de la mesure**

En utilisant la fonction de mesure de puissance dans le domaine temporel, le R&S FPL1000 détermine la puissance du signal dans le zéro span en additionnant la puissance aux points de mesure individuels et en divisant le résultat par le nombre de points de mesure. Donc il est possible de mesurer la puissance des signaux TDMA au cours de la transmission, par exemple, ou pendant la phase d'inhibition. La puissance moyenne et la puissance RMS peuvent être mesurées.

Pour cette mesure, le détecteur d'échantillon est recommandé. Le détecteur d'échantillon est activé automatiquement si le détecteur est en mode auto.

## <span id="page-232-2"></span>**6.2.10.2 Résultats de puissance dans le domaine temporel**

Plusieurs résultats de puissance différents peuvent être déterminés simultanément :

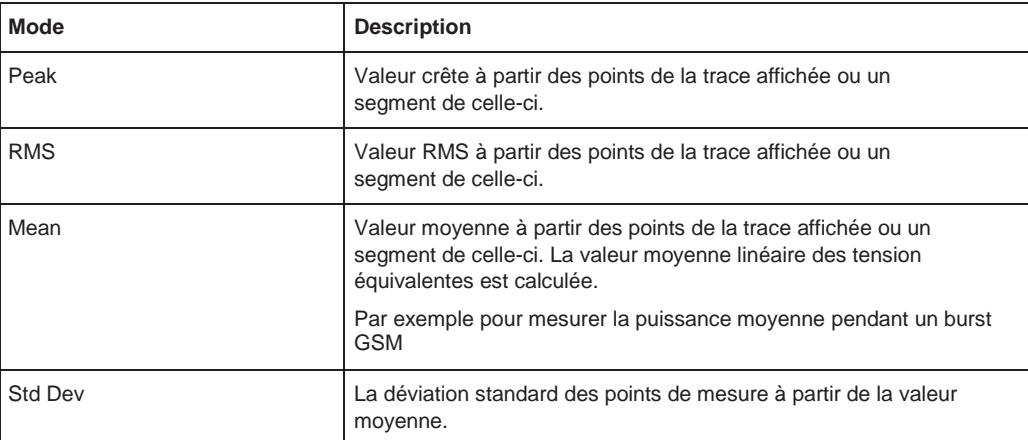

Le résultat est affiché dans les résultats du marqueur, indiqué par "Power" et le mode de puissance sélectionné, par ex "RMS". Les valeurs mesurées sont actualisées après chaque balayage ou moyennage sur un nombre de balayages défini par l'utilisateur (trace moyennée).

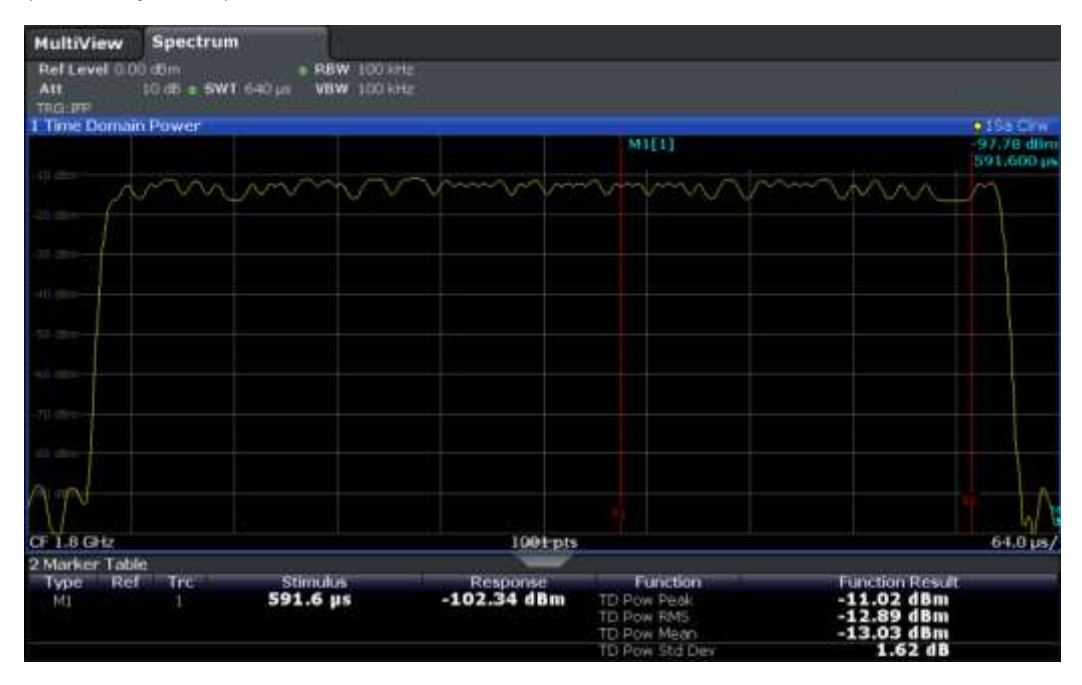

Les résultats peuvent aussi être interrogés en utilisant les commandes à distance décrites dans le [Chapitre](#page-709-0) [10.6.10, "Measuring the time domain power",](#page-709-0)  [en page 704.](#page-709-0)

## <span id="page-233-0"></span>**6.2.10.3 Les bases de la puissance dans le domaine temporel – définition de gamme en utilisant les lignes de limites**

La gamme du signal mesuré à évaluer pour la mesure de puissance peut être restreinte en utilisant les lignes de limites. Les lignes de limites gauche et droite (S1, S2) définissent la gamme d'évaluation et sont indiquées par des lignes rouges verticales dans le diagramme. Si activé, les résultats de puissance sont uniquement calculés à partir des niveaux dans les lignes de limites.

Par exemple, si les phases d'activation et désactivation d'un signal burst sont affichées, la gamme de mesure peut être limitée à la transmission ou à la phase d'inhibition. Le

rapport entre le signal et la puissance du bruit d'un signal TDMA par exemple peut être mesuré en utilisant une mesure comme une valeur de référence et donc faire varier la gamme de mesure.

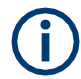

Afin d'obtenir des résultats de mesure stables stable pour une gamme d'évaluation limitée, généralement un déclenchement est requis.

## <span id="page-234-0"></span>**6.2.10.4 Configuration de puissance dans le domaine temporel**

**Accès** : "Overview" > "Select Measurement" > "Time Domain Power" > "Time Dom Power Config"

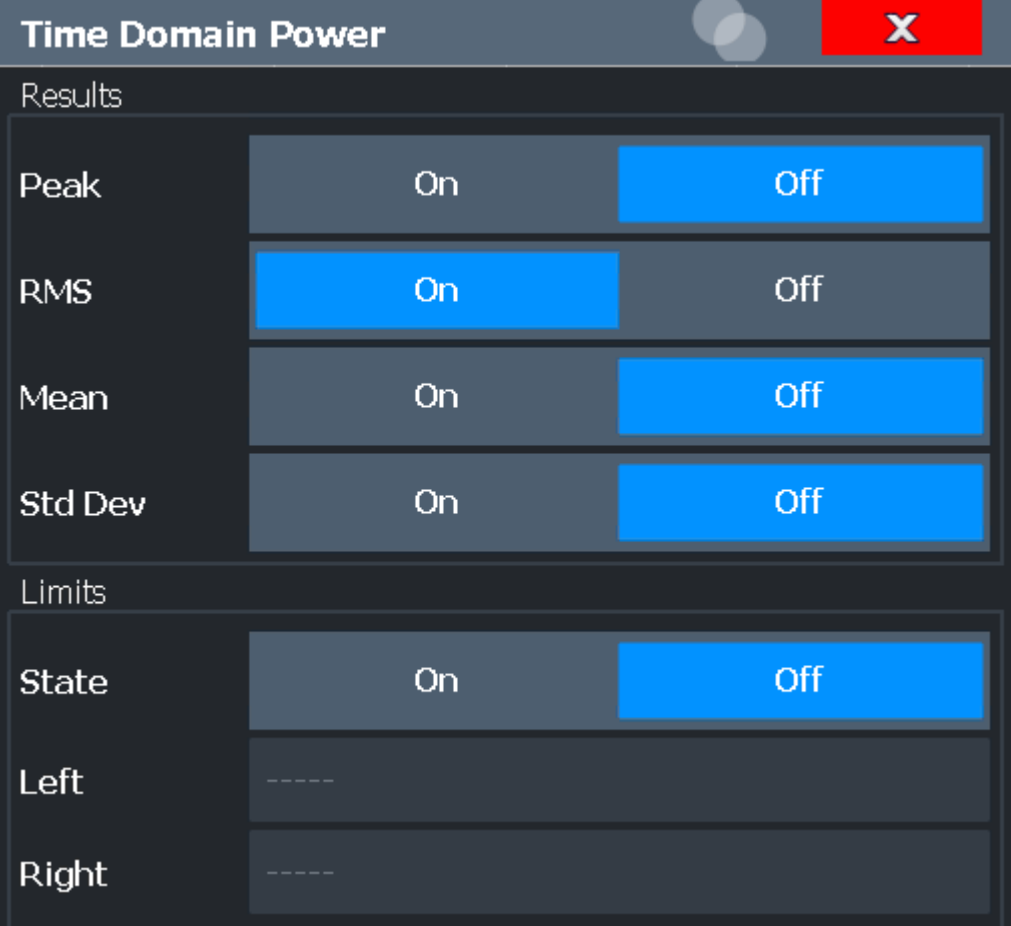

Les commandes à distance nécessaires pour effectuer ces tâches sont décrites dans le [Chapitre](#page-709-0) [10.6.10, "Measuring the time domain power", en page 704.](#page-709-0)

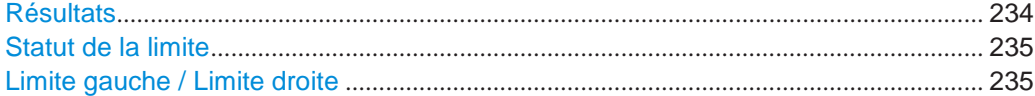

#### <span id="page-234-1"></span>**Results**

Active les résultats de puissance à évaluer à partir de la trace affichée ou d'une zone limitée de la trace.

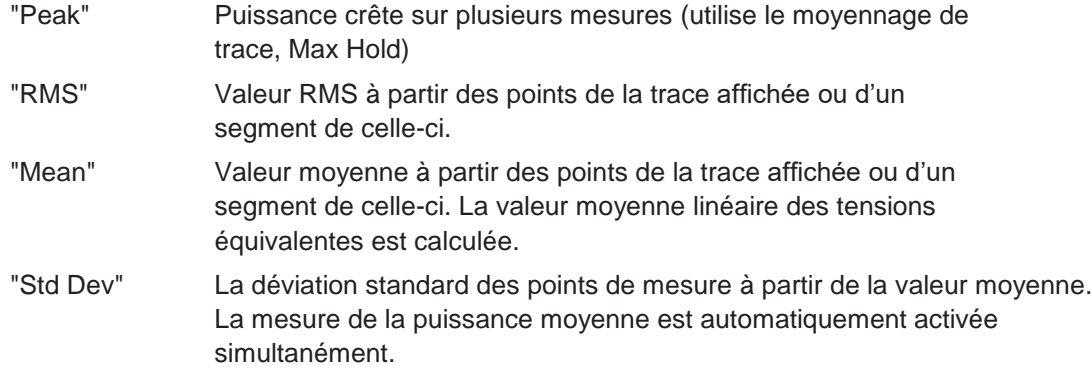

# Commande à distance :

[CALCulate<n>:MARKer<m>:FUNCtion:SUMMary:PPEak\[:STATe\]](#page-711-0) en page 706 [CALCulate<n>:MARKer<m>:FUNCtion:SUMMary:PPEak:RESult?](#page-714-0) en page 709 [CALCulate<n>:MARKer<m>:FUNCtion:SUMMary:RMS\[:STATe\]](#page-711-1) en page 706 [CALCulate<n>:MARKer<m>:FUNCtion:SUMMary:RMS:RESult?](#page-716-0) en page 711 [CALCulate<n>:MARKer<m>:FUNCtion:SUMMary:MEAN\[:STATe\]](#page-711-2) en page 706 [CALCulate<n>:MARKer<m>:FUNCtion:SUMMary:MEAN:RESult?](#page-713-0) en page 708

#### **Limit State**

<span id="page-235-1"></span>Active ou désactive la limitation de la gamme d'évaluation. Réglage par défaut : off.

Si désactivé, le temps de balayage entier est évalué. Si activé, la gamme d'évaluation est définie par les limites gauche et droite. Si une seule limite est réglée, elle correspond à la limite de gauche et la limite de droite est définie par la fréquence de fin. Si la seconde limite est également réglée, elle définit la limite droite.

#### Commande à distance :

[CALCulate<n>:MARKer<m>:X:SLIMits\[:STATe\]](#page-852-0) en page 847

#### **Left Limit / Right Limit**

<span id="page-235-2"></span>Définit une limite du niveau de puissance pour la ligne S1 (gauche) ou S2 (droite).

Commande à distance : [CALCulate<n>:MARKer<m>:X:SLIMits:LEFT](#page-853-0) en page 848 [CALCulate<n>:MARKer<m>:X:SLIMits:RIGHt](#page-853-1) en page 848

## <span id="page-235-0"></span>**6.2.10.5 Comment mesurer des puissances dans le domaine temporel**

La procédure étape par étape pour mesurer des puissances dans le domaine temporel est décrite ici en détail.

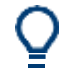

Pour le fonctionnement à distance, voir Chapitre [10.6.10.4, "Programming](#page-717-0)  [example: time domain](#page-717-0) [power", en page 712.](#page-717-0)

#### **Pour mesurer la puissance dans le domaine temporel**

1. Sélectionnez la touche [MEAS].

- 2. Dans la fenêtre "Select Measurement", sélectionnez la fonction de mesure "Time Domain Power".
- 3. Sélectionnez le type de résultats de mesure de puissance à déterminer en sélectionnant les touches virtuelles correspondantes.
- 4. Pour restreindre la gamme d'évaluation de puissance, définissez des limites :
	- a) Sélectionnez la touche virtuelle "Time Dom Power Config" pour afficher la fenêtre de configuration "Time Domain Power".
	- b) Activez les limites en réglant "Limit State" sur "On". Les lignes de limites S1 et S2 sont affichées.
	- c) Définissez la limite gauche (ligne S1), et la droite (S2), ou les deux.
- 5. Démarrez un balayage.

Les puissances mesurées sont affichées dans les résultats du marqueur.

#### <span id="page-236-0"></span>**6.2.10.6 Exemple de mesure**

Cet exemple de mesure montre le calcul de puissance dans le domaine temporel pour un burst GSM.

#### **Configuration de test :**

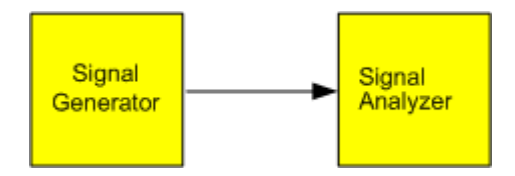

#### **Réglages du générateur de signaux (par ex : R&S SMW) :**

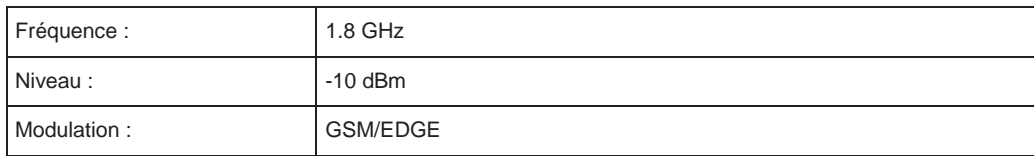

## **Procédure :**

- 1. Préréglez le R&S FPL1000.
- 2. Réglez la fréquence centrale sur *1.8 GHz*.
- 3. Réglez la RBW sur *100 kHz*.
- 4. Réglez le temps de balayage sur *640* μ*s*.
- 5. Réglez la source de déclenchement sur "IF Power".
- 6. Définissez un décalage de déclenchement à *-50* μ*s*.
- 7. Sélectionnez la fonction de mesure "Time Domain Power" dans la fenêtre "Select Measurement".
- 8. Dans la fenêtre de configuration de puissance dans le domaine temporel, réglez les quatre résultats sur "On".
- 9. Réglez "Limit State" sur "On".
- 10. Définissez la limite gauche à *326* μ*s* et la droite à *538* μ*s*.

Cette gamme correspond à la partie utile du burst GSM.

La puissance moyenne de la partie utile du burst GSM est calculé pour être -13 dBm.

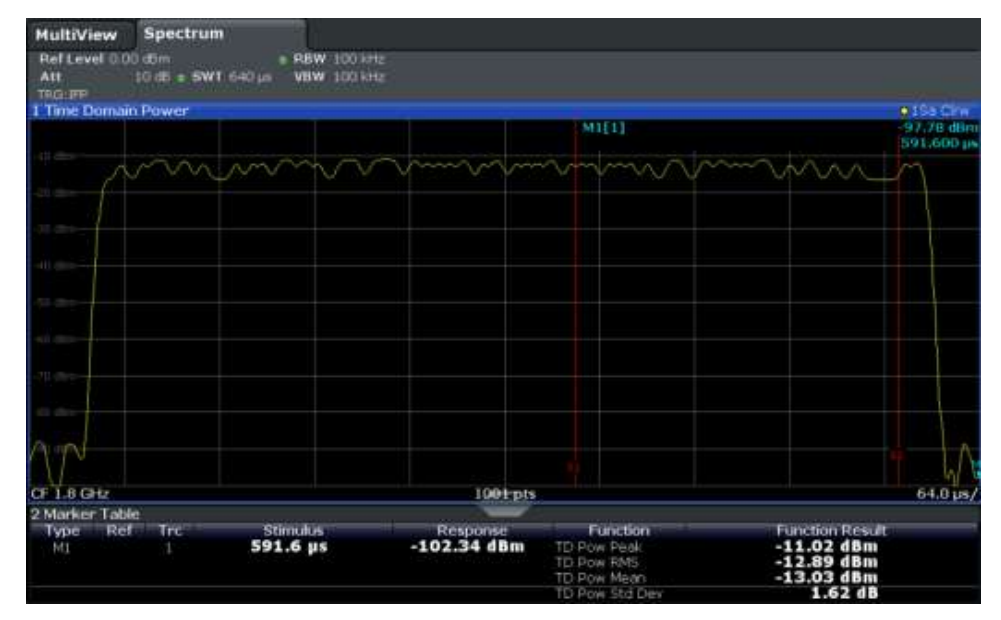

# **6.2.11 Mesure de distorsion harmonique**

La mesure "Harmonic Distortion" mesure les harmoniques et leurs distorsion, incluant la distorsion harmonique totale.

- A propos de la mesure [..................................................................................................](#page-237-0) 237
- Les bases de la distorsion harmonique [......................................................................](#page-238-0) 238
- Résultats de distorsion harmonique [............................................................................](#page-240-0) 240
- [Configuration de distorsion harmonique](#page-241-0) ..................................................................... 241
- [Comment déterminer la distorsion harmonique](#page-243-0)......................................................... 243

## <span id="page-237-0"></span>**6.2.11.1 À propos de la mesure**

Avec cette mesure il est possible de mesurer facilement les harmoniques, par exemple à partir d'un VCO. De plus, la distorsion harmonique totale (THD) est calculée.

Pour les mesures dans le domaine fréquentiel, la mesure de distorsion harmonique commence avec une recherche automatique de la première harmonique (= crête) au sein de la gamme de fréquence réglée. La fréquence centrale est réglée à cette fréquence et le niveau de référence est ajusté en conséquence.

Pour les mesures dans le zéro span, la fréquence centrale reste inchangée.

La mesure de distorsion harmonique effectue alors un balayage du zéro span à la fréquence centrale et à chaque harmonique, par ex aux fréquences qui sont des multiples de la fréquence centrale.

Comme résultat, le zéro span balaye sur toutes les harmoniques qui sont affichées, ainsi que sur les valeurs RMS et la distorsion harmonique totale (THD).

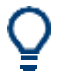

Une note d'application évoquant la mesure des harmoniques est disponible sur le site internet Rohde & Schwarz :

[1EF78: Measurement of Harmonics using Spectrum Analyzers](http://www.rohde-schwarz.com/appnote/1EF78)

#### <span id="page-238-0"></span>**6.2.11.2 Les bases de la distorsion harmonique**

La mesure des harmoniques d'un signal est un problème fréquent qui peut être mieux résolu en utilisant un analyseur de signaux. En général, chaque signal contient des harmoniques. Ces dernières sont générées par des caractéristiques non linéaires, qui ajoutent des fréquences à une onde sinusoïdale pure. Elles peuvent souvent être réduites par des filtres passe-bas. Puisque l'analyseur de signaux lui-même possède une caractéristique non linéaire, par exemple dans son premier mélangeur, des mesures doivent être prises pour s'assurer que les harmoniques produites dans l'analyseur de signaux ne causent pas de résultats parasites. Si nécessaire, l'onde fondamentale doit être atténuée de manière sélective avec le respect des autres harmoniques avec un filtre passe-haut. Les harmoniques sont particulièrement sensibles en regard des transmetteurs haute puissance tels que des émetteurs radio car de larges harmoniques peuvent interférer avec d'autres services radio.

La distorsion harmonique peut être déterminée comme le niveau des composants individuels, ou comme la valeur moyenne quadratique de tous les composants ensemble, la distorsion harmonique totale (THD). La THD est réglée en fonction de la puissance de la fréquence fondamentale (= fréquence centrale).

#### **Gamme dynamique atteignable**

Lorsque les harmoniques sont mesurées, la gamme dynamique atteignable dépend de l'interception de la seconde harmonique de l'analyseur de signaux. L'interception de la seconde harmonique correspond à un niveau d'entrée virtuel sur le mélangeur de l'entrée RF pour lequel le niveau de la 2nde harmonique devient égal au niveau de l'onde fondamentale. En pratique, cependant, l'application d'un niveau de cette magnitude endommagerait le mélangeur. Néanmoins la gamme dynamique disponible pour la mesure de la distance d'harmonique d'un DUT peut être calculée relativement facilement en utilisant l'interception de la seconde harmonique.

Comme illustré en [Figure 6-35,](#page-239-0) le niveau de la 2<sup>nd</sup> harmonique chute de 20 dB si le niveau de l'onde fondamentale est réduit de 10 dB.

#### Mesures et résultats

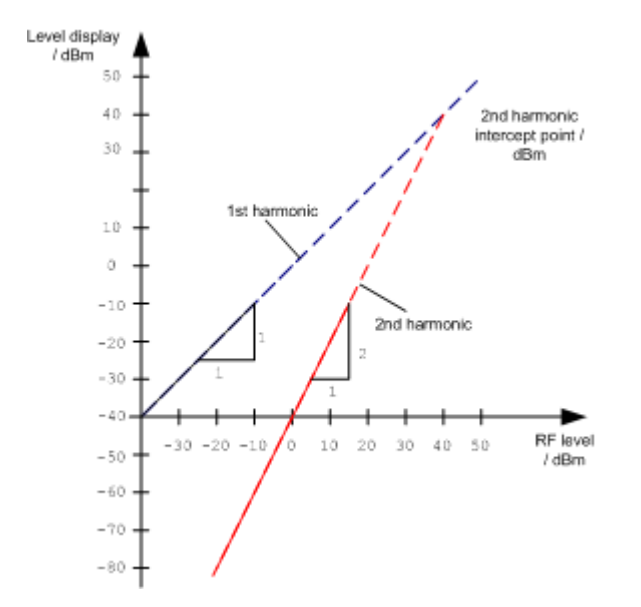

<span id="page-239-0"></span>*Figure 6-35 : Extrapolation des 1ère et 2nd harmoniques pour l'interception de 2nd harmonique à 40 dBm*

La formule suivante pour la distorsion harmonique atteignable  $d_2$  en dB est dérivée des équations linéaires et du point d'interception donné :

 $d_2 = S.H.I - P_1(1)$ 

où :

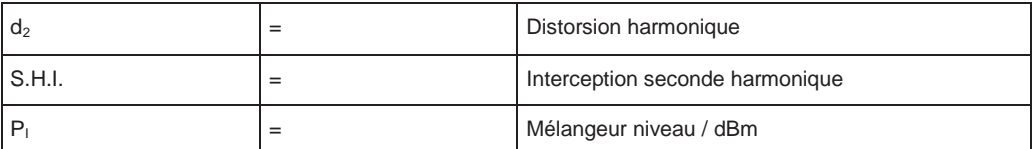

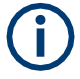

Le niveau du mélangeur est le niveau RF appliqué à l'entrée RF moins l'atténuation RF réglée.

La formule pour le niveau généré en interne  $P_1$  à la 2<sup>nd</sup> harmonique en dBm est :

 $P_1 = 2 * P_1 - S.H.I.$  (2)

La limite inférieure de mesure pour l'harmonique est le bruit plancher de l'analyseur de signaux. L'harmonique du DUT mesuré devrait – si suffisamment moyennée au moyen d'un filtre vidéo – être au moins 4 dB au-dessus du bruit plancher pour que l'erreur de mesure due au bruit de l'entrée soit inférieur à 1 dB.

## **Règles pour la mesure des rapports élevés d'harmonique**

Les règles suivantes pour la mesure des rapports d'harmonique élevés peuvent être dérivés :

- Sélectionner la bande passante IF la plus petite possible pour un bruit plancher minimum.
- Sélectionner une atténuation RF qui soit assez élevée pour mesurer le rapport harmonique uniquement.

La distorsion harmonique maximale est obtenue si le niveau de l'harmonique est égal au niveau de bruit intrinsèque du récepteur. Le niveau appliqué au mélangeur, selon (2), est :

$$
P_{I} = \frac{P_{noise} / dBm + IP2}{2}
$$

A une bande passante de résolution de 10 Hz (niveau de bruit -143 dBm, S.H.I. = 40 dBm), le niveau optimal du mélangeur est – 51.5 dBm. Selon (1) une distorsion harmonique maximale mesurable est de 91.5 dB moins un rapport minimal S/B de 4 dB est obtenue.

## **Détection de l'origine des harmoniques**

Si des harmoniques émergent suffisamment du bruit (environ >15 dB), il est facile de vérifier (en changeant l'atténuation RF) si les harmoniques proviennent du DUT ou sont générées en interne par l'analyseur de signaux. Si une harmonique provient du DUT, son niveau reste constant si l'atténuation RF est augmentée de 10 dB. Seul le bruit affiché est augmenté de 10 dB du fait de l'atténuation additionnelle. Si l'harmonique est exclusivement générée par l'analyseur de signaux, le niveau de l'harmonique est réduit de 20 dB ou est perdu dans le bruit. Si à la fois – le DUT et l'analyseur de signaux – contribuent à l'harmonique, la réduction dans le niveau harmonique est plus petite par conséquent.

#### **Mesures des harmoniques haute sensibilité**

Si les harmoniques ont de très petits niveaux, la bande passante de résolution nécessaire pour les mesurer doit être réduite considérablement. Le temps de balayage est, par conséquent, également considérablement augmenté. Dans ce cas, la mesure des harmoniques individuelles est effectuée avec le R&S FPL1000 réglé pour un petit span. Seule la gamme de fréquence autour des harmoniques sera alors mesurée avec une petite bande passante de résolution.

#### **Temps de mesure requis**

Au cours de la mesure des harmoniques, les balayages zéro span sont effectués à la fréquence centrale et à chaque harmonique. La durée de chaque balayage ("Harmonic Sweep Time", **SWT**) et le nombre d'harmoniques "Number of Harmonics" (n) sont définis dans la fenêtre de configuration "Harmonic Distortion". Ainsi, le temps de mesure requis pour la mesure de la distorsion harmonique (*Cumulated Measurement Time*, **CMT**) est :

*CMT = n\*SWT*

Le temps de mesure nécessaire est indiqué comme "CMT" dans la barre du canal.

## <span id="page-240-0"></span>**6.2.11.3 Résultats de distorsion harmonique**

Comme résultat de la mesure de distorsion harmonique, les balayages zéro span de toutes les harmoniques détectées sont affichés dans le diagramme, séparés par des lignes rouges. Cela fournit un très bon aperçu de la mesure.

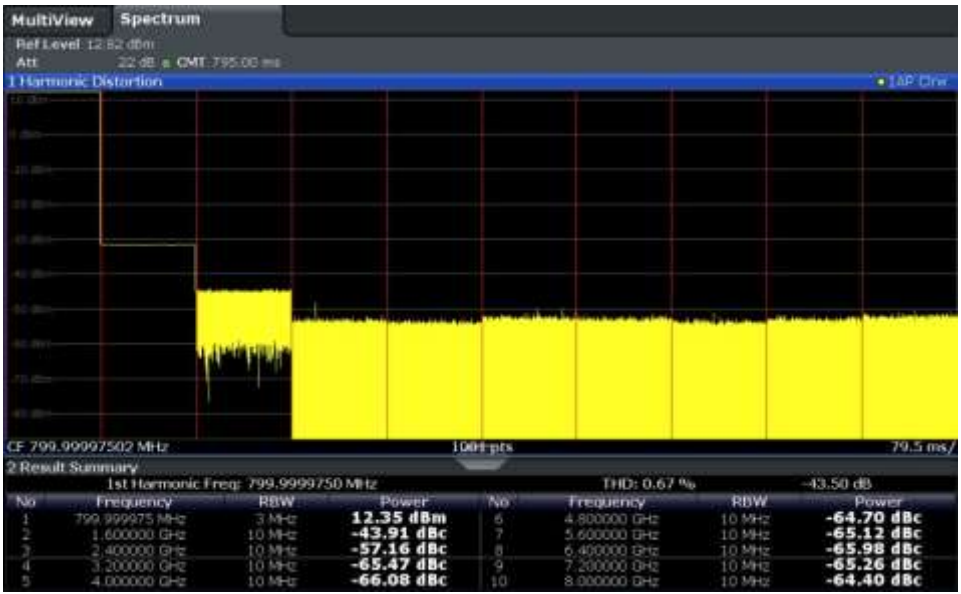

En plus, un tableau de résultats est affiché fournissant les informations suivantes :

- Fréquence de la première harmonique
- THD (distorsion harmonique totale), valeurs relative et absolue
- Pour chaque harmonique détectée :
	- Fréquence
	- RBW
	- Puissance

## **Commandes à distance**

Les résultats peuvent aussi être interrogés en utilisant les commandes à distance.

La fréquence de première harmonique peut être lue via la commande générale de la fréquence centrale [SENSe: ]FREQuency: CENTer en page 755.

THD : [CALCulate<n>:MARKer<m>:FUNCtion:HARMonics:DISTortion?](#page-721-0) [en page 716](#page-721-0)

Lise des harmoniques : [CALCulate<n>:MARKer<m>:FUNCtion:HARMonics:LIST](#page-721-1) [en page 716](#page-721-1)

# <span id="page-241-0"></span>**6.2.11.4 Configuration de la distorsion harmonique**

**Accès** : "Overview" > "Select Measurement" > "Harmonic Distortion" > "Harmonic Distortion Config"

Mesures et résultats

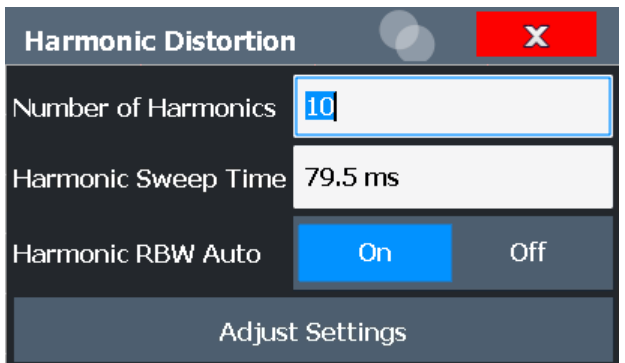

Les commandes à distance nécessaires pour effectuer ces tâches sont décrites dans le [Chapitre](#page-718-0) [10.6.11, "Measuring the harmonic distortion", en page 713.](#page-718-0)

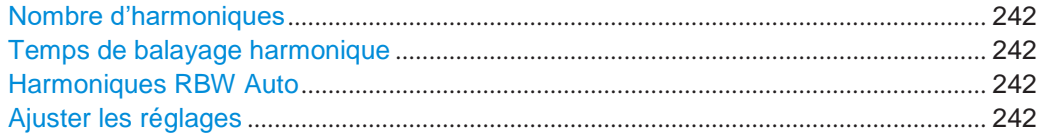

#### <span id="page-242-0"></span>**Number of Harmonics**

Définit le nombre d'harmoniques à mesurer. La gamme est de 1 à 26. Par défaut 10.

Commande à distance : [CALCulate<n>:MARKer<m>:FUNCtion:HARMonics:NHARmonics](#page-720-0) en page 715

#### <span id="page-242-1"></span>**Harmonic Sweep Time**

Définit le temps de balayage pour la mesure zéro span sur chaque fréquence harmonique. Ce réglage est identique au temps de balayage normal pour le zéro span, voir aussi [" Temps de balayage](#page-335-0) [" en page 332.](#page-335-0)

Commande à distance : [\[SENSe:\]SWEep:TIME:AUTO](#page-775-0) en page 770

## <span id="page-242-2"></span>**Harmonic RBW Auto**

Active / désactive l'ajustement automatique de la bande passante de résolution pour le type de filtre Normal (3dB) (Gaussien).

L'ajustement automatique est effectué selon : "RBW<sub>n</sub> = RBW<sub>1</sub> \* n"

Si RBW<sub>n</sub> n'est pas disponible, la valeur la plus élevée suivante est utilisée.

Commande à distance :

[CALCulate<n>:MARKer<m>:FUNCtion:HARMonics:BANDwidth:AUTO](#page-719-0) [en page 714](#page-719-0)

#### <span id="page-242-3"></span>**Adjust Settings**

Si la mesure harmonique a été réalisée dans le domaine fréquentiel, une nouvelle recherche de crête est démarrée dans la gamme de fréquence qui était réglée avant le démarrage de la mesure harmonique. La fréquence centrale est réglée à cette fréquence et le niveau de référence est ajusté en conséquence.

Si la mesure harmonique a été réalisée dans le domaine temporel, cette fonction ajuste uniquement le niveau de référence.

Commande à distance : [CALCulate<n>:MARKer<m>:FUNCtion:HARMonics:PRESet](#page-720-1) en page 715

#### <span id="page-243-0"></span>**6.2.11.5 Comment déterminer la distorsion harmonique**

Dans le Chapitre [6.9.6, "Exemple de mesure : mesure des harmoniques en utilisant](#page-396-0)  [les fonctions marqueurs", en page](#page-396-0) 393, la mesure des harmoniques a été décrite en utilisant les fonctions des marqueurs. Cette tâche peut être effectuée plus simplement en utilisant la mesure de distorsion harmonique, comme décrit dans la procédure suivante.

Pour le fonctionnement à distance, voir Chapitre [10.6.11.5, "Example: measuring the](#page-722-0)  [harmonic distortion", en page 717.](#page-722-0)

- 1. Sélectionnez la fonction de mesure "Harmonic Distortion" dans la fenêtre "Select Measurement".
- 2. Définissez le nombre d'harmoniques à déterminer en utilisant la touche virtuelle "Number of Harmonics".
- 3. Réalisez un balayage.

Les traces pour les harmoniques déterminées sont affichées dans le diagramme, séparées par des lignes rouges. La puissance mesurée pour chaque harmonique par rapport à la fondamentale est indiqué dans le tableau de résultats.

4. Si le signal change significativement pendant ou après la mesure d'harmoniques, utilisez la fonction "Adjust Settings" pour ajuster les réglages automatiquement et redémarrer la mesure.

# **6.2.12 Mesure de l'interception de troisième ordre (TOI)**

Le point d'interception de troisième ordre du R&S FPL1000 peut être déterminé si un signal deux tons avec des niveaux de porteuse égaux est appliqué à l'entrée.

[CALCulate<n>:MARKer<m>:FUNCtion:TOI:RESult?](#page-723-0) en page 718

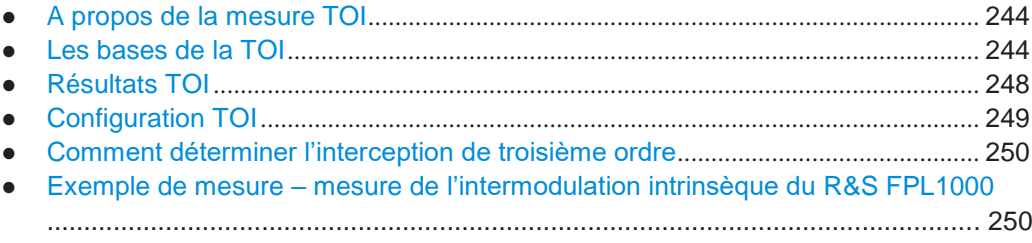

## <span id="page-244-0"></span>**6.2.12.1 À propos de la mesure TOI**

Si plusieurs signaux sont appliqués à un appareil à deux ports de transmission avec une caractéristique non linéaire, des éléments d'intermodulation apparaissent à sa sortie au niveau des sommes et différences des signaux. La caractéristique non linéaire produit des harmoniques des signaux utiles qui sont intermodulés sur la caractéristique. Les éléments d'intermodulation de plus faible ordre ont un effet spécial car leur niveau est plus large et ils sont proches des signaux utiles. L'élément d'intermodulation de troisième ordre cause l'interférence la plus élevée. Il s'agit de l'élément d'intermodulation généré à partir d'un des signaux utiles et la 2nd harmonique du second signal utile en cas de modulation deux tons.

Afin de mesurer le point d'interception de troisième ordre (TOI), un signal deux tons avec niveaux de porteuse égaux est attendu sur l'entrée du R&S FPL1000. Le marqueur 1 et le marqueur 2 (deux marqueurs normaux) sont réglés sur le maximum des deux signaux. Le marqueur 3 et le marqueur 4 sont placés sur les éléments d'intermodulation.

Le R&S FPL1000 calcule le point d'interception de troisième ordre à partir de la différence de niveau entre les 2 premiers marqueurs et les marqueurs 3 et 4, puis l'affiche dans le tableau de marqueurs.

## <span id="page-244-1"></span>**6.2.12.2 Les bases de la TOI**

Si plusieurs signaux sont appliqués à un appareil à deux ports de transmission avec une caractéristique non linéaire, des éléments d'intermodulation apparaissent à sa sortie au niveau des sommes et différences des signaux. La caractéristique non linéaire produit des harmoniques des signaux utiles qui sont intermodulés sur la caractéristique.

Les fréquences des éléments d'intermodulation sont au-dessus et en-dessous des signaux utiles. La [Figure 6-36](#page-245-0) montre des éléments d'intermodulation  $P_{S1}$  et  $P_{S2}$ générés par les deux signaux utiles  $P_{U1}$  et  $P_{U2}$ .

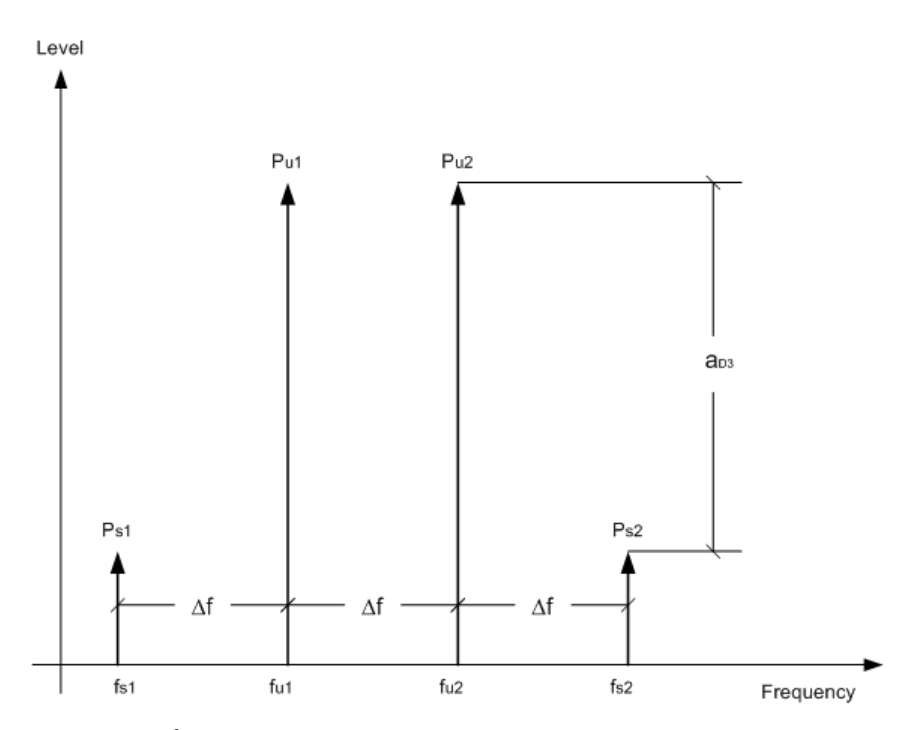

<span id="page-245-0"></span>*Figure 6-36 : Éléments d'intermodulation Ps1 et Ps2*

L'élément d'intermodulation en f<sub>i2</sub> est généré par le mélange de la 2nd harmonique du signal utile  $P_{U2}$  et du signal  $P_{U1}$ .

L'élément d'intermodulation en f<sub>i1</sub> est généré par le mélange de la 2nd harmonique du signal utile  $P_{U1}$  et du signal  $P_{U2}$ .

 $f_{11} = 2 \times f_{u1} - f_{u2} (1)$  $f_{12} = 2 \times f_{u2} - f_{u1} (2)$ 

#### **Dépendance par rapport au niveau des signaux utiles**

Le niveau des éléments d'intermodulation dépend du niveau des signaux utiles. Si les deux signaux utiles sont augmentés de 1 dB, le niveau des éléments d'intermodulation augmente de 3 dB, ce qui signifie que l'espacement  $a_{D3}$  entre les signaux d'intermodulation et les signaux utiles est réduit de 2 dB. Cela est illustré en [Figure 6-37.](#page-246-0)

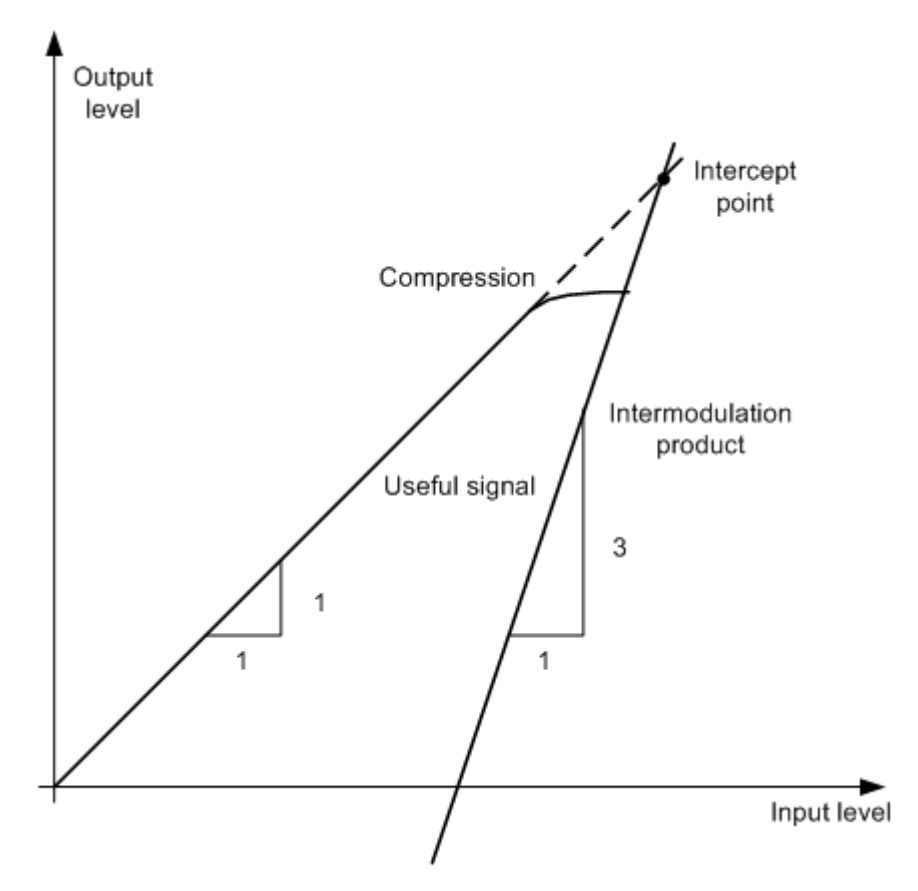

<span id="page-246-0"></span>*Figure 6-37 : Dépendance des éléments d'intermodulation sur le niveau des signaux utiles*

Les signaux utiles à la sortie des deux ports augmentent proportionnellement avec le niveau d'entrée tant que les deux ports sont dans la gamme linéaire. Un changement de niveau de 1 dB en entrée cause un changement de niveau de 1 dB en sortie. Audelà d'un certain niveau d'entrée, les deux ports passent en compression et le niveau de sortie arrête d'augmenter. Les éléments d'intermodulation du troisième ordre augmentent trois fois plus rapidement que les signaux utiles. Le point d'interception est le niveau imaginaire où les deux lignes se croisent. Il ne peut pas être mesuré directement car le niveau utile est précédemment limité par la puissance maximale des deux ports de sortie.

#### **Méthode de calcul**

Cependant, le point d'interception peut être calculé à partir des pentes de ligne connues et de l'espacement mesuré  $a_{D3}$  à un niveau donné selon la formule suivante :

$$
IP3 = \frac{a_{D3}}{2} + P
$$

Le point d'interception de troisième ordre (TOI), par exemple, est calculé pour une intermodulation de 60 dB et un niveau d'entrée  $P_U$  de -20 dBm selon la formule suivante :

$$
IP3 = \frac{60}{2} + (-20dBm) = 10dBm
$$

#### **Gamme dynamique sans intermodulation**

La "gamme dynamique sans intermodulation", à savoir la gamme de niveau dans laquelle aucun élément d'intermodulation n'est généré si des signaux deux tons sont mesurés, est déterminée par le point d'interception de troisième ordre, le bruit de phase et le bruit thermique de l'analyseur de signaux. À des niveaux élevés du signal, la gamme est déterminée par des éléments d'intermodulation. À des niveaux faibles du signal, les éléments d'intermodulation disparaissent sous le bruit plancher, car le bruit plancher et le bruit de phase de l'analyseur de signaux déterminent la gamme. Le bruit plancher et le bruit de phase dépendent de la bande passante de résolution qui a été sélectionnée. A la bande passante de résolution la plus faible, le bruit plancher et le bruit de phase sont au minimum et donc la gamme maximale est obtenue. Cependant, une large augmentation dans le temps de balayage est nécessaire pour des faibles bandes passantes de résolution. Il est par conséquent préférable de sélectionner la bande passante de résolution la plus large possible pour obtenir la gamme qui est nécessaire. Comme le bruit de phase décroît lorsque le décalage de porteuse augmente, son influence décroît avec l'augmentation du décalage de fréquence à partir des signaux utiles.

Les diagrammes suivants illustrent la gamme dynamique sans intermodulation comme une fonction de la bande passante sélectionnée et du niveau à l'entrée du mélangeur (= niveau du signal – atténuation RF réglée) aux différents décalages du signal utile.

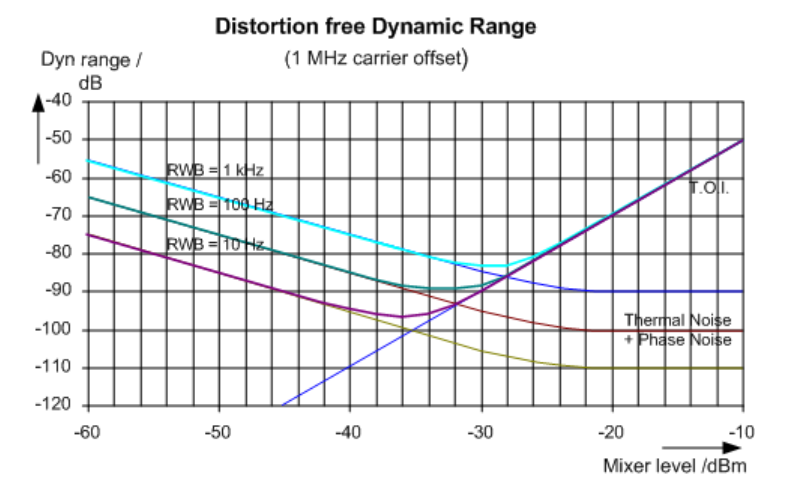

*Figure 6-38 : Gamme sans intermodulation comme une fonction du niveau à l'entrée du mélangeur et la bande passante de résolution réglée*

(Décalage du signal utile = 1 MHz, DANL = -145 dBm/Hz, TOI = 15 dBm; valeurs typiques à 2 GHz)

Le niveau optimal du mélangeur, à savoir le niveau auquel la distance d'intermodulation est à sonmaximum, dépend de la bande passante. A une bande passante de résolution de 10 Hz, il est d'environ -35 dBm et à 1 kHz augmente à environ -30 dBm.

Le bruit de phase a une influence considérable sur la gamme sans intermodulation aux décalages de porteuse entre 10 et 100 kHz (voir [Figure 6-39\)](#page-248-1). A des bandes passantes supérieures, l'influence du bruit de phase est supérieure à ce qu'elle serait avec des bandes passantes plus faibles. Le niveau optimal du mélangeur à des bandes passantes inférieures aux considérations devient quasiment indépendant de la bande passante et est d'environ -40 dBm.

Mesures et résultats

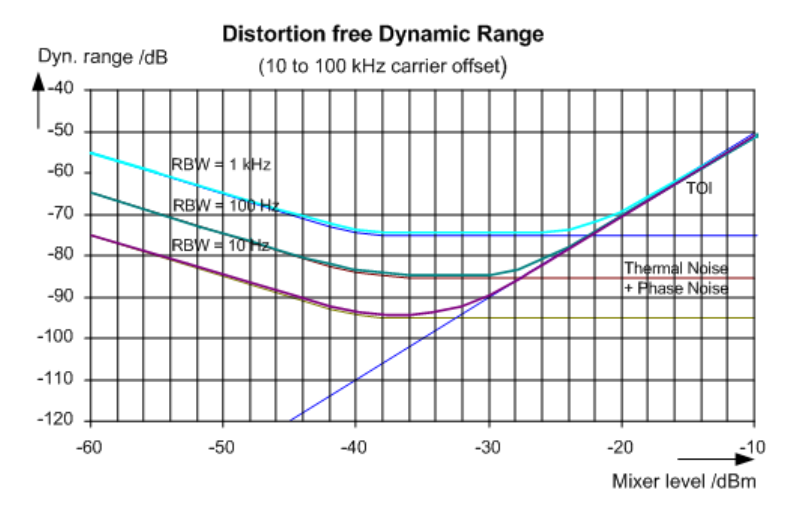

<span id="page-248-1"></span>*Figure 6-39 : Gamme dynamique sans intermodulation comme une fonction du niveau au mélangeur d'entrée et de la bande passante de résolution sélectionnée*

(Décalage du signal utile = 10 à 100 kHz, DANL = -145 dBm/Hz, TOI = 15 dBm; valeurs typiques à 2 GHz).

Si les éléments d'intermodulation d'un DUT avec une gamme dynamique très élevée sont à mesurer et que la bande passante de résolution à utiliser est par conséquent très petite, il est préférable de mesurer les niveaux des signaux utiles et ceux des éléments d'intermodulation séparément en utilisant un petit span. Le temps de mesure sera réduit, en particulier si le décalage des signaux utiles est large. Pour trouver des signaux de manière fiable lorsque le span de fréquence est petit, il est préférable de synchroniser les sources de signaux et le R&S FPL1000.

# <span id="page-248-0"></span>**6.2.12.3 Résultats TOI**

Comme résultat de la mesure TOI, les valeurs suivantes sont affichées dans la zone des marqueurs du diagramme :

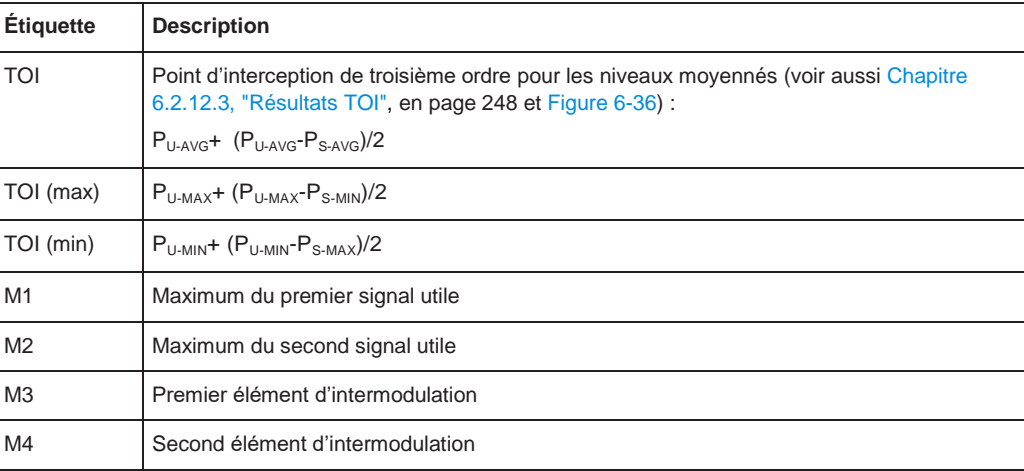

## Mesures et résultats

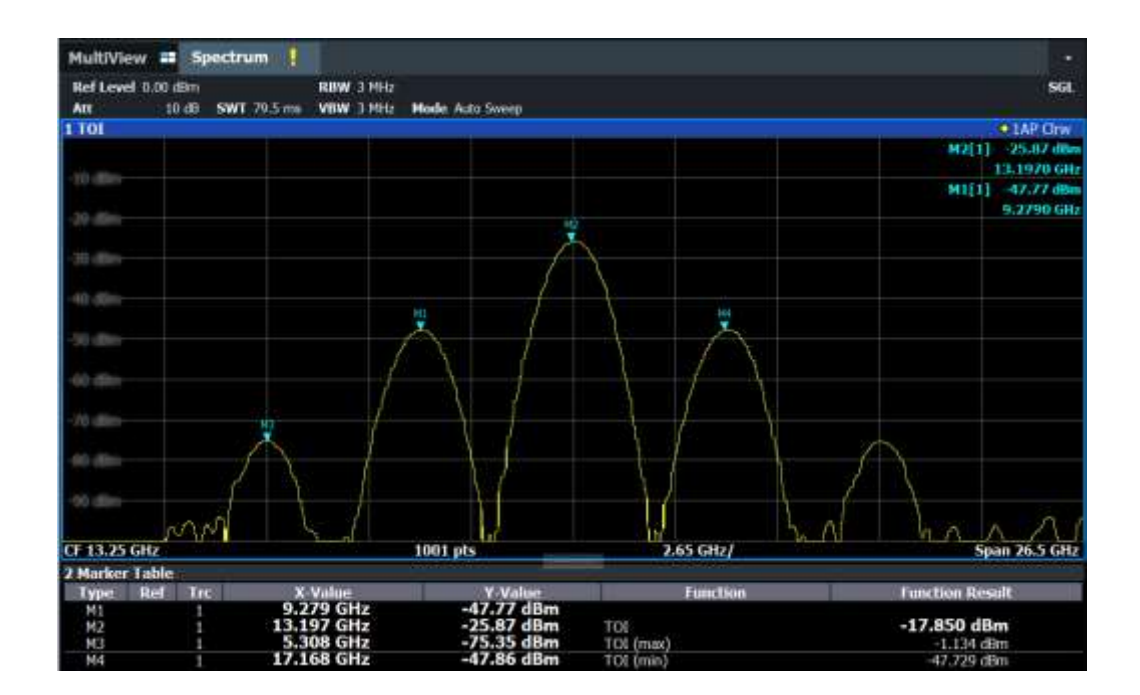

## **Commande à distance**

La TOI peut aussi être interrogée en utilisant les commandes à distance : [CALCulate<n>:MARKer<m>:FUNCtion:TOI:RESult?](#page-723-0) en page 718. [CALCulate<n>:MARKer<m>:FUNCtion:TOI:RESult:MAXimum?](#page-724-0) en page 719 [CALCulate<n>:MARKer<m>:FUNCtion:TOI:RESult:MINimum?](#page-724-1) en page 719

# <span id="page-249-0"></span>**6.2.12.4 Configuration TOI**

**Accès** : "Overview" > "Select Measurement" > "Third Order Intercept" > "TOI Config"

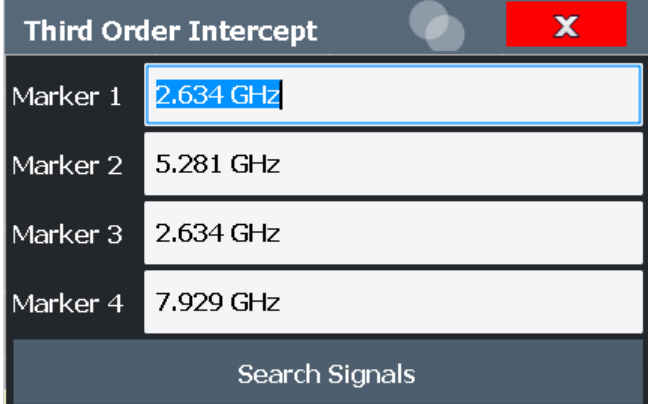

Les commandes à distance nécessaires pour effectuer ces tâches sont décrites dans le [Chapitre](#page-722-1) [10.6.12, "Measuring the third order intercept point", en page 717.](#page-722-1)

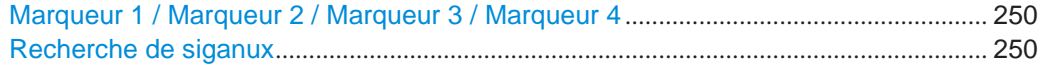

#### <span id="page-250-2"></span>**Marker 1/Marker 2/Marker 3/Marker 4**

Indique les valeurs de caractéristique détectées comme déterminées par la mesure TOI (voir Chapitre [6.2.12.3, "Résultats TOI", en page 248\)](#page-248-0).

Les positions des marqueurs peuvent être éditées ; la TOI est alors recalculée selon les nouvelles valeurs des marqueurs.

Pour réinitialiser toutes les positions des marqueurs automatiquement, utilisez

la fonction [Search Signals.](#page-250-3) Commande à distance : [CALCulate<n>:MARKer<m>:X](#page-849-0) en page 844 [CALCulate<n>:DELTamarker<m>:X](#page-846-0) en page 841 [CALCulate<n>:DELTamarker<m>:X:RELative?](#page-862-0) en page 857

#### <span id="page-250-3"></span>**Search Signals**

Effectue une nouvelle recherche sur les signaux d'entrée et recalcule la TOI selon les valeurs mesurées.

Commande à distance : [CALCulate<n>:MARKer<m>:FUNCtion:TOI:SEARchsignal ONCE](#page-723-1) en page 718

## <span id="page-250-0"></span>**6.2.12.5 Comment déterminer l'interception de troisième ordre**

La TOI précise pour le R&S FPL1000 en fonction des signaux d'entrée est fournie dans la fiche technique.

Pour le fonctionnement à distance, voir Chapitre [10.6.12.2, "Programming example:](#page-725-0)  [measuring the](#page-725-0) [TOI", en page 720.](#page-725-0)

- 1. Appliquez un signal deux tons avec des niveaux de porteuse égaux à l'entrée du R&S FPL1000.
- 2. Sur le R&S FPL1000, appuyez sur la touche [MEAS].
- 3. Sélectionnez la fonction de mesure "Third Order Intercept" dans la fenêtre "Select Measurement".

La TOI calculée est indiquée dans les informations des marqueurs. Les marqueurs nécessaires pour le calcul sont affichés dans le tableau des marqueurs.

4. Si le signal change significativement pendant ou après la mesure TOI, utilisez la fonction "Search Signals" pour démarrer une nouvelle recherche de signal automatiquement et redémarrer le calcul de la TOI.

#### <span id="page-250-1"></span>**6.2.12.6 Exemple de mesure – mesure de l'intermodulation intrinsèque du R&S FPL1000**

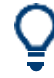

Un exemple de programmation montrant une mesure TOI dans un environnement à distance est fourni dans le Chapitre [10.6.12.2, "Programming example: measuring](#page-725-0)  [the TOI",](#page-725-0) [en page 720.](#page-725-0)

#### **Configuration de test :**

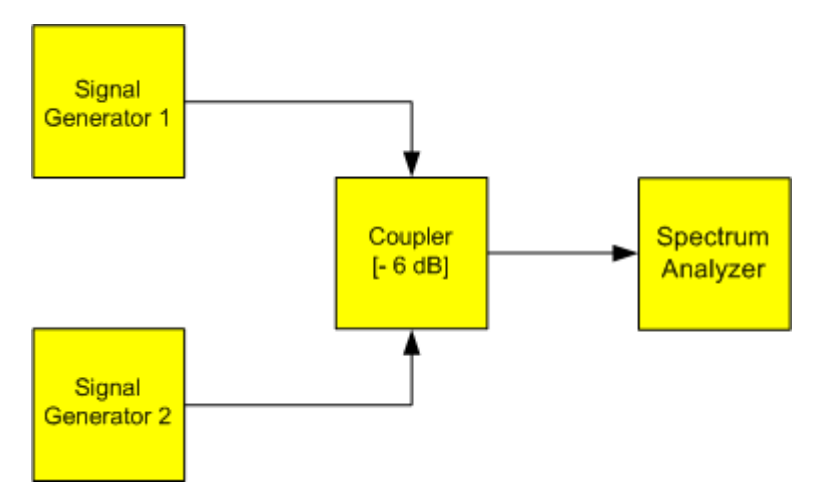

**Réglages du générateur de signaux (par ex : R&S SMW) :**

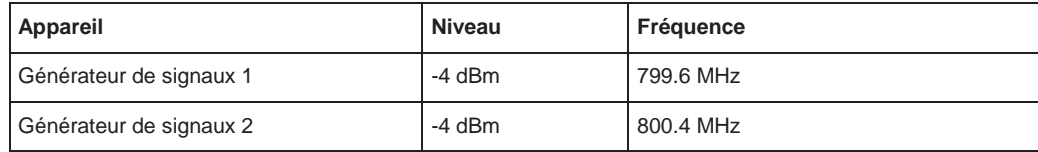

## **Configuration de la mesure**

- 1. Préréglez le R&S FPL1000.
- 2. Réglez la fréquence centrale sur *800 MHz* et le span de fréquence à *3 MHz*.
- 3. Réglez le niveau de référence à *-10 dBm* et l'atténuation RF à *0 dB*.
- 4. Réglez la bande passante de résolution sur *10 kHz*. Le bruit est réduit, la trace est plus lissée et les éléments d'intermodulation peuvent être visualisés clairement.
- 5. Réglez la VBW à *1 kHz*.

# **Mesure d'intermodulation en utilisant la fonction de mesure d'interception de troisième ordre (TOI)**

1. Appuyez sur la touche [MEAS] et sélectionnez la fonction de mesure "Third Order Intercept" dans la fenêtre "Select Measurement".

Le R&S FPL1000 active quatre marqueurs pour mesurer la distance d'intermodulation. Deux marqueurs sont positionnés sur les signaux utiles et deux sur les éléments d'intermodulation. La TOI est calculée à partir de la différence de niveau entre les signaux utiles et les éléments d'intermodulation. Elle est alors affichée à l'écran :
### Mesures et résultats

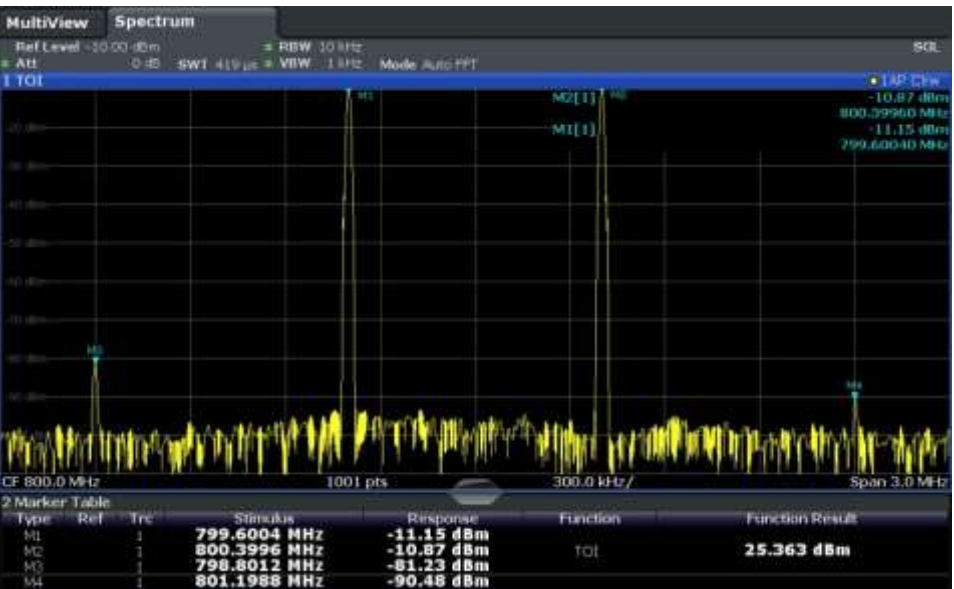

L'interception de troisième ordre (TOI) est affichée dans les informations des marqueurs.

2. Le niveau des éléments d'intermodulation intrinsèque d'un analyseur de signaux dépend du niveau RF des signaux utiles à l'entrée du mélangeur. Lorsque l'atténuation RF est ajoutée, le niveau du mélangeur est réduit et la distance d'intermodulation est augmentée. Avec une atténuation RF additionnelle de 10 dB, les niveaux des éléments d'intermodulation sont réduits de 20 dB. Le niveau du bruit est, cependant, augmenté de 10 dB.

Augmentez l'atténuation RF de 20 dB pour réduire les éléments d'intermodulation. Les éléments d'intermodulation intrinsèque du R&S FPL1000 disparaissent sous le bruit plancher.

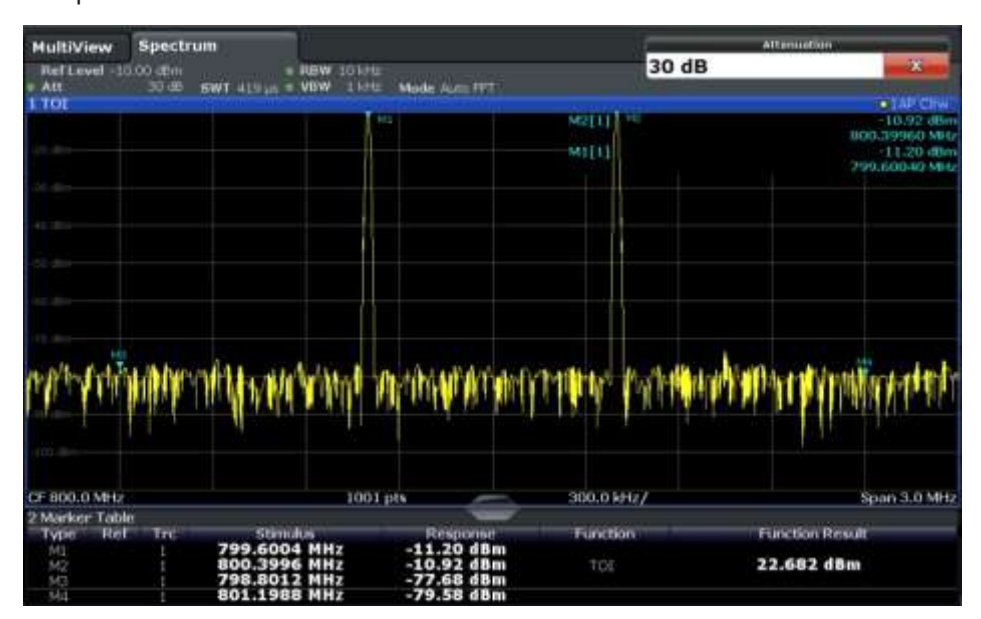

# **6.2.13 Mesure de la profondeur de modulation AM**

Cette mesure détermine la profondeur de modulation AM d'une porteuse modulée AM.

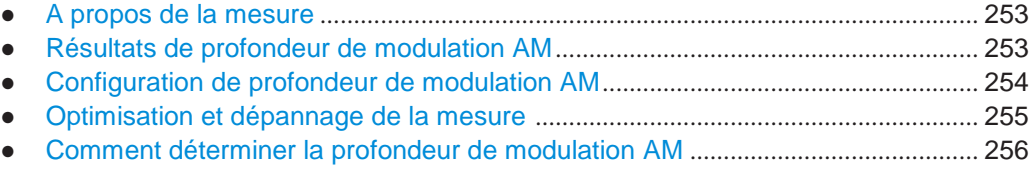

# <span id="page-253-0"></span>**6.2.13.1 À propos de la mesure**

La profondeur de modulation AM, également connue comme un index de modulation, indique à quel point le signal modulé varie autour de l'amplitude de la porteuse. Elle est définie comme :

 $M<sub>Deoth</sub>$  = amplitude crête du signal / amplitude de porteuse non modulée

Donc pour  $M<sub>Depth</sub> = 0.5$ , par exemple, l'amplitude de porteuse varie de 50% au-dessus et en-dessous de son niveau non modulé, et pour  $M_{Depth} = 1.0$  il varie de 100%.

Lorsque cette mesure est activée, le marqueur 1 est réglé au niveau crête, qui est considéré pour être le niveau de porteuse. Les deltas des marqueurs 2 et 3 sont automatiquement réglés symétriquement par rapport à la porteuse sur les valeurs crêtes adjacentes de la trace. Les marqueurs peuvent être ajustés manuellement, si nécessaire.

Le R&S FPL1000 calcule la puissance aux positions des marqueurs à partir des niveaux mesurés. La profondeur de modulation AM est calculée comme le rapport entre les valeurs de puissance au marqueur de référence et au marqueurs delta. Si les puissances des deux bandes latérales AM sont inégales, la valeur moyenne des deux valeurs de puissance est utilisée pour le calcul de la profondeur de modulation AM.

### <span id="page-253-1"></span>**6.2.13.2 Résultats de profondeur de modulation AM**

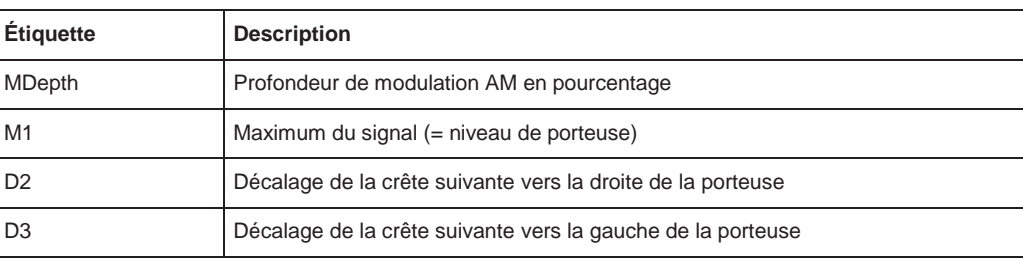

Comme résultat de la mesure de profondeur de modulation AM, les valeurs suivantes sont affichées dans la zone des marqueurs du diagramme :

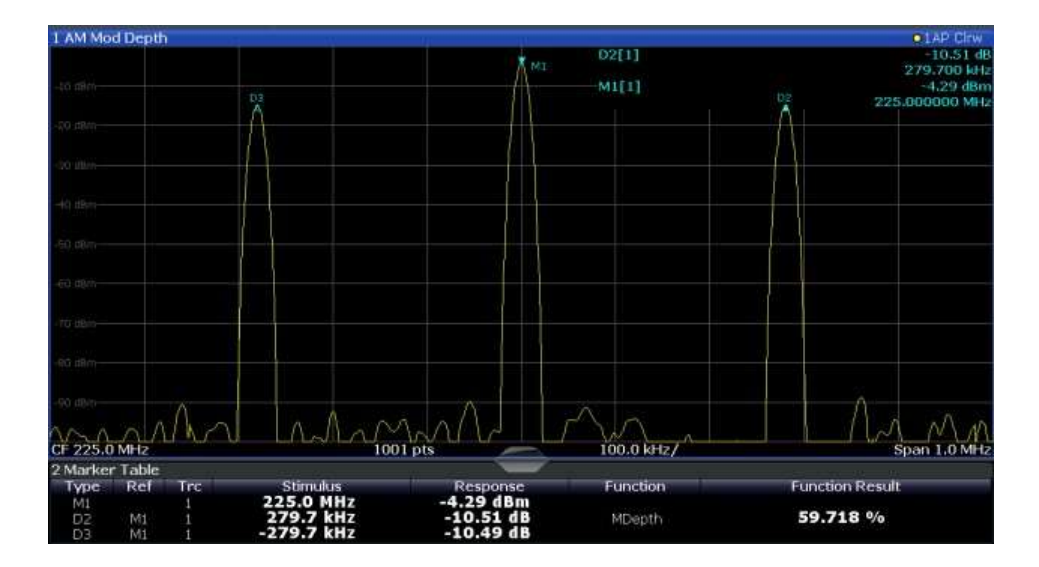

### **Commande à distance :**

La profondeur de modulation AM peut aussi être interrogée en utilisant la commande à distance [CALCulate<n>:MARKer<m>:FUNCtion:MDEPth:RESult<t>?](#page-727-0) en page [722.](#page-727-0)

### <span id="page-254-0"></span>**6.2.13.3 Configuration de la profondeur de modulation AM**

**Accès** : "Overview" > "Select Measurement" > "AM Modulation Depth" > "AM Mod Depth Config"

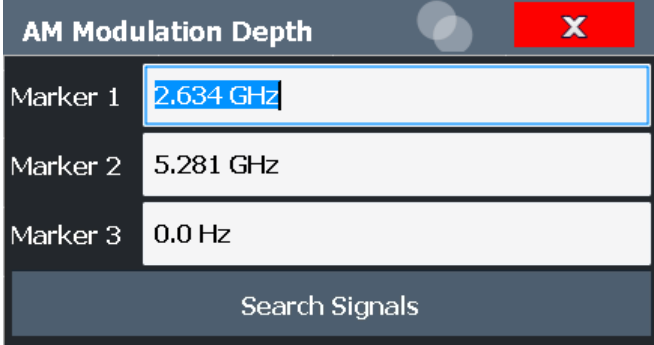

Les commandes à distance nécessaires pour effectuer ces tâches sont décrites dans le [Chapitre](#page-726-0) [10.6.13, "Measuring the AM modulation depth", en page 721.](#page-726-0)

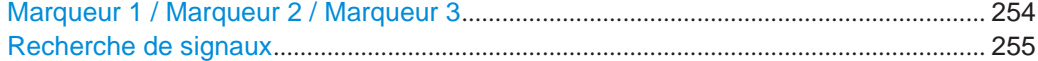

#### <span id="page-254-1"></span>**Marker 1/Marker 2/Marker 3**

Indique les valeurs de caractéristique détectées comme déterminé par la mesure de profondeur de modulation AM :

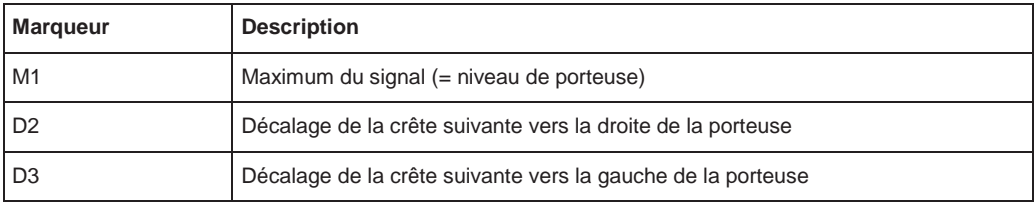

Les positions des marqueurs peuvent être éditées ; la profondeur de modulation est alors recalculée en fonction des valeurs des marqueurs.

Pour réinitialiser toutes les positions des marqueurs automatiquement, utilisez la fonction [Search Signals.](#page-255-1)

**Note :** Déplacer manuellement les positions des marqueurs. Lorsque la position du marqueur delta 2 est changée, le marqueur delta 3 est déplacé symétriquement avec le respect du marqueur de référence 1.

Le marqueur delta 3, de l'autre côté, peut être déplacé pour un ajustement fin indépendamment du marqueur 2.

Le marqueur 1 peut aussi être déplacé manuellement pour un réajustement sans affecter la position des marqueurs delta.

### Commande à distance :

[CALCulate<n>:MARKer<m>:X](#page-849-0) en page 844 [CALCulate<n>:DELTamarker<m>:X](#page-846-0) en page 841 [CALCulate<n>:DELTamarker<m>:X:RELative?](#page-862-0) en page 857

### <span id="page-255-1"></span>**Search Signals**

Effectue une nouvelle recherche sur le signal d'entrée et recalcule la profondeur de modulation AM en fonction des valeurs mesurées.

# Commande à distance :

[CALCulate<n>:MARKer<m>:FUNCtion:MDEPth:SEARchsignal ONCE](#page-726-1) [en page 721](#page-726-1)

### <span id="page-255-0"></span>**6.2.13.4 Optimisation et dépannage de la mesure**

Si les résultats ne répondent pas à vos attentes, essayez les méthodes suivantes pour optimiser la mesure :

- Régler la fréquence centrale à la fréquence du dispositif sous test.
- Ajuster le span pour que les crêtes à gauche te à droite de la porteuse, produites par le signal modulé AM, soient clairement visibles.

Si le span est trop large, ces signaux peuvent tomber ensemble dans la porteuse et la mesure ne peut pas être effectuée.

Si le span est trop étroit, ces signaux sont en dehors du span mesuré et les marqueurs delta ne peuvent pas trouver ces crêtes.

La règle à suivre est de régler le span à trois fois la valeur de la fréquence de modulation AM.

### <span id="page-256-0"></span>**6.2.13.5 Comment déterminer la profondeur de modulation AM**

Les instructions étape par étape suivantes montrent comment déterminer la profondeur de modulation AM.

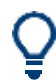

Pour le fonctionnement à distance, voir Chapitre [10.6.13.2, "Example: measuring the](#page-727-1)  [AM modulation](#page-727-1) [depth", en page 722.](#page-727-1)

- 1. Appliquez un signal de porteuse modulé sur l'entrée du R&S FPL1000.
- 2. Sur le R&S FPL1000, appuyez sur la touche [MEAS].
- 3. Sélectionnez la fonction de mesure "AM Modulation Depth" dans la fenêtre "Select Measurement".

La profondeur de modulation AM calculée est indiquée dans les informations des marqueurs. Les marqueurs nécessaires pour le calcul sont affichés dans le tableau des marqueurs.

4. Si le signal change significativement pendant ou après la mesure de profondeur de modulation AM, utilisez la fonction "Search Signals" pour démarrer une nouvelle recherche de crête automatiquement et redémarrer le calcul de la profondeur de modulation AM.

# **6.2.14 Mesure des interférences électromagnétiques (EMI)**

La mesure des interférences électromagnétiques (EMI) est adaptée pour les mesures relatives aux normes de compatibilité électromagnétiques (CEM) commerciales et militaires. La fonctionnalité de la mesure est particulièrement utile dans la recherche et le développement.

La mesure EMI nécessite l'option R&S FPL1-K54. Les fonctions de mesure EMI :

- Fonctionnalité marqueur EMI
- Démodulation marqueur (Nécessite le R&S FPL1-B5)
- Bandes passantes de mesure et détecteurs pour mesures EMI
- Mise à l'échelle logarithmique de l'axe de fréquence
- Lignes de limites prédéfinies additionnelles pour les normes CEM
- Facteurs de transducteur prédéfinis
- Unités d'amplitude additionnelles, normalisé à 1 MHz
- Contrôle LISN (Nécessite le R&S FPL1-B5)

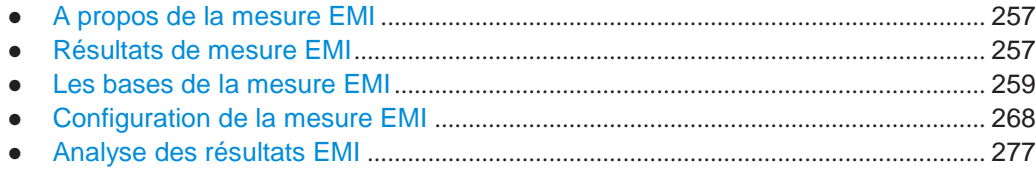

Mesures et résultats

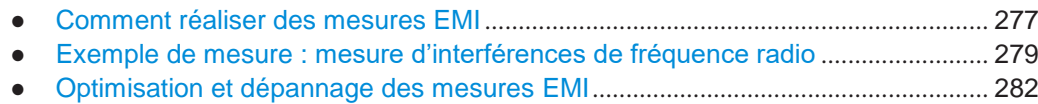

### <span id="page-257-0"></span>**6.2.14.1 À propos de la mesure EMI**

Les mesures EMI peuvent être très chronophages, en particulier si des détecteurs de pondération sont nécessaires pour la mesure. En plus, le test CEM nécessite souvent diverses procédures pour localiser les EMI. De telles procédures sont, par exemple, les déplacements d'un collier absorbant, les variations dans la hauteur de l'antenne ou la rotation du DUT.

La couverture de toutes les configurations de test avec l'un des détecteurs de pondération EMI (lent) sur la gamme de fréquence nécessaire peut engendrer des temps de mesure très longs.

La séparation de la procédure de mesure en plusieurs étapes, cependant, peut éliminer ce problème.

La première étape est une recherche de crête, utilisée pour obtenir une vague idée de l'emplacement des niveaux de crête qui peuvent indiquer des interférences dans la gamme de fréquence requise. Cette étape utilise un détecteur qui permet un temps de balayage rapide, par exemple le détecteur de crête.

Au cours de la seconde étape, ou du test final, le R&S FPL1000 effectue le test CEM actuel, une mesure affinée avec des détecteurs conçus pour et nécessaires pour les normes CEM. Afin de conserver des temps de mesures courts, le R&S FPL1000 effectue une mesure finale uniquement sur les fréquences que vous avez marqué avec un marqueur ou un marqueur delta. Vous pouvez attribuer un détecteur différent à chaque marqueur et donc tester une fréquence particulière facilement pour la conformité.

Optionnellement, vous pouvez activer la démodulation automatique du signal aux positions des marqueurs de crête pendant le test final (nécessite les interfaces additionnelles optionnelles R&S FPL1-B5).

Après la mesure finale, vous pouvez vérifier les niveaux du signal par rapport aux limites spécifiées.

# <span id="page-257-1"></span>**6.2.14.2 Résultats de la mesure EMI**

Comme résultat d'une mesure EMI, les niveaux mesurés du signal et les marqueurs actifs sont affichés dans un diagramme spectral.

Mesures et résultats

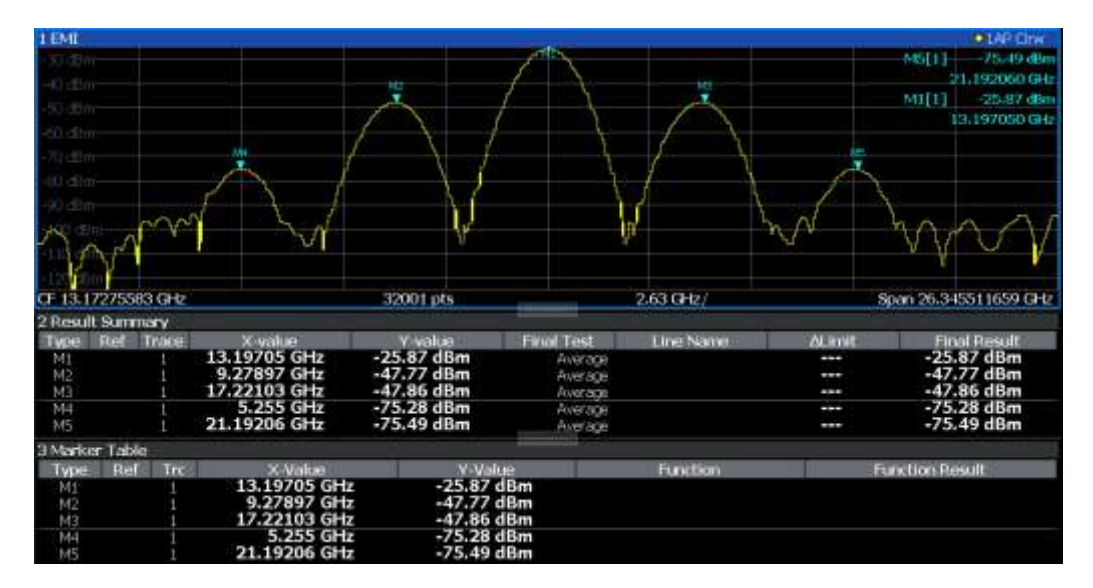

*Figure 6-40 : Résultats de mesure EMI*

#### **Résultats initiaux de la recherche de crêtes - Tableau des marqueurs**

Comme résultat de la recherche de crêtes initiale, les marqueurs actifs sont réglés sur les crêtes positives du signal mesuré.

Si les fonctions **auto peak search** *et* **limit lines** sont actives, les marqueurs actifs sont réglés sur les valeurs *delta* de crête entre le signal mesuré et les lignes de limites.

Les niveaux des marqueurs actifs et les positions sont indiqués dans le **Marker Table**.

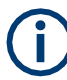

Les résultats des marqueurs sont aussi affichés dans le résumé des résultats ; en plus, le tableau des marqueurs Marker Table contient les résultats des marqueurs pour lesquels aucun test final EMI n'est effectué.

# **Résultats du test final – Résumé des résultats**

Les résultats des tests finaux EMI aux fréquences du marqueur actif sont affichés dans le **Result Summary**.

Le résumé des résultats fournit les informations suivantes :

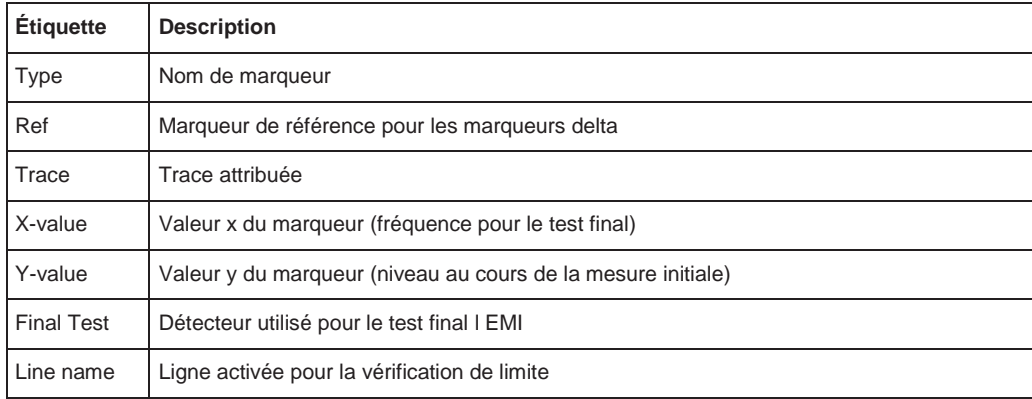

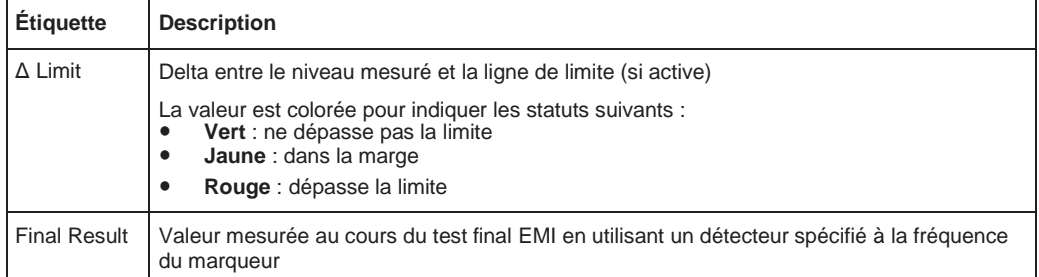

### <span id="page-259-0"></span>**6.2.14.3 Les bases de la mesure EMI**

Certaines connaissances sur les termes de base et les principes de la mesure EMI sont fournis ici pour une meilleure compréhension des réglages de configuration nécessaires.

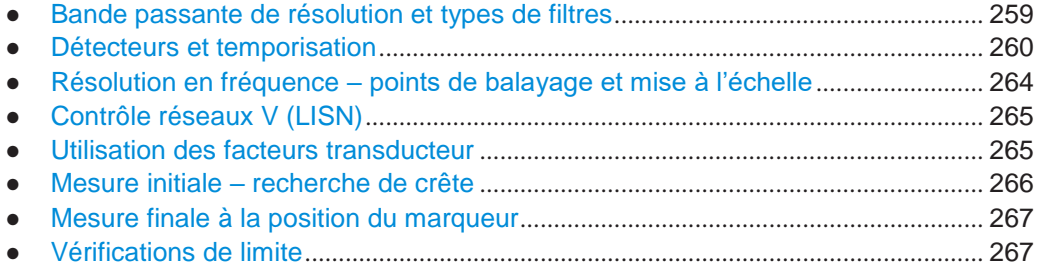

### <span id="page-259-1"></span>**Bande passante de résolution et types de filtre**

Le test EMI nécessite des filtres de résolution avec une bande passante de 6 dB. La mesure EMI ajoute les bandes passantes suivantes, qui sont conformes aux normes commerciales et militaires, pour celles déjà disponibles avec l'unité de base :

Commerciales (CISPR, FFC etc.)

- 200 Hz
- 9 kHz
- 120 kHz
	- 1 MHz (pas avec le détecteur quasi-crête, voir ["Détecteur quasi-crête](#page-261-0) (filtre

[CISPR uniquement\)"](#page-261-0) [en page 261\)](#page-261-0)

Militaires (MIL Std)

- 10 Hz
- 100 Hz
- 1 kHz
- 10 kHz
- 100 kHz
- 1 MHz

Si vous sélectionnez un type de filtre CISPR ou MIL, la RBW correspondante qui est actuellement la plus proche de la valeur RBW sélectionnée est utilisée. Dans ce cas, la barre de configuration du canal indique "RBW (CISPR)".

Pour le détecteur quasi-crête, CISPR Average, ou RMS Average, la bande passante est fixe selon la fréquence. Pour plus d'informations, voir ["Détecteurs et temporisation"](#page-260-0) [en page 260.](#page-260-0)

#### <span id="page-260-0"></span>**Détecteurs et temporisation**

La mesure EMI ajoute de nouveaux détecteurs à ceux déjà disponibles avec l'unité de base. Les détecteurs additionnels sont conçus spécialement pour et nécessaires aux applications EMI.

Les détecteurs additionnels sont disponibles uniquement si l'option de mesure EMI (R&S FPL1-K54) est installée. Cependant, la mesure EMI n'a pas besoin d'être active.

Le détecteur à utiliser pour la recherche de crête initiale est configuré dans les réglages de la trace (voir Chapitre [6.10.1.2, "Réglages de la trace", en page](#page-406-0) 403). Le détecteur pour le test final est configuré dans les réglages du marqueur EMI, voir ["Configuration du marqueur EMI" en page 268.](#page-269-1)

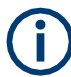

#### **Restrictions pour le R&S FPL1000 utilisant les détecteurs CISPR**

En utilisant le filtre CISPR, des détecteurs spécifiques (Quasipeak, CISPR Average, RMS Average) sont disponibles pour les mesures EMI. Cependant, si un détecteur CISPR est utilisé comme détecteur de trace, les détecteurs suivants ne peuvent pas être utilisés comme détecteurs de trace pour d'autres traces dans le même affichage :

- Crête négative
- Crête auto
- **Échantillon**

Si vous sélectionnez un détecteur CISPR pour une trace, les traces utilisant des détecteurs incompatibles sont automatiquement réglées sur "Auto detector", qui utilise le détecteur de crête positive.

Si vous réglez manuellement une trace pour utiliser un détecteur incompatible, les traces utilisant actuellement un détecteur CISPR sont automatiquement réglées sur "Auto detector".

Les détecteurs CISPR sont uniquement disponibles dans les conditions suivantes :

- Mesures dans le domaine temporel et mesures de fréquence dans le mode balayage (pas en mode FFT, pas de mesures de puissance, mesures d'émissions, ou Mesures statistiques)
- Mode de déclenchement "Free Run" ou "External" (décalage ≥0 uniquement pour "External")
- Mode de fenêtrage : "Off"

#### **Temporisation**

Les tests CEM nécessitent souvent une *temporisation* spécifique pour une mesure EMI. La temporisation définit combien de temps le R&S FPL1000 mesure le signal aux fréquences individuelles. Chaque détecteur a besoin d'une période différente pour se charger et décharger complètement ; les exigences individuelles sur la temporisation sont décrites pour chaque détecteur. Pour les détails sur la définition de la temporisation pour une mesure EMI, voir ["Définition d'une temporisation pour la](#page-268-2)  [mesure finale" en page 267.](#page-268-2)

### **Détecteur de crêtes positive et négative**

Les détecteurs de crêtes maximale et minimale affichent les niveaux maximum et minimum du signal qui ont été détectés pendant la temporisation spécifiée.

Les détecteurs de crêtes minimale et maximale sont déjà disponibles avec l'unité de

base. Considérez ce qui suit lors de la définition de la temporisation :

- **Signaux non modulés** : temps minimum requis par le détecteur
- **Signaux pulsés** : le temps doit être assez long pour capturer au moins une impulsion complète

#### **Average detector**

Le détecteur moyen affiche le niveau du signal des échantillons qui ont été collectés pendant la temporisation spécifiée.

Le détecteur moyen est déjà disponible avec l'unité de base.

Considérez ce qui suit lors de la définition de la temporisation :

- **Signaux non modulés** : temps minimum requis par le détecteur
- **Signaux pulsés** : le temps doit être assez long pour capturer plusieurs impulsions complètes

(au moins 10)

Le temps est déterminé par la fréquence de modulation la plus faible à moyenner

### **RMS detector**

Le détecteur RMS affiche la valeur de la moyenne quadratique (RMS) sur la temporisation spécifiée. Le temps d'intégration est la temporisation spécifiée.

Le détecteur RMS est déjà disponible avec l'unité de base.

Les mêmes considérations s'appliquent à la temporisation que pour le détecteur moyen.

#### **Sample detector**

Le détecteur d'échantillon affiche la dernière valeur displays à partir des échantillons attribués à un pixel.

Le détecteur d'échantillon est utilisé pour le calcul du marqueur de bruit de phase. Cependant, il est peu fiable si le span affiché est beaucoup plus grand que la bande passante de résolution ou si les étapes de réglage de l'oscillateur local sont trop importantes. Le détecteur d'échantillon n'est pas recommandé pour les tests EMI.

#### <span id="page-261-0"></span>**Quasi-peak detector (filtre CISPR uniquement)**

Le détecteur quasi-crête affiche le niveau maximum du signal pondéré par rapport à CISPR 16-1-1 qui a été détecté pendant la temporisation.

Le détecteur quasi-crête est uniquement disponible pour le filtre CISPR, et pas pour une RBW de 1 MHz.

La bande passante du filtre et les paramètres de temps d'un détecteur dépendent de la fréquence mesurée. Le temps de latence de l'instrument pointeur simulé reflète le facteur de pondération du signal en fonction de sa forme, sa modulation, etc.

Mesures et résultats

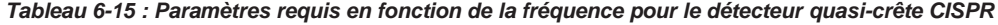

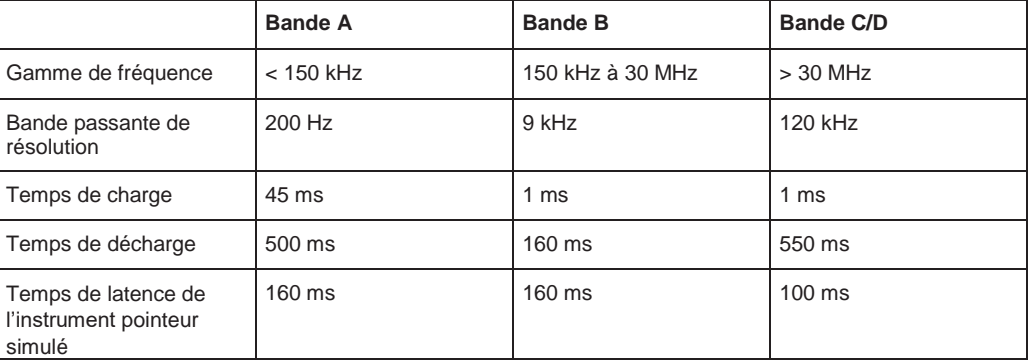

Considérez ce qui suit lors de la définition de la temporisation :

- **Signaux inconnus** : sélectionnez une temporisation d'au moins 1 seconde pour s'assurer que les impulsions inférieures à une fréquence de 5 Hz soient pondérées correctement
- **Signaux connus** : temporisation aussi courte que possible, car le niveau du signal ne change pas pendant la mesure finale

#### **CISPR Average detector (filtre CISPR uniquement)**

Le détecteur moyen CISPR affiche un niveau de signal moyen pondéré conformément à la CISPR 16-1-1.

La valeur moyenne conformément à la CISPR 16-1-1 est la valeur maximale détectée pendant le calcul de la valeur moyenne linéaire pendant la temporisation spécifiée.

Le détecteur moyen CISPR est uniquement disponible pour le filtre CISPR.

Le détecteur moyen CISPR est appliqué pour mesurer des signaux sinusoïdaux pulsés avec une faible fréquence d'impulsion, par exemple. Il est calibré avec la valeur RMS d'un signal sinusoïdal non modulé. La valeur moyenne est déterminée par des filtres passe-bas de 2nd ordre (simulation d'un instrument à pointeur mécanique).

La bande passante du filtre et le temps de latence du détecteur dépendent de la fréquence mesurée. Le temps de latence de l'instrument pointeur simulé reflète le facteur de pondération du signal en fonction de sa forme, sa modulation, etc.

|                                                        | <b>Bande A</b>   | <b>Bande B</b> | <b>Bande C/D</b> | <b>Bande E</b> |
|--------------------------------------------------------|------------------|----------------|------------------|----------------|
| Gamme de fréquence                                     | $<$ 150 kHz      | 150 kHz 30 MHz | 30 MHz à 1 GHz   | $>1$ GHz       |
| Bande passante IF                                      | 200 Hz           | 9 kHz          | 120 kHz          | 1 MHz          |
| Temps de latence<br>de l'instrument<br>pointeur simulé | $160 \text{ ms}$ | 160 ms         | $100$ ms         | 100 ms         |

*Tableau 6-16 : Paramètres requis en fonction de la fréquence pour le détecteur moyen CISPR* 

Considérez ce qui suit lors de la définition de la temporisation :

- **Signaux inconnus** : sélectionnez une temporisation d'au moins 1 seconde pour s'assurer que les impulsions inférieures à une fréquence 5 Hz soient pondérées correctement
- **Signaux pulsés ou qui fluctuent lentement** : la temporisation doit couvrir au moins la durée jusqu'au premier signal crête mesuré ; peut nécessiter une

longue temporisation

● **Signaux non modulés ou avec une fréquence de modulation élevée** : la temporisation doit couvrir au moins la durée jusqu'au premier signal crête mesuré ; généralement plus court que pour les signaux pulsés

# **RMS Average detector (filtre CISPR uniquement)**

Le détecteur RMS Average est une combinaison du détecteur RMS (pour les fréquences de répétition d'impulsion au-dessus d'une fréquence de coupure) et du détecteur Average (pour les fréquences de répétition d'impulsion en-dessous d'une fréquence de coupure). Il obtient donc une courbe de réponse impulsionnelle avec les caractéristiques suivantes :

- 10 dB/décade au-dessus de la fréquence de coupure
- 20 dB/décade en-dessous de la fréquence de coupure

La valeur moyenne est déterminée par des filtres passe-bas de 2nd ordre (simulation d'un instrument à pointeur mécanique).

Le détecteur RMS Average est uniquement disponible pour le filtre CISPR.

Le détecteur est utilisé, par exemple, pour mesurer des émissions à large bande et possiblement remplacera le détecteur quasi-crête dans le futur.

Les paramètres du détecteur dépendent de la fréquence mesurée. Le temps de latence de l'instrument pointeur simulé reflète le facteur de pondération du signal en fonction de sa forme, sa modulation, etc.

|                                                        | <b>Bande A</b> | <b>Bande B</b>   | <b>Bande C/D</b> | <b>Bande E</b>   |
|--------------------------------------------------------|----------------|------------------|------------------|------------------|
| Gamme de fréquence                                     | $<$ 150 kHz    | 150 kHz à 30 MHz | 30 MHz à 1 GHz   | $>1$ GHz         |
| Bande passante IF                                      | 200 Hz         | 9 kHz            | 120 kHz          | 1 MHz            |
| Temps de latence de<br>l'instrument pointeur<br>simulé | $160$ ms       | $160$ ms         | $100 \text{ ms}$ | $100 \text{ ms}$ |
| Fréquence de coupure                                   | 10 $Hz$        | 100 Hz           | 100 Hz           | 1 kHz            |

*Tableau 6-17 : Paramètres requis en fonction de la fréquence pour le détecteur RMS Average* 

Les mêmes considérations s'appliquent à la temporisation comme pour le détecteur de moyenne CISPR.

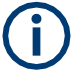

### **Temps de balayage requis en mode FFT**

Dans le mode FFT, le temps de balayage est divisé parmi les sous-spans nécessaires. Pour garantir la temporisation nécessaire à chaque fréquence, le temps de balayage doit être au moins de :

 $\epsilon$  <temps de balayage><sub>min</sub> = <temporisation requise>  $*$  <nombre de sous-spans FFT>

Pour garantir que le signal au sein d'un sous-span unique soit toujours capturé sans espace, le temps de balayage maximum est restreint.

Le nombre de sous-spans FFT est indiqué dans les réglages "Sweep", voir ["Sous](#page-339-0)[spans FFT" en page 336.](#page-339-0) Il est également retourné pour la requête [\[SENSe:\]SWEep:FFTSubspan?](#page-773-0).

### <span id="page-265-0"></span>**Résolution en fréquence - points de balayage et mise à l'échelle**

Le nombre de points de balayage définit le nombre de valeurs de mesure collectées pendant un balayage. Ainsi, l'augmentation du nombre de points de balayage augmente également la précision des résultats en ce qui concerne la résolution en fréquence.

Puisque les mesures EMI couvrent souvent une large gamme de fréquence, s'assurer de définir un nombre adéquat de points de balayage, en particulier lors de la réalisation d'une mesure sur un axe logarithmique. Comme sur un axe linéaire, la distance d'un point de balayage au suivant est calculée graphiquement sur l'axe logarithmique, et n'est pas basé sur la fréquence elle-même.

Donc, la résolution en fréquence entre deux points de balayage se détériore avec des fréquences plus élevées.

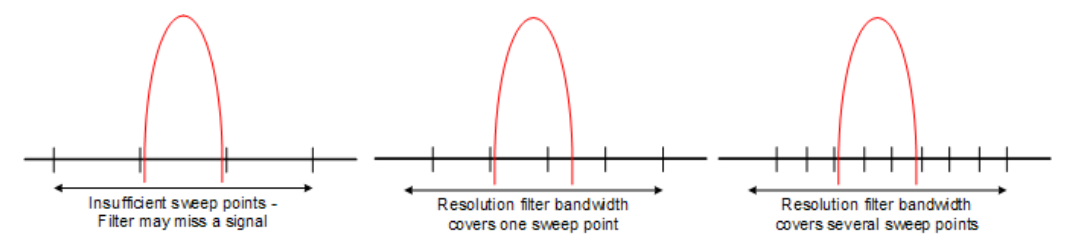

La bande passante de résolution devrait couvrir au moins un point de balayage (plus est encore mieux). Si cette condition n'est pas respectée, des signaux ou des interférences peuvent être manqués pendant une mesure redéfinie d'interférences en bande étroite. Si la distance entre deux points de balayage est plus large que RBW/3, un avertissement est affiché dans la barre des statuts ("Increase Sweep Points"). Si possible pour la RBW sélectionnée et le span, le nombre minimum requis de points de balayage pour remplir cette condition est indiqué. Si le nombre de points de balayage dépasse la limite, réduisez le span ou augmentez la RBW.

Le R&S FPL1000 prend en charge un maximum de 200001 points de balayage pour les mesures EMI.

#### **Exemple :**

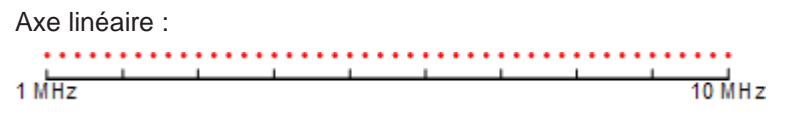

Avec l'axe linéaire, la distance entre les points de balayage est égale, ex : 200 kHz. Axe logarithmique :

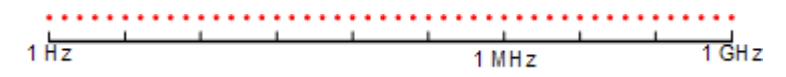

Avec l'axe logarithmique, la distance entre les points de balayage est variable. Dans le spectre de 10 Hz à 100 Hz, la distance est de quelques Hz. Entre 100 MHz et 1 GHz, la distance est de plusieurs MHz.

Ce nombre est basé sur des bandes mesurées typiques avec une seule bande passante de résolution. Il y a suffisamment de points de balayage pour s'assurer qu'un signal soit trouvé pendant la mesure affinées, même lors de la couverture de 30 MHz à 1 GHz avec mise à l'échelle logarithmique et RBW de 120 kHz.

### <span id="page-266-0"></span>**Contrôle des réseaux V (LISN)**

Pour des mesures sur des lignes d'alimentation, la mesure EMI ajoute des fonctionnalités au R&S FPL1 pour contrôler la stabilisation de l'impédance de ligne du réseau (LISN) directement. Ainsi vous pouvez déterminer les interférences causées par l'alimentation et les câbles.

Cette fonction nécessite les interfaces additionnelles optionnelles (R&S FPL1-B5).

Vous pouvez connecter la LISN au port utilisateur du R&S FPL1000. Des câbles de contrôle pour les diverses LISN sont disponibles en accessoires. Le R&S FPL1000 contrôle alors quelle phase de la LISN est à utiliser et délivre les informations au port utilisateur.

La mesure EMI prend en charge plusieurs réseaux V. Pour chaque type de réseau, vous pouvez définir la phase que vous voulez tester pour les interférences. La mesure EMI vous permet de tester une phase à la fois.

<span id="page-266-2"></span>

| Type de réseau          | <b>Phases</b> |  |  |  |
|-------------------------|---------------|--|--|--|
| Réseaux V deux lignes   |               |  |  |  |
| ESH3-Z5                 | N, L1         |  |  |  |
| <b>ENV216</b>           | N, L1         |  |  |  |
| Réseaux V quatre lignes |               |  |  |  |
| $ESH2-Z5$               | N, L1. L2, L3 |  |  |  |
| <b>ENV4200</b>          | N, L1. L2, L3 |  |  |  |
| <b>ENV432</b>           | N, L1. L2, L3 |  |  |  |

*Tableau 6-18 : Réseaux et phases pris en charge*

Pour le réseau ENV216, un filtre passe-haut 150 kHz est disponible pour protéger l'entrée du R&S FPL1000.

### <span id="page-266-1"></span>**Utilisation des facteurs transducteur**

La mesure EMI du R&S FPL1000 fournit des fonctionnalités pour inclure des facteurs de transducteur dans la configuration de test. Les transducteurs sont des appareils tels que des antennes, des sondes ou des sondes de courant qui sont connectés au R&S FPL1000 pour mesurer les interférences ou des signaux indésirables.

Le transducteur convertit la valeur mesurée telle que la densité du champ, le courant ou la tension RFI en une tension à travers 50 Ω. Au cours de la mesure, le transducteur est considéré comme une partie de l'instrument.

Un transducteur a généralement un facteur transducteur dépendant de la fréquence qui inclut la réponse en fréquence de l'appareil correspondant. Au cours de la mesure du niveau, le facteur transducteur convertit automatiquement le résultat en une unité et une magnitude correctes. Un facteur transducteur se compose d'un maximum de 1001 valeurs de référence. Chaque valeur de référence inclut la fréquence, l'unité et le niveau.

La mesure EMI du R&S FPL1000 ajoute plusieurs facteurs transducteurs prédéfinis. En plus, vous pouvez aussi créer un nouveau facteur transducteur et éditer ceux déjà existants.

Pour plus d'informations, voir Chapitre [8.7.1, "Les bases sur les facteurs transducteurs",](#page-540-0)  [en page 537](#page-540-0) .

### <span id="page-267-0"></span>**Mesure initiale – recherche de crête**

Le but d'une recherche de crête initiale est de trouver des signaux avec un niveau d'interférence élevé rapidement. La recherche de crête est effectuée avec un détecteur rapide tel que le détecteur de crête ou de moyenne. La recherche de crête initiale est la base pour une possible mesure affinée d'interférences avec les détecteurs spécifiques pour les mesures EMI.

Les résultats de la recherche de crête initiale sont indiqués dans le tableau de marqueurs (voir [Chapitre](#page-257-1) [6.2.14.2, "Résultats de mesure EMI", en page](#page-257-1) 257).

Les recherches de crête peuvent être effectuées automatiquement ou manuellement.

#### **Recherche de crête automatique**

Si activée, la recherche de crête automatique démarre dès que vous sélectionnez la mesure EMI et qu'un ou plusieurs marqueurs sont actifs. Pendant la recherche de crête automatique, le R&S FPL1000 recherche les crêtes les plus puissantes dans la gamme de fréquence que vous mesurez et place un marqueur sur ces crêtes après chaque balayage. Si une **ligne de limite** est attribuée à la trace, la recherche de crête est basée sur la différence de niveau entre la trace et la ligne de limite. Pour chaque marqueur actif, une crête est recherchée. Vous pouvez utiliser jusqu'à 16 marqueurs simultanément.

La crête la plus large est toujours attribuée au marqueur actif avec le numéro le plus faible ; les crêtes suivantes sont attribuées aux marqueurs actifs dans l'ordre croissant.

Le R&S FPL1000 vous permet de distribuer des marqueurs parmi plusieurs traces. Si vous le faîte, le marqueur avec le numéro le plus faible attribué à une trace particulière est positionné sur la crête la plus large de la trace correspondante.

#### **Recherche de crête manuelle**

Si la recherche de crête automatique est désactivée, vous pouvez régler manuellement les marqueurs à la fréquence pour laquelle vous avez besoin de plus d'informations. Vous pouvez changer la position du marqueur avec le bouton rotatif ou les curseurs, ou le positionner à une fréquence particulière avec le numéro.

Le réglage des marqueurs est le même réglage que dans les autres mesures spectrales. Pour plus d'informations, voir Chapitre [6.9, "Utilisation des marqueurs",](#page-357-0)  [en page 354.](#page-357-0)

#### **Recherche de crêtes sur plusieurs traces**

Vous pouvez rechercher des crêtes sur six traces simultanément avec un détecteur de pondération différent pour chaque trace.

Dans ce cas, le R&S FPL1000 recherche des crêtes sur toutes les traces séparément, si vous avez attribué au moins un marqueur à chaque trace.

Une sélection typique pour la mesure EMI est d'utiliser le détecteur de crête et de moyenne. Après la mesure initiale, recherchez les crêtes sur la trace crête et la trace moyenne séparément. Ainsi, vous pouvez considérer la distribution des sources d'interférences en bande étroite et à large bande.

#### **Exemple :**

- Dans la mesure initiale, déterminez la crête sur une trace en utilisant le détecteur de moyenne en attribuant un marqueur à cette trace. Pour le marqueur de fréquence, effectuez une mesure affinée en utilisant le détecteur de moyenne CISPR ou RMS.
- Dans la mesure initiale, déterminez la crête sur une autre trace en utilisant le détecteur de moyenne en attribuant un autre marqueur à cette trace. Pour ce marqueur de fréquence, effectuez une mesure affinée en utilisant le détecteur quasi-crête.

#### <span id="page-268-0"></span>**Mesure finale à la position du marqueur**

La recherche de crête avec l'aide d'une recherche de crête par marqueur initiale réduit les données à évaluer et donc la durée de la mesure. Une mesure finale avec un détecteur EMI spécial peut alors affiner les résultats initiaux.

La mesure EMI du R&S FPL1 réalise la mesure finale automatiquement dès qu'un détecteur pour le test final est défini pour un marqueur EMI et que le marqueur est activé. La mesure finale démarre immédiatement après que le marqueur est réglé. L'avantage d'une mesure finale immédiate est qu'elle élimine le risque d'erreurs de mesure basée sur des dérives en fréquence du signal de perturbation.

La mesure finale au marqueur de fréquence peut avoir un détecteur différent que celui au cours de la recherche de crête initiale. Donc, la mesure finale consomme beaucoup moins de temps car les détecteurs avec un long temps de mesure sont uniquement nécessaires aux fréquences sensibles.

La mesure EMI du R&S FPL1 vous permet également d'utiliser plusieurs détecteurs pour la mesure finale. L'avantage de détections multiples est que vous avez uniquement besoin d'un test pour voir si les résultats respectent les limites spécifiées dans un standard. Les détecteurs pour les tests finaux EMI sont définis dans la configuration des marqueurs, contrairement au détecteur de *trace* qui est utilisé pour la recherche de crête initiale.

Les résultats de la mesure finale sont indiqués dans le résumé des résultats (voir [Chapitre](#page-257-1) [6.2.14.2, "Résultats de mesure EMI", en page](#page-257-1) 257).

#### <span id="page-268-2"></span>**Définition d'une temporisation pour la mesure finale**

Les tests CEM nécessitent souvent une *temporisation* spécifique pour une mesure EMI. La temporisation définit combien de temps le R&S FPL1000 mesure le signal aux fréquences des positions des marqueurs. La temporisation est identique pour toutes les mesures finales EMI et est donc définie dans la configuration de la mesure EMI. Sélectionnez une temporisation en relation avec les caractéristiques du signal mesuré. Voir aussi ["Détecteurs et temporisation"](#page-260-0) [en page 260.](#page-260-0)

### <span id="page-268-1"></span>**Vérifications de limite**

Une fonctionnalité générale de ligne de limite est fournie par l'unité de base du R&S FPL1000. L'unité de base propose également diverses lignes de limites prédéfinies que vous pouvez utiliser pour diverses applications. La mesure EMI ajoute d'autres lignes de limites prédéfinies conçues en conformité avec plusieurs standards CEM.

Lors de l'utilisation de lignes de limites en combinaison avec des mesures EMI, les niveaux de marqueurs de la mesure initiale sont comparés aux valeurs de la ligne de limite. Le résultat de la vérification de la ligne de limite est affiché dans le diagramme. Dans le résumé des résultats EMI, la vérification de la limite est basée sur les résultats du test final. Comme le marqueur peut être déterminé en utilisant un détecteur différent que celui des résultats de test finaux, les deux résultats de vérification de la ligne de limite peuvent différer. La différence entre la ligne de limite et la valeur mesurée est colorée pour indiquer les statuts suivants :

- Vert : ne dépasse pas la limite
- Jaune : dans la marge
- **Rouge** : dépasse la limite

Pour plus d'informations sur l'utilisation des lignes de limites, voir Chapitre 6.11.2.1, ["Les bases sur les lignes de limites",](#page-434-0) [en page 431.](#page-434-0)

### <span id="page-269-0"></span>**6.2.14.4 Configuration d'une mesure EMI**

**Accès** : "Overview" > "Select Measurement" > "EMI" > "EMI Config"

Sur le R&S FPL1000, la configuration de mesure EMI se compose des réglages suivants.

En plus, certains réglages communs sont aussi pertinents pour les mesures EMI :

- Chapitre [8.7.2, "Réglages transducteurs", en page](#page-541-0) 538
- ["Niveau de référence" en page](#page-321-0) 319
- Chapitre [6.11.2.2, "Réglages lignes de limites et fonctions", en page](#page-439-0) 436
- Configuration marqueur EMI [........................................................................................](#page-269-1) 268
- Configuration de mesure finale EMI [............................................................................](#page-273-0) 272
- Réglages contrôle LISN [................................................................................................](#page-276-0) 275

### <span id="page-269-1"></span>**Configuration marqueur EMI**

**Accès** : [MKR] > "Marker Config"

La recherche de crête initiale pour la mesure EMI est définie par la configuration du marqueur.

Mesures et résultats

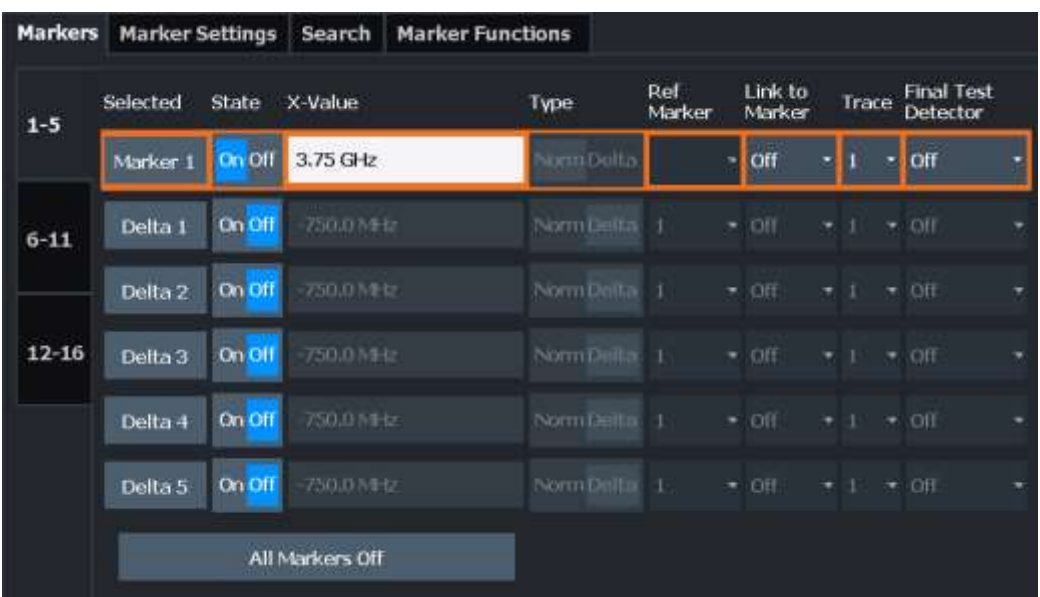

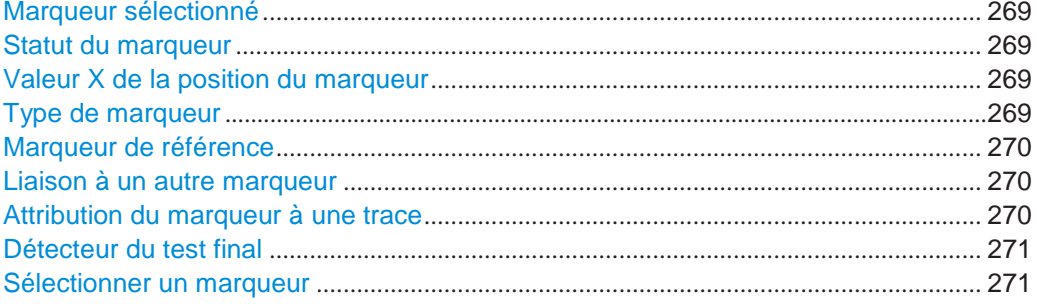

### <span id="page-270-0"></span>**Selected Marker**

Nom du marqueur. Celui qui est sélectionné pour l'édition est mis en surbrillance orange.

# Commande à distance :

Marqueur sélectionné via le suffixe <m> dans les commandes à distance.

### <span id="page-270-1"></span>**Marker State**

Active ou désactive le marqueur dans le diagramme.

Commande à distance : [CALCulate<n>:MARKer<m>\[:STATe\]](#page-848-0) en page 843 [CALCulate<n>:DELTamarker<m>\[:STATe\]](#page-846-1) en page 841

### <span id="page-270-2"></span>**Marker Position X-value**

Définit la position (valeur x) du marqueur dans le diagramme. Pour les marqueurs normaux, la position absolue est indiquée. Pour les marqueurs delta, la position par rapport au marqueur de référence est fournie.

### Commande à distance :

[CALCulate<n>:MARKer<m>:X](#page-849-0) en page 844 [CALCulate<n>:DELTamarker<m>:X](#page-846-0) en page 841

#### <span id="page-270-3"></span>**Marker Type**

Change le type de marqueur.

Le type pour le marqueur 1 est toujours "Normal", le type pour le marqueur delta 1 est toujours "Delta". Ces types ne peuvent pas être modifiés.

**Note :** Si le marqueur 1 normal est le marqueur actif, la commutation "Mkr Type" active un marqueur delta 1 supplémentaire. Pour les autres marqueurs, la commutation du type de marqueur n'active pas de marqueur additionnel, elle commute uniquement le type du marqueur sélectionné.

"Normal" Un marqueur normal indique la valeur absolue à la position définie dans le diagramme.

"Delta" Un marqueur delta définit la valeur du marqueur par rapport au marqueur de référence spécifié (marqueur 1 par défaut).

Commande à distance :

[CALCulate<n>:MARKer<m>\[:STATe\]](#page-848-0) en page 843 [CALCulate<n>:DELTamarker<m>\[:STATe\]](#page-846-1) en page 841

#### <span id="page-271-0"></span>**Reference Marker**

Définit un marqueur comme le marqueur de référence qui est utilisé pour déterminer les résultats d'analyse relatifs (valeurs marqueur delta).

Si le marqueur de référence est désactivé, le marqueur delta se référant à celui-ci est également désactivé.

Si un point de référence fixe est configuré (voir ["Définition d'une référence fixe" en](#page-365-0)  [page 362\)](#page-365-0), le point de référence ("FXD") peut aussi être sélectionné à la place d'un autre marqueur.

Commande à distance : [CALCulate<n>:DELTamarker<m>:MREFerence](#page-845-0) en page 840

#### <span id="page-271-1"></span>**Linking to Another Marker**

Lie le marqueur actuel et le marqueur sélectionné dans la liste des marqueurs actifs. Si la valeur de l'axe x du marqueur initial est changé, le marqueur lié suit la même position sur l'axe x. La liaison est désactivée par défaut.

En utilisant cette fonction, vous pouvez régler deux marqueurs sur différentes traces pour mesurer la différence (par exemple entre une trace à maintien haut et une trace à maintien bas ou entre une mesure et une trace de référence).

### Commande à distance :

[CALCulate<n>:MARKer<ms>:LINK:TO:MARKer<md>](#page-848-1) en page 843 [CALCulate<n>:DELTamarker<ms>:LINK:TO:MARKer<md>](#page-844-0) en page 839 [CALCulate<n>:DELTamarker<m>:LINK](#page-843-0) en page 838

#### <span id="page-271-2"></span>**Assigning the Marker to a Trace**

Le réglage "Trace" attribue le marqueur sélectionné à une trace active. La trace détermine quelle valeur le marqueur indique à la position du marqueur. Si le marqueur était préalablement attribué à une trace différente, le marqueur reste sur la fréquence ou le temps précédent, mais indique la valeur de la nouvelle trace.

Si une trace est désactivée, les marqueurs attribués et les fonctions de marqueur sont aussi désactivés.

Commande à distance :

[CALCulate<n>:MARKer<m>:TRACe](#page-849-1) en page 844

### <span id="page-272-0"></span>**Final Test Detector**

Définit le détecteur à utiliser pour le test final EMI à la fréquence du marqueur.

Ce réglage est uniquement disponible si l'option de mesure EMI (R&S FPL1-K54) est installée. Les détecteurs CISPR sont uniquement disponibles après la sélection d'une RBW CISPR ou d'un filtre (voir ["Res BW CISPR" en page 275\)](#page-276-1).

Pour les détails, voir ["Détecteurs et temporisation" en page 260.](#page-260-0)

**Note :** Le détecteur de trace configuré dans les réglages de la trace est utilisé pour la recherche de crête initiale uniquement, voir Chapitre [6.10.1.2, "Réglages](#page-406-0)  [de la trace", en page 403.](#page-406-0)

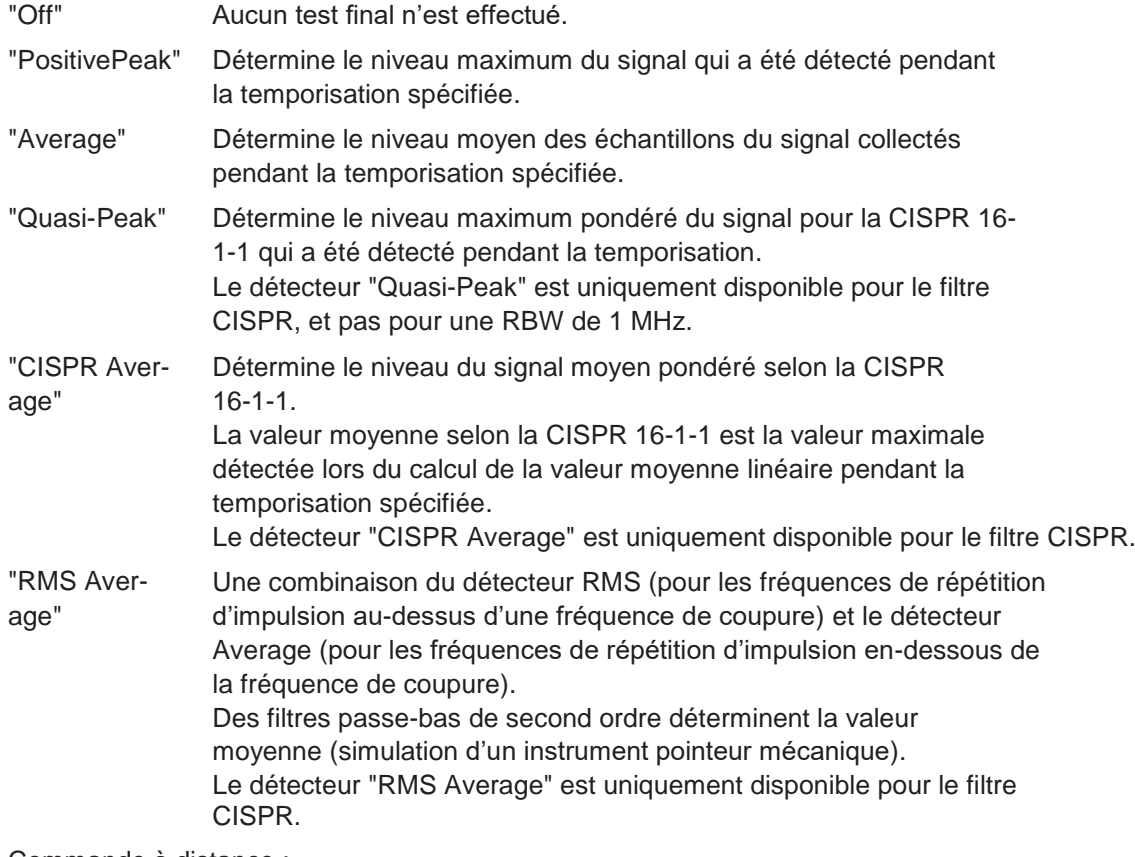

Commande à distance :

[CALCulate<n>:MARKer<m>:FUNCtion:FMEasurement:DETector](#page-729-0) en page 724 [CALCulate<n>:DELTamarker<m>:FUNCtion:FMEasurement:DETector](#page-729-1) [en page 724](#page-729-1)

#### <span id="page-272-1"></span>**Select Marker**

La fonction "Select Marker" ouvre une fenêtre pour sélectionner et activer ou désactiver un ou plusieurs marqueurs rapidement.

Mesures et résultats

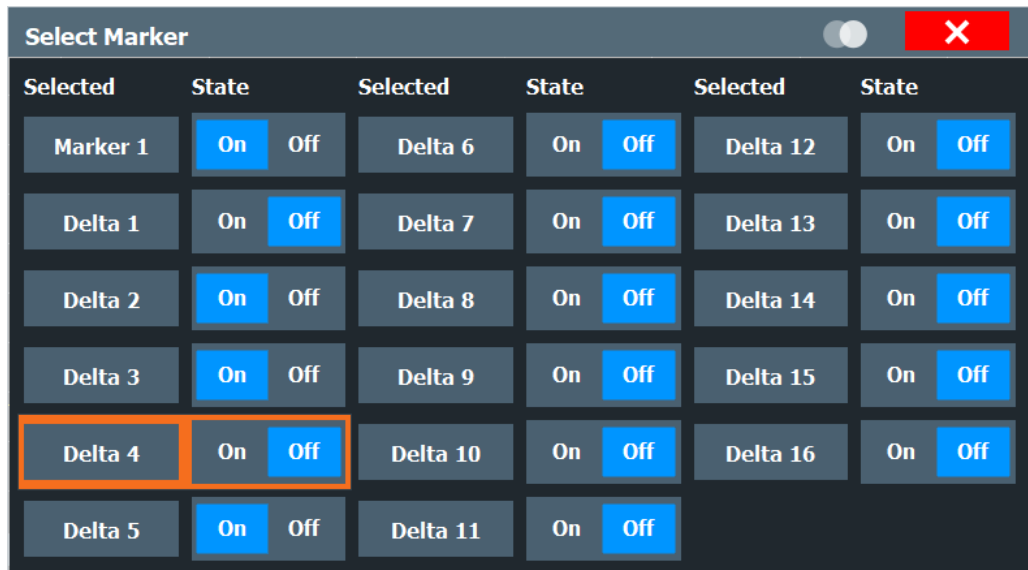

#### Commande à distance :

[CALCulate<n>:MARKer<m>\[:STATe\]](#page-848-0) en page 843 [CALCulate<n>:DELTamarker<m>\[:STATe\]](#page-846-1) en page 841

### <span id="page-273-0"></span>**Configuration de la mesure finale EMI**

La mesure finale EMI peut être effectuée avec différents réglages que ceux de la recherche de crête initiale. Ces réglages sont décrits ici.

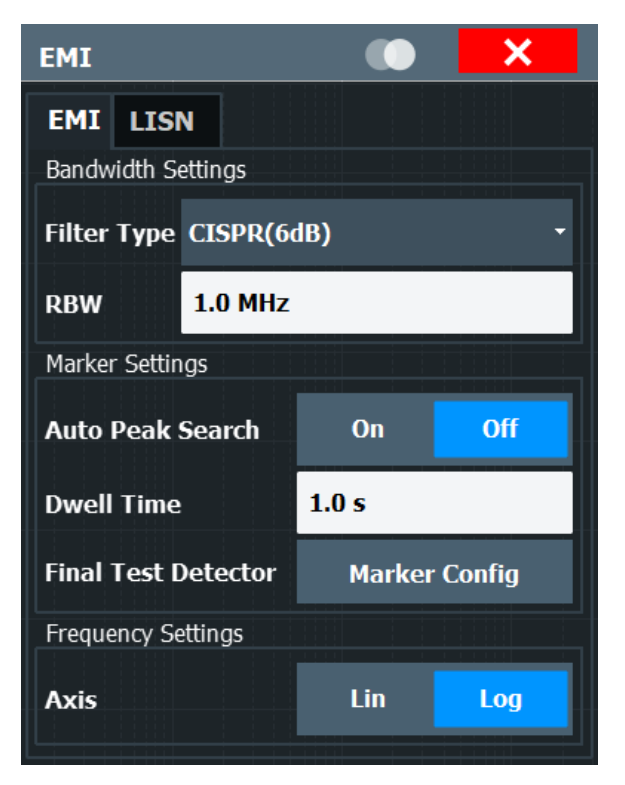

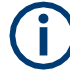

Le détecteur à utiliser pour le test final EMI peut être défini différemment pour chaque fréquence, donc le détecteur est configuré dans les réglages du marqueur EMI, voir ["Détecteur du test final" en page 271.](#page-272-0)

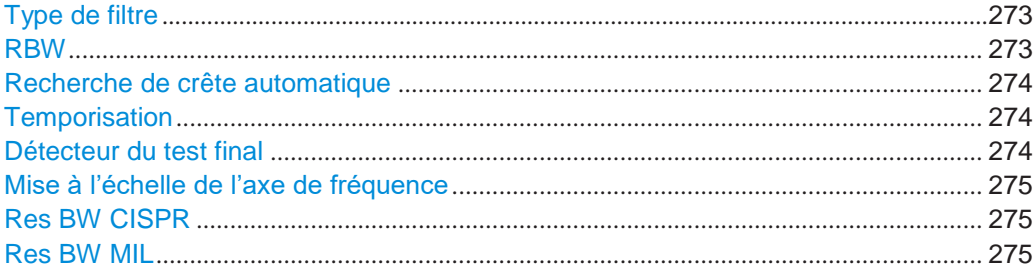

# <span id="page-274-0"></span>**Filter Type**

Définit le type de filtre.

Les types de filtre suivants sont disponibles :

- Normal (3dB)
- Canal
- CISPR (6 dB) nécessite l'option EMI (R&S FPL1-K54)
- MIL Std (6 dB) nécessite l'option EMI (R&S FPL1-K54)

Pour plus d'informations, voir Chapitre [6.6.1.6, "Quelles données peuvent](#page-331-0)  [passer : types de filtre",](#page-331-0) [en page 328.](#page-331-0)

**Note :** Les types de filtre spécifiques à l'EMI sont disponibles si l'option de mesure EMI (R&S FPL1-K54) est installée, même si la mesure EMI n'est pas active. Si vous sélectionnez un détecteur de trace CISPR, le type de filtre est également réglé automatiquement sur CISPR. Un filtre CISPR actif est indiqué dans les infos de configuration du canal, à côté de la RBW. Pour les détails, voir ["Bande passante de](#page-259-1)  [résolution et types de filtre" en page 259.](#page-259-1)

Le filtre RBW configuré dans les réglages de la bande passante est identique au filtre paramétré dans la configuration EMI.

Commande à distance : [\[SENSe:\]BANDwidth\[:RESolution\]:TYPE](#page-770-0) en page 765

#### <span id="page-274-1"></span>**RBW**

Définit la bande passante de résolution. Les bandes passantes de résolution disponibles sont spécifiées dans la fiche technique. La saisie numérique est toujours arrondie à la bande passante possible la plus proche.

Si "Auto" est sélectionné, la bande passante de résolution est couplée au span sélectionné (pour span > 0). Si le span est modifié, la bande passante de résolution est ajustée automatiquement.

Si la bande passante de résolution est définie manuellement, une puce verte est affichée à côté de la "RBW" dans la barre du canal.

Pour plus d'informations voir Chapitre [6.6.1.1, "Séparation de signaux en](#page-328-0)  [sélectionnant une bande passante de résolution appropriée", en page 325.](#page-328-0)

**Note :** Restrictions.

● Pour les mesures EMI utilisant le détecteur quasi-crête, le filtre 1 MHz RBW n'est pas disponible (voir ["Bande passante de résolution et types de filtre" en page](#page-259-1) 259).

### Commande à distance :

[\[SENSe:\]BANDwidth\[:RESolution\]](#page-769-0) en page 764 [\[SENSe:\]BANDwidth\[:RESolution\]:AUTO](#page-769-1) en page 764

### <span id="page-275-0"></span>**Automatic Peak Search**

Si activée, une recherche de crête est effectuée automatiquement pour tous les marqueurs actifs après chaque balayage.

Si la recherche de crête automatique *et* les lignes de limites sont actives, les marqueurs actifs sont réglés sur des valeurs crêtes *delta* entre le signal mesuré et les lignes de limites.

**Note :** Les fonctions générales de recherche [Auto Max Peak Search / Auto Min](#page-368-0)  [Peak Search](#page-368-0) ne sont pas disponibles pour les mesures EMI.

Commande à distance :

[CALCulate<n>:MARKer<m>:FUNCtion:FMEasurement:PEAKsearch:AUTO](#page-730-0) [en page 725](#page-730-0)

### <span id="page-275-1"></span>**Dwell Time**

Règle la temporisation pour la mesure du marqueur EMI.

Pour plus d'informations voir ["Détecteurs et temporisation" en page 260.](#page-260-0)

Commande à distance :

[CALCulate<n>:MARKer<m>:FUNCtion:FMEasurement:DWELl](#page-730-1) en page 725

### <span id="page-275-2"></span>**Final Test Detector**

Définit le détecteur à utiliser pour le test final EMI à la fréquence du marqueur.

Ce réglage est uniquement disponible si l'option de mesure EMI (R&S FPL1-K54) est installée. Les détecteurs CISPR sont uniquement disponibles après la sélection d'une RBW CISPR ou d'un filtre (voir ["Res BW CISPR" en page 275\)](#page-276-1).

Pour les détails, voir ["Détecteurs et temporisation" en page 260.](#page-260-0)

**Note :** Le détecteur de trace configuré dans les réglages de la trace est utilisé pour la recherche de crête initiale uniquement, voir Chapitre [6.10.1.2, "Réglages](#page-406-0)  [de la trace", en page 403.](#page-406-0)

"Off" Aucun test final n'est effectué.

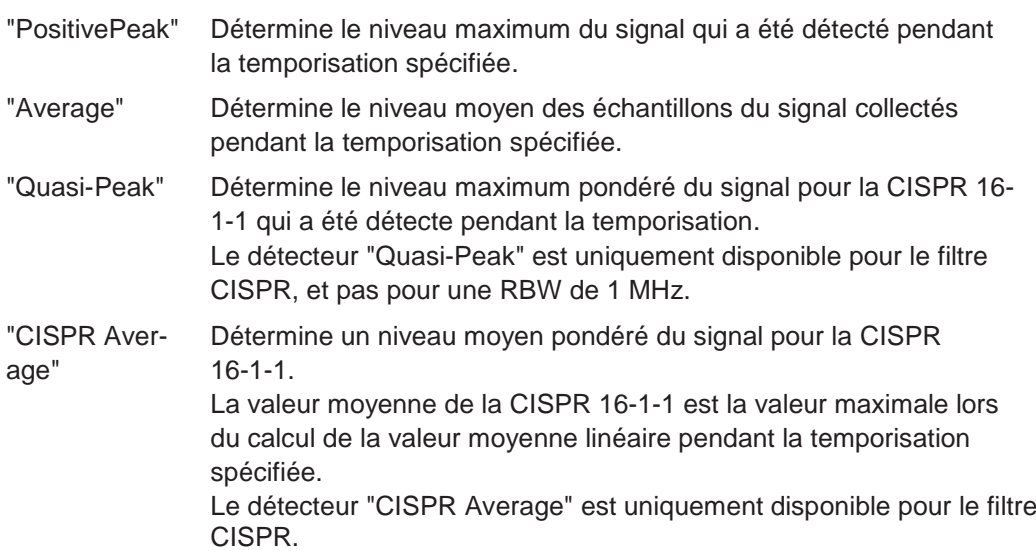

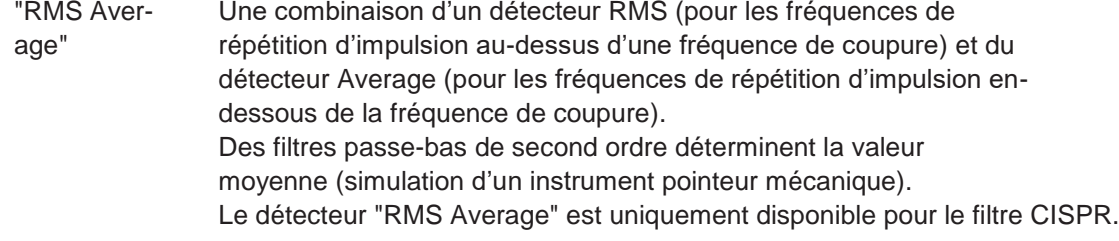

### Commande à distance :

[CALCulate<n>:MARKer<m>:FUNCtion:FMEasurement:DETector](#page-729-0) en page 724 [CALCulate<n>:DELTamarker<m>:FUNCtion:FMEasurement:DETector](#page-729-1) [en page 724](#page-729-1)

### <span id="page-276-2"></span>**Frequency Axis Scaling**

Bascule entre la mise à l'échelle linéaire et logarithmique pour l'axe de fréquence.

La mise à l'échelle logarithmique est uniquement disponible si le R&S FPL1-K54 est installé et uniquement pour  $f_{\text{stop}} \geq 1.4$ \*  $f_{\text{start}}$ .

Par défaut, l'axe des fréquences a une mise à l'échelle linéaire. La mise à l'échelle logarithmique de l'axe des fréquences, cependant, est commune pour les mesures sur de larges gammes de fréquences car elle améliore la résolution des fréquences inférieures. D'un autre côté, des fréquences plus élevées deviennent plus denses et plus difficiles à distinguer.

#### Commande à distance:

[DISPlay\[:WINDow<n>\]\[:SUBWindow<w>\]:TRACe<t>:X:SPACing](#page-759-0) en page 754

### <span id="page-276-1"></span>**Res BW CISPR**

Règle automatiquement la bande passante de mesure pour les standards CEM commerciaux en ce qui concerne la CISPR.

Pour plus d'informations, voir ["Bande passante de résolution et types de filtre" en page 259.](#page-259-1)

Commande à distance :

Type de filtre : [\[SENSe:\]BANDwidth\[:RESolution\]:TYPE](#page-770-0) en page 765 Bande passante du filtre : [\[SENSe:\]BANDwidth\[:RESolution\]](#page-769-0) en page 764

#### <span id="page-276-3"></span>**Res BW MIL**

Règle automatiquement la bande passante de mesure pour les standards CEM militaires.

Pour plus d'information, voir " [Bande passante de résolution et types de filtre" en page 259.](#page-259-1)

Commande à distance : Type de filtre : [\[SENSe:\]BANDwidth\[:RESolution\]:TYPE](#page-770-0) en page 765 Bande passante du filtre : [\[SENSe:\]BANDwidth\[:RESolution\]](#page-769-0) en page 764

### <span id="page-276-0"></span>**Réglages du contrôle LISN**

**Accès** : [MEAS CONFIG] > "LISN Config"

Pour des mesures avec des lignes d'alimentation, les réglages suivants sont disponibles pour le R&S FPL1000 afin de contrôler quelle phase de la LISN est à tester (par ex pour les mesures EMI). Le contrôle LISN nécessite l'option de mesure EMI (R&S FPL1-K54).

Il nécessite également les interfaces additionnelles optionnelles (R&S FPL1-B5).

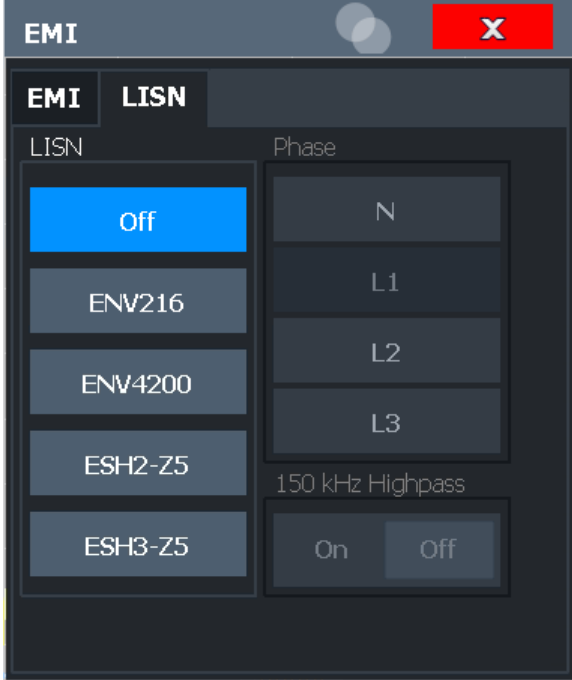

Pour plus d'informations, voir ["Contrôle des réseaux V](#page-266-0) (LISN)" en page 265.

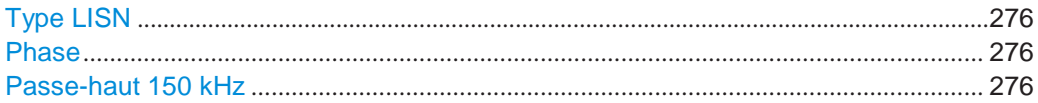

### <span id="page-277-0"></span>**LISN Type**

Sélectionne le type de réseau et active la sortie pour le réseau via le port utilisateur du R&S FPL1000. Le type de réseau détermine les phases prises en charge (voir [Tableau](#page-266-2) 6-18).

"Off" désactive le contrôle LISN et la sortie.

Commande à distance : [INPut<ip>:LISN\[:TYPE\]](#page-732-0) en page 727

### <span id="page-277-1"></span>**Phase**

Sélectionne la phase à mesurer. Les phases N et L1 sont inclues dans les quatre LISN. Les phases L2 et L3 sont uniquement inclues dans les réseaux quatre lignes.

Vous pouvez sélectionner une phase uniquement pour chaque mesure.

Commande à distance : [INPut<ip>:LISN:PHASe](#page-731-0) en page 726

### <span id="page-277-2"></span>**150 kHz Highpass**

Active ou désactive l'utilisation d'un filtre passe-haut 150 kHz supplémentaire pour protéger la LISN du R&S FPL1000 d'une entrée excessive.

Le filtre est disponible pour le réseau ENV 216 uniquement.

Commande à distance : [INPut<ip>:LISN:FILTer:HPASs\[:STATe\]](#page-731-1) en page 726

### <span id="page-278-0"></span>**6.2.14.5 Analyse du résultat EMI**

La mesure EMI fournit des fonctionnalités pour analyser les résultats.

#### **Marqueur de démodulation**

Le R&S FPL1000 est capable de démoduler des signaux AM et FM pour des tests acoustiques et des surveillances.

Lorsque la fonction démodulateur est active, la mesure EMI démodule le signal en continu (indépendamment du réglage "Continuous Demodulation" dans la configuration de la fonction marqueur). La démodulation commence dès qu'un marqueur est activé.

Au cours de la mesure initiale, la démodulation est effectuée pour le span de mesure en entier ; pendant la mesure finale seules les positions du marqueur crête détectées sont démodulées (pour la temporisation définie). Vous pouvez entendre les résultats au cours de la mesure en utilisant des écouteurs ou le haut-parleur interne.

En mode FFT, la démodulation est uniquement effectuée au cours de la mesure finale. Vous ne pouvez entendre aucun résultat au cours de la mesure initiale.

Cette fonction nécessite les interfaces additionnelles optionnelles (R&S FPL1-B5).

Pour plus d'informations, voir Chapitre [6.9.4.7, "Démodulation des valeurs marqueurs](#page-388-0)  [et fourniture d'une sortie audio](#page-388-0) [\(marqueur de démodulation\)", en page 385.](#page-388-0)

### **Limit lines**

La fonctionnalité générale de ligne de limite est fournie par l'unité de base du R&S FPL1000. L'unité de base propose également diverses lignes de limites prédéfinies que vous pouvez utiliser pour diverses applications. La mesure EMI ajoute d'autres lignes de limites prédéfinies conçues en conformité avec plusieurs standards CEM.

La configuration de la ligne de limite est décrite dans le Chapitre [6.11.2.2, "Réglages](#page-439-0)  [des lignes de limites et fonctions", en page 436.](#page-439-0)

#### **Test reports**

Le R&S FPL1000 propose un générateur de rapports de test. Un rapport de test est un document qui résume les résultats et la configuration des mesures.

Les rapports de test sont basés sur un modèle générique, et sont complétés avec les contenus spécifiques à la mesure et définis par l'utilisateur. Vous pouvez créer plusieurs modèles pour différentes applications.

Les rapports de test sont décrits dans le Chapitre [7.5, "Travailler avec les rapports de](#page-500-0)  [test", en page 497.](#page-500-0)

### <span id="page-278-1"></span>**6.2.14.6 Comment réaliser des mesures EMI**

Les instructions étape par étape suivantes montrent comment réaliser une mesure EMI avec le R&S FPL1000.

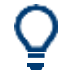

Pour le fonctionnement à distance, voir Chapitre [10.6.14.8, "Programming example:](#page-734-0)  [EMI measurement",eon page 729.](#page-734-0)

- 1. Sélectionnez [MODE] sur le panneau avant et sélectionnez l'application "Spectrum".
- 2. Définissez la gamme de fréquence de la mesure EMI.
	- a) Sélectionnez [FREQ] puis "Frequency Config".
	- b) Définissez les fréquences de début et de fin.
- 3. Configurez les traces pour la mesure initiale EMI.
	- a) Sélectionnez [TRACE].
	- b) Sélectionnez "Trace Config" pour configurer autant de traces que nécessaire.
- 4. Sélectionnez [MEAS] sur le panneau avant et sélectionnez la

mesure "EMI". Le menu principal EMI est affiché.

- 5. Sélectionnez "EMI Config".
- 6. Définissez la bande passante de résolution et le type de filtre à utiliser pour la mesure. Par défaut, le R&S FPL1000 utilise un filtre avec une bande passante 3-db. Les mesures EMI nécessitent généralement un filtre avec une bande passante 6 dB.
- 7. Définissez la temporisation pour laquelle chaque position de marqueur est mesurée pendant la mesure finale.
- <span id="page-279-0"></span>8. Pour obtenir une vue d'ensemble des valeurs crêtes dans le signal d'entrée au cours de la mesure initiale, activez "Auto Peak Search".

Dès qu'un balayage est démarré, le R&S FPL1000 recherche les crêtes les plus puissantes dans la gamme de fréquence que vous mesurez et place l'un des marqueurs actifs sur ces crêtes. Le nombre de marqueurs actifs détermine le nombre de crêtes détectées ; aucun marqueur additionnel n'est activé.

- 9. Définissez le type de mise à l'échelle pour l'axe des fréquences selon la définition des lignes de limites dans le standard.
- 10. Optionnellement, sélectionnez "LISN Config" pour configurer un contrôle LISN. (Cette fonction nécessite les interfaces additionnelles optionnelles R&S FPL1-B5).
- 11. Configurez les marqueurs de mesure EMI.
	- a) Sélectionnez "Marker Config".
	- b) Activez le nombre de marqueurs ou de marqueurs delta que vous voulez utiliser pour l'analyse.
	- c) Pour chaque marqueur actif, sélectionnez un détecteur à utiliser pour le "Final Test", qui est : la mesure EMI consécutive à la position du marqueur.
	- d) Si vous savez déjà quelles fréquences causent des valeurs irrégulières, réglez les marqueurs à ces positions. (Sinon effectuez une recherche de crête initiale pour obtenir une vue d'ensemble, voir [étape](#page-279-0) 8).
- 12. Optionnellement, sélectionnez "Marker Demod Config" pour configurer la démodulation du marqueur continue.

La démodulation commence immédiatement avec la mesure suivante. Au cours de la mesure initiale, la démodulation est effectuée pour le span de mesure en entier ; pendant la mesure finale seules les positions de marqueur de crête détectées sont démodulées (pour la temporisation spécifiée).

(Cette fonction nécessite les interfaces additionnelles optionnelles R&S FPL1-B5). En mode FFT, la démodulation est uniquement effectuée pendant la mesure finale. Vous n'entendrez aucun résultats pendant la mesure initiale.

- 13. Augmentez le nombre de points de balayage pour la mesure EMI.
	- a) Sélectionnez [SWEEP] sur le panneau avant.
	- b) Sélectionnez "Sweep Config".
	- c) Réglez le nombre "Sweep Points" pour que la distance entre deux points de balayage soit inférieure à RBW/3.
- 14. Optionnellement, sélectionnez ou configurez des lignes de limites pour vérifier les résultats du marqueur.
	- a) Sélectionnez [Lines] puis "Lines Config", sélectionnez l'onglet "Lines Config".
	- b) Dans la fenêtre "Line Config", sélectionnez l'option "View Filter" : "Show Compatible".

Toutes les lignes de limites conforment avec les conditions suivantes sont affichées dans la vue d'ensemble :

- Stockées dans le sous-dossier limits du dossier d'installation principal de l'instrument
- Extension de fichier .LIN
- Compatible aux réglages de mesure EMI actuels
- c) Sélectionnez le réglage "Check Traces" pour une ligne de limite dans la vue d'ensemble.
- d) Sélectionnez le nombre de traces à inclure dans la vérification de limite. Vous pouvez attribuer la même ligne de limite à plusieurs traces.
- 15. L'unité par défaut dBm n'est pas adapté pour les mesures EMI. Définissez une unité adaptée pour les valeurs mesurées, ou sélectionnez un transducteur. Pour changer l'unité :

Sélectionnez [AMPT] > "Amplitude Config" > "Unit".

Pour sélectionner un transducteur :

- a) Sélectionnez [SETUP].
- b) Sélectionnez "Transducer".
- c) Dans la fenêtre "Transducer", réglez "View Filter" sur "Show Compatible" pour déterminer les transducteurs disponibles pour la configuration de mesure EMI actuelle.
- d) Dans la vue d'ensemble, sélectionnez le réglage "Active" pour une ligne de transducteur.
- 16. Sélectionnez [RUN SINGLE] pour démarrer une nouvelle mesure EMI.

Si activée, une recherche de crête est effectuée. Pour chaque marqueur actif, une mesure finale est effectuée en utilisant le détecteur spécifié pour la temporisation spécifiée. Si activée, le signal est démodulé aux positions des marqueurs actifs. Les traces spécifiées à vérifier sont comparées avec les lignes de limite actives. Le statut de la vérification de limite pour la mesure finale est indiqué dans le résumé des résultats.

### <span id="page-280-0"></span>**6.2.14.7 Exemple de mesure : mesure d'interférence de fréquence radio**

Une mesure commune que vous pouvez faire avec la mesure EMI est de détecter une interférence de fréquence radio (RFI) ou des interférences électromagnétiques (EMI).

La mesure indique les niveaux du signal sur une gamme de fréquence particulière. Une gamme de fréquence typique pour les mesures EMI s'étend de 150 kHz à 1 GHz. Généralement, les caractéristiques capturées du signal sont inconnues. Donc, le meilleur moyen de démarrer la mesure est de prérégler le R&S FPL1000 et d'effectuer une recherche de crête pour obtenir une vue d'ensemble générale.

Si vous effectuez des mesures selon un standard EMI particulier, un préréglage élimine également le risque de mauvais réglages provenant de mesures précédentes. À noter que les mesures EMI sont possibles uniquement dans l'application spectrale.

Un exemple de programmation montrant une mesure EMI dans un environnement à distance est fourni dans le Chapitre [10.6.14.8, "Programming example: EMI](#page-734-0)  [measurement",](#page-734-0) [en page 729.](#page-734-0)

### **Préparation de la mesure**

1. Sélectionnez [PRESET] .

Le R&S FPL1000 restaure les réglages par défaut.

- 2. Définissez la gamme de fréquence de la mesure.
	- a) Sélectionnez [FREQ] .
	- b) Sélectionnez "Start Frequency".
	- c) Saisissez une fréquence de *150 kHz*.
	- d) Sélectionnez "Stop Frequency".
	- e) Saisissez une fréquence de *1 GHz*.

Le R&S FPL1000 met à l'échelle l'axe horizontal en conséquence.

- 3. Sélectionnez [MEAS] sur le panneau avant et sélectionnez la mesure "EMI". Le menu principal EMI est affiché.
- 4. Sélectionnez "EMI Config".
- 5. Définissez la bande passante de résolution et le type de filtre pour la mesure. Par défaut, le R&S FPL1000 utilise un filtre avec une bande passante 3-db. Les mesures EMI nécessitent généralement un filtre avec une bande passante de 6-dB.
- 6. Définissez la temporisation pour laquelle chaque position de marqueur est mesurée pendant la mesure finale.
- 7. Pour obtenir une vue d'ensemble des valeurs exceptionnelles dans le signal d'entrée au cours de la mesure initiale, activez "Auto Peak Search".
- 8. Sélectionnez la bande passante de mesure.
	- a) Sélectionnez "Res BW CISPR". Un filtre CISPR (6 dB) est configuré.
	- b) Réglez la bande passante sur *1 MHz*.

Le R&S FPL1000 indique la bande passante de résolution actuellement sélectionnée dans l'en-tête du diagramme.

9. Configurez les traces pour la mesure initiale EMI.

- a) Sélectionnez [TRACE].
- b) Sélectionnez "Trace Config" pour configurer deux traces.
- c) Définissez les détecteurs à utiliser pour la mesure initiale. Sélectionnez le détecteur de crête pour la trace 1 et le détecteur de moyenne pour la trace 2. Le détecteur de crête garantit que les niveaux de crête détectés dans la gamme de fréquence qui sont couverts par un pixel soient affichés.

Le R&S FPL1000 affiche maintenant deux traces. La trace 1 montre les valeurs crêtes, la trace 2 montre les valeurs moyennes.

- 10. Augmentez le nombre de points de balayage pour la mesure EMI.
	- a) Sélectionnez [SWEEP] sur le panneau avant.
	- b) Sélectionnez "Sweep Config".
	- c) Réglez le nombre de points "Sweep Points" sur *200000*.
- 11. Sélectionnez [AMPT], puis "Amplitude Config" et, dans la fenêtre "Amplitude", sélectionnez *V* comme "Unit".

### **Réalisation de la mesure**

- 1. Configurez les marqueurs de mesure EMI. Dans cet exemple, nous utilisons 6 marqueurs.
	- a) Sélectionnez "Marker Config".
	- b) Activez six marqueurs normaux.
	- c) Réglez les marqueurs 1 à 3 sur la trace 1. Réglez les marqueurs 4 à 6 sur la trace 2.
	- d) Pour chacun de ces marqueurs, sélectionnez le détecteur "CISPR AV" à utiliser pour le "Final Test", à savoir la mesure EMI suivante aux positions du marqueur.
- 2. Sélectionnez une ligne de limite pour vérifier les résultats de marqueur.
	- a) Sélectionnez [Lines] puis "Lines Config", et sélectionnez l'onglet "Lines Config".
	- b) Dans la fenêtre "Line Config", sélectionnez l'option "View Filter" : "Show Compatible".

Toutes les lignes de limite conformes avec les conditions suivantes sont affichés dans la vue d'ensemble :

- Stockées dans le sous-dossier limits du dossier principal d'installation de l'instrument
- Extension de fichier . LIN
- Compatible avec les réglages de mesure EMI actuels
- c) Dans la vue d'ensemble, cliquez sur le réglage "Check Traces" pour la ligne de limite EN55011A.
- d) Sélectionnez la trace 1 à inclure dans la vérification de limite. (La trace 2, qui est définie comme la moyenne, est toujours inférieure à la trace 1, qui contient les valeurs crêtes.)
- 3. Sélectionnez [RUN SINGLE] pour démarrer une nouvelle mesure EMI.

Si activée, une recherche de crête est effectuée. Pour chaque marqueur actif, une mesure finale est effectuée en utilisant le détecteur spécifié pour la temporisation spécifiée. Si activé, le signal est démodulé. Au cours de la mesure initiale, la démodulation est effectuée pour le span de mesure en entier ; au cours de la mesure finale seules les positions de marqueur détectées sont démodulées (pour la temporisation spécifiée).

Les traces spécifiées à vérifier sont comparées avec la ligne de limite active. Le statut de la vérification de limite pour la mesure finale est indiqué dans le résumé des résultats.

### **Évaluation de la mesure**

Vérifie le résumé des résultats pour détecter des valeurs limites dépassées.

Zoomez sur le diagramme à la fréquence remarquable pour plus de détails.

Si nécessaire, diminuez le span pour la zone dans laquelle les valeurs irrégulières se produisent et répétez la mesure.

#### <span id="page-283-0"></span>**6.2.14.8 Optimisation et dépannage des mesures EMI**

Si les résultats ne répondent pas à vos attentes, essayez les méthodes suivantes pour optimiser la mesure :

#### **Nombre de points de balayage**

La bande passante de résolution devrait couvrir au moins un point de balayage (plus serait mieux). Si cette condition n'est pas respectée, des signaux ou interférences pourraient être oubliés pendant une mesure affinée d'interférences en bande étroite. Voir "Résolution en fréquence – [points de balayage et mise à l'échelle"](#page-265-0) [en page 264.](#page-265-0)

Si la distance entre deux points de balayage est supérieure à RBW/3, un avertissement est affiché dans la barre des statuts ("Increase Sweep Points" ou "RBW").

#### **Temporisation**

Considérez ce qui suit lors de la définition de la temporisation :

- **Signaux inconnus** : sélectionnez une temporisation d'au moins 1 seconde pour garantir que les impulsions inférieures à une fréquence de 5 Hz soient pondérées correctement
- **Signaux pulsés ou qui fluctuent lentement** : la temporisation doit couvrir au moins la durée jusqu'à ce que la première crête du signal soit mesurée ; cela peut nécessiter une temporisation longue
- **Signaux non modulés ou avec une fréquence de modulation élevée** : la temporisation doit couvrir au moins la durée jusqu'à ce que la première crête du signal Soit mesurée ; généralement plus court que pour des signaux pulsés

# **6.3 Réception de données en entrée et fourniture de données en sortie**

Le R&S FPL1000 peut analyser des signaux provenant de différentes sources d'entrée et fournir divers types de sortie (tels que des signaux de contrôle de source de bruit).

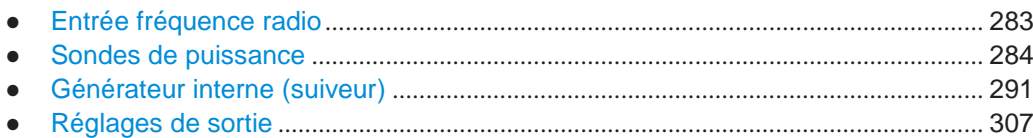

# <span id="page-284-0"></span>**6.3.1 Entrée fréquence radio**

**Accès** : "Overview" > "Input" > "Input Source" > "Radio Frequency"

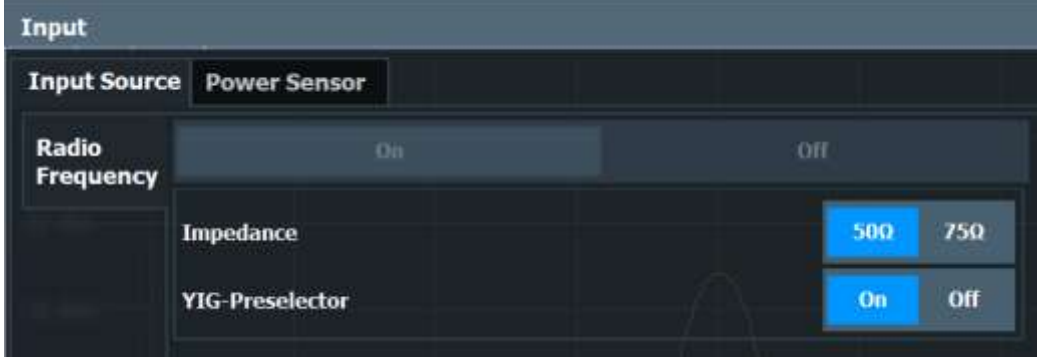

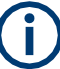

#### **Protection entrée RF**

Le connecteur d'entrée RF du R&S FPL1000 doit être protégé contre les niveaux de signaux qui dépassent les gammes spécifiées dans la fiche technique. D'autre part, le R&S FPL1000 est équipé avec un mécanisme de protection contre les surcharges. Ce dernier devient actif dès que la puissance au niveau du mélangeur d'entrée dépasse la limite spécifiée. Il garantit que la connexion entre 'entrée RF et le mélangeur d'entrée est coupée.

Le connecteur d'entrée RF du R&S FPL1000 doit être protégé contre les niveaux de signaux qui dépassent les gammes spécifiées dans la fiche technique. D'autre part, le R&S FPL1000 est équipé avec un mécanisme de protection contre les surcharges pour le DC et les fréquences du signal jusqu'à 30 MHz. Ce mécanisme devient actif dès que la puissance au niveau du mélangeur d'entrée dépasse la limite spécifiée. Il garantit que la connexion entre 'entrée RF et le mélangeur d'entrée est coupée.

Lorsque la protection contre la surcharge est activée, un message d'erreur est affiché dans la barre des statuts ("INPUT OVLD"), et un message vous informe que l'entrée RF a été déconnectée. D'autre part, un bit de statuts (bit 3) dans le registre de statuts STAT:QUES:POW est paramétré. Dans ce cas, vous devez diminuer le niveau sur le connecteur d'entrée RF et fermer le message. Ensuite, la mesure est de nouveau possible. La réactivation de l'entrée RF est aussi possible via la commande à distance [INPut<ip>:ATTenuation:PROTection:RESet](#page-790-0).

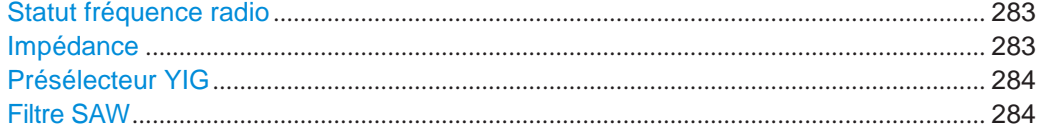

### <span id="page-284-1"></span>**Radio Frequency State**

Active l'entrée à partir du connecteur "RF Input".

Commande à distance : [INPut<ip>:SELect](#page-791-0) en page 786

#### <span id="page-284-2"></span>**Impedance**

Pour certaines mesures, l'impédance de référence pour les niveaux mesurés du R&S FPL1000 peut être réglée à 50 Ω ou 75 Ω.

Pour les mesures GSM et avioniques, l'impédance est toujours de 50  $Ω$  et ne peut pas être changée.

Sélectionnez 75 Ω si l'impédance d'entrée 50 Ω est transformée à une impédance

supérieure en utilisant un adaptateur 75 Ω de type RAZ. (Cela correspond à 25Ω en série pour l'impédance d'entrée de l'instrument.) La valeur de correction dans ce cas est 1.76 dB = 10 log (75Ω/ 50Ω).

Cette valeur affecte aussi l'unité de conversion (voir ["Niveau de référence" en page](#page-321-0) 319).

Commande à distance : [INPut<ip>:IMPedance](#page-791-1) en page 786

### <span id="page-285-1"></span>**YIG-Preselector**

Active ou désactive le présélecteur YIG, si disponible sur le R&S FPL1000.

Un présélecteur YIG interne à l'entrée du R&S FPL1000 garantit que les fréquences images sont rejetées. Cependant, la réjection d'image est uniquement possible pour une bande passante restreinte. Pour utiliser la bande passante maximale pour l'analyse du signal vous pouvez désactiver le présélecteur YIG à l'entrée du R&S FPL1000, ce qui peut engendrer l'affichage de fréquence image.

**Note :** A noter que le présélecteur YIG est uniquement actif sur des fréquences supérieures à 6 GHz (pour les modèles R&S FPL1014 et R&S FPL1026). Par conséquent, l'activation ou désactivation du présélecteur YIG n'a aucun effet si la fréquence est inférieure à cette valeur.

#### **Note :**

Pour les mesures suivantes, le "présélecteur" YIG est désactivé par défaut (si disponible).

- Analyseur I/Q
- **VSA**

Commande à distance : [INPut<ip>:FILTer:YIG\[:STATe\]](#page-790-1) en page 785

### <span id="page-285-2"></span>**SAW filter**

Le matériel R&S FPL1000 contient un trajet IF large et étroit à la fois. Selon la bande passante d'analyse utilisée, le R&S FPL1000 détermine quel trajet IF à utiliser automatiquement. Le trajet IF large permet un signal plus lisse à la fréquence centrale, alors que le trajet IF étroit supprime possiblement la distorsion des signaux plus éloignés de la fréquence centrale. En utilisant ce réglage, vous pouvez affecter quel trajet IF est utilisé.

"Auto" Le R&S FPL1000 détermine quel trajet IF utiliser automatiquement, en fonction de la bande passante d'analyse utilisée.

"Off" Le trajet IF large est toujours utilisé.

Commande à distance :

[INPut<ip>:FILTer:SAW](#page-790-2) en page 785

# <span id="page-285-0"></span>**6.3.2 Sondes de puissance**

Le R&S FPL1000 peut aussi analyser les données à partir d'une sonde de puissance connectée.

Le connecteur de "Sonde" est fourni par l'option "Additional Interfaces" R&S FPL1-

B5. En plus, la mesure par sonde de puissance nécessite l'option R&S FPL1-K9.

**R&S**®**FPL1000 L'application spectrale (mesures RF)**

Réception de données en entrée et fourniture de données en sortie

- Les bases des sondes de puissance [..........................................................................](#page-287-0) 285
- Réglage de la sonde de puissance [.............................................................................](#page-287-1) 285
- [Comment travailler avec une sonde de puissance](#page-291-0) ................................................... 289

### <span id="page-287-0"></span>**6.3.2.1 Les bases des sondes de puissance**

Pour des mesures de puissance précises, jusqu'à 4 sondes de puissance peuvent être connectées à l'instrument via l'interface de sonde de puissance optionnelle (sur le panneau arrière) ou les connecteurs USB. Les fonctionnements manuel et à distance sont pris en charge.

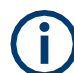

Pour une liste détaillée des sondes prises en charge, voir la fiche technique.

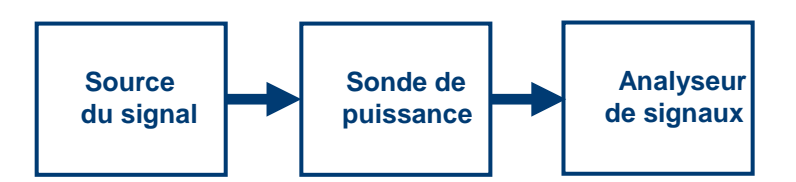

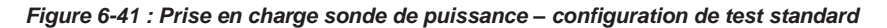

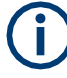

### **Utilisation d'une sonde de puissance avec plusieurs applications**

La sonde de puissance ne peut pas être utilisée simultanément à partir du firmware du R&S FPL1000 et du R&S Power Viewer Plus (wattmètre virtuel pour l'affichage des résultats des sondes de puissance R&S NRP).

#### **Affichage des résultats**

Les résultats des mesures par sondes de puissance sont affichés dans le tableau des marqueurs. Pour chaque sonde de puissance, une ligne est insérée. L'index de la sonde est indiqué dans la colonne "Type".

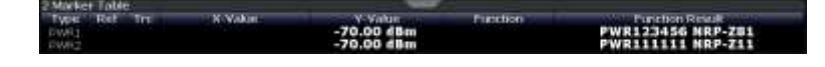

#### <span id="page-287-1"></span>**6.3.2.2 Réglages de la sonde de puissance**

**Accès** : "Overview" > "Input" > onglet "Power Sensor"

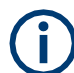

La mesure par sonde de puissance nécessite l'option R&S FPL1-K9.

Chaque sonde est configurée sur un onglet séparé.
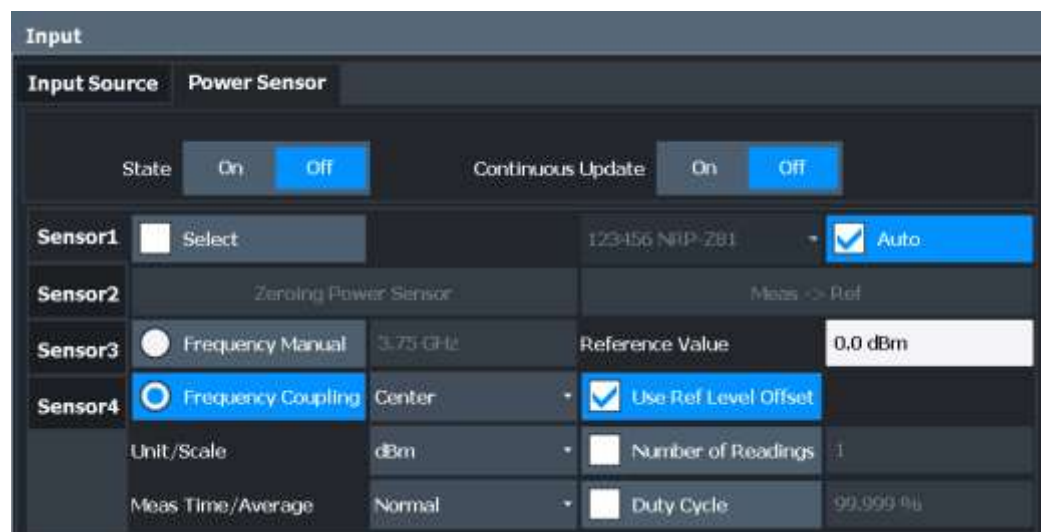

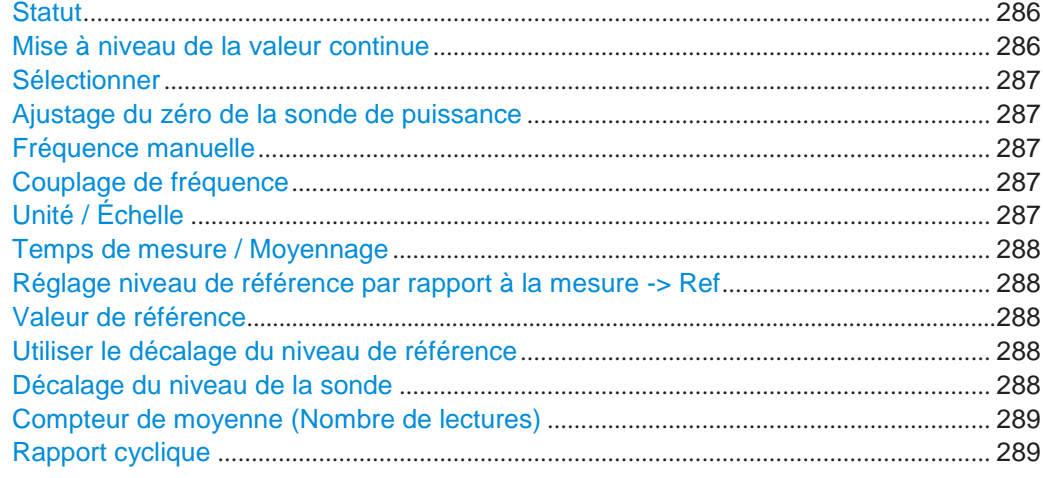

## <span id="page-288-0"></span>**State**

Active ou désactive la mesure de puissance pour toutes les sondes de puissance. À noter qu'en plus de ce réglage général, chaque sonde de puissance peut être activée ou désactivée individuellement par le réglage [Select](#page-289-0) sur chaque onglet. Cependant, le réglage général prévaut sur les réglages individuels.

Commande à distance :

[\[SENSe:\]PMETer<p>\[:STATe\]](#page-799-0) en page 794

## <span id="page-288-1"></span>**Continuous Value Update**

Si activé, les données de la sonde de puissance sont actualisées en continu pendant un balayage avec un temps de balayage long, et même après qu'un balayage unique soit terminé.

Cette fonction ne peut pas être activée pour les sondes individuelles.

Commande à distance : [\[SENSe:\]PMETer<p>:UPDate\[:STATe\]](#page-800-0) en page 795

#### <span id="page-289-0"></span>**Select**

Sélectionne la sonde de puissance individuelle à utiliser si la mesure de puissance est globalement activée (fonction [State\)](#page-288-0).

Les **numéros de série** détectés des sondes de puissance connectées à l'instrument sont fournis dans une liste de sélection. Pour chacune des quatre sondes de puissance disponibles indexée ("Power Sensor 1"..."Power Sensor 4"), qui correspond aux onglets de la fenêtre de configuration, l'un des numéros de série détecté peut être attribué. La sonde physique est alors attribuée au réglage de configuration pour l'index de sonde de puissance sélectionné.

Par défaut, les numéros de série non encore attribués sont automatiquement attribués à l'index de sonde de puissance suivant libre pour lequel "Auto Assignment" est sélectionné.

Sinon, vous pouvez attribuer les sondes manuellement en désactivant l'option "Auto" et en sélectionnant un numéro de série dans la liste.

## Commande à distance :

[\[SENSe:\]PMETer<p>\[:STATe\]](#page-799-0) en page 794 [SYSTem:COMMunicate:RDEVice:PMETer<p>:DEFine](#page-793-0) en page 788 [SYSTem:COMMunicate:RDEVice:PMETer<p>:CONFigure:AUTO\[:STATe\]](#page-793-1) [en page 788](#page-793-1)

[SYSTem:COMMunicate:RDEVice:PMETer<p>:COUNt?](#page-793-2) en page 788

## <span id="page-289-1"></span>**Zeroing Power Sensor**

Démarre un réglage du zéro de la sonde de puissance.

Pour les détails sur le réglage du zéro se référer à ["Comment régler le](#page-292-0)  [zéro de la sonde de puissance"](#page-292-0) [en page 290.](#page-292-0)

Commande à distance : [CALibration:PMETer<p>:ZERO:AUTO ONCE](#page-794-0) en page 789

#### <span id="page-289-2"></span>**Frequency Manual**

Définit la fréquence du signal à mesurer. La sonde de puissance a une mémoire avec des facteurs de correction dépendants de la fréquence. Cela permet une précision extrême pour les signaux de fréquence connue.

Commande à distance : [\[SENSe:\]PMETer<p>:FREQuency](#page-797-0) en page 792

#### <span id="page-289-3"></span>**Frequency Coupling**

Sélectionne l'option de couplage. La fréquence peut être couplée automatiquement à la fréquence centrale de l'instrument ou à la fréquence du marqueur 1.

Commande à distance : [\[SENSe:\]PMETer<p>:FREQuency:LINK](#page-797-1) en page 792

#### <span id="page-289-4"></span>**Unit/Scale**

Sélectionne l'unité avec laquelle la puissance mesurée est à afficher. Les unités disponibles sont dBm, dB, W et %.

Si dB ou % est sélectionné, l'affichage est relatif à la valeur de référence qui est définie avec le réglage "Meas -> Ref" ou le réglage "Reference Value".

#### Commande à distance :

[UNIT<n>:PMETer<p>:POWer](#page-800-1) en page 795 [UNIT<n>:PMETer<p>:POWer:RATio](#page-800-2) en page 795

#### <span id="page-290-0"></span>**Meas Time/Average**

Sélectionne le temps de mesure ou bascule dans le mode manuel de moyennage. En général, les résultats sont plus précis avec des temps de mesure plus longs. Les réglages suivants sont recommandés pour différents type de signaux pour obtenir des résultats stables et précis :

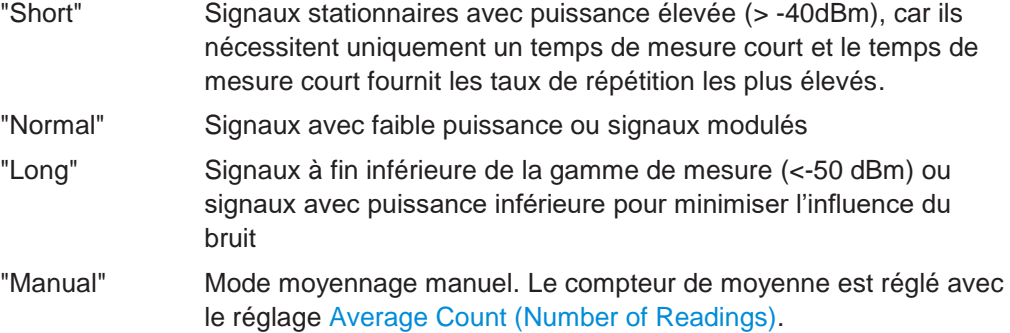

Commande à distance :

[\[SENSe:\]PMETer<p>:MTIMe](#page-798-0) en page 793

[\[SENSe:\]PMETer<p>:MTIMe:AVERage\[:STATe\]](#page-798-1) en page 793

#### <span id="page-290-1"></span>**Setting the Reference Level from the Measurement Meas -> Ref**

Règle la puissance mesurée actuellement comme valeur de référence pour l'affichage relatif. La valeur de référence peut aussi être réglée manuellement via le réglage [Reference Value.](#page-290-2)

Commande à distance : [CALCulate<n>:PMETer<p>:RELative\[:MAGNitude\]:AUTO ONCE](#page-795-0) en page 790

## <span id="page-290-2"></span>**Reference Value**

Définit la valeur de référence en dBm utilisée pour les mesures de puissances relatives.

Commande à distance : [CALCulate<n>:PMETer<p>:RELative\[:MAGNitude\]](#page-795-1) en page 790

#### <span id="page-290-3"></span>**Use Ref Level Offset**

Si activé, prend le décalage du niveau de référence défini en compte pour l'analyseur pour la puissance mesurée (voir ["Décalage de l'affichage](#page-322-0) (Offset)" en page 320).

Si désactivé, prend en compte le réglage [Sensor Level Offset.](#page-290-4)

Commande à distance : [\[SENSe:\]PMETer<p>:ROFFset\[:STATe\]](#page-799-1) en page 794

#### <span id="page-290-4"></span>**Sensor Level Offset**

Prend en compte le décalage spécifié pour la puissance mesurée. Uniquement disponible si [Use](#page-290-3) [Ref Level Offset](#page-290-3) est désactivé.

Commande à distance :

[\[SENSe:\]PMETer<p>:SOFFset](#page-799-2) en page 794

## <span id="page-291-0"></span>**Average Count (Number of Readings)**

Définit le nombre de lectures (moyennes) à effectuer après qu'un balayage unique soit démarré. Ce réglage est uniquement disponible si le moyennage manuel est sélectionné (réglage [Meas Time/](#page-290-0) [Average\)](#page-290-0).

Les valeurs pour la gamme du compteur de moyenne de 0 à 256 en étapes binaires  $(1, 2, 4, 8, ...)$ . Pour le compteur de moyenne = 0 ou 1, une lecture est effectuée. Les compteurs généraux de moyenne et balayage pour la trace sont indépendants de ce réglage.

Les résultats deviennent plus stables avec le moyennage étendu, en particulier si les signaux avec faible puissance sont mesurés. Ce réglage peut être utilisé pour réduire l'influence du bruit dans la mesure par sonde de puissance.

Commande à distance : [\[SENSe:\]PMETer<p>:MTIMe:AVERage:COUNt](#page-798-2) en page 793

#### <span id="page-291-1"></span>**Duty Cycle**

Règle le rapport cyclique pour une valeur en pourcentage pour la correction des signaux modulés en impulsion et active la correction du rapport cyclique. Avec la correction activée, la sonde calcule la puissance d'impulsion du signal à partir de cette valeur et la puissance moyenne.

Commande à distance :

[\[SENSe:\]PMETer<p>:DCYCle\[:STATe\]](#page-796-0) en page 791 [\[SENSe:\]PMETer<p>:DCYCle:VALue](#page-796-1) en page 791

## **6.3.2.3 Comment travailler avec une sonde de puissance**

Les instructions étape par étape suivantes montrent comment réglez une sonde de puissance. Pour les détails sur les fonctions individuelles et les réglages voir [Chapitre](#page-287-0)  [6.3.2.2, "Réglages des sondes de puissance", en page 285.](#page-287-0)

Les commandes à distance nécessaires pour effectuer ces tâches sont décrites dans le [Chapitre](#page-792-0) [10.8.5.2, "Working with power sensors", en page 787.](#page-792-0)

## **Comment configurer une sonde de puissance**

Jusqu'à 4 sondes de puissance externes peuvent être configurées séparément et utilisées pour une mesure précise de puissance. Toutes les sondes de puissance peuvent être activée et désactivées individuellement.

La procédure suivante décrit en détail comment configurer et activer les sondes de puissance.

- 1. Pour afficher l'onglet "Power Sensor" de la fenêtre "Input", faîtes l'une des options :
	- Sélectionner "Input" dans "Overview".
	- Sélectionner la touche [INPUT/OUTPUT] puis la touche virtuelle "Power Sensor Config".
- 2. Sélectionnez l'onglet pour l'index de la sonde de puissance que vous voulez configurer, par exemple "Power Sensor 1".
- 3. Appuyez sur "Select" pour analyser les données de la sonde de puissance en relation avec la configuration actuelle quand la mesure de puissance est activée.
- 4. Dans la liste de sélection avec les numéros de série des sondes connectées, sélectionnez celle que vous voulez configurer.

Pour avoir une sonde de puissance nouvellement connectée attribuée à un onglet automatiquement (par défaut), sélectionnez "Auto".

- 5. Définissez la fréquence du signal dont vous voulez mesurer la puissance.
	- a) Pour définir la fréquence manuellement, sélectionnez "Frequency Manual" et saisissez une fréquence.
	- b) Pour déterminer une fréquence automatiquement, sélectionnez "Frequency Coupling" puis "Center", pour utiliser la fréquence centrale, ou "Marker", pour utiliser la fréquence définie par le marqueur 1.
- 6. Sélectionnez l'unité pour l'affichage du résultat de la puissance.
- 7. Sélectionnez le temps de mesure pour lequel la moyenne est calculée, ou définissez le nombre de lectures pour la moyenne. Pour définir le nombre de lectures pris en compte manuellement, sélectionnez "Manual" et saisissez le nombre dans le champ "Number of Readings".
- 8. Pour activer la correction du rapport cyclique, sélectionnez "DutyCycle" et saisissez un pourcentage comme valeur de correction.
- 9. Si vous sélectionnez "dB" ou "%" comme unités (affichage relatif), définissez une valeur de référence :
	- a) Pour régler la puissance mesurée actuellement comme valeur de référence, appuyez sur le bouton "Meas -> Ref".
	- b) Sinon, saisissez une valeur manuellement dans le champ "Reference Value".
	- c) Sinon, sélectionnez l'option "Use Ref Level Offset" pour prendre le décalage du niveau de référence réglé pour l'analyseur en compte pour la puissance mesurée.
- 10. Si nécessaire, répétez les étapes 3-10 pour une autre sonde de puissance.
- 11. Réglez "Power Sensor State" en haut de l'onglet "Power Sensor" sur "On" pour activer la mesure de puissance pour les sondes de puissance sélectionnées.

Les résultats de la mesure de puissance sont affichés dans le tableau des marqueurs (Fonction : "Sensor <1...4>").

#### <span id="page-292-0"></span>**Comment régler le zéro de la sonde de puissance**

- 1. Pour afficher l'onglet "Power Sensor" de la fenêtre "Input", faîtes l'une des options :
	- Sélectionner "Input" dans "Overview".
	- Sélectionner la touche [INPUT/OUTPUT] puis la touche virtuelle "Power Sensor Config".
- 2. Sélectionnez l'onglet qui est attribué à la sonde de puissance dont vous voulez régler le zéro.
- 3. Appuyez sur le bouton "Zeroing Power Sensor". Une fenêtre est affichée qui vous demande de déconnecter tous les signaux à l'entrée de la sonde de puissance.
- 4. Déconnectez tous les signaux envoyés à l'entrée de la sonde de puissance et appuyez sur [ENTER] pour continuer.
- 5. Patientez jusqu'à ce le réglage du zéro soit terminé.

Réception de données en entrée et fourniture de données en sortie

Un message correspondant est affiché.

## **6.3.3 Générateur interne (suiveur)**

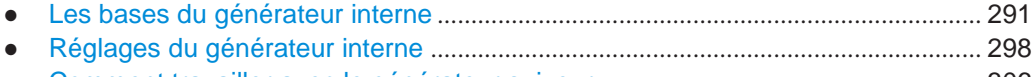

● [Comment travailler avec le générateur suiveur](#page-308-0) ......................................................... 306

## <span id="page-293-0"></span>**6.3.3.1 Les bases du générateur interne**

Si l'option générateur interne (R&S FPL1-B9) est installée et active, un générateur interne émet un signal à une fréquence spécifiée. Le signal généré est envoyé au connecteur GEN Output 50 Ω. Vous pouvez connecter votre DUT au connecteur de sortie, permettant ainsi à l'analyseur de contrôler le signal d'entrée pour l'appareil directement

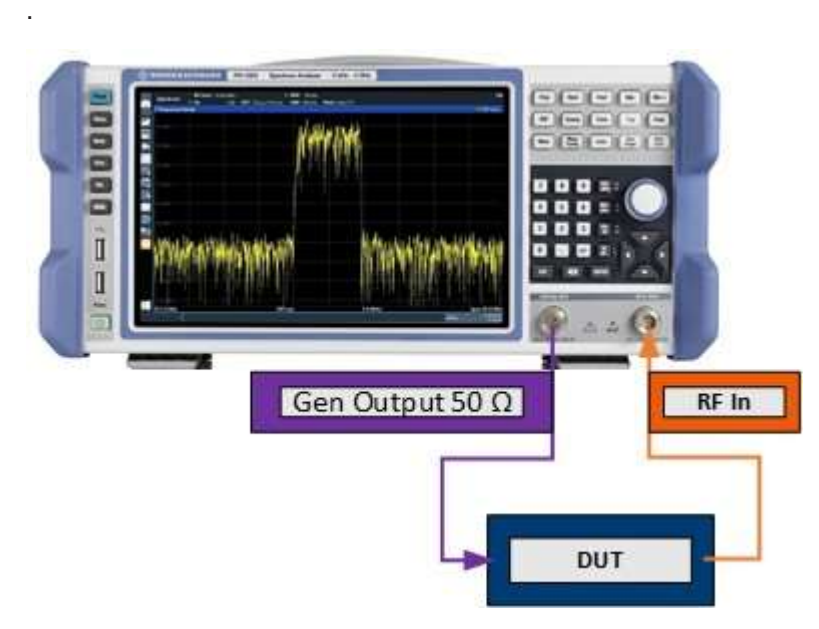

*Figure 6-42 : Configuration de test utilisant le générateur interne*

Vous pouvez activer ou désactiver et configurer le générateur individuellement pour chaque application. Différents usages sont fournis pour les divers scénarios de mesure.

## <span id="page-293-1"></span>**Source CW indépendante**

Le générateur interne peut être utilisé comme une source CW indépendante pour un DUT dans toutes les applications sur le R&S FPL1000. Dans ce cas, la fréquence du générateur interne est indépendante de l'entrée de l'analyseur.

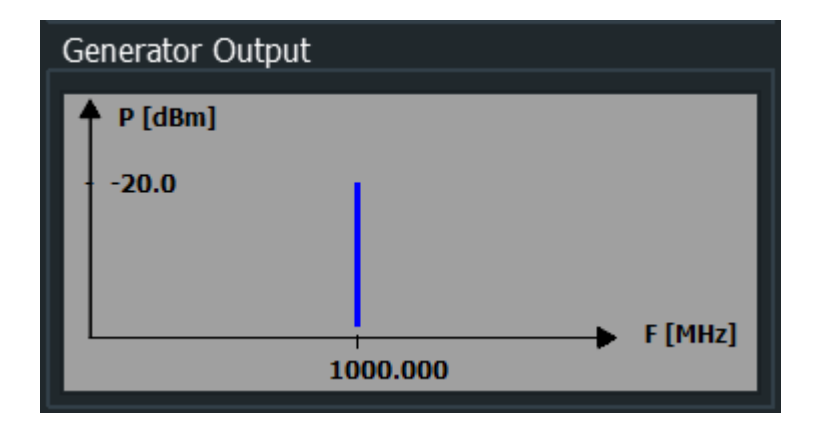

#### <span id="page-294-0"></span>**Générateur suiveur**

La fréquence du générateur interne peut être couplée à la fréquence d'entrée de l'analyseur, pour que le signal d'entrée pour le DUT suive le signal d'entrée de l'analyseur. Cette fonction est référencée comme un générateur suiveur.

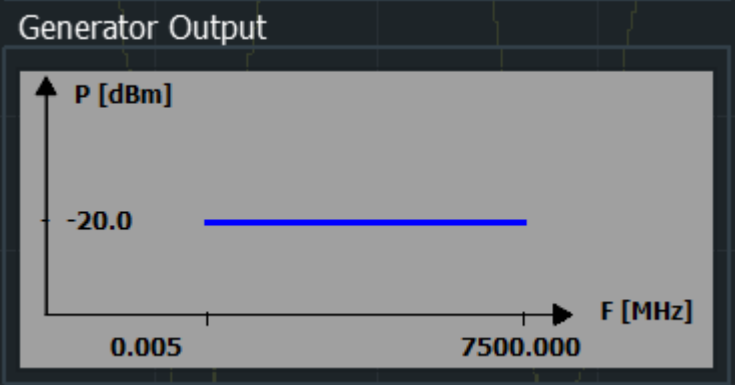

Le couplage de la fréquence est utile pour des scénarios de test pour lesquels un générateur de signaux est nécessaire, mais un instrument supplémentaire est très coûteux ou prend trop de place.

Lors de l'utilisation du générateur interne comme générateur suiveur, le R&S FPL1000 vous permet également de régler un décalage de fréquence pour des mesures à conversion de fréquence.

L'utilisation du générateur interne comme un générateur suiveur est uniquement disponible pour les balayages en fréquence dans l'application spectrale. Si vous basculez sur une autre application, le générateur suiveur actif actuellement est désactivé.

## <span id="page-294-1"></span>**Balayage en puissance**

Pour une mesure de balayage en puissance, le générateur de signaux interne reste à fréquence fixe, mais augmente son niveau de puissance dans une gamme spécifiée dans le temps. La fréquence par défaut du générateur interne est couplée à la fréquence (centrale) de l'analyseur et peut être réglée de 5 kHz à la fréquence maximale du R&S FPL1000. Cependant, vous pouvez définir un décalage pour la fréquence du générateur interne.

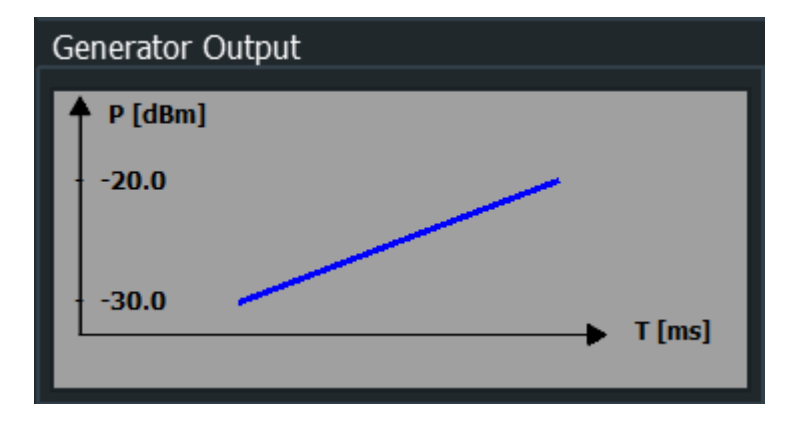

Comme résultat, les niveaux de puissance mesurés à l'entrée RF sont affichés en fonction des niveaux de puissance fournis par la sortie du générateur interne.

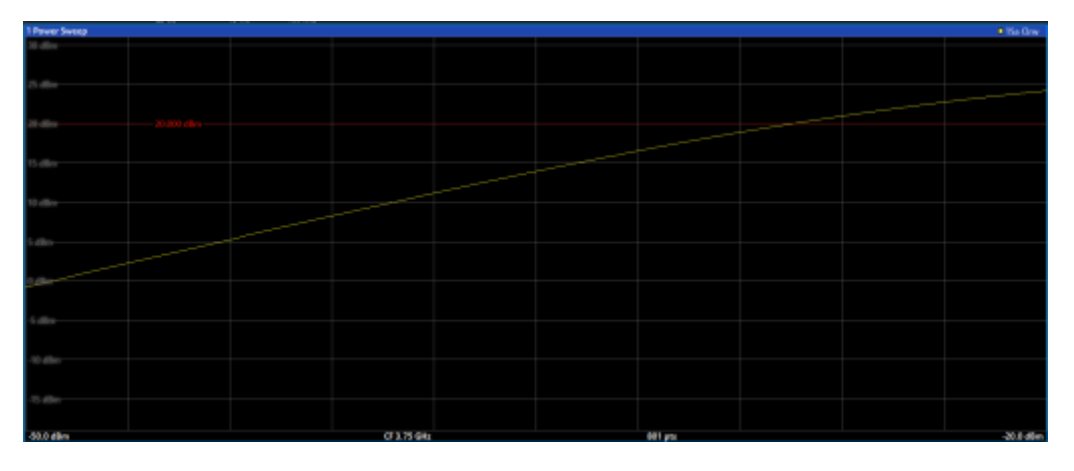

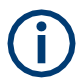

Cette mesure est uniquement disponible si le générateur interne optionnel est installé (R&S FPL1-B9) et actif, et seulement dans l'application spectrale.

Donc, vous pouvez utiliser le signal du générateur interne comme signal d'entrée de référence pour votre DUT à conversion de puissance. Ainsi vous pouvez comparer l'entrée du DUT à sa sortie sur l'entrée RF de l'analyseur. Idéalement, le résultat est une trace linéaire, à savoir : la sortie est directement proportionnelle à la puissance d'entrée. Toute distorsion de la trace linéaire indique les effets du DUT. Ce résultat est utile, par exemple, pour déterminer le point de compression point pour des amplificateurs.

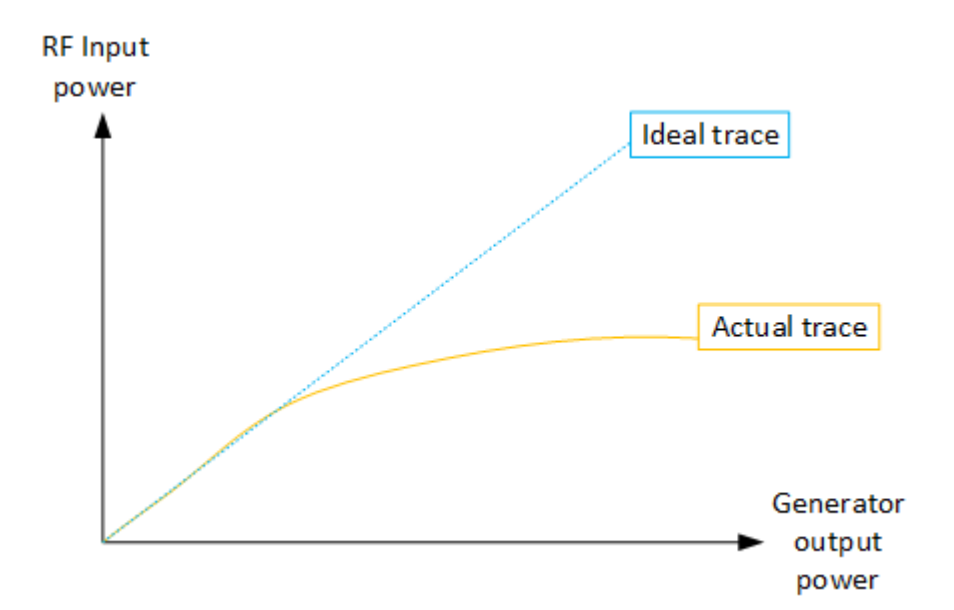

Pour les détails sur la détermination des points de compression, voir [Chapitre](#page-125-0) 6.2.3, ["Mesures de balayage en puissance", en page 125.](#page-125-0)

## **Mécanisme de calibration**

Une configuration de mesure commune intègre un générateur de signaux, un dispositif sous test (DUT), et un analyseur de signaux et spectre. Par conséquent, il est utile de mesurer l'atténuation ou le gain causés par les câbles et les connecteurs à partir du générateur de signaux et de l'analyseur de signaux en amont. Les décalages de niveau connus peuvent alors être supprimés des résultats de mesure pour obtenir des informations précises à propos du DUT.

Le calcul de la différence entre la puissance mesurée actuelle et la trace de référence est référée comme la *calibration*. Donc, les résultats de mesure issus du générateur interne – incluant les distorsions inhérentes – peuvent être utilisés comme une trace de référence pour calibrer la configuration de mesure.

La fréquence et les distorsions de niveau de puissance inhérents peuvent être déterminés en activant l'utilisation du générateur interne comme un générateur suiveur. L'analyseur envoi une liste prédéfinie de fréquences au générateur. La liste de fréquences pour la calibration du balayage contient 201 valeurs par défaut, divisées dans des fréquences équidistantes entre la fréquence de début et celle de fin de l'analyseur. Le générateur interne envoi alors un signal avec le niveau spécifié à chaque fréquence de la liste prédéfinie. L'analyseur mesure le signal et détermine les décalages de niveau pour les valeurs attendues.

## **Sauvegarde des résultats de calibration**

Un ensemble de données de référence pour les résultats de calibration est stocké en interne comme un tableau de paires de valeurs (fréquence / niveau), pour chaque point de balayage. Les décalages mesurés peuvent alors être utilisés comme facteurs de calibration pour les résultats de mesure subséquents. Les données de calibration peuvent aussi être stockées en permanence avec les réglages de l'instrument en utilisant la fonction "Save" dans la barre d'outils.

La calibration peut être effectuée en utilisant les mesures de transmission ou de réflexion. Le type de mesure sélectionné pour déterminer la trace de référence est inclus dans l'ensemble de données de référence.

#### **Normalisation**

Une fois la configuration de mesure calibrée et la trace de référence disponible, les résultats de la mesure suivante peuvent être corrigés en fonction des facteurs de calibration, si nécessaire. La correction est effectuée en soustrayant la trace de référence des résultats de mesure. Les valeurs de niveau résultantes sont fournies en dB. Ce processus est référencé comme la *normalisation*. La normalisation est activée automatiquement après la calibration, mais elle peut être activée ou désactivée comme nécessaire. Si elle est activée, "NOR" est affiché dans la barre du canal, à côté de l'indication du générateur suiveur utilisé ("Trk.Gen"). La trace normalisée à partir du balayage de calibration est une ligne constante 0 dB, car <trace de calibration> - <trace de référence> = 0.

Tant que les mêmes réglages sont utilisés pour la mesure comme pour la calibration, les résultats de mesure normalisés ne devraient pas contenir de fréquence ou de distorsions de puissance inhérentes. Donc, les valeurs mesurées du DUT sont très précises.

## **Normalisation approximative**

Si l'un des réglages de la mesure de calibration est changé, la trace de référence stockée n'est plus identique aux nouveaux résultats de mesure. Cependant, si les réglages de mesure ne dévient pas trop, les résultats de mesure peuvent encore être normalisés *approximativement* en utilisant la trace de référence stockée. La normalisation approximative est indiquée par l'étiquette "APX" dans la barre du canal (au lieu de "NOR").

La normalisation approximative se produit su une ou plusieurs des valeurs suivantes dévient des réglages de calibration :

- Couplage (RBW, VBW, SWT)
- Niveau de référence, atténuation RF
- Fréquence de début ou de fin
- Niveau de sortie du générateur interne
- Détecteur (crête max, crête min, échantillon, etc.)
- Déviation de fréquence à un maximum de 201 points dans les limites de balayage réglées (correspond à un doublage du span)

Les différences des réglages de niveau entre la trace de référence et les réglages actuels de l'instrument sont pris en compte automatiquement. Si le span est réduit, une interpolation linéaire des valeurs intermédiaires est appliquée. Si le span est augmenté, les valeurs à gauche ou à droite de l'ensemble de données de référence sont extrapolées pour les fréquences actuelles de début et de fin, par exemple l'ensemble de données de référence est étendu par des valeurs constantes.

Donc, les réglages de l'instrument peuvent être changés dans une large zone sans effectuer de normalisation. Cela réduit la nécessité d'effectuer une nouvelle normalisation pour un minimum.

## **La trace normalisée à l'écran**

La trace de référence normalisée est aussi affichée dans le diagramme spectral, par défaut en haut de celui-ci (90% de la hauteur de fenêtre). Elle est indiquée par une ligne rouge notée "NOR", suivie par la valeur de référence actuelle. Cependant, elle peut être

décalée verticalement pour refléter une atténuation ou un gain causé par le DUT mesuré (voir aussi ["Décalage de la ligne de référence](#page-299-0) (et trace [normalisée\)" en page](#page-299-0) 297).

#### **Restauration des réglages de calibration**

Si les réglages de mesure ne correspondent plus aux réglages de l'instrument avec lesquels la calibration a été réalisée (indiqué par "APX" ou aucune étiquette à côté de "Trk.Gen" dans la barre du canal), vous pouvez restaurer les réglages de calibration, qui sont stockés avec l'ensemble de données de référence sur le R&S FPL1000.

## **Stockage de la trace de référence normalisée comme facteur de transducteur**

La trace de référence normalisée (inverse) peut aussi être stockée comme un *facteur de transducteur* pour une utilisation dans d'autres applications du R&S FPL1000 qui ne prennent pas en charge l'utilisation du générateur suiveur. Les données de la trace normalisée sont converties vers un transducteur avec l'unité dB et stockées dans un fichier avec le nom spécifié et le suffixe.tdf dans  $C:\Per\gamma$ mData $\R$ ohde-Schwarz\ZNL-FPL\trd. Les points de fréquence sont attribués dans les étapes équidistantes entre les fréquences de début et de fin.

La définition des facteurs de transducteur est utile, par exemple, pour déterminer les effets d'un composant en particulier de l'appareil et donc supprimer ces effets à partir de la mesure suivante qui inclus ce composant.

Pour un exemple, voir ["Comment supprimer les effets d'un composant en particulier](#page-308-1) [à partir des résultats de mesure](#page-308-1) en utilisant la [calibration" en page 306.](#page-308-1)

A noter que les données de mesure *normalisées* sont stockées, par la trace de *référence* d'origine ! Donc, si vous stockez la trace normalisée directement après la calibration, sans changement des réglages, le facteur de transducteur est de 0 dB pour le span en entier (par définition de la trace normalisée).

## **Trace de référence, ligne de référence et niveau de référence**

### **Trace de référence**

Les résultats de la calibration sont stockés en interne sur le R&S FPL1000 comme *trace de référence*. Pour chaque point de balayage mesuré, le décalage des valeurs attendues est déterminé. Si la normalisation est activée, les décalages dans la trace de référence sont supprimés des résultats de mesure actuels pour compenser les distorsions inhérentes.

## **Ligne de référence**

La ligne de référence est déterminée par [Reference Value](#page-305-0) et [Reference Position](#page-304-0) dans les réglages "Internal Generator" > "Source Calibration". Elle est identique à [Reference Level](#page-321-0) défini dans les réglages "Amplitude". Cependant, à l'inverse du *niveau* de référence, cette *ligne* de référence affecte uniquement la mise à l'échelle de l'axe y dans le diagramme. Elle n'a aucun effet sur le niveau de puissance d'entrée attendu ou les réglages matériels.

La ligne de référence détermine la gamme et la mise à l'échelle de l'axe y, juste comme le fait le niveau de référence.

La trace de référence normalisée (0 dB directement après calibration) est affichée sur cette ligne de référence, indiquée par une ligne rouge sur le diagramme. Par défaut, la ligne de référence est affichée en haut du diagramme (90% de la hauteur de fenêtre). Si vous décalez la ligne de référence, la trace normalisée est décalée, également.

#### <span id="page-299-0"></span>**Décalage de la ligne de référence (et trace normalisée)**

Vous pouvez décaler la ligne de référence- et donc la trace normalisée – dans l'affichage des résultats en changeant [Reference Position](#page-304-0) ou [Reference Value.](#page-305-0)

Si le DUT insère un gain ou une atténuation dans la mesure, cet effet peut être reflété dans l'affichage des résultats sur le R&S FPL1000. Pour refléter un décalage de puissance dans la trace de mesure, changez la [Reference Value.](#page-305-0)

## **Informations et erreurs affichées**

#### **Barre du canal**

Si le contrôle du générateur interne est actif, certaines informations complémentaires sont affichées dans la barre du canal.

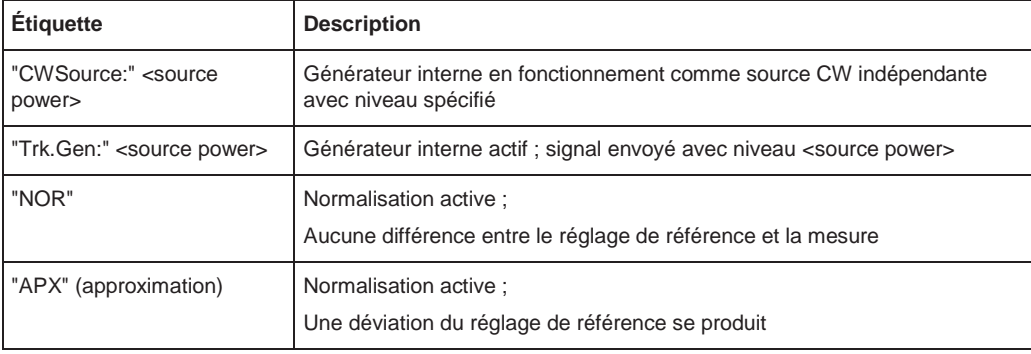

#### **Messages d'erreurs et statuts**

Les statuts et messages d'erreurs suivants peuvent se produire pendant le contrôle du générateur interne.

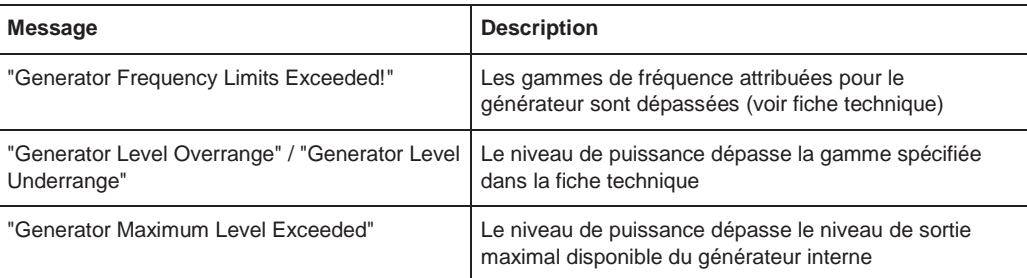

# **NOTICE**

## **Surcharge**

Au niveau de référence -13 dBm et au niveau de sortie du générateur interne de même valeur, le R&S FPL1000 fonctionne sans réserve de dépassement de gamme. Cela signifie que le R&S FPL1000 risque une surcharge si un signal est appliqué dont l'amplitude est supérieure à la ligne de référence. Dans ce cas, un message de surcharge est affiché dans la ligne de statuts.

La surcharge peut être évitée en :

- Réduisant le niveau de sortie du générateur interne [\("Niveau" en page](#page-301-0) 299)
- Augmentant le niveau de référence [\(Reference Level](#page-321-0) dans le menu "Amplitude")

## <span id="page-300-0"></span>**6.3.3.2 Réglages du générateur interne**

**Accès** : Toolbar > "Generator Config"

**Ou** : [Freq] > "Generator Config"

Le signal du générateur interne est uniquement disponible si le générateur interne optionnel R&S FPL1-B9 est installé.

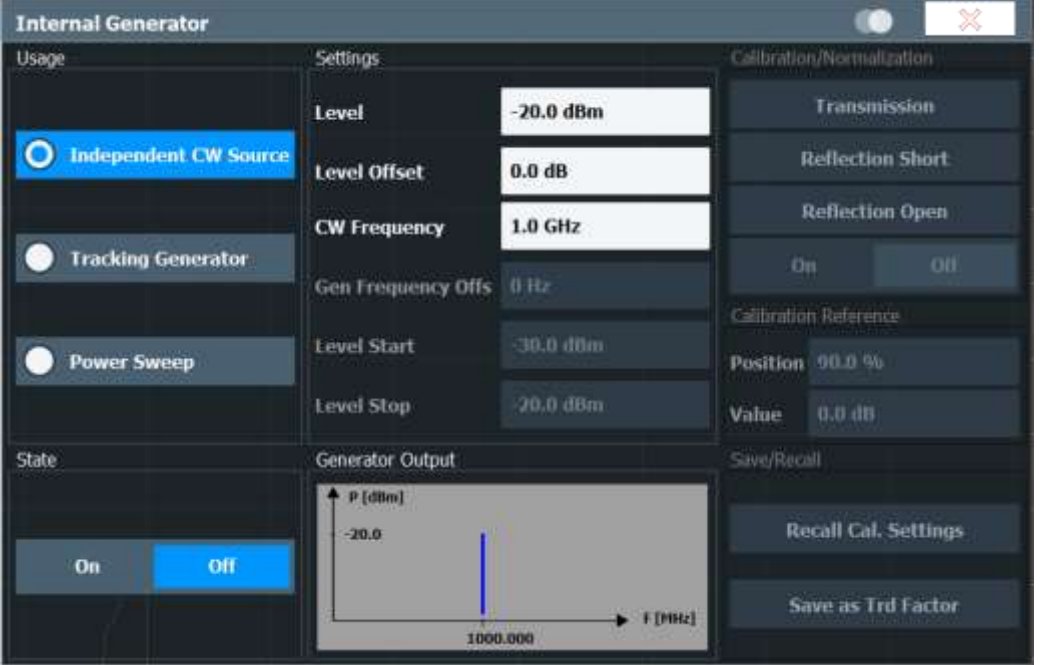

La prévisualisation dans la fenêtre indique le signal configuré à partir du générateur interne. Pour les détails, voir Chapitre [6.3.3.1, "Les bases du générateur interne", en page 291.](#page-293-0)

## **Réglages de la source CW indépendante**

**Accès** : Toolbar > "Generator Config"

## **Ou** : [Freq] > "Generator Config"

Le signal CW indépendant est disponible dans toutes les applications du R&S FPL1000 si le générateur interne optionnel R&S FPL1-B9 est installé.

Pour les détails, voir Chapitre [6.3.3.1, "Les bases du générateur interne", en page 291.](#page-293-0)

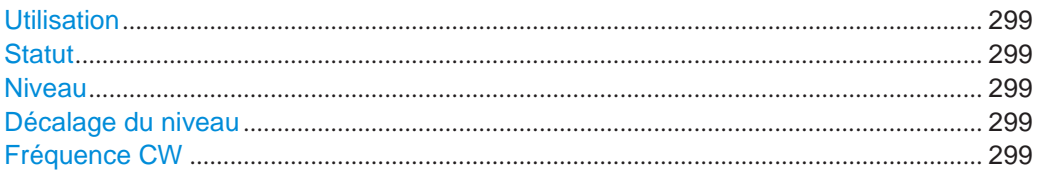

#### <span id="page-301-1"></span>**Usage**

Détermine le type de signal délivré par le générateur interne :

["Source CW indépendante" en page 291](#page-293-1) : fréquence et niveau de puissance constants

["Générateur suiveur" en page 292](#page-294-0) : niveau de puissance constant, la fréquence suit la fréquence de l'analyseur (uniquement disponible pour les balayages en fréquence dans l'application spectrale)

["Balayage en puissance" en page 292](#page-294-1) : fréquence constante, le niveau de puissance

augmente linéairement (uniquement disponible dans l'application spectrale)

### Commande à distance :

[SOURce<si>:FREQuency:COUPling\[:STATe\]](#page-803-0) en page 798 [SOURce<si>:POWer:MODE](#page-807-0) en page 802

## <span id="page-301-2"></span>**State**

Active ou désactive le générateur interne. Le signal du générateur est délivré au connecteur GEN Output 50 Ω sur le panneau avant.

Commande à distance : [OUTPut<up>\[:STATe\]](#page-801-0) en page 796

#### <span id="page-301-0"></span>**Level**

Définit la puissance de sortie du générateur interne.

La puissance de sortie par défaut est -20 dBm. La gamme s'étend de -60 dBm à +10 dBm.

Commande à distance : [SOURce<si>:POWer\[:LEVel\]\[:IMMediate\]\[:AMPLitude\]](#page-802-0) en page 797

#### <span id="page-301-3"></span>**Level Offset**

Définit un décalage pour la puissance de sortie du générateur interne. Utilisé pour

adapter l'affichage du niveau, par exemple pour les pertes de câbles.

## Commande à distance :

[SOURce<si>:POWer\[:LEVel\]\[:IMMediate\]:OFFSet](#page-802-1) en page 797

#### <span id="page-301-4"></span>**CW Frequency**

Définit la fréquence de la source CW indépendante. La taille du pas dépend du mode de mesure.

Si le générateur interne est utilisé comme générateur suiveur, la fréquence est couplée à la fréquence de l'analyseur. Donc, ce réglage n'est pas disponible.

Réception de données en entrée et fourniture de données en sortie

Commande à distance : [SOURce<si>:INTernal:FREQuency](#page-802-2) en page 797

### **Réglages du générateur suiveur**

**Accès** : Toolbar > "Generator Config"

**Ou** : [Freq] > "Generator Config"

Le signal du générateur suiveur est uniquement disponible pour les balayages en fréquence dans l'application spectrale, et seulement si le générateur interne optionnel R&S FPL1-B9 est installé.

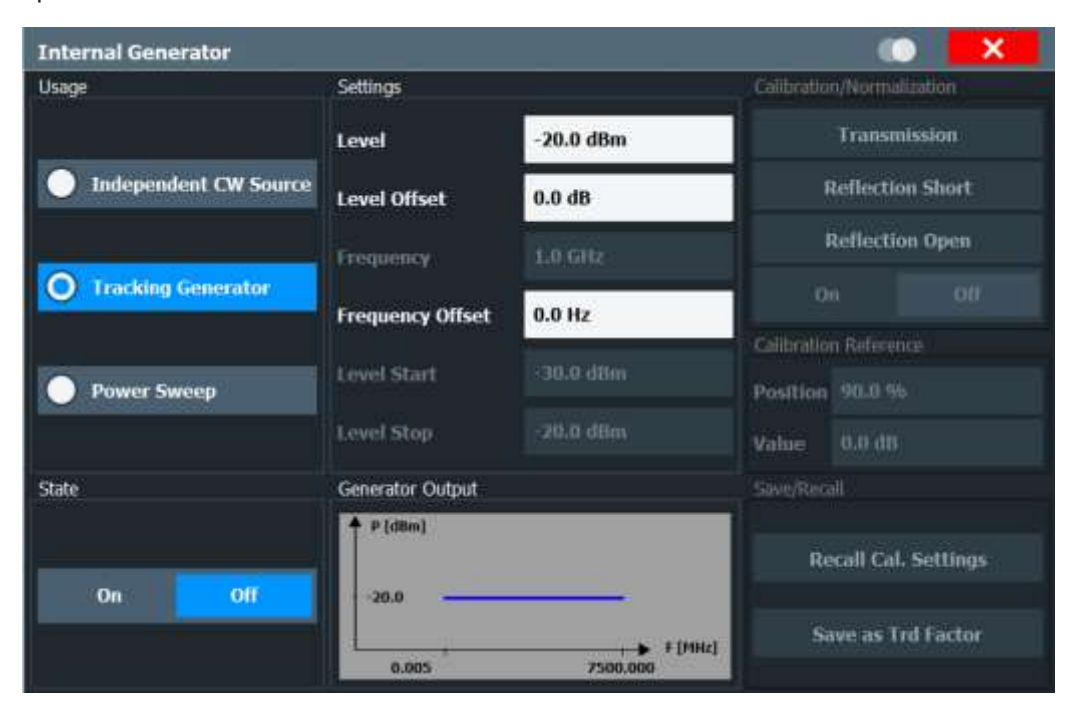

La prévisualisation dans la fenêtre indique le signal configuré à partir du générateur suiveur interne.

Pour les détails, voir Chapitre [6.3.3.1, "Les bases du générateur interne", en page 291.](#page-293-0)

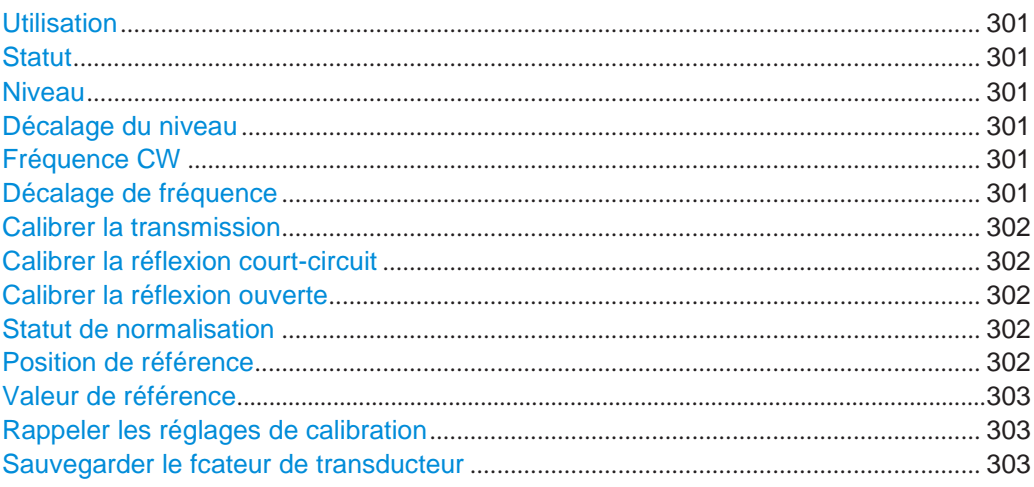

#### **Usage**

<span id="page-303-0"></span>Détermine le type de signal délivré par le générateur interne :

- ["Source CW indépendante" en page 291](#page-293-1) : fréquence et niveau de puissance constants
- ["Générateur suiveur" en page 292](#page-294-0) : niveau de puissance constant, la fréquence suit la fréquence de l'analyseur (uniquement disponible pour les balayages en fréquence dans l'application spectrale)
- ["Balayage en puissance" en page 292](#page-294-1) : fréquence constante, le niveau de puissance augmente linéairement (uniquement disponible dans l'application spectrale)

Commande à distance :

```
SOURce<si>:FREQuency:COUPling[:STATe] en page 798
SOURce<si>:POWer:MODE en page 802
```
## <span id="page-303-1"></span>**State**

Active ou désactive le générateur interne. Le signal du générateur est délivré au connecteur GEN Output 50 Ω du panneau avant.

Commande à distance : [OUTPut<up>\[:STATe\]](#page-801-0) en page 796

#### <span id="page-303-2"></span>**Level**

Définit la puissance de sortie du générateur interne.

Par défaut la puissance de sortie est -20 dBm. La gamme s'étend de -60 dBm à +10 dBm.

Commande à distance :

[SOURce<si>:POWer\[:LEVel\]\[:IMMediate\]\[:AMPLitude\]](#page-802-0) en page 797

#### <span id="page-303-3"></span>**Level Offset**

Définit un décalage pour la puissance de sortie du générateur interne. Utilisé pour adapter l'affichage du niveau, par exemple pour les pertes de câbles.

Commande à distance :

[SOURce<si>:POWer\[:LEVel\]\[:IMMediate\]:OFFSet](#page-802-1) en page 797

#### <span id="page-303-4"></span>**CW Frequency**

Définit la fréquence de la source CW indépendante. La taille du pas dépend du mode de mesure.

Si le générateur interne est utilisé comme générateur suiveur, la fréquence est couplée à la fréquence de l'analyseur. Donc, ce réglage n'est pas disponible.

Commande à distance : [SOURce<si>:INTernal:FREQuency](#page-802-2) en page 797

#### <span id="page-303-5"></span>**Frequency Offset**

Décale la fréquence du générateur interne du décalage défini.

La fréquence par défaut du générateur interne est couplée à la fréquence (centrale) de l'analyseur et peut être réglée de 5 kHz jusqu'à la fréquence maximale du R&S FPL1000.

Commande à distance : [SOURce<si>:INTernal:FREQuency:OFFSet](#page-803-1) en page 798

### <span id="page-304-1"></span>**Calibrate Transmission**

Démarre une mesure de type transmission pour déterminer une trace de référence. Cette trace est utilisée pour calculer la différence pour les valeurs normalisées.

Commande à distance : [\[SENSe:\]CORRection:METHod](#page-805-0) en page 800

## <span id="page-304-2"></span>**Calibrate Reflection Short**

Démarre une mesure de type réflexion de court-circuit pour déterminer une trace de référence pour la calibration.

Si les deux calibrations (circuit ouvert, court-circuit) sont effectuées, la trace de calibration est calculée en moyennant les deux mesures. L'ordre des deux mesures de calibration est peu important.

Commande à distance : [\[SENSe:\]CORRection:METHod](#page-805-0) en page 800 Sélectionne la méthode de réflexion. [\[SENSe:\]CORRection:COLLect\[:ACQuire\]](#page-804-0) en page 799 Démarre le balayage pour la calibration en court-circuit.

#### <span id="page-304-3"></span>**Calibrate Reflection Open**

Démarre une mesure de type circuit ouvert pour déterminer une trace de référence pour la calibration.

Si les deux types de calibrations de réflexion (circuit ouvert, court-circuit) sont effectués, la trace de référence est calculée en moyennant les deux mesures. L'ordre des deux mesures de calibration est peu important.

Commande à distance :

[\[SENSe:\]CORRection:METHod](#page-805-0) en page 800 Sélectionne la méthode de réflexion. [\[SENSe:\]CORRection:COLLect\[:ACQuire\]](#page-804-0) en page 799 Démarre le balayage pour la calibration en circuit ouvert.

#### <span id="page-304-4"></span>**Normalization state**

Active ou désactive la normalisation des résultats de mesure. Cette fonction est uniquement disponible si la mémoire contient une trace de référence, à savoir, après qu'une calibration soit réalisée.

Commande à distance : [\[SENSe:\]CORRection\[:STATe\]](#page-804-1) en page 799

#### <span id="page-304-0"></span>**Reference Position**

Définit la position de la ligne de référence en pourcentage de la gamme totale de l'axe y.

Le haut du diagramme est 100%, le bas 0%. Par défaut, la ligne 0 dB est affichée à 90% de la hauteur du diagramme.

Ce réglage est uniquement disponible si la normalisation est active (voir ["](#page-304-4)  [Statut de normalisation"](#page-304-4) [en page](#page-304-4) 302).

La ligne de référence définie par la valeur de référence et la position de référence est identique au [Reference Level](#page-321-0) défini dans les réglages "Amplitude". Cependant, cette ligne de référence n'affecte que la mise à l'échelle de l'axe y dans le diagramme, elle n'a aucun effet sur le niveau de puissance d'entrée attendu ou les réglages matériels. La trace normalisée (0 dB directement après calibration) est affichée sur cette ligne de référence, indiquée par une ligne rouge dans le diagramme. Si vous décalez la ligne de référence, la trace normalisée est décalée, également.

Commande à distance :

[DISPlay\[:WINDow<n>\]\[:SUBWindow<w>\]:TRACe<t>:Y\[:SCALe\]:RPOSition](#page-781-0) [en page 776](#page-781-0)

#### **Reference Value**

<span id="page-305-0"></span>Définit un décalage pour la position de la ligne de référence.

Ce réglage peut être utilisé pour décaler la ligne de référence et donc la trace normalisée, identique au Décalage [de l'affichage](#page-322-0) (Offset) défini dans les réglages "Amplitude" qui décalent le niveau de référence *à l'écran*.

Le décalage de la trace normalisée est utile, par exemple, pour refléter une atténuation ou un gain causé par le DUT mesuré. Si vous zoomez alors sur le diagramme autour de la trace normalisée, la trace mesurée reste encore complètement visible.

Commande à distance :

[DISPlay\[:WINDow<n>\]\[:SUBWindow<w>\]:TRACe<t>:Y\[:SCALe\]:RVALue](#page-806-0) [en page 801](#page-806-0)

#### <span id="page-305-1"></span>**Recall Cal. Settings**

Restaure les réglages qui étaient utilisés lors de la calibration de la source. Cela peut être utile si les réglages de l'instrument ont été changés après la calibration (par ex la fréquence centrale, la déviation en fréquence, le niveau de référence, etc.).

Commande à distance : [\[SENSe:\]CORRection:RECall](#page-805-1) en page 800

## <span id="page-305-2"></span>**Save as Trd Factor**

Utilise les données de la mesure normalisée pour générer un facteur de transducteur. Les données de la trace sont converties vers un transducteur avec l'unité dB et stockées dans un fichier avec le nom spécifié et le suffixe .trd dans C:\ProgramData\Rohde-Schwarz\ZNL-FPL\trd. Les points de fréquence sont attribués avec des pas équidistants entre les fréquences de début et de fin.

Le facteur de transducteur généré peut être adapté ultérieurement en utilisant la fonction "Transducer" dans le menu [Setup].

**Note :** A noter que les données de la mesure *normalisée* sont utilisées, pas la trace de *référence* ! Donc, si vous stockez la trace normalisée directement après la calibration, sans changement des réglages, le facteur transducteur sera de 0 dB pour le span en entier (par définition de la trace normalisée).

Commande à distance : [\[SENSe:\]CORRection:TRANsducer:GENerate](#page-806-1) en page 801

## **Réglages du balayage en puissance**

**Accès** : Toolbar > "Generator Config" **Ou** : [Meas] > "Power Sweep" > "Generator Config" **Ou** : [Freq] > "Generator Config"

Le signal du balayage en puissance est actuellement uniquement disponible dans l'application spectrale, et seulement si le générateur interne optionnel R&S FPL1- B9 est installé

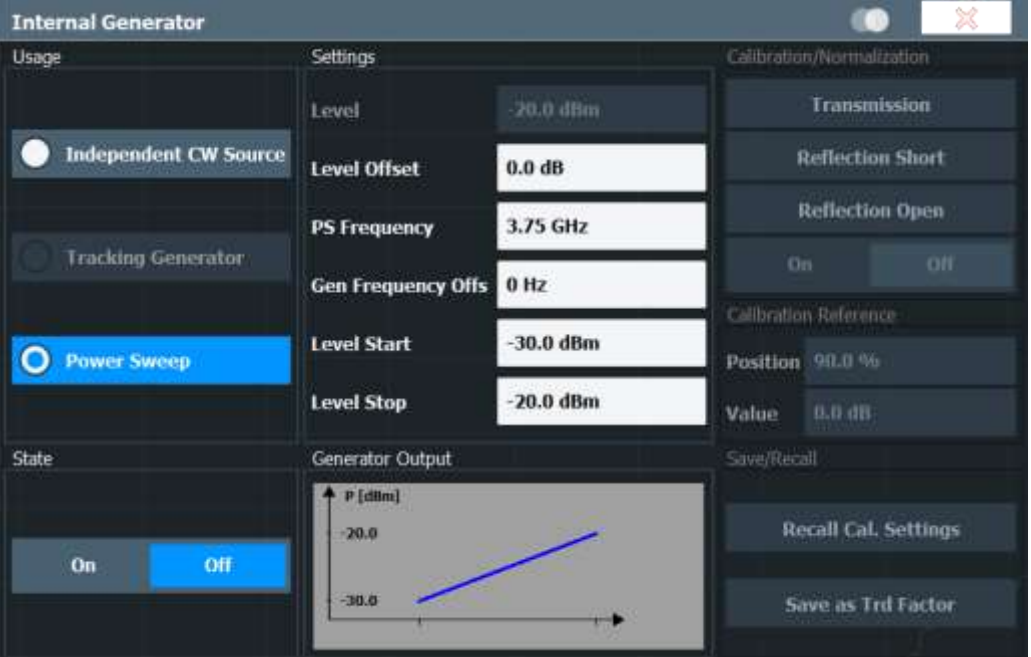

Our les détails, voir Chapitre [6.3.3.1, "Les bases du générateur interne", en page 291.](#page-293-0)

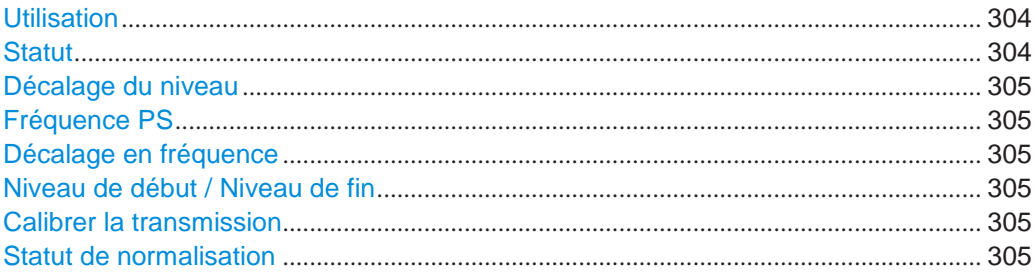

#### <span id="page-306-0"></span>**Usage**

Détermine le type de signal délivré par le générateur interne :

- ["Source CW indépendante" en page 291](#page-293-1) : fréquence et niveau de puissance constants
- ["Générateur suiveur" en page 292](#page-294-0) : niveau de puissance constant, la fréquence suit la fréquence de l'analyseur (uniquement disponible pour les balayages en fréquence dans l'application spectrale)
- ["Balayage en puissance" en page 292](#page-294-1) : fréquence constante, le niveau de puissance augmente linéairement (uniquement disponible dans l'application spectrale)

Commande à distance : [SOURce<si>:FREQuency:COUPling\[:STATe\]](#page-803-0) en page 798 [SOURce<si>:POWer:MODE](#page-807-0) en page 802

## <span id="page-306-1"></span>**State**

Active ou désactive le générateur interne. Le signal du générateur est délivré au connecteur GEN Output 50 Ω du panneau avant.

Commande à distance : [OUTPut<up>\[:STATe\]](#page-801-0) en page 796

## Réception de données en entrée et fourniture de données en sortie

### **Level Offset**

<span id="page-307-0"></span>Définit un décalage pour la puissance de sortie du générateur interne. Utilisé pour

adapter l'affichage du niveau, par exemple pour les pertes de câbles.

Commande à distance :

[SOURce<si>:POWer\[:LEVel\]\[:IMMediate\]:OFFSet](#page-802-1) en page 797

#### <span id="page-307-1"></span>**PS Frequency**

Définit la fréquence du générateur interne pour une mesure de balayage en puissance. Cette fréquence correspond à la fréquence centrale de la mesure RF.

Commande à distance : [\[SENSe:\]FREQuency:CENTer](#page-760-0) en page 755

## <span id="page-307-2"></span>**Frequency Offset**

Décale la fréquence du générateur interne du décalage défini.

La fréquence par défaut du générateur interne est couplée à la fréquence (centrale) de l'analyseur et peut être réglée de 5 kHz jusqu'à la fréquence maximale du R&S FPL1000.

Commande à distance : [SOURce<si>:INTernal:FREQuency:OFFSet](#page-803-1) en page 798

## <span id="page-307-3"></span>**Niveau de début / Niveau de fin**

Définit les niveaux de début et de fin de la puissance de sortie du générateur interne. La puissance augmente linéairement dans cette gamme. Seules les valeurs croissantes sont admises, à savoir : la valeur du niveau de début soit être inférieure à la valeur du niveau de fin.

La gamme s'étend de -60 dBm à +10 dBm.

Si un [Décalage de niveau](#page-301-3) est défini, les valeurs "Level Start" / "Level Stop" sont indiquées avec le décalage appliqué.

Commande à distance : [SOURce<si>:POWer:STARt](#page-807-1) en page 802 [SOURce<si>:POWer:STOP](#page-808-0) en page 803

#### <span id="page-307-4"></span>**Calibrate Transmission**

Démarre une mesure de type transmission pour déterminer une trace de référence. Cette trace est utilisée pour calculer la différence pour les valeurs normalisées.

Commande à distance : [\[SENSe:\]CORRection:METHod](#page-805-0) en page 800

## <span id="page-307-5"></span>**Normalization state**

Active ou désactive la normalisation des résultats de mesure. Cette fonction est uniquement disponible si la mémoire contient une trace de référence, à savoir, après qu'une calibration soit réalisée.

Commande à distance : [\[SENSe:\]CORRection\[:STATe\]](#page-804-1) en page 799

### <span id="page-308-0"></span>**6.3.3.3 Comment travailler avec le générateur suiveur**

Les instructions étape par étape suivantes montrent comment travailler avec le générateur suiveur optionnel.

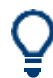

Pour le fonctionnement à distance, voir ["Exemple de programmation pour un](#page-808-1)  [générateur suiveur"](#page-808-1) [en page 803.](#page-808-1)

- [Comment calibrer une configuration de mesure](#page-308-2) en utilisant un générateur suiveur [306](#page-308-2)
- [Comment supprimer les effets d'un composant en particulier](#page-308-1) des résultats de mesure en utilisant la calibration[..................................................................................](#page-308-1) 306
- Comment compenser le gain ou [l'atténuation additionnels après la](#page-309-0) calibration... 307

## <span id="page-308-2"></span>**Comment calibrer une configuration de mesure en utilisant un générateur suiveur**

- 1. Si la configuration de mesure ne nécessite pas le span entier du R&S FPL1000, changez les valeurs "Frequency Start" et "Frequency Stop" ([FREQ] > "Frequency Config").
- GEN<br>Config
- 2. Sélectionnez l'outil "GEN Config" dans la barre d'outils.
- 3. Sélectionnez "Usage" : "Tracking Generator".
- 4. Réglez "State" sur "On".
- 5. Définissez le niveau de sortie du générateur comme le "Level".
- 6. Optionnellement, pour définir un décalage de niveau constant pour le générateur suiveur, définissez un "Level Offset".
- 7. Sélectionnez le type "Source Calibration" : "Transmission" pour effectuer un balayage de calibration et stocker une trace de référence pour la configuration de mesure.

La normalisation est automatiquement réglée sur "On".

8. Optionnellement, décalez la ligne de référence vers le bas dans l'affichage des résultats en diminuant "Reference": "Position".

La configuration de mesure est maintenant calibrée. Les résultats de mesure suivants sont normalisés, pour que les effets indésirables des câbles et des connecteurs soient supprimés.

## <span id="page-308-1"></span>**Comment supprimer les effets d'un composant en particulier des résultats de mesure en utilisant la calibration**

- 1. Configurez la mesure, en incluant le composant, et effectuez une calibration comme décrit dans ["Comment calibrer une configuration de mesure n utilisant un](#page-308-2)  [générateur suiveur"](#page-308-2) [en page](#page-308-2) 306.
- 2. Après la calibration, sélectionnez "Save as Trd Factor" pour stocker le trace de référence normalisée comme facteur de transducteurs.

- 3. Sélectionnez [Setup] > "Transducer".
- 4. Sélectionnez le transducteur stocké dans la liste des transducteurs disponibles et sélectionnez le réglage "Active" pour celui-ci.
- 5. Effectuez une mesure avec la configuration qui contient le composant calibré.

Les résultats de mesure n'incluent pas les effets du composant.

#### <span id="page-309-0"></span>**Comment compenser le gain ou l'atténuation additionnels après la calibration**

Si un gain ou une atténuation est inséré dans la mesure après la calibration, cet effet peut être reflété dans l'affichage de la trace normalisée sur le R&S FPL1000. Donc, la trace mesurée et la trace normalisée ne sont plus si éloignées dans l'affichage, pour que vous puissiez zoomer sur la trace normalisée sans rogner la trace de mesure.

Prérequis : une calibration a été effectuée pour la configuration de mesure d'origine, sauf pour le composant causant un gain ou une atténuation supplémentaire (comme décrit dans ["Comment calibrer une configuration de mesure en utilisant un générateur](#page-308-2)  [suiveur" en page 306.](#page-308-2))

- 1. Insérez le composant supplémentaire dans la configuration de mesure calibrée et effectuez une nouvelle mesure.
- **GEN** Config
- 2. Sélectionnez l'outil "GEN Config" sur la barre d'outils.
- 3. Avec la normalisation active, réglez "Calibration Reference":" Value" à la même valeur que le gain ou l'atténuation causé par le composant inséré.
- 4. Optionnellement, décalez la ligne de référence plus bas dans l'affichage des résultats en diminuant "Calibration Reference": "Position".

La trace de référence normalisée se déplace vers la position de la trace mesurée.

5. Optionnellement, zoomez sur la trace mesurée en changeant la mise à l'échelle de l'axe y (ou la gamme : "AMPT > Scale Config > Range").

La trace mesurée est encore entièrement visible, et les valeurs absolues restent valides.

## **6.3.4 Réglages de la sortie**

**Accès** : "Overview" > "Output"

Le R&S FPL1000 peut fournir des signaux à différents connecteurs de sortie. Ces

connecteurs sont uniquement disponibles si l'option R&S FPL1-B5 est installée.

Pour les détails sur les connecteurs, se référer au manuel de prise en main du R&S FPL1000, chapitres "Front / Rear Panel View".

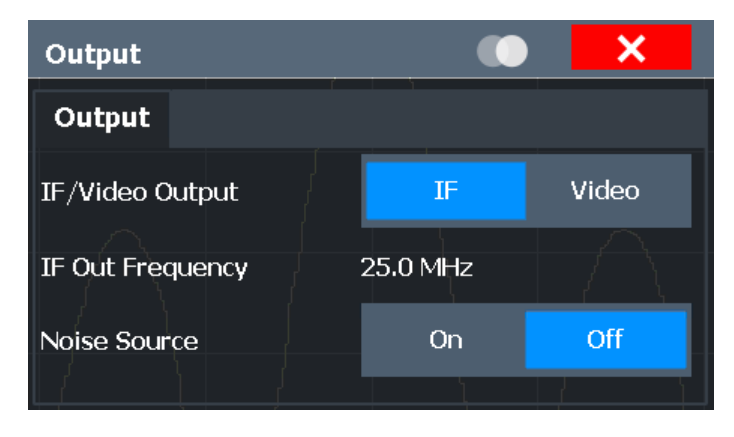

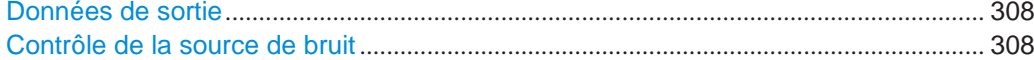

#### <span id="page-310-0"></span>**Data Output**

Définit le type de signal disponible sur l'un des connecteurs de sortie du R&S FPL1000.

Ce connecteur est uniquement disponible si l'option R&S FPL1-B5 est installée.

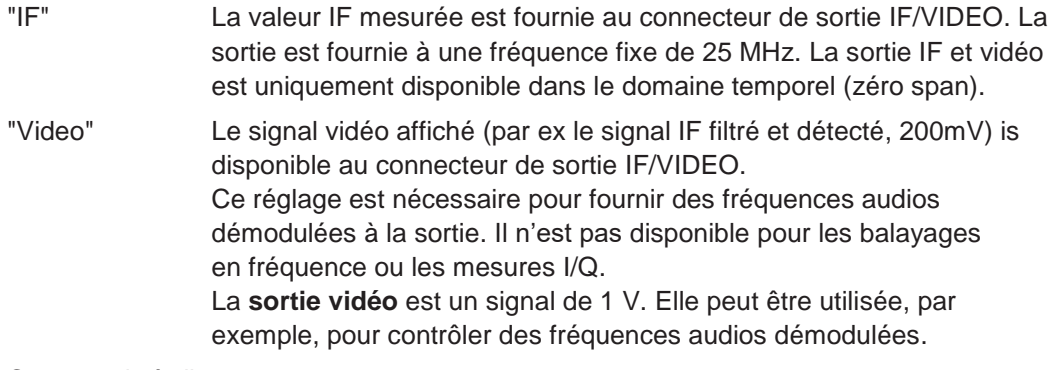

## Commande à distance :

[OUTPut<up>:IF\[:SOURce\]](#page-810-0) en page 805 [OUTPut<up>:IF:IFFRequency](#page-810-1) en page 805 [SYSTem:SPEaker:VOLume](#page-812-0) en page 807 [SYSTem:SPEaker\[:STATe\]](#page-812-1) en page 807 [SYSTem:SPEaker:MUTE](#page-812-2) en page 807

## <span id="page-310-1"></span>**Noise Source Control**

Active ou désactive la tension d'alimentation 28 V pour une source de bruit externe reliée au connecteur "Noise source control / Power sensor"). En activant ou désactivant la tension d'alimentation pour une source de bruit externe dans le firmware, vous pouvez activer ou désactiver l'appareil comme requis.

Ce connecteur est uniquement disponible si l'option R&S FPL1-B5 est installée.

Les sources de bruit externes sont utiles lorsque vous mesurez des niveaux de puissance qui tombent en-dessous du plancher de bruit du R&S FPL1000 lui-même, par exemple lors de la mesure du niveau de bruit d'un amplificateur.

Dans ce cas, vous pouvez d'abord connecter une source de bruit externe (dont le niveau de puissance de bruit est connu) au R&S FPL1000 et mesurer la puissance totale de bruit. Avec cette valeur, vous pouvez déterminer la puissance du bruit du R&S FPL1000. Ainsi lorsque vous mesurez le niveau de puissance du DUT actuel, vous pouvez déduire le niveau de bruit connu de la puissance totale pour obtenir le niveau de puissance du DUT.

Commande à distance : [DIAGnostic:SERVice:NSOurce](#page-809-0) en page 804

# **6.4 Configuration de la fréquence et du span**

Les réglages de fréquence et du span définissent l'étendue du signal et du spectre à analyser avec le R&S FPL1000.

- [Impact des réglages de la fréquence et du span](#page-311-0) ...................................................... 309 ● Réglages de la fréquence et du span [.........................................................................](#page-312-0) 310
- [Garder la fréquence centrale](#page-316-0) stable signal suiveur ................................................ 314
- [Comment définir la gamme de fréquence](#page-317-0) .................................................................. 315
- [Comment déplacer la fréquence centrale](#page-317-1) sur la gamme de fréquence ................. 315

## <span id="page-311-0"></span>**6.4.1 Impact des réglages de la fréquence et du span**

Certaines connaissances relatives à l'impact des réglages décrits sont fournies ici pour une meilleure compréhension de la configuration nécessaire.

- [Définition de l'étendue de la mesure](#page-311-1) gamme de fréquence ................................. 309
- [Pas à pas de la gamme de fréquence](#page-311-2) Taille du pas de la fréquence centrale.. 309

## <span id="page-311-1"></span>**6.4.1.1 Définition de l'étendue de la mesure – gamme de fréquence**

La gamme de fréquence définie l'étendue du signal et du spectre à analyser. Elle peut être définie comme un span autour de la fréquence centrale, ou comme une gamme depuis une fréquence de début à une fréquence de fin. D'autre part, le span entier comprenant la gamme de fréquence entière possible peut être sélectionné, ou un zéro span. L'option du span en entier vous permet de réaliser une mesure d'ensemble sur le span en entier. En utilisant la fonction "Last Span" vous pouvez facilement revenir à la mesure détaillée d'une gamme de fréquence spécifique.

Pour des signaux sinusoïdaux, la fréquence centrale peut être définie automatiquement par le R&S FPL1000 comme le niveau de fréquence le plus élevé dans le span de fréquence (voir ["Ajustement](#page-355-0) automatique de la fréquence centrale [\(Auto Frequency\)"](#page-355-0)  [en page 352\)](#page-355-0).

### <span id="page-311-2"></span>**6.4.1.2 Pas à pas dans la gamme de fréquence – Taille du pas de la fréquence centrale**

En utilisant les touches flèches vous pouvez déplacer la fréquence centrale pas à pas à travers la gamme de fréquence disponible. La taille du pas pour laquelle la fréquence centrale est diminuée ou augmentée est définie par "Center Frequency Stepsize".

Le "Center Frequency Stepsize" définit aussi la taille du pas pour lequel la valeur est augmentée ou diminuée lorsque vous utilisez le bouton rotatif pour modifier la fréquence centrale ; cependant, le **bouton rotatif** déplace par pas de seulement **1/10 du "Center Frequency Stepsize"** pour permettre un réglage plus précis.

Par défaut, la taille du pas est réglée en fonction du span sélectionné ou de la bande passante de résolution (pour les mesures zéro span). Dans certains cas, cependant, il peut être utile de régler le pas à d'autres valeurs.

Par exemple, pour analyser des signaux harmoniques, vous pouvez définir la taille du pas égale à la fréquence centrale. Dans ce cas, chaque appui d'une touche flèche sélectionne la fréquence centrale d'une autre harmonique. De même, vous pouvez définir le pas pour être égal à la fréquence du marqueur actuel.

## <span id="page-312-0"></span>**6.4.2 Réglages de la fréquence et du span**

**Accès** : "Overview" > "Frequency"

Pour plus d'informations voir Chapitre [6.4.4, "Comment définir la gamme de](#page-317-0)  [fréquence](#page-317-0) ", [en page 315.](#page-317-0)

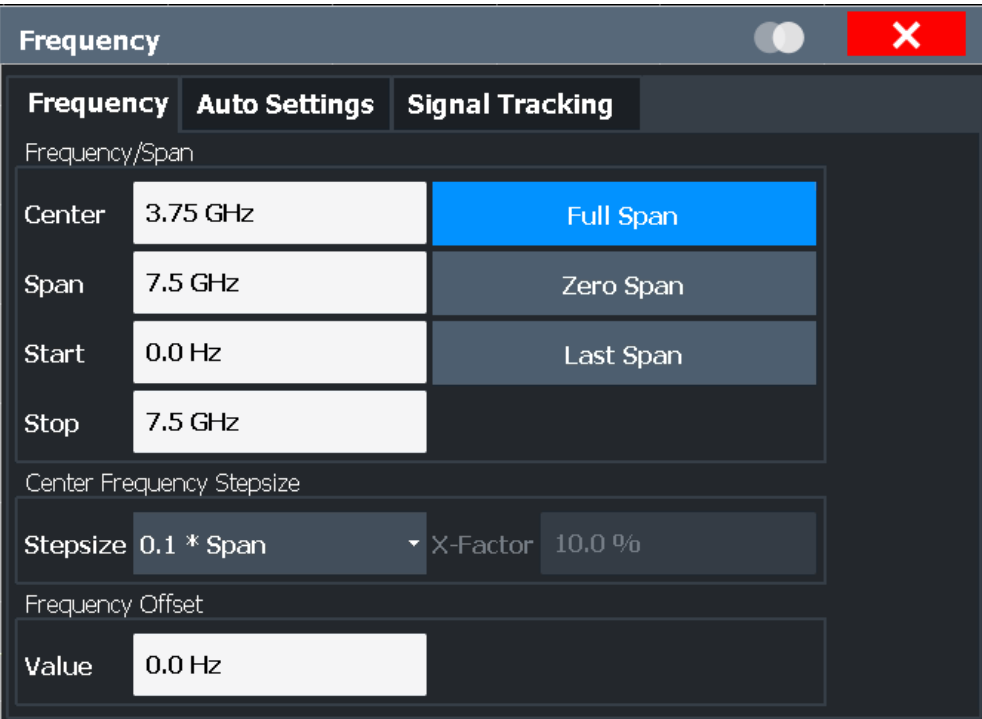

Configuration de fréquence et du span

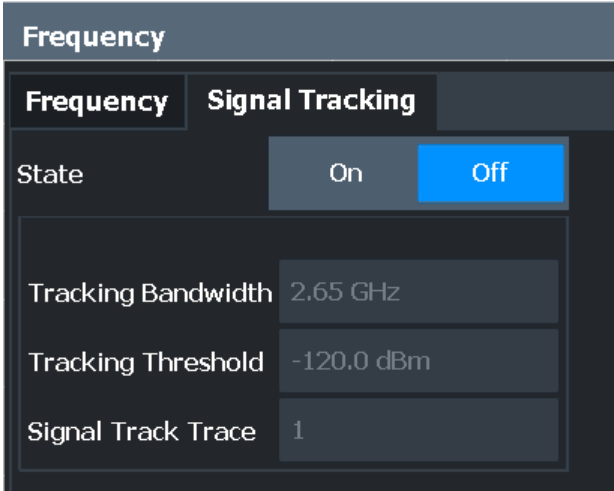

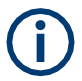

Les réglages automatiques "Auto Settings" sont décrits dans [Chapitre](#page-354-0) 6.8, "Ajustement« [automatique des réglages",](#page-354-0) [en page 351.](#page-354-0)

Le signal suiveur est décrit dans le Chapitre [6.4.3, "Garder la fréquence centrale](#page-316-0) stable [–](#page-316-0) signal [suiveur", en page 314.](#page-316-0)

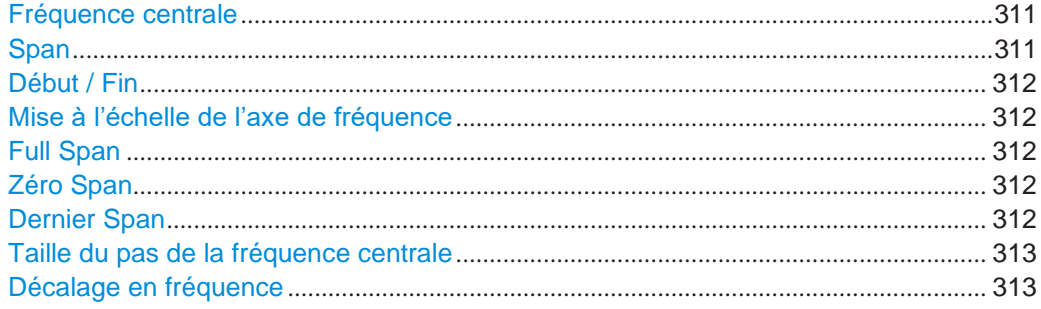

## <span id="page-313-0"></span>**Center Frequency**

Définit la fréquence centrale du signal en Hertz.

La gamme des valeurs admise pour la fréquence centrale dépend du span de fréquence.

Span > 0 : span<sub>min</sub>/2  $\leq$  f<sub>center</sub>  $\leq$  f<sub>max</sub> - span<sub>min</sub>/2

zéro span : 0 Hz  $\leq$  f<sub>center</sub>  $\leq$  f<sub>max</sub>

 $f_{\text{max}}$  et span<sub>min</sub> dépendent de l'instrument et sont spécifiés dans la fiche technique.

Commande à distance : [\[SENSe:\]FREQuency:CENTer](#page-760-0) en page 755

## <span id="page-313-1"></span>**Span**

Définit le span de fréquence. La fréquence centrale est gardée constante. La gamme suivante est admise :

 $span = 0:0 Hz$ span >0 :

span<sub>min</sub>  $\leq f$ <sub>span</sub>  $\leq f$ <sub>max</sub>

 $f_{\text{max}}$  et span<sub>min</sub> sont spécifiés dans la fiche technique.

Pour plus d'informations voir Chapitre [6.4.1.1, "Définition de l'étendue de la mesure](#page-311-1) [–](#page-311-1) [gamme de fréquence", en page 309.](#page-311-1)

Commande à distance : [\[SENSe:\]FREQuency:SPAN](#page-762-0) en page 757

#### <span id="page-314-0"></span>**Start / Stop**

Définit les fréquences de début et de fin.

La gamme de valeurs suivante est admise :

 $f_{\text{min}} \leq f_{\text{start}} \leq f_{\text{max}} - \text{span}_{\text{min}}$ 

 $f_{\text{min}} + \text{span}_{\text{min}} \leq f_{\text{stop}} \leq f_{\text{max}}$ 

 $f_{min}$ ,  $f_{max}$  et span<sub>min</sub> sont spécifiés dans la fiche technique.

Commande à distance :

[\[SENSe:\]FREQuency:STARt](#page-763-0) en page 758 [\[SENSe:\]FREQuency:STOP](#page-763-1) en page 758

#### <span id="page-314-1"></span>**Frequency Axis Scaling**

Bascule entre la mise à l'échelle linéaire et logarithmique pour l'axe de fréquence. La mise à l'échelle logarithmique est uniquement disponible si le R&S FPL1-K54 est installé et seulement pour

 $F_{stop} \geq 1.4*$  f<sub>start</sub>.

Par défaut, l'axe de fréquence a une mise à l'échelle linéaire. La mise à l'échelle logarithmique de l'axe de fréquence, cependant, est commune pour les mesures sur de larges gammes de fréquence car elle améliore la résolution des fréquences inférieures. D'un autre côté, des fréquences élevées deviennent plus denses et sont plus difficiles à distinguer.

Commande à distance : [DISPlay\[:WINDow<n>\]\[:SUBWindow<w>\]:TRACe<t>:X:SPACing](#page-759-0) en page 754

## <span id="page-314-2"></span>**Full Span**

Règle le span à la pleine gamme de fréquence du R&S FPL1000 spécifiée dans la fiche technique. Ce réglage est utile pour des mesures d'ensemble.

Commande à distance : [\[SENSe:\]FREQuency:SPAN:FULL](#page-763-2) en page 758

#### <span id="page-314-3"></span>**Zero Span**

Règle le span à 0 Hz (zéro span). L'axe x devient l'axe du temps avec les lignes de grille correspondant à 1/10 du temps de balayage actuel ("SWT").

Pour les détails voir Chapitre [6.2.1, "Mesures de base", en page 103.](#page-103-0)

Commande à distance :

FREQ:SPAN 0Hz, voir [\[SENSe:\]FREQuency:SPAN](#page-762-0) en page 757

#### <span id="page-314-4"></span>**Last Span**

Règle le span à la valeur précédente. Avec cette fonction vous pouvez basculer entre la mesure d'ensemble et une mesure détaillée rapidement.

Commande à distance :

[\[SENSe:\]FREQuency:SPAN](#page-762-0) en page 757

#### <span id="page-315-0"></span>**Center Frequency Stepsize**

Définit la taille du pas pour laquelle la fréquence centrale est augmentée ou diminuée lorsque la touche flèche est pressée. Lorsque vous utilisez le bouton rotatif la fréquence centrale change par pas plus petits (1/10 de la taille des touches flèches).

La taille du pas peut être couplée au span (span > 0) ou la bande passante de résolution (span = 0), ou elle peut être réglée manuellement à une valeur fixe.

Pour plus de détails voir Chapitre [6.4.1.2, "Pas à pas à travers la gamme de](#page-311-2)  [fréquence](#page-311-2) – taille du pas de la fréquence central[e", en page 309.](#page-311-2)

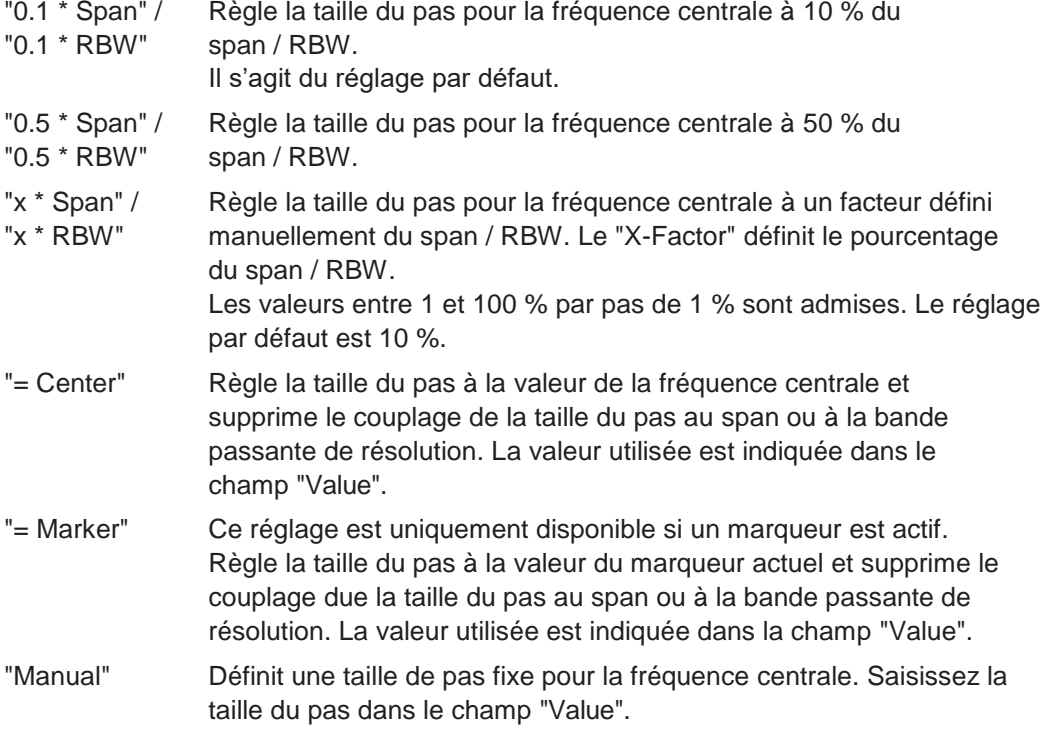

Commande à distance :

```
[SENSe:]FREQuency:CENTer:STEP:LINK en page 756
[SENSe:]FREQuency:CENTer:STEP:LINK:FACTor en page 756
[SENSe:]FREQuency:CENTer:STEP en page 755
```
#### <span id="page-315-1"></span>**Frequency Offset**

Décale la gamme de fréquence affichée le long de l'axe x du décalage défini.

Ce paramètre n'a aucun effet sur le matériel de l'instrument, sur les données capturées, ou sur le traitement des données. Il s'agit simplement d'une manipulation des résultats finaux dans lesquels les valeurs de fréquence absolues sont affichées. Ainsi, l'axe x de l'affichage du spectre est décalé par un décalage constant s'il affiche des fréquences absolues. Cependant, s'il affiche des fréquences relatives à la fréquence centrale du signal, il n'est pas décalé.

Un décalage de fréquence peut être utilisé pour corriger l'affichage d'un signal qui est légèrement distordu par la configuration de mesure, par exemple.

La gamme des valeurs autorisée s'étend de -1 THz à 1 THz. Le réglage par défaut est de 0 Hz.

Configuration de fréquence et du span

Commande à distance : [\[SENSe:\]FREQuency:OFFSet](#page-762-1) en page 757

## <span id="page-316-0"></span>**6.4.3 Garder la fréquence centrale stable - signal suiveur**

Si le signal se décale sur l'affichage mais que vous voulez garder la fréquence centrale sur la crête du signal, la fréquence centrale peut être ajustée automatiquement en utilisant le **signal suiveur**. Dans ce cas, la trace du signal est surveillée dans une bande passante spécifiée autour de la fréquence centrale attendue. Après chaque balayage, la fréquence centrale est réglée au maximum du signal trouvé dans la bande passante de recherche. Si aucune valeur maximale du signal au-dessus d'un seuil défini n'est trouvée dans la bande passante de recherche, la fréquence centrale reste inchangée. La bande passante de recherche et la valeur du seuil sont indiquées dans le diagramme par des lignes rouges qui sont étiquetées "TRK".

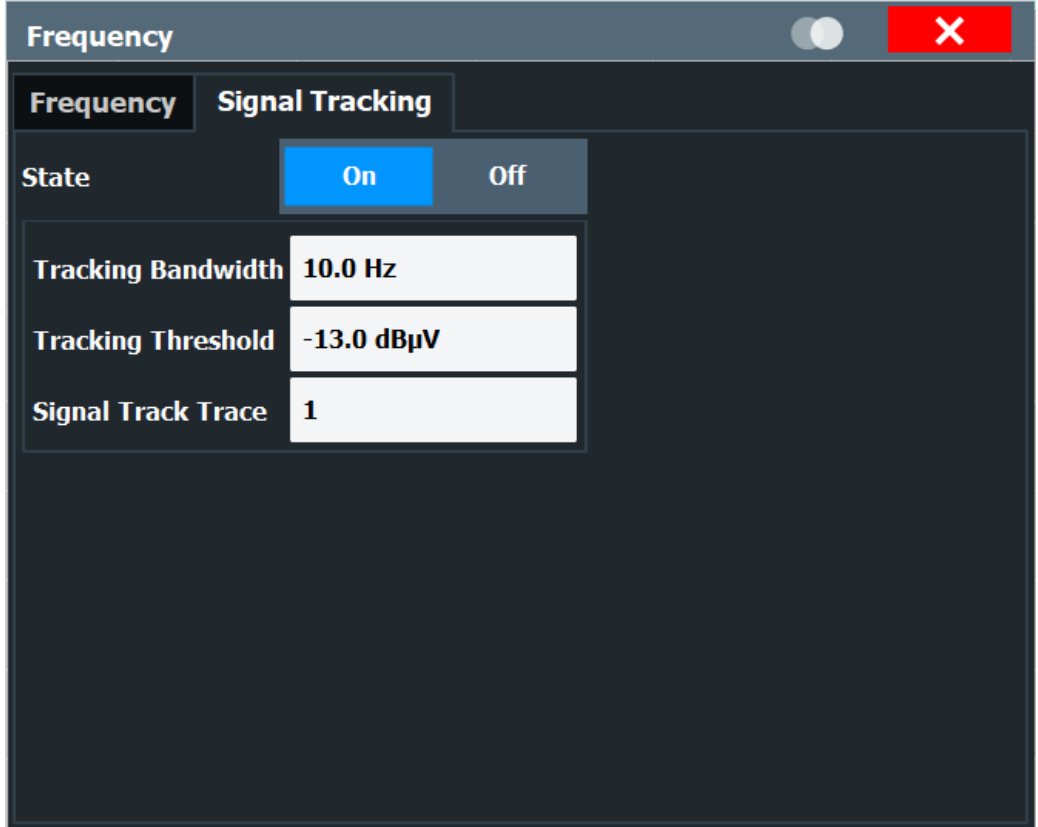

## **Signal Tracking**

**Accès** : "Overview" > "Frequency" > "Signal Tracking" tab

Définit les réglages pour le signal suiveur. Ces derniers sont uniquement disponibles pour les spans > 0.

Pour plus de détails voir Chapitre [6.4.3, "Garder une fréquence centrale](#page-316-0) stable [signal](#page-316-0) [suiveur", en page 314.](#page-316-0)

Si activé, après chaque balayage, la fréquence centrale est réglé au niveau maximum de la "Signal Track Trace" spécifiée trouvé dans la "Tracking Bandwidth" de recherche.

Si le niveau du signal ne dépasse pas le "Tracking Threshold", la fréquence centrale n'est pas changée.

Commande à distance :

```
CALCulate<n>:MARKer<m>:FUNCtion:STRack[:STATe] en page 761
CALCulate<n>:MARKer<m>:FUNCtion:STRack:BANDwidth en page 762
CALCulate<n>:MARKer<m>:FUNCtion:STRack:THReshold en page 762
CALCulate<n>:MARKer<m>:FUNCtion:STRack:TRACe en page 763
```
## <span id="page-317-0"></span>**6.4.4 Comment définir la gamme de fréquence**

Les instructions étape par étape suivantes montrent comment configurer les réglages de fréquence et de span. Pour les détails sur les fonctions et les réglages individuels voir [Chapitre](#page-312-0) 6.4.2, ["Réglages de fréquence et de span", en page 310.](#page-312-0)

Les commandes à distance nécessaires pour effectuer ces tâches sont décrites dans le [Chapi](#page-758-0)tre [10.8.1, "Defining the frequency and span", en page](#page-758-0)  [753.](#page-758-0)

## **Pour configurer la fréquence et le span**

Les réglages de fréquence et de span peuvent être configurés via la fenêtre "Frequency". Le signal suiveur est configuré dans l'onglet "Signal Tracking" de cette fenêtre.

- 1. Pour afficher la fenêtre "Frequency", choisissez parmi :
	- Sélectionner "Frequency" dans "Overview".
	- Sélectionner la touche [FREQ] puis la touche virtuelle "Frequency Config".
	- Sélectionner la touche [SPAN] puis la touche virtuelle "Frequency Config".
- 2. Définissez la gamme de fréquence en utilisant l'une des méthodes suivantes :
	- Définir "Center Frequency" et "Span".
	- Définir "Start Frequency" et "Stop Frequency".
	- Effectuer une mesure dans le domaine temporel, définir "Center Frequency" et sélectionner le bouton "Zero Span".
	- Effectuer une mesure sur l'entière gamme de fréquence disponible, sélectionner le bouton "Full Span".
	- Retourner à la gamme de fréquence réglée précédemment, sélectionner le bouton "Last Span".

## <span id="page-317-1"></span>**6.4.5 Comment déplacer la fréquence centrale sur la gamme de fréquence**

Dans certains cas il peut être utile de déplacer la fréquence centrale à travers une gamme de fréquence plus large, par exemple d'une harmonique à une autre.

- 1. Dans la fenêtre "Frequency", définissez "Center Frequency Stepsize". Il s'agit de la taille pour laquelle la fréquence centrale est augmentée ou diminuée à chaque pas. Saisissez une valeur manuelle ou relative, ou réglez le pas à la fréquence centrale actuelle ou à la valeur du marqueur. Pour se déplacer d'une harmonique à la suivante, utilisez la fréquence centrale ou la valeur du marqueur.
- 2. Sélectionnez le champ "Center Frequency".

3. Utilisez les touches flèches pour déplacer la fréquence centrale par petits pas à travers la gamme de fréquence disponible.

# **6.5 Configuration de l'amplitude et de l'axe vertical**

Dans l'application spectrale, les résultats de mesure se composent généralement des niveaux mesurés du signal (amplitudes) affichés sur l'axe vertical (y) pour le spectre de fréquence déterminé ou pour le temps de mesure (horizontal, axe x). Les réglages pour l'axe vertical, en fonction de l'amplitude et la mise à l'échelle, sont décrits ici.

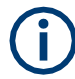

Les réglages automatiques "Auto Settings" sont décrits dans le [Chapitre](#page-354-0) 6.8, ["Ajustements des réglages automatique",](#page-354-0) [en page 351.](#page-354-0)

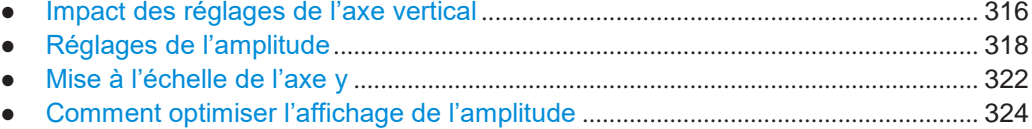

## <span id="page-318-0"></span>**6.5.1 Impact des réglages de l'axe vertical**

Certaines connaissances sur l'impact des réglages décrits sont fournies ici pour une meilleur compréhension de la configuration requise.

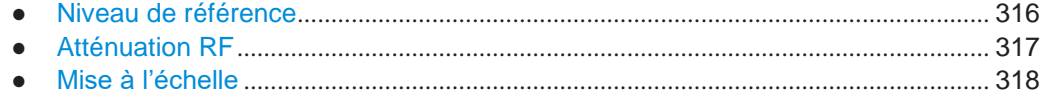

## <span id="page-318-1"></span>**6.5.1.1 Niveau de référence**

La valeur du niveau de référence est la valeur maximale que le convertisseur A/N puisse gérer sans distorsion de la valeur mesurée. Les niveaux du signal supérieurs à cette valeur ne seront pas mesurés correctement, ce qui est indiqué par l'affichage du statut "IF Overload".

En interne, le niveau de référence est aussi utilisé pour déterminer les réglages matériels optimaux pour le R&S FPL1000. Le niveau de référence défini devra correspondre au niveau d'entrée RF maximal attendu.

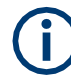

Lors de la détermination du niveau d'entrée attendu, considérez que la puissance provenant *de tous* les signaux d'entrée contribue à la puissance totale. Le niveau de référence doit être supérieur au total de puissance de tous les signaux.

Le niveau de référence optimal pour les réglages de mesure actuelle peut être réglés automatiquement par le R&S FPL1000 (voir ["Niveau de référence" en page](#page-321-0) 319).

Le niveau de référence détermine l'amplitude représentée par la ligne de grille la plus haute dans l'affichage. Lorsque vous changez le niveau de référence, la mesure n'est pas redémarrée ;

les résultats sont simplement décalés dans l'affichage. Seulement si le niveau de référence change à cause d'une atténuation RF couplée (voir ["Mode / Valeur](#page-323-0)  [d'atténuation" en page 321\)](#page-323-0), alors la mesure est redémarrée.

En général, le R&S FPL1000 mesure la tension du signal à l'entrée RF. L'affichage du niveau est calibré dans les valeurs RMS d'un signal à onde sinusoïdale non modulé. Dans le statut par défaut, le niveau est affiché à une puissance de 1 mW (= dBm). Via l'impédance d'entrée connue, la conversion en d'autres unités est possible.

## <span id="page-319-1"></span>**Décalage du niveau de référence**

Si le signal est atténué ou amplifié avant d'alimenter le R&S FPL1000, vous pouvez définir un décalage (arithmétique) du niveau de référence pour que l'application indique des résultats de puissance corrects. Tous les résultats de niveaux de puissance affichés sont décalés de cette valeur, et la mise à l'échelle de l'axe y est changée en conséquence.

Pour déterminer le décalage nécessaire, considérez une atténuation ou un gain externe appliqué au signal d'entrée. Pour une atténuation, définissez un décalage positif pour que le R&S FPL1000 augmente les valeurs de puissance affichées.

Si un gain externe est appliqué, définissez un décalage négatif pour que le R&S FPL1000 diminue les valeurs de puissance affichées.

Notez, cependant, que le niveau de référence *interne* (utilisé pour ajuster les réglages matériels pour le signal attendu de manière optimale) ignore tout "Reference Level Offset". Donc, il est important de garder à l'esprit que le niveau de puissance actuel du R&S FPL1000 doit gérer, et non pas compter sur le niveau de référence affiché.

Niveau de référence interne = niveau de référence affiché - décalage

#### **Exemple**

1. Le niveau de référence initial est de 2 dBm sans décalage.

Les niveaux de référence affiché et interne sont de 2 dBm.

2. Un décalage de 3 dB est défini.

Le niveau de référence affiché est ajusté à 5 dBm. Le niveau de référence interne reste à 2 dBm. (5 dBm (niveau de réf affiché) - 3 dB (décalage) = 2 dBm)

3. Maintenant l'utilisateur diminue le niveau de référence de 1 dBm.

Le niveau de référence affiché est ajusté à 1 dBm. Le niveau de référence interne est aiusté à : 1 dBm (niveau de réf affiché) - 3 dB (décalage) = -2 dBm.

## <span id="page-319-0"></span>**6.5.1.2 Atténuation RF**

L'atténuation est censée protéger le mélangeur d'entrée des niveaux d'entrée RF trop élevés. Le niveau au mélangeur d'entrée est déterminé par l'atténuation RF réglée selon la formule :

"Niveau<sub>mélangeur</sub> = niveau<sub>entrée</sub> – atténuation RF "

Le niveau maximum admis sur le mélangeur est -13 dBm.

Les niveaux du mélangeur supérieurs à cette valeur peuvent engendrer des résultats de mesure incorrects, ce qui est indiqué par l'affichage du statut "RF Overload". D'autre part, des niveaux d'entrée élevés peuvent endommager l'instrument. Par conséquent, l'atténuation RF nécessaire est déterminée automatiquement en fonction du niveau de référence par défaut.

Des niveaux d'atténuation élevés évitent aussi l'intermodulation. D'un autre côté, l'atténuation doit être compensée par une nouvelle amplification du niveau du signal après le mélangeur. Donc, des valeurs d'atténuation élevées causent une élévation du bruit inhérent (par ex le bruit plancher) et la sensibilité de l'analyseur diminue.

La sensibilité d'un analyseur de signaux est directement influencée par l'atténuation RF sélectionnée. La sensibilité la plus élevée est obtenue à une atténuation RF de 0 dB. Chaque pas additionnel de 10 dB réduit la sensibilité de 10 dB, par ex le bruit affiché est augmenté de noise 10 dB. Pour mesurer un signal avec un rapport signal / bruit amélioré, diminuez l'atténuation RF.

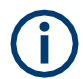

Pour des signaux sinusoïdaux idéaux, le niveau du signal affiché est indépendant de l'atténuation RF.

En fonction du type de mesure vous devez trouver un compromis entre un faible bruit de plancher et des niveaux d'intermodulation élevés, tout en protégeant l'instrument des niveaux d'entrée élevés. Vous obtenez cela en laissant le R&S FPL1000 déterminer le niveau optimal automatiquement (voir "Mode [/ Valeur d'atténuation" en](#page-323-0)  [page](#page-323-0) 321).

## <span id="page-320-1"></span>**6.5.1.3 Mise à l'échelle**

Dans un affichage linéaire, les valeurs de mesure sont distribuées linéairement sur la grille. Ce qui signifie que la gamme entière des valeurs mesurées est divisée par le nombre de lignes dans la grille (10) et que chaque ligne correspond à 1/10 de la gamme totale. La mise à l'échelle linéaire est pratique pour déterminer des niveaux précis pour une petite gamme de valeurs. Cependant, si des petites et grandes valeurs apparaissent dans le même affichage, il est difficile de déterminer les valeurs individuelles précisément ou de distinguer les valeurs qui sont trop proches.

Dans un affichage logarithmique, des valeurs plus petites sont distribuées dans une grande zone d'affichage, alors que de grandes valeurs sont condensées à une petite zone. Maintenant il est plus facile de distinguer plusieurs valeurs faibles, car elles sont réparties sur une plus grande zone. La mise à l'échelle logarithmique est pratique lorsque de larges gammes de valeurs doivent être combinées en un seul affichage. La mise à l'échelle logarithmique est le mieux appliqué à des valeurs de mesure dans les unités logarithmiques (dB, dBm etc.).

En plus de la mise à l'échelle linéaire ou logarithmique, l'axe vertical peut être réglé en valeurs absolues ou relatives. Des valeurs absolues indiquent des niveaux mesurés, tandis que les valeurs relatives indiquent la différence entre le niveau mesuré et le niveau de référence défini. Les valeurs relatives sont indiquées en pourcentage pour la mise à l'échelle linéaire, et en dB pour la mise à l'échelle logarithmique.

## <span id="page-320-0"></span>**6.5.2 Réglages d'amplitude**

**Accès**: "Overview" > "Amplitude"

Les réglages d'amplitude déterminent comment le R&S FPL1000 doit traiter ou afficher les niveaux de puissance d'entrée attendus.

Les commandes à distance nécessaires pour définir ces réglages sont décrites dans le [Chapitre](#page-776-0) [10.8.3.1, "Amplitude settings", en page 771.](#page-776-0)

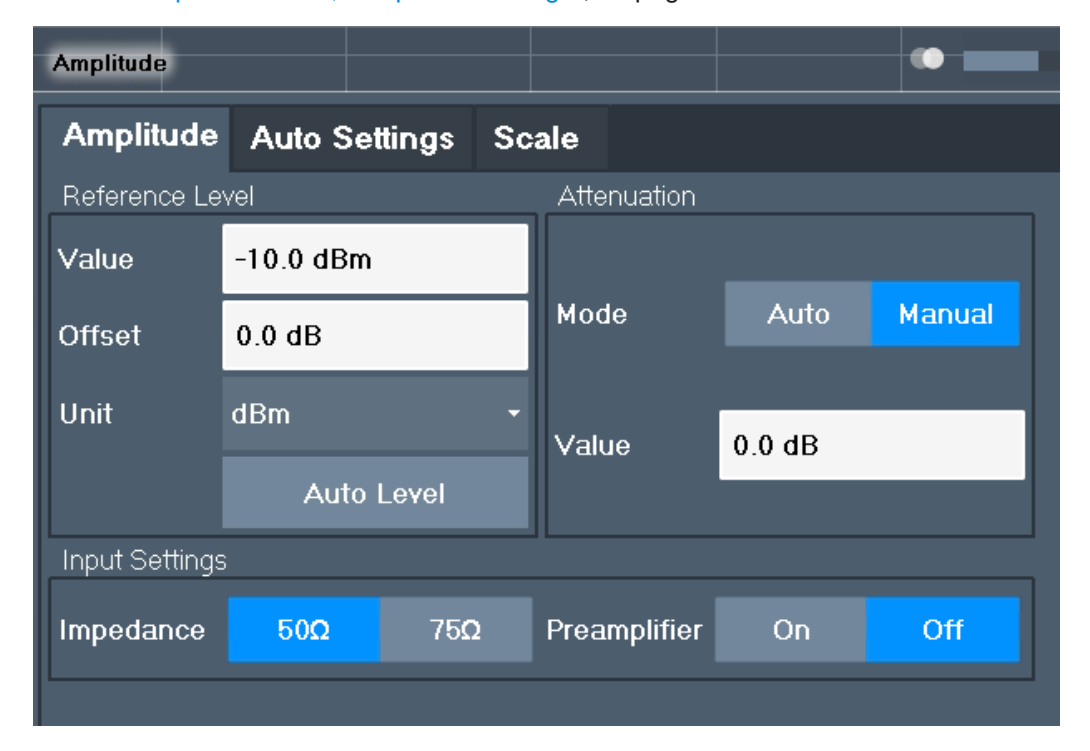

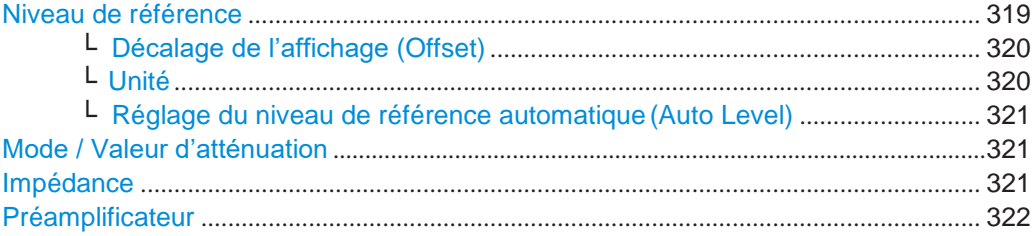

## <span id="page-321-0"></span>**Reference Level**

Définit le niveau maximal du signal d'entrée attendu. Les niveaux du signal au-dessus de cette valeur sont possiblement non mesurés correctement, ce qui est indiqué par l'affichage du statut "IF Overload" ("OVLD" pour la bande de base analogique ou l'entrée en bande de base numérique).

Le niveau de référence peut aussi être utilisé pour mettre à l'échelle les diagrammes de puissance ; le niveau de référence est alors utilisé pour le calcul du maximum de l'axe y.

Comme le matériel du R&S FPL1000 est adapté en fonction de cette valeur, il est recommandé que vous régliez le niveau de référence juste au-dessus du niveau de signal maximum attendu. Ainsi vous garantissez une mesure optimale (aucune compression, bon rapport signal / bruit signal-to- noise ratio).

Pour les détails, voir Chapitre [6.5.1.1, "Niveau de référence", en page 316.](#page-318-1)

#### Commande à distance :

[DISPlay\[:WINDow<n>\]\[:SUBWindow<w>\]:TRACe<t>:Y\[:SCALe\]:RLEVel](#page-777-0) [en page 772](#page-777-0)

#### <span id="page-322-0"></span>**Shifting the Display (Offset) ← Reference Level**

Définit un décalage de niveau arithmétique. Ce décalage est ajouté au niveau mesuré. Dans certains affichages de résultats, la mise à l'échelle de l'axe y est changée en conséquence.

Définit un décalage si le signal est atténué ou amplifié avant d'être délivré au R&S FPL1000 pour que l'application indique des résultats de puissance corrects. Tous les résultats de niveaux de puissance affichés sont décalés de cette valeur.

La gamme de réglage est de ±200 dB par pas de 0.01 dB.

Notez, cependant, que le niveau de référence *interne* (utilisé pour ajuster les réglages matériels pour le signal attendu) ignore tout "Reference Level Offset". Donc, il est important de garder à l'esprit que le niveau de puissance actuel du R&S FPL1000 doit être géré. Ne pas s'appuyer sur le niveau de référence affiché (niveau de référence interne = niveau de référence affiché - décalage).

Pour les détails, voir ["Décalage du niveau de référence" en page 317.](#page-319-1)

## Commande à distance :

[DISPlay\[:WINDow<n>\]\[:SUBWindow<w>\]:TRACe<t>:Y\[:SCALe\]:RLEVel:](#page-778-0) OFFSet [en page 773](#page-778-0)

## <span id="page-322-1"></span>**Unit ← Reference Level**

Le R&S FPL1000 mesure la tension du signal à l'entrée RF.

Dans le statut par défaut, le niveau est affiché à un niveau de puissance de 1 mW (= dBm). Via l'impédance d'entrée connue (50 Ω ou 75 Ω, voir ["Impédance" en page](#page-284-0) 283), la conversion en d'autres unités est possible.

Les unités suivantes sont disponibles et directement convertibles :

- dBm
- dBmV
- dBμV
- dBm/MHz (densité de puissance)
- dBµA
- dBpW
- **Volt**
- Ampère
- Watt

Unités additionnelles uniquement disponibles pour l'option R&S FPL1-K54 (mesures EMI) installée. Les unités "dBx/MHz" sont normalisées pour la bande passante d'impulsion et conçues pour être seulement utilisées pour des mesures EMI et CEM. Elles ne sont pas adaptées pour mesurer les densités de puissance dans l'application spectrale.

- dBmV/MHz (normalisée à 1 MHz)
- dBµV/MHz (normalisée à 1 MHz)
- dBµV/mMHz (normalisée à 1 MHz) (uniquement disponible pour transducteirs actifs avec valeurs dBµV/m)
- dBµA/MHz (normalisée à 1 MHz)
- dBµA/mMHz (normalisée à 1 MHz) (uniquement disponible pour transducteurs actifs avec valeurs dBµA/m)
- dBpW/MHz (normalisée à 1 MHz)

Commande à distance : [INPut<ip>:IMPedance](#page-791-0) en page 786 [CALCulate<n>:UNIT:POWer](#page-777-1) en page 772

## <span id="page-323-1"></span>**Setting the Reference Level Automatically (Auto Level) ← Reference Level**

Détermine automatiquement un niveau de référence qui garantit qu'aucune surcharge ne se produise sur le R&S FPL1000 pour les données d'entrée actuelles. Dans le même temps, les atténuateurs internes sont ajustés. Comme résultat, le rapport signal / bruit est optimisé, alors que la compression et l'écrêtage du signal sont diminués.

Pour déterminer le niveau de référence requis, une mesure de niveau est effectuée sur le R&S FPL1000.

Si nécessaire, vous pouvez optimiser le niveau de référence ultérieurement. Diminuez le niveau d'atténuation manuellement à une valeur aussi faible que possible avant qu'une surcharge ne se produise, puis diminuez le niveau de référence de la même manière.

Vous pouvez changer le temps de mesure pour la mesure du niveau si nécessaire (voir ["Changement du temps de mesure automatique](#page-356-0) (Meastime Manual)" en page 353).

Commande à distance : [\[SENSe:\]ADJust:LEVel](#page-766-1) en page 761

#### <span id="page-323-0"></span>**Attenuation Mode / Value**

L'atténuation RF peut être réglée automatiquement comme une fonction du niveau de référence sélectionné (Auto mode). L'atténuation automatique garantit qu'aucune surcharge ne se produise sur le connecteur d'entrée RF pour le niveau de référence actuel. Il s'agit du réglage par défaut.

Dans le mode "Manual", vous pouvez régler l'atténuation RF par pas de 5 dB jusqu'à 0 dB (avec l'option R&S FPL1-B22 : par pas de 1 dB). D'autres saisies sont arrondies à la valeur entière suivante. La gamme est spécifiée dans la fiche technique. Si le niveau de référence défini ne peut pas être réglé pour l'atténuation RF définie, le niveau de référence est ajusté en conséquence et l'avertissement "limit reached" est affiché.

**AVERTISSEMENT !** Risque d'endommagement du matériel à cause des niveaux de puissance élevés. Lors de la diminution de l'atténuation manuellement, assurez-vous que le niveau de puissance ne dépasse pas le niveau maximum autorisé en entrée RF, car une surcharge peut engendrer un endommagement matériel.

Pour les détails, voir Chapitre [6.5.1.2, "Atténuation RF", en page 317.](#page-319-0)

Commande à distance : [INPut<ip>:ATTenuation](#page-778-1) en page 773 [INPut<ip>:ATTenuation:AUTO](#page-779-0) en page 774

#### <span id="page-323-2"></span>**Impedance**

Pour certaines mesures, l'impédance de référence pour les niveaux mesurés du R&S FPL1000 peut être réglée à 50 Ω ou 75 Ω.

Pour des mesures GSM et avioniques, l'impédance est toujours de 50 Ω et ne peut pas être modifiée.

Sélectionnez 75 Ω si l'impédance d'entrée 50 Ω est transformée en une impédance

supérieure en utilisant un adaptateur 75  $\Omega$  de type RAZ. (Ce qui correspond à 25 $\Omega$  en série pour l'impédance d'entrée de l'instrument.) La valeur de correction dans ce cas
est 1.76 dB = 10 log (75Ω/ 50Ω).

Cette valeur affecte aussi la conversion d'unité (voir ["Niveau de référence" en page](#page-321-0) 319).

Commande à distance :

[INPut<ip>:IMPedance](#page-791-0) en page 786

#### **Preamplifier**

Si le matériel préamplificateur interne (optionnel) est installé, un préamplificateur peut être activé pour le signal d'entrée RF.

Vous pouvez utiliser un préamplificateur pour analyser des signaux provenant de DUT avec faible puissance de sortie.

**Note :** Si un préamplificateur externe optionnel est activé, le préamplificateur interne est automatiquement désactivé, et inversement.

Le signal d'entrée est amplifié de 20 dB si l'option préamplificateur est activée.

Commande à distance :

[INPut<ip>:GAIN:STATe](#page-779-0) en page 774

# **6.5.3 Mise à l'échelle de l'axe y**

Les réglages individuels de la mise à l'échelle qui affectent l'axe vertical sont décrits ici.

**Accès** : "Overview" > "Amplitude" > onglet "Scale"

**Ou** : [AMPT] > "Scale Config"

Les commandes à distance nécessaires pour définir ces réglages sont décrites dans le [Chapitre](#page-776-0) [10.8.3, "Configuring the vertical axis \(amplitude, scaling\)", en](#page-776-0)  [page 771.](#page-776-0)

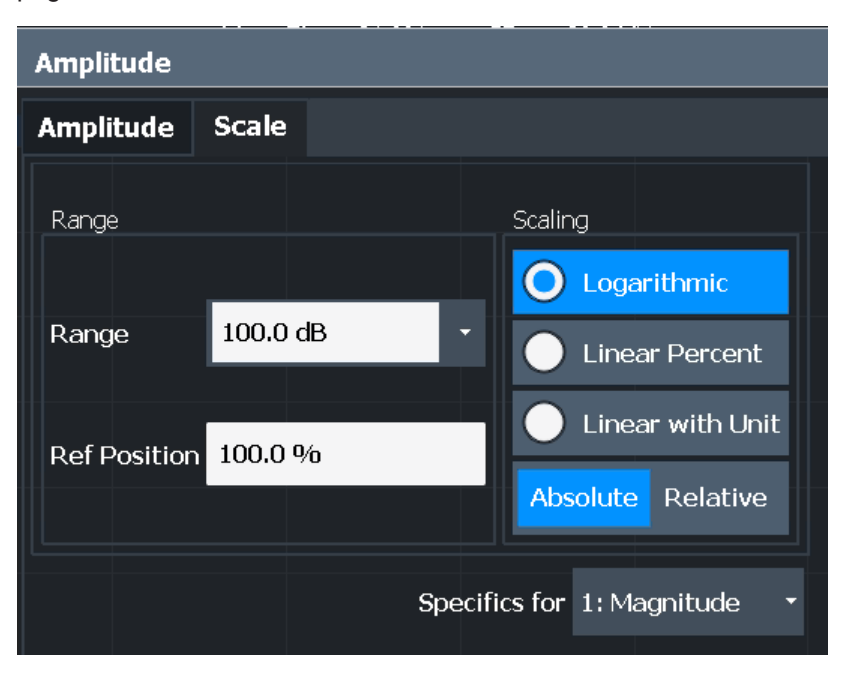

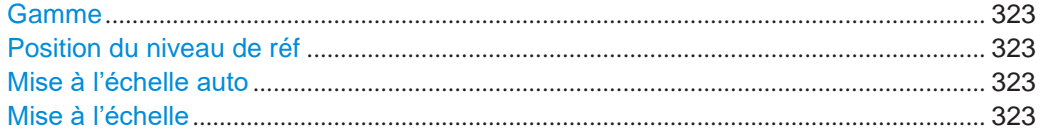

# Configuration de l'amplitude et de l'axe vertical

# <span id="page-326-0"></span>**Range**

Définit la gamme affichée de l'axe y en dB.

La valeur par défaut est 100 dB.

Commande à distance :

[DISPlay\[:WINDow<n>\]\[:SUBWindow<w>\]:TRACe<t>:Y\[:SCALe\]](#page-780-0) en page 775

# <span id="page-326-1"></span>**Ref Level Position**

Définit la position du niveau de référence, à savoir la position de la valeur maximale du convertisseur A/N sur l'axe du niveau en %.

0 % correspond au plus bas et 100 % à la limite supérieure du diagramme.

Des valeurs de -120 % à +600 % sont disponibles. Des valeurs plus larges sont utiles pour des petites échelles, telle qu'une gamme de puissance de 10 dB ou 20 dB, et des niveaux de signal faibles, par exemple 60 dB en-dessous du niveau de référence. Dans ce cas, des valeurs larges de position du niveau de référence vous permettent de voir encore la trace.

Pour des spectrogrammes, cette valeur définit la position de la valeur du niveau de référence dans le span couvert par la carte de couleur. Dans ce cas, la valeur est donnée en %, où 0 % correspond au maximum (extrémité droite) et 100 % au minimum (extrémité gauche) de la carte de couleur.

Commande à distance :

[DISPlay\[:WINDow<n>\]\[:SUBWindow<w>\]:TRACe<t>:Y\[:SCALe\]:RPOSition](#page-781-0) [en page 776](#page-781-0)

### <span id="page-326-2"></span>**Auto Scale Once**

Détermine automatiquement la gamme optimale et la position du niveau de référence à afficher pour les réglages de mesure actuels.

L'affichage est réglé une seule fois ; il n'est pas adapté ultérieurement si les réglages de mesure sont à nouveau changés.

#### Commande à distance :

[DISPlay\[:WINDow<n>\]\[:SUBWindow<w>\]:TRACe<t>:Y\[:SCALe\]:AUTO ONCE](#page-780-1) [en page 775](#page-780-1)

#### <span id="page-326-3"></span>**Scaling**

Définit la méthode de mise à l'échelle de l'axe y.

Pour plus d'informations, voir Chapitre [6.5.1.3, "Mise à l'échelle", en page 318.](#page-320-0)

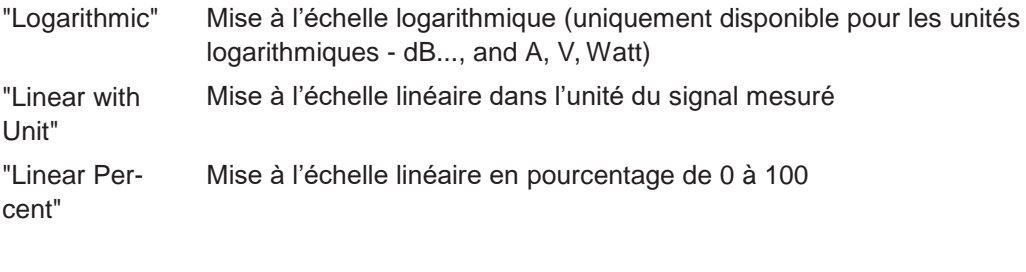

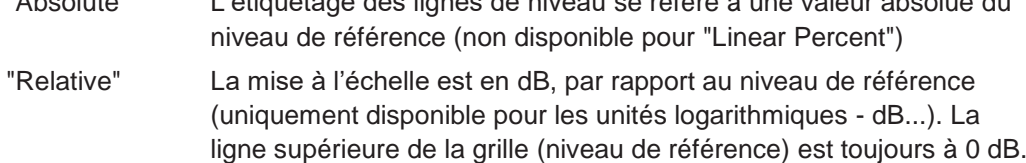

"Absolute" L'étiquetage des lignes de niveau se réfère à une valeur absolue du

### Commande à distance :

```
DISPlay[:WINDow<n>][:SUBWindow<w>]:TRACe<t>:Y:SPACing en page 776
DISPlay[:WINDow<n>][:SUBWindow<w>]:TRACe<t>:Y[:SCALe]:MODE
en page 775
```
# **6.5.4 Comment optimiser l'affichage de l'amplitude**

Ce chapitre vous donne certains avis sur la manière d'optimiser l'affichage des amplitudes de signaux mesurées en fonction de l'évaluation requise.

- 1. Effectuez une mesure avec les réglages par défaut pour obtenir une impression des valeurs auxquelles s'attendre.
- 2. Utilisez la fonction "Auto Level" (menu [AUTO]) pour optimiser le niveau de référence.
- 3. Utilisez la fonction "AF Auto Scale" (menu [AUTO]) pour optimiser l'échelle.
- **4. Pour déterminer un niveau précis à un point spécifique dans le signal :**
	- Réduire la gamme "Range" de l'axe y à une petite zone autour du niveau requis. Si nécessaire, changez la "Ref Level Position" pour que la gamme requise reste visible.
	- Sélectionnez la mise à l'échelle "Linear with Unit".

Vous pouvez maintenant régler un marqueur au point en question et lire le résultat.

- **5. Pour détecter un signal parasite près du bruit plancher :**
	- Réglez "RF Attenuation" sur le mode "Manual" et réduisez la "Value" plus bas que le bruit plancher.
	- Sélectionnez la mise à l'échelle "Relative" "Logarithmic".

Vous pouvez maintenant déterminer si des niveaux parasites d'une certaine taille sont visibles.

# **6.6 Configuration bande passante, filtre et balayage**

Les réglages de base de la bande passante, du filtre et du balayage qui s'appliquent à la plupart des mesures sont décrits ici. Ces paramètres définissent comment les données sont mesurées : combien de données sont collectées en interne et quels filtres sont utilisés.

- [Impact des réglages de la bande passante, du filtre et du balayage](#page-327-0) ..................... 324
- [Réglages de la bande passante, du filtre et du balayage](#page-333-0) ........................................ 330
- Référence : liste des [RRC et filtres de canal disponibles](#page-341-0) ........................................ 338

# <span id="page-327-0"></span>**6.6.1 Impact des réglages de la bande passante, du filtre et du balayage**

Les réglages de la bande passante, du filtre et du balayage sont étroitement associés et interdépendants. Les valeurs disponibles pour la bande passante de résolution et la bande passante vidéo dépendent du type de filtre sélectionné. De plus, ces réglages ont un impact sur d'autres paramètres de mesure. L'équation suivante montre l'interdépendance de ces réglages :

# $T_{MIN} = K*Span/RBW<sup>2</sup>$

où K = Filtre constant

Par défaut, un filtre Gaussien est utilisé. La bande passante de résolution, la bande passante vidéo et le temps de balayage "Sweep Time" sont réglés automatiquement selon le span réglé, et le couplage par défaut est utilisé. Donc, les réglages suivants sont appliqués :

RBW = 100 \* Span

 $VBW = RBW = 100 * Span$ 

"Sweep Time" =  $T_{min}$  pour le Span réglé, RBW, VBW

Lors de la définition des réglages de la bande passante et du filtre, considérez l'impact des réglages individuels sur les autres réglages et le résultat de mesure, comme décrit plus en détail dans les chapitres suivants.

- [Séparation de signaux en sélectionnant une bande passante de résolution adaptée](#page-328-0) 325
- [Lissage de la trace en utilisant la bande passante vidéo](#page-329-0)......................................... 326
- Couplage VBW et RBW [................................................................................................](#page-329-1) 326
- Couplage span et RBW[.................................................................................................](#page-330-0) 327
- [Comment sont mesurées les données : le type de balayage](#page-330-1).................................. 327
- [Quelles données peuvent passer :](#page-331-0) types de filtres ................................................... 328
- [Quelle longueur de données est mesurée :](#page-332-0) Temps de balayage ........................... 329
- [Combien de données sont mesurées : points de balayage et compteur](#page-332-1)............... 329 ● [Combien de fois les données sont mesurées :](#page-332-2) mode balayage.............................. 329

# <span id="page-328-0"></span>**6.6.1.1 Séparation de signaux en sélectionnant une bande passante de résolution adaptée**

La bande passante de résolution définit la bande passante 3 dB du filtre de résolution à utiliser. Un signal sinusoïdal RF est affiché en fonction de la caractéristique passe bande du filtre de résolution (RBW), à savoir que l'affichage du signal reflète la forme du filtre.

Une fonction de base d'un analyseur de signaux est d'être capable de séparer les composantes spectrales d'un mélange de signaux. La résolution à laquelle les composantes individuelles peuvent être séparées est déterminée par la bande passante de résolution. La sélection d'une bande passante de résolution qui est trop large peut la rendre impossible à distinguer entre les composantes spectrales, à savoir qu'elles sont affichées comme une composante unique. Des bandes passantes de résolution plus petites, cependant, augmente le temps de balayage "Sweep Time" requis.

Deux signaux avec la même amplitude peuvent être résolus si la bande passante de résolution est plus petite que ou égale à l'espacement en fréquence du signal. Si la bande passante de résolution est égale à l'espacement de fréquence, l'écran d'affichage du spectre indique une chute du niveau de 3 dB précisément au centre des deux signaux. La diminution de la bande passante de résolution fait chuter le niveau plus large, qui rend donc les signaux individuels plus clairs.

La sensibilité la plus élevée est obtenue à la bande passante la plus petite (1 Hz). Si la bande passante est augmentée, la réduction de sensibilité est proportionnelle au changement dans la bande passante.

L'augmentation de la bande passante par un facteur de 3 augmente le bruit affiché d'environ 5 dB (4.77 dB précisément). Si la bande passante est augmentée d'un facteur de 10, le bruit affiché augmente d'un facteur de 10, à savoir 10 dB.

S'il y a de larges différences de niveau entre les signaux, la résolution est déterminée par la sélectivité ainsi que par la bande passante de résolution qui a été sélectionnée. La

La mesure de sélectivité utilisée pour les analyseurs de signaux est le rapport de la bande passante 60 dB par rapport à la bande passante 3 dB (= facteur de forme).

Pour le R&S FPL1000, le facteur de forme pour des bandes passantes est < 5, à savoir que la bande passante 60 dB du filtre 30 kHz est <150 kHz.

La résolution spectrale la plus élevée avec des bandes passantes plus petites est obtenue par des temps de balayage plus longs pour le même span. Le temps de balayage doit permettre aux filtres de résolution de s'adapter pendant un balayage à tous les niveaux de signaux et fréquences à afficher.

Si la RBW est trop large, des parties du signal qui sont très éloignées (par exemple d'un signal différent) sont considérés dans la mesure et déforment les résultats. Le bruit augmente.

Si la RBW est trop petite, des parties du signal sont perdues. Comme le signal affiché reflète toujours la forme du filtre, sélectionnez une bande passante assez large pour que le signal affiché reflète la forme entière du filtre.

# <span id="page-329-0"></span>**6.6.1.2 Lissage de la trace en utilisant la bande passante vidéo**

Les filtres vidéo sont responsables du lissage de la trace affichée. En utilisant les bandes passantes vidéo qui sont petites par rapport à la bande passante de résolution, seul le signal moyenné est affiché, les crêtes de bruit et les signaux pulsés sont refoulées. Si des signaux pulsés sont à mesurer, il est préférable d'utiliser une bande passante vidéo qui soit large par rapport à la bande passante de résolution (VBW = 10 x RBW) pour que les amplitudes d'impulsions soient mesurées correctement.

Le niveau d'un signal à onde sinusoïdal n'est pas influencé par la bande passante vidéo. Un signal d'onde sinusoïdale peut par conséquent être exempt de bruit en utilisant une bande passante vidéo qui soit petite par rapport à la bande passante de résolution, et donc être mesuré plus précisément.

### **Détecteur RMS / Moyenne et VBW**

Si un détecteur RMS est utilisé, la bande passante vidéo dans le matériel est contournée. Donc, il n'y a plus de moyennage de trace dupliquée avec des petites VBW et RMS ou de détecteur de moyenne. Cependant, la VBW est encore considérée lors du calcul du "Sweep Time". Cela engendre un "Sweep Time" plus long pour les petites valeurs VBW. Donc, vous pouvez réduire la valeur VBW pour obtenir des courbes de trace plus stables même lors de l'utilisation d'un détecteur RMS. Normalement, si le détecteur RMS est utilisé, le "Sweep Time" devrait être augmenté pour obtenir des traces plus stables.

Si un détecteur de moyenne est utilisé, la bande passante vidéo dans le matériel est contournée uniquement si le filtre vidéo est réglé sur le mode "Auto". Utilisez cette méthode pour éviter un moyennage de trace dupliquée avec des petites VBW.

# <span id="page-329-1"></span>**6.6.1.3 Couplage VBW et RBW**

La bande passante vidéo peut être couplée à la bande passante de résolution automatiquement. Dans ce cas, si la bande passante de résolution est changée, la bande passante vidéo est automatiquement ajustée.

Le couplage est recommandé si un "Sweep Time" minimum est requis pour une bande passante de résolution sélectionnée. Des bandes passantes vidéo étroites nécessitent un "Sweep Time" plus long du fait d'un temps de réglage plus long. Des bandes passantes larges réduisent le rapport signal / bruit.

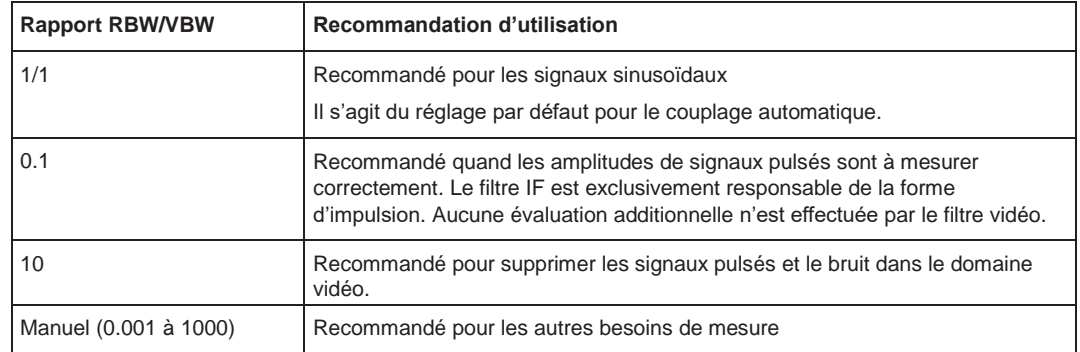

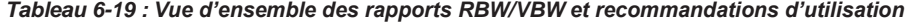

#### <span id="page-330-0"></span>**6.6.1.4 Couplage span et RBW**

La bande passante de résolution peut être couplée au réglage du span, soit par un facteur défini manuellement ou automatiquement. Si le span est changé, la bande passante de résolution est ajustée automatiquement. Le couplage automatique adapte la bande passante de résolution à la fréquence span réglée actuellement / 100.

Avec un rapport span / RBW de 100 et une résolution d'écran de 1000 pixels, chaque fréquence dans le spectre est affichée par 10 pixels. Un rapport span / RBW de 1000 fournit une résolution plus élevée.

Un rapport span / RBW plus élevé (par ex faibles valeurs RBW et larges span de fréquence), cependant, engendre un grand nombre de données.

#### <span id="page-330-1"></span>**6.6.1.5 Comment sont mesurées les données : le type de balayage**

Dans un **balayage en fréquence** analogique standard, l'oscillateur local de l'analyseur balaye le signal appliqué quasi analogique de la fréquence de début à celle de fin pour déterminer le spectre de fréquence.

Sinon, l'analyseur peut échantillonner des niveaux du signal dans le temps à une fréquence définie et transformer les données en un spectre par la Transformée rapide de Fourier (**FFT**). Bien que cette méthode de mesure nécessite des calculs additionnels, elle peut fournir des résultats beaucoup plus rapidement que le balayage en fréquence, en particulier pour de petites RBW.

Le mode de balayage approprié pour la mesure dépend des réglages du span, de la RBW, de la VBW et du "Sweep Time". Le R&S FPL1000 sélectionne automatiquement le type de balayage approprié. Pour des RBW inférieures à 100 kHz et pour des mesures fenêtrées, une FFT est effectuée, sinon un balayage est réalisé. Lors de l'utilisation de détecteurs CISPR, des balayages peuvent aussi être réalisés pour des RBW plus faibles.

Pour des mesures EMI, le R&S FPL1000 sélectionne automatiquement le mode de balayage pour un type de balayage auto. Vous pouvez aussi sélectionner le mode de balayage manuellement.

# **Optimisation**

En mode FFT, l'analyse FFT est effectuée pour déterminer un spectre de fréquences. Plusieurs étapes d'analyse sont nécessaires pour couvrir le span en entier. Le sousspan qui est couvert par une analyse FFT dépend de la RBW. Le sous-span ne peut pas être défini directement, mais il peut être optimisé selon les besoins de mesure.

Des sous-span étroits fournissent une gamme dynamique plus élevée, et vous permettent également de réaliser des mesures proches de la porteuse avec un niveau de référence réduit. Avec un sous-span large, la porteuse et le signal utile sont susceptibles d'être mesurés simultanément, dans lequel cas les puissances des deux signaux sont additionnées, donc le niveau de référence doit être assez élevé pour considérer ce facteur. Avec un sous-span étroit, cela est moins susceptible d'arriver, donc le niveau de référence peut être réduit.

**Pour une gamme dynamique optimale**, un sous-span le plus étroit possible (selon la RBW) est utilisé. D'autre part, la fonction de gamme automatique pour le calcul de gain IF interne est activée pour obtenir la meilleure gamme de contrôle du convertisseur A/N.

D'un autre côté, plus le sous-span est étroit, plus il faut d'étapes pour couvrir le span en entier, augmentant ainsi les temps d'analyse et de calcul. Pour **optimiser le taux de balayage**, le sous-span le plus large possible (selon la RBW) est utilisé.

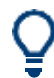

Pour un taux de balayage optimal, il est recommandé que vous régliez le "Sweep Time" sur "Auto", également.

Pour des mesures génériques, un mode "Auto" est disponible, qui fournit un **compromis entre une large gamme dynamique et un balayage rapide**. Dans ce cas, un sous-span de taille moyenne est utilisé.

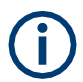

#### **Mesures EMI**

Pour des mesures EMI, la fonction d'optimisation du sous-span n'est pas supportée.

#### <span id="page-331-0"></span>**6.6.1.6 Quelles données peuvent passer : types de filtres**

Alors que le filtre n'est pas pertinent lors de la mesure de signaux en bande étroite individuelle (tant que le signal reste dans la RBW), le résultat de mesure pour des signaux à large bande dépend fortement du type de filtre sélectionné et de sa forme. Si le filtre est trop étroit, le signal est distordu par le filtre. Si le filtre est trop large, plusieurs signaux ne peuvent plus être distingués. Généralement, plus la largeur du filtre est petite et plus ses fronts sont inclinés, plus le temps de réglage est long et donc plus le "Sweep Time" doit être long.

Toutes les bandes passantes de résolution sont réalisées avec des filtres numériques. Les filtres normaux (3dB) Gaussien sont réglés par défaut. Certains standards de communication nécessitent des filtres différents.

Pour une liste des types de filtres disponibles, voir Chapitre [6.6.3, "Référence : liste](#page-341-0)  [des filtres](#page-341-0) RRC [et de canal disponibles", en page 338.](#page-341-0)

# **Filtres normaux (3 dB) Gaussien**

Des filtres Gaussien fournissent un bon compromis entre des fronts inclinés et un temps de réglage court. Ce filtre est adapté pour la plupart des mesures et est utilisé par défaut.

Les filtres Gaussien (3 dB) disponibles sont listés dans la fiche technique du R&S FPL1000.

### **Filtres du canal**

Les filtres du canal sont assez raides mais nécessitent un temps de réglage long ; ils sont utiles pour des mesures d'impulsion dans le domaine temporel.

### <span id="page-332-0"></span>**6.6.1.7 Combien de temps les données sont mesurées : Temps de balayage**

Chaque filtre a un temps de réglage qui doit être respecté afin d'obtenir des résultats corrects. Puisque la bande passante de résolution et la bande passante vidéo définissent le filtre, la plus petite des deux détermine le "Sweep Time" minimum nécessaire pour la mesure. Les valeurs autorisées dépendent du rapport du span par rapport à RBW et de celui de la RBW par rapport à la VBW.

Si le "Sweep Time" sélectionné est trop court pour la bande passante et le span sélectionnés, des erreurs de mesure de niveau se produiront. Dans ce cas, le R&S FPL1000 affiche le message d'erreur "Sweep time too low" et marque le "Sweep Time" indiqué avec une puce rouge.

D'autre part, un bit de statut indique une erreur.

(Pour plus d'informations voir Chapitre [9.2.2.14, "STATus:QUEStionable:TIMe](#page-573-0)  [register",](#page-573-0) [en page](#page-573-0) 568.)

Le "Sweep Time" peut être couplé au span (pas au zéro span), à la bande passante vidéo (VBW) et à la bande passante de résolution (RBW) automatiquement. Si le span, la bande passante de résolution ou la bande passante vidéo sont changés, le "Sweep Time" est ajusté automatiquement.

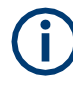

A noter que le "Sweep Time" indique uniquement combien de temps les données sont capturées ; le temps nécessaire pour effectuer la capture des données peut être considérablement plus long, en particulier en mode FFT. Pour le mode FFT, une durée estimée est indiquée derrière le "Sweep Time" dans la barre du canal (pour les mesures RF uniquement).

# <span id="page-332-1"></span>**6.6.1.8 Combien de données sont mesurées : points de balayage et compteur**

Par défaut, 1001 points de données sont déterminés dans un seul balayage. Au cours du balayage suivant, 1001 nouveaux points de données sont collectés, et ainsi de suite. Le nombre de **points de balayage** définit quelle quantité du span entier est couverte par un seul point de données. En augmentant le nombre de points de balayage vous pouvez augmenter la fiabilité des points de données individuels et donc la précision des résultats analysés. Cependant, ces points de données sont tous stockés sur l'instrument, occupant une grande quantité de la mémoire, et chaque point de balayage augmente le temps de mesure total.

Le nombre de balayages à effectuer dans le mode balayage unique est défini par le "Sweep Count". Des valeurs de 0 à 200000 sont autorisées. Si les valeurs 0 ou 1 sont réglées, un balayage est effectué. Le compteur de balayages est appliqué à toutes les traces du diagramme.

Si les configurations de trace "Average", "Max Hold" ou "Min Hold" sont réglées, le "Sweep/ Average Count" détermine aussi le nombre de procédures de moyennage ou de recherche maximum (voir ["Analyse de plusieurs traces](#page-403-0) – mode trace" en page 400).

Pour les détails sur la manière dont le nombre de points de balayage et le compteur de balayages affectent les résultats de la trace à l'écran, voir ["Mappage](#page-398-0)  [d'échantillons pour les points de balayage](#page-398-0) avec le détecteur de trace " [en page 395.](#page-398-0)

# <span id="page-332-2"></span>**6.6.1.9 Combien de fois les données sont mesurées : mode balayage**

Le nombre de fois où le spectre est balayé dépend du mode de balayage. Soit un certain nombre de balayages peut être défini ("Sweep Count") qui sont effectués dans le mode "Single Sweep", ou le balayage est répété en continu (mode "Continuous Sweep").

Par défaut, les données sont collectées pour le nombre spécifié de balayages et la trace correspondante est affichée. Lorsque le balayage suivant est démarré, la trace précédente est effacée.

Cependant, les données d'un balayage unique peuvent aussi être retenues et affichées ensemble avec les nouvelles données (mode "Continue Single Sweep"). Cela est particulièrement intéressant lors de l'utilisation des configurations de trace "Average" ou "Max Hold" pour prendre en compte les mesures enregistrées précédemment pour une recherche de moyenne / maximum (voir ["Analyse](#page-403-0) de plusieurs traces – [mode trace" en page](#page-403-0) 400).

# <span id="page-333-0"></span>**6.6.2 Réglages de bande passante, filtre et balayage**

**Accès** : "Overview" > "Bandwidth"

Les commandes à distance nécessaires pour définir ces réglages sont décrites dans le [Chapitre](#page-768-0) [10.8.2, "Configuring bandwidth and sweep settings", en page 763.](#page-768-0)

La manière de réaliser une mesure de balayage de base est décrite dans le [Chapitre](#page-104-0) [6.2.1.2, "Comment réaliser une mesure de balayage de base", en page 104.](#page-104-0)

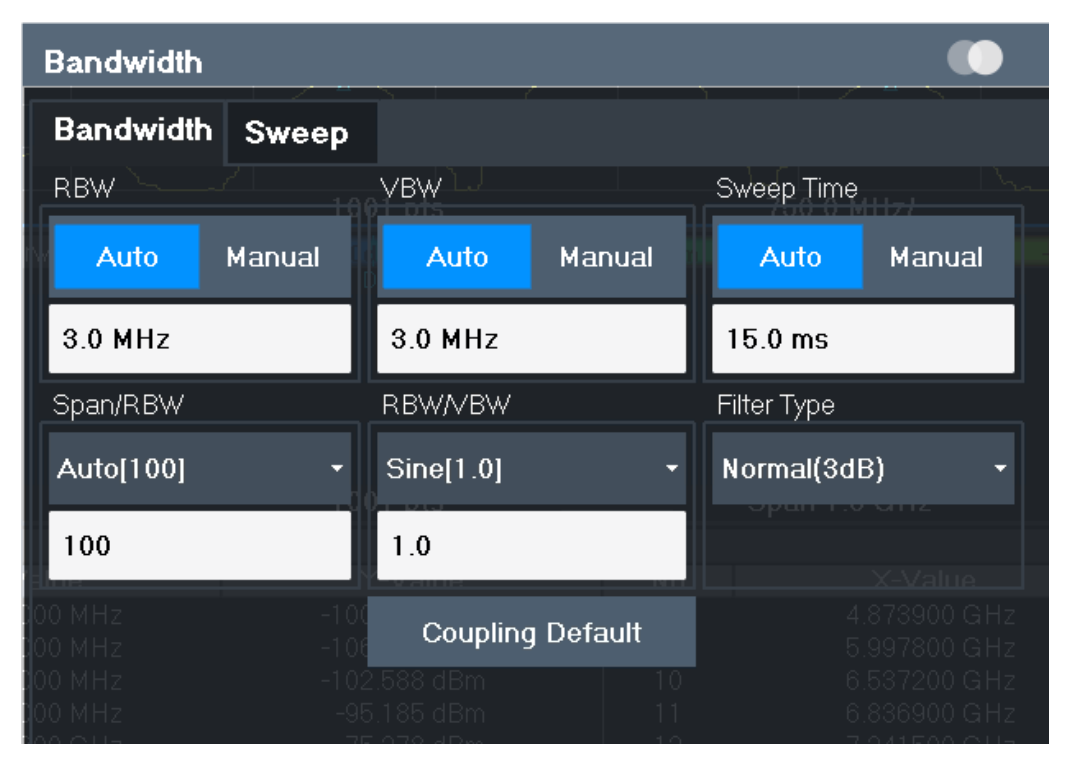

*Figure 6-43 : Fenêtre de bande passante pour mesures RF* 

Configuration bande passante, filtre et balayage

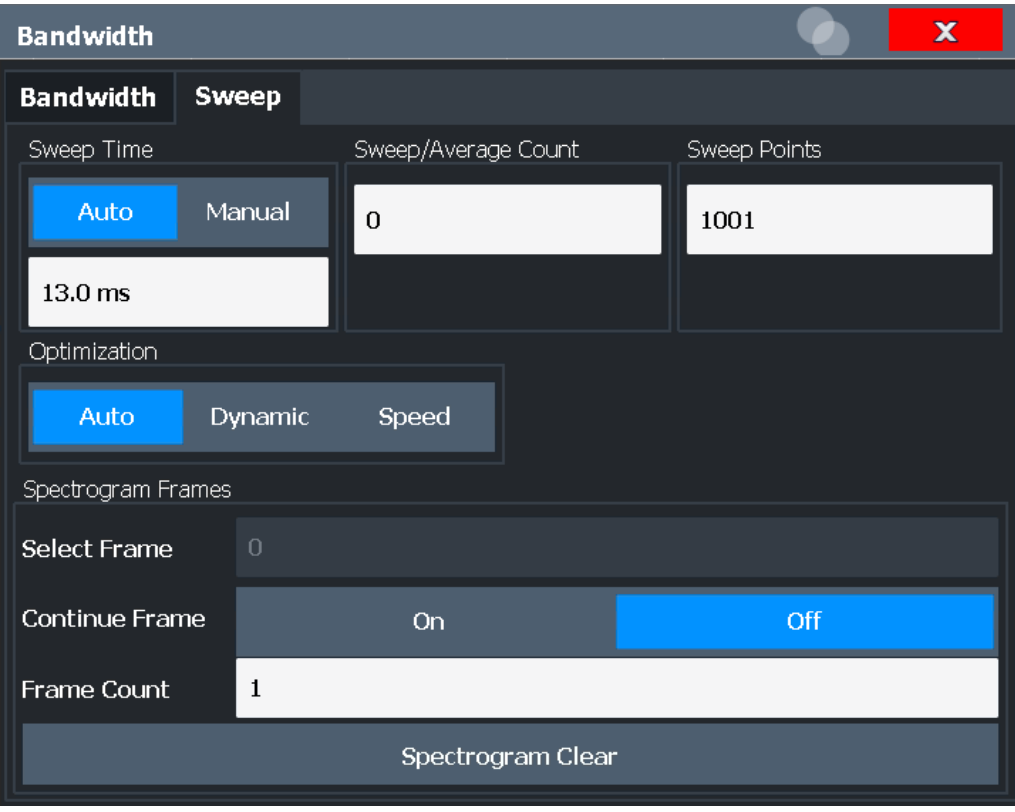

Figure 6-44 : Fenêtre de balayage pour affichage spectrogramme

| 332 |
|-----|
|     |
|     |
|     |
|     |
|     |
|     |
|     |
|     |
|     |
|     |
|     |
|     |
|     |
|     |
|     |
|     |
|     |
|     |
|     |
|     |

#### <span id="page-335-0"></span>**RBW**

Définit la bande passante de résolution. Les bandes passantes de résolution disponibles sont spécifiées dans la fiche technique. La saisie numérique est toujours arrondie à la bande passante la plus proche possible.

Si "Auto" est sélectionné, la bande passante de résolution est couplée au span sélectionné (for span > 0). Si le span est changé, la bande passante de résolution est ajustée automatiquement.

Si la bande passante de résolution est définie manuellement, une puce verte est affichée à côté de l'affichage "RBW" dans la barre du canal.

Pour plus d'informations voir Chapitre [6.6.1.1, "Séparation de signaux en](#page-328-0)  [sélectionnant une bande passante de résolution appropriée", en page 325.](#page-328-0)

#### **Note :** Restrictions.

Pour des mesures EMI utilisant le détecteur quasi-crête, le filtre 1 MHz RBW n'est pas disponible (voir ["Bande passante de résolution et types de filtres" en page](#page-259-0) 259).

Commande à distance :

[\[SENSe:\]BANDwidth\[:RESolution\]](#page-769-0) en page 764 [\[SENSe:\]BANDwidth\[:RESolution\]:AUTO](#page-769-1) en page 764

#### <span id="page-335-1"></span>**VBW**

Définit la bande passante vidéo automatiquement ou manuellement.

Pour plus d'information voir Chapitre [6.6.1.2, "Lissage de la trace en utilisant la bande](#page-329-0)  [passante vidéo", en page 326.](#page-329-0)

- "Auto" La bande passante vidéo est couplée à la bande passante de résolution. Si cette dernière est changée, la bande passante vidéo est ajustée automatiquement.
- "Manual" Pour le mode manuel, définit la valeur de la bande passante. Les bandes passantes vidéo disponibles sont spécifiées dans la fiche technique. La saisie numérique est toujours arrondie à la bande passante la plus proche possible. Si la bande passante vidéo est définie manuellement, une puce verte est affichée à côté de l'affichage "VBW" dans la barre du canal.

#### Commande à distance :

[\[SENSe:\]BANDwidth:VIDeo:AUTO](#page-771-0) en page 766 [\[SENSe:\]BANDwidth:VIDeo](#page-770-0) en page 765

## <span id="page-335-2"></span>**Sweep Time**

Définit la durée d'un balayage unique, au cours duquel le nombre défini de points de balayage est mesuré. Le "Sweep Time" peut être défini automatiquement ou manuellement.

Le "Sweep Time" autorisé dépend du modèle de l'appareil ; voir fiche technique.

Pour plus d'informations voir [Temps](#page-332-0) de balayag[e", en page 329.](#page-332-0)

**Note :** Le "Sweep Time" indique uniquement combien de temps les données sont capturées ; le temps nécessaire pour traiter les données capturées peut être considérablement plus long, en particulier pour le mode FFT. Pour le mode FFT, une durée estimée est indiquée derrière le "Sweep Time" dans la barre du canal (pour les mesures RF uniquement).

"Auto" Le "Sweep Time" est couplé au span (pas au zéro span), à la bande passante vidéo (VBW) et à la bande passante de résolution (RBW). Si le span, les bandes passantes de résolution et vidéo sont changés, le "Sweep Time" est ajusté automatiquement.

# Configuration bande passante, filtre et balayage

"Manual" Pour le mode manuel, définissez le "Sweep Time". Les valeurs autorisées dépendent du rapport du span avec la RBW et celui de la RBW avec la VBW. Pour les détails voire la fiche technique. La saisie numérique est toujours arrondies au "Sweep Time" le plus proche possible.

### Commande à distance :

[\[SENSe:\]SWEep:TIME:AUTO](#page-775-0) en page 770 [\[SENSe:\]SWEep:TIME](#page-775-1) en page 770 [\[SENSe:\]SWEep:DURation?](#page-773-0) en page 768

### <span id="page-336-0"></span>**Span/RBW**

Règle le rapport de couplage si la [RBW](#page-274-0) est réglée sur mode auto.

Pour plus d'informations voir Chapitre 6.6.1.4, "Couplage span et [RBW", en page 327.](#page-330-0)

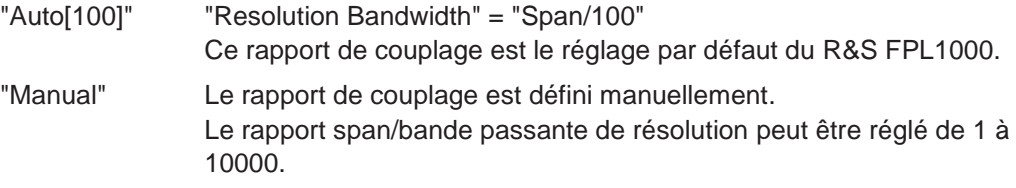

Commande à distance :

[\[SENSe:\]BANDwidth\[:RESolution\]:RATio](#page-769-2) en page 764

# <span id="page-336-1"></span>**RBW/VBW**

Règle le rapport de couplage entre la bande passante de résolution et la bande

passante vidéo. Ce réglage est uniquement effectif si la [VBW](#page-335-1) est en mode auto.

Pour plus d'informations voir Chapitre 6.6.1.3, "Couplage VBW et [RBW", en page 326.](#page-329-1)

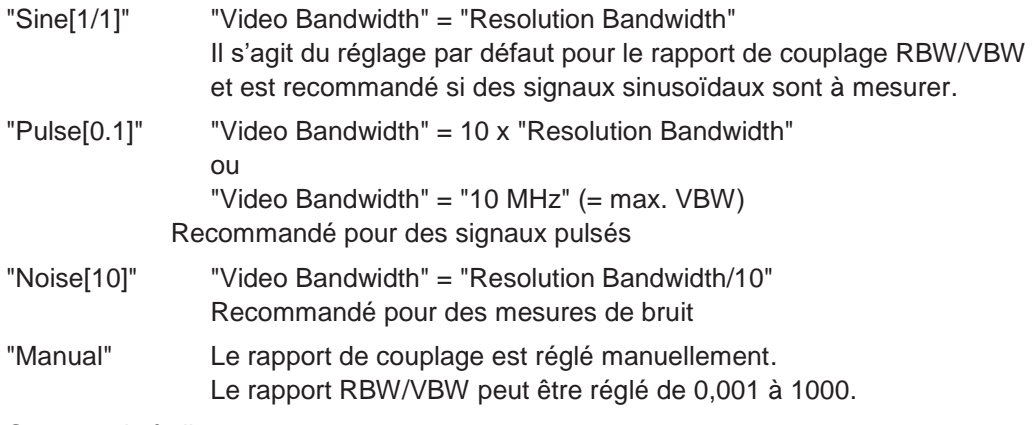

Commande à distance :

[\[SENSe:\]BANDwidth:VIDeo:AUTO](#page-771-0) en page 766 [\[SENSe:\]BANDwidth:VIDeo:RATio](#page-771-1) en page 766

#### <span id="page-336-2"></span>**Filter Type**

Définit le type de filtre.

Le types de filtre suivants sont disponibles :

- Normal (3dB)
- **Canal**
- CISPR (6 dB) nécessite l'option EMI (R&S FPL1-K54)

MIL Std (6 dB) – nécessite l'option EMI (R&S FPL1-K54)

Pour plus d'informations, voir Chapitre [6.6.1.6, "Quelles données peuvent](#page-331-0)  passer : [types de filtres",](#page-331-0) [en page 328.](#page-331-0)

**Note :** Les types de filtres spécifiques EMI sont disponibles si l'option de mesure EMI (R&S FPL1-K54) est installée, même si la mesure EMI n'est pas active. Si vous sélectionnez un détecteur de trace CISPR, le type de filtre est automatiquement réglé aussi sur CISPR. Un filtre CISPR actif est indiqué dans les infos de la configuration du canal, à côté de RBW. Pour les détails, voir ["Bande passante de résolution et](#page-259-0)  [types de filtres" en page 259.](#page-259-0)

Le filtre RBW configuré dans les réglages de la bande passante est identique au filtre paramétré dans la configuration EMI.

Commande à distance : [\[SENSe:\]BANDwidth\[:RESolution\]:TYPE](#page-770-1) en page 765

#### <span id="page-337-0"></span>**Default Coupling**

Règle toutes les fonctions couplées au statut par défaut ("Auto"). En plus, le rapport "RBW/ VBW" est réglé sur "Sine[1/1]" et le rapport "Span/RBW" sur *100.*

Pour plus d'informations voir Chapitre 6.6.1.3, "Couplage VBW et [RBW", en page 326.](#page-329-1)

Commande à distance :

[\[SENSe:\]BANDwidth\[:RESolution\]:AUTO](#page-769-1) en page 764 [\[SENSe:\]BANDwidth:VIDeo:AUTO](#page-771-0) en page 766 [\[SENSe:\]SWEep:TIME:AUTO](#page-775-0) en page 770

#### <span id="page-337-1"></span>**Sweep/Average Count**

Définit le nombre de balayages à effectuer dans le mode balayage unique. Des valeurs de 0 à 200000 sont autorisées. Si les valeurs 0 ou 1 sont réglées, un balayage est effectué.

Le compteur de balayages est appliqué à toutes les traces dans tous les diagrammes.

Si les modes de trace "Average", "Max Hold" ou "Min Hold" sont réglés, cette valeur détermine aussi le nombre de procédures de moyennage ou de recherche maximum.

En mode balayage continu, si "Sweep Count" = 0 (défaut), le moyennage est effectué sur 10 balayages. Pour "Sweep Count" =1, aucune opération de moyennage, maxhold ou minhold n'est effectuée.

Pour plus d'informations, voir Chapitre [6.6.1.8, "Combien de données sont](#page-332-1)  [mesurées :](#page-332-1) [points de balayage et comtpeur", en page 329.](#page-332-1)

Pour l'affichage en spectrogramme, le compteur de balayage détermine combien de balayages sont combinés dans une trame du spectrogramme ; à savoir : combien de balayages le R&S FPL1000 effectue pour afficher une trace dans le résultat du spectrogramme. Pour plus de détails, voir ["Durée de trames" en page 411.](#page-414-0)

Commande à distance : [\[SENSe:\]SWEep:COUNt](#page-772-0) en page 767 [\[SENSe:\]AVERage<n>:COUNt](#page-820-0) en page 815

# <span id="page-337-2"></span>**Sweep Points**

Définit le nombre de valeurs mesurées à collecter pendant un balayage.

Pour les détails voir Chapitre [6.6.1.8, "Combien de fois les données sont](#page-332-1)  [mesurées : points de balayage et compteur", en page 329.](#page-332-1)

Toutes les valeurs de 101 à 100001 peuvent être réglées. La valeur par défaut

est 1001 points de balayage. Pour les mesures EMI, 200001 points de balayage sont disponibles.

Commande à distance : [\[SENSe:\]SWEep\[:WINDow<n>\]:POINts](#page-774-0) en page 769

#### <span id="page-338-0"></span>**Optimization**

Dans le mode FFT, plusieurs étapes d'analyse FFT sont nécessaires pour couvrir le span de mesure en entier. Le span qui est couvert par une étape d'analyse FFT est appelé *sous-span*. Le sous-span ne peut pas être défini directement, mais il peut être optimisé selon les exigences de la mesure.

**Note :** mesures EMI. Pour les mesures EMI, la fonction d'optimisation du sous-span n'est pas supportée.

| <b>Mode optimisation</b> | <b>Description</b>                                                                                                    |
|--------------------------|----------------------------------------------------------------------------------------------------|
| Dynamic                  | Optimise la gamme dynamique en utilisant le sous-span le plus étroit possible (en<br>fonction de la RBW).                          |
| Speed                    | Optimise le taux de balayage en utilisant le sous-span le plus large possible (en<br>fonction de la RBW).                          |
|                          | Il est recommandé que vous régliez le Sweep Time sur "Auto" pour optimiser le<br>taux de balayage.                                 |
| Auto                     | Utilise un sous-span de taille moyenne pour obtenir un compromis entre une<br>large gamme dynamique et un taux de balayage rapide. |

*Tableau 6-20 : Optimisation des paramètres en mode FFT* 

#### **Mode Zéro span**

Pour les mesures zéro span, le mode d'optimisation définit la sélection du préfiltre du convertisseur A/N.

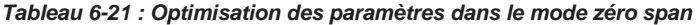

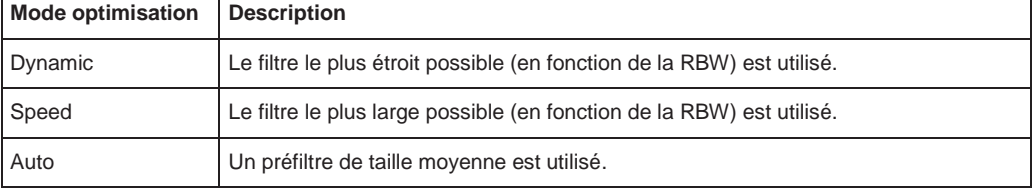

#### Commande à distance :

[\[SENSe:\]SWEep:OPTimize](#page-773-1) en page 768

# <span id="page-338-1"></span>**Sweep Type**

Le R&S FPL1000 règle automatiquement le type de balayage optimal pour la mesure actuelle (balayage ou FFT). Le type de balayage ne peut pas être défini manuellement, sauf pour les mesures EMI. Pour les autres mesures que EMI, le type de balayage est réglé sur "Auto" automatiquement.

Commande à distance :

[\[SENSe:\]SWEep:TYPE](#page-775-2) en page 770

# <span id="page-339-0"></span>**FFT Subspans**

Indique le nombre de sous-span de FFT nécessaires pour couvrir la gamme de mesure en entier (lecture seule).

Uniquement disponible dans les mesures EMI en mode balayage FFT.

Commande à distance :

[\[SENSe:\]SWEep:FFTSubspan?](#page-773-2) en page 768

#### <span id="page-339-1"></span>**Single Sweep / Run Single**

Après un déclenchement, démarre le nombre de balayages réglé dans "Sweep Count". La mesure s'arrête après que le nombre défini de balayages est atteint.

Pendant l'exécution de la mesure, la touche virtuelle "Single Sweep" et la touche [RUN SINGLE] sont mises en évidence. L'exécution de la mesure peut être abandonnée en sélectionnant la touche virtuelle mise en évidence ou la touche à nouveau.

**Note :** Séquenceur. Si le séquenceur est actif, la touche virtuelle "Single Sweep" contrôle uniquement le mode de balayage pour la configuration du canal actuellement sélectionné. Cependant, le mode de balayage prend uniquement effet la fois suivante où le séquenceur est actif pour cette configuration de canal, et uniquement pour une séquence définie du canal. Dans ce cas, le séquenceur balaye une configuration de canal dans le mode balayage unique une seule fois.

D'autre part, la touche [RUN SINGLE] contrôle le séquenceur, pas les balayages individuels. [RUN SINGLE] démarre le séquenceur en mode unique.

Si le séquenceur est désactivé, seule l'évaluation pour la configuration du canal actuellement affichée est actualisée.

Pour les détails sur le séquenceur, voir Chapitre [5.4.1, "Le concept du](#page-89-0)  [séquenceur",](#page-89-0) [en page 89.](#page-89-0)

Commande à distance :

[INITiate<n>\[:IMMediate\]](#page-625-0) en page 620 [CALCulate<n>:SPECtrogram:CONTinuous](#page-824-0) en page 819

#### <span id="page-339-2"></span>**Continuous Sweep / Run Cont**

Après le déclenchement, démarre la mesure et la répète en continu jusqu'à l'arrêt.

Au cours de la mesure, la touche virtuelle "Continuous Sweep" et la touche [RUN CONT] sont mises en évidence. L'exécution de la mesure peut être abandonnée en sélectionnant la touche virtuelle mise en évidence ou la touche à nouveau. Les résultats ne sont pas effacés jusqu'à ce qu'une nouvelle mesure soit démarrée.

**Note :** Séquenceur. Si le séquenceur est actif, la touche virtuelle "Single Sweep" contrôle uniquement le mode de balayage pour la configuration du canal actuellement sélectionné. Cependant, le mode de balayage prend uniquement effet la fois suivante où le séquenceur est actif pour cette configuration de canal, et uniquement pour une séquence définie du canal. Dans ce cas, une configuration du canal en mode balayage continu est balayée de manière répétitive.

D'autre part, la touche [RUN CONT] contrôle le séquenceur, pas les balayages individuels. [RUN CONT] démarre le séquenceur en mode continu.

Pour les détails sur le séquenceur, voir Chapitre [5.4.1, "Le concept](#page-89-0) du [séquenceur",](#page-89-0) [en page 89.](#page-89-0)

#### Commande à distance :

[INITiate<n>:CONTinuous](#page-625-1) en page 620

#### <span id="page-340-0"></span>**Continue Single Sweep**

Après le déclenchement, répète le nombre de balayages réglé dans "Sweep Count", sans effacer la trace de la dernière mesure.

Pendant la mesure, la touche virtuelle "Continue Single Sweep" et la touche [RUN SINGLE] sont mises en évidence. La mesure peut être abndonnée en sélectionnant à nouveau la touche virtuelle ou la touche.

Commande à distance : [INITiate<n>:CONMeas](#page-624-0) en page 619

#### <span id="page-340-1"></span>**Spectrogram Frames**

Ces réglages sont uniquement disponibles si l'affichage spectrogramme est actif.

Pour plus d'informations voir Chapitre [6.10.2.3, "Comment afficher et configurer un](#page-426-0)  [spectrogramme", en page 423.](#page-426-0)

#### <span id="page-340-2"></span>**Select Frame ← Spectrogram Frames**

Sélectionne une trame spécifique, charge la trace correspondante depuis la mémoire, et l'analyse dans la fenêtre spectrale.

Notez que l'activation d'un marqueur ou le changement de la position du marqueur actif sélectionne automatiquement la trame à laquelle appartient ce marqueur.

Cette fonction est uniquement disponible dans le mode balayage unique ou si le balayage est arrêté, et seulement si un spectrogramme est sélectionné.

La trame la plus récente est la numéro 0, toutes les trames précédentes ont un

numéro négatif. Pour plus de détails voir ["Durée de trames" en page 411](#page-414-0).

Commande à distance : [CALCulate<n>:SPECtrogram:FRAMe:SELect](#page-825-0) en page 820

#### <span id="page-340-3"></span>**Continue Frame ← Spectrogram Frames**

Détermine si les résultats des balayages précédents sont inclus dans l'analyse des balayages suivants pour les modes de trace "Max Hold", "Min Hold", et "Average".

Cette fonction est disponible uniquement dans le mode balayage unique.

● **On**

Lorsque les valeurs moyenne ou crête sont déterminées pour le nouveau balayage, les résultats des balayages précédents dans le spectrogramme sont également pris en compte.

● **Off**

Les valeurs moyenne et crête sont déterminées pour les résultats des trames balayées nouvellement uniquement.

Commande à distance : [CALCulate<n>:SPECtrogram:CONTinuous](#page-824-0) en page 819

#### <span id="page-340-4"></span>**Frame Count ← Spectrogram Frames**

Détermine combien de trames sont tracées pendant un balayage unique (à l'inverse du balayage continu). Le nombre maximum de trames possible dépend de la profondeur d'historique (voir ["Profondeur d'historique" en page 420\)](#page-423-0).

Commande à distance :

[CALCulate<n>:SPECtrogram:FRAMe:COUNt](#page-824-1) en page 819

# <span id="page-341-1"></span>**Clear Spectrogram ← Spectrogram Frames**

Réinitialise l'affichage du résultat du spectrogramme et efface la mémoire tampon de

l'historique. Cette fonction est uniquement disponible si un spectrogramme est sélectionné.

Commande à distance :

[CALCulate<n>:SPECtrogram:CLEar\[:IMMediate\]](#page-824-2) en page 819

# <span id="page-341-0"></span>**6.6.3 Référence : liste des filtres RRC et canaux disponibles**

Pour la mesure de puissance, un certain nombre de filtres de canaux à front raide sont disponibles (voir tableau suivant). La bande passante du filtre indiquée est la bande passante 3-dB.

Les filtres de balayage Gaussien 3 dB disponibles sont listés dans la fiche technique du R&S FPL1000.

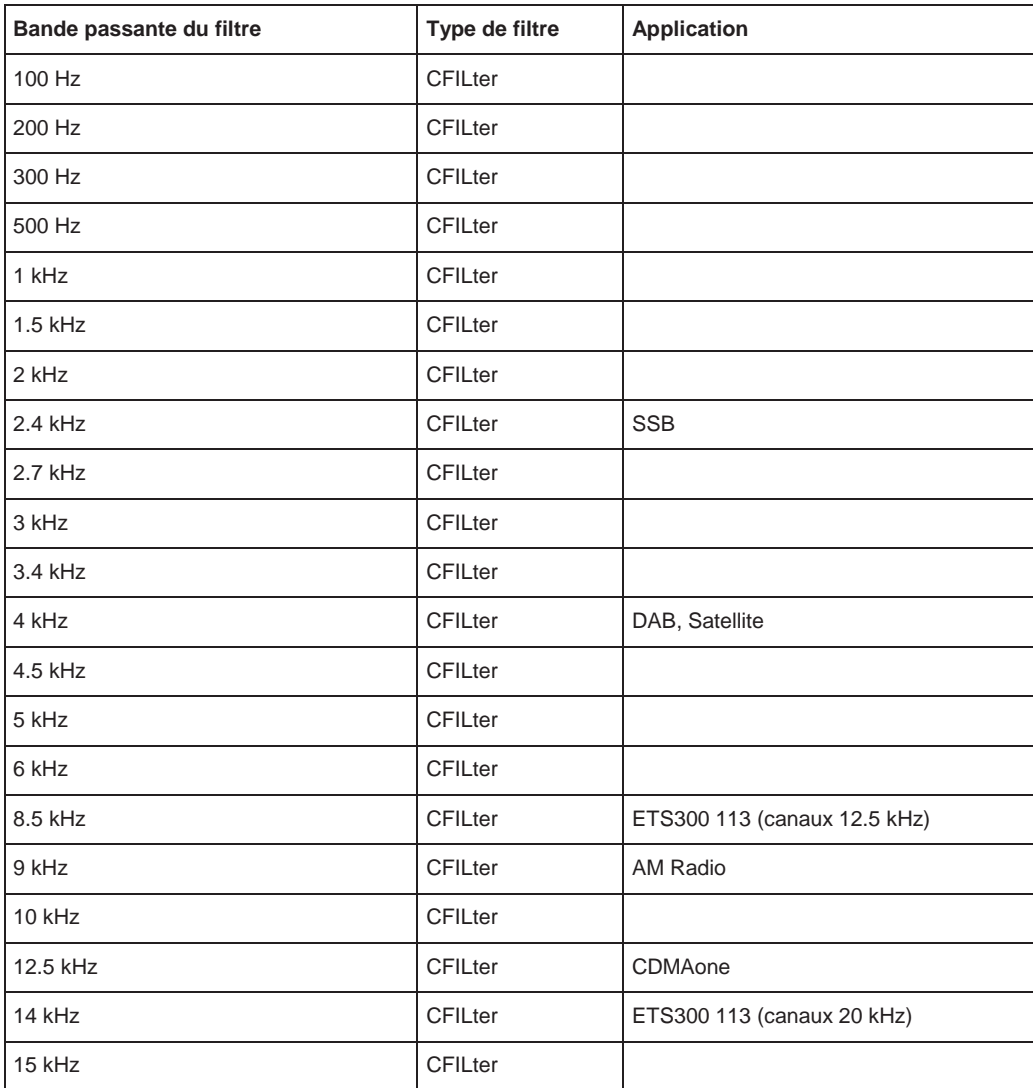

### *Tableau 6-22 : Types de filtres*

# **R&S**®**FPL1000 L'application spectrale (mesures RF)**

# Configuration déclenchement et fenêtrage

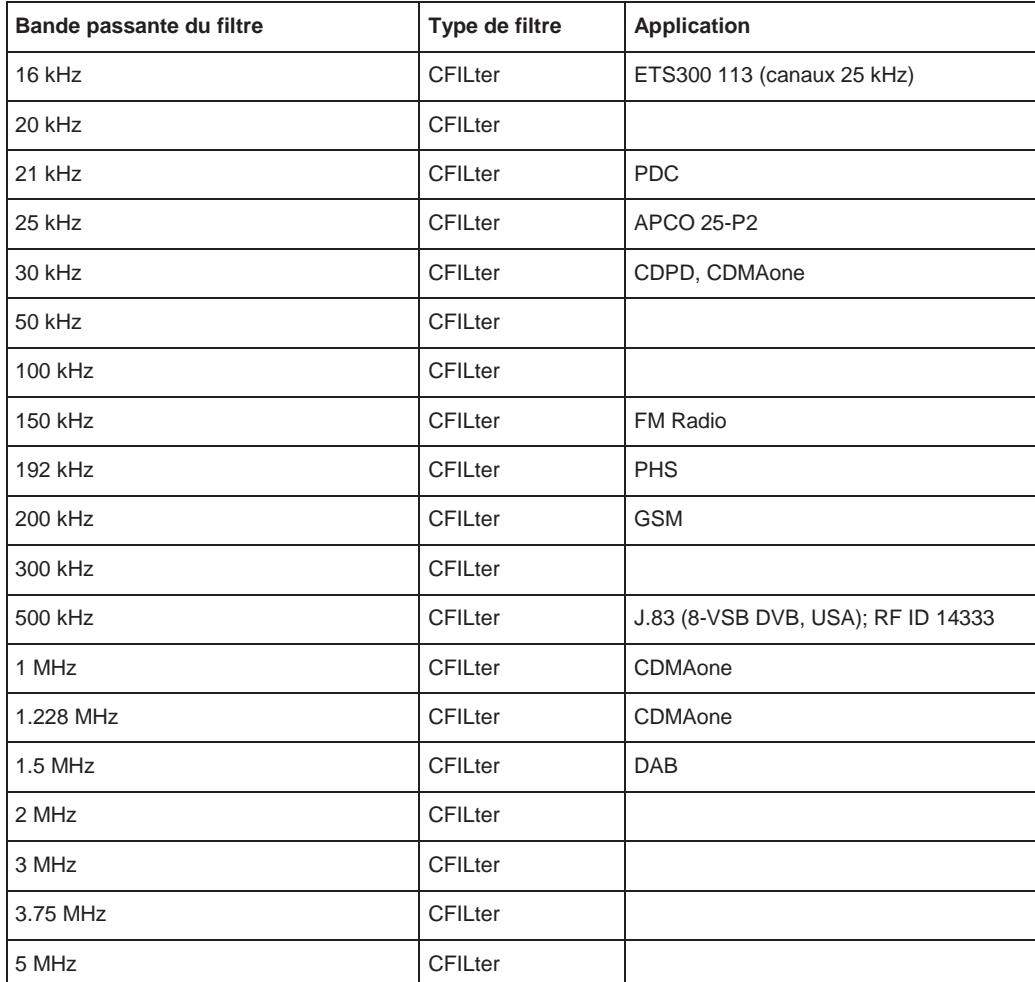

# **6.7 Configuration du déclenchement et du fenêtrage**

Déclencher signifie capturer la partie intéressante du signal. Sélectionner le bon type de déclenchement et configurer tous les réglages de déclenchement correctement vous permet de détecter divers incidents dans vos signaux.

Le fenêtrage vous permet de restreindre l'analyse de mesure à une partie importante du signal ou à des parties de celui-ci, par exemple des bursts.

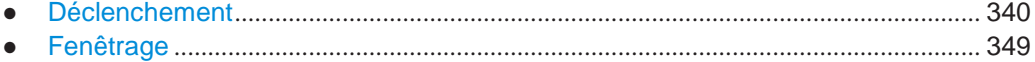

# Configuration déclenchement et fenêtrage

# <span id="page-343-0"></span>**6.7.1 Déclenchement**

### **6.7.1.1 Mesures déclenchées**

Dans une mesure de base avec des réglages par défaut, le balayage est démarré immédiatement. Cependant, vous voulez parfois que la mesure démarre uniquement quand une condition spécifique est remplie, par exemple un niveau du signal est dépassé, ou un certain temps d'intervalles. Pour cela vous pouvez définir un déclenchement pour la mesure. Dans le mode balayage FFT, le déclenchement définit quand démarre l'acquisition des données pour la conversion FFT.

Un décalage "Offset" peut être défini pour temporiser la mesure après l'événement de déclenchement, ou pour inclure des données avant l'événement de déclenchement actuel dans les mesures du domaine temporel (décalage de pré-déclenchement).

Pour les tâches complexes, des réglages avancés de déclenchement sont disponibles :

- Hystérésis pour éviter des événements de déclenchement indésirables causés par le bruit
- Délai de déclenchement pour définir exactement quel événement de déclenchement causera le déclenchement dans un signal de gigue

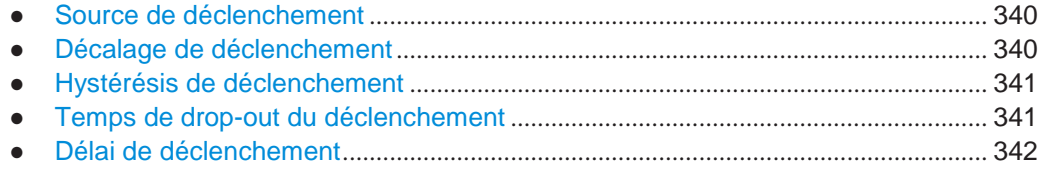

# <span id="page-343-1"></span>**Source de déclenchement**

La source de déclenchement définit quelle source doit répondre aux conditions qui déclenchent la mesure. De base, cela peut être :

- Temps : la mesure est répétée à intervalle régulier
- Puissance : un signal d'entrée est vérifié pour un niveau de puissance défini Le signal de déclenchement peut être :
	- Le signal d'entrée à l'une des diverses étapes dans le processus d'analyse du signal – avant ou après le mélangeur d'entrée, après le filtre vidéo etc.
	- Un signal d'un appareil externe via l'un des connecteurs TRIGGER INPUT / OUTPUT de l'instrument

Pour les détails sur les sources de déclenchement disponibles voir ["Source](#page-347-0) de [déclenchement" en page 344.](#page-347-0)

#### <span id="page-343-2"></span>**Décalage de déclenchement**

Un décalage peut être défini pour retarder la mesure après l'événement de déclenchement, ou pour inclure des données avant l'événement de déclenchement actuel dans les mesures du domaine temporel (décalage de pré-déclenchement). Des décalages de pré-déclenchement sont possibles car le R&S FPL1000 capture des données en continu dans le domaine temporel, même avant que le déclenchement ne se produise.

Voir ["Décalage du déclenchement" en page 346.](#page-349-0)

#### <span id="page-344-0"></span>**Hystérésis de déclenchement**

Le réglage d'une hystérésis pour le déclenchement permet d'éviter des événements de déclenchement indésirables causés par le bruit, par exemple. L'hystérésis est un seuil pour le niveau de déclenchement sous lequel le signal doit tomber sur une pente montante ou au-dessus duquel il doit aller dans une pente descendante avant qu'un autre événement de déclenchement ne se produise.

#### **Exemple :**

montant est ignoré car le si<del>g</del>nal n'est pas passé en-dessous de l'hystérésis (seuil) Dans l'exemple suivant, le second événement de déclenchement possible sur le front avant d'atteindre à nouveau le niveau de déclenchement. Sur le front descendant, cependant, deux événements de déclenchement se produisent car le signal dépasse l'hystérésis avant de passer sous le niveau de déclenchement la seconde fois.

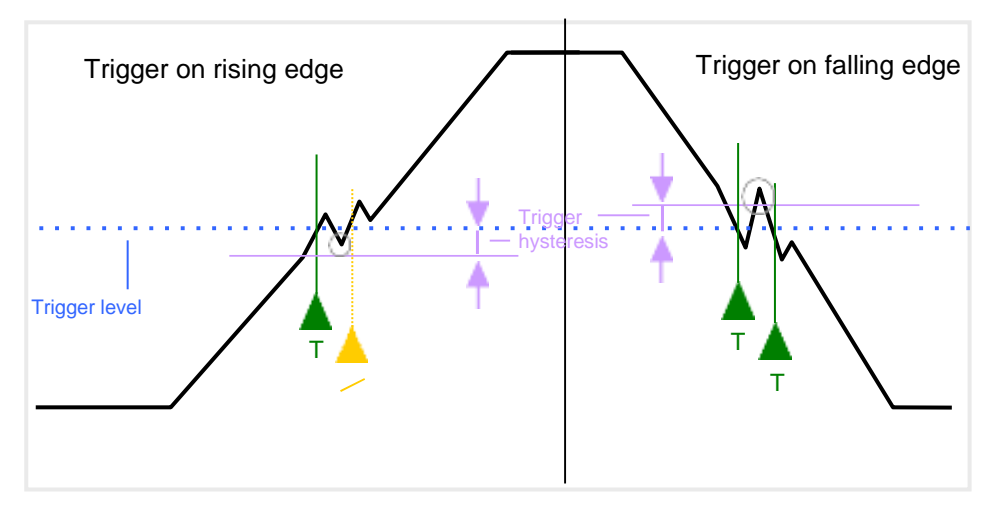

*Figure 6-45 : Effets de l'hystérésis sur le déclenchement*

Voir ["Hystérésis" en page 347](#page-350-0)

#### <span id="page-344-1"></span>**Temps de drop-out du déclenchement**

Si un signal modulé est instable et produit des "drop-outs" occasionnels au cours d'un burst, vous pouvez définir une durée minimale pour laquelle le signal d'entrée doit rester en-dessous du niveau de déclenchement avant de déclencher à nouveau. Cela est appelé le temps de "drop-out". La définition d'un temps de drop-out vous aide à stabiliser le déclenchement lorsque l'analyseur déclenche sur des événements indésirables.

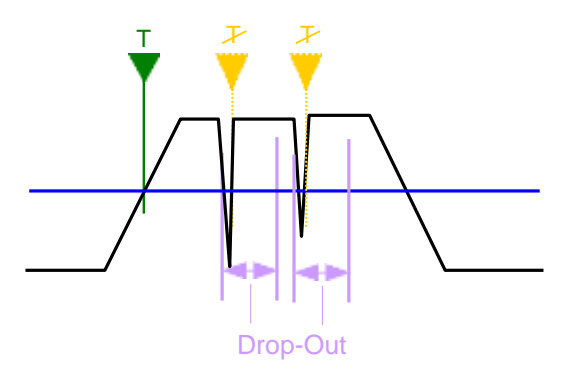

*Figure 6-46 : Effet su temps d'exclusion pour le déclenchement*

Voir ["Temps de Drop-Out " en page 346.](#page-349-1)

# **Temps de Drop-out pour les déclenchements sur front descendant**

Si un déclenchement est réglé sur un front descendant ("Slope" = "Falling", voir ["Pente" en page 347\)](#page-350-1) la mesure est démarrée quand le niveau de puissance passe en-dessous d'un certain niveau. Cela est utile, par exemple, pour déclencher à la fin d'un burst, comme pour le déclenchement sur un front montant pour le début d'un burst.

pulse, donc un év<del>é</del>nement de déclenchement ne se produira que si le signal pulsé Si un temps de drop-out est défini, le niveau de puissance doit rester en-dessous du niveau de déclenchement au moins pour la durée du temps de drop-out (comme défini ci-dessus). Cependant, si un temps de drop-out est défini plus long que la largeur d'impulsion, cette condition ne peut pas être remplie avant l'impulsion finale est terminé !

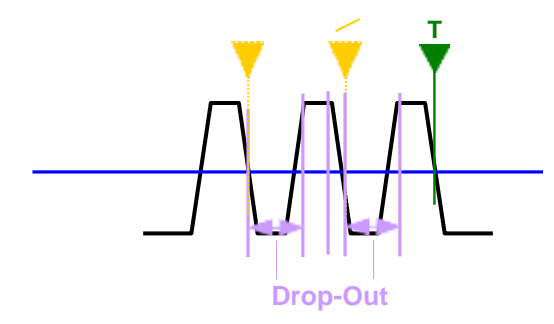

*Figure 6-47 : Temps de drop-out time de déclenchement pour front descendant*

Pour les mesures fenêtrées, une combinaison d'un déclenchement sur front descendant et d'un temps de drop-out n'est généralement pas permise.

### <span id="page-345-0"></span>**Délai de déclenchement**

Le délai de déclenchement définit une période d'attente avant le prochain déclenchement après que l'actuel sera reconnu.

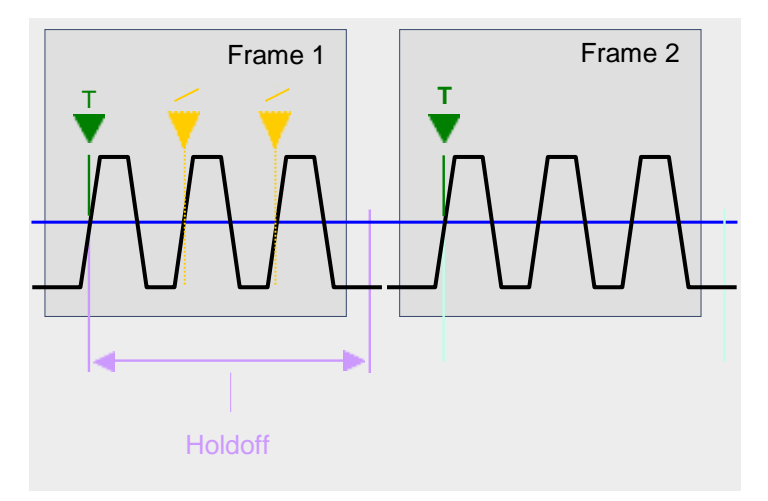

*Figure 6-48 : Effet du délai de déclenchement*

Voir ["Délai de déclenchement" en page 347.](#page-350-2)

Configuration déclenchement et fenêtrage

# **6.7.1.2 Réglages du déclenchement**

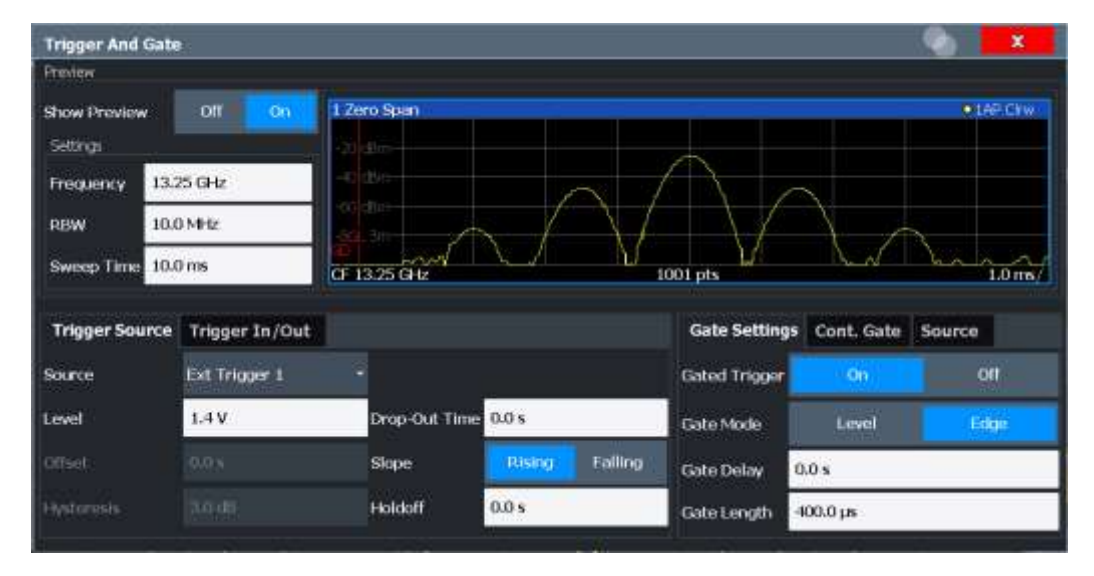

**Accès** : "Overview" > "Trigger/Gate"

Les déclenchements externes depuis les connecteurs TRIGGER INPUT / OUTPUT du R&S FPL1000 sont configurés dans un onglet séparé de la fenêtre.

Pour les instructions étape par étape de configuration des mesures déclenchées, voir [Chapitre](#page-351-0) [6.7.1.4, "Comment configurer une mesure de déclenchement", en](#page-351-0)  [page 348.](#page-351-0)

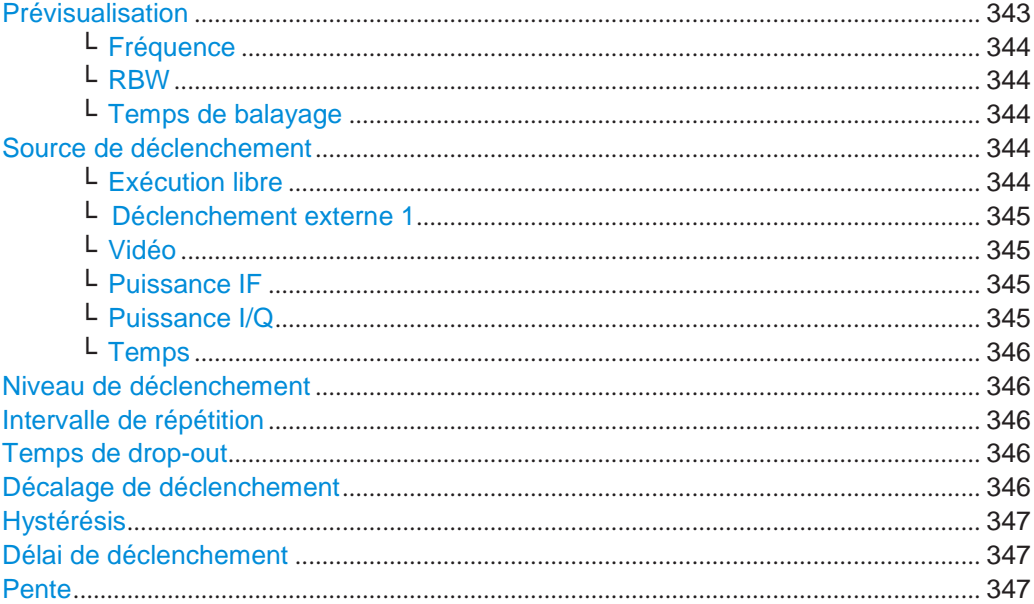

# **Preview**

<span id="page-346-0"></span>Le mode prévisualisation vous permet d'essayer des réglages de déclenchement et de fenêtrage avant de les appliquer à la mesure en cours.

Le diagramme de prévisualisation affiche une mesure zéro span à la fréquence centrale avec la RBW et le temps de balayage définis. Cela est utile pour analyser des bursts, par exemple, pour déterminer les réglages de fenêtrage requis.

Les réglages de déclenchement et de fenêtrage sont appliqués à la mesure lorsque la fenêtre est fermée.

**Note :** Les réglages zéro span se réfèrent uniquement au diagramme de prévisualisation. Le diagramme principal reste inchangé.

Si le mode prévisualisation est désactivé, tout changement des réglages dans cette fenêtre est appliqué au diagramme de mesure directement. Dans ce cas, les réglages du zéro span pour le diagramme de prévisualisation ne sont pas affichés.

Pour des informations sur les réglages zéro span voir :

- ["Fréquence centrale" en page](#page-313-0) 311
- ["RBW" en page](#page-274-0) 273
- [" Temps de balayage" en page](#page-335-2) 332

#### <span id="page-347-1"></span>**Frequency ← Preview**

Définit la fréquence centrale.

Commande à distance : [\[SENSe:\]FREQuency:CENTer](#page-760-0) en page 755

# <span id="page-347-2"></span>**RBW ← Preview**

Définit la valeur de bande passante. Les bandes passantes de résolution disponibles sont spécifiées dans la fiche technique. La saisie numérique est toujours arrondie à la bande passante la plus proche possible.

Commande à distance : [\[SENSe:\]BANDwidth\[:RESolution\]](#page-769-0) en page 764

#### <span id="page-347-3"></span>**Sweep Time ← Preview**

Définit le temps de balayage. Les valeurs permises dépendent du rapport du span par rapport à la RBW et celui de la RBW par rapport à la VBW. Pour les détails se référer à la fiche technique. La saisie numérique est toujours arrondie au temps de balayage le plus proche possible.

Commande à distance :

[\[SENSe:\]SWEep:TIME](#page-775-1) en page 770

#### <span id="page-347-0"></span>**Trigger Source**

Sélectionne la source de déclenchement. Si une source de déclenchement autre que "Free Run" est réglée, "TRG" est affiché dans la barre du canal et la source de déclenchement est indiquée.

Pour les mesures fenêtrées, ce réglage sélectionne aussi la source de fenêtrage.

Pour plus d'informations voir ["Source de déclenchement" en page 340.](#page-343-1)

Commande à distance :

[TRIGger\[:SEQuence\]:SOURce](#page-785-0) en page 780 [\[SENSe:\]SWEep:EGATe:SOURce](#page-788-0) en page 783

#### <span id="page-347-4"></span>**Free Run ← Trigger Source**

Aucune source de déclenchement n'est considérée. L'acquisition des données est démarrée manuellement ou automatiquement et continue jusqu'à ce qu'elle soit arrêtée explicitement.

Dans l'application spectrale, ce réglage est celui par défaut.

Commande à distance :

TRIG:SOUR IMM, voir [TRIGger\[:SEQuence\]:SOURce](#page-785-0) en page 780

# <span id="page-348-0"></span>**External Trigger 1 ← Trigger Source**

L'acquisition des données commence quand le signal TTL délivré au connecteur d'entrée de déclenchement du R&S FPL1000 atteint ou dépasse le niveau de déclenchement spécifié. (Voir ["Niveau de déclecnchement" en page 346\)](#page-349-3). Commande à distance : TRIG:SOUR EXT

Voir [TRIGger\[:SEQuence\]:SOURce](#page-785-0) en page 780

SWE:EGAT:SOUR EXT pour déclenchement fenêtré, voir [\[SENSe:\]SWEep:EGATe:SOURce](#page-788-0) [en page 783](#page-788-0)

#### <span id="page-348-1"></span>**Video ← Trigger Source**

Définit un déclenchement par signal vidéo, à savoir la version filtrée et détectée du signal d'entrée (l'enveloppe du signal IF), comme affiché à l'écran.

Définit un niveau de déclenchement de 0 % à 100 % de la hauteur du diagramme. Le niveau de déclenchement absolu est indiqué par une ligne de déclenchement horizontale dans le diagramme, laquelle peut aussi être déplacée graphiquement pour changer le niveau de déclenchement.

Une hystérésis fixe de10 % de la valeur de déclenchement spécifiée (in V) est appliquée au niveau de déclenchement vidéo automatiquement et ne peut pas être changé.

Le mode vidéo est uniquement disponible dans le domaine temporel, et pas pour les données basées sur I/Q.

Commande à distance : TRIG:SOUR VID, voir [TRIGger\[:SEQuence\]:SOURce](#page-785-0) en page 780

#### <span id="page-348-2"></span>**IF Power ← Trigger Source**

Le R&S FPL1000 démarre la capture des données dès que le niveau de déclenchement est dépassé autour de la troisième fréquence intermédiaire.

Pour les balayages en fréquence, la troisième IF représente une fréquence de départ. Le seuil de déclenchement dépend du niveau de déclenchement défini, ainsi que de l'atténuation RF et du préamplificateur. Un décalage du niveau de référence, si défini, est aussi considéré. La bande passante de déclenchent à la fréquence intermédiaire dépend de la RBW et du type de balayage. Pour les détails sur les niveaux de déclenchement disponibles et les bandes passantes de déclenchement, voir la fiche technique de l'instrument.

Pour les mesures sur une fréquence fixe par ex zéro span ou mesures I/Q), la troisième IF représente la fréquence centrale.

Cette source de déclenchement est uniquement disponible pour l'entrée RF.

Pour les détails sur les niveaux de déclenchement disponibles et les bandes passantes de déclenchement, voir la fiche technique.

**Note :** Soyez attentif au fait que dans le mode auto du type de balayage, du fait d'un possible changement dans les types de balayages, la bande passante de déclenchement peut varier considérablement pour le même réglage de la RBW.

### Commande à distance :

TRIG:SOUR IFP, voir [TRIGger\[:SEQuence\]:SOURce](#page-785-0) en page 780 SWE:EGAT:SOUR IFP pour déclenchement fenêtré, voir [\[SENSe:\]SWEep:EGATe:SOURce](#page-788-0) [en page 783](#page-788-0)

#### <span id="page-348-3"></span>**I/Q Power ← Trigger Source**

Cette source de déclenchement est uniquement disponible dans l'application d'analyse I/Q et dans les applications qui traitent les données I/Q.

Déclenche la mesure quand la magnitude des données I/Q échantillonnées dépasse le seuil de déclenchement.

Commande à distance : TRIG:SOUR IQP, voir [TRIGger\[:SEQuence\]:SOURce](#page-785-0) en page 780

#### <span id="page-349-2"></span>**Time ← Trigger Source**

Déclenche dans un intervalle de répétition spécifié. Voir ["Intervalle de répétitionl" en](#page-349-4) 

[page 346.](#page-349-4)

Commande à distance : TRIG:SOUR TIME, voir [TRIGger\[:SEQuence\]:SOURce](#page-785-0) en page 780

#### <span id="page-349-3"></span>**Trigger Level**

Définit le niveau de déclenchement pour la source de déclenchement spécifiée.

Pour les mesures fenêtrées, ce réglage définit aussi le niveau de fenêtrage.

Pour les détails sur les niveaux de déclenchement pris en charge, voir la fiche technique de l'instrument.

Pour les déclenchements temporels, l'intervalle de répétition est défini. Voir ["Intervalle de répétition"](#page-349-4) [en page 346.](#page-349-4)

Commande à distance :

```
TRIGger[:SEQuence]:LEVel:IFPower en page 779
TRIGger[:SEQuence]:LEVel:IQPower en page 780
TRIGger[:SEQuence]:LEVel[:EXTernal<port>] en page 779
```
#### <span id="page-349-4"></span>**Repetition Interval**

Définit l'intervalle de répétition pour un déclenchement temporel.

L'intervalle le plus court est 2 ms.

L'intervalle de répétition doit être réglé pour une période d'impulsion exacte, une longueur de burst, une longueur de trame ou une autre caractéristique répétitive du signal. Si l'intervalle requis ne peut pas être réglé avec la granularité disponible, configurez un multiple de l'intervalle qui peut être réglé. Ainsi, le déclenchement reste synchronisé au signal.

Commande à distance : [TRIGger\[:SEQuence\]:TIME:RINTerval](#page-786-0) en page 781

#### <span id="page-349-1"></span>**Drop-Out Time**

Définit le temps pour lequel le signal d'entrée doit rester en-dessous du niveau de déclenchement avant de déclencher à nouveau.

Pour plus d'information sur le temps de drop-out, voir "Temps de [drop-out du](#page-344-1) 

[déclenchement" en page 341.](#page-344-1) Commande à distance : [TRIGger\[:SEQuence\]:DTIMe](#page-783-0) en page 778

#### <span id="page-349-0"></span>**Trigger Offset**

Définit le décalage de temps entre l'événement de déclenchement et le démarrage du balayage. Pour plus d'informations, voir ["Décalage du](#page-343-2)  [déclenchement" en page 340.](#page-343-2)

#### Configuration déclenchement et fenêtrage

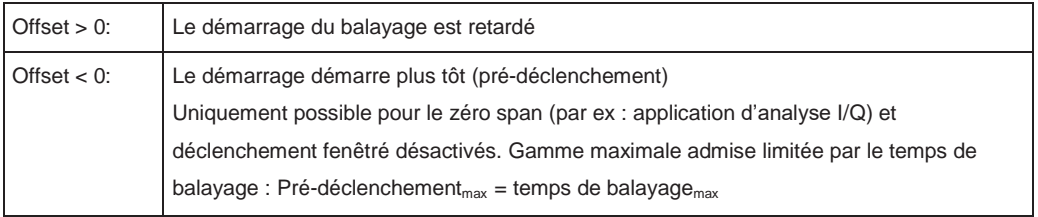

Pour la source de déclenchement "Time", cette fonction n'est pas disponible.

#### Commande à distance :

[TRIGger\[:SEQuence\]:HOLDoff\[:TIME\]](#page-783-1) en page 778

#### <span id="page-350-0"></span>**Hystérésis**

Définit la distance en dB du niveau de déclenchement que la source de déclenchement doit dépasser avant qu'un événement de déclenchement ne se produise. Le réglage d'une hystérésis évite des événements de déclenchement indésirables causés par une oscillation du bruit autour du niveau de déclenchement.

Ce réglage est uniquement disponible pour les sources de déclenchement "IF Power". La gamme de la valeur est entre 3 dB et 50 dB avec un pas de 1 dB.

Pour plus d'informations, voir ["Hystérésis de déclenchement" en page 341.](#page-344-0)

Commande à distance : [TRIGger\[:SEQuence\]:IFPower:HYSTeresis](#page-784-2) en page 779

#### <span id="page-350-2"></span>**Trigger Holdoff**

Définit le temps minimum (en secondes) qui doit se passer entre deux événements de déclenchement. Les événements de déclenchement qui se produisent pendant cette période sont ignorés.

Pour plus d'informations, voir ["Délai de déclenchement" en page 342.](#page-345-0)

Commande à distance : [TRIGger\[:SEQuence\]:IFPower:HOLDoff](#page-783-2) en page 778

### <span id="page-350-1"></span>**Slope**

Pour toutes les sources de déclenchement exceptée temporelle, vous pouvez définir si le déclenchement se produit quand le signal monte vers le niveau de déclenchement ou quand il y descend.

Pour les mesures fenêtrées en mode "Edge", la pente définit aussi si la fenêtre commence sur un front descendant ou montant.

#### Commande à distance :

[TRIGger\[:SEQuence\]:SLOPe](#page-785-2) en page 780 [\[SENSe:\]SWEep:EGATe:POLarity](#page-788-1) en page 783

### <span id="page-350-3"></span>**6.7.1.3 Comment déterminer les paramètres de déclenchement / fenêtrage nécessaires**

1. Dans la fenêtre "Trigger And Gate", activez "Show Preview".

Une mesure zéro span pour la fréquence centrale actuellement définie est affiché.

2. Réglez "Frequency", "RBW" et "Sweep Time" afin que la partie pertinente du signal soit affichée, par exemple un burst complet.

- 3. Déterminez les paramètres que vous voulez utiliser pour définir les conditions de déclenchement et de fenêtrage à partir du diagramme de prévisualisation, par exemple :
	- La longueur d'un burst ou d'emplacement
	- Les niveaux de puissance supérieur et inférieur d'une impulsion
	- Le niveau de bruit maximum
	- Le niveau de puissance ou de temps auquel un certain incident se produit
- 4. Essayez différents réglages de déclenchement et de fenêtrage comme décrit dans [Comment configurer une mesure de déclenchement](#page-351-0) et [Comment configurer une](#page-353-0)  [mesure fenêtrée,](#page-353-0) puis sélectionnez "Update Main Diagram" pour voir les effets des réglages actuels sur la mesure principale.
- 5. Si les résultats sont comme prévu, fermez la fenêtre pour conserver les changements de manière permanente. Sinon, corrigez-les.

#### <span id="page-351-0"></span>**6.7.1.4 Comment configurer une mesure déclenchée**

#### **Pour définir un déclenchement temporel :**

- 1. Dans la fenêtre "Trigger And Gate", définissez "Trigger Source" = "Time".
- 2. Définissez "Repetition Interval" : le temps après lequel une nouvelle mesure est démarrée.

# **Pour définir un déclenchement externe :**

- 1. Connectez un appareil externe qui fournira le signal de déclenchement à l'un des connecteurs TRIG- GER INPUT / OUTPUT sur le R&S FPL1000. Pour les détails voir le manuel de prise en main du R&S FPL1000.
- 2. Dans la fenêtre "Trigger And Gate", définissez "Trigger Source" = "External".
- 3. Configurez le déclenchement externe comme décrit pour les autres déclenchements de puissance.

#### **Pour définir un déclenchement de puissance :**

- 1. Dans la fenêtre "Trigger And Gate", définissez "Trigger Source" = "IF Power".
- 2. Définissez "Trigger Level" : le niveau de puissance auquel la mesure démarrera.
- 3. Définissez si le signal doit croiser le niveau de déclenchement sur un front descendant ou montant ("Slope") pour déclencher la mesure.
- 4. Pour démarrer la mesure avec un délai, définissez un "Trigger Offset".
- 5. Pour rejeter les déclenchements à cause du bruit ou la gigue dans le signal, définissez un "Hysteresis" plus large que le bruit ou la gigue attendus. Après le déclenchement précédent, le signal doit dépasser ce seuil avant que le croisement de niveau suivant ne déclenche une nouvelle mesure.
- 6. Pour éviter plusieurs déclenchements dans un burst, définissez un délai "Holdoff" qui doit se passer entre deux déclenchements. Ce délai devra être légèrement plus long que le burst.

# <span id="page-352-0"></span>**6.7.2 Fenêtrage**

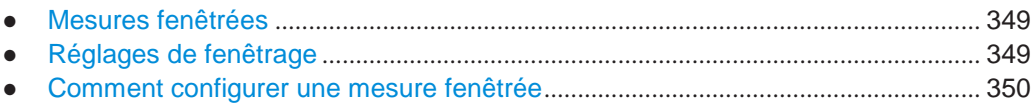

## <span id="page-352-1"></span>**6.7.2.1 Mesures fenêtrées**

Comme une fenêtre fournie une ouverture dans un mur, une mesure fenêtrée laisse passer des données du signal d'entrée uniquement dans des zones définies. Le *fenêtrage* contrôle exactement quand les données sont incluses dans les résultats de mesure ou pas. La fenêtre est ouverte par la source de déclenchement, qui est aussi la source de fenêtrage.

Les fenêtres peuvent être utilisées dans deux modes différents :

● **Level :** La fenêtre s'ouvre et la mesure démarre quand un niveau défini dans la

source de fenêtrage est dépassé et s'arrête quand la source de fenêtrage chute sous le "Gate Level".

En utilisant un signal de fenêtrage pulsé dans le mode niveau, le comportement suivant peut être activé : Lorsque le signal de la source fenêtrée est actif, les données du signal d'entrée sont collectées ; quand le signal fenêtré est inactif, le signal d'entrée est ignoré.

**Edge:** La fenêtre s'ouvre et les mesures démarrent quand un niveau dans la source de fenêtrage est dépassé et s'arrêtent quand la "Gate Length" définie est atteinte.

De plus, un délai peut être défini pour que les quelques premiers points de mesure après l'ouverture de la fenêtre soient ignorés.

Pour indiquer qu'une fenêtre est utilisée pour le balayage, "GAT" et la source de fenêtrage sont affichés dans la barre du canal.

# <span id="page-352-2"></span>**6.7.2.2 Réglages de la fenêtre**

**Accès** : "Overview" > "Trigger" > "Trigger / Gate Config." > "Gate Settings"

Les réglages de la fenêtre définissent une ou plusieurs extraits du signal à mesurer.

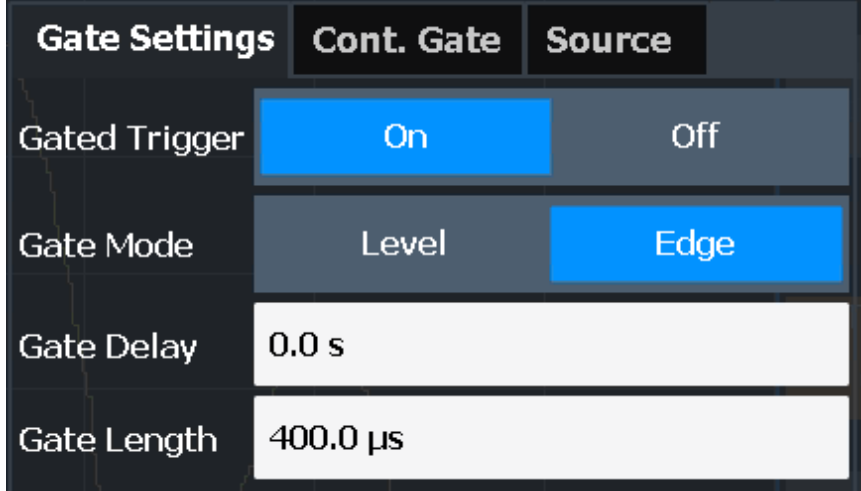

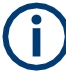

Le fenêtrage n'est pas disponible pour les mesures de données basées sur I/Q.

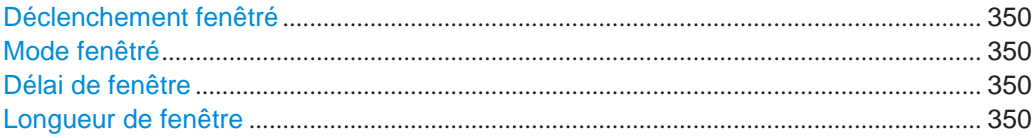

### <span id="page-353-1"></span>**Gated Trigger**

Active ou désactive le déclenchement fenêtre.

Si le fenêtrage est actif, un signal de fenêtre s'applique à l'un des connecteurs TRIGGER INPUT ou interne, le détecteur de puissance IF contrôle le balayage.

Commande à distance : [\[SENSe:\]SWEep:EGATe](#page-787-0) en page 782

### <span id="page-353-2"></span>**Gate Mode**

Règle le mode fenêtrage.

Pour plus d'informations voir Chapitre [6.7.2.1, "Mesures fenêtrées", en page 349](#page-352-1)

Commande à distance : [\[SENSe:\]SWEep:EGATe:TYPE](#page-789-0) en page 784

#### <span id="page-353-3"></span>**Gate Delay**

Définit le délai entre le signal fenêtré et la continuation de la mesure.

La position du délai sur l'axe temporel en relation avec le balayage est indiquée par une ligne étiquetée "GD".

Pour plus d'informations voir Chapitre [6.7.2.1, "Mesures fenêtrées", en page 349](#page-352-1)

Commande à distance : [\[SENSe:\]SWEep:EGATe:HOLDoff](#page-787-1) en page 782

#### <span id="page-353-4"></span>**Gate Length**

Définit combien de tempse est ouverte lorsqu'elle est déclenchée.

La longueur de la fenêtre en relation avec le balayage est indiquée par une ligne étiquetée "GL".

Pour plus d'informations voir Chapitre [6.7.2.1, "Mesures fenêtrées", en page 349](#page-352-1)

Commande à distance : [\[SENSe:\]SWEep:EGATe:LENGth](#page-788-2) en page 783

# <span id="page-353-0"></span>**6.7.2.3 Comment configurer une mesure fenêtrée**

Une mesure fenêtrée enregistre des données uniquement lorsque les conditions du fenêtrage sont remplies. Ces instructions étape par étape montrent comment configurer une mesure fenêtrée manuellement.

### **Pour configurer une mesure fenêtrée commune**

- 1. Déterminez les paramètres nécessaires comme décrit dans le [Chapitre](#page-350-3) 6.7.1.3, ["Comment](#page-350-3) déterminer les paramètres déclenchement / [fenêtrage nécessaires", en](#page-350-3)  [page](#page-350-3) 347.
- 2. La fenêtre est ouverte par un événement de déclenchement by, qui doit être basé sur une source de puissance. Définissez le déclenchement comme décrit dans le Chapitre [6.7.1.4, "Comment configurer une mesure déclenchée", en](#page-351-0) [page 348.](#page-351-0) Comme "Trigger Source", utilisez "IF Power", "Video" ou "External".
- 3. Définissez combien de temps la fenêtre reste ouverte : Pour mesurer le signal tant que le niveau de déclenchement est dépassé, par exemple pour une ou plusieurs impulsions, définissez "Gate Mode" = "Level". Pour mesurer le signal pour un certain temps après qu'un niveau soit dépassé, par exemple pendant un burst :
	- a) Définissez "Gate Mode" = "Edge".
	- b) Définissez le temps à mesurer pour chaque fenêtre : "Gate Length".
- 4. Pour ouvrir la fenêtre avec un délai, par exemple pour ignorer un dépassement (overshoot), définissez "Gate Delay".
- 5. Sélectionnez "Gated Trigger" = "On".

# **6.8 Ajustement des réglages automatiquement**

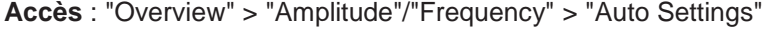

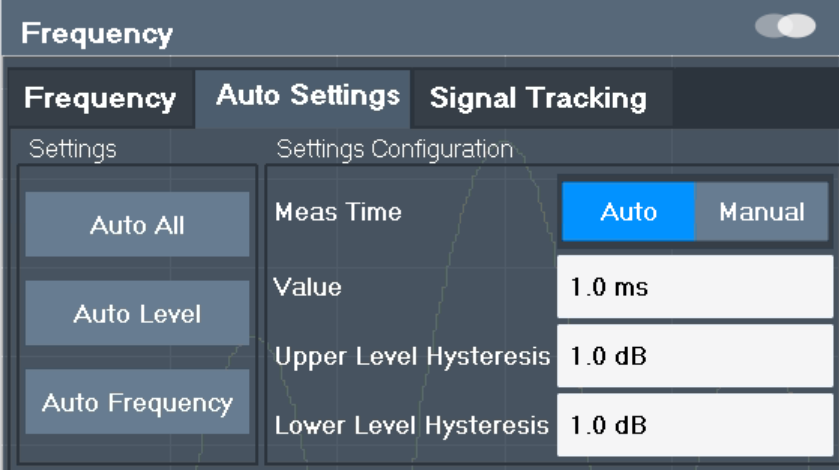

Certains réglages peuvent être réglés par le R&S FPL1000 automatiquement en fonction des réglages de mesure actuels. Pour cela, une mesure est effectuée. Vous pouvez configurer cette mesure.

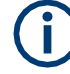

**Ajustement des réglages automatiquement pendant des mesures déclenchées**

Lorsque vous sélectionnez une fonction d'ajustage auto, une mesure est effectuée pour déterminer les réglages optimaux. Si vous sélectionnez la fonction d'ajustage auto pour une mesure déclenchée, il vous sera demandé comment doit se comporter le R&S FPL1000 :

- (par défaut :) La mesure pour les ajustements attend le déclenchement suivant
- La mesure pour l'ajustement est effectuée sans attendre de déclenchement. La source de déclenchement est temporairement réglée sur "Free Run". Une fois la mesure terminée, la source de déclenchement d'origine est restaurée. Le niveau de déclenchement est ajusté comme suit :
	- Pour les déclenchements de puissance IF et RF :

Niveau de déclenchement = Niveau de référence - 15 dB

Pour déclenchement vidéo : Niveau de déclenchement = 85 %

#### **Commande à distance :**

[\[SENSe:\]ADJust:CONFigure:TRIGger](#page-765-0) en page 760

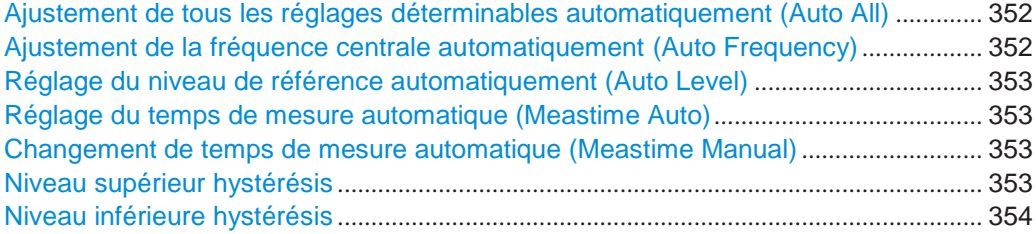

<span id="page-355-0"></span>**Ajustement de tous les réglages déterminables automatiquement (Auto All)** Active toutes les fonctions d'ajustement automatiques pour les réglages de la

mesure actuelle. Cela inclus :

- **[Fréquence](#page-355-1) auto**
- **[Niveau](#page-323-0) auto**

Commande à distance : [\[SENSe:\]ADJust:ALL](#page-763-0) en page 758

<span id="page-355-1"></span>**Ajustement de la fréquence centrale automatiquement (Auto Frequency)**

Le R&S FPL1000 ajuste la fréquence centrale automatiquement.

La fréquence centrale optimale est la fréquence avec le rapport S/B le plus élevé dans le span de fréquence. Comme cette fonction utilise le compteur de signaux, elle est conçue pour une utilisation avec des signaux sinusoïdaux.

La fonction de fréquence auto n'est pas disponible si le générateur suiveur est actif (voir ["Réglages du générateur suiveur" en page 300\)](#page-302-0).

Cette fonction n'est pas disponible pendant le suivi du signal (voir [Chapitre](#page-316-0) 6.4.3, ["Garder la fréquence centrale](#page-316-0) stable - [signal suiveur", en page](#page-316-0) 314).

Pour régler le niveau de référence optimal, voir "Régler le niveau de référence [automatiquement \(Auto Level\)" en page](#page-323-0) 321).

Commande à distance : [\[SENSe:\]ADJust:FREQuency](#page-766-0) en page 761

#### <span id="page-356-0"></span>**Réglage du niveau de référence automatiquement (Auto Level)**

Détermine automatiquement un niveau de référence qui garantit qu'aucune surcharge ne se produira sur le R&S FPL1000 pour les données d'entrée actuelles. Dans le même temps, les atténuateurs internes sont ajustés. Comme résultat, le rapport signal / bruit est optimisé, tandis que la compression et l'écrêtage du signal sont minimisés.

Pour déterminer le niveau de référence requis, une mesure de niveau est effectuée sur le R&S FPL1000.

Si nécessaire, vous pouvez optimiser le niveau de référence ultérieurement. Diminuez le niveau d'atténuation manuellement jusqu'à la valeur la plus faible possible avant qu'une surcharge ne se produise, puis diminuez le niveau de référence de la même manière.

Vous pouvez changer le temps de mesure pour la mesure de niveau si nécessaire (voir ["Changement automatique du temps de mesure](#page-356-2) (Meastime Manual)" en page 353).

Commande à distance : [\[SENSe:\]ADJust:LEVel](#page-766-1) en page 761

### <span id="page-356-1"></span>**Réglage du temps de mesure automatique (Meastime Auto)**

Réinitialise la durée de mesure pour les réglages automatiques à la valeur

par défaut. (Application spectrale : 1 ms)

Commande à distance : [\[SENSe:\]ADJust:CONFigure:LEVel:DURation:MODE](#page-764-0) en page 759

#### <span id="page-356-2"></span>**Changement du temps de mesure automatique (Meastime Manual)**

Cette fonction vous permet de changer la durée de la mesure pour les ajustements du réglage automatique. Saisissez la valeur en secondes.

**Note :** La durée de mesure maximale dépend de la mesure sélectionnée actuellement et du matériel installé (optionnel). Donc, la durée de mesure actuellement utilisée pour déterminer les réglages automatiques peut être plus courte que la valeur que vous définissez ici.

Commande à distance :

[\[SENSe:\]ADJust:CONFigure:LEVel:DURation:MODE](#page-764-0) en page 759 [\[SENSe:\]ADJust:CONFigure:LEVel:DURation](#page-764-1) en page 759

#### <span id="page-356-3"></span>**Niveau supérieur Hystérésis**

Lorsque le niveau de référence est ajusté automatiquement en utilisant la fonction [Auto Level,](#page-323-0) les atténuateurs internes et le préamplificateur sont aussi ajustés. Pour éviter une adaptation fréquence à cause de petits changements dans le signal d'entrée, vous pouvez définir une hystérésis. Ce réglage définit un seuil supérieur que le signal doit dépasser (par rapport à la dernière mesure) avant que le niveau de référence soit adapté automatiquement.

Commande à distance :

[\[SENSe:\]ADJust:CONFigure:HYSTeresis:UPPer](#page-765-1) en page 760

### <span id="page-357-0"></span>**Niveau inférieur Hystérésis**

Lorsque le niveau de référence est ajusté automatiquement en utilisant la fonction [Auto Level,](#page-323-0) les atténuateurs internes et le préamplificateur sont aussi ajustés. Pour éviter une adaptation fréquence à cause de petits changements dans le signal d'entrée, vous pouvez définir une hystérésis. Ce réglage définit un seuil inférieur sous lequel le signal doit passer (par rapport à la dernière mesure) avant que le niveau de référence soit adapté automatiquement.

Commande à distance : [\[SENSe:\]ADJust:CONFigure:HYSTeresis:LOWer](#page-765-2) en page 760

# **6.9 Utilisation des marqueurs**

Les marqueurs vous permettent d'analyser vos résultats de mesure en déterminant des valeurs particulières dans le diagramme. Vous pouvez donc extraire des valeurs numériques de l'affichage graphique dans les domaines temporel et fréquentiel. En plus des marqueurs de base, des fonctions de marqueurs sophistiquées sont fournies pour des résultats spéciaux tels que le bruit ou la démodulation.

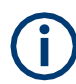

### **Les marqueurs dans les affichages de spectrogramme**

Dans l'affichage du résultat spectrogramme, vous pouvez activer jusqu'à 16 marqueurs ou marqueurs delta simultanément. Chaque marqueur peut être attribué à une trame différente. Par conséquent, en plus de la fréquence vous définissez aussi le nombre de trames lors de l'activation d'un nouveau marqueur. Si aucun nombre de trames n'est spécifié, le marqueur est positionné sur la trame actuellement sélectionnée. Tous les marqueurs qui sont visibles sont positionnés sur une trame visible.

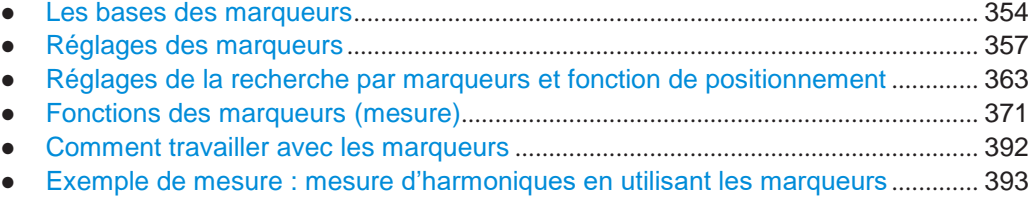

# <span id="page-357-1"></span>**6.9.1 Les bases des marqueurs**

Certaines connaissances sur les réglages et les fonctions des marqueurs sont fournies ici pour une meilleure compréhension des réglages de la configuration requise.

Les marqueurs sont utilisés pour marquer des points sur les traces, pour lire des résultats de mesure et pour sélectionner rapidement une partie de l'affichage. Le R&S FPL1000 propose 16 marqueurs par fenêtre d'affichage. Dans l'application spectrale, les mêmes marqueurs sont affichés dans toutes les fenêtres.

Utilisation des marqueurs

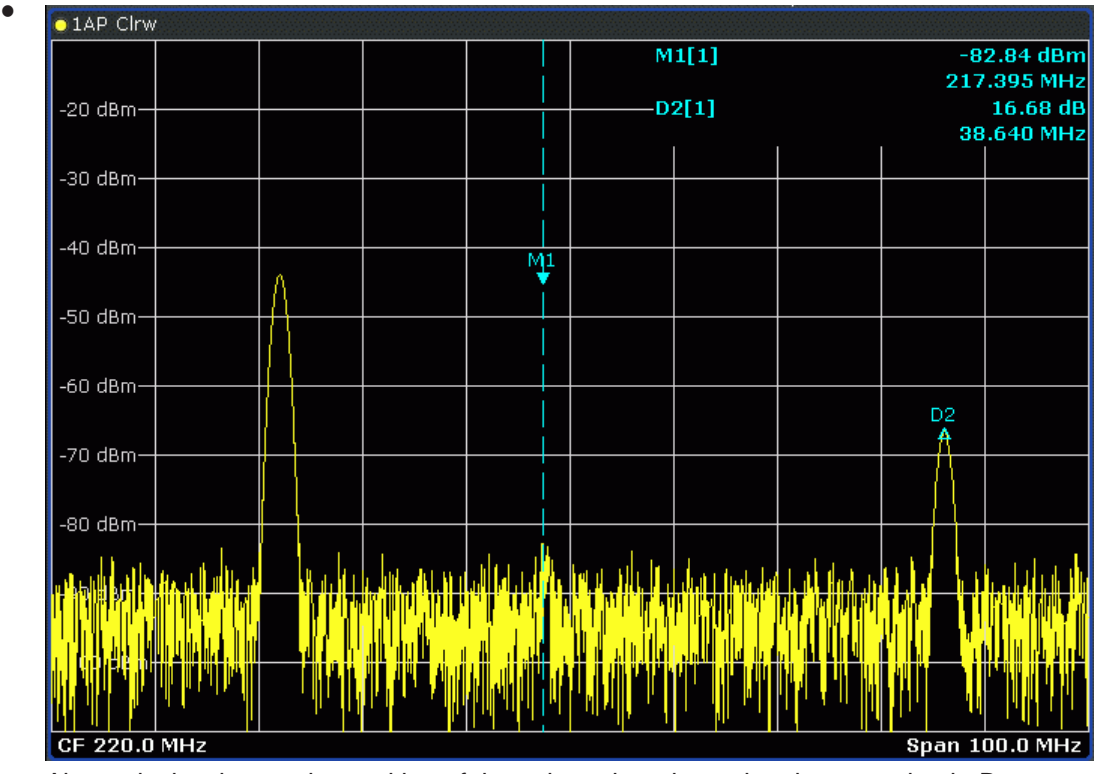

- Alternatively, change the position of the selected marker using the rotary knob. By default, the marker is moved from one pixel to the next. If you need to position the marker more precisely, change the step size to move from one sweep point to the next (General Marker Setting).
- You can also set an active marker to a new position by defining its x-position numerically. When you select the softkey for a marker, an edit dialog box is displayed.
- ●
- Les réglages et fonctions de marqueur les plus communément nécessaires sont également disponibles comme touches virtuelles ou via le menu contextuel. Appuyez sur le marqueur sur l'écran tactile et maintenez votre doigt appuyé pendant environ 2 secondes jusqu'à ce que le menu contextuel s'affiche, puis sélectionnez l'entrée nécessaire.
- Les touches virtuelles pour les marqueurs actifs (affichés à l'écran) sont mises en évidence en bleu. La touche virtuelle pour le marqueur actuellement sélectionné (pour lequel les fonctions sont effectuées) est en évidence en orange.
- Pour régler des marqueurs individuels très rapidement, utilisez les touches virtuelles dans le menu "Marker".
- Pour régler plusieurs marqueurs en une fois, utilisez la fenêtre "Marker".
- Pour placer le marqueur sélectionné à une valeur spéciale, utilisez les touches virtuelles dans le menu "Marker To".
- Pour déterminer des résultats de marqueur plus sophistiqués, utilisez les fonctions spéciales de la fenêtre "Marker Function".

En plus des marqueurs de base, des fonctions de marqueur sophistiquées sont fournies pour des résultats spéciaux tels que les mesures de bruit et de puissance de bande.

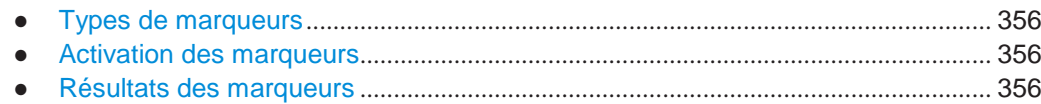

### <span id="page-359-0"></span>**6.9.1.1 Types de marqueurs**

Tous les marqueurs peuvent être utilisés comme marqueurs normaux ou marqueurs delta. Un marqueur normal indique la valeur absolue du signal à une position définie dans le diagramme. Un marqueur delta indique la valeur relative du marqueur avec un marqueur de référence spécifié (par défaut le marqueur 1).

En plus, des fonctions spéciales peuvent être attribuées aux marqueurs individuels. La disponibilité des fonctions de marqueurs spéciales dépend di la mesure est effectuée dans le domaine fréquentiel ou temporel, et du type de mesure.

Des marqueurs temporaires sont utilisés en plus des marqueurs et des marqueurs delta pour analyser les résultats de mesure pour des fonctions de marqueurs spéciales. Ils disparaissent quand la fonction associée est désactivée.

# <span id="page-359-1"></span>**6.9.1.2 Activation des marqueurs**

Seuls les marqueurs actifs sont affichés dans le diagramme et dans le

tableau des marqueurs. Les marqueurs actifs sont indiqués par une

touche virtuelle en surbrillance.

Par défaut, le marqueur 1 est actif et placé sur la valeur maximale (crête) de la trace 1 comme marqueur normal. Si plusieurs traces sont affichées, le marqueur est réglé sur la valeur maximale de la trace qui a le plus petit numéro et n'est pas figée (mode View). Le marqueur suivant à activer est réglé sur la fréquence du niveau suivant le plus bas (crête suivante) comme un marqueur delta ; sa valeur est indiquée comme un décalage par rapport au marqueur 1.

Un marqueur peut uniquement être activé quand au moins une trace dans la fenêtre correspondante est visible. Si une trace est désactivée, les marqueurs et fonctions de marqueurs correspondants sont aussi désactivés. Si la trace est de nouveau activée, les marqueurs associés avec les fonctions couplées sont restaurés à leurs positions d'origine, à condition que les marqueurs n'aient pas été utilisés sur une autre trace.

# <span id="page-359-2"></span>**6.9.1.3 Résultats des marqueurs**

Les marqueurs normaux pointent ver un point de trace sur l'axe x et affichent la valeur numérique associée à ce point de trace. Les marqueurs delta indiquent un décalage entre le niveau à la position du marqueur delta et le niveau à la position du marqueur de référence attribué, en dB.

À noter que les marqueurs placés sur les valeurs de début et de fin de l'axe x indiquent les valeurs y du premier et du dernier points de trace, respectivement. Pour les détails voir ["Valeur X du point de balayage" en page 398.](#page-401-0)

Les marqueurs du compteur de signaux déterminent la fréquence d'un signal à la position du marqueur très précisément.
Les résultats peuvent être affichés directement dans le diagramme ou dans un tableau séparé. Par défaut, les deux premiers marqueurs actifs sont affichés dans le diagramme. Si plus de marqueurs sont activés, les résultats sont affichés dans un tableau de marqueurs.

#### **Informations des marqueurs dans le diagramme**

Par défaut, les résultats des deux derniers marqueurs ou marqueurs delta qui ont été activés sont affichés dans le diagramme.

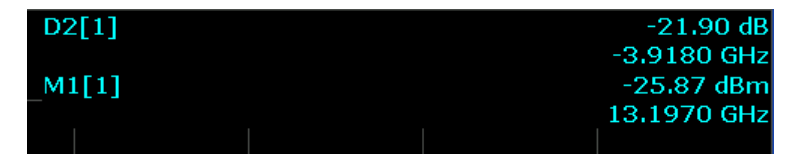

Les informations suivantes sont affichées :

- Le type de marqueur (M pour normal, D pour delta, ou nom de fonction spéciale)
- Le numéro du marqueur (1 à 16)
- Le numéro de la trace attribuée entre crochets [ ]
- La valeur du marqueur sur l'axe y, ou le résultat de la fonction marqueur
- La position du marqueur sur l'axe x

Pour n dB en-dessous des marqueurs, des informations supplémentaires sont affichées, voir [Tableau](#page-383-0) 6-23.

## **Informations du marqueur dans le tableau des marqueurs**

En plus des informations du marqueurs affichées dans le diagramme, un tableau des marqueurs séparé peut être affiché sous le diagramme. Ce tableau fournit les informations suivantes pour tous les marqueurs actifs :

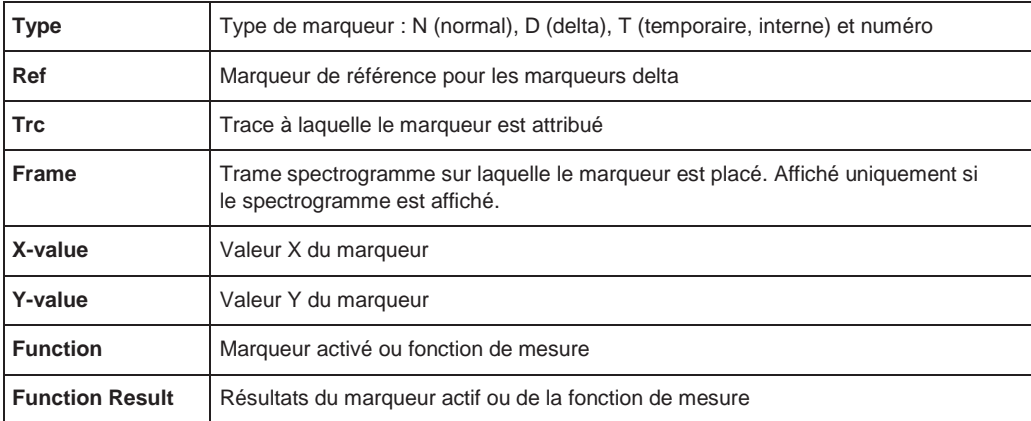

## **6.9.2 Réglages des marqueurs**

**Ou** : [MKR] > "Marker Config"

Les commandes à distance nécessaires pour définir ces réglages sont décrites dans le [Chapitre](#page-842-0) [10.8.8.1, "Setting up individual markers", en page 837.](#page-842-0)

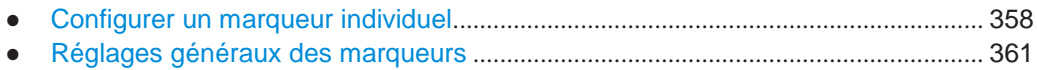

## <span id="page-361-0"></span>**6.9.2.1 Configurer un marqueur individuel**

Jusqu'à 17 marqueurs ou marqueurs delta peuvent être activés pour chaque fenêtre simultanément. La configuration initiale du marqueur est effectuée en utilisant la fenêtre "Marker".

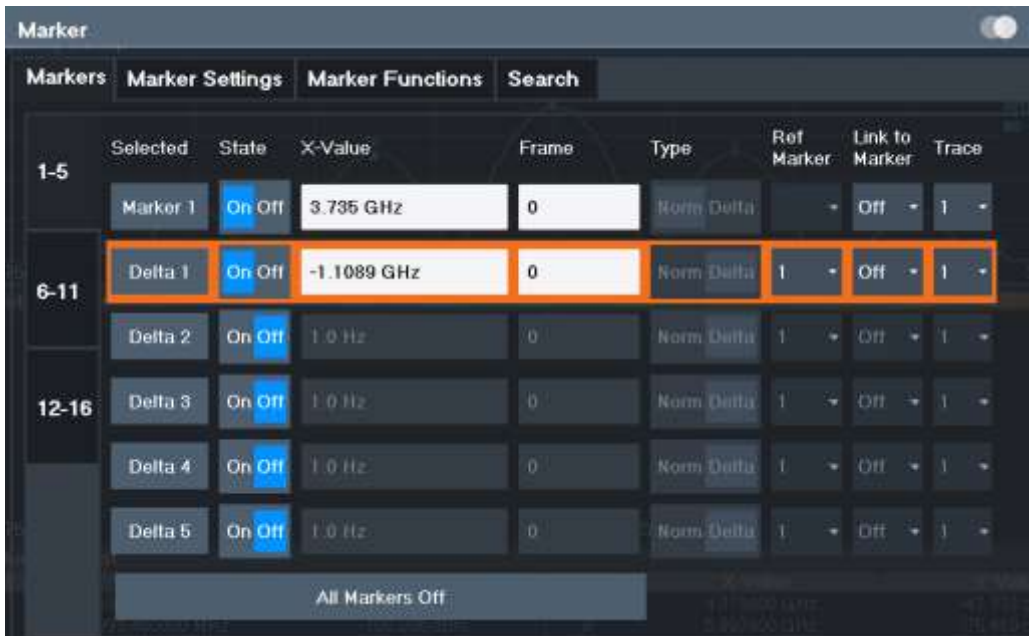

Les marqueurs sont distribués parmi 3 onglets pour une meilleure vue d'ensemble. Par défaut, le premier marqueur est défini comme un marqueur normal, alors que tous les autres sont définis comme des marqueurs delta avec référence au premier marqueur. Tous les marqueurs sont attribués à la trace 1, mais seul le premier est actif.

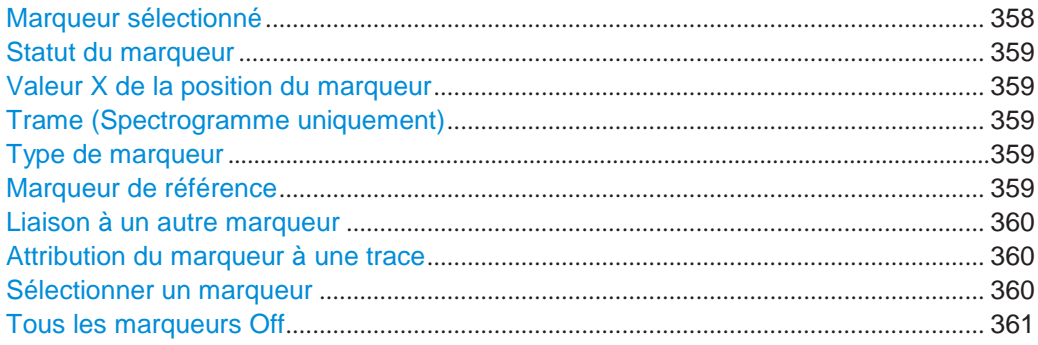

## <span id="page-361-1"></span>**Selected Marker**

Nom du marqueur. Le marqueur actuellement sélectionné pour édition est mis en évidence en orange.

# Commande à distance :

Marqueur sélectionné via le suffixe <m> dans les commandes à distance.

## <span id="page-362-0"></span>**Marker State**

Active ou désactive le marqueur dans le diagramme.

Commande à distance : [CALCulate<n>:MARKer<m>\[:STATe\]](#page-848-0) en page 843 [CALCulate<n>:DELTamarker<m>\[:STATe\]](#page-846-0) en page 841

## <span id="page-362-1"></span>**Marker Position X-value**

Définit la position (valeur x) du marqueur dans le diagramme. Pour les marqueurs normaux, la position absolue est indiquée. Pour les marqueurs delta, la position relative au marqueur de référence est fournie.

Commande à distance :

[CALCulate<n>:MARKer<m>:X](#page-849-0) en page 844 [CALCulate<n>:DELTamarker<m>:X](#page-846-1) en page 841

## <span id="page-362-2"></span>**Frame (Spectrogramme uniquement)**

Trame du spectrogramme à laquelle le marqueur est attribué.

Commande à distance :

[CALCulate<n>:MARKer<m>:SPECtrogram:FRAMe](#page-864-0) en page 859 [CALCulate<n>:DELTamarker<m>:SPECtrogram:FRAMe](#page-869-0) en page 864

#### <span id="page-362-3"></span>**Marker Type**

Bascule entre les types de marqueur.

Le type pour le marqueur 1 est toujours "Normal", le type pour le marqueur delta 1 est toujours "Delta". Ces types ne peuvent pas être modifiés.

**Note :** Si le marqueur 1 normal est le marqueur actif, la commutation sur "Mkr Type" active un marqueur delta 1 additionnel. Pour tout autre marqueur, la commutation du type de marqueur n'active pas un marqueur additionnel, il bascule seulement le type du marqueur sélectionné.

"Normal" Un marqueur normal indique la valeur absolue à la position définie dans le diagramme.

"Delta" Un marqueur delta définit la valeur du marqueur par rapport au marqueur de référence spécifié (marqueur 1 par défaut).

#### Commande à distance :

```
CALCulate<n>:MARKer<m>[:STATe] en page 843
CALCulate<n>:DELTamarker<m>[:STATe] en page 841
```
#### <span id="page-362-4"></span>**Reference Marker**

Définit un marqueur comme marqueur de référence qui est utilisé pour déterminer des résultats d'analyse relative (valeurs marqueur delta).

Si le marqueur de référence est désactivé, le marqueur delta s'y référençant est aussi désactivé.

Si un point de référence fixe est configuré (voir ["Définition d'une référence fixe" en](#page-365-0)  [page 362\)](#page-365-0), le point de référence ("FXD") peut aussi être sélectionné au lieu d'un autre marqueur.

Commande à distance :

[CALCulate<n>:DELTamarker<m>:MREFerence](#page-845-0) en page 840

## <span id="page-363-0"></span>**Linking to Another Marker**

Lie le marqueur actuel au marqueur sélectionné dans la liste des marqueurs actifs. Si la valeur de l'axe x du marqueur initial est changé, le marqueur lié suit la même position sur l'axe x. La liaison est désactivée par défaut.

En utilisant cette fonction vous pouvez régler deux marqueurs sur des traces différentes pour mesurer la différence (par exemple entre une trace à maintien max et une trace à maintien min ou entre une mesure et une trace de référence).

Commande à distance :

```
CALCulate<n>:MARKer<ms>:LINK:TO:MARKer<md> en page 843
CALCulate<n>:DELTamarker<ms>:LINK:TO:MARKer<md> en page 839
CALCulate<n>:DELTamarker<m>:LINK en page 838
```
#### <span id="page-363-1"></span>**Attribution du marqueur à une trace**

Le réglage "Trace" attribue le marqueur sélectionné à une trace active. La trace détermine quelle valeur le marqueur montre à la position du marqueur. Si le marqueur était précédemment attribué à une trace différente, le marqueur reste sur la fréquence ou le temps précédent, mais indique la valeur de la nouvelle trace.

Si une trace est désactivée, les marqueurs et les fonctions de marqueurs attribués sont également désactivés.

Commande à distance :

[CALCulate<n>:MARKer<m>:TRACe](#page-849-1) en page 844

## <span id="page-363-2"></span>**Sélectionner un marqueur**

La fonction "Select Marker" ouvre une fenêtre pour sélectionner et activer ou désactiver un ou plusieurs marqueurs rapidement.

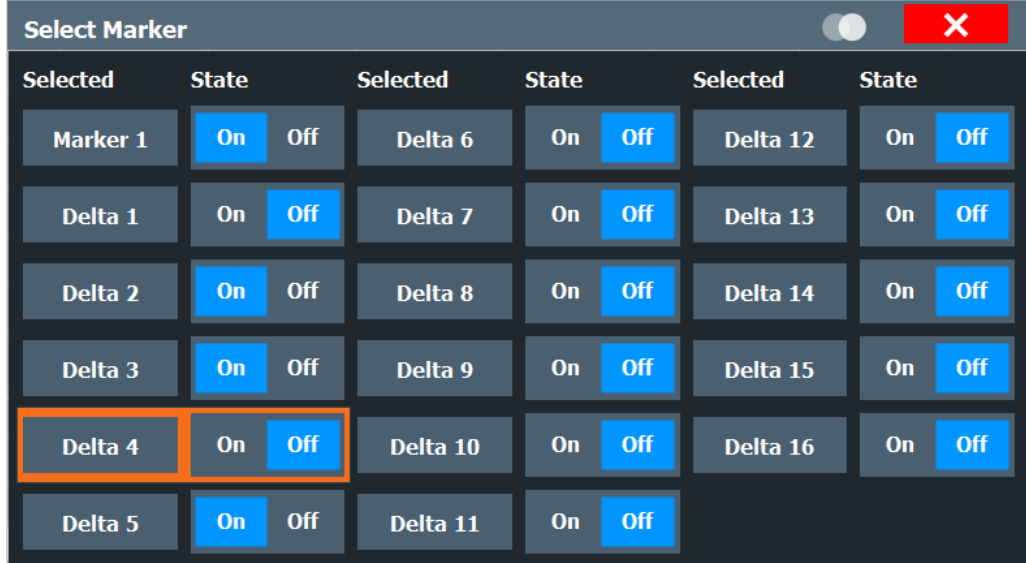

## Commande à distance :

[CALCulate<n>:MARKer<m>\[:STATe\]](#page-848-0) en page 843 [CALCulate<n>:DELTamarker<m>\[:STATe\]](#page-846-0) en page 841

## <span id="page-364-1"></span>**Tous les marqueurs Off**

Désactive tous les marqueurs en une seule étape.

Commande à distance : [CALCulate<n>:MARKer<m>:AOFF](#page-847-0) en page 842

## <span id="page-364-0"></span>**6.9.2.2 Réglages généraux des marqueurs**

Certains réglages généraux des marqueurs permettent d'influencer le comportement du marqueur pour tous les marqueurs.

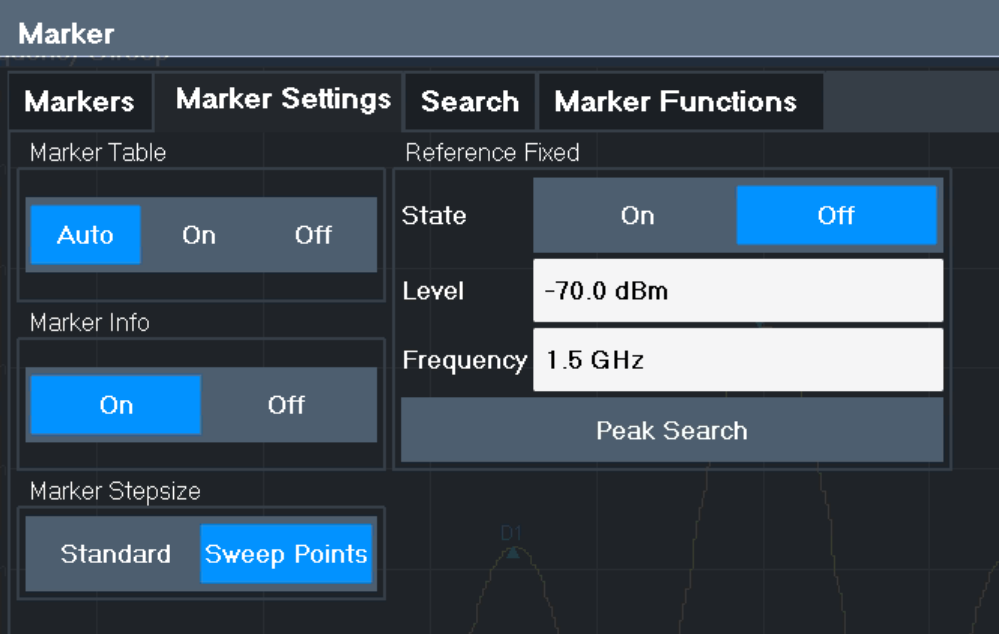

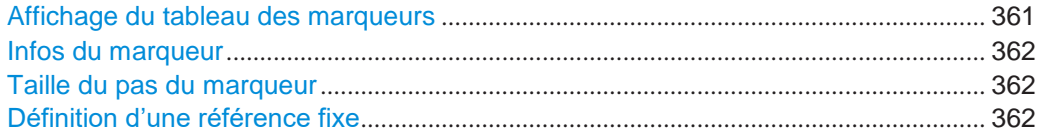

## <span id="page-364-2"></span>**Marker Table Display**

Définit comment les informations du marqueur sont affichées.

"On" Affiche les informations du marqueur dans un tableau dans une zone séparée sous le diagramme. "Off" Aucun tableau de marqueurs séparé n'est affiché. Si [Marker Info](#page-365-1) est actif, les informations du marqueur sont affichées dans le diagramme. "Auto" (Par défaut) Si plus de deux marqueurs sont actifs, le tableau des marqueurs est affiché automatiquement. Si [Marker Info](#page-365-1) est actif, les informations du marqueur jusqu'à deux marqueurs sont affichées dans le diagramme. Commande à distance :

[DISPlay\[:WINDow<n>\]:MTABle](#page-850-0) en page 845

## <span id="page-365-1"></span>**Marker Info**

Active ou désactive les informations du marqueur affichées dans le diagramme.

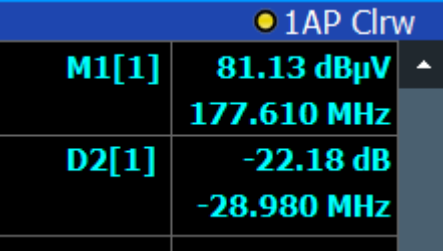

Commande à distance :

[DISPlay\[:WINDow<n>\]:MINFo\[:STATe\]](#page-850-1) en page 845

#### <span id="page-365-2"></span>**Marker Stepsize**

Définit la taille des pas dont la position du marqueur est déplacée en utilisant le bouton rotatif.

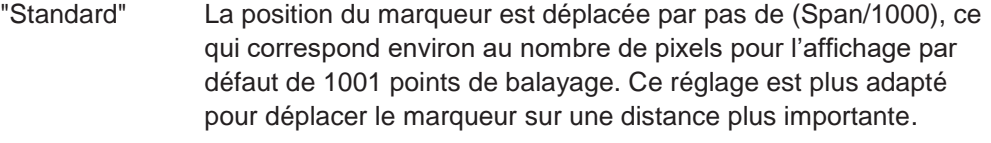

"Sweep Points" La position du marqueur est déplacée d'un point de balayage au suivant. Ce réglage est nécessaire pour un positionnement très précis s'il y a plus de points de balayage collectés que le nombre de pixels qui peuvent être affichés à l'écran. Il s'agit du mode par défaut.

## Commande à distance :

[CALCulate<n>:MARKer<m>:X:SSIZe](#page-851-0) en page 846

## <span id="page-365-0"></span>**Définition d'une référence fixe**

Au lieu d'utiliser un marqueur de référence qui peut varier sa position en fonction des résultats de mesure, un marqueur de référence fixe peut être défini pour l'analyse de la trace.

Notez que cette fonction peut ne pas être disponible dans tous les affichages de résultats.

Pour "State" = "On", des lignes rouges verticale et horizontale sont affichées, notées "FXD". Le marqueur 1 normal est activé et réglé à la valeur crête de la trace attribuée au marqueur 1, et un marqueur delta à la crête suivante. Le marqueur de référence fixe est réglé sur la position du marqueur 1 à la valeur crête. Le marqueur delta se réfère au marqueur de référence fixe.

Les réglages "Level" et "Frequency" ou "Time" définissent la position et la valeur du marqueur de référence. Pour déplacer la référence fixe, déplacez les lignes rouges notées "FXD" dans le diagramme, ou changez les réglages de la position dans l'onglet "Marker Settings" de la fenêtre "Marker".

**Peak Search** règle le marqueur de référence fixe à la valeur maximale actuelle de la trace attribuée au marqueur 1.

Si activé, le marqueur de référence fixe ("FXD") peut aussi être sélectionné comme un [Marqueur](#page-271-0) de référence à la place d'un autre marqueur.

#### Commande à distance :

[CALCulate<n>:DELTamarker<m>:FUNCtion:FIXed\[:STATe\]](#page-874-0) en page 869 [CALCulate<n>:DELTamarker<m>:FUNCtion:FIXed:RPOint:Y](#page-874-1) en page 869 [CALCulate<n>:DELTamarker<m>:FUNCtion:FIXed:RPOint:X](#page-873-0) en page 868 [CALCulate<n>:DELTamarker<m>:FUNCtion:FIXed:RPOint:MAXimum\[:PEAK\]](#page-873-1) [en page 868](#page-873-1)

## **6.9.3 Réglages de recherche par marqueurs et fonctions de positionnement**

**Accès** : "Overview" > "Analysis" > "Marker" > "Search"

**Ou** : [MKR TO]

Plusieurs fonctions sont disponibles pour régler le marqueur à une position spécifique très rapidement et facilement, ou pour utiliser la position actuelle du marqueur pour définir une autre valeur de caractéristique. Afin de déterminer la position requise du marqueur, des recherches peuvent être effectuées. Les résultats de recherche peuvent être influencés par des réglages spéciaux.

Pour plus d'informations sur la recherche de crêtes du signal voir [Chapitre](#page-391-0) 6.9.4.8, ["Liste de crêtes des marqueurs", en page 388.](#page-391-0)

Les commandes à distance nécessaires pour définir ces réglages sont décrites dans le [Chapitre](#page-855-0) [10.8.8.4, "Positioning the marker", en page 850.](#page-855-0)

- [Réglages de la recherche par marqueur](#page-366-0) .................................................................... 363
- [Réglages de la recherche par marqueur pour les](#page-369-0) spectrogrammes ....................... 366
- Fonctions de positionnement[........................................................................................](#page-372-0) 369

## <span id="page-366-0"></span>**6.9.3.1 Réglages de la recherche par marqueurs**

**Accès** : [MKR TO] > "Search Config"

Les marqueurs sont communément utilisés pour déterminer des valeurs crêtes, à savoir les valeurs minimale et maximale, dans le signal mesuré. Les réglages de configuration vous permettent d'influencer les résultats de la recherche de crêtes.

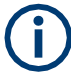

Pour les spectrogrammes, des réglages de marqueurs spéciaux sont disponibles, voir [Réglages](#page-369-0) de recherche par marqueur pour les spectrogramme[s", en page 366.](#page-369-0)

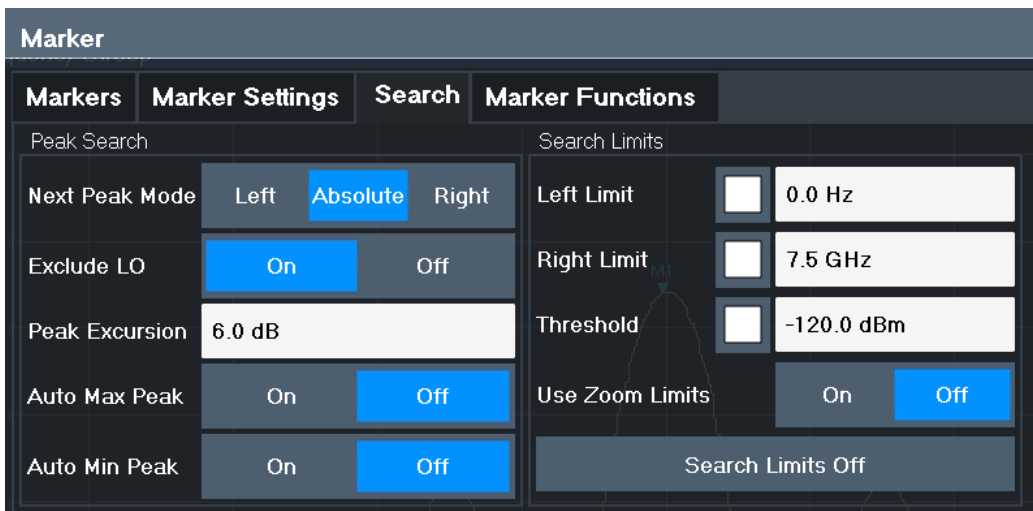

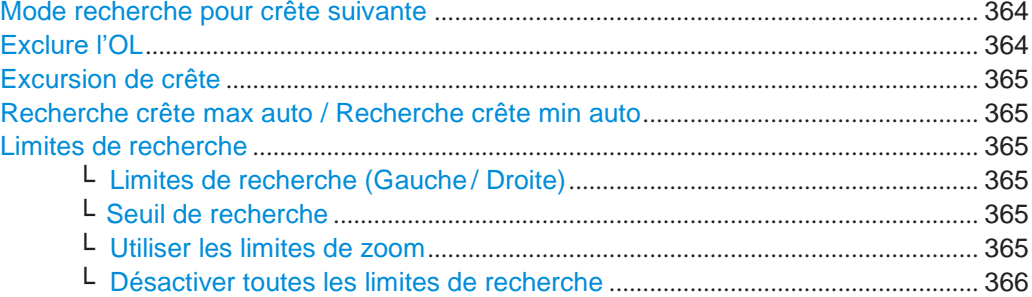

#### <span id="page-367-0"></span>**Search Mode for Next Peak**

Sélectionne le mode de recherche pour la recherche de la crête suivante.

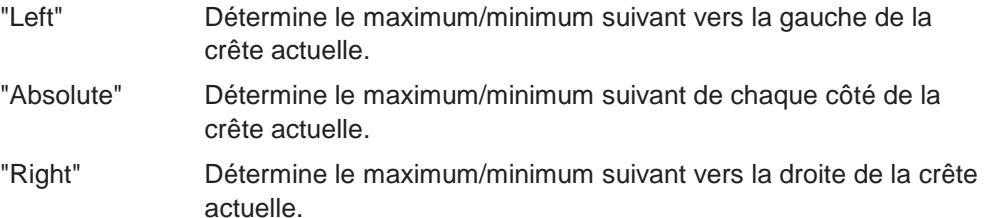

Commande à distance :

Chapitre [10.8.8.4, "Positioning the marker", en page 850](#page-855-0)

## <span id="page-367-1"></span>**Exclude LO**

Si activé, restreint la gamme de fréquence pour les fonctions de recherche du marqueur.

- "On" La fréquence minimale intégrée dans la gamme de recherche de crête est  $\geq 5$  x bande passante de résolution (RBW). Du fait des interférences par le premier oscillateur local de la première fréquence intermédiaire au niveau du mélangeur d'entrée, l'OL est représenté comme un signal à 0 Hz. Pour éviter un saut de marqueur de crête sur le signal OL à 0 Hz, cette fréquence est exclue de la recherche de crête.
- "Off" Aucune restriction pour la gamme de recherche. La fréquence 0 Hz est intégrée dans les fonctions de recherche du marqueur.

Commande à distance :

[CALCulate<n>:MARKer<m>:LOEXclude](#page-851-1) en page 846

#### <span id="page-368-0"></span>**Peak Excursion**

Définit la valeur du niveau minimum pour laquelle un signal doit monter ou descendre afin qu'il soit identifié comme un maximum ou un minimum par les fonctions de recherche.

Des saisies de 0 dB à 80 dB sont permises ; la résolution est de 0,1 dB. Le réglage par défaut pour la recherche de crête est 6 dB.

Pour l'analyse de modulation analogique, l'unité et la gamme de valeurs dépendent du type d'affichage des résultats sélectionné.

Pour plus d'informations, voir Chapitre [6.9.4.8, "Liste de crêtes des marqueurs", en page 388.](#page-391-0)

Commande à distance :

[CALCulate<n>:MARKer<m>:PEXCursion](#page-852-0) en page 847

## <span id="page-368-1"></span>**Auto Max Peak Search / Auto Min Peak Search**

Si activé, une recherche de crête maximum ou minimum est effectuée automatiquement pour le marqueur 1 après chaque balayage.

Pour l'affichage spectrogramme, définit dans quelle trame tla crête est à rechercher.

Commande à distance :

[CALCulate<n>:MARKer<m>:MAXimum:AUTO](#page-856-0) en page 851 [CALCulate<n>:MARKer<m>:MINimum:AUTO](#page-857-0) en page 852

## <span id="page-368-2"></span>**Search Limits**

Les résultats de recherche peuvent être restreints en limitant la zone de recherche ou en ajoutant des conditions de recherche.

#### <span id="page-368-3"></span>**Search Limits (Left / Right) ← Search Limits**

Si activé, des lignes de limites sont définies et affichées pour la recherche. Seuls les résultats dans la gamme de recherche limitée sont considérés.

Pour les détails sur les lignes de limites pour les recherches, voir [Limites de](#page-391-1) 

[recherche de crête" en page 388.](#page-391-1) Commande à distance : [CALCulate<n>:MARKer<m>:X:SLIMits\[:STATe\]](#page-852-1) en page 847 [CALCulate<n>:MARKer<m>:X:SLIMits:LEFT](#page-853-0) en page 848 [CALCulate<n>:MARKer<m>:X:SLIMits:RIGHt](#page-853-1) en page 848

#### <span id="page-368-4"></span>**Search Threshold ← Search Limits**

Définit un seuil absolu comme une condition supplémentaire pour la recherche de crête. Si activé, seules les crêtes qui dépassent le seuil sont détectées.

Commande à distance :

[CALCulate<n>:THReshold:STATe](#page-855-1) en page 850 [CALCulate<n>:THReshold](#page-854-0) en page 849

## <span id="page-368-5"></span>**Use Zoom Limits ← Search Limits**

Si activé, la recherche de crête est restreinte à la zone du zoom actif définie pour un zoom unique.

Commande à distance :

[CALCulate<n>:MARKer<m>:X:SLIMits:ZOOM\[:STATe\]](#page-854-1) en page 849

<span id="page-369-1"></span>**Deactivating All Search Limits ← Search Limits**

Désactive les limites de la gamme de recherche.

Commande à distance :

[CALCulate<n>:MARKer<m>:X:SLIMits\[:STATe\]](#page-852-1) en page 847 [CALCulate<n>:THReshold:STATe](#page-855-1) en page 850

## <span id="page-369-0"></span>**6.9.3.2 Réglages de la recherche par marqueurs pour les spectrogrammes**

**Accès** : "Overview" > "Analysis" > "Markers" > "Search"

**Ou** : [MKR TO] > "Search Config"

Les spectrogrammes ne montrent pas uniquement les résultats du balayage actuel, mais aussi l'historique de balayage. Donc, lors de la recherche de crêtes, vous devez définir les réglages de recherche dans une trame temporelle unique (direction x) et dans plusieurs trames temporelles (direction y).

Ces réglages sont uniquement disponibles pour l'affichage des spectrogrammes.

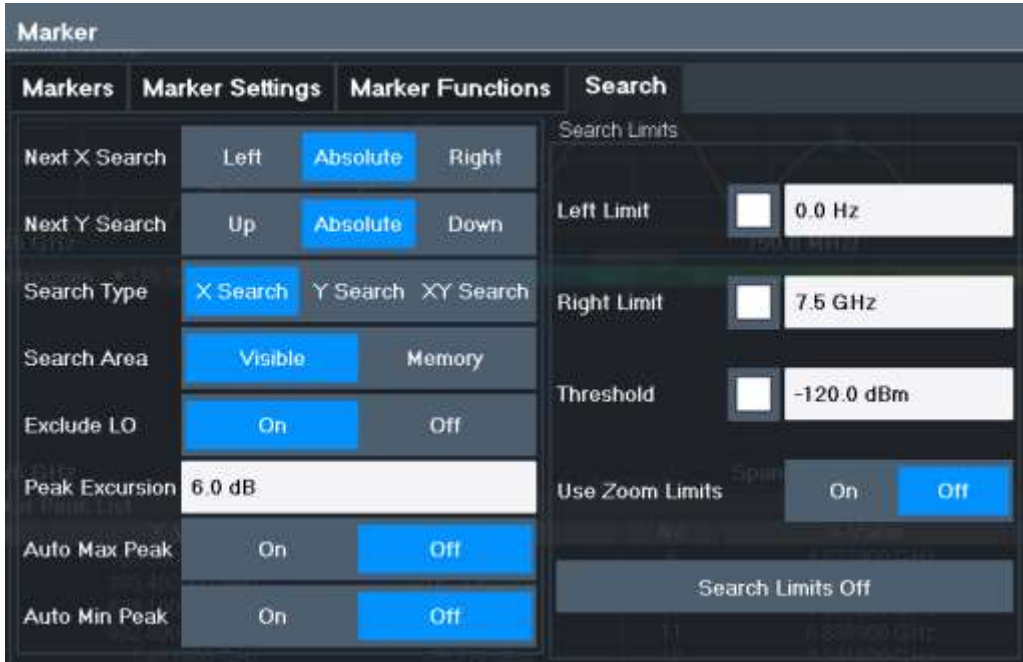

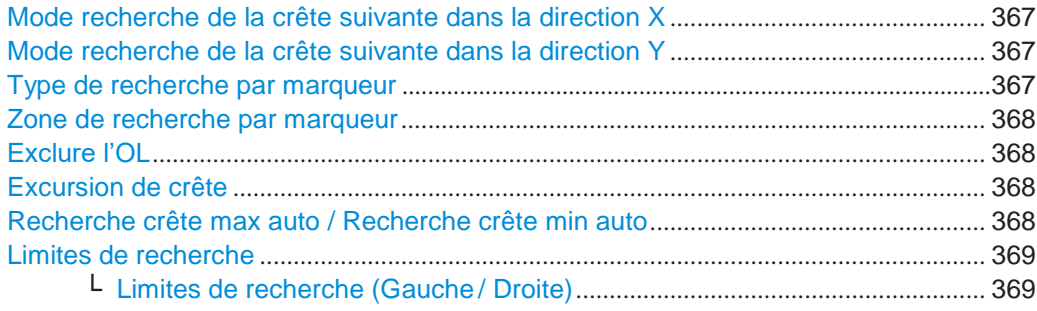

- └ Seuil de recherche [................................................................................................](#page-372-3) 369
- └ Utiliser les limites de zoom[..................................................................................](#page-372-4) 369
- [└ Désactivation de toutes les limites de recherche](#page-372-5)............................................. 369

#### <span id="page-370-0"></span>**Search Mode for Next Peak in X-Direction**

Sélectionne le mode de recherche de la crête suivante dans la trame actuellement sélectionnée.

- "Left" Détermine le maximum/minimum suivant vers la gauche de la crête actuelle.
- "Absolute" Détermine le maximum/minimum suivant des deux côtés de la crête actuelle.
- "Right" Détermine le maximum/minimum suivant vers la droite de la crête actuelle.

Commande à distance :

Chapitre [10.8.8.4, "Positioning the marker", en page 850](#page-855-0)

## <span id="page-370-1"></span>**Search Mode for Next Peak in Y-Direction**

Sélectionne le mode de recherche de la crête suivante dans toutes les trames à la position actuelle du marqueur.

- "Up" Détermine le maximum/minimum suivant au-dessus de la crête actuelle (dans les trames les plus récentes). "Absolute" Détermine le maximum/minimum suivant au-dessus ou en-dessous de la crête actuelle (dans toutes les trames).
- "Down" Détermine le maximum/minimum suivant en-dessous de la crête actuelle (dans les trames les plus anciennes).

## Commande à distance :

[CALCulate<n>:MARKer<m>:SPECtrogram:Y:MAXimum:ABOVe](#page-866-0) en page 861 [CALCulate<n>:DELTamarker<m>:SPECtrogram:Y:MAXimum:ABOVe](#page-870-0)

#### [en page 865](#page-870-0)

[CALCulate<n>:MARKer<m>:SPECtrogram:Y:MAXimum:BELow](#page-866-1) en page 861 [CALCulate<n>:DELTamarker<m>:SPECtrogram:Y:MAXimum:BELow](#page-871-0)

## [en page 866](#page-871-0)

[CALCulate<n>:MARKer<m>:SPECtrogram:Y:MAXimum:NEXT](#page-866-2) en page 861 [CALCulate<n>:DELTamarker<m>:SPECtrogram:Y:MAXimum:NEXT](#page-871-1) en page 866 [CALCulate<n>:MARKer<m>:SPECtrogram:Y:MINimum:ABOVe](#page-867-0) en page 862 [CALCulate<n>:DELTamarker<m>:SPECtrogram:Y:MINimum:ABOVe](#page-871-2)

#### [en page 866](#page-871-2)

[CALCulate<n>:MARKer<m>:SPECtrogram:Y:MINimum:BELow](#page-867-1) en page 862 [CALCulate<n>:DELTamarker<m>:SPECtrogram:Y:MINimum:BELow](#page-872-0)

## [en page 867](#page-872-0)

[CALCulate<n>:MARKer<m>:SPECtrogram:Y:MINimum:NEXT](#page-867-2) en page 862 [CALCulate<n>:DELTamarker<m>:SPECtrogram:Y:MINimum:NEXT](#page-872-1) en page 867

#### <span id="page-370-2"></span>**Marker Search Type**

Définit le type de recherche à effectuer dans le spectrogramme.

"X-Search" Recherche uniquement dans la trame actuellement sélectionnée.

"Y-Search" Recherche dans toutes les trames mais uniquement à la position actuelle de fréquence.

"XY-Search" Recherche dans toutes les trames à toutes les positions.

Commande à distance :

Définit par la fonction de recherche, voir Chapitre [10.8.8.6, "Marker search](#page-863-0)  [\(spectrograms\)",](#page-863-0) [en page 858](#page-863-0)

## <span id="page-371-0"></span>**Marker Search Area**

Définit dans quelles trames la recherche est effectuée.

"Visible" Seules les trames visibles sont recherchées.

"Memory" Toutes les trames stockées en mémoire sont recherchées.

Commande à distance :

[CALCulate<n>:MARKer<m>:SPECtrogram:SARea](#page-865-0) en page 860 [CALCulate<n>:DELTamarker<m>:SPECtrogram:SARea](#page-869-1) en page 864

#### <span id="page-371-1"></span>**Exclude LO**

Si activé, restreint la gamme de fréquence pour les fonctions de recherche du marqueur.

"On" La fréquence minimum intégrée dans la gamme de recherche de crête est  $\geq 5$  x bande passante de résolution (RBW). Du fait des interférences par le premier oscillateur local de la première fréquence intermédiaire au niveau du mélangeur d'entrée, l'OL est représenté comme un signal 0 Hz. Pour éviter le saut du marqueur de crête sur le signal OL à 0 Hz, cette fréquence est exclue de la recherche de crête.

"Off" Aucune restriction pour la gamme de recherche. La fréquence 0 Hz est inclue dans les fonctions de recherche du marqueur.

Commande à distance :

[CALCulate<n>:MARKer<m>:LOEXclude](#page-851-1) en page 846

## <span id="page-371-2"></span>**Peak Excursion**

Définit la valeur du niveau minimum pour lequel un signal doit monter ou descendre afin qu'il soit identifié comme un maximum ou un minimum par les fonctions de recherche.

Les saisies de 0 dB à 80 dB sont permises ; la résolution est de 0,1 dB. Le réglage par défaut pour la recherche de crête est 6 dB.

Pour l'analyse de modulation analogique, l'unité et la gamme de valeur dépendent du type d'affichage des résultats sélectionné.

Pour plus d'informations, voir Chapitre [6.9.4.8, "Liste de crêtes du marqueur", en page 388.](#page-391-0)

Commande à distance : [CALCulate<n>:MARKer<m>:PEXCursion](#page-852-0) en page 847

## <span id="page-371-3"></span>**Auto Max Peak Search / Auto Min Peak Search**

Si activé, une recherche de crête maximum ou minimum est effectuée automatiquement pour le marqueur 1 après chaque balayage.

Pour l'affichage spectrogramme, définit dans quelle trame la crête est à

rechercher. Commande à distance :

[CALCulate<n>:MARKer<m>:MAXimum:AUTO](#page-856-0) en page 851 [CALCulate<n>:MARKer<m>:MINimum:AUTO](#page-857-0) en page 852

#### <span id="page-372-1"></span>**Search Limits**

Les résultats de recherche peuvent être restreints en limitant la zone de recherche ou en ajoutant des conditions de recherche.

#### <span id="page-372-2"></span>**Search Limits (Left / Right) ← Search Limits**

Si activé, des lignes de limites sont définies et affichées pour la recherche. Seuls les résultats dans la gamme de recherche limitée sont considérés.

Pour les détails sur les lignes de limites pour les recherches, voir [Limites de](#page-391-1) 

[recherche de crête" en page 388.](#page-391-1) Commande à distance : [CALCulate<n>:MARKer<m>:X:SLIMits\[:STATe\]](#page-852-1) en page 847 [CALCulate<n>:MARKer<m>:X:SLIMits:LEFT](#page-853-0) en page 848 [CALCulate<n>:MARKer<m>:X:SLIMits:RIGHt](#page-853-1) en page 848

## <span id="page-372-3"></span>**Search Threshold ← Search Limits**

Définit un seuil absolu comme une condition supplémentaire pour la recherche de crête. Si activé, seules les crêtes qui dépassent le seuil sont détectées.

Commande à distance :

[CALCulate<n>:THReshold:STATe](#page-855-1) en page 850 [CALCulate<n>:THReshold](#page-854-0) en page 849

## <span id="page-372-4"></span>**Use Zoom Limits ← Search Limits**

Si activé, la recherche de crête est restreinte à la zone de zoom active définie pour un zoom unique.

Commande à distance :

[CALCulate<n>:MARKer<m>:X:SLIMits:ZOOM\[:STATe\]](#page-854-1) en page 849

## <span id="page-372-5"></span>**Deactivating All Search Limits ← Search Limits**

Désactive les limites de la gamme de recherche.

Commande à distance :

[CALCulate<n>:MARKer<m>:X:SLIMits\[:STATe\]](#page-852-1) en page 847 [CALCulate<n>:THReshold:STATe](#page-855-1) en page 850

## <span id="page-372-0"></span>**6.9.3.3 Fonctions de positionnement**

#### **Accès** : [MKR ->]

Les fonctions suivantes règlent le marqueur actuellement sélectionné sur le résultat d'une recherche de crête ou règlent d'autres valeurs de caractéristiques à la valeur actuelle du marqueur.

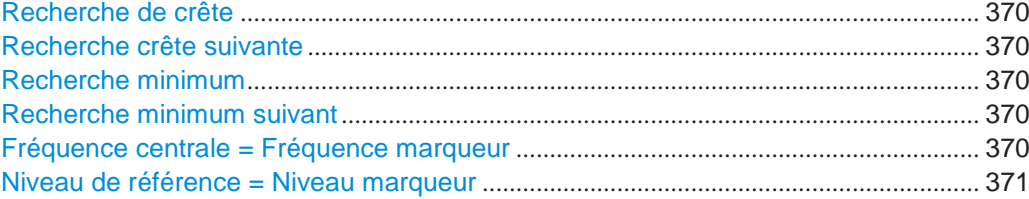

#### **Peak Search**

<span id="page-373-0"></span>Règle le marqueur / marqueur delta sélectionné au maximum de la trace. Si aucun marqueur n'est actif, le marqueur 1 est activé.

Pour l'affichage spectrogramme, définit dans quelle trame la crête est recherchée.

Commande à distance :

[CALCulate<n>:MARKer<m>:MAXimum\[:PEAK\]](#page-857-1) en page 852 [CALCulate<n>:DELTamarker<m>:MAXimum\[:PEAK\]](#page-860-0) en page 855

## <span id="page-373-1"></span>**Search Next Peak**

Règle le marqueur / marqueur delta sélectionné au maximum suivant (moins élevé) de la trace attribuée. Si aucun marqueur n'est actif, le marqueur 1 est activé.

Pour l'affichage spectrogramme, définit dans quelle trame la crête suivante est à rechercher.

Commande à distance :

[CALCulate<n>:MARKer<m>:MAXimum:NEXT](#page-856-1) en page 851 [CALCulate<n>:MARKer<m>:MAXimum:RIGHt](#page-857-2) en page 852 [CALCulate<n>:MARKer<m>:MAXimum:LEFT](#page-856-2) en page 851 [CALCulate<n>:DELTamarker<m>:MAXimum:NEXT](#page-859-0) en page 854 [CALCulate<n>:DELTamarker<m>:MAXimum:RIGHt](#page-860-1) en page 855 [CALCulate<n>:DELTamarker<m>:MAXimum:LEFT](#page-859-1) en page 854

#### <span id="page-373-2"></span>**Search Minimum**

Règle le marqueur / marqueur delta sélectionné au minimum de la trace. Si aucun marqueur n'est actif, le marqueur 1 est activé.

Pour l'affichage spectrogramme, définit dans quelle trame le minimum est à rechercher.

Commande à distance :

[CALCulate<n>:MARKer<m>:MINimum\[:PEAK\]](#page-858-0) en page 853 [CALCulate<n>:DELTamarker<m>:MINimum\[:PEAK\]](#page-861-0) en page 856

#### <span id="page-373-3"></span>**Search Next Minimum**

Règle le marqueur / marqueur delta au minimum (plus élevé) suivant de la trace sélectionnée. Si aucun marqueur n'est actif, le marqueur 1 est activé.

Pour l'affichage spectrogramme, définit dans quelle trame le minimum suivant est à

rechercher. Commande à distance :

[CALCulate<n>:MARKer<m>:MINimum:NEXT](#page-858-1) en page 853 [CALCulate<n>:MARKer<m>:MINimum:LEFT](#page-858-2) en page 853 [CALCulate<n>:MARKer<m>:MINimum:RIGHt](#page-859-2) en page 854 [CALCulate<n>:DELTamarker<m>:MINimum:NEXT](#page-861-1) en page 856 [CALCulate<n>:DELTamarker<m>:MINimum:LEFT](#page-860-2) en page 855 [CALCulate<n>:DELTamarker<m>:MINimum:RIGHt](#page-861-2) en page 856

## <span id="page-373-4"></span>**Center Frequency = Marker Frequency**

Règle la fréquence centrale à la fréquence du marqueur ou du marqueur delta sélectionné. Une crête peut alors être réglée comme fréquence centrale, par exemple pour l'analyser en détail avec un span plus petit.

Cette fonction n'est pas disponible pour les mesures zéro span.

Commande à distance : [CALCulate<n>:MARKer<m>:FUNCtion:CENTer](#page-758-0) en page 753

## **Reference Level = Marker Level**

<span id="page-374-0"></span>Règle le niveau de référence au niveau du marqueur sélectionné.

Commande à distance : [CALCulate<n>:MARKer<m>:FUNCtion:REFerence](#page-776-0) en page 771

## **6.9.4 Fonctions des marqueurs (mesure)**

**Accès** : "Overview" > "Analysis" > "Marker Functions"

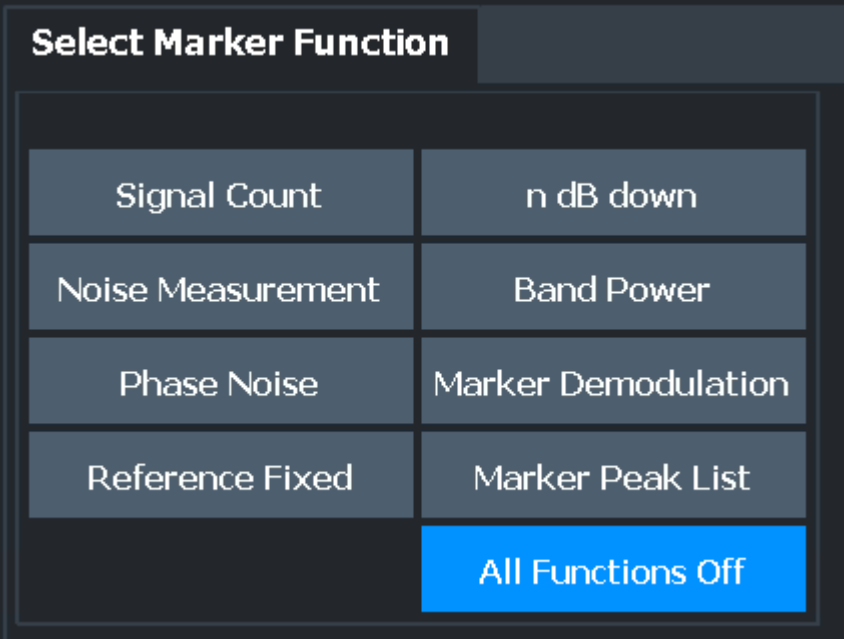

Les commandes à distance nécessaires pour définir ces réglages sont décrites dans le [Chapitre](#page-842-1) [10.8.8, "Working with markers", en page 837.](#page-842-1)

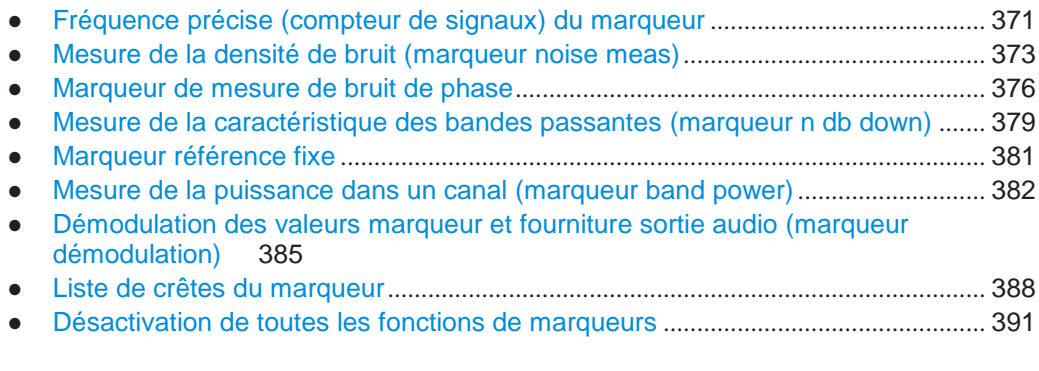

## <span id="page-374-1"></span>**6.9.4.1 Fréquence précise du marqueur (compteur de signaux)**

**Accès** : "Overview" > "Analysis" > "Marker Functions" > "Select Marker Function" > "Signal Count" > "Signal Count Config"

**Ou** : [MKR] > "Select Marker Function" > "Signal Count" > "Signal Count Config"

Le marqueur compteur de fréquence n'est pas disponible si le générateur suiveur est actif (voir ["Réglages générateur suiveur" en page 300\)](#page-302-0).

Un marqueur normal détermine la position du point sur la trace et indique la fréquence du signal à cette position. La trace, cependant, ne contient qu'un nombre limité de points. En fonction du span sélectionné, chaque point de la trace peut contenir plusieurs valeurs de mesure. Donc, la résolution en fréquence de chaque point de la trace est limitée.

(Voir aussi Chapitre [6.6.1.8, "Combien de données sont mesurées : points de](#page-332-0)  [balayage et](#page-332-0) compteur de balayage[s", en page](#page-332-0) 329).

La résolution en fréquence est ultérieurement restreinte par les réglages de la RBW et du temps de balayage.

Pour déterminer la fréquence d'un point du signal précisément sans changer les réglages de balayage, le R&S FPL1000 est équipé d'un compteur de signaux. Ce dernier règle la RF à la position du marqueur actuel, puis compte les croisements du zéro de la IF (d'où le terme *compteur*) et en déduit la valeur précise de la fréquence.

Pour déterminer la fréquence précisément en utilisant la fonction de compteur de signaux, le marqueur doit être suffisamment près du signal actuel (pour un filtre Gaussien 3-dB, le delta doit être inférieur à 2\*RBW). Généralement, La fonction marqueur de crête détecte un point de la trace qui est assez proche. Cependant, pour un large span ou un petit nombre de points de balayage, le résultat peut être imprécis.

Le comptage de signaux peut être effectué explicitement à la position actuelle du marqueur (fonction marqueur "Signal Count"), ou implicitement par le R&S FPL1000 pour certaines fonctions.

Le comptage de signaux est uniquement possible lorsque l'instrument n'est pas en balayage. Donc, pour effectuer un comptage de signaux pour un marqueur, le balayage est arrêté à la position du marqueur. La fréquence est déterminée avec la résolution souhaitée puis le balayage est autorisé à continuer.

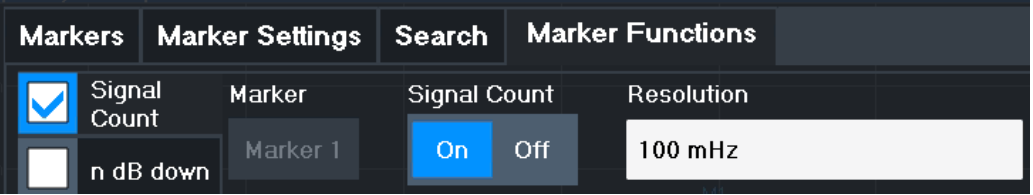

Un exemple de mesure est décrit dans ["Mesure de la fréquence du signal en utilisant](#page-107-0)  [le compteur de signaux" en page 107.](#page-107-0)

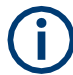

Les compteurs de signaux ne sont pas disponibles pour les mesures sur des données basées sur I/Q.

## **Commandes à distance :**

"Exemple : [réalisation d'une mesure de fréquence très précise en utilisant le marqueur](#page-902-0)  [compteur de signaux" en page 897](#page-902-0)

[CALCulate<n>:MARKer<m>:COUNt](#page-890-0) en page 885

#### [CALCulate<n>:MARKer<m>:COUNt:RESolution](#page-891-0) en page 886

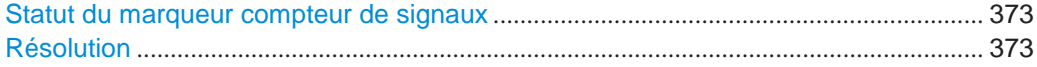

#### <span id="page-376-1"></span>**Signal Count Marker State**

Active ou désactive la fonction spéciale du marqueur compteur de signaux.

Si activé, le balayage s'arrête au marqueur de référence jusqu'à ce que le compteur de signaux ait fourni un résultat.

## Commande à distance :

[CALCulate<n>:MARKer<m>:COUNt](#page-890-0) en page 885 [CALCulate<n>:MARKer<m>:COUNt:FREQuency?](#page-890-1) en page 885

#### **Résolution**

Définit la résolution avec laquelle le signal est analysé autour du marqueur de référence 1.

Commande à distance : [CALCulate<n>:MARKer<m>:COUNt:RESolution](#page-891-0) en page 886

## <span id="page-376-2"></span><span id="page-376-0"></span>**6.9.4.2 Mesure de la densité de bruit (marqueur noise meas)**

**Accès** : "Overview" > "Analysis" > "Marker Functions" > "Select Marker Function" > "Noise Measurement" > "Noise Meas Config"

**Ou** : [MKR] > "Select Marker Function" > "Noise Measurement" > "Noise Meas Config"

En utilisant la fonction marqueur de mesure de bruit, la densité de puissance du bruit est mesurée à la position du marqueur. Dans le domaine temporel, tous les points de la trace sont utilisés pour déterminer la densité de puissance du bruit. Lorsque les mesures sont réalisées dans le domaine fréquentiel, huit points à droite et à gauche du marqueur (si disponible) sont utilisés pour la mesure pour obtenir un résultat stable.

#### **Affichage du résultat**

La densité de bruit est le bruit référé à une bande passante de 1 Hz. Avec des unités d'amplitudes logarithmiques (dBm, dBmV, dBmµV, dBµA), la densité de puissance du bruit est délivrée en dBm/Hz, à savoir le niveau dans une bande passante 1 Hz avec référence à 1 mW. Avec des unités d'amplitudes linéaires (V, A, W), la densité en tension du bruit est analysée en µV/√Hz ; la densité actuelle du bruit en µA/

√Hz ; la densité de puissance du bruit en µW/√Hz.

Le résultat est indiqué comme la **fonction résultante dans le tableau des marqueurs**.

## **Réglages prérequis**

Les réglages suivants sont nécessaires pour obtenir des valeurs correctes :

- Détecteur : Sample ou RMS
- Bande passante vidéo :

≤ 0.1 bande passante de résolution avec détecteur d'échantillon ≥ 3 x bande passante de résolution avec détecteur RMS

Moyennage de la trace :

Dans le réglage par défaut, le R&S FPL1000 utilise le détecteur d'échantillon pour la fonction bruit. Avec ce détecteur, vous pouvez régler la trace sur le mode "Average" pour stabiliser les valeurs mesurées. Lorsque le détecteur RMS est utilisé, le moyennage de la trace produit des niveaux de bruit qui sont trop faibles et ne peuvent pas être corrigés. A la place, augmentez le temps de balayage pour obtenir des résultats de mesure stables.

## **Facteurs de correction**

Le R&S FPL1000 utilise les facteurs de correction suivants pour analyser la densité de bruit à partir du niveau du marqueur :

- Comme la puissance du bruit est indiquée avec une référence à la bande passante 1 Hz, la valeur de correction de la bande passante est déduite du niveau du marqueur. Il s'agit de 10 x lg (1 Hz/BWNoise), où BWNoise est le bruit ou la bande passante de puissance du filtre de résolution réglé (RBW).
- Détecteur RMS : Avec l'exception de la correction de la bande passante, aucune autres corrections ne sont nécessaires car ce détecteur indique déjà la puissance pour chaque point de la trace.
- Détecteur Sample : Comme résultat du moyennage du filtre vidéo et le moyennage de la trace, 1.05 dB est ajouté au niveau du marqueur. Il s'agit de la différence entre la valeur moyenne et la valeur RMS du bruit blanc. Avec un axe de niveau logarithmique, 1.45 dB est ajouté en plus. Le moyennage logarithmique est donc entièrement pris en compte, ce qui mène maintenant à une valeur 1.45 dB inférieure à celle du moyennage linéaire.
- Pour permettre un affichage du bruit plus stable, huit points de la trace de chaque de chaque côté de la fréquence de mesure sont moyennés.
- Pour un span > 0, les valeurs mesurées sont moyennées en fonction du temps (après un balayage).

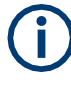

Le facteur de bruit du R&S FPL1000 peut être calculé à parti du niveau de densité de puissance mesuré. Il est calculé en déduisant l'ensemble d'atténuation RF (RF Att) du niveau de bruit affiché et en ajoutant 174 au résultat.

Les réglages individuels du marqueur correspondent à ceux définis dans la fenêtre "Marker" (voir Chapitre [6.9.2.1, "Configuration individuelle du marqueur", en page](#page-361-0) 358). Les réglages pour le statut ou le type du marqueur dans la fenêtre "Marker Function" sont également changés dans la fenêtre "Marker" et inversement.

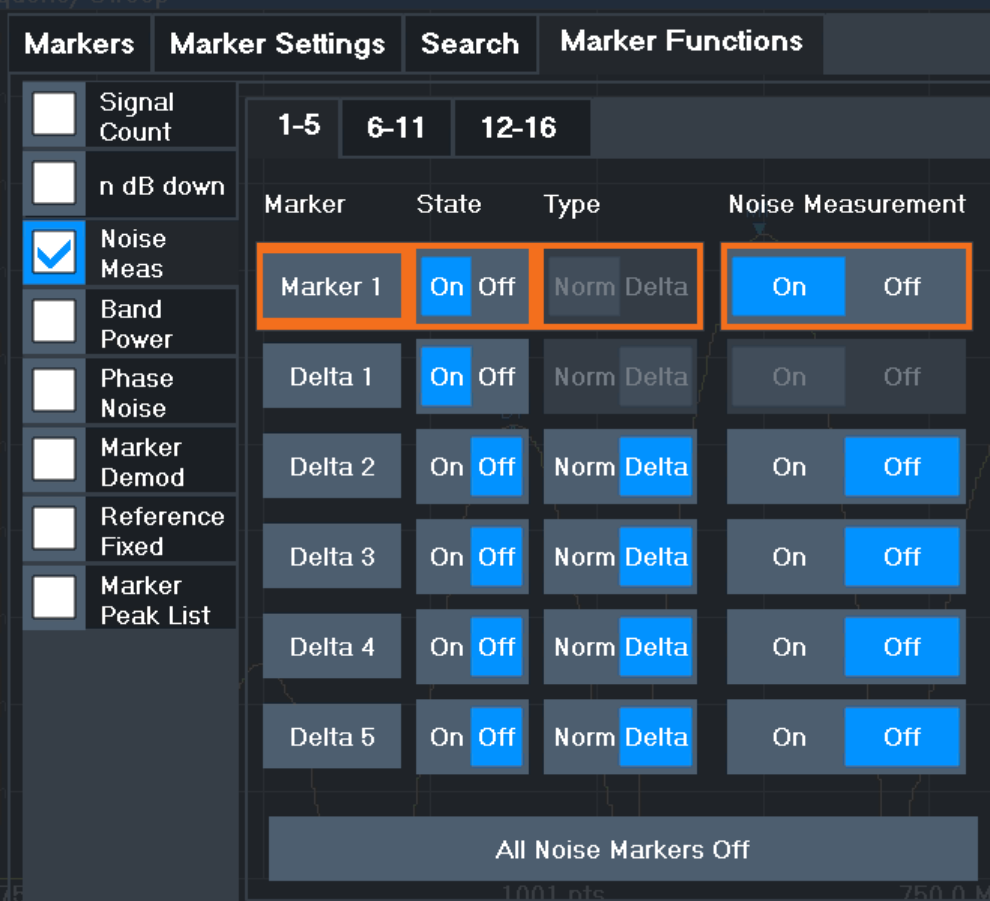

## **Commandes à distance :**

["Example: measuring noise density" en page 893](#page-898-0)

[CALCulate<n>:MARKer<m>:FUNCtion:NOISe\[:STATe\]](#page-879-0) en page 874

[CALCulate<n>:MARKer<m>:FUNCtion:NOISe:RESult?](#page-879-1) en page 874

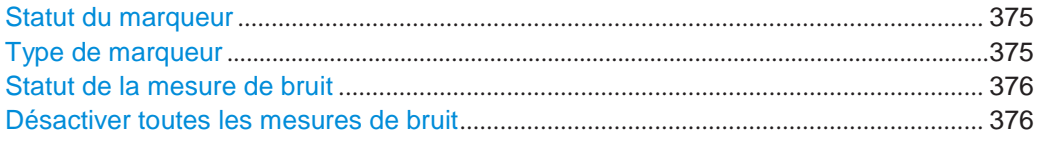

## <span id="page-378-0"></span>**Marker State**

Active ou désactive le marqueur dans le diagramme.

Commande à distance :

[CALCulate<n>:MARKer<m>\[:STATe\]](#page-848-0) en page 843 [CALCulate<n>:DELTamarker<m>\[:STATe\]](#page-846-0) en page 841

## <span id="page-378-1"></span>**Marker Type**

Change le type de marqueur.

Le type pour le marqueur 1 est toujours "Normal", le type pour le marqueur delta 1 est toujours "Delta". Ces types ne peuvent pas être changés.

**Note :** Si le marqueur 1 normal est le marqueur actif, basculer le type sur "Mkr Type" active un marqueur delta 1 additionnel. Pour tout autre marqueur, la commutation du type de marqueur n'active pas de marqueur additionnel, cela bascule uniquement le type du marqueur sélectionné.

- "Normal" Un marqueur normal indique la valeur absolue à la position définie du diagramme.
- "Delta" Un marqueur delta définit la valeur du marqueur relative au marqueur de référence spécifié (marqueur 1 par défaut).

Commande à distance :

[CALCulate<n>:MARKer<m>\[:STATe\]](#page-848-0) en page 843 [CALCulate<n>:DELTamarker<m>\[:STATe\]](#page-846-0) en page 841

## <span id="page-379-1"></span>**Noise Measurement State**

Active ou désactive la mesure de bruit pour le marqueur dans le diagramme.

Cette fonction est uniquement disponible pour les marqueurs normaux.

Si activé, le marqueur affiche la densité de puissance du bruit mesurée à la position du marqueur.

Pour les détails voir Chapitre [6.9.4.2, "Mesure de la densité de bruit](#page-376-0) (noise [meas marker\)",](#page-376-0) [en page 373.](#page-376-0)

Commande à distance :

[CALCulate<n>:MARKer<m>:FUNCtion:NOISe\[:STATe\]](#page-879-0) en page 874 [CALCulate<n>:MARKer<m>:FUNCtion:NOISe:RESult?](#page-879-1) en page 874

#### **Switching All Noise Measurement Off**

Désactive la mesure de bruit pour tous les marqueurs.

Commande à distance : [CALCulate<n>:MARKer<m>:FUNCtion:NOISe\[:STATe\]](#page-879-0) en page 874

#### <span id="page-379-2"></span><span id="page-379-0"></span>**6.9.4.3 Marqueur de mesure de bruit de phase**

**Accès** : "Overview" > "Analysis" > "Marker Functions" > "Phase Noise" > "Phase Noise Config"

**Ou** : [MKR] > "Select Marker Function" > "Phase Noise" > "Phase Noise Config"

Pour chacun des 16 marqueurs, la mesure du bruit de phase peut être activée.

Le bruit de phase est une modulation involontaire de la porteuse ; elle crée des fréquences à côté de la fréquence de porteuse. Une mesure du bruit de phase consiste à faire des mesures de densité de bruit à des décalages définis de la porteuse ; les résultats sont donnés en relation avec le niveau de porteuse (dBc). La fonction marqueur de bruit de phase mesure la puissance du bruit aux marqueurs delta référés à la bande passante 1 Hz. Le marqueur 1 est utilisé comme référence pour la mesure du bruit de phase. Par défaut, la fréquence et le niveau actuels du marqueur 1 sont utilisés comme le marqueur de référence fixe. Cependant, une recherche de crête peut être démarrée pour utiliser la crête du signal actuel comme point de référence, ou un point de référence peut être défini manuellement.

Comme le point de référence est fixe, le niveau de référence ou la fréquence centrale peuvent être réglés pour que la porteuse soit en dehors de la gamme de fréquence affichée après que la mesure de bruit de phase soit démarrée. Ou un filtre coupebande peut être activé pour supprimer la porteuse.

Sinon, le point de référence peut être déterminé automatiquement par une recherche de crête après chaque balayage. Cette fonction peut être utilisée pour suivre une déviation de la source pendant une mesure de bruit de phase. Le marqueur delta 2, qui indique le résultat de la mesure du bruit de phase, garde la valeur de fréquence delta. Par conséquent la mesure du bruit de phase mène à des résultats fiables dans un certain décalage bien que la source dérive. Seulement si le marqueur 2 atteint le bord du span, la valeur du marqueur delta est ajustée pour appartenir au span. Dans ces cas, sélectionnez un span plus large.

Le résultat de la mesure du bruit de phase est la différence de niveau entre le point de référence et la densité de puissance du bruit. Elle est indiquée comme résultat de la fonction du marqueur de bruit de phase dans le tableau "marker table".

Le détecteur d'échantillon est automatiquement utilisé et la bande passante vidéo réglée à 0.1 fois la bande passante de résolution (RBW). Les deux réglages sont pris en compte dans les valeurs de correction utilisées pour la mesure de puissance du bruit. Pour obtenir des résultats stables, deux pixels à droite et à gauche de la position du marqueur delta sont pris pour la mesure.

La procédure pour déterminer la puissance du bruit est identique à la méthode utilisée pour la mesure de la puissance du bruit (voir Chapitre [6.9.4.2, "Mesure de la](#page-376-0)  [densité du bruit](#page-376-0) (noise [meas marker\)", en page](#page-376-0) 373).

Les réglages individuels du marqueur correspondent à ceux définis dans la fenêtre "Marker". Tous les réglages du statut ou du type de marqueur changés dans la fenêtre "Marker Function" sont aussi changés dans la fenêtre "Marker" et inversement.

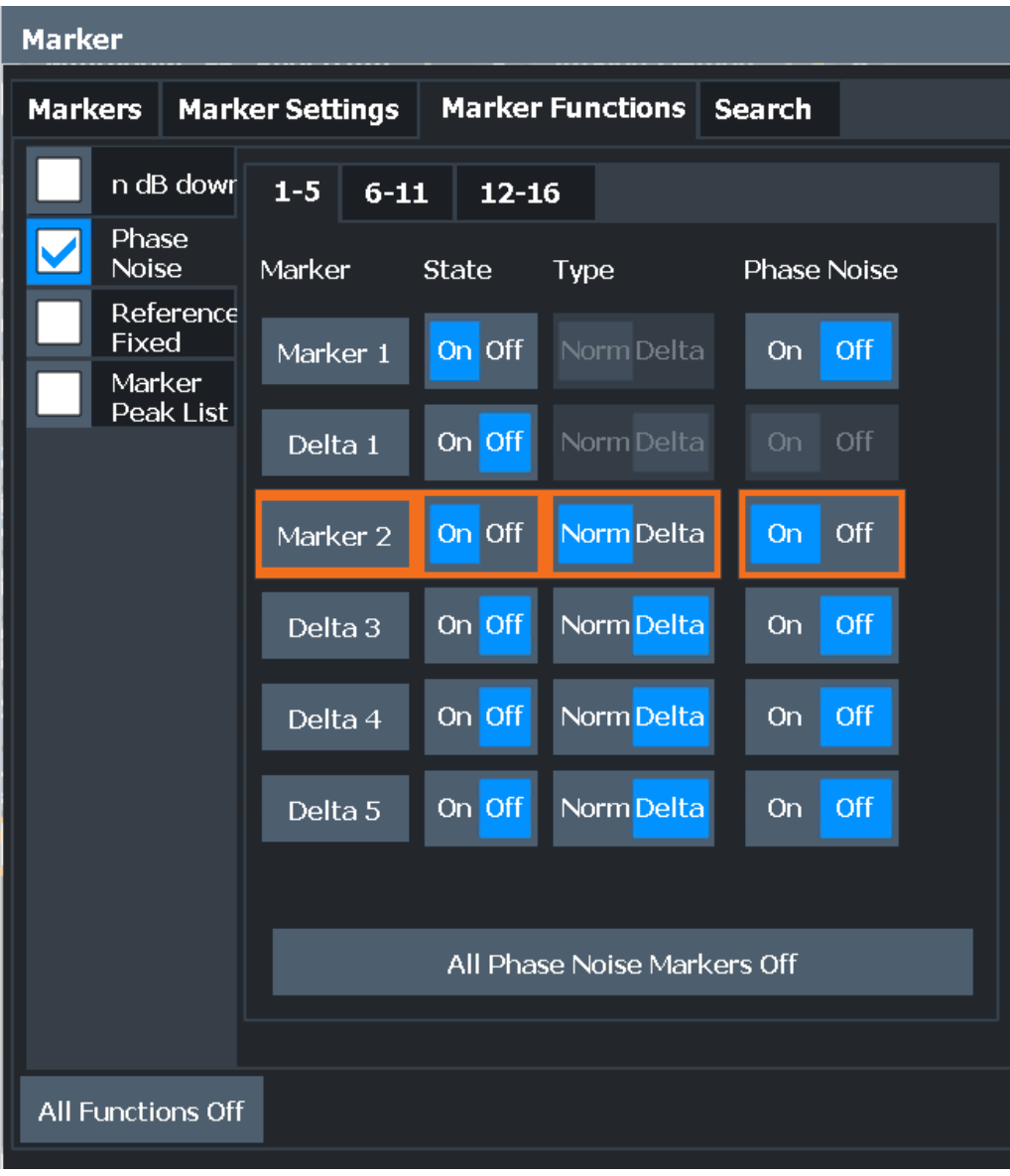

## **Commandes à distance :**

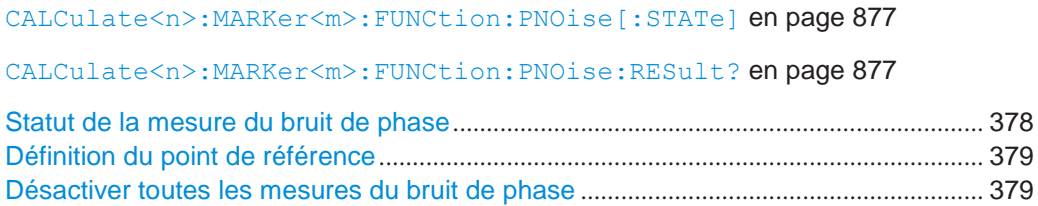

## <span id="page-381-0"></span>**Statut de la mesure du bruit de phase**

Active ou désactive la mesure du bruit de phase pour le point de référence dans le diagramme.

Cette fonction est uniquement disponible pour les marqueurs delta.

Si activés, les marqueurs delta affichent le bruit de phase mesuré aux décalages définis à partir de la position de référence.

Commande à distance :

[CALCulate<n>:DELTamarker<m>:FUNCtion:PNOise\[:STATe\]](#page-881-0) en page 876 [CALCulate<n>:DELTamarker<m>:FUNCtion:PNOise:RESult?](#page-880-0) en page 875

## <span id="page-382-1"></span>**Définition du point de référence**

Au lieu d'utiliser le marqueur 1 comme marqueur de référence, un marqueur de référence fixe peut être défini pour la mesure du bruit de phase.

Les réglages "Level" et "Frequency" ou "Time" définissent la position et la valeur du point de référence.

Sinon, une **Recherche de crête** peut être effectuée pour régler la valeur maximale de la trace sélectionnée comme point de référence.

Si "Automatic Peak Search" est activé, une recherche de crête est démarrée automatiquement après chaque balayage et le résultat est utilisé comme point de référence.

Commande à distance :

[CALCulate<n>:DELTamarker<m>:FUNCtion:FIXed:RPOint:Y](#page-874-1) en page 869 [CALCulate<n>:DELTamarker<m>:FUNCtion:FIXed:RPOint:X](#page-873-0) en page 868 [CALCulate<n>:DELTamarker<m>:FUNCtion:FIXed:RPOint:MAXimum\[:PEAK\]](#page-873-1) [en page 868](#page-873-1)

[CALCulate<n>:DELTamarker<m>:FUNCtion:PNOise:AUTO](#page-880-1) en page 875

## **All phase noise markers off**

Désactive la mesure de bruit de phase pour tous les marqueurs.

Commande à distance :

[CALCulate<n>:DELTamarker<m>:FUNCtion:PNOise\[:STATe\]](#page-881-0) en page 876

## <span id="page-382-2"></span><span id="page-382-0"></span>**6.9.4.4 Mesure de bandes passantes de caractéristique (marqueur n db down)**

**Accès** : "Overview" > "Analysis" > "Marker Functions" > "n dB down" > "n dB Down Config"

**Ou** : [MKR] > "Select Marker Function" > "n dB down" > "n dB Down Config"

Lors de la caractérisation de la forme d'un signal, la bande passante à un décalage spécifié de sa crête est souvent intéressante. Le décalage est spécifié comme une diminution relative en amplitude de n dB. Pour mesurer cette bande passante, vous pourriez utiliser plusieurs marqueurs et marqueurs delta et déterminer la bande passante manuellement. Cependant, l'utilisation de la fonction marqueur n dB rend cette tâche simple et très rapide.

La fonction marqueur n dB down utilise la valeur actuelle du marqueur 1 comme point de référence. Elle active deux marqueurs temporaires T1 et T2 situés sur le signal, dont le niveau est n dB en dessous du niveau du point de référence. Le marqueur T1 est placé à gauche et le marqueur T2 à droite du marqueur de référence. Le réglage par défaut pour n est 3 dB, mais il peut être modifié.

Si un décalage positif est saisi, les marqueurs T1 et T2 sont placés en dessous du point de référence actif. Si une valeur négative est saisie (par exemple pour des mesures de filtre coupe-bande), les marqueurs T1 et T2 sont placés au-dessus du point de référence.

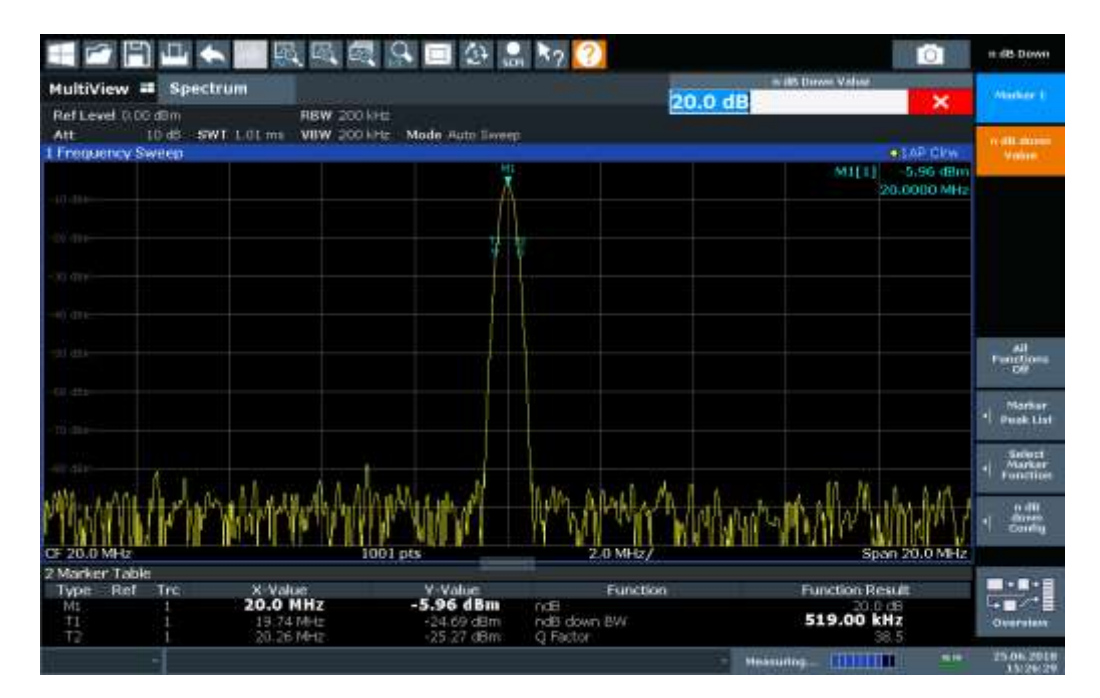

*Figure 6-49 : fonction marqueur n dB down* 

<span id="page-383-0"></span>Les résultats de fonction marqueur suivants sont affichés :

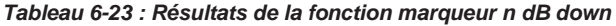

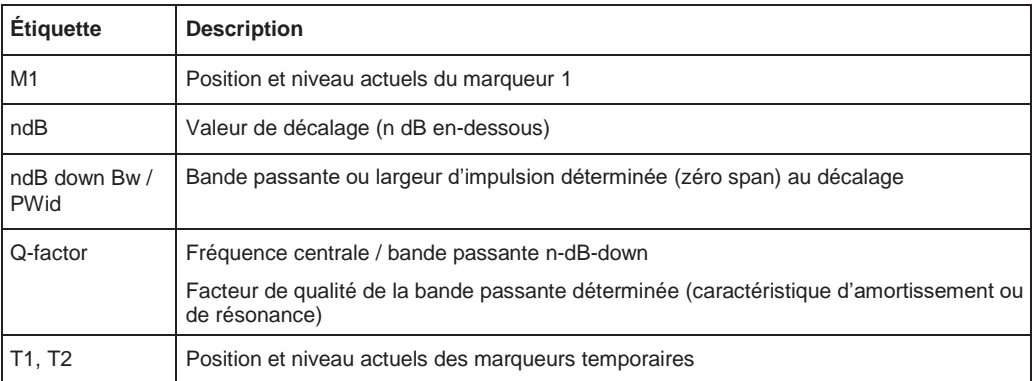

Si la position requise pour les marqueurs temporaires ne peut pas être déterminées singulièrement, par exemple à cause du bruit, des tirets sont affichés en résultat.

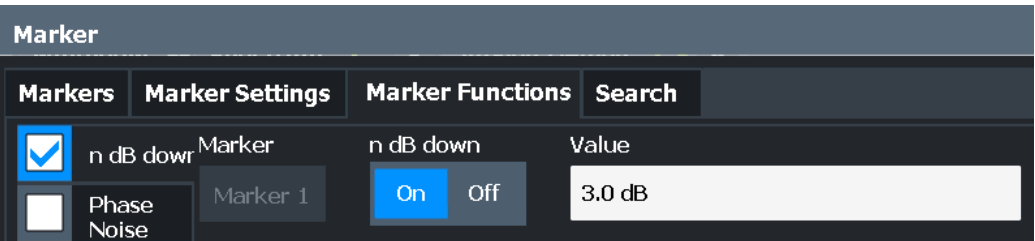

## **Commandes à distances :**

[CALCulate<n>:MARKer<m>:FUNCtion:NDBDown:STATe](#page-889-0) en page 884

## [CALCulate<n>:MARKer<m>:FUNCtion:NDBDown:RESult?](#page-888-0) en page 883

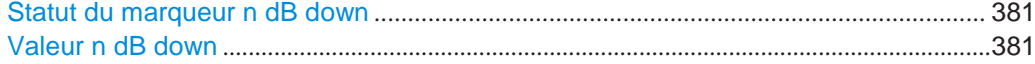

## <span id="page-384-1"></span>**n dB down Marker State**

Active ou désactive la fonction spéciale marqueur n dB down.

Commande à distance :

[CALCulate<n>:MARKer<m>:FUNCtion:NDBDown:STATe](#page-889-0) en page 884 [CALCulate<n>:MARKer<m>:FUNCtion:NDBDown:RESult?](#page-888-0) en page 883

#### **n dB down Value**

<span id="page-384-2"></span>Définit le niveau delta à partir du marqueur de référence 1 utilisé pour déterminer la bande passante ou le span temporel.

Commande à distance :

[CALCulate<n>:MARKer<m>:FUNCtion:NDBDown:FREQuency?](#page-887-0) en page 882 [CALCulate<n>:MARKer<m>:FUNCtion:NDBDown:TIME?](#page-889-1) en page 884

## <span id="page-384-0"></span>**6.9.4.5 Marqueur de référence fixe**

**Accès** : "Overview" > "Analysis" > "Marker Functions" > "Reference Fixed"

**Ou** : [MKR] > "Select Marker Function" > "Reference Fixed"

Au lieu d'utiliser un marqueur de référence dont la position peut varier en fonction des résultats de mesure, un marqueur de référence fixe peut être défini pour l'analyse de la trace. Une fois placé, le marqueur de référence ne bouge plus pendant les balayages suivants à moins que vous ne le déplaciez explicitement manuellement.

Lorsque vous sélectionnez cette fonction marqueur, des lignes rouges verticale et horizontale sont affichées, notées "FXD". Un marqueur normal est activé et réglé à la valeur crête et un marqueur delta sur la crête suivante. Le marqueur de référence fixe est réglé à la position du marqueur normal à la valeur crête. Le marqueur delta se réfère au marqueur de référence fixe.

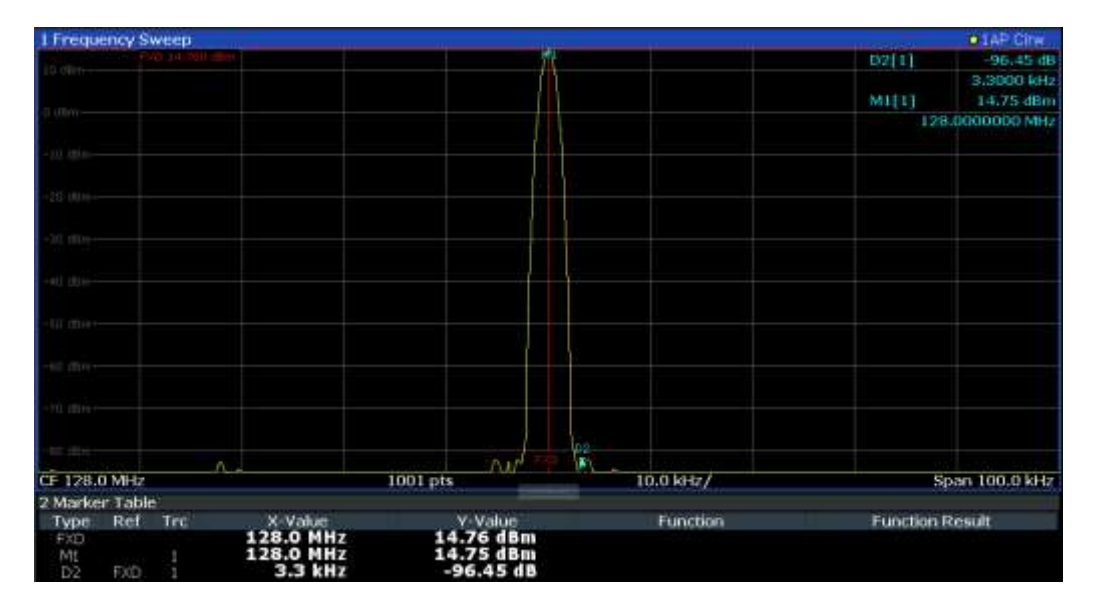

Vous pouvez modifier la position du marqueur de référence fixe graphiquement en glissant les lignes affichées, ou en saisissant des valeurs numériquement pour la position et le niveau du marqueur.

#### **Commandes à distance :**

"Exemple [: utilisation d'un marqueur de référence fixe](#page-897-0) " en page 892 [CALCulate<n>:DELTamarker<m>:FUNCtion:FIXed\[:STATe\]](#page-874-0) en page 869 [CALCulate<n>:DELTamarker<m>:FUNCtion:FIXed:RPOint:X](#page-873-0) en page 868 [CALCulate<n>:DELTamarker<m>:FUNCtion:FIXed:RPOint:Y](#page-874-1) en page 869

## <span id="page-385-0"></span>**6.9.4.6 Mesure de puissance dans un canal (marqueur band power)**

**Accès** : "Overview" > "Analysis" > "Marker Functions" > "Band Power" > "Band Power Config"

**Ou** : [MKR] > "Select Marker Function" > "Band Power"

Pour déterminer la puissance du bruit dans un canal de transmission, vous pouvez utiliser un marqueur de bruit et multiplier le résultat avec la bande passante du canal. Cependant, les résultats sont uniquement précis pour un bruit plat.

Les marqueurs de puissance de bande vous permettent de mesurer la puissance intégrée pour un span défini (une bande) autour d'un marqueur (identique aux mesures ACP). Par défaut, 5 % du span actuel sont utilisés. Le span est indiqué par des lignes de limites dans le diagramme. Vous pouvez facilement changer le span en déplaçant les lignes de limites dans le diagramme. Elles sont automatiquement alignées symétriquement par rapport à la fréquence du marqueur. Elles sont aussi déplacées automatiquement si vous déplacez le marqueur à l'écran.

Les résultats peuvent être affichés comme une valeur de puissance (dBm) ou de densité (dBm/Hz) et sont indiqués dans le "marker table" pour chaque marqueur de puissance de bande.

## <span id="page-386-0"></span>**Marqueurs de puissance de bande relative**

Les résultats pour les marqueurs de puissance de bande qui sont définis comme marqueurs *delta* et donc ont une valeur de référence, peuvent aussi être calculés comme valeurs de puissance de référence (en dB).

Dans ce cas, le résultat du marqueur delta de puissance de bande est la différence entre la puissance absolue dans la bande autour du marqueur delta et la puissance absolue pour le marqueur de référence. Les puissances sont soustraites logarithmiquement, donc le résultat est une valeur en dB.

*[Puissance de bande relative (Delta2) en dB] = [puissance de bande absolue (Delta2) en dBm] - [puissance absolue (bande) du marqueur de référence en dBm]*

La puissance mesurée pour le marqueur de référence peut être une puissance absolue à un point unique (si le marqueur de référence n'est pas un marqueur de puissance de bande), ou la puissance dans une bande (si le marqueur de référence est un marqueur de puissance de bande lui-même).

Si le marqueur de référence pour le marqueur de puissance de bande est aussi un marqueur delta, le niveau de puissance absolue pour le marqueur de référence est utilisé pour le calcul.

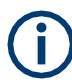

Les marqueurs de puissance de bande sont uniquement disponibles pour les mesures de fréquence standards (pas le zéro span) dans l'application spectrale.

Pour l'application d'analyse I/Q, les marqueurs de puissance de bande sont uniquement disponibles pour l'affichage spectral.

La bande entière doit se trouver dans l'affichage. Si elle dépasse en dehors de l'affichage, le résultat ne peut pas être calculé (indiqué par "- - -" comme "Function Result"). Cependant, la largeur de la bande est maintenue pour que la puissance de bande puisse être de nouveau calculée quand elle revient à l'écran.

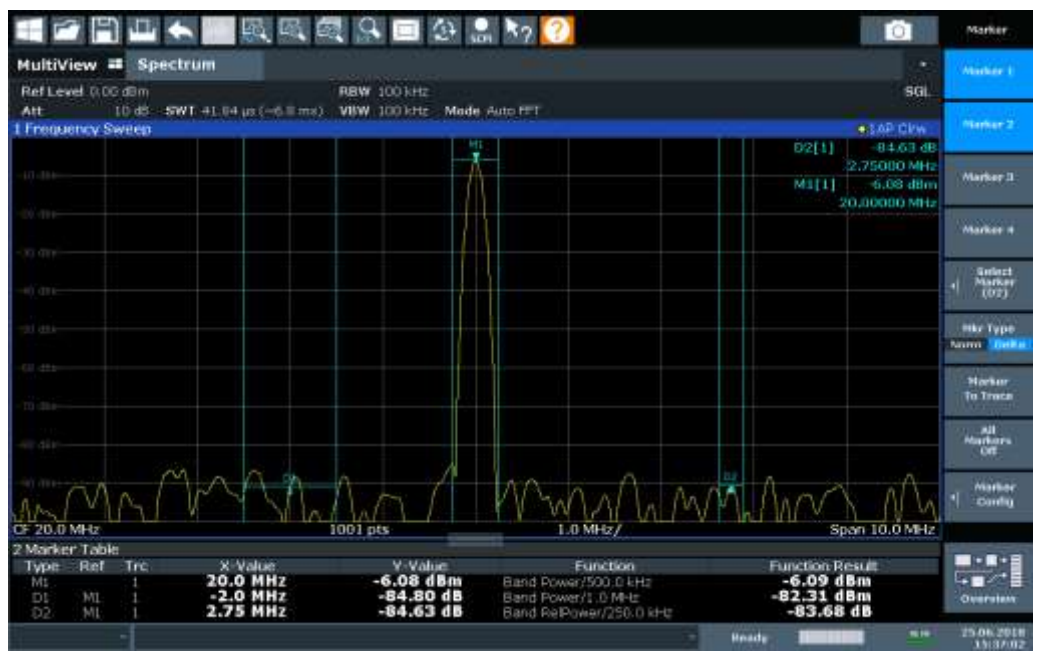

Tous les marqueurs peuvent être définis comme marqueurs de puissance de bande, chacun avec un span différent. Lorsqu'un tel marqueur est activé, si aucun marqueur n'est encore actif, le marqueur 1 est activé. Sinon, le marqueur actuellement actif est utilisé comme un marqueur de puissance de bande (toutes les autres fonctions de marqueur sont désactivées).

Si le mode détecteur pour le marqueur de la trace est réglé sur "Auto", le détecteur RMS est utilisé.

Les réglages individuels du marqueur correspondent à ceux définis dans la fenêtre "Marker" (voir Chapitre [6.9.2.1, "Configuration individuelle du marqueur", en page](#page-361-0) 358). Tous les réglages du statut et du type de marqueur dans la fenêtre "Marker Function" sont également changés dans la fenêtre "Marker" et inversement.

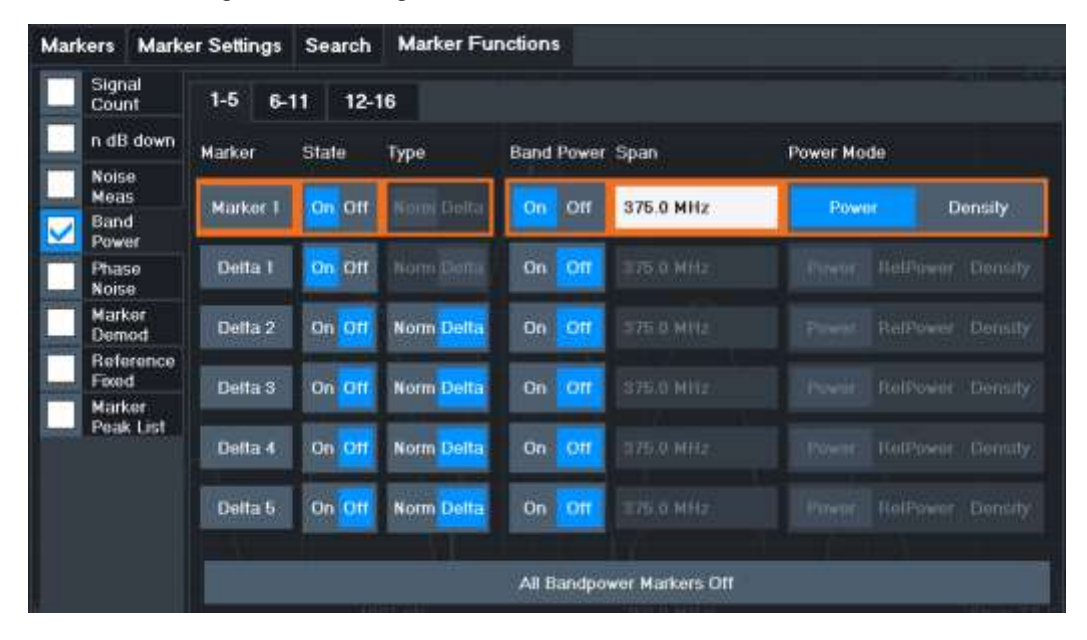

## **Commandes à distance :**

"Exemple [: mesure de puissance dans un canal en utilisant](#page-900-0) des marqueurs de

[puissance de bande" en page 895](#page-900-0)

[CALCulate<n>:MARKer<m>:FUNCtion:BPOWer\[:STATe\]](#page-884-0) en page 879

[CALCulate<n>:MARKer<m>:FUNCtion:BPOWer:RESult?](#page-883-0) en page 878

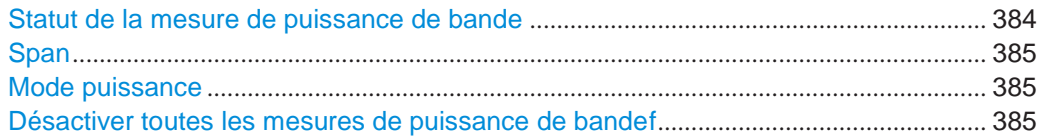

#### <span id="page-387-0"></span>**Band Power Measurement State**

Active ou désactive la mesure de puissance de bande pour le marqueur dans le diagramme.

Les marqueurs de puissance de bande sont uniquement disponibles pour les mesures de fréquence standards (pas le zéro span) dans l'application spectrale.

Si activés, les marqueurs affichent la puissance ou la densité mesurée dans la bande autour de la position du marqueur actuel.

Pour les détails voir Chapitre [6.9.4.6, "Mesure de la puissance dans un canal](#page-385-0) [\(band power](#page-385-0) [marker\)", en page 382.](#page-385-0)

## Commande à distance :

[CALCulate<n>:MARKer<m>:FUNCtion:BPOWer\[:STATe\]](#page-884-0) en page 879 [CALCulate<n>:DELTamarker<m>:FUNCtion:BPOWer\[:STATe\]](#page-886-0) en page 881

## <span id="page-388-1"></span>**Span**

Définit le span (bande) autour du marqueur pour lequel la puissance est mesurée.

Le span est indiqué par des lignes dans le diagramme. Vous pouvez facilement changer le span en déplaçant les lignes de limites dans le diagramme. Elles sont automatiquement alignées symétriquement par rapport à la fréquence du marqueur. Elles sont aussi déplacées automatiquement si vous déplacez le marqueur à l'écran.

Commande à distance :

[CALCulate<n>:MARKer<m>:FUNCtion:BPOWer:SPAN](#page-884-1) en page 879 [CALCulate<n>:DELTamarker<m>:FUNCtion:BPOWer:SPAN](#page-886-1) en page 881

#### <span id="page-388-2"></span>**Power Mode**

Définit le mode du résultat de la mesure de puissance.

Pour l'analyse de modulation analogique, le mode de puissance n'est pas éditable pour les résultats spectraux AM, FM, ou PM. Dans ce cas, la fonction marqueur ne détermine pas une valeur de puissance, mais plutôt la déviation dans le span spécifié.

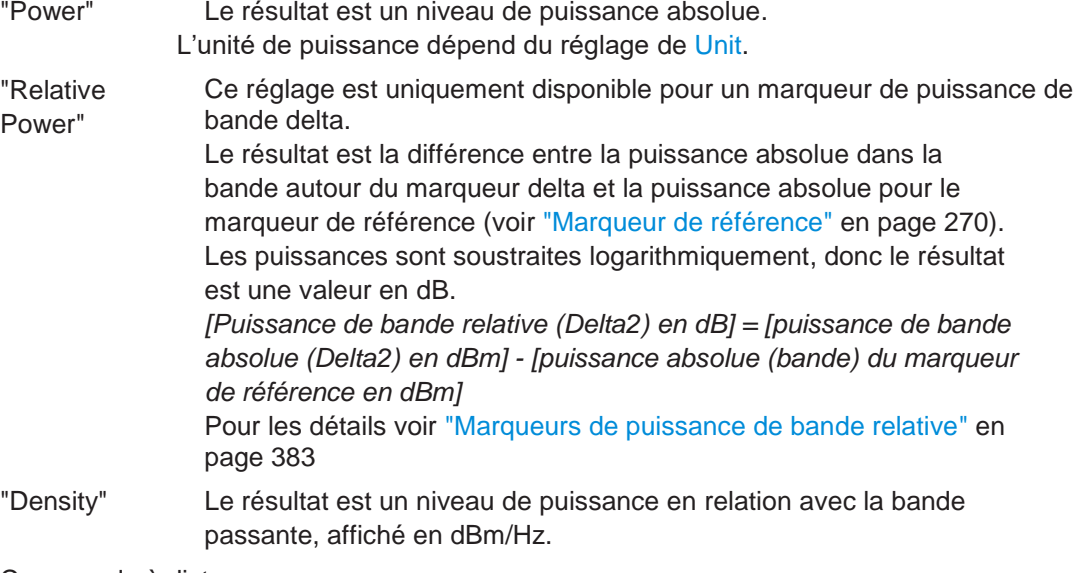

#### Commande à distance :

[CALCulate<n>:MARKer<m>:FUNCtion:BPOWer:MODE](#page-883-1) en page 878 [CALCulate<n>:DELTamarker<m>:FUNCtion:BPOWer:MODE](#page-885-0) en page 880

#### <span id="page-388-3"></span>**Switching All Band Power Measurements Off**

Désactive la mesure de puissance de bande pour tous les marqueurs.

#### Commande à distance :

[CALCulate<n>:MARKer<m>:FUNCtion:BPOWer\[:STATe\]](#page-884-0) en page 879 [CALCulate<n>:DELTamarker<m>:FUNCtion:BPOWer\[:STATe\]](#page-886-0) en page 881

## <span id="page-388-0"></span>**6.9.4.7 Démodulation des valeurs marqueur et fourniture de sortie audio (marqueur démodulation)**

**Accès** : "Overview" > "Analysis" > "Marker Functions" > "Select Marker Function" > "Marker Demodulation" > "Marker Demod Config"

**Ou** : [MKR] > "Select Marker Function" > "Marker Demodulation" > "Marker Demod Config"

Le R&S FPL1000 fournit des démodulateurs pour les signaux AM, FM et PM. La fonction marqueur de démodulation envoie les données démodulées à la fréquence du marqueur actuel vers la sortie audio.

Ainsi, un signal affiché peut être identifier acoustiquement à l'aide du haut-parleur interne ou des écouteurs.

Cette fonction nécessite les interfaces additionnelles optionnelles (R&S FPL1000-B5).

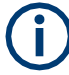

Cette fonction n'est pas disponible pour les mesures de masque d'émission spectrale ou les mesures sur les données I/Q.

Le balayage s'arrête à la fréquence déterminée par le marqueur 1 pour la durée sélectionnée et le signal RF est démodulé dans une bande passante qui correspond à la RBW. Sinon, la démodulation peut être activée en continu, la sortie audio se produit peu importe la position du marqueur et la durée de fin du marqueur. Pour les mesures dans le domaine temporel (zéro span), la démodulation est toujours continue.

Optionnellement, un niveau minimum ("Squelch Level") peut être défini pour que le signal soit uniquement démodulé quand il dépasse le niveau réglé. Cela est utile pendant la démodulation continue pour éviter d'entendre le bruit.

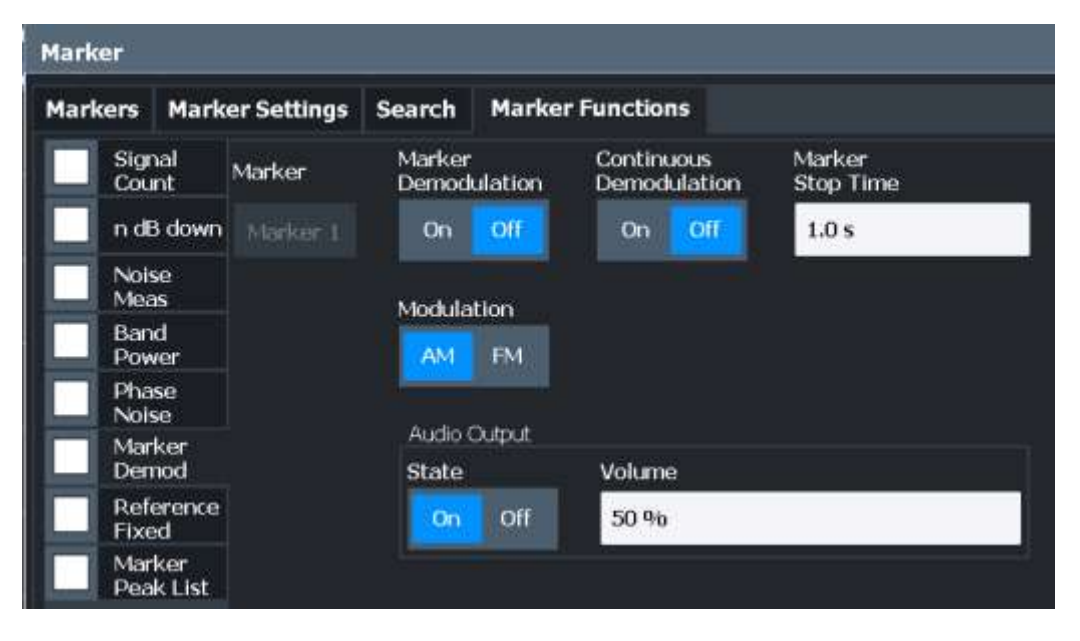

## **Commandes à distance :**

Chapitre [10.8.8.15, "Programming examples for using markers and marker](#page-894-0)  [functions",](#page-894-0) [en page 889](#page-894-0)

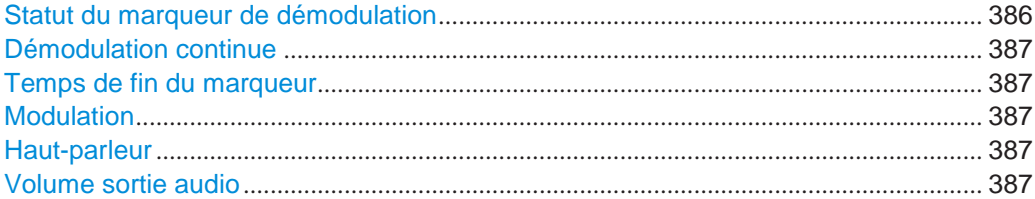

## <span id="page-389-0"></span>**Marker Demodulation State**

Active ou désactive la sortie démodulation.

Commande à distance :

[CALCulate<n>:MARKer<m>:FUNCtion:DEModulation\[:STATe\]](#page-893-0) en page 888

## <span id="page-390-0"></span>**Continuous Demodulation**

Si activé, le signal est démodulé en continu et envoyé à la sortie audio, au lieu d'arrêter le balayage à la fréquence du marqueur 1 et de démoduler jusqu'au temps d'arrêt du marqueur configuré. Cela vous permet de surveiller la gamme de fréquence acoustiquement (en supposant que le temps de balayage soit assez long).

Pour le zéro span, la démodulation est toujours active en continu.

En mode FFT, "Continuous Demodulation" n'est pas disponible. Le balayage s'arrête toujours à la fréquence du marqueur 1.

Pour les mesures EMI, la démodulation est toujours effectuée pour la mesure finale, et seules les positions de marqueur de crêtes détectées sont démodulées (pour la temporisation définie), peu importe le réglage "Continuous Demodulation".

#### Commande à distance :

[CALCulate<n>:MARKer<m>:FUNCtion:DEModulation:CONTinuous](#page-892-0) [en page 887](#page-892-0)

#### <span id="page-390-1"></span>**Marker Stop Time**

Définit combien de temps le balayage est arrêté à la position du marqueur pour délivrer le signal démodulé.

Pour les mesures zéro span, la démodulation est toujours active en continu, peu importe le temps d'arrêt du marqueur.

Commande à distance :

[CALCulate<n>:MARKer<m>:FUNCtion:DEModulation:HOLDoff](#page-892-1) en page 887

#### <span id="page-390-2"></span>**Modulation**

Définit le mode de démodulation pour la sortie. Le réglage par défaut est AM.

## Commande à distance :

[CALCulate<n>:MARKer<m>:FUNCtion:DEModulation:SELect](#page-893-1) en page 888

#### <span id="page-390-3"></span>**Loudspeaker**

Si activé, le signal audio démodulé est délivré au connecteur IF/VIDEO (sur le panneau arrière du R&S FPL1000).

Ce connecteur est uniquement disponible si l'option R&S FPL1-B5 est installée.

Notez que la sortie pour le connecteur [Phones] du panneau avant est toujours possible, peu importe le statut "Loudspeaker".

Commande à distance : [SYSTem:SPEaker\[:STATe\]](#page-812-0) en page 807

#### <span id="page-390-4"></span>**Audio Output Volume**

Règle le volume du haut-parleur intégré pour les signaux démodulés. Ce réglage est utilisé pour toutes les applications.

Le réglage est disponible dans le domaine temporel, dans le domaine spectral et dans le mode démodulation analogique.

Ce connecteur est uniquement disponible si l'option R&S FPL1-B5 est installée.

## Commande à distance :

[SYSTem:SPEaker:VOLume](#page-812-1) en page 807

## <span id="page-391-0"></span>**6.9.4.8 Liste de crêtes de marqueurs**

**Accès**: "Overview" > "Analysis" > "Marker Functions" > "Marker Peak List"

**Ou** : [MKR] > "Select Marker Function" > "Marker Peak List"

Une tâche de mesure commune détermine les valeurs crêtes, à savoir les niveaux maximum ou minimum du signal. Le R&S FPL1000 fournit diverses fonctions et applications de recherche de crêtes :

- Réglage d'un marqueur à une seule valeur crête (Peak Search)
- Recherche d'une valeur crête dans une zone de recherche restreinte (Search Limits)
- Création d'un "marker table" avec tous ou un nombre défini de valeurs crêtes Pour un balayage ("Marker Peak List")
- Actualisation de la position du marqueur à la valeur crête actuelle automatiquement Après chaque balayage (Auto Peak Search)

## <span id="page-391-1"></span>**Limite de recherche de crête**

La recherche de crête peut être restreinte à une zone de recherche. Cette dernière est définie par des lignes de limites qui sont aussi indiquées dans le diagramme. De plus, une valeur minimale (seuil) peut être définie comme une condition de recherche.

## **Quand s'agit-il d'une crête – crête ? – Excursion de crête**

Au cours d'une recherche de crête, par exemple lorsqu'un tableau de crêtes de marqueurs est affiché, les valeurs de bruit peuvent être détectées comme une crête si le signal est très plat ou ne contient pas plusieurs crêtes. Ar conséquent, vous pouvez définir un seuil relatif ("Peak Excursion"). Le niveau du signal doit augmenter de la valeur du seuil avant de chuter à nouveau avant qu'une crête soit détectée. Pour éviter l'identification des crêtes de bruit comme maximum ou minimum, saisissez une valeur de recherche de crête qui soit supérieure à la différence entre les valeurs la plus élevée et la moins élevée mesurées pour le bruit inhérent affiché.

## **Effet des réglages de recherche de crête (exemple)**

La figure suivante montre une trace à analyser.

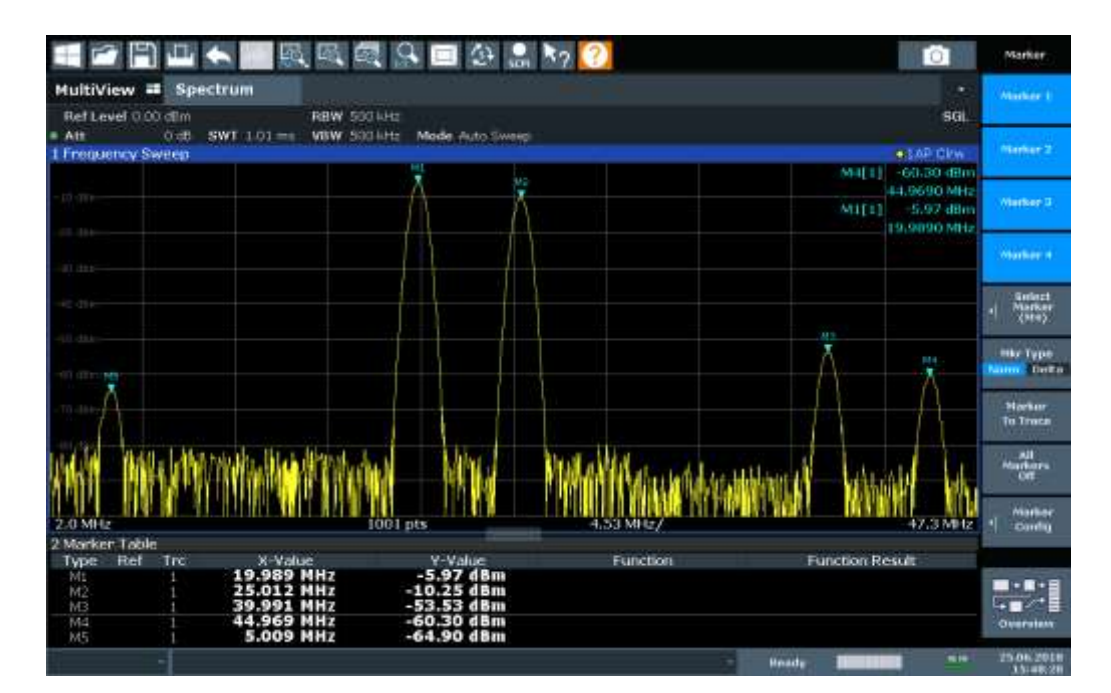

*Figure 6-50 : Exemple de trace*

Le tableau suivant liste les crêtes comme indiqué par les numéros de marqueurs dans le diagramme ci-dessus, ainsi que la diminution minimale en amplitude de chaque côté de la crête :

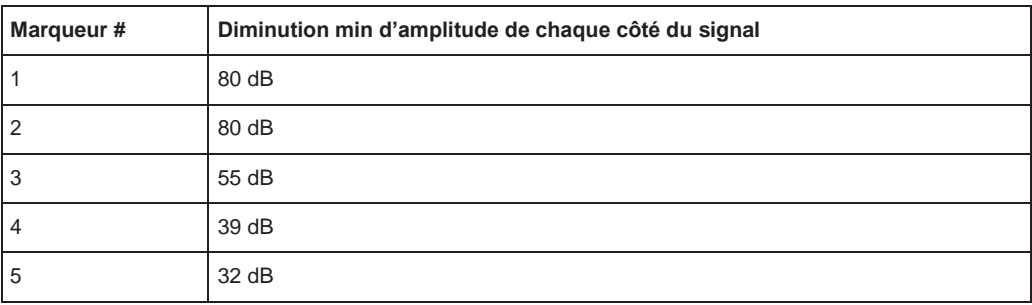

Afin d'éliminer les plus petites crêtes M3, M4 et M5 dans l'exemple ci-dessus, une recherche de crête d'au moins 60 dB est nécessaire. Dans ce cas, l'amplitude doit croître de 60 dB avant de chuter à nouveau avant qu'une crête soit détectée.

## **Liste de crêtes de marqueurs**

Cette liste détermine les fréquences et niveaux des crêtes dans le spectre. Elle est automatiquement actualisée après chaque balayage. Le nombre de crêtes affichées peut être défini, ainsi que l'ordre de sortie. De plus, les crêtes détectées peuvent être indiquées dans le diagramme. La liste de crêtes peut aussi être exportée vers un fichier pour analyse dans une application externe.

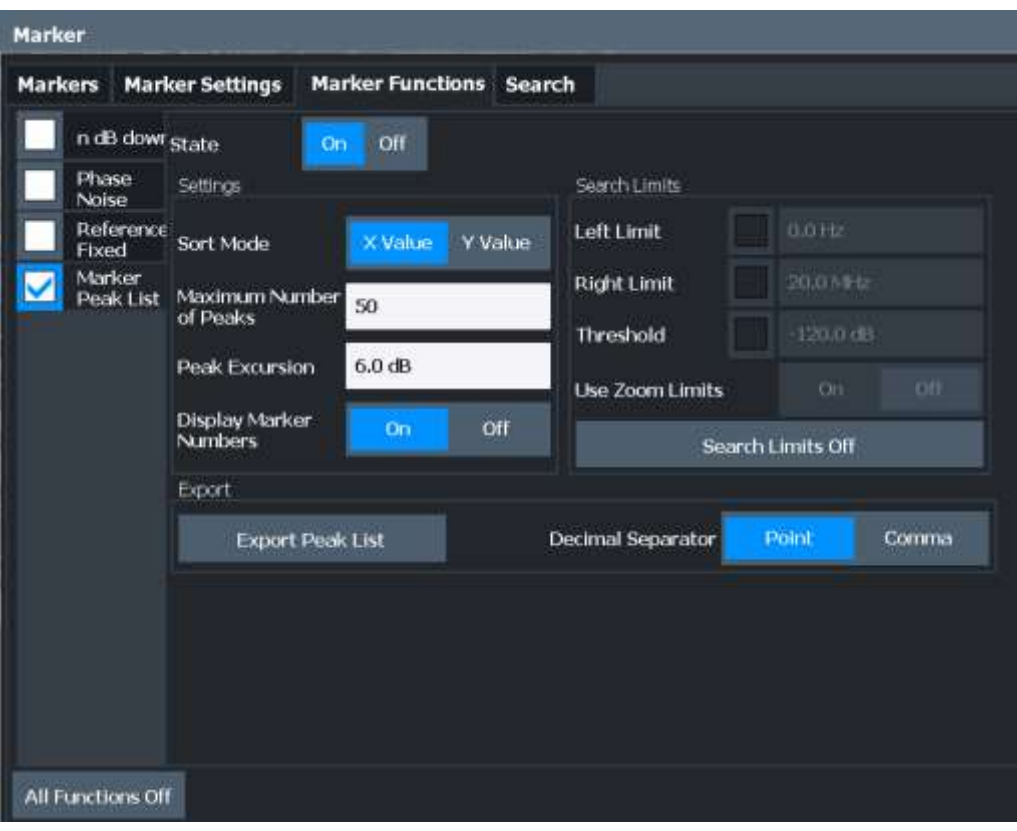

## **Commandes à distance :**

"Exemple [: obtention d'une liste de crêtes de marqueurs" en page 893](#page-898-1)

[CALCulate<n>:MARKer<m>:FUNCtion:FPEaks:STATe](#page-877-0) en page 872

#### TRAC? LIST, voir [TRACe<n>\[:DATA\]](#page-834-0) en page 829

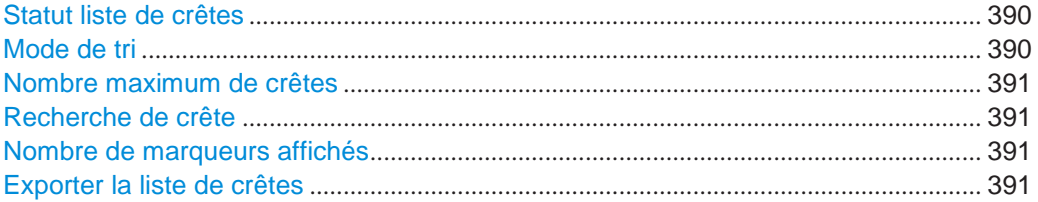

#### <span id="page-393-0"></span>**Peak List State**

Active / désactive la liste de crêtes. Si activée, la liste de crêtes est affichée et les crêtes sont indiquées dans l'affichage de la trace.

Pour chaque crête listée les valeurs fréquence / temps ("X-value") et niveau ("Y-Value") sont données.

Commande à distance : [CALCulate<n>:MARKer<m>:FUNCtion:FPEaks:STATe](#page-877-0) en page 872

## <span id="page-393-1"></span>**Sort Mode**

Définit si la liste de crêtes est triée selon les valeurs x ou y. Dans les deux cas les valeurs sont triées dans l'ordre croissant.

Commande à distance :

[CALCulate<n>:MARKer<m>:FUNCtion:FPEaks:SORT](#page-877-1) en page 872

## <span id="page-394-1"></span>**Maximum Number of Peaks**

Définit le nombre maximum de crêtes à déterminer et afficher.

Commande à distance :

[CALCulate<n>:MARKer<m>:FUNCtion:FPEaks:LIST:SIZE](#page-876-0) en page 871

## <span id="page-394-2"></span>**Peak Excursion**

Définit la valeur du niveau minimum pour lequel un signal doit monter ou descendre pour qu'il soit identifié comme un maximum ou un minimum par les fonctions de recherche.

Des saisies de 0 dB à 80 dB sont permises ; la résolution est de 0.1 dB. Le réglage par défaut pour la recherche de crête est 6 dB.

Pour l'analyse de modulation analogique, l'unité et la gamme de valeur dépendent du type d'affichage des résultats sélectionné.

Pour plus d'informations, voir Chapitre [6.9.4.8, "Liste de crêtes de marqueurs", en page 388.](#page-391-0)

Commande à distance : [CALCulate<n>:MARKer<m>:PEXCursion](#page-852-0) en page 847

#### <span id="page-394-3"></span>**Display Marker Numbers**

Par défaut, les numéros de marqueur sont indiqués dans le diagramme pour que vous puissiez trouver les crêtes dans la liste. Cependant, pour un grand nombre de crêtes les numéros des marqueurs peuvent réduire la lisibilité ; dans ce cas, désactivez l'affichage des numéros des marqueurs.

Commande à distance :

[CALCulate<n>:MARKer<m>:FUNCtion:FPEaks:ANNotation:LABel\[:STATe\]](#page-875-0) [en page 870](#page-875-0)

## <span id="page-394-4"></span>**Export Peak List**

La liste de crêtes peut être exportée vers un fichier ASCII (. DAT) pour analyse dans une application externe.

Commande à distance : [MMEMory:STORe<n>:PEAK](#page-949-0) en page 944 [FORMat:DEXPort:DSEParator](#page-924-0) en page 919

#### <span id="page-394-0"></span>**6.9.4.9 Désactivation de toutes les fonctions marqueurs**

**Accès** : "Overview" > "Analysis" > "Marker Functions" > "All Functions Off"

**Ou** : [MKR] > "All Functions Off"

Toutes les fonctions marqueur spéciales peuvent être désactivées en une étape.

**Commande à distance :**

## **6.9.5 Comment travailler avec les marqueurs**

Les instructions étape par étape suivantes montrent en détail comment travailler avec les marqueurs.

- [Comment analyser en détail un point du signal](#page-395-0)......................................................... 392
- [Comment utiliser un marqueur de référence fixe](#page-395-1) ...................................................... 392

## <span id="page-395-0"></span>**6.9.5.1 Comment analyser en détail un point du signal**

Lorsque vous devez analyser un point de caractéristique dans le signal plus en détail, la procédure suivante peut être utile :

- 1. Effectuez une recherche de crête pour déterminer le point de caractéristique en appuyant sur la touche [Peak Search].
- 2. Si le point de signal requis n'est pas le maximum, continuez la recherche de crête sur l'un des maximum ou minimum suivants :
	- a) Appuyez sur la touche [Mkr ->].
	- b) Sélectionnez la touche "Next Peak" ou "Next Min".
	- c) Si nécessaire, changez les réglages de recherche en sélectionnant la touche virtuelle "Search Config".
- 3. Centrez l'affichage autour du point de signal déterminé en réglant la valeur du marqueur sur la fréquence centrale. Sélectionnez la touche virtuelle "Center = Mkr Freq".
- 4. Déterminez la fréquence précise du point de signal :
	- a) Sélectionnez la touche virtuelle "Select Marker Function".
	- b) Sélectionnez le bouton "Signal Count".
	- c) Sélectionnez la touche virtuelle "Signal Count Resolution".
	- d) Sélectionnez la résolution en fonction de la manière dont les résultats doivent être précisés.

## <span id="page-395-1"></span>**6.9.5.2 Comment utiliser un marqueur de référence fixe**

Par défaut, les marqueurs delta se réfèrent au marqueur 1. Cependant, ils peuvent aussi se référencer à un marqueur de référence fixe.

## **Comment définir et déplacer un marqueur de référence fixe**

- 1. Pour afficher un marqueur de référence fixe, choisissez l'une des options :
	- Appuyez sur la touche [MKR FUNC], puis sélectionnez la fonction marqueur "Reference Fixed".
	- Dans la fenêtre "Marker", dans la zone "Reference Fixed" de l'onglet "Marker Config", réglez "State" sur "On".
Des lignes rouges verticale et horizontale sont affichées, notées "FXD". Le marqueur 1 normal est activé et réglé à la valeur crête de la trace attribuée au marqueur 1, et un marqueur delta 1 sur la crête suivante. Le marqueur de référence fixe est réglé à la position du marqueur 1 à la valeur crête.

- 2. Pour déplacer le marqueur de référence fixe, choisissez l'une des options :
	- Changez "Level" et "Frequency" du point de référence dans l'onglet "Marker Config" de la fenêtre "Marker". Par défaut, la valeur crête actuelle de la trace 1 est réglée.
	- Réglez le marqueur de référence fixe sur la valeur crête actuelle en sélectionnant le bouton "Peak Search" dans l'onglet "Marker Config" de la fenêtre "Marker".
	- Déplacez les lignes de l'affichage "FXD" qui définissent la position du marqueur de référence fixe en les glissant à l'écran.

### **Comment attribuer un marqueur de référence fixe aux marqueurs delta**

- 1. Dans la fenêtre "Marker", sélectionnez l'onglet horizontal "Markers".
- 2. Pour le marqueur delta actif qui se réfère au marqueur de référence fixe, sélectionnez "FXD" dans la liste "Reference Marker".

Le marqueur delta indique le décalage de la valeur actuelle de la trace à la position du marqueur par rapport à la valeur de référence fixe.

# **6.9.6 Exemple de mesure : mesure d'harmoniques en utilisant les fonctions marqueur**

Cet exemple de mesure décrit comment mesurer des harmoniques en utilisant les fonctions marqueur fournies. Notez que cette tâche peut être effectuée plus simplement en utilisant la mesure de distorsion harmonique (voir [Chapitre](#page-237-0) 6.2.11, ["Mesure de distorsion harmonique", en page 237\)](#page-237-0).

### **Réglages du générateur de signaux (par ex : R&S SMW) :**

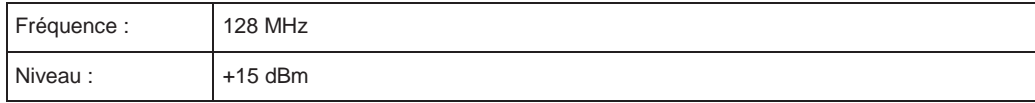

# **Procédure :**

- 1. Préréglez le R&S FPL1000.
- 2. Réglez la fréquence centrale à *128 MHz*.
- 3. Réglez le span à *100 kHz*.
- 4. Sélectionnez "Auto Level".

Le R&S FPL1000 affiche le signal de référence avec un span de 100 kHz et une bande passante de résolution de 1 kHz.

5. Activez le marqueur en appuyant sur la touche [MKR].

Le marqueur est placé sur le maximum de la trace.

- 6. Réglez la fréquence du signal mesurée et le niveau mesuré comme valeurs de référence :
	- a) Appuyez sur la touche [MKR FUNC]
	- b) Appuyez sur la touche virtuelle "Reference Fixed".

La position du marqueur devient le point de référence. Le niveau du point de référence est indiqué par une ligne horizontale, la fréquence du point de référence avec une ligne verticale. En même temps, le marqueur delta 2 est activé.

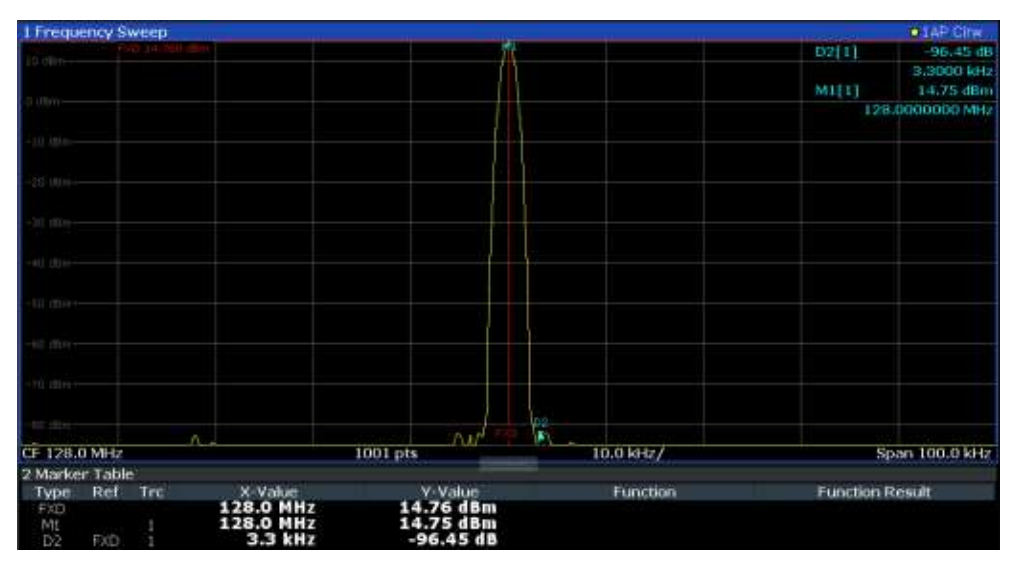

*Figure 6-51 : Onde fondamentale et fréquence et niveau du point de référence*

7. Faîtes que la taille du pas pour la fréquence centrale corresponde à la fréquence du signal : dans la fenêtre de configuration "Frequency", sélectionnez "Center Frequency Stepsize" = "Marker".

La taille du pas pour la fréquence centrale est maintenant égale à la fréquence du marqueur.

<span id="page-397-0"></span>8. Déplacez la fréquence centrale sur la 2<sup>ème</sup> harmonique du signal en appuyant sur la touche  $[UP]$  ( $\hat{\Phi}$ ).

La fréquence centrale est réglée sur la 2<sup>ème</sup> harmonique.

- 9. Sélectionnez "Auto Level" pour garantir que le R&S FPL1000 mesure les harmoniques avec une sensibilité élevée.
- <span id="page-397-1"></span>10. Placez le marqueur delta sur la 2 ème harmonique : dans le menu "Marker To", sélectionnez la touche virtuelle "Peak".

Le marqueur delta se déplace sur le maximum de la 2<sup>nde</sup> harmonique. Le résultat de niveau affiché est relatif au niveau du point de référence (= niveau de l'onde fondamentale).

Les autres harmoniques sont mesurées en répétant les étapes [step 8](#page-397-0) à [step 10,](#page-397-1) avec la fréquence centrale étant incrémentée ou décrémentée de 128 MHz en utilisant les touches [UP] ou [DOWN].

# **6.10 Configuration de la trace**

Une trace est une collection de points de données mesurés. Les réglages de la trace déterminent comment les données mesurées sont analysées et affichées à l'écran.

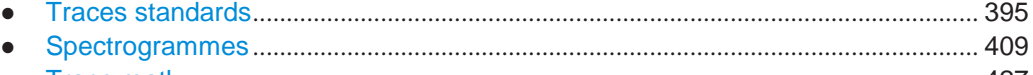

● Trace math [......................................................................................................................](#page-430-0) 427

# <span id="page-398-0"></span>**6.10.1 Traces standards**

#### **6.10.1.1 Les bases sur la configuration des traces**

Certaines connaissances sur les traces sont fournies ici pour une meilleure compréhension des réglages de configuration nécessaires.

- [Mappage des échantillons pour balayer les](#page-398-1) points avec le détecteur de trace .... 395
- Valeur X du point de balayage [.....................................................................................](#page-401-0) 398
- Analyse de plusieurs traces mode trace[..................................................................](#page-403-0) 400
- Combien de [traces sont moyennées](#page-404-0) compteur balayage + mode balayage..... 401
- [Comment les données de trace sont moyennées](#page-405-0) le mode moyennage............. 402
- Lissage de la trace[.........................................................................................................](#page-405-1) 402

### <span id="page-398-1"></span>**Mappage des échantillons pour balayer les points avec le détecteur de trace**

Une trace affiche les valeurs mesurées aux points de balayage. Le nombre d'échantillons relevés au cours d'un balayage peut être beaucoup plus grand que le nombre de points de balayage qui sont affichés dans la trace de mesure.

#### **Exemple :**

Supposons les paramètres de mesure suivants :

- Taux d'échantillonnage : 32 Méchantillons / s
- Points de balayage : 1000
- Temps de balayage : 100 ms
- Span: 5 GHz

Pendant un balayage unique,  $3.2 * 10<sup>6</sup>$  échantillons sont collectés et distribués aux 1000 points de balayage, à savoir 3200 échantillons sont collectés par point de balayage. Pour chaque point de balayage, les données mesurées pour un span de fréquence de 5 MHz (span/<points de balayage>) sont analysés.

Notez que si vous augmentez le nombre de points de balayage, le span de fréquence analysé pour chaque point dans la trace décroît, rendant le résultat plus stable.

Voir aussi [Chapitre 6.6.1.8, "Combien de données sont mesurées : points de](#page-332-0)  [balayage et compteur de balayage", en page 329.](#page-332-0)

Évidemment, une réduction de données doit être effectuée pour déterminer lesquels des échantillons sont affichés pour chaque point de balayage. Il s'agit de la tâche du détecteur de trace.

Le détecteur de trace peut analyser les données mesurées en utilisant diverses méthodes :

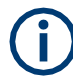

Le détecteur activé pour la trace spécifique est indiqué dans les informations de trace correspondantes par une abréviation.

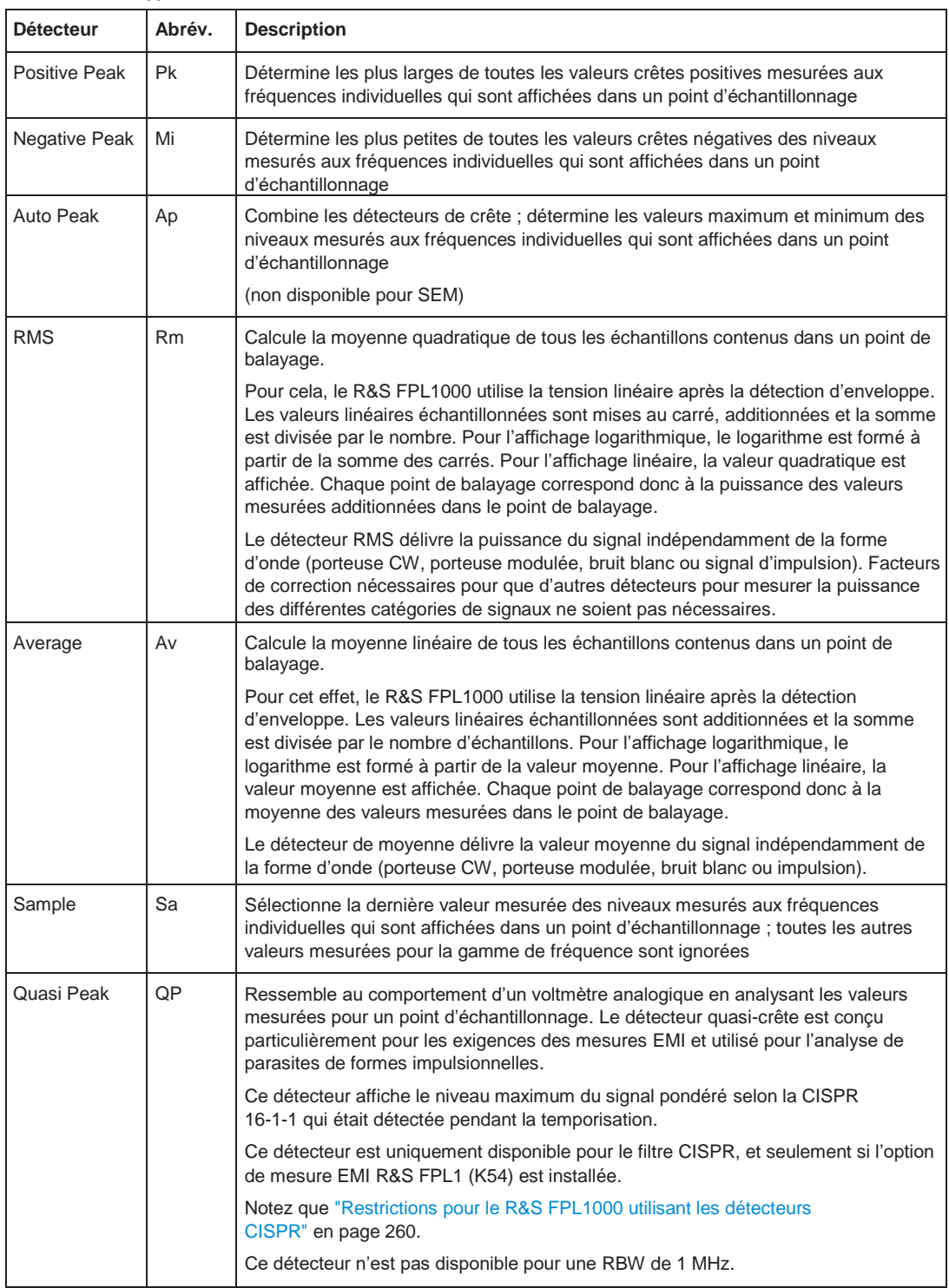

### *Tableau 6-24 : Types de détecteur*

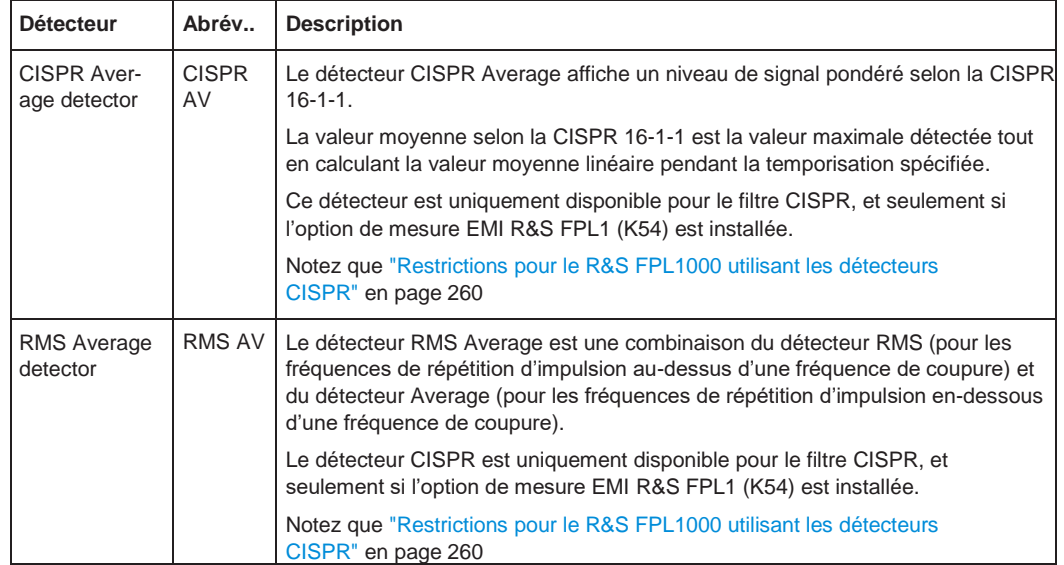

Le résultat obtenu à partie du détecteur sélectionné pour un point de balayage est affiché comme la valeur à ce point de fréquence dans la trace.

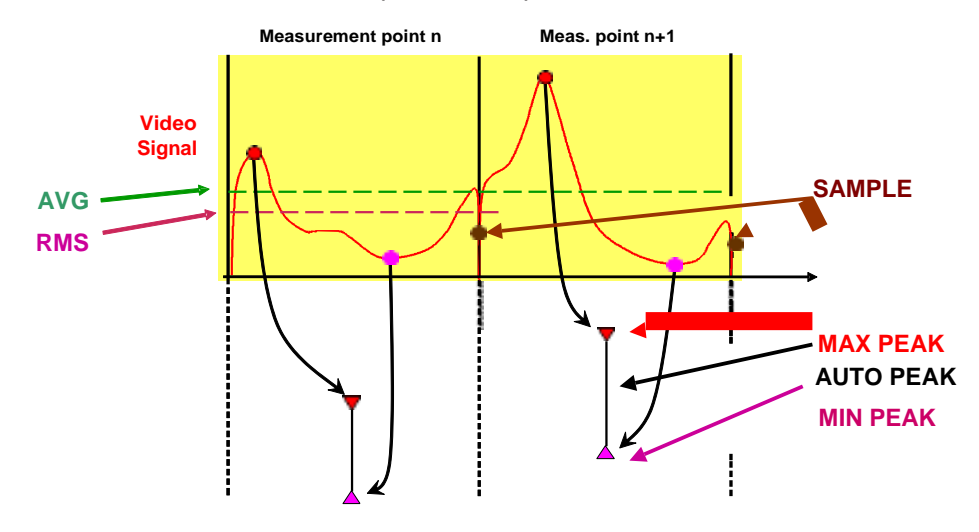

Vous pouvez définir le détecteur de trace à utiliser pour les traces individuelles manuellement, ou le R&S FPL1000 peut sélectionner automatiquement le détecteur adapté.

Les détecteurs pour le R&S FPL1000 sont implémenté comme des appareils numériques purs. Tous les détecteurs travaillent en parallèle en arrière-plan, ce qui signifie que la vitesse de mesure est indépendante de la combinaison de détecteur utilisée pour les différentes traces.

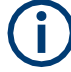

# **Détecteur RMS et VBW**

Si le détecteur RMS est sélectionné, la bande passante vidéo dans le matériel est contournée. Donc, la duplication de la moyenne de la trace avec des petites VBW et le détecteur RMS ne se produit plus. Cependant, la VBW est encore considérée lors du calcul du temps de balayage. Cela mène à un temps de balayage plus long pour les petites valeurs de VBW. Donc, vous pouvez réduire la valeur VBW pour obtenir des courbes de trace plus stables même en utilisant un détecteur RMS. Normalement, si le détecteur RMS est utilisé, le temps de balayage devrait être augmenté pour obtenir des traces plus stables.

### **Détecteur auto**

SI le R&S FPL1000 est réglé pour définir automatiquement le détecteur approprié, le détecteur est réglé en fonction du mode de trace sélectionné :

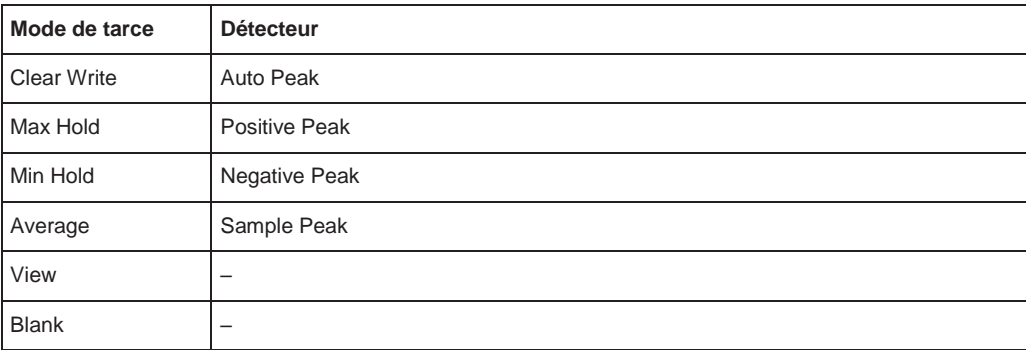

## <span id="page-401-0"></span>**Valeur X du point de balayage**

Comme décrit dans ["Mappage des échantillons pour balayer les](#page-398-1) points avec le détecteur de [trace"](#page-398-1) [en page 395,](#page-398-1) le nombre d'échantillons prélevés pendant un balayage peut être beaucoup plus grand que le nombre de points de balayage affichés dans la trace de mesure.

Pour déterminer la valeur x du point de balayage, deux méthodes disponibles :

- Start/stop
- **Bin-centered**

#### **Start/stop**

Il s'agit de la méthode par défaut pour des valeurs de trace dans le domaine fréquentiel. La valeur x du premier point de balayage correspond au point de démarrage du span de mesure en entier. La valeur x du dernier point de balayage correspond au point d'arrêt du span de mesure en entier. Tous les autres points de balayage sont répartis uniformément entre le premier et le dernier point. La distance entre deux points de balayage est le span span/(<no\_sweep\_points> -1).

# **Bin-centered**

Il s'agit de la méthode par défaut pour toutes les valeurs de marqueur. Le span de mesure en entier est divisé par le nombre de points de balayage. Le résultat est le span qui est évalué pour un point de balayage individuel, également référencé comme un *bin*. La valeur x du point de balayage est alors défini comme la valeur x au centre de la bin (bin/2).

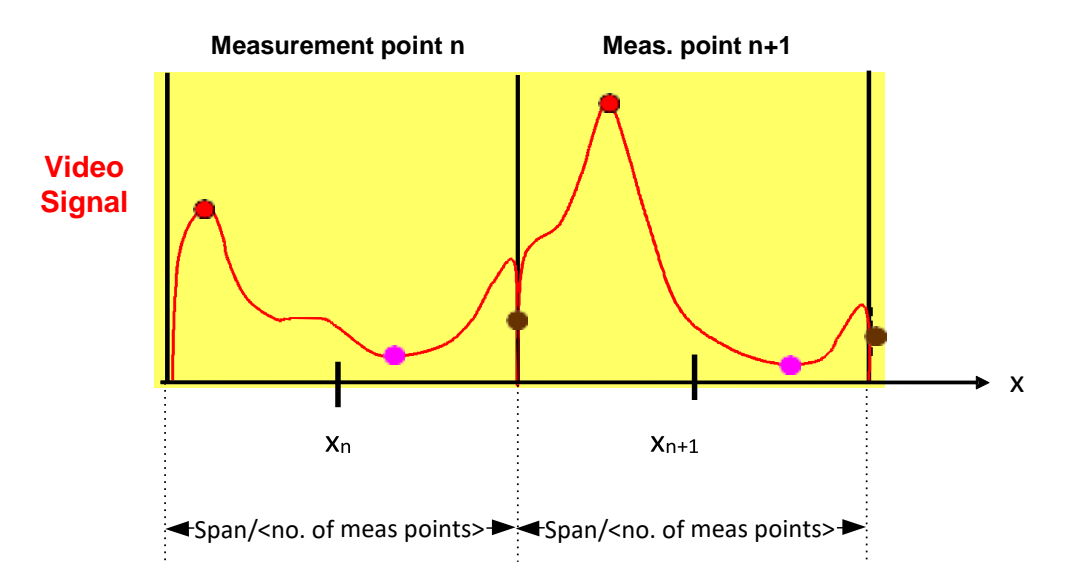

En utilisant cette méthode, les première et dernière valeurs x ne sont pas exactement identiques aux points de départ et de fin du span de mesure. La distance entre deux points de balayage est span/(<no\_sweep\_points>) ou span/bin\_size.

Les valeurs marqueur sont toujours déterminées en utilisant la méthode bin-centered. Les marqueurs placés sur les première et dernière valeurs x du span mesuré indiquent les mêmes résultats que le premier et le dernier point de la trace.

### **Exemple :**

Supposons les paramètres de mesure suivants :

- Fréquence de départ : 1.000 GHz
- Fréquence de fin : 6.000 GHz
- $\Rightarrow$  Span : 5 GHz
- Points de balayage : 1000
- =>bin : 5 MHz (span/<points de balayage>)

Le premier point de la trace est affiché à  $\langle$  <f<sub>start</sub>> + bin/2) = 1.0025 GHz. Le

dernier point de la trace est affiché à  $\langle$  <f<sub>stop</sub>> - bin/2) = 5.9975 GHz.

Un marqueur placé à 1.000 GHz indique le même résultat qu'un marqueur placé à 1.0025 GHz, car aucune autre valeur n'est disponible.

Pour les valeurs de trace dans le domaine fréquentiel, vous pouvez sélectionner quelle méthode est utilisée pour déterminer les valeurs x dans le domaine fréquentiel, c'est :

- Dans l'affichage des résultats
- Lors de l'exportation des traces
- Pour la commande [TRACe<n>\[:DATA\]:X?](#page-836-0)

Voir "Distribution [valeur X" en page 458.](#page-461-0)

Notez l'écart possible mineur entre les valeurs des marqueurs et celles de la trace en utilisant la méthode start/stop.

#### <span id="page-403-0"></span>**Analyse de plusieurs traces – mode trace**

Si plusieurs balayages sont effectués l'un après l'autre, ou qu'un balayage continu est effectué, le mode trace détermine comment les données des traces suivantes sont traitées. Après chaque balayage, le mode trace détermine si :

- Les données sont figées (View)
- Les données sont masquées (Blank)
- Les données sont remplacées par de nouvelles valeurs (Clear Write)
- Les données sont remplacées sélectivement (Max Hold, Min Hold, Average)

A chaque fois que le mode trace est changé, la mémoire de la trace sélectionnée est effacée. Le mode trace détermine aussi le type de détecteur si le détecteur est réglé automatiquement, voir ["Mappage des échantillons pour balayer les](#page-398-1) points avec le [détecteur de trace" en page 395.](#page-398-1)

Le R&S FPL1000 prend en charge les modes de trace suivants :

| Mode trace         | <b>Description</b>                                                                                                    |
|--------------------|----------------------------------------------------------------------------------------------------|
| <b>Blank</b>       | Masque la trace sélectionnée.                                                                                                    |
| <b>Clear Write</b> | Mode écrasement : la trace est écrasée à chaque balayage. Il s'agit du réglage par<br>défaut. Tous les détecteurs disponibles peuvent être sélectionnés.                                                                                                   |
| Max Hold           | La valeur maximum est déterminée sur plusieurs mesures et affichée. Le R&S<br>FPL1000 sauvegarde le résultat balayé dans la mémoire de la trace uniquement si la<br>nouvelle valeur est supérieure à la précédente.                                        |
|                    | Ce mode est très pratique avec les signaux modulés ou pulsés. Le spectre du signal est<br>rempli pour chaque balayage jusqu'à ce que toutes les composantes du signal soient<br>détectées dans un type d'enveloppe.                                        |
|                    | Ce mode n'est pas disponible dans les mesures statistiques.                                                                                                    |
| Min Hold           | La valeur minimale est déterminée à partir de plusieurs mesures et affichée. Le R&S<br>FPL1000 sauvegarde le résultat balayé dans la mémoire de la trace uniquement si la<br>nouvelle valeur est inférieure à la précédente.                               |
|                    | Ce mode est utile par exemple pour rendre visible une porteuse non modulée dans<br>une composition de signaux. Le bruit, les signaux d'interférences ou les signaux<br>modulés sont supprimés, alors que le signal CW est reconnu par son niveau constant. |
|                    | Ce mode n'est pas disponible pour les mesures statistiques.                                                                                                    |
| Average            | La moyenne est formée à partir de plusieurs mesures et affichée.                                                                                                    |
|                    | Le Compteur de balayages / moyennages détermine le nombre de procédures de                                                                                                    |
|                    | moyennage. Ce mode n'est pas disponible pour les mesures statistiques.                                                                                                    |
| View               | Les contenus actuels de la mémoire de la trace sont figés et affichés.                                                                                                    |

*Tableau 6-25 : Vue d'ensemble des modes de trace disponibles*

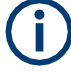

г

Si une trace est figée (mode "View"), les réglages de mesure, à part ceux de mise à l'échelle, peuvent être modifiés sans impact sur la trace affichée. Le fait que la trace affichée ne correspond plus aux réglages de la mesure actuelle est indiqué par un astérisque jaune **ault l'étiquette de l'onglet**.

Si vous changez des paramètres qui affectent la mise à l'échelle des axes du diagramme, le R&S FPL1000 adapte automatiquement les données de la trace à la gamme d'affichage modifiée. Cela vous permet de zoomer dans le diagramme après la mesure pour afficher des détails de la trace.

#### <span id="page-404-0"></span>**Combien de traces sont moyennées – compteur balayages + mode balayage**

Dans le mode de trace "Average", le compteur de balayages et le mode balayage déterminent combien de traces sont moyennées. Plus il y a de traces moyennées, plus la trace est lisse.

L'algorithme pour le moyennage des traces dépend du mode de balayage et du compteur de balayages.

- **Compteur de balayages = 0** (défaut)
	- Dans le mode de balayage **"Continuous"**, une moyenne continue est calculée pour 10 balayages, selon la formule suivante :

$$
Trace = \frac{9 * Trace_{\text{old}} + MeasValue}{10}
$$

*Figure 6-52 : Équation 1*

Du fait de la pondération entre la trace actuelle et la trace moyenne, les valeurs passées n'ont pratiquement aucune influence sur la trace affichée après environ dix balayages. Avec ce réglage, le bruit du signal est efficacement réduit sans redémarrer le processus de moyennage après un changement de signal.

– Dans le mode de balayage **"Single"**, la trace actuelle est moyennée avec la trace moyennée précédente stockée. Aucun moyennage n'est effectué pour le premier balayage mais la valeur mesurée est stockée dans la mémoire de la trace. La prochaine fois qu'un balayage est effectué, la trace moyenne est calculée selon la formule suivante :

$$
Trace = \frac{Trace_{old} + MeasValue}{2}
$$

La trace moyennée est alors stockée dans la mémoire de la trace.

● **Compteur de balayages = 1**

La trace actuellement mesurée est affichée et stockée dans la mémoire de la trace. Aucun moyennage n'est effectué.

● **Compteur de balayages > 1**

Pour les modes de balayage **"Single"** et **"Continuous"**, le moyennage prend place pour le nombre de balayages sélectionné. Dans ce cas la trace affichée est déterminée pendant le moyennage selon la formule suivante :<br>*T*<br>*T* 

$$
Trace = \frac{1}{n} \cdot \left[ \sum_{i=1}^{n} (T) + MeasValue \right]^{n}
$$

*Figure 6-53 : Équation 2*

Où n est le nombre de balayages actuel  $(n = 2 \dots n$  nombre de balayages). Aucun moyennage n'est effectué pour le premier balayage mais la valeur mesurée est stockée dans la mémoire de la trace. En augmentant n, la trace affichée est lissée progressivement car il y a plus de balayages individuels pour le moyennage.

Après le nombre de balayages sélectionné, la trace moyenne est sauvegardée dans la mémoire de la trace. Jusqu'à ce que ce nombre de balayages soit atteint, une moyenne préliminaire est affichée.

Lorsque la longueur de moyennage définie par le "Sweep Count" est atteinte, le moyennage se poursuit dans le mode balayage continu ou pour "Continue Single Sweep" selon la formule suivante :

$$
Trace = \frac{(N-1)*Trace_{old} + MeasValue}{N}
$$

Où N est le nombre de balayages

### <span id="page-405-0"></span>**Comment les données de la trace sont moyennées – mode moyennage**

Lorsque la trace est moyennée sur plusieurs balayages (mode de trace : "Average"), différentes méthodes sont disponibles pour déterminer la trace moyenne.

Avec le moyennage logarithmique, les valeurs dB de la tension affichée sont moyennées ou soustraites les unes aux autres avec des fonctions mathématiques de trace.

Avec le moyennage linéaire, les valeurs de niveaux en dB sont converties en tensions ou puissances linéaires avant le moyennage. Les valeurs de tension ou puissance sont moyennées ou décalées les unes par rapport aux autres et reconverties en valeurs de niveaux.

Pour les signaux stationnaires, les deux méthodes mènent au même résultat.

Le moyennage logarithmique est recommandé si des signaux à onde sinusoïdale doivent être clairement visibles par rapport au bruit, car ce type de suppression de bruit moyen est amélioré alors que les signaux à onde sinusoïdale restent inchangés.

Pour les signaux de bruit ou pseudo-bruit, les amplitudes de crêtes positives sont diminuées dans le moyennage logarithmique du fait de la caractéristique impliquée. Les valeurs de crêtes négatives sont augmentées par rapport à la valeur moyenne. Si la distribution d'amplitude distordue est moyennée, une valeur est obtenue qui est plus petite que la valeur moyenne actuelle. La différence est de -2.5 dB.

Cette faible valeur moyenne est généralement corrigée dans les mesures de puissance de bruit par un facteur 2.5 dB. Par conséquent, le R&S FPL1000 propose la sélection du moyennage linéaire. Les données de la trace sont linéarisées avant le moyennage, puis moyennées et repassées en logarithmiques à nouveau pour affichage à l'écran. La valeur moyenne est toujours affichée correctement peu importe la caractéristique du signal.

#### <span id="page-405-1"></span>**Lissage de la trace**

Un filtre de bande passante vidéo (VBW) est une méthode basée sur matériel de lissage de trace (voir aussi Chapitre 6.6.1.2, "Lissage de la [trace en utilisant la bande](#page-329-0)  [passante vidéo",](#page-329-0) [en page](#page-329-0) 326). Cependant, d'autres réglages du balayage et de la bande passante peuvent être couplés à la VBW. Pour certains signaux, une VBW ne peut pas être sélectionnable librement pour obtenir l'effet de lissage requis. Par conséquent, une fonction de lissage de trace basée sur logiciel est aussi disponible.

**Le lissage** (basé sur logiciel) est une manière de supprimer les anomalies visuellement dans la trace qui peuvent distordre les résultats. Le processus de lissage est basé sur un déplacement du moyennage sur la gamme complète de mesure. Le nombre d'échantillons incluent dans le processus de moyennage (la taille *d'ouverture*) est variable et est un pourcentage de tous les échantillons composant la trace.

number of samples (e.g. 1000)

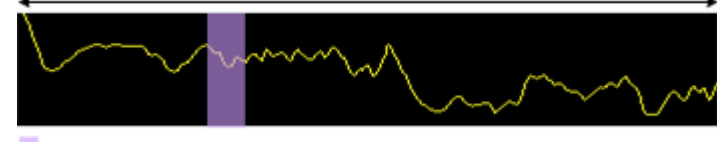

aperture size (e.g. 5% = 50 samples)

*Figure 6-54 : Taille d'échantillon inclus dans le lissage de la trace*

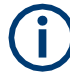

### **Effets du lissage sur les fonctions de post-traitement**

Notez que dans le mode spectral, toutes les fonctions effectuées après le balayage, comme les vérifications de limites, les marqueurs ou les mesures de puissance du canal, sont basées sur des données de trace lissée. Donc, les résultats diffèrent des résultats basés sur la trace originale.

Vous pouvez activer et désactiver le lissage de la trace pour toutes les traces individuellement et comparer, par exemple, la trace brute et la trace lisse.

Le lissage linéaire est basé sur l'algorithme suivant :

$$
y'(s) = \frac{1}{\pi} \left| \sum_{x=s-\frac{n-1}{2}}^{\frac{x=s+\frac{n-1}{2}}{2}} y(x) \right|
$$

*Équation 6-1 : Lissage linéaire de la trace*

Avec :

- s = nombre d'échantillons
- x = décalage d'échantillon par rapport à s
- n = taille d'ouverture

### <span id="page-406-0"></span>**6.10.1.2 Réglages de la trace**

**Accès** : "Overview" > "Analysis" > "Traces"

Ou : [TRACE] > "Trace Config"

Vous pouvez configurer les réglages de 6 traces individuelles au maximum.

Pour les réglages sur spectrogrammes, voir Chapitre [6.10.2.2, "Réglages](#page-421-0)  [spectrogrammes",](#page-421-0) [en page 418.](#page-421-0)

Configuration de la trace

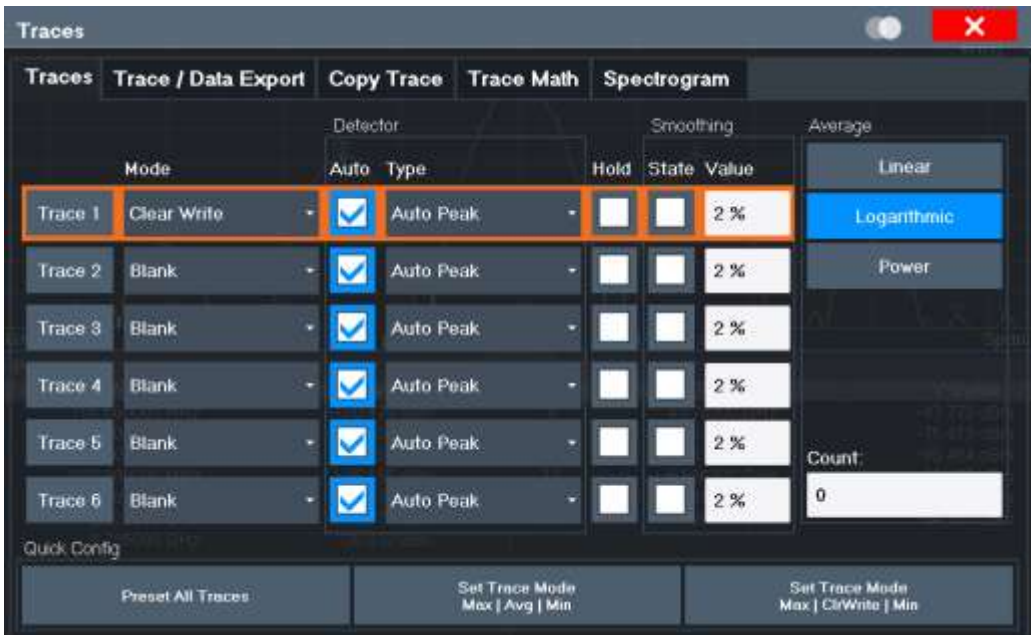

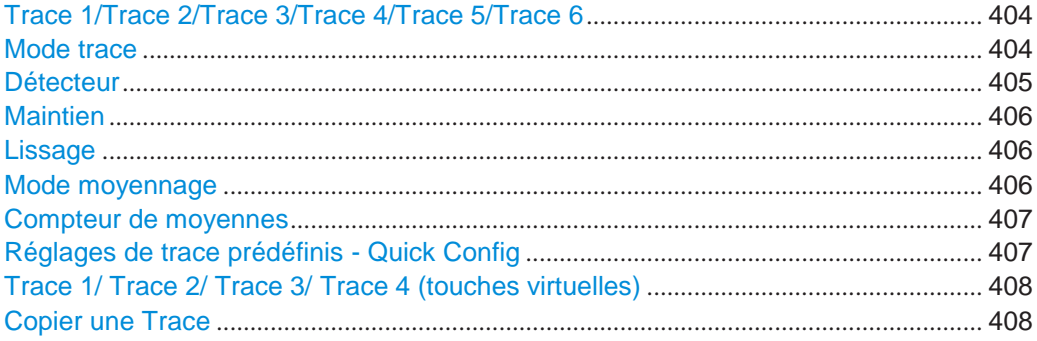

# <span id="page-407-0"></span>**Trace 1/Trace 2/Trace 3/Trace 4/Trace 5/Trace 6**

Sélectionne la trace correspondante pour la configuration. La trace actuellement sélectionnée est mise en évidence.

Pour les détails voir Chapitre [6.10.1.3, "Comment configurer une trace](#page-411-2) standard",

[en page 408.](#page-411-2) Commande à distance : Sélectionné via le suffixe numérique des commandes :TRACe<1...6> [DISPlay\[:WINDow<n>\]\[:SUBWindow<w>\]:TRACe<t>\[:STATe\]](#page-819-0) en page 814

### <span id="page-407-1"></span>**Trace Mode**

Définit le mode d'actualisation des traces suivantes.

Pour les détails, voir ["Analyse de plusieurs traces](#page-403-0) – mode trace" en page 400.

"Clear/ Write" Mode écrasement (défaut) : la trace est écrasée à chaque balayage. Le "Détecteur" est réglé automatiquement sur "Auto Peak".

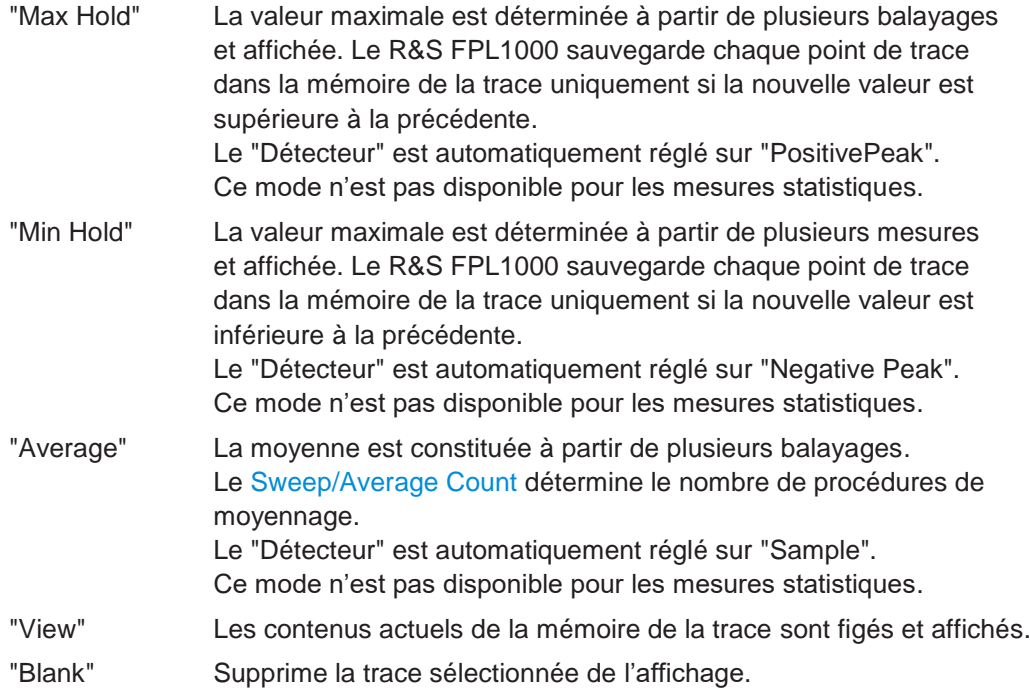

### Commande à distance :

[DISPlay\[:WINDow<n>\]\[:SUBWindow<w>\]:TRACe<t>:MODE](#page-817-0) en page 812

#### <span id="page-408-0"></span>**Detector**

Définit le détecteur de trace à utiliser pour l'analyse de la trace.

Pour les détails voir ["Mappage des échantillons pour balayer les](#page-398-1) points [avec le détecteur de trace"](#page-398-1) [en page 395.](#page-398-1)

**Note :** Pour les mesures EMI, le détecteur de trace est utilisé pour la recherche de crête initiale uniquement, pas pour le test final. Le détecteur pour le test final est configuré dans les réglages du marqueur EMI, voir ["Configuration marqueur EMI" en](#page-269-0)  [page 268.](#page-269-0)

"Auto" Sélectionne le détecteur optimal pour la trace sélectionnée et le mode filtre. Il s'agit du réglage par défaut.

"Type" Définit le type de détecteur sélectionné.

**Note :** Si l'option de mesure EMI (R&S FPL1-K54) est installée, des détecteurs additionnels sont disponibles, même si la mesure EMI n'est pas active. Si vous sélectionnez un détecteur de trace CISPR, le type de filtre RBW est réglé automatiquement aussi sur CISPR. Les détecteurs CISPR ne sont pas disponibles pour les mesures suivantes :

- Mesures de balayage en fréquence en mode FFT
- Mesures d'émissions
- Mesures de puissance
- Mesures statistiques

Pour détails voir ["Détecteurs et temporisation" en page 260.](#page-260-1)

### Commande à distance :

[\[SENSe:\]\[WINDow<n>:\]DETector<t>\[:FUNCtion\]](#page-821-0) en page 816 [\[SENSe:\]\[WINDow<n>:\]DETector<t>\[:FUNCtion\]:AUTO](#page-822-0) en page 817

#### <span id="page-409-0"></span>**Hold**

Si activé, les traces dans les modes "Min Hold", "Max Hold" et "Average" ne sont pas réinitialisées après les changements d'un paramètre spécifique.

Normalement, la mesure est de nouveau démarrée après les changements d'un paramètre, avant que les résultats de mesure soient analysés (par ex en utilisant un marqueur). Dans tous les cas qui nécessitent une nouvelle mesure après des modifications de paramètre, la trace est réinitialisée automatiquement pour éviter de mauvais résultats (par ex avec changements de span). Pour les applications ne nécessitant aucune réinitialisation après des modifications d'un paramètre, la réinitialisation automatique peut être désactivée.

Le réglage par défaut est off.

Commande à distance:

[DISPlay\[:WINDow<n>\]\[:SUBWindow<w>\]:TRACe<t>:MODE:HCONtinuous](#page-818-0) [en page 813](#page-818-0)

### <span id="page-409-1"></span>**Smoothing**

Si activé, la trace est lissée par la valeur spécifiée (entre 1 % et 50 %). La valeur de lissage est définie comme un pourcentage de la largeur d'affichage. Plus la valeur de lissage est grande, plus l'effet du lissage est important.

**Note :** Les effets du lissage sur les fonctions de post-traitement. Notez que dans le mode spectral, toutes les fonctions effectuées après le balayage, comme les vérifications de limites, les marqueurs ou les mesures de puissance du canal, sont basées sur des données de traces lissées. Donc, les résultats différeront des résultats basés sur la trace originale.

Pour plus d'informations voir ["Lissage de la trace" en page 402.](#page-405-1)

Commande à distance :

[DISPlay\[:WINDow<n>\]\[:SUBWindow<w>\]:TRACe<t>:SMOothing\[:STATe\]](#page-819-1) [en page 814](#page-819-1) [DISPlay\[:WINDow<n>\]\[:SUBWindow<w>\]:TRACe<t>:SMOothing:APERture](#page-819-2) [en page 814](#page-819-2)

### <span id="page-409-2"></span>**Average Mode**

Définit le mode avec lequel la trace est moyennée à partir de plusieurs balayages. Ce

réglage est généralement applicable si le mode de trace "Average" est sélectionné.

Pour les balayages FFT, le réglage affecte également la VBW (selon si la trace est moyennée ou pas).

(Voir aussi ["Bande passante vidéo](#page-138-0) (VBW)" en page 138).

Le nombre de balayages moyennés est défini par le ["Compteur balayages / moyennes"](#page-337-0) [en](#page-337-0)  [page 334.](#page-337-0)

Pour les détails voir ["Comment les données de trace sont moyennées](#page-405-0) – mode moyennage" en [page 402.](#page-405-0)

- "Linear" Les valeurs des niveaux de puissance sont convertis en unités linéaires avant le moyennage. Après le moyennage, les données sont reconverties de nouveau dans l'unité d'origine.
- "Logarithmic" Pour la mise à l'échelle logarithmique, les valeurs sont moyennées en dBm. Pour la mise à l'échelle linéaire, le comportement est le même qu'avec le moyennage linéaire.

"Power" Active le moyennage de puissance linéaire. Les valeurs des niveaux de puissance sont converties en Watt avant le moyennage. Après le moyennage, les données sont reconverties dans l'unité d'origine. Utilisez ce mode pour moyenner des valeurs de puissance en Volts ou Ampères correctement. En particulier, pour les petites valeurs VBW (plus petites que RBW), utilisez le mode moyennage en puissance pour corriger les mesures de puissance dans le mode de balayage FFT.

Commande à distance :

[\[SENSe:\]AVERage<n>:TYPE](#page-821-1) en page 816

### <span id="page-410-0"></span>**Average Count**

Détermine le nombre maximum de procédures de moyennage ou de recherche. Si les modes de trace "Average", "Max Hold" ou "Min Hold" sont réglés.

En mode balayage continu, si le compteur de balayages =  $0$  (défaut), le moyennage est effectué sur 10 balayages. Pour le compteur de balayage =1, aucune opération de moyennage, Max Hold ou Min Hold n'est effectuée.

Cette valeur est identique au réglage [Compteur](#page-337-0) de balayages / moyennes dans

les réglages "Sweep". Commande à distance : [\[SENSe:\]AVERage<n>:COUNt](#page-820-0) en page 815

### <span id="page-410-1"></span>**Predefined Trace Settings - Quick Config**

Nécessite généralement que les réglages de la trace aient été prédéfinis et puissent être appliqués très rapidement en sélectionnant le bouton approprié.

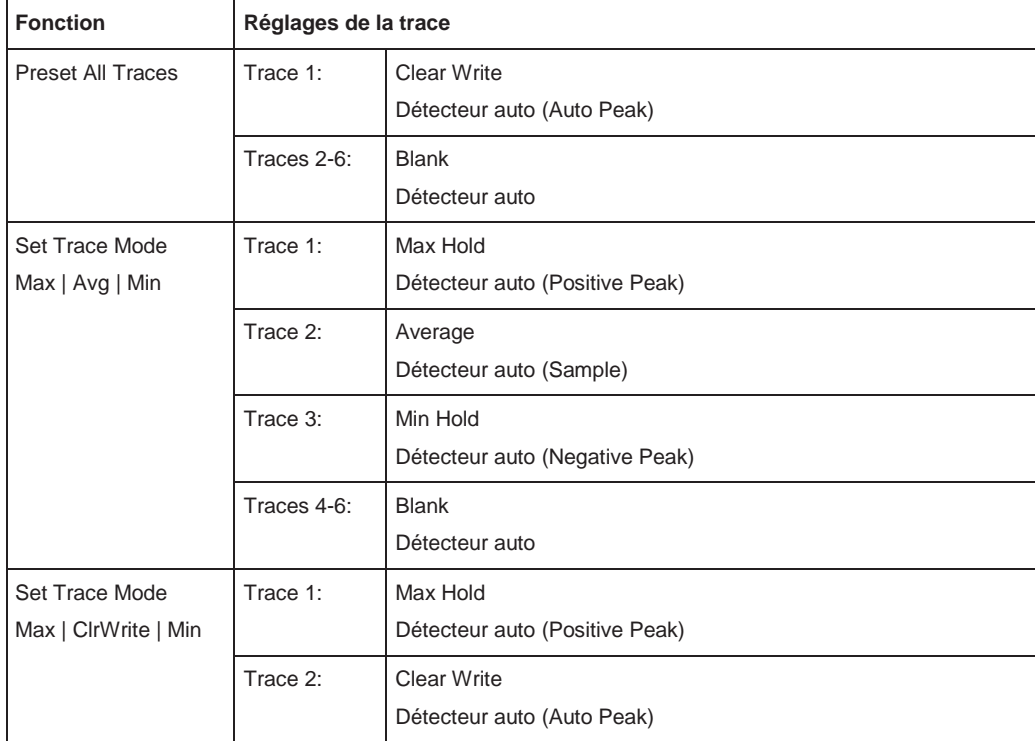

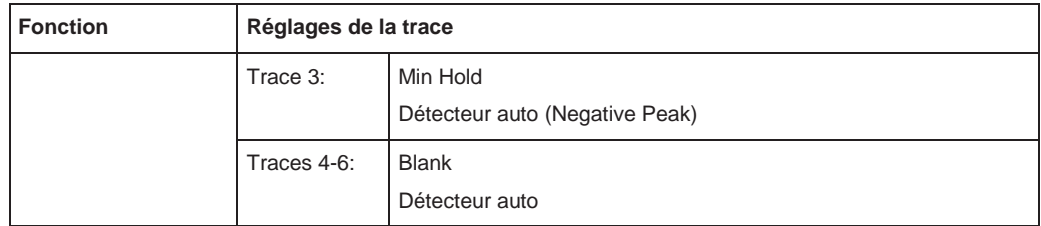

### <span id="page-411-0"></span>**Trace 1/ Trace 2/ Trace 3/ Trace 4 (touches virtuelles)**

Affiche les réglages des "Traces" et se focalise sur la liste "Mode" pour la trace sélectionnée. Pour les détails voir [Chapitre6.10.1.3, "Comment configurer une trace](#page-411-2)

[standard", en page](#page-411-2) 408.

Commande à distance : [DISPlay\[:WINDow<n>\]\[:SUBWindow<w>\]:TRACe<t>\[:STATe\]](#page-819-0) en page 814

#### <span id="page-411-1"></span>**Copy Trace**

**Accès** : "Overview" > "Analysis" > "Traces" > "Copy Trace"

Or : [TRACE] > "Copy Trace"

Copie les données de la trace vers une autre trace.

Le premier groupe de boutons (étiqueté "Trace 1" à "Trace 6") sélectionne la trace source. Le second groupe de boutons (étiqueté "Copy to Trace 1" à "Copy to Tace 6") sélectionne la destination.

Commande à distance : [TRACe<n>:COPY](#page-822-1) en page 817

#### <span id="page-411-2"></span>**6.10.1.3 Comment configurer une trace standard**

Les instructions étape par étape sur la configuration des réglages de la trace sont fournies ici.

Pour les détails sur les fonctions et réglages individuels voir Chapitre [6.10.1.2,](#page-406-0)  ["Réglages de la trace",](#page-406-0) [en page 403.](#page-406-0)

Les commandes à distance nécessaires pour effectuer ces tâches sont décrites dans le [Chapitre](#page-816-0) [10.8.7, "Configuring the trace display and retrieving trace data",](#page-816-0)  [en page 811](#page-816-0).

Les réglages de trace sont configurés dans la fenêtre "Traces".

Pour afficher la fenêtre "Traces", choisissez une option :

- Appuyez sur la touche [TRACE] puis sélectionnez la touche virtuelle "Trace Config".
- Sélectionnez "Analysis" dans "Overview", puis sélectionnez l'onglet "Traces".
- 1. Pour chaque trace, sélectionnez "Trace Mode" et "Trace Detector". Les traces avec le mode de trace "Blank" ne sont pas affichées.
- 2. Pour configurer plusieurs traces pour les modes d'affichage prédéfinis en une seule étape, appuyez sur le bouton de la fonction requise :
	- "Preset All Traces"
	- "Set Trace Mode Max | Avg | Min"
	- "Set Trace Mode Max | ClrWrite | Min"

Pour les détails voir Chapitre [6.10.1.2, "Réglages de la trace", en page 403.](#page-406-0)

- 3. Pour le mode de trace "Average", définissez le nombre de balayages à moyenner dans le champ "Count:".
- 4. Si la mise à l'échelle linéaire est utilisée, sélectionnez "Average Mode": "Linear".
- 5. Pour améliorer la stabilité de la trace, augmentez le nombre de "Sweep Points" ou le "Sweep Time" (dans les réglages "Sweep").

Toutes les traces configurées (non réglées sur "Blank") sont affichées après le balayage suivant.

### **Comment copier des Traces**

- 1. Une fonction de copie de trace est fournie dans un onglet séparé de la fenêtre "Traces". Pour afficher cet onglet choisissez une option :
	- Sélectionnez la touche [TRACE] puis la touche virtuelle "Trace Copy".
	- Sélectionnez "Analysis" dans "Overview", puis sélectionnez l'onglet "Trace Copy".
- 2. Sélectionnez la trace "Source" à copier.
- 3. Sélectionnez le bouton "Copy to Trace" pour la trace pour laquelle les réglages sont appliqués.

Les réglages de la trace source sont appliqués à la trace de destination. La trace nouvellement configurée (si non réglée sur "Blank") est affichée après le balayage suivant.

# <span id="page-412-0"></span>**6.10.2 Spectrogrammes**

### **6.10.2.1 Travailler avec les spectrogrammes**

En plus des traces standards "level versus frequency" ou "level versus time", le R&S FPL1000 fournit également un affichage spectrogramme des données mesurées.

Un spectrogramme indique comment la densité spectrale d'un signal varie dans le temps. L'axe x indique la fréquence, l'axe y le temps. Une troisième dimension, le niveau de puissance, est indiqué par des couleurs différentes. Vous pouvez donc voir comment la densité du signal varie dans le temps pour différentes fréquences.

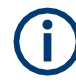

Des spectrogrammes tri-dimensionnels sont aussi disponibles et sont décrits dans ["](#page-416-0) [Spectrogrammes tri-dimensionnels" en page 413.](#page-416-0) La plupart des informations de base décrites dans les chapitres suivants s'appliquent de la même manière à la fois aux spectrogrammes double et tri-dimensionnels.

Configuration de la trace

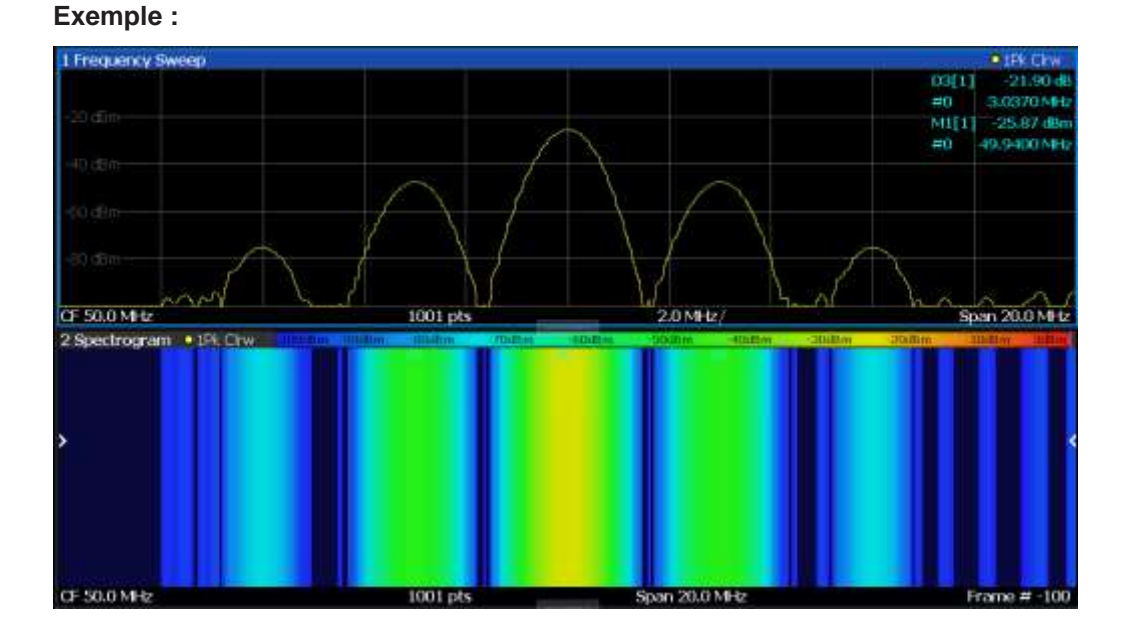

Dans cet exemple, vous voyez le spectrogramme pour le signal de calibration du R&S FPL1000, comparé à l'affichage spectral standard. Puisque le signal ne change pas dans le temps, la couleur des niveaux de fréquence ne change pas dans le temps, à savoir verticalement. La légende au-dessus du spectrogramme décrit les niveaux de puissance représentés par les couleurs.

### **Affichage du résultat**

Le résultat du spectrogramme peut se composer des éléments suivants :

<span id="page-413-0"></span>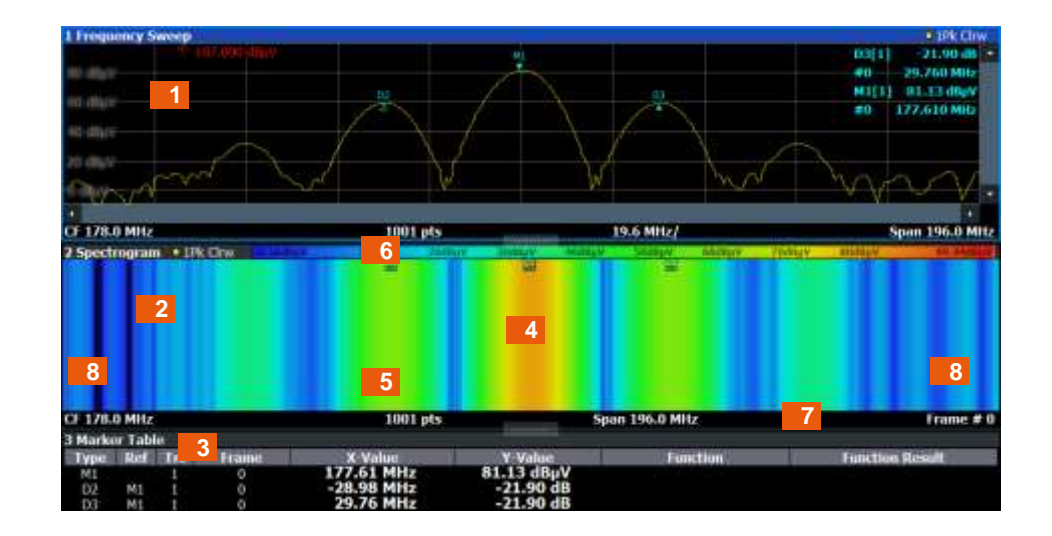

*Figure 6-55 : Modèle d'écran de l'affichage du résultat du spectrogramme*

- 1 = Affichage du résultat spectral
- 2 = Affichage du résultat du spectrogramme
- 3 = Liste des marqueurs

Configuration de la trace

4 = Marqueur 5 = Marqueur delta  $6 = Échelle$  des couleurs 7 = Horodatage / numéro de trame 8 = Indicateur trame actuelle

Pour plus d'information à propos de la configuration des spectrogrammes, voir Chapitre [6.10.2.2, "Réglages des spectrogrammes", en page 418.](#page-421-0)

### **Commandes à distance :**

Active et désactive les spectrogrammes :

Chapitre [10.8.7.2, "Configuring spectrograms", en page 818](#page-823-0)

Stockage des résultats :

[MMEMory:STORe<n>:SPECtrogram](#page-949-0) en page 944

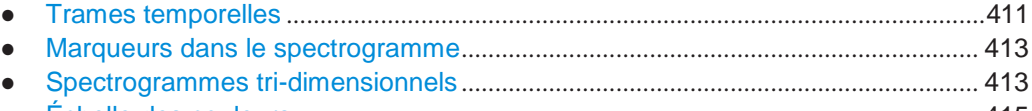

● Échelle des couleurs[......................................................................................................](#page-418-0) 415

#### <span id="page-414-0"></span>**Time frames**

Les informations temporelles dans le spectrogramme sont affichées verticalement, le long de l'axe y. Chaque ligne (ou trace) de l'axe y représente un ou plusieurs balayages capturés et est appelée **trame temporelle** ou simplement "trame". Comme avec les traces spectrales standards, plusieurs valeurs mesurées sont combinées dans un point de balayage en utilisant le détecteur sélectionné.

(Voir ["Mappage des échantillons pour balayer les](#page-398-1) points avec le détecteur de trace" en page 395).

Les trames sont stockées dans l'ordre chronologique, en commençant avec la trame la plus récente enregistrée en haut du diagramme (numéro de trame 0). Avec le balayage suivant, la trame précédente est déplacée plus bas dans le diagramme, jusqu'à ce que le nombre maximum de trames capturées soit atteint. L'affichage est actualisé en continu pendant la mesure, et les données de la trace mesurées sont stockées. Les affichages spectrogrammes sont continués même après des mesures uniques à moins qu'ils ne soient effacés manuellement.

Dans les spectrogrammes tri-dimensionnels, les trames sont affichées verticalement. La trame la plus récente enregistrée (trame 0) est ajoutée devant l'affichage (dans la position par défaut). Pour plus d'informations, voir ["Spectrogrammes](#page-416-0) tri[dimensionnels" en page 413.](#page-416-0)

Le nombre maximum de trames que vous pouvez capturer est résumé dans [Tableau](#page-414-1) 6-26.

<span id="page-414-1"></span>*Tableau 6-26 : Corrélation entre le nombre de points de balayage et le nombre de trames stockées dans la mémoire tampon*

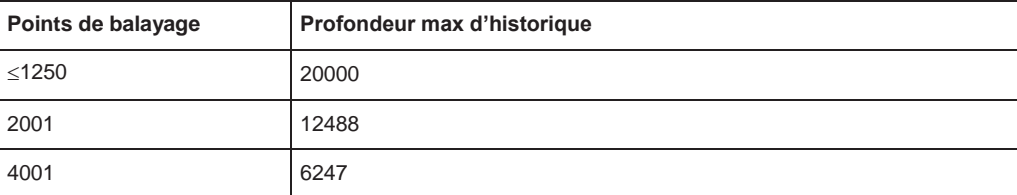

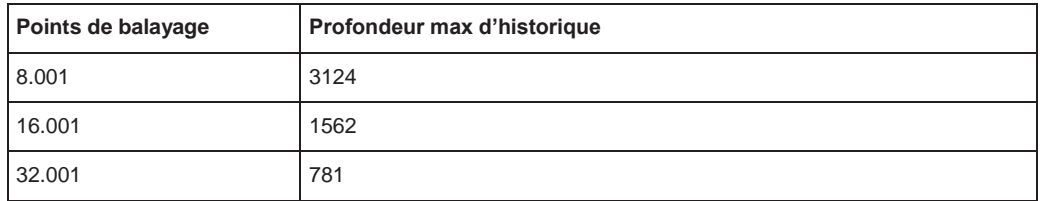

La mise à l'échelle de l'axe temporel (axe y) n'est pas configurable. Cependant, vous pouvez élargir l'affichage du spectrogramme en augmentant la fenêtre en utilisant la touche "Split/Maximize".

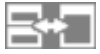

#### **Analyse de trame – Compteur de trames vs. Compteur de balayages**

Comme décrit pour les balayages de spectre standards, le compteur de balayages définit combien de balayages sont analysés pour créer une trace unique. Donc, pour une trace en mode "Average", par exemple, un compteur de balayage de 10 signifie que 10 balayages sont moyennés pour créer une trace unique, ou une trame.

Le compteur de trames, d'un autre côté, détermine combien de trames sont tracées pendant une mesure de balayage unique (à l'opposé du balayage continu). Pour un compteur de trames de 2, par exemple, 2 trames seront tracées pendant chaque balayage unique. Pour le mode de balayage continu, le compteur de trames n'est pas pertinent ; une trame est tracée par balayage jusqu'à ce que la mesure soit arrêtée.

Si vous combinez les deux réglages, 20 balayages seront effectués pour chaque mesure de balayage unique. Les 10 premiers seront moyennés pour créer la première trame, les 10 suivants seront moyennés pour créer la seconde trame.

Comme vous pouvez le voir, l'augmentation du compteur de balayages augmente la précision des traces individuelles, tandis que l'augmentation du compteur de trames augmente le nombre de traces dans le diagramme.

En particulier pour les modes de trace "Average" ou "Min Hold" et "Max Hold", le nombre de balayages qui sont analysés pour créer une seule trace ont un effet sur la précision des résultats. Donc, vous pouvez aussi définir si les résultats des trames dans les traces précédentes sont considérés dans l'analyse pour chaque nouvelle trace ("Continue Frame").

#### **Suivi temps absolu - horodatages**

Alternativement au compteur de trames, le temps absolu (qui est : un *horodatage*) auquel une trame a été capturée peut-être affiché. Pendant l'exécution de la mesure, l'horodatage indique l'heure système. En mode balayage unique ou si le balayage est arrêté, l'horodatage indique l'heure et la date de fin du balayage. Donc, les trames individuelles peuvent être identifiées par leur horodatage ou leur compteur de trames.

Lorsqu'il est actif, l'horodatage remplace l'affichage du numéro de trame dans le pied du diagramme (voir [Figure 6-55\)](#page-413-0).

#### **Affichage des trames individuelles**

Le diagramme spectrogramme contient toutes les trames stockées depuis le dernier effacement. Les flèches sur les bords droit et gauche du spectrogramme indiquent la trame sélectionnée. Le diagramme spectral affiche toujours le spectre pour la trame sélectionnée.

Le nombre actuel de trames est indiqué dans le pied du diagramme, ou sinon un horodatage, si activé. La trame actuelle, affichée en haut du diagramme, est la trame 0. Les anciennes trames plus basses dans le diagramme sont indiquées par un index négatif, par exemple"-10". Vous pouvez afficher le diagramme spectral d'une trame précédente en changeant le numéro de trame actuel.

### <span id="page-416-1"></span>**Marqueurs dans le spectrogramme**

Les marqueurs et marqueurs delta sont en forme de diamants dans le spectrogramme. Ils sont uniquement affichés dans le spectrogramme si la position du marqueur est à l'intérieur de la zone visible du spectrogramme. Si plus de deux marqueurs sont actifs, les valeurs marqueur sont affichées dans un tableau de marqueurs séparé.

Les marqueurs dans les spectrogrammes tri-dimensionnels sont légèrement différents et sont décrits dans ["Marqueurs dans les spectrogrammes tri](#page-418-1)[dimensionnels" en page 415.](#page-418-1)

Dans l'affichage du résultat spectral, les marqueurs et leurs valeurs de fréquence et niveau (1) sont affichés comme d'habitude. De plus, le numéro de trame est affiché pour indiquer la position du marqueur dans le temps (2).

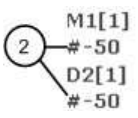

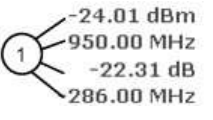

Frequency and Power Level  $\overline{1}$ of the Marker

Frame Number of the Marker  $\binom{2}{}$ 

Dans l'affichage du résultat du spectrogramme, vous pouvez activer jusqu'à 16 marqueurs ou marqueurs delta simultanément. Chaque marqueur peut être attribué à une trame différente. Par conséquent, en plus de la fréquence, vous définissez aussi le numéro de trame lors de l'activation d'un nouveau marqueur. Si aucun numéro de trames n'est indiqué, le marqueur est positionné sur la trame actuellement sélectionnée. Tous les marqueurs visibles sont positionnés sur une trame visible. Des fonctions de recherche spéciales sont fournies pour les marqueurs de spectrogramme.

Dans l'affichage du résultat spectral, seuls les marqueurs placés sur la trame actuellement sélectionnée sont visibles. Dans le mode "Continuous Sweep", cela signifie que seuls les marqueurs placés sur la trame 0 sont visibles. Pour voir les marqueurs placés sur d'autres trames que la 0 dans l'affichage du résultat spectral, vous devez arrêter la mesure et sélectionner la trame correspondante.

#### <span id="page-416-0"></span>**Spectrogrammes tri-dimensionnels**

Un spectrogramme classique indique la fréquence sur l'axe x, alors que l'axe y indique le temps (en trames). Le niveau de puissance est indiqué par des couleurs différentes des points à 2 dimensions.

Dans le nouveau spectrogramme à 3 dimensions, la puissance est indiquée par une valeur dans une troisième dimension, l'axe z. Le mappage de couleur est maintenu pour le point dans l'affichage du résultat à 3 dimensions.

Ce nouvel affichage indique même une meilleure vue d'ensemble de la manière dont la densité du signal varie dans le temps our des fréquences différentes.

### Configuration de la trace

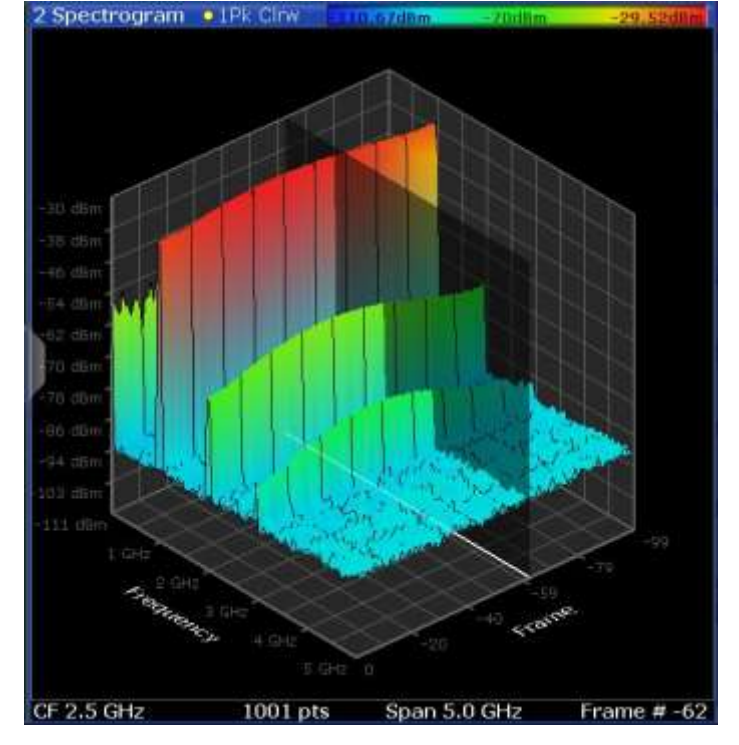

*Figure 6-56 : Spectrogramme tri-dimensionnel*

Le nombre de trames affichées sur l'axe temporel (y) est définissable par l'utilisateur, alors que pour les spectrogrammes à 2 dimensions, le nombre de trames est automatiquement adapté à la taille de la fenêtre. Tous les autres réglages du spectrogramme sont identiques pour les spectrogrammes à 3 dimensions et à 2 dimensions.

Lorsque la mesure est arrêtée ou terminée, la trame actuellement sélectionnée est indiquée par un plan vertical gris. (À l'opposé des petites flèches blanches aux bords de l'affichage à 2 dimensions.) Le diagramme spectral affiche toujours le spectre pour la trame actuellement sélectionnée.

Par défaut, la trame enregistrée le plus récemment (trame 0) est sélectionnée, et s'ajoute sur le devant du diagramme.

### **Rotation du spectrogramme dans les trois dimensions**

En fonction de l'aspect d'intérêt actuel du spectrogramme, vous pouvez faire pivoter l'affichage pour avoir une vue plus précise en fréquence, en temps, ou en puissance. Faîtes simplement glisser votre doigt ou le pointeur de la souris sur le spectrogramme dans la direction où vous voulez le faire pivoter. Vous pouvez faire pivoter l'affichage à gauche ou à droite, en haut et en bas. Notez, cependant, que le degré de rotation est restreint dans la direction vers le haut pour éviter la confusion des vues. Si vous faîtes pivoter le spectrogramme de telle sorte que vous puissiez voir directement le plan trame / fréquence du dessus, l'affichage est identique au spectrogramme à 2 dimensions.

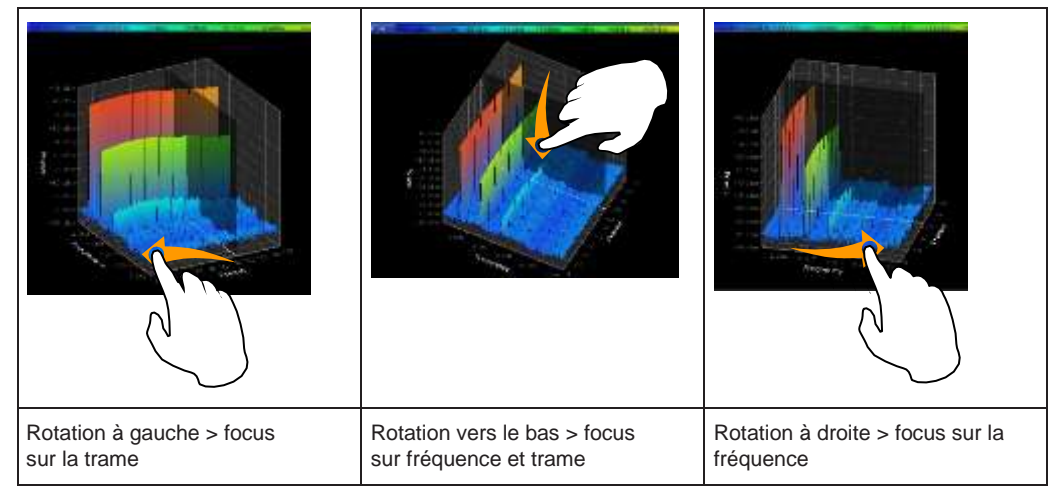

*Tableau 6-27 : Effet de rotation du spectrogramme dans les trois dimensions*

#### <span id="page-418-1"></span>**Marqueurs dans les spectrogrammes tri-dimensionnels**

Dans les spectrogrammes tri-dimensionnels, les marqueurs sont indiqués par les flèches communes utilisées dans l'affichage spectral, par exemple. De nouveaux marqueurs sont automatiquement placés sur la trame actuelle. Vous pouvez déplacer les marqueurs à n'importe quelle position dans toutes les dimensions du diagramme. Lorsque vous sélectionnez un marqueur à l'écran, les croix tri-dimensionnelles indiquent la position sur tous les axes.

Parfois, un marqueur peut être caché par des autres trames. Si nécessaire, faîtes pivoter le spectrogramme ou sélectionnez une trame différente comme trame actuelle.

#### <span id="page-418-0"></span>**Cartes colorimétriques**

Les spectrogrammes attribuent des niveaux de puissance à différentes couleurs pour les visualiser. La légende au-dessus du spectrogramme indique les niveaux de puissance représentés par les couleurs.

L'affichage couleur est hautement configurable pour adapter les spectrogrammes à vos besoins. Vous pouvez définir :

- Les couleurs à utiliser (schéma de couleurs)
- La gamme de valeur à appliquer au schéma de couleurs
- Comment les couleurs sont distribuées dans la gamme de valeur, à savoir où le Focus de visualisation s'applique (forme de la courbe de couleur)

Les couleurs individuelles sont attribuées aux niveaux de puissance automatiquement par le R&S FPL1000.

### **Le schéma de couleurs**

● **Chaudes**

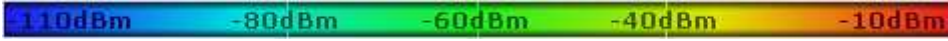

Utilise une gamme de couleur du bleu au rouge. Les couleurs bleues indiquent les faibles niveaux, les couleurs rouges indiquent les niveaux élevés.

● **Froides** 110dBm  $-80d$ Bm  $-40dBm$  $-60dBm$ 

Utilise une gamme de couleur du rouge au bleu. Les couleurs rouges indiquent les faibles niveaux, les couleurs bleues les niveaux élevés.

Le schéma de couleurs "Froides" est l'inverse du schéma de couleurs "Chaudes".

● **Radar**

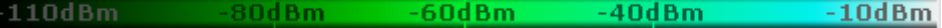

Utilise une gamme de couleurs du noir au vert puis au turquoise avec des dégradés de verts intermédiaires. Les couleurs sombres indiquent les faibles niveaux, les couleurs lumineuses les niveaux élevés.

Dégradé de gris

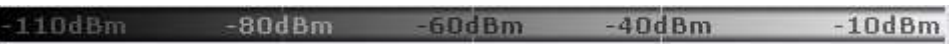

Indique les résultats en dégradés de gris. Le gris foncé indique les faibles niveaux, le gris clair les niveaux élevés.

#### **La gamme de valeurs de la carte colorimétrique**

Si les valeurs mesurées couvrent seulement une petite zone dans le spectrogramme, vous pouvez optimiser la gamme des valeurs affichée. Il devient alors plus facile de distinguer les valeurs qui sont proches les unes des autres. Affiche uniquement les parties intéressantes.

### **La forme et le focus de la courbe des couleurs**

La fonction de mappage des couleurs attribue une couleur spécifique à un niveau de puissance donné dans le spectrogramme. Par défaut, les couleurs sur le mappage des couleurs sont distribuées équitablement. Cependant, pour visualiser une certaine zone de la gamme des valeurs plus en détail que le reste, vous pouvez régler le focus du mappage couleur sur cette zone. Le changement du focus est effectué en changeant la forme de la courbe des couleurs.

La courbe des couleurs est un outil pour décaler le focus de la distribution colorimétrique sur le mappage des couleurs. Par défaut, la courbe de couleur est linéaire. Si vous décalez la courbe à droite ou à gauche, la distribution devient non linéaire. La pente de la courbe de couleur augmente ou diminue. Une extrémité de la palette des couleurs couvre alors une large gamme des résultats, alors que l'autre extrémité distribue plusieurs couleurs sur une gamme de résultats relativement petite.

Vous pouvez utiliser cette fonction pour mettre le focus sur une région en particulier dans le diagramme et pouvoir détecter des petites variations du signal.

### **Exemple :**

Dans le mappage des couleurs basé sur la courbe de couleurs linéaire, la gamme de -100 dBm à -60 dBm est couverte par des dégradés de bleu et quelques dégradés de vert seulement. La gamme de -60 dBm à -20 dBm est couverte par des dégradés rouge, jaune et quelques vert.

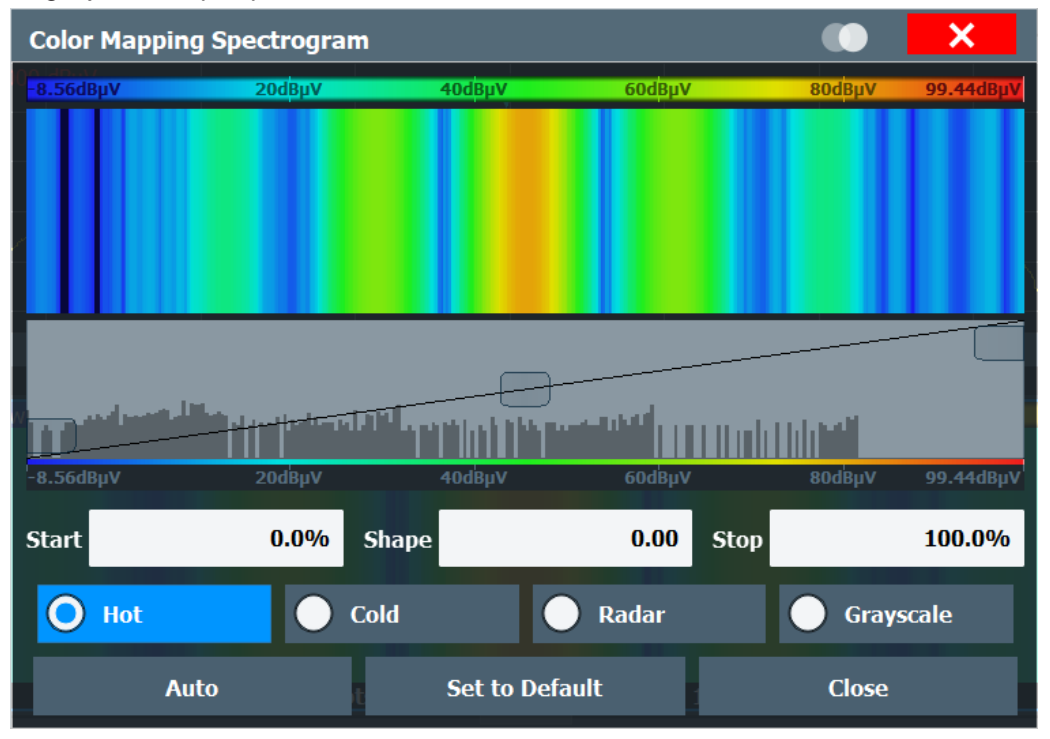

*Figure 6-57 : Spectrogramme avec (par défaut) forme de courbe de couleurs linéaire = 0*

Le spectrogramme est dominé par les couleurs bleue et verte. Après le décalage de la courbe de couleurs vers la gauche (valeur négative), plus de couleurs couvrent la gamme de -100 dBm à -60 dBm (bleu, vert et jaune). Cette gamme se produit moins souvent dans l'exemple. La gamme de -60 dBm à -20 dBm, d'un autre côté, est dominée par divers dégradés de rouge uniquement.

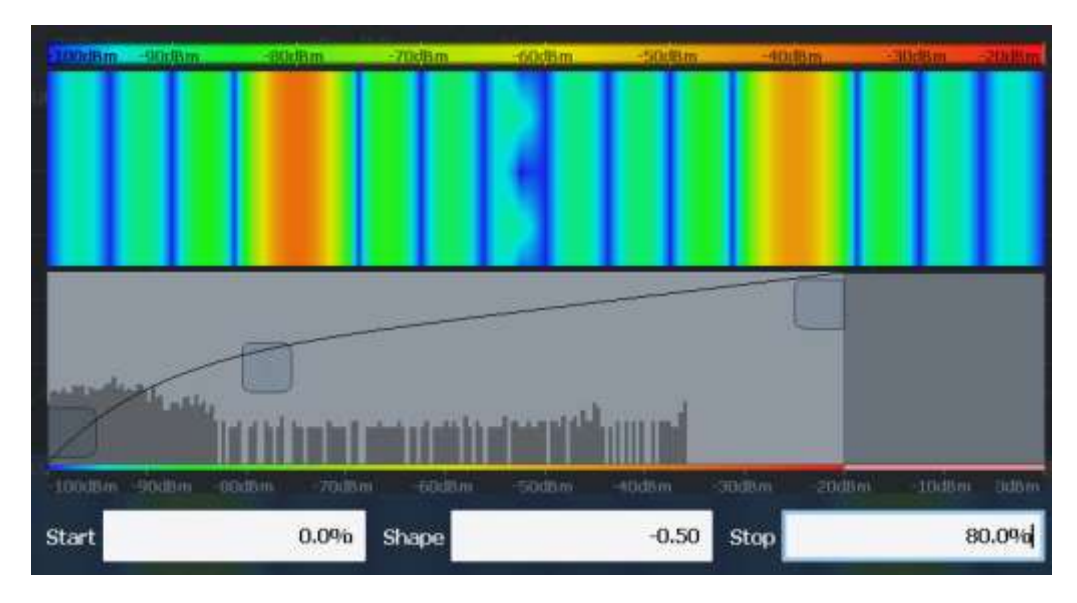

*Figure 6-58 : Spectrogramme avec courbe de couleurs non linéaire (forme = -0.5)*

# <span id="page-421-0"></span>**6.10.2.2 Réglages du spectrogramme**

**Accès** : [TRACE] > "Spectrogram Config"

Les réglages individuels disponibles pour le spectrogramme sont décrits ici. Pour les réglages du mappage de couleurs, voir ["Réglage des couleurs" en page 421.](#page-424-0)

Les réglages concernant les trames et la manière dont elles sont gérées pendant un balayage sont fournis comme des réglages de balayage additionnels pour l'affichage spectrogramme.

Voir Chapitre [6.6, "Configuration de bande passante, filtre et balayage", en page 324.](#page-327-0)

Les fonctions de recherche pour les marqueurs de spectrogramme sont décrites dans le Chapitre [6.9.3.2, "Réglages](#page-369-0) des marqueurs de recherche [pour les](#page-369-0) [spectrogrammes", en page 366.](#page-369-0)

- Réglages généraux du spectrogramme[......................................................................](#page-421-1) 418
- Réglages des couleurs [..................................................................................................](#page-424-0) 421

### <span id="page-421-1"></span>**Réglages généraux du spectrogramme**

**Accès** : [TRACE] > "Spectrogram Config"

Ce chapitre décrit les réglages généraux pour l'affichage spectrogramme.

Configuration de la trace

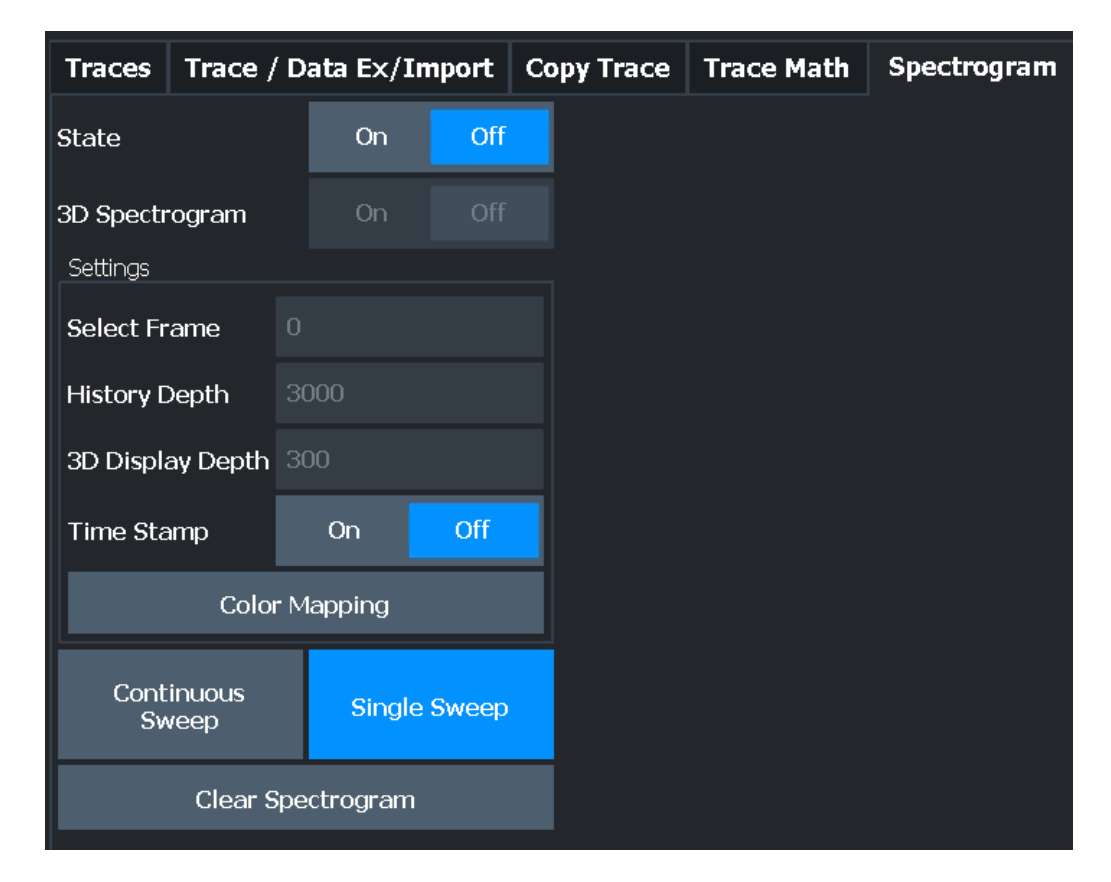

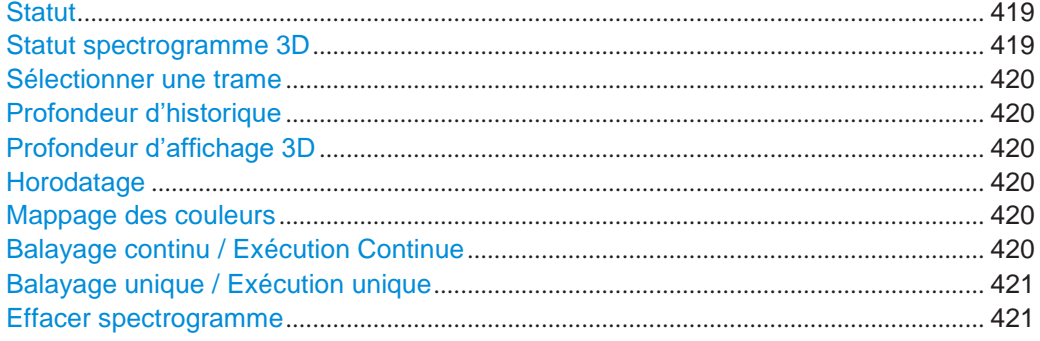

### <span id="page-422-0"></span>**State**

Active et désactive la sous-fenêtre spectrogramme.

"On" Affiche le spectrogramme comme une sous-fenêtre dans l'affichage des résultats d'origine.

"Off" Ferme la sous-fenêtre spectrogramme.

Commande à distance :

[CALCulate<n>:SPECtrogram:LAYout](#page-826-0) en page 821

# <span id="page-422-1"></span>**3D Spectrogram State**

Active et désactive un spectrogramme à 3 dimensions. À l'opposé du spectrogramme à 2 dimensions classique, la puissance n'est pas seulement indiquée par un mappage des couleurs, mais aussi dans une troisième dimension, l'axe z.

Pour les détails voir "Spectrogrammes [tri-dimensionnels" en page 413.](#page-416-0)

Commande à distance :

[CALCulate<n>:SPECtrogram:THReedim\[:STATe\]](#page-827-0) en page 822

#### <span id="page-423-0"></span>**Select Frame**

Sélectionne une trame spécifique, charge la trace correspondante depuis la mémoire, et l'affiche dans la fenêtre spectrale.

Notez que l'activation d'un marqueur ou le changement de position du marqueur actif sélectionne automatiquement la trame qui correspond à ce marqueur.

Cette fonction est uniquement disponible dans le mode balayage unique ou si le balayage est arrêté, et seulement si un spectrogramme est sélectionné.

La trame la plus récente est la numéro 0, toutes les trames précédentes ont un

numéro négatif. Pour plus de détails voir ["Trames temporelles" en page 411](#page-414-0).

Commande à distance :

[CALCulate<n>:SPECtrogram:FRAMe:SELect](#page-825-0) en page 820

#### <span id="page-423-1"></span>**History Depth**

Règle le nombre de trames que le R&S FPL1000 stocke en mémoire. Le

nombre maximum de trames dépend des [Points](#page-337-1) d balayage.

Si la mémoire est pleine, le R&S FPL1000 efface les trames les plus anciennes stockées en mémoire et les remplace par les nouvelles données.

Commande à distance :

[CALCulate<n>:SPECtrogram:HDEPth](#page-825-1) en page 820

### <span id="page-423-2"></span>**3-D Display Depth**

Définit le nombre de trames affichées dans un spectrogramme à 3 dimensions.

Pour les détails voir "Spectrograms [tri-dimensionnels" en page 413.](#page-416-0)

#### <span id="page-423-3"></span>**Time Stamp**

Active ou désactive l'horodatage. L'horodatage indique l'heure du système lorsque la mesure est en cours. En mode balayage unique ou si le balayage est arrêté, l'horodatage indique l'heure et la date de fin de balayage.

Lorsqu'il est actif, l'horodatage remplace l'affichage du nombre de trames.

Commande à distance :

[CALCulate<n>:SPECtrogram:TSTamp\[:STATe\]](#page-828-0) en page 823 [CALCulate<n>:SPECtrogram:TSTamp:DATA?](#page-827-1) en page 822

#### <span id="page-423-4"></span>**Color Mapping**

Ouvre la fenêtre "Color Mapping".

Pour les détails voir ["Mappages des couleurs" en page 415.](#page-418-0)

#### <span id="page-423-5"></span>**Continuous Sweep / Run Cont**

Après le déclenchement, démarre la mesure et la répète en continu jusqu'à ce qu'elle soit arrêtée.

Pendant la mesure, la touche virtuelle "Continuous Sweep" et la touche [RUN CONT] sont mises en évidence. L'exécution de la mesure peut être abandonnée en sélectionnant à nouveau la touche virtuelle ou la touche en évidence. Les résultats ne sont pas effacés jusqu'à ce qu'une nouvelle mesure soit démarrée.

**Note :** Séquenceur. Si le séquenceur est actif, la touche virtuelle "Continuous Sweep" contrôle uniquement le mode de balayage pour la configuration de canal actuellement sélectionnée. Cependant, le mode de balayage prend uniquement effet la fois suivante où le séquenceur est activé pour cette configuration de canal, et seulement pour une séquence définie du canal. Dans ce cas, une configuration de canal dans le mode de balayage continu est balayée répétitivement.

D'autre part, la touche [RUN CONT] contrôle le séquenceur, pas les balayages individuels. [RUN CONT] démarre le séquenceur en mode continu.

Pour les détails sur le séquenceur, voir Chapitre [5.4.1, "Le concept du séquenceur",](#page-89-0) [en page 89.](#page-89-0)

Commande à distance : [INITiate<n>:CONTinuous](#page-625-0) en page 620

#### <span id="page-424-1"></span>**Single Sweep / Run Single**

Après le déclenchement, démarre le nombre de balayages réglé dans "Sweep Count". La mesure s'arrête après le nombre défini de balayages.

Pendant la mesure, la touche virtuelle "Single Sweep" et la touche [RUN SINGLE] sont mises en évidence. L'exécution de la mesure peut être abandonnée en sélectionnant à nouveau la touche ou la touche virtuelle en évidence.

**Note :** Séquenceur. Si le séquenceur est actif, la touche virtuelle "Continuous Sweep" contrôle uniquement le mode de balayage pour la configuration de canal actuellement sélectionnée. Cependant, le mode de balayage prend uniquement effet la fois suivante où le séquenceur est activé pour cette configuration de canal, et seulement pour une séquence définie du canal. Dans ce cas, le séquenceur balaye une configuration de canal en mode balayage unique une seule fois.

D'autre part, la touche [RUN SINGLE] contrôle le séquenceur, pas les balayages individuels. [RUN SINGLE] démarre le séquenceur en mode unique.

Si le séquenceur est désactivé, seule l'évaluation pour la configuration de canal actuellement affichée est actualisée.

Pour les détails sur le séquenceur, voir Chapitre [5.4.1, "Le concept du séquenceur",](#page-89-0) [en page 89.](#page-89-0)

### Commande à distance :

[INITiate<n>\[:IMMediate\]](#page-625-1) en page 620 [CALCulate<n>:SPECtrogram:CONTinuous](#page-824-0) en page 819

#### <span id="page-424-2"></span>**Clear Spectrogram**

Réinitialise l'affichage du résultat spectrogramme et efface la mémoire tampon de l'historique.

Cette fonction est uniquement disponible si un spectrogramme est sélectionné.

Commande à distance : [CALCulate<n>:SPECtrogram:CLEar\[:IMMediate\]](#page-824-1) en page 819

### <span id="page-424-0"></span>**Réglages du mappage des couleurs**

**Accès** : "Overview" > "Analysis" > "Traces" > "Spectrogram" > "Color Mapping"

**Ou** : [TRACE] > "Spectrogram Config" > "Color Mapping"

Pour plus d'informations sur le mappage des couleurs voir ["Mappages des couleurs" en](#page-418-0)  [page 415.](#page-418-0) Pour les détails sur le changement des réglages du mappage des couleurs voir ["Comment configurer le mappage des couleurs"](#page-428-0) [en page 425.](#page-428-0)

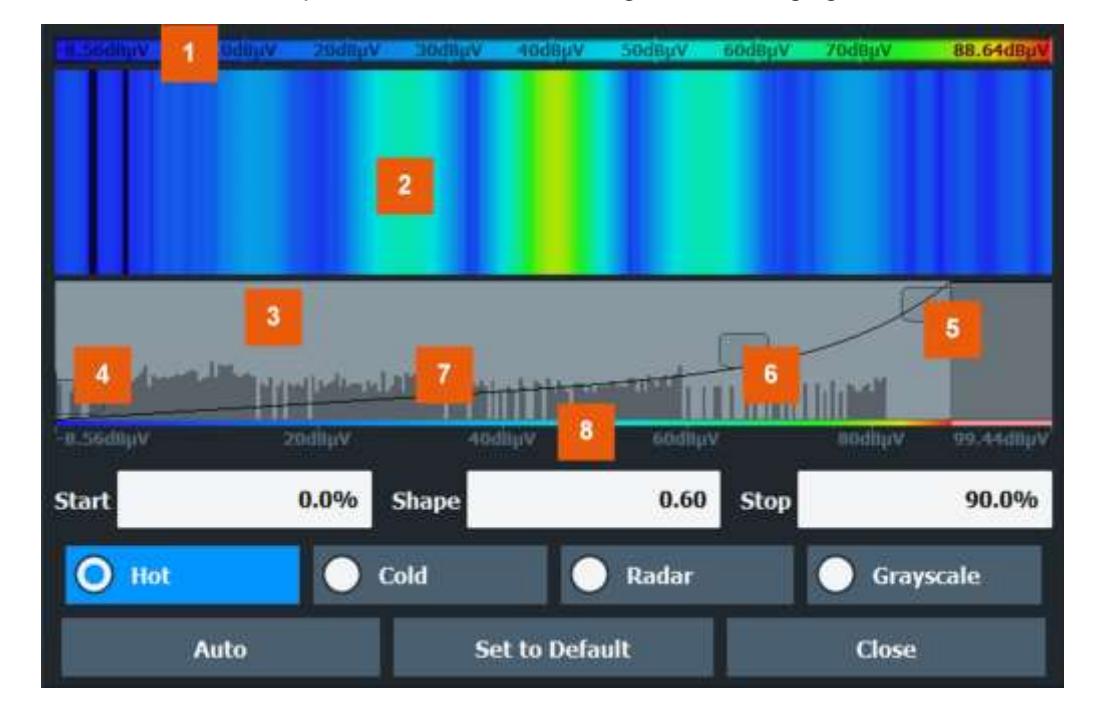

En plus des réglages de couleurs disponibles, la fenêtre affiche la carte de couleurs actuelle et fournit une prévisualisation de l'affichage avec les réglages actuels.

### *Figure 6-59 : Fenêtre de mappage des couleurs*

1 = Carte de couleurs : indique la distribution actuelle des couleurs

2 = Prévisualisation : indique une prévisualisation du spectrogramme avec les changements que vous faîtes sur le schéma colorimétrique

3 = Courbe de couleur : représentation graphique de tous les réglages disponibles pour personnaliser le schéma colorimétrique

4/5 = Début et fin de la gamme de couleur : définit la gamme de couleur ou amplitudes du spectrogramme

6 = Défilement courbe de couleurs : ajuste le focus de la courbe de couleurs

7 = Histogramme : indique la distribution des valeurs mesurées

 $8 = \text{Échelle}$  de l'axe horizontal (gamme de valeurs)

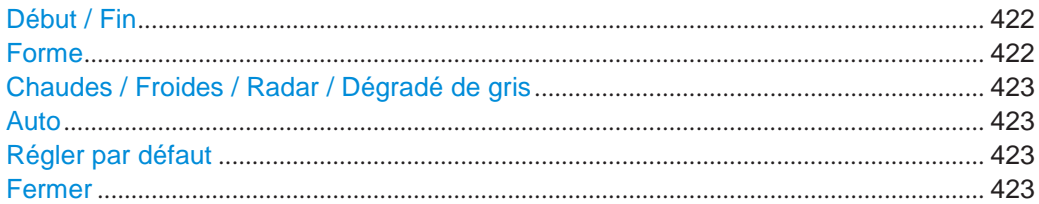

### <span id="page-425-0"></span>**Start / Stop**

Définit les limites inférieure et supérieure de la gamme de valeur du spectrogramme.

### Commande à distance :

```
DISPlay[:WINDow<n>]:SPECtrogram:COLor:LOWer en page 824
DISPlay[:WINDow<n>]:SPECtrogram:COLor:UPPer en page 825
```
#### **Shape**

<span id="page-425-1"></span>Définit la forme et le focus de la courbe de couleurs pour l'affichage de résultat du spectrogramme.

- "-1 to <0" Plus de couleurs sont distribuées parmi les valeurs les plus faibles
- "0" Les couleurs sont distribuées linéairement parmi les valeurs

">0 to 1" Plus de couleurs sont distribuées parmi les valeurs les plus élevées

Commande à distance : [DISPlay\[:WINDow<n>\]:SPECtrogram:COLor:SHAPe](#page-829-1) en page 824

### <span id="page-426-0"></span>**Hot/Cold/Radar/Grayscale**

Règle le schéma colorimétrique du spectrogramme.

Commande à distance :

[DISPlay\[:WINDow<n>\]:SPECtrogram:COLor\[:STYLe\]](#page-830-1) en page 825

### <span id="page-426-1"></span>**Auto**

Définit la gamme de couleur automatiquement selon les valeurs mesurées existantes pour un affichage optimisé.

### **Set to Default**

<span id="page-426-2"></span>Règle le mappage des couleurs aux réglages par défaut.

Commande à distance : [DISPlay\[:WINDow<n>\]:SPECtrogram:COLor:DEFault](#page-829-2) en page 824

### **Close**

Sauvegarde les changements et ferme la fenêtre.

### <span id="page-426-3"></span>**6.10.2.3 Comment afficher et configurer un spectrogramme**

Les tâches suivantes sont décrites ici :

- "Afficher un [spectrogramme" on page](#page-426-4) 423
- "Supprimer [un spectrogramme" en page](#page-427-0) 424
- "Régler un marqueur dans [un spectrogramme" en page](#page-427-1) 424
- "Configurer [un spectrogramme" en page](#page-427-2) 424
- "Sélectionner [un schéma colorimétrique" en page](#page-428-1) 425
- "Régler la gamme de valeurs graphiquement [en utilisant la gamme des couleurs" en page](#page-428-2) 425
- "Régler la gamme de valeur [de la carte de couleurs numériquement" en page](#page-429-0) 426
- "Régler thla forme de la courbe de couleurs graphiquement en utilisant le curseur" [en page](#page-430-1) 427
- "Régler [la forme de la courbe de couleurs numériquement" en page](#page-430-2) 427

### <span id="page-426-4"></span>**Afficher un spectrogramme**

- 1. Dans "Overview", sélectionnez "Display", puis faîtes glisser le type d'évaluation "Spectrogram" sur la zone du diagramme. Sinon :
	- a) Sélectionnez la touche [TRACE] puis la touche virtuelle "Spectrogram Config".
	- b) Basculez "Spectrogram" sur "On".
- 2. Pour effacer un affichage spectrogramme existant, sélectionnez "Clear Spectrogram".
- 3. Démarrez une nouvelle mesure en utilisant [RUN SINGLE] ou [RUN CONT].

Le spectrogramme est actualisé en continu avec chaque nouveau balayage.

- 4. Pour afficher le diagramme spectral pour une trame temporelle spécifique :
	- a) Arrêtez la mesure continue ou attendez jusqu'à ce que le balayage unique soit terminé.
	- b) Sélectionnez le numéro de trame dans le pied du diagramme.
	- c) Saisissez le numéro de trame requis dans la fenêtre d'édition. Notez que le balayage le plus récent est la trame numéro 0, Toutes les trames précédentes ont des numéros négatifs.

### <span id="page-427-0"></span>**Supprimer un spectrogramme**

- 1. Sélectionnez la touche [TRACE] puis la touche virtuelle "Spectrogram Config".
- 2. Basculez "Spectrogram" sur "Off".

L'affichage spectral standard est restauré

### <span id="page-427-1"></span>**Régler un marqueur dans le spectrogramme**

- 1. Lorsqu'un spectrogramme est affiché, sélectionnez la touche [MARKER].
- 2. Sélectionnez la touche virtuelle "Marker".
- 3. Saisissez la fréquence ou le temps (valeur x) du marqueur ou du marqueur delta.
- 4. Saisissez le numéro de la trame pour laquelle le marqueur doit être réglé, par exemple *0* pour la trame actuelle, ou *-2* pour l'avant dernière trame. Notez que le numéro de trame est toujours 0 ou une valeur négative ! Le marqueur est uniquement visible dans le diagramme spectral s'il a été défini pour la trame actuellement sélectionnée. Dans l'affichage du résultat spectrogramme tous les marqueurs visibles sont placés sur une trame visible.

# <span id="page-427-2"></span>**Configurer un spectrogramme**

- 1. Configurez les trames du spectrogramme :
	- a) Sélectionnez la touche [SWEEP].
	- b) Sélectionnez la touche virtuelle "Sweep Config".
	- c) Dans le champ "Sweep/Average Count", définissez combien de balayages doivent être analysés pour créer une trame unique.
	- d) Dans le champ "Frame Count", définissez combien de trames doivent être tracées pendant une mesure de balayage unique.
	- e) Pour inclure les trames des balayages précédents dans l'analyse de la nouvelle trame (pour les modes de trace "Max Hold", "Min Hold" et "Average" uniquement), sélectionnez "Continue Frame" = "On".
- 2. Définissez combien de trames doivent être stockées au total :
	- a) Sélectionnez la touche [TRACE] puis la touche virtuelle "Spectrogram Config".
	- b) Sélectionnez la touche virtuelle "History Depth".
	- c) Saisissez le nombre maximum de trames à stocker.
- 3. Optionnellement, remplacez le nombre de trames par un horodatage en basculant la touche virtuelle "Time Stamp" sur "On".

4. Si nécessaire, adaptez le mappage des couleurs pour le spectrogramme à une gamme de valeur ou un schéma colorimétrique différent comme décrit dans "Comment configurer [le mappage des couleurs"](#page-428-0) [en page](#page-428-0) 425.

### <span id="page-428-0"></span>**Comment configurer le mappage des couleurs**

L'affichage couleur est hautement configurable pour adapter le spectrogramme à vos besoins.

Les réglages pour le mappage des couleurs sont définis dans la fenêtre "Color Mapping". Pour afficher cette fenêtre, faîtes ce qui suit :

Sélectionnez la carte de couleurs dans la barre de titre de la fenêtre de l'affichage des résultats spectrogramme.

#### <span id="page-428-1"></span>**Sélectionner un schéma colorimétrique**

Vous pouvez sélectionner les couleurs attribuées aux valeurs mesurées.

► Dans la fenêtre "Color Mapping", sélectionnez l'option pour le schéma colorimétrique à utiliser.

#### **Edition de la gamme des valeurs de la carte des couleurs**

La distribution des valeurs mesurées est affichée comme un histogramme dans la fenêtre "Color Mapping". Pour couvrir la gamme de valeurs de mesure entière, assurezvous que les première et dernière barres de l'histogramme soient inclues.

Pour ignorer le bruit dans un spectrogramme, par exemple, exclure les niveaux de puissance les plus faibles de l'histogramme.

La gamme de valeur de la carte de couleurs doit couvrir au moins 10% de la gamme des valeurs sur l'axe horizontal du diagramme, ce qui signifie, que la différence entre les valeurs de début et de fin doit être d'au moins 10%.

La gamme de valeurs de la carte de couleurs peut être réglée manuellement ou graphiquement.

### <span id="page-428-2"></span>**Régler la gamme de valeur graphiquement en utilisant les curseurs de la gamme de couleurs**

- 1. Sélectionnez et faîtes glisser le curseur de la courbe de couleur en bas (indiqué par un carré gris à gauche de la courbe de couleurs) vers les valeurs plus faibles que vous voulez inclure dans le mappage des couleurs.
- 2. Sélectionnez et faîtes glisser le curseur de la courbe de couleur en bas (indiqué par un carré gris à droite de la courbe de couleurs) vers les valeurs plus élevées que vous voulez inclure dans le mappage des couleurs.

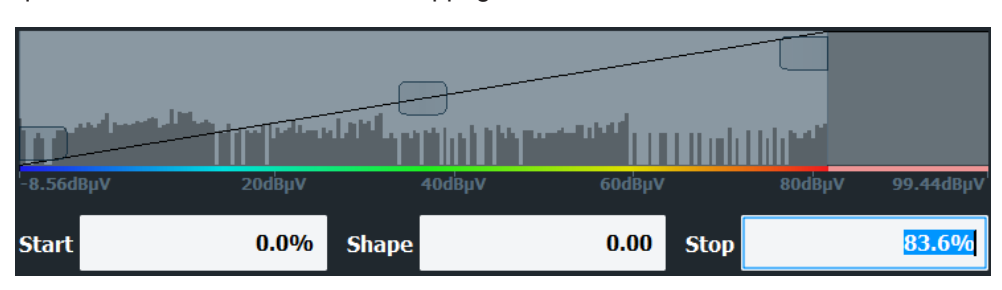

### <span id="page-429-0"></span>**Régler la gamme de valeurs de la carte de couleur numériquement**

- 1. Dans le champ "Start", saisissez le pourcentage depuis le bord gauche de l'histogramme qui marque le début de la gamme de valeurs.
- 2. Dans le champ "Stop", saisissez le pourcentage depuis le bord droit de l'histogramme qui marque la fin de la gamme de valeurs.

### **Exemple :**

La carte de couleur démarre à -110 dBm et se termine à -10 dBm (qui est : une gamme de 100 dB). Afin de supprimer le bruit, vous voulez uniquement que la carte de couleurs commence à -90 dBm. Donc, vous saisissez *10%* dans le champ "Start". Le R&S FPL1000 décale le point de départ 10% vers la droite, à -90 dBm.

### **Ajustage du niveau de référence et de la gamme de niveau**

Puisque la carte de couleurs est configurée en utilisant des pourcentages de la gamme des valeurs totale, le changement du niveau de référence et de la gamme de niveau de la mesure (et donc la gamme des valeurs de puissance) affectent également le mappage des couleurs dans le spectrogramme.

# **Edition de la forme de la courbe de couleurs**

La courbe de couleurs est un outil pour décaler le focus de la distribution des couleurs sur la carte des couleurs. Par défaut, la courbe de couleurs est linéaire, à savoir les couleurs sur la carte des couleurs sont distribuées équitablement. Si vous décalez la courbe de couleurs à gauche ou à droite, la distribution devient non linéaire. La pente de la courbe de couleurs augmente ou diminue. Une extrémité de la palette de couleurs couvre alors un grand nombre de résultats, alors que l'autre extrémité distribue plusieurs couleurs sur une gamme de résultats relativement petite.

La forme de la courbe de couleurs peut être réglée numériquement ou graphiquement.

### <span id="page-430-1"></span>**Régler la forme de la courbe de couleurs graphiquement en utilisant le curseur**

► Sélectionnez et faîtes glisser le curseur de forme de la courbe de couleurs (indiqué par un carré gris au milieu de la courbe de couleurs) à gauche ou à droite. La zone en dessous du curseur a le focus, plus de couleurs sont distribuées.

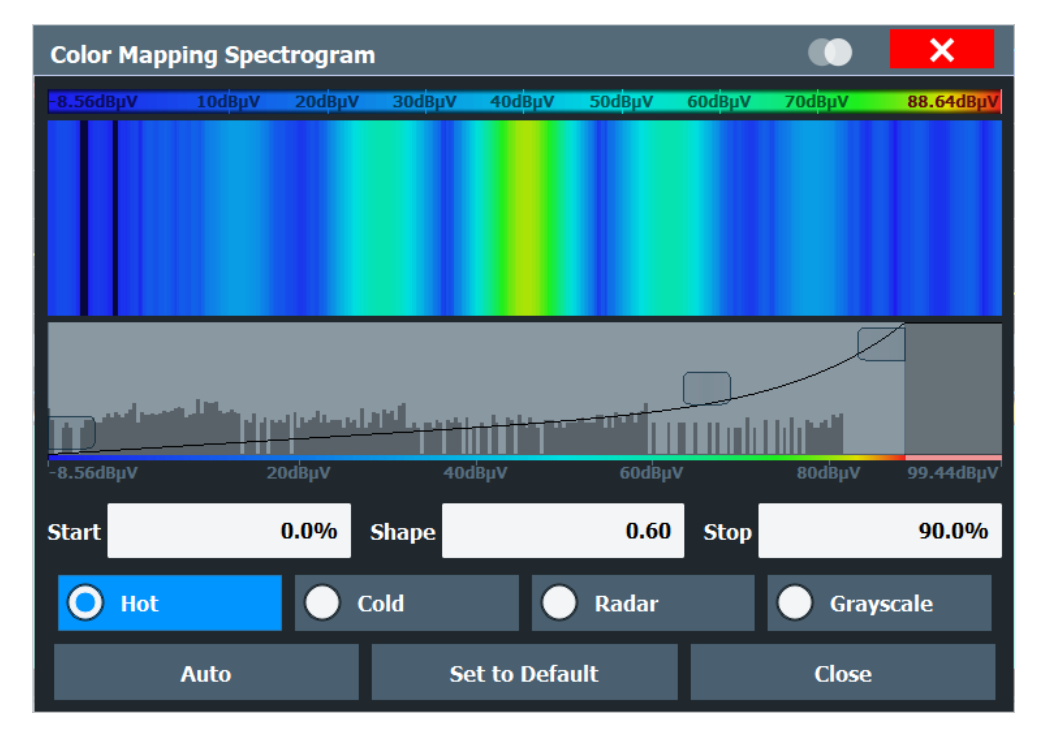

### <span id="page-430-2"></span>**Régler la forme de la courbe de couleurs numériquement**

- ► Dans le champ "Shape", saisissez une valeur pour changer la forme de la courbe :
	- $\bullet$  Une valeur négative (-1 à <0) focusse les valeurs les plus faibles
	- 0 définit une distribution linéaire
	- Une valeur positive (>0 à 1) focusse les valeurs les plus élevées

# <span id="page-430-0"></span>**6.10.3 Trace math**

## **Accès** : [TRACE] > "Trace Math"

Si vous avez plusieurs traces avec différents modes, par exemple une trace moyenne et une trace maximale, il peut être intéressant de comparer les résultats des deux traces. Dans cet exemple, vous pourrez analyser la différence maximale entre les valeurs moyenne et maximale. Pour analyser le span des valeurs de résultats, vous pourrez soustraire la trace minimum de la trace maximum. Pour de telles tâches, les résultats de plusieurs traces peuvent être combinés en utilisant les fonctions mathématiques.

Configuration de la trace

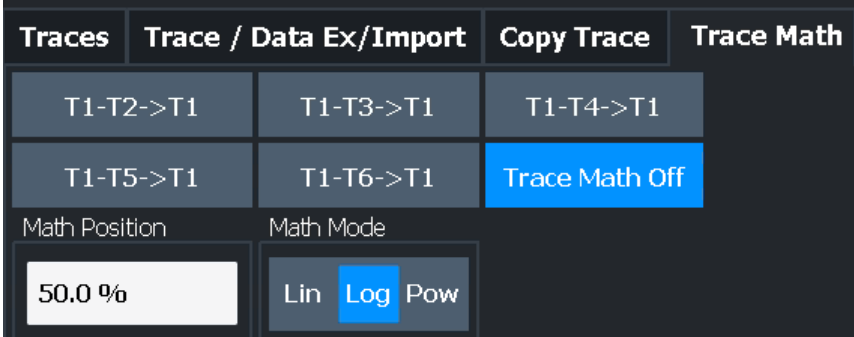

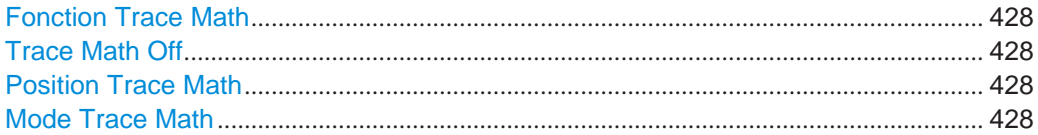

#### <span id="page-431-0"></span>**Trace Math Function**

Définit quelle trace est soustraite à la trace 1. Le résultat est affiché dans la trace 1.

Le résultat se réfère au point zéro défini avec le réglage [Trace Math Position.](#page-431-2) Les soustractions suivantes peuvent être effectuées :

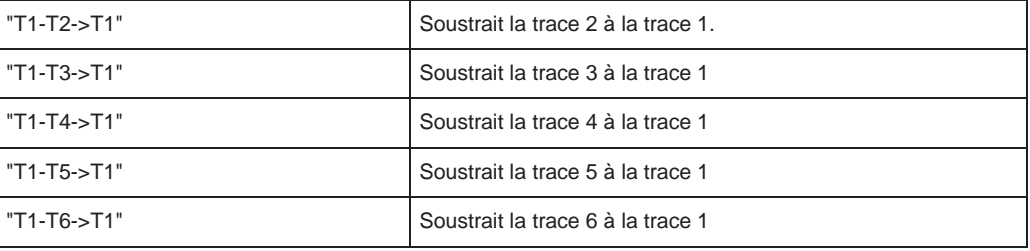

Pour désactiver la trace math, utilisez le bouton [Trace Math Off.](#page-431-1)

### Commande à distance :

[CALCulate<n>:MATH<t>\[:EXPRession\]\[:DEFine\]](#page-831-0) en page 826 [CALCulate<n>:MATH<t>:STATe](#page-832-0) en page 827

# <span id="page-431-1"></span>**Trace Math Off**

Désactive toutes les fonctions de trace math sélectionnées précédemment.

Commande à distance : CALC:MATH:STAT OFF, voir [CALCulate<n>:MATH<t>:STATe](#page-832-0) en page 827

# <span id="page-431-2"></span>**Trace Math Position**

Définit le point zéro de l'axe y de la trace résultante en % de la hauteur du diagramme. La gamme des valeurs s'étend de -100 % à +200 %.

Commande à distance : [CALCulate<n>:MATH<t>:POSition](#page-832-1) en page 827

# <span id="page-431-3"></span>**Trace Math Mode**

Définit le mode pour les calculs de trace math.
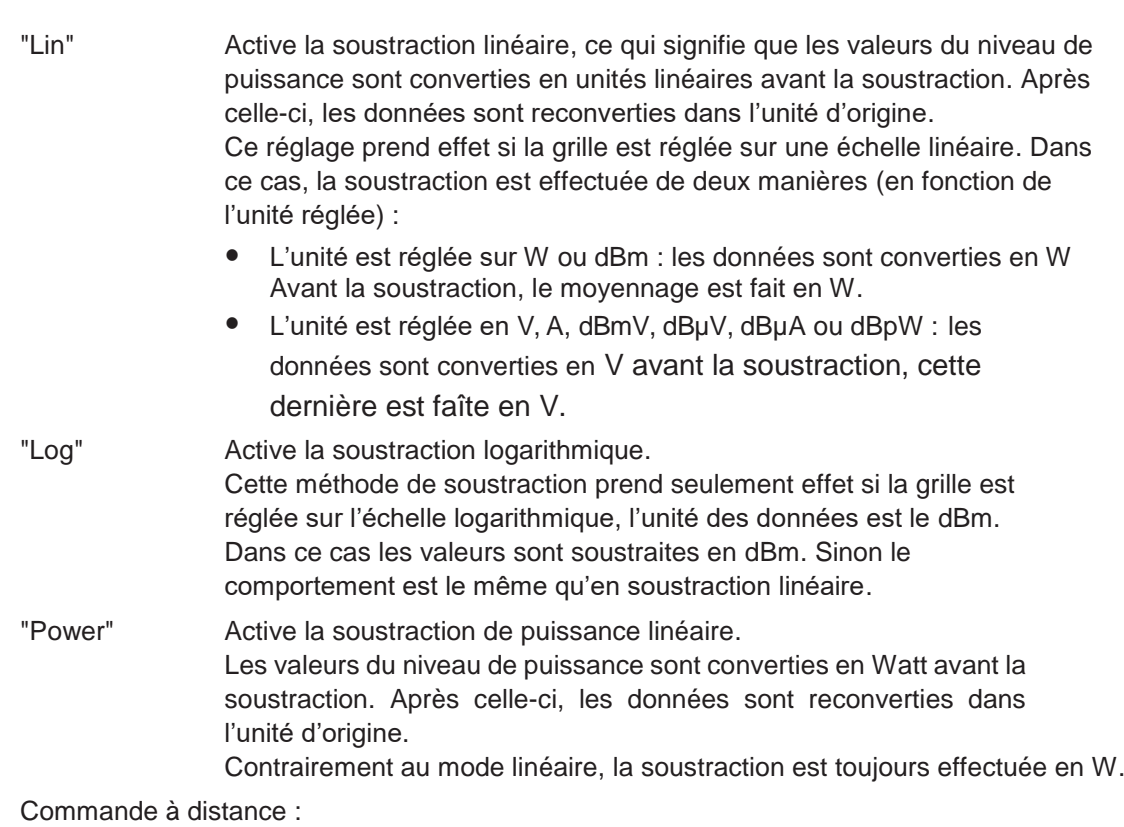

[CALCulate<n>:MATH<t>:MODE](#page-831-0) en page 826

# **6.11 Lignes d'affichage et de limites**

Les lignes d'affichage et de limites vous permettent d'analyser la trace de mesure.

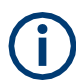

Les lignes d'affichage sont disponibles dans l'application spectrale.

**Accès** : "Overview" > "Analysis" > "Lines"

Pour le fonctionnement à distance, voir Chapitre [10.8.9, "Configuring display lines", en](#page-903-0)  [page 898.](#page-903-0)

- Lignes d'affichage [..........................................................................................................](#page-432-0) 429
- Lignes de limites[.............................................................................................................](#page-434-0) 431

## <span id="page-432-0"></span>**6.11.1 Lignes d'affichage**

## **6.11.1.1 Les bases sur les lignes d'affichage**

Les lignes d'affichage vous aident à analyser une trace – comme les marqueurs. La fonction d'une ligne d'affichage est comparable à une règle qui peut être décalée sur la trace afin de marquer les valeurs absolues. Elles sont utilisées exclusivement pour marquer visuellement les fréquences ou les points pertinents dans le temps (zéro span) ainsi que des valeurs de niveaux constants. Il n'est pas possible de vérifier automatiquement si les points sont en-dessous ou au-dessus des valeurs de niveaux marquées – utilisez les lignes de limites pour cette tâche (voir Chapitre [6.11.2.1, "Les](#page-434-1)  [bases sur les lignes de limites", en page 431\)](#page-434-1).

Deux types différents de lignes d'affichage sont fournis :

- Deux lignes horizontales : "Horizontal Line 1" et "Horizontal Line 2". Ces lignes sont des lignes horizontales continues sur la largeur entière du diagramme et peuvent être décalées vers le haut ou le bas.
- Quatre lignes verticales : "Vertical Line 1" à "Vertical Line 4" Ces lignes sont des lignes verticales continues sur la hauteur entière du diagramme et peuvent être décalées à gauche et à droite.

## **Étiquettes**

Chaque ligne est identifiée par l'une des abréviations suivantes dans les diagrammes :

- H1: "Horizontal Line 1"
- H2: "Horizontal Line 2"
- V1: "Vertical Line 1"
- V2: "Vertical Line 2"
- V3: "Vertical Line 3"
- V4: "Vertical Line 4"

#### **6.11.1.2 Réglages des lignes d'affichage**

**Accès** : "Overview" > "Analysis" > "Lines" > "Display Lines"

Quatre lignes verticales et deux horizontales peuvent être définies dans l'affichage.

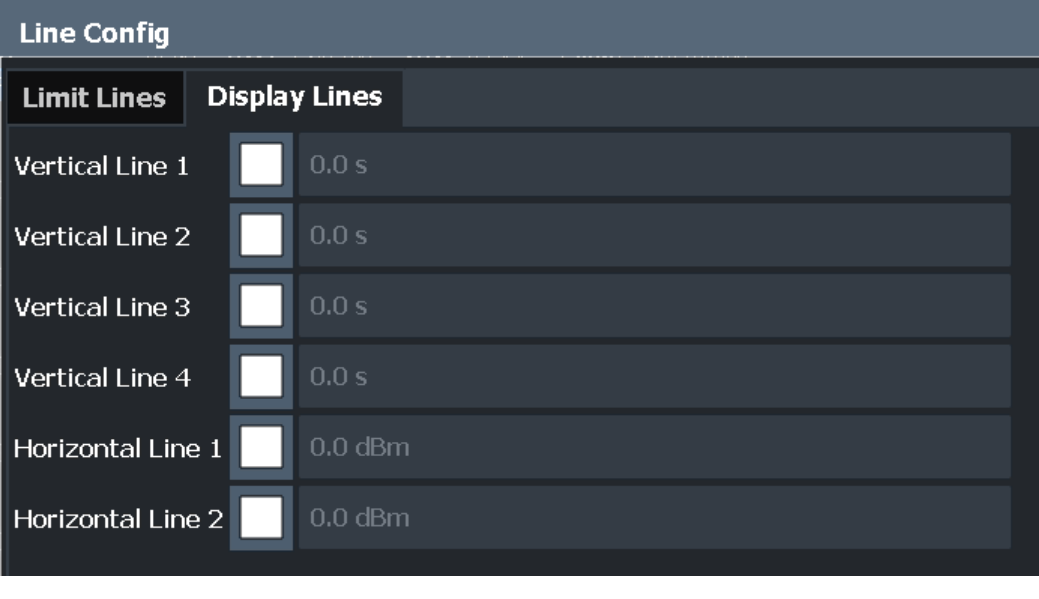

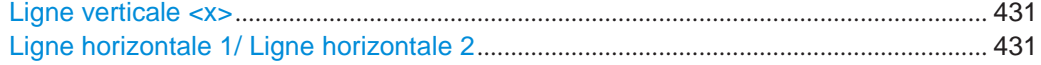

#### **Vertical Line <x>**

<span id="page-434-2"></span>Active une ligne d'affichage verticale dans le diagramme au point spécifié de l'axe x, selon l'échelle de l'axe.

Commande à distance :

[CALCulate<n>:FLINe<dl>](#page-904-0) en page 899 [CALCulate<n>:TLINe<dl>](#page-905-0) en page 900 [CALCulate<n>:PLINe<dl>](#page-905-1) en page 900

## <span id="page-434-3"></span>**Horizontal Line 1/ Horizontal Line 2**

Active une ligne d'affichage horizontale (H1 ou H2) dans le diagramme au point spécifié de l'axe y.

Commande à distance : [CALCulate<n>:DLINe<dl>](#page-903-1) en page 898 [CALCulate<n>:DLINe<dl>](#page-903-1) en page 898

## **6.11.1.3 Définition des lignes d'affichage**

- 1. Les lignes d'affichage sont configurées dans la fenêtre "Lines Config". Pour afficher cette fenêtre, appuyez sur la touche [Lines] puis "Lines Config".
- 2. Sélectionnez l'onglet "Display Lines".
- 3. Pour définir une ligne verticale :
	- a) Sélectionnez "Vertical Line 1", 2, 3, ou 4.
	- b) Saisissez la valeur x à laquelle la ligne doit être affichée.
- 4. Pour définir une ligne horizontale :
	- a) Sélectionnez "Horizontal Line 1" ou 2.
	- b) Saisissez la valeur y à laquelle la ligne doit être affichée.

## <span id="page-434-0"></span>**6.11.2 Lignes de limites**

Les lignes de limites vous permettent de vérifier automatiquement si les points mesurés sont en-dessous ou au-dessus des valeurs spécifiées.

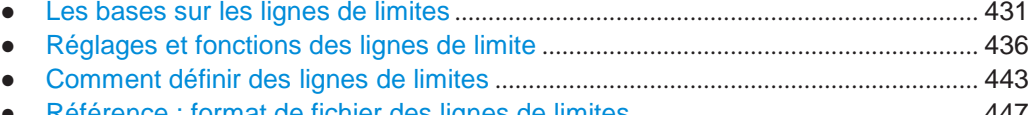

● [Référence : format de fichier des lignes de limites](#page-450-0) ................................................... 447

## <span id="page-434-1"></span>**6.11.2.1 Les bases sur les lignes de limites**

Les lignes de limites sont utilisées pour définir des courbes d'amplitude ou des limites de distribution spectrale dans le diagramme de résultats qui ne doivent pas être dépassées. Elles indiquent, par exemple, les limites supérieures pour le rayonnement d'interférences ou des ondes parasites qui sont autorisés à partir du dispositif sous test (DUT). Lors de la transmission des informations dans les systèmes TDMA (par ex GSM), l'amplitude des bursts dans un créneau de temps doit adhérer à une courbe qui tombe dans une bande de tolérance spécifiée.

Les limites supérieure et inférieure peuvent chacune être spécifiée par une ligne de limite. Puis, la courbe d'amplitude peut être contrôlée visuellement ou automatiquement pour toute violation des limites supérieure ou inférieure (test GO/NOGO).

Le R&S FPL1000 prend en charge des lignes de limites avec un maximum de 200 points de données. Huit des lignes de limites stockées dans l'instrument peuvent être activées simultanément. Le nombre de lignes de limites stockées dans l'instrument est uniquement limité par la capacité de stockage de l'appareil utilisé.

Les données des lignes de limites peuvent aussi être exportées vers un fichier au format ASCII (CSV) pour évaluation ultérieure dans d'autres applications. Les lignes de limites stockées dans le format ASCII (CSV) spécifié peuvent aussi être importées depuis le R&S FPL1000 pour d'autres mesures.

## <span id="page-435-0"></span>**Compatibilité**

Les lignes de limites sont compatibles avec les réglages de mesure actuels, si ce qui suit s'applique :

- L'unité x de la ligne de limite doit être identique au réglage actuel.
- L'unité y de la ligne de limite doit être identique au réglage actuel avec l'exception Des unités basées sur le dB ; toutes les unités basées sur dB sont compatibles les unes avec les autres.

## **Validité**

Seules les lignes de limites qui répondent aux conditions suivantes peuvent être activées :

- Chaque ligne de limite doit contenir au minimum 2 et au maximum 200 points de données.
- Les fréquences / temps pour chaque point de données doivent être définies dans l'ordre croissant ; cependant, pour une fréquence ou un temps unique, deux points de données peuvent être saisis (pour définir un segment vertical segment d'une ligne de limite).
- Les espaces en fréquence ou en temps ne sont pas autorisés. Si des espaces sont nécessaires, deux lignes de limites séparées doivent être définies et activées.
- Les fréquences ou temps saisis ne nécessitent pas d'être sélectionnables dans le R&S FPL1000. Une ligne de limite peut aussi dépasser la gamme de fréquence ou de temps spécifiée. La fréquence minimale pour un point de donnée est -200 GHz, la fréquence maximale 200 GHz. Pour la représentation de la gamme temporelle, des temps négatifs peuvent être saisis. La gamme autorisée est -1000 s à +1000 s.

|                                         | <b>BLA ARRAGAD 3 5 5 2 9</b>                        |                | $\circ$                                  | Marker                                           |
|-----------------------------------------|-----------------------------------------------------|----------------|------------------------------------------|--------------------------------------------------|
| MultiView = Spectrum                    |                                                     | 20.0 MHz       | Marker <sub>3</sub><br>×                 | <b>Insurance:</b>                                |
| Ref Level ROD dBm<br>10:48<br>Att       | <b>RBW SOLH</b>                                     |                |                                          |                                                  |
| 1 Frequency Sweep                       | SWI 03:50 us (=6.0 ms) WWW 50 kHz<br>Mode Auto Ff T |                | + SAP CIN                                | Marker <sub>2</sub>                              |
| <b>TIME DAS</b><br>Line UPPER LIMIT LIM | PA 99<br>PASS                                       |                | -33.10 dBm<br>MIT11<br>20.00000 MHz      |                                                  |
| UI dea                                  |                                                     |                |                                          | <b>Marker 1</b>                                  |
| <b>CTP</b> 6                            |                                                     |                |                                          | Marker #                                         |
|                                         |                                                     |                |                                          | <b>System</b><br>Markey<br>(M1)<br>۰ı            |
| <b>ALL UPS A</b>                        |                                                     |                |                                          | <b>Hky Type</b><br><b>Millery</b> Delta          |
| $1 - 1111$                              |                                                     |                |                                          | <b>Marker</b><br><b>To Trace</b>                 |
| <b>LITT</b>                             |                                                     |                |                                          | <b>AI</b><br>Markers                             |
| $(1 - 10.4)$<br>$-1.51$                 |                                                     |                |                                          | <b>Narker</b><br>л<br><b>Conflig</b>             |
|                                         |                                                     |                |                                          | $\blacksquare$ . $\blacksquare$ . $\blacksquare$ |
| W<br>CE 20.0 MHz                        | 1001 pts                                            | Soloton M A AM | Span 5.0 MHz                             | Outerstant                                       |
|                                         |                                                     | - Massuring    | <b>SILLER</b><br><b>ALLIED AND STATE</b> | 25.06.2018                                       |

*Figure 6-60 : Exemple pour une ligne de limite supérieure*

#### <span id="page-436-1"></span>**Limites et marges**

Les lignes de limites définissent des valeurs strictes qui ne doivent pas être dépassées par le signal mesuré. Une **marge** est identique à une limite, mais moins stricte et elle appartient toujours à la gamme de données valide. Elle peut être utilisée comme un avertissement que la limite est quasiment atteinte. La marge n'est pas indiquée par une ligne séparée dans l'affichage, mais si elle est violée, un avertissement apparaît. Les marges sont définies comme lignes avec une distance fixe par rapport à la ligne de limite.

Pour vérifier le signal pour des niveaux maximum vous devez définir une **limite supérieure**, alors que pour vérifier le signal pour des niveaux minimum vous devez définir une **limite inférieure**.

Les limites peuvent être définies par rapport au niveau de référence, au début de l'échelle temporelle, ou à la fréquence centrale, ou comme valeurs absolues.

La mise à l'échelle relative est pratique, par exemple, si des masques pour bursts doivent être définis dans le zéro span, ou si des masques pour des signaux modulés sont nécessaires dans le domaine fréquentiel.

## <span id="page-436-0"></span>**Seuils**

Si l'axe y pour les points de données de la ligne de limite utilise la mise à l'échelle relative, un **seuil** absolu additionnel peut être défini pour la vérification de limite. Dans ce cas, la valeur du seuil et la ligne de limite relative doivent être dépassées avant qu'une violation ne se produise s.

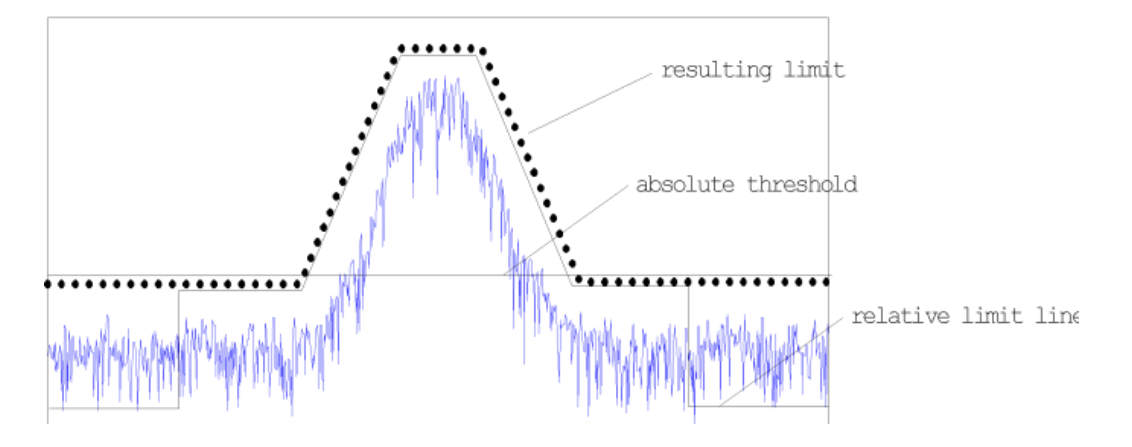

## **Offsets et décalages**

Une ligne de limite configurée peut facilement être déplacée verticalement ou horizontalement. Deux méthodes différentes sont disponibles :

- Un **offset** déplace la ligne entière dans le diagramme sans éditer les valeurs ou positions configurées des points de données individuels. Cette option est uniquement disponible si la mise à l'échelle relative est utilisée. Donc, une nouvelle ligne de limite peut être facilement générée en se basant sur une ligne de limite existante qui a été décalée horizontalement ou verticalement.
- La définition d'une largeur de décalage pour les valeurs ou position des points de données individuels change la configuration de la ligne, donc le changement de position de la ligne dans le diagramme.

## **Résultats de la vérification de limite**

Une vérification de limite est automatiquement effectuée dès que l'une des lignes de limites est activée (réglage "Visibility"). Seules les traces à vérifier "Traces to be Checked" sont comparées avec les lignes de limite actives. Le statut de la vérification de limite pour chaque ligne de limite est indiqué dans le diagramme. Si une violation se produit, le statut de vérification de limite est réglé sur "MARG" pour une marge de violation, ou sur "Fail" pour une violation de limite.

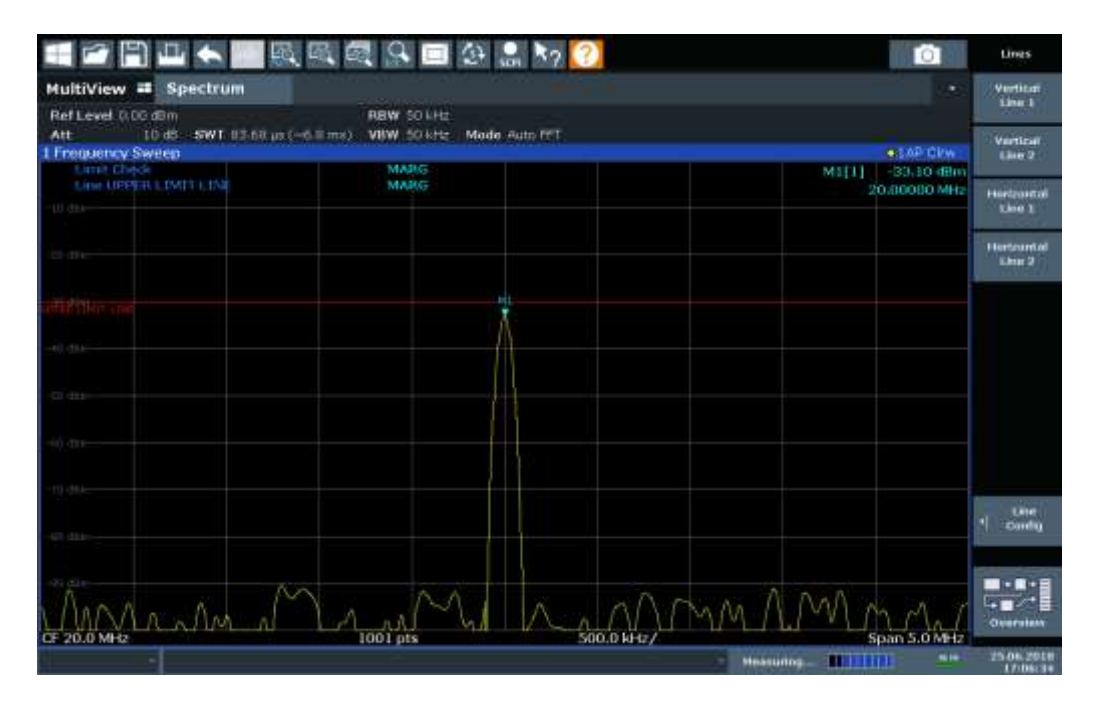

*Figure 6-61 : Marge de violation pour une vérification de limite*

| <b>A RAQ</b>                                                          |                 | 国公品为2                             |       |       |                            | Lines                                            |
|-----------------------------------------------------------------------|-----------------|-----------------------------------|-------|-------|----------------------------|--------------------------------------------------|
| MultiView = Spectrum                                                  |                 |                                   |       |       | ۰                          | Vertical<br>Line 1                               |
| Ref Level 0.00 dBm<br>10:45 SWT 13:58 us (~6.0 ms). VBW 50 kHz<br>Att | <b>RBW SOLH</b> | Mode Auto Ff T                    |       |       |                            | Vertical                                         |
| 1 Frequency Sweep<br><b>Limit Check</b>                               |                 |                                   |       |       | + LAP CI/W                 | Line 2                                           |
| Line UPPER LIMIT LIM                                                  |                 |                                   |       | MILLI | -26.10 dBm<br>20.80080 MHz | Herizontal                                       |
| UJ 233-                                                               |                 |                                   |       |       |                            | <b>Line 1</b>                                    |
| <b>STEP</b>                                                           |                 |                                   |       |       |                            | Herbourtal<br>Ehiat 2                            |
|                                                                       |                 |                                   |       |       |                            |                                                  |
|                                                                       |                 |                                   |       |       |                            |                                                  |
| 411-1914                                                              |                 |                                   |       |       |                            |                                                  |
| $3 - 12 + 1$                                                          |                 |                                   |       |       |                            |                                                  |
|                                                                       |                 |                                   |       |       |                            |                                                  |
| 0.011                                                                 |                 |                                   |       |       |                            |                                                  |
| m an                                                                  |                 |                                   |       |       |                            |                                                  |
|                                                                       |                 |                                   |       |       |                            | <b>Line</b><br>Μ<br><b>Conflig</b>               |
| $-0.014$                                                              |                 |                                   |       |       |                            |                                                  |
|                                                                       |                 |                                   |       |       |                            | $\blacksquare$ . $\blacksquare$ . $\blacksquare$ |
|                                                                       |                 | $\mathbb{W}\rightarrow\mathbb{R}$ | MMA A |       |                            | $+$ $+$<br>Outerstant                            |
| DE 20.0 MHz                                                           | 1001 pts        |                                   |       |       | Span 5.0 MHz               |                                                  |

*Figure 6-62 : Limite de violation pour une vérification de limite*

## **Stockage et rappel des lignes de limites**

Les lignes de limites peuvent être stockées avec les réglages de configuration pour qu'elles puissent être rappelées pour d'autres mesures plus tard (voir [Chapitre](#page-472-0) 7.2, ["Stockage et rappel des réglages et des données de mesure de l'instrument", en page](#page-472-0) 469). Notez, cependant, que tout changement effectué sur les lignes de limites *après* le stockage du fichier de configuration ne peut pas être restauré et sera écrasé par les valeurs stockées lorsque le fichier de configuration est rappelé. Toujours se souvenir de stocker les réglages à nouveau après le changement des valeurs des lignes de limites.

Après les réglages de la mesure rappelée, les valeurs appliquées de la ligne de limite à la mesure peuvent être différentes de celles affichées dans la fenêtre "Limit Lines"; voir ["Sauvegarde et rappel des réglages transducteur et de ligne de limite" en page 470.](#page-473-0)

## <span id="page-439-0"></span>**6.11.2.2 Réglages et fonctions des lignes de limites**

**Accès** : "Overview" > "Analysis" > "Lines"

**Ou** : [LINES] > "Line Config"

Jusqu'à 8 lignes de limites peuvent être affichées simultanément dans le R&S FPL1000. Beaucoup plus peuvent être stockées dans l'instrument.

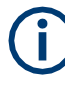

#### **Réglages des lignes de limites stockées**

Lors du stockage et du rappel des réglages des lignes de limites, considérez les informations fournies dans ["Sauvegarde et rappel des réglages transducteur et des](#page-473-0)  [lignes de limite" en page 470.](#page-473-0)

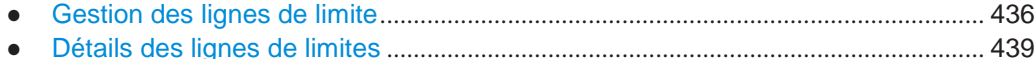

#### <span id="page-439-1"></span>**Gestion des lignes de limites**

**Accès** : "Overview" > "Analysis" > "Lines" > "Limit Lines" **Ou** : [LINES] > "Line Config" > "Limit Lines"

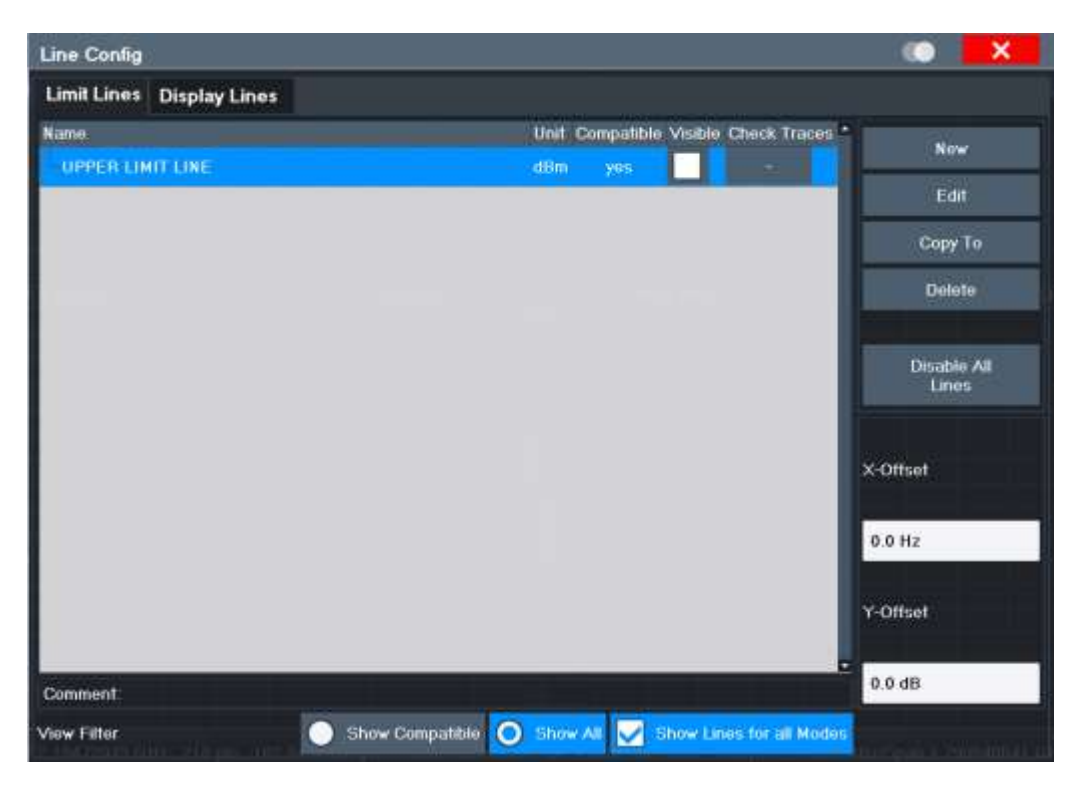

Pour la vue d'ensemble des lignes de limites, le R&S FPL1000 recherche toutes les lignes de limites stockées avec l'extension de fichier. LIN dans le sous-dossier limits du dossier d'installation principal. La vue d'ensemble vous permet de déterminer quelles lignes de limites sont disponibles et peuvent être utilisées pour la mesure actuelle.

Pour les détails sur les réglages des lignes individuelles voir ["Détails sur les lignes de](#page-442-0)  [limites" en page 439.](#page-442-0)

Pour plus d'informations de base sur les lignes de limites voir Chapitre [6.11.2.1, "Les](#page-434-1)  [bases sur les lignes de limites",](#page-434-1) [en page 431.](#page-434-1)

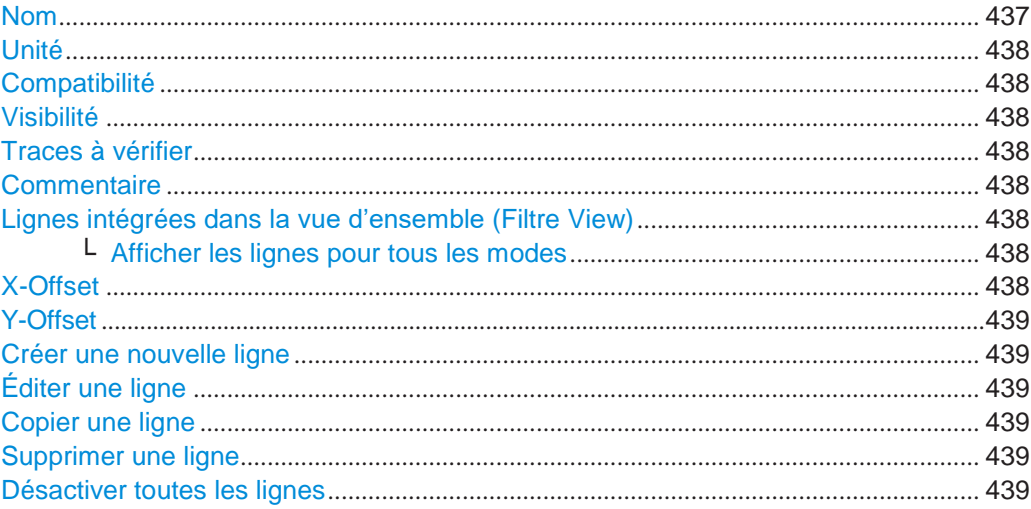

#### <span id="page-440-0"></span>**Name**

Le nom de la ligne de limite stockée.

#### <span id="page-441-0"></span>**Unit**

L'unité dans laquelle les valeurs y des points de données de la ligne de limite sont définis.

## <span id="page-441-1"></span>**Compatibility**

Indique si la définition de la ligne de limite est compatible avec les réglages de mesure actuels.

Pour plus d'informations sur quelles conditions qu'une ligne de limite doit remplir pour être compatible, voir ["Compatibilité" en page 432.](#page-435-0)

#### <span id="page-441-2"></span>**Visibility**

Affiche ou masque la ligne de limite dans le diagramme. Jusqu'à 8 lignes de limites peuvent être visibles en même temps. Les lignes de limites inactives peuvent aussi être affichées dans le diagramme.

Commande à distance :

[CALCulate<n>:LIMit<li>:LOWer:STATe](#page-912-0) en page 907 [CALCulate<n>:LIMit<li>:UPPer:STATe](#page-916-0) en page 911 [CALCulate<n>:LIMit<li>:ACTive?](#page-917-0) en page 912

## <span id="page-441-3"></span>**Traces to be Checked**

Définit quelles traces sont automatiquement vérifiées pour la conformité avec les lignes de limites. Dès qu'une trace à vérifier est définie, la ligne de limite attribuée est active. Une ligne de limite peut être activée pour plusieurs traces simultanément. Si les "Traces to be Checked" violent les lignes de limites actives, un message est indiqué dans le diagramme.

Commande à distance :

[CALCulate<n>:LIMit<li>:TRACe<t>:CHECk](#page-918-0) en page 913

#### <span id="page-441-4"></span>**Comment**

Une description optionnelle de la ligne de limite.

## <span id="page-441-5"></span>**Included Lines in Overview (View Filter)**

Définit lesquelles des lignes stockées sont inclues dans la vue d'ensemble.

- "Show Compatible" Uniquement les lignes compatibles Si une ligne est compatible ou pas est indiquée dans le réglage [Compatibilité.](#page-441-1)
- "Show All" Toutes les lignes de limites stockées avec l'extension de fichier. LIN dans le sous dossier limits du dossier d'installation principal (si non restreint pas le réglage "Show Lines for all Modes").

#### <span id="page-441-6"></span>**Show Lines for all Modes ← Included Lines in Overview (View Filter)**

Si activé (défaut), les lignes de limites de toutes les applications sont affichées. Sinon, seules les lignes ayant été créées dans l'application spectrale sont affichées.

Notez que les lignes de limites de certaines applications peuvent inclure des propriétés additionnelles qui sont perdues lorsque les lignes de limites sont éditées dans l'application spectrale. Dans ce cas, un avertissement est affiché lorsque vous essayez de stocker la ligne limite.

## <span id="page-441-7"></span>**X-Offset**

Décale une ligne de limite qui a été spécifiée pour des fréquences ou temps relatifs (axe x) horizontallement.

Ce réglage n'a aucun effet sur les lignes de limites qui sont définies par des valeurs absolues pour l'axe x.

Commande à distance : [CALCulate<n>:LIMit<li>:CONTrol:OFFSet](#page-909-0) en page 904

#### <span id="page-442-1"></span>**Y-Offset**

Décale une ligne de limite qui a des valeurs relatives pour l'axe y (unités de niveau ou linéaires telles que le volt) verticalement.

Ce réglage n'a aucun effet sur les lignes de limites qui sont définies par des valeurs absolues pour l'axe y.

Commande à distance :

[CALCulate<n>:LIMit<li>:LOWer:OFFSet](#page-911-0) en page 906 [CALCulate<n>:LIMit<li>:UPPer:OFFSet](#page-915-0) en page 910

#### <span id="page-442-2"></span>**Create New Line**

Crée une nouvelle ligne de limite.

#### <span id="page-442-3"></span>**Edit Line**

Edite une configuration de ligne de limite existante.

#### <span id="page-442-4"></span>**Copy Line**

Copie la configuration de ligne de limite sélectionnée pour créer une nouvelle ligne.

Commande à distance : [CALCulate<n>:LIMit<li>:COPY](#page-917-1) en page 912

#### <span id="page-442-5"></span>**Delete Line**

Supprime la configuration de la ligne de limite sélectionnée.

Commande à distance : [CALCulate<n>:LIMit<li>:DELete](#page-917-2) en page 912

## <span id="page-442-6"></span>**Disable All Lines**

Désactive toutes les lignes de limites en une étape.

Commande à distance : [CALCulate<n>:LIMit<li>:STATe](#page-918-1) en page 913

#### <span id="page-442-0"></span>**Détails des lignes de limites**

**Accès** : "Overview" > "Analysis" > "Lines" > "Limit Lines" > "New" / "Edit" / "Copy To" **Ou** : [LINES] > "Line Config" > "Limit Lines" > "New" / "Edit" / "Copy To"

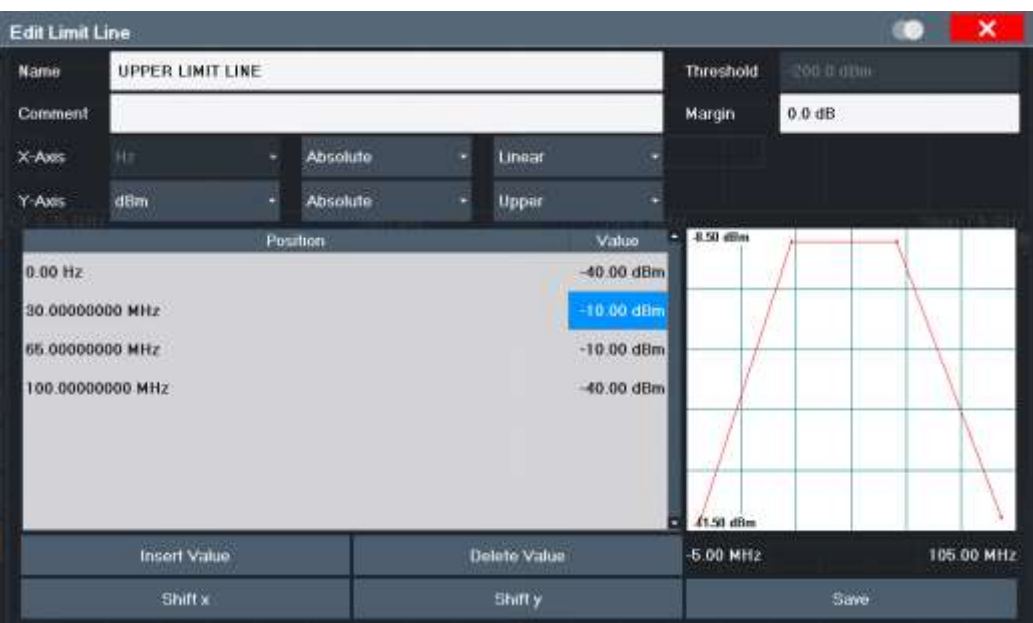

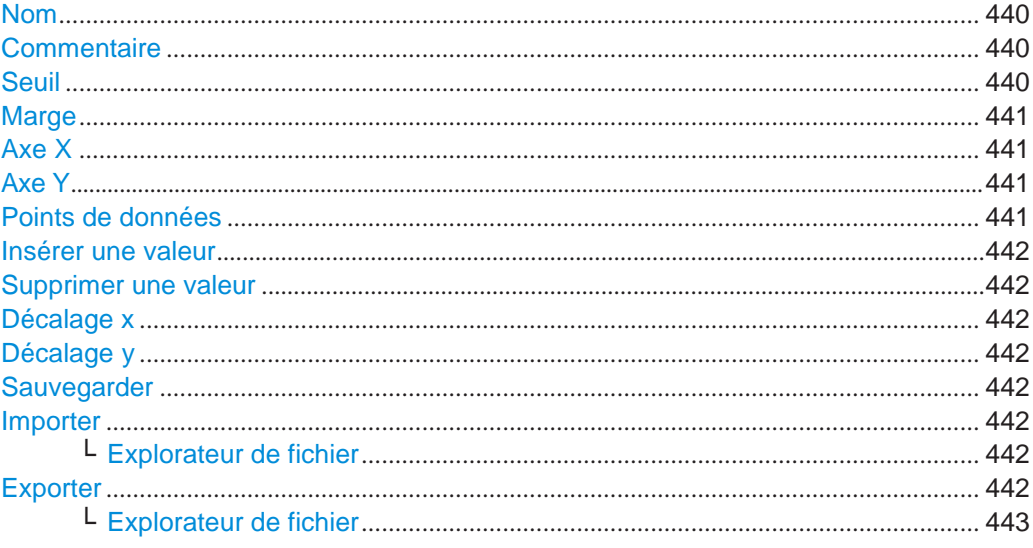

## <span id="page-443-0"></span>**Name**

Définit le nom de la ligne de limite. Tous les noms doivent être compatibles avec les conventions Windows pour les noms de fichiers. Les données des lignes de limites sont stockées sous ce nom (avec une extension . LIN).

Commande à distance : CALCulate<n>:LIMit<li>:NAME en page 908

## <span id="page-443-1"></span>**Comment**

Définit un commentaire optionnel pour la ligne de limite.

Commande à distance :

CALCulate<n>:LIMit<li>:COMMent en page 902

#### <span id="page-443-2"></span>**Threshold**

Définit une valeur de seuil absolue (uniquement pour la mise à l'échelle relative de l'axe y).

Pour les détails sur les seuils voir ["Seuils" en page 433.](#page-436-0)

Commande à distance : [CALCulate<n>:LIMit<li>:LOWer:THReshold](#page-912-1) en page 907 [CALCulate<n>:LIMit<li>:UPPer:THReshold](#page-916-1) en page 911

#### <span id="page-444-0"></span>**Margin**

Définit une marge pour la ligne de limite. Le réglage par défaut est 0 dB (pas de marge). Pour les détails sur les marges voir "Limites et [marges" en page 433.](#page-436-1)

Commande à distance :

[CALCulate<n>:LIMit<li>:LOWer:MARGin](#page-910-0) en page 905 [CALCulate<n>:LIMit<li>:UPPer:MARGin](#page-914-0) en page 909

#### <span id="page-444-1"></span>**X-Axis**

Décrit l'axe horizontal sur lequel les points de données de la ligne de limite sont définies. Inclus les réglages suivants :

- Unité :
	- "Hz" : pour domaine fréquentiel
	- "s" : pour domaine temporel
- Mode de mise à l'échelle : valeurs absolues ou relatives Pour les valeurs relatives, les fréquences sont référées à la fréquence centrale actuellement réglée. Dans le domaine temporel, la limite gauche du diagramme est utilisée comme référence.
- Mise à l'échelle : linéaire ou logarithmique

#### Commande à distance :

```
CALCulate<n>:LIMit<li>:LOWer:MODE en page 905
CALCulate<n>:LIMit<li>:UPPer:MODE en page 909
CALCulate<n>:LIMit<li>:CONTrol:DOMain en page 903
CALCulate<n>:LIMit<li>:CONTrol:SPACing en page 904
```
## <span id="page-444-2"></span>**Y-Axis**

Décrit l'axe vertical sur lequel les points de données de la ligne de limite sont définis. Inclus les réglages suivants :

- Unité de niveau
- Mode de mise à l'échelle : valeurs absolue ou relative (dB/%) Les valeurs limites relatives se réfèrent au niveau de référence.
- Type de limite : limite supérieure ou inférieure ; les valeurs doivent rester au-dessus de la limite inférieure et en-dessous de la limite supérieure pour passer la vérification de limite.

## Commande à distance :

```
CALCulate<n>:LIMit<li>:UNIT en page 908
CALCulate<n>:LIMit<li>:LOWer:SPACing en page 906
CALCulate<n>:LIMit<li>:UPPer:SPACing en page 910
```
## <span id="page-444-3"></span>**Data Points**

Chaque ligne de limite est définie par un minimum de 2 et un maximum de 200 points de données. Chaque point de donnée est défini par sa position (axe x) et sa valeur (valeur y). Les points de mesure doivent être définis dans l'ordre croissant. La même position peut avoir deux valeurs différentes.

#### Commande à distance :

```
CALCulate<n>:LIMit<li>:CONTrol[:DATA] en page 902
CALCulate<n>:LIMit<li>:LOWer[:DATA] en page 905
CALCulate<n>:LIMit<li>:UPPer[:DATA] en page 908
```
## <span id="page-445-0"></span>**Insert Value**

Insère un point de donnée dans la ligne de limite au-dessus de celle sélectionnée dans la fenêtre "Edit Limit Line".

## <span id="page-445-1"></span>**Delete Value**

Supprime le point de donnée sélectionné dans la fenêtre "Edit Limit Line".

## <span id="page-445-2"></span>**Shift x**

Décale la valeur x de chaque point de donnée horizontalement de la largeur de décalage définie (opposé à un offset additif pour le ligne de limite entière, voir ["Décalage X" en page 438\)](#page-441-7).

Commande à distance : [CALCulate<n>:LIMit<li>:CONTrol:SHIFt](#page-909-2) en page 904

#### <span id="page-445-3"></span>**Shift y**

Décale la valeur y de chaque point de donnée verticalement de la largeur de décalage définie (opposé à un offset additif défini pour la ligne de limite entière, voir ["Décalage](#page-442-1)  [Y" en page](#page-442-1) 439).

Commande à distance :

[CALCulate<n>:LIMit<li>:LOWer:SHIFt](#page-911-2) en page 906 [CALCulate<n>:LIMit<li>:UPPer:SHIFt](#page-915-2) en page 910

#### <span id="page-445-4"></span>**Save**

Sauvegarde la ligne de limite éditée actuellement sous le nom défini dans le champ "Name".

#### <span id="page-445-5"></span>**Import**

Ouvre une fenêtre de sélection de fichier et charge la ligne de limite à partir du fichier sélectionné au format.csv.

Notez qu'un fichier importé valide doit contenir un minimum d'informations requises pour le R&S FPL1000.

Pour les détails sur le format de fichier voir Chapitre [6.11.2.4, "Référence : format de](#page-450-0)  [fichier de ligne de limite",](#page-450-0) [en page 447.](#page-450-0)

## Commande à distance : [MMEMory:LOAD<n>:LIMit](#page-919-0) en page 914

#### <span id="page-445-6"></span>**File Explorer ← Import**

Ouvre l'explorateur de fichiers Microsoft Windows.

Commande à distance : non pris en charge

#### <span id="page-445-7"></span>**Export**

Ouvre une fenêtre de sélection de fichier et stocke la ligne de limite affichée actuellement dans le fichier défini au format.CSV.

Pour les détails sur le format de fichier voir Chapitre [6.11.2.4, "Référence : format](#page-450-0) de [fichier de ligne de limite",](#page-450-0) [en page 447.](#page-450-0)

La ligne de limite peut être importée à nouveau plus tard par le R&S FPL1000 pour utilisation dans d'autres mesures.

Commande à distance : [MMEMory:STORe<n>:LIMit](#page-919-1) en page 914

#### **File Explorer ← Export**

Ouvre l'explorateur de fichiers Microsoft Windows.

Commande à distance : non pris en charge

## <span id="page-446-1"></span><span id="page-446-0"></span>**6.11.2.3 Comment définir des lignes de limites**

**Accès** : "Overview" > "Analysis" > "Lines" > "Limit Lines"

**Ou** : [LINES] > "Line Config" > "Limit Lines"

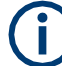

#### **Lignes de limites pour les mesures de parasites et SEM**

Notez que pour les mesures de parasites et SEM, des lignes de limites spéciales peuvent être définies pour chaque gamme de fréquence, voir ["Lignes de limites dans](#page-172-0)  les mesures [SEM" en page 172](#page-172-0) et ["Lignes de limites](#page-208-0) [dans les mesures de parasites](#page-208-0) " [en page 208.](#page-208-0) Il est fortement recommandé que vous définissiez des limites uniquement via la fenêtre "Sweep List" pour ces mesures, pas en utilisant la touche [Lines].

Tout changement des lignes de limites spéciales est automatiquement écrasé lorsque les réglages de la liste de balayages sont changés.

Les tâches suivantes sont décrites ici :

- ["Comment trouver des lignes de limites compatibles" en page](#page-446-2) 443
- ["Comment activer et désactiver une vérification de limite" en page](#page-447-0) 444
- ["Comment éditer les lignes de limites existantes" en page](#page-447-1) 444
- ["Comment copier une ligne de limite existante" en page](#page-447-2) 444
- ["Comment supprimer une ligne de limite existante" en page](#page-447-3) 444
- ["Comment configurer une nouvelle ligne de limite" en page](#page-448-0) 445
- "Comment déplacer la ligne de limite [verticalement ou horizontalement" en page](#page-449-0) 446

#### <span id="page-446-2"></span>**Comment trouver des lignes de limites compatibles**

► Dans la fenêtre "Line Config", sélectionnez l'option "View Filter" : "Show Compatible".

Toutes les lignes de limites stockées avec l'extension de fichier.LIN dans le sous dossier limits du dossier d'installation principal de l'instrument qui sont compatibles avec les réglages de la mesure actuels sont affichées dans la vue d'ensemble.

## <span id="page-447-0"></span>**Comment activer et désactiver la vérification de limite**

Une vérification de limite est effectuée automatiquement dès qu'une des lignes de limites est activée.

1. Pour activer une vérification de limite :

Sélectionnez le réglage "Check Traces" pour une ligne de limite dans la vue d'ensemble et sélectionnez les nombres de traces à inclure dans la vérification de limite. Une ligne de limite peut être attribuée à plusieurs traces.

Les traces spécifiées à vérifier sont comparées avec les lignes de limites actives. Le statut de la vérification de limite est indiqué dans le diagramme.

2. Pour désactiver une ligne de limite, désactivez toutes les "Traces to be Checked". Pour désactiver toutes les lignes de limites en une fois, sélectionnez le bouton "Disable All Lines".

Les vérifications de limite pour des lignes de limites désactivées sont arrêtées et les résultats sont retirés de l'affichage.

## <span id="page-447-1"></span>**Comment éditer des lignes de limites existantes**

Les configurations des lignes de limites existantes peuvent être éditées.

- 1. Dans la fenêtre "Line Config", sélectionnez la ligne de limite.
- 2. Sélectionnez le bouton "Edit".
- 3. Éditez la configuration de la ligne comme décrit dans ["Comment configurer](#page-448-0)  [une nouvelle ligne de limite"](#page-448-0) [en page](#page-448-0) 445.
- 4. Sauvegardez la nouvelle configuration en sélectionnant le bouton "Save".

Si la ligne de limite est active, la ligne de limite éditée est affiché dans le diagramme.

## <span id="page-447-2"></span>**Comment copier une ligne de limite existante**

- 1. Dans la fenêtre, sélectionnez la ligne de limite.
- 2. Sélectionnez le bouton "Line Config" et "Copy To".
- 3. Définissez un nouveau nom pour créer une nouvelle limite avec la même configuration que la ligne source.
- 4. Éditez la configuration de la ligne comme décrit dans ["Comment configurer](#page-448-0)  [une nouvelle ligne de limite"](#page-448-0) [en page](#page-448-0) 445.
- 5. Sauvegardez la nouvelle configuration en sélectionnant le bouton "Save".

La nouvelle ligne de limite est affichée dans la vue d'ensemble et peut être activée.

## <span id="page-447-3"></span>**Comment supprimer une ligne de limite existante**

- 1. Dans la fenêtre "Line Config", sélectionnez la ligne de limite.
- 2. Sélectionnez le bouton "Delete".
- 3. Confirmez le message.

La ligne de limite et les résultats de la vérification de limite sont effacés.

## <span id="page-448-0"></span>**Comment configurer une nouvelle ligne de limite**

1. Dans la fenêtre "Line Config", sélectionnez le bouton "New".

La fenêtre "Edit Limit Line" est affichée. La configuration de ligne actuelle est affichée dans la zone de prévisualisation de la fenêtre. La prévisualisation est actualisée après chaque changement de la configuration.

- 2. Définissez un nom "Name" et, optionnellement, un commentaire "Comment" pour la nouvelle ligne de limite.
- 3. Définissez la configuration de l'axe x :
	- Domaine temporel ou fréquentiel
	- Limites absolue ou relative
	- Mise à l'échelle linéaire ou logarithmique
- 4. Définissez la configuration de l'axe y :
	- Unité de niveau
	- Limites absolue ou relative
	- Lignes de limites supérieure ou inférieure
- 5. Définissez les points de données : minimum 2, maximum 200 :
	- a) Sélectionnez "Insert Value".
	- b) Définissez la valeur x ("Position") et la valeur y ("Value") du premier point de donné.
	- c) Sélectionnez "Insert Value" à nouveau et définissez le second point de donnée.
	- d) Répétez cela pour insérer tous les autres points de données. Pour insérer un point de donnée avant un existant, sélectionnez le point de donnée puis "Insert Value". Pour insérer un nouveau point de données à la fin de la liste, déplacez le focus sur la ligne après la dernière entrée puis sélectionnez "Insert Value". Pour supprimer un point de donnée, sélectionnez l'entrée puis "Delete Value".
- 6. Vérifiez la configuration de ligne actuelle dans la zone de prévisualisation de la fenêtre. Si nécessaire, corrigez les points de donnée individuels ou ajoutez ou supprimez-en certains.

Si nécessaire, décalez la ligne entière verticalement ou horizontalement en sélectionnant le bouton "Shift x" ou "Shift y" et en définissant la largeur du décalage.

- 7. Optionnellement, définissez une marge "Margin" à une distance fixe de la ligne de limite. La marge doit être dans la gamme de valeurs valide et n'est pas affichée dans le diagramme ou la zone de prévisualisation.
- 8. Optionnellement, si l'axe y utilise la mise à l'échelle relative, définissez un seuil "Threshold" absolu comme un critère additionnel pour une violation.
- 9. Sauvegardez la nouvelle configuration en sélectionnant le bouton "Save".

La nouvelle ligne de limite est affichée dans la vue d'ensemble et peut être activée.

## <span id="page-449-0"></span>**Comment déplacer la ligne de limite verticalement ou horizontalement**

Une ligne de limite configurée peut facilement être déplacée verticalement ou horizontalement. Donc, une nouvelle ligne de limite peut facilement être générée en se basant sur une ligne de limite existante qui a été décalée horizontalement.

- 1. Dans la fenêtre "Line Config", sélectionnez la ligne de limite.
- 2. Pour décaler la ligne de limite complète parallèle dans la direction horizontale, sélectionnez le bouton "X-Offset" et saisissez une valeur de décalage. Pour décaler la ligne de limite complète parallèle dans la direction verticale, sélectionnez le bouton "Y-Offset" et saisissez une valeur de décalage.
- 3. Pour décaler les points de données individuels d'une ligne de limite par une valeur fixe (tous en une fois) :
	- a) Sélectionnez le bouton "Edit".
	- b) Dans la fenêtre "Edit Limit Line", sélectionnez le bouton "Shift x" ou "Shift y" et définissez la largeur de décalage.
	- c) Sauvegardez les points de donnée décalés en sélectionnant le bouton "Save".

Si activée, la ligne de limite est décalée dans le diagramme.

## **Comment exporter une ligne de limite**

Les configurations de lignes de limites peuvent être stockées dans un fichier ASCII pour une évaluation dans d'autres programmes ou être importés plus tard vers d'autres mesures.

- 1. Dans la fenêtre "Line Config", sélectionnez la ligne de limite.
- 2. Sélectionnez le bouton "New" ou "Edit".
- 3. Définissez la ligne de limite comme décrit dans ["Comment configurer une nouvelle](#page-448-0)  ligne [de limite"](#page-448-0) [en page](#page-448-0) 445.
- 4. Sélectionnez "Export" pour sauvegarder la configuration vers un fichier.

Il vous sera demandé si vous voulez sauvegarder la configuration en interne sur le R&S FPL1000 d'abord.

- 5. Sélectionnez un nom de fichier et un emplacement pour la ligne de limite.
- 6. Sélectionnez le séparateur décimal à utiliser dans le fichier.
- 7. Sélectionnez "Save".

La ligne de limite est stockée dans un fichier avec le nom spécifié et l'extension. CSV. Pour les détails sur le format de fichier voir Chapitre 6.11.2.4, ["Référence : Format de fichier de la ligne de limite", en page 447.](#page-450-0)

#### <span id="page-449-1"></span>**Comment importer une ligne de limite**

Les configurations des lignes de limite qui sont stockées dans un fichier ASCII et contiennent un minimum de données requises peuvent être importées dans le R&S FPL1000.

Pour les détails sur le format de fichier requis voir Chapitre [6.11.2.4, "Référence : format](#page-450-0)  [de fichier de ligne de limite", en page 447.](#page-450-0)

1. Dans la fenêtre "Line Config", sélectionnez la ligne de limite.

- 2. Sélectionnez le bouton "New" ou "Edit".
- 3. Sélectionnez "Import" pour charger une ligne de limite depuis un fichier.

Il vous sera demandé si vous voulez sauvegarder la configuration actuelle sur le R&S FPL1000 d'abord.

- 4. Sélectionnez le nom de fichier de la ligne de limite.
- 5. Sélectionnez le séparateur décimal qui a été utilisé dans le fichier.
- 6. Sélectionnez "Select".

La ligne de limite est chargée depuis le fichier spécifié et affichée dans la fenêtre "Edit Limit Line".

7. Activez la ligne de limite comme décrit dans ["Comment activer et désactiver une](#page-447-0)  [vérification de limite"](#page-447-0) [en page](#page-447-0) 444.

## <span id="page-450-0"></span>**6.11.2.4 Référence : format de fichier des lignes de limites**

Les données des lignes de limites peuvent être exportées vers un fichier au format ASCII (CSV) pour évaluation ultérieure dans d'autres applications. Les lignes de limites stockées dans le format ASCII (CSV) spécifié peuvent aussi être importées vers le R&S FPL1000 pour d'autres mesures (voir ["Comment importer une ligne de](#page-449-1)  [limite"](#page-449-1) [en page](#page-449-1) 446). Cette référence décrit en détail le format des fichiers d'export/import pour les lignes de limites. Notez que les données en **gras** sont **obligatoires**, toutes les autres optionnelles.

Différentes versions de langage des programmes d'évaluation peuvent nécessiter une prise en main différente du point décimal. Donc, vous pouvez définir le séparateur décimal à utiliser (voir ["Séparateur décimal" en page 458\)](#page-461-0).

| <b>Contenus du fichier</b>            | <b>Description</b>                                                                 |  |  |  |
|---------------------------------------|------------------------------------------------------------------------------------|--|--|--|
| Données d'en-tête                     |                                                                                    |  |  |  |
| $sep=$ ;                              | Séparateur pour valeurs individuelles (requis par Microsoft<br>Excel, par exemple) |  |  |  |
| Type;RS_LimitLineDefinition;          | Type de données                                                                    |  |  |  |
| FileFormatVersion;1.00;               | Version de format de fichier                                                       |  |  |  |
| Date;01.Oct 2006;                     | Date de stockage de l'ensemble des données                                         |  |  |  |
| OptionID;SpectrumAnalyzer             | Application de la ligne de limite a été créée pour                                 |  |  |  |
| Name; RELFREQ1                        | Nom de la ligne de limite                                                          |  |  |  |
| Comment; Defines the upper limit line | Description de la ligne de limite                                                  |  |  |  |
| Mode; UPPER                           | Type de ligne de limite (supérieure, inférieure)                                   |  |  |  |
| ThresholdUnit;LEVEL DBM               | Unité de la valeur du seuil                                                        |  |  |  |
| ThresholdValue;-200                   | Valeur du seuil                                                                    |  |  |  |
| MarginValue;0                         | Valeur de la marge                                                                 |  |  |  |
| XAxisScaling;LINEAR                   | Mise à l'échelle de l'axe x linéaire (LIN) ou logarithmique (LOG)                  |  |  |  |

*Tableau 6-28 : Fichier de format ASCII pour les fichiers des lignes de limites*

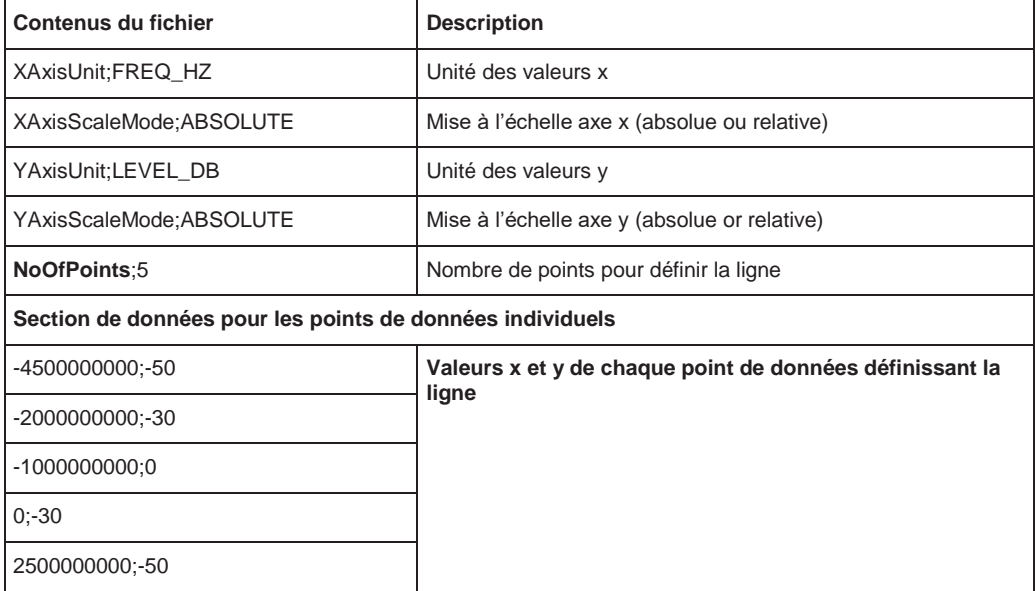

# **6.12 Affichages zoomés**

Vous pouvez zoomer sur le diagramme pour visualiser les résultats de mesure plus en détail. En utilisant l'écran tactile ou le pointeur de la souris vous pouvez facilement définir la zone à élargir.

## **Zoom graphique Versus Zoom de mesure**

Le zoom graphique est simplement un outil visuel, il ne change pas les réglages de mesure, comme le nombre de points de balayage, la gamme de fréquence, ou le niveau de référence. Le zoom graphique change uniquement la résolution des points de trace affichés temporairement. Vous devez explicitement activer la fonction de zoom graphique (voir [Chapitre](#page-453-0) 6.12.2, ["Fonctions zoom", en page](#page-453-0) 450).

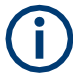

#### **Zoom graphique et le nombre de points de balayage**

Notez que le zoom (graphique) est simplement un outil visuel, il ne change pas les réglages de la mesure, comme le nombre de points de balayage !

Vous devrez augmenter le nombre de points de balayage avant le zoom, sinon la résolution de la trace dans la région zoomée est faible (voir Chapitre [6.6.1.8, "Combien](#page-332-0) de données sont mesurées [: points de balayage et compteur de balayages", en page 329\)](#page-332-0).

Lorsque vous changez l'affichage en utilisant les gestes tactiles, cependant, les réglages de mesure correspondants sont adaptés. Par exemple, un déplacement horizontalement dans un affichage spectral change la fréquence centrale. Un déplacement verticalement dans l'affichage spectral change le niveau de référence (pour mise à l'échelle absolue). Ces changements sont permanents pour la mesure. Ce comportement est également référé au *zoom de mesure*, et est actif par défaut dans le nouveau R&S FPL1000. Cependant, vous pouvez aussi l'activer manuellement pour un affichage qui a déjà été zoomé graphiquement. Dans ce cas, les changements temporaires de l'affichage sont remplacés par des changements permanents pour les réglages de la mesure avec le même effet.

#### **Exemple :**

Supposons que vous avez un spectre affiché à partir d'une mesure d'amissions parasites. Vous zoomez graphiquement la zone autour d'un parasite détecté. Si vous activez maintenant un zoom de mesure, les réglages du niveau de référence, de la fréquence centrale, du span de fréquence et de mise à l'échelle sont adaptés pour que les résultats de la mesure indiquent dorénavant la zone zoomée autour du parasite détecté auparavant t.

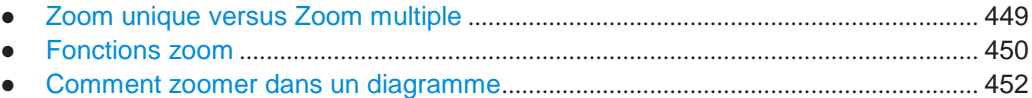

## <span id="page-452-0"></span>**6.12.1 Zoom unique versus zoom multiple**

Deux modes de zoom différents (graphiques) sont disponibles : zoom unique et zoom multiple. Un zoom unique remplace le diagramme actuel par un nouveau diagramme qui affiche un extrait élargi de la trace. Cette fonction peut être utilisée répétitivement jusqu'à ce que les détails nécessaires soient visibles. En mode zoom multiple, vous pouvez élargir jusqu'à quatre zones de la trace simultanément. Une fenêtre de vue d'ensemble indique les zones zoomées dans la trace originale, alors que les zones de trace zoomées sont affichées dans des fenêtres individuelles. Les zones zoomées peuvent être déplacées et redimensionnées à tout instant. La zone zoomée qui correspond à l'affichage individuel du zoom est indiqué dans le coin inférieur droit, entre les curseurs de navigation.

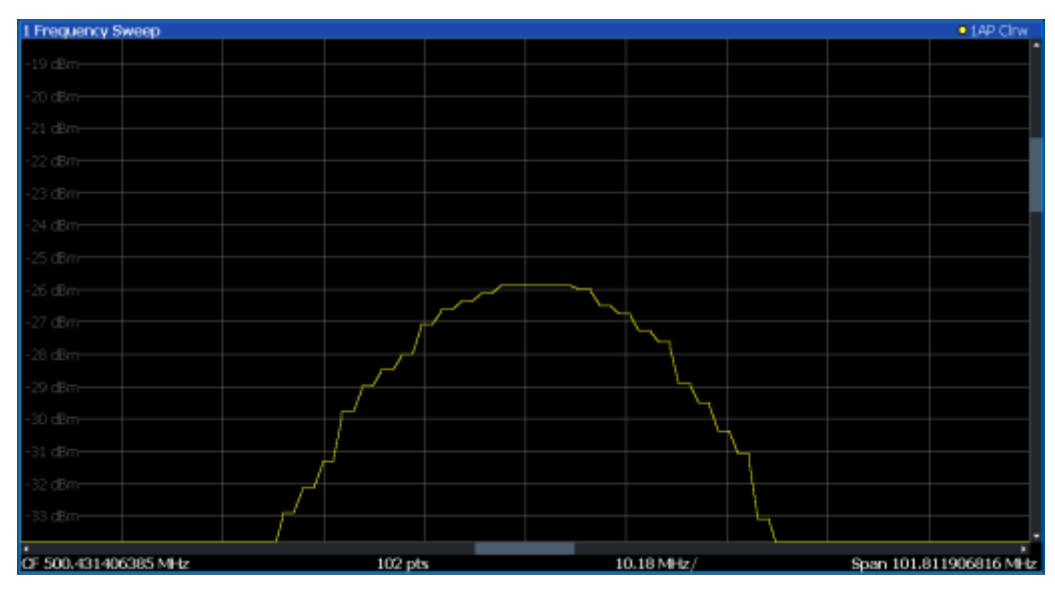

*Figure 6-63 : Zoom unique*

Affichages zoomés

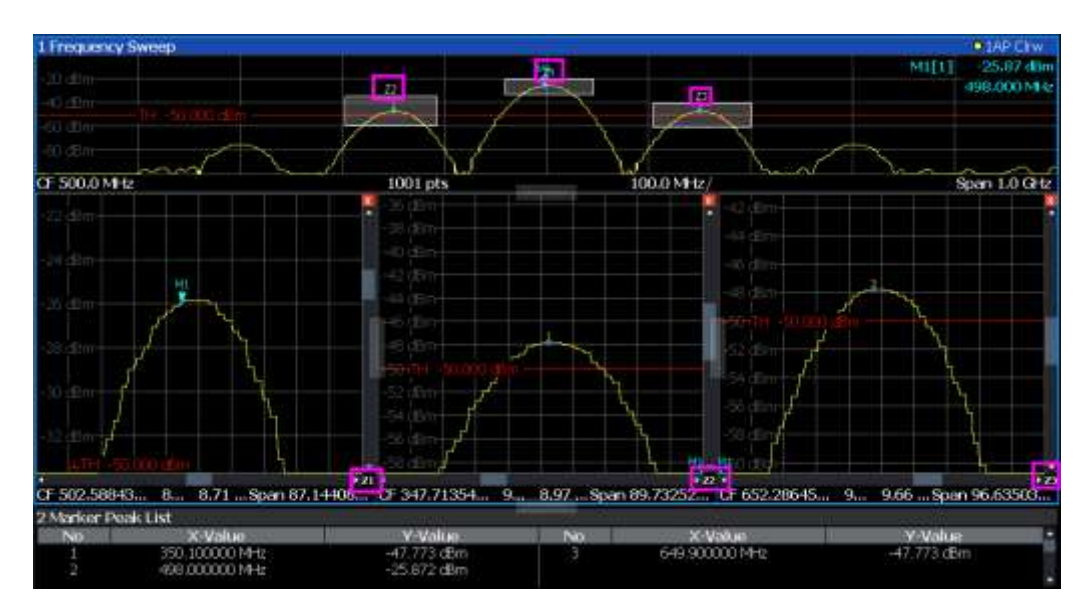

*Figure 6-64 : Zoom multiple*

<span id="page-453-2"></span>

## **Utilisation de la zone zoomée pour restreindre une recherche de crête**

La zone zoomée sélectionnée peut être utilisée pour restreindre la gamme de recherche pour une recherche de crête, mais uniquement dans le mode zoom unique (voir ["Utiliser les limites de zoom" en page 365\)](#page-368-0).

## <span id="page-453-0"></span>**6.12.2 Fonctions zoom**

**Accès** : icônes "Zoom" dans la barre d'outils

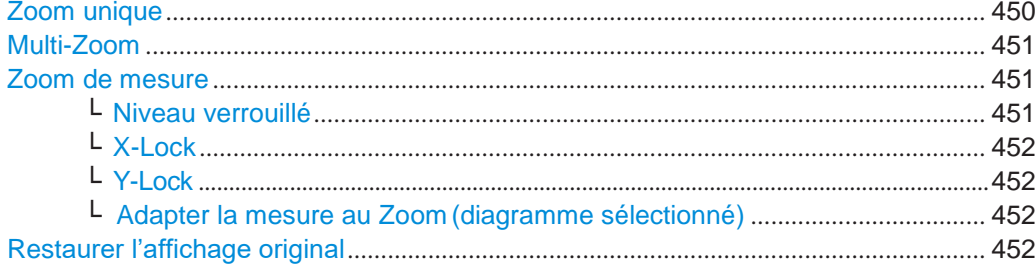

## <span id="page-453-1"></span>**Single Zoom**

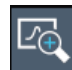

Un zoom unique remplace le diagramme actuel par un nouveau diagramme qui affiche un extrait élargi de la trace. Cette fonction peut être utilisée répétitivement jusqu'à ce que les détails requis soient visibles.

Commande à distance :

```
DISPlay[:WINDow<n>][:SUBWindow<w>]:ZOOM[:STATe] en page 809
DISPlay[:WINDow<n>][:SUBWindow<w>]:ZOOM:AREA en page 808
```
## <span id="page-454-0"></span>**Multi-Zoom**

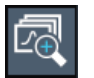

En mode zoom multiple, vous pouvez élargir plusieurs zones différentes de la trace simultanément. Une fenêtre de vue d'ensemble indique les zones zoomées dans la trace d'origine, alors que les zones de la trace zoomée sont affichées dans des fenêtres individuelles. La zone de zoom qui correspond au zoom individuel de l'affichage est indiquée dans le coin inférieur droit, entre les curseurs de navigation.

#### Commande à distance :

[DISPlay\[:WINDow<n>\]\[:SUBWindow<w>\]:ZOOM:MULTiple<zn>\[:STATe\]](#page-816-0) [en page 811](#page-816-0) [DISPlay\[:WINDow<n>\]\[:SUBWindow<w>\]:ZOOM:MULTiple<zn>:AREA](#page-815-0) [en page 810](#page-815-0)

## <span id="page-454-1"></span>**Measurement Zoom**

Opposé au zoom graphique, qui est simplement un outil visuel, le zoom de mesure adapte les réglages de mesure tels que les données vous intéressant soient affichées avec les détails requis. En mode zoom de mesure, vous pouvez changer l'affichage en utilisant les gestes tactiles. Il s'agit du mode de fonctionnement par défaut du R&S FPL1000.

Pour les détails sur les gestuelles tactiles voir "Les bases du fonctionnement" dans le manuel de prise en main du R&S FPL1000.

**Note :** Les réglages de mesure sont adaptés aux valeurs pratiques en se basant sur une grille adaptée pour les réglages actuels, plutôt que des valeurs lourdes qui reflètent précisément le pixel que vous touchez.

Si le zoom de mesure mène à des résultats indésirables, vous pouvez facilement revenir aux réglages de mesure d'origine en utilisant la fonction "UNDO".

Lorsque vous sélectionnez l'icône "Measurement Zoom", appuyez dans le diagramme, un rectangle en pointillés est affiché que vous pouvez déplacer pour définir une zone de zoom. Cela vous permet de définir la zone de zoom plus précisément qu'en élargissant l'affichage avec deux doigts.

La fonction de zoom de mesure fourni d'autres options dans un menu contextuel, qui est affiché lorsque vous appuyez sur l'icône pour la seconde fois (ou clic droit). Ces options concernent le comportement du firmware pour les gestuelles tactiles suivantes sur l'écran. Notez que ces réglages restent inchangés après un préréglage du canal.

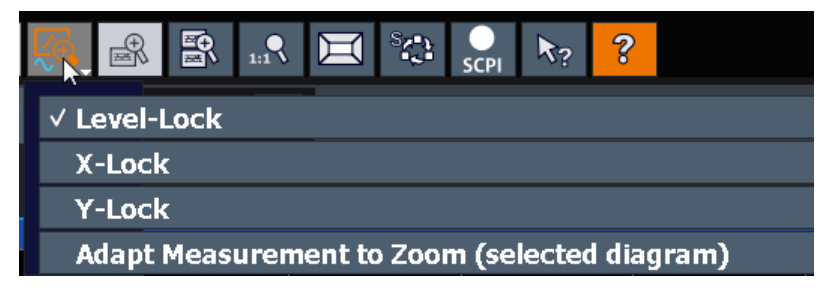

#### <span id="page-454-2"></span>**Level Lock ← Measurement Zoom**

Si activé (par défaut), le niveau de référence (et donc l'atténuation) est verrouillé, à savoir : il reste inchangé pendant les gestuelles tactile à l'écran.

#### **X-Lock ← Measurement Zoom**

<span id="page-455-1"></span>Si activé, l'axe x du diagramme n'est pas changé pendant les gestuelles tactiles suivantes.

#### <span id="page-455-2"></span>**Y-Lock ← Measurement Zoom**

Si activé, l'axe y du diagramme n'est pas changé pendant les gestuelles tactiles suivantes.

## <span id="page-455-3"></span>**Adapt Measurement to Zoom (selected diagram) ← Measurement Zoom**

SI vous avez déjà effectué un zoom graphique en utilisant les fonctions "Zoom [unique"](#page-453-1)  [en page 450](#page-453-1) ou ["Multi-Zoom" en page 451,](#page-454-0) cette fonction adapte automatiquement les réglages de mesure pour maintenir l'affichage zoomé actuel.

## <span id="page-455-4"></span>**Restore Original Display**

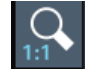

Restaure l'affichage d'origine, qui est, l'affichage calculé d'origine pour la mémoire tampon de capture entière, et ferme toutes les fenêtres de zoom.

**Note :** Cette fonction restaure uniquement les affichages zoomés graphiquement. Les zooms de mesure, pour lesquels les affichages de mesure ont été adaptés, sont recalculés en se basant sur les réglages de la mesure adaptés. Dans ce cas, l'affichage zoomé est maintenu.

Commande à distance : Zoom unique : [DISPlay\[:WINDow<n>\]\[:SUBWindow<w>\]:ZOOM\[:STATe\]](#page-814-0) en page 809 Zoom multiple : [DISPlay\[:WINDow<n>\]\[:SUBWindow<w>\]:ZOOM:MULTiple<zn>\[:STATe\]](#page-816-0) [en page 811](#page-816-0) (pour chaque fenêtre de zoom multiple)

## <span id="page-455-0"></span>**6.12.3 Comment zoomer dans un diagramme**

Les commandes à distance nécessaires pour zoomer dans un affichage sont décrites dans le [Chapitre](#page-813-1) [10.8.6, "Zooming into the display", en page 808.](#page-813-1)

Les tâches suivantes sont décrites ici :

- ["Zoomer dans le diagramme à une position" en page](#page-455-5) 452
- ["Zoomer dans l'affichage original" en page](#page-456-0) 453
- "Zoomer à plusieurs [positions dans le diagramme" en page](#page-456-1) 453
- ["Maintenir un affichage zoomé en permanence" en page](#page-457-0) 454

<span id="page-455-5"></span>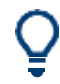

Pour les informations sur la manière de zoomer dans le diagramme en utilisant les gestuelles tactiles et changer l'affichage en permanence, voir [Chapitre](#page-80-0) 4.4.4, ["Gestuelles tactiles", en page 80.](#page-80-0)

#### **Pour zoomer dans le diagramme à une position**

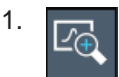

Cliquez sur l'icône "Single Zoom" dans la barre d'outils. Le mode zoom est activé.

2. Appuyez et glissez votre doigt dans le diagramme pour sélectionner la zone à élargir. La zone sélectionnée est affichée par un rectangle en pointillés.

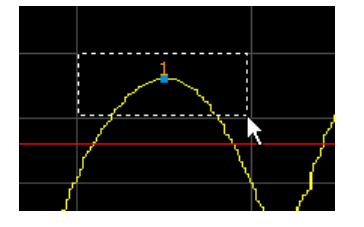

Lorsque vous quittez le tactile, le diagramme est remplacé par la zone zoomée.

3. Répétez ces étapes, si nécessaire, pour élargie le diagramme autre part.

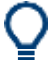

## **Scrolling in the zoomed display**

Vous pouvez naviguer dans la zone zoomée pour afficher le diagramme en entier en utilisant les curseurs à droite et en bas du diagramme.

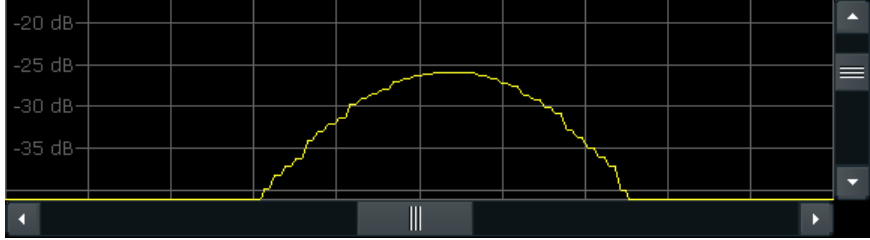

## <span id="page-456-0"></span>**Revenir à l'affichage original**

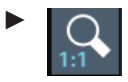

Cliquez sur l'icône "Zoom Off" dans la barre d'outils.

L'affichage original de la trace est restauré. Le mode zoom reste actif, cependant.

## <span id="page-456-1"></span>**Pour zoomer plusieurs positions dans le diagramme**

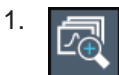

Cliquez sur l'icône "Multi-Zoom" dans la barre d'outils.

Le mode zoom multiple est activé.

2. Sélectionnez la première zone dans le diagramme à élargir comme décrit dans ["Zoomer dans le diagramme à une position" en page 452.](#page-455-5) La zone sélectionnée est indiquée par un rectangle en pointillés.

Lorsque la sélection est terminée, la trace originale est affichée dans un diagramme de vue d'ensemble avec la zone sélectionnée indiquée par un rectangle en pointillés. La zone zoomée de la trace est affichée dans une fenêtre séparée (voir [Figure 6-64\)](#page-453-2).

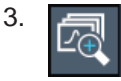

Cliquez sur l'icône "Multi-Zoom" dans la barre d'outils à nouveau.

4. Dans le diagramme de vue d'ensemble, sélectionnez la zone suivante à élargir.

La seconde zone zoomée est indiquée dans le diagramme de vue d'ensemble, et une seconde fenêtre de zoom est affichée.

5. Répétez ces étapes, si nécessaire, pour zoomer plusieurs zones (jusqu'à quatre).

#### **Pour déplacer ou changer des zones zoomées**

Dans le mode zoom multiple, vous pouvez changer la taille ou la position des zones zoomées individuelles facilement à tout instant.

► Pour redimensionner une zone zoomée, appuyez directement **sur** la trame correspondante dans la fenêtre de vue d'ensemble et glissez la ligne pour changer la taille de la trame.

Pour déplacer une zone zoomée, appuyez **à l'intérieur** de la trame correspondante dans la fenêtre de vue d'ensemble et glissez la trame à une nouvelle position.

Les contenus des fenêtres zoomées sont adaptés en conséquence.

## <span id="page-457-0"></span>**Pour maintenir un affichage zoomé en permanence**

Le zoom graphique change uniquement la résolution des points de trace affichés temporairement. Afin de changer l'affichage en permanence, vous devez changer les réglages de mesure correspondants.

(Note : La réalisation d'un zoom de mesure adapte automatiquement les réglages de mesure pour refléter un affichage zoomé graphiquement, voir ["Effectuer un zoom de](#page-457-1)  [mesure](#page-457-1) [en page](#page-457-1) 454).

1. Effectuez un zoom graphique comme décrit dans les procédures précédentes.

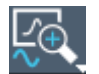

- 2. Sélectionnez l'icône "Measurement Zoom" dans la barre d'outils.
- 3. Sélectionnez "Adapt Measurement to Zoom (selected diagram)".

Les réglages de mesure sont adaptés comme requis pour obtenir l'affichage du résultat zoomé.

## **Pour effectuer un zoom de mesure**

Effectuer un zoom de mesure adapte automatiquement les réglages de mesure pour refléter un affichage zoomé graphiquement.

<span id="page-457-1"></span>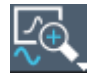

- 1. Sélectionnez l'icône "Measurement Zoom" dans la barre d'outils.
- 2. Choisissez une option pour définir une zone de zoom :
- Écartez deux doigts dans le diagramme pour élargir la zone entre eux.
- Appuyez et glissez un doigt dans le diagramme pour sélectionner la zone à élargir. La zone sélectionnée est indiquée par un rectangle en pointillés.

Les réglages de mesure sont adaptés comme requis pour obtenir un affichage de résultat zoomé.

# **6.13 Import et export des résultats de mesure pour évaluation**

Le R&S FPL1000 fournit diverses méthodes d'évaluation pour les résultats des mesures effectuées. Cependant, vous pouvez vouloir évaluer les données avec des applications externes ultérieurement. Dans ce cas, vous pouvez exporter les données de mesure vers un fichier au format standard (ASCII ou XML). Certaines des données stockées dans ces formats peuvent aussi être importées vers le R&S FPL1000 pour évaluation ultérieure, par exemple dans d'autres applications.

Les types de données suivants peuvent être exportés (selon l'application) :

- Données de trace
- Tableau de résultats, comme les résumés de résultats, listes de crêtes de marqueurs etc.
- Données I/Q

Les types de données suivants peuvent être importés (selon l'application) :

Données I/Q

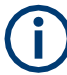

Les données I/Q peuvent uniquement être importées ou exportées dans des applications qui traitent les données I/Q, comme les applications optionnelles ou l'analyseur I/Q. Voir les manuels d'utilisation correspondants de ces applications pour détails.

- [Affichage d'une trace de référence](#page-458-0) importation des données de trace .............. 455
- Import/ export des données/ traces [.............................................................................](#page-460-0) 457
- Comment importer des traces [......................................................................................](#page-464-0) 461
- [Comment exporter des données de traces et des résultats numériques](#page-464-1) .............. 461
- Comment exporter une liste de crêtes [........................................................................](#page-465-0) 462
- [Référence : format d'export de fichier ASCII](#page-465-1).............................................................. 462

## <span id="page-458-0"></span>**6.13.1 Affichage d'une trace de référence – importation de données de trace**

Les données de trace stockées pendant une mesure précédente peuvent être importée dans l'application spectrale, par exemple une trace de référence.

Les données dans le fichier d'import doivent avoir un format spécifique (voir [Chapitre](#page-465-1) [6.13.6, "Référence](#page-465-1) [: format d'export fichier ASCII", en page 462\)](#page-465-1), et peuvent être stockées au format .CSV ou .DAT.

#### **Trace Mode**

Le mode de trace pour les traces importées est réglé sur "View" pour que les données ne soient pas immédiatement écrasées pendant le balayage suivant. Les autres réglages de la trace restent inchangés. Donc, **la trace affichée peut ne pas correspondre avec les réglages de la trace affichée dans la barre du canal**.

#### **Type de détecteur et nombre de points de balayage**

En particulier, le type de détecteur et le nombre de points de balayage restent inchangés.

SI le type de détecteur de la trace active nécessite deux points par valeur x ("Auto Peak"), Mais que le fichier n'en contient qu'un, chaque point est dupliqué. SI le type de détecteur ne nécessite qu'un point par valeur x, mais que le fichier en contient deux, chaque second point est ignoré.

SI le fichier contient plus de points de balayage que la trace active ne le nécessite, les points superflus sont ignorés. Si le fichier ne contient pas assez de points de balayage, les points manquants sont insérés comme -200 dBm.

#### **Unités**

Si l'unité des valeurs de l'axe y dans le fichier ne correspond pas à l'affichage des résultats actuel, les valeurs importées sont converties. I aucune unité n'est définie dans le fichier, elle est supposée être dBm.

#### **Importation de plusieurs traces dans un fichier**

Si le fichier d'import contient plus qu'une trace, vous pouvez importer plusieurs traces à la fois, écrasant les données de trace existantes pour une autre trace active dans l'affichage des résultats avec le même numéro de trace. Les données du fichier d'import pour les traces actuellement non actives ne sont pas importées.

Sinon, vous pouvez importer seulement une trace unique, qui est affichée pour le numéro de trace spécifié dans "Import to Trace". Cette liste contient toutes les traces actuellement actives dans l'affichage des résultats. Si une trace avec le numéro spécifié existe dans le fichier d'import, cette trace est importée. Sinon, la première trace dans le fichier est importée (indiqué par un message dans la barre des statuts).

#### **Exemple :**

Le fichier d'import contient trace 1, trace 2, et trace 4. L'affichage actuel des résultats possède 4 traces actives.

"Import to Trace" = 2 : la trace 2 du fichier d'import est affichée comme la trace 2 dans l'affichage des résultats.

"Import to Trace" = 3 : la trace 3 n'est pas disponible dans le fichier d'import, donc la trace 1 est importée et affichée comme trace 3 dans l'affichage des résultats

"Import to Trace" est activé : Trace 1 est importée du fichier et remplace la trace 1 dans l'affichage des résultats.

Trace 2 est importée du fichier et remplace la trace 2 dans l'affichage des résultats.

Trace 4 est importée du fichier et remplace la 4 dans l'affichage des résultats.

Trace 3 dans l'affichage des résultats reste inchangée.

Import et export des résultats de mesure pour évaluation

#### **Importation de traces spectrogrammes**

Des données de trace peuvent aussi être importées pour un affichage de

résultats d'un spectrogramme actif. Notez que les différences suivantes

s'appliquent dans ce cas :

- La mesure doit être arrêtée avant l'import.
- Seule la trace 1 est importée pour le spectrogramme. Toutes les autres traces peuvent être importées pour l'affichage spectral, si disponible. Cependant, elles ne changent pas l'affichage spectrogramme, qui se réfère toujours à la trace 1.
- Un seul spectre est inséré comme une nouvelle trame au numéro 0.
- Le mode trace *n'est pas* changé pour "View" comme pour les imports de trace spectrale.

## <span id="page-460-0"></span>**6.13.2 Import / export de traces / données**

**Accès**: [TRACE] > "Trace Config" > "Trace / Data Export"

Le R&S FPL1000 fournit diverses méthodes d'évaluation des résultats des mesures effectuées. Cependant, vous pouvez vouloir évaluer les données avec d'autres applications externes. Dans ce cas, vous pouvez exporter les données de mesure vers un fichier au format ASCII standard (DAT ou CSV). Vous pouvez aussi importer des données de trace existante depuis un fichier, par exemple une trace de référence (application spectrale uniquement).

Les fonctions de gestion des données standards (par exemple sauvegarde et chargement des réglages de l'instrument) qui sont disponibles pour toutes les applications du R&S FPL1000 ne sont pas décrites ici.

Voir Chapitre [7.2, "Stockage et rappel des réglages et des données de mesure de](#page-472-0)  [l'instrument",](#page-472-0) [en page 469](#page-472-0) pour une description des fonctions standards.

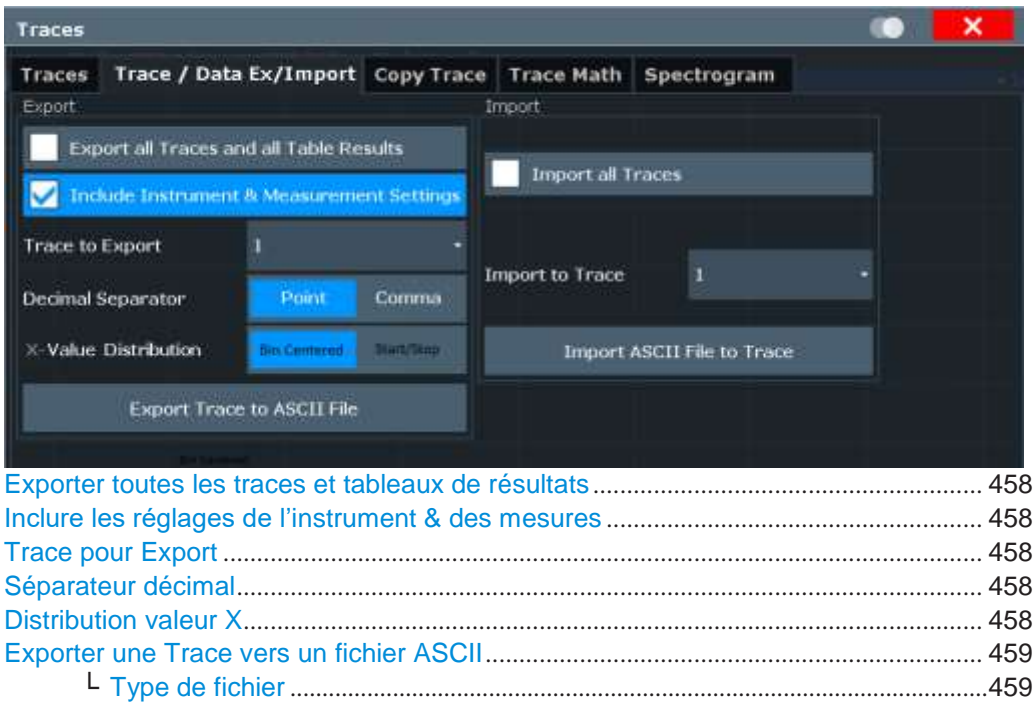

#### Import et export des résultats de mesure pour évaluation

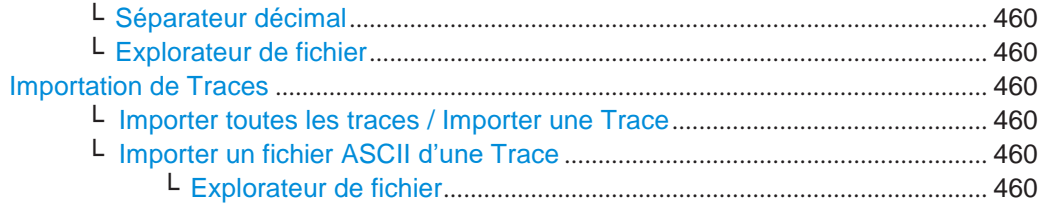

#### <span id="page-461-1"></span>**Export all Traces and all Table Results**

Sélectionne toutes les traces et tableaux de résultats affichés (par ex "Result Summary", tableau de marqueurs etc.) dans l'application actuelle pour les exporter vers un fichier ASCII.

Sinon, vous pouvez sélectionner une trace spécifique pour l'export (voir [Trace pour](#page-461-3) [Export\)](#page-461-3).

Les résultats sont proposés dans le même ordre qu'ils sont affichés à l'écran : fenêtre par fenêtre, trace par trace, et ligne de tableau par ligne de tableau.

Commande à distance : [FORMat:DEXPort:TRACes](#page-837-0) en page 832

#### <span id="page-461-2"></span>**Include Instrument & Measurement Settings**

Inclut des réglages de mesure et de l'instrument additionnels dans l'en-tête du fichier d'export pour les données de résultats.

Voir Chapitre [6.13.6, "Référence : format d'export du fichier ASCII", en page 462](#page-465-1)

pour détails. Commande à distance : [FORMat:DEXPort:HEADer](#page-948-0) en page 943

#### <span id="page-461-3"></span>**Trace to Export**

Définit une trace individuelle à exporter vers un fichier.

Ce réglage n'est pas disponible si [Export all Traces and all Table Results](#page-461-1) est sélectionné.

#### <span id="page-461-0"></span>**Decimal Separator**

Définit le séparateur décimal pour les chiffres à virgule flottante pour les fichiers d'export / import de données. Les programmes d'évaluation nécessitent différents séparateurs dans les langages différents.

Commande à distance : [FORMat:DEXPort:DSEParator](#page-924-0) en page 919

#### <span id="page-461-4"></span>**X-Value Distribution**

Définit comment les valeurs x de la trace sont déterminées dans le domaine

fréquentiel. Voir ["Valeur X du point de balayage" en page 398.](#page-401-0)

- "Bin-Centered" Le span de mesure entier est divisé par le nombre de points de balayage pour obtenir des *bin*s. La valeur x du point de balayage est définie comme la valeur x au centre de la bin (bin/2).
- "Start/Stop" (Défaut) : La valeur X du premier point de balayage correspond au point de départ du span de mesure entier. La valeur x du dernier point de balayage correspond au point final du span de mesure. Tous les autres points de balayage sont répartis équitablement entre les points de début et de fin.

Commande à distance :

[FORMat:DEXPort:XDIStrib](#page-838-0) en page 833

#### Import et export des résultats de mesure pour évaluation

#### <span id="page-462-0"></span>**Export Trace to ASCII File**

Sauvegarde la trace sélectionnée ou toutes les traces dans l'affichage des résultats actif actuellement pour le fichier et le répertoire spécifiés au format ASCII sélectionné.

"File Explorer" : Au lieu d'utiliser le gestionnaire de fichiers du firmware du R&S FPL1000, vous pouvez aussi utiliser l'explorateur de fichiers Microsoft Windows pour gérer les fichiers.

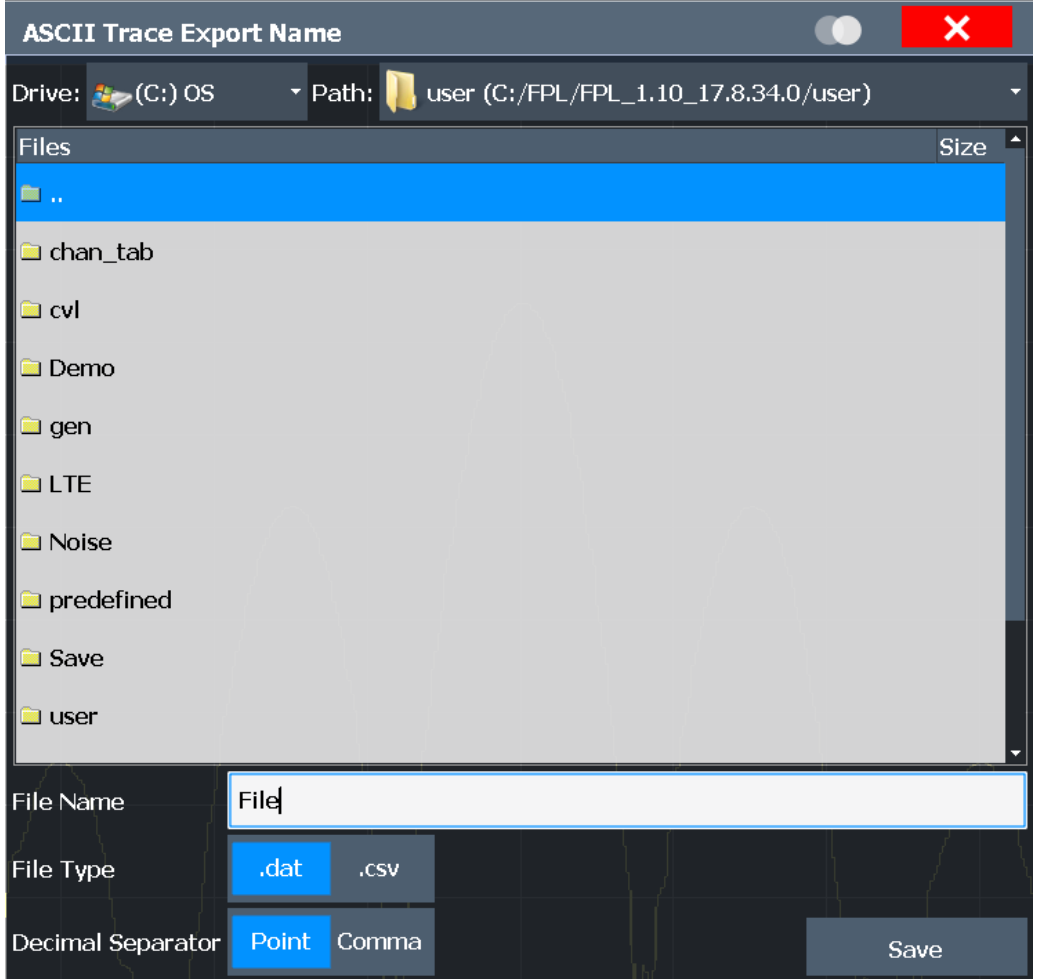

Si l'affichage spectrogramme est sélectionné lorsque vous utilisez cette fonction, la mémoire entière d'histogramme avec toutes les trames est exportée vers un fichier. Les données d'une trame particulière commencent avec des informations relatives au numéro de trame et au moment auquel la trame a été enregistrée. Pour de larges mémoires tampons d'historique, l'export peut prendre un peu de temps.

Pour les détails sur le format de fichier dans l'application spectrale, voir [Chapitre](#page-465-1)  [6.13.6, "Référence](#page-465-1) [: format d'export du fichier ASCII", en page 462.](#page-465-1)

#### Commande à distance :

[MMEMory:STORe<n>:TRACe](#page-839-0) en page 834 [MMEMory:STORe<n>:SPECtrogram](#page-949-0) en page 944

#### <span id="page-462-1"></span>**File Type ← Export Trace to ASCII File**

Détermine le format du fichier ASCII à importer ou exporter.

**R&S**®**FPL1000 L'application spectrale (mesures RF)**

En fonction du programme externe dans lequel le fichier de données a été créé ou évalué, une liste séparée par virgules (CSV) ou un format de données pures (DAT) est requis.

Commande à distance :

[FORMat:DEXPort:FORMat](#page-837-1) en page 832

#### <span id="page-463-0"></span>**Decimal Separator ← Export Trace to ASCII File**

Définit le séparateur décimal pour les nombres à virgule flottante pour les fichiers d'export/import de données. Les programmes d'évaluations nécessitent des séparateurs différents dans les langages différents.

Commande à distance : [FORMat:DEXPort:DSEParator](#page-924-0) en page 919

#### <span id="page-463-1"></span>**File Explorer ← Export Trace to ASCII File**

Ouvre l'explorateur de fichiers Microsoft Windows.

Commande à distance : non pris en charge

## <span id="page-463-2"></span>**Importing Traces**

Les données de trace stockées pendant la mesure précédente peuvent être importées vers l'application spectrale, par exemple comme une trace de référence.

#### <span id="page-463-3"></span>**Import All Traces/Import to Trace ← Importing Traces**

Si le fichier d'import contient plus d'une trace, vous pouvez importer plusieurs traces en une fois, en écrasant les données de trace existantes pour chaque trace active dans l'affichage des résultats avec le même numéro de trace. Les données du fichier d'import pour les traces non actives ne sont pas importées.

Sinon, vous pouvez importer une seule trace, qui est affichée pour le numéro de trace spécifié dans "Import to Trace". Cette liste contient toutes les traces actives actuellement dans l'affichage des résultats. Si une trace avec le numéro spécifié existe dans le fichier d'import, cette trace est importée. Sinon, la première trace dans le fichier est importée (indiqué par un message dans la barre des statuts).

Commande à distance : [FORMat:DIMPort:TRACes](#page-838-1) en page 833

#### <span id="page-463-4"></span>**Import ASCII File to Trace ← Importing Traces**

Charge une trace ou toutes les traces depuis le fichier sélectionné dans le format ASCII sélectionné (.DAT ou .CSV) pour l'affichage de résultat actif actuellement.

Commande à distance : [FORMat:DIMPort:TRACes](#page-838-1) en page 833

#### <span id="page-463-5"></span>**File Explorer ← Import ASCII File to Trace ← Importing Traces**

Ouvre l'explorateur de fichiers Microsoft Windows.

Commande à distance : non pris en charge

## <span id="page-464-0"></span>**6.13.3 Comment importer des traces**

Les données de trace stockées pendant la mesure précédente peuvent être importées dans l'application spectrale, par exemple comme trace de référence.

#### **Pour importer des données de trace**

- 1. Appuyez sur la touche [Trace].
- 2. Sélectionnez "Trace Config" > "Trace / Data Export"/"Import".
- 3. Sélectionnez "Import All Traces" pour importer les traces de toutes les traces actives, ou sélectionnez une trace spécifique à importer dans "Import to Trace".
- 4. Sélectionnez "Import ASCII File to Trace".
- 5. Sélectionnez le format de fichier dans lequel les données sont stockées.
- 6. Sélectionnez le fichier qui contient les données de trace.
- 7. Sélectionnez "Select" pour fermer la fenêtre et démarrer l'import.

## <span id="page-464-1"></span>**6.13.4 Comment exporter des données de trace et des résultats numériques**

Les données de trace mesurées et les résultats de mesures numériques dans les tableaux peuvent être exportés vers un fichier ASCII. Pour chaque point de balayage la position et la valeur de la trace mesurée sont fournis.

Le fichier est stocké avec une extension . DAT. Pour les détails sur le format de stockage voir le [Chapitre](#page-465-1) [6.13.6, "Référence : format d'export du fichier ASCII", en page 462.](#page-465-1)

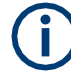

Pour les résultats d'une mesure de masque d'émissions spectrales (SEM) ou d'émissions parasites, des fonctions d'export spéciales de fichier sont disponibles, voir ["Comment sauvegarder des fichiers de résultats SEM"](#page-196-0) [en page](#page-196-0) 196 (SEM) et ["Sauvegarder une liste d'évaluation" en page 215](#page-215-0) (Parasites).

#### **Pour exporter des données de trace et les tableaux de résultats**

- 1. Sélectionnez [TRACE] > "Trace Config" > onglet "Trace / Data Export".
- 2. Sélectionnez "Export all Traces and all Table Results" pour exporter toutes les données de résultats de mesure disponibles pour l'application actuelle, ou sélectionnez une "Trace to Export" spécifique.
- 3. Optionnellement, sélectionnez l'option "Include Instrument & Measurement Settings" pour insérer des informations additionnelles dans l'en-tête du fichier d'export.
- 4. Si nécessaire, changez le séparateur décimal à utiliser pour le fichier d'export ASCII.
- 5. Sélectionnez le bouton "Export Trace to ASCII File".
- 6. Dans la fenêtre de sélection du fichier, sélectionnez l'emplacement de stockage et le nom de fichier pour le fichier d'export.
- 7. Sélectionnez "Save" pour fermer la fenêtre et exporter les données vers le fichier.

## <span id="page-465-0"></span>**6.13.5 Comment exporter une liste de crêtes**

Vous pouvez sauvegarder les résultats d'une liste de crêtes des marqueurs dans un fichier ASCII.

- 1. Appuyez sur la touche [MKR FUNCT].
- 2. Sélectionnez la touche virtuelle "Marker Peak List".
- 3. Réglez le statut "State" de la liste de crêtes des marqueurs sur "On".
- 4. Appuyez sur la touche [RUN SINGLE] pour effectuer une mesure de balayage unique et créer une liste de crêtes des marqueurs.
- 5. Sélectionnez la touche virtuelle "Marker Peak List" pour afficher la fenêtre "Marker Peak List" de nouveau.
- 6. Si nécessaire, changez le séparateur décimal à utiliser pour le fichier d'export ASCII.
- 7. Sélectionnez le bouton "Export Peak List".
- 8. Dans la fenêtre de sélection de fichiers, sélectionnez l'emplacement de stockage et le nom de fichier pour le fichier d'export.
- 9. Sélectionnez "Save" pour fermer la fenêtre et exporter les données de la liste de crête vers le fichier.

## <span id="page-465-1"></span>**6.13.6 Référence : format d'export du fichier ASCII**

Les données de trace peuvent être exportées vers un fichier au format ASCII pour évaluation ultérieure dans d'autres applications. Cette référence décrit en détail le format des fichiers exportés pour les données du résultat.

(Pour les détails voir Chapitre [6.13.4, "omment exporter les données de trace et](#page-464-1)  [des résultats numériques",](#page-464-1) [en page 461\)](#page-464-1)

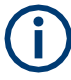

Pour une description des formats de fichiers pour les réglages et les résultats de mesures de masque d'émission spectrale (SEM), voir Chapitre [6.2.7.8, "Référence :](#page-199-0)  [descriptions de fichier SEM",](#page-199-0) [en page 199.](#page-199-0)

Le format de fichier pour les résultats de mesure d'émissions parasites est décrit dans le [Chapitre](#page-216-0) [6.2.8.6, "Référence : format de fichier d'export ASCII](#page-216-0)  [\(parasites\)", en page 216.](#page-216-0)

Le fichier se compose de l'en-tête contenant les paramètres de mise à l'échelle importants et d'une section de données contenant les données de la trace. Optionnellement, l'en-tête peut être exclu du fichier (voir ["Inclure les réglages de](#page-461-2)  [l'instrument & de mesure" en page 458\)](#page-461-2).

Les données de l'en-tête du fichier se composent de trois colonnes, chacune séparée par un point-virgule : nom du paramètre; valeur numérique; unité de base. La section des données commence avec le mot clé "Trace <n>" (<n> = nombre de trace stocké), suivi des données mesurées en une ou plusieurs colonnes (selon la mesure) qui sont séparées aussi par un point-virgule.

Les résultats sont fournis dans le même ordre qu'ils sont affichés à l'écran : fenêtre par fenêtre, trace par trace, et ligne de tableau par ligne de tableau.

Généralement, le format de ce fichier ASCII peut être traité par des programmes de calcul tableurs, par ex : MS-Excel. Différentes versions de langages de programmes d'évaluation peuvent nécessiter un traitement différent du point décimal. Donc vous pouvez définir le séparateur décimal à utiliser (point décimal ou virgule, voir ["Séparateur décimal" en page 458\)](#page-461-0).

Si l'affichage spectrogramme est sélectionné lorsque vous sélectionnez la touche virtuelle "ASCII Trace Export", la mémoire tampon entière de l'histogramme avec toutes les trames est exportée vers un fichier. Les données correspondantes à une trame particulière commencent avec les informations relatives au numéro de la trame et au moment où cette trame a été enregistrée.

| <b>Contenus du fichier</b> | <b>Description</b>                                                                           |  |
|----------------------------|----------------------------------------------------------------------------------------------|--|
| Données d'en-tête          |                                                                                              |  |
| Type; R&S FPL1000;         | Modèle d'instrument                                                                          |  |
| Version; 1.00;             | Version de Firmware                                                                          |  |
| Date;01.Oct 2006;          | Date de stockage de l'ensemble des données                                                   |  |
| Mode: ANALYZER;            | Mode de fonctionnement                                                                       |  |
| Preamplifier;OFF           | Statut du préamplificateur                                                                   |  |
| Transducer; OFF            | Statut du transducteur                                                                       |  |
| Center Freq;55000;Hz       | Fréquence centrale                                                                           |  |
| Freq Offset;0;Hz           | Décalage en fréquence                                                                        |  |
| Start; 10000; Hz           | Début / fin de la gamme d'affichage.                                                         |  |
| Stop;100000;Hz             | Unité : Hz pour span $> 0$ , s pour span = 0, dBm/dB pour<br>mesures statistiques            |  |
| Span;90000;Hz              | Gamme de fréquence (0 Hz dans le zéro span et mesures<br>statistiques)                       |  |
| Ref Level;-30;dBm          | Niveau de référence                                                                          |  |
| Level Offset;0;dB          | Décalage de niveau                                                                           |  |
| $Rf$ Att: $20$ ; dB        | Atténuation d'entrée                                                                         |  |
| El Att; 2.0; dB            | Atténuation électrique                                                                       |  |
| RBW;100000;Hz              | Bande passante de résolution                                                                 |  |
| VBW;30000;Hz               | Bande passante vidéo                                                                         |  |
| SWT;0.005;s                | Temps de balayage                                                                            |  |
| Sweep Count;20;            | Nombre de balayages réglé                                                                    |  |
| Ref Position: 75:%         | Position du niveau de référence référé aux limites du<br>diagramme ( $0%$ = front inférieur) |  |
| Level Range; 100; dB       | Gamme d'affichage dans la direction y. Unité : dB avec axe x<br>LOG, % avec axe x LIN        |  |
| x-Axis;LIN;                | Mise à l'échelle de l'axe x linéaire (LIN) ou logarithmique (LOG)                            |  |
| y-Axis;LOG;                | Mise à l'échelle de l'axe y linéaire (LIN) ou logarithmique (LOG)                            |  |

*Tableau 6-29 : Format du fichier ASCII pour un export de trace dans l'application spectrale*

Г

## Import et export des résultats de mesure pour évaluation

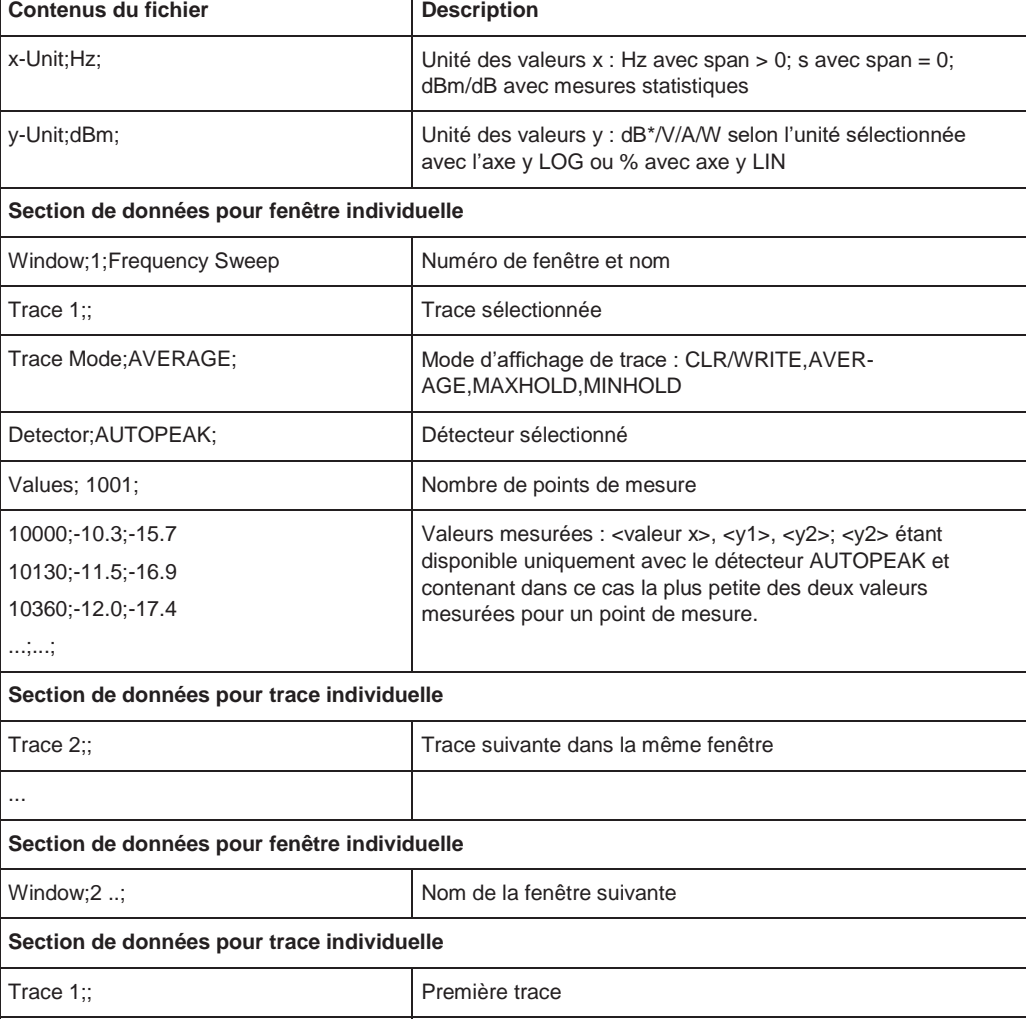

## *Tableau 6-30 : Format de fichier ASCII pour export trace spectrogramme*

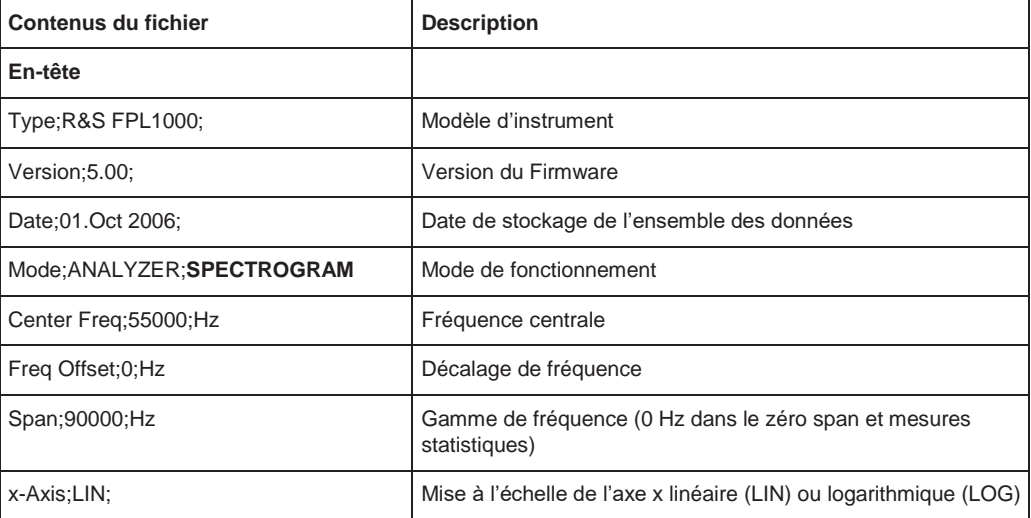

...
## **R&S**®**FPL1000 L'application spectrale (mesures RF)**

## Import et export des résultats de mesure pour évaluation

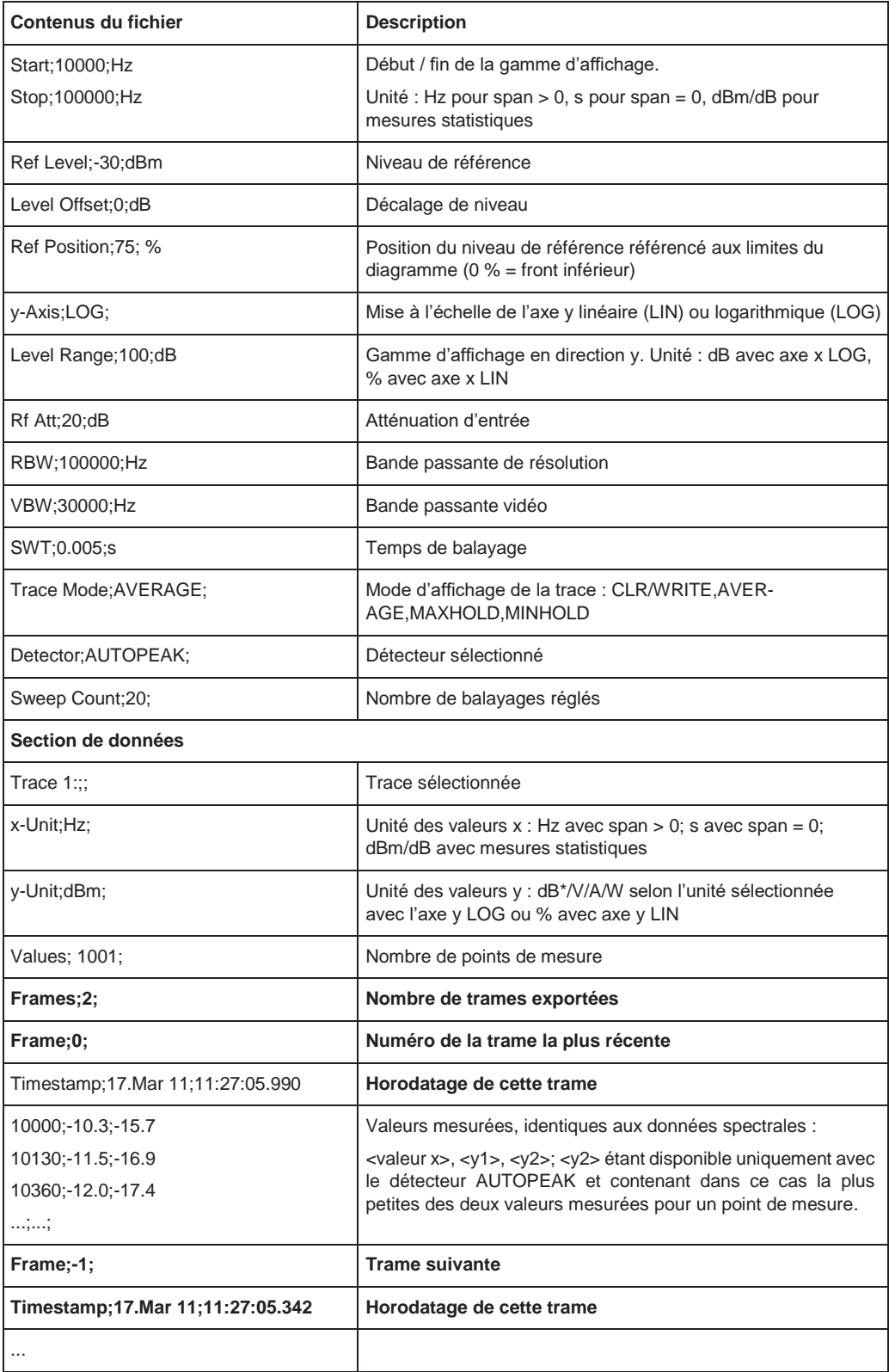

Réglages de la source CW indépendante

## **6.14 Réglages de la source CW indépendante**

**Accès** : Toolbar > "Generator Config"

**Ou** : [Freq] > "Generator Config"

Le signal CW indépendant est disponible dans toutes les applications du R&S FPL1000 si le générateur interne optionnel R&S FPL1-B9 est installé.

Pour les détails, voir Chapitre [6.3.3.1, "Les bases du générateur interne", en page 291.](#page-293-0)

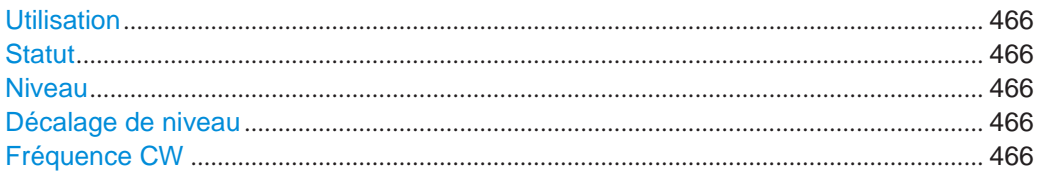

#### <span id="page-469-0"></span>**Usage**

Détermine le type de signal délivre par le générateur interne :

["Source CW indépendante" en page 291](#page-293-1) : fréquence constante et niveau de puissance

["Générateur suiveur" en page 292](#page-294-0) : niveau de puissance constant, la fréquence suit la fréquence de l'analyseur (uniquement disponible pour les balayages en fréquence dans l'application spectrale)

["Balayage en puissance" en page 292](#page-294-1) : fréquence constante, le niveau de puissance augmente linéairement (uniquement disponible dans l'application spectrale)

Commande à distance :

[SOURce<si>:FREQuency:COUPling\[:STATe\]](#page-803-0) en page 798 [SOURce<si>:POWer:MODE](#page-807-0) en page 802

## <span id="page-469-1"></span>**State**

Active ou désactive le générateur interne. Le signal est délivré sur le connecteur 50  $\Omega$ de la sortie GEN sur le panneau avant.

Commande à distance : [OUTPut<up>\[:STATe\]](#page-801-0) en page 796

#### <span id="page-469-2"></span>**Level**

Définit la puissance de sortie du générateur interne.

La puissance de sortie par défaut est de -20 dBm. La gamme s'étend de -60 dBm à +10 dBm. Commande à distance :

[SOURce<si>:POWer\[:LEVel\]\[:IMMediate\]\[:AMPLitude\]](#page-802-0) en page 797

#### **Level Offset**

Définit un décalage pour la puissance de sortie du générateur interne. Utilisé

<span id="page-469-3"></span>pour adapter l'affichage du niveau, par exemple pour les pertes de câbles.

Commande à distance :

[SOURce<si>:POWer\[:LEVel\]\[:IMMediate\]:OFFSet](#page-802-1) en page 797

#### <span id="page-469-4"></span>**CW Frequency**

Définit la fréquence de la source CW indépendante. La taille du pas dépend du mode de mesure.

Si le générateur interne est utilisé comme générateur suiveur, la fréquence est couplée à la fréquence de l'analyseur. Donc, ce réglage n'est pas disponible.

Commande à distance : [SOURce<si>:INTernal:FREQuency](#page-802-2) en page 797

# 7 Gestion des données

Le R&S FPL1000 vous permet de sauvegarder et rappeler les réglages de mesure. Les données de mesure peuvent être exportées et importées pour analyse ultérieure, l'affichage graphique des résultats peut être stocké dans un fichier ou imprimé. De plus, diverses données spécifiques à l'application peuvent être sauvegardées et/ou rappelées.

Les fonctions de stockage et d'import/export sont disponibles via la barre d'outils. Certaines fonctions spéciales de stockage sont (aussi) disponibles via des touches virtuelles ou des fenêtres dans les menus correspondants, par exemple l'export des données de la trace.

- [Restaurer la configuration par défaut de l'instrument](#page-471-0) (preset) ................................ 468
- [Stockage et rappel des réglages de l'instrument et des données de mesure](#page-472-0) ...... 469
- Fonctions import / export[...............................................................................................](#page-482-0) 479
- [Création de captures d'écran des résultats de mesure actuels et des réglages](#page-485-0) .. 482
- Travailler avec les rapports de test[..............................................................................](#page-500-0) 497

## <span id="page-471-0"></span>**7.1 Restaurer la configuration par défaut de l'instrument (preset)**

Lorsqu'il est livré, le R&S FPL1000 a une configuration par défaut. Vous pouvez restaurer ce statut défini initialement à tout instant comme un point de démarrage connu pour les mesures. Cela est souvent recommandé comme première étape de dépannage lorsque des résultats de mesure inhabituels se produisent.

### **Configuration usine par défaut**

La configuration usine par défaut est sélectionnée de sorte que l'entrée RF soit toujours protégée contre les surcharges, les niveaux de signal appliqués sont dans la gamme autorisée pour l'instrument.

Sinon pour les réglages usine par défaut, vous pouvez définir des réglages spécifiques à restaurer après un préréglage ou un redémarrage, voir ["Rappeler les réglages](#page-482-1)  [automatiquement après un préréglage ou un redémarrage" en page 479.](#page-482-1)

#### **Pour restaurer la configuration par défaut de l'instrument pour toutes les configurations de canaux en une seule fois**

► Appuyez sur la touche [PRESET].

Après avoir utilisé la fonction [PRESET], l'historique des actions précédentes est effacé, à savoir toutes les actions effectuées précédemment ne peuvent pas être défaites et refaites en utilisant les touches [UNDO/REDO].

#### **Commande à distance :**

\*RST ou SYSTem:PRESet

## **Pour restaurer la configuration de l'instrument par défaut pour une seule configuration de canal**

Les réglages de mesure par défaut peuvent aussi être réinitialisés pour une configuration de canal individuelle, plutôt que pour l'instrument en entier.

► Dans "Overview", sélectionnez le bouton "Preset Channel".

Les réglages usine par défaut sont restaurés pour la configuration du canal actuel. Notez que le fichier des réglages **N'EST PAS** restauré.

### **Commande à distance :**

[SYSTem:PRESet:CHANnel\[:EXEC\]](#page-937-0) en page 932

## <span id="page-472-0"></span>**7.2 Stockage et rappel des réglages et des données de mesure de l'instrument**

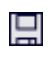

**Accès** : icône "Save"/ "Open" dans la barre d'outils

**Ou** : [FILE]

Vous voudrez peut-être restaurer ou répéter une mesure effectuée dans des conditions spécifiques sur l'instrument. Ou vous voulez évaluer des données importées dans une autre application sur le R&S FPL1000 et voulez restaurer les réglages de mesure appliqués au cours de la mesure. Dans ces cas, vous pouvez stocker et rappeler les réglages de mesure de l'instrument, et possiblement d'autres données de mesure associées.

Deux méthodes différentes sont disponibles pour la gestion des réglages de l'instrument :

- Quick Save/Quick Recall un ensemble défini de réglages ou de configurations du canal de l'instrument sont stockés ou rappelés rapidement en une seule étape
- Save/Recall configurable un ensemble de réglages ou de configurations du canal de l'instrument défini par l'utilisateur sont stockés dans un emplacement définissable

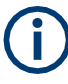

#### **Restrictions lors du rappel des réglages de mesure**

Lors du rappel d'un fichier de configuration sauvegardé, les restrictions suivantes s'appliquent :

- Le R&S FPL1000 doit prendre en charge la gamme de fréquence définie dans le fichier de configuration.
- Les fichiers de configuration créés sur un R&S FPL1000 avec certaines options en Utilisation ne fonctionnent pas sur un R&S FPL1000 sans ces options.
- Les fichiers créés avec des versions de firmware plus récentes peuvent ne pas fonctionner avec une version précédente.
- Les fichiers créés sur un instrument autre que le R&S FPL1000 ne fonctionnent pas sur le R&S FPL1000.

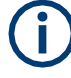

### <span id="page-473-1"></span>**Sauvegarde et rappel des réglages de transducteur et de lignes de limites**

Si un fichier de transducteur a été utilisé quand la sauvegarde a été effectuée (avec l'élément de sauvegarde "Current Settings" uniquement) le R&S FPL1000 suppose que ces valeurs de transducteur doivent rester valide après chaque rappel de cette sauvegarde. Donc, même si le fichier du transducteur est changé et que le fichier de sauvegarde original est rappelé plus tard, les valeurs du transducteur *originellement stockées* sont rappelées et appliquées à la mesure. Dans la fenêtre "Edit" du transducteur, cependant, les valeurs du fichier du transducteur *changées* sont affichées, car aucun fichier de transducteur n'a été chargé.

La même chose s'applique aux réglages des lignes de limites.

La même chose s'applique au filtre de pondération des mesures intégré.

Si vous voulez appliquer les valeurs changées du transducteur après le rappel de la sauvegarde, vous devez forcer l'application à recharger le fichier du transducteur. Pour cela, ouvrez simplement la fenêtre "Edit Transducer" (voir [Chapitre](#page-541-0) 8.7.2, ["Réglages du transducteur", en page 538\)](#page-541-0) et basculez l'option "X-Axis" de "Lin" sur "log". Du fait de ce changement, le fichier du transducteur est automatiquement rechargé, et les valeurs changées du transducteur sont appliquées à la mesure actuelle. Maintenant vous pouvez créer une nouvelle sauvegarde avec les valeurs du transducteur mises à jour.

De même, si vous voulez appliquer les valeurs de limites changées après le rappel d'une sauvegarde, vous devez forcer l'application à recharger le fichier des limites. Pour cela, ouvrez simplement la fenêtre "Edit Limit Line" (voir Chapitre [6.11.2.2, "Réglages et](#page-439-0)  [fonctions des lignes de limites",](#page-439-0) [en page 436\)](#page-439-0) et basculez l'unité "Y-Axis". Du fait de ce changement, le fichier des lignes de limites est automatiquement rechargé, et les valeurs des limites changées sont appliquées à la mesure actuelle. Maintenant une nouvelle sauvegarde des valeurs de lignes de limites peut être créée.

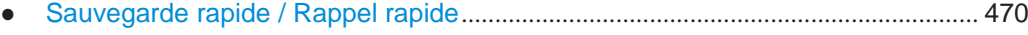

● Stockage et rappel configurables [................................................................................](#page-475-0) 472 ● [Comment sauvegarder et recharger des réglages d'instrument](#page-480-0)............................. 477

## <span id="page-473-0"></span>**7.2.1 Sauvegarde rapide / Rappel rapide**

Les fonctions "Quick Save" et "Quick Recall" vous permettent de stocker les réglages de l'instrument ou les configurations du canal très facilement et rapidement en une étape. Jusqu'à dix ensembles de réglages différents peuvent être stockés ou rappelés dans "save sets". Chaque ensemble de sauvegarde est identifié par son type et sa date de stockage (instrument ou "Channel" spécifique) à l'écran. Les ensembles de sauvegarde sont stockés dans le répertoire

C:\Users\Public\Documents\Rohde-Schwarz\Analyzer\QuickSave, dans des fichiers nommés QuickSave1.dfl à QuickSave10.dfl. Seuls les réglages de mesure actuels sont stockés, pas les données additionnelles telles que les fichiers des traces, les lignes de limite ou du transducteur (voir Chapitre [7.2.2.1, "Types de](#page-476-0)  [données stockées", en page 473\)](#page-476-0). Les fichiers de calibration de source pour un générateur externe optionnel, si disponibles, sont inclus.

Pendant le rappel, les sauvegardes de type "Instrument" remplacent les réglages de l'instrument entier. Toutes les autres sauvegardes démarrent une nouvelle configuration du canal avec les réglages stockés.

#### Stockage et rappel des réglages et des données de mesure de l'instrument

묘

☞

Si une configuration du canal avec le même nom que le "Channel" à restaurer est déjà active, le nom de la nouvelle est étendu par le nombre suivant :

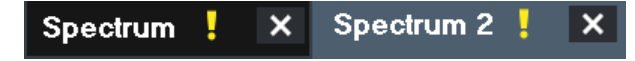

### **7.2.1.1 Réglages Quick save / quick recall**

**Accès** : icône "Save"/ "Open" dans la barre d'outils > "Quick Save" / "Quick Recall" Les deux fenêtres sont très similaires et étroitement liées.

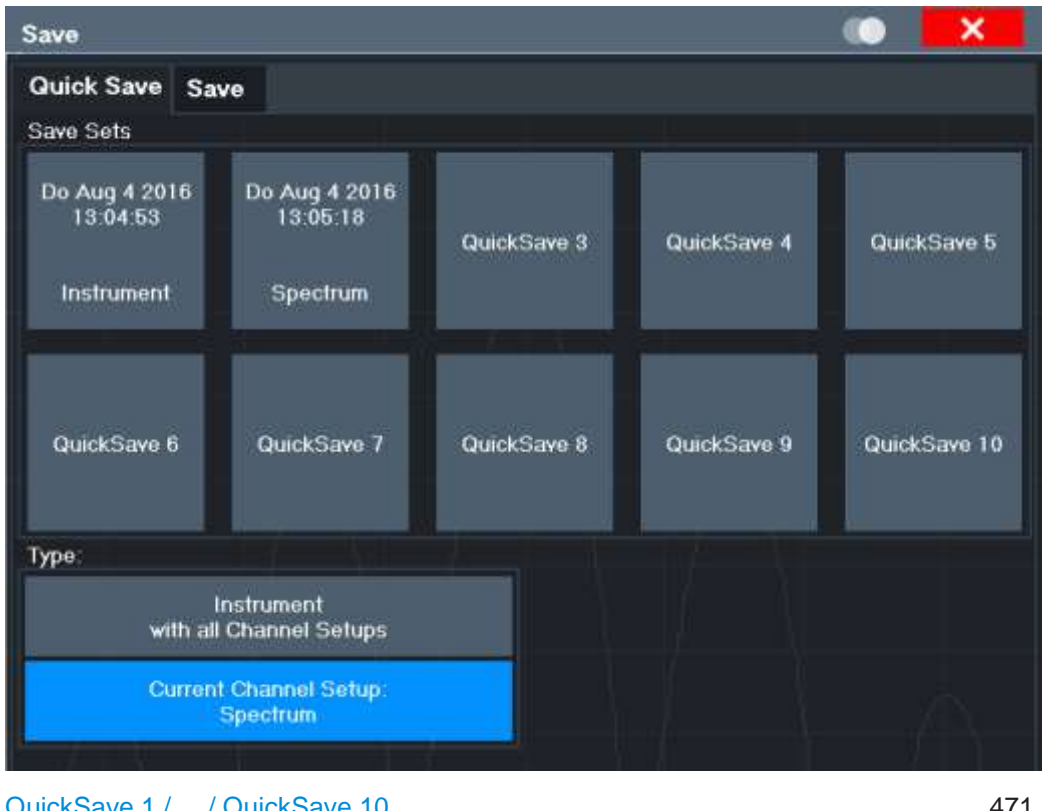

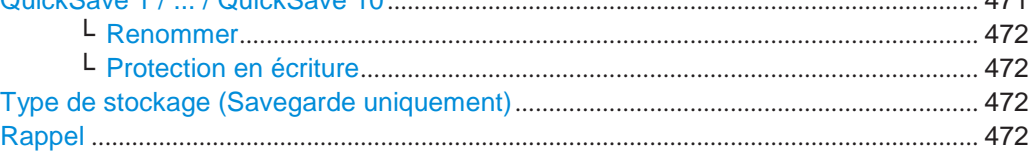

#### <span id="page-474-0"></span>**QuickSave 1 / ... / QuickSave 10**

Sélectionne l'une des sauvegardes pour stocker les réglages actuels dedans ou à rappeler. Au moment du stockage, les emplacements fictifs "QuickSave 1 / ... / QuickSave 10" sont remplacés par une étiquette indiquant la date de stockage, l'heure et le type.

Faîtes un clic droit sur l'un des boutons QuickSave pour afficher un menu contextuel avec des fonctions additionnelles pour la sauvegarde.

#### Stockage et rappel des réglages et des données de mesure de l'instrument

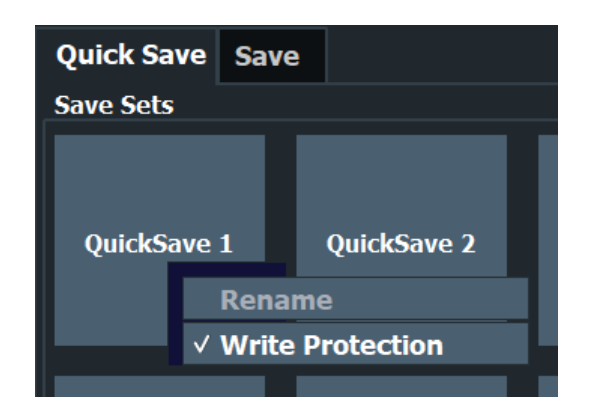

Pendant le rappel, les sauvegardes de type "Instrument" remplacent les réglages de l'instrument entier. Toutes les autres sauvegardes démarrent une nouvelle configuration du canal avec les réglages stockés.

#### <span id="page-475-1"></span>**Rename ← QuickSave 1 / ... / QuickSave 10**

Affiche un champ de saisie pour renommer la sauvegarde, si la protection en écriture est désactivée.

## <span id="page-475-2"></span>**Write Protection ← QuickSave 1 / ... / QuickSave 10**

Active ou désactive la protection en écriture pour la sauvegarde. Si active, la sauvegarde ne peut pas être renommée ou écrasée.

### <span id="page-475-3"></span>**Storage Type (Save only)**

Définit quel type de réglages sont stockés dans la sauvegarde.

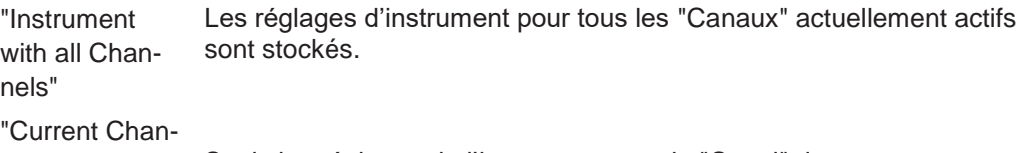

nel"

Seuls les réglages de l'instrument pour le "Canal" de mesure actuellement sélectionné sont stockés.

#### <span id="page-475-4"></span>**Recall**

Restaure les réglages de l'instrument comme sauvegardés dans le fichier des réglages sélectionné. Si le fichier des réglages contient des réglages spécifiques à un "Canal" uniquement, une nouvelle configuration du canal avec les réglages stockés est activée, sinon tous les réglages des "Canaux" et de l'instrument sont écrasés avec les réglages stockés.

**Note :** Après l'utilisation de la fonction "Recall", l'historique des actions précédentes est effacé, les actions effectuées précédemment ne peuvent pas être défaites ou refaites en utilisant les touches [UNDO/ REDO].

Commande à distance : [MMEMory:LOAD:STATe](#page-934-0) en page 929

## <span id="page-475-0"></span>**7.2.2 Stockage et rappel configurables**

Les fonctions de stockage et rappel plus sophistiquées vous permettent de définir quels réglages sont stockés, et où le fichier des réglages est stocké. Tous les fichiers de réglages peuvent être sélectionnés pour le rappel.

**R&S**®**FPL1000 Gestion des données**

Stockage et rappel des réglages et des données de mesure de l'instrument

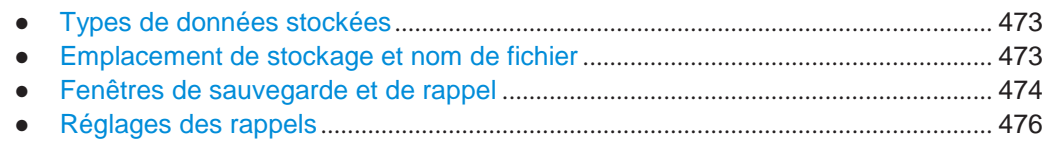

## <span id="page-476-0"></span>**7.2.2.1 Types de données stockées**

Les types de données suivants peuvent être stockés et chargés depuis les fichiers via la fenêtre "Save" sur le R&S FPL1000 :

| <b>Elément</b>          | <b>Description</b>                                                                                                    |
|-------------------------|----------------------------------------------------------------------------------------------------|
| <b>Current Settings</b> | Réglages de l'instrument et de mesure actuels.                                                                                                    |
| All Transducers         | Tous les <i>fichiers</i> du facteur de transducteur.<br>(Note : La restauration d'une sauvegarde écrase les fichiers du facteur de<br>transducteur sur le disque dur qui ont le même nom que ceux de la<br>sauvegarde. Pour plus d'informations, voir "Sauvegarde et rappel des<br>réglages du transducteur et des lignes de limites" en page 470.) |
| All Traces              | Toutes les traces actives.                                                                                                    |
| All Limit Lines         | Tous les <i>fichiers</i> de lignes de limites                                                                                                    |
| Source Cal Data         | Données de calibration source pour un générateur externe optionnel (si<br>disponible, voir "Sauvegarde des résultats de calibration" en page 294).                                                                                                    |
| Spectrograms            | Données de trace spectrogramme (uniquement disponible si l'affichage<br>spectrogramme est activé actuellement).                                                                                                    |

*Tableau 7-1 : Éléments qui peuvent être stockés dans des fichiers*

#### <span id="page-476-1"></span>**7.2.2.2 Emplacement de stockage et nom de fichier**

Les données sont stockées sur le disque interne ou, si sélectionné, sur une clé mémoire ou un lecteur de réseau. Les réglages du système d'exploitation, du firmware et de l'instrument stockés sont localisés sur le lecteur C.

L'emplacement de stockage et le nom de fichier sont sélectionnés dans une fenêtre de sélection de fichier qui est affichée lorsque vous utilisez une fonction de stockage.

Par défaut, le nom d'un fichier de réglages se compose d'un nom de base suivi par un tiret bas et trois chiffres, par exemple limit lines 005. Dans l'exemple, le nom de base est limit\_lines. Le nom de base peut contenir des caractères, des chiffres et des tirets bas.

L'extension de fichier  $df$  est ajoutée automatiquement. Le dossier par défaut pour les fichiers de réglages est

C:\Users\Public\Documents\Rohde-Schwarz\Analyzer\Save.

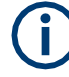

## **Restrictions des noms de fichiers**

Les noms de fichiers doivent être compatibles avec les conventions Windows pour les noms de fichiers. En particulier, ils ne doivent pas contenir de caractères spéciaux tels que ":", "\*", "?".

#### Stockage et rappel des réglages et des données de mesure de l'instrument

#### <span id="page-477-0"></span>**7.2.2.3 Sauvegarde et rappel des fenêtres**

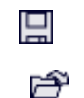

**Accès** : icône dans la barre d'outils "Save"/ "Open" > "Save" / "Recall"

Les deux fenêtres sont très similaires et étroitement associées.

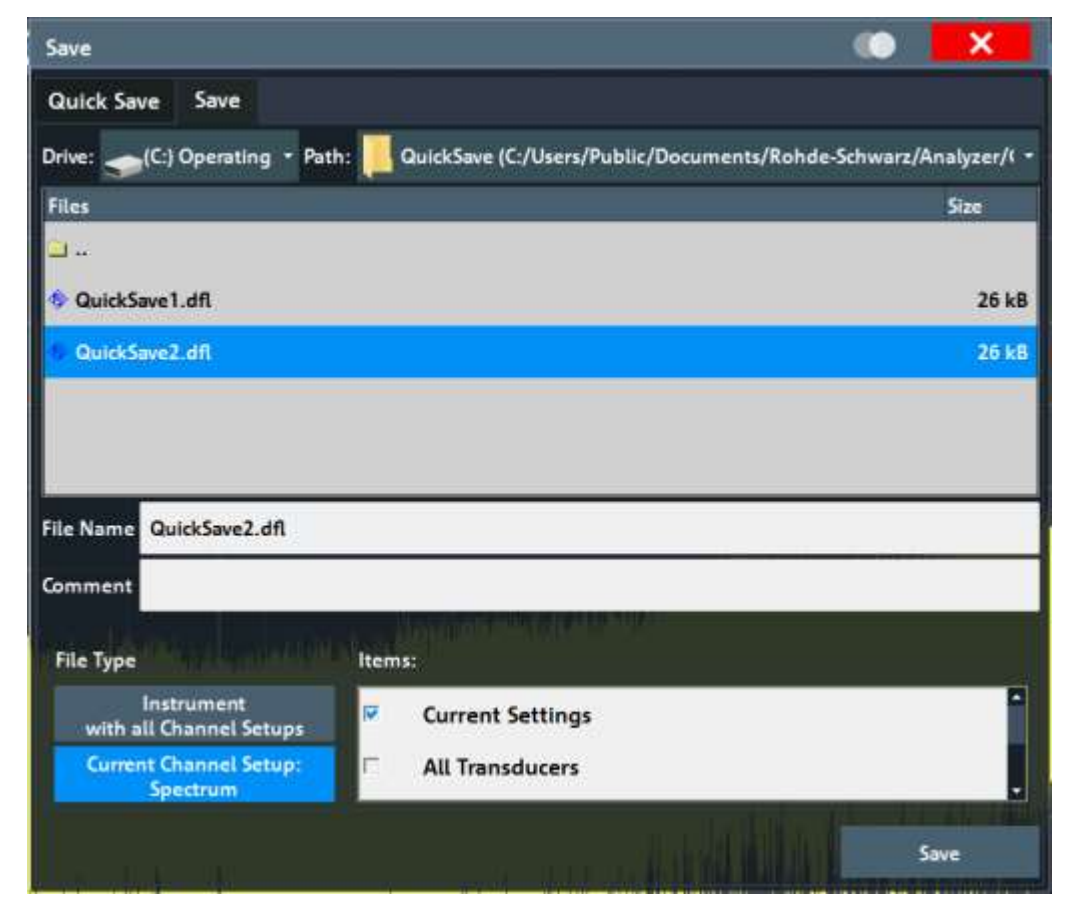

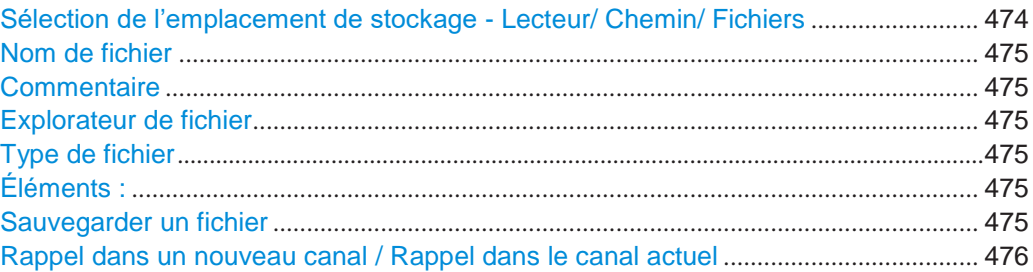

#### <span id="page-477-1"></span>**Selecting Storage Location - Drive/ Path/ Files**

Sélectionne l'emplacement de stockage du fichier sur l'instrument ou un lecteur externe.

L'emplacement par défaut pour les fichiers de réglages SEM est : C:\ProgramData\Rohde-Schwarz\ZNL-FPL\sem\_std.

## Commande à distance :

[MMEMory:CATalog](#page-925-0) en page 920

#### <span id="page-478-0"></span>**File Name**

Contient le nom du fichier de données sans le chemin ou l'extension.

Par défaut, le nom d'un fichier utilisateur se compose d'un nom de base suivi par un tiret bas. Plusieurs fichiers avec le même nom de base sont étendus par trois chiffres, par exemple limit lines 005.

Les noms de fichiers doivent être compatibles avec les conventions Windows pour les noms de fichiers. En particulier, ils ne doivent pas contenir de caractères spéciaux tels que ":", "\*", "?".

Pour les détails sur l'emplacement et le nom de fichier, voir [Chapitre](#page-476-1) 7.2.2.2, ["Emplacement de stockage et nom de fichier", en page 473.](#page-476-1)

#### <span id="page-478-1"></span>**Comment**

Une description optionnelle pour le fichier de données. Un maximum de 60 caractères peut être affiché.

Comande à distance : [MMEMory:COMMent](#page-926-0) en page 921

#### <span id="page-478-2"></span>**File Explorer**

Ouvre l'explorateur de fichiers Microsoft Windows.

Commande à distance : non pris en charge

#### <span id="page-478-3"></span>**File Type**

Détermine si les réglages globaux de l'instrument avec tous les "Canaux" sont stockés ou rappelés, ou seulement les réglages du "Canal" actuel.

#### <span id="page-478-4"></span>**Items:**

Définit quelles données et réglages sont stockés ou rappelés. Selon le "File Type", des configurations de canal uniquement, ou les réglages globaux sont disponibles. Les éléments disponibles dépendent également des options installées (voir aussi Chapitre [7.2.2.1, "Types de données stockées", en page 473\)](#page-476-0).

```
Commande à distance :
```

```
MMEMory:SELect[:ITEM]:ALL en page 925
MMEMory:SELect[:ITEM]:DEFault en page 925
MMEMory:SELect[:ITEM]:NONE en page 926
MMEMory:SELect[:ITEM]:HWSettings en page 925
MMEMory:SELect[:ITEM]:LINes:ALL en page 926
MMEMory:SELect[:ITEM]:SCData en page 927
MMEMory:SELect[:ITEM]:SGRam en page 927
MMEMory:SELect[:ITEM]:TRACe<1...3>[:ACTive] en page 927
MMEMory:SELect[:ITEM]:TRANsducer:ALL en page 928
```
#### <span id="page-478-5"></span>**Save File**

Sauvegarde le fichier de réglages avec le nom de fichier défini.

```
Commande à distance :
MMEMory:STORe<1|2>:STATe en page 931
MMEMory:STORe<1|2>:STATe:NEXT en page 931
```
## <span id="page-479-1"></span>**Recall in New Channel / Recall in Current Channel**

Restaure les réglages de l'instrument comme sauvegardés dans le fichier des réglages sélectionné. Si le fichier des réglages contient des réglages pour un "Canal" spécifique uniquement, sélectionnez "Recall in New Channel" pour activer une nouvelle configuration de canal avec les réglages stockés. Sélectionnez "Recall in Current Channel" pour remplacer les réglages actuels du "Canal".

**Note :** Après avoir utilisé la fonction "Recall", l'historique des actions précédentes est effacé, les actions effectuées précédemment ne peuvent pas être défaites et refaites en utilisant les touches [UNDO/ REDO].

Commande à distance : [MMEMory:LOAD:STATe](#page-934-0) en page 929

## <span id="page-479-0"></span>**7.2.2.4 Réglages du rappel de démarrage**

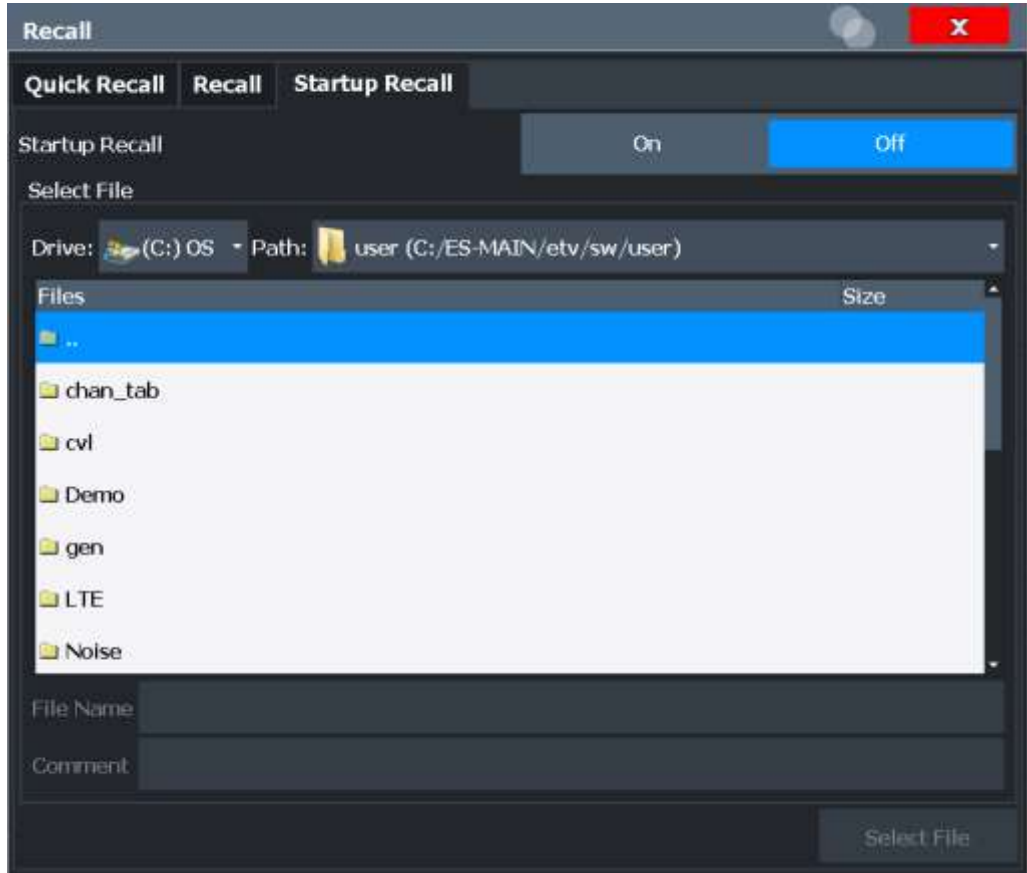

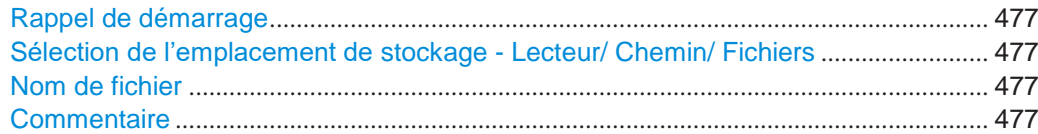

**Accès** : icône dans la barre d'outil "Open" > "Startup Recall"

#### Stockage et rappel des réglages et des données de mesure de l'instrument

#### <span id="page-480-1"></span>**Startup Recall**

Active ou désactive la fonction de rappel de démarrage. Si activé, les réglages stockés dans le fichier sélectionné sont chargés à chaque fois que l'instrument est démarré ou préréglé. SI désactivé, les réglages par défaut sont chargés.

Notez que seuls les fichiers de réglages de l'*instrument* peuvent être sélectionnés pour la fonction de rappel de démarrage, pas les fichiers "Canaux".

#### Commande à distance :

[MMEMory:LOAD:AUTO](#page-934-1) en page 929

#### <span id="page-480-2"></span>**Selecting Storage Location - Drive/ Path/ Files**

Sélectionne l'emplacement de stockage du fichier sur l'instrument ou un lecteur externe.

L'emplacement par défaut pour les fichiers de réglages SEM est :

C:\ProgramData\Rohde-Schwarz\ZNL-FPL\sem\_std.

Commande à distance :

[MMEMory:CATalog](#page-925-0) en page 920

### <span id="page-480-3"></span>**File Name**

Contient le nom du fichier de données sans le chemin ou l'extension.

Par défaut, le nom d'un fichier utilisateur contient un nom de base suivi d'un tiret bas. Plusieurs fichiers avec le même nom de base sont étendus par trois chiffres, par exemple limit lines 005.

Les noms de fichiers doivent être compatibles avec les conventions Windows pour les noms de fichiers. En particulier, ils ne doivent pas contenir de caractères spéciaux tels que ":", "\*", "?".

Pour les détails sur l'emplacement et les noms de fichiers, voir [Chapitre](#page-476-1) 7.2.2.2, ["Emplacement de stockage te nom de fichier", en page 473.](#page-476-1)

#### **Comment**

<span id="page-480-4"></span>Une description optionnelle pour le fichier de données. Un maximum de 60 caractères peut être affiché.

Commande à distance : [MMEMory:COMMent](#page-926-0) en page 921

## <span id="page-480-0"></span>**7.2.3 Comment sauvegarder et charger des réglages d'instrument**

Les réglages de l'instrument peuvent être sauvegardés dans un fichier et rappelés plus tard, pour que vous puissiez répéter la mesure avec les mêmes réglages. Optionnellement, des réglages de mesure définis par l'utilisateur peuvent automatiquement être restaurés à chaque fois que vous démarrez ou préréglez l'instrument.

#### **Pour sauvegarder et rappeler les réglages de l'instrument en utilisant la fonction Quick Save**

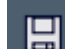

- 1. Sélectionnez l'icône "Save" dans la barre d'outils.
- 2. Sélectionnez si les réglages de l'instrument pour **tous les** "Canaux" sont stockés, ou seulement ceux pour le canal **actuel**.
- 3. Sélectionnez l'une des sauvegardes dans laquelle les réglages sont stockés ("QuickSaveX").

#### Les réglages sélectionnés sont stockés dans le fichier

C:\Users\Public\Documents\Rohde-Schwarz\Analyzer\QuickSave\ QuickSaveX.dfl.

**Note :** Si vous faîtes des changements de réglages *après* le stockage du fichier de configuration, rappelez-vous de sauvegarder les réglages à nouveau. Sinon ces réglages ne seront pas restaurés et seront écrasés par les valeurs stockées lorsque le fichier de configuration sera rappelé.

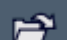

- 4. Pour restaurer les réglages, sélectionnez l'icône "Open" dans la barre d'outils.
- 5. Sélectionnez la sauvegarde dans laquelle les réglages étaient stockés ("QuickSaveX"). Les réglages sélectionnés sont restaurés ou la configuration du canal sur l'instrument.

### **Pour sauvegarder des réglages configurables de l'instrument**

<span id="page-481-0"></span>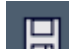

- 1. Sélectionnez l'icône "Save" dans la barre d'outils.
- 2. Dans la fenêtre "Save", basculez dans l'onglet "Save".
- 3. Dans la fenêtre de sélection de fichier, sélectionnez un emplacement et un nom de fichier pour le fichier de réglages.
- 4. Optionnellement, définissez un commentaire pour décrire les réglages stockés.
- 5. Sélectionnez si les réglages de l'instrument pour **tous les** "Canaux" sont stockés, ou seulement ceux pour le canal **actuel**.
- 6. Sélectionnez les éléments à sauvegarder avec les réglages. Soit les réglages pour le "Canal" actuellement sélectionné, soit les réglages pour tous les "Canaux" peuvent être stockés. Divers autres éléments, tels que des lignes ou des traces etc., peuvent aussi être stockés (voir [Chapit](#page-476-0)re [7.2.2.1, "Types de données](#page-476-0)  [stockées", en page](#page-476-0) 473).
- 7. Sélectionnez "Save".

Un fichier avec le nom et le chemin définis, ainsi que l'extension. dfl est créé.

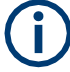

Si vous faîtes des changements de réglages *après* le stockage du fichier de configuration, rappelez-vous de sauvegarder ces réglages à nouveau. Sinon ces réglages ne seront pas restaurés et seront écrasés par les valeurs stockées lorsque le fichier de configuration est rappelé.

#### **Pour rappeler des réglages configurables de l'instrument**

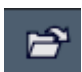

- 1. Sélectionnez l'icône "Open" dans la barre d'outils.
- 2. Dans la fenêtre "Recall", basculez dans l'onglet "Recall".
- 3. Dans la fenêtre de sélection de fichiers, sélectionnez l'emplacement et le nom de fichier du fichier de réglages.

**Note :** Le "File Type" indique si le fichier contient les réglages de l'instrument pour **tous** les "Canaux", ou seulement ceux du canal actif.

- 4. SI plusieurs éléments ont été sauvegardés, sélectionnez ceux à stocker.
- 5. Si un "Canal" a été sauvegardé, sélectionnez si les réglages remplaceront les réglages dans le "Canal" actuel, ou si une nouvelle configuration de canal avec les réglages sauvegardés sera ouverte.
- 6. Sélectionnez "Recall".

Les réglages et les éléments sélectionnés dans la mesure sauvegardée sont restaurés et vous pouvez répéter la mesure avec les mêmes réglages. Notez que les changements effectués dans les réglages *après* le stockage du fichier de configuration seront écrasés par les valeurs stockées lorsque le fichier de configuration est rappelé.

#### <span id="page-482-1"></span>**Pour rappeler les réglages automatiquement après un préréglage ou un redémarrage**

Vous pouvez définir les réglages qui sont restaurés lorsque vous préréglez ou redémarrez l'instrument.

- 1. Configurez les réglages comme requis et sauvegardez-les comme décrit dans ["Sauvegarder des réglages](#page-481-0) config[urables de l'instrument" en page](#page-481-0) 478.
- 2. Dans le menu "Save/Recall", sélectionnez "Startup Recall".
- 3. Dans la fenêtre de sélection de fichiers, sélectionnez les réglages à restaurer.
- 4. Sélectionnez "Select File".
- 5. Réglez "Startup Recall" sur "On".

Maintenant lorsque vous appuyez sur la touche [PRESET] ou redémarrez l'instrument, les réglages définis seront restaurés.

6. Pour restaurer les préréglages usine, réglez "Startup Recall" sur "Off".

## <span id="page-482-0"></span>**7.3 Fonctions d'import / export**

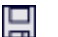

**Accès** : icône "Save"/ "Open" dans la barre d'outils > "Import" / "Export"

Le R&S FPL1000 fournit diverses méthodes d'évaluation pour les résultats des mesures effectuées. Cependant, vous pouvez vouloir évaluer les données plus tard dans des applications externes. Dans ce cas, vous pouvez exporter les données de mesure vers un fichier au format standard (ASCII ou XML). Certaines des données stockées dans ces formats peuvent aussi être réimportées vers le R&S FPL1000 pour évaluation ultérieure, par exemple dans d'autres applications.

Les types de données suivants peuvent être exportés (selon l'application) :

- Données de trace
- Tableau de résultats, tels que les résumés de résultats, listes de crêtes de marqueurs etc.
- Données I/Q

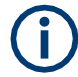

Les données I/Q peuvent uniquement être importées et exportées dans des applications qui traitent les sonnées I/Q, comme l'analyseur I/Q ou des applications optionnelles.

Voir les manuels correspondants relatifs à ces applications pour les détails.

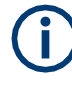

Ces fonctions sont uniquement disponibles si aucune mesure n'est en cours.

En particulier, si [Continuous Sweep / Run Cont](#page-339-0) est actif, les fonctions import/export ne sont pas disponibles.

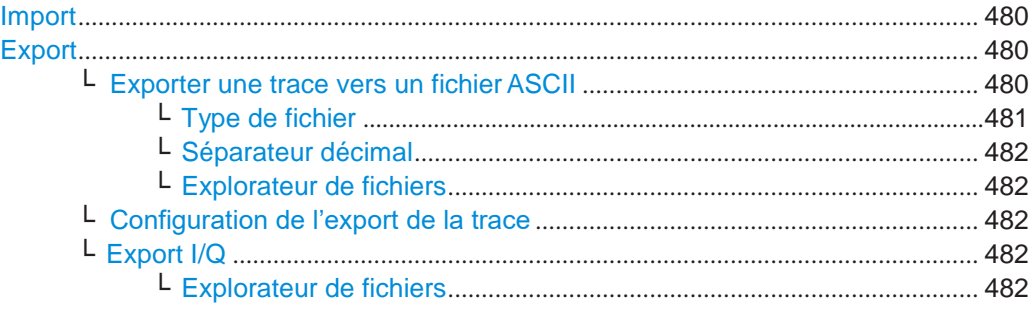

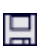

## <span id="page-483-0"></span>**Import**

**Accès** : "Save/Recall" > Import

Fournit des fonctions pour importer des données.

L'import de données de trace est uniquement disponible via la fenêtre "Trace Config", voir [Chapitre](#page-460-0) [6.13.2, "Import / export traces / données", en page 457.](#page-460-0) Les données I/Q peuvent uniquement être importées par des applications qui traitent les données I/Q. Voir le manuel d'utilisation de l'analyseur I/Q du R&S FPL1000 pour plus d'informations.

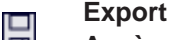

<span id="page-483-1"></span>**Accès** : "Save/Recall" > Export

<span id="page-483-2"></span>Ouvre un sous-menu pour configurer l'export des données.

#### **Export Trace to ASCII File ← Export**

Sauvegarde la trace sélectionnée ou toutes les traces dans l'affichage des résultats actif dans le fichier et le répertoire sélectionnés au format ASCII sélectionné.

"File Explorer" : Au lieu d'utiliser le gestionnaire de fichiers du firmware du R&S FPL1000, vous pouvez aussi utiliser l'explorateur de fichiers de Microsoft Windows pour gérer les fichiers.

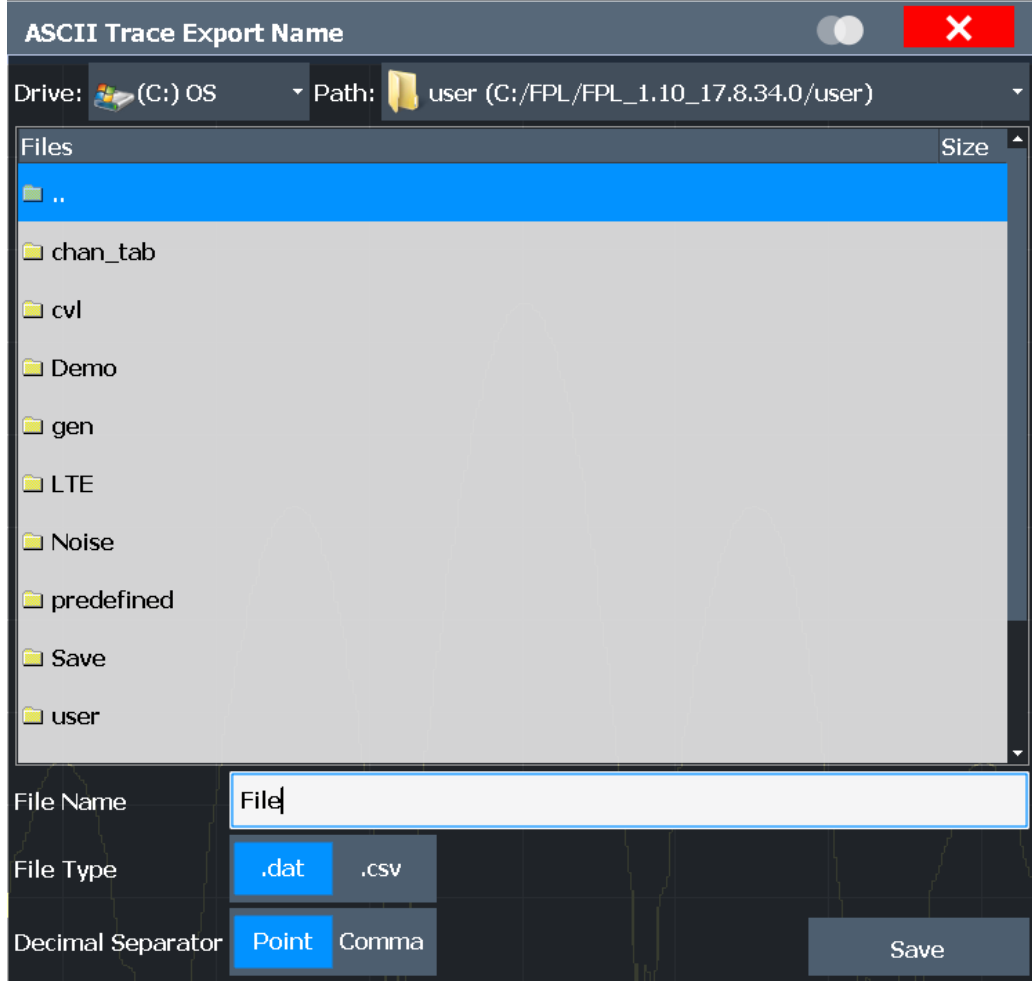

Si l'affichage spectrogramme est sélectionné lorsque vous utilisez cette fonction, la mémoire tampon entière de l'histogramme avec toutes les trames est exportée vers un fichier. Les données pour une trame particulière commencent avec les informations relatives au numéro de trame et à l'instant où la trame a été enregistrée. Pour de larges mémoires tampons d'historique le fonctionnement de l'export peut prendre un peu de temps.

Pour les détails sur le format de fichier dans l'application spectrale, voir [Chapitre](#page-465-0) [6.13.6, "Référence](#page-465-0) [: format d'export fichier ASCII", en page 462.](#page-465-0)

Commande à distance : [MMEMory:STORe<n>:TRACe](#page-839-0) en page 834 [MMEMory:STORe<n>:SPECtrogram](#page-949-0) en page 944

### <span id="page-484-0"></span>**File Type ← Export Trace to ASCII File ← Export**

Détermine le format du fichier ASCII à importer ou exporter.

Selon le programme externe dans lequel le fichier de données a été créé ou est évalué, une liste séparée par virgule (CSV) ou un format de données brutes (DAT) est requis.

Commande à distance :

[FORMat:DEXPort:FORMat](#page-837-0) en page 832

### <span id="page-485-1"></span>**Decimal Separator ← Export Trace to ASCII File ← Export**

Définit le séparateur décimal pour les chiffres à virgule flottante pour les fichiers d'export / import de données. Les programmes d'évaluation nécessitent des séparateurs différents dans les différents langages.

Commande à distance : [FORMat:DEXPort:DSEParator](#page-924-0) en page 919

#### <span id="page-485-2"></span>**File Explorer ← Export Trace to ASCII File ← Export**

Ouvre l'explorateur de fichiers Microsoft Windows.

Commande à distance : non prise en charge

#### <span id="page-485-3"></span>**Trace Export Configuration ← Export**

Ouvre la fenêtre "Traces" pour configurer les réglages de la trace et l'export de données.

#### <span id="page-485-4"></span>**I/Q Export ← Export**

Ouvre une fenêtre de sélection de fichiers pour définir un nom de fichier d'export pour lequel les données I/Q sont stockées. Cette fonction est uniquement disponible dans le mode balayage unique.

Elle n'est pas disponible dans l'application spectrale, uniquement dans des applications qui traitent les données I/Q, comme l'analyseur I/Q ou des applications optionnelles.

Pour les détails, voir la description dans le manuel de l'analyseur I/Q du R&S FPL1000 ("Importing and Exporting I/Q Data").

**Note :** Le stockage d'un grand nombre de données I/Q (plusieurs Giga-octets) peut dépasser l'espace de stockage disponible (interne) sur le R&S FPL1000. Dans ce cas, il peut être nécessaire d'utiliser un support de stockage externe.

#### <span id="page-485-5"></span>**File Explorer ← I/Q Export ← Export**

Ouvre l'explorateur de fichiers Microsoft Windows.

Commande à distance : non pris en charge

## <span id="page-485-0"></span>**7.4 Création de captures d'écran des résultats de mesure et de réglages actuels**

Pour documenter des résultats graphiques et les réglages les plus importants pour la mesure effectuée, vous pouvez créer une capture d'écran de l'affichage actuel. Les captures d'écran peuvent être imprimées ou stockées dans un fichier.

- [Impression et réglages des captures d'écran](#page-485-6) ............................................................ 482
- [Comment stocker ou imprimer des captures d'écran](#page-496-0) ............................................... 493
- [Exemple pour le stockage de plusieurs](#page-499-0) résultats de mesure vers un fichier PDF 496

## <span id="page-485-6"></span>**7.4.1 Impression et réglages des captures d'écran**

**Accès** : [Print]

Pour les instructions étape par étape, voir Chapitre [7.4.2, "Comment stocker ou](#page-496-0)  [imprimer des captures d'écran", en page 493.](#page-496-0)

Les commandes à distance pour ces réglages sont décrites dans le [Chapitre](#page-938-0) [10.9.4, "Stockage ou impression des captures d'écran", en page 933.](#page-938-0)

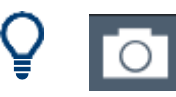

Pour imprimer une capture d'écran de l'affichage actuel avec les réglages actuels immédiatement, sans basculer dans le menu "Print", utilisez l'icône "Print immediately" dans la barre d'outils.

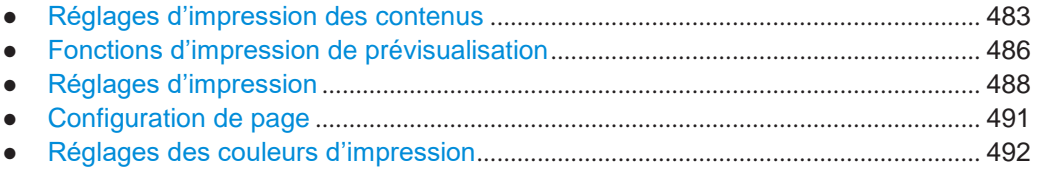

## <span id="page-486-0"></span>**7.4.1.1 Imprimer les réglages des contenus**

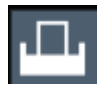

**Accès** : "Print" > "Print Config" > onglet "Content"

Les réglages des contenus déterminent quelles données sont intégrées dans l'impression.

Création de captures d'écran des résultats de mesure et réglages actuels

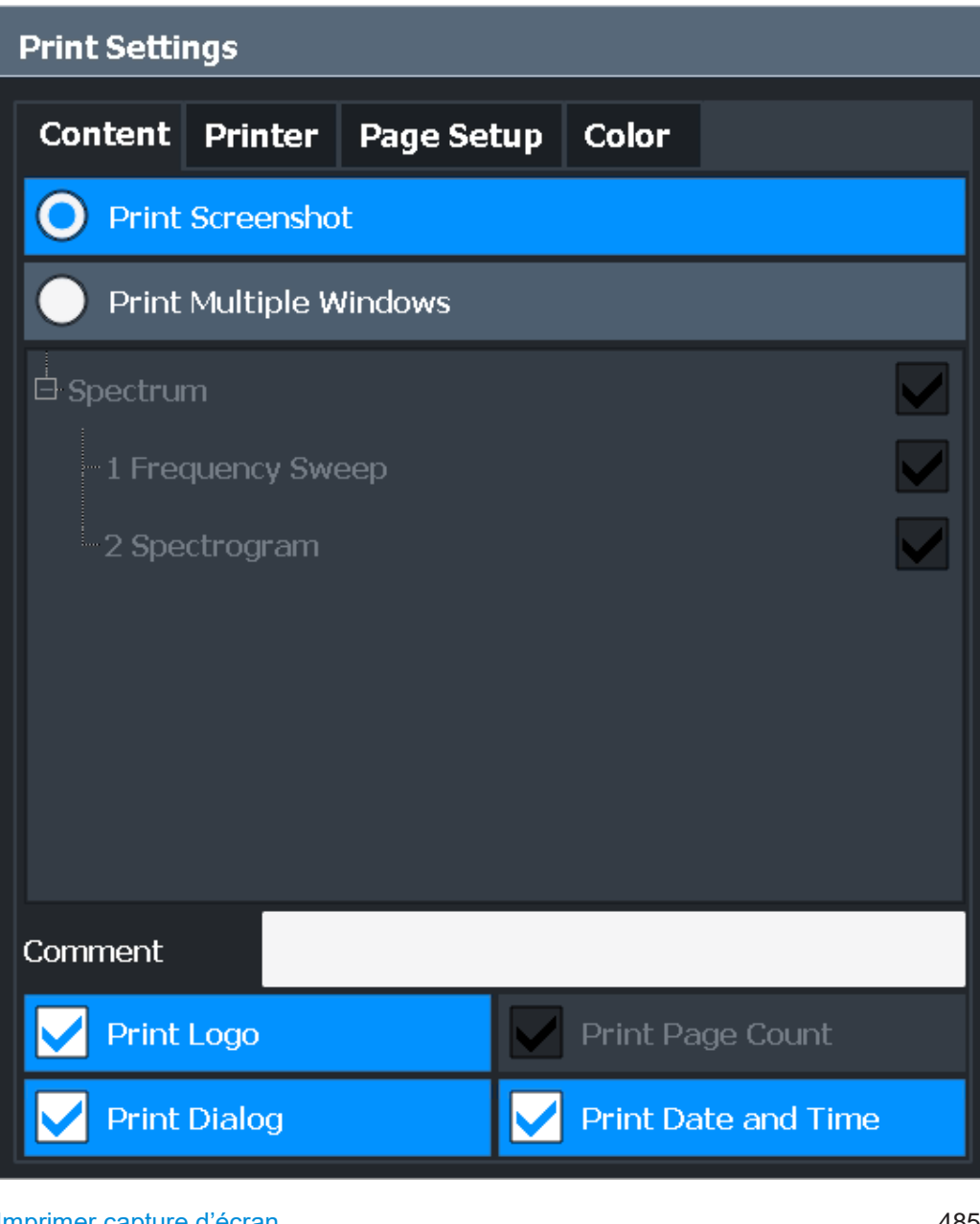

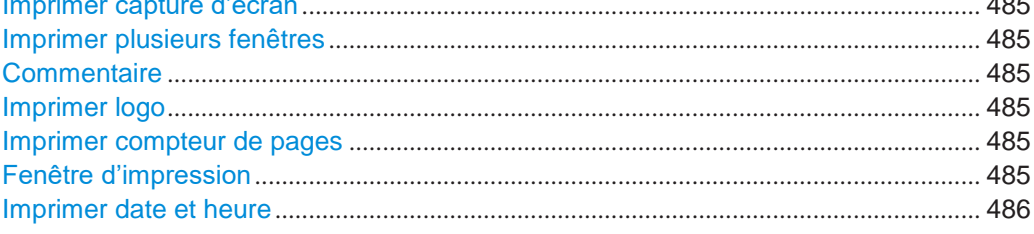

#### <span id="page-488-0"></span>**Print Screenshot**

Sélectionne tous les résultats de mesure affichés à l'écran pour la configuration actuelle du canal (ou "MultiView") : diagrammes, traces, marqueurs, listes de marqueurs, lignes de limites, etc., incluant la barre du canal et la barre des statuts, pour impression sur une seule page. Les éléments affichés appartenant à l'interface utilisateur du logiciel (par exemple les touches virtuelles) ne sont pas inclus. La position et la taille des éléments dans l'impression est identique à l'écran.

Commande à distance : [HCOPy:CONTent](#page-939-0) en page 934

#### <span id="page-488-1"></span>**Print Multiple Windows**

Inclus uniquement les fenêtres sélectionnées dans l'impression. Toutes les fenêtres actuellement actives pour la configuration actuelle du canal (ou "MultiView") sont disponibles à la sélection. Le nombre de fenêtres imprimables sur une seule page est définissable par l'utilisateur (voir ["Fenêtres par page"](#page-495-1) [en page](#page-495-1) 492).

Cette option est uniquement disponible lors de l'impression sur une imprimante ou dans un fichier PDF (voir ["Destination" en page](#page-492-0) 489). Si la [Destination](#page-492-0) est actuellement réglée sur un fichier image ou le presse-papier, il est automatiquement modifié pour un fichier PDF.

#### Commande à distance :

[HCOPy:CONTent](#page-939-0) en page 934 [HCOPy:PAGE:WINDow<1|2>:STATe](#page-946-0) en page 941 [HCOPy:PAGE:WINDow<1|2>:CHANnel:STATe](#page-945-0) en page 940

#### <span id="page-488-2"></span>**Comment**

Définit un commentaire optionnel à intégrer dans l'impression de l'écran. Maximum 120 caractères sont autorisés. Jusqu'à 60 caractères sur une ligne. Dans la première ligne, un saut de ligne manuel peut être forcé à n'importe quel endroit en saisissant "@".

Le commentaire est imprimé dans le coin supérieur gauche de chaque page d'impression. Si un commentaire ne doit pas être imprimé, il doit être effacé.

**Astuce** : La date et l'heure peuvent être insérées automatiquement, voir ["Imprimer la](#page-489-1)  [date et l'heure" en page 486.](#page-489-1)

Commande à distance : [HCOPy:ITEM:WINDow<1|2>:TEXT](#page-942-0) en page 937

#### <span id="page-488-3"></span>**Print Logo**

Active / désactive l'impression du logo Rohde & Schwarz dans le coin supérieur droit.

Commande à distance : [DISPlay:LOGO](#page-938-1) en page 933

#### <span id="page-488-4"></span>**Print Page Count**

Inclus le nombre de pages pour les impressions se composant de plusieurs fenêtres [\("Imprimer plusieurs fenêtres" en page](#page-488-1) 485).

Commande à distance : [HCOPy:PAGE:COUNt:STATe](#page-943-0) en page 938

#### <span id="page-488-5"></span>**Print Dialog**

Inclus n'importe quelle fenêtre affichée actuellement dans l'impression de la capture d'écran.

#### Création de captures d'écran des résultats de mesure et réglages actuels

Ce réglage est uniquement disponible si [Print Screenshot](#page-488-0) est sélectionné.

## **Print Date and Time**

Inclus ou retire la date et l'heure actuelles en bas de l'impression. Commande à distance :

<span id="page-489-0"></span>[HCOPy:TDSTamp:STATe<1|2>](#page-947-0) en page 942

## <span id="page-489-1"></span>**7.4.1.2 Imprimer les fonctions de prévisualisation**

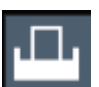

## **Accès** : "Print"

La prévisualisation d'impression "Print Preview" relative à la configuration actuelle est disponible dans tous les onglets "Print Settings".

## Création de captures d'écran des résultats de mesure et réglages actuels

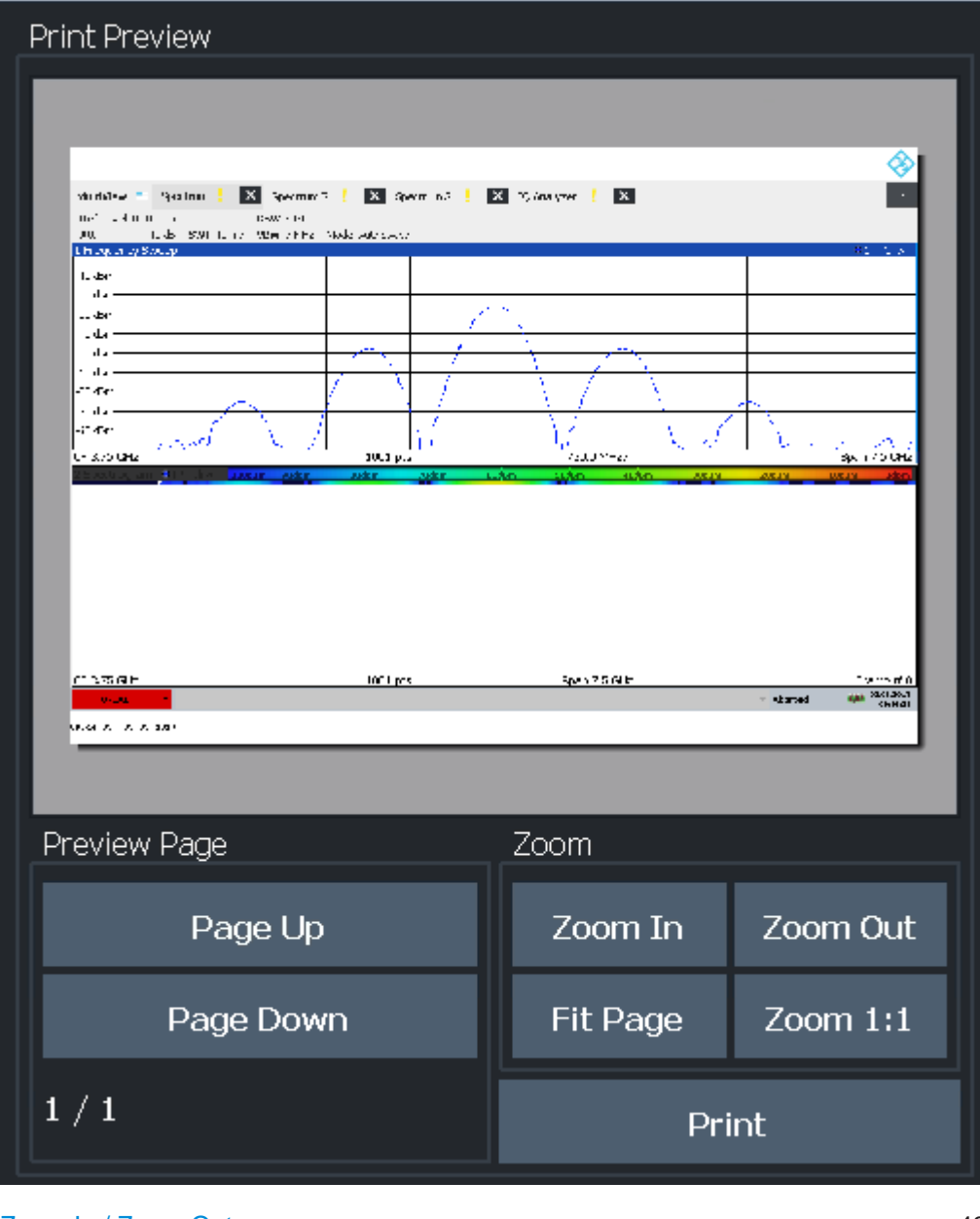

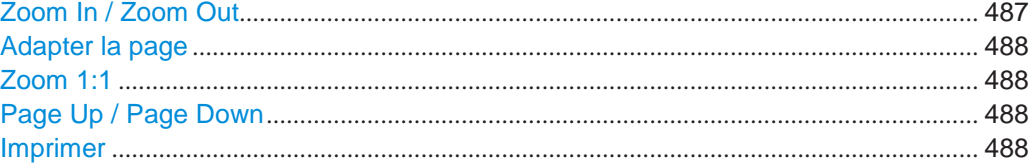

## <span id="page-490-0"></span>**Zoom In / Zoom Out**

Zoom (élargit) ou dézoome (réduction) l'affichage de prévisualisation. Notez que les fonctions de zoom affectent uniquement la prévisualisation, pas l'impression elle-même.

#### <span id="page-491-1"></span>**Fit Page**

Adapte le facteur de zoom de l'affichage de prévisualisation pour qu'une page complète soit visible aussi large que possible dans l'espace disponible. Notez que les fonctions de zoom affectent uniquement la prévisualisation, pas l'impression elle-même.

### <span id="page-491-2"></span>**Zoom 1:1**

Affiche l'impression dans sa taille d'origine, comme elle sera imprimée.

#### <span id="page-491-3"></span>**Page Up / Page Down**

Dépend des contenus sélectionnés (voir Chapitre [7.4.1.1, "Réglages d'impression des](#page-486-0)  [contenus",](#page-486-0) [en page](#page-486-0) 483), l'impression peut contenir plusieurs pages. Utilisez ces fonctions pour naviguer dans la prévisualisation afin de voir les pages individuelles.

#### <span id="page-491-4"></span>**Print**

Démarre l'impression ou le stockage des contenus de l'écran sélectionnés vers un fichier (voir réglages d'impression des contenu[s", en page](#page-486-0) 483).

La sortie est envoyée vers une imprimante ou stockée dans un fichier ou le pressepapier en fonction des réglages d'impression sélectionnés (voir [Chapitre](#page-491-0) 7.4.1.3, ["Réglages d'impression", en page](#page-491-0) 488).

Si la sortie est stockée dans un fichier, une fenêtre de sélection de fichiers est ouverte pour sélectionner l'emplacement et le nom de fichier. Le chemin par défaut est C:\Users\Public\Documents\Rohde-Schwarz\Analyzer\user.

## Commande à distance :

[HCOPy\[:IMMediate<1|2>\]](#page-942-1) en page 937 [HCOPy\[:IMMediate<1|2>\]:NEXT](#page-942-2) en page 937

## <span id="page-491-0"></span>**7.4.1.3 Réglages d'impression**

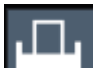

**Accès** : "Print" > "Print Config" > onglet "Printer"

Création de captures d'écran des résultats de mesure et réglages actuels

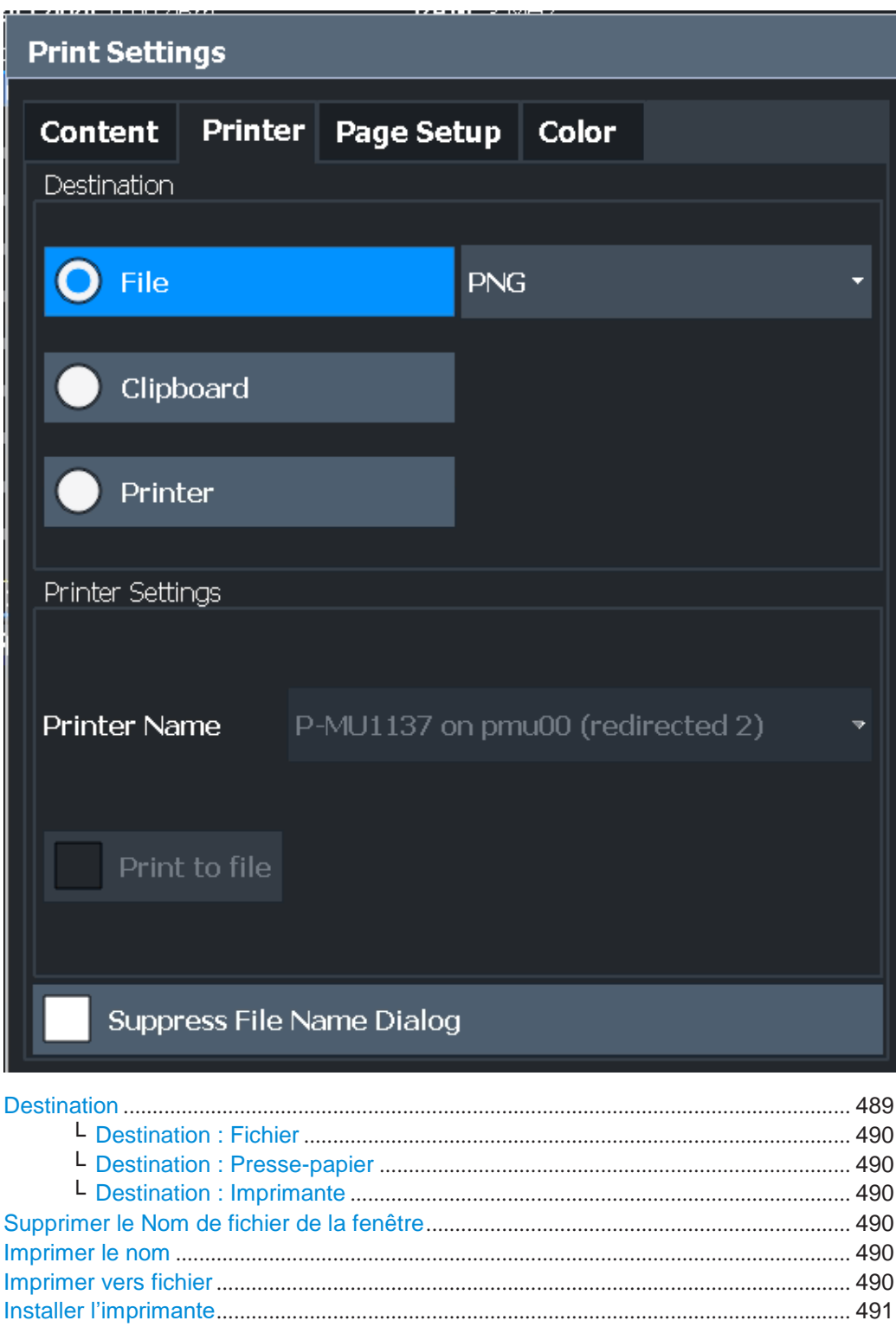

## <span id="page-492-0"></span>**Destination**

Définit le support sur lequel l'impression est délivrée.

#### <span id="page-493-0"></span>**Destination: File ← Destination**

Stocke l'impression dans un fichier au format sélectionné. Le nom de fichier est demandé au moment du stockage, ou un nom par défaut est utilisé (voir [Supprimer le](#page-493-3)  [nom de fichier de la fenêtre\)](#page-493-3).

Plusieurs fenêtres peuvent uniquement être imprimées dans un format de fichier PDF. Si vous sélectionnez un format de fichier image, le réglage du contenu est automatiquement réglé sur [Print Screenshot.](#page-488-0) Les réglages de page ne sont pas disponibles pour les fichiers image ; cependant, vous pouvez configurer les couleurs utilisées pour la capture d'écran (voir Chapitre [7.4.1.5, "Réglages des couleurs](#page-495-0)  [d'impression", en page](#page-495-0) 492).

Commande à distance : [HCOPy:DEVice:LANGuage<1|2>](#page-941-0) en page 936

#### <span id="page-493-1"></span>**Destination: Clipboard ← Destination**

Copie l'impression dans le presse-papier. Puisque seules des pages uniques peuvent être copiées, seuls des captures d'écran peuvent être copiées dans cette destination, et non pas les fenêtres multiples (voir [Chapitre](#page-486-0) [7.4.1.1, "Réglages d'impression des](#page-486-0)  [contenus", en page 483\)](#page-486-0). Les réglages de page ne sont pas disponibles ; cependant, vous pouvez configurer les couleurs utilisées pour la capture d'écran (voir [Chapitre](#page-495-0) [7.4.1.5, "Réglages des couleurs d'impression", en page](#page-495-0) 492).

Si vous sélectionnez le presse-papier comme destination d'impression, le réglage des contenus est automatiquement réglé sur [Print Screenshot.](#page-488-0)

Commande à distance : [HCOP:DEST1 'SYSTem:COMMunicate:CLIPboard'](#page-940-0)

#### <span id="page-493-2"></span>**Destination: Printer ← Destination**

Envoit l'impression vers l'imprimante sélectionnée dans la liste [Printer Name.](#page-493-4)

Commande à distance : [HCOP:DEST1 'SYSTem:COMMunicate:PRINter'](#page-940-0)

#### <span id="page-493-3"></span>**Suppress File Name Dialog**

Si la [Destination](#page-492-0) est un fichier, la fenêtre de sélection de fichiers n'est pas affichée. A la place, l'emplacement de stockage et le nom de fichier par défaut sont utilisés.

(C:\Users\Public\Documents\Rohde-Schwarz\Analyzer\user \FPL\_ScreenShot\_<date and time>).

#### <span id="page-493-4"></span>**Printer Name**

Définit l'imprimante à utiliser si l'imprimante est sélectionnée comme [Destination.](#page-492-0)

Toutes les imprimantes détectées dans le réseau sont listées pour la sélection.

**Astuce** : l'impression peut aussi être stockée dans un fichier d'impression en utilisant le pilote de l'imprimante sélectionnée, voir ["Imprimer vers fichier" en page 490.](#page-493-5)

#### Commande à distance:

[SYSTem:COMMunicate:PRINter:ENUMerate\[:NEXT\]](#page-948-0) en page 943 [SYSTem:COMMunicate:PRINter:ENUMerate:FIRSt](#page-947-1) en page 942 [SYSTem:COMMunicate:PRINter:SELect<1|2>](#page-948-1) en page 943

#### <span id="page-493-5"></span>**Print to file**

Si une imprimante est sélectionnée comme [Destination,](#page-492-0) utilisez cette option pour stocker les données dans un fichier .prn en utilisant le pilote de l'imprimante sélectionnée.

Création de captures d'écran des résultats de mesure et réglages actuels

Commande à distance :

Pour activer : [HCOP:DEST1 'MMEM'](#page-940-0) Pour désactiver : [HCOP:DEST1 'SYSTem:COMMunicate:PRINter'](#page-940-0)

#### <span id="page-494-1"></span>**Install Printer**

Cette touche virtuelle ouvre la fenêtre standard Windows pour installer une nouvelle imprimante. Toutes les imprimantes qui sont déjà installées sont affichées.

Seuls les comptes utilisateurs avec des droits d'administration peuvent installer une imprimante.

Pour d'autres informations, se référer à la documentation Microsoft Windows.

## <span id="page-494-0"></span>**7.4.1.4 Configuration de page**

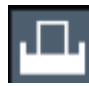

**Accès** : "Print" > "Print Config" > onglet "Page Setup"

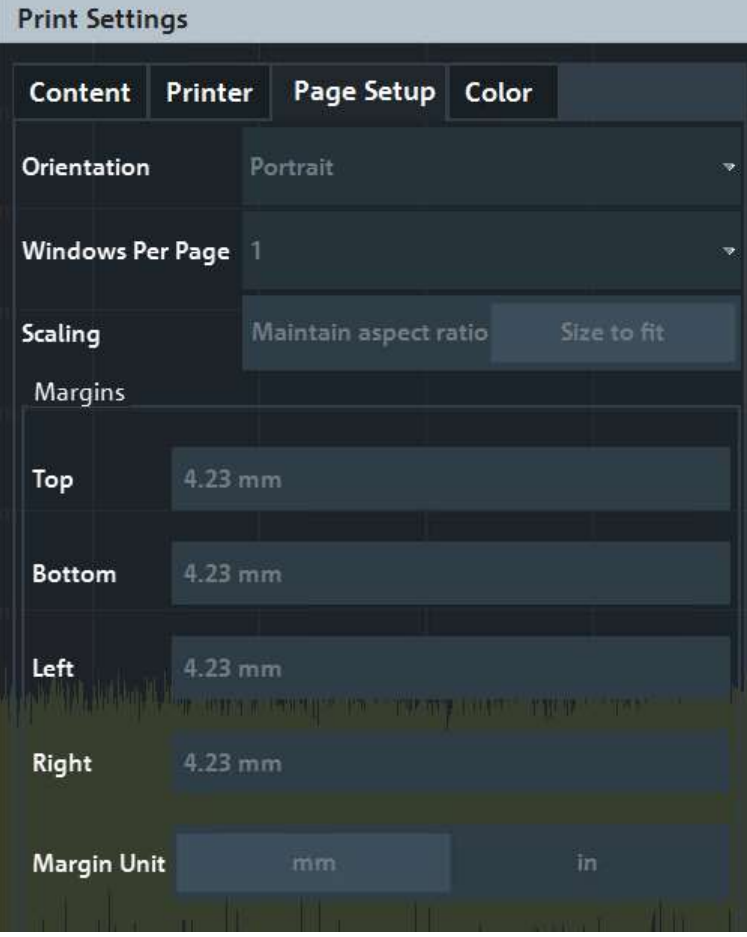

Les réglages de page sont uniquement disponibles lors de l'impression sur une imprimante ou vers un fichier PDF (voir ["Destination" en page](#page-492-0) 489).

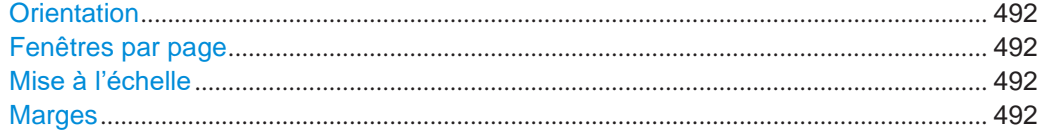

#### **Orientation**

<span id="page-495-2"></span>Sélectionne l'orientation de la page pour l'impression : portrait ou paysage.

Commande à distance : [HCOPy:PAGE:ORIentation<1|2>](#page-945-1) en page 940

#### <span id="page-495-1"></span>**Windows Per Page**

Définit combien de fenêtres sont affichées sur une seule page d'impression. Ce réglage est uniquement disponible si [Print Multiple Windows](#page-488-1) est actif (voir [Chapitre](#page-486-0) 7.4.1.1, ["Réglages d'impression des contenus", en page](#page-486-0) 483).

SI plus qu'une fenêtre est imprimée sur une page, chaque fenêtre est imprimée à taille égale.

Commande à distance : [HCOPy:PAGE:WINDow<1|2>:COUNt](#page-946-1) on page 941

#### <span id="page-495-3"></span>**Scaling**

Détermine la mise à l'échelle des fenêtres dans l'impression si [Print Multiple Windows](#page-488-1) est actif (voir Chapitre [7.4.1.1, "Réglages d'impression des contenus", en page](#page-486-0) 483).

Si plus d'une fenêtre est imprimé sur une page (voir [Fenêtres](#page-495-1) par page), chaque fenêtre est imprimée à taille égale.

"Maintain aspect ratio" Chaque fenêtre est imprimée aussi large que possible tout en maintenant l'aspect de l'affichage original.

"Size to fit" Chaque fenêtre est mise à l'échelle pour optimiser la taille de la page, sans tenir compte de l'aspect de l'affichage d'origine.

Commande à distance : [HCOPy:PAGE:WINDow<1|2>:SCALe](#page-946-2) en page 941

#### <span id="page-495-4"></span>**Margins**

Définit des marges pour la page d'impression sur lesquelles aucun élément n'est imprimé. Les marges sont définies selon l'unité sélectionnée.

```
Commande à distance :
```

```
HCOPy:PAGE:MARGin<1|2>:BOTTom en page 938
HCOPy:PAGE:MARGin<1|2>:LEFT en page 938
HCOPy:PAGE:MARGin<1|2>:RIGHt en page 939
HCOPy:PAGE:MARGin<1|2>:TOP en page 939
HCOPy:PAGE:MARGin<1|2>:UNIT en page 939
```
## <span id="page-495-0"></span>**7.4.1.5 Réglages des couleurs d'impression**

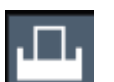

**Accès** : "Print" > "Print Config" > onglet "Color"

Création de captures d'écran des résultats de mesure et réglages actuels

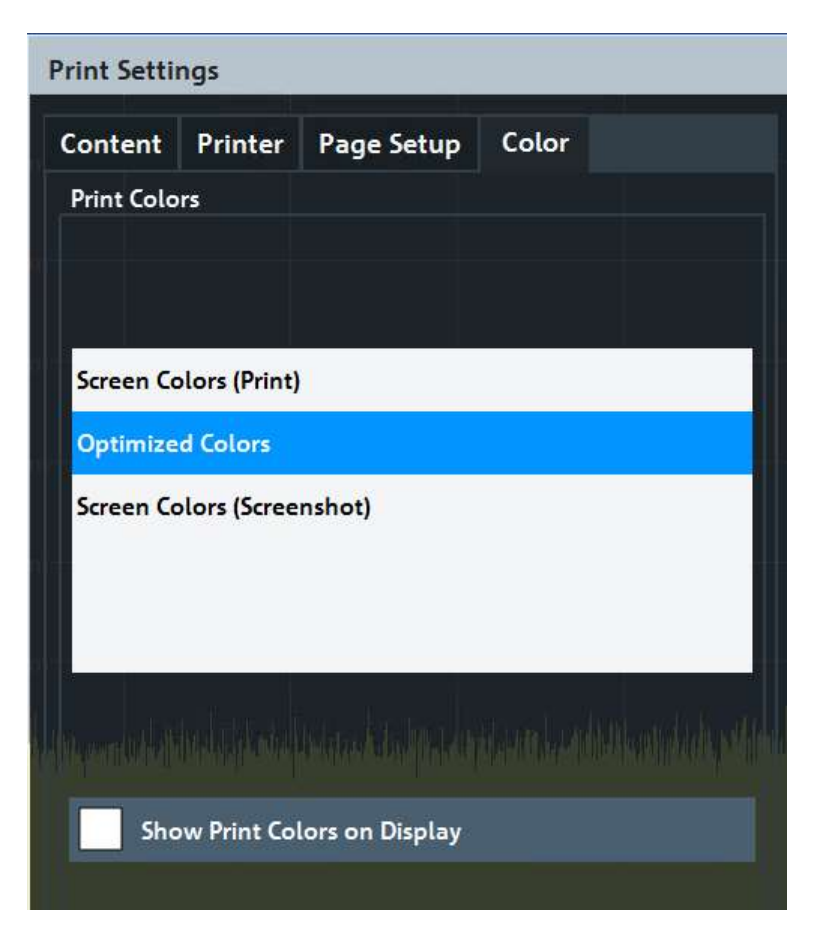

Les réglages fournis ici sont identiques à ceux dans le chapitre "Print Colors" de la fenêtre "Display" > "Theme + Color".

Voir ["Couleurs d'impression" en page 520.](#page-523-0)

## <span id="page-496-0"></span>**7.4.2 Comment stocker ou imprimer des captures d'écran**

Les résultats de mesure affichés à l'écran peuvent être imprimés ou stockés dans un fichier très facilement.

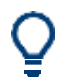

Pour un exemple de programmation, voir Chapitre [10.9.7, "Examples:](#page-960-0)  [managing data",](#page-960-0) [en page 955.](#page-960-0)

#### **Pour démarrer l'impression ou le stockage des résultats dans un fichier**

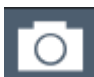

► Si le R&S FPL1000 a déjà été configuré selon vos besoins actuels, appuyez simplement sur l'icône "Print immediate" à l'extrémité droite de la barre d'outils. L'affichage de mesure actuel est imprimé ou stocké dans un fichier, comme configuré.

#### **Pour imprimer une capture d'écran**

Cette configuration suppose qu'une imprimante a déjà été installée. Pour installer une nouvelle imprimante, utilisez la fonction [Install Printer](#page-494-1) (procédure commune Microsoft Windows).

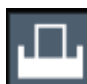

1. Sélectionnez l'outil "Printer" dans la barre d'outils.

La fenêtre "Print Settings" est affichée.

- 2. Dans l'onglet "Content", définissez les éléments de l'écran et les informations additionnelles à inclure dans l'impression.
	- a) Sélectionnez "Print Screenshot" pour inclure tous les éléments affichés à l'écran dans une impression d'une page.
	- b) Optionnellement, ajoutez un commentaire à imprimer en haut de l'impression.
	- c) Optionnellement, activez la date et l'heure ou le logo pour les ajouter à l'impression.
	- d) Optionnellement, activez "Print Dialog" pour inclure toutes les fenêtres actuellement affichées à l'écran dans l'impression. Cela est pratique, par exemple, pour documenter les réglages utilisés pour un résultat particulier.
	- e) Vérifiez "Print Preview" pour être sûr que les éléments pertinents de l'affichage soient visibles.
- 3. Dans l'onglet "Printer", sélectionnez "Printer" comme "Destination".
- 4. Sélectionnez le nom de l'imprimante "Printer Name" pour l'impression dans la liste des imprimantes installées.
- 5. Dans l'onglet "Page Setup", configurez le modèle de page d'impression.
	- a) Sélectionnez l'orientation de la page.
	- b) Définissez les marges de la page.
	- c) Vérifiez "Print Preview" pour être sûr que tous les éléments de l'affichage soient visibles.
- 6. Dans l'onglet "Color", définissez les couleurs à utiliser pour l'impression.
	- a) Par défaut, les couleurs optimisées "Optimized Colors" sont utilisées pour améliorer la visibilité des couleurs. L'arrière-plan est toujours imprimé en blanc et la grille en noir.

Pour une impression qui reflète exactement ce que vous voyez à l'écran, sélectionnez "Screen Colors (Screenshot)".

- b) Vérifiez "Print Preview" pour trouver le réglage approprié.
- 7. Sélectionnez "Print" pour exécuter la fonction d'impression. La capture d'écran est imprimée sur l'imprimante configurée.

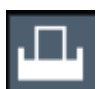

8. Pour imprimer une autre capture d'écran en utilisant la même configuration à tout instant, appuyez simplement sur l'icône "Print immediate" à l'extrémité droite de la barre d'outils.

#### **Pour stocker l'impression contenant plusieurs fenêtres**

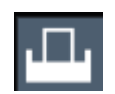

- 1. Sélectionnez l'outil "Printer" dans la barre d'outils.
	- La fenêtre "Print Settings" est affichée.
- 2. Dans l'onglet "Content", définissez les éléments de l'écran et les informations additionnelles à inclure dans l'impression.
	- a) Sélectionnez "Print Selected Windows" pour inclure les fenêtres sélectionnées dans l'impression, possiblement sur plusieurs pages.
	- b) Sélectionnez les affichages des résultats dans la configuration actuelle du canal à inclure dans l'impression. **Astuce** : Sélectionnez "MultiView" avant la configuration de l'impression pour inclure les affichages des résultats de n'importe quelle configuration de canal
	- c) Optionnellement, ajoutez un commentaire à imprimer en haut de chaque page d'impression.
	- d) Optionnellement, activez la date et l'heure ou le logo pour qu'ils soient ajoutés sur les pages imprimées.
- 3. Vérifiez "Print Preview" pour être sûr que les affichages de résultats requis soient inclus.
	- a) Naviguez à travers les pages individuelles de l'impression en utilisant "Page Up" et "Page Down".
	- b) Utilisez les fonctions de zoom pour être sûr que les parties pertinentes de l'affichage des résultats soient visibles.
- 4. Dans l'onglet "Printer", sélectionnez "File" comme "Destination".
- 5. Sélectionnez le format de fichier dans la liste de sélection.
- 6. Par défaut, vous définissez le nom de fichier individuellement pour chaque opération d'impression. Pour éviter d'avoir la fenêtre "File Selection" affichée pour chaque opération d'impression, sélectionnez "Suppress File Name Dialog". Dans ce cas, l'emplacement et le nom de fichier précédents ou par défaut sont utilisés. (C:\Users\Public\Documents\Rohde-Schwarz\Analyzer\user\ FPL ScreenShot <date and time>).
- 7. Dans l'onglet "Page Setup", configurez le modèle de page d'impression.
	- a) Sélectionnez l'orientation de la page.
	- b) Définissez les marges de la page.

active.

- c) Vérifiez "Print Preview" pour être sûr que tous les éléments pertinents de l'affichage soient visibles.
- 8. Dans l'onglet "Color", définissez les couleurs à utiliser pour l'impression.
	- a) Par défaut, "Optimized Colors" sont utilisées pour optimiser la visibilité des couleurs. L'arrière-plan est toujours imprimé en blanc et la grille en noir. Pour une impression qui reflète exactement les couleurs que vous voyez à l'écran, mais avec un arrière-plan blanc, sélectionnez "Screen Colors (Print)".
	- b) Vérifiez "Print Preview" pour voir si le réglage est approprié.
- 9. Sélectionnez "Print" pour exécuter la fonction d'impression.
- 10. Si vous ne sélectionnez pas l'option pour supprimer la fenêtre, saisissez un nom de fichier dans la fenêtre de sélection de fichiers.

Les éléments de données sélectionnés sont stockés dans un fichier comme configuré.

Création de captures d'écran des résultats de mesure et réglages actuels

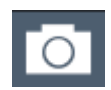

11. Pour stocker un autre fichier en utilisant la même configuration à un autre instant, appuyez simplement sur l'icône "Print immediate" à l'extrémité droite de la barre d'outils.

## <span id="page-499-0"></span>**7.4.3 Exemple de stockage de plusieurs résultats de mesure dans un fichier PDF**

L'exemple suivant décrit la procédure pour stocker des résultats de mesures dans l'application spectrale et l'analyseur I/Q dans un seul fichier PDF.

- <span id="page-499-1"></span>1. Configurez et effectuez les mesures dans l'application spectrale et l'analyseur I/Q comme requis. Configurez au moins les affichages des résultats suivants :
	- Balayage en fréquence, Spectrogramme (Spectre)
	- Magnitude, Spectre (analyseur I/Q)
- 2. Basculez dans l'onglet "MultiView" pour afficher une vue d'ensemble des affichages des résultats dans toutes les configurations de canal actives.

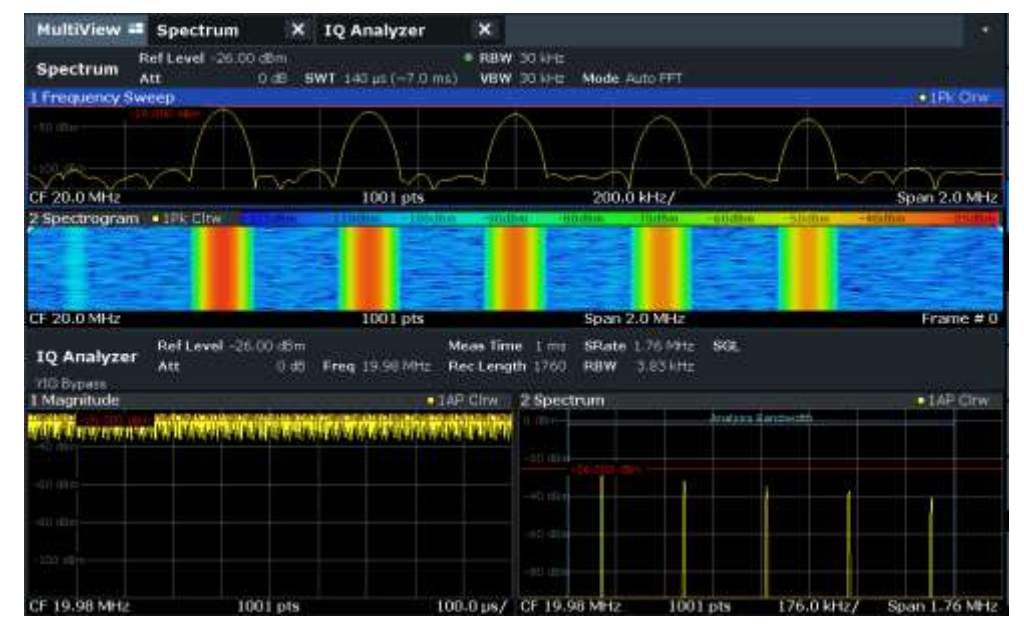

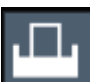

- 3. Sélectionnez l'outil "Printer" dans la barre d'outils. La fenêtre "Print Settings" est affichée.
- 4. Sélectionnez "Device 1" pour configurer les réglages pour cet appareil d'impression.
- 5. Dans l'onglet "Content", sélectionnez "Print Selected Windows".
- 6. Sélectionnez les affichages des résultats listés dans [étape](#page-499-1) 1.
- 7. Saisissez le commentaire *Rapport de test de mesure* à insérer en haut de chaque page.
- 8. Sélectionnez "Print Page Count" et "Print Date and Time".
- 9. Dans l'onglet "Content", sélectionnez "Print Selected Windows".
- Travailler avec les rapports de test
- 10. Dans l'onglet "Printer", sélectionnez "File" comme "Destination".
- 11. Sélectionnez "PDF" dans la liste de sélection du format de fichier.
- 12. Sélectionnez "Suppress File Name Dialog".
- 13. Dans l'onglet "Page Setup", sélectionnez "Landscape" comme "Orientation".
- 14. Sélectionnez "Windows Per Page" : *1* pour imprimer un seul affichage de résultats sur chaque page.
- 15. Sélectionnez l'option "Scaling" et "Size to fit" pour maximiser l'affichage des résultats sur chaque page.
- 16. Dans l'onglet "Color", sélectionnez "Screen Colors (Print)" pour une impression qui reflète les couleurs que vous voyez à l'écran, mais avec un arrière-plan blanc.
- 17. Vérifiez "Print Preview" pour être sûr que tous les affichages de résultats requis soient inclus et que tous les éléments de données pertinents soient visibles.
	- a) Naviguez à travers les pages individuelles d'impression en utilisant "Page Up" et "Page Down".
	- b) Utilisez les fonctions de zoom pour vous assurer que toutes les parties pertinentes de l'affichage de résultats soient visibles.
- 18. Sélectionnez "Print" pour exécuter la fonction d'impression.

Les éléments d'affichage sélectionnés sont stockés dans un fichier comme configuré

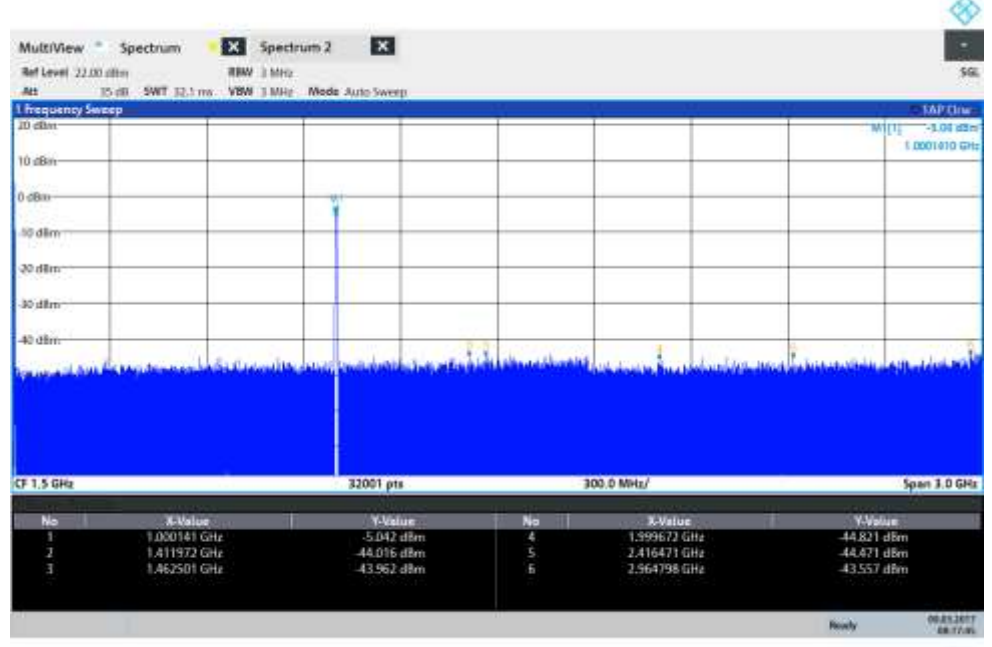

08 17:47 09.03.2017

## <span id="page-500-0"></span>**7.5 Travailler avec des rapports de test**

**Accès** : Barre d'outils :

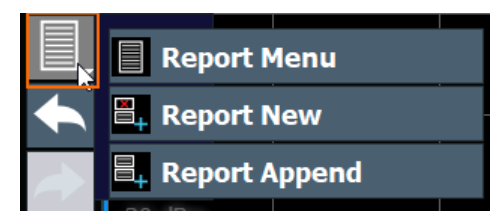

Le R&S FPL1000 propose un générateur de rapports de test. Un rapport de test est un document qui résume les résultats et la configuration des mesures.

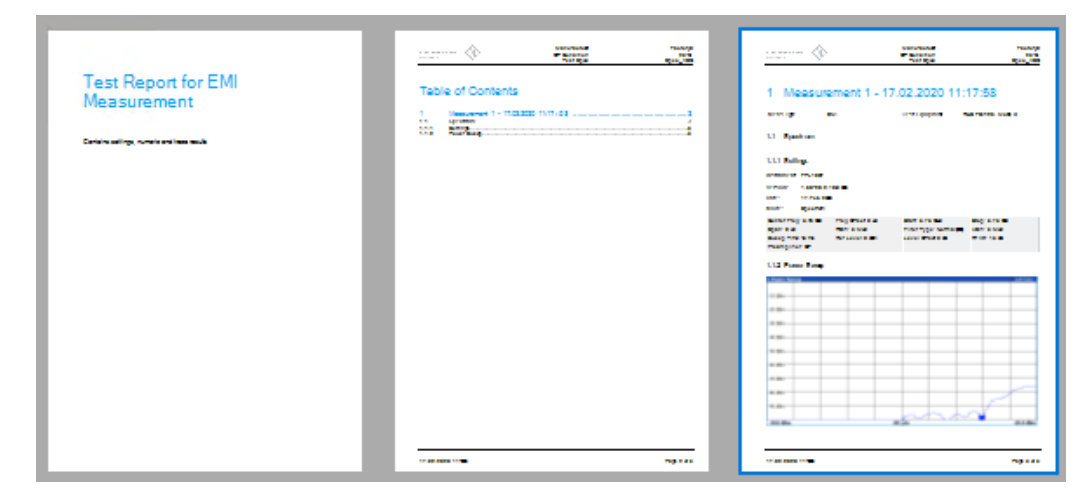

*Figure 7-1 : Exemples de rapports de test*

Un rapport de test est constitué d'un ou plusieurs ensembles de données. Chaque ensemble de données contient les résultats et la configuration d'une mesure.

Les rapports de test sont basés sur un modèle générique, et sont complétés avec les contenus spécifiques à la mesure ou définis par l'utilisateur. Vous pouvez créer plusieurs modèles pour différentes applications.

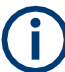

Actuellement, les rapports de test sont uniquement pris en charge dans l'application spectrale, et seulement si l'option R&S FPL1-K54 est installée.

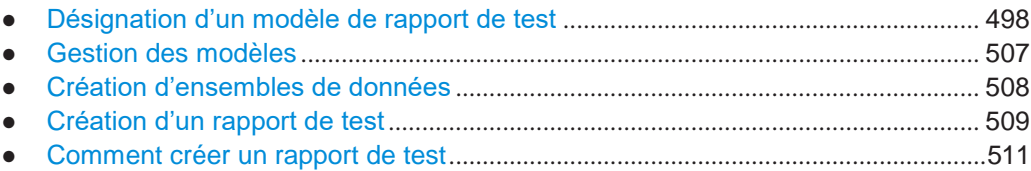

## <span id="page-501-0"></span>**7.5.1 Désignation d'un modèle de rapport de test**

Accès :  $\blacksquare$  > "Report menu" > "Templates"

Le R&S FPL1000 vous permet de créer plusieurs modèles de rapports de test. Donc, vous pouvez documenter les tâches de mesure qui nécessitent différentes informations ou différentes mises en pages dans le rapport de test.

Les propriétés disponibles dans l'onglet "Templates" définissent les informations qui seront contenues dans chaque ensemble de données du rapport de test. Les modèles contiennent des contenus généraux et des contenus spécifiques à l'application.

Le rapport de test se compose de différents types d'informations, certaines sont affichées sur chaque page, d'autres par mesure (sous-rapport) :

| 1<br>$\overline{2}$ | <b>OHDE&amp;SCHWARZ</b><br>ake ideas real  | Manufacturer:<br><b>OP Condition:</b><br><b>Test Spec:</b> | FactoryX<br>25°C<br>Spec_ABC |
|---------------------|--------------------------------------------|------------------------------------------------------------|------------------------------|
| 3                   | Measurement 1 - 17.02.2020 11:17:58<br>1   |                                                            |                              |
|                     | <b>Meas Type</b><br>EMI                    | <b>Test Equipment</b>                                      | R&S FSW26. Mobile X          |
|                     | 1.1<br><b>Spectrum</b>                     |                                                            |                              |
|                     | 1.1.1 Settings                             |                                                            |                              |
|                     | Instrument: FPL1007                        |                                                            |                              |
| 4                   | 1.60-20.2.10.0 Beta<br><b>Version:</b>     |                                                            |                              |
|                     | Date:<br>17.Feb 2020                       |                                                            |                              |
|                     | Mode:<br>Spectrum                          |                                                            |                              |
|                     | Center Freq: 3.75 GHz<br>Freq Offset: 0 Hz | Start: 3.75 GHz                                            | Stop: 3.75 GHz               |
| 5                   | RBW: 3 MHz<br>Span: 0 Hz                   | Filter Type: Normal(3dB)                                   | VBW: 3 MHz                   |
|                     | Ref Level: 0 dBm<br>Sweep Time: 13 ms      | Level Offset: 0 dB                                         | Rf Att: 13 dB                |
|                     | Preamplifier: OFF                          |                                                            |                              |
|                     | 1.1.2 Power Sweep<br><b>1 Power Sweep</b>  |                                                            | O 1AP Chw                    |
|                     |                                            |                                                            |                              |
|                     | $-10$ dBm-                                 |                                                            |                              |
|                     | $-20$ dBm                                  |                                                            |                              |
|                     | $-30$ dBm-                                 |                                                            |                              |
| 6                   | $-40$ dBm-                                 |                                                            |                              |
|                     |                                            |                                                            |                              |
|                     | -50 dBm                                    |                                                            |                              |
|                     | $-60$ dBm-                                 |                                                            |                              |
|                     | -70 dBm                                    |                                                            |                              |
|                     | -80 dBm                                    |                                                            |                              |
|                     | -90 dBm-                                   |                                                            |                              |
|                     |                                            |                                                            |                              |
|                     | $-30.0$ dBm                                | $201$ pts                                                  | $-20.0$ dBm                  |
|                     |                                            |                                                            |                              |
| 7                   | 17.02.2020 11:39:46                        |                                                            |                              |

*Figure 7-2 : Types d'informations dans le rapport de test*

- 1 = Logo (chaque page)
- 2 = Informations globales (chaque page)
- 3 = Informations spécifiques à la mesure (par sous-rapport)
- 4 = Réglages généraux de l'instrument (par sous-rapport)
- 5 = Réglages spécifiques à la mesure (par sous-rapport)
- 6 = Résultats de la mesure (par sous-rapport)
- 7 = Date et compteur de pages (chaque page)

Pour voir le résultat de votre configuration du modèle, utilisez la fonction [Show Preview.](#page-514-1)

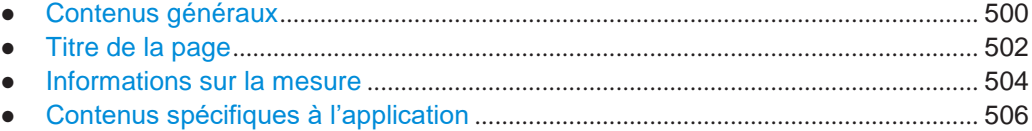

## <span id="page-503-0"></span>**7.5.1.1 Contenus généraux**

Accès : ■ > "Report menu" > "Templates" > "General" > "▽" > "General"

La zone "General" définie les propriétés générales du rapport.

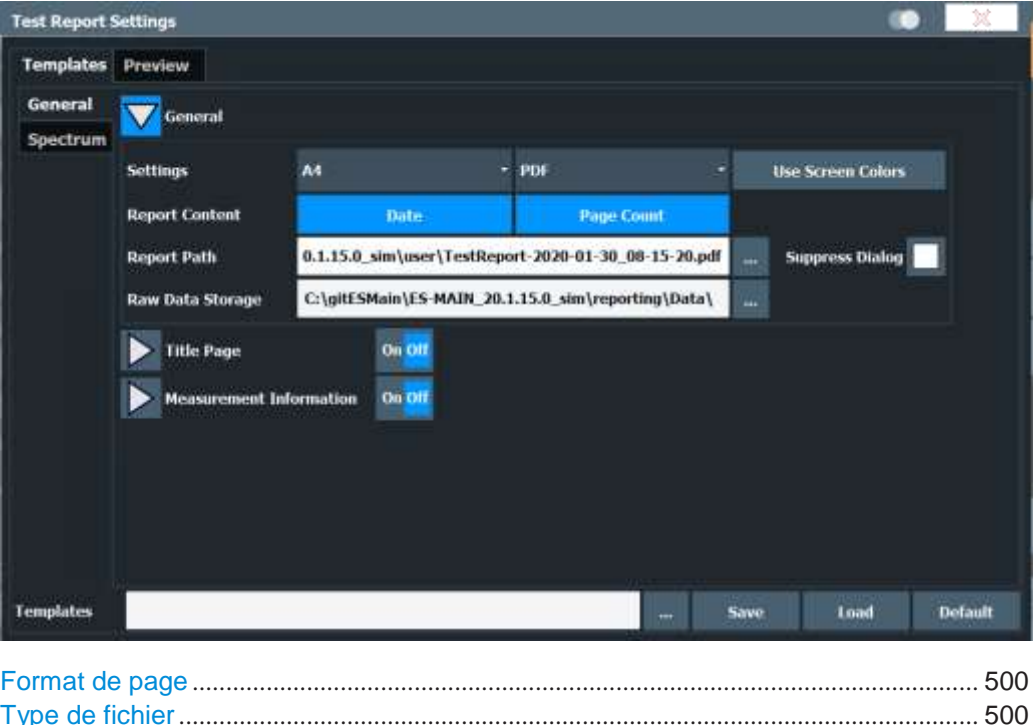

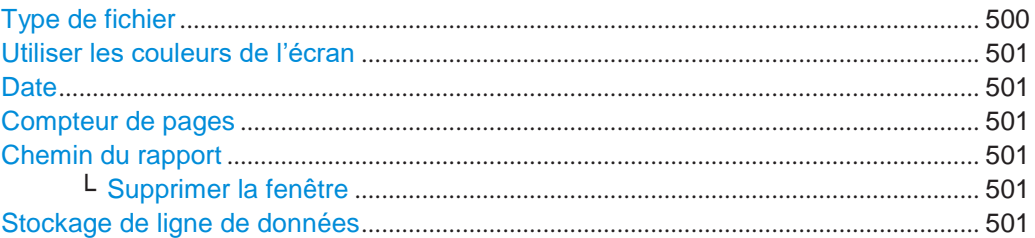

## **Page format**

<span id="page-503-1"></span>Sélectionne le format du document (A4 ou format "Lettre").

Commande à distance :

[HCOPy:TREPort:PAGesize](#page-957-0) en page 952

#### <span id="page-503-2"></span>**File type**

Sélectionne le type de fichier (\*.pdf ou \*.doc).
Commande à distance : [HCOPy:DEVice:LANGuage<1|2>](#page-941-0) en page 936

### **Use Screen Colors**

Active ou désactive l'utilisation des schémas de couleurs adaptés à l'imprimante (à l'opposé des couleurs utilisées à l'écran).

Commande à distance : [HCOPy:TREPort:PCOLors\[:STATe\]](#page-958-0) en page 953

#### **Date**

Ajoute la date actuelle sur chaque page du rapport.

Commande à distance : [HCOPy:TREPort:TDSTamp\[:STATe\]](#page-958-1) en page 953

#### **Page Count**

Ajoute les numéros de page sur chaque page du rapport.

Commande à distance : [HCOPy:TREPort:PAGecount:STATe](#page-958-2) en page 953

#### <span id="page-504-1"></span>**Report Path**

Définit le nom du rapport et l'emplacement où le rapport est sauvegardé.

Saisissez l'emplacement et le nom de fichier dans le champ de saisie, ou sélectionnez le répertoire avec le bouton "...".

Si vous omettez le chemin, le rapport est sauvegardé dans le répertoire par défaut (C:\Users\Public\Documents\Rohde-Schwarz\Analyzer\user).

**Note** : Ce chemin définit l'emplacement du rapport de test actuel. Les modèles sont stockés dans un emplacement différent (voir ["Sauvegarder" en page 508\)](#page-511-0).

Commande à distance : [MMEMory:NAME](#page-928-0) en page 923

#### <span id="page-504-2"></span>**Suppress Dialog ← Report Path**

Par défaut, lorsque vous stockez un rapport, une fenêtre est affichée pour définir le chemin.

Si une fenêtre est supprimée, les rapports sont sauvegardés dans le répertoire par défaut (C:\Users\Public\Documents\Rohde-Schwarz\Analyzer\user) avec un nom générique sans autre interaction.

#### <span id="page-504-0"></span>**Raw Data Storage**

Définit l'emplacement où les ensembles de données mesurés pour le rapport sont stockés jusqu'à ce que le rapport soit créé.

Saisissez le chemin et le nom de fichier dans le champ de saisie, ou sélectionnez le répertoire en utilisant le bouton "...".

#### Commande à distance :

[MMEMory:RAW](#page-960-0) en page 955

#### **7.5.1.2 Titre de la page**

Accès : ■ > "Report menu" > "Templates" > "General" > "▽" > "Title Page"

Vous pouvez définir un titre de page optionnel pour le rapport de test avec un titre et une courte description des contenus. Il est seulement inclus dans le rapport si vous l'activez.

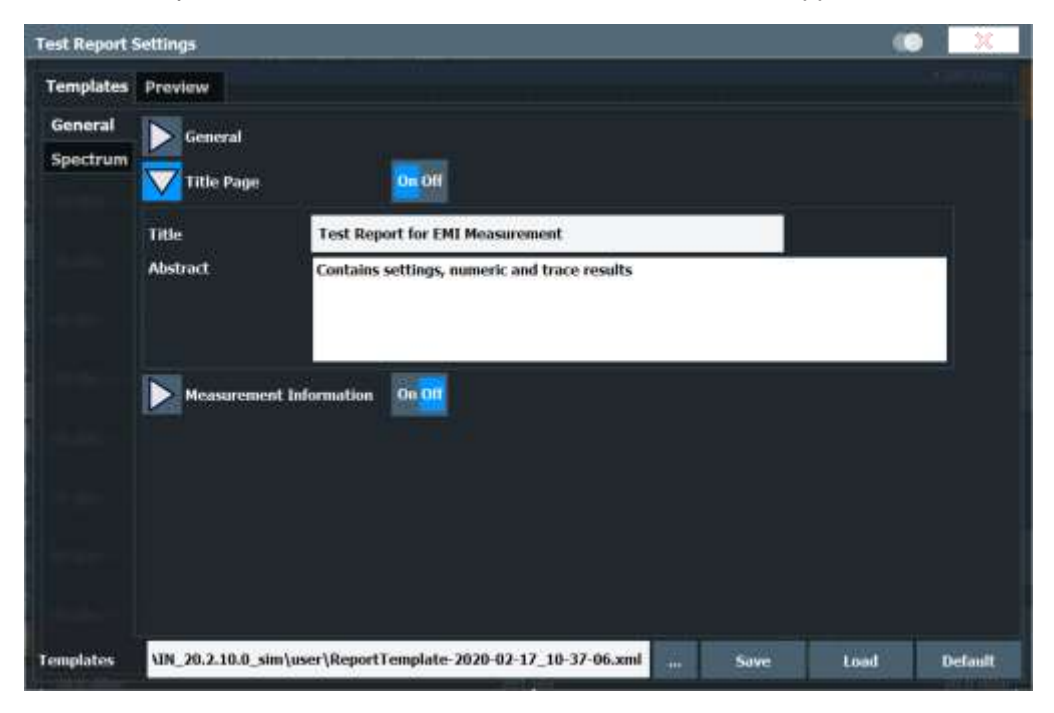

|                                        | <b>IOHDE&amp;SCHWARZ</b> |                                     |  | Manufacturer:<br><b>OP Condition:</b><br><b>Test Spec:</b> |  |                      |                     | FactoryX<br>25°C<br>Spec ABC |
|----------------------------------------|--------------------------|-------------------------------------|--|------------------------------------------------------------|--|----------------------|---------------------|------------------------------|
| 1.                                     |                          | Measurement 1 - 17.02.2020 11:17:58 |  |                                                            |  |                      |                     |                              |
| <b>Meas Type</b>                       | EMI                      |                                     |  | <b>Test Equipment</b>                                      |  |                      | R&S FSW26, Mobile X |                              |
| 1.1 Spectrum                           |                          |                                     |  |                                                            |  |                      |                     |                              |
| 1.1.1 Settings                         |                          |                                     |  |                                                            |  |                      |                     |                              |
|                                        | Instrument: FPL1007      |                                     |  |                                                            |  |                      |                     |                              |
| <b>Version:</b>                        | 1.60-20.2.10.0 Beta      |                                     |  |                                                            |  |                      |                     |                              |
| Date:                                  | 17.Feb 2020              |                                     |  |                                                            |  |                      |                     |                              |
| Mode:                                  | Spectrum                 |                                     |  |                                                            |  |                      |                     |                              |
|                                        | Center Freq: 3.75 GHz    | Freq Offset: 0 Hz                   |  | Start: 3.75 GHz                                            |  |                      | Stop: 3.75 GHz      |                              |
| Span: 0 Hz                             |                          | RBW: 3 MHz                          |  | Filter Type: Normal(3dB)                                   |  | VBW: 3 MHz           |                     |                              |
| Sweep Time: 13 ms<br>Preamplifier: OFF |                          | Ref Level: 0 dBm                    |  | Level Offset: 0 dB                                         |  | <b>Rf Att: 13 dB</b> |                     |                              |
|                                        |                          |                                     |  |                                                            |  |                      |                     |                              |
| <b>1 Power Sweep</b>                   | 1.1.2 Power Sweep        |                                     |  |                                                            |  |                      |                     | O LAP Clrw                   |
|                                        |                          |                                     |  |                                                            |  |                      |                     |                              |
| $-10$ dBm-                             |                          |                                     |  |                                                            |  |                      |                     |                              |
| $-20$ dBm-                             |                          |                                     |  |                                                            |  |                      |                     |                              |
| $-30$ dBm-                             |                          |                                     |  |                                                            |  |                      |                     |                              |
| $-40$ dBm-                             |                          |                                     |  |                                                            |  |                      |                     |                              |
|                                        |                          |                                     |  |                                                            |  |                      |                     |                              |
| $-50$ dBm $-$                          |                          |                                     |  |                                                            |  |                      |                     |                              |
| $-60$ dBm-                             |                          |                                     |  |                                                            |  |                      |                     |                              |
| -70 dBm-                               |                          |                                     |  |                                                            |  |                      |                     |                              |
| -80 dBm-                               |                          |                                     |  |                                                            |  |                      |                     |                              |
| -90 dBm-                               |                          |                                     |  |                                                            |  |                      |                     |                              |
|                                        |                          |                                     |  |                                                            |  |                      |                     |                              |
| -30.0 dBm                              |                          |                                     |  | $201$ pts                                                  |  |                      |                     |                              |
|                                        |                          |                                     |  |                                                            |  |                      |                     | -20.0 dBm                    |

*Figure 7-3 : Exemple d'un titre de page de rapport de test* 

Statut: HCOPy: TREPort: TITLe: STATe en page 955 Titre : [HCOPy:TREPort:TITLe](#page-959-0) en page 954 Résumé : [HCOPy:TREPort:DESCription](#page-951-0) en page 946

#### **7.5.1.3 Informations de la mesure**

Accès: ■ > "Report menu" > "Templates" > "General" > "▽" > "Measurement Information"

La zone "Measurement Information" vous permet d'ajouter des informations définies par l'utilisateur sur la mesure pour le rapport.

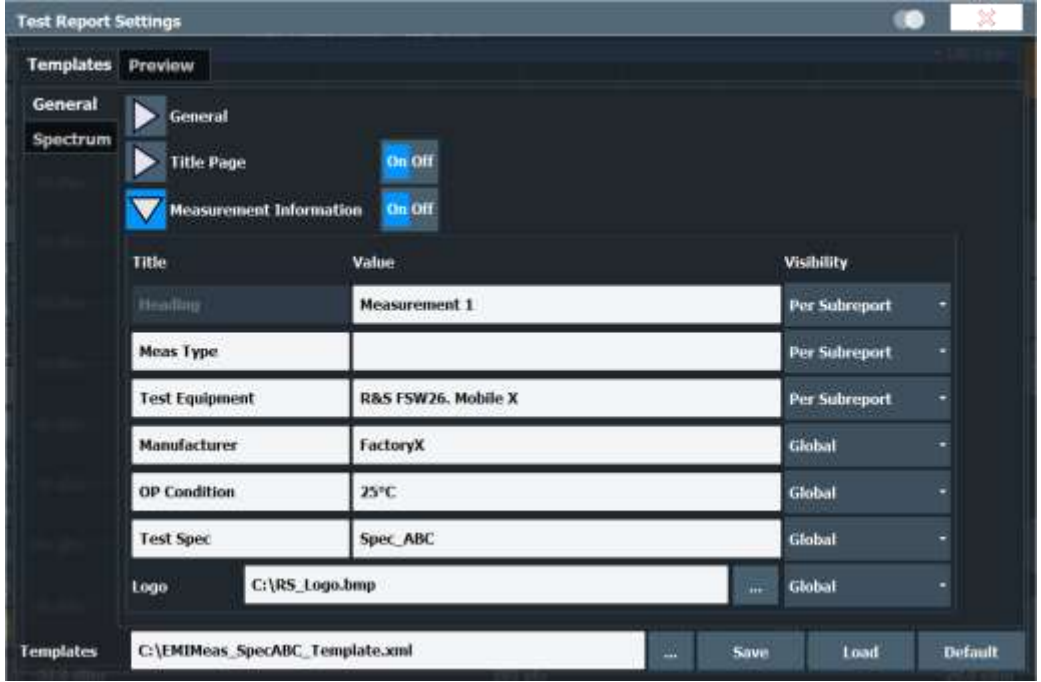

Vous pouvez ajouter jusqu'à six lignes au rapport, plus une image, par exemple un logo. La première ligne est l'en-tête. Chacune des cinq lignes suivantes se compose d'un titre et d'une valeur, qui sont affichés à côté du titre. Les informations peuvent être globales, à savoir : valides pour le rapport en entier, ou spécifiques à une mesure individuelle. Dans ce cas, vous définissez la valeur actuelle lorsque vous stockez les données de mesure.

| <b>Adjust Meas Info</b> |                                |  |  |           |               |  |  |
|-------------------------|--------------------------------|--|--|-----------|---------------|--|--|
| <b>Title</b>            | Value                          |  |  |           |               |  |  |
| <b>Heading</b>          | <b>Measurement 1</b>           |  |  |           |               |  |  |
| <b>Meas Type</b>        | <b>EMI</b>                     |  |  |           |               |  |  |
| <b>Test Equipment</b>   | <b>R&amp;S FSW26. Mobile X</b> |  |  |           |               |  |  |
|                         |                                |  |  | <b>Ok</b> | <b>Cancel</b> |  |  |

*Figure 7-4 : Fenêtre pour les informations de mesure lors de l'ajout de données au rapport*

#### Travailler avec les rapports de test

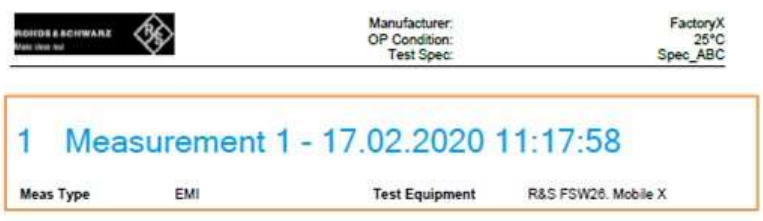

#### 1.1 Spectrum

*Figure 7-5 : Exemple d'information spécifique à la mesure dans un rapport de test*

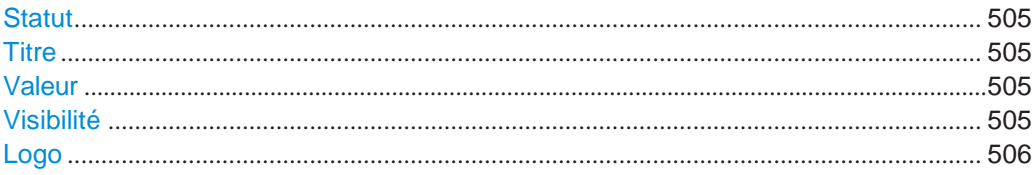

#### <span id="page-508-0"></span>**State**

Active ou désactive les informations de mesure définie par l'utilisateur sur le rapport de test.

Commande à distance : [HCOPy:TREPort:ITEM:HEADer:STATe](#page-954-0) en page 949

#### <span id="page-508-1"></span>**Title**

Définit un titre pour le type d'information, par exemple "Test equipment" pour le nom du dispositif sous test. Des titres par défaut sont fournis, mais vous pouvez changer et personnaliser chaque titre, sauf pour l'en-tête initial "heading". Un maximum de 17 caractères est disponible.

Pour les données spécifiques à une mesure individuelle, ce titre est utilisé dans la fenêtre vous demandant de fournir les informations quand vous joignez des résultats de mesure au rapport.

Commande à distance :

[HCOPy:TREPort:ITEM:HEADer:LINE<line>:TITLe](#page-953-0) en page 948

#### <span id="page-508-2"></span>**Value**

Définit le texte actuel pour le contenu défini par le titre. Un maximum de 25 caractères est disponible.

Pour les données spécifiques à une mesure individuelle, il vous sera demandé de fournir cette information lorsque vous joignez les résultats de mesure au rapport.

Commande à distance : [HCOPy:TREPort:ITEM:HEADer:LINE<line>:TEXT](#page-952-0) en page 947

#### <span id="page-508-3"></span>**Visibility**

Détermine la validité du contenu et donc quand les contenus sont configurés et où la ligne est affichée dans le rapport.

"Never" (Défaut) : Les contenus sont ignorés.

"Global" Les contenus sont valides pour tout le rapport. Ils sont configurés dans le modèle et inclus sur chaque page.

"Subreport" Les contenus sont valides uniquement pour une mesure individuelle. Ils sont configurés quand vous joignez les résultats de mesure au rapport, et inclus une fois pour chaque sous-rapport (mesure).

Commande à distance :

```
HCOPy:TREPort:ITEM:HEADer:LINE<line>:CONTrol en page 947
HCOPy:TREPort:ITEM:LOGO:CONTrol en page 950
```
#### <span id="page-509-0"></span>**Logo**

Inclut une image ou un logo dans le rapport. Saisissez le chemin et le nom de fichier dans le champ de saisie, ou sélectionnez le répertoire en utilisant le bouton "...". Les formats suivants sont pris en charge :

- .bmp
- .jpg
- .png
- .gif
- . $emf$
- .wmf

Commande à distance : [HCOPy:TREPort:ITEM:LOGO](#page-954-1) en page 949

#### **7.5.1.4 Contenus spécifiques à l'application**

Pour chaque application, vous pouvez sélectionner quels résultats graphiques, résultats numériques ou informations sur la configuration de mesure sont à inclure dans le rapport. Les informations qui doivent être intégrées dans le rapport sont représentées par un bouton bleu. Celles non intégrées par un bouton gris. Certaines informations sont uniquement intégrées si elles sont aussi affichées pour la mesure, indiquées par un astérisque (\*).

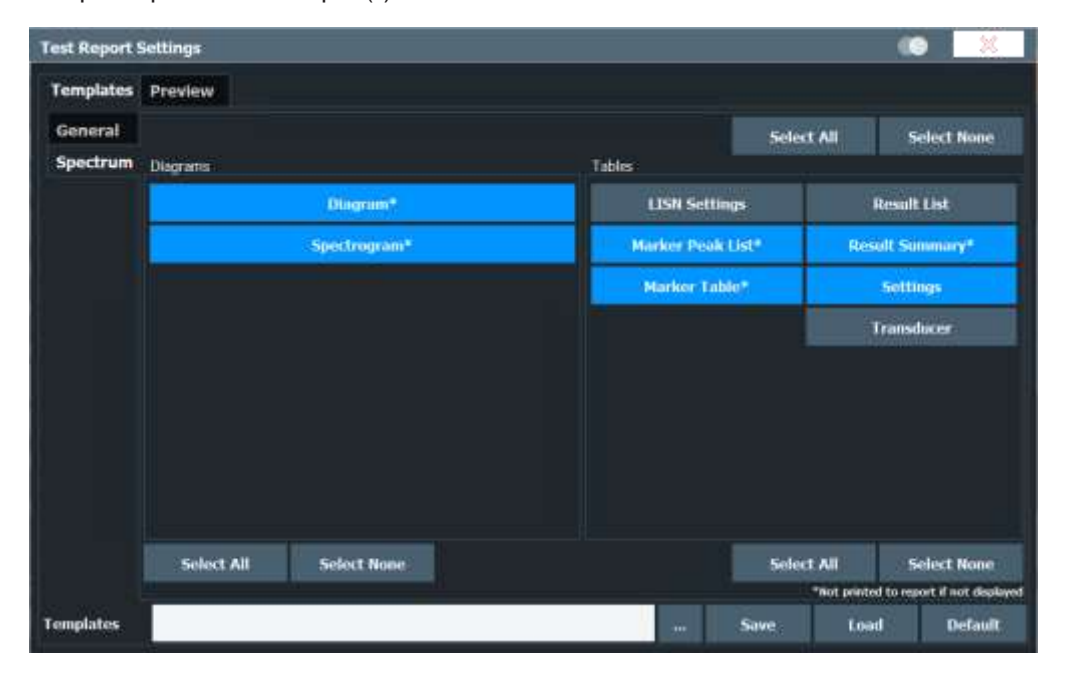

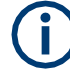

Pour le R&S FPL1000, les rapports de test sont uniquement disponibles pour le mode spectral, et seulement si l'option R&S FPL1-K54 est installée.

Pour les détails sur les informations fournies, voir :

- ["Diagramme" en page](#page-124-0) 124
- ["Spectrogramme" en page](#page-125-0) 125
- ["Tableau de marqueurs" en page](#page-124-1) 124
- ["Liste de crêtes de marqueurs" en page](#page-124-2) 124
- ["Résumé des résultats" en page](#page-125-1) 125
- Chapitre [8.7, "Transducteurs", en page](#page-540-0) 537
- ["Réglages du contrôle LISN](#page-276-0) " en page 275
- **Result list** : un tableau qui contient les valeurs de la trace pour chaque point de trace Un maximum de 50001 points de mesure par trace sont écrits dans le rapport. Le reste est rejeté. Si vous avez plus de points de mesure, exportez les données dans un fichier ASCII (voir ["Exporte](#page-462-0)r une trace dans un fichier [ASCII" en page 459](#page-462-0) ).
- Settings : réglages de base de l'instrument et spécifiques à la mesure (comme indiqué dans la barre de configuration du canal).

#### **Select All / Select None**

Sélectionne ou désélectionne tous les éléments dans la zone correspondante :

- **Diagrammes**
- **Tableaux**
- Tous les éléments

Commande à distance : [HCOPy:TREPort:ITEM:SELect](#page-955-1) en page 950

### **7.5.2 Gestion des modèles**

Accès :  $\blacksquare$  > "Report menu" > "Templates"

Certaines fonctions générales pour gérer les modèles de rapports de test sont disponibles sur tous les sous-onglets "Templates".

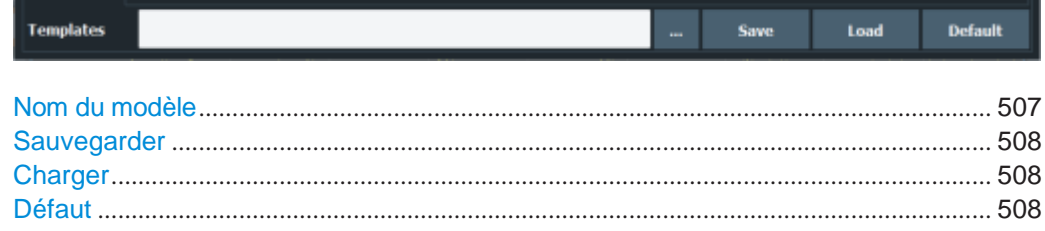

### <span id="page-510-0"></span>**Template name**

Saisissez le chemin et le nom de fichier du modèle dans le champ de saisie, ou sélectionnez le répertoire en utilisant le bouton "...".

Si vous omettez le chemin, le modèle est sauvegardé dans le répertoire par défaut (C:\Users\Public\Documents\Rohde-Schwarz\Analyzer\user).

Commande à distance :

Interroge les modèles disponibles : [HCOPy:TREPort:ITEM:TEMPlate:CATalog?](#page-956-0) [en page 951](#page-956-0)

#### <span id="page-511-0"></span>**Save**

Sauvegarde la configuration du rapport de test actuel sous le [Template name](#page-510-0) spécifié.

Commande à distance : [HCOPy:TREPort:ITEM:TEMPlate:SAVE](#page-957-0) en page 952

#### <span id="page-511-1"></span>**Load**

Restaure la configuration du rapport de test sélectionnée.

Commande à distance : [HCOPy:TREPort:ITEM:TEMPlate:LOAD](#page-957-1) en page 952

#### <span id="page-511-2"></span>**Default**

Restaure la configuration du modèle par défaut.

Commande à distance : [HCOPy:TREPort:ITEM:DEFault](#page-952-2) en page 947

### <span id="page-511-4"></span>**7.5.3 Création d'ensembles de données**

**Accès** : Barre d'outils :

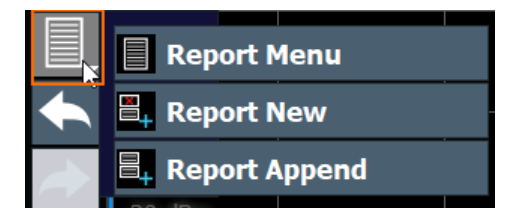

Avant de pouvoir imprimer un rapport de test, vous devez créer des données de rapport.

Les données de rapport de test sont organisées dans des ensembles de données. Chaque ensemble de données contient les informations d'une mesure. Un ensemble de données peut contenir plusieurs sous-ensembles pour différents types de données pour une seule mesure, par exemple des réglages et un résumé de résultats.

Vous créez de nouveaux ensembles de données manuellement après une mesure.

Les ensembles de données sont stockés dans le répertoire spécifié dans ["Stockage de](#page-504-0)  [la ligne de données" en page 501.](#page-504-0)

Après la création d'un ensemble de données, vous pouvez voir les détails dans la fenêtre "Preview" (voir ["Afficher la prévisualisation" en page 511\)](#page-514-0).

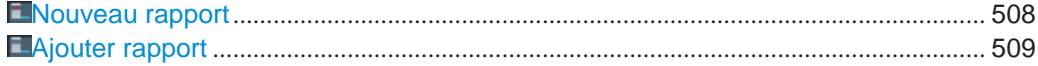

#### <span id="page-511-3"></span>**Nouveau rapport**

Efface tous les ensembles de données stockés actuellement et en crée un nouveau.

Commande à distance :

[HCOPy:TREPort:NEW](#page-957-2) en page 952

#### <span id="page-512-0"></span>**Ajouter un rapport**

Ajoute un nouvel ensemble de données à ceux existants pour le rapport de test suivant. Si des données spécifiques à la mesure sont configurées dans le modèle du rapport, une fenêtre vous demande de fournir les informations pour l'ensemble de données ajouté.

Commande à distance : [HCOPy:TREPort:APPend](#page-951-1) en page 946

### **7.5.4 Création d'un rapport de test**

Accès :  $\blacksquare$  > "Report menu" > "Preview"

Une fois que vous avez créé des ensembles de données pour un rapport de test, vous pouvez créer et sauvegarder le rapport de test actuel. Optionnellement, vous pouvez sélectionner quels ensembles de données sauvegardés sont à inclure. Avant que vous ne sauvegardiez le rapport de test dans un fichier, vous pouvez vérifier la prévisualisation de la configuration actuelle et des contenus.

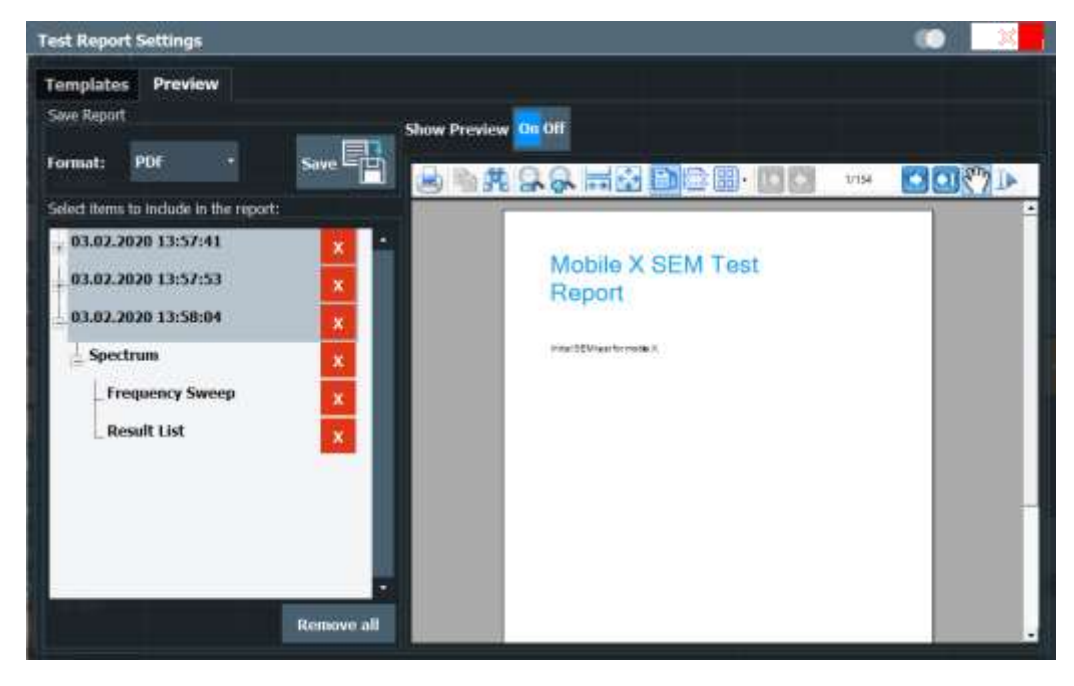

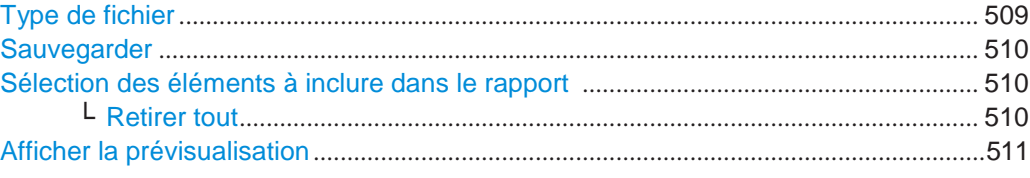

#### **File type**

Sélectionne le type de fichier du rapport (\*.pdf ou \*.doc).

Commande à distance : [HCOPy:DEVice:LANGuage<1|2>](#page-941-0) en page 936

<span id="page-512-1"></span>Manuel d'utilisation – 1179.5860.09 - 12 **513**

### <span id="page-513-0"></span>**Save**

Accès :  $\blacksquare$  > "Report menu" > "Save"

Sauvegarde le rapport de test avec les [éléments](#page-513-1) sélectionnés dans le [Chemin](#page-504-1) du rapport avec le [Type](#page-512-1) de fichier sélectionné. Si l'option [Supprimer](#page-504-2) fenêtre est activée, le rapport est sauvegardé dans le répertoire spécifié dans la zone des contenus généraux (voir [Chemin](#page-504-1) du rapport).

Astuce : avant la sauvegarde du rapport, vérifiez les contenus en utilisant la fonction

[Afficher](#page-514-0) la prévisualisation. Commande à distance : Mode impression : HCOPy: MODE en page 946 Nom de rapport et répertoire : [MMEMory:NAME](#page-928-0) en page 923 Imprimer le rapport : [HCOPy\[:IMMediate<1|2>\]](#page-942-0) en page 937

#### <span id="page-513-1"></span>**Selecting items to include in the report**

Par défaut, tous les ensembles de données et sous-ensembles stockés pour le rapport de test sont inclus (voir [Chapitre](#page-511-4) [7.5.3, "Création d'ensembles de données", en page](#page-511-4) 508). Cependant, vous pouvez retirer les ensembles de données individuels et sous-ensembles avant la création du rapport.

Chaque ensemble de données est indiqué par la date et l'heure à laquelle il a été stocké. Un ensemble de données peut contenir des sous-ensembles pour des résultats individuels.

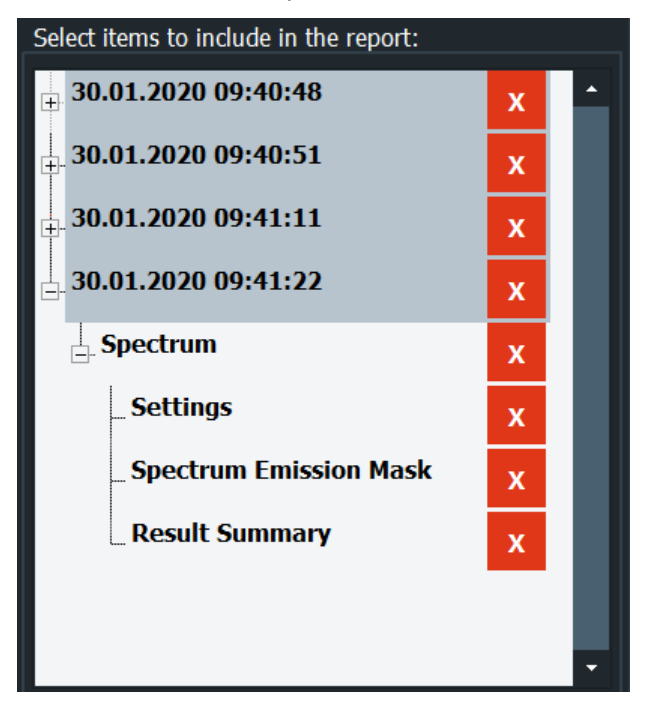

Pour effacer un élément, sélectionnez le "X" à côté de l'élément.

Commande à distance : [HCOPy:TREPort:TEST:REMove](#page-958-3) en page 953

<span id="page-513-2"></span>**Remove All ← Selecting items to include in the report** Efface tous les éléments actuellement stockés pour le rapport de test.

Commande à distance : [HCOPy:TREPort:TEST:REMove:ALL](#page-959-1) en page 954

#### <span id="page-514-0"></span>**Show Preview**

Si activée, une prévisualisation de la configuration et des contenus du rapport de test actuel est affichée. Notez que cela peut prendre un peu de temps jusqu'à ce que la prévisualisation soit créée.

La zone de prévisualisation fournit des fonctions typiques de visualisation comme un visionneur PDF classique.

### **7.5.5 Comment créer un rapport de test**

En utilisant un rapport de test vous résumez les résultats et la configuration des mesures dans un document directement à partir de l'application spectrale.

#### **Pour configurer un modèle de rapport de test**

- 1. **Accès** :  $\blacksquare$  > "Report menu" > "Templates"
- 2. Dans la zone "General", définissez les réglages généraux du rapport, incluant :
	- Format de page
	- Type de fichier
	- Schéma de couleurs (comme à l'écran ou optimisé)
	- Inclure la date
	- Inclure les nombres de pages
	- Chemin de stockage pour le rapport final et les données temporaires
- 3. Optionnellement, dans la zone "Title Page", configurez un titre de page séparé avec un titre et une description du rapport.
- 4. Optionnellement, dans la zone "Measurement Information", configurez d'autres informations sur la mesure à inclure dans le rapport.
	- a) Définissez une étiquette ("Title").
	- b) Saisissez un texte pour l'étiquette ("Value").
	- c) Sélectionnez si le texte apparaît sur chaque page ("Global"), ou une seule fois par mesure ("Subreport").
	- d) Chargez une image, par exemple un logo.
- 5. Sélectionnez l'onglet "Spectrum" pour configurer les contenus spécifiques à l'application.
- 6. Sélectionnez les diagrammes et tableaux à inclure dans le rapport.
- 7. Saisissez un nom pour le modèle de rapport de test.
- 8. Sélectionnez "Save" pour sauvegarder le modèle.

#### **Pour créer un rapport de test initial**

- 1. **Accès** :  $\blacksquare$  > "Report menu" > "Templates"
- 2. Sélectionnez le bouton "..." en bas de l'onglet "Templates" pour sélectionner le modèle préconfiguré pour votre rapport.
- 3. Sélectionnez "Load".

Le modèle de rapport préconfiguré est chargé dans la fenêtre.

4. Configurez et effectuez votre mesure comme d'habitude.

- 5. Lorsque la mesure est terminée, sauvegardez les résultats pour votre rapport : Dans la barre d'outils, sélectionnez  $\Box$  > "Report new" pour effacer les données de rapport existantes et démarrer un nouveau rapport.
- 6. Effectuez d'autres mesures et sauvegardez les résultats comme requis. Dans la barre d'outils, sélectionnez  $\blacksquare$  > "Report append".
- 7. Lorsque vous êtes prêts à créer le rapport, dans la barre d'outils, sélectionnez  $\blacksquare$  > "Report menu" > "Preview".
- 8. Optionnellement, retirez tous les ensembles de données que vous ne voulez pas inclure dans le rapport, par exemple du fait de réglages de mesure erronés. Dans la zone "Select items to include in the report", sélectionnez le "X" pour retirer un élément.
- 9. Optionnellement, utilisez les fonctions de navigation pour visualiser la prévisualisation du rapport plus en détail.
- 10. Sélectionnez "Save".

Une fenêtre de sélection de fichiers est affichée, à moins que vous activiez l'option "Suppress dialog" dans les réglages généraux du modèle.

- 11. Sélectionnez le nom de fichier et le chemin pour le rapport.
- 12. Sélectionnez "OK".

Le rapport de test est sauvegardé pour l'emplacement sélectionné.

#### **Pour créer des rapports de test consécutifs**

- 1. Configurez et effectuez votre mesure comme d'habitude.
- 2. Lorsque la mesure est terminée, sauvegardez les résultats pour votre rapport : Dans la barre d'outils, sélectionnez  $\Box$  > "Report new" pour effacer les données de rapports existantes et démarrer un nouveau rapport.
- 3. Effectuez d'autres mesures et sauvegardez les résultats comme requis. Dans la barre d'outils, sélectionnez  $\blacksquare$  > "Report append".
- 4. Lorsque vous êtes prêts à créer le rapport, dans la barre d'outils, sélectionnez  $\blacksquare$  > "Report menu" > "Save".

Une fenêtre de sélection de fichiers est affichée, à moins que vous n'activiez l'option "Suppress dialog" dans les réglages généraux du modèle.

- 5. Sélectionnez le nom de fichier et le chemin pour le rapport.
- 6. Sélectionnez "OK".

Le rapport de test est sauvegardé à l'emplacement sélectionné.

Fréquence de référence

# 8 Configuration générale de l'instrument

### **Accès** : [SETUP]

Certains réglages de base de l'instrument peuvent être configurés indépendamment du mode ou de l'application de fonctionnement sélectionné. Généralement, vous configurez la plupart de ces réglages initialement lorsque vous réglez l'instrument selon vos préférences personnelles ou besoins.

Vous adaptez alors uniquement les réglages individuels aux circonstances spéciales lorsque cela est nécessaire. Certaines fonctions spéciales sont fournies pour le service et la configuration de base du système.

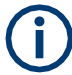

### **Réglages du réseau et à distance**

Les réglages pour le réseau et le fonctionnement à distance sont décrits dans le Chapitre [9.4, "Network and](#page-576-0) [remote control settings", en page 571.](#page-576-0)

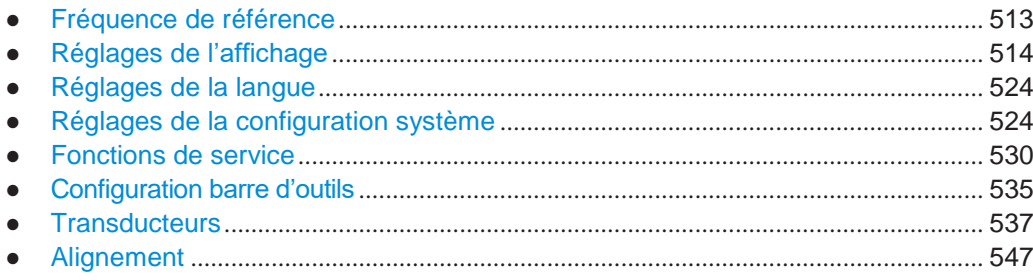

# <span id="page-516-0"></span>**8.1 Fréquence de référence**

**Accès** : [Setup] > "Reference Int/Ext"

Le R&S FPL1000 peut utiliser une source de référence interne ou une source de référence externe comme fréquence standard pour tous les oscillateurs internes. Un oscillateur cristal 10 MHz est utilisé comme source de référence interne. Dans le réglage de la référence externe, tous les oscillateurs internes du R&S FPL1000 sont synchronisés à la fréquence de référence externe.

Les références externes sont connectées à l'un des connecteurs [REF INPUT] sur le panneau arrière. Pour les détails voire le manuel de prise en main du R&S FPL1000.

Le réglage par défaut est la référence interne. Lorsqu'une référence externe est utilisée, "EXT REF" est affiché dans la barre des statuts.

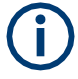

### **Option OCXO**

L'option OCXO (R&S FPL1-B4) génère un signal de référence 10 MHz avec une fréquence très précise. Si installée, et si aucun signal extérieur n'est utilisé, ce signal est utilisé comme référence interne. Il peut aussi être utilisé pour synchroniser d'autres appareils connectés via le connecteur Ref. Out 10 MHz.

Lorsque l'instrument est activé, l'OCXO nécessite un temps de préchauffage allongé (voir fiche technique).

#### **Commande à distance :**

[\[SENSe:\]ROSCillator:SOURce](#page-964-0) en page 959

# <span id="page-517-0"></span>**8.2 Réglages d'affichage**

### **8.2.1 Réglages d'affichage**

**Accès** : [Setup] > "Display"

Certains réglages généraux d'affichage sont disponibles indépendamment de l'application actuelle ou du mode de fonctionnement. Pour des informations sur l'optimisation de votre affichage pour les résultats de mesure, voire les descriptions de configuration de résultats spécifiques à l'application.

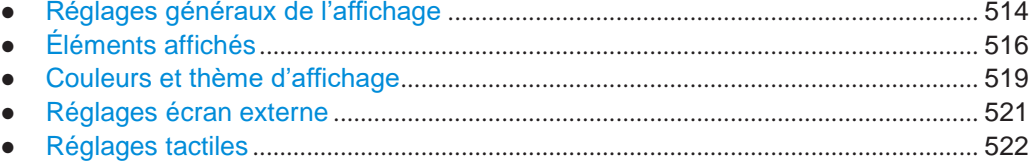

### <span id="page-517-1"></span>**8.2.1.1 Réglages généraux d'affichage**

**Accès** : [Setup] > "Display" > "General"

Ce chapitre inclut le comportement d'affichage général de l'écran, la date et l'heure.

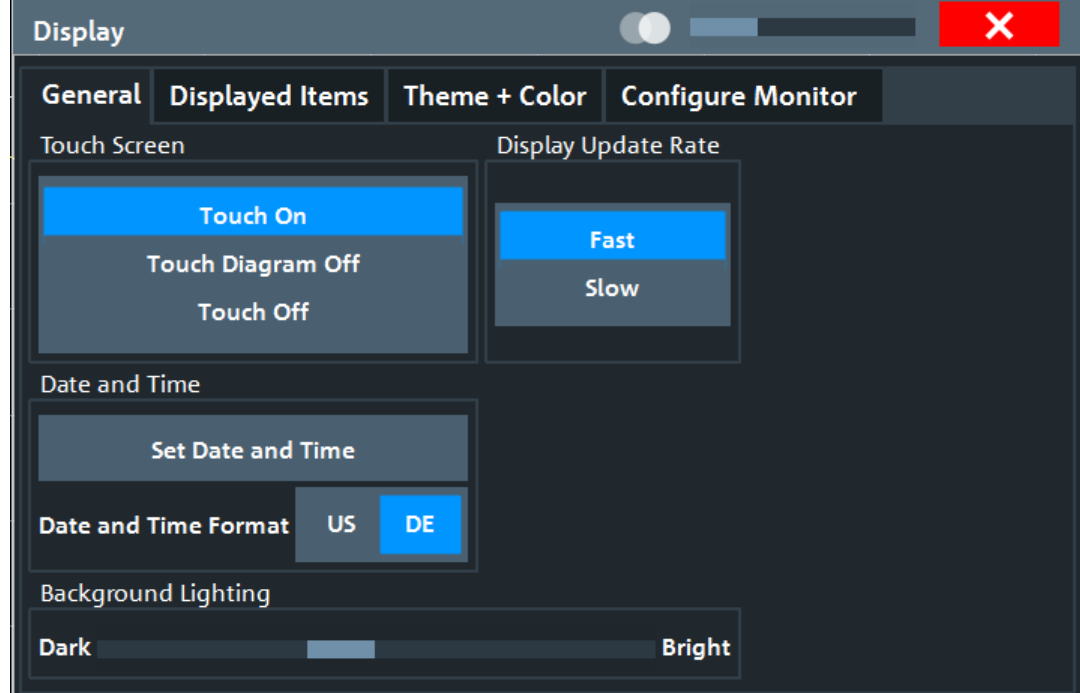

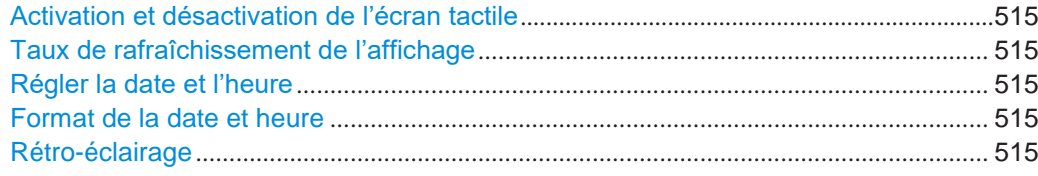

### <span id="page-518-0"></span>**Activation et désactivation de l'écran tactile**

La fonction de l'écran tactile peut être désactivée, par exemple lorsque l'instrument est utilisé en démonstration et l'appui sur l'écran ne doit provoquer aucune action.

Pour réactiver l'écran tactile, appuyez simplement sur la touche [Setup] du panneau avant. La fenêtre "Display" est ouverte automatiquement et l'option "Touch Screen" est réglée sur "On".

"Touch On" Fonction tactile active pour l'écran entier.

"Touch Off" L'écran tactile est désactivé pour l'écran entier.

"Touch Diagram Off"

L'écran tactile est désactivé pour la zone du diagramme de l'écran, mais actif pour les touches virtuelles, les barres d'outils et les menus.

Commande à distance : [DISPlay:TOUChscreen\[:STATe\]](#page-974-0) en page 969

#### <span id="page-518-1"></span>**Taux de rafraîchissement d'affichage**

Par défaut, un taux de rafraîchissement rapide garantit que les mesures les plus récentes soient affichées. Cependant, lorsque la performance est faible du fait d'un faible transfert de données (par exemple en contrôle à distance), il peut être utile de diminuer la fréquence avec laquelle l'écran est rafraîchi.

#### <span id="page-518-2"></span>**Régler la date et l'heure**

Règle la date et l'heure actuelles pour l'horloge temps réel interne de l'instrument. Cette fonction utilise la fenêtre standard Windows "Date and Time Properties". Le réglage de l'horloge nécessite les droits administrateurs.

Sélectionnez le bouton "Set Date and Time" dans la fenêtre "Display", ou sélectionnez l'affichage de la date et l'heure dans la barre de statuts pour ouvrir la fenêtre Windows.

Commande à distance : [SYSTem:DATE](#page-975-0) en page 970 [SYSTem:TIME](#page-975-1) en page 970

#### <span id="page-518-3"></span>**Format de la date et l'heure**

Bascule l'affichage de la date et l'heure à l'écran entre le format US et Allemand (DE).

Commande à distance : [DISPlay\[:WINDow<n>\]:TIME:FORMat](#page-974-1) en page 969

#### <span id="page-518-4"></span>**Rétro-éclairage**

Change la luminosité de l'affichage en huit étapes.

Commande à distance :

[DISPlay:BLIGhting](#page-972-0) en page 967

### <span id="page-519-0"></span>**8.2.1.2 Éléments affichés**

**Accès** : [Setup] > "Display" > "Displayed Items"

Plusieurs éléments à l'écran peuvent être masqués ou affichés comme requis, par exemple pour élargir la zone d'affichage des résultats de mesure.

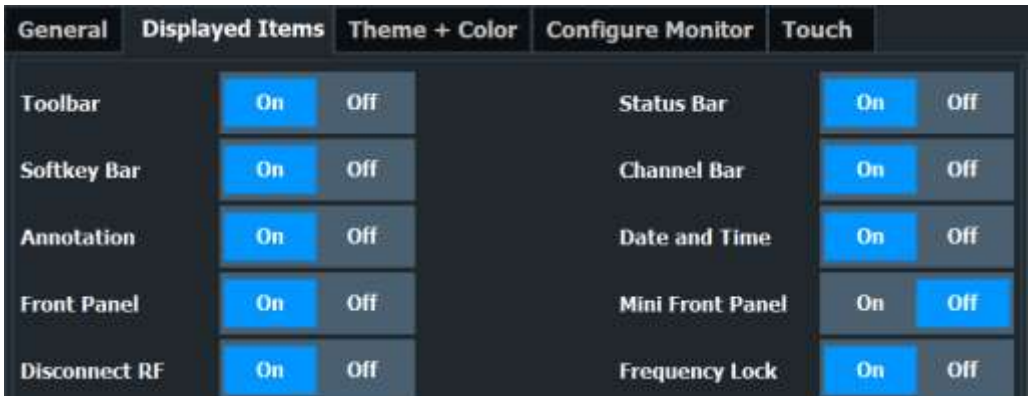

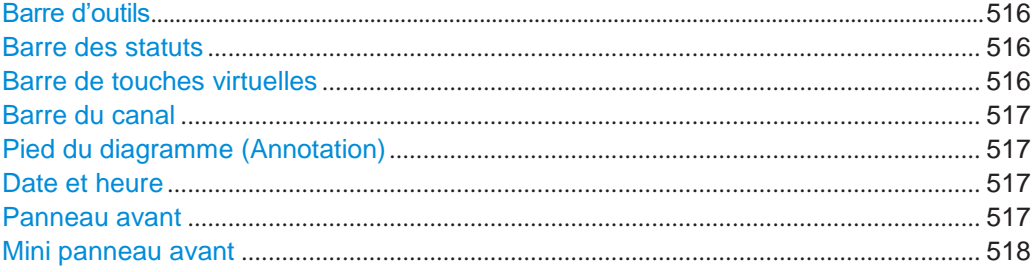

#### <span id="page-519-1"></span>**Barre d'outils**

La barre d'outils fournit l'accès aux fonctions fréquemment utilisées via des icônes en haut de l'écran. Certaines fonctions, comme le zoom, l'aide, l'impression de captures d'écran ou le stockage et le chargement de fichiers ne sont pas accessibles sans la barre d'outils.

Commande à distance : [DISPlay:TBAR\[:STATe\]](#page-973-0) en page 968

#### <span id="page-519-2"></span>**Barre des statuts**

La barre des statuts en-dessous du diagramme indique les réglages globaux de l'instrument, les statuts de l'instrument et toutes irrégularités au cours de la mesure ou de l'affichage.

Certaines des informations affichées dans la barre des statuts peuvent être interrogés depuis le registre de statuts via des commandes à distance, voir [Chapitre](#page-1020-0) 10.12, ["Using the status register",](#page-1020-0) [en page 1015.](#page-1020-0)

Commande à distance : [DISPlay:SBAR\[:STATe\]](#page-973-1) en page 968

#### <span id="page-519-3"></span>**Barre de touches virtuelles**

Les touches virtuelles sont fournies par le logiciel. Donc, plus de fonctions peuvent être fournies que celles pouvant être accessibles directement via les touches de fonctions sur l'appareil.

Les fonctions fournies par les touches virtuelles sont souvent aussi disponibles via les fenêtres. Cependant, certaines ne sont pas disponibles sans la barre de touches virtuelles.

**Note :** La barre de touches virtuelles est masquée lorsque la SmartGrid est affichée et restaurée automatiquement quand la SmartGrid est fermée.

Commande à distance :

[DISPlay:SKEYs\[:STATe\]](#page-973-2) en page 968

#### <span id="page-520-0"></span>**Barre du canal**

La barre de configuration du canal fournit les informations sur le firmware et les réglages de mesure pour une configuration du canal spécifique.

Commande à distance : [DISPlay:ANNotation:CBAR](#page-972-1) en page 967

#### <span id="page-520-1"></span>**Pied du diagramme (Annotation)**

Le pied du diagramme en-dessous du diagramme contient certaines informations sur l'axe x de l'affichage du diagramme, telles que :

- Les réglages actuels de la fréquence centrale et du span
- Le span affiché par division
- Le nombre de points de balayage

Commande à distance : [DISPlay:ANNotation:FREQuency](#page-973-3) en page 968

#### <span id="page-520-2"></span>**Date et heure**

L'affichage de la date et l'heure peut être désactivé indépendamment de la barre des statuts.

Vous pouvez régler la date et l'heure actuelles et configurez le format d'affichage dans l'onglet "General" de la fenêtre "Display".

Commande à distance :

[DISPlay\[:WINDow<n>\]:TIME](#page-974-2) en page 969

#### <span id="page-520-3"></span>**Panneau avant**

L'affichage "Front panel" simule le panneau avant entier de l'appareil (sauf pour les connecteurs externes) à l'écran. Donc, vous pouvez interagir avec le R&S FPL1000 sans le clavier et les touches du panneau avant de l'appareil. Cela est pratique, par exemple, lorsque vous travaillez avec un écran externe ou via le contrôle à distance depuis un ordinateur.

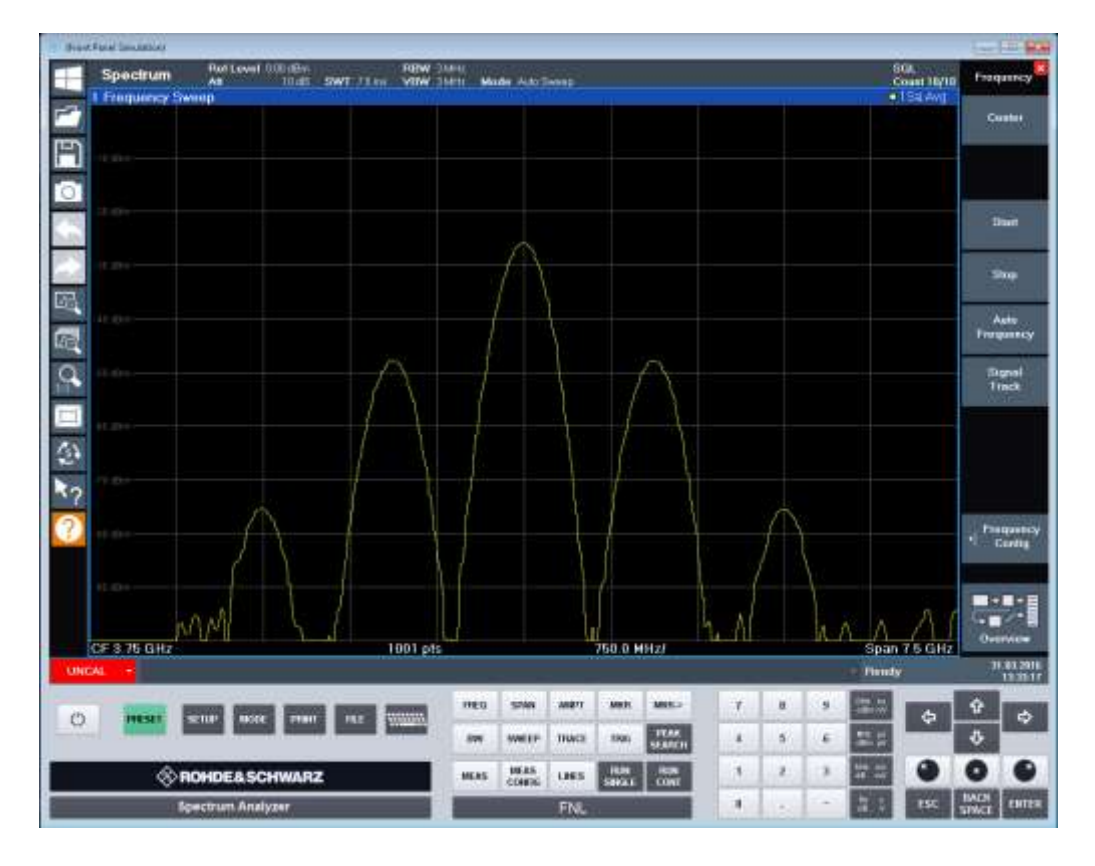

Pour activer ou désactiver le panneau avant temporairement, appuyez sur la touche [F6] sur le clavier externe (si disponible) ou l'ordinateur distant.

Pour plus d'informations, voir Chapitre [8.2.2, "Comment travailler avec les](#page-526-0)  [panneaux virtuels",](#page-526-0) [en page 523.](#page-526-0)

Commande à distance : [SYSTem:DISPlay:FPANel\[:STATe\]](#page-975-2) en page 970

#### <span id="page-521-0"></span>**Mini panneau avant**

Si vous avez besoin d'un affichage du panneau avant mais ne voulez pas perdre trop de place pour les résultats dans la zone d'affichage, un mini panneau avant est disponible. La version mini affiche uniquement les principales touches de fonctions dans une fenêtre séparée de la zone d'affichage.

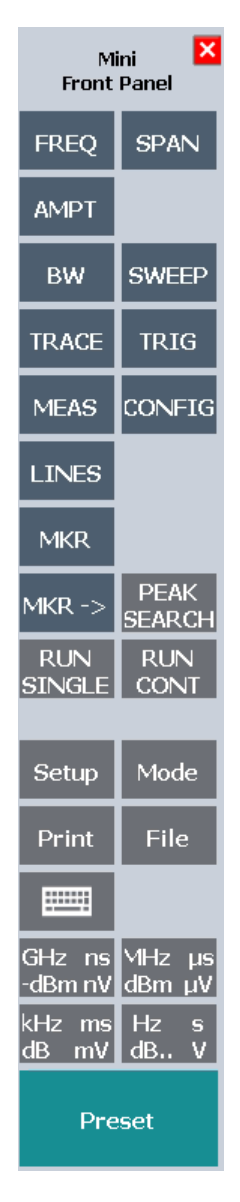

#### **Note :**

Vous pouvez aussi activer le mini panneau avant en utilisant la combinaison de touches [ALT + m] (s'assurer que le langage du clavier défini dans le système d'exploitation !). Ce qui est pratique quand vous travaillez depuis un PC distant et que la fonction panneau avant est inactive.

### Commande à distance :

[SYSTem:DISPlay:FPANel\[:STATe\]](#page-975-2) en page 970

### <span id="page-522-0"></span>**8.2.1.3 Couleurs et thème d'affichage**

**Accès** : [Setup] > "Display" > "Theme + Color"

Vous pouvez configurer les couleurs utilisées et les styles d'affichage des éléments à l'écran.

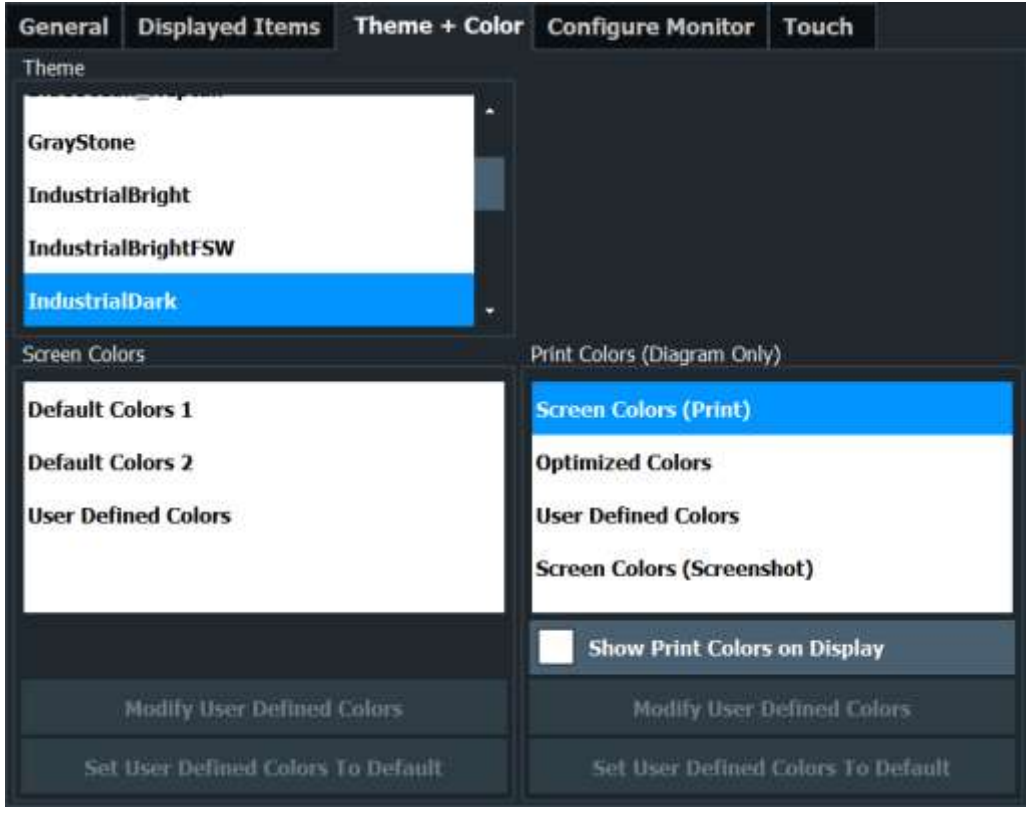

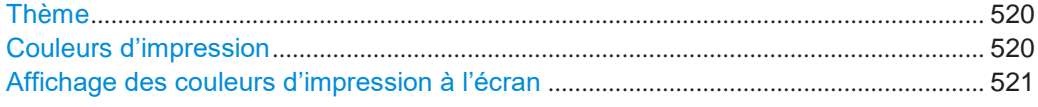

#### <span id="page-523-0"></span>**Theme**

Le thème définit les couleurs et le style utilisés pour afficher les touches virtuelles et les autres objets à l'écran.

Le thème par défaut est "IndustrialDark".

Commande à distance : [DISPlay:THEMe:SELect](#page-977-0) en page 972

### <span id="page-523-1"></span>**Print Colors**

Définit les réglages des couleurs utilisées pour l'impression.

Si "Show Print Colors on Display" est activé, les couleurs d'impression sélectionnées actuellement sont affichées comme une prévisualisation pour votre sélection.

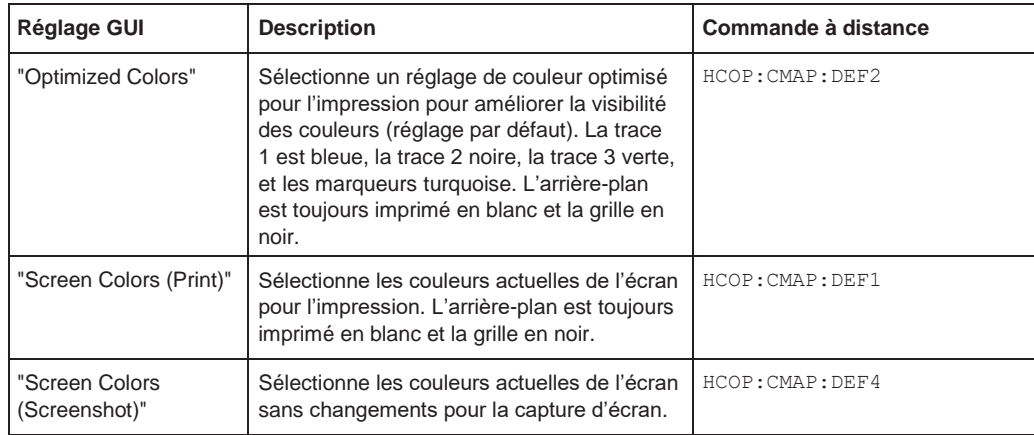

#### Commande à distance :

[HCOPy:CMAP<it>:DEFault<ci>](#page-939-0) en page 934

#### **Affichage des couleurs d'impression à l'écran**

Indique temporairement les couleurs d'impression actuellement sélectionnées à l'écran. Cette fonction peut être utilisée comme une prévisualisation pour l'impression.

### <span id="page-524-1"></span><span id="page-524-0"></span>**8.2.1.4 Réglages écran externe**

**Accès** : [Setup] > "Display" > "Configure Monitor"

Vous pouvez connecter un écran externe (ou projecteur) au connecteur "DVI" sur le panneau arrière de l'instrument.

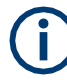

#### **Résolution d'écran et format**

L'écran tactile du R&S FPL1000 est calibré pour un format 16:10. Si vous connectez un écran ou un projecteur en utilisant un format différent (par ex 4:3), la calibration n'est pas bonne et l'écran ne réagit pas à vos actions tactiles correctement.

L'écran tactile a une résolution de 1280x800 pixels. Généralement, l'affichage de l'écran externe est un duplicata de l'écran de l'instrument.

Si vous configurez l'écran externe à utiliser comme le *seul* affichage dans la fenêtre de configuration Windows ("Show only on 2"), la résolution maximale de l'écran est utilisée. Dans ce cas, vous pouvez optimiser la fenêtre d'application R&S FPL1000 et voire les plus petits détails. Vous ne pouvez pas changer la résolution de l'écran via la fenêtre de configuration standard Windows.

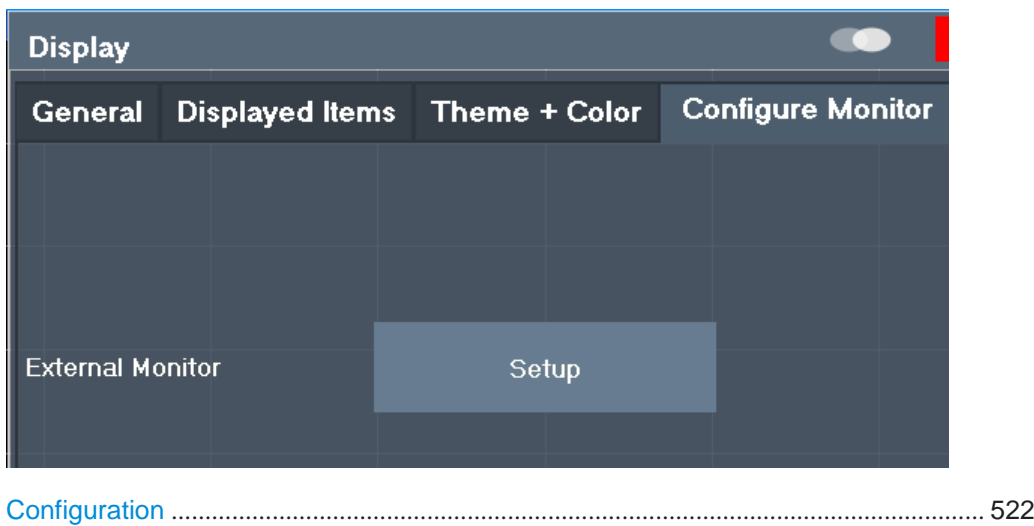

#### **Setup**

Ouvre la fenêtre de configuration standard Windows pour configurer les appareils d'affichage utilisés.

### <span id="page-525-1"></span><span id="page-525-0"></span>**8.2.1.5 Réglages tactiles**

**Accès** : [Setup] > "Display" > "Touch"

Ces options concernent le comportement du firmware pour les gestuelles tactiles à l'écran. Notez que ces réglages restent inchangés après un préréglage du canal.

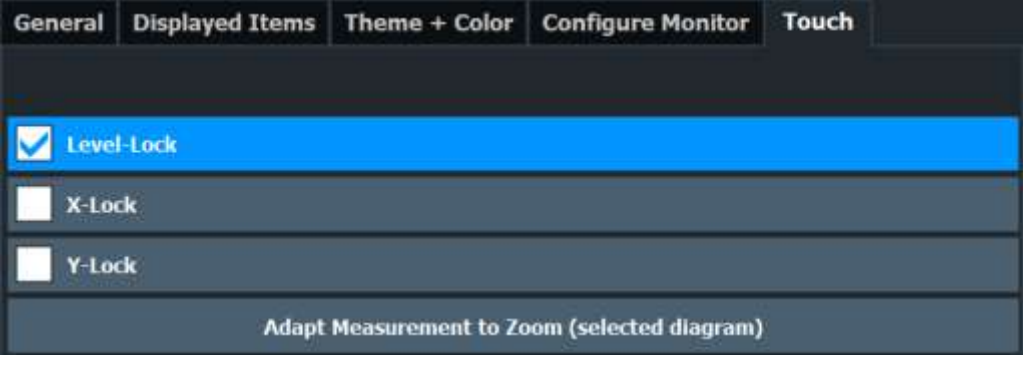

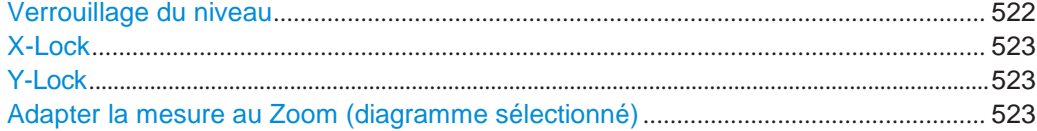

### <span id="page-525-2"></span>**Level Lock**

Si activé (par défaut), le niveau de référence (et donc l'atténuation) est verrouillé, à savoir : reste inchangé pendant les gestuelles tactiles à l'écran.

#### **X-Lock**

<span id="page-526-1"></span>Si activé, l'axe x du diagramme n'est pas changé pendant les gestuelles tactiles suivantes.

#### <span id="page-526-2"></span>**Y-Lock**

Si activé, l'axe y du diagramme n'est pas changé pendant les gestuelles tactiles suivantes.

#### <span id="page-526-3"></span>**Adapter la mesure au Zoom (diagramme sélectionné)**

Si vous avez déjà effectué un zoom graphique en utilisant les fonctions ["Single](#page-453-0)  [Zoom" en page 450](#page-453-0) ou ["Multi-Zoom" en page 451,](#page-454-0) cette fonction adapte automatiquement les réglages de mesure pour maintenir l'affichage actuellement zoomé.

### <span id="page-526-0"></span>**8.2.2 Comment travailler avec les panneaux virtuels**

Le fonctionnement de base avec les panneaux avant virtuels est identique au fonctionnement normal, sauf pour les aspects suivants :

Pour activer une touche, sélectionnez une touche sur l'écran tactile.

Pour simuler l'utilisation du bouton rotatif, utilisez les touches additionnelles affichées entre le clavier et les touches flèches :

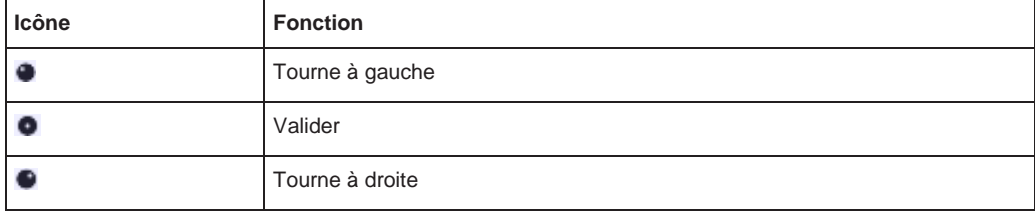

#### **Mini panneau avant**

Le mini panneau avant fournit uniquement les touches sur l'écran tactile, pour utiliser le R&S FPL1000 via un écran externe ou un bureau distant.

Par défaut, l'option "Auto close" est activée et la fenêtre du mini panneau avant se ferme automatiquement après que vous ayez sélectionné une touche. Cela est utile si seul l'affichage du mini panneau avant est requis occasionnellement pour appuyer sur une seule touche de fonction.

Si vous voulez que la fenêtre reste ouverte, désactivez l'option "Auto close". Vous pouvez fermer la fenêtre manuellement en sélectionnant "Close planel" ou la combinaison de touches [ALT + M] (s'assurer du langage clavier défini dans le système d'exploitation !).

#### **Pour afficher le panneau avant virtuel ou le mini panneau avant**

- 1. Appuyez sur la touche [Setup] et sélectionnez la touche virtuelle "Display".
- 2. Sélectionnez l'onglet "Displayed Items".
- 3. Sélectionnez "Front Panel" : "On" ou "Mini Front Panel" : "On".

Pour activer ou désactiver le panneau avant temporairement, appuyez sur la touche [F6] sur le clavier externe (si disponible) ou sur l'ordinateur distant. Si le menu de touches virtuelles est visible, vous pouvez afficher rapidement le "Mini Front Panel" et facilement en double cliquant sur le titre du menu de touches virtuelles. Pour fermer le mini panneau avant, cliquez sur l'icône **X** "Close" en haut du panneau.

<span id="page-527-0"></span>**8.3 Réglages de la langue**

**Accès** : [SETUP] > "Language"

L'interface utilisateur graphique du R&S FPL1000 peut être affichée dans divers langages donc vous pouvez utiliser l'instrument dans votre langue familière.

Sélectionnez la langue dans la liste des langues disponibles.

Les éléments d'interface définis par logiciel (comme les touches virtuelles, les fenêtres, les textes des diagrammes etc.) sont affichés dans la langue sélectionnée.

#### **Commande à distance :**

[SYSTem:DISPlay:LANGuage](#page-977-1) en page 972

# <span id="page-527-1"></span>**8.4 Réglages de la configuration système**

**Accès** : [Setup] > "System Configuration"

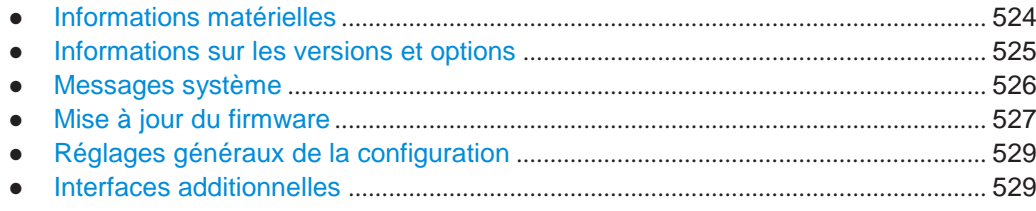

### <span id="page-527-2"></span>**8.4.1 Informations matérielles**

**Accès** : [Setup] > "System Configuration" > "Hardware Info"

Une vue d'ensemble des matériels installés dans votre R&S FPL1000 est fournie.

Tous les composants listés sont décrits par leurs numéro de série, référence de commande, informations du modèle, le code matériel, et la révision matérielle.

Ces informations peuvent être utiles quand des problèmes se produisent avec l'instrument et que vous sollicitez l'aide de Rohde & Schwarz.

#### Réglages de la configuration système

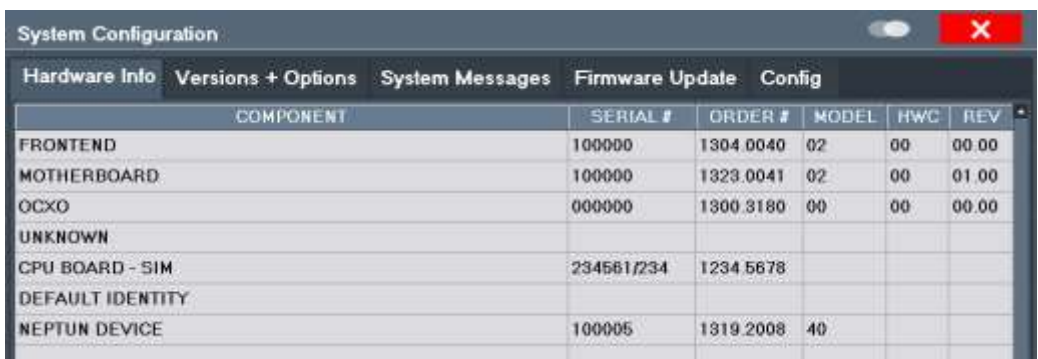

#### **Commande à distance :**

[DIAGnostic:SERVice:HWINfo?](#page-982-0) en page 977

[DIAGnostic:SERVice:BATTery:LEVel?](#page-981-0) en page 976

### <span id="page-528-0"></span>**8.4.2 Informations sur les versions et options**

**Accès** : [Setup] > "System Configuration" > "Versions + Options"

Les informations sur la version de firmware et les options installées sur votre instrument sont fournies. L'ID unique d'appareil Rohde & Schwarz est aussi indiqué ici, il est requis pour l'administration des licences et des options.

Vous pouvez aussi installer de nouvelles options firmware dans cette fenêtre. Le

tableau contient aussi :

- Les acceptations open source (fichier PDF) pour le firmware et les autres kits logiciels utilisés par le R&S FPL1000
- L'European License Agreement (EULA) pour LucasFonts RSCorpid

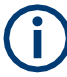

#### **Licences optionnelles expirées**

Si une option expire, un message est affiché pour vous en informer. Vous pouvez alors utiliser la fonction "Install Option" pour saisir une nouvelle clé de licence.

Si une option a déjà expiré, un message apparaît pour vous le confirmer. Dans ce cas, toutes les fonctions de l'instrument sont indisponibles (y compris le contrôle à distance) jusqu'à ce que le R&S FPL1000 soit redémarré. Vous devez alors utiliser la fonction "Install Option" pour saisir une nouvelle licence.

#### Réglages de la configuration système

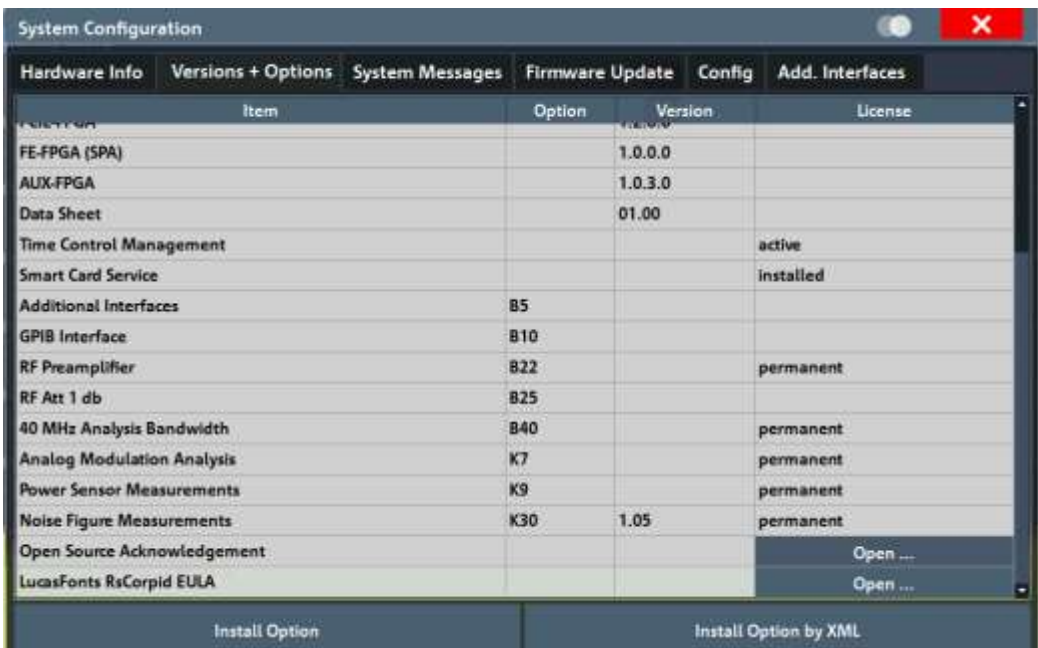

#### **Commandes à distance :**

[SYSTem:FORMat:IDENt](#page-984-0) en page 979

#### [DIAGnostic:SERVice:BIOSinfo?](#page-981-1) en page 976

[DIAGnostic:SERVice:VERSinfo?](#page-982-1) en page 977

#### **LucasFonts RsCorpid EULA: Open**

Affiche un fichier PDF contenant les informations de copyright sur la police RsCorpid utilisée par le firmware du R&S FPL1000.

#### **IVI Shared Components EULA: Open**

Affiche un fichier PDF contenant les informations de copyright sur les composants partagés IVI utilisés par le firmware R&S FPL1000.

#### **Install Option**

Ouvre une fenêtre pour saisir la clé de licence pour l'option à installer.

#### **Install Option by XML**

Ouvre une fenêtre de sélection de fichiers pour installer une option additionnelle sur le R&S FPL1000 en utilisant un fichier XML. Saisissez ou recherchez le nom d'un fichier XML qui contient la clé d'option et sélectionnez "Select".

### <span id="page-529-0"></span>**8.4.3 Messages système**

**Accès** : [Setup] > "System Configuration" > "System Messages"

Les messages système générés par le R&S FPL1000 sont affichés.

Les messages sont affichés dans l'ordre de leur apparition ; les plus récents sont placés en haut de liste. Les messages reçus depuis votre dernière visite de l'onglet sont marqués avec un astérisque '\*'.

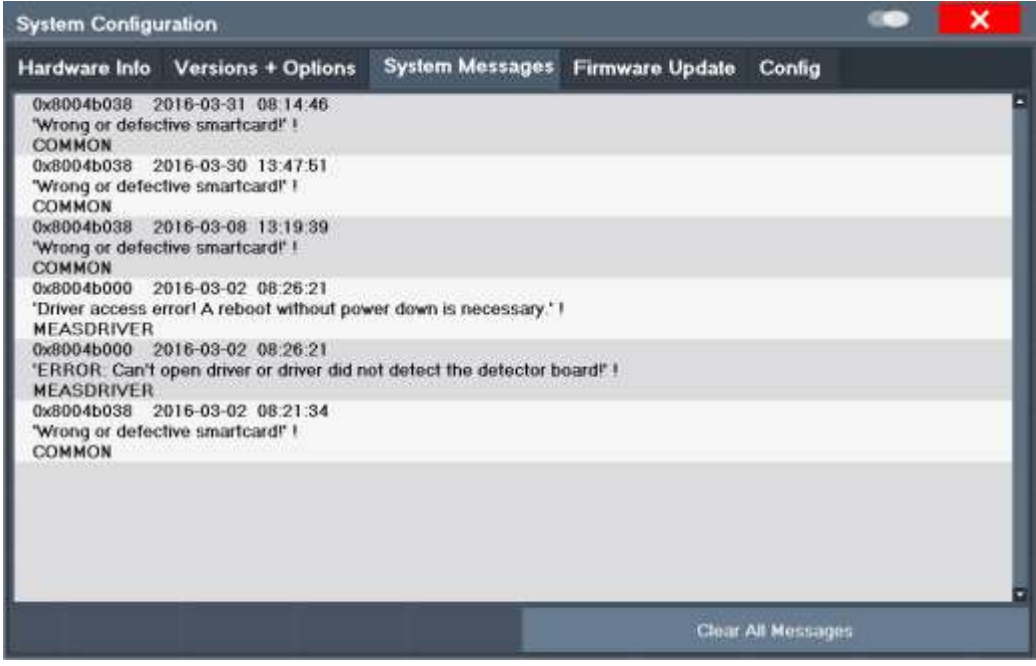

Si le nombre de messages d'erreurs dépasse la capacité de la mémoire tampon d'erreur, "Message Buffer Overflow" est affiché. Pour effacer la mémoire tampon des messages utilisez le bouton "Clear All Messages".

Les informations suivantes sont disponibles :

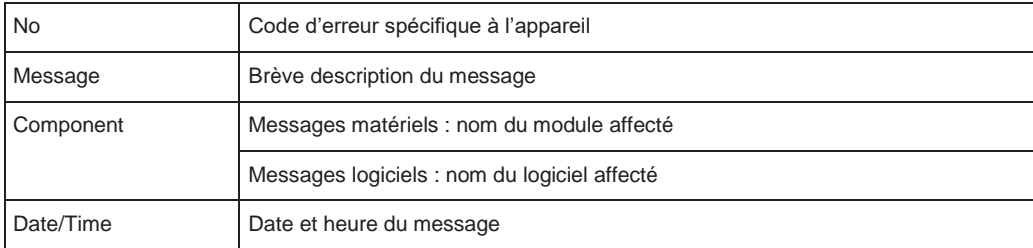

#### **Commande à distance :**

[SYSTem:ERRor:LIST?](#page-983-0) en page 978

### <span id="page-530-0"></span>**8.4.4 Mises à jour du Firmware**

**Accès** : [Setup] > "System Configuration" > "Firmware Update"

Au cours du démarrage de l'instrument, le matériel installé est vérifié par rapport à la version actuelle du firmware afin de garantir que le matériel est pris en charge. Sinon, un message d'erreur est affiché ("Wrong Firmware Version") et il vous est demandé de mettre firmware à jour. Jusqu'à ce que la version du firmware soit mise à jour, l'autoalignement échoue. Pour voir quels composants ne sont pas pris en charge components, voir [Messages](#page-529-0) système.

Le firmware sur votre R&S FPL1000 peut aussi nécessiter d'être mis à jour afin d'activer des nouvelles fonctions additionnelles ou des raisons d'améliorations. Demandez à votre représentant ou vérifiez sur le site interne Rohde&Schwarz pour la disponibilité des mises à jour firmware. Un kit de mise à jour firmware intègre au moins un fichier de configuration et des notes d'informations.

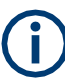

Avant la mise à jour du firmware sur votre instrument, lisez les notes d'informations livrées avec la version du firmware.

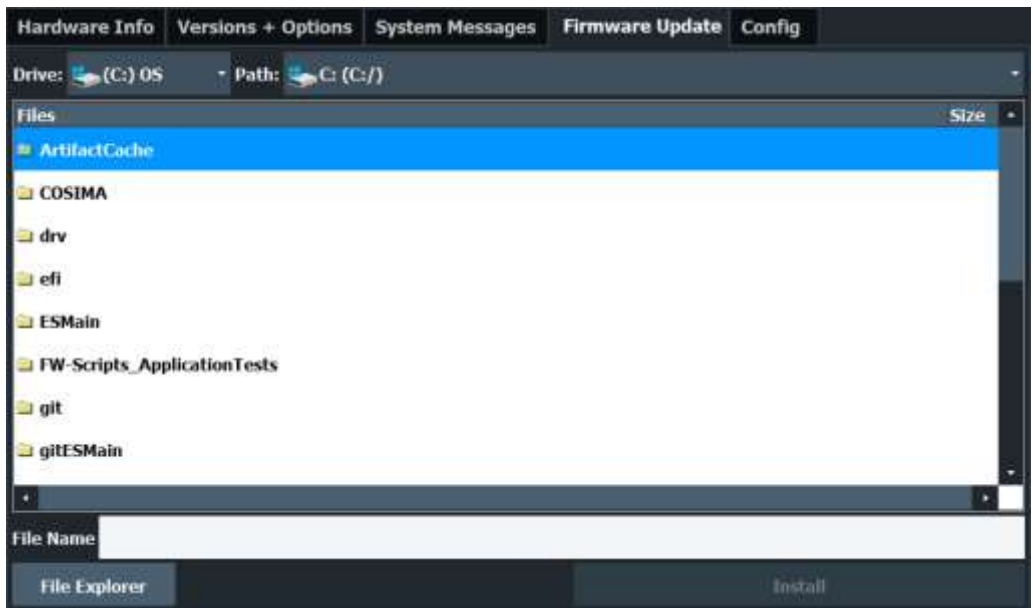

Saisissez ou recherchez le nom du fichier d'installation du firmware et appuyez sur le bouton "Install".

#### **Commande à distance :**

[SYSTem:FIRMware:UPDate](#page-984-1) en page 979

#### **Comment mettre à jour le Firmware**

- 1. Téléchargez le kit de mise à jour sur le site internet Rohde&Schwarz et stockez-le sur une clé USB, sur l'instrument, ou sur un serveur qui puisse être accessible depuis l'instrument.
- 2. **AVERTISSEMENT !** Arrêtez la mesure. La mise à jour du firmware ne doit pas être effectuée au cours d'une mesure.

Si une mesure est en cours, arrêtez-la en appuyant sur la touche [Run Cont] ou [Run Single] mise en évidence.

- 3. Sélectionnez la touche [Setup].
- 4. Sélectionnez la touche virtuelle "System Config".
- 5. Sélectionnez l'onglet "Firmware Update".
- 6. Dans la fenêtre sélectionnez le fichier FPLSetup\*.exe.

"File Explorer" : Au lieu d'utiliser le gestionnaire de fichiers du firmware du R&S FPL1000, vous pouvez aussi utiliser l'explorateur de fichiers Microsoft Windows pour gérer les fichiers.

- 7. Sélectionnez "Install" pour lancer la mise à jour.
- 8. Après la mise à jour du firmware, le R&S FPL1000 redémarre automatiquement.
- 9. Selon la version précédente du firmware, une reconfiguration du matériel peut être nécessaire au cours du premier redémarrage du firmware. La reconfiguration démarre automatiquement, et un message vous informe du processus. Lorsque la reconfiguration est terminée, l'instrument redémarre à nouveau automatiquement.

**Note :** Ne pas désactiver l'instrument pendant la reconfiguration !

Maintenant la mise à jour du firmware est terminée. Il est recommandé d'effectuer un auto alignement après la mise à jour (voir [Chapitre](#page-556-0) [8.8.4, "Comment aligner l'instrument", en page](#page-556-0) 551).

### <span id="page-532-0"></span>**8.4.5 Réglages généraux de la configuration**

**Accès** : [Setup] > "System Configuration" > "Config"

Les réglages généraux système, concernant par exemple le comportement initial du R&S FPL1000 après le redémarrage, peuvent aussi petre configurés.

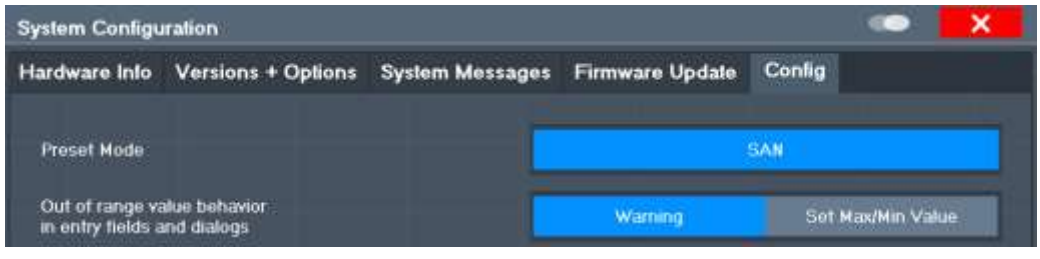

Comportement valeurs hors gamme[..................................................................................](#page-532-2) 529

#### <span id="page-532-2"></span>**Out-of-range value behavior**

Par défaut, si vous saisissez une valeur qui est en dehors de la gamme valide dans un champ de saisie ou un réglage, un avertissement est affiché et la valeur n'est pas acceptée. Sinon, des saisies en-dessous de la valeur minimale peuvent automatiquement être réglées à la saisie minimale admise, les saisies supérieures à la valeur maximale ramenées au maximum admis. Ce comportement évite les erreurs et facilite le réglage correct des valeurs.

### <span id="page-532-1"></span>**8.4.6 Interfaces additionnelles**

Les réglages suivants sont uniquement disponibles si l'option "Additional interfaces" R&S FPL1- B5 est installée.

Fonctions de service

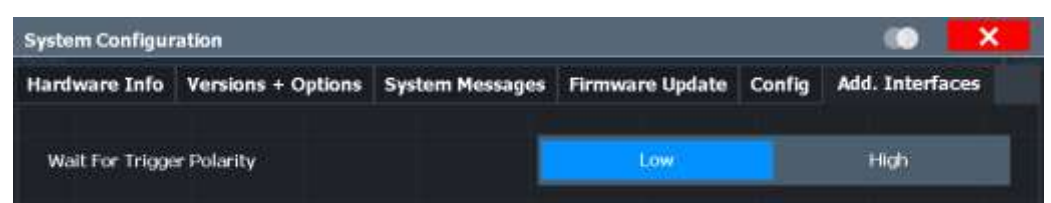

#### **Wait for Trigger Polarity**

Le connecteur optionnel AUX PORT du R&S FPL1000 peut délivrer un signal qui indique que l'instrument est prêt à recevoir un signal de déclenchement.

(Pour les détails sur le connecteur voire le manuel de prise en main du R&S FPL1000).

La polarité du signal qui indique la disponibilité du déclenchement est configurable.

"Low" Un signal bas (= 0 V) indique que l'instrument est prêt à déclencher.

"High" Un signal haut (= 5 V) indique que l'instrument est prêt à recevoir un déclenchement a trigger.

Commande à distance :

```
OUTPut:UPORt:WTRigger:POLarity LOW | HIGH (voire le manuel d'utilisation 
du R&S FPL1000)
```
# <span id="page-533-0"></span>**8.5 Fonctions de service**

#### **Accès** : [Setup] > "Service"

Lorsqu'un problème se produit avec le R&S FPL1000 certaines fonctions de service peuvent vous aider à le résoudre.

Pour plus d'informations sur le support, voir Chapitre [11.6, "Collecte d'informations](#page-1040-0) pour le [support", en page 1035](#page-1040-0)

- Informations support R&S[.............................................................................................](#page-533-1) 530
- Réglages et résultats autotest[......................................................................................](#page-535-0) 532
- Affichage signal de calibration[......................................................................................](#page-535-1) 532
- Fonctions de service[......................................................................................................](#page-537-0) 534

### <span id="page-533-1"></span>**8.5.1 Informations support R&S**

**Accès** : [Setup] > "Service" > "R&S Support"

En cas d'erreurs vous pouvez stocker des informations utiles pour le dépannage et les envoyer à votre assistance Rohde & Schwarz.

Fonctions de service

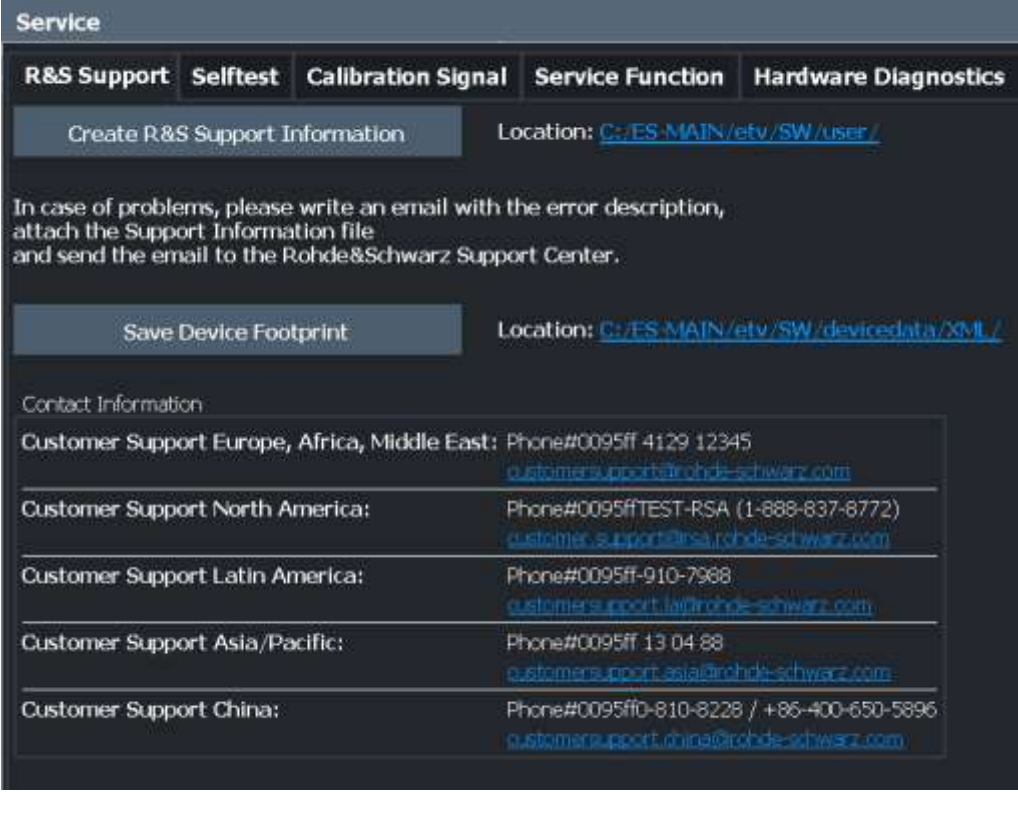

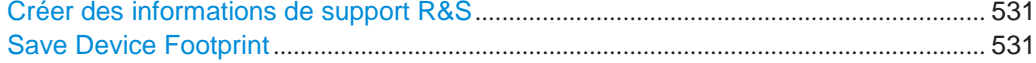

#### <span id="page-534-0"></span>**Create R&S Support Information**

Crée un fichier \*.zip avec les informations de support importantes. Le fichier \*.zip contient les informations de configuration système ("Device Footprint"), les données eeprom actuelles et une capture d'écran de l'affichage.

Ces données sont stockées dans le répertoire C:\Users\Public\Documents\Rohde-Schwarz\Analyzer sur l'instrument.

Le nom de fichier se compose d'un ID d'appareil unique ainsi que de la date et l'heure de création du fichier.

Si vous contactez l'assistance Rohde & Schwarz pour obtenir de l'aide pour un problème donné, envoyez ces fichiers à l'assistance pour identification et résolution du problème plus rapidement.

Commande à distance : [DIAGnostic:SERVice:SINFo?](#page-986-0) en page 981

#### <span id="page-534-1"></span>**Save Device Footprint**

Crée un fichier \*.xml avec les informations sur le matériel, le logiciel, les images et les versions FPGA installés. Le fichier \*.xml est stocké sous C:\ProgramData\Rohde-Schwarz\ZNL-FPL\devicedata\xml\ sur l'instrument. Il est aussi inclus dans le fichier ZIP de service (voir ["Créer des informations](#page-534-0)  [de support](#page-534-0) R&S" [en](#page-534-0) 531).

### <span id="page-535-0"></span>**8.5.2 Réglages et résultats de l'autotest**

**Accès** : [Setup] > "Service" > "Selftest"

Si le R&S FPL1000 ne fonctionne pas vous pouvez effectuer un autotest de l'instrument pour identifier toute défaillance d'un module.

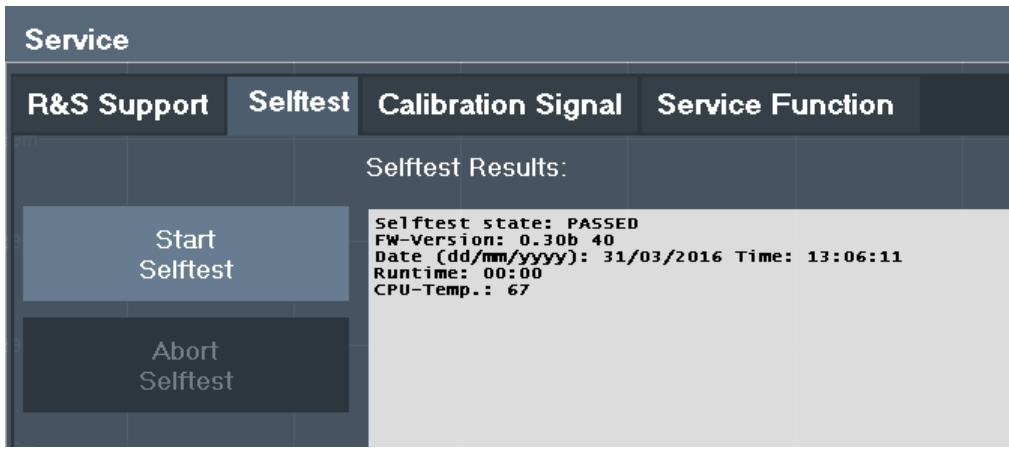

Une fois l'autotest démarré, tous les modules sont vérifiés consécutivement et le résultat du test est affiché. Vous pouvez abandonner un test en cours.

En cas de problème une courte description du test échoué, du module défectueux, la gamme de valeurs associée et les résultats de test correspondants sont indiqués.

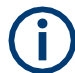

Un processus d'exécution du séquenceur est abandonné lorsque vous démarrez un autotest.

Si vous démarrez un autotest à distance, alors sélectionnez la touche virtuelle "Local" pendant l'exécution du test, l'instrument retourne uniquement le statut de fonctionnement manuel après la fin du test. Dans ce cas, l'autotest ne peut pas être abandonné.

#### **Commande à distance :**

\*TST? [en page 608](#page-613-0)

[DIAGnostic:SERVice:STESt:RESult?](#page-967-0) en page 962

### <span id="page-535-1"></span>**8.5.3 Affichage du signal de calibration**

**Accès** : [Setup] > "Service" > "Calibration Signal"

Alternativement au signal d'entrée RF depuis le connecteur du panneau avant, vous pouvez utiliser le signal de calibration de l'instrument comme signal d'entrée, par exemple pour effectuer des fonctions de service.

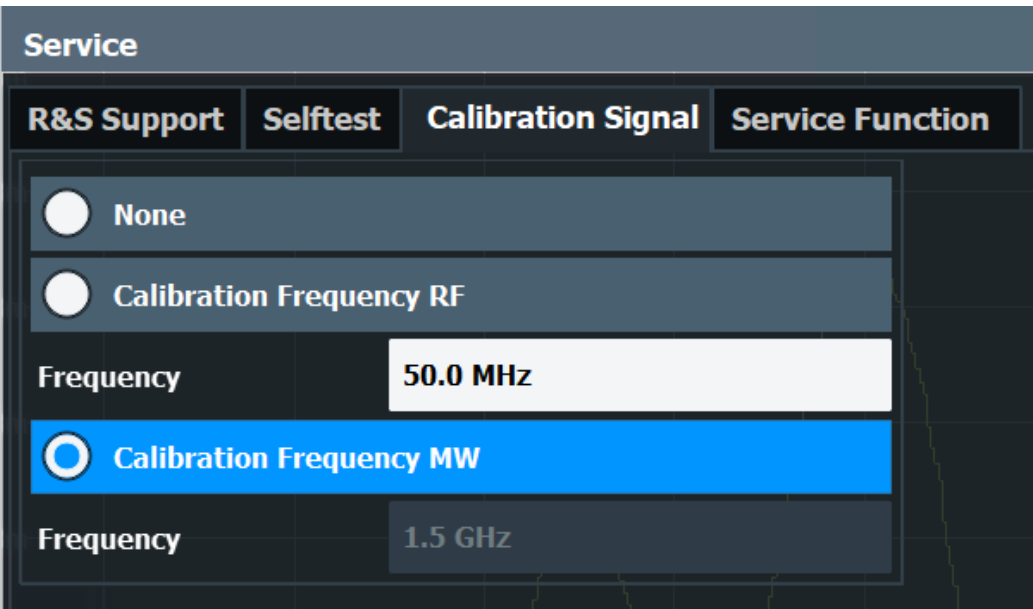

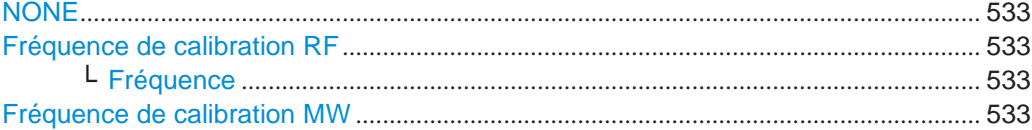

#### <span id="page-536-0"></span>**NONE**

Utilise le signal RF actuel en entrée, aucun signal de calibration (par défaut).

Commande à distance : [DIAGnostic:SERVice:INPut\[:SELect\]](#page-966-0) en page 961

#### <span id="page-536-1"></span>**Calibration Frequency RF**

Utilise le signal de calibration interne comme signal d'entrée RF.

Commande à distance :

[DIAGnostic:SERVice:INPut\[:SELect\]](#page-966-0) en page 961 [DIAGnostic:SERVice:INPut:PULSed:CFRequency](#page-966-1) en page 961

#### <span id="page-536-2"></span>**Frequency ← Calibration Frequency RF**

Définit la fréquence du signal de calibration large bande interne à utiliser pour la calibration du filtre IF (max. 64 MHz).

#### <span id="page-536-3"></span>**Calibration Frequency MW**

Utilise le signal de calibration à micro-ondes comme entrée RF. Cette fonction est utilisée pour calibrer le filtre YIG sur le convertisseur à micro-ondes. Le signal de calibration à micro-ondes est pulsé. La fréquence du signal de calibration à microondes est fixée à 1,5 GHz.

Commande à distance : [DIAGnostic:SERVice:INPut\[:SELect\]](#page-966-0) en page 961

### <span id="page-537-0"></span>**8.5.4 Fonctions de service**

**Accès** : [Setup] > "Service" > "Service Function"

### **NOTICE**

#### **Utilisation des fonctions de service**

Les fonctions de service ne sont pas nécessaires pour un fonctionnement normal de la mesure. Une utilisation incorrecte peut affecter le bon fonctionnement et/ou l'intégrité des données du R&S FPL1000.

Par conséquent, plusieurs des fonctions peuvent être utilisées uniquement après la saisie d'un mot de passe. Ces fonctions sont décrites dans le manuel de service.

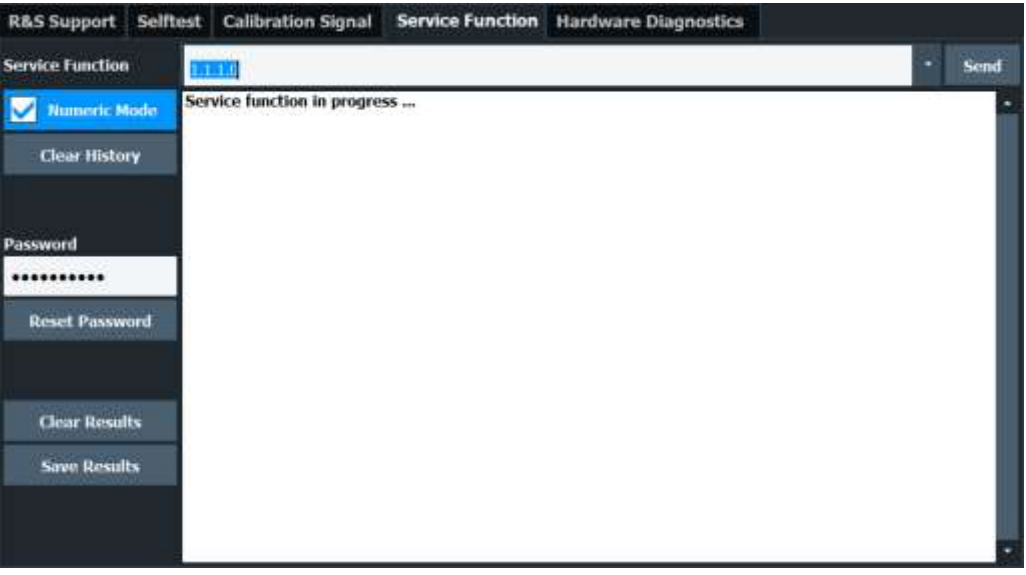

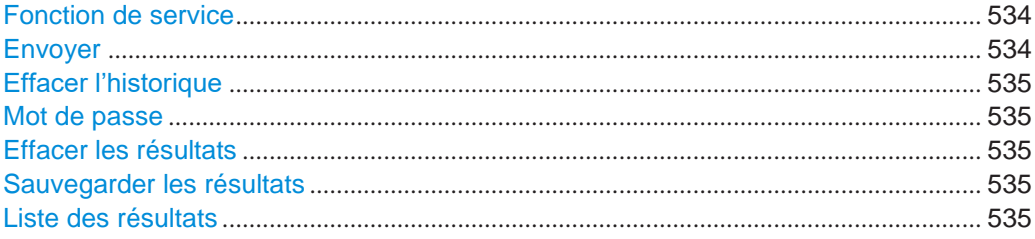

### <span id="page-537-1"></span>**Service Function**

Sélectionne la fonction de service par son code numérique ou nom textuel.

La liste de sélection intègre toutes les fonctions sélectionnées précédemment (depuis la dernière action "Clear History").

Commande à distance : [DIAGnostic:SERVice:SFUNction](#page-985-0) en page 980

#### <span id="page-537-2"></span>**Send**

Démarre la fonction de service sélectionnée.

Commande à distance :

[DIAGnostic:SERVice:SFUNction](#page-985-0) en page 980

#### <span id="page-538-1"></span>**Clear History**

Efface la liste des fonctions de service sélectionnées précédemment.

#### <span id="page-538-2"></span>**Password**

La plupart des fonctions de service nécessitent un mot de passe spécial car elles peuvent interrompre le fonctionnement du R&S FPL1000. Il y a différents niveaux de fonctions de service, selon la gestion de leur utilisation restrictive. Chaque niveau de service a un mot de passe différent.

"Reset Password" efface tous les mots de passe saisis précédemment et retourne au niveau de service le plus restrictif.

Commande à distance : [SYSTem:PASSword\[:CENable\]](#page-987-0) en page 982 [SYSTem:PASSword:RESet](#page-987-1) en page 982

#### <span id="page-538-3"></span>**Clear Results**

Efface l'affichage des résultats pour toutes les fonctions de services effectuées précédemment.

Commande à distance : [DIAGnostic:SERVice:SFUNction:RESults:DELete](#page-986-1) en page 981

#### <span id="page-538-4"></span>**Save Results**

Sauvegarde les résultats de toutes les fonctions de service effectuées précédemment dans un fichier stocké dans C:\Users\Public\Documents\Rohde-Schwarz\Analyzer\results\

Servicelog.txt.

Commande à distance : [DIAGnostic:SERVice:SFUNction:RESults:SAVE](#page-986-2) en page 981

#### **Result List**

La liste des résultats indique les statuts et résultats des fonctions de service exécutées.

### <span id="page-538-5"></span><span id="page-538-0"></span>**8.6 Configuration de la barre d'outils**

Si la liste des icônes disponibles devient plus longue que les huit de l'écran, une flèche en bas de la barre d'outils indique que d'autres icônes sont disponibles.

Cependant, vous pouvez configurer quelles icônes sont affichées dans la barre d'outils, et dans quel ordre.

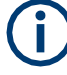

La configuration de la barre d'outils est sauvegardée lorsque vous éteignez ou préréglez le R&S FPL1000. Elle n'est pas incluse dans les ensembles sauvegardés (voir Chapitre [7.2, "Stockage et rappel des réglages et données de l'instrument", en](#page-472-0)  [page](#page-472-0) 469).

#### **Pour configurer la barre d'outils**

- 1. Dans la barre d'outils, sélectionnez "More icons" > "Edit Toolbar". La barre d'outils est mise en évidence en rouge pour indiquer le mode d'édition.
- 2. Faîtes glisser les icônes dans la barre d'outils à la position souhaitée. Une ligne bleue indique la position sélectionnée.

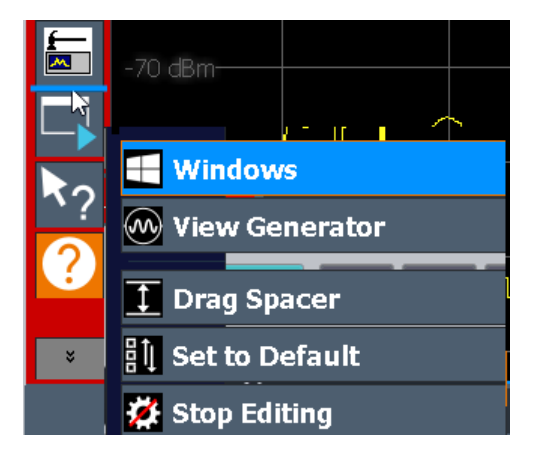

*Figure 8-1 : Insertion d'une icône dans la barre d'outils*

- 3. Pour ajouter une icône actuellement non visible :
	- a) Sélectionnez "More icons". Toutes les icônes masquées sont affichées dans le menu.
	- b) Glissez l'icône du menu vers la barre d'outils. L'icône ajoutée est affichée. Si la barre d'outils contient trop d'icônes à afficher, les icônes du bas se déplacent dans le menu.

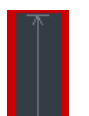

- 4. Pour masquer une icône de la barre d'outils, glissez-la en dehors. L'icône est déplacée vers le menu des icônes masquées ("More icons"). Les espaces vides sont indiqués par un écart.
- 5. Pour insérer des espaces entre les icônes, pour créer des groupes par exemple :
	- a) Sélectionnez "More icons" > "Drag Spacer".
	- b) Glissez "Drag Spacer" à la position voulue dans la barre d'outils. Plusieurs espaces peuvent être insérés.
- 6. Pour restaurer la barre d'outils par défaut du R&S FPL1000, sélectionnez "More icons" > "Set to Default".
- 7. Pour quitter le mode édition de la barre d'outils, sélectionnez "More icons" > "Stop Editing".

Le rouge est enlevé. La sélection d'une icône effectue la fonction attribuée comme d'habitude.
# **8.7 Transducteurs**

### <span id="page-540-0"></span>**8.7.1 Les bases sur les facteurs transducteur**

Le transducteur vous permet de manipuler la trace à des points de trace discrets pour corriger le signal provenant d'un appareil en entrée. Les transducteurs sont souvent utilisés pour corriger la réponse en fréquence des antennes, par exemple. Le transducteur est configuré en définissant des facteurs de transducteur pour des points spécifiques de la trace. Un ensemble de facteurs de transducteurs définit une ligne de transducteur interpolée et peut être stocké sur l'instrument.

Dans l'application spectrale, le facteur de correction de tous les transducteurs actifs est calculé pour chaque point de trace affiché une fois en avance et est ajouté au résultat de la mesure du niveau au cours du balayage. Si la gamme de balayage change, les valeurs de correction sont calculées à nouveau. Si plusieurs valeurs mesurées sont combinées en un point, seule une valeur est prise en considération. Si la ligne de transducteur active n'est pas définie pour la gamme complète de balayage, les valeurs manquantes sont remplacées par des zéros.

Lorsqu'un transducteur est utilisé, la trace est décalée par un facteur calculé. Cependant, un décalage vers le haut réduit la gamme dynamique pour les valeurs affichées. Donc, le niveau de référence peut être adapté automatiquement pour restaurer la gamme dynamique d'origine. Le niveau de référence est décalé au facteur de transducteur maximum. Par défaut, si les transducteurs sont actifs la fonction de niveau de référence est adaptée automatiquement pour obtenir la meilleure performance dynamique.

Si un facteur de transducteur est actif, "TDF" est affiché dans la barre du canal.

### **Y-Axis Unit**

Les facteurs individuels du transducteur peuvent être définis comme des valeurs absolues ou relatives (dB). Cependant, tous les facteurs pour une ligne de transducteur utilisent la même unité. Dès qu'un transducteur est activé, l'unité de celui-ci est automatiquement utilisée pour tous les réglages et sorties de niveau. L'unité ne peut pas être changée dans les réglages d'amplitude car le R&S FPL1000 et le transducteur actif sont perçus comme un seul instrument de mesure. Uniquement pour les facteurs de transducteur relatifs (unité dB), l'unité d'origine réglée sur l'instrument est maintenue et peut être modifiée.

Lorsque tous les transducteurs ont été désactivés, le R&S FPL1000 revient à l'unité qui était utilisée avant l'activation.

#### **Configuration**

Le R&S FPL1000 prend en charge des lignes de transducteur avec un maximum de 1001 points de données. Huit des lignes de transducteur stockées dans l'instrument peuvent être activées simultanément. Le nombre de lignes de transducteur stockées dans l'instrument est uniquement limité par la capacité de stockage de l'appareil utilisé.

Une ligne de transducteur se compose des données suivantes :

- Un maximum de 1001 points de données avec position et valeur
- Une unité pour les valeurs
- Un nom pour distinguer les lignes de transducteur

#### **Validité**

Les facteurs de transducteur doivent répondre aux règles suivantes pour garantir le bon fonctionnement :

- Les fréquences des points de données doivent toujours être définies dans l'ordre croissant. Sinon la saisie sera refusée et un message d'erreur affiché.
- Les fréquences des points de données peuvent dépasser la gamme de fréquence du R&S FPL1000 car seule la gamme de fréquence réglée est prise en compte pour les mesures. La fréquence minimale d'un point de données est 0 Hz, la fréquence maximale 200 GHz.
- La gamme de valeurs pour le facteur transducteur est ±200 dB.
- Le gain doit être saisi comme une valeur négative, et l'atténuation comme une valeur positive.

#### **Stockage des facteurs transducteur**

Les facteurs transducteurs peuvent aussi être stockés avec les réglages de configuration pour qu'ils puissent être rappelés pour d'autres mesures ultérieures. Notez, cependant, que tout changement effectué sur les facteurs de transducteur *après* le stockage du fichier de configuration ne peut pas être restauré et sera écrasé par les valeurs stockées quand le fichier de configuration est rappelé. Toujours penser à stocker les réglages à nouveau après un changement des facteurs transducteur.

(Voir Chapitre [7.2, "Stockage et rappel des réglages et données de mesure de](#page-472-0)  [l'instrument",](#page-472-0) [en page](#page-472-0) 469).

#### **Rappel des facteurs transducteur avec les réglages de mesure**

Après le rappel des réglages de mesure, les facteurs transducteur qui s'appliquent à la mesure peuvent être différents de ceux affichés dans la fenêtre "Transducer" ; voir ["Sauvegarde](#page-473-0) [et rappel des réglages transducteur et lignes de limites" en page](#page-473-0) 470.

### **8.7.2 Réglages transducteur**

**Accès** : [Setup] > "Transducer"

Jusqu'à 8 lignes de transducteur peuvent être activées simultanément dans le R&S FPL1000. Beaucoup plus peuvent être stockées sur l'instrument.

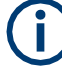

#### **Réglages transducteur stockés**

Lors du stockage et du rappel des réglages transducteur, considérez les informations fournies dans ["Sauvegarde](#page-473-0) [et rappel des réglages transducteur et lignes de limites" en](#page-473-0)  [page](#page-473-0) 470.

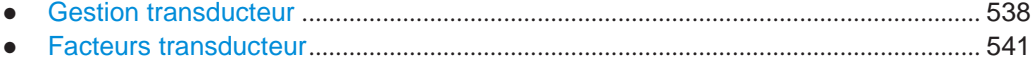

#### <span id="page-541-0"></span>**8.7.2.1 Gestion transducteur**

**Accès** : [Setup] > "Transducer"

**Transducteurs** 

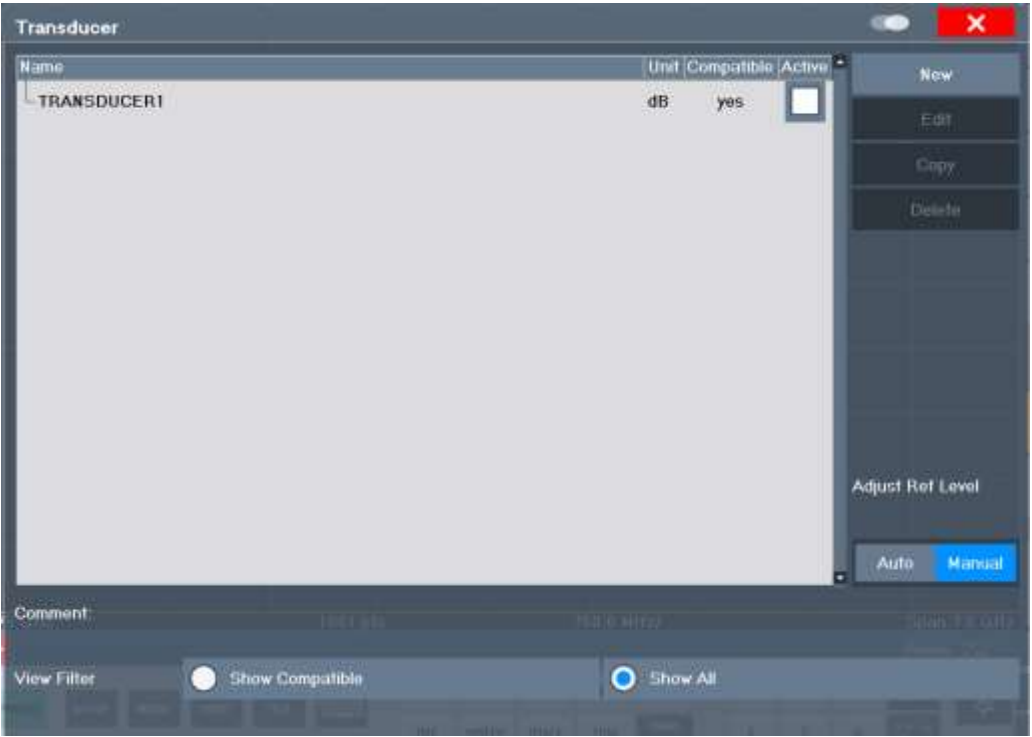

Les réglages nécessaires pour gérer toutes les lignes transducteur sur l'instrument sont décrits ici.

Pour la vue d'ensemble de la ligne transducteur, le R&S FPL1000 recherche toutes les lignes transducteur avec l'extension de fichier. TDF dans le répertoire

C:\ProgramData\Rohde-Schwarz\ZNL-FPL\trd. La vue d'ensemble vous permet de déterminer quelles lignes transducteur sont disponibles et peuvent être utilisées pour la mesure actuelle.

Pour les détails sur les réglages des lignes individuelles voir [Chapitre](#page-545-0) 8.7.2.2, ["Facteurs transducteur",](#page-545-0) [en page 541.](#page-545-0)

Pour les instructions sur la configuration et l'utilisation des transducteurs voir Chapitre [8.7.4, "Comment](#page-549-0) [configurer le transducteur", en page 544.](#page-549-0)

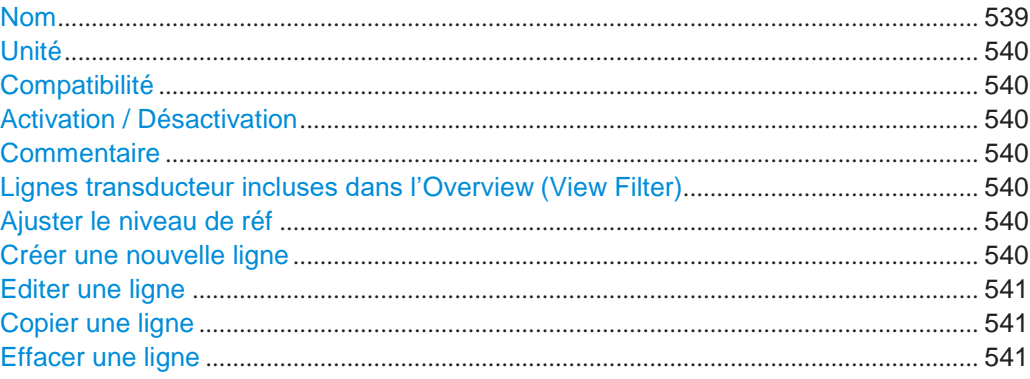

#### <span id="page-543-0"></span>**Name**

Le nom de la ligne transducteur stockée.

#### <span id="page-544-0"></span>**Unit**

L'unité dans laquelle les valeurs y des points de données du transducteur sont définies. Les unités suivantes sont disponibles :

- dB
- dBm
- dBmV
- dBµV
- dBuV/m
- dBµA
- dBμA/m
- dBpW
- dBpT

#### <span id="page-544-1"></span>**Compatibility**

Indique si les facteurs transducteur sont compatibles avec les réglages actuels de la mesure.

Pour plus d'informations sur quelles conditions une ligne transducteur doit être compatible, voir [Chapitre 8.7.1, "Les bases sur les facteurs transducteur", en page 537.](#page-540-0)

#### <span id="page-544-2"></span>**Activating / Deactivating**

Active / désactive la ligne transducteur. Jusqu'à 8 lignes transducteur peuvent être actives simultanément.

#### Commande à distance :

[\[SENSe:\]CORRection:TRANsducer:SELect](#page-970-0) en page 965 [\[SENSe:\]CORRection:TRANsducer\[:STATe\]](#page-970-1) en page 965

#### <span id="page-544-3"></span>**Comment**

Une description optionnelle de la ligne transducteur.

#### <span id="page-544-4"></span>**Included Transducer Lines in Overview (View Filter)**

Définit quelles lignes transducteur stockées sont incluses dans la vue d'ensemble. La vue peut être restreinte aux lignes transducteur compatibles ou inclure toutes les lignes trouvées. Qu'une ligne soit compatible ou pas elle est indiquée dans le réglage [Compatibility.](#page-544-1)

#### <span id="page-544-5"></span>**Adjust Ref Level**

Active ou désactive l'ajustement automatique du niveau de référence au facteur transducteur sélectionné.

- "Auto" Active l'ajustement automatique. La gamme dynamique d'origine est restaurée en décalant le niveau de référence au facteur transducteur maximum.
- "Manual" Désactive l'ajustement automatique. Ajuste le niveau de référence via le menu "Amplitude".

#### Commande à distance :

[\[SENSe:\]CORRection:TRANsducer:ADJust:RLEVel\[:STATe\]](#page-968-0) en page 963

#### <span id="page-544-6"></span>**Create New Line**

Crée une nouvelle ligne transducteur.

**Transducteurs** 

### Commande à distance :

[\[SENSe:\]CORRection:TRANsducer:SELect](#page-970-0) en page 965

### <span id="page-545-1"></span>**Edit Line**

Édite une configuration de ligne transducteur existante.

#### <span id="page-545-2"></span>**Copy Line**

Copie la configuration de ligne transducteur sélectionné pour créer une nouvelle ligne.

#### **Delete Line**

Efface la ligne transducteur sélectionnée.

Commande à distance : [\[SENSe:\]CORRection:TRANsducer:DELete](#page-969-0) en page 964

### <span id="page-545-3"></span><span id="page-545-0"></span>**8.7.2.2 Facteurs transducteur**

**Accès** : [Setup] > "Transducer" > "Edit Line" / "Copy Line" / "New Line"

Les réglages et fonctions disponibles pour les lignes transducteur individuelles sont décrits ici.

Pour les instructions sur la création et l'édition des lignes transducteur voir [Chapitre](#page-549-0) [8.7.4, "Comment](#page-549-0) configurer le transducteur [", en page 544.](#page-549-0)

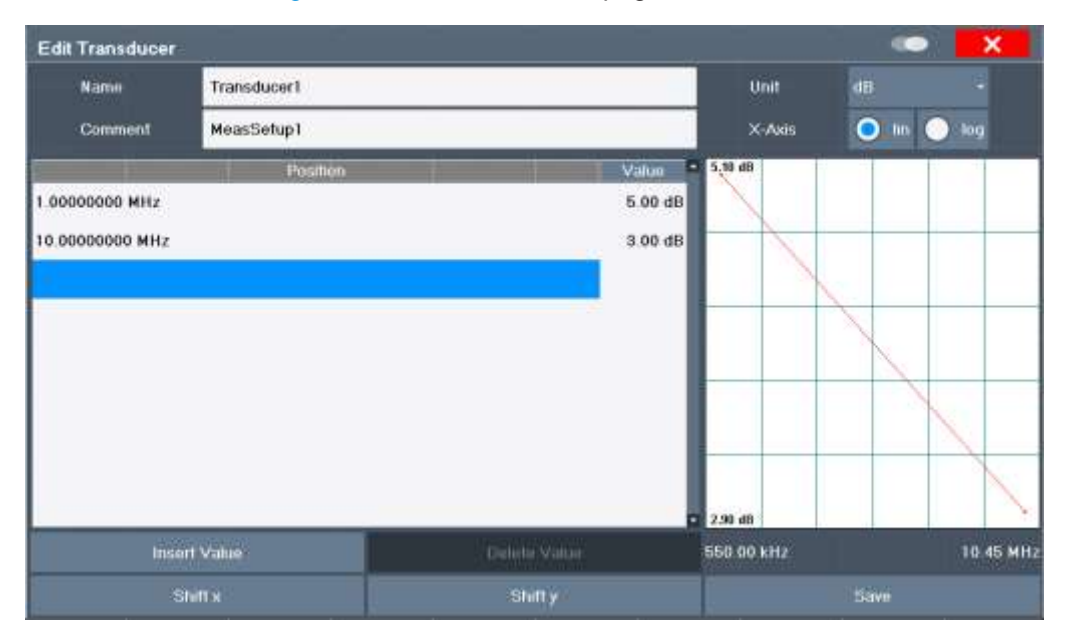

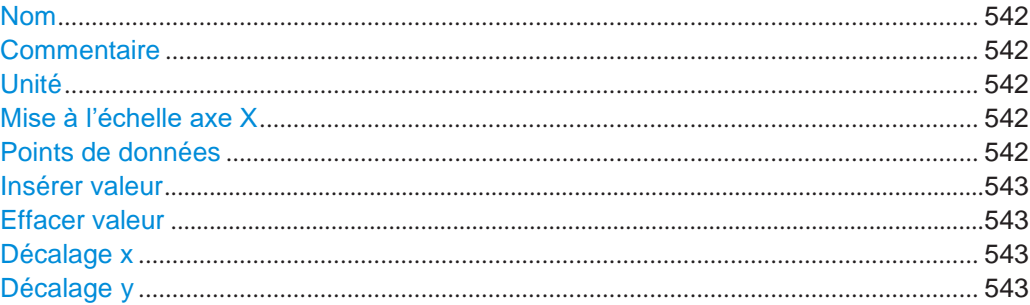

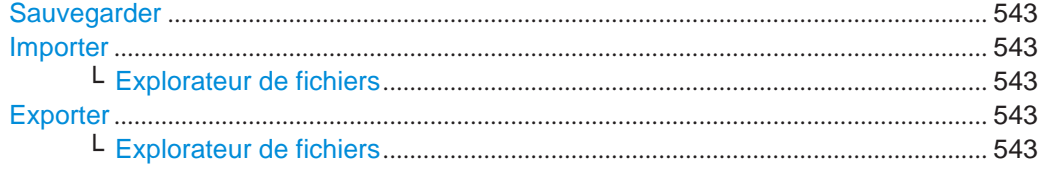

#### <span id="page-546-0"></span>**Name**

Définit le nom de la ligne transducteur. Tous les noms doivent être compatibles avec les conventions Windows pour les noms de fichiers. Les données du transducteur sont stockées sous ce nom (avec une extension . TDF) dans C: \ProgramData\Rohde-Schwarz\ZNL-FPL\trd.

Commande à distance : [\[SENSe:\]CORRection:TRANsducer:SELect](#page-970-0) en page 965

#### <span id="page-546-1"></span>**Comment**

Définit un commentaire optionnel pour la ligne transducteur. Le texte peut contenir jusqu'à 40 caractères.

Commande à distance :

[\[SENSe:\]CORRection:TRANsducer:COMMent](#page-969-1) en page 964

#### <span id="page-546-2"></span>**Unit**

L'unité dans laquelle les valeurs y des points de données de la ligne transducteur sont définis.

Dès qu'un transducteur est activé, son unité est automatiquement utilisée pour tous les réglages et sorties de niveau. L'unité ne peut pas être changée dans les réglages d'amplitude à moins que dB soit utilisé.

Commande à distance :

[\[SENSe:\]CORRection:TRANsducer:UNIT](#page-970-2) en page 965

#### <span id="page-546-3"></span>**X-Axis Scaling**

Décrit la mise à l'échelle de l'axe horizontal sur lequel les données de la ligne transducteur sont définies. La mise à l'échelle peut être linéaire ou logarithmique.

Commande à distance :

[\[SENSe:\]CORRection:TRANsducer:SCALing](#page-970-3) en page 965

#### <span id="page-546-4"></span>**Data Points**

Chaque ligne transducteur est définie par un minimum de 2 et un maximum de 50 points de données. Chaque point de données est défini par sa position (axe x) et sa valeur (valeur y).

Les oints de données doivent répondre aux règles suivantes pour garantir le bon fonctionnement :

- Les fréquences des points de données doivent toujours être définies dans l'ordre croissant. Sinon la saisie est refusée et un message d'erreur affiché.
- Les fréquences des points de données peuvent dépasser la gamme de fréquence valide Du R&S FPL1000 car seule la gamme de fréquence réglée est prise en compte pour les mesures. La fréquence minimale d'un point de données est 0 Hz, le maximum 200 GHz.
- La gamme de valeurs du facteur transducteur est ±200 dB.
- Le gain doit être saisi comme valeur négative, l'atténuation positive.

Commande à distance :

#### <span id="page-548-0"></span>**Insert Value**

Insère un point de données dans la ligne transducteur au-dessus de celle sélectionnée dans la fenêtre "Edit Transducer".

#### <span id="page-548-1"></span>**Delete Value**

Efface le point de données sélectionné dans la fenêtre "Edit Transducer".

#### <span id="page-548-2"></span>**Shift x**

Décale la valeur x de chaque point de données horizontalement par la largeur de décalage définie.

#### <span id="page-548-3"></span>**Shift y**

Décale la valeur y de chaque point de données verticalement par la largeur de décalage définie.

#### <span id="page-548-4"></span>**Save**

Sauvegarde la ligne transducteur éditée actuellement sous le nom défini dans le champ "Name".

Commande à distance : [MMEMory:SELect\[:ITEM\]:TRANsducer:ALL](#page-933-0) en page 928 [MMEMory:STORe<1|2>:STATe](#page-936-0) en page 931

#### <span id="page-548-5"></span>**Import**

Ouvre une fenêtre de sélection de fichiers et charge le facteur transducteur à partir du fichier sélectionné au format.csv.

Notez qu'un fichier d'import valide doit contenir un minimum d'informations requises pour le R&S FPL1000. Pour les détails sur le format de fichier voir [Chapitre](#page-549-1) 8.7.3, ["Référence : f](#page-549-1)ormat de fichier du facteur transducteu[r", en page](#page-549-1) 544.

Commande à distance : [MMEMory:LOAD<n>:TFACtor](#page-971-0) en page 966

#### <span id="page-548-6"></span>**File Explorer ← Import**

Ouvre l'explorateur de fichiers Microsoft Windows.

Commande à distance : non prise en charge

#### <span id="page-548-7"></span>**Export**

Ouvre une fenêtre de sélection de fichiers et stocke le facteur transducteur actuellement affiché dans le fichier défini au format .CSV.

Pour les détails sur le format de fichier voir Chapitre [8.7.3, "Référence : f](#page-549-1)ormat de fichier du facteur transducteu[r", en page](#page-549-1) 544.

Le facteur transducteur peut être importé à nouveau plus tard par le R&S FPL1000 pour une utilisation dans d'autres mesures.

Commande à distance : [MMEMory:STORe<n>:TFACtor](#page-971-1) en page 966

#### <span id="page-548-8"></span>**File Explorer ← Export**

Ouvre l'explorateur de fichiers Microsoft Windows.

Commande à distance : non prise en charge

### <span id="page-549-1"></span>**8.7.3 Référence : format de fichier du facteur transducteur**

Les données du facteur transducteur peuvent être exportées vers un fichier au format ASCII (CSV) pour évaluation ultérieure dans d'autres applications. Les facteurs transducteur stockés dans le fichier spécifié au format ASCII (CSV) peuvent aussi être importés vers le R&S FPL1000 pour d'autres mesures.

Pour plus d'informations sur les facteurs transducteurs, voir ["Importer" en page 543.](#page-548-5)

Cette référence décrit en détail le format des fichiers d'export/ import des facteurs transducteur. Notez que les données **en gras** sont **obligatoires**, toutes les autres sont optionnelles.

Les différentes versions de langages des programmes d'évaluation peuvent nécessiter une gestion différente du point décimal. Donc, vous pouvez définir le séparateur décimal à utiliser (voir ["Séparateur décimal" en page](#page-461-0) 458).

| <b>Contenus du fichier</b>              | <b>Description</b>                                                                     |  |  |  |
|-----------------------------------------|----------------------------------------------------------------------------------------|--|--|--|
| Données d'en-tête                       |                                                                                        |  |  |  |
| $sep=$ ;                                | Séparateur pour les valeurs individuelles (requis par Microsoft<br>Excel, par exemple) |  |  |  |
| Type;RS_TransducerFactor;               | Type de données                                                                        |  |  |  |
| FileFormatVersion;1.00;                 | Version du format de fichier                                                           |  |  |  |
| Date;01.Oct 2006;                       | Date de stockage de l'ensemble des données                                             |  |  |  |
| OptionID;SpectrumAnalyzer               | Application pour laquelle le facteur transducteur a été créé                           |  |  |  |
| Name; Test TDF1                         | Nom du facteur transducteur                                                            |  |  |  |
| Comment: Transducer for device A        | Description du facteur transducteur                                                    |  |  |  |
| XAxisScaling;LINEAR                     | Mise à l'échelle axe x linéaire (LIN) ou logarithmique (LOG)                           |  |  |  |
| YAxisUnit;LEVEL DB                      | Unité des valeurs y                                                                    |  |  |  |
| YAxisScaleMode;ABSOLUTE                 | Mise à l'échelle axe y (absolue ou relative)                                           |  |  |  |
| NoOfPoints;5                            | Nombre de points de ligne définis par                                                  |  |  |  |
| Data section for individual data points |                                                                                        |  |  |  |
| 100000000;-50.000000                    | Valeurs x et y de chaque point de données définissant la<br>ligne                      |  |  |  |
| 500000000;-30.000000                    |                                                                                        |  |  |  |
| 1000000000:0.000000                     |                                                                                        |  |  |  |
| 1500000000;-30.000000                   |                                                                                        |  |  |  |
| 2500000000;-50.000000                   |                                                                                        |  |  |  |

*Tableau 8-1 : Format fichier ASCII pour les fichiers de facteur transducteur*

### <span id="page-549-0"></span>**8.7.4 Comment configurer le transducteur**

La configuration est très similaire à celle des facteurs transducteur.

Les réglages du transducteur sont définis dans la fenêtre "Transducer" qui est affichée lorsque vous appuyez sur la touche [Setup] et sélectionnez "Transducer".

#### **Réglages transducteur stockés**

Lors du stockage et rappel des réglages transducteur, considérez les informations fournies dans ["Sauvegarde et rappel des réglages transducteur et lignes de limites"](#page-473-0)  [en page 470.](#page-473-0)

Les tâches suivantes sont décrites :

- ["Comment trouver les lignes transducteur compatibles" en page](#page-550-0) 545
- ["Comment activer / désactiver un transducteur" en page](#page-550-1) 545
- ["Comment éditer des lignes transducteur existantes" en page](#page-550-2) 545
- ["Comment copier une ligne transducteur existante" en page](#page-551-0) 546
- ["Comment effacer une ligne transducteur existante" en page](#page-551-1) 546
- ["Comment configurer une nouvelle ligne transducteur" en page](#page-551-2) 546
- ["Comment déplacer la ligne transducteur](#page-552-0) verticalement ou horizontalement" en page [547](#page-552-0)

#### <span id="page-550-0"></span>**Comment trouver les lignes transducteurs compatibles**

► Dans la fenêtre "Transducer", sélectionnez l'option "View Filter" : "Show Compatible".

Toutes les lignes transducteur stockées sur l'instrument qui sont compatibles aux réglages de mesure actuels sont affichées dans la vue d'ensemble.

#### <span id="page-550-1"></span>**Comment activer et désactiver un transducteur**

1. Pour activer un transducteur, sélectionnez une ligne transducteur dans la vue d'ensemble et sélectionnez le réglage "Active" de celle-ci.

La trace est automatiquement recalculée pour le balayage suivant après qu'une ligne transducteur soit activée.

2. Pour désactiver une ligne transducteur, désactivez le réglage "Active" de celle-ci. Après le balayage suivant, les valeurs mesurées d'origine sont affichées.

#### <span id="page-550-2"></span>**Comment éditer les lignes transducteur existantes**

Les configurations de lignes transducteur existantes peuvent être éditées.

- 1. Dans la fenêtre "Transducer", sélectionnez la ligne transducteur.
- 2. Sélectionnez le bouton "Edit".
- 3. Éditez la configuration de ligne comme décrit dans ["Comment configurer une](#page-551-2)  [nouvelle ligne transducteur"](#page-551-2) [en page](#page-551-2) 546.
- 4. Sauvegardez la nouvelle configuration en sélectionnant le bouton "Save".

La trace est automatiquement recalculée pour le balayage suivant si la ligne transducteur est active.

<span id="page-551-0"></span>

Afin de stocker les changements des lignes transducteur dans un fichier de réglages, sélectionnez l'icône **e** "Save" dans la barre d'outils. (Voir Chapitre [7.2, "Stockage et rappel des réglages et données de mesure de](#page-472-0)  [l'instrument",](#page-472-0) [en page](#page-472-0) 469).

#### **Comment copier une ligne transducteur existante**

- 1. Dans la fenêtre "Transducer", sélectionnez la ligne transducteur.
- 2. Sélectionnez le bouton "Copy".

La fenêtre "Edit Transducer" est ouverte avec la configuration du transducteur sélectionné.

- 3. Définissez un nouveau nom pour créer un nouveau transducteur avec la même configuration que la line source.
- 4. Éditez la configuration de ligne comme décrit dans "Comment [configurer une](#page-551-2)  [nouvelle ligne transducteur"](#page-551-2) [en page](#page-551-2) 546.
- 5. Sauvegardez la nouvelle configuration en sélectionnant le bouton "Save".

La nouvelle ligne transducteur est affichée dans la vue d'ensemble et peut être activée.

#### <span id="page-551-1"></span>**Comment effacer une ligne transducteur existante**

- 1. Dans la fenêtre "Transducer", sélectionnez la ligne transducteur.
- 2. Sélectionnez le bouton "Delete".
- 3. Confirmez le message.

La ligne transducteur est effacée. Après le balayage suivant, les valeurs mesurées à l'origine sont affichées.

#### <span id="page-551-2"></span>**Comment configurer une nouvelle ligne transducteur**

1. Dans la fenêtre "Transducer", sélectionnez le bouton "New".

La fenêtre "Edit Transducer" est affichée. La configuration de ligne actuelle est affichée dans la zone de prévisualisation de la fenêtre. Cette dernière est actualisée après chaque modification de la configuration.

- 2. Définissez un nom "Name" et, optionnellment, un commentaire "Comment" pour la nouvelle ligne transducteur.
- 3. Définissez la mise à l'échelle de l'axe x.
- 4. Définissez les points de données : minimum 2, maximum 1001 :
	- a) Sélectionnez "Insert Value".
	- b) Définissez la valeur x ("Position") et la valeur y ("Value") du premier point de données.
	- c) Sélectionnez "Insert Value" à nouveau et définissez le second point de données.

d) Répétez cela pour insérer tous les autres points de données. Pour insérer un point de données avant un point existant, sélectionnez le point de données et "Insert Value". Pour insérer un nouveau point de données à la fin de la liste, déplacez le focus sur la ligne après la dernière entrée et sélectionnez "Insert Value".

Pour effacer un point de données, sélectionnez l'entrée et "Delete Value".

5. Vérifiez la configuration de ligne actuelle dans la zone de prévisualisation de la fenêtre. Si nécessaire, corrigez les points de données individuels ou ajoutez ou supprimez-en quelques-uns.

Si nécessaire, décalez la ligne entière verticalement ou horizontalement en sélectionnant le bouton "Shift x" ou "Shift y" et en définissant la largeur de décalage.

6. Sauvegardez la nouvelle configuration avec le bouton "Save".

La nouvelle ligne transducteur est affichée dans la vue d'ensemble et peut être activée.

#### <span id="page-552-0"></span>**Comment déplacer la ligne transducteur verticalement ou horizontalement**

Une ligne transducteur peut être facilement déplacée verticalement ou horizontalement. Donc, une nouvelle ligne transducteur peut facilement être générée en se basant sur une ligne transducteur existante qui a été décalée.

- 1. Dans la fenêtre "Line Config", sélectionnez la ligne transducteur.
- 2. Sélectionnez le bouton "Edit".
- 3. Dans la fenêtre "Edit Transducer Line", sélectionnez le bouton "Shift x" ou "Shift y" et définissez la largeur de décalage.
- 4. Sauvegardez les points de données décalés en sélectionnant le bouton "Save". Si

activée, la trace est recalculée après le balayage suivant.

### **8.8 Alignement**

### <span id="page-552-1"></span>**8.8.1 Les bases de l'alignement**

Lorsque vous mettez l'instrument en fonctionnement pour la première fois ou lorsque des changements importants de température se produisent, alignez les données sur la source de référence (voir ["Vérifier la température"](#page-553-0) [en page](#page-553-0) 548).

Les données et caractéristiques de correction nécessaires pour l'alignement sont déterminées par le firmware. Il compare les résultats des différents réglages avec les caractéristiques connues de la source de signaux de calibration haute précision à 64 MHz.

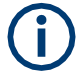

Pendant le démarrage, le firmware vérifie si le matériel installé est pris en charge. Sinon, un message d'erreur est affiché ("Wrong Firmware Version") et il vous est demandé de mettre à jour le firmware. Jusqu'à ce que la version du firmware soit actualisée, l'auto alignement échoue.

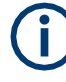

Si vous lancez un auto-alignement à distance et donc sélectionnez la touche virtuelle "Local" pendant l'exécution de l'auto-alignement, l'instrument retourne uniquement le statut de fonctionnement manuel après la fin de l'alignement.

Pendant l'auto-alignement, ne pas connecter un signal au connecteur d'entrée RF. L'exécution d'un auto-alignement avec un signal connecté à l'entrée RF peut engendrer des résultats de mesure erronés.

#### **Résultats de l'alignement**

Les résultats de l'alignement sont affichés et contiennent les informations suivantes :

- Date et heure du dernier enregistrement de correction de données
- Ensemble des résultats de l'enregistrement de correction de données
- Liste des étapes d'alignement effectuées

**PASSED** | Calibration réussie sans aucune restriction **CHECK** Déviation de la valeur de correction plus large que prévue, la correction peut cependant être effectuée **FAILED** Déviations des valeurs de correction trop larges, aucune correction possible. Les données de correction trouvées ne sont pas applicables.

Les résultats sont classés comme suit :

Les résultats sont disponibles jusqu'à ce que le processus d'auto-alignement suivant soit démarré ou que l'instrument soit désactivé.

#### <span id="page-553-0"></span>**Vérification de température**

Pendant l'auto-alignement, la température du terminal de l'instrument est mesurée (si activé, uniquement après que l'instrument ait complètement préchauffé, voir [Attendre](#page-555-0) le préchauffage avant l'auto-alignement [" en page 550\)](#page-555-0). Cette température est utilisée pour une vérification continue de la température pendant l'utilisation. Si la température dévie de la température stockée d'un certain degré un avertissement est affiché dans la barre de statuts. Ce dernier indique la déviation résultante dans les niveaux de puissance mesurés. Un bit de statuts dans le registre

STATUs:QUEStionable:TEMPerature indique une possible déviation. La température actuelle du terminal peut être interrogée en utilisant la commande à distance (voir SOURce<si>:TEMPerature: FRONtend en page 962).

#### **Alignement écran tactile**

Lorsque l'appareil est livré, l'écran tactile est initialement calibré. Cependant, afin de s'assurer que l'écran tactile réponde correctement au contact du doigt, un alignement est nécessaire.

L'alignement de l'écran tactile est utile :

- A la première utilisation
- Après une mise à jour d'image ou après un remplacement de disque dur
- Si vous remarquez qu'un point spécifique tactile de l'écran n'obtient pas de réponse correte
- Si la position de l'instrument a été modifiée et que vous ne pouvez pas regarder directement l'écran
- SI une autre personne utilise l'instrument

### **8.8.2 Réglages d'alignement**

#### **Accès** : [Setup] > "Alignment"

L'instrument et l'écran tactile peuvent être alignés si nécessaire (voir [Chapitre](#page-552-1) 8.8.1, ["Les bases de l'alignement", en page](#page-552-1) 547).

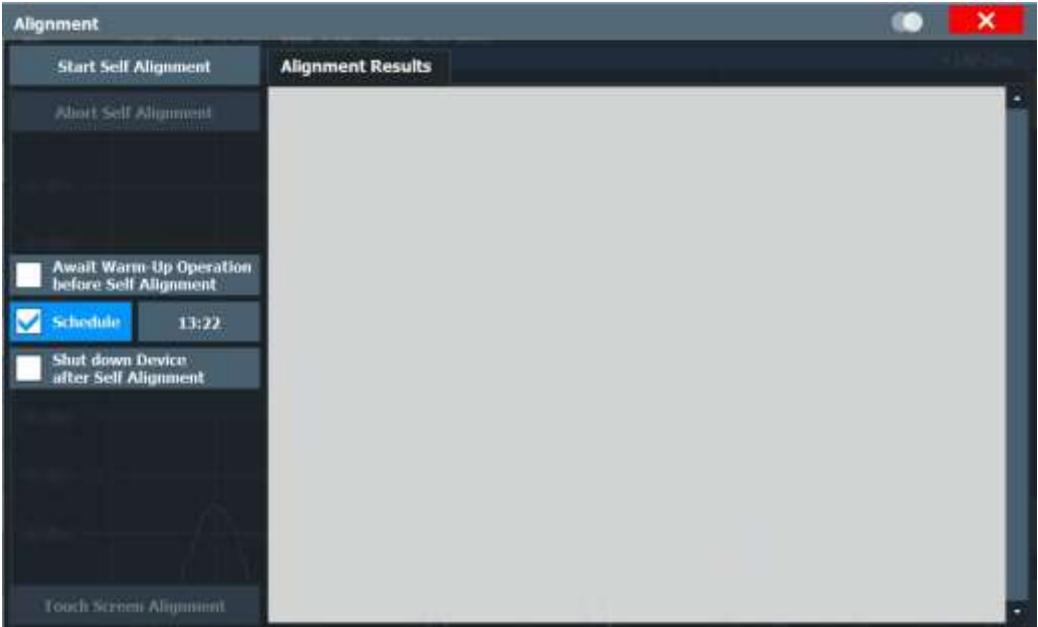

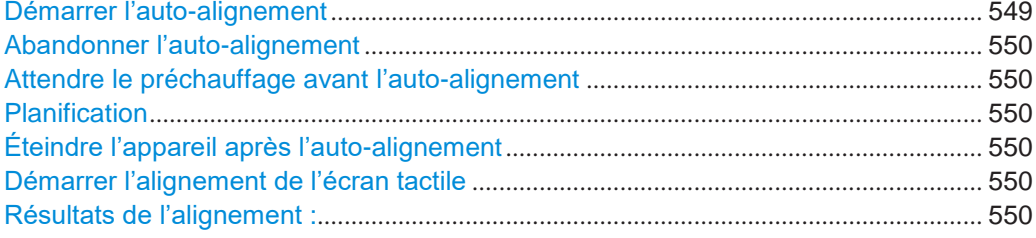

#### <span id="page-554-0"></span>**Start Self Alignment**

Démarre l'enregistrement des données de correction pour l'instrument. Si l'acquisition des données de correction échoue ou si les valeurs de correction sont désactivées, a le message correspondant est affiché dans le champ des statuts.

Pour les détails, voir Chapitre [8.8.1, "Les bases de l'alignement", en page 547.](#page-552-1)

#### **Note :**

Un fonctionnement en séquenceur est abandonné quand vous démarrez un autoalignement.

Pendant ce dernier, ne connectez pas un signal au connecteur d'entrée RF. Exécutez un auto-alignement avec un signal connecté à l'entrée RF peut engendrer des résultats de mesure erronés s.

Commande à distance : \*CAL? [en page 605,](#page-610-0) voir aussi [CALibration\[:ALL\]?](#page-965-0) en page 960

#### <span id="page-555-1"></span>**Abort Self Alignment**

Tant que les données d'auto-alignement sont collectées, la procédure peut être annulée en utilisant le bouton "Abort Self Alignment".

**Note :** si vous démarrez un auto-alignement à distance, sélectionnez alors la touche virtuelle "Local" pendant l'exécution de l'auto-alignement, l'instrument retourne uniquement le statut de fonctionnement manuel après la fin de l'alignement. Dans ce cas, vous ne pouvez pas abandonner l'auto-alignement manuellement.

#### <span id="page-555-0"></span>**Await Warm-Up Operation before Self Alignment**

Affiche un message indiquant le temps de préchauffage requis restant avant d'effectuer l'auto-alignement. Après la fin du préchauffage, l'auto-alignement est démarré automatiquement.

#### <span id="page-555-2"></span>**Schedule**

Si activé, un auto-alignement est effectué régulièrement aux jours et heure planifiés. Saisir une heure selon le format spécifié dans ["Format de date et heure"](#page-518-0) [en page 515.](#page-518-0)

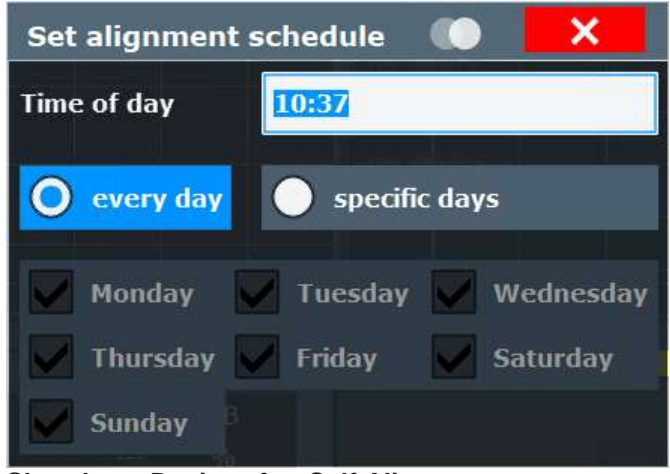

#### <span id="page-555-3"></span>**Shut down Device after Self Alignment**

SI activé, le R&S FPL1000 est éteint automatiquement après l'auto-alignement. Notez que l'instrument ne peut pas être redémarré via le contrôle à distance.

### <span id="page-555-4"></span>**Starting Touch Screen Alignment**

Démarre l'alignement de l'écran tactile.

Appuyez sur les 4 marqueurs à l'écran comme demandé. L'écran tactile est aligné selon les opérations de pointage effectuées.

#### <span id="page-555-5"></span>**Alignment Results:**

Informations pour savoir si l'alignement est effectué avec succès et si la correction des données appliquée est affichée. Les résultats sont disponibles jusqu'au prochain auto-alignement ou que l'instrument soit éteint.

Alignement

Commande à distance : [CALibration:RESult?](#page-965-1) en page 960

### **8.8.3 Comment effectuer un autotest**

Vous ne devez pas répéter l'autotest à chaque fois que vous allumez l'instrument. Cela est uniquement nécessaire quand l'instrument fonctionne mal.

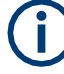

#### **Température d'utilisation**

Avant d'effectuer ce test fonctionnel, assurez-vous que l'instrument ait atteint sa température de fonctionnement (pour les détails, voir la fiche technique).

- 1. Sélectionnez [SETUP].
- 2. Sélectionnez "Service".
- 3. Sélectionnez "Selftest".

Une fois que les modules de l'instrument ont été vérifiés avec succès, un message est affiché.

### **8.8.4 Comment aligner l'instrument**

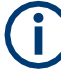

#### **Température d'utilisation**

Avant d'effectuer ce test fonctionnel, assurez-vous que l'instrument ait atteint sa température de fonctionnement (pour les détails, voir la fiche technique).

#### **Pour effectuer un auto-alignement**

Assurez-vous qu'aucun signal ne soit connecté au connecteur d'entrée RF. L'exécution d'un auto-alignement avec un signal connecté à l'entrée RF peut engendrer des résultats de mesure erronés.

- 1. Sélectionnez [SETUP].
- 2. Sélectionnez "Alignment".
- 3. Sélectionnez "Start Self Alignment".
- 4. Pour abandonner l'auto-alignement, sélectionnez "Abort Self Alignment".

Une fois que les valeurs de correction système ont été calculées avec succès, un message est affiché.

#### **Pour afficher les résultats de l'alignement à nouveau ultérieurement**

► Sélectionnez [SETUP] > "Alignment".

### **8.8.5 Comment aligner l'écran tactile**

#### **Pour aligner l'écran tactile**

- 1. Appuyez sur la touche [Setup].
- 2. Sélectionnez la touche virtuelle "Alignment".
- 3. Sélectionnez "Touch Screen Alignment".

Une croix clignotante apparaît dans le coin inférieur gauche de l'écran.

4. Appuyez et maintenez la croix clignotante jusqu'à ce que le clignotement s'arrête. Répétez cette action pour les croix dans les autres coins.

Remote control interfaces and protocols

# 9 Network operation and remote control

In addition to working with the R&S FPL1000 interactively, located directly at the instrument, it is also possible to operate and control it from a remote PC. Various methods for remote operation are supported:

- Connecting the instrument to a (LAN) network
- Using the web browser interface in a LAN network
- Using the Windows Remote Desktop application in a LAN network
- Connecting a PC via the GPIB interface

Basic information on operating the R&S FPL1000 via remote control is provided here. This information applies to all applications and operating modes on the R&S FPL1000.

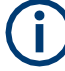

For additional information on remote control of spectrum analyzers see the following documents available from the Rohde & Schwarz website:

- [Remote control via](http://www.rohde-schwarz.com/rc-via-scpi) SCPI
- [1EF62: Hints and Tricks for Remote Control of Spectrum and Network](http://www.rohde-schwarz.com/appnote/1EF62) Analyzers
- [1MA171: How to use Rohde & Schwarz Instruments in](http://www.rohde-schwarz.com/appnote/1MA171) MATLAB
- [1MA208: Fast Remote Instrument Control with](http://www.rohde-schwarz.com/appnote/1MA208) HiSLIP

How to configure the remote control interfaces is described in [Chapter 9.5, "How to set](#page-587-0) [up a network and remote control", on page 582.](#page-587-0)

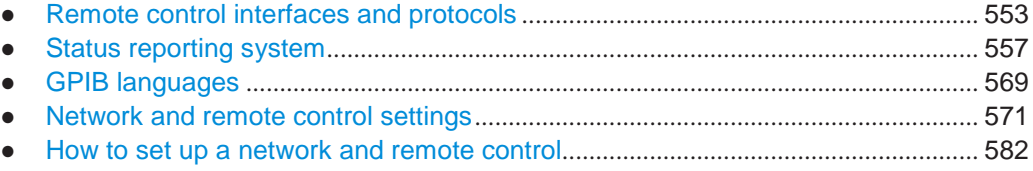

### <span id="page-558-0"></span>**9.1 Remote control interfaces and protocols**

The instrument supports different interfaces and protocols for remote control. The following table gives an overview.

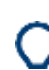

For a description of the protocols refer to [Remote control via SCPI.](https://www.rohde-schwarz.com/rc-via-scpi)

#### Remote control interfaces and protocols

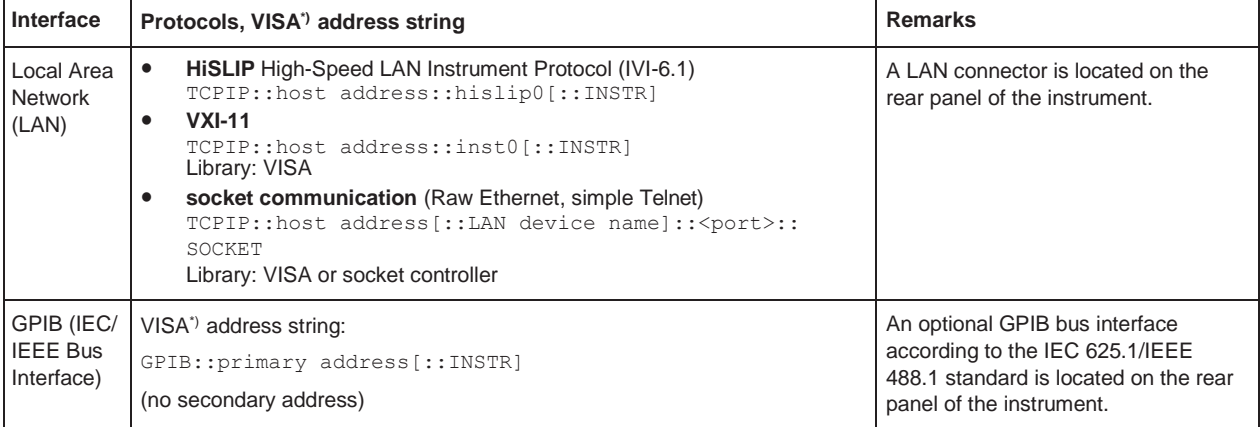

#### *Table 9-1: Remote control interfaces and protocols*

\* ) VISA is a standardized software interface library providing input and output functions to communicate with instruments. A VISA installation on the controller is a prerequisite for remote control using the indicated interfaces.

### **9.1.1 LAN interface**

To be integrated in a LAN, the instrument is equipped with a LAN interface, consisting of a connector, a network interface card and protocols. The network card can be operated with the following interfaces:

- 10 Mbit/s Ethernet IEEE 802.3
- 100 Mbit/s Ethernet IEEE 802.3u
- 1Gbit/s Ethernet IEEE 802.3ab

For remote control via a network, the PC and the instrument must be connected via the LAN interface to a common network with TCP/IP network protocol. They are connected using a commercial RJ45 cable (shielded or unshielded twisted pair category 5). The TCP/IP network protocol and the associated network services are preconfigured on the instrument. Software for instrument control and the VISA program library must be installed on the controller.

#### **IP address**

Only the IP address or a valid DNS host name is required to set up the connection. The host address is part of the "VISA resource string" used by the programs to identify and control the instrument.

The VISA resource string has the form:

```
TCPIP::host address[::LAN device name][::INSTR]
```
or

```
TCPIP::host address::port::SOCKET
```
where:

- **TCPIP** designates the network protocol used
- **host address** is the IP address or host name of the device
- **LAN device name** defines the protocol and the instance number of a subinstrument;
	- inst0 selects the VXI-11 protocol (default)
	- hislip0 selects the newer HiSLIP protocol
- **INSTR** indicates the instrument resource class (optional)
- port determines the used port number
- **SOCKET** indicates the raw network socket resource class

#### **Example:**

Instrument has the IP address 192.1.2.3; the valid resource string using VXI-11 protocol is:

TCPIP::192.1.2.3::INSTR

- The DNS host name is *FPL1004-123456*; the valid resource string using HiSLIP is: TCPIP::FPL1004-123456::hislip0
- A raw socket connection can be established using: TCPIP::192.1.2.3::5025::SOCKET

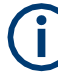

#### **Identifying instruments in a network**

If several instruments are connected to the network, each instrument has its own IP address and associated resource string. The controller identifies these instruments by the resource string.

For details on configuring the LAN connection, see [Chapter 9.5.1, "How to configure a](#page-587-1) [network", on page 582.](#page-587-1)

● LAN web browser interface[...........................................................................................](#page-560-0) 555

#### <span id="page-560-0"></span>**9.1.1.1 LAN web browser interface**

The LAN web browser interface allows for easy configuration of the LAN and remote control of the R&S FPL1000 without additional installation requirements.

The instrument's LAN web browser interface works correctly with all W3C compliant browsers.

Via the web browser interface to the R&S FPL1000 you can control the instrument remotely from another PC. Manual instrument controls are available via the front panel simulation. File upload and download between the instrument and the remote PC is also available. Using this feature, several users can access *and operate* the R&S FPL1000 simultaneously. This is useful for troubleshooting or training purposes.

For details, see [Chapter 9.5.1.4, "How to configure the LAN using the web browser](#page-591-0) [interface", on page 586](#page-591-0) and [Chapter 9.5.5, "How to control the R&S FPL1000 via the](#page-597-0) [web browser interface", on page 592.](#page-597-0)

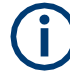

If you do not want other users in the LAN to be able to access and operate the R&S FPL1000 you can deactivate this function.

See [Chapter 9.5.6, "How to deactivate the web browser interface", on page 594.](#page-599-0)

#### **To display the LAN web browser interface**

► In the address field of the browser on your PC, type the host name or IP address of the instrument, for example: *[http://10.113.10.203](http://10.113.10.203/)*.

The instrument home page (welcome page) opens.

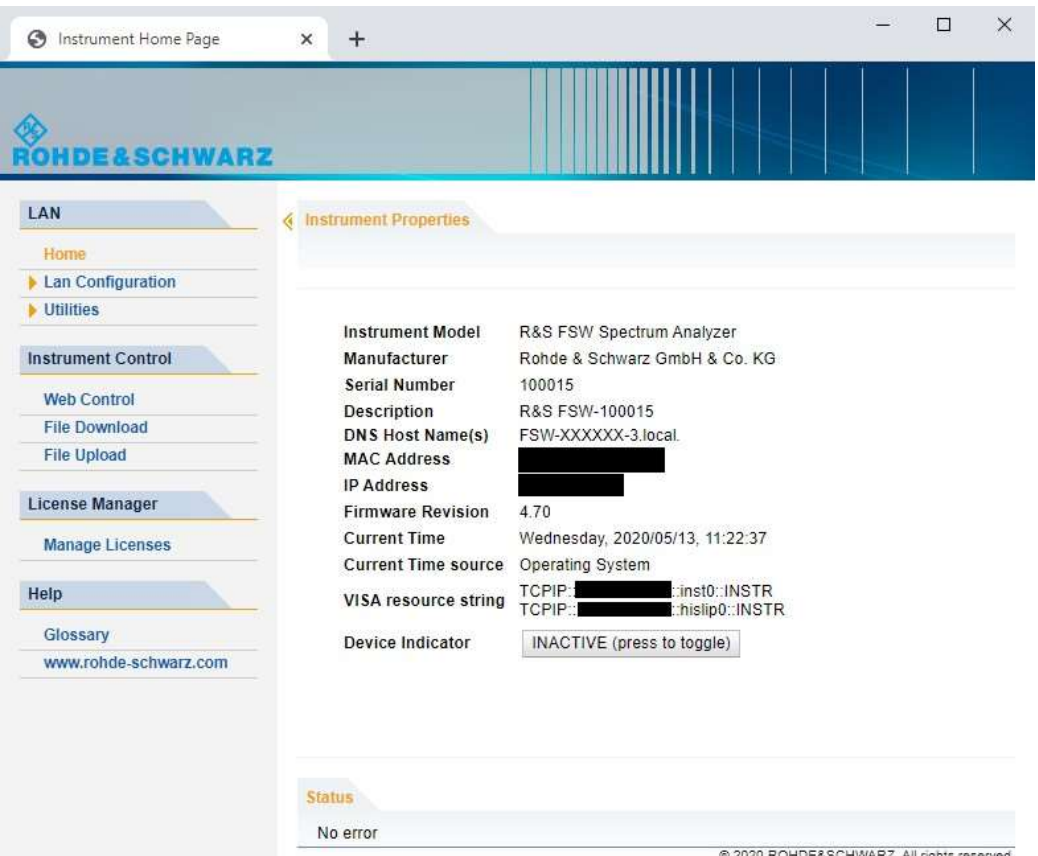

The navigation pane of the browser interface contains the following elements:

- "LAN"
	- "Home" opens the instrument home page.

The home page displays device information, including the VISA resource string in read-only format.

The "Device Indicator" button allows you to physically identify the instrument. This is useful if you have several instruments and want to know which instrument the LAN home page belongs to. To identify the instrument, activate the "Device Indicator". Then check the "LAN Status" indicator of the instruments.

– "LAN Configuration" allows you to configure LAN parameters and to initiate a ping.

(See ["Ping client" on page](#page-593-0) 588.)

- "Utilities" provides access to an event log.
- "Instrument Control"
	- "Web Control" provides remote access to the instrument via VNC (no installation required). Manual instrument controls are available via the front panel simulation.
	- "File Download" downloads files from the instrument.
	- "File Upload" uploads files to the instrument.

(See [Chapter 9.5.5, "How to control the R&S FPL1000 via the web browser inter](#page-597-0)[face", on page 592.](#page-597-0))

- "License Manager"
	- "License Manager" allows you to install or uninstall license keys and to activate, register or unregister licenses.
- "Help"

["www.rohde-schwarz.com"](http://www.rohde-schwarz.com/) opens the Rohde & Schwarz home page.

### <span id="page-562-0"></span>**9.2 Status reporting system**

The status reporting system stores all information on the current operating state of the instrument, and on errors which have occurred. This information is stored in the status registers and in the error queue. Both can be queried via GPIB bus or LAN interface using the STATus... commands.

(See [Chapter 10.12, "Using the status register", on page 1015\).](#page-1020-0)

For details on the status reporting system, see Remote control via SCPI.

- Hierarchy of status registers[.........................................................................................](#page-562-1) 557
- Contents of the status registers [...................................................................................](#page-563-0) 558
- Reset values of the status reporting system [..............................................................](#page-574-1) 569

### <span id="page-562-1"></span>**9.2.1 Hierarchy of status registers**

As shown in the following figure, the status information is of hierarchical structure.

#### Status reporting system

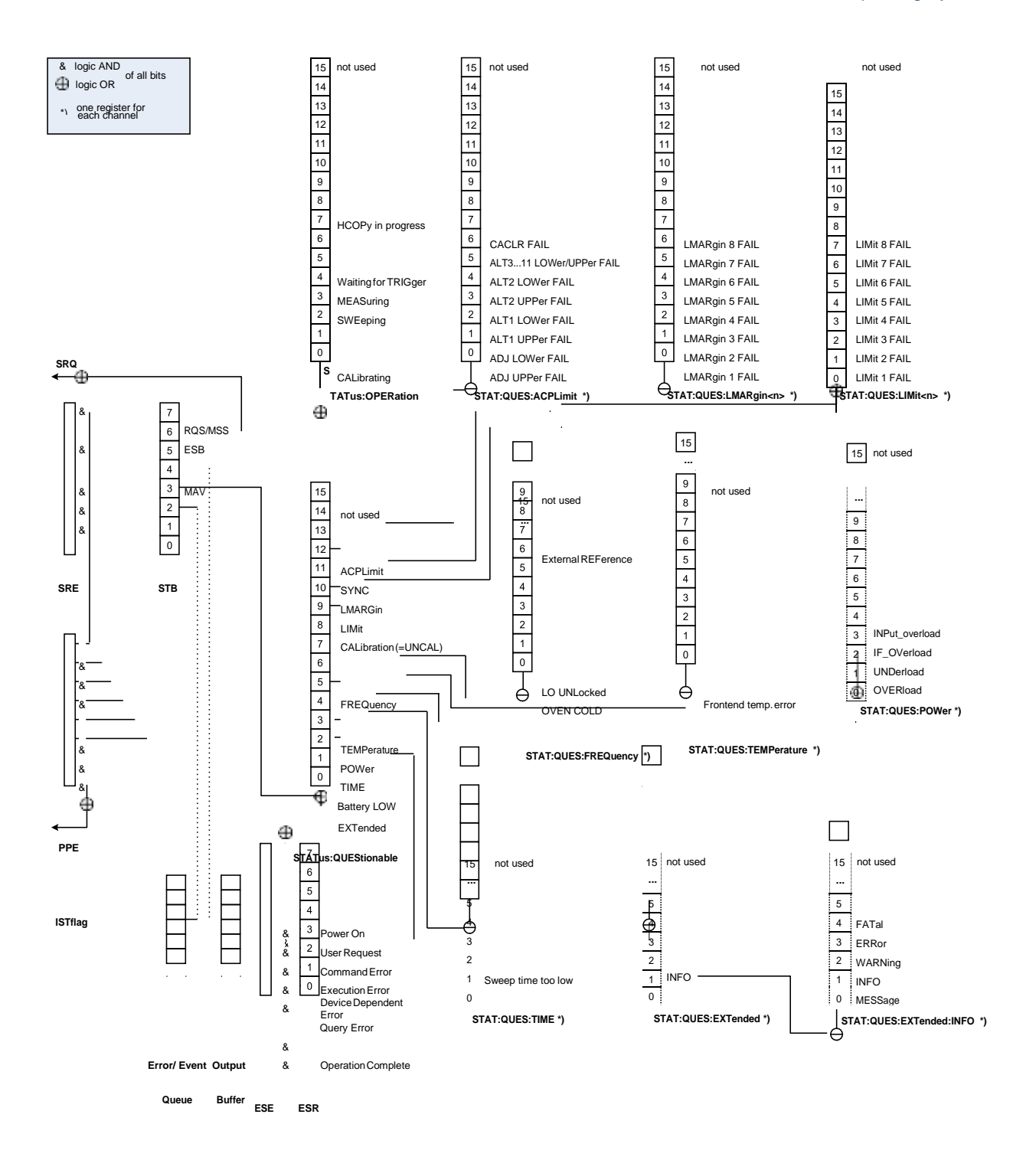

*Figure 9-1: Graphical overview of the R&S FPL1000 status registers hierarchy*

All status registers have the same internal structure.

### <span id="page-563-0"></span>**9.2.2 Contents of the status registers**

In the following sections, the contents of the status registers are described in more detail.

### **STATus:QUEStionable:SYNC register**

The STATus:QUEStionable:SYNC register is used by the R&S FPL1000 applications and is described in the individual sections (manuals) for each application.

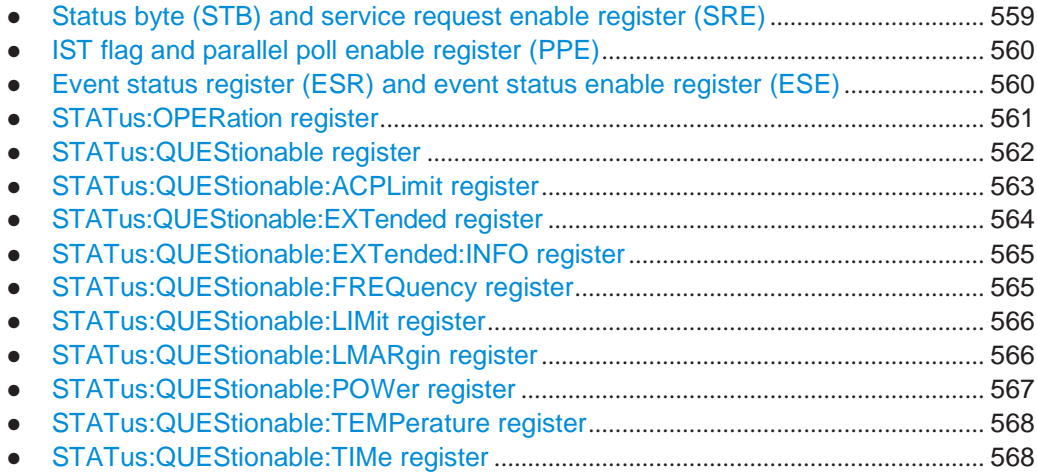

### <span id="page-564-0"></span>**9.2.2.1 Status byte (STB) and service request enable register (SRE)**

The STatus Byte (STB) is already defined in IEEE 488.2. It provides a rough overview of the instrument status by collecting the pieces of information of the lower registers. A special feature is that bit 6 acts as the sum bit of the remaining bits of the status byte.

The STB can thus be compared with the CONDition part of an SCPI register and assumes the highest level within the SCPI hierarchy.

The STB is read using the command [\\*STB?](#page-613-0) or a serial poll.

The STatus Byte (STB) is linked to the Service Request Enable (SRE) register. Each bit of the STB is assigned a bit in the SRE. Bit 6 of the SRE is ignored. If a bit is set in the SRE and the associated bit in the STB changes from 0 to 1, a service request (SRQ) is generated. The SRE can be set using the command  $*_{SRE}$  and read using the command \*SRE?.

| Bit No.        | <b>Meaning</b>                                                                                                    |
|----------------|----------------------------------------------------------------------------------------------------|
| 01             | Not used                                                                                                    |
| $\overline{2}$ | Error Queue not empty<br>The bit is set when an entry is made in the error queue. If this bit is enabled by the SRE, each<br>entry of the error queue generates a service request. Thus an error can be recognized and<br>specified in greater detail by polling the error queue. The poll provides an informative error mes-<br>sage. This procedure is to be recommended since it considerably reduces the problems<br>involved with remote control. |

*Table 9-2: Meaning of the bits used in the status byte*

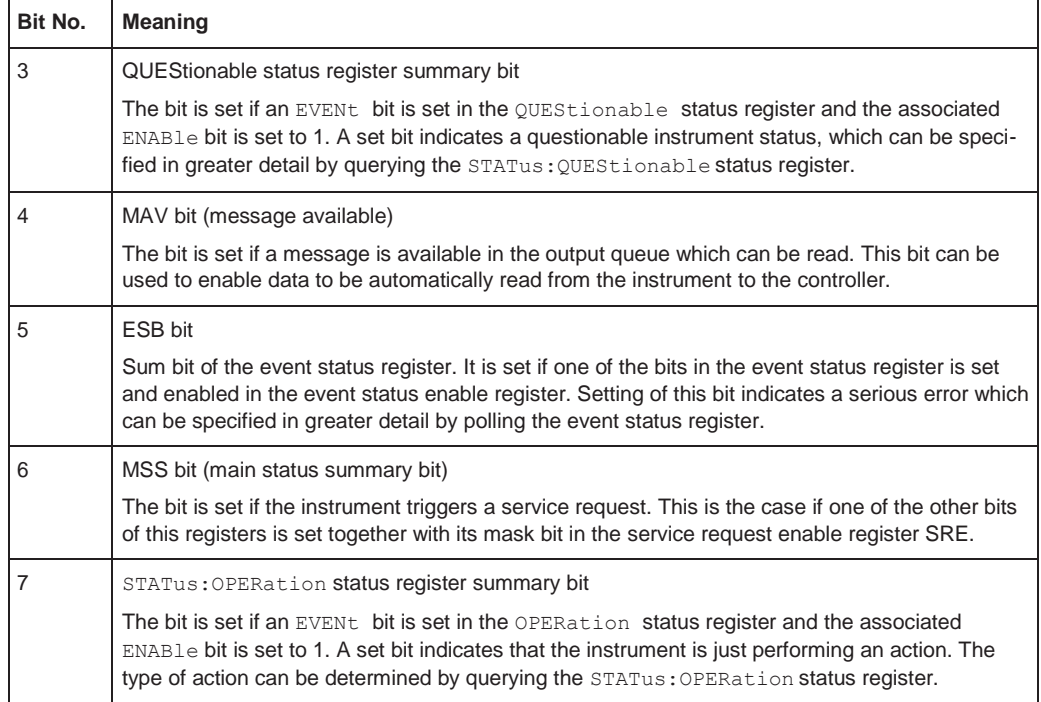

### <span id="page-565-0"></span>**9.2.2.2 IST flag and parallel poll enable register (PPE)**

As with the SRQ, the IST flag combines the entire status information in a single bit. It can be read by means of a parallel poll or using the command  $*_{\text{IST}}$ ?

The parallel poll enable register (PPE) determines which bits of the STB contribute to the IST flag. The bits of the STB are "ANDed" with the corresponding bits of the PPE, with bit 6 being used as well in contrast to the SRE. The IST flag results from the "ORing" of all results. The PPE can be set using commands  $*_{\text{PRE}}$  and read using command \*PRE?.

#### <span id="page-565-1"></span>**9.2.2.3 Event status register (ESR) and event status enable register (ESE)**

The ESR is defined in IEEE 488.2. It can be compared with the EVENt part of a SCPI register. The event status register can be read out using command [\\*ESR?](#page-610-1).

The ESE corresponds to the ENABle part of a SCPI register. If a bit is set in the ESE and the associated bit in the ESR changes from 0 to 1, the ESB bit in the STB is set. The ESE register can be set using the command  $*$ ESE and read using the command \*ESE?.

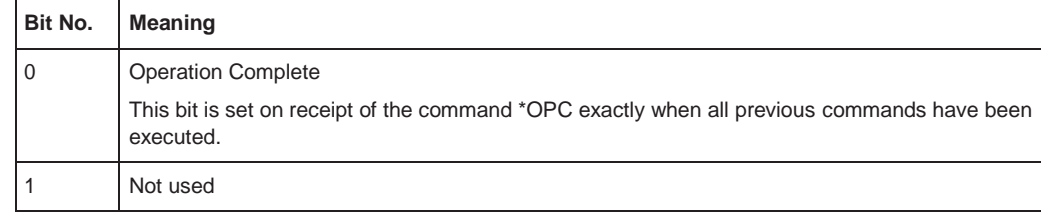

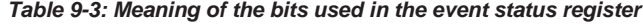

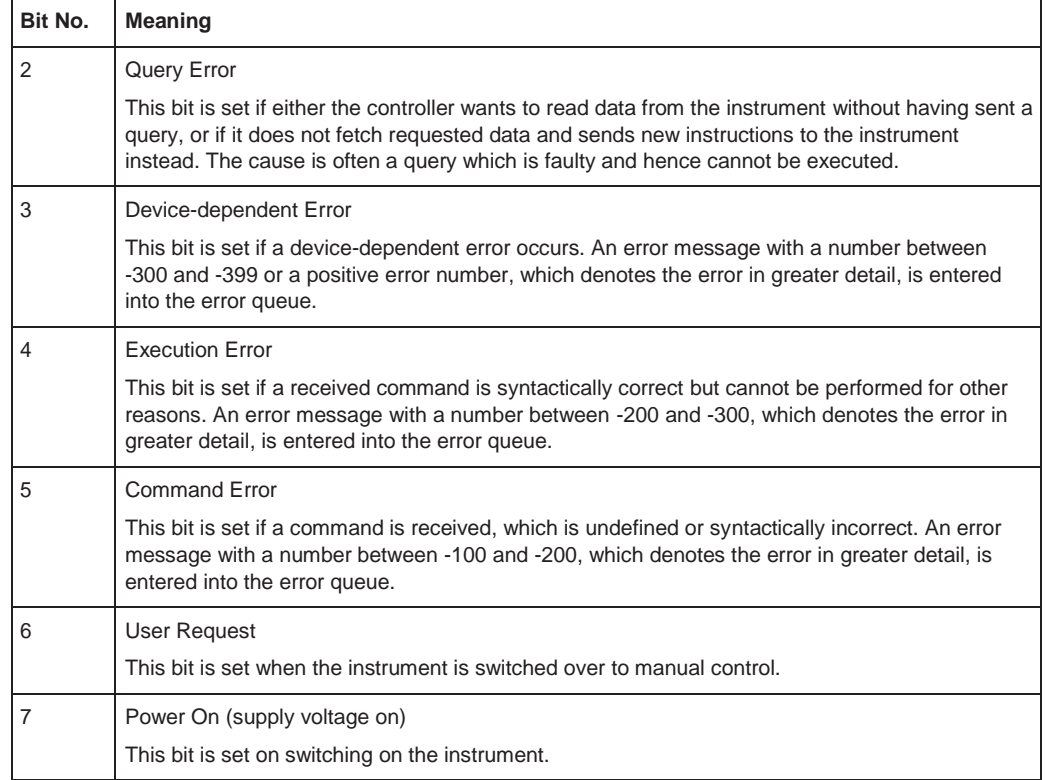

### <span id="page-566-0"></span>**9.2.2.4 STATus:OPERation register**

The STATus:OPERation register contains information on current activities of the R&S FPL1000. It also contains information on activities that have been executed since the last read out.

You can read out the register with [STATus:](#page-1022-1) OPERation: CONDition? or STATus: [OPERation\[:EVENt\]?](#page-1022-1).

| Bit No. | <b>Meaning</b>                                                                                                    |
|---------|----------------------------------------------------------------------------------------------------|
| 0       | CALibrating<br>This bit is set as long as the instrument is performing a self-alignment.                                                                 |
| $1 - 2$ | Not used                                                                                                    |
| 3       | SWEeping<br>Sweep is being performed in base unit (applications are not considered); identical to bit 4<br>In applications, this bit is not used.        |
| 4       | MEASuring<br>Measurement is being performed in base unit (applications are not considered); identical to bit 3<br>In applications, this bit is not used. |
| 5       | Waiting for TRIgger<br>Instrument is ready to trigger and waiting for trigger signal.                                                                    |

*Table 9-4: Meaning of the bits used in the STATus:OPERation register*

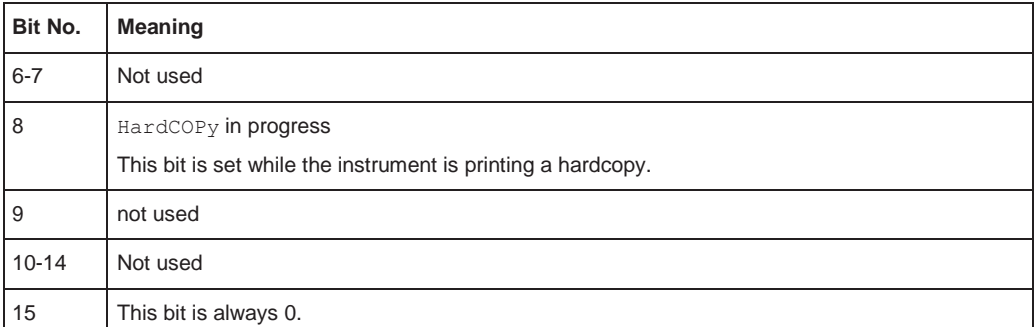

#### <span id="page-567-0"></span>**9.2.2.5 STATus:QUEStionable register**

The STATus:QUEStionable register contains information on instrument states that do not meet the specifications.

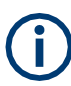

The STAT:QUES:SYNC register is used by the applications and is thus described in the individual applications' User Manuals.

You can read out the register with STAT: QUES: COND OF STAT: QUES: EVEN.

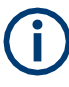

The STATus:QUEStionable register "sums up" the information from all subregisters (e.g. bit 2 sums up the information for all STATus:QUEStionable:TIMe registers). For some subregisters, there may be separate registers for each active channel. Thus, if a status bit in the STATus:QUEStionable register indicates an error, the error may have occurred in any of the channel-specific subregisters. In this case, you must check the subregister of each channel to determine which channel caused the error. By default, querying the status of a subregister always returns the result for the currently selected channel.

| Bit No. | <b>Meaning</b>                                                                                                    |
|---------|----------------------------------------------------------------------------------------------------|
| 0       | "EXTended"<br>This bit indicates further status information not covered by the other status registers in any of<br>the active channels.                                                      |
|         | "Battery LOW"<br>This bit is set if the battery needs to be charged or a fixed power supply must be connected to<br>the R&S FPL1000 to continue operation.                                   |
| 2       | "TIMe"<br>This bit is set if a time error occurs in any of the active channels.<br>The STATus: QUEStionable: TIMe register provides more information on the error type.                      |
| 3       | "POWer"<br>This bit is set if the measured power level in any of the active channels is questionable.<br>The STATus:QUEStionable:POWer register provides more information on the error type. |

*Table 9-5: Meaning of the bits used in the STATus:QUEStionable register*

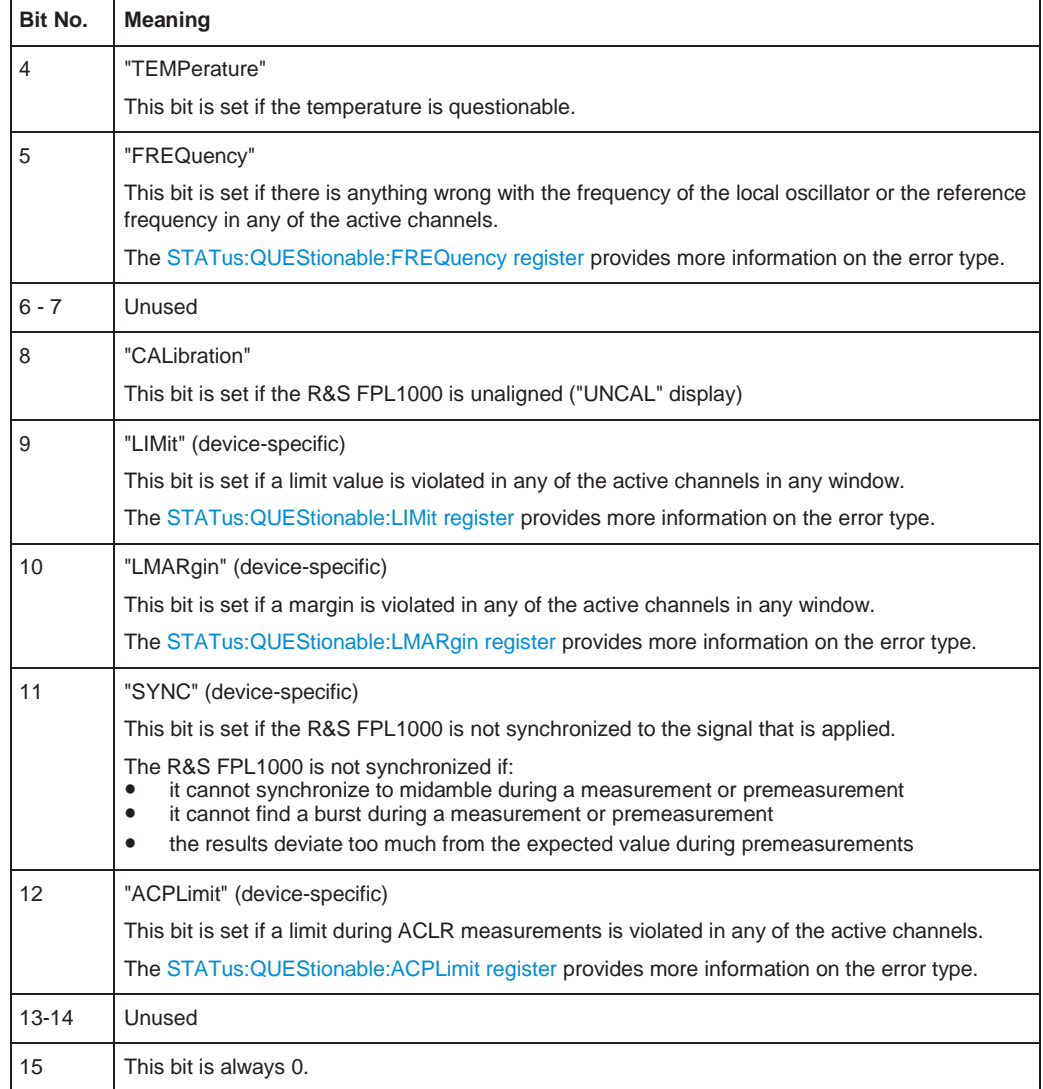

### <span id="page-568-0"></span>**9.2.2.6 STATus:QUEStionable:ACPLimit register**

Available for the Spectrum application.

The STATus:QUEStionable:ACPLimit register contains information about the resultsof a limit check during ACLR measurements. A separate ACPLimit register exists for each active channel.

You can read out the register with STATus: QUEStionable: ACPLimit: CONDition? or [STATus:QUEStionable:ACPLimit\[:EVENt\]?](#page-1022-3)

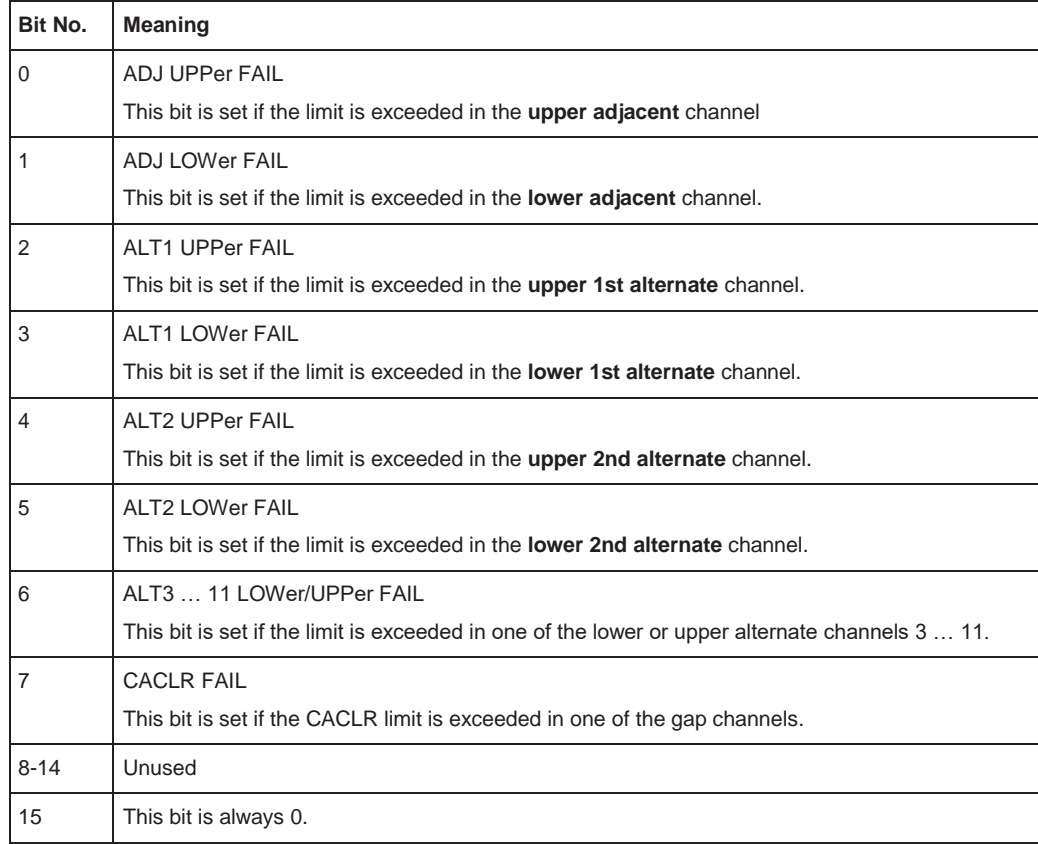

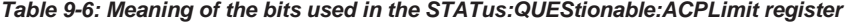

#### <span id="page-569-0"></span>**9.2.2.7 STATus:QUEStionable:EXTended register**

The STATus:QUEStionable:EXTended register contains further status information not covered by the other status registers of the R&S FPL1000. A separate EXTended register exists for each active channel.

You can read out the register with STATus: QUEStionable: EXTended: CONDition? or [STATus:QUEStionable:EXTended\[:EVENt\]?](#page-1022-5)

*Table 9-7: Meaning of the bits used in the STATus:QUEStionable:EXTended register*

| Bit No. | <b>Meaning</b>                                                                                      |
|---------|----------------------------------------------------------------------------------------------------|
| 0       | not used                                                                                            |
|         | <b>INFO</b>                                                                                         |
|         | This bit is set if a status message is available for the application.                               |
|         | Which type of message occurred is indicated in the STATus:QUEStionable:EXTended:INFO reg-<br>ister. |
| 2 to 14 | Unused                                                                                              |
| 15      | This bit is always 0.                                                                               |

#### <span id="page-570-0"></span>**9.2.2.8 STATus:QUEStionable:EXTended:INFO register**

The STATus:QUEStionable:EXTended:INFO register contains information on the type of messages that occur during operation of the R&S FPL1000. A separate INFO register exists for each active channel.

You can read out the register with STATus: QUEStionable: EXTended: INFO: [CONDition?](#page-1022-6) or [STATus:QUEStionable:EXTended:INFO\[:EVENt\]?](#page-1022-7). You can query all messages that occur for a specific channel using the command [SYSTem:](#page-983-0) [ERRor:EXTended?](#page-983-0) on page 978.

*Table 9-8: Meaning of the bits used in the STATus:QUEStionable:EXTended:INFO register*

| Bit No.        | <b>Meaning</b>                                                                                                    |
|----------------|----------------------------------------------------------------------------------------------------|
| 0              | <b>MESSage</b>                                                                                                    |
|                | This bit is set if event or state has occurred that may lead to an error during further operation.                                                                                                    |
| 1              | <b>INFO</b>                                                                                                    |
|                | This bit is set if an informational status message is available for the application.                                                                                                    |
| $\overline{2}$ | WARNing                                                                                                    |
|                | This bit is set if an irregular situation occurs during measurement, e.g. the settings no longer<br>match the displayed results, or the connection to an external device was interrupted temporarily. |
| 3              | <b>FRRor</b>                                                                                                    |
|                | This bit is set if an error occurs during a measurement, e.g. due to missing data or wrong set-<br>tings, so that the measurement cannot be completed correctly.                                      |
| 4              | FATal                                                                                                    |
|                | This bit is set if a serious error occurs in the application and regular operation is no longer possi-<br>ble.                                                                                        |
| 5 to 14        | Unused                                                                                                    |
| 15             | This bit is always 0.                                                                                                    |

#### <span id="page-570-1"></span>**9.2.2.9 STATus:QUEStionable:FREQuency register**

The STATus:QUEStionable:FREQuency register contains information about the condition of the local oscillator and the reference frequency. A separate frequency register exists for each active channel.

You can read out the register with STATus: QUEStionable: FREQuency: [CONDition?](#page-1022-8) or [STATus:QUEStionable:FREQuency\[:EVENt\]?](#page-1022-9).

*Table 9-9: Meaning of the bits used in the STATus:QUEStionable:FREQuency register*

| Bit No. | <b>Meaning</b>                                                                                                    |
|---------|----------------------------------------------------------------------------------------------------|
| l 0     | <b>OVEN COLD</b><br>This bit is set if the reference oscillator has not yet attained its operating temperature. "OCXO"<br>is displayed. |
|         | LO UNLocked<br>This bit is set if the local oscillator no longer locks. "LOUNL" is displayed.                                           |
| 2 to 7  | Not used                                                                                                    |

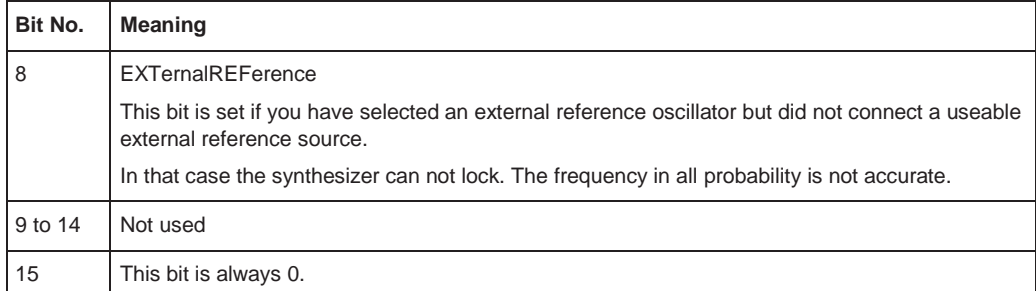

#### <span id="page-571-0"></span>**9.2.2.10 STATus:QUEStionable:LIMitregister**

The STATus:QUEStionable:LIMit register contains information about the results of a limit check when you are working with limit lines.

A separate LIMit register exists for each active channel and for each window.

You can read out the register with STATus: QUEStionable: LIMit<n>: CONDition? or [STATus:QUEStionable:LIMit<n>\[:EVENt\]?](#page-1022-11).

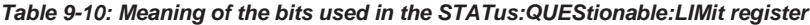

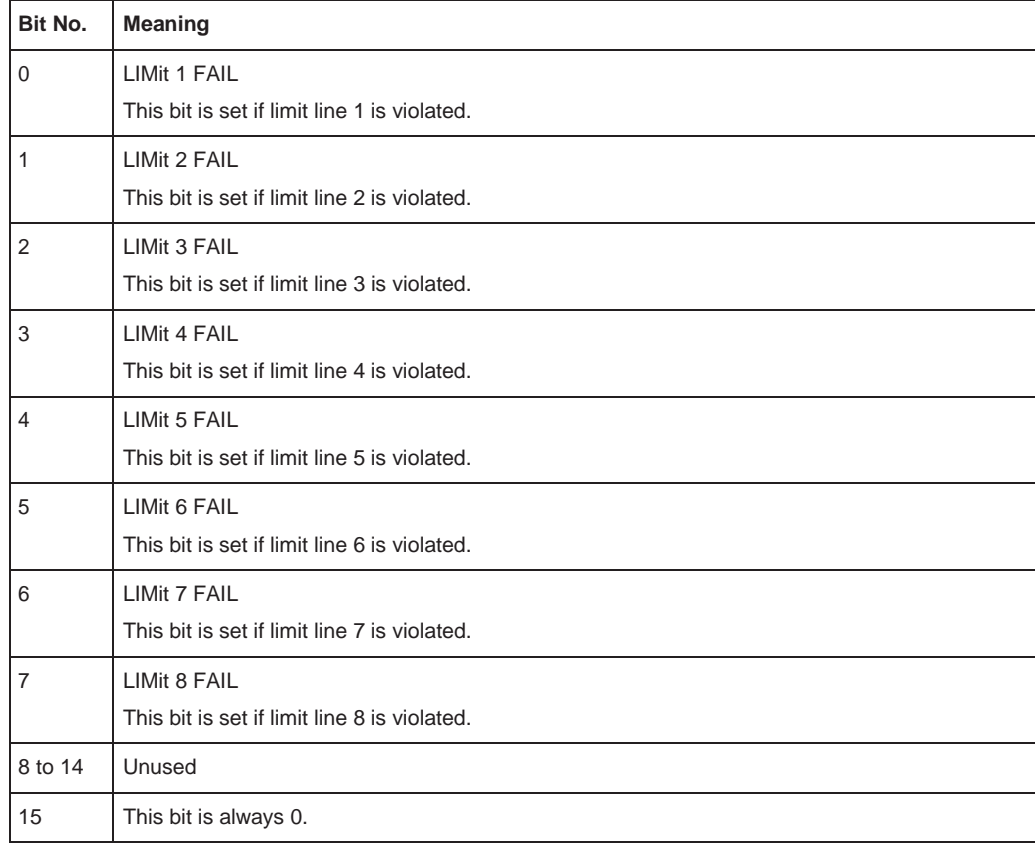

#### <span id="page-571-1"></span>**9.2.2.11 STATus:QUEStionable:LMARgin register**

This register contains information about the observance of limit margins.

A separate LMARgin register exists for each active channel and for each window.

#### It can be read using the commands

STATus:QUEStionable:LMARgin:CONDition? and STATus:QUEStionable:LMARgin[:EVENt]?.

*Table 9-11: Meaning of the bits used in the STATus:QUEStionable:LMARgin register*

| Bit No.        | <b>Meaning</b>                                 |
|----------------|------------------------------------------------|
| 0              | <b>LMARgin 1 FAIL</b>                          |
|                | This bit is set if limit margin 1 is violated. |
| 1              | LMARgin 2 FAIL                                 |
|                | This bit is set if limit margin 2 is violated. |
| 2              | LMARgin 3 FAIL                                 |
|                | This bit is set if limit margin 3 is violated. |
| 3              | LMARgin 4 FAIL                                 |
|                | This bit is set if limit margin 4 is violated. |
| 4              | LMARgin 5 FAIL                                 |
|                | This bit is set if limit margin 5 is violated. |
| 5              | LMARgin 6 FAIL                                 |
|                | This bit is set if limit margin 6 is violated. |
| 6              | LMARgin 7 FAIL                                 |
|                | This bit is set if limit margin 7 is violated. |
| $\overline{7}$ | LMARgin 8 FAIL                                 |
|                | This bit is set if limit margin 8 is violated. |
| 8 to 14        | Not used                                       |
| 15             | This bit is always 0.                          |

#### <span id="page-572-0"></span>**9.2.2.12 STATus:QUEStionable:POWerregister**

The STATus:QUEStionable:POWer register contains information about possible overload situations that may occur during operation of the R&S FPL1000. A separate power register exists for each active channel.

You can read out the register with STATus: QUEStionable: POWer: CONDition? or [STATus:QUEStionable:POWer\[:EVENt\]?](#page-1022-13)

*Table 9-12: Meaning of the bits used in the STATus:QUEStionable:POWer register*

| Bit No. | <b>Meaning</b>                                                                                                    |
|---------|----------------------------------------------------------------------------------------------------|
| 0       | <b>OVERIoad</b>                                                                                                    |
|         | This bit is set if an overload occurs at the RF input, causing signal distortion but not yet causing<br>damage to the device. |
|         | The R&S FPL1000 displays the keyword "RF OVLD".                                                                               |
|         | Unused                                                                                                    |
| 2       | Unused                                                                                                    |

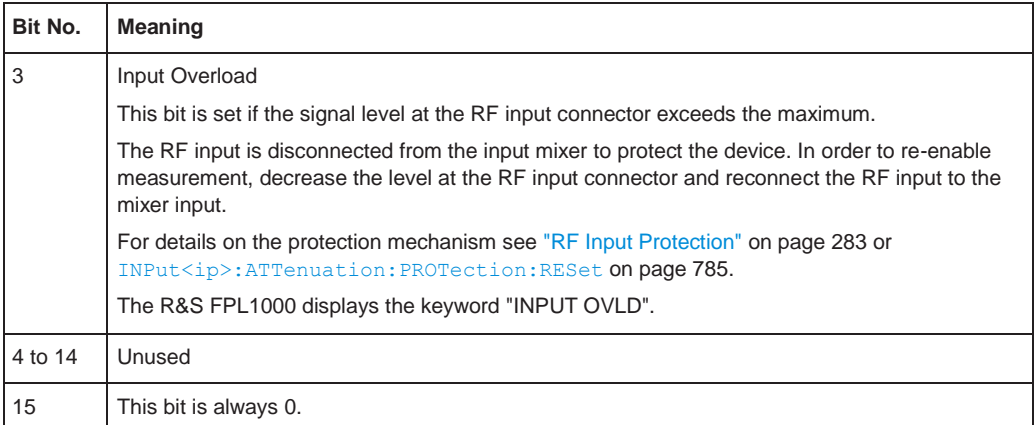

#### <span id="page-573-0"></span>**9.2.2.13 STATus:QUEStionable:TEMPerature register**

The STATus:QUEStionable:TEMPerature register contains information about possible temperature deviations that may occur during operation of the R&S FPL1000. A separate temperature register exists for each active channel.

You can read out the register with STATus: QUEStionable: TEMPerature: [CONDition?](#page-1022-14) OF STATus: OUEStionable: TEMPerature [: EVENt]?

| Bit No. | <b>Meaning</b>                                                                                                    |
|---------|----------------------------------------------------------------------------------------------------|
| 0       | This bit is set if the frontend temperature sensor deviates by a certain degree from the self-<br>alignment temperature. |
|         | During warmup, this bit is always 1.                                                                                     |
|         | For details see "Temperature check" on page 548.                                                                         |
| 1 to 14 | Unused                                                                                                    |
| 15      | This bit is always 0.                                                                                                    |

*Table 9-13: Meaning of the bits used in the STATus:QUEStionable:TEMPerature register*

#### <span id="page-573-1"></span>**9.2.2.14 STATus:QUEStionable:TIMe register**

The STATus:QUEStionable:TIMe register contains information about possible time errors that may occur during operation of the R&S FPL1000. A separate time register exists for each active channel.

You can read out the register with STATus: QUEStionable: TIME: CONDition? or [STATus:QUEStionable:TIME\[:EVENt\]?](#page-1022-17)

#### *Table 9-14: Meaning of the bits used in the STATus:QUEStionable:TIMe register*

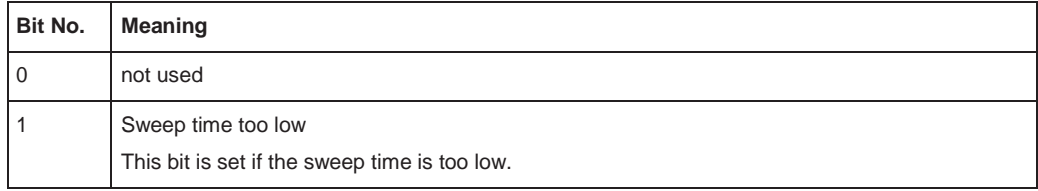

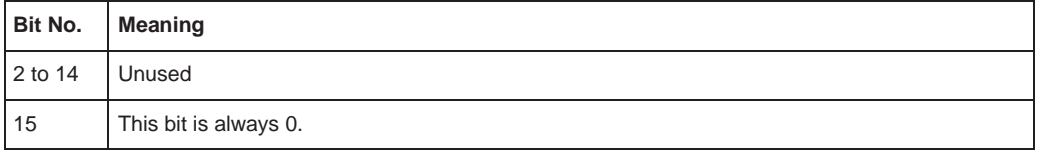

### <span id="page-574-1"></span>**9.2.3 Reset values of the status reporting system**

The following table contains the different commands and events causing the status reporting system to be reset. None of the commands, except \*RST and SYSTem: PRESet, influence the functional instrument settings. In particular, DCL does not change the instrument settings.

| Event                                                                        | Switching on supply<br>voltage<br>Power-On-Status-<br>Clear |     | DCL,<br><b>SDC</b><br>(Device<br>Clear,<br><b>Selected</b> | *RST or<br>SYS-<br>Tem:PRE<br><b>Set</b> | STA-<br>Tus:PRE-<br><b>Set</b> | *CLS           |
|------------------------------------------------------------------------------|-------------------------------------------------------------|-----|------------------------------------------------------------|------------------------------------------|--------------------------------|----------------|
|                                                                              |                                                             |     |                                                            |                                          |                                |                |
| <b>Effect</b>                                                                | $\bf{0}$                                                    | 1   | <b>Device</b><br>Clear)                                    |                                          |                                |                |
| Clear STB, ESR                                                               | $\overline{\phantom{a}}$                                    | yes | $\overline{a}$                                             | $\overline{\phantom{a}}$                 | ÷,                             | yes            |
| Clear SRE, ESE                                                               | $\blacksquare$                                              | yes | ÷,                                                         | $\blacksquare$                           | ÷,                             | ÷,             |
| Clear PPE                                                                    | $\overline{\phantom{a}}$                                    | yes | ÷,                                                         | $\blacksquare$                           | ÷                              | ä,             |
| Clear EVENt parts of the regis-<br>ters                                      | $\overline{\phantom{a}}$                                    | yes | ÷,                                                         | $\overline{a}$                           | ÷                              | yes            |
| Clear ENABle parts of all<br><b>OPERation and QUEStionable</b><br>registers; | $\blacksquare$                                              | yes | ÷,                                                         | $\blacksquare$                           | yes                            | ÷,             |
| Fill ENABle parts of all other<br>registers with "1".                        |                                                             |     |                                                            |                                          |                                |                |
| Fill PTRansition parts with "1";<br><b>Clear NTRansition parts</b>           | $\overline{\phantom{a}}$                                    | yes | ÷,                                                         | $\blacksquare$                           | yes                            | $\blacksquare$ |
| Clear error queue                                                            | yes                                                         | yes | ÷,                                                         | $\blacksquare$                           | ÷,                             | yes            |
| Clear output buffer                                                          | yes                                                         | yes | yes                                                        | 1)                                       | 1)                             | 1)             |
| Clear command processing<br>and input buffer                                 | yes                                                         | yes | yes                                                        | $\blacksquare$                           | ÷,                             | $\frac{1}{2}$  |

*Table 9-15: Resetting the status reporting system*

1) The first command in a command line that immediately follows a <PROGRAM MESSAGE TERMINA-TOR> clears the output buffer.

# <span id="page-574-0"></span>**9.3 GPIB languages**

The R&S FPL1000 analyzer family supports a subset of the GPIB commands used by other devices. Thus it can emulate other devices in order to use existing remote control programs.

GPIB languages

#### **Supported languages**

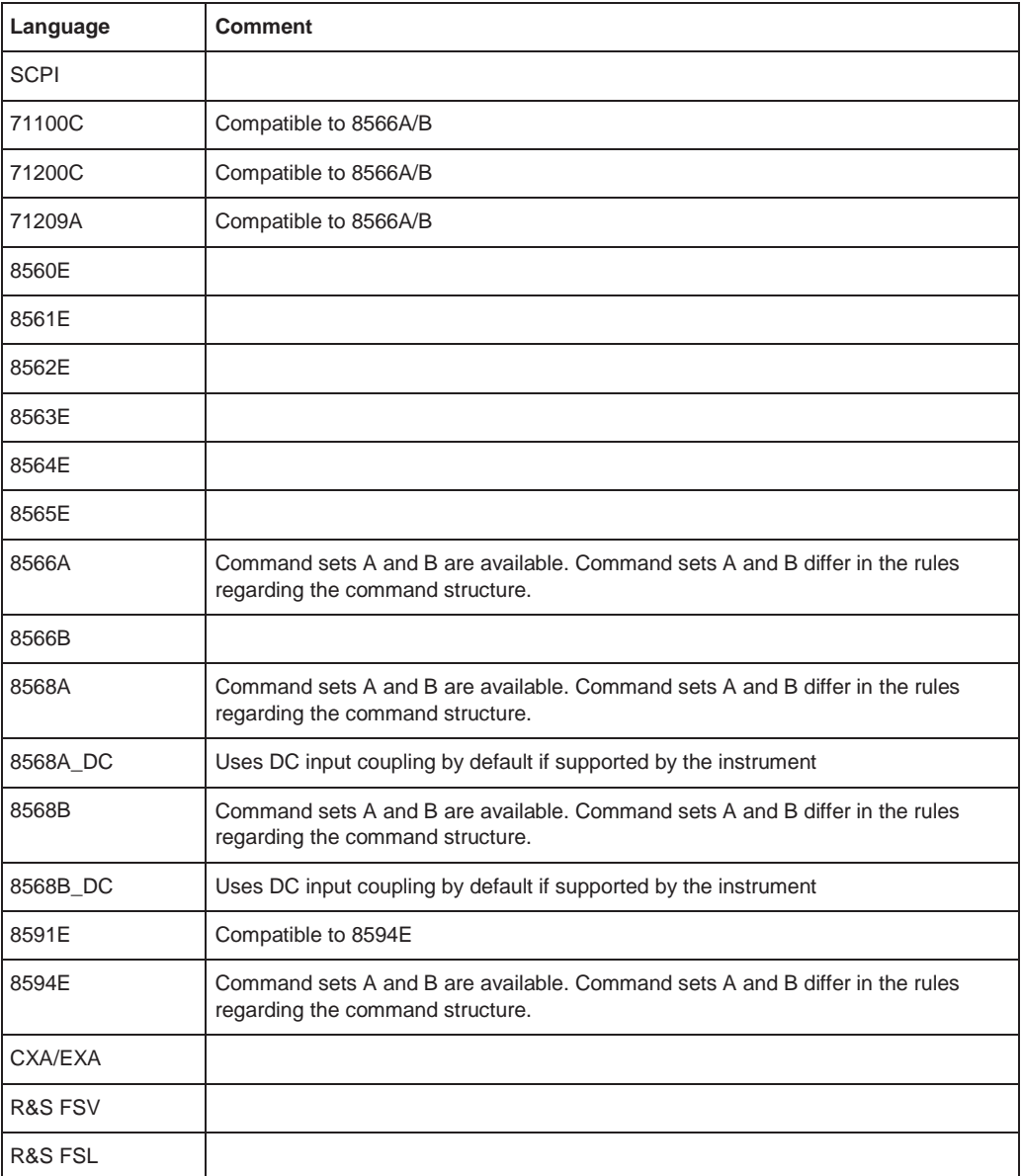

#### **Notes:**

- If you select a language other than "SCPI", the GPIB address is set to 18 if it was 20 before.
- The Start/stop frequency, reference level and number of sweep points are adapted to the selected instrument model.
- When you switch between remote control languages, the following settings or changes are made: **SCPI:** The instrument performs a PRESET. **8566A/B, 8568A/B, 8594E; FSEA, FSEB, FSEM; FSEK:**
	- The instrument performs a PRESET.
Network and remote control settings

– The following instrument settings are changed:

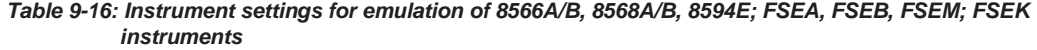

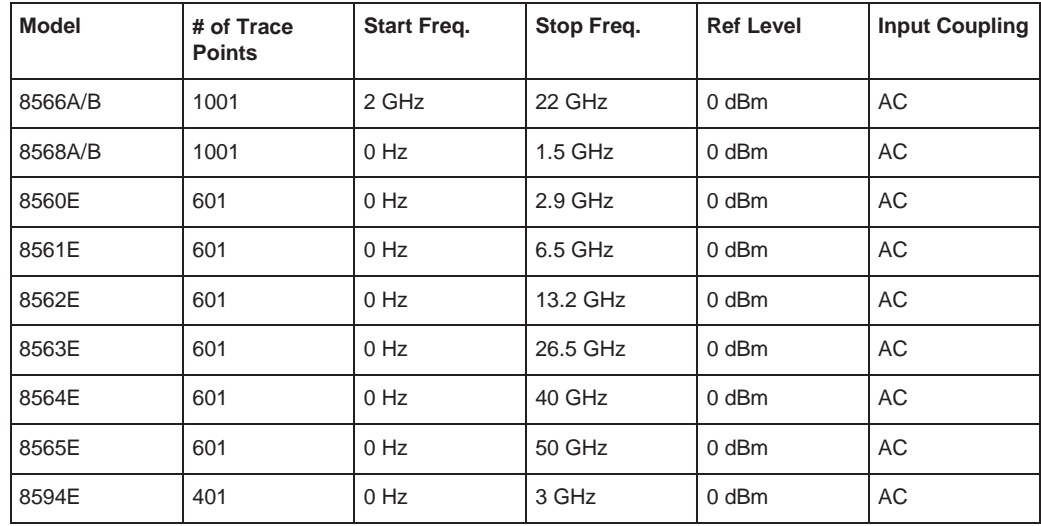

**Note**: The stop frequency indicated in the table may be limited to the corresponding frequency of the R&S FPL1000, if required.

# **9.4 Network and remote control settings**

**Access**: [SETUP] > "Network + Remote"

The remote commands required to define these settings are described in [Chap](#page-977-0)[ter 10.10.6, "Configuring the network and remote control", on page 972.](#page-977-0)

Step-by-step instructions are provided in [Chapter 9.5, "How to set up a network and](#page-587-0) [remote control", on page 582.](#page-587-0)

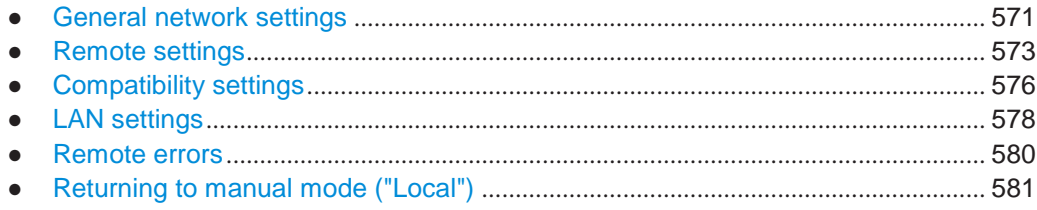

### <span id="page-576-0"></span>**9.4.1 General network settings**

**Access**: [SETUP] > "Network + Remote" > "Network" tab

The R&S FPL1000 can be operated in a local area network (LAN), for example to control the instrument from a remote PC or use a network printer.

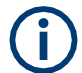

Network settings can only be edited in the firmware if a LAN cable is connected to the R&S FPL1000.

# **NOTICE**

### **Risk of network problems**

All parameters can be edited here; however, beware that changing the computer name has major effects in a network.

For details, see [Chapter 9.5, "How to set up a network and remote control",](#page-587-0) [on page 582.](#page-587-0)

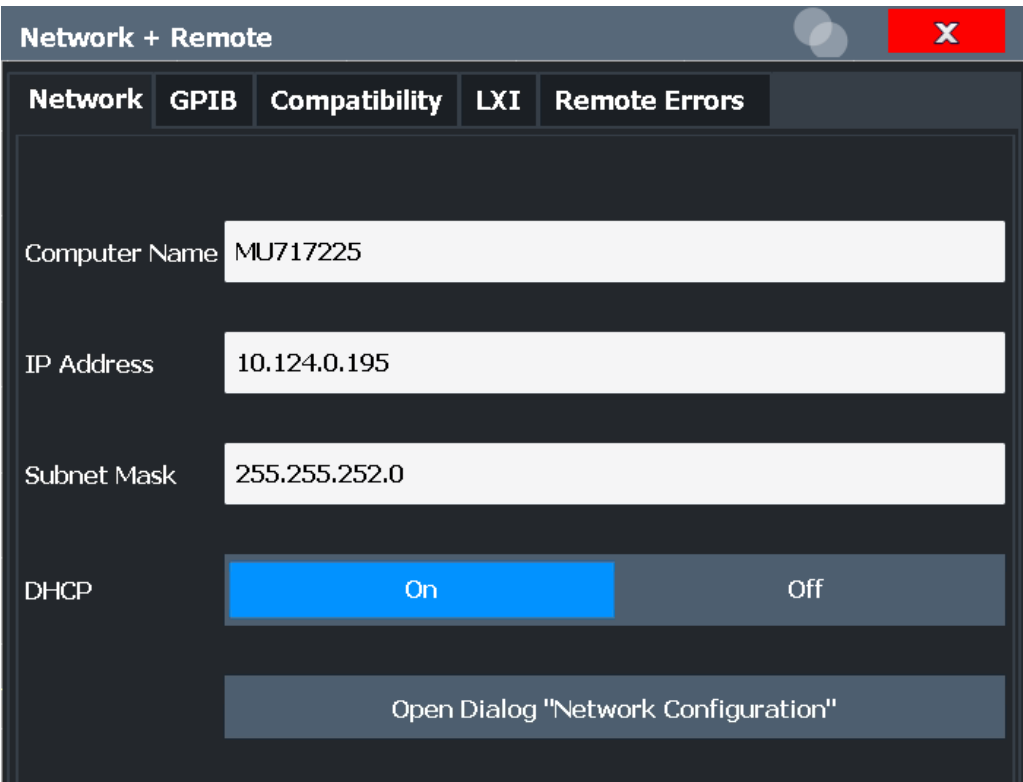

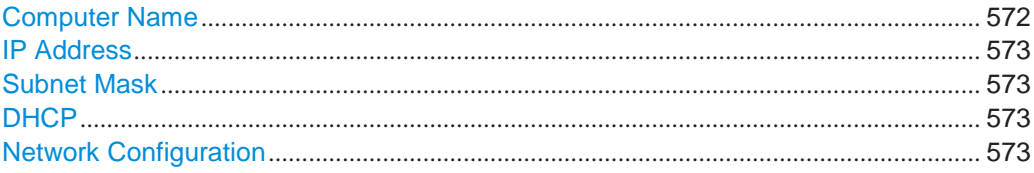

### <span id="page-577-0"></span>**Computer Name**

Each instrument is delivered with an assigned computer name, but this name can be changed. The naming conventions of Windows apply. If too many characters and/or numbers are entered, an error message is displayed in the status line.

The default instrument name is a non-case-sensitive string with the following syntax:

<Type><variant>-<serial\_number>

For example FPL1003-123456

The serial number can be found on the rear panel of the instrument. It is the third part of the device ID printed on the bar code sticker:

Network and remote control settings

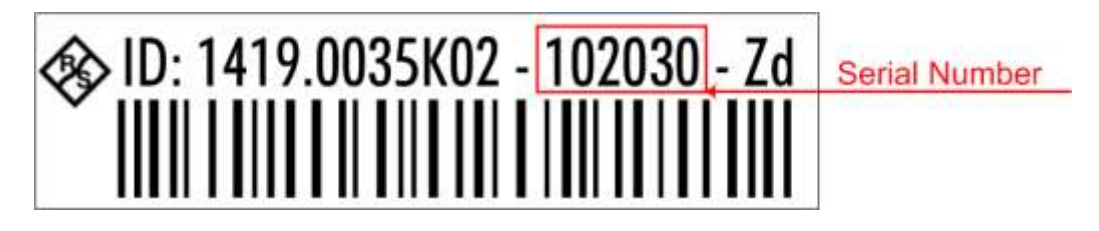

#### <span id="page-578-1"></span>**IP Address**

Defines the IP address. The TCP/IP protocol is preinstalled with the IP address 10.0.0.10. If the DHCP server is available ("DHCP On"), the setting is read-only.

The IP address consists of four number blocks separated by dots. Each block contains 3 numbers in maximum (e.g. 100.100.100.100), but also one or two numbers are allowed in a block (as an example see the preinstalled address).

#### <span id="page-578-2"></span>**Subnet Mask**

Defines the subnet mask. The TCP/IP protocol is preinstalled with the subnet mask 255.255.255.0. If the DHCP server is available ("DHCP On"), this setting is read-only.

The subnet mask consists of four number blocks separated by dots. Each block contains 3 numbers in maximum (e.g. 100.100.100.100), but also one or two numbers are allowed in a block (as an example see the preinstalled address).

### <span id="page-578-3"></span>**DHCP**

Switches between DHCP server available (On) or not available (Off). If a DHCP server is available in the network, the IP address and subnet mask of the instrument are obtained automatically from the DHCP server.

### **Network Configuration**

Opens the standard Windows "Network Configuration" dialog box for further configuration.

### <span id="page-578-4"></span><span id="page-578-0"></span>**9.4.2 Remote settings**

**Access**: [Setup] > "Network + Remote" > "Remote" tab

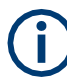

GPIB-specific settings are only available if option R&S FPL1-B10 is installed on the R&S FPL1000.

Network and remote control settings

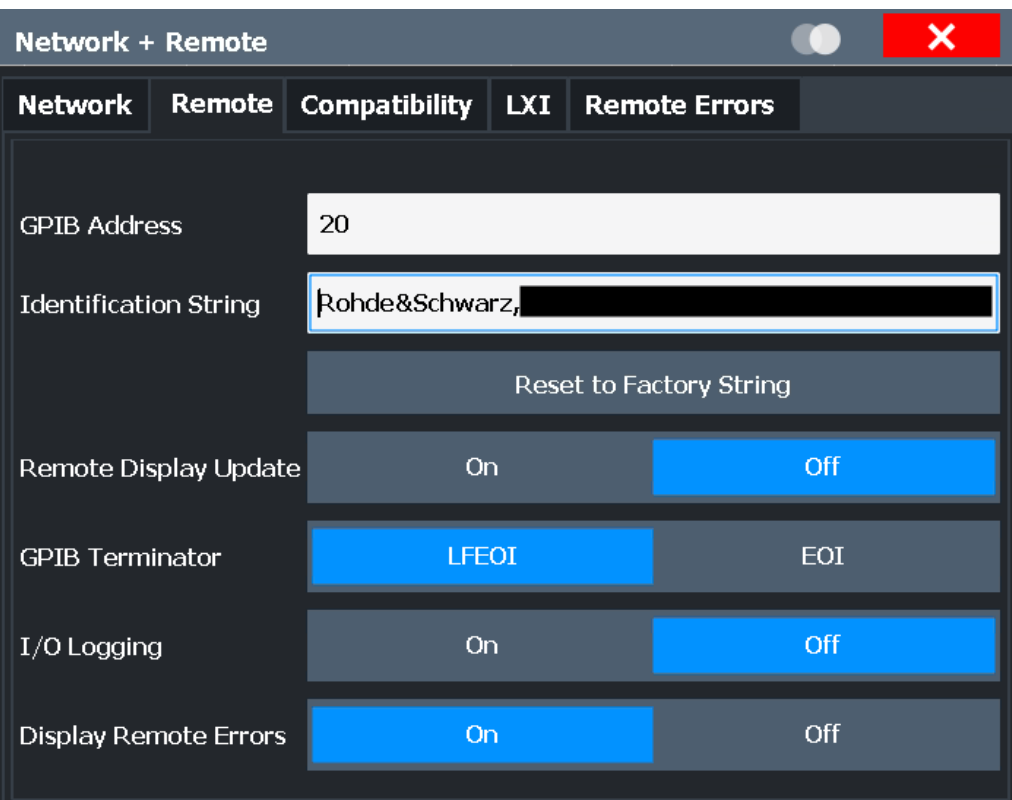

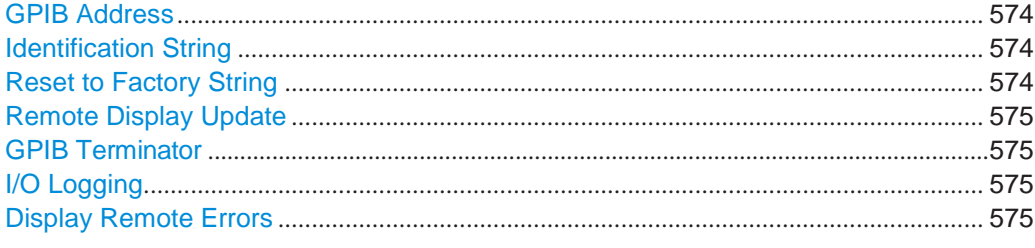

### <span id="page-579-0"></span>**GPIB Address**

Defines the GPIB address. Values from 0 to 30 are allowed. The default address is 20. Remote command:

[SYSTem:COMMunicate:GPIB\[:SELF\]:ADDRess](#page-978-0) on page 973

### <span id="page-579-1"></span>**Identification String**

Defines the identification string for the R&S FPL1000 which is provided as a response to the \*IDN? query. Maximum 36 characters are allowed.

Remote command: [SYSTem:IDENtify\[:STRing\]](#page-979-0) on page 974

### <span id="page-579-2"></span>**Reset to Factory String**

Restores the default identification string. Each R&S FPL1000 has a unique ID according to the following syntax: Rohde&Schwarz,FPL1000,<Unique number>

Remote command:

[SYSTem:IDENtify:FACTory](#page-979-1) on page 974

#### <span id="page-580-0"></span>**Remote Display Update**

Defines whether the display of the R&S FPL1000 is updated when changing from manual operation to remote control.

Turning off the display update function improves performance during remote control.

**Note:** Usually, this function remains available on the display during remote operation. However, it can be disabled remotely. In this case, the display is not updated during remote operation, and cannot be turned on again locally until local operation is resumed.

Remote command:

[SYSTem:DISPlay:UPDate](#page-979-2) on page 974

### <span id="page-580-1"></span>**GPIB Terminator**

Changes the GPIB receive terminator.

"LFEOI" According to the standard, the terminator in ASCII is <LF> and/or  $ECDI$ 

"EOI" For binary data transfers (e.g. trace data) from the control computer to the instrument, the binary code used for <LF> might be included in the binary data block, and therefore should not be interpreted as a terminator in this particular case. This can be avoided by using only the receive terminator EOI.

Remote command:

[SYSTem:COMMunicate:GPIB\[:SELF\]:RTERminator](#page-978-1) on page 973

#### <span id="page-580-2"></span>**I/O Logging**

Activates or deactivates the SCPI error log function. All remote control commands received by the R&S FPL1000 are recorded in a log file. The files are named according to the following syntax:

 $\mathcal{C}$ :

\Users\Public\Documents\Rohde-Schwarz\Analyzer\ScpiLogging\ScpiLog.<no.>

where <no.> is a sequential number

A new log file is started each time logging was stopped and is restarted.

Logging the commands may be extremely useful for debug purposes, e.g. in order to find misspelled keywords in control programs.

Remote command:

[SYSTem:CLOGging](#page-614-0) on page 609

### <span id="page-580-3"></span>**Display Remote Errors**

Activates and deactivates the display of errors that occur during remote operation of the R&S FPL1000. If activated, the R&S FPL1000 displays a message box at the bottom of the screen that contains the type of error and the command that caused the error.

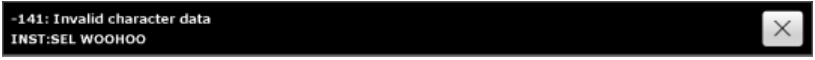

The error message remains in place when you switch to "Local" mode. To close the message box, select the  $\mathbb{N}$  "Close" icon.

Only the most recent error is displayed in remote mode. However, in local mode, all errors that occurred during remote operation are listed in a separate tab of the "Network + Remote" dialog box (see [Chapter 9.4.5, "Remote errors", on page 580\)](#page-585-0).

Remote command: [SYSTem:ERRor:DISPlay](#page-979-3) on page 974

[SYSTem:ERRor:CLEar:REMote](#page-982-0) on page 977

### <span id="page-581-0"></span>**9.4.3 Compatibility settings**

The R&S FPL1000 can emulate the GPIB interface of other signal and spectrum analyzers, e.g. in order to use existing control applications.

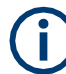

### **Compatibility with former R&S signal and spectrum analyzers**

As a rule, the R&S FPL1000 supports most commands from previous R&S signal and spectrum analyzers such as the FSQ, FSP, FSU, or FSV. However, the default values, in particular the number of sweep points or particular bandwidths, may vary. Therefore, the R&S FPL1000 can emulate these other devices, including their default values, in order to repeat previous measurements or support existing control applications as in legacy systems.

The required settings are configured in the "Compatibility" tab of the "Network +Remote" dialog box.

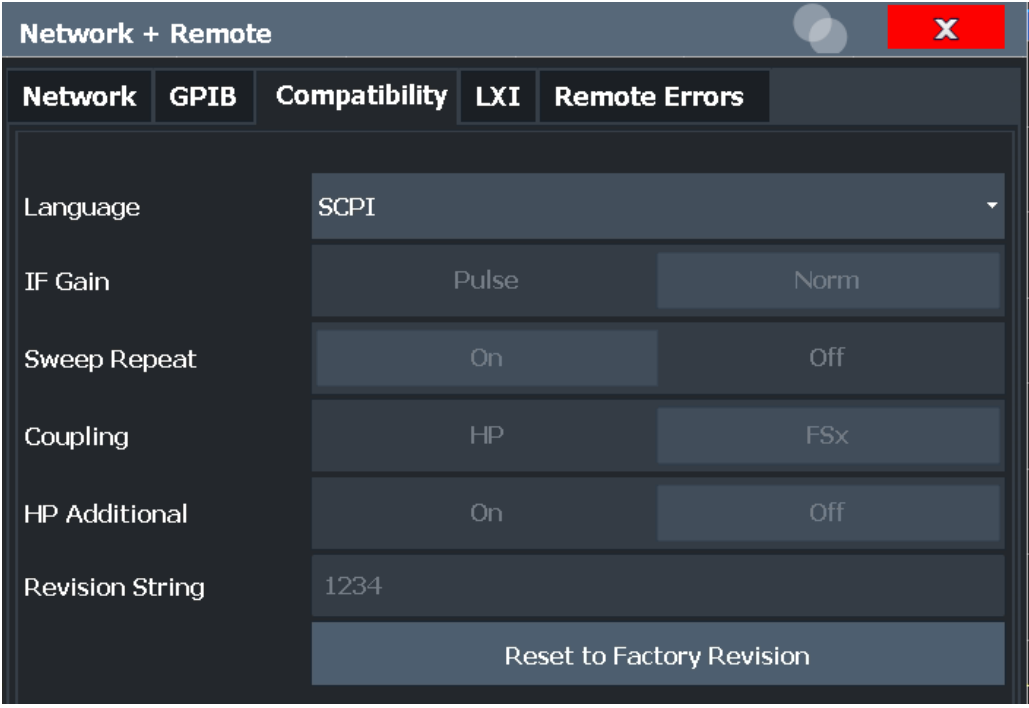

Network and remote control settings

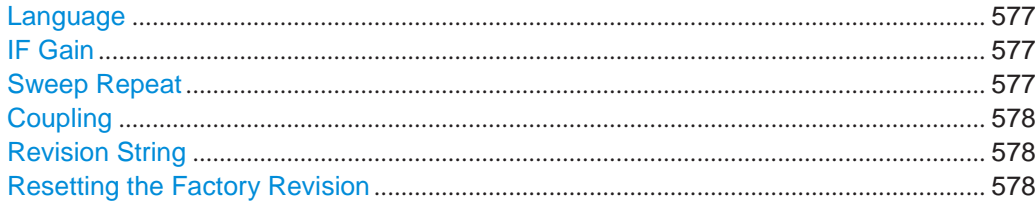

### **Language**

<span id="page-582-0"></span>Defines the system language used to control the instrument.

For details on the available GPIB languages, see [Chapter 10.11.2, "Reference: GPIB](#page-990-0) [commands of emulated HP models", on page 985.](#page-990-0)

**Note:** Emulating previous R&S signal and spectrum analyzers. This function is also used to emulate previous R&S signal and spectrum analyzers.

As a rule, the R&S FPL1000 supports most commands from previous R&S signal and spectrum analyzers such as the FSQ, FSP, FSU, or FSV. However, the default values, in particular the number of sweep points or particular bandwidths, may vary. Therefore, the R&S FPL1000 can emulate these other devices, including their default values, in order to repeat previous measurements or support existing control applications as in legacy systems.

Remote command:

[SYSTem:LANGuage](#page-988-0) on page 983

#### <span id="page-582-1"></span>**IF Gain**

Configures the internal IF gain settings in HP emulation mode due to the application needs. This setting is only taken into account for resolution bandwidth < 300 kHz.

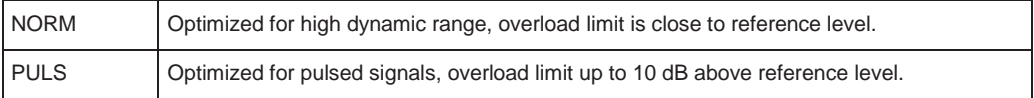

This setting is only available if an HP language is selected (see ["Language"](#page-582-0) [on page](#page-582-0) 577).

Remote command:

[SYSTem:IFGain:MODE](#page-988-1) on page 983

### <span id="page-582-2"></span>**Sweep Repeat**

Controls a repeated sweep of the E1 and MKPK HI HP model commands (for details on the commands refer to [Chapter 10.11.2, "Reference: GPIB commands of emulated](#page-990-0) [HP models", on page](#page-990-0) 985). If the repeated sweep is OFF, the marker is set without sweeping before.

**Note:** In single sweep mode, switch off this setting before you set the marker via the E1 and MKPK HI commands in order to avoid sweeping again.

This setting is only available if a HP language is selected (see ["Language"](#page-582-0) [on page](#page-582-0) 577).

Remote command:

[SYSTem:RSWeep](#page-989-0) on page 984

### <span id="page-583-1"></span>**Coupling**

Controls the default coupling ratios in the HP emulation mode for:

- span and resolution bandwidth (Span/RBW)
- resolution bandwidth and video bandwidth (RBW/VBW)

For FSx, the standard parameter coupling of the instrument is used. As a result, in most cases a shorter sweep time is used than in case of HP.

This setting is only available if a HP language is selected (see ["Language"](#page-582-0) [on page](#page-582-0) 577).

Remote command: [SYSTem:HPCoupling](#page-988-2) on page 983

#### <span id="page-583-2"></span>**Revision String**

Defines the response to the REV? query for the revision number.

(HP emulation only, see ["Language" on page 577\)](#page-582-0).

Max. 36 characters are allowed.

Remote command: [SYSTem:REVision\[:STRing\]](#page-989-1) on page 984

#### <span id="page-583-3"></span>**Resetting the Factory Revision**

Resets the response to the REV? query for the revision number to the factory default (HP emulation only, see ["Language" on page 577\)](#page-582-0).

Remote command: [SYSTem:REVision:FACTory](#page-981-0) on page 976

### <span id="page-583-0"></span>**9.4.4 LAN settings**

**Access**: [SETUP] > "Network + Remote" > "LAN" tab

In a LAN network, the R&S FPL1000 can be accessed via any web browser (e.g. the Microsoft Internet Explorer) to perform the following tasks:

- Modifying network configurations
- **Modifying device configurations**
- Monitoring connections from the device to other devices

The "LAN" tab of the "Network + Remote" dialog box provides basic LAN configuration functions and information for the R&S FPL1000.

Alternatively, you can change the LAN settings using the web browser interface.

For details see [Chapter 9.5.1.4, "How to configure the LAN using the web browser](#page-591-0) [interface", on page 586.](#page-591-0)

Only user accounts with administrator rights are able to use LAN configuration and web browser functionality.

Network and remote control settings

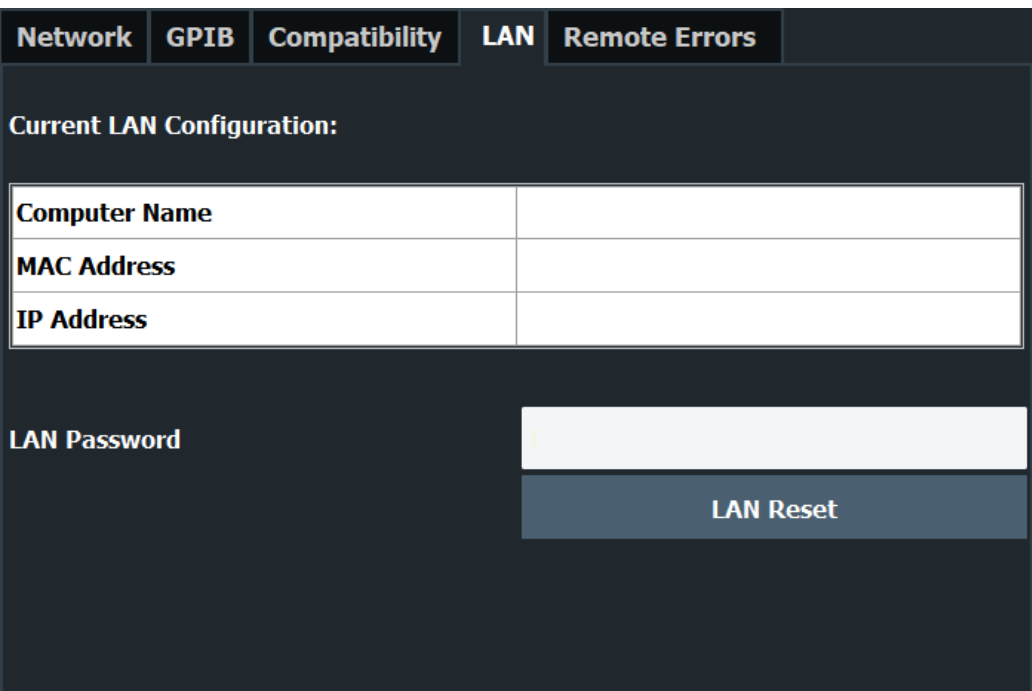

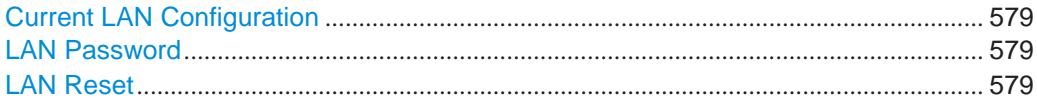

### <span id="page-584-0"></span>**Current LAN Configuration**

Displays the current LAN information from the R&S FPL1000 (read-only).

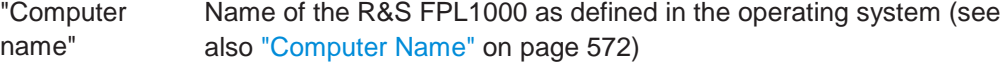

- "MAC address" Media Access Control address (MAC address), a unique identifier for the network card in the R&S FPL1000
- "IP address" IP address of the R&S FPL1000 as defined in the operating system (see also ["IP Address" on page](#page-578-1) 573).

### <span id="page-584-1"></span>**LAN Password**

Password for LAN configuration. The default password is *LxiWebIfc*.

### Remote command:

[SYSTem:LXI:PASSword](#page-980-0) on page 975

### <span id="page-584-2"></span>**LAN Reset**

Resets the "LAN" configuration to its default settings (LCI function).

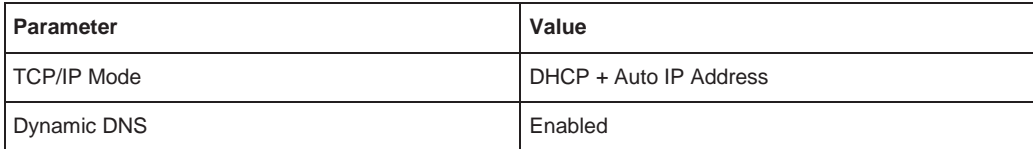

### Network and remote control settings

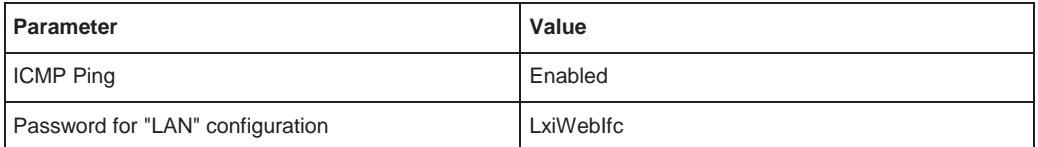

The LAN settings are configured in the "Network" tab of the "Network + Remote" dialog box or using the instrument's "LAN" web browser interface.

Remote command: [SYSTem:LXI:LANReset](#page-980-1) on page 975

### <span id="page-585-0"></span>**9.4.5 Remote errors**

**Access**: [SETUP] > "Network + Remote" > "Remote Errors " tab

The error messages generated by the R&S FPL1000 during remote operation are displayed here.

The messages are displayed in the order of their occurrence; the most recent messages are placed at the top of the list.

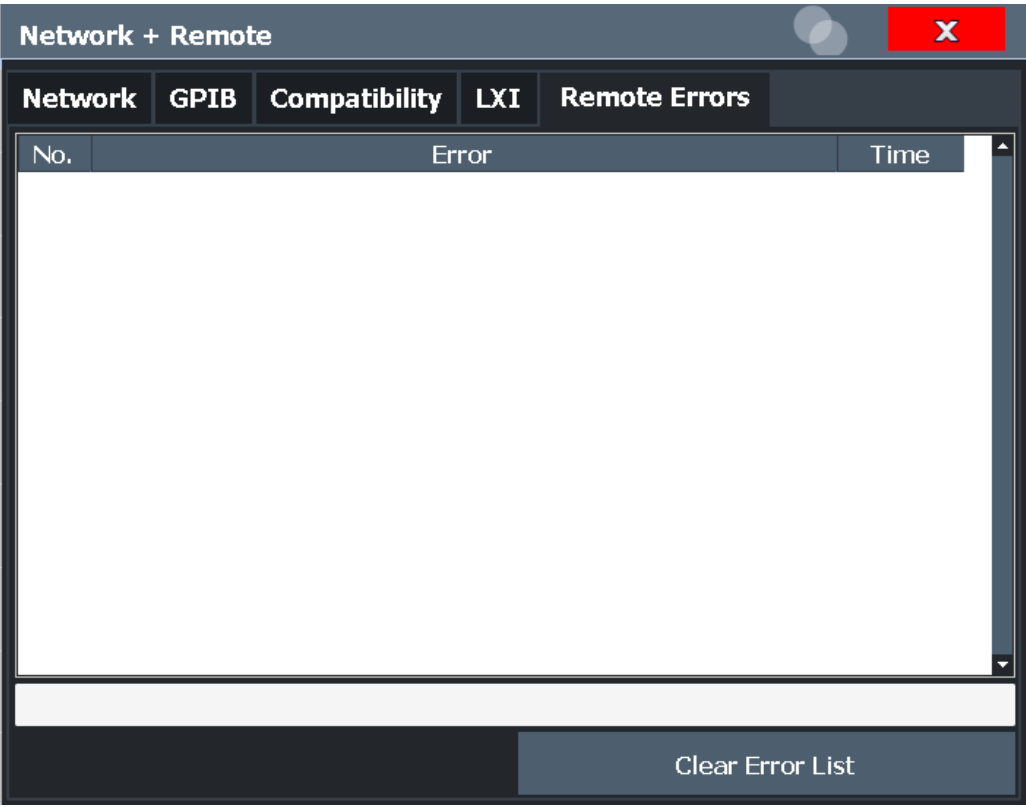

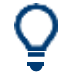

The most recent error message during remote operation can be displayed on the screen, see ["Display Remote Errors" on page 575.](#page-580-3)

If the number of error messages exceeds the capacity of the error buffer, the oldest error message is removed before the newest one is inserted. To clear the message buffer use the "Clear Error List" button. It is automatically cleared when the R&S FPL1000 is shut down.

The following information is available:

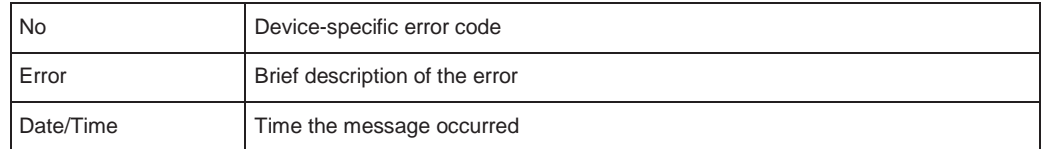

#### **Remote command:**

[SYSTem:ERRor:LIST?](#page-983-0) on page 978

#### **Clear Error List**

Deletes the error message buffer for remote operation.

**Note:** The remote error list is automatically cleared when the R&S FPL1000 is shut down.

### Remote command:

[SYSTem:ERRor:CLEar:REMote](#page-982-0) on page 977

### <span id="page-586-0"></span>**9.4.6 Returning to manual mode ("Local")**

When switched on, the instrument is always in the manual measurement mode and can be operated via the front panel. As soon as the instrument receives a remote command, it is switched to the remote control mode.

In remote control mode, all keys of the instrument except the [PRESET] key are dis-abled. The "LOCAL" softkey and the [Remote Display Update](#page-580-0) softkey are displayed.

#### **Local**

The instrument switches from remote to manual operation.

### **Note:**

- If the local lockout function  $(LLO)$  has been activated in the remote control mode, manual operation is no longer available until GTL is executed.
- Before you switch back to manual operation, all remote command processing must be completed. Otherwise, the instrument will switch back to remote control immediately.
- If you select the "Local" softkey while a self-alignment or a self-test is still running (which was started remotely), the instrument only returns to the manual operation state when the alignment or test is completed.
- Furthermore, when you return to manual operation, the following happens:
- All front panel keys are enabled.
- The main softkey menu of the current mode is displayed.
- The measurement diagrams, traces and display fields are displayed again.
- If, at the time of pressing the "LOCAL" softkey, the synchronization mechanism via \*OPC, \*OPC? or \*WAI is active, the currently running measurement procedure is

How to set up a network and remote control

aborted and synchronization is achieved by setting the corresponding bits in the registers of the status reporting system.

● Bit 6 (User Request) of the Event Status Register is set.

If the status reporting system is configured accordingly, this bit immediately causes the generation of a service request (SRQ) to inform the control software that the user wishes to return to front panel control. For example, this can be used to interrupt the control program and to correct instrument settings manually. This bit is set each time the "LOCAL" softkey is pressed.

Remote command:

[SYSTem:KLOCk](#page-980-2) on page 975

# <span id="page-587-0"></span>**9.5 How to set up a network and remote control**

### **Remote operation**

You can operate the instrument remotely from a connected computer using SCPI commands. Before you send remote commands you must configure the instrument in a LAN network or connect it to a PC via the GPIB interface as described in [Chap](#page-587-1)[ter 9.5.1, "How to configure a network", on page 582.](#page-587-1)

### **Remote Desktop**

In production test and measurement, a common requirement is central monitoring of the T&M instruments for remote maintenance and remote diagnostics. Equipped with the Remote Desktop software of Windows, the R&S FPL1000 ideally meets requirements for use in production. The computer that is used for remote operation is called "controller" here.

The following tasks can be performed using Remote Desktop:

- Access to the control functions via a virtual front panel (soft front panel)
- Printout of measurement results directly from the controller
- Storage of measured data on the controller's hard disk

This documentation provides basic instructions on setting up the Remote Desktop for the R&S FPL1000. For details refer to the Windows operating system documentation.

### <span id="page-587-1"></span>**9.5.1 How to configure a network**

A precondition for operating or monitoring the instrument remotely is that it is connected to a LAN network or a PC connected to the GPIB interface. Setup is described here.

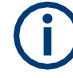

### **Windows Firewall Settings**

A firewall protects an instrument by preventing unauthorized users from gaining access to it through a network. Rohde & Schwarz highly recommends the use of the firewall on your instrument. R&S instruments are shipped with the Windows firewall enabled and preconfigured in such a way that all ports and connections for remote control are enabled. For more details on firewall configuration see the Windows help system and the R&S White Paper (available from the Rohde & Schwarz website):

[1EF96: Malware Protection Windows 10](http://www.rohde-schwarz.com/appnote/1EF96)

### **9.5.1.1 How to connect the instrument to the network**

There are two methods to establish a LAN connection to the instrument:

- A non-dedicated network (Ethernet) connection from the instrument to an existing network made with an ordinary RJ-45 network cable. The instrument is assigned an IP address and can coexist with a computer and with other hosts on the same network.
- A dedicated network connection (Point-to-point connection) between the instrument and a single computer made with a (crossover) RJ-45 network cable. The computer must be equipped with a network adapter and is directly connected to the instrument. The use of hubs, switches, or gateways is not required, however, data transfer is still performed using the TCP/IP protocol. An IP address has to be assigned to the instrument and the computer, see [Chapter 9.5.1.2, "How to assign](#page-588-0) [the IP address", on page 583.](#page-588-0)

**Note:** As the R&S FPL1000 uses a 1 GBit LAN, a crossover cable is not necessary (due to Auto-MDI(X) functionality).

► To establish a non-dedicated network connection, connect a commercial RJ-45 cable to one of the LAN ports.

To establish a dedicated connection, connect a (crossover) RJ-45 cable between the instrument and a single PC.

If the instrument is connected to the LAN, Windows automatically detects the network connection and activates the required drivers.

The network card can be operated with a 1 GBit Ethernet IEEE 802.3u interface.

### <span id="page-588-0"></span>**9.5.1.2 How to assign the IP address**

Depending on the network capacities, the TCP/IP address information for the instrument can be obtained in different ways.

- If the network supports dynamic TCP/IP configuration using the Dynamic Host Configuration Protocol (DHCP), all address information can be assigned automatically.
- If the network does not support DHCP, or if the instrument is set to use alternate TCP/IP configuration, the addresses must be set manually.

By default, the instrument is configured to use dynamic TCP/IP configuration and obtain all address information automatically. This means that it is safe to establish a physical connection to the LAN without any previous instrument configuration.

When a DHCP server is used, a new IP address may be assigned each time the PC is restarted. This address must first be determined on the PC itself. Thus, when using a DHCP server, it is recommended that you use the permanent computer name, which determines the address via the DNS server (see ["Using a DNS server to determine the](#page-590-0) [IP address" on page](#page-590-0) 585).

#### **Assigning the IP address on the instrument**

# **NOTICE**

### **Risk of network errors**

Connection errors can affect the entire network. Contact your network administrator to obtain a valid IP address.

- 1. Press the [SETUP] key.
- 2. Press the "Network + Remote" softkey.
- 3. Select the "Network" tab.
- 4. In the "Network + Remote" dialog, toggle the "DHCP On/Off" setting to the required mode.

If DHCP is "Off", you must enter the IP address manually, as described in the following steps.

**Note:** When DHCP is changed from "On" to "Off", the previously set IP address and subnet mask are retrieved.

If DHCP is "On", the IP address of the DHCP server is obtained automatically. The configuration is saved, and you are prompted to restart the instrument. You can skip the remaining steps.

**Note:** When a DHCP server is used, a new IP address may be assigned each time the instrument is restarted. This address must first be determined on the instrument itself. Thus, when using a DHCP server, it is recommended that you use the permanent computer name, which determines the address via the DNS server (See "Using [a DNS server to determine the IP address" on page 585](#page-590-0) and [Chap](#page-591-1)[ter 9.5.1.3, "How to change the instrument name", on page 586\)](#page-591-1).

- 5. Enter the "IP Address", for example *192.0.2.0*. The IP address consists of four number blocks separated by dots. Every block contains a maximum of 3 numbers.
- 6. Enter the "Subnet Mask", for example *255.255.255.0*. The subnet mask consists of four number blocks separated by dots. Every block contains a maximum of 3 numbers.
- 7. Close the dialog box.

If you have entered an invalid IP address or subnet mask, the message "out of range" is displayed in the status line. If the settings are correct, the configuration is saved, and you are prompted to restart the instrument.

8. Confirm the displayed message ("Yes" button) to restart the instrument.

### <span id="page-590-0"></span>**Using a DNS server to determine the IP address**

If a DNS server is configured on the R&S FPL1000, the server can determine the current IP address for the connection using the permanent computer name.

- 1. Obtain the name of your DNS domain and the IP addresses of the DNS and WINS servers on your network (see [Chapter 9.5.1.3, "How to change the instrument](#page-591-1) [name", on page](#page-591-1) 586).
- 2. Press the [Setup] key and then the "Network + Remote" softkey.
- 3. In the "Network" tab, select the "Open Dialog 'Network Connections'" button.
- 4. Double-tap the "Ethernet" entry.
- 5. In the "Ethernet Status" dialog box, select the "Properties" button.

The items used by the Ethernet connection are displayed.

6. Tap the entry named "Internet Protocol Version 4 (TCP/IPv4)" to highlight it.

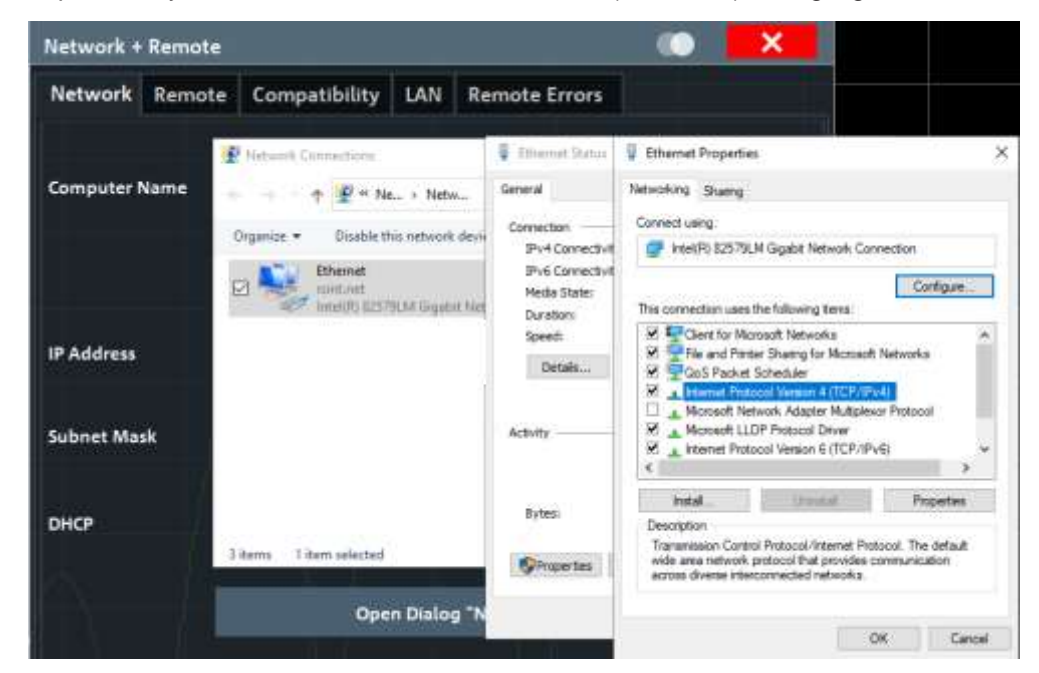

- 7. Select the "Properties" button.
- 8. On the "General" tab, select "Use the following DNS server addresses" and enter your own DNS addresses.

For more information refer to the Windows operating system Help.

### <span id="page-591-1"></span>**9.5.1.3 How to change the instrument name**

In a LAN that uses a DNS server (Domain Name System server), each PC or instrument connected in the LAN can be accessed via an unambiguous computer name instead of the IP address. The DNS server translates the host name to the IP address. This is especially useful when a DHCP server is used, as a new IP address may be assigned each time the instrument is restarted.

Each instrument is delivered with an assigned computer name, but this name can be changed.

### **To change the instrument's computer name**

- 1. Press the [Setup] key and then the "Network + Remote" softkey. The current "Computer Name" is displayed in the "Network" tab.
- 2. Enter the new computer name and close the dialog box.

The configuration is saved, and you are prompted to restart the instrument.

3. Confirm the displayed message ("Yes" button) to restart the instrument.

### <span id="page-591-0"></span>**9.5.1.4 How to configure the LAN using the web browser interface**

The instrument's "LAN" web browser interface works correctly with all W3C compliant browsers.

► In the web browser, open the http://<instrument-hostname> or http:// <instrument-ip-address> page, e.g. *[http://10.113.10.203](http://10.113.10.203/)*. The default password to change "LAN" configurations is *LxiWebIfc*.

The "Instrument Home Page" (welcome page) opens.

How to set up a network and remote control

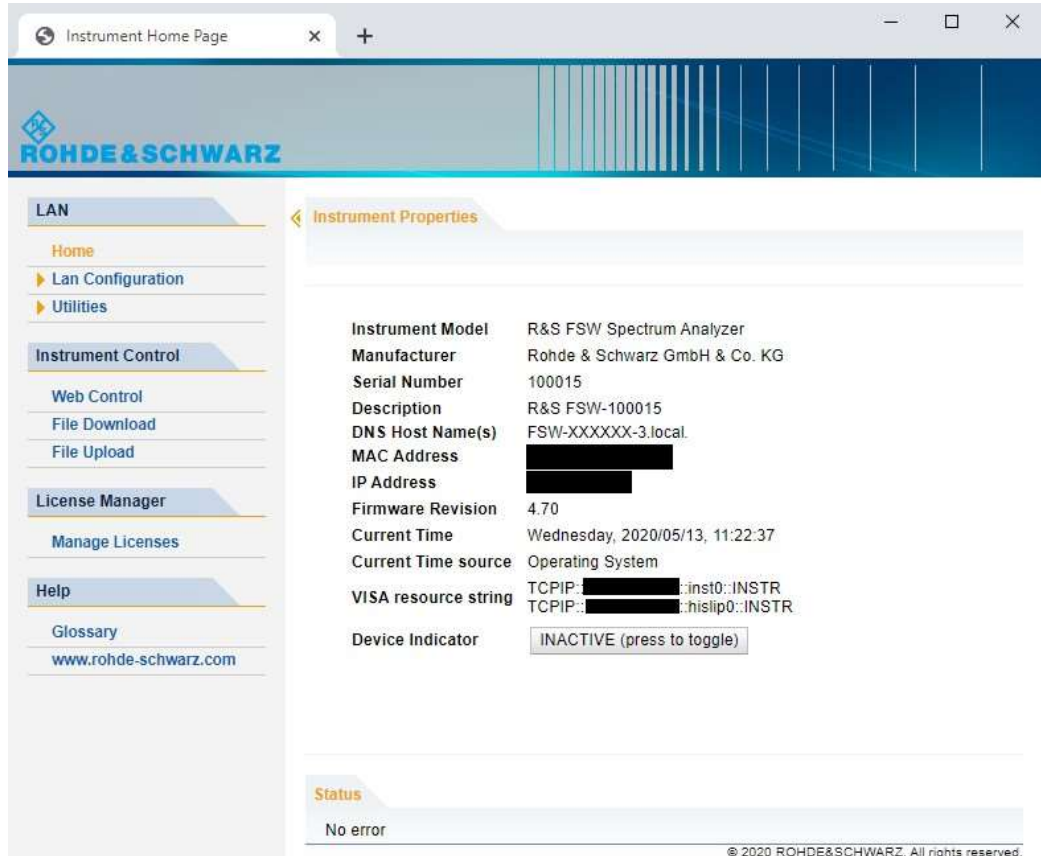

The instrument home page displays device information, including the VISA resource string, in read-only format.

► Press the "Device Indicator" button on the "Instrument Home Page" to activate or deactivate the "LAN" status LED to the right of the button. A green "LAN" status LED indicates that a LAN connection has been established; a red status LED indicates an error, for example, that no LAN cable is connected. When a device is connecting to the instrument, the "LAN" status LED blinks. The "Device Indicator" setting is not password-protected.

The most important control elements in the navigation pane of the browser interface are the following:

- "LAN Configuration" opens the menu with configuration pages.
- "Status" displays information about the "LAN" status of the instrument.

### **LAN configuration**

The LAN configuration consists of three parts:

- "IP configuration" provides all mandatory LAN parameters.
- "Advanced LAN Configuration" provides further LAN settings.
- "Ping Client" provides the ping utility to verify the connection between the instrument and other devices.

### **IP configuration**

The "LAN Configuration > IP configuration" web page displays all mandatory LAN parameters and allows their modification.

The "TCP/IP Mode" configuration field controls how the IP address for the instrument gets assigned (see also [Chapter 9.5.1.2, "How to assign the IP address",](#page-588-0) [on page](#page-588-0) 583).

For the manual configuration mode, the static IP address, subnet mask, and default gateway are used to configure the LAN. The automatic configuration mode uses DHCP server or Dynamic Link Local Addressing (Automatic IP) to obtain the instrument IP address.

Changing the LAN configuration is password-protected. The default password is *Lxi-WebIfc* (notice upper and lower case characters).

You can change the LAN password in the "Network + Remote" dialog box, see [Chap](#page-583-0)[ter 9.4.4, "LAN settings", on page 578.](#page-583-0)

### **Advanced LAN configuration**

The "LAN Configuration > Advanced LAN Configuration" parameters are used as follows:

- "mDNS and DNS-SD" are two additional protocols: Multicast DNS and DNS Service Discovery. They are used for device communication in zero configuration networks working without DNS and DHCP
- "ICMP Ping" must be enabled to use the ping utility.
- "VXI-11" is the protocol that is used to detect the instrument in the LAN.

### **Ping client**

Ping is a utility that verifies the connection between the instrument and another device. The ping command uses the ICMP echo request and echo reply packets to determine whether the LAN connection is functional. Ping is useful for diagnosing IP network or router failures. The ping utility is not password-protected.

To initiate a ping between the instrument and a second connected device:

#### **To initiate a ping between the instrument and a second connected device**

- 1. Enable "ICMP Ping" on the "Advanced LAN Configuration" page (enabled after an LCI).
- 2. Enter the IP address of the second device **without the ping command and without any further parameters** into the "Destination Address" field (e.g. *10.113.10.203*).
- 3. Select "Submit".

### **9.5.1.5 How to change the GPIB instrument address**

In order to operate the instrument via remote control, it must be addressed using the GPIB address. The remote control address is factory-set to 20, but it can be changed if it does not fit in the network environment. For remote control, addresses 0 through 30 are allowed. The GPIB address is maintained after a reset of the instrument settings.

### **Setting the GPIB address**

- 1. On the R&S FPL1000, press the [SETUP] key.
- 2. Press the "Network + Remote" softkey.
- 3. In the "Network + Remote" dialog box, select the "GPIB" tab.
- 4. In the "GPIB Address" field, enter a value between 0 and 30.

#### **Remote command:**

SYST:COMM:GPIB:ADDR 18

### **9.5.2 How to operate the instrument without a network**

To operate the instrument without a network connection either temporarily or permanently, no special measures are necessary. Windows automatically detects the interruption of the network connection and does not set up the connection when the instrument is switched on.

If you are not prompted to enter the user name and password, proceed as described in [Chapter 9.5.3.3, "How to configure the automatic login mechanism", on page 591.](#page-596-0)

### **9.5.3 How to log on to the network**

Windows requires that users identify themselves by entering a user name and password in a login window. You can set up two types of user accounts, either an administrator account with unrestricted access to the computer/domain or a standard user account with limited access. The instrument provides an auto-login function for the administrator account, i.e. login with unrestricted access is carried out automatically in the background. By default, the user name for the administrator account is "Instrument", and the user name for the standard user account is "NormalUser". In both cases the initial password is "894129". You can change the password in Windows for any user at any time. Some administrative tasks require administrator rights (e.g. firmware updates or the configuration of a LAN network). If so, it is mentioned in the function descriptions.

At the same time you log on to the operating system, you are automatically logged on to the network. As a prerequisite, the user name and the password must be identical on the instrument and on the network.

### How to set up a network and remote control

### <span id="page-595-0"></span>**9.5.3.1 How to create users**

After the software for the network has been installed, the instrument issues an error message the next time it is switched on because there is no user named "instrument" (= default user ID for Windows auto-login) in the network. Thus, a matching user must be created in the R&S FPL1000 and in the network, the password must be adapted to the network password, and the auto-login mechanism must then be deactivated.

The network administrator is responsible for creating new users in the network.

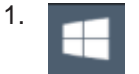

Select the "Windows" icon in the toolbar to access the operating system.

- 2. Select "Start > Settings > Accounts > Other users".
- 3. Select "Add someone else to this PC".
- 4. In the "Microsoft account" dialog box, enter the new user name and password.
- 5. Select "OK".
- 6. Select "Finish". The new user is created.

### **9.5.3.2 How to change the user password**

After the new user has been created on the instrument, the password must be adapted to the network password.

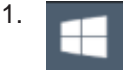

Select the "Windows" icon in the toolbar to access the operating system.

- 2. Press [Ctrl + Alt + Delete], then select "Change a password".
- 3. Enter the user account name.
- 4. Enter the old password.
- 5. Enter the new password in the upper text line and repeat it in the following line.
- 6. Press [Enter]. The new password is now active.

### <span id="page-596-0"></span>**9.5.3.3 How to configure the automatic login mechanism**

### **Adapting the auto-login function to a new password**

If you change the password that is used during auto-login, this function no longer works. Adapt the settings for the auto-login function first.

- 1. Select the "Windows" icon in the toolbar to access the operating system of the R&S FPL1000 (see also ["To access the "Start" menu" on page](#page-33-0) 33).
- 2. Open the

C:\Users\Public\Documents\Rohde-Schwarz\Analyzer\user\user\ AUTOLOGIN.REG file in any text editor (e.g. Notepad).

- 3. In the line "DefaultPassword"="894129", replace the default password (894129) by the new password for automatic login.
- 4. Save the changes to the file.
- 5. In the Windows "Start" menu, select "Run". The "Run" dialog box is displayed.
- 6. Enter the command

C:\Users\Public\Documents\Rohde-Schwarz\Analyzer\user\user\ AUTOLOGIN.REG.

7. Press the [ENTER] key to confirm.

The auto-login function is reactivated with the changed password. It will be applied the next time the instrument is switched on.

### **Switching users when using the auto-login function**

Which user account is used is defined during login. If auto-login is active, the login window is not displayed. However, you can switch the user account to be used even when the auto-login function is active.

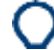

- 1. Select the "Windows" icon in the toolbar to access the operating system of the R&S FPL1000 (see also ["To access the "Start" menu" on page](#page-33-0) 33).
- 2. Press [CTRL] + [ALT] + [DEL], then select "Sign out".

The "Login" dialog box is displayed, in which you can enter the different user account name and password.

#### **Deactivating the auto-login function**

When shipped, the instrument is already configured to automatically log on the "instrument" user under Windows. To deactivate the auto-login function, perform the following steps:

1. In the "Start" menu, select "Run". The "Run" dialog box is displayed. 2. Enter the command

C:\Users\Public\Documents\Rohde-Schwarz\Analyzer\user\user\ NO\_AUTOLOGIN.REG.

3. Press the [ENTER] key to confirm.

The auto-login function is deactivated. The next time you switch on the instrument, you are prompted to enter your user name and password before the firmware is started.

#### **Reactivating the auto-login function**

To reactivate the auto-login function after manually deactivating it, perform the following steps:

- 1. In the "Start" menu, select "Run". The "Run" dialog box is displayed.
- 2. Enter the command C:\Users\Public\Documents\Rohde-Schwarz\Analyzer\user\user\ AUTOLOGIN.REG.
- 3. Press the [ENTER] key to confirm.

The auto-login function is reactivated. It will be applied the next time the instrument is switched on.

### **9.5.4 How to share directories (only with microsoft networks)**

Sharing directories makes data available for other users. This is only possible in Microsoft networks. Sharing is a property of a file or directory.

- 1. In the "Start" menu, select "Programs", "Accessories" and then select "Windows Explorer".
- 2. Select the desired folder with the right mouse button.
- 3. In the context menu, select "Sharing with > Specific people". The dialog box for sharing a directory is displayed.
- 4. Select a user from the list or add a new name and select the "Add" button.
- 5. Select the "Share" button.
- 6. Select "Done" to close the dialog box. The drive is shared and can be accessed by the selected users.

### **9.5.5 How to control the R&S FPL1000 via the web browser interface**

Via the LAN web browser interface to the R&S FPL1000, one or more users can control the instrument remotely from another PC without additional installation. Most instrument controls are available via the front panel simulation. File upload and download between the instrument and the remote PC is also available.

#### How to set up a network and remote control

### **To access the R&S FPL1000 via the web browser interface**

- 1. Start a web browser that supports html5 (W3C compliant).
- 2. Enter the IP address of the R&S FPL1000 in the browser's address bar.

The R&S FPL1000's Welcome page is displayed.

3. In the navigation pane, select "Instrument Control > Web Control".

The instrument's display is shown in a new browser window, with a software front panel displayed beside or below it.

4. Use the mouse cursor to access the functionality in the software front panel or in the display as you would directly on the instrument's front panel.

#### **To exchange files with the R&S FPL1000**

You can download files, for example stored measurement data, from the R&S FPL1000 to the remote PC, or upload files, for example limit line definitions, from the PC to the R&S FPL1000.

- 1. In the web browser, select the Welcome page window.
- 2. In the navigation pane, select "Instrument Control" > "File Upload" or "File Download".

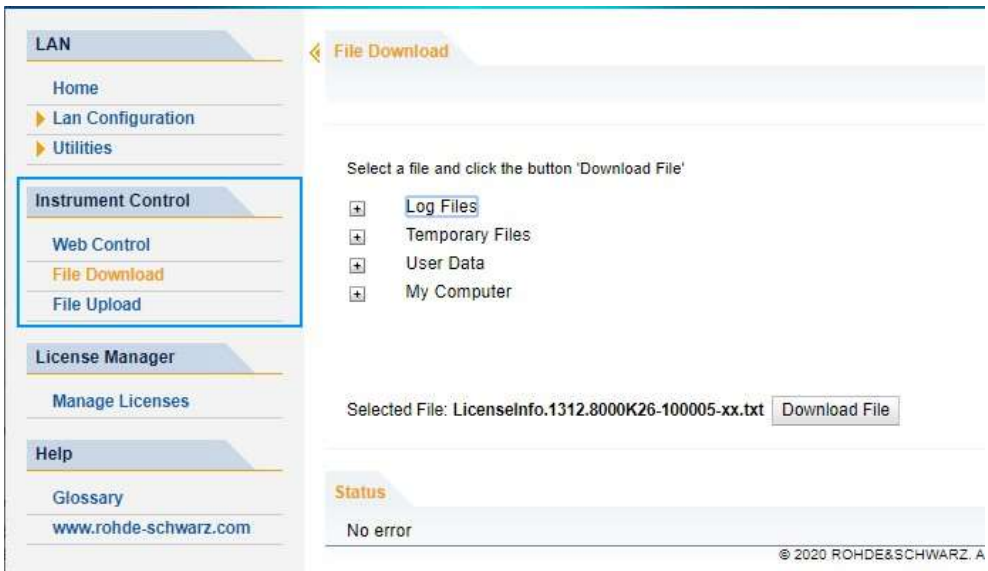

The most commonly used folders on the instrument are displayed, for example those that contain user data, as well as the top-most My Computer folder, from which you can access all other folders on the instrument.

- 3. To download a file from the R&S FPL1000, select the file from the displayed folders and then select "Download File".
- 4. To upload a file to the R&S FPL1000:
	- a) From the displayed folders in the web browser window, select the folder on the R&S FPL1000 to which you want to copy a file.
- b) Under "File to Upload", select "Browse" to open a file selection dialog box and select the required file on the PC.
- c) Select "Upload" to copy the file from the PC to the defined folder on the R&S FPL1000.

### **9.5.6 How to deactivate the web browser interface**

If you want to prevent other users in the LAN from accessing or operating the R&S FPL1000 via its LAN web browser interface, you must deactivate this function. Note that **after a firmware update** the function is **automatically active** again until you deactivate it manually.

### **To deactivate the LAN web browser interface**

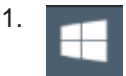

Select the "Windows" icon in the toolbar to access the operating system.

- 2. In the "Start" menu, select "Control Panel".
- 3. Select "System and Security" > "Administrative Tools".
- 4. From the list on the right, select "Services".
- 5. From the list of local services, select "R&S TightVNC Server".

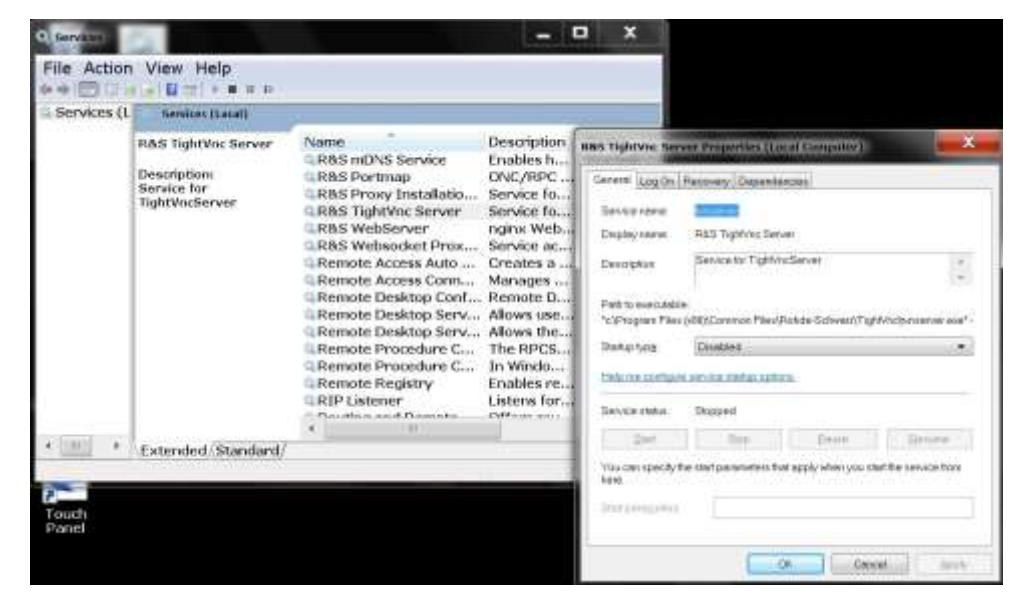

- 6. Set "Startup type" to "Disabled".
- 7. Select "Stop".
- 8. Select "Apply".

The next time a user enters the IP address of the instrument in a web browser, an error message is displayed:

Failed to connect to server (code. 1006)

### **9.5.7 How to set up remote desktop**

Remote Desktop is a Windows application which can be used to access and control the instrument from a remote computer through a LAN connection. While the instrument is in operation, the instrument screen contents are displayed on the remote computer, and Remote Desktop provides access to all of the applications, files, and network resources of the instrument. Thus, remote operation of the R&S FPL1000 is possible.

With Windows, Remote Desktop Client is part of the operating system. For other versions of Windows, Microsoft offers the Remote Desktop Client as an add-on. For details refer to the Windows operating system documentation.

With the factory settings, the default "instrument" user can connect to the R&S FPL1000 with the Remote Desktop program of the controller immediately. No further configuration is required. However, if the connection fails or other users need to connect, this section provides basic instructions on setting up the Remote Desktop for the R&S FPL1000.

### **9.5.7.1 How to configure the R&S FPL1000 for remote operation via remote desktop**

1. Create a fixed IP address for the TCP/IP protocol as described in [Chapter 9.5.1.2,](#page-588-0) ["How to assign the IP address", on page 583.](#page-588-0)

**Note:** To avoid problems, use a fixed IP address.

When a DHCP server is used, a new IP address is assigned each time the instrument is restarted. This address must first be determined on the instrument itself. Thus, using a DHCP server is not suitable for remote operation of the R&S FPL1000 via Remote Desktop.

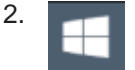

Select the "Windows" icon in the toolbar to access the operating system.

- 3. In the Windows "Start" menu, select "Settings > System".
- 4. Search for "remote access".
- 5. Select "Allow remote access to your computer".
- 6. Define which users are to be given access to the R&S FPL1000 via Remote Desktop.

**Note**: The user account under which configuration is carried out is automatically enabled for Remote Desktop.

### How to set up a network and remote control

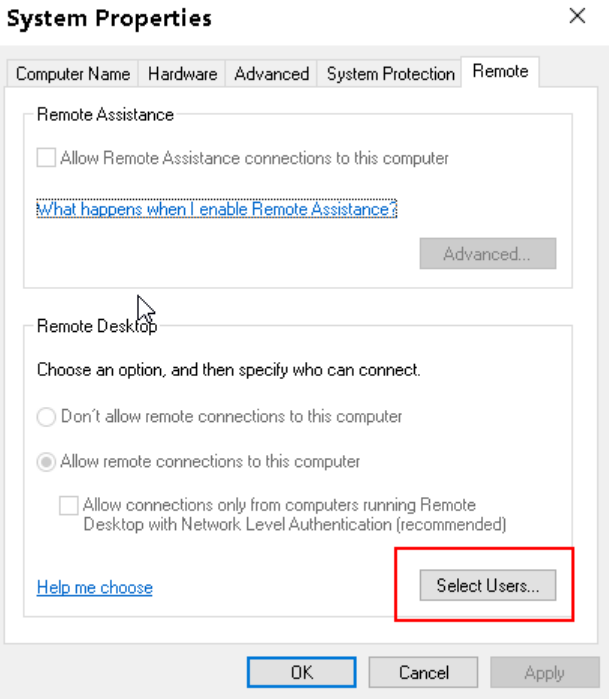

- a) Select the "Select Users" button.
- b) Select the users or create new user accounts as described in [Chapter 9.5.3.1,](#page-595-0) ["How to create users", on page](#page-595-0) 590.
- c) Select "OK" to confirm the settings.
- 7. The R&S FPL1000 is now ready for connection setup with the Remote Desktop program of the controller.

### <span id="page-601-0"></span>**9.5.7.2 How to configure the controller**

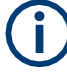

### **Remote Desktop Client**

With Windows, Remote Desktop Client is part of the operating system and can be accessed via "Start > Programs > Accessories > Remote Desktop Connection". For other versions of Windows, Microsoft offers the Remote Desktop Client as an addon.

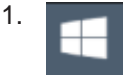

Select the "Windows" icon in the toolbar to access the operating system.

2. From the "Start" menu, select "All Programs > Accessories > Remote Desktop Connection".

The "Remote Desktop Connection" dialog box is displayed.

3. Select the "Options >>" button.

The dialog box is expanded to display the configuration data.

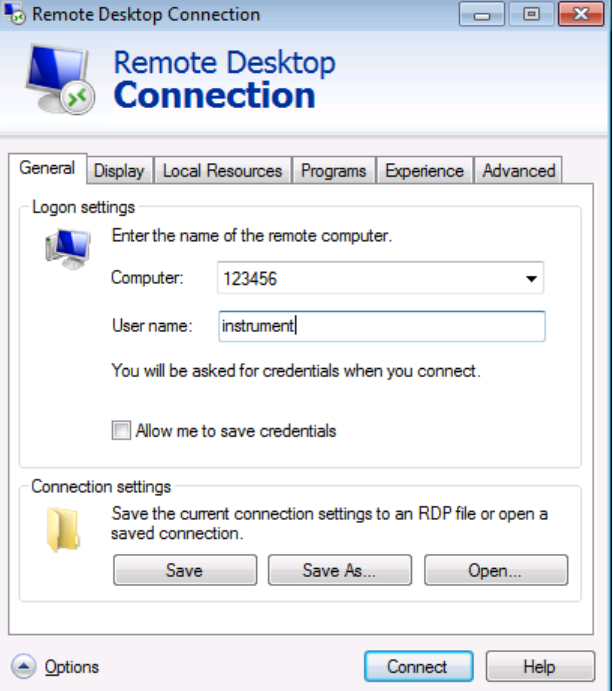

4. Open the "Experience" tab.

The settings on this tab are used to select and optimize the connection speed.

5. In the list, select the appropriate connection (for example: LAN (10 Mbps or higher)).

Depending on your selection (and how powerful the connection is), the options are activated or deactivated.

- 6. To improve the performance, you can deactivate the "Desktop background", "Show contents of window while dragging" and "Menu and window animation" options.
- 7. Open the "Local Resources" tab for enabling printers, local drives and serial interfaces.
- 8. If you will need to access drives of the controller from the R&S FPL1000 (e.g. in order to store settings or to copy files from the controller to the R&S FPL1000), select "More", then enable the "Drives" option.

How to set up a network and remote control

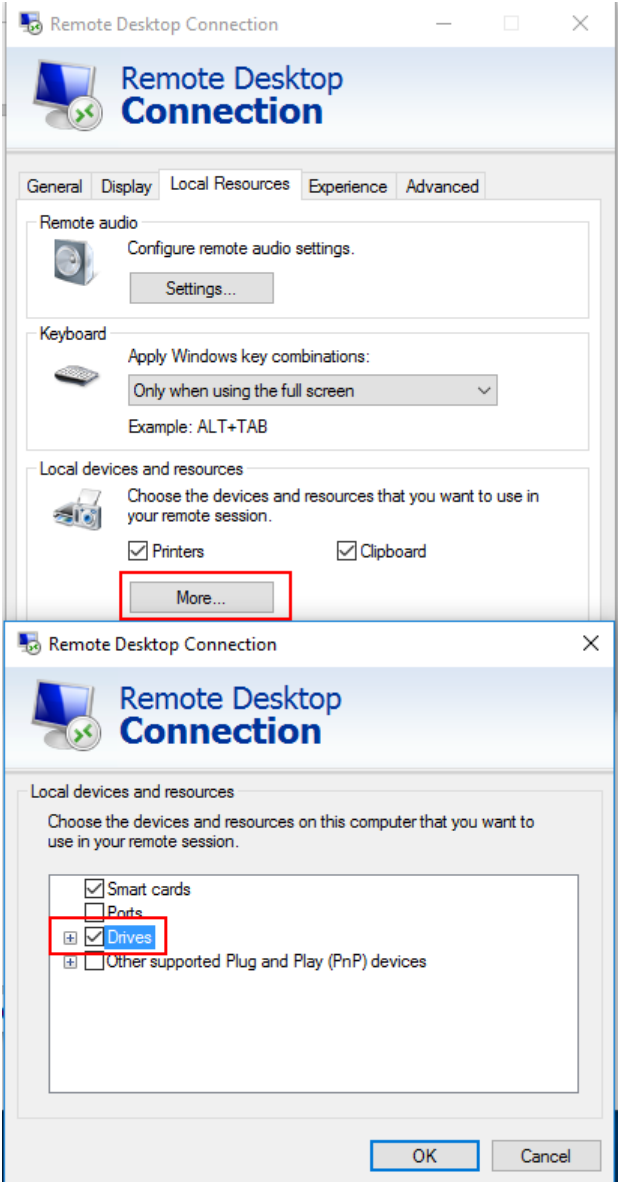

Windows will then map drives of the controller to the corresponding network drives.

- 9. To use printers connected to the controller while accessing them from the R&S FPL1000, activate the "Printers" option. Do not change the remaining settings.
- 10. Open the "Display" tab. The options for configuring the R&S FPL1000 screen display are displayed.
- 11. Under "Remote desktop size", you can set the size of the R&S FPL1000 window on the desktop of the controller.
- 12. Under "Colors", do not change the settings.
- 13. Set the "Display the connection bar when I use the full screen" option:
- If activated, a bar showing the network address of the R&S FPL1000 will appear at the top edge of the screen. You can use this bar to reduce, minimize or close the window.
- If deactivated, the only way you can return to the controller desktop from the R&S FPL1000 screen in full screen mode is to select "Disconnect" from the "Start" menu.

### **9.5.7.3 How to start and close the remote desktop**

#### **To set up a connection to the R&S FPL1000**

- 1. In the "Remote Desktop Connection" dialog box (see [Chapter 9.5.7.2, "How to con](#page-601-0)[figure the controller", on page 596\)](#page-601-0), open the "General" tab.
- 2. In the "Computer" field, enter the IP address of the R&S FPL1000. In the "User name" field, enter *instrument* to log in as an administrator, or *Normal User* to log in as a standard user. In the "Password" field, enter *894129*.
- 3. To save the connection configuration for later use:
	- a) Select the "Save As" button. The "Save As" dialog box is displayed.
	- b) Enter the name for the connection information  $(* . RDP)$ .
- 4. To load an existing connection configuration:
	- a) Select the "Open" button. The "Open" dialog box is displayed.
	- b) Select the  $*$ . RDP file.
- 5. Select the "Connect" button. The connection is set up.
- 6. If the "Disk drives" option is activated on the "Local Resources" tab, a warning is displayed indicating that the drives are enabled for access from the R&S FPL1000. Select "OK" to confirm the warning.
- 7. After a few moments, the R&S FPL1000 screen is displayed.

If a dark screen appears or a dark square appears in the upper left-hand corner of the screen, you must restart the R&S FPL1000 in order to see the modified screen resolution.

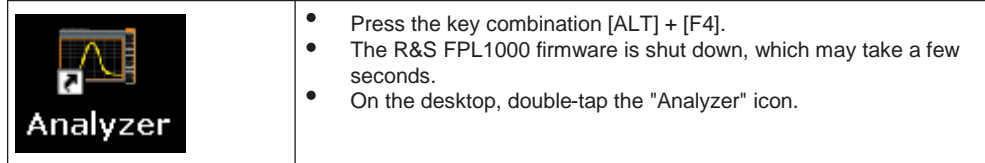

The firmware restarts and then automatically opens the "Soft Front Panel", i.e. the user interface on which all front panel controls and the rotary knob are mapped to buttons.

For more information see [Chapter 8.2.2, "How to work with the soft front panels",](#page-526-0) [on page 523.](#page-526-0)

8. To deactivate or activate the "Softfrontpanel", press the [F6] key. After the connection is established, the R&S FPL1000 screen is displayed in the "Remote Desktop" application window.

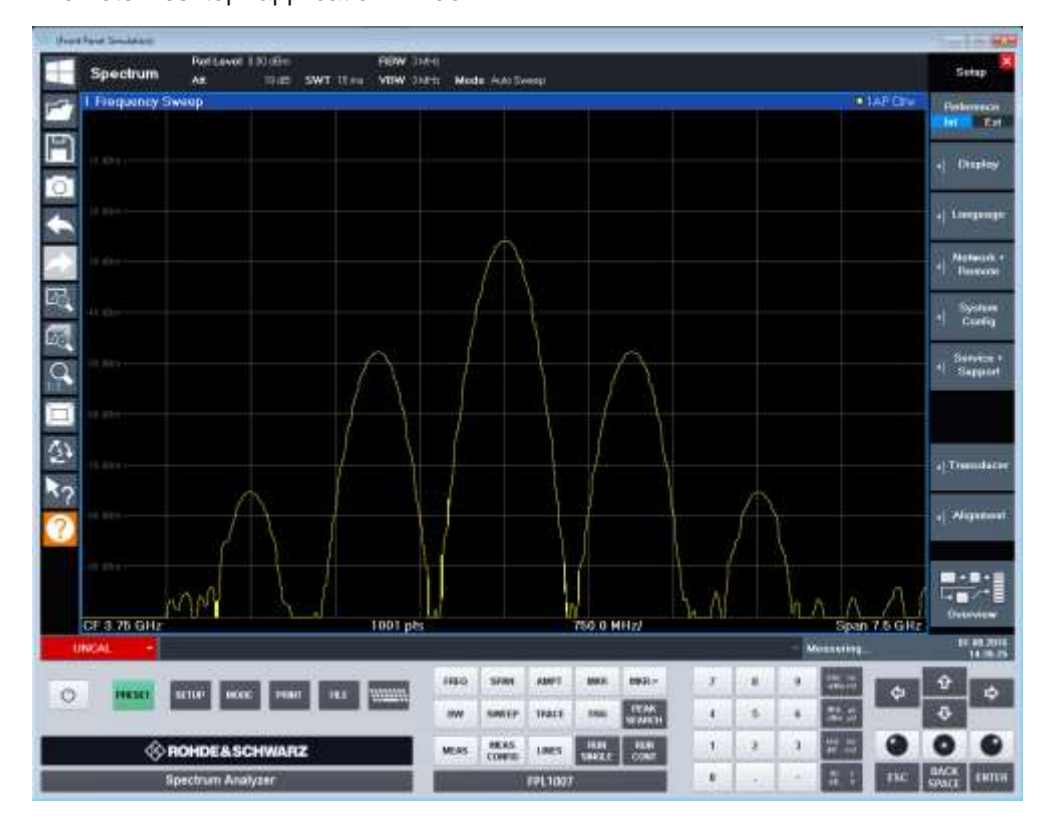

The Windows "Start" menu can be made available by expanding the "Remote Desktop" window to full size.

During the connection with the controller, the login entry is displayed on the R&S FPL1000 screen.

### **To terminate Remote Desktop control**

The connection can be terminated by the controller or by a user at the R&S FPL1000:

- 1. On the controller, close the "Remote Desktop" window at any time. The connection to the R&S FPL1000 is terminated.
- 2. On the R&S FPL1000, a user logs on.

The connection to the controller is terminated as a result. A message is displayed on the controller display indicating that another user has assumed control of the instrument.

### **Restoring the connection to the R&S FPL1000**

Follow the instructions above for setting up a connection to the R&S FPL1000. If the connection is terminated and then restored, the R&S FPL1000 remains in the same state.

### **9.5.7.4 How to shut down the R&S FPL1000 via remote operation**

- 1. Select the R&S FPL1000 softfrontpanel and close the application with the key combination [ALT] + [F4].
- 2. Select the desktop and press the key combination [ALT] + [F4]. A safety query is displayed to warn you that the instrument cannot be reactivated via remote operation and asks you whether you want to continue the shutdown process.
- 3. Respond to the safety query with "Yes". The connection with the controller is terminated and the R&S FPL1000 is shut down.

### **9.5.8 How to start a remote control session from a PC**

When you switch on the R&S FPL1000, it is always in manual operation state ("local" state) and can be operated via the front panel.

### **To start remote control**

1. Send an addressed command (GTR - Go to Remote) from a controller to the instrument.

The instrument is switched to remote control ("remote" state). Operation via the front panel is disabled. Only the "Local" softkey is displayed to return to manual operation. The instrument remains in the remote state until it is reset to the manual state via the instrument or via remote control interfaces. Switching from manual operation to remote control and vice versa does not affect the other instrument settings.

2 During program execution, send the SYSTem: DISPlay: UPDate ON command to activate the display of results (see SYSTem: DISPlay: UPDate on page 974).

The changes in the device settings and the recorded measurement values are displayed on the instrument screen.

- 3. To obtain optimum performance during remote control, send the SYSTem:DISPlay:UPDate OFF command to hide the display of results and diagrams again (default setting in remote control).
- 4. To prevent unintentional return to manual operation, disable the keys of the instrument using the universal command LLO.

Switching to manual mode is only possible via remote control then. This function is only available for the GPIB interface.

5. To enable the keys of the R&S FPL1000 again, switch the instrument to local mode (GTL - Go to Local), i.e. deactivate the REN line of the remote control interface.

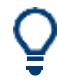

If the instrument is operated exclusively in remote control, it is recommended that you switch off the display. For details see ["Remote Display Update" on page 575.](#page-580-0)

### **9.5.9 How to return to manual operation**

Before you switch back to manual operation, all remote command processing must be completed. Otherwise, the instrument will switch back to remote control immediately.

► Select the "Local" softkey, or use the following GPIB command: status = viGpibControlREN(vi, VI GPIB REN ADDRESS GTL)

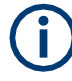

If you select the "Local" softkey while a self-alignment or a self-test is still running (which was started remotely), the instrument only returns to the manual operation state when the alignment or test is completed.

# 10 Remote commands

The commands required to perform measurements in the Spectrum application in a remote environment are described here.

### **Compatibility with former R&S signal and spectrum analyzers**

As a rule, the R&S FPL1000 supports most commands from previous R&S signal and spectrum analyzers such as the FSQ, FSP, FSU, or FSV. However, the default values, in particular the number of sweep points or particular bandwidths, may vary. Therefore, the R&S FPL1000 can emulate these other devices, including their default values, in order to repeat previous measurements or support existing control applications as in legacy systems.

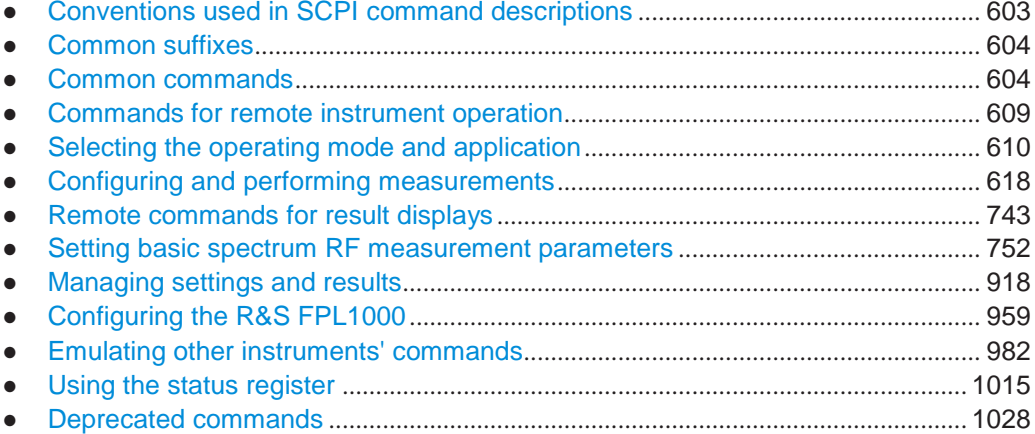

# <span id="page-608-0"></span>**10.1 Conventions used in SCPI command descriptions**

The following conventions are used in the remote command descriptions:

● **Command usage**

If not specified otherwise, commands can be used both for setting and for querying parameters.

If a command can be used for setting or querying only, or if it initiates an event, the usage is stated explicitly.

### ● **Parameter usage**

If not specified otherwise, a parameter can be used to set a value and it is the result of a query.

Parameters required only for setting are indicated as **Setting parameters**. Parameters required only to refine a query are indicated as **Query parameters**. Parameters that are only returned as the result of a query are indicated as **Return values**.

### ● **Conformity**

Commands that are taken from the SCPI standard are indicated as **SCPI confirmed**. All commands used by the R&S FPL1000 follow the SCPI syntax rules.

#### ● **Asynchronous commands**

A command which does not automatically finish executing before the next command starts executing (overlapping command) is indicated as an **Asynchronous command**.

● **Reset values (\*RST)**

Default parameter values that are used directly after resetting the instrument (\*RST command) are indicated as **\*RST** values, if available.

### **Default unit**

The default unit is used for numeric values if no other unit is provided with the parameter.

**Manual operation** 

If the result of a remote command can also be achieved in manual operation, a link to the description is inserted.

# <span id="page-609-0"></span>**10.2 Common suffixes**

In the Spectrum application, the following common suffixes are used in remote commands:

*Table 10-1: Common suffixes used in remote commands in the Spectrum application*

| <b>Suffix</b> | Value range | <b>Description</b>                               |
|---------------|-------------|--------------------------------------------------|
| $<$ m $>$     | 1 to 16     | Marker                                           |
| < n           | 1 to 16     | Window (in the currently selected channel setup) |
| <t></t>       | 1 to $6$    | Trace                                            |
| $<$ li>       | $1$ to $8$  | Limit line                                       |

# <span id="page-609-1"></span>**10.3 Common commands**

Common commands are described in the IEEE 488.2 (IEC 625-2) standard. These commands have the same effect and are employed in the same way on different devices. The headers of these commands consist of "\*" followed by three letters. Many common commands are related to the Status Reporting System.

Available common commands:

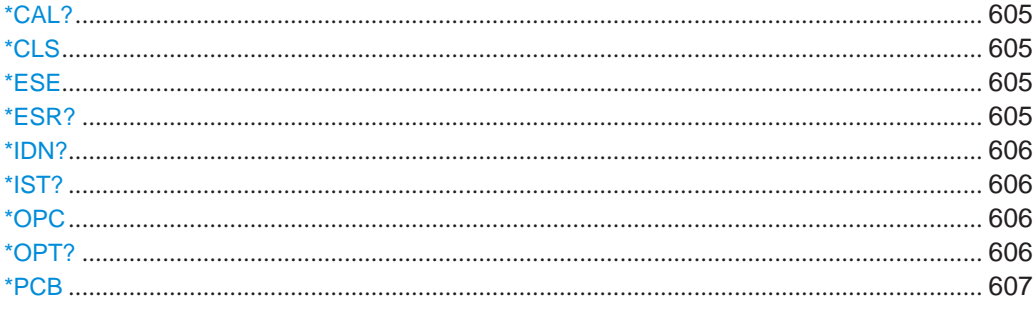

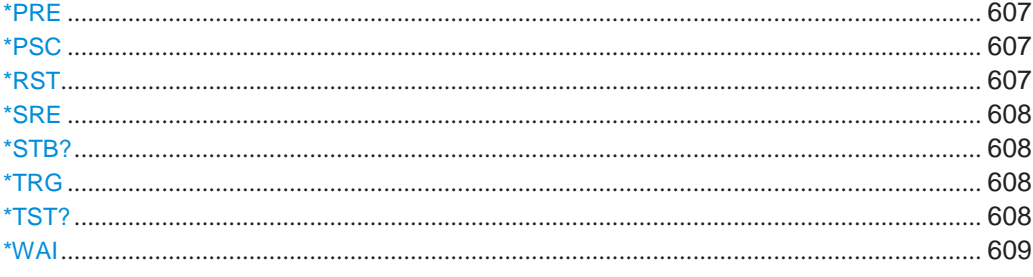

### <span id="page-610-0"></span>**\*CAL?**

### Calibration query

Initiates a calibration of the instrument and then queries the calibration status. Responses > 0 indicate errors.

**Note:** If you start a self-alignment remotely, then select the "Local" softkey while the alignment is still running, the instrument only returns to the manual operation state after the alignment is completed.

Usage: Query only

**Manual operation:** See ["Start Self Alignment" on page](#page-554-0) 549

### <span id="page-610-1"></span>**\*CLS**

Clear status

Sets the status byte (STB), the standard event register (ESR) and the  $EVENet$  part of the QUEStionable and the OPERation registers to zero. The command does not alter the mask and transition parts of the registers. It clears the output buffer.

**Usage:** Setting only

### <span id="page-610-2"></span>**\*ESE** <Value>

Event status enable

Sets the event status enable register to the specified value. The query returns the contents of the event status enable register in decimal form.

### **Parameters:**

<Value> Range: 0 to 255

### <span id="page-610-3"></span>**\*ESR?**

Event status read

Returns the contents of the event status register in decimal form and then sets the register to zero.

### **Return values:**

<Contents> Range: 0 to 255

Usage: Query only

### <span id="page-611-0"></span>**\*IDN?**

Identification

Returns the instrument identification.

**Return values:**

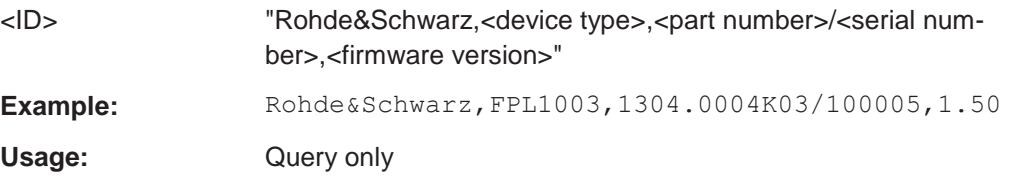

### <span id="page-611-1"></span>**\*IST?**

Individual status query

Returns the contents of the IST flag in decimal form. The IST flag is the status bit which is sent during a parallel poll.

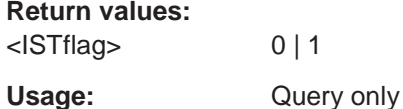

### <span id="page-611-2"></span>**\*OPC**

Operation complete

Sets bit 0 in the event status register when all preceding commands have been executed. This bit can be used to initiate a service request. The query writes a "1" into the output buffer when all preceding commands have been executed, which is useful for command synchronization.

### <span id="page-611-3"></span>**\*OPT?**

Option identification query

Queries the options included in the instrument. For a list of all available options and their description, refer to the data sheet.

### **Return values:**

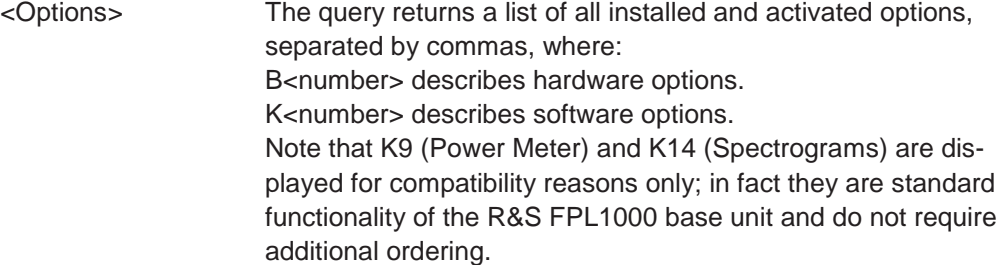
Usage: Query only

#### **\*PCB** <Address>

Pass control back

Indicates the controller address to which remote control is returned after termination of the triggered action.

# **Setting parameters:** <Address> Range: 0 to 30 **Usage:** Setting only

#### **\*PRE** <Value>

Parallel poll register enable

Sets parallel poll enable register to the indicated value. The query returns the contents of the parallel poll enable register in decimal form.

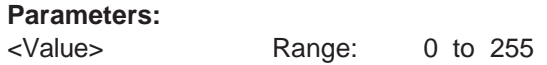

#### **\*PSC** <Action>

Power on status clear

Determines whether the contents of the ENABle registers are preserved or reset when the instrument is switched on. Thus a service request can be triggered when the instrument is switched on, if the status registers ESE and SRE are suitably configured. The query reads out the contents of the "power-on-status-clear" flag.

# **Parameters:**

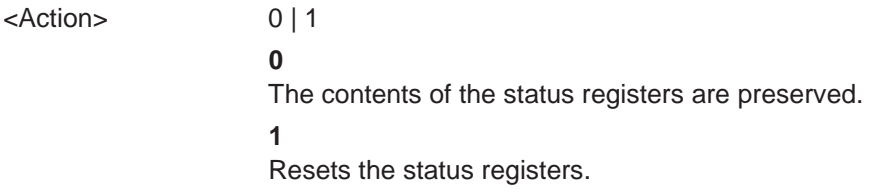

# **\*RST**

# Reset

Sets the instrument to a defined default status. The default settings are indicated in the description of commands.

The command is equivalent to SYSTem:PRESet.

**Usage:** Setting only

# **\*SRE** <Contents>

Service request enable

Sets the service request enable register to the indicated value. This command determines under which conditions a service request is triggered.

#### **Parameters:**

<Contents> Contents of the service request enable register in decimal form. Bit 6 (MSS mask bit) is always 0.

Range: 0 to 255

# **\*STB?**

Status byte query

Reads the contents of the status byte in decimal form.

Usage: Query only

# **\*TRG**

#### **Trigger**

Triggers all actions waiting for a trigger event. In particular, \*TRG generates a manual trigger signal. This common command complements the commands of the TRIGger subsystem.

\*TRG corresponds to the INITiate: IMMediate command (see [INITiate<n>\[:](#page-625-0) [IMMediate\]](#page-625-0) on page 620).

**Usage:** Event

#### **\*TST?**

#### Self-test query

Initiates self-tests of the instrument and returns an error code.

**Note:** If you start a self-test remotely, then select the "Local" softkey while the test is still running, the instrument only returns to the manual operation state after the test is completed. In this case, the self-test cannot be aborted.

# **Return values:**

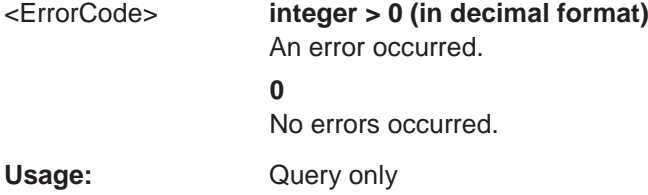

#### Commands for remote instrument operation

# **\*WAI**

Wait to continue

Prevents servicing of the subsequent commands until all preceding commands have been executed and all signals have settled (see also command synchronization and [\\*OPC](#page-611-0)).

Usage: Event

# **10.4 Commands for remote instrument operation**

The following commands are required to shutdown or reboot the R&S FPL1000 from a remote PC.

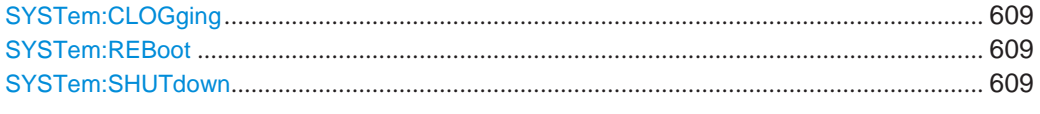

# <span id="page-614-0"></span>**SYSTem:CLOGging** <State>

This command turns logging of remote commands on and off.

#### **Parameters:**

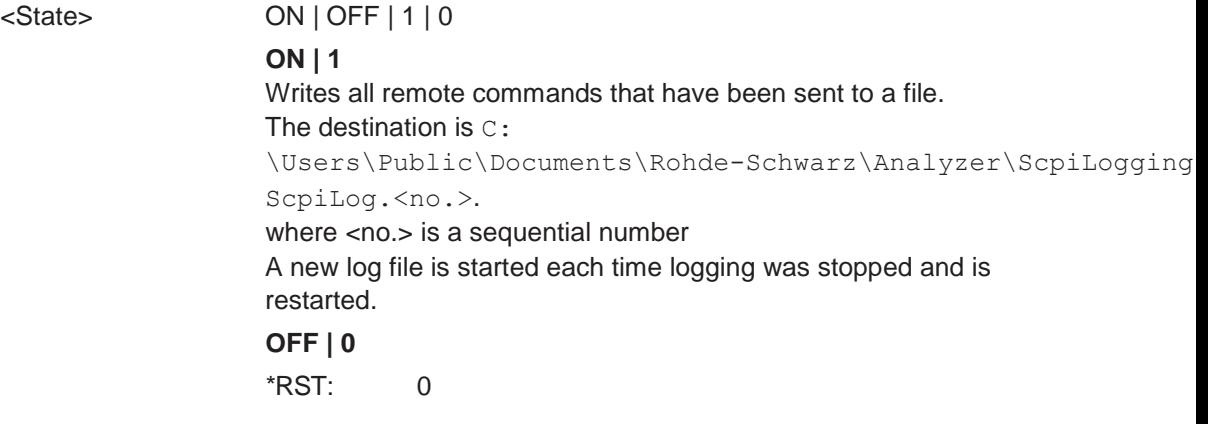

**Manual operation:** See ["I/O Logging" on page](#page-580-0) 575

# <span id="page-614-1"></span>**SYSTem:REBoot**

This command reboots the instrument, including the operating system.

# <span id="page-614-2"></span>**SYSTem:SHUTdown**

This command shuts down the instrument.

# **10.5 Selecting the operating mode and application**

The following commands are required to select the operating mode or the application and to configure a Sequencer in a remote environment.

- Selecting the mode and applications[...........................................................................](#page-615-0) 610 ● Performing a sequence of measurements[..................................................................](#page-619-0) 614
- [Programming example: performing a sequence](#page-621-0) of measurements........................ 616

# <span id="page-615-0"></span>**10.5.1 Selecting the mode and applications**

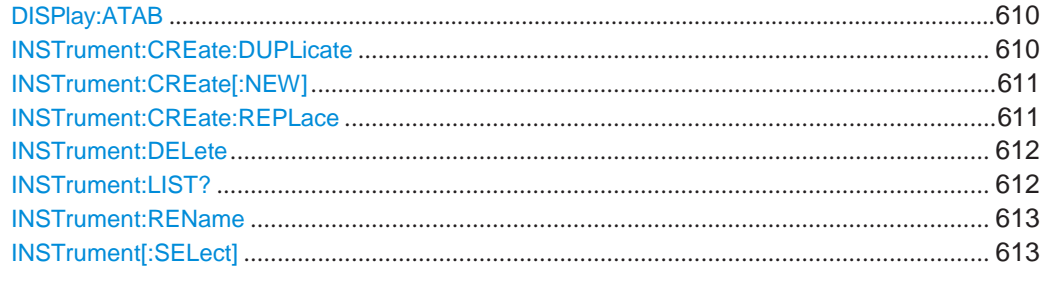

# <span id="page-615-1"></span>**DISPlay:ATAB** <State>

This command switches between the MultiView tab and the most recently displayed channel setup. If only one channel setup is active, this command has no effect.

# **Parameters:**

<State> ON | OFF | 0 | 1

**OFF | 0** Switches the function off **ON | 1** Switches the function on

# <span id="page-615-2"></span>**INSTrument:CREate:DUPLicate**

This command duplicates the currently selected channel setup, i.e creates a new channel setup of the same type and with the identical measurement settings. The name of the new channel setup is the same as the copied channel setup, extended by a consecutive number (e.g. "IQAnalyzer" -> "IQAnalyzer 2").

The channel setup to be duplicated must be selected first using the INST: SEL command.

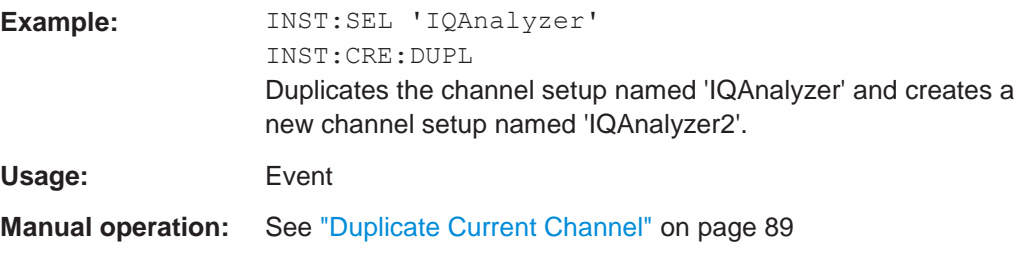

# <span id="page-616-0"></span>**INSTrument:CREate[:NEW]** <ChannelType>, <ChannelName>

This command adds an additional measurement channel. You can configure up to 10 measurement channels at the same time (depending on available memory).

See also

- [INSTrument\[:SELect\]](#page-618-1) on page 613
- [INSTrument:DELete](#page-617-0) on page 612

# **Parameters:**

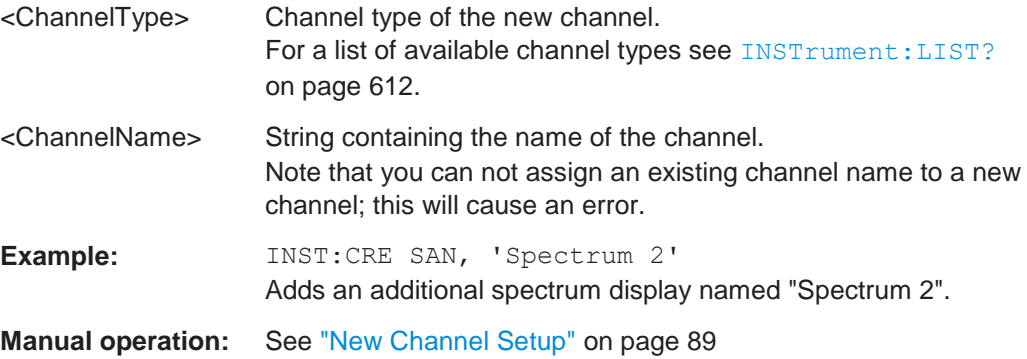

<span id="page-616-1"></span>**INSTrument:CREate:REPLace** <ChannelName1>,<ChannelType>,<ChannelName2>

This command replaces a channel setup with another one.

# **Setting parameters:**

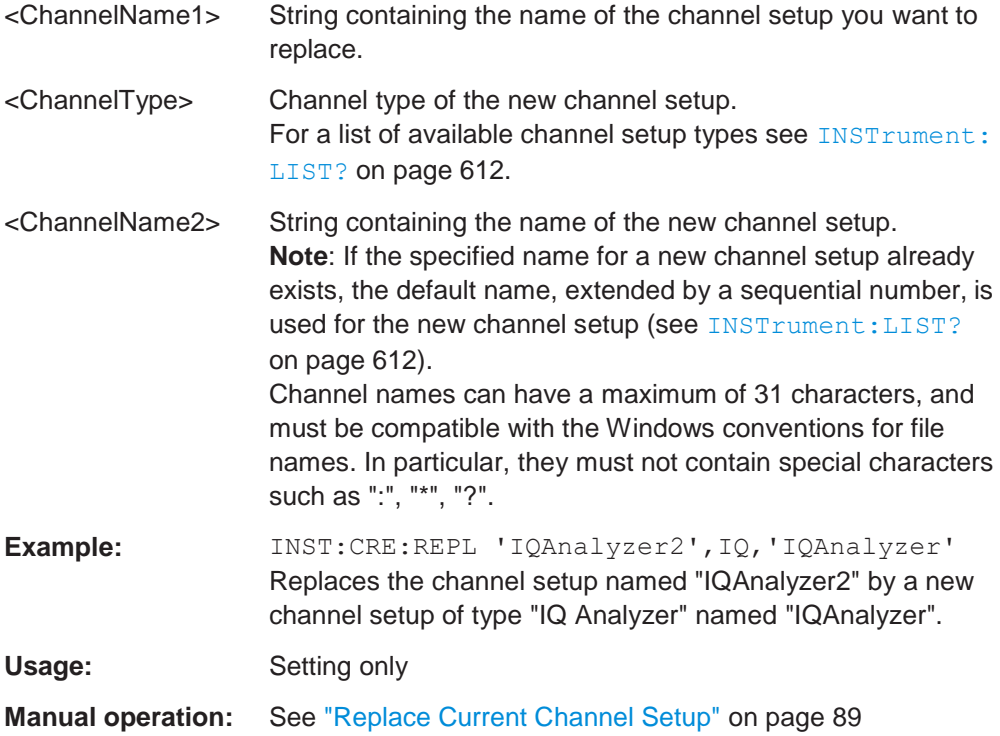

# <span id="page-617-0"></span>**INSTrument:DELete** <ChannelName>

This command deletes a channel setup.

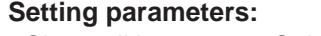

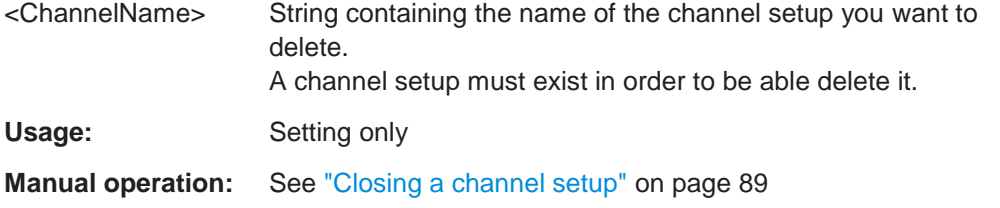

# <span id="page-617-1"></span>**INSTrument:LIST?**

This command queries all active channel setups. This is useful in order to obtain the names of the existing channel setups, which are required in order to replace or delete the channel setups.

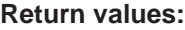

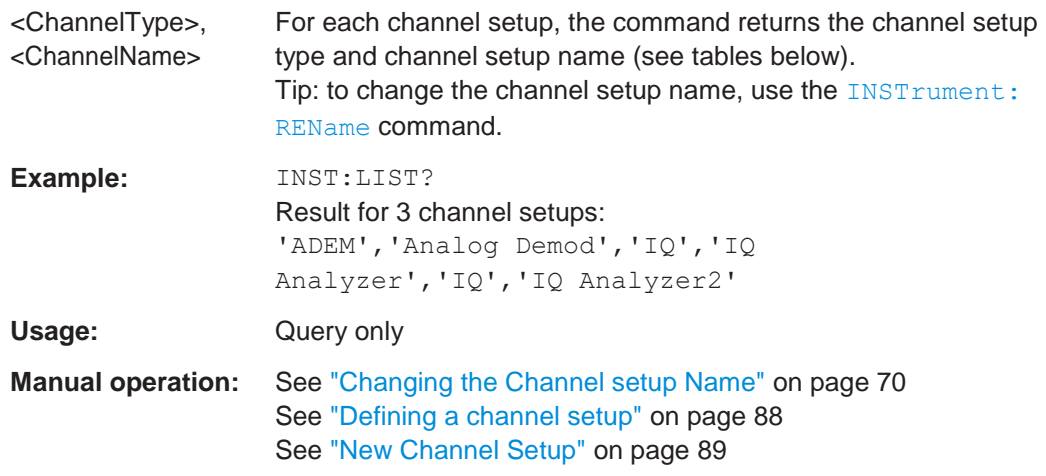

#### *Table 10-2: Available channel setup types and default channel setup names*

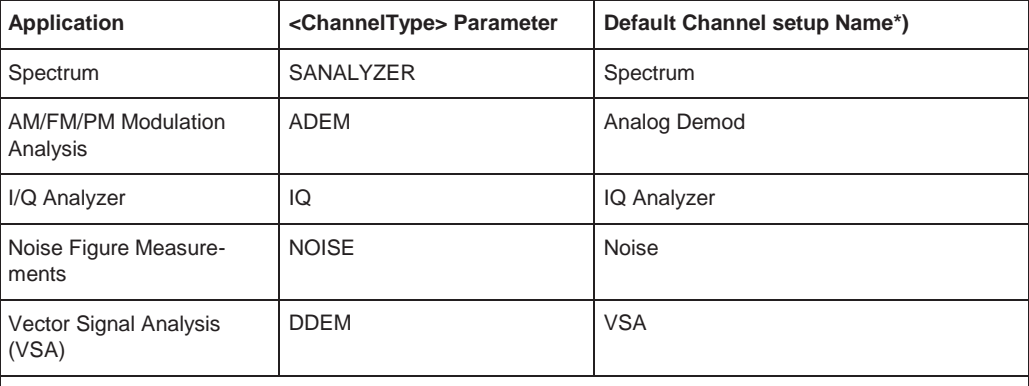

Note: the default channel setup name is also listed in the table. If the specified name for a new channel setup already exists, the default name, extended by a sequential number, is used for the new channel setup.

<span id="page-618-0"></span>**INSTrument:REName** <ChannelName1>, <ChannelName2>

This command renames a channel setup.

# **Setting parameters:**

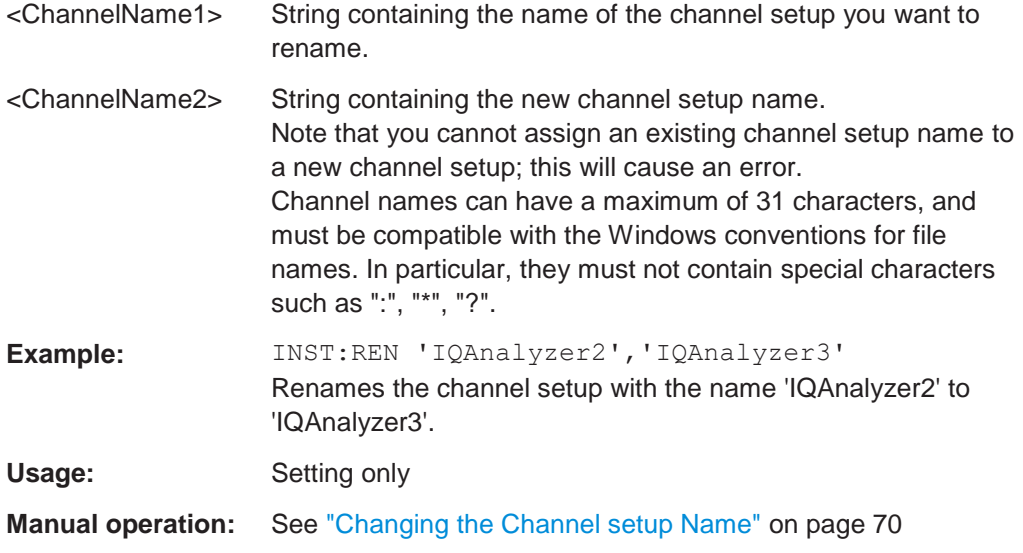

# <span id="page-618-1"></span>**INSTrument[:SELect]** <ChannelType> | <ChannelName>

This command activates a new channel setup with the defined channel setup type, or selects an existing channel setup with the specified name.

Also see

● [INSTrument:CREate\[:NEW\]](#page-616-0) on page 611

# **Parameters:**

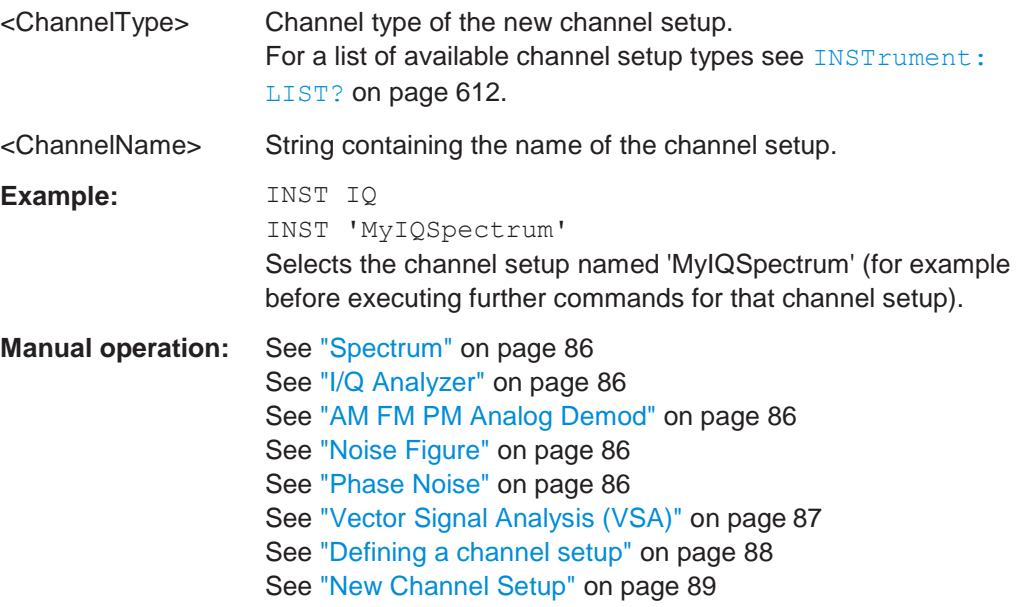

# <span id="page-619-0"></span>**10.5.2 Performing a sequence of measurements**

The following commands control the sequencer.

For details on the Sequencer see [Chapter 5.4, "Running a sequence of measure](#page-89-4)[ments", on page 89.](#page-89-4)

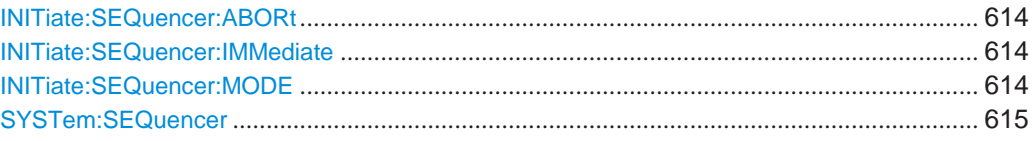

# <span id="page-619-1"></span>**INITiate:SEQuencer:ABORt**

This command stops the currently active sequence of measurements.

You can start a new sequence any time using INITiate: SEQuencer: IMMediate [on page 614.](#page-619-2)

**Usage:** Event

**Manual operation:** See ["Sequencer State" on page](#page-92-0) 92

#### <span id="page-619-2"></span>**INITiate:SEQuencer:IMMediate**

This command starts a new sequence of measurements by the Sequencer.

Before this command can be executed, the Sequencer must be activated (see [SYSTem:SEQuencer](#page-620-0) on page 615).

Example: SYST:SEQ ON

Activates the Sequencer. INIT:SEQ:MODE SING Sets single sequence mode so each active measurement will be performed once. INIT:SEQ:IMM Starts the sequential measurements.

**Manual operation:** See ["Sequencer State" on page](#page-92-0) 92

## <span id="page-619-3"></span>**INITiate:SEQuencer:MODE** <Mode>

Defines the capture mode for the entire measurement sequence and all measurement groups and channels it contains.

**Note:** In order to synchronize to the end of a measurement sequence using \*OPC, \*OPC? or \*WAI you must use SINGle Sequence mode.

## **Parameters:**

#### <Mode> **SINGle**

Each measurement group is started one after the other in the order of definition. All measurement channels in a group are started simultaneously and performed once. After *all* measurements are completed, the next group is started. After the last group, the measurement sequence is finished.

#### **CONTinuous**

Each measurement group is started one after the other in the order of definition. All measurement channels in a group are started simultaneously and performed once. After *all* measurements are completed, the next group is started. After the last group, the measurement sequence restarts with the first one and continues until it is stopped explicitely.

\*RST: CONTinuous

**Manual operation:** See ["Sequencer Mode" on page](#page-92-1) 92

# <span id="page-620-0"></span>**SYSTem:SEQuencer** <State>

This command turns the Sequencer on and off. The Sequencer must be active before any other Sequencer commands (INIT: SEQ...) are executed, otherwise an error will occur.

A detailed programming example is provided in [Chapter 10.5.3, "Programming exam](#page-621-0)[ple: performing a sequence of measurements", on page 616.](#page-621-0)

#### **Parameters:**

<State> ON | OFF | 0 | 1

#### **ON | 1**

The Sequencer is activated and a sequential measurement is started immediately.

#### **OFF | 0**

The Sequencer is deactivated. Any running sequential measurements are stopped. Further Sequencer commands (INIT:SEQ...) are not available.

\*RST: 0

**Example:** SYST:SEQ ON

Activates the Sequencer.

INIT:SEQ:MODE SING

Sets single Sequencer mode so each active measurement will be performed once.

INIT:SEQ:IMM

Starts the sequential measurements.

SYST:SEQ OFF

**Manual operation:** See ["Sequencer State" on page](#page-92-0) 92

# <span id="page-621-0"></span>**10.5.3 Programming example: performing a sequence of measurements**

This example demonstrates how to perform several measurements in a sequence in a remote environment.

```
//2xSpectrumanalyzer + 2xIQ, start Sequencer at the end, test OPC?
// ------------------------------------------------------------------------
//------Preparing the instrument and first channel -----------
*RST
//Activate new IQ channel 
INSTrument:CREate:NEW IQ,'IQ 1'
//Set sweep count for new IQ channel 
SENS:SWEEP:COUNT 6
//Change trace modes for IQ channel 
DISP:TRAC1:MODE BLANK 
DISP:TRAC2:MODE MAXH 
DISP:TRAC3:MODE MINH
//Switch to single sweep mode 
INIT:CONT OFF
//switch back to first (default) analyzer channel 
INST:SEL 'Spectrum';*WAI
//Switch into SEM 
SENSe:SWEep:MODE ESPectrum
//Load Sem standard file for W-CDMA 
SENSe:ESPectrum:PRESet:STANdard 'WCDMA\3GPP\DL\3GPP_DL.xml'
//Set sweep count in Spectrum channel 
SENS:SWEEP:COUNT 5
//----------Creating a second measurement channel ----------------
//Create second IQ channel 
INSTrument:CREate:NEW IQ,'IQ 2'
//Set sweep count 
SENS:SWEEP:COUNT 2
//Change trace modes 
DISP:TRAC1:MODE MAXH 
DISP:TRAC2:MODE MINH
//Create new analyzer channel
INSTrument:CREate:NEW SANalyzer,'Spectrum 2'
//Activate ACLR measurement in channel 'Spectrum 2' 
CALCulate:MARKer:FUNCtion:POWer:SELect ACPower
//Load W-CDMA Standard 
CALCulate:MARKer:FUNCtion:POWer:PRESet FW3Gppcdma
//Change trace modes 
DISP:TRAC2:MODE MAXH 
DISP:TRAC1:MODE MINH
```
#### Selecting the operating mode and application

//--------Performing a sweep and retrieving results---------------- //Change sweep count SENS:SWEep:COUNt 7 //Single Sweep mode INIT:CONT OFF //Switch back to first IQ channel INST:SEL 'IQ 1';\*WAI //Perform a measurement INIT:IMM;\*OPC? //Retrieve results CALC:MARK:Y? //Activate Multiview DISPlay:ATAB ON //---------Performing a sequence of measurements with the Sequencer------------ //Activate Sequencer SYSTem:SEQuencer ON //Start sweep in Sequencer INITiate:SEQuencer:IMMediate;\*OPC? //Switch into first IQ channel to get results INST:SEL 'IQ 1';\*WAI CALCulate:MARKer:MAXimum CALC:MARK:Y? //Change sweep time in IQ SENS:SWE:TIME 300us //Switch to single Sequencer mode INITiate:SEQuencer:MODE SINGle //Sweep all channels once, taking the sweep count in each channel into account INITiate:SEQuencer:IMMediate;\*OPC? //Set marker to maximum in IQ1 and query result CALCulate:MARKer:MAXimum CALC:MARK:Y? //Switch to second IQ channel and retrieve results INST:SEL 'IQ 2';\*WAI CALCulate:MARKer:MIN CALC:MARK:Y? //Switch to first Spectrum channel INST:SEL 'Spectrum';\*WAI //Query one of the SEM results CALCulate:MARKer:FUNCtion:POWer:RESult? CPOWer //Switch to second Spectrum channel INST:SEL 'Spectrum 2';\*WAI //Query channel power result CALCulate:MARKer:FUNCtion:POWer:RESult? ACPower

# **10.6 Configuring and performing measurements**

The following commands are required to configure measurements in a remote environment. The tasks for manual operation are described in [Chapter 6.2, "Measurements](#page-102-0) [and results", on page 102.](#page-102-0)

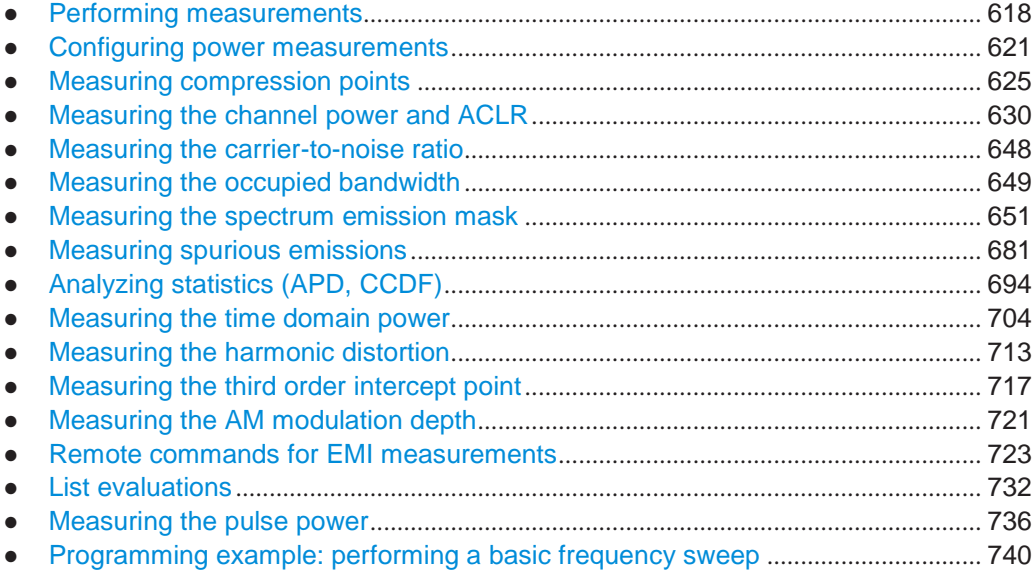

# <span id="page-623-0"></span>**10.6.1 Performing measurements**

## **Useful commands for performing measurements described elsewhere**

- [INITiate<n>:ESPectrum](#page-658-0) on page 653
- [INITiate<n>:SPURious](#page-686-1) on page 681

## **Remote commands exclusive for performing measurements:**

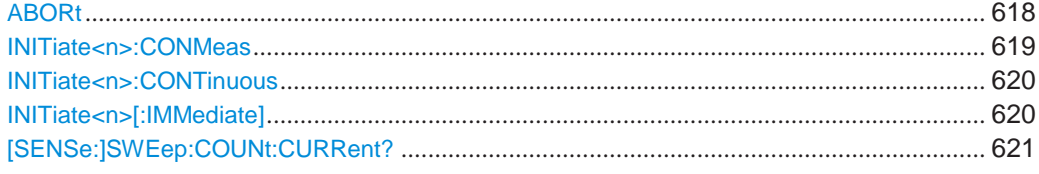

# <span id="page-623-1"></span>**ABORt**

This command aborts the measurement in the current channel setup and resets the trigger system.

To prevent overlapping execution of the subsequent command before the measurement has been aborted successfully, use the \*OPC? or \*WAI command after ABOR and before the next command.

For details on overlapping execution see Remote control via SCPI.

# **Note on blocked remote control programs**:

If a sequential command cannot be completed, for example because a triggered sweep never receives a trigger, the remote control program will never finish and the remote channel to the R&S FPL1000 is blocked for further commands. In this case, you must interrupt processing on the remote channel first in order to abort the measurement.

To do so, send a "Device Clear" command from the control instrument to the R&S FPL1000 on a parallel channel to clear all currently active remote channels. Depending on the used interface and protocol, send the following commands:

● **Visa**: viClear()

Now you can send the ABORt command on the remote channel performing the measurement.

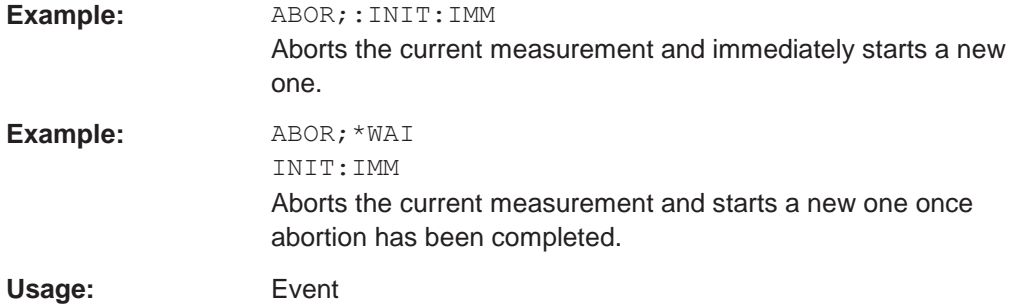

## <span id="page-624-0"></span>**INITiate<n>:CONMeas**

This command restarts a (single) measurement that has been stopped (using ABORt) or finished in single sweep mode.

The measurement is restarted at the beginning, not where the previous measurement was stopped.

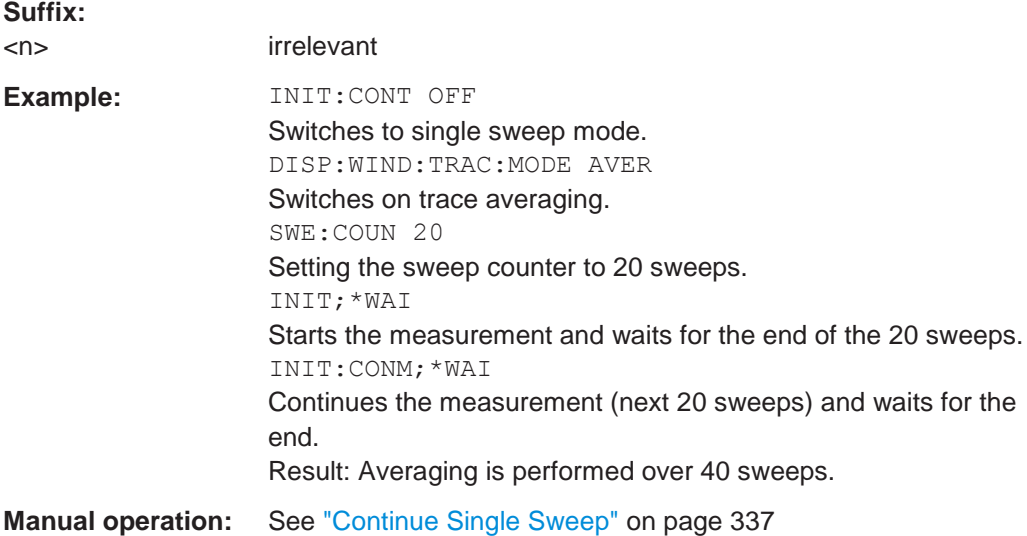

## <span id="page-625-1"></span>**INITiate<n>:CONTinuous** <State>

This command controls the sweep mode for an individual channel setup.

Note that in single sweep mode, you can synchronize to the end of the measurement with \*OPC, \*OPC? or \*WAI. In continuous sweep mode, synchronization to the end of the measurement is not possible. Thus, it is not recommended that you use continuous sweep mode in remote control, as results like trace data or markers are only valid after a single sweep end synchronization.

For details on synchronization see Remote control via SCPI.

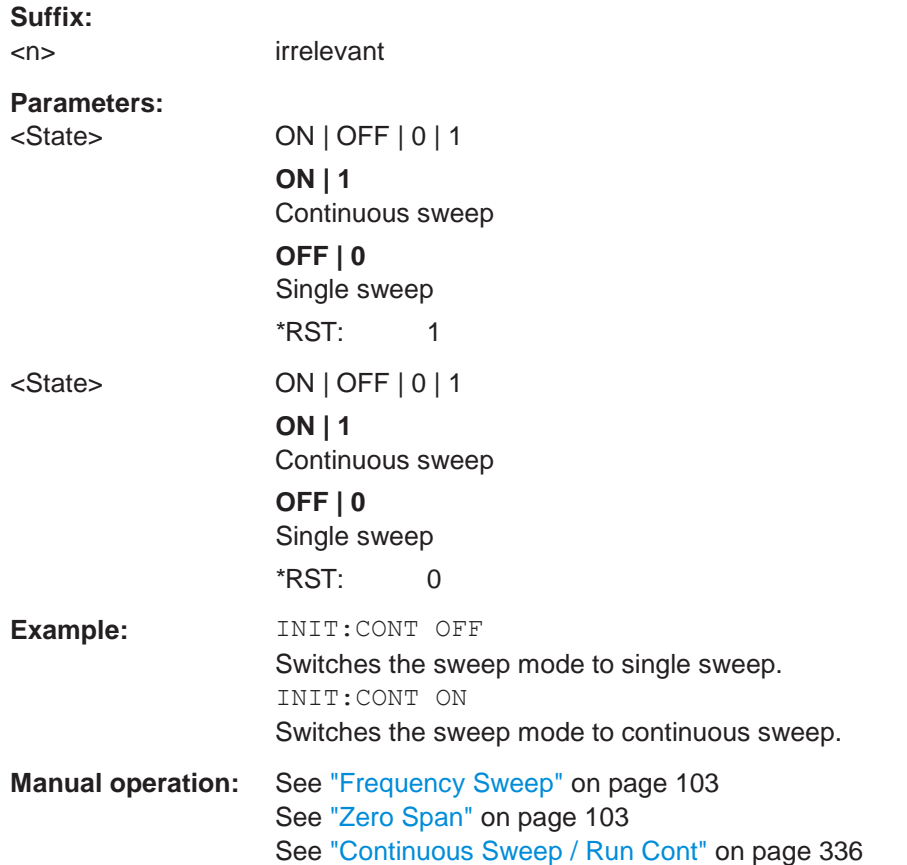

# <span id="page-625-0"></span>**INITiate<n>[:IMMediate]**

This command starts a (single) new measurement.

With sweep count or average count  $> 0$ , this means a restart of the corresponding number of measurements. With trace mode MAXHold, MINHold and AVERage, the previous results are reset on restarting the measurement.

You can synchronize to the end of the measurement with \*OPC, \*OPC? or \*WAI.

For details on synchronization see Remote control via SCPI.

**Suffix:**

<n> irrelevant

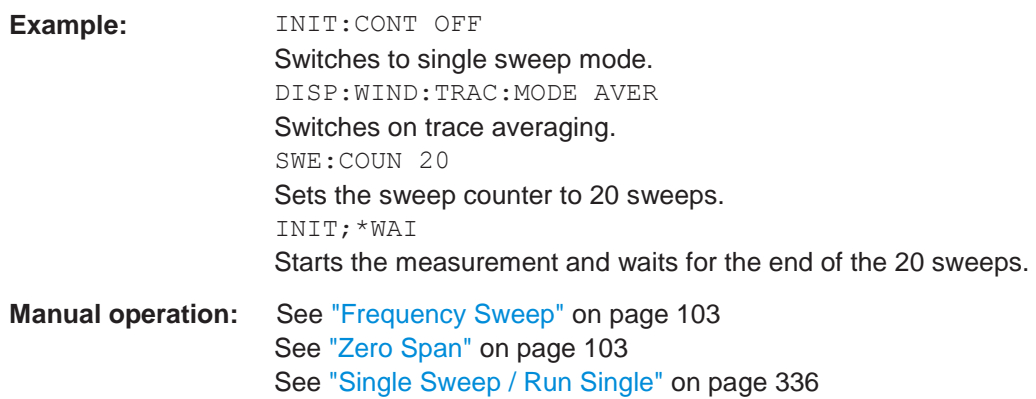

# <span id="page-626-1"></span>**[SENSe:]SWEep:COUNt:CURRent?**

This query returns the current number of started sweeps or measurements. This command is only available if a sweep count value is defined and the instrument is in single sweep mode.

# **Return values:**

<CurrentCount>

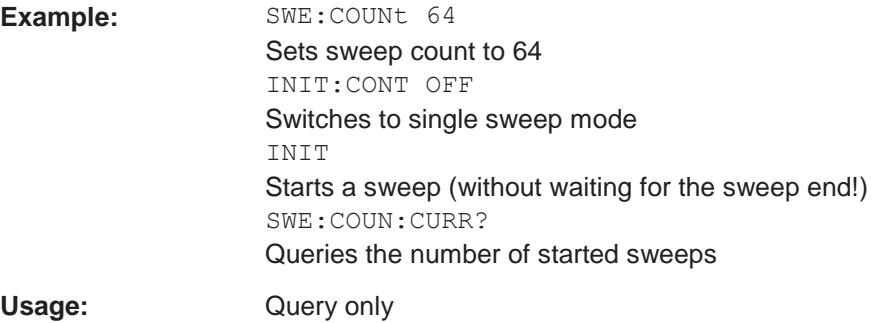

# <span id="page-626-0"></span>**10.6.2 Configuring power measurements**

The following commands work for several power measurements.

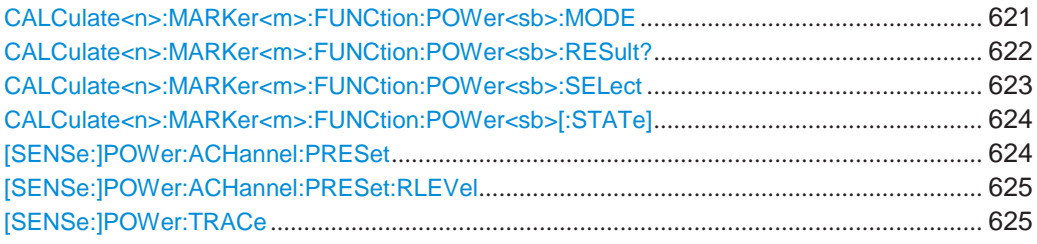

## <span id="page-626-2"></span>**CALCulate<n>:MARKer<m>:FUNCtion:POWer<sb>:MODE** <Mode>

This command selects the trace display mode for power measurements.

# **Suffix:**

<n> [Window](#page-609-0)

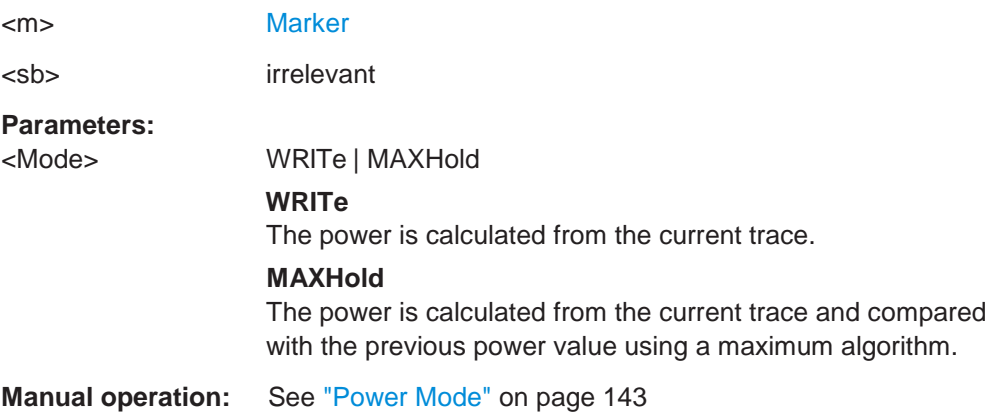

## <span id="page-627-0"></span>**CALCulate<n>:MARKer<m>:FUNCtion:POWer<sb>:RESult?** <Measurement>

This command queries the results of power measurements.

To get a valid result, you have to perform a complete measurement with synchronization to the end of the measurement before reading out the result. This is only possible for single sweep mode.

See also [INITiate<n>:CONTinuous](#page-625-1) on page 620.

#### **Suffix:**

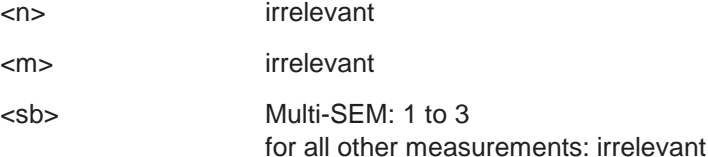

#### **Parameters:**

# <Measurement> **ACPower | MCACpower**

ACLR measurements (also known as adjacent channel power or multicarrier adjacent channel measurements). Returns the power for every active transmission and adjacent channel. The order is: • power of the transmission channels

- power of adjacent channel (lower,upper)
- power of alternate channels (lower,upper)

The unit of the return values depends on the scaling of the yaxis:

- logarithmic scaling returns the power in the current unit
- linear scaling returns the power in W

# **CN**

Carrier-to-noise measurements. Returns the C/N ratio in dB.

# **CN0**

Carrier-to-noise measurements. Returns the C/N ratio referenced to a 1 Hz bandwidth in dBm/Hz.

# **CPOWer**

Channel power measurements.

Returns the channel power. The unit of the return values depends on the scaling of the y-axis:

• logarithmic scaling returns the power in the current unit

• linear scaling returns the power in W

For SEM measurements, the return value is the channel power of the reference range.

#### **PPOWer**

Peak power measurements.

Returns the peak power. The unit of the return values depends on the scaling of the y-axis:

• logarithmic scaling returns the power in the current unit

• linear scaling returns the power in W

For SEM measurements, the return value is the peak power of the reference range.

Note that this result is only available if the power reference type is set to peak power (see [\[SENSe:\]ESPectrum<sb>:RTYPe](#page-675-0) [on page](#page-675-0) 670).

#### **OBANdwidth | OBWidth**

Occupied bandwidth. Returns the occupied bandwidth in Hz.

#### **COBandwidth | COBWidth**

<Centroid frequency>,<Frequency offset> See [Chapter 6.2.6.2, "OBW results", on page 161](#page-161-0)

**Manual operation:** See ["C/N" on page](#page-157-0) 157 See ["C/N0" on page 157](#page-157-1)

# <span id="page-628-0"></span>**CALCulate<n>:MARKer<m>:FUNCtion:POWer<sb>:SELect** <MeasType>

This command selects a power measurement and turns the measurement on.

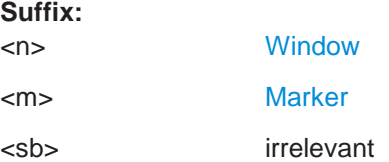

#### **Parameters:**

#### <MeasType> **ACPower | MCACpower**

Adjacent channel leakage ratio (ACLR), also known as adjacent channel power or multicarrier adjacent channel. The R&S FPL1000 performs the measurement on the trace selected with [\[SENSe:\]POWer:TRACe](#page-630-2).

#### **CPOWer**

Channel power measurement with a single carrier. The R&S FPL1000 performs the measurement on the trace selected with [\[SENSe:\]POWer:TRACe](#page-630-2).

#### **OBANdwidth | OBWidth**

Occupied bandwidth measurement. The R&S FPL1000 performs the measurement on the trace that marker 1 is positioned on.

# **CN**

Carrier-to-noise ratio measurement.

## **CN0**

Carrier-to-noise ratio measurement referenced to 1 Hz bandwidth

**Manual operation:** See ["C/N" on page](#page-157-0) 157 See ["C/N0" on page 157](#page-157-1)

#### <span id="page-629-0"></span>**CALCulate<n>:MARKer<m>:FUNCtion:POWer<sb>[:STATe]** <State>

This command turns a power measurement on and off.

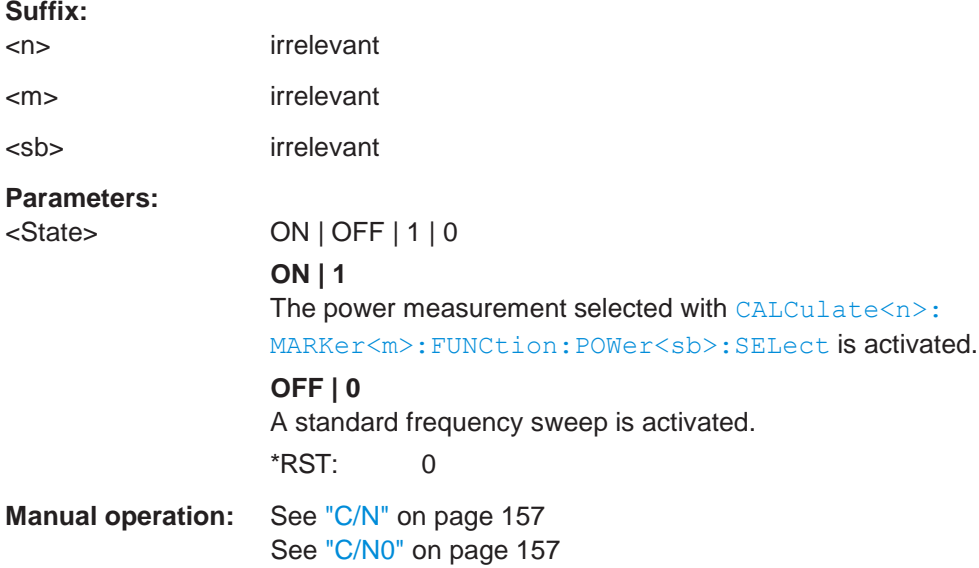

#### <span id="page-629-1"></span>**[SENSe:]POWer:ACHannel:PRESet** <Measurement>

This command determines the ideal span, bandwidths and detector for the current power measurement.

To get a valid result, you have to perform a complete measurement with synchronization to the end of the measurement before reading out the result. This is only possible for single sweep mode.

See also [INITiate<n>:CONTinuous](#page-625-1) on page 620.

#### **Parameters:**

<Measurement> **ACPower | MCACpower** ACLR measurement **CPOWer** channel power measurement

# **OBANdwidth | OBWidth** Occupied bandwidth measurement **CN** Carrier to noise ratio **CN0** Carrier to noise ration referenced to a 1 Hz bandwidth **Manual operation:** See ["Optimized Settings \(Adjust Settings\)" on](#page-144-0) page 144 See ["Adjust Settings" on page](#page-158-0) 158 See ["Adjust Settings" on page 163](#page-163-0)

#### <span id="page-630-1"></span>**[SENSe:]POWer:ACHannel:PRESet:RLEVel**

This command determines the ideal reference level for the current measurement.

This automatic routine makes sure that the that the signal power level does not overload the R&S FPL1000 or limit the dynamic range by too small a S/N ratio.

To determine the best reference level, the R&S FPL1000 aborts current measurements and performs a series of test sweeps. After it has finished the test, it continues with the actual measurement.

To get a valid result, you have to perform a complete sweep with synchronization to the sweep end. This is only possible in single sweep mode.

# <span id="page-630-2"></span>**[SENSe:]POWer:TRACe** <TraceNumber>

This command selects the trace channel power measurements are performed on.

For the measurement to work, the corresponding trace has to be active.

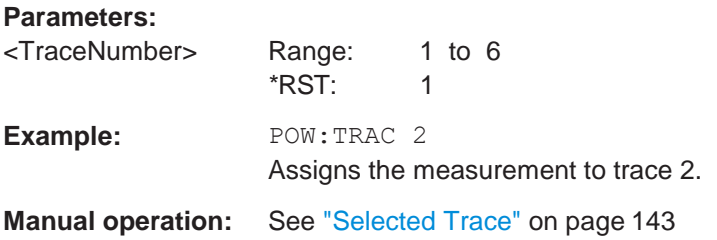

# <span id="page-630-0"></span>**10.6.3 Measuring compression points**

All remote control commands specific to compression point measurements are described here.

- Configuring the compression point measurement[.....................................................](#page-631-0) 626
- [Programming example: measuring](#page-634-0) compression points .......................................... 629

# <span id="page-631-0"></span>**10.6.3.1 Configuring the compression point measurement**

The following commands are required to configure compression point measurements using an internal tracking generator.

For details see [Chapter 6.2.3, "Power sweep measurements", on page 125.](#page-125-0)

For a programming example using remote commands, see [Chapter 10.6.3.2, "Pro](#page-634-0)[gramming example: measuring compression points", on page 629.](#page-634-0)

Useful commands for compression point measurements described elsewhere:

- ["Power sweep commands" on page](#page-806-0) 801
- [DISPlay\[:WINDow<n>\]\[:SUBWindow<w>\]:TRACe<t>:Y\[:SCALe\]:](#page-781-0) RPOSition [on page 776](#page-781-0)

# **Remote commands exclusive to compression point measurements:**

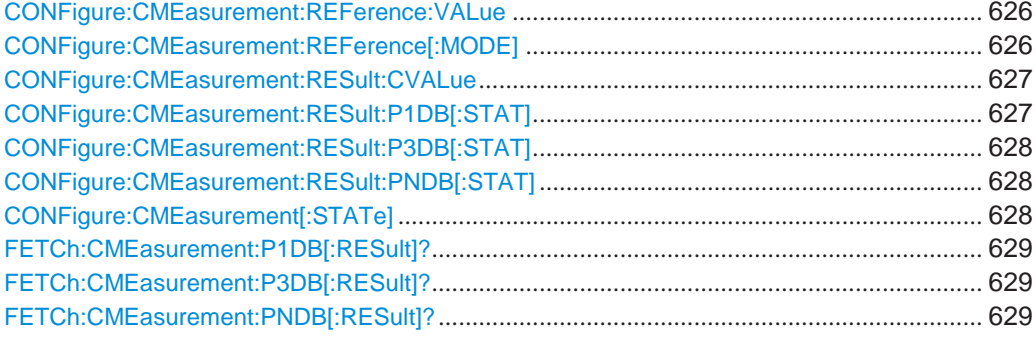

# <span id="page-631-1"></span>**CONFigure:CMEasurement:REFerence:VALue** <ReferenceValue>

Defines the reference value used to calculate the compression point for [CONFigure:](#page-631-2) [CMEasurement:REFerence\[:MODE\]](#page-631-2) MANual.

#### **Parameters:**

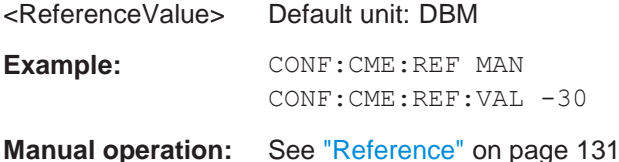

#### <span id="page-631-2"></span>**CONFigure:CMEasurement:REFerence[:MODE]** <Mode>

Determines how the reference value for the compression point measurement is defined.

**Parameters:**

<Mode> AUTO | MANual

#### **AUTO**

The reference value is determined automatically.

# Configuring and performing measurements

#### **MANual**

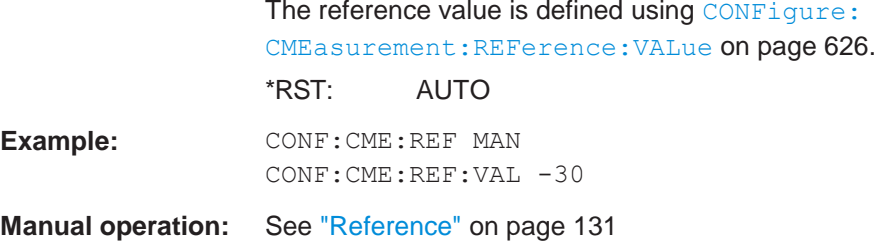

# <span id="page-632-0"></span>**CONFigure:CMEasurement:RESult:CVALue** <UserCompression>

Defines the compression value for the n dB compression point (see [CONFigure:](#page-633-1) [CMEasurement:RESult:PNDB\[:STAT\]](#page-633-1) on page 628).

To query the results of the n dB compression point measurement, use [FETCh:](#page-634-3) [CMEasurement:PNDB\[:RESult\]?](#page-634-3) on page 629.

#### **Parameters:**

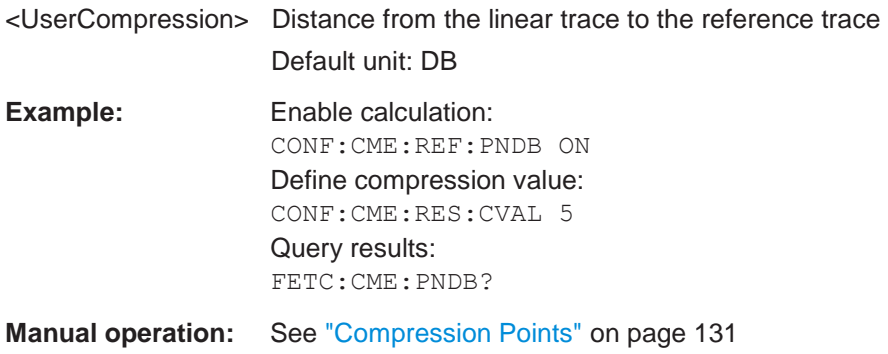

# <span id="page-632-1"></span>**CONFigure:CMEasurement:RESult:P1DB[:STAT]** <State>

Enables or disables the calculation of the 1 dB compression point.

To query the results of the 1 dB compression point measurement, use [FETCh:](#page-634-1) [CMEasurement:P1DB\[:RESult\]?](#page-634-1) on page 629.

# **Parameters:**

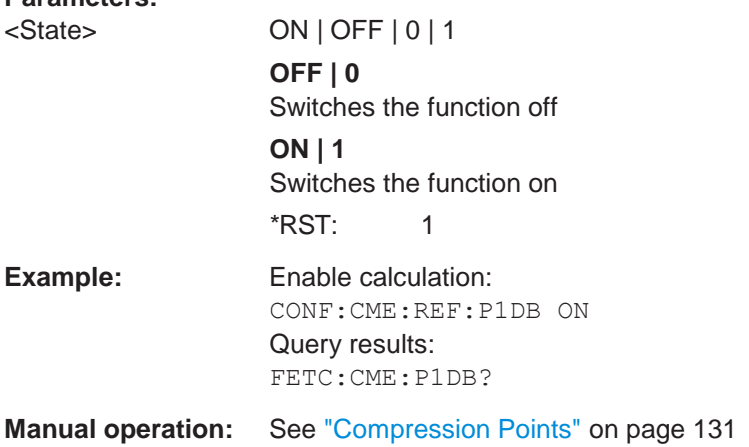

#### <span id="page-633-0"></span>**CONFigure:CMEasurement:RESult:P3DB[:STAT]** <State>

Enables or disables the calculation of the 3 dB compression point.

To query the results of the 3 dB compression point measurement, use [FETCh:](#page-634-2) [CMEasurement:P3DB\[:RESult\]?](#page-634-2) on page 629.

# **Parameters:**

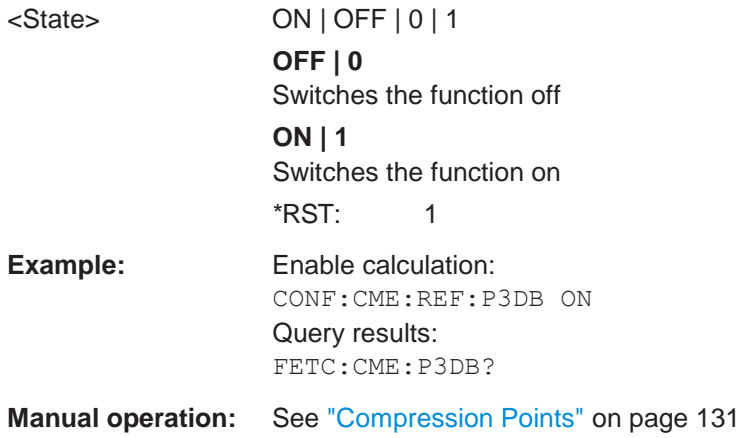

#### <span id="page-633-1"></span>**CONFigure:CMEasurement:RESult:PNDB[:STAT]** <State>

Enables or disables the calculation of the n dB compression point.

To define the compression value, use [CONFigure:CMEasurement:RESult:CVALue](#page-632-0) [on page 627.](#page-632-0)

To query the results of the n dB compression point measurement, use [FETCh:](#page-634-3) [CMEasurement:PNDB\[:RESult\]?](#page-634-3) on page 629.

### **Parameters:**

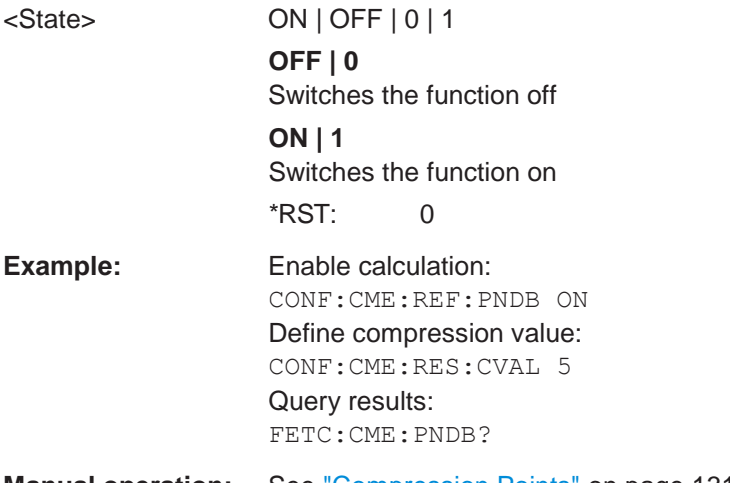

**Manual operation:** See ["Compression Points" on page](#page-131-1) 131

# <span id="page-633-2"></span>**CONFigure:CMEasurement[:STATe]** <State>

Enables or disables the compression point measurement.

#### Configuring and performing measurements

For details see [Chapter 6.2.3, "Power sweep measurements", on page 125.](#page-125-0)

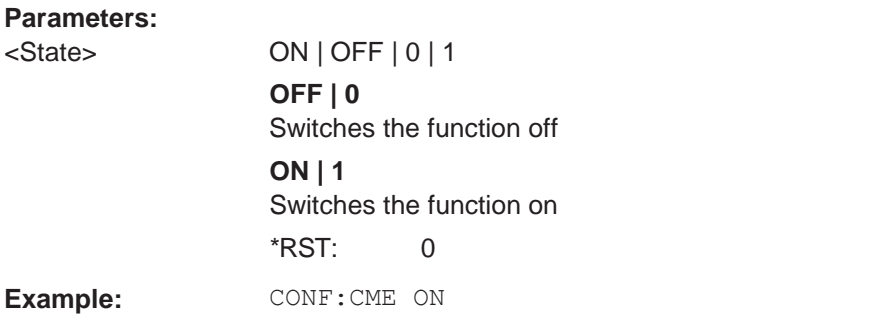

**Manual operation:** See ["Compression Measurement State" on page 131](#page-131-2)

# <span id="page-634-2"></span><span id="page-634-1"></span>**FETCh:CMEasurement:P1DB[:RESult]? FETCh:CMEasurement:P3DB[:RESult]? FETCh:CMEasurement:PNDB[:RESult]?**

<span id="page-634-3"></span>Queries the results of the n dB compression point measurement, see [CONFigure:](#page-633-1) [CMEasurement:RESult:PNDB\[:STAT\]](#page-633-1) on page 628.

To query the compression value, use CONFigure: CMEasure [ment:RESult:CVALue?](#page-632-0).

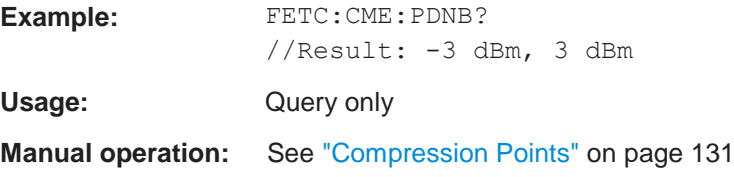

# <span id="page-634-0"></span>**10.6.3.2 Programming example: measuring compression points**

This example demonstrates how to determine compression points for an amplifier in a remote environment.

```
//-----------Configuring the measurement ------------
//Reset the instrument
*RST
//Configure internal generator for power sweep from -30 dBm to -20 dBm
//with level offset of 2 dB 
OUTP ON
SOUR:POW:MODE SWE 
SOUR:POW:STAR -30
SOUR:POW:STOP -20
SOUR:POW:OFFS -2
//Activate compression point measurement for 3 dB and 5 dB compression. 
CONF:CME ON
CONF:CME:RES:P3DB ON 
CONF:CME:RES:CVAL 5 
CONF:CME:RES:PNDB ON
```

```
//--------------Performing the Measurement-----
//Select single sweep mode. 
INIT:CONT OFF
//Initiate a new measurement and wait until the sweep has finished. 
INIT;*WAI
//---------------Retrieving Results-------------
//Query the results for the 3 dB and 5 dB compression points. 
FETC:CME:P3DB?
//Result: -25,-22 
FETC:CME:PNDB?
//Result: -22,-20
```
# <span id="page-635-0"></span>**10.6.4 Measuring the channel power and ACLR**

All remote control commands specific to channel power or ACLR measurements are described here.

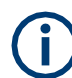

See also [Chapter 10.6.2, "Configuring power measurements", on page 621.](#page-626-0)

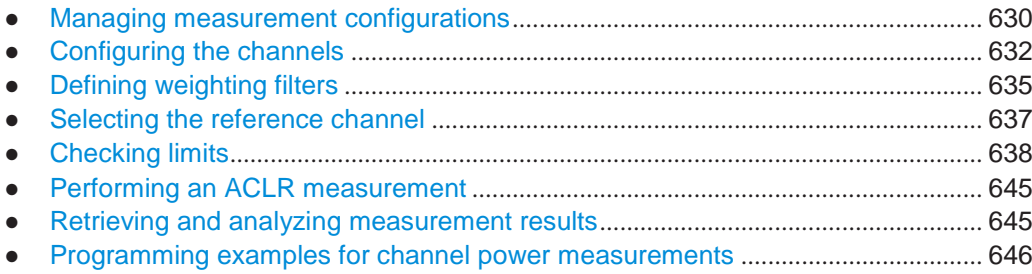

# <span id="page-635-1"></span>**10.6.4.1 Managing measurement configurations**

The following commands control measurement configurations for ACLR measurements.

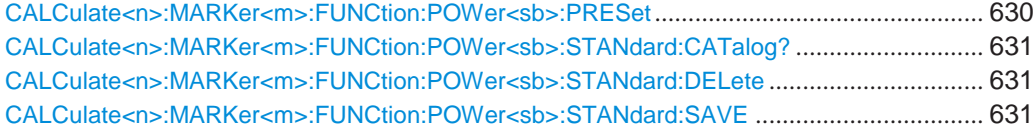

## <span id="page-635-2"></span>**CALCulate<n>:MARKer<m>:FUNCtion:POWer<sb>:PRESet** <Standard>

This command loads a measurement configuration.

The measurement configuration for power measurements consists of weighting filter, channel bandwidth and spacing, resolution and video bandwidth, detector and sweep time.

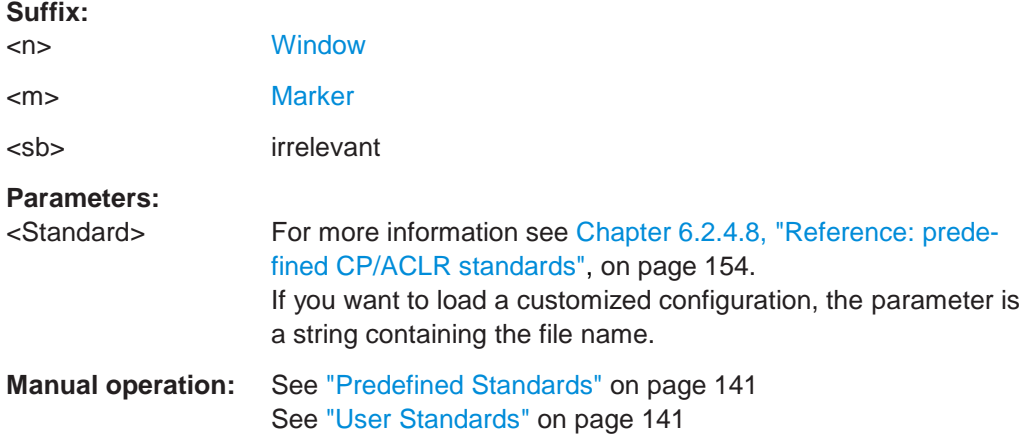

# <span id="page-636-0"></span>**CALCulate<n>:MARKer<m>:FUNCtion:POWer<sb>:STANdard:CATalog?**

This command queries all files containing ACLR standards.

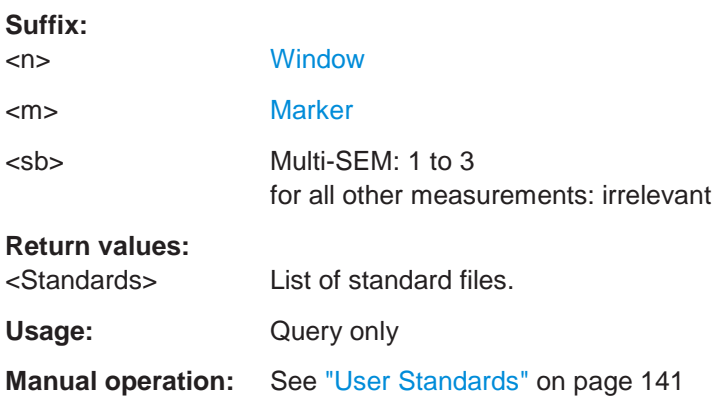

# <span id="page-636-1"></span>**CALCulate<n>:MARKer<m>:FUNCtion:POWer<sb>:STANdard:DELete** <Standard>

This command deletes a file containing an ACLR standard.

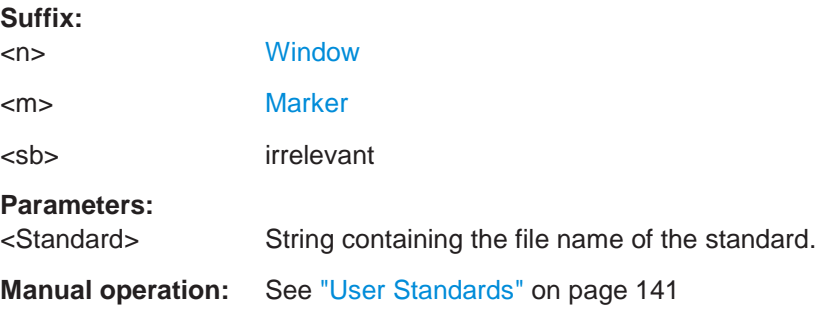

# <span id="page-636-2"></span>**CALCulate<n>:MARKer<m>:FUNCtion:POWer<sb>:STANdard:SAVE** <Standard>

This command saves the current ACLR measurement configuration as a new ACLR standard.

The measurement configuration for power measurements consists of weighting filter, channel bandwidth and spacing, resolution and video bandwidth, detector and sweep time.

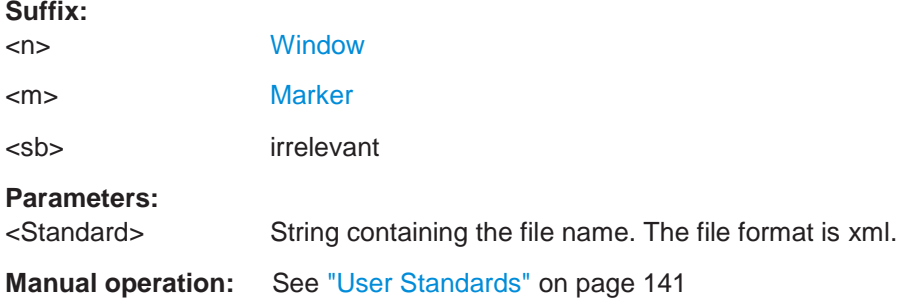

# <span id="page-637-0"></span>**10.6.4.2 Configuring the channels**

The following commands configure channels for channel power and ACLR measurements.

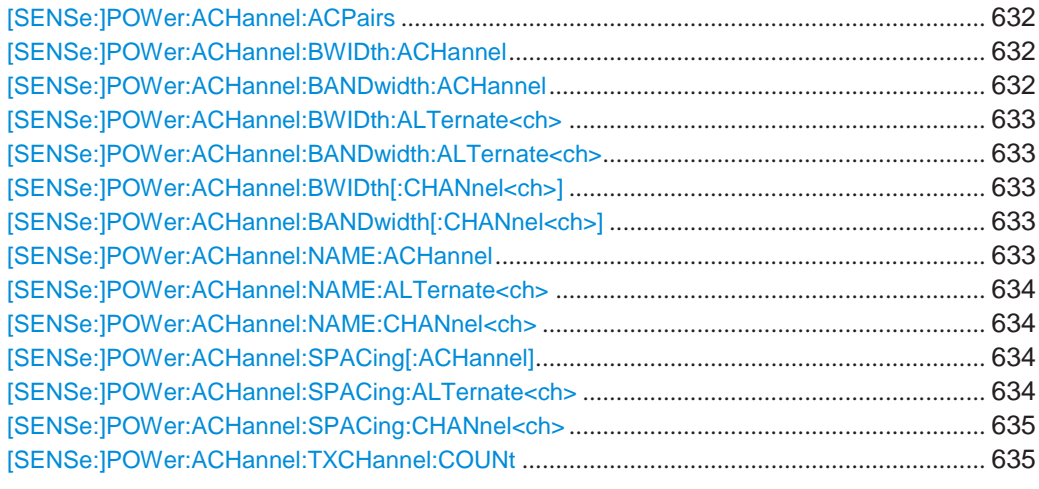

# <span id="page-637-1"></span>**[SENSe:]POWer:ACHannel:ACPairs** <ChannelPairs>

This command defines the number of pairs of adjacent and alternate channels.

# **Parameters:**

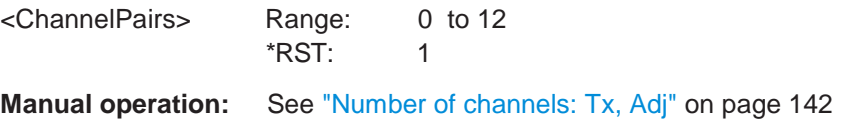

# <span id="page-637-3"></span><span id="page-637-2"></span>**[SENSe:]POWer:ACHannel:BWIDth:ACHannel** <Bandwidth> **[SENSe:]POWer:ACHannel:BANDwidth:ACHannel** <Bandwidth>

This command defines the channel bandwidth of the adjacent channels.

# **Parameters:**

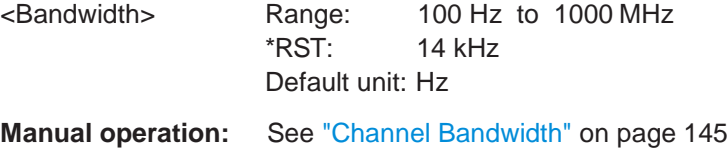

# <span id="page-638-1"></span><span id="page-638-0"></span>[SENSe:]POWer:ACHannel:BWIDth:ALTernate<ch><Bandwidth> [SENSe:]POWer:ACHannel:BANDwidth:ALTernate<ch><Bandwidth>

This command defines the channel bandwidth of the alternate channels.

If you set the channel bandwidth for the first alternate channel, the R&S FPL1000 sets the bandwidth of the other alternate channels to the same value, but not the other way round. The command works hierarchically: to set a bandwidth of the 3rd and 4th channel, you have to set the bandwidth of the 3rd channel first.

# **Suffix:**

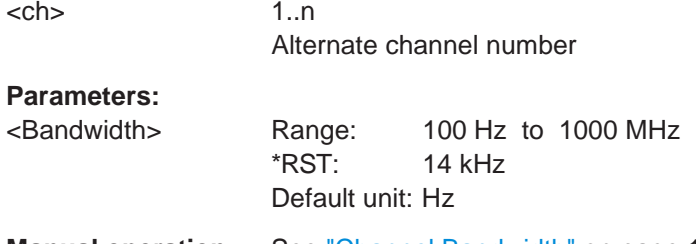

**Manual operation:** See ["Channel Bandwidth" on page](#page-145-0) 145

# <span id="page-638-3"></span><span id="page-638-2"></span>[SENSe:]POWer:ACHannel:BWIDth[:CHANnel<ch>] <Bandwidth> [SENSe:]POWer:ACHannel:BANDwidth[:CHANnel<ch>]<Bandwidth>

This command defines the channel bandwidth of the transmission channels.

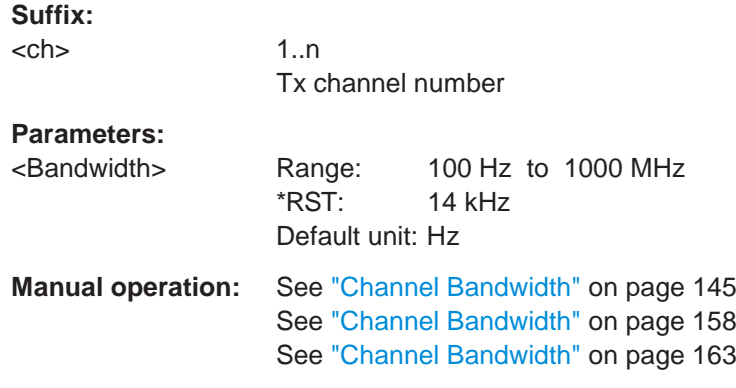

#### <span id="page-638-4"></span>**[SENSe:]POWer:ACHannel:NAME:ACHannel** <Name>

This command defines a name for the adjacent channel.

# **Parameters:**

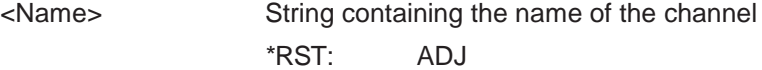

#### Configuring and performing measurements

#### **Manual operation:** See ["Channel Names" on page](#page-147-0) 147

# <span id="page-639-0"></span>**[SENSe:]POWer:ACHannel:NAME:ALTernate<ch>** <Name>

This command defines a name for an alternate channel.

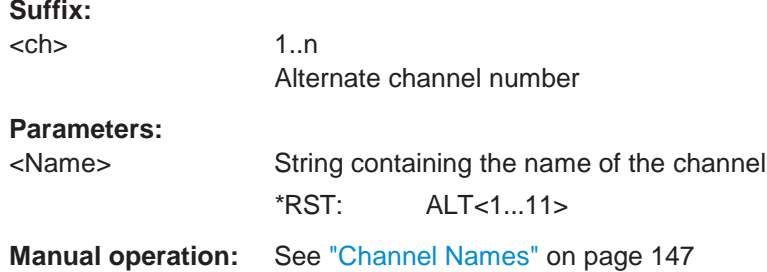

#### <span id="page-639-1"></span>**[SENSe:]POWer:ACHannel:NAME:CHANnel<ch>** <Name>

This command defines a name for a transmission channel.

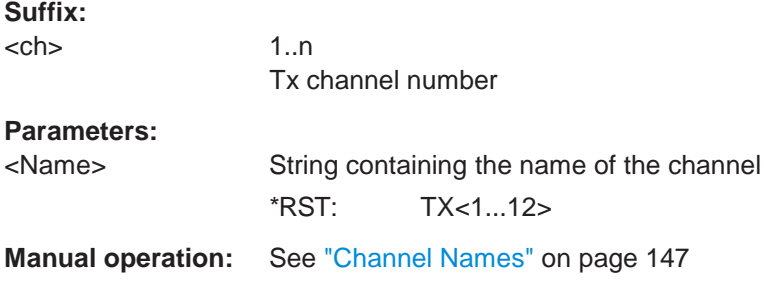

# <span id="page-639-2"></span>**[SENSe:]POWer:ACHannel:SPACing[:ACHannel]** <Spacing>

This command defines the distance from transmission channel to adjacent channel.

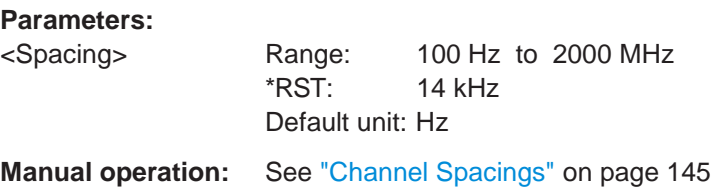

# <span id="page-639-3"></span>**[SENSe:]POWer:ACHannel:SPACing:ALTernate<ch>** <Spacing>

This command defines the distance from transmission channel to alternate channels.

If you set the channel spacing for the first alternate channel, the R&S FPL1000 adjusts the spacing of alternate channels of a lower order, but not the other way round. The command works hierarchically: to set a distance from the transmission channel to the 2nd and 3rd alternate channel, you have to define a spacing for the 2nd alternate channel first.

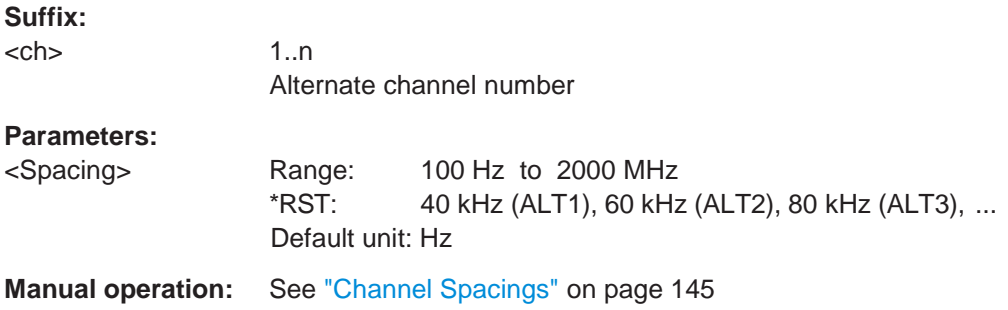

# <span id="page-640-1"></span>**[SENSe:]POWer:ACHannel:SPACing:CHANnel<ch>** <Spacing>

This command defines the distance between transmission channels.

If you set the channel spacing for a transmission channel, the R&S FPL1000 sets the spacing of the lower transmission channels to the same value, but not the other way round. The command works hierarchically: to set a distance between the 2nd and 3rd and 3rd and 4th channel, you have to set the spacing between the 2nd and 3rd channel first.

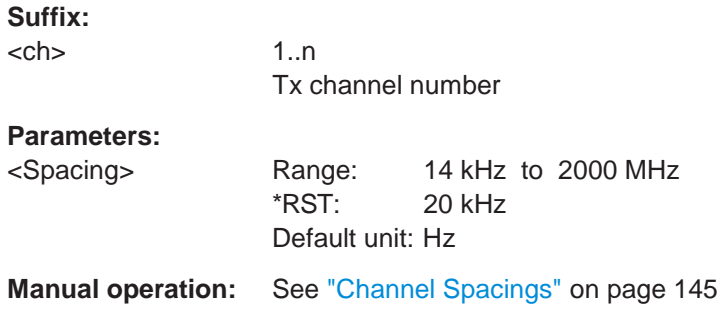

# <span id="page-640-2"></span>**[SENSe:]POWer:ACHannel:TXCHannel:COUNt** <Number>

This command defines the number of transmission channels.

The command works for measurements in the frequency domain.

# **Parameters:** <Number>

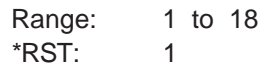

**Manual operation:** See ["Number of channels: Tx, Adj" on page](#page-142-0) 142

# <span id="page-640-0"></span>**10.6.4.3 Defining weighting filters**

The following commands define weighting filters for ACLR measurements.

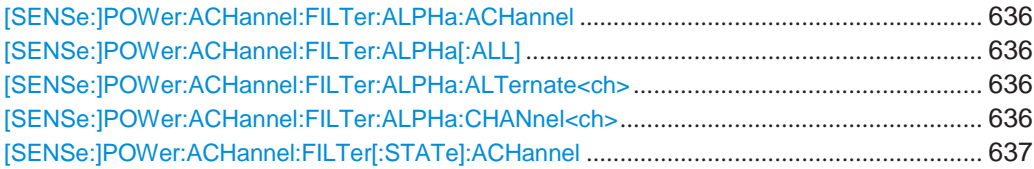

#### Configuring and performing measurements

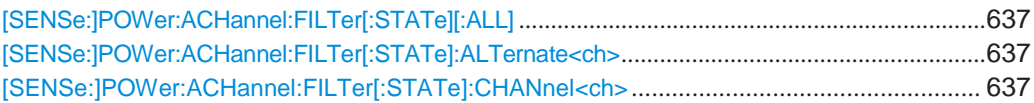

# <span id="page-641-0"></span>**[SENSe:]POWer:ACHannel:FILTer:ALPHa:ACHannel** <Alpha>

This command defines the roll-off factor for the adjacent channel weighting filter.

#### **Parameters:**

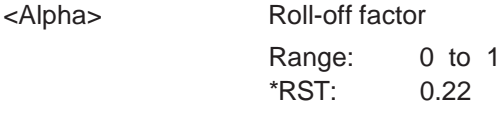

**Manual operation:** See ["Weighting Filters" on page](#page-147-1) 147

# <span id="page-641-1"></span>**[SENSe:]POWer:ACHannel:FILTer:ALPHa[:ALL]** <Value>

This command defines the alpha value for the weighting filter for all channels.

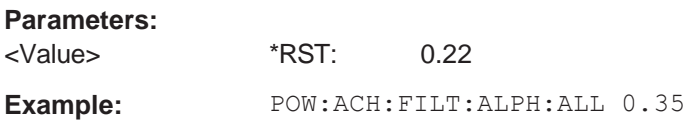

# <span id="page-641-2"></span>**[SENSe:]POWer:ACHannel:FILTer:ALPHa:ALTernate<ch>** <Alpha>

This command defines the roll-off factor for the alternate channel weighting filter.

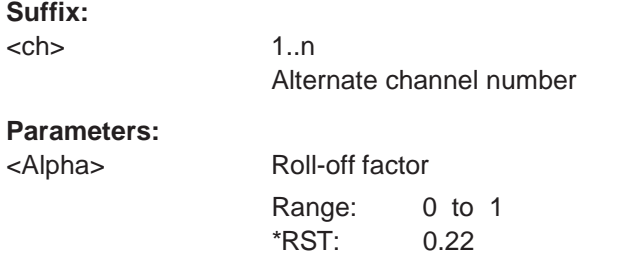

**Manual operation:** See ["Weighting Filters" on page](#page-147-1) 147

# <span id="page-641-3"></span>**[SENSe:]POWer:ACHannel:FILTer:ALPHa:CHANnel<ch>** <Alpha>

This command defines the roll-off factor for the transmission channel weighting filter.

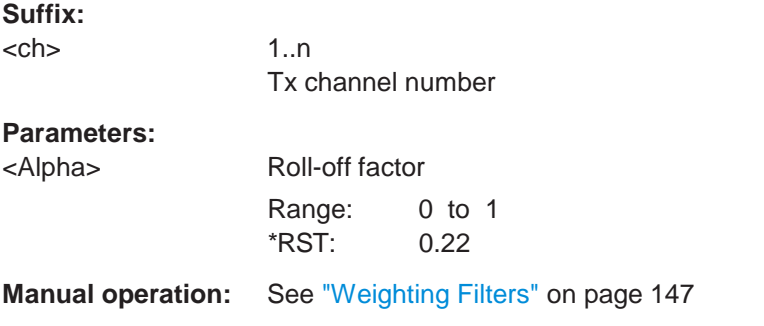

#### <span id="page-642-1"></span>**[SENSe:]POWer:ACHannel:FILTer[:STATe]:ACHannel** <State>

This command turns the weighting filter for the adjacent channel on and off.

## **Parameters:**

<State> ON | OFF | 1 | 0  $*$ RST: 0

**Manual operation:** See ["Weighting Filters" on page](#page-147-1) 147

# <span id="page-642-2"></span>**[SENSe:]POWer:ACHannel:FILTer[:STATe][:ALL]** <State>

This command turns the weighting filters for all channels on and off.

# **Parameters:**

<State> ON | OFF | 1 | 0  $*$ RST: 0

# <span id="page-642-3"></span>**[SENSe:]POWer:ACHannel:FILTer[:STATe]:ALTernate<ch>** <State>

This command turns the weighting filter for an alternate channel on and off.

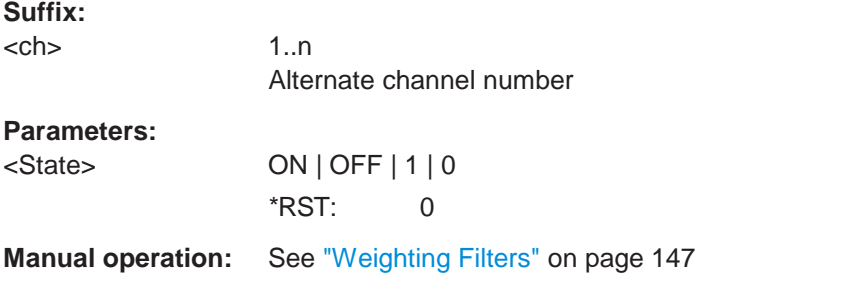

# <span id="page-642-4"></span>**[SENSe:]POWer:ACHannel:FILTer[:STATe]:CHANnel<ch>** <State>

This command turns the weighting filter for a transmission channel on and off.

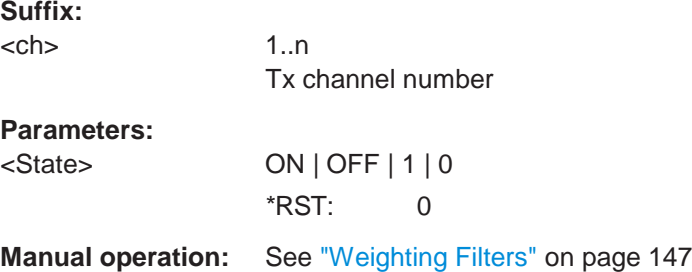

# <span id="page-642-0"></span>**10.6.4.4 Selecting the reference channel**

The following commands define the reference channel for relative ACLR measurements.

Configuring and performing measurements

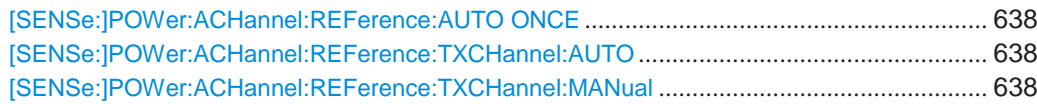

# <span id="page-643-1"></span>**[SENSe:]POWer:ACHannel:REFerence:AUTO ONCE**

This command sets the channel power as the reference for relative ACLR measurements.

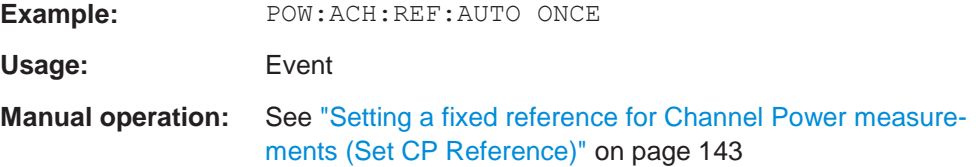

# <span id="page-643-2"></span>**[SENSe:]POWer:ACHannel:REFerence:TXCHannel:AUTO** <RefChannel>

This command selects the reference channel for relative measurements.

You need at least one channel for the command to work.

# **Parameters:**

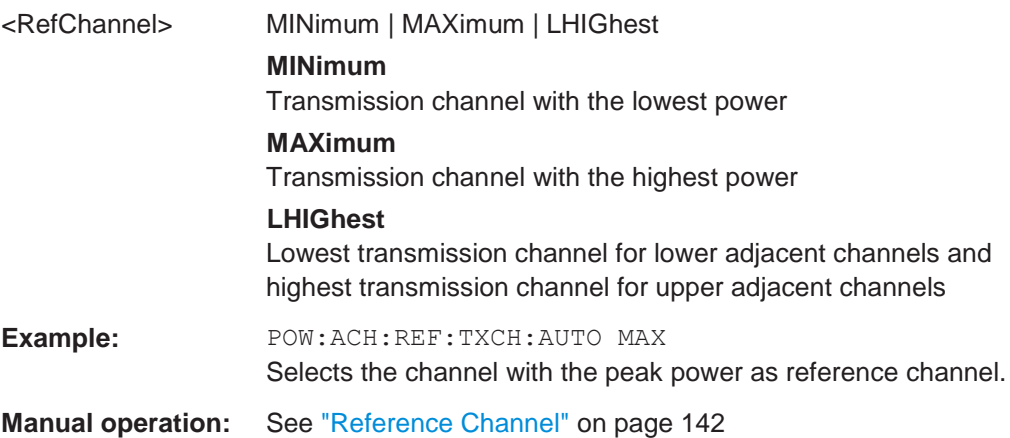

#### <span id="page-643-3"></span>**[SENSe:]POWer:ACHannel:REFerence:TXCHannel:MANual** <ChannelNumber>

This command defines a reference channel for relative ACLR measurements.

You need at least one channel for the command to work.

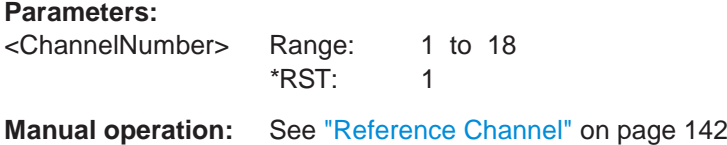

# <span id="page-643-0"></span>**10.6.4.5 Checking limits**

The following commands configure and query limit checks for channel power and ACLR measurements.

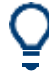

The results of the power limit checks are also indicated in the STAT: QUES: ACPL status registry (see [Chapter 9.2.2.6, "STATus:QUEStionable:ACPLimit register",](#page-568-0) [on page](#page-568-0) 563).

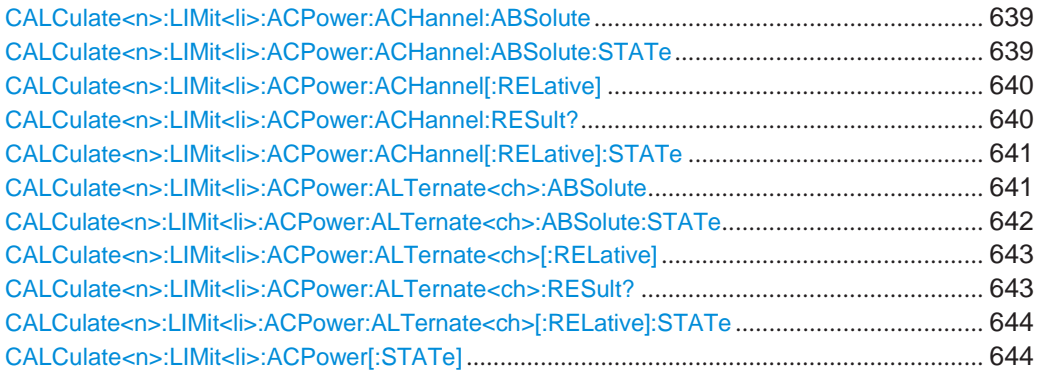

<span id="page-644-0"></span>**CALCulate<n>:LIMit<li>:ACPower:ACHannel:ABSolute** <LowerLimit>[, <UpperLimit>]

This command defines the absolute limit of the adjacent channels.

If you have defined an absolute limit as well as a relative limit, the R&S FPL1000 uses the lower value for the limit check.

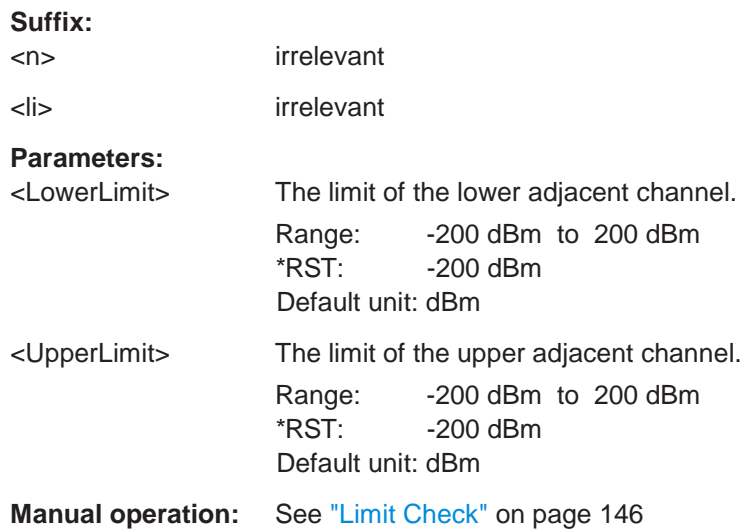

<span id="page-644-1"></span>**CALCulate<n>:LIMit<li>:ACPower:ACHannel:ABSolute:STATe** <State>[, <State>]

This command turns the absolute limit check for the adjacent channels on and off.

You have to activate the general ACLR limit check before using this command with [CALCulate<n>:LIMit<li>:ACPower\[:STATe\]](#page-649-1).

**Suffix:**

<n> irrelevant

<li> irrelevant

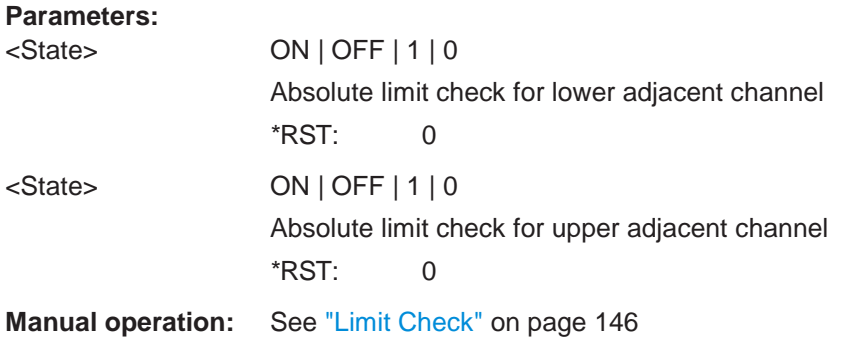

# <span id="page-645-0"></span>**CALCulate<n>:LIMit<li>:ACPower:ACHannel[:RELative]** <LowerLimit>[, <UpperLimit>]

This command defines the relative limit of the adjacent channels. The reference value for the relative limit is the measured channel power.

If you have defined an absolute limit as well as a relative limit, the R&S FPL1000 uses the lower value for the limit check.

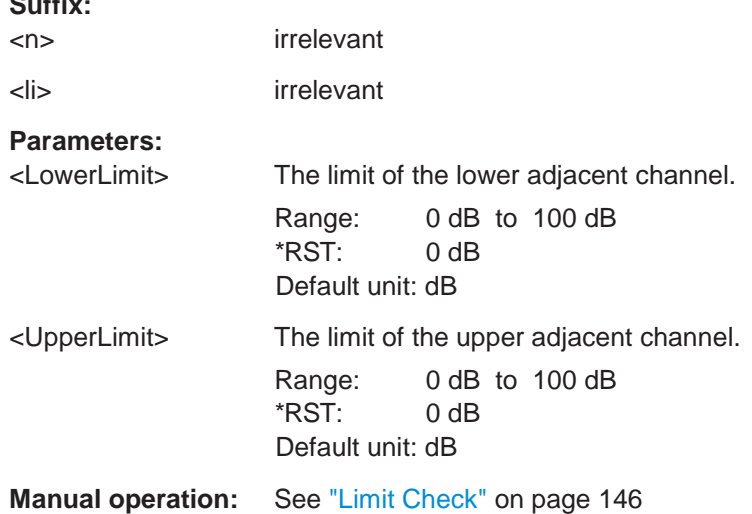

#### <span id="page-645-1"></span>**CALCulate<n>:LIMit<li>:ACPower:ACHannel:RESult?**

This command queries the state of the limit check for the adjacent channels in an ACLR measurement.

To get a valid result, you have to perform a complete measurement with synchronization to the end of the measurement before reading out the result. This is only possible for single sweep mode.

See also [INITiate<n>:CONTinuous](#page-625-1) on page 620.

**Suffix:**

**Suffix:**

<n> irrelevant

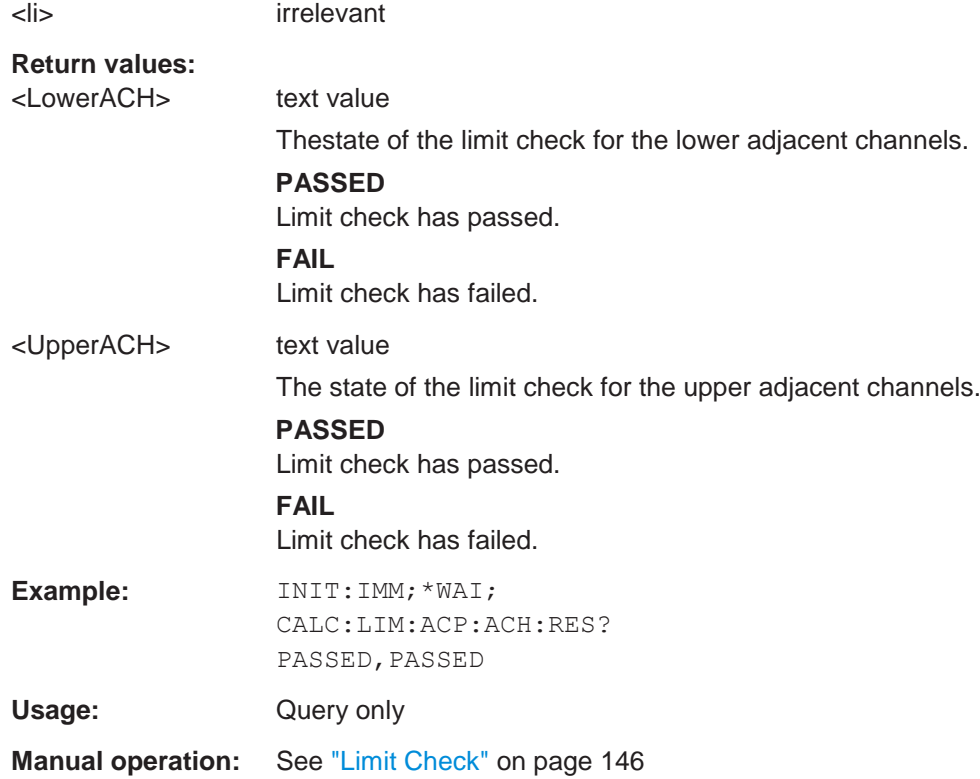

# <span id="page-646-0"></span>**CALCulate<n>:LIMit<li>:ACPower:ACHannel[:RELative]:STATe** <State>[, <State>]

This command turns the relative limit check for the adjacent channels on and off.

You have to activate the general ACLR limit check before using this command with [CALCulate<n>:LIMit<li>:ACPower\[:STATe\]](#page-649-1).

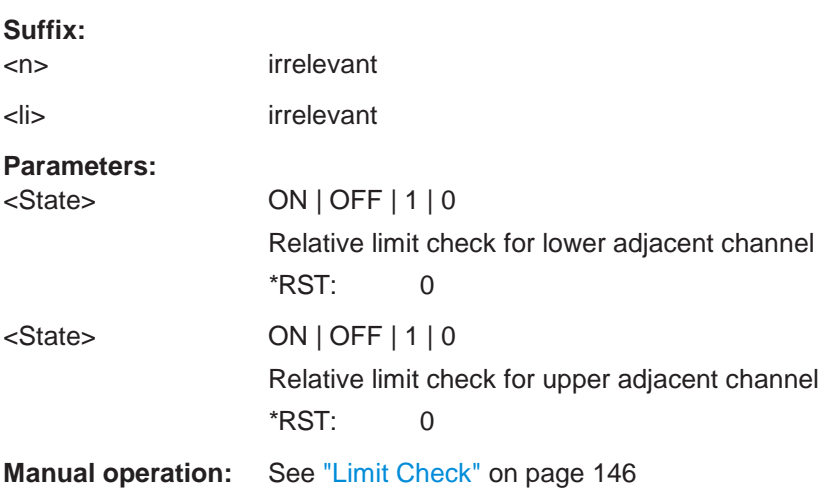

# <span id="page-646-1"></span>**CALCulate<n>:LIMit<li>:ACPower:ALTernate<ch>:ABSolute** <LowerLimit>[, <UpperLimit>]

This command defines the absolute limit of the alternate channels.

If you have defined an absolute limit as well as a relative limit, the R&S FPL1000 uses the lower value for the limit check.

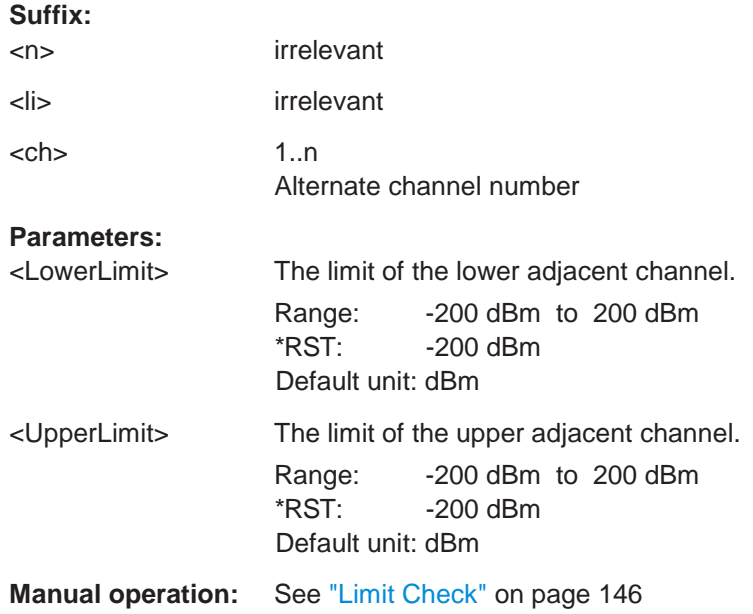

# <span id="page-647-0"></span>**CALCulate<n>:LIMit<li>:ACPower:ALTernate<ch>:ABSolute:STATe** <State>[, <State>]

This command turns the absolute limit check for the alternate channels on and off.

You have to activate the general ACLR limit check before using this command with [CALCulate<n>:LIMit<li>:ACPower\[:STATe\]](#page-649-1).

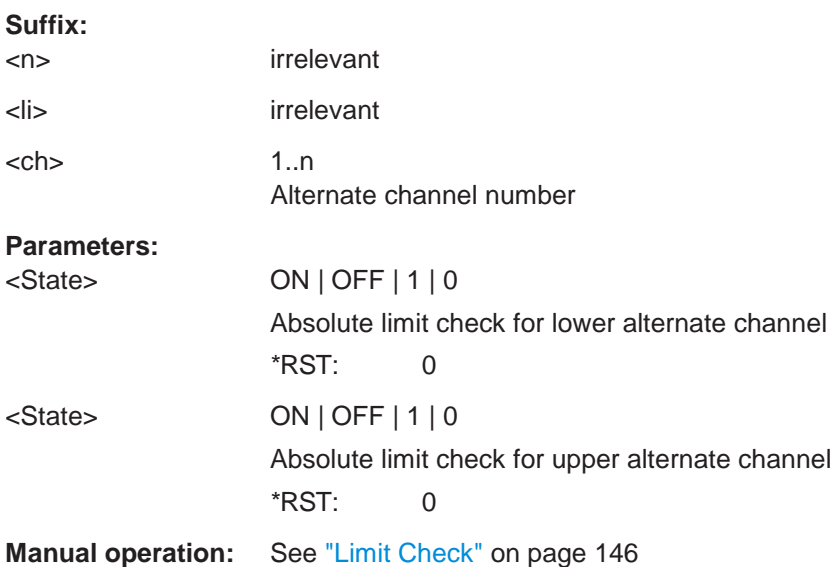
### **CALCulate<n>:LIMit<li>:ACPower:ALTernate<ch>[:RELative]** <LowerLimit>[, <UpperLimit>]

This command defines the relative limit of the alternate channels. The reference value for the relative limit is the measured channel power.

If you have defined an absolute limit as well as a relative limit, the R&S FPL1000 uses the lower value for the limit check.

#### **Suffix:**

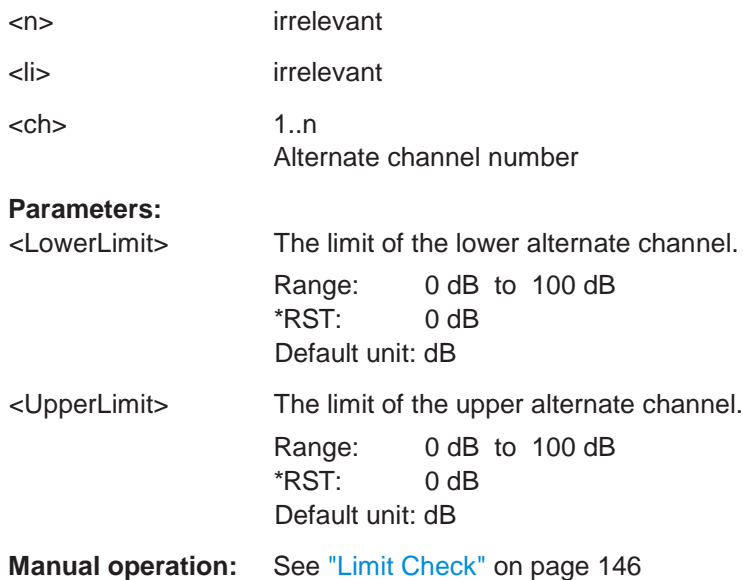

### <span id="page-648-0"></span>**CALCulate<n>:LIMit<li>:ACPower:ALTernate<ch>:RESult?**

This command queries the state of the limit check for the adjacent or alternate channels in an ACLR measurement.

To get a valid result, you have to perform a complete measurement with synchronization to the end of the measurement before reading out the result. This is only possible for single sweep mode.

See also [INITiate<n>:CONTinuous](#page-625-0) on page 620.

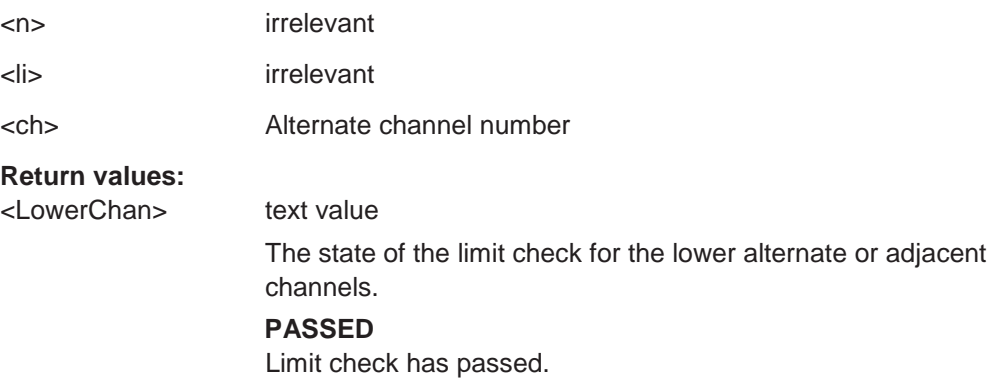

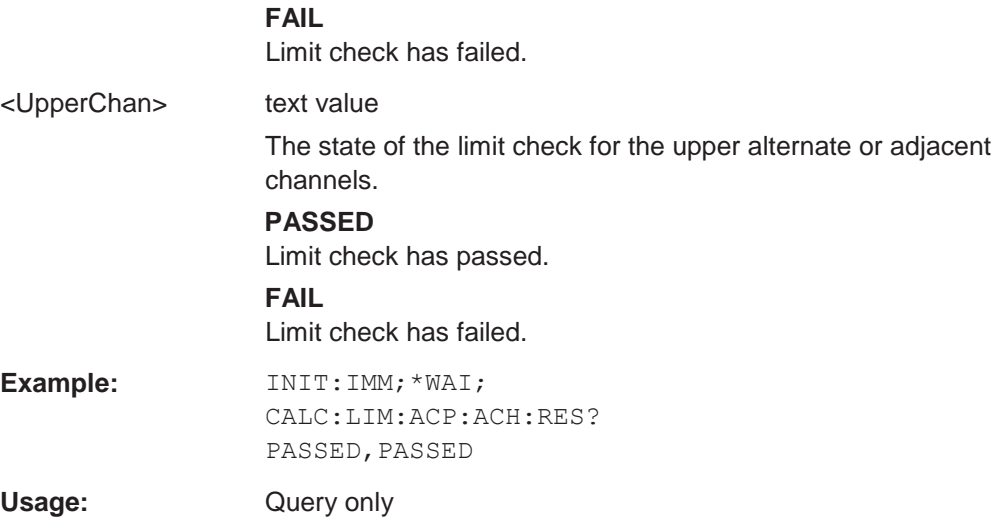

### **CALCulate<n>:LIMit<li>:ACPower:ALTernate<ch>[:RELative]:STATe** <State>[, <State>]

This command turns the relative limit check for the alternate channels on and off.

You have to activate the general ACLR limit check before using this command with [CALCulate<n>:LIMit<li>:ACPower\[:STATe\]](#page-649-0).

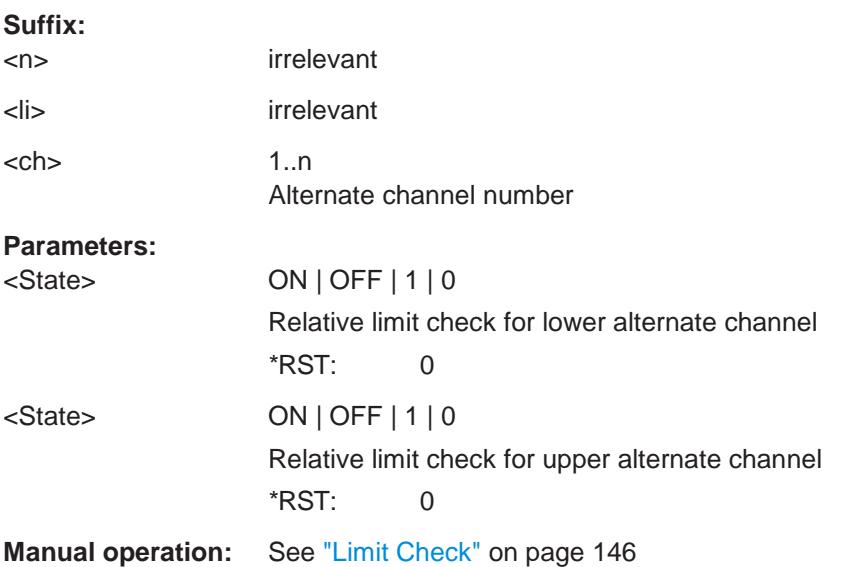

### <span id="page-649-0"></span>**CALCulate<n>:LIMit<li>:ACPower[:STATe]** <State>

This command turns the limit check for ACLR measurements on and off.

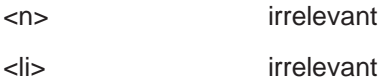

#### **Parameters:**

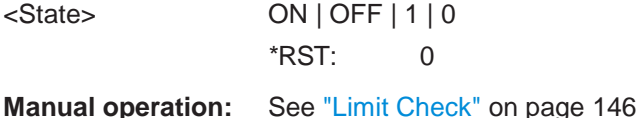

# **10.6.4.6 Performing an ACLR measurement**

The following commands are required to perform an ACLR measurement:

- CALC:MARK:FUNC:POW:SEL ACP, see [CALCulate<n>:MARKer<m>:](#page-628-0) [FUNCtion:POWer<sb>:SELect](#page-628-0) on page 623
- [CALCulate<n>:MARKer<m>:FUNCtion:POWer<sb>\[:STATe\]](#page-629-0) on page 624
- [INITiate<n>\[:IMMediate\]](#page-625-1) on page 620

### **10.6.4.7 Retrieving and analyzing measurement results**

The following commands retrieve and analyze measurement results for ACLR measurements.

#### **Useful commands for channel power measurements described elsewhere**

- [CALCulate<n>:MARKer<m>:FUNCtion:POWer<sb>:RESult?](#page-627-0) on page 622
- [TRACe<n>\[:DATA\]](#page-834-0) on page 829
- [CALCulate<n>:LIMit<li>:ACPower:ACHannel:RESult?](#page-645-0) on page 640
- [CALCulate<n>:LIMit<li>:ACPower:ALTernate<ch>:RESult?](#page-648-0) [on page 643](#page-648-0)

#### **Remote commands exclusive to channel power measurements**

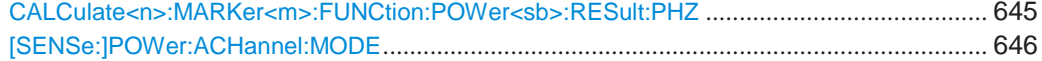

#### <span id="page-650-0"></span>**CALCulate<n>:MARKer<m>:FUNCtion:POWer<sb>:RESult:PHZ** <State>

This command selects the unit the R&S FPL1000 returns results for power measurements.

You can query results with [CALCulate<n>:MARKer<m>:FUNCtion:POWer<sb>:](#page-627-0) [RESult?](#page-627-0).

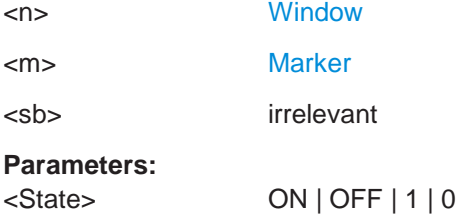

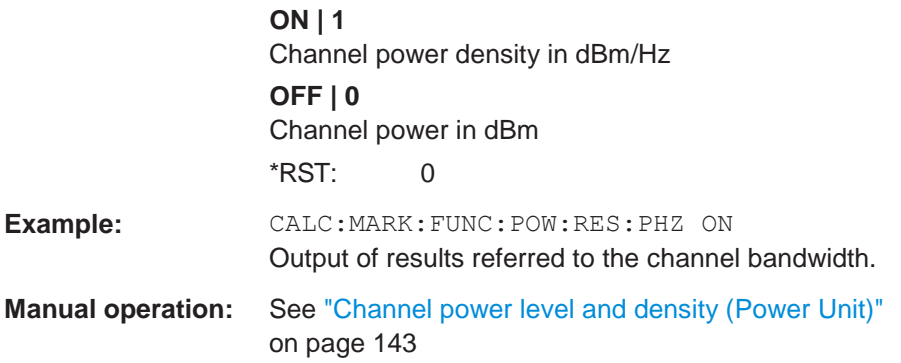

### <span id="page-651-0"></span>**[SENSe:]POWer:ACHannel:MODE** <Mode>

This command selects the way the R&S FPL1000 displays the power of adjacent channels.

You need at least one adjacent channel for the command to work.

#### **Parameters:**

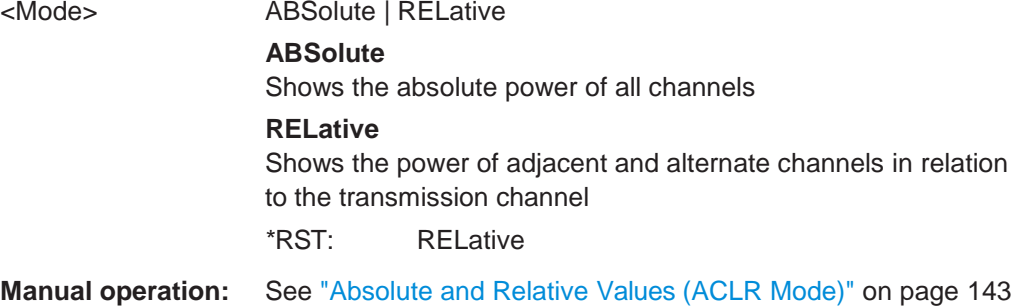

### **10.6.4.8 Programming examples for channel power measurements**

The following programming examples are meant to demonstrate the most important commands to perform channel power measurements in a remote environment.

● [Example: configuring and performing an](#page-651-1) ACLR measurement............................... 646

### <span id="page-651-1"></span>**Example: configuring and performing an ACLR measurement**

In this example we will configure and perform an adjacent-channel power measurement. Note that this example is primarily meant to demonstrate the remote control commands, it does not necessarily reflect a useful measurement task. For most common measurement standards, the R&S FPL1000 performs the measurement optimally with the predefined settings, without further configuration.

```
//-----------Preparing the measurement ------------
//Reset the instrument
*RST
//-------------Preparing the measurement---------------------
//Activate adjacent-channel power measurement.
```

```
CALC:MARK:FUNC:POW:SEL ACP
//Select the user standard "GSM" 
CALC:MARK:FUNC:POW:PRES GSM
//---------------Setting Up Channels------------
//Create one transmission channel. 
POW:ACH:TXCH:COUN 1
//Name the first transmission channel 'TX Channel'. 
POW:ACH:NAME:CHAN1 'TX Channel'
//Create two adjacent channels - one adjacent channel and one alternate channel. 
POW:ACH:ACP 2
//Name the adjacent channel 'ABC' 
POW:ACH:NAME:ACH 'ABC'
//Name the first alternate channel 'XYZ'. 
POW:ACH:NAME:ALT1 'XYZ'
//Define a bandwidth of 30 kHz for the transmission channel. 
POW:ACH:BWID:CHAN1 30kHz
//Define a bandwidth of 30 kHz for the adjacent channel. 
POW:ACH:BWID:ACH 30kHz
//Define a bandwidth of 30 kHz for the first alternate channel. 
POW: ACH: BWID: ALT1 30kHz
//Define a distance of 33 kHz from the center of the transmission channel to the
//center of the adjacent channel.
//Also adjust the distance to the alternate channels (66 kHz). 
POW:ACH:SPAC 33kHz
//Define a distance of 100 kHz from the center of the transmission channel to the
//center of the first alternate channel. 
POW:ACH:SPAC:ALT1 100kHz
//---------------Selecting a Reference Channel--
//Select relative display of the channel power. 
POW:ACH:MODE REL
//Define transmission channel 1 as the reference channel. 
POW:ACH:REF:TXCH:MAN 1
//-----------Saving the settings as a user standard--------------
//Save the user standard with the name "my_aclr_standard".
//Weighting filters can only be defined for user-defined standards. 
CALC:MARK:FUNC:POW:STAN:SAVE 'my_aclr_standard'
//---------------Defining Weighting Filters-----
//Define a roll-off factor of 0.35 for the weighting filter of the first
//transmission channel. 
POW:ACH:FILT:ALPH:CHAN1 0.35
//Turn the weighting filter for the first transmission channel on. 
POW:ACH:FILT:CHAN1 ON
//Define a roll-off factor of 0.35 for the weighting filter of the adjacent
//channel. 
POW:ACH:FILT:ALPH:ACH 0.35
//Turn the weighting filter for the adjacent channel on.
```

```
POW:ACH:FILT:ACH ON
//Define a roll-off factor of 0.35 for the weighting filter of the first
//alternate channel. 
POW:ACH:FILT:ALPH:ALT1 0.35
//Turn the weighting filter for the first alternate channel on. 
POW:ACH:FILT:ALT1 ON
//---------------Working with Limits------------
//Define a relative limit of 30 dB below the power of the reference channel
//for both adjacent channels. 
CALC:LIM:ACP:ACH 30DB,30DB
//Define a relative limit of 25 dB below the power of the reference channel
//for the first alternate channels. 
CALC:LIM:ACP:ALT1 25DB,25DB
//Define an absolute limit of -35 dBm for both adjacent channels. 
CALC:LIM:ACP:ACH:ABS -35DBM,-35DBM
//Turn the ACLR limit check on. 
CALC:LIM:ACP ON
//Turn the relative limit check for adjacent channels on. 
CALC:LIM:ACP:ACH:STAT ON
//Turn the absolute limit check for adjacent channels on. 
CALC:LIM:ACP:ACH:ABS:STAT ON
//Turn the absolute limit check for the first alternate channel on. 
CALC:LIM:ACP:ALT1:ABS:STAT ON
//--------------Performing the Measurement-----
//Determine the ideal ACLR measurement configuration. 
POW:ACH:PRES ACP;*WAI
//Determine the ideal reference level for the measurement. 
POW:ACH:PRES:RLEV;*WAI
//Initiate a new measurement and waits until the sweep has finished. 
INIT;*WAI
//---------------Limit Check--------------------
//Query the results of the limit check for the adjacent channels. 
CALC:LIM:ACP:ACH:RES?
//Query the results of the limit check for the first alternate channels. 
CALC:LIM:ACP:ALT1:RES?
//---------------Retrieving Results-------------
//Query the results for the ACLR measurement. 
CALC:MARK:FUNC:POW:RES? ACP
```
### **10.6.5 Measuring the carrier-to-noise ratio**

The following commands are necessary to perform carrier-to-noise measurements.

CALC:MARK:FUNC:POW:SEL CN | CN0, see [CALCulate<n>:MARKer<m>:](#page-628-0) [FUNCtion:POWer<sb>:SELect](#page-628-0)

- [CALCulate<n>:MARKer<m>:FUNCtion:POWer<sb>\[:STATe\]](#page-629-0)
- [CALCulate<n>:MARKer<m>:FUNCtion:POWer<sb>:RESult?](#page-627-0)
- [\[SENSe:\]POWer:ACHannel:BANDwidth\[:CHANnel<ch>\]](#page-638-0)
- [\[SENSe:\]POWer:ACHannel:PRESet](#page-629-1)

#### **Programming example: Measuring the carrier-to-noise ratio**

This programming example demonstrates how to perform a Carrier-to-noise measurement in a remote environment.

```
//----------Preparing the measurement------------
*RST
//Reset the instrument 
FREQ:CENT 800MHz
//Sets the center frequency to the carrier frequency of 800 MHz. 
CALC:MARK:FUNC:POW:SEL CN
//Activates carrier-to-noise ratio measurement. 
POW:ACH:PRES CN
//Optimizes the instrument settings according to the channel bandwidth. 
POW:ACH:PRES:RLEV
//Determines the ideal reference level for the measurement.
//--------------Performing the Measurement-----
INIT:CONT OFF
//Selects single sweep mode. 
INIT;*WAI
//Initiates a new measurement and waits until the sweep has finished.
// Now turn off the carrier signal and repeat the measurement: 
INIT;*WAI
//Initiates a new measurement and waits until the sweep has finished.
//---------------Retrieving Results-------------
CALC:MARK:FUNC:POW:RES? CN
//Returns the carrier-to-noise ratio.
```
### **10.6.6 Measuring the occupied bandwidth**

All remote control commands specific to occupied bandwidth measurements are described here.

- Configuring the measurement [......................................................................................](#page-654-0) 649
- [Programming example: OBW measurement](#page-655-0) ............................................................. 650

#### <span id="page-654-0"></span>**10.6.6.1 Configuring the measurement**

The following commands configure measurements of the occupied bandwidth.

### **Useful commands for occupied bandwidth measurements described elsewhere**

Configuring the channel:

- [\[SENSe:\]POWer:ACHannel:BANDwidth\[:CHANnel<ch>\]](#page-638-0)
- [\[SENSe:\]POWer:ACHannel:PRESet](#page-629-1)
- [\[SENSe:\]POWer:ACHannel:PRESet:RLEVel](#page-630-0)

Defining search limits:

- [CALCulate<n>:MARKer<m>:X:SLIMits\[:STATe\]](#page-852-0) on page 847
- [CALCulate<n>:MARKer<m>:X:SLIMits:LEFT](#page-853-0) on page 848
- [CALCulate<n>:MARKer<m>:X:SLIMits:RIGHt](#page-853-1) on page 848

#### Performing the measurement:

- [CALCulate<n>:MARKer<m>:FUNCtion:POWer<sb>:SELect](#page-628-0) on page 623
- [CALCulate<n>:MARKer<m>:FUNCtion:POWer<sb>\[:STATe\]](#page-629-0) on page 624

#### Retrieving results:

[CALCulate<n>:MARKer<m>:FUNCtion:POWer<sb>:RESult?](#page-627-0) on page 622

#### **Remote commands exclusive to occupied bandwidth measurements:**

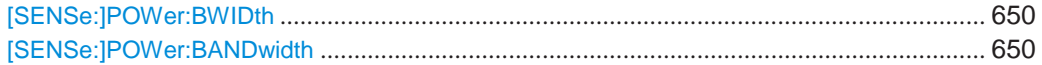

# <span id="page-655-1"></span>**[SENSe:]POWer:BWIDth** <Percentage>

<span id="page-655-2"></span>**[SENSe:]POWer:BANDwidth** <Percentage>

This command selects the percentage of the total power that defines the occupied bandwidth.

### **Parameters:**

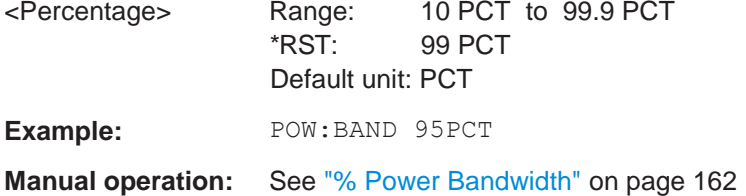

### <span id="page-655-0"></span>**10.6.6.2 Programming example: OBW measurement**

This programming example demonstrates the measurement example described in [Chapter 6.2.6.5, "Measurement example", on page 165](#page-165-0) in a remote environment.

```
//-----------Preparing the measurement ------------
//Reset the instrument
*RST
//-------------Configuring the Measurement-----------------------
//Set the center frequency to 800 MHz. 
FREQ:CENT 800MHz
//Set the reference level to -10 dBm.
```

```
DISP:TRAC:Y:RLEV -10dBm
//Activate occupied bandwidth measurement. 
CALC:MARK:FUNC:POW:SEL OBW
//Set the percentage of power to 99%. 
POW:BWID 99PCT
//Set the channel bandwidth to 21 kHz. 
POW:ACH:BAND 21kHz
//Optimize the instrument settings according to the channel bandwidth. 
POW:ACH:PRES OBW
//Determine the ideal reference level for the measurement. 
POW:ACH:PRES:RLEV
//Set the trace detector to positive peak. 
DET APE
//--------------Performing the Measurement-----
//Select single sweep mode.INIT:CONT OFF
//Initiate a new measurement and waits until the sweep has finished. 
INIT;*WAI
```

```
//---------------Retrieving Results-------------
//Return the occupied bandwidth. 
CALC:MARK:FUNC:POW:RES? OBW
```
## **10.6.7 Measuring the spectrum emission mask**

All remote control commands specific to spectrum emission mask measurements are described here.

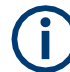

See also [Chapter 10.6.2, "Configuring power measurements", on page 621.](#page-626-0)

#### **Remote commands exclusive to spectrum emission mask measurements:**

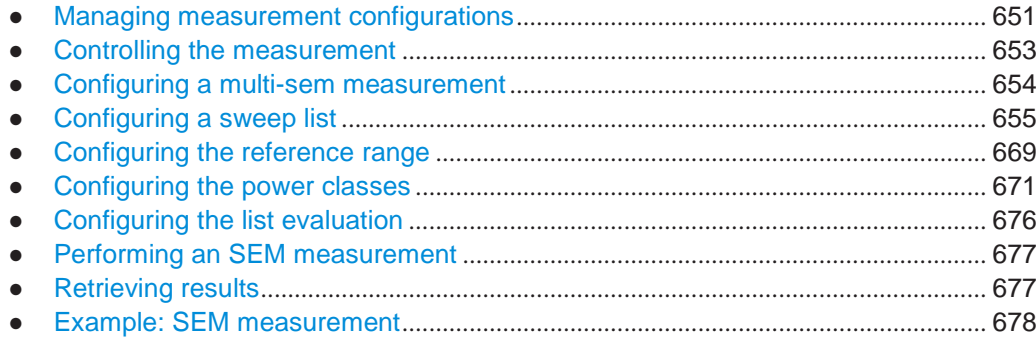

#### <span id="page-656-0"></span>**10.6.7.1 Managing measurement configurations**

The following commands control measurement configurations for SEM measurements.

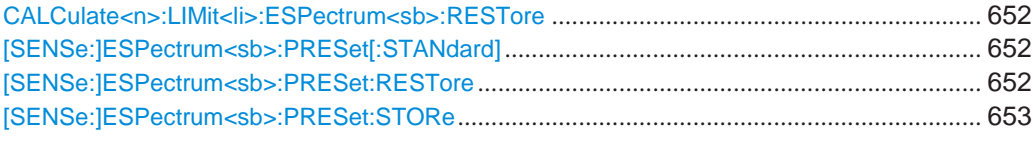

### <span id="page-657-0"></span>**CALCulate<n>:LIMit<li>:ESPectrum<sb>:RESTore**

This command restores the predefined limit lines for the selected Spectrum Emission Mask standard.

All modifications made to the predefined limit lines are lost and the factory-set values are restored.

#### **Suffix:**

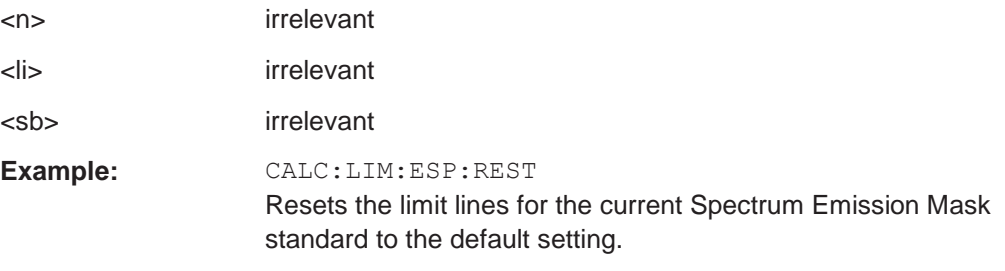

### <span id="page-657-1"></span>**[SENSe:]ESPectrum<sb>:PRESet[:STANdard]** <Standard>

This command loads a measurement configuration.

Standard definitions are stored in an xml file. The default directory for SEM standards is C:\Users\Public\Documents\Rohde-Schwarz\Analyzer\sem\_std.

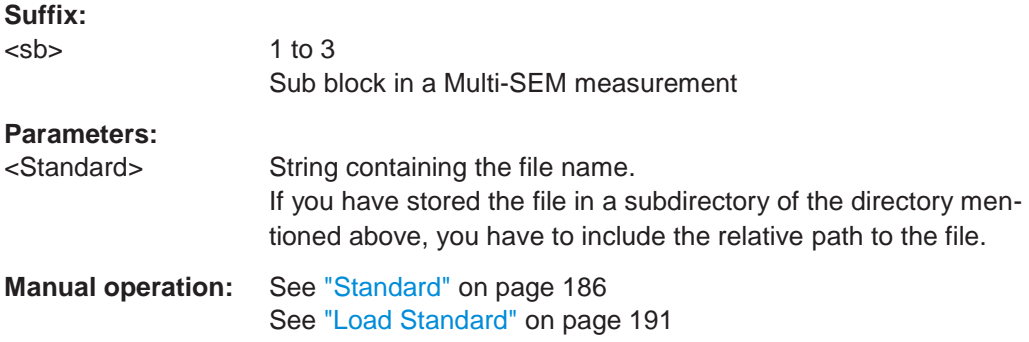

#### <span id="page-657-2"></span>**[SENSe:]ESPectrum<sb>:PRESet:RESTore**

This command restores the default configurations of predefined SEM standards.

Note that the command will overwrite customized standards that have the same name as predefined standards.

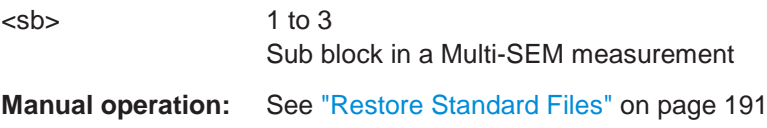

#### <span id="page-658-1"></span>**[SENSe:]ESPectrum<sb>:PRESet:STORe** <Standard>

This command saves the current SEM measurement configuration.

Standard definitions are stored in an xml file. The default directory for SEM standards is C:\Users\Public\Documents\Rohde-Schwarz\Analyzer\sem\_std.

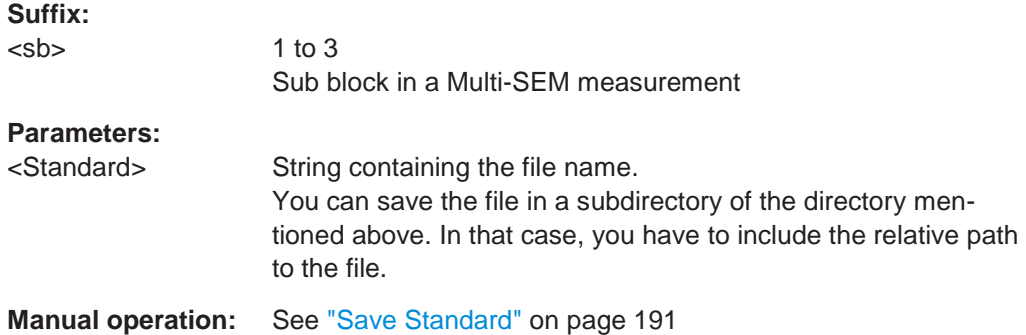

### <span id="page-658-0"></span>**10.6.7.2 Controlling the measurement**

The following commands control the measurement itself.

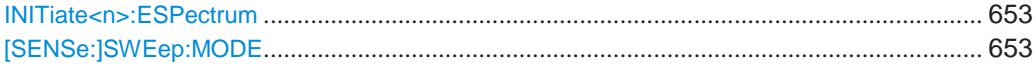

### <span id="page-658-2"></span>**INITiate<n>:ESPectrum**

This command initiates a Spectrum Emission Mask measurement.

**Suffix:**

<n> irrelevant

#### <span id="page-658-3"></span>**[SENSe:]SWEep:MODE** <Mode>

This command selects the spurious emission and spectrum emission mask measurements.

You can select other measurements with

● [CALCulate<n>:MARKer<m>:FUNCtion:POWer<sb>\[:STATe\]](#page-629-0)

### **Parameters:**

<Mode> LIST | AUTO | ESPectrum **AUTO** Turns on basic spectrum measurements. **ESPectrum** Turns on spectrum emission mask measurements. **LIST** Turns on spurious emission measurements. \*RST: AUTO

**Example:** SWE:MODE ESP

### <span id="page-659-0"></span>**10.6.7.3 Configuring a multi-sem measurement**

In the Spectrum application only, spectrum emissions can be measured for multiple sub blocks of channels (see ["SEM with multiple sub blocks \("Multi-SEM"\)"](#page-175-0) [on page](#page-175-0) 175). Up to 8 sub blocks (with 7 gaps) can be defined. For each sub block, the familiar configuration settings concerning ranges, limit lines etc. can be defined in individual tabs (select the sub block using the <sb> suffix in the corresponding commands). In addition, settings on the sub blocks themselves must be configured.

Useful commands for multi-SEM measurements described elsewhere:

[\[SENSe:\]ESPectrum<sb>:RANGe<ri>:MLCalc](#page-671-0) on page 666

### **Remote commands exclusive to multi-SEM measurements**

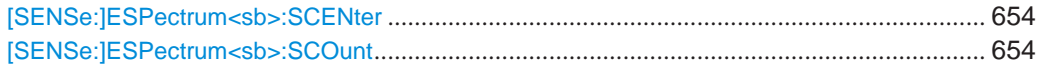

### <span id="page-659-1"></span>**[SENSe:]ESPectrum<sb>:SCENter** <Frequency>

This command defines the center frequency of the selected sub block in a Multi-SEM measurement.

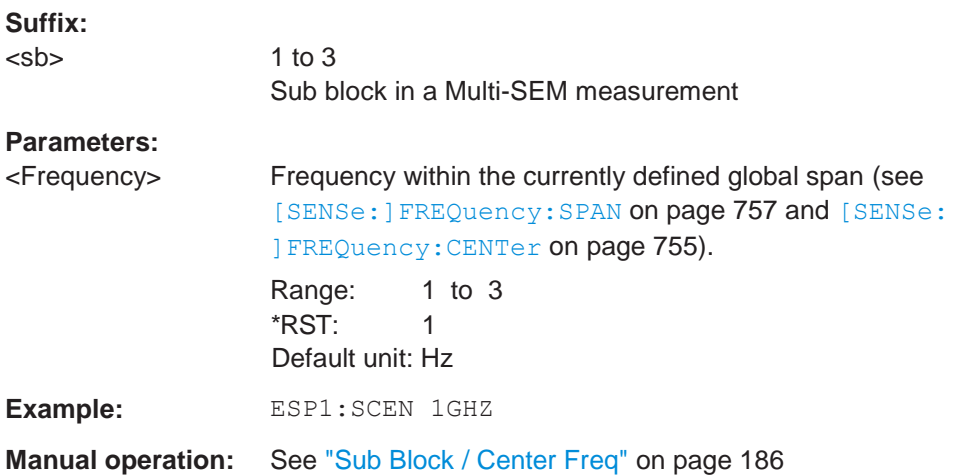

#### <span id="page-659-2"></span>**[SENSe:]ESPectrum<sb>:SCOunt** <Subblocks>

This command defines the number of sub blocks in the SEM measurement.

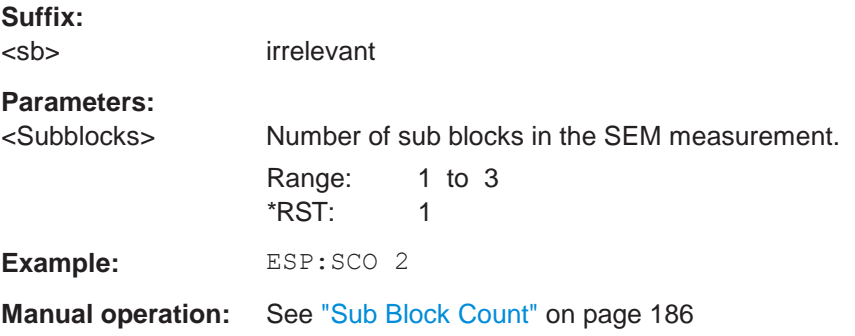

### <span id="page-660-0"></span>**10.6.7.4 Configuring a sweep list**

The following commands define a sweep list for SEM measurements.

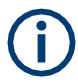

The sweep list cannot be configured using remote commands during an on-going sweep operation.

See also:

● [CALCulate<n>:LIMit<li>:ESPectrum<sb>:PCLass<pc>:LIMit\[:STATe\]](#page-679-0) [on page 674](#page-679-0)

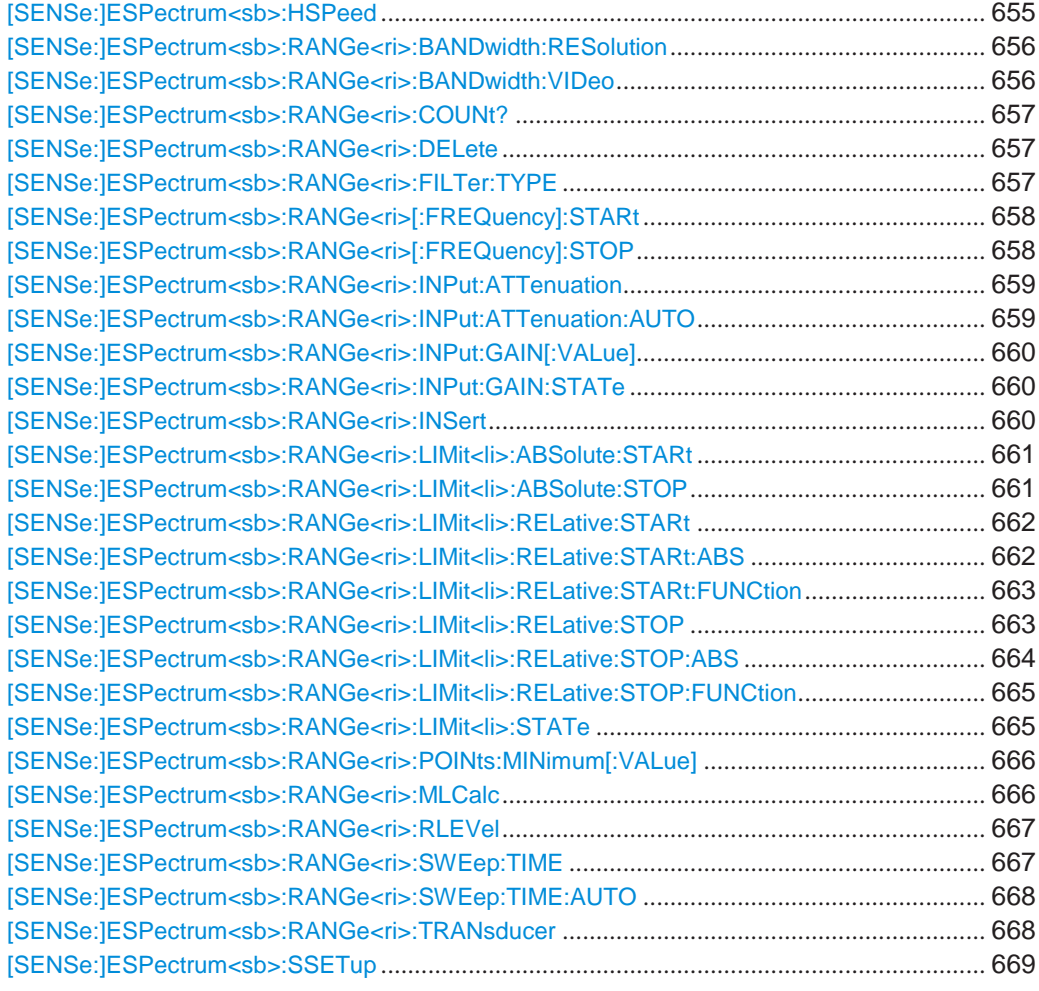

### <span id="page-660-1"></span>**[SENSe:]ESPectrum<sb>:HSPeed** <State>

This command turns high speed mode for SEM measurements on and off.

For more information including restrictions see ["Fast SEM measurements"](#page-174-0) [on page 174.](#page-174-0)

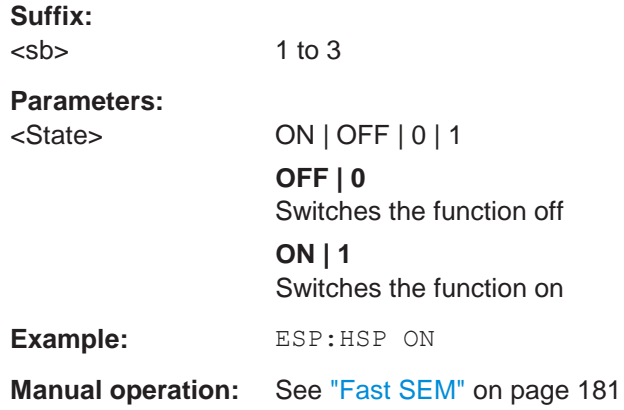

### <span id="page-661-0"></span>**[SENSe:]ESPectrum<sb>:RANGe<ri>:BANDwidth:RESolution** <RBW>

This command defines the resolution bandwidth for a SEM range.

In case of high speed measurements, the resolution bandwidth has to be identical for all ranges.

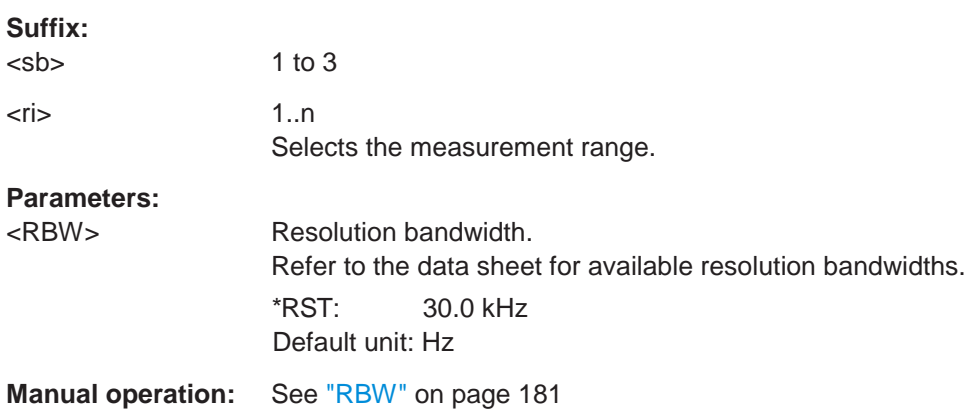

### <span id="page-661-1"></span>**[SENSe:]ESPectrum<sb>:RANGe<ri>:BANDwidth:VIDeo** <VBW>

This command defines the video bandwidth for a SEM range.

In case of high speed measurements, the video bandwidth has to be identical for all ranges.

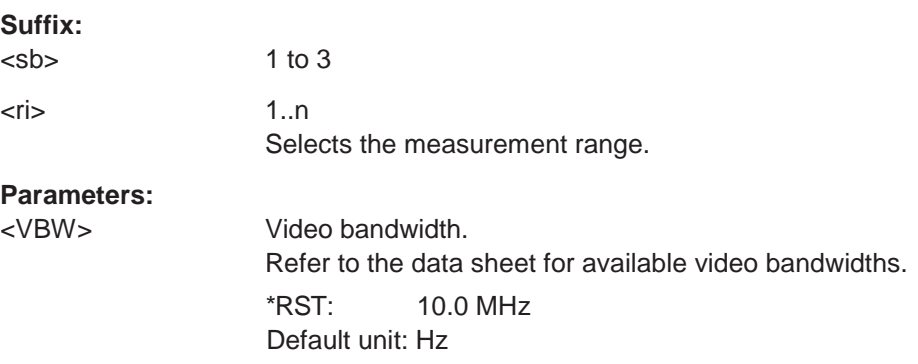

### **Manual operation:** See ["VBW" on page](#page-182-0) 182

### <span id="page-662-0"></span>**[SENSe:]ESPectrum<sb>:RANGe<ri>:COUNt?**

This command queries the number of ranges in the sweep list.

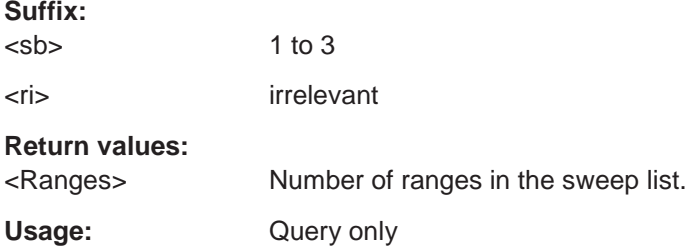

#### <span id="page-662-1"></span>**[SENSe:]ESPectrum<sb>:RANGe<ri>:DELete**

This command removes a range from the sweep list.

Note that

- you cannot delete the reference range
- a minimum of three ranges is mandatory.

#### **Suffix:**

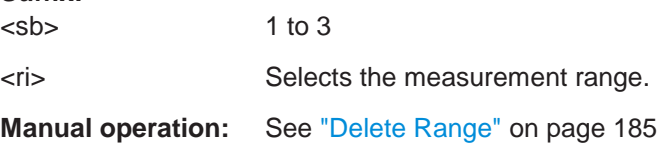

### <span id="page-662-2"></span>**[SENSe:]ESPectrum<sb>:RANGe<ri>:FILTer:TYPE** <FilterType>

This command selects the filter type for an SEM range.

In case of high speed measurements, the filter has to be identical for all ranges.

The EMI-specific filter types are available if the EMI (R&S FPL1-K54) measurement option is installed, even if EMI measurement is not active. For details see ["Resolution](#page-259-0) [bandwidth and filter types" on page 259.](#page-259-0)

#### **Suffix:**

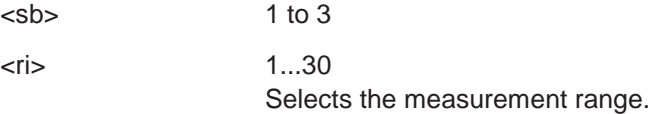

**Parameters:**

<FilterType> **NORMal**

Gaussian filters **CFILter** channel filters **RRC** RRC filters

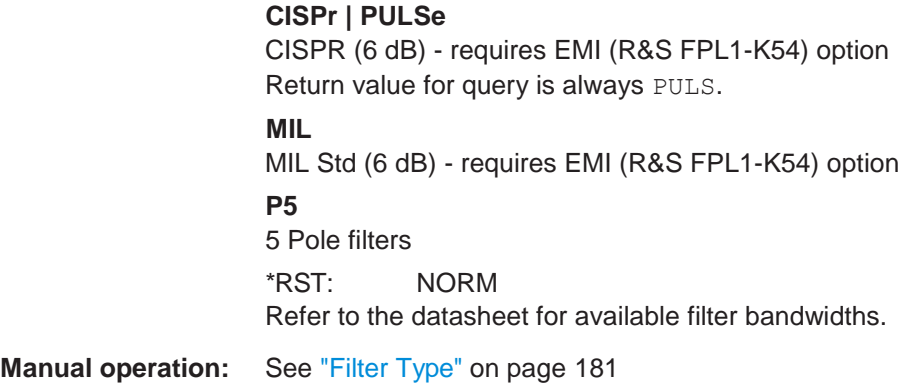

#### <span id="page-663-0"></span>**[SENSe:]ESPectrum<sb>:RANGe<ri>[:FREQuency]:STARt** <Frequency>

This command defines the start frequency of a SEM range.

Make sure to set an appropriate span. If you set a span that is

- smaller than the span the SEM sweep list covers, the R&S FPL1000 will not measure the ranges that are outside the span - results may be invalid.
- greater than the span the SEM sweep list covers, the R&S FPL1000 will adjust the start frequency of the first SEM range and the stop frequency of the last SEM range to the span

For more information see ["Ranges and range settings" on page 170.](#page-170-0)

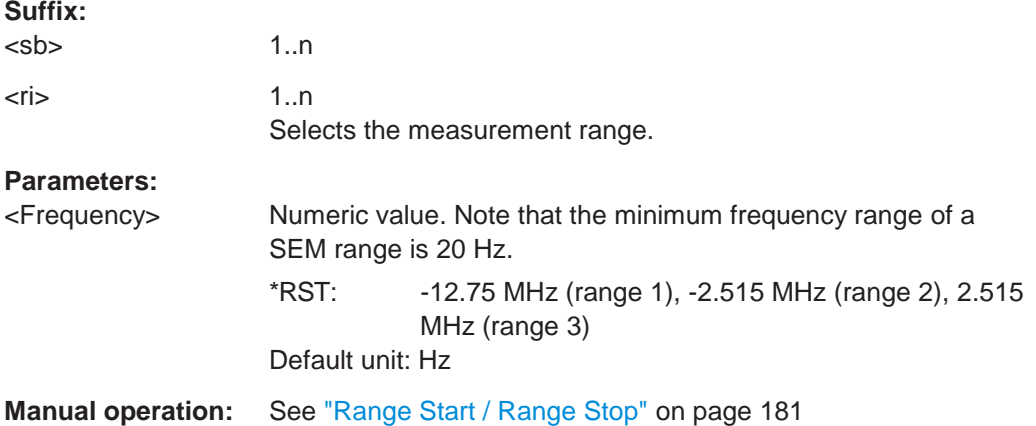

### <span id="page-663-1"></span>**[SENSe:]ESPectrum<sb>:RANGe<ri>[:FREQuency]:STOP** <Frequency>

This command defines the stop frequency of a SEM range.

Make sure to set an appropriate span. If you set a span that is

- smaller than the span the SEM sweep list covers, the R&S FPL1000 will not measure the ranges that are outside the span - results may be invalid.
- greater than the span the SEM sweep list covers, the R&S FPL1000 will adjust the start frequency of the first SEM range and the stop frequency of the last SEM range to the span

For more information see ["Ranges and range settings" on page 170.](#page-170-0)

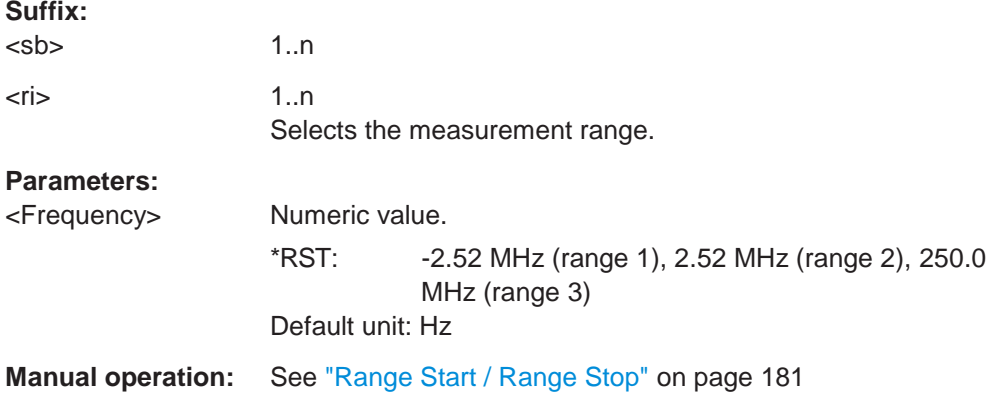

#### <span id="page-664-0"></span>**[SENSe:]ESPectrum<sb>:RANGe<ri>:INPut:ATTenuation** <Attenuation>

This command defines the input attenuation for a SEM range.

In case of high speed measurements, the input attenuation has to be identical for all ranges.

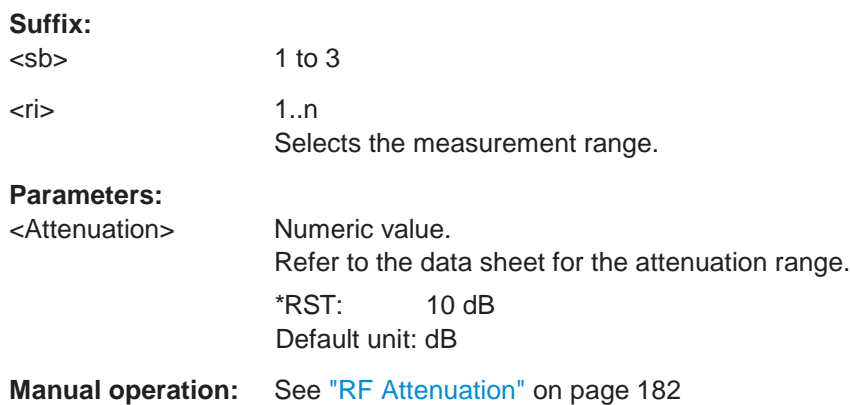

### <span id="page-664-1"></span>**[SENSe:]ESPectrum<sb>:RANGe<ri>:INPut:ATTenuation:AUTO** <State>

This command turns automatic selection of the input attenuation for a SEM range on and off.

In case of high speed measurements, the input attenuation has to be identical for all ranges.

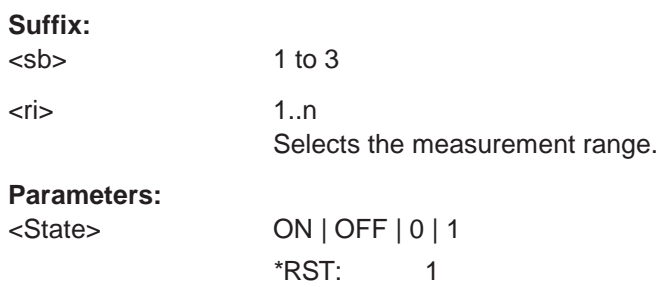

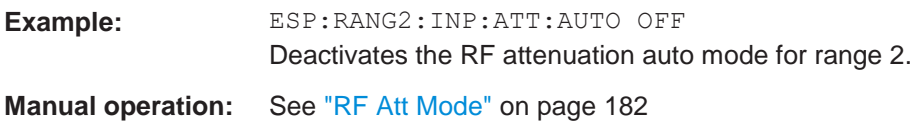

### <span id="page-665-0"></span>**[SENSe:]ESPectrum<sb>:RANGe<ri>:INPut:GAIN[:VALue]** <Gain>

This command selects the gain for a SEM range.

In case of high speed measurements, the level of the preamplifier has to be identical for all ranges.

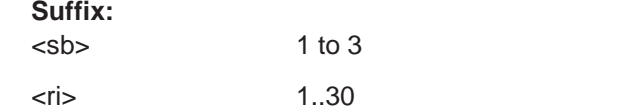

Selects the measurement range.

### <span id="page-665-1"></span>**[SENSe:]ESPectrum<sb>:RANGe<ri>:INPut:GAIN:STATe** <State>

This command turns the preamplifier for a SEM range on and off.

In case of high speed measurements, the state of the preamplifier has to be identical for all ranges.

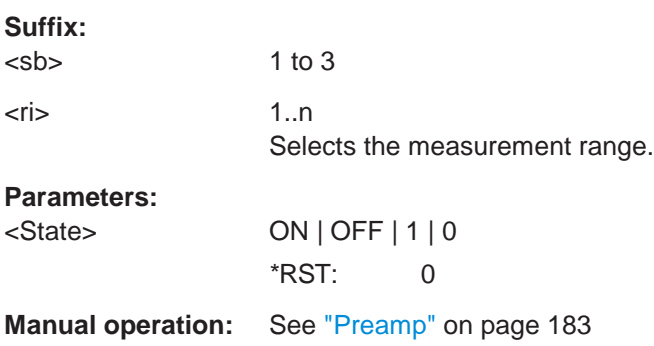

### <span id="page-665-2"></span>**[SENSe:]ESPectrum<sb>:RANGe<ri>:INSert** <Mode>

This command inserts a new SEM range and updates the range numbers accordingly.

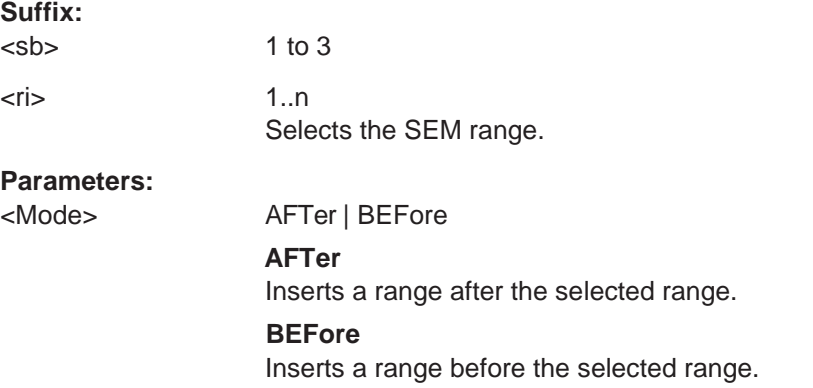

**Manual operation:** See ["Insert before Range / Insert after Range" on page](#page-185-1) 185

#### <span id="page-666-0"></span>**[SENSe:]ESPectrum<sb>:RANGe<ri>:LIMit<li>:ABSolute:STARt** <Level>

This command defines an absolute limit for a SEM range.

Unlike manual operation, you can define an absolute limit anytime and regardless of the limit check mode.

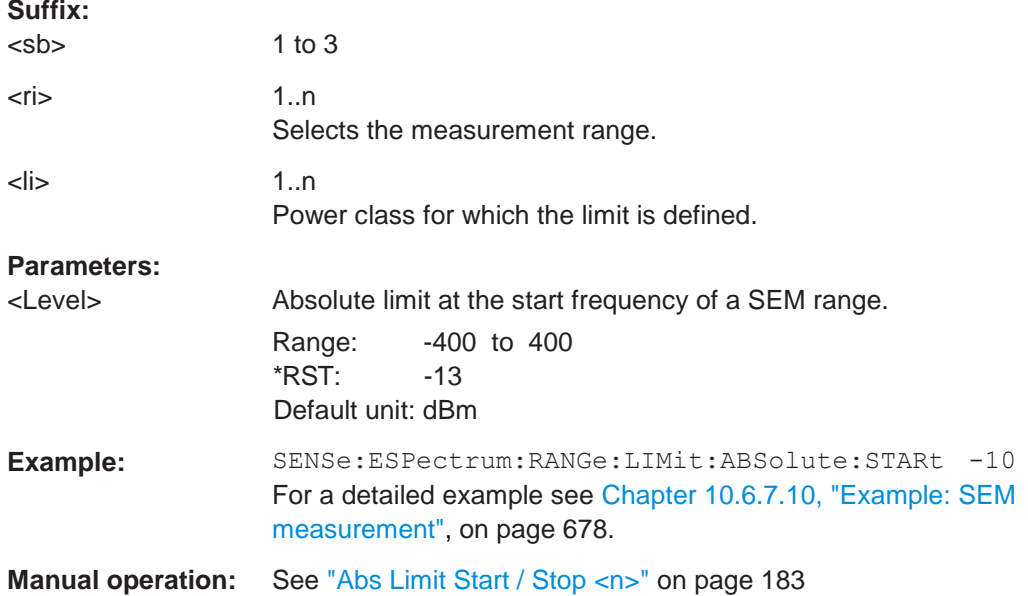

### <span id="page-666-1"></span>**[SENSe:]ESPectrum<sb>:RANGe<ri>:LIMit<li>:ABSolute:STOP** <Level>

This command defines an absolute limit for a SEM range.

Unlike manual operation, you can define an absolute limit anytime and regardless of the limit check mode.

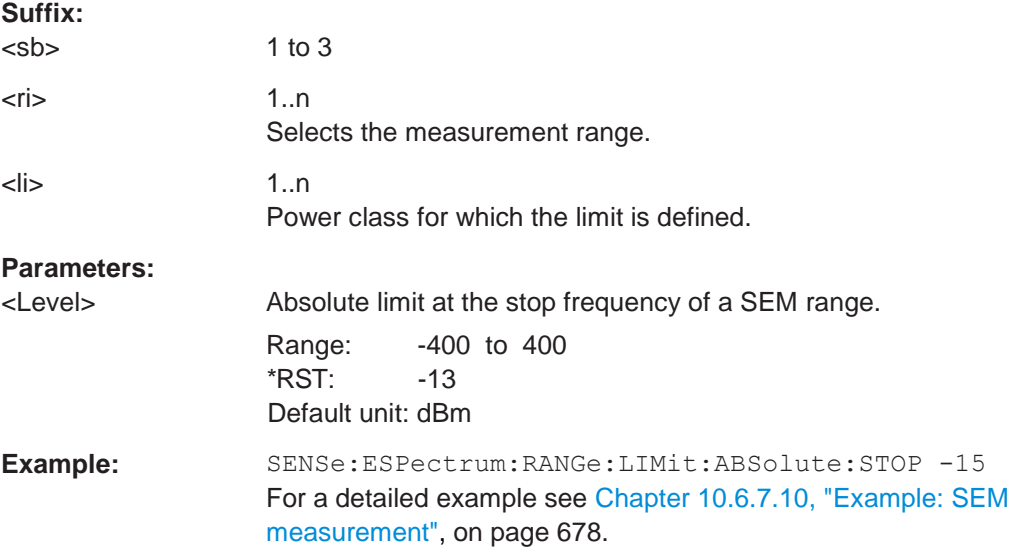

**Manual operation:** See ["Abs Limit Start / Stop <n>" on page](#page-183-1) 183

### <span id="page-667-0"></span>**[SENSe:]ESPectrum<sb>:RANGe<ri>:LIMit<li>:RELative:STARt** <Level>

This command defines a relative limit for a SEM range.

Unlike manual operation, you can define a relative limit regardless of the limit check mode.

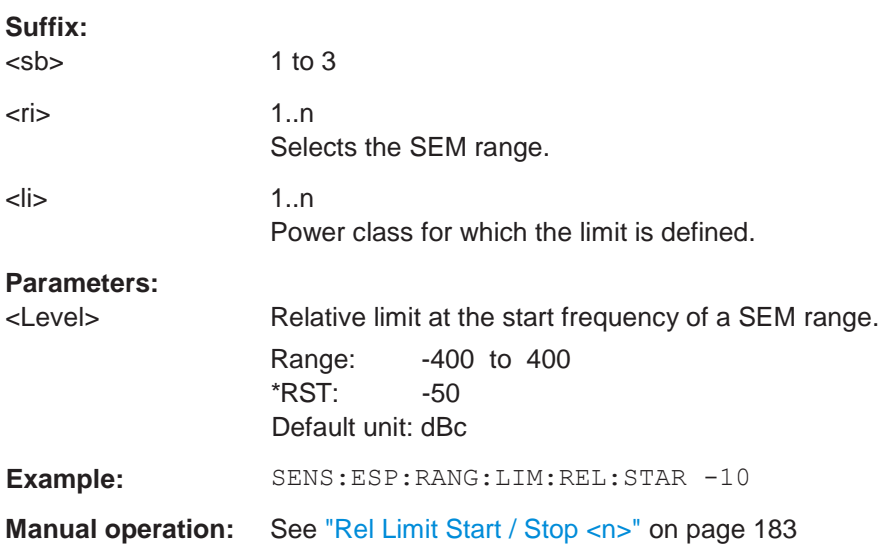

#### <span id="page-667-1"></span>**[SENSe:]ESPectrum<sb>:RANGe<ri>:LIMit<li>:RELative:STARt:ABS** <Level>

This command defines an absolute limit for the MAX function of the relative limit for a SEM range.

For more information see ["Relative limit line functions" on page 173.](#page-173-0)

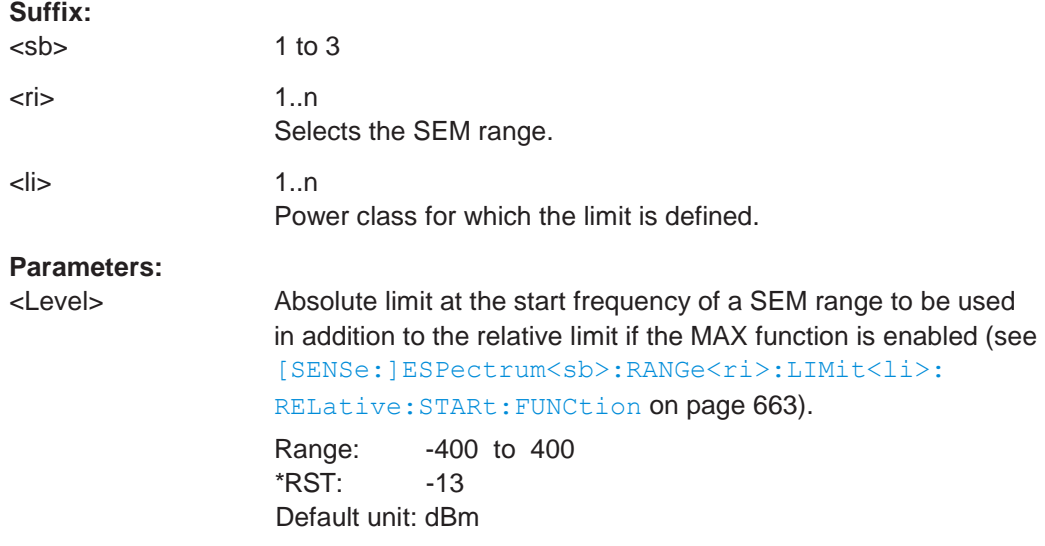

**R&S**®**FPL1000 Remote commands**

Configuring and performing measurements

<span id="page-668-0"></span>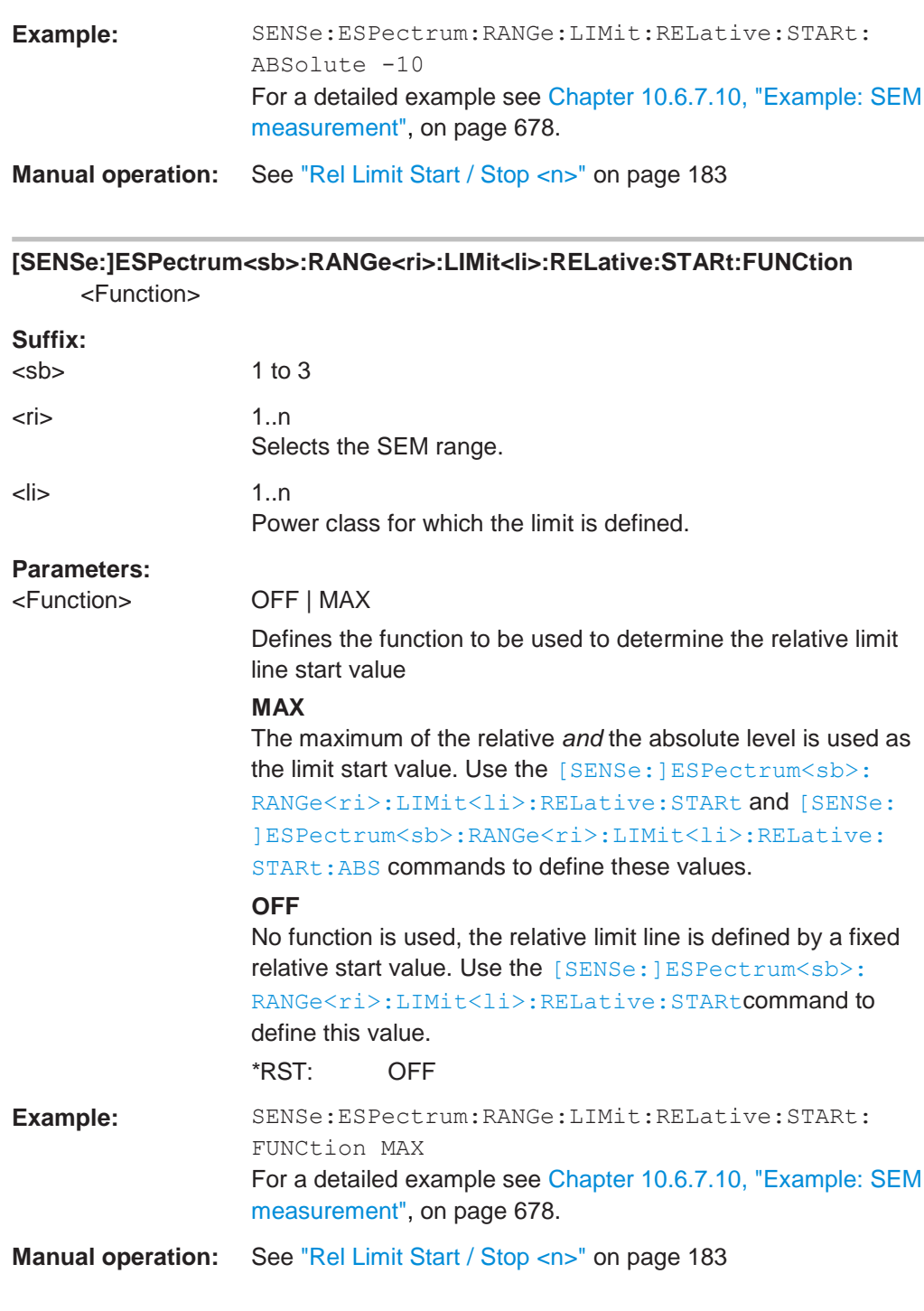

### <span id="page-668-1"></span>**[SENSe:]ESPectrum<sb>:RANGe<ri>:LIMit<li>:RELative:STOP** <Level>

This command defines a relative limit for a SEM range.

Unlike manual operation, you can define a relative limit anytime and regardless of the limit check mode.

#### **Suffix:**

 $<$ sb> $1 to 3$ 

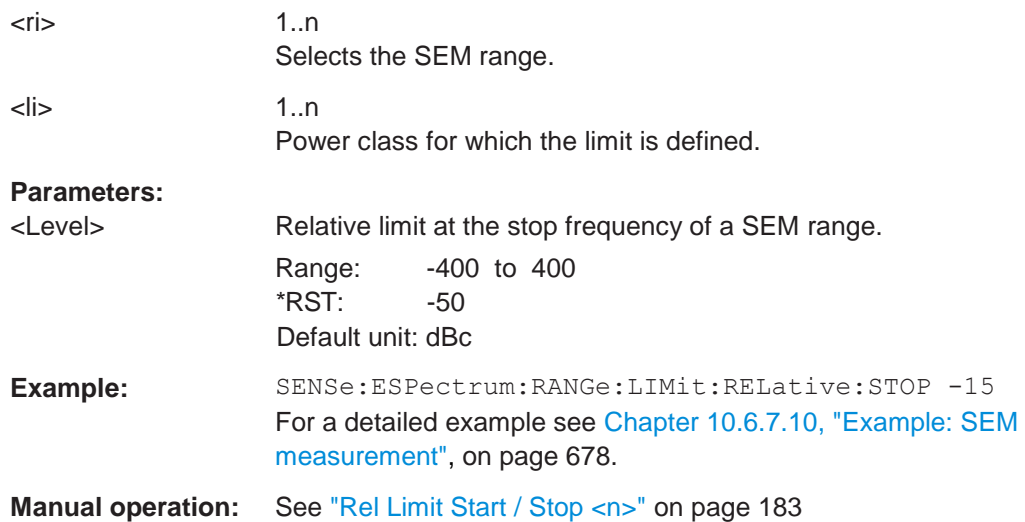

### <span id="page-669-0"></span>**[SENSe:]ESPectrum<sb>:RANGe<ri>:LIMit<li>:RELative:STOP:ABS** <Level>

This command defines an absolute limit for the MAX function of the relative limit for a SEM range.

For more information see ["Relative limit line functions" on page 173.](#page-173-0)

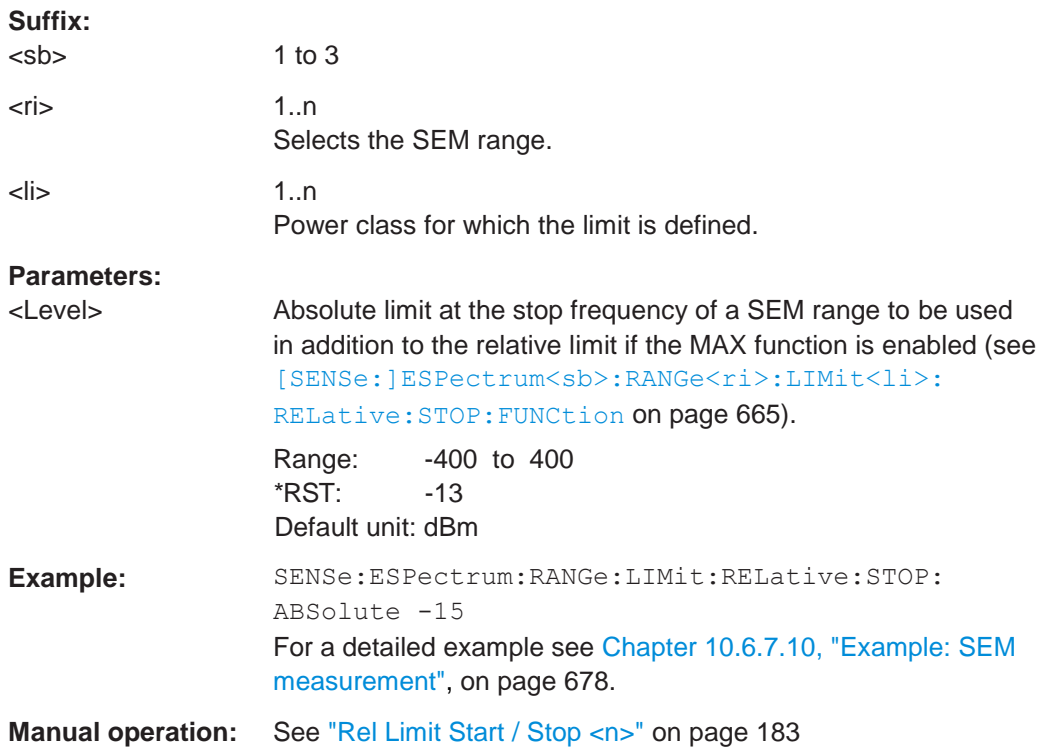

# <span id="page-670-0"></span>**[SENSe:]ESPectrum<sb>:RANGe<ri>:LIMit<li>:RELative:STOP:FUNCtion** <Function>

This command enables the use of a function when defining the relative limit for a SEM range.

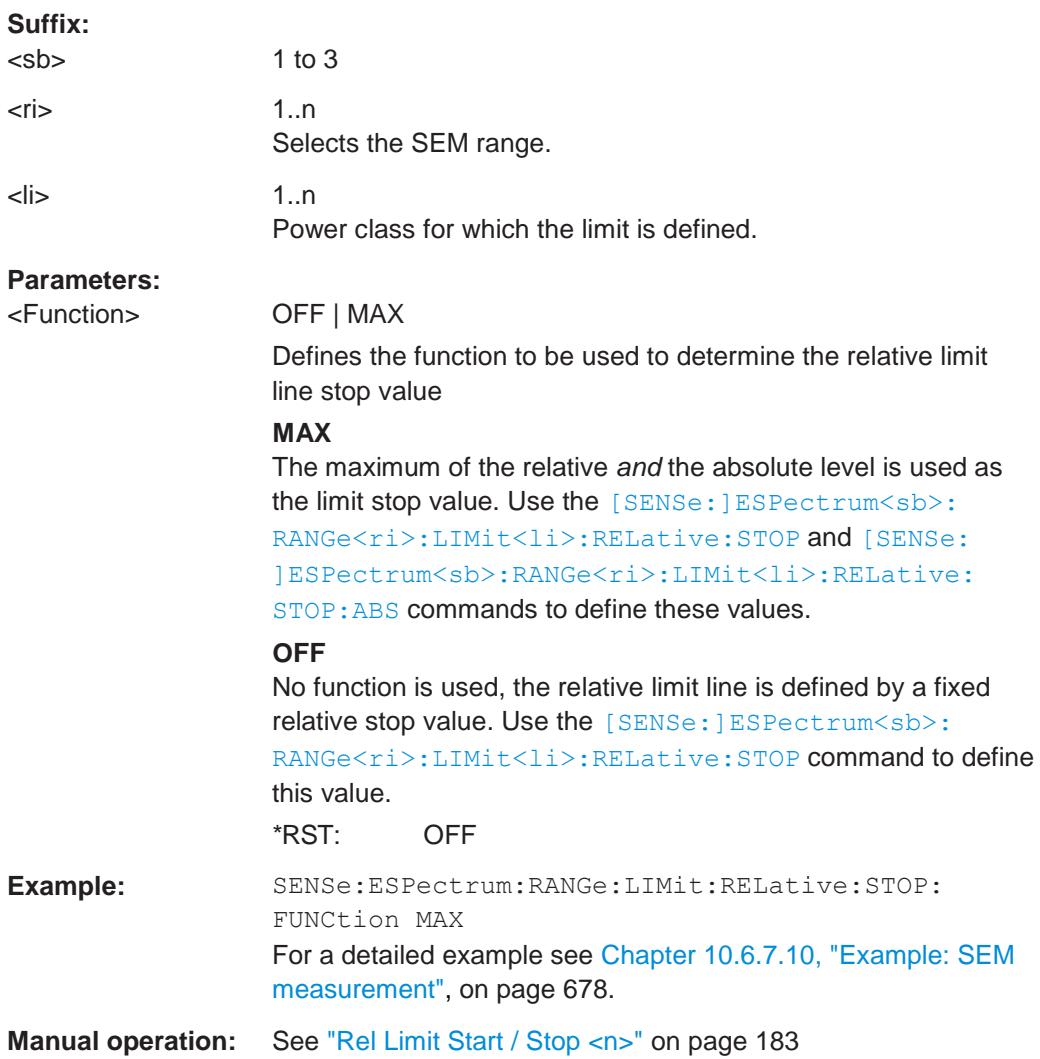

### <span id="page-670-1"></span>**[SENSe:]ESPectrum<sb>:RANGe<ri>:LIMit<li>:STATe** <State>

This command selects the limit check mode for *all* SEM ranges (<range> is irrelevant).

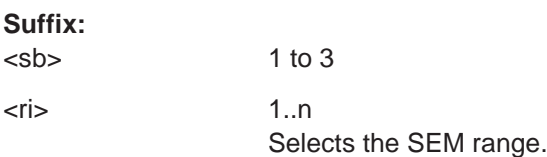

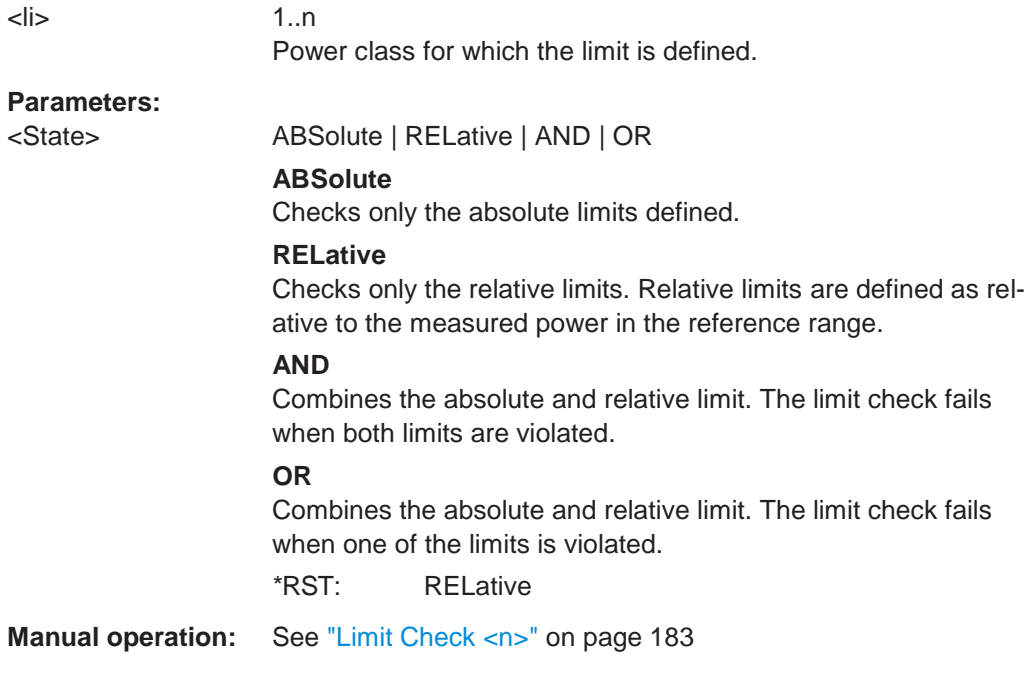

### <span id="page-671-1"></span>**[SENSe:]ESPectrum<sb>:RANGe<ri>:POINts:MINimum[:VALue]** <SweepPoint>

Defines the minimum number of sweep points for the range.

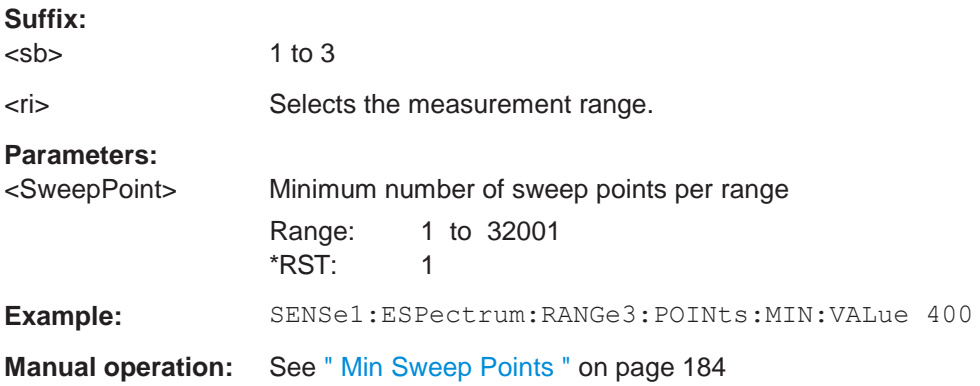

### <span id="page-671-0"></span>**[SENSe:]ESPectrum<sb>:RANGe<ri>:MLCalc** <Function>

Defines the function used to calculate the limit line for the n-th power class for overlapping ranges in Multi-SEM measurements. For details see ["Limit calculation for individ](#page-177-0)[ual ranges" on page 177.](#page-177-0)

#### **Suffix:**

 $<$ sb> $1$  to 3 Sub block in a Multi-SEM measurement

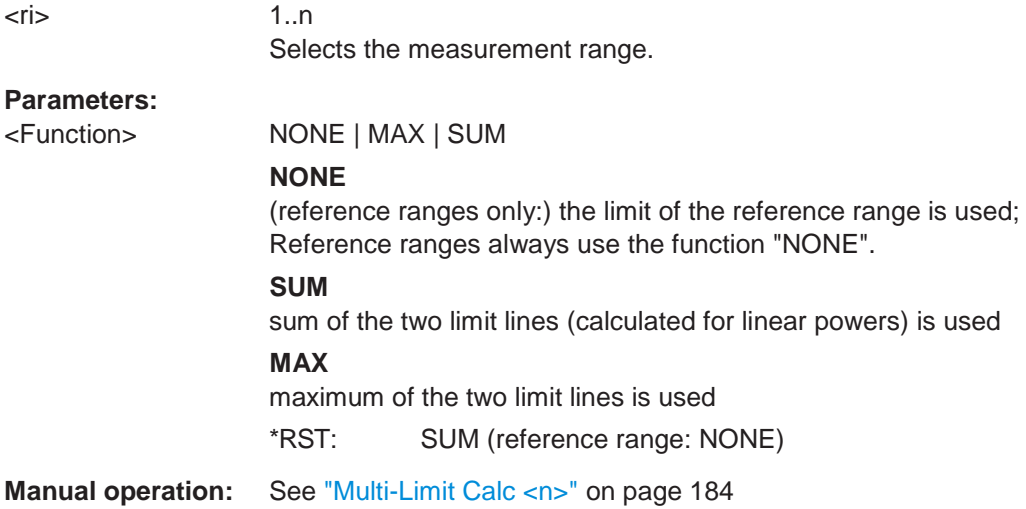

### <span id="page-672-0"></span>**[SENSe:]ESPectrum<sb>:RANGe<ri>:RLEVel** <RefLevel>

This command defines the reference level for a SEM range.

In case of high speed measurements, the reference level has to be identical for all ranges.

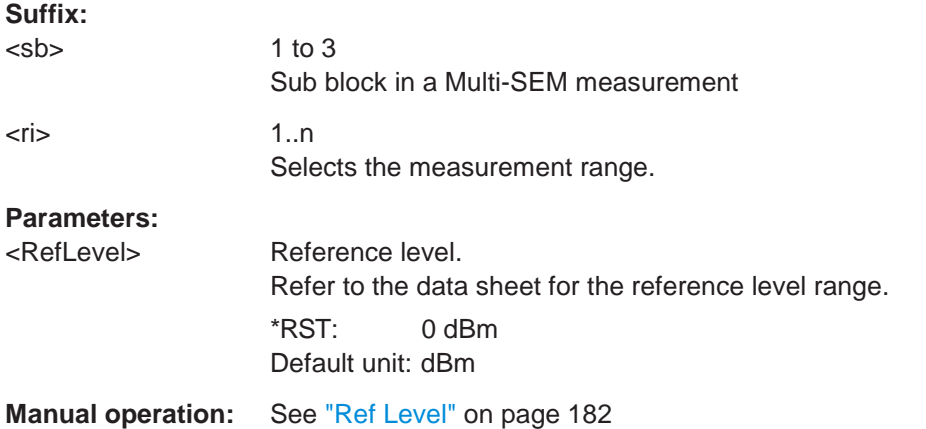

### <span id="page-672-1"></span>**[SENSe:]ESPectrum<sb>:RANGe<ri>:SWEep:TIME** <SweepTime>

This command defines the sweep time for a SEM range.

In case of high speed measurements, the sweep time has to be identical for all ranges.

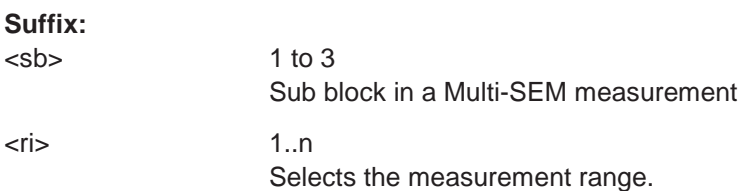

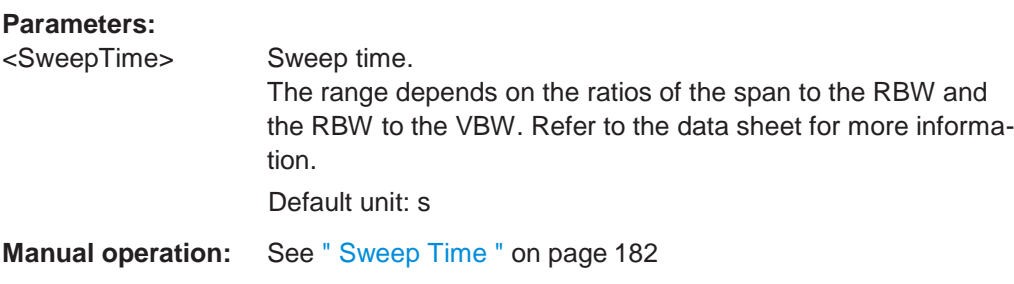

### <span id="page-673-0"></span>**[SENSe:]ESPectrum<sb>:RANGe<ri>:SWEep:TIME:AUTO** <State>

This command turns automatic selection of the sweep time for a SEM range on and off.

In case of high speed measurements, the sweep time has to be identical for all ranges.

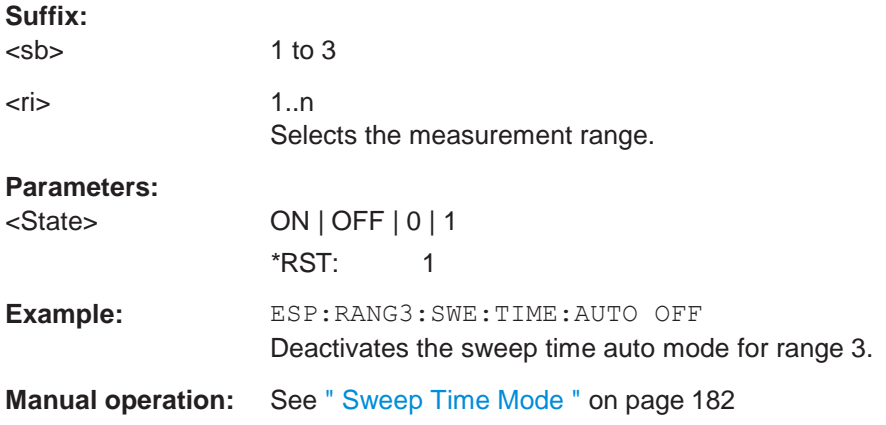

### <span id="page-673-1"></span>**[SENSe:]ESPectrum<sb>:RANGe<ri>:TRANsducer** <Transducer>

This command selects a transducer factor for a SEM range.

Note that

- the transducer must cover at least the span of the range
- the x-axis has to be linear
- the unit has to be dB

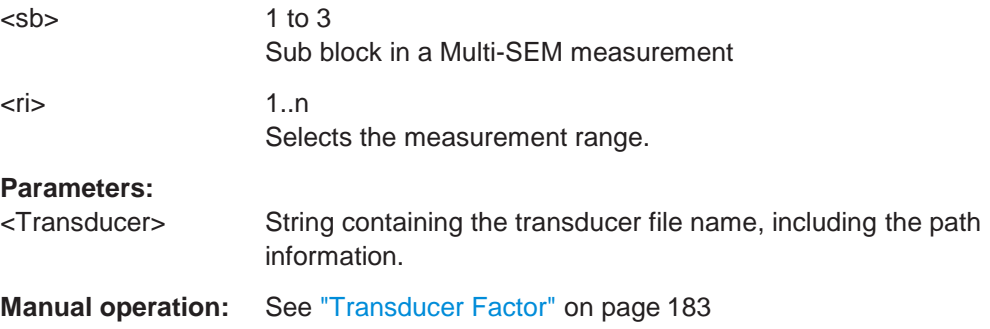

#### <span id="page-674-1"></span>**[SENSe:]ESPectrum<sb>:SSETup** <State>

Enables or disables symmetrical configuration of the range settings.

### See ["Ranges and range settings" on page 170.](#page-170-0)

**Suffix:**

 $<$ sb> $1$  to 3

**Parameters:**

<State> ON | OFF | 0 | 1 **OFF | 0** Switches the function off **ON | 1** Switches the function on  $*RST: 0$ 

**Manual operation:** See ["Symmetrical Setup" on page](#page-185-2) 185

### <span id="page-674-0"></span>**10.6.7.5 Configuring the reference range**

The following commands define the reference range for the SEM sweep list.

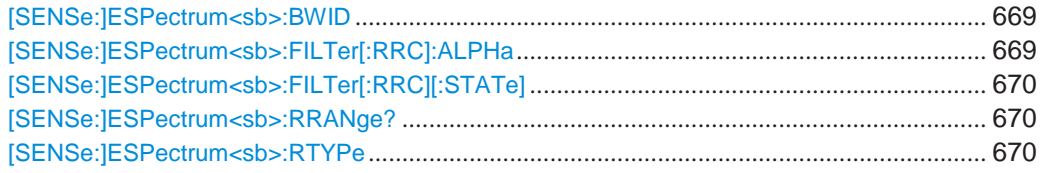

### <span id="page-674-2"></span>[SENSe:]ESPectrum<sb>:BWID <Bandwidth>

This command defines the channel bandwidth of the reference range.

The bandwidth is available if the power reference is the channel power.

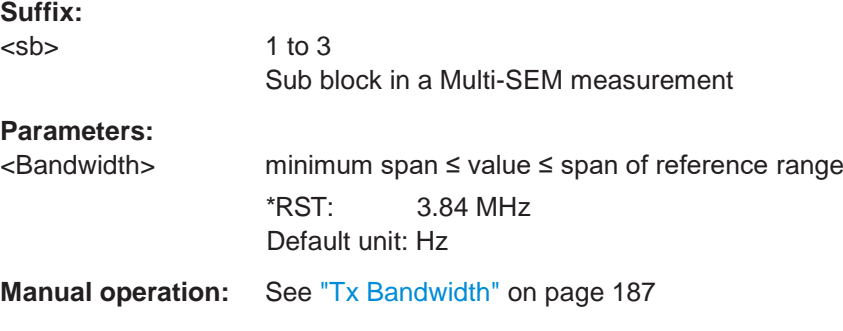

### <span id="page-674-3"></span>**[SENSe:]ESPectrum<sb>:FILTer[:RRC]:ALPHa** <Alpha>

This command defines the roll-off factor for the RRC filter.

The RRC filter is available if the power reference is the channel power.

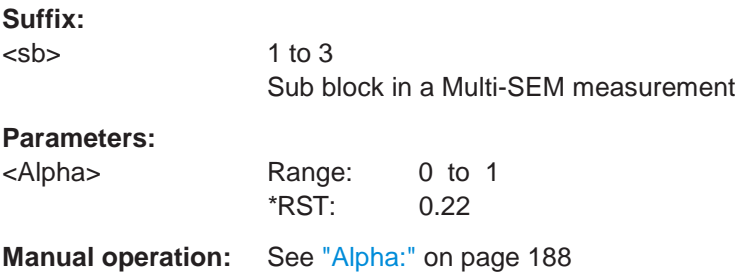

### <span id="page-675-0"></span>**[SENSe:]ESPectrum<sb>:FILTer[:RRC][:STATe]** <State>

This command turns the RRC filter in the reference range on and off.

The RRC filter is available if the power reference is the channel power.

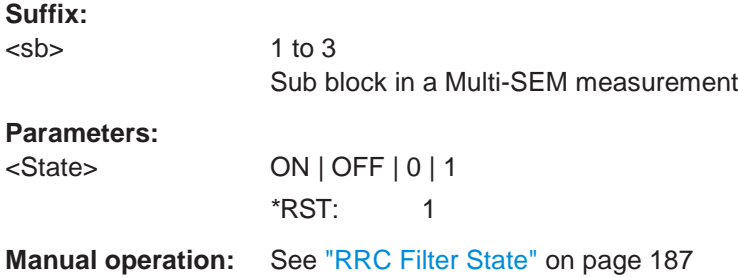

### <span id="page-675-1"></span>**[SENSe:]ESPectrum<sb>:RRANge?**

This command queries the reference range.

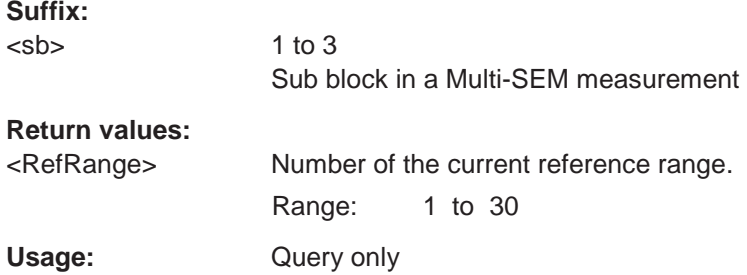

### <span id="page-675-2"></span>**[SENSe:]ESPectrum<sb>:RTYPe** <Type>

This command defines the type of the power reference.

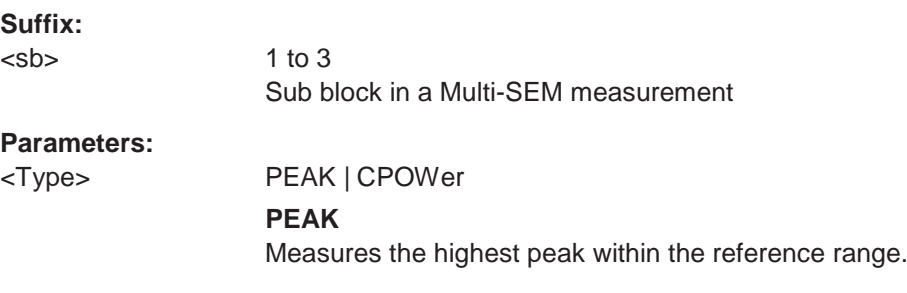

#### **CPOWer**

Measures the channel power within the reference range (integral bandwidth method).

\*RST: CPOWer

**Manual operation:** See ["Power Reference Type" on page](#page-187-2) 187

### <span id="page-676-0"></span>**10.6.7.6 Configuring the power classes**

The following commands define the power classes for SEM measurements.

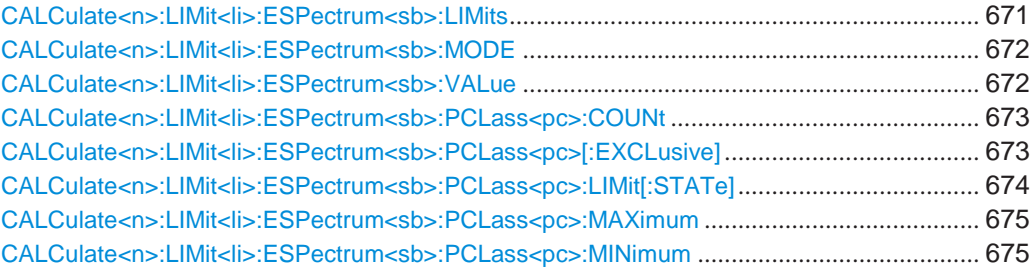

<span id="page-676-1"></span>**CALCulate<n>:LIMit<li>:ESPectrum<sb>:LIMits** <Max1>,<Max2>,<Max3>

This command sets or queries up to 4 power classes in one step. You can only define values for the number of power classes defined by CALCulate <n>:LIMit<li>: [ESPectrum<sb>:PCLass<pc>:COUNt](#page-678-0) on page 673.

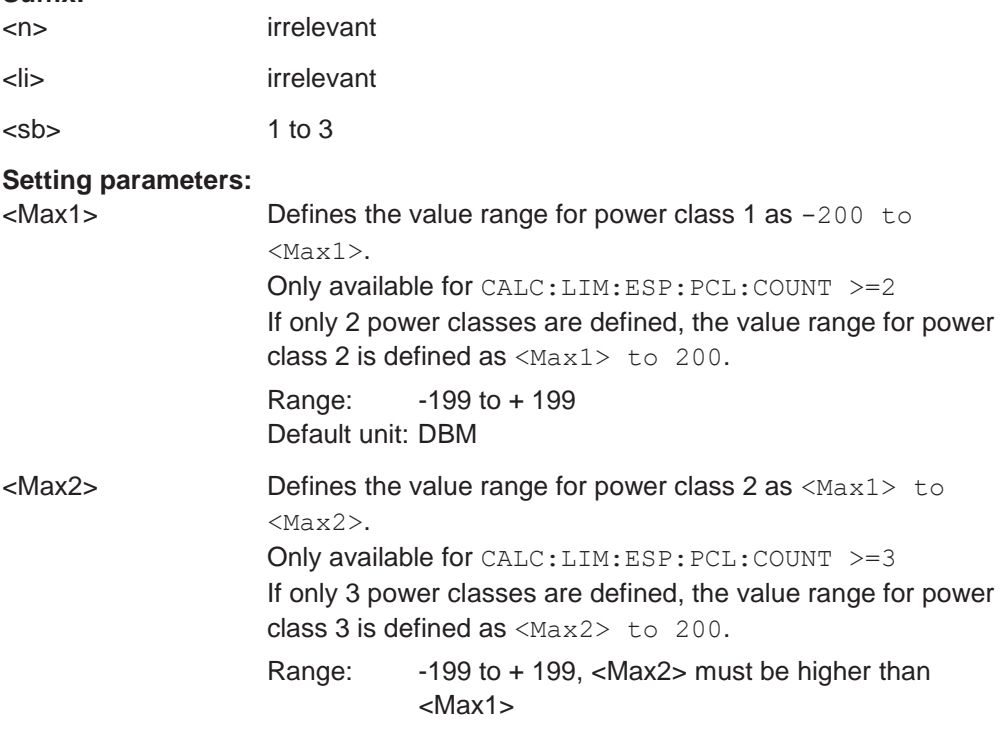

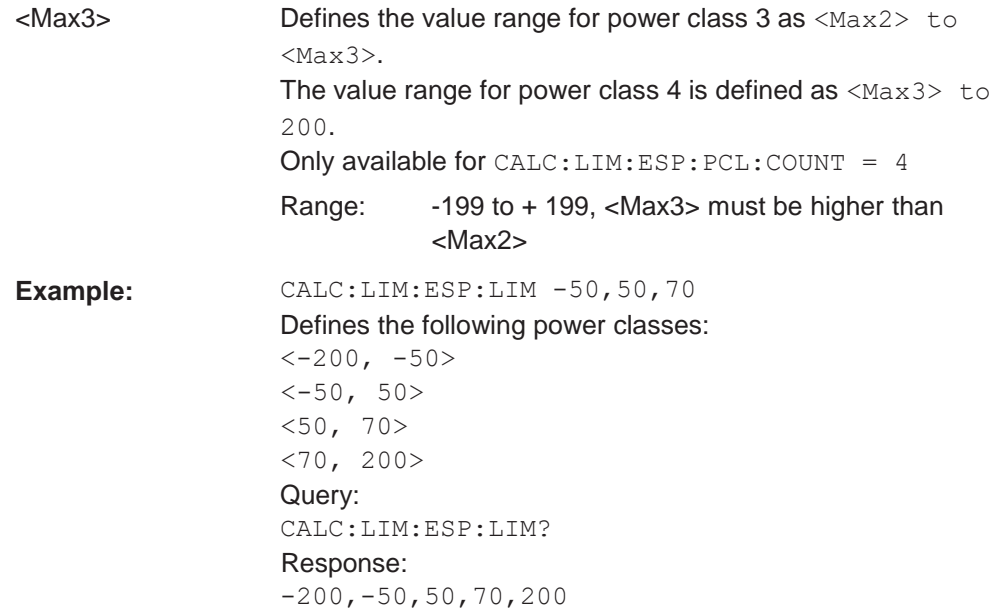

### <span id="page-677-0"></span>**CALCulate<n>:LIMit<li>:ESPectrum<sb>:MODE** <Mode>

Which limit line is to be used for an SEM measurement depends on the power class the input signal power belongs to. This command defines wether the power class is determined automatically or manually.

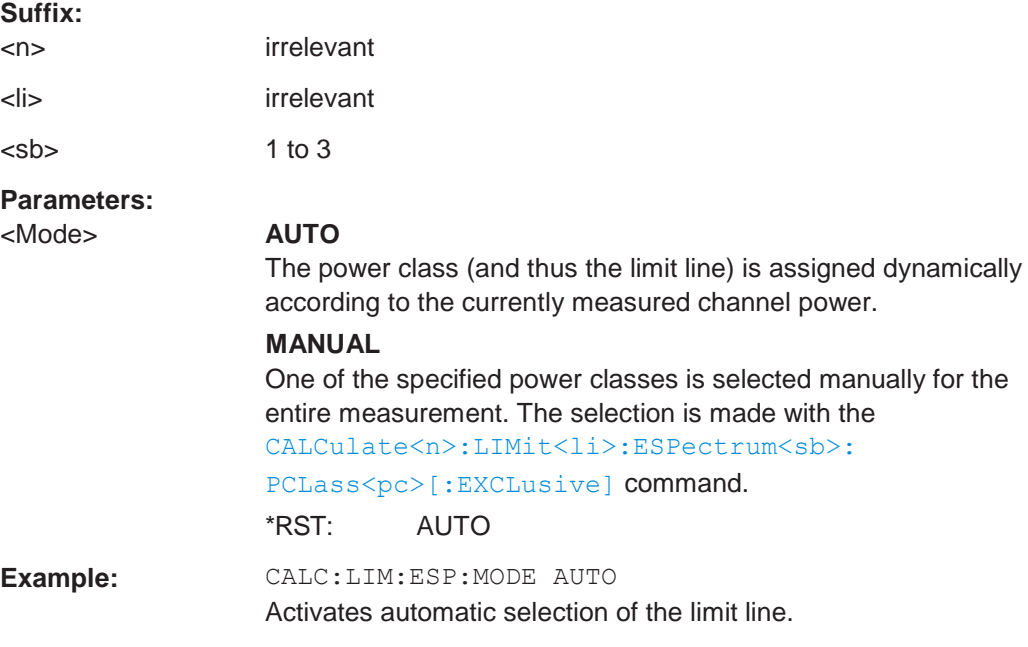

### <span id="page-677-1"></span>**CALCulate<n>:LIMit<li>:ESPectrum<sb>:VALue** <Power>

This command activates the manual limit line selection as and specifies the expected power as a value. Depending on the entered value, the associated predefined limit lines is selected.

This command has the same effect as a combination of the [CALC:LIM:ESP:MODE](#page-677-0) [MAN](#page-677-0) and the [CALCulate<n>:LIMit<li>:ESPectrum<sb>:PCLass<pc>\[:](#page-678-1) [EXCLusive\]](#page-678-1) commands; however, the power class to be used is not defined directly, but via the expected power. As opposed to CALC: LIM: ESP: MODE AUTO, the power class is not re-assigned to the input signal power dynamically, but only once when the command is executed.

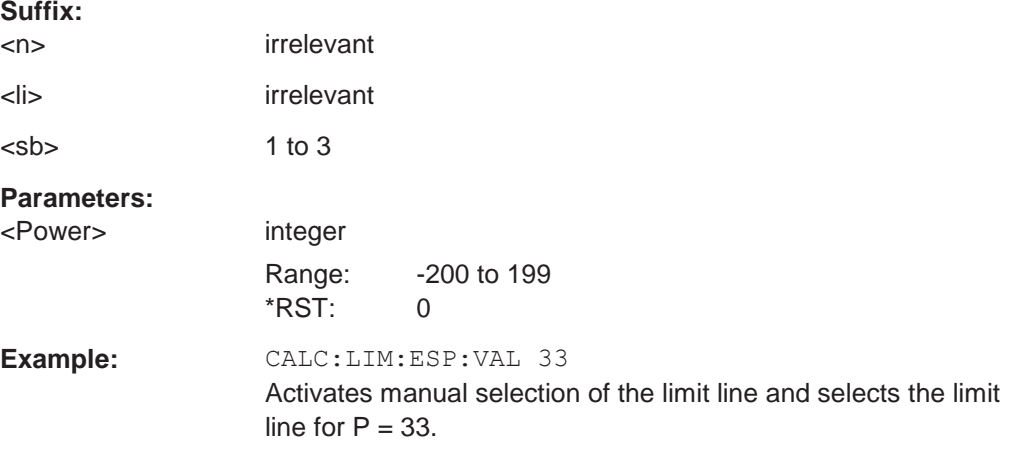

### <span id="page-678-0"></span>**CALCulate<n>:LIMit<li>:ESPectrum<sb>:PCLass<pc>:COUNt** <NoPowerClasses>

This command sets the number of power classes to be defined.

This command must be executed before any new power class values can be defined using [CALCulate<n>:LIMit<li>:ESPectrum<sb>:PCLass<pc>:MAXimum](#page-680-0) and [CALCulate<n>:LIMit<li>:ESPectrum<sb>:PCLass<pc>:MINimum](#page-680-1).

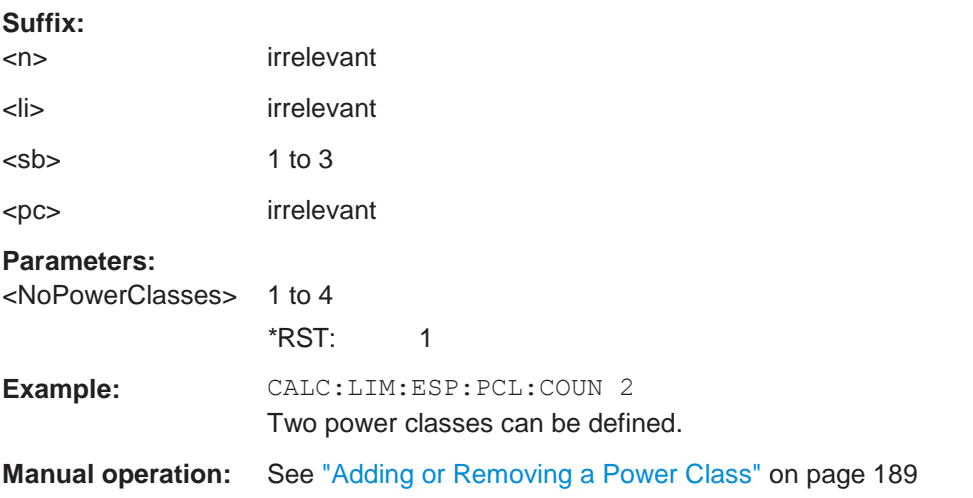

### <span id="page-678-1"></span>**CALCulate<n>:LIMit<li>:ESPectrum<sb>:PCLass<pc>[:EXCLusive]** <State>

This command selects the power class used by the measurement if  $CALCulate < n$  : [LIMit<li>:ESPectrum<sb>:MODE](#page-677-0) is set to manual.

Note that:

● You can only use power classes for which limits are defined.

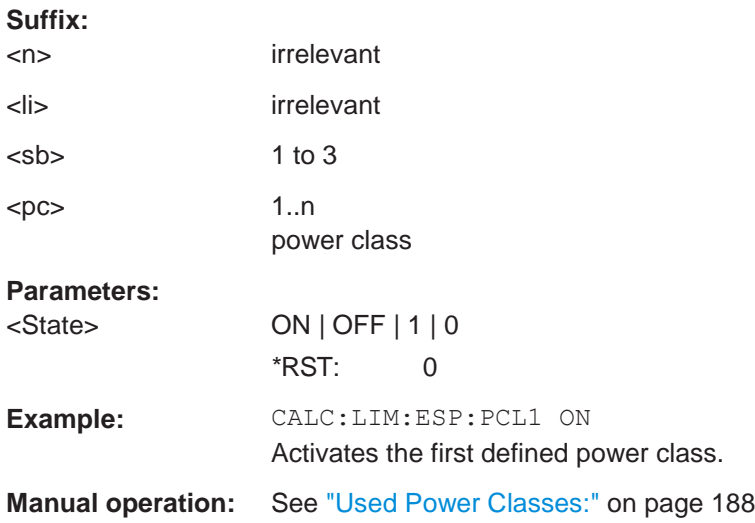

### <span id="page-679-0"></span>**CALCulate<n>:LIMit<li>:ESPectrum<sb>:PCLass<pc>:LIMit[:STATe]** <State>

This command selects the limit check mode for each power class.

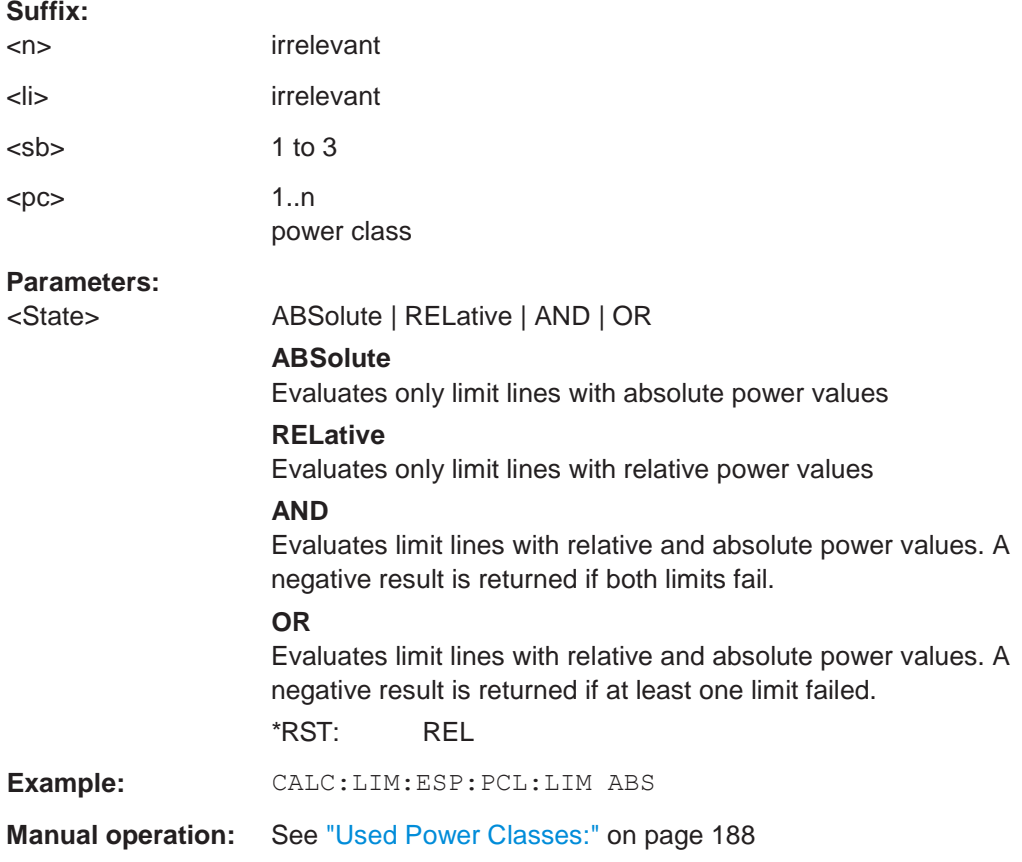

#### <span id="page-680-0"></span>**CALCulate<n>:LIMit<li>:ESPectrum<sb>:PCLass<pc>:MAXimum** <Level>

This command defines the upper limit of a particular power class.

Note:

- The last power class always has an upper limit of 200 dBm.
- The upper limit of a power class must always be the same as the lower limit of the subsequent power class.
- The power class must already exist (see [CALCulate<n>:LIMit<li>:](#page-678-0) [ESPectrum<sb>:PCLass<pc>:COUNt](#page-678-0) on page 673).

#### **Suffix:**

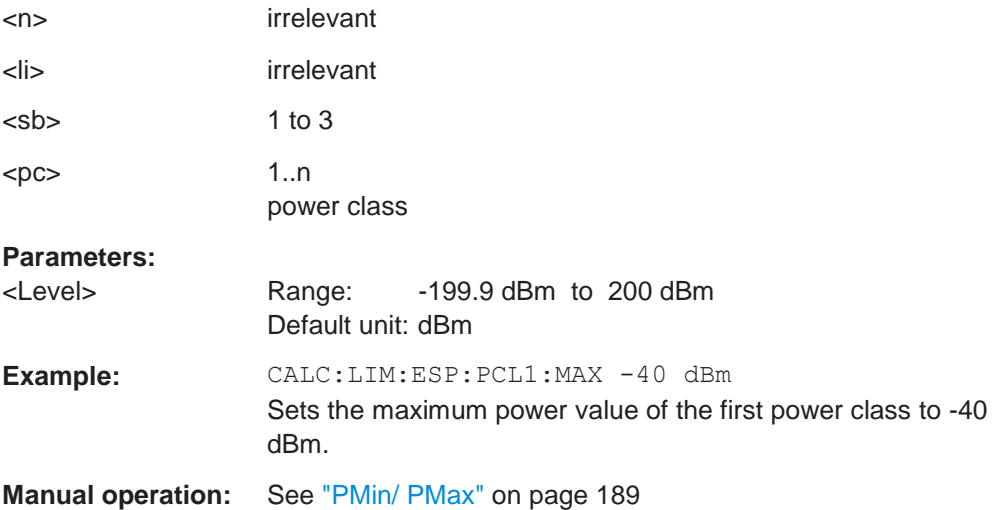

### <span id="page-680-1"></span>**CALCulate<n>:LIMit<li>:ESPectrum<sb>:PCLass<pc>:MINimum** <Level>

This command defines the lower limit of a particular power class.

Note:

- The first power class always has a lower limit of -200 dBm.
- The lower limit of a power class must always be the same as the upper limit of the previous power class.
- The power class must already exist (see [CALCulate<n>:LIMit<li>:](#page-678-0) [ESPectrum<sb>:PCLass<pc>:COUNt](#page-678-0) on page 673).

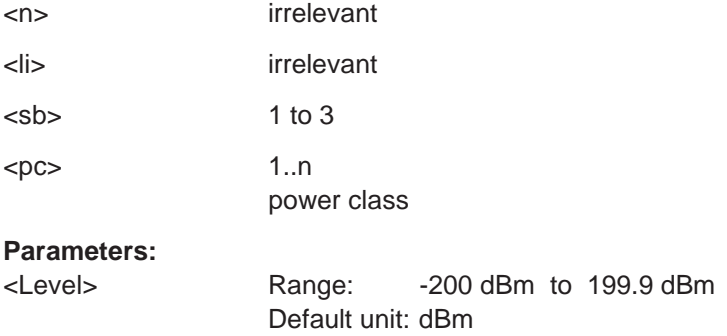

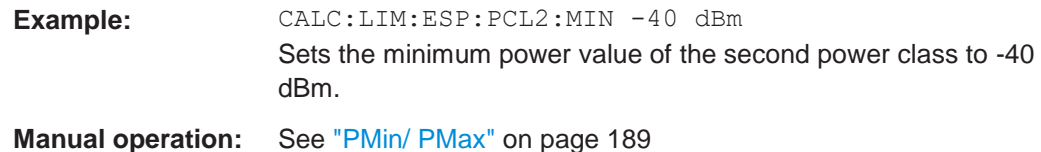

<span id="page-681-0"></span>**10.6.7.7 Configuring the list evaluation**

The following commands configure the list evaluation.

### **Useful commands for SEM measurements described elsewhere**

● [MMEMory:STORe<n>:LIST](#page-949-0) on page 944

#### **Remote commands exclusive to SEM measurements**

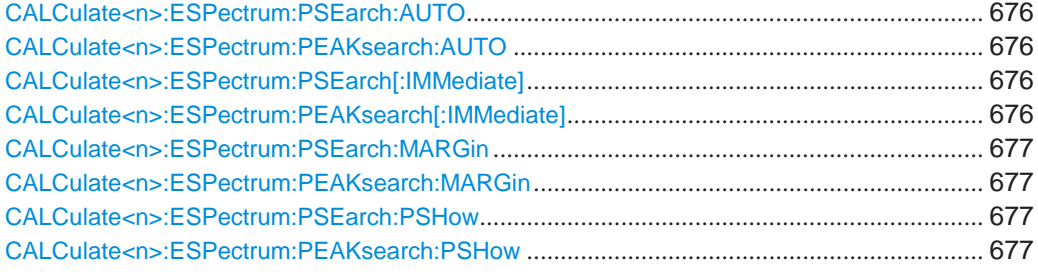

### <span id="page-681-2"></span><span id="page-681-1"></span>**CALCulate<n>:ESPectrum:PSEarch:AUTO** <State> **CALCulate<n>:ESPectrum:PEAKsearch:AUTO** <State>

This command turns the list evaluation on and off.

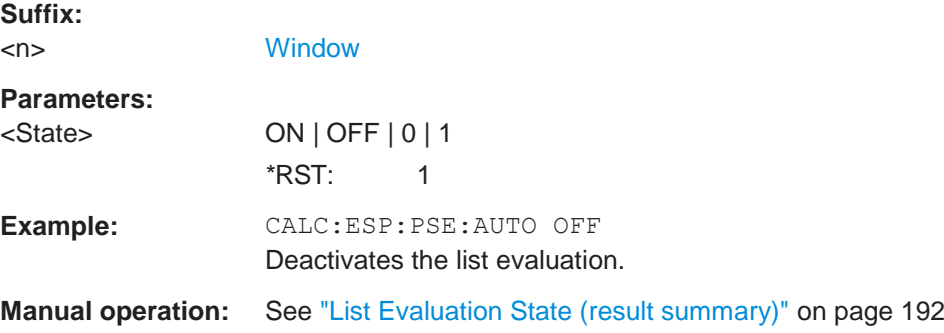

### <span id="page-681-4"></span><span id="page-681-3"></span>**CALCulate<n>:ESPectrum:PSEarch[:IMMediate] CALCulate<n>:ESPectrum:PEAKsearch[:IMMediate]**

This command initiates a list evaluation.

**Suffix:**

<n> [Window](#page-609-0)

# <span id="page-682-3"></span><span id="page-682-2"></span>**CALCulate<n>:ESPectrum:PSEarch:MARGin** <Threshold> **CALCulate<n>:ESPectrum:PEAKsearch:MARGin** <Margin>

This command defines the threshold of the list evaluation.

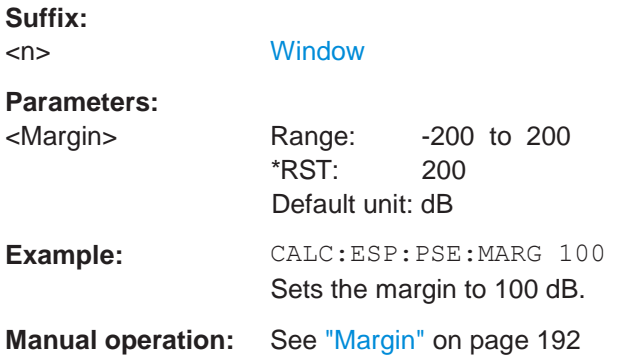

### <span id="page-682-5"></span><span id="page-682-4"></span>**CALCulate<n>:ESPectrum:PSEarch:PSHow** <State> **CALCulate<n>:ESPectrum:PEAKsearch:PSHow** <State>

This command turns the peak labels in the diagram on and off.

Peak labels are blue squares.

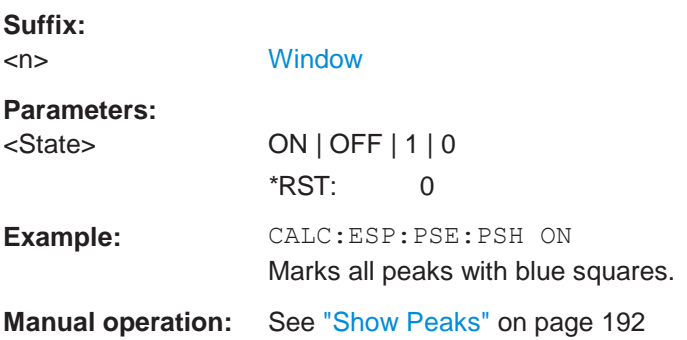

### <span id="page-682-0"></span>**10.6.7.8 Performing an SEM measurement**

The following commands are required to perform an SEM measurement:

- SENS:SWE:MODE ESP, see [\[SENSe:\]SWEep:MODE](#page-658-3) on page 653
- [INITiate<n>\[:IMMediate\]](#page-625-1) on page 620

### <span id="page-682-1"></span>**10.6.7.9 Retrieving results**

The following commands analyze and retrieve measurement results for SEM measurements.

- [CALCulate<n>:LIMit<li>:FAIL?](#page-920-0) on page 915
- [TRACe<n>\[:DATA\]](#page-834-0) on page 829
- [TRACe<n>\[:DATA\]:MEMory?](#page-835-0) on page 830
- [TRACe<n>\[:DATA\]:X?](#page-836-0) on page 831

[CALCulate<n>:MARKer<m>:FUNCtion:POWer<sb>:RESult?](#page-627-0) on page 622

#### <span id="page-683-0"></span>**10.6.7.10 Example: SEM measurement**

In this example we will configure and perform an SEM measurement. Note that this example is primarily meant to demonstrate the remote control commands, it does not necessarily reflect a useful measurement task. For most common measurement standards, the R&S FPL1000 performs the measurement optimally with the predefined settings, without further configuration.

```
//-----------Preparing the measurement ------------
//Reset the instrument
*RST
//------------ Preparing the measurement------------
//Activate SEM Measurement 
SWE:MODE ESP
//Selects single sweep mode.
//SEM has to be in single sweep mode to be configured and no sweep operation
//may be running!
// If required, a sweep stop can be ensured by INIT:IMM;*WAI 
INIT:CONT OFF
//------------ Managing Measurement Configurations----------
//Load the 3GPP configuration stored in the file '3GPP_UL.xml' 
ESP:PRES 'WCDMA\3GPP\UL\3GPP_UL.xml'
//------------ Defining the Reference Range-----------------
//Query the current reference range. 
ESP:RRAN?
//Select the channel power as the power reference. 
ESP:RTYP CPOW
//Define a channel bandwidth of 4 MHz for the power reference. 
ESP:BWID 4 MHZ
//Use an RRC filter with a roll-off factor of 0.5 when measuring
//the reference power. 
ESP:FILT:RRC ON 
ESP:FILT:ALPH 0.5
//------------ Configuring Power Classes--------------------
//Define 3 power classes. 
CALC:LIM:ESP:PCL:COUN 3
//Define the value ranges of the three power classes as [dBm]:
//power class 1: -200 to -100
//power class 2: -100 to 0
//power class 3: 0 to 200
CALC:LIM:ESP:LIM -100,0
//Define an absolute limit check for class 1.
```
#### Configuring and performing measurements

```
CALC:LIM:ESP:PCL1:LIM ABS
//Define a relative limit check for class 2. 
CALC:LIM:ESP:PCL2:LIM REL
//Define a manual selection of the power class. 
CALC:LIM:ESP:MODE MAN
//Activate the use of the second power class for the entire measurement. 
CALC:LIM:ESP:PCL2 ON
//------------ Configuring a Sweep List---------------------
//Insert a range after range 2. 
ESP:RANG2:INS AFT
//Insert a range before range 1. 
ESP:RANG1:INS BEF
//Query the number of measurement ranges in the sweep list (currently 11). 
ESP:RANG:COUNt?
//Delete the 11th range. 
ESP:RANG5:DEL
//Define a stop frequency of -9 MHz for range 1. 
ESP:RANG1:STOP -10000000
//Define a start frequency of -10 MHz for range 2. 
ESP:RANG2:STAR -9000000
//Switch off Fast SEM mode so the ranges can be configured individually. 
ESP:HSP OFF
//Define a resolution bandwidth of 1 MHz for range 2. 
ESP:RANG2:BAND:RES 1000000
//Select an RRC filter for range 2. 
ESP:RANG2:FILT:TYPE RRC
//Define a video bandwidth of 5 MHz for range 2. 
ESP:RANG2:BAND:VID 5000000
//Define a sweep time of 1 second for range 2. 
ESP:RANG2:SWE:TIME 1
//Define a reference level of 0 dBm for range 2. 
ESP:RANG2:RLEV 0
//Define an input attenuation of 10 dB for range 2. 
ESP:RANG2:INP:ATT 10
// Create a transducer that can be used.
// It has to cover the corresponding frequency range
SENSe1:CORRection:TRANsducer:SELect 'Transducer' 
SENSe1:CORRection:TRANsducer:UNIT 'DB' 
SENSe1:CORRection:TRANsducer:COMMent 'Test Transducer'
// Frequency Span 0 MHz bis 20 Ghz 
SENSe1:CORRection:TRANsducer:DATA 0e6,5, 20e9,3
```
**R&S**®**FPL1000 Remote commands**

#### Configuring and performing measurements

```
//Include a transducer called 'transducer' for range 2. 
ESP:RANG2:TRAN 'Transducer'
//------------ Configuring the limit check------------------
//Check the absolute and relative limits for all ranges in power class 1 and
//fails if both limits are violated. Since power class 2 is set to be used for
//the entire measurement, values for Limit Check 1 are irrelevant. They are
//defined here to demonstrate the use of the MAX function for relative limits. 
ESP:RANG:LIM1:STAT AND
//Enable the use of maximum function for relative limit start. If the value
//exceeds the larger of the absolute (-13 dBm) and relative (-10 dBc) start
//values, the check fails. 
ESP:RANG2:LIM1:REL:STAR:FUNC MAX 
ESP:RANG2:LIM1:REL:STAR -10
ESP:RANG2:LIM1:REL:STAR:ABS -13 
ESP:RANG2:LIM1:REL:STOP:FUNC MAX 
ESP:RANG2:LIM1:REL:STOP -10
ESP:RANG2:LIM1:REL:STOP:ABS -13
```
//Check the absolute and relative limits for all ranges in power class 2 and //fails if either limit is violated. Since power class 2 is set to be used for //the entire measurement, values for Limit Check 1 are irrelevant. ESP:RANG:LIM2:STAT OR //Define an absolute limit of 10 dBm for the entire range 2 for power class 2. ESP:RANG2:LIM2:ABS:STAR 10 ESP:RANG2:LIM2:ABS:STOP 10 //Define a relative limit of -20 dBc for the entire range 2 for power class 2. ESP:RANG2:LIM2:REL:STAR -20 ESP:RANG2:LIM2:REL:STOP -20

```
//------------ Configuring List Evaluation-----------------
//Activate list evaluation, i.e. the peak is determined for each range
//after each sweep.
CALC:ESP:PSE:AUTO ON
//Define a peak threshold of 10 dB. 
CALC:ESP:PSE:MARG 10dB
```
//------------ Managing Measurement Configurations----------

//Save the current configuration in a new file named '3GPP\_UL\_User' //in the same directory so the standard is not overwritten. ESP:PRES:STOR 'WCDMA\3GPP\UL\3GPP\_UL\_User.xml'

```
//------------ Performing the measurement-------------------
//One sweep 
INIT:ESP
```

```
//------------ Checking the Results-------------------------
//Query the result of the limit check for all ranges. 
CALC:LIM:FAIL?
//Query the peak for each range of the SEM measurement as a list. 
TRAC:DATA? LIST
```
# **10.6.8 Measuring spurious emissions**

The following commands are required to perform spurious emissions measurements.

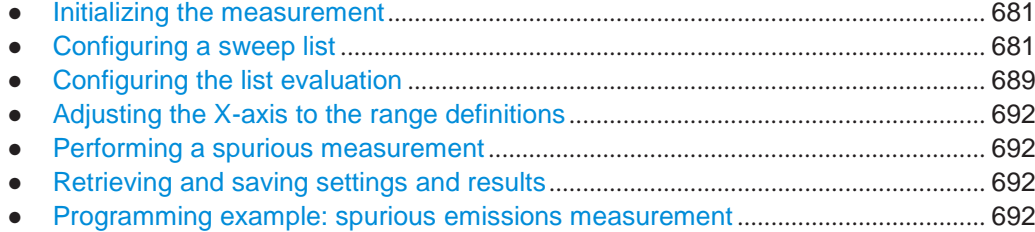

# <span id="page-686-0"></span>**10.6.8.1 Initializing the measurement**

Note that with the R&S FPL1000, the spurious measurement must be initialized before you can start configuring the sweep list or list evaluation.

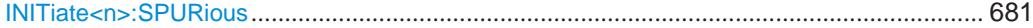

# <span id="page-686-2"></span>**INITiate<n>:SPURious**

This command initiates a Spurious Emission measurement.

**Suffix:**  $<$ n $>$ 

# <span id="page-686-1"></span>**10.6.8.2 Configuring a sweep list**

The following commands configure the sweep list for spurious emission measurements.

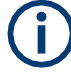

The sweep list cannot be configured using remote commands during an on-going sweep operation.

Useful commands for configuring the sweep described elsewhere:

● [\[SENSe:\]SWEep:MODE](#page-658-0) on page 653

### **Remote commands exclusive to spurious measurements:**

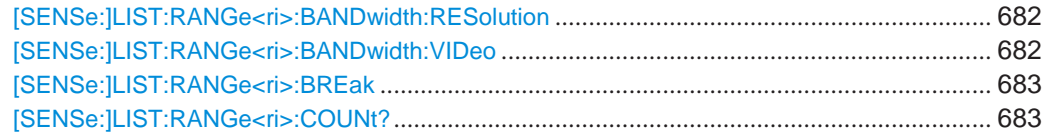

# Configuring and performing measurements

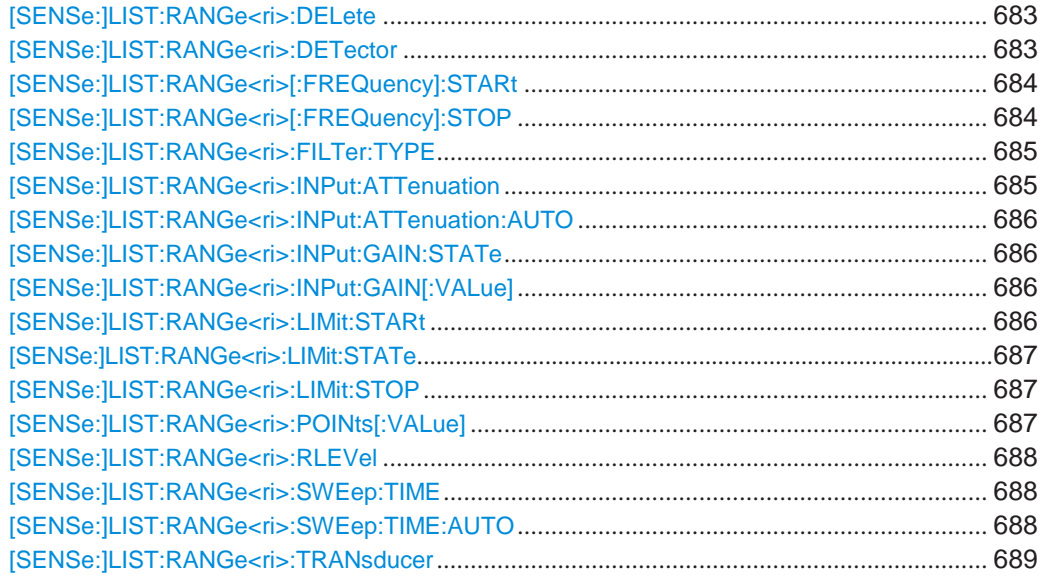

# <span id="page-687-0"></span>**[SENSe:]LIST:RANGe<ri>:BANDwidth:RESolution** <RBW>

This command defines the resolution bandwidth for a spurious emission measurement range.

# **Suffix:**

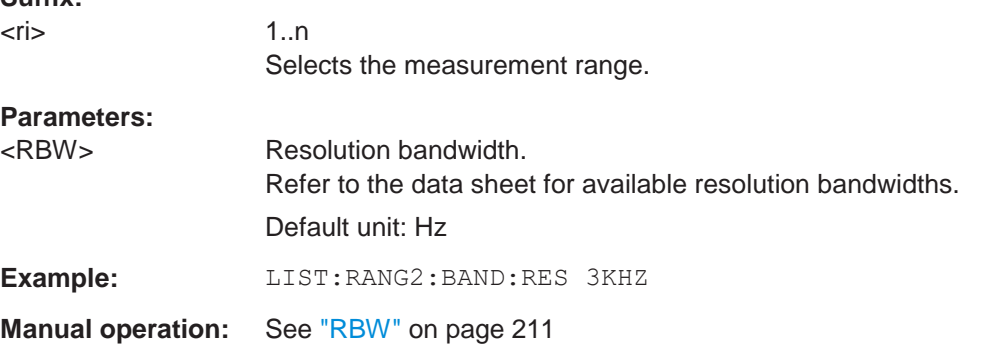

### <span id="page-687-1"></span>**[SENSe:]LIST:RANGe<ri>:BANDwidth:VIDeo** <VBW>

This command defines the video bandwidth for a spurious emission measurement range.

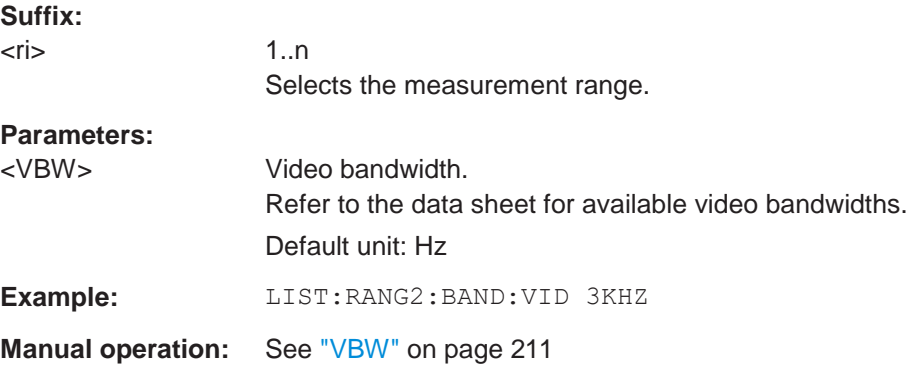

### <span id="page-688-0"></span>**[SENSe:]LIST:RANGe<ri>:BREak** <State>

This command controls the sweep for all ranges.

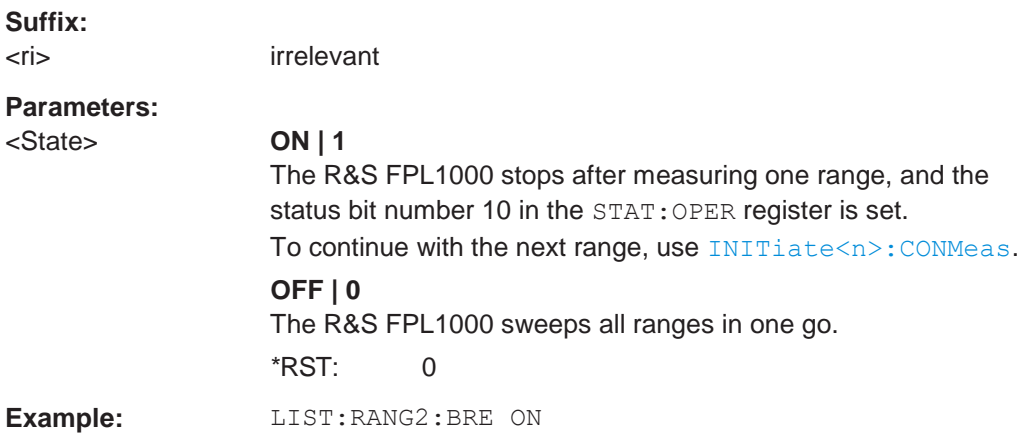

# <span id="page-688-1"></span>**[SENSe:]LIST:RANGe<ri>:COUNt?**

This command queries the number of ranges in the sweep list.

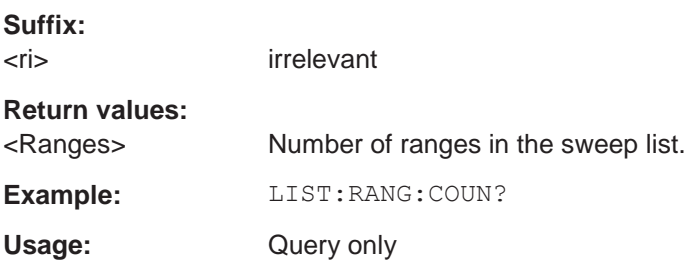

# <span id="page-688-2"></span>**[SENSe:]LIST:RANGe<ri>:DELete**

This command removes a range from the sweep list.

Note that

- you cannot delete the reference range
- a minimum of three ranges is mandatory.

### **Suffix:**

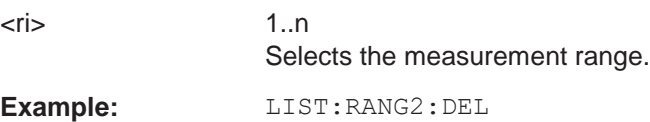

# <span id="page-688-3"></span>**[SENSe:]LIST:RANGe<ri>:DETector** <Detector>

This command selects the detector for a spurious emission measurement range.

**Suffix:**  $\langle$ ri> 1..n

Selects the measurement range.

**Example:** LIST:RANG2:DET AVER **Manual operation:** See ["Detector" on page](#page-211-2) 211

### <span id="page-689-0"></span>**[SENSe:]LIST:RANGe<ri>[:FREQuency]:STARt** <Frequency>

This command defines the start frequency of a spurious emission measurement range.

Make sure to set an appropriate span. If you set a span that is

- smaller than the span the sweep list covers, the R&S FPL1000 will not measure the ranges that are outside the span - results may be invalid.
- greater than the span the sweep list covers, the R&S FPL1000 will adjust the start frequency of the first range and the stop frequency of the last range to the span

# **Suffix:**

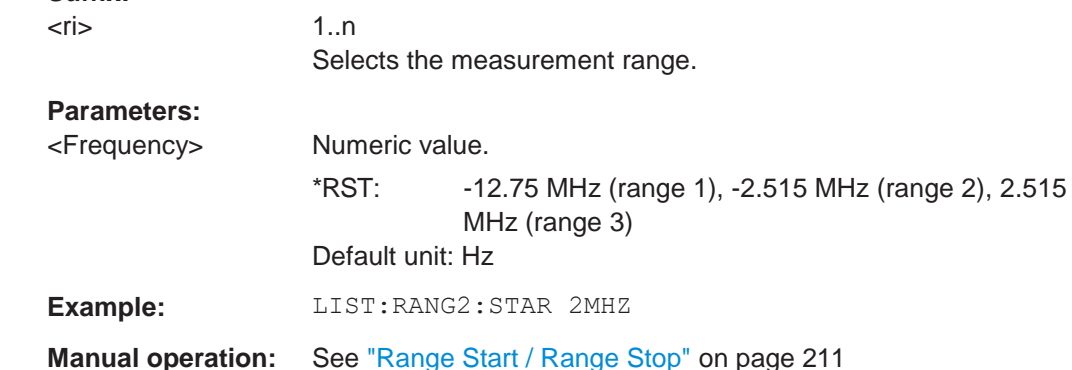

### <span id="page-689-1"></span>**[SENSe:]LIST:RANGe<ri>[:FREQuency]:STOP** <Frequency>

This command defines the stop frequency of a spurious emission measurement range.

Make sure to set an appropriate span. If you set a span that is

- smaller than the span the sweep list covers, the R&S FPL1000 will not measure the ranges that are outside the span - results may be invalid.
- greater than the span the sweep list covers, the R&S FPL1000 will adjust the start frequency of the first range and the stop frequency of the last range to the span

#### **Suffix:**

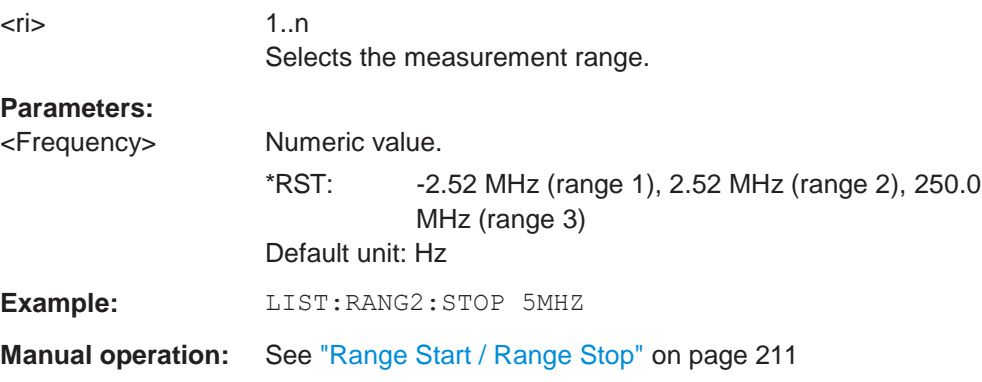

### <span id="page-690-0"></span>**[SENSe:]LIST:RANGe<ri>:FILTer:TYPE** <FilterType>

This command selects the filter type for a spurious emission measurement range.

The EMI-specific filter types are available if the EMI (R&S FPL1-K54) measurement option is installed, even if EMI measurement is not active. For details see ["Resolution](#page-259-0) [bandwidth and filter types" on page 259.](#page-259-0)

**Suffix:**

<ri> 1..30 Selects the measurement range.

# **Parameters:**

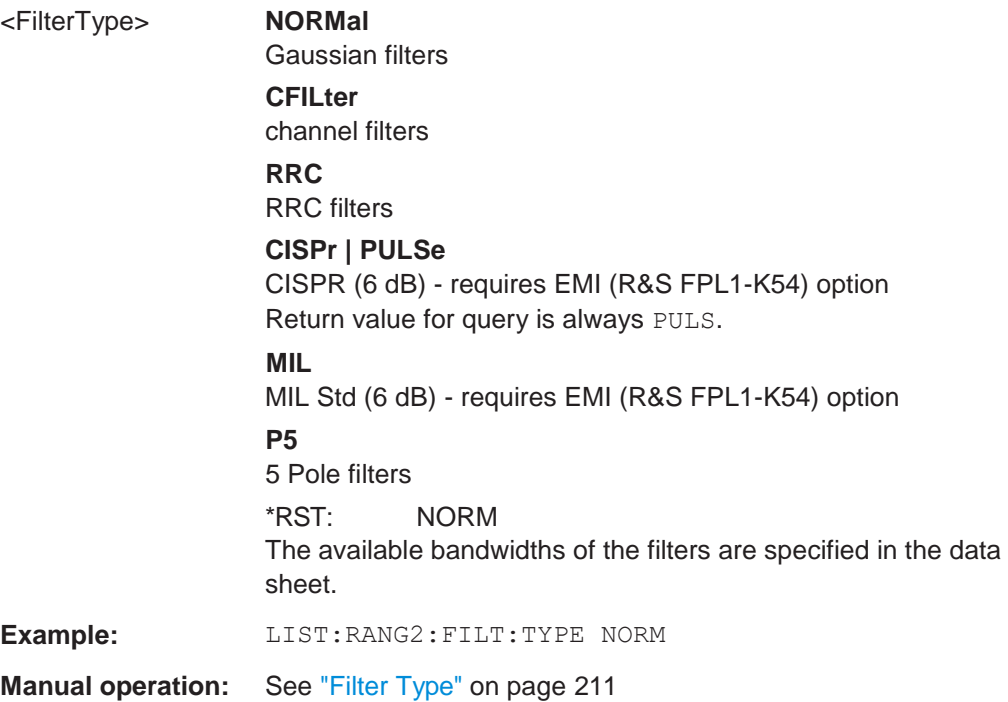

### <span id="page-690-1"></span>**[SENSe:]LIST:RANGe<ri>:INPut:ATTenuation** <Attenuation>

This command defines the input attenuation for a spurious emission measurement range.

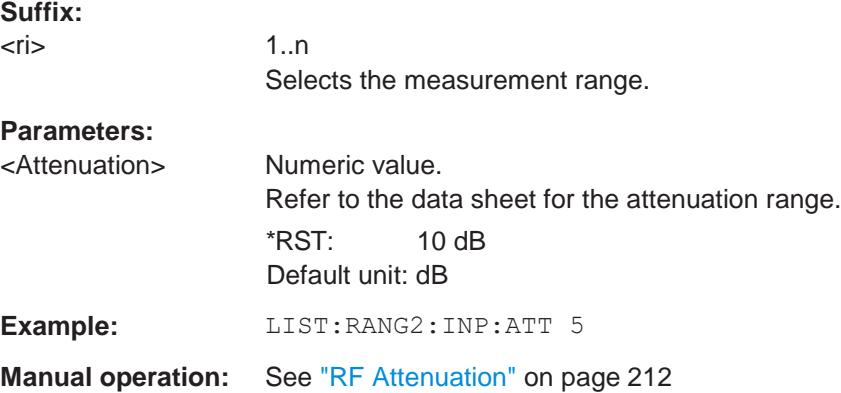

### <span id="page-691-0"></span>**[SENSe:]LIST:RANGe<ri>:INPut:ATTenuation:AUTO** <State>

This command turns automatic selection of the input attenuation for a spurious emission measurement range on and off.

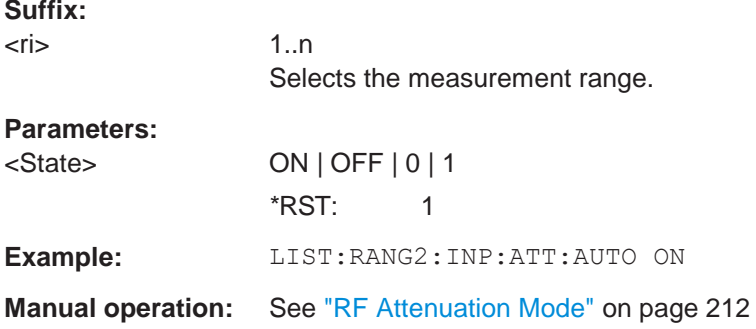

#### <span id="page-691-1"></span>**[SENSe:]LIST:RANGe<ri>:INPut:GAIN:STATe** <State>

This command turns the preamplifier for a spurious emission measurement range on and off.

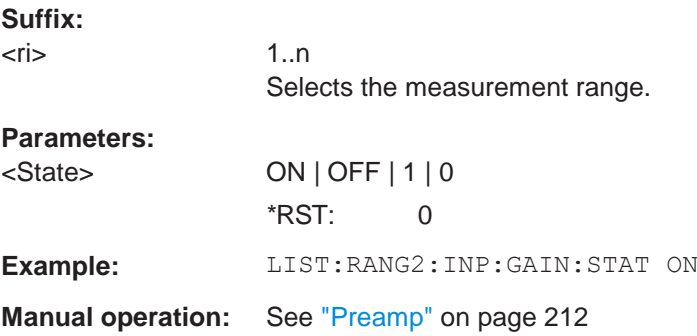

# <span id="page-691-2"></span>**[SENSe:]LIST:RANGe<ri>:INPut:GAIN[:VALue]** <Gain>

This command selects the preamplification level for the range.

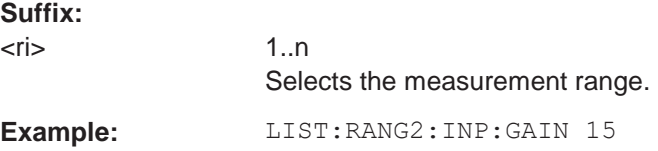

### <span id="page-691-3"></span>**[SENSe:]LIST:RANGe<ri>:LIMit:STARt** <Level>

This command defines an absolute limit for a spurious emission measurement range.

**Suffix:**

 $\langle r \rangle$   $\langle 1..n \rangle$ Selects the measurement range.

#### **Parameters:**

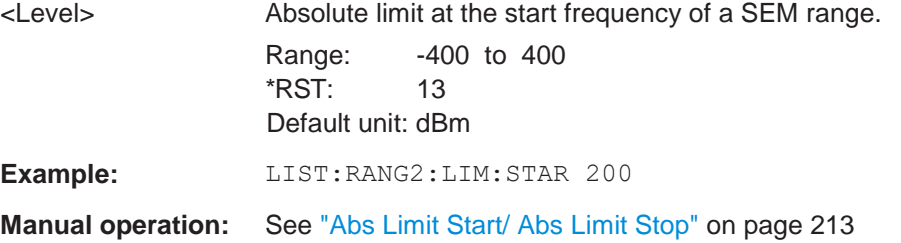

### <span id="page-692-0"></span>**[SENSe:]LIST:RANGe<ri>:LIMit:STATe** <State>

This command turns the limit check for all spurious emission measurement ranges on and off.

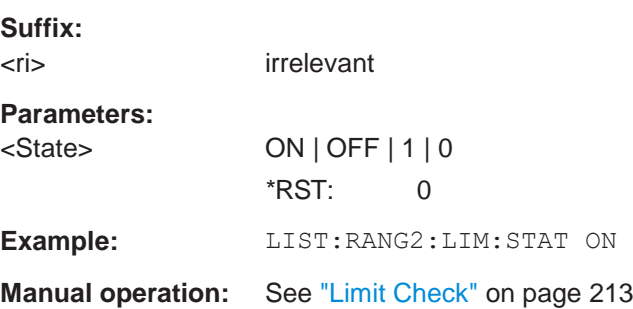

### <span id="page-692-1"></span>**[SENSe:]LIST:RANGe<ri>:LIMit:STOP** <Level>

This command defines an absolute limit for a spurious emission measurement range.

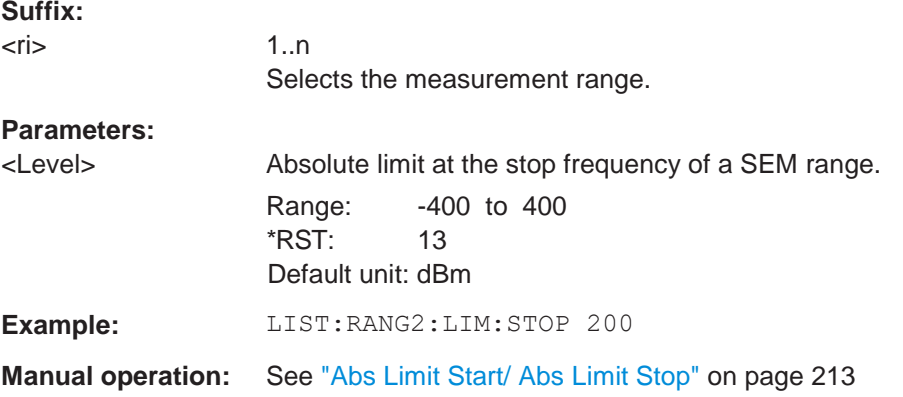

# <span id="page-692-2"></span>**[SENSe:]LIST:RANGe<ri>:POINts[:VALue]** <Points>

This command defines the number of sweep points in a spurious emission measurement range.

#### **Suffix:**

 $\langle r \rangle$   $\langle 1..n \rangle$ 

Selects the measurement range.

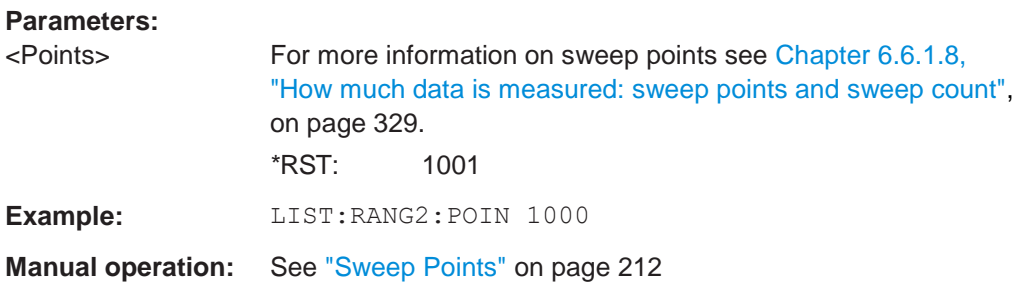

# <span id="page-693-0"></span>**[SENSe:]LIST:RANGe<ri>:RLEVel** <RefLevel>

This command defines the reference level for a spurious emission measurement range.

**Suffix:**

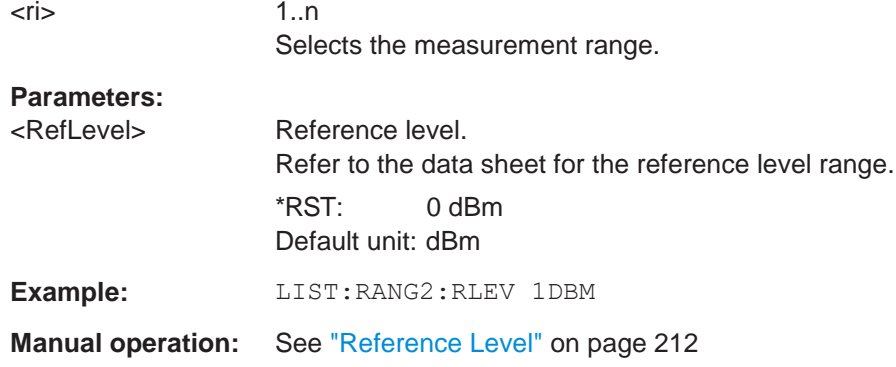

### <span id="page-693-1"></span>**[SENSe:]LIST:RANGe<ri>:SWEep:TIME** <SweepTime>

This command defines the sweep time for a spurious emission measurement range.

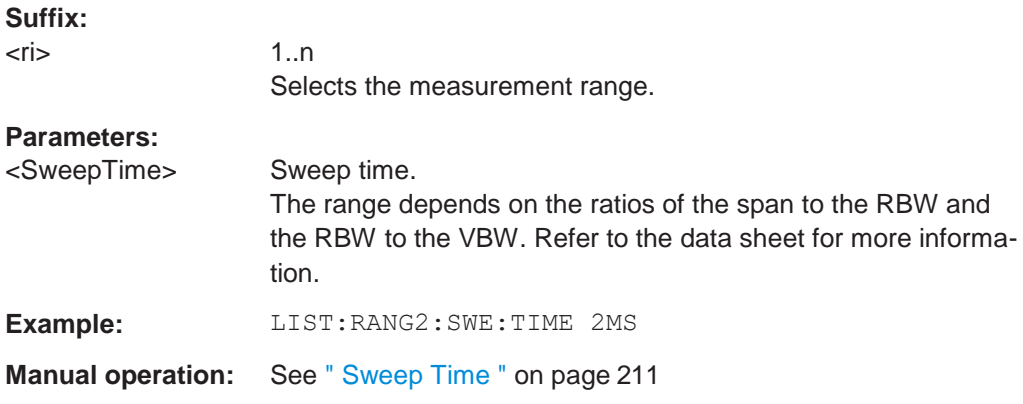

# <span id="page-693-2"></span>**[SENSe:]LIST:RANGe<ri>:SWEep:TIME:AUTO** <State>

This command turns automatic selection of the sweep time for a spurious emission measurement range on and off.

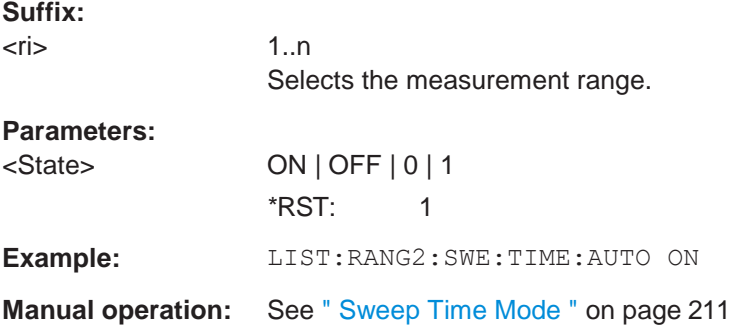

### <span id="page-694-1"></span>**[SENSe:]LIST:RANGe<ri>:TRANsducer** <Transducer>

This command selects a transducer factor for a spurious emission measurement range.

Note the following prerequisites for the selected transducer:

- The transducer must cover at least the span of the range.
- The x-axis has to be linear.
- The unit has to be dB.

# **Suffix:**

 $\langle r \rangle$   $\langle 1..n \rangle$ Selects the measurement range.

# **Parameters:**

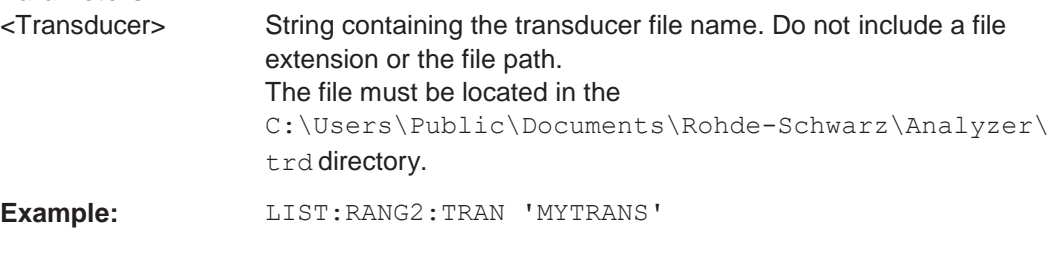

**Manual operation:** See ["Transducer" on page](#page-212-5) 212

### <span id="page-694-0"></span>**10.6.8.3 Configuring the list evaluation**

The following commands configure the list evaluation.

### **Useful commands for spurious emission measurements described elsewhere**

● [MMEMory:STORe<n>:LIST](#page-949-0) on page 944

### **Remote commands exclusive to spurious emission measurements**

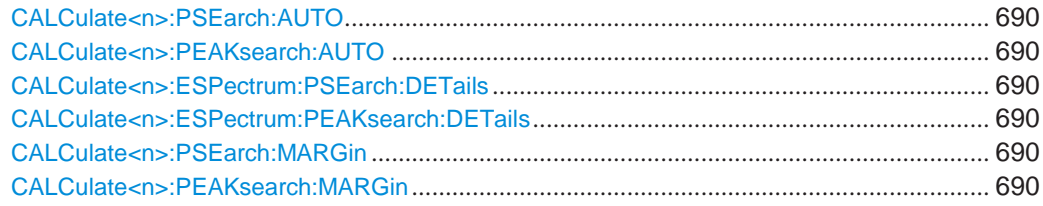

695

Configuring and performing measurements

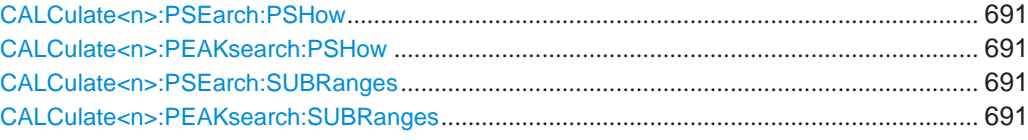

# <span id="page-695-1"></span><span id="page-695-0"></span>**CALCulate<n>:PSEarch:AUTO** <State> **CALCulate<n>:PEAKsearch:AUTO** <State>

This command turns the list evaluatio

n on and off.

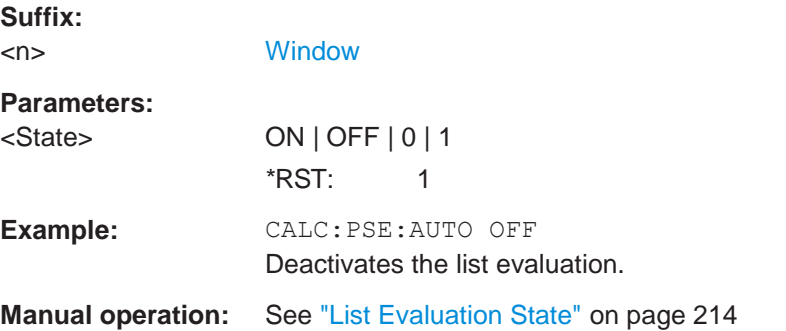

# <span id="page-695-3"></span><span id="page-695-2"></span>**CALCulate<n>:ESPectrum:PSEarch:DETails** <State> **CALCulate<n>:ESPectrum:PEAKsearch:DETails** <State>

This command configures how detailed the list in the Result Summary is.

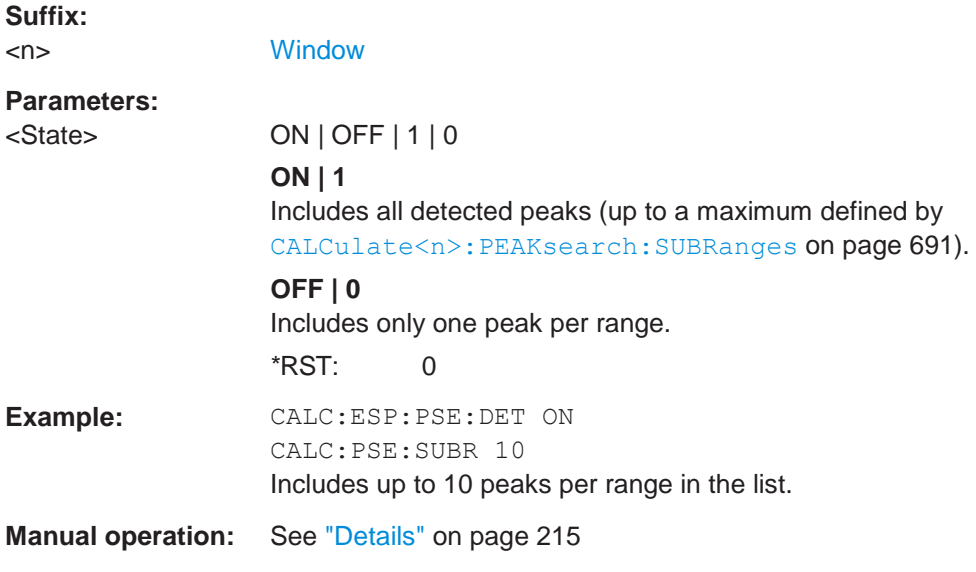

# <span id="page-695-5"></span><span id="page-695-4"></span>**CALCulate<n>:PSEarch:MARGin** <Threshold> **CALCulate<n>:PEAKsearch:MARGin** <Margin>

This command defines the threshold of the list evaluation.

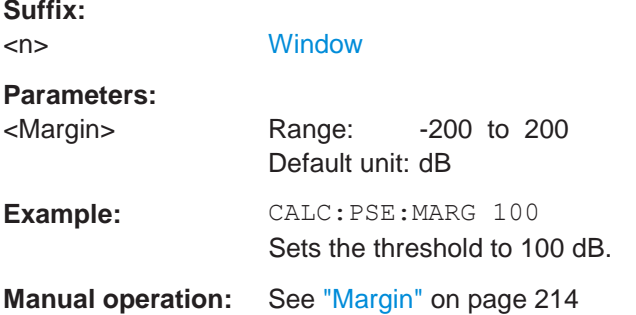

# <span id="page-696-1"></span><span id="page-696-0"></span>**CALCulate<n>:PSEarch:PSHow** <State> **CALCulate<n>:PEAKsearch:PSHow** <State>

This command turns the peak labels in the diagram on and off.

Peak labels are blue squares.

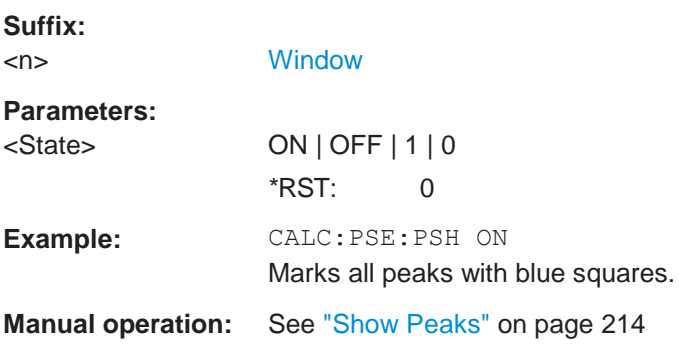

# <span id="page-696-3"></span><span id="page-696-2"></span>**CALCulate<n>:PSEarch:SUBRanges** <NumberPeaks> **CALCulate<n>:PEAKsearch:SUBRanges** <NumberPeaks>

This command defines the number of peaks included in the peak list.

After this number of peaks has been found, the R&S FPL1000 stops the peak search and continues the search in the next measurement range.

# **Suffix:**

**Parameters:**

# <n> [Window](#page-609-0) <NumberPeaks> Range: 1 to 50  $*RST: 25$

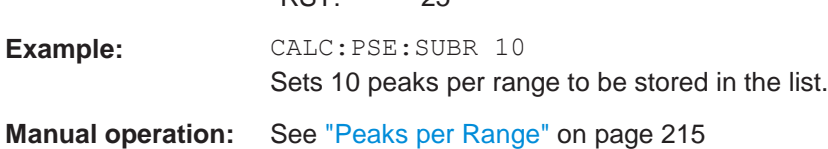

### <span id="page-697-0"></span>**10.6.8.4 Adjusting the X-axis to the range definitions**

#### **[SENSe:]LIST:XADJust**

Sets the x-axis range for the spurious emission measurement from the start frequency of the first sweep range to the stop frequency of the last sweep range.

**Example:** SENS:LIST:XADJ

**Usage:** Event

### <span id="page-697-1"></span>**10.6.8.5 Performing a spurious measurement**

The following commands are required to perform a Spurious measurement:

SENS:SWE:MODE LIST, see [\[SENSe:\]SWEep:MODE](#page-658-0) on page 653

[INITiate<n>\[:IMMediate\]](#page-625-0) on page 620, see [Chapter 10.6.1, "Performing mea](#page-623-0)[surements", on page 618](#page-623-0)

### <span id="page-697-2"></span>**10.6.8.6 Retrieving and saving settings and results**

The following commands analyze and retrieve measurement results for Spurious measurements.

### **Useful commands for spurious emission measurements described elsewhere**

- [CALCulate<n>:LIMit<li>:FAIL?](#page-920-0) on page 915
- [TRACe<n>\[:DATA\]](#page-834-0) on page 829
- [TRACe<n>\[:DATA\]:MEMory?](#page-835-0) on page 830
- [TRACe<n>\[:DATA\]:X?](#page-836-0) on page 831

#### <span id="page-697-3"></span>**10.6.8.7 Programming example: spurious emissions measurement**

In the following example, the Spurious Emissions measurement is configured by defining ranges and parameters to create the following sweep list.

Note that this example is primarily meant to demonstrate the remote control commands, it does not necessarily reflect a useful measurement task.

```
//------------Preparing the measurement-------------
*RST
//Resets the instrument
SWE:MODE LIST
//Activates spurious emissions measurement
INIT:CONT OFF
//Selects single sweep mode.
```
**//Spurious measurement has to be in single sweep mode to be configured**

```
//and no sweep operation may be running!
// If required, a sweep stop can be ensured by INIT:IMM;*WAI
//---------------Configuring a Sweep List----------
LIST:RANG:COUNt?
//Returns the number of measurement ranges in the sweep list. 
LIST:RANG4:DEL
//Deletes the fourth range. 
LIST:RANG1:STAR 10000000
//Defines a start frequency of 10 MHz for range 1. 
LIST:RANG1:STOP 100000000
//Defines a stop frequency of 100 MHz for range 1. 
LIST:RANG1:BAND 500000
//Defines a resolution bandwidth of 500 kHz in range 1. 
LIST:RANG1:BAND:VID 5000000
//Defines a video bandwidth of 5 MHz for range 1. 
LIST:RANG1:INP:ATT:AUTO OFF
//Turns automatic selection of the input attenuation in range 1 off.
LIST:RANG1:INP:ATT 10
//Defines a input attenuation of 10 dBm for range 1.
LIST:RANG1:FILT:TYPE CFILter
//Selects an Channel filter for range 1. 
LIST:RANG1:DET SAMP
//Selects a sample detector for range 1. 
LIST:RANG1:POIN 601
//Defines 601 sweep points for range 1. 
LIST:RANG1:RLEV -20
//Defines a reference level of -20 dBm for range 1. 
LIST:RANG1:SWE:TIME 5
//Defines a manual sweep time of 5 second for range 1.
// Create a transducer that can be used.
// It has to cover the corresponding frequency range
//
SENSe1:CORRection:TRANsducer:SELect 'Test' 
SENSe1:CORRection:TRANsducer:UNIT 'DB' 
SENSe1:CORRection:TRANsducer:COMMent 'Test Transducer'
// Frequency Span 0 MHz to 20 Ghz 
SENSe1:CORRection:TRANsducer:DATA 0e6,5, 20e9,3
SENS:LIST:RANG1:TRAN 'Test'
//Includes a transducer called 'Test' for range 1.
LIST:RANG1:LIM:STAR 10
LIST:RANG1:LIM:STOP 10
```
#### Configuring and performing measurements

```
//Defines an absolute limit of 10 dBm at the start and stop frequencies of range 1. 
LIST:RANG:LIM:STAT ON
//Turns the limit check for all ranges on.
//---------------Configuring the List Evaluation----------
CALC:PSE:MARG 100
//Sets the threshold to 100 dB. 
CALC:PSE:PSH ON
//Marks all peaks in the diagram with blue squares. 
CALC:PSE:SUBR 10
//Sets 10 peaks per range to be stored in the list.
//--------------Performing the Measurement-----
INIT:SPUR; *WAI
//Performs a spurious emission measurement and waits until the sweep has finished.
//---------------Retrieving Results-------------
CALC:LIM1:FAIL?
//Queries the result of the check for limit line 1. 
TRAC? SPUR
//Queries the peak list of the spurious emission measurement.
```
# **10.6.9 Analyzing statistics (APD, CCDF)**

All remote control commands specific to statistical measurements are described here.

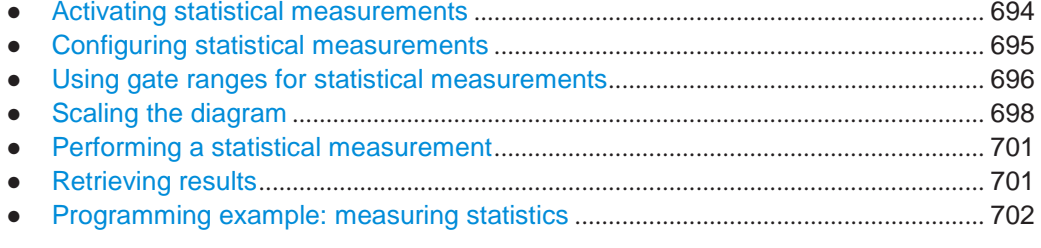

### <span id="page-699-0"></span>**10.6.9.1 Activating statistical measurements**

The following commands activate statistical measurements.

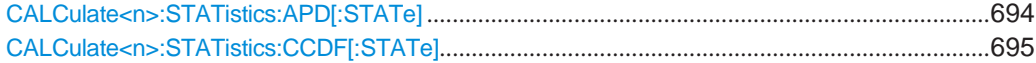

### <span id="page-699-1"></span>**CALCulate<n>:STATistics:APD[:STATe]** <State>

This command turns the APD measurement on and off.

**Suffix:**

<n> [Window](#page-609-0)

#### Configuring and performing measurements

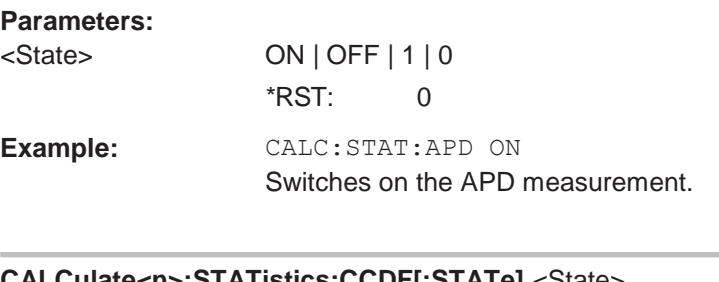

### <span id="page-700-1"></span>**CALCulate<n>:STATistics:CCDF[:STATe]** <State>

This command turns the "CCDF" on and off. **Suffix:** <n> irrelevant **Parameters:**

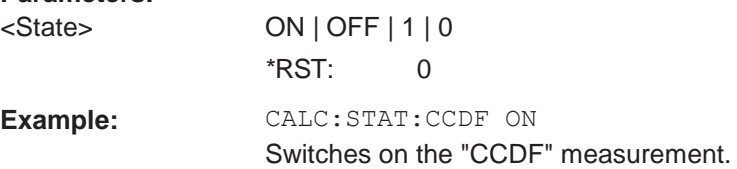

# <span id="page-700-0"></span>**10.6.9.2 Configuring statistical measurements**

The following commands configure the measurement.

Useful commands for configuring statistical measurements described elsewhere:

- [\[SENSe:\]BANDwidth\[:RESolution\]](#page-769-0) on page 764
- [DISPlay\[:WINDow<n>\]\[:SUBWindow<w>\]:TRACe<t>:Y\[:SCALe\]:RLEVel](#page-777-0) [on page 772](#page-777-0)

(Make sure the specified reference level is higher than the measured peak value, see [CALCulate<n>:MARKer<m>:Y?](#page-863-0) on page 858).

### **Remote commands exclusive to statistical measurements:**

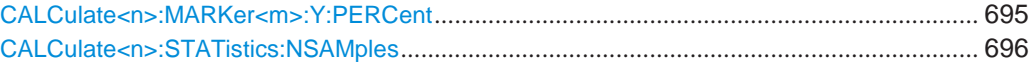

#### <span id="page-700-2"></span>**CALCulate<n>:MARKer<m>:Y:PERCent** <Probability>

This command sets a marker to a particular probability value. You can query the corresponding level with [CALCulate<n>:MARKer<m>:X](#page-849-0).

Using the command turns delta markers into normal markers.

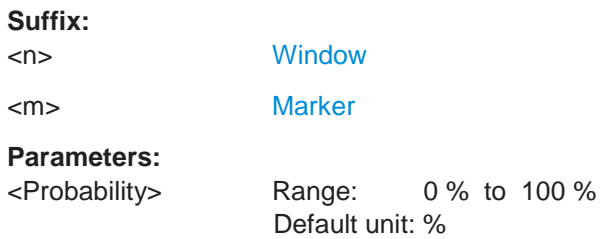

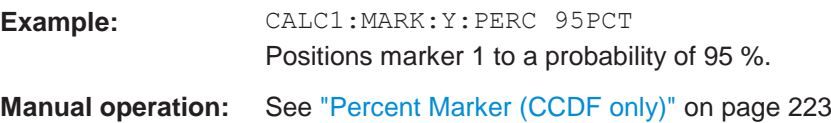

### <span id="page-701-1"></span>**CALCulate<n>:STATistics:NSAMples** <Samples>

This command defines the number of samples included in the analysis of statistical measurement functions.

# **Suffix:**

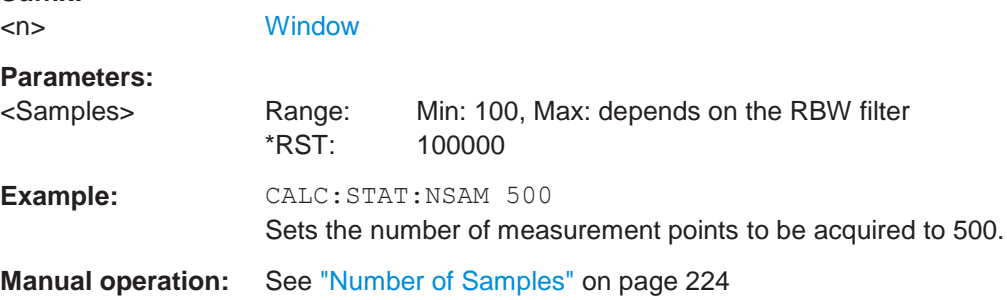

# <span id="page-701-0"></span>**10.6.9.3 Using gate ranges for statistical measurements**

The following commands control gated statistical measurements.

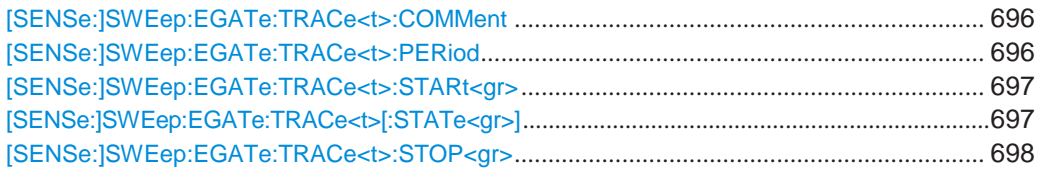

# <span id="page-701-2"></span>**[SENSe:]SWEep:EGATe:TRACe<t>:COMMent** <Comment>

This command defines a comment for the gate of a particular trace.

**Suffix:** <t> [Trace](#page-609-0) **Parameters:** <Comment> String containing the comment. **Example:** SWE:EGAT:TRAC1:COMM 'MyComment' Defines a comment for the gate in trace 1. **Manual operation:** See ["Comment" on page](#page-225-0) 225

# <span id="page-701-3"></span>**[SENSe:]SWEep:EGATe:TRACe<t>:PERiod** <Length>

This command defines the length of the gate for all traces.

The gate length applies to all traces.

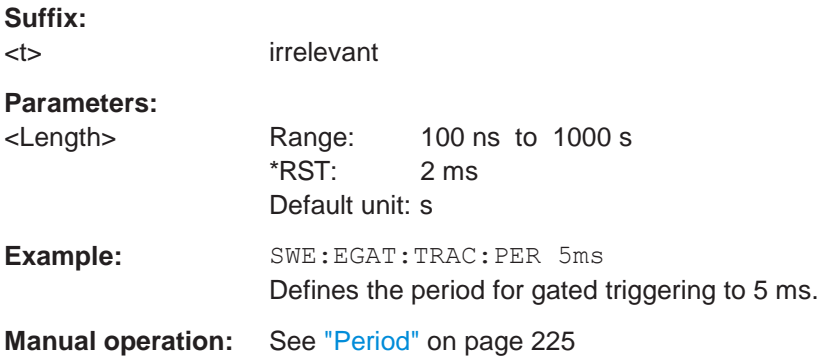

# <span id="page-702-0"></span>**[SENSe:]SWEep:EGATe:TRACe<t>:STARt<gr>** <Time>

This command defines the start time for a gate range.

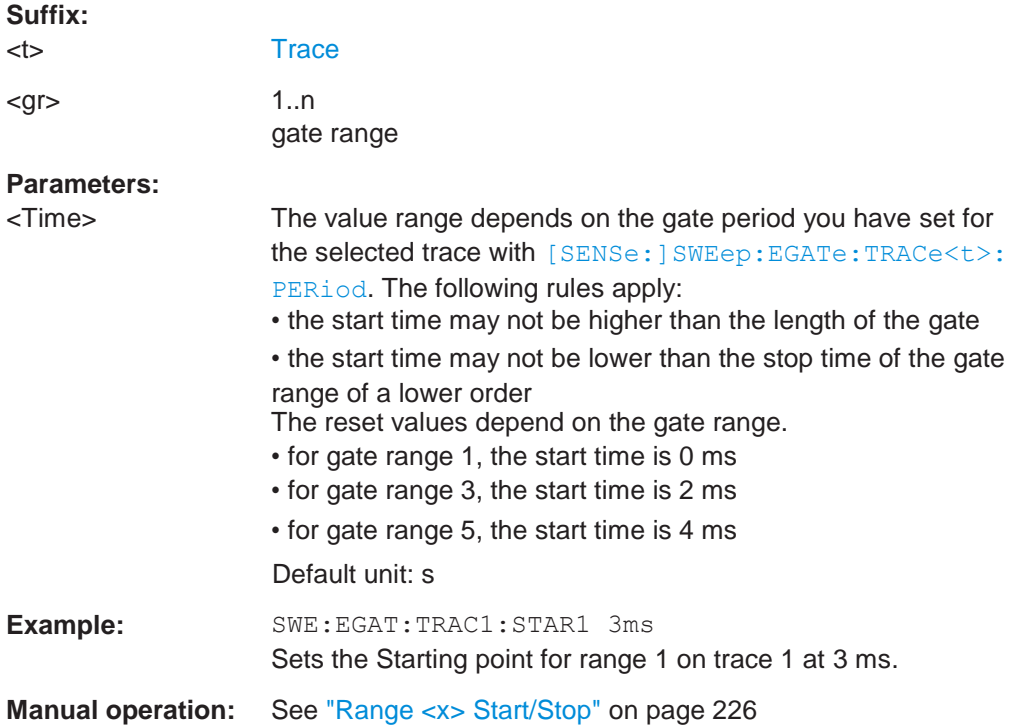

# <span id="page-702-1"></span>**[SENSe:]SWEep:EGATe:TRACe<t>[:STATe<gr>]** <State>

This command includes or excludes a gate range for a particular trace.

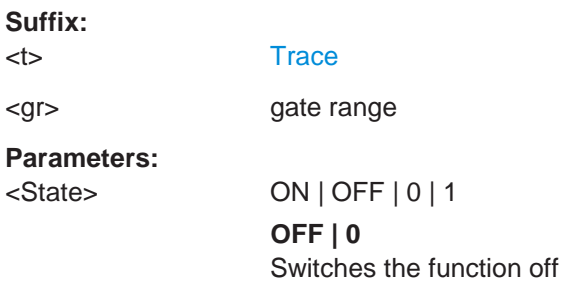

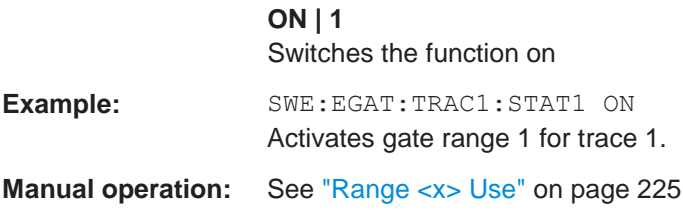

# <span id="page-703-1"></span>**[SENSe:]SWEep:EGATe:TRACe<t>:STOP<gr>** <Time>

This command defines the stop time for a gate range.

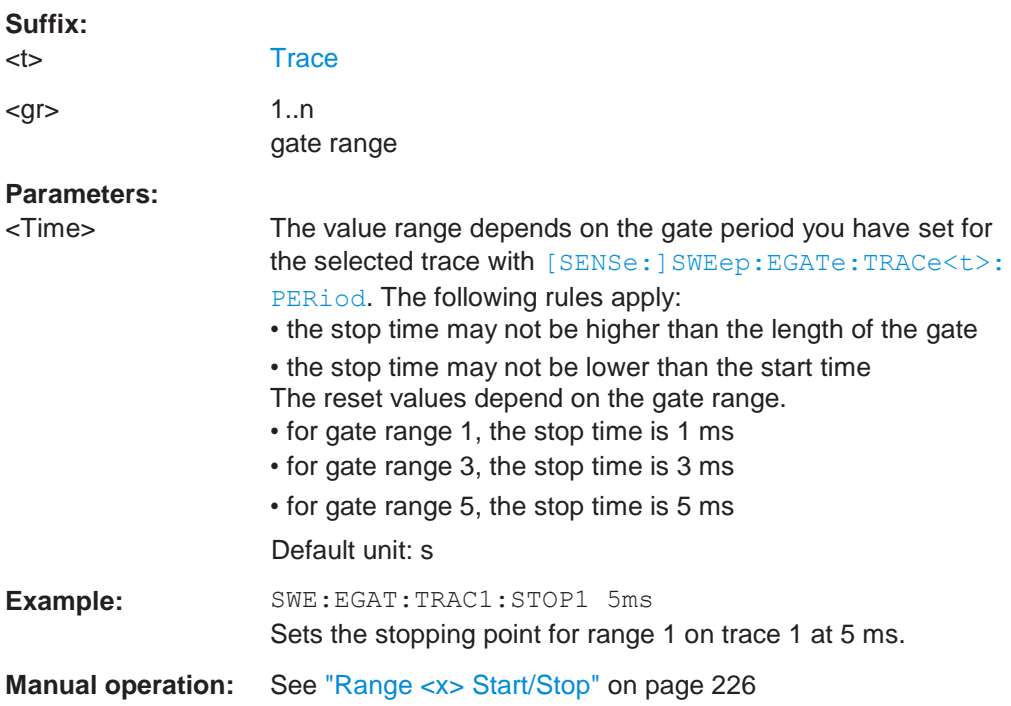

# <span id="page-703-0"></span>**10.6.9.4 Scaling the diagram**

The following commands set up the diagram for statistical measurements.

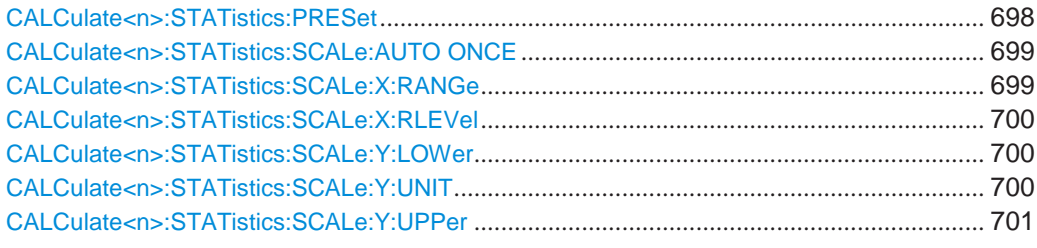

# <span id="page-703-2"></span>**CALCulate<n>:STATistics:PRESet**

This command resets the scale of the diagram (x- and y-axis).

● Reference level (x-axis) 0.0 dBm

- Display range (x-axis) for APD measurements 100 dB
- Display range (x-axis) for CCDF measurements 20 dB
- Upper limit of the y-axis 1.0
- Lower limit of the y-axis 1E-6

# **Suffix:**

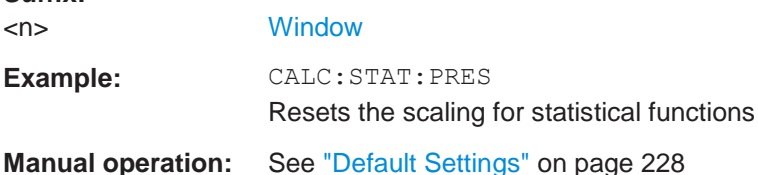

### <span id="page-704-0"></span>**CALCulate<n>:STATistics:SCALe:AUTO ONCE**

This command initiates an automatic scaling of the diagram (x- and y-axis).

To obtain maximum resolution, the level range is set as a function of the measured spacing between peak power and the minimum power for the APD measurement and of the spacing between peak power and mean power for the CCDF measurement. In addition, the probability scale for the number of test points is adapted.

To get valid results, you have to perform a complete sweep with synchronization to the end of the auto range process. This is only possible in single sweep mode.

#### **Suffix:**

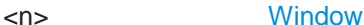

**Manual operation:** See ["Adjust Settings" on page](#page-224-1) 224

### <span id="page-704-1"></span>**CALCulate<n>:STATistics:SCALe:X:RANGe** <Range>

This command defines the display range of the x-axis for statistical measurements.

The effects are identical to DISPlay [:WINDow<n>] [:SUBWindow<w>]:TRACe<t>: [Y\[:SCALe\]](#page-780-0).

### **Suffix:**

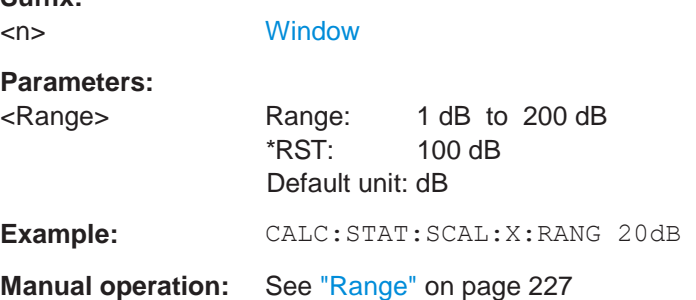

# <span id="page-705-0"></span>**CALCulate<n>:STATistics:SCALe:X:RLEVel** <RefLevel>

This command sets the reference level for statistical measurements. The effects are identical to [DISPlay\[:WINDow<n>\]\[:SUBWindow<w>\]:TRACe<t>:Y\[:SCALe\]:](#page-777-0) [RLEVel](#page-777-0).

Note that in case of statistical measurements the reference level applies to the x-axis.

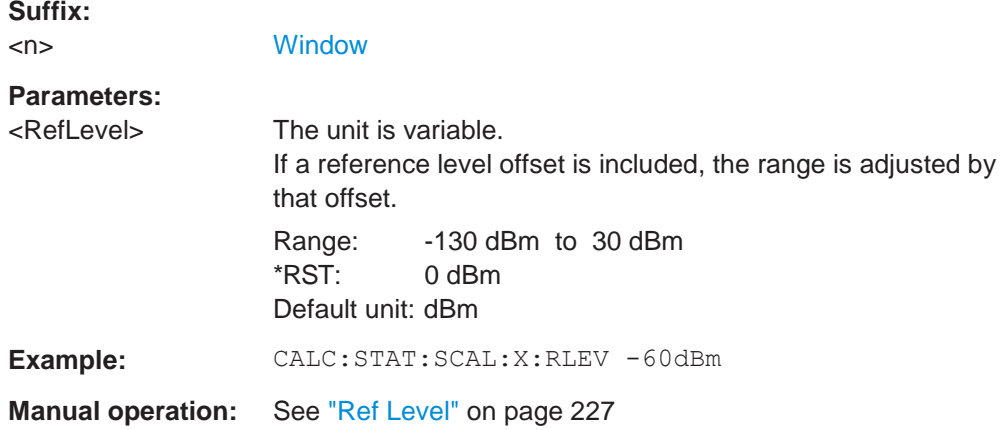

### <span id="page-705-1"></span>**CALCulate<n>:STATistics:SCALe:Y:LOWer** <Magnitude>

This command defines the lower vertical limit of the diagram.

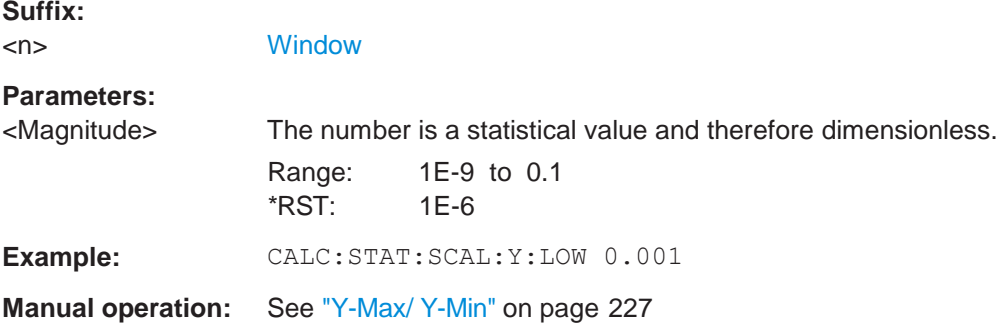

### <span id="page-705-2"></span>**CALCulate<n>:STATistics:SCALe:Y:UNIT** <Unit>

This command selects the unit of the y-axis.

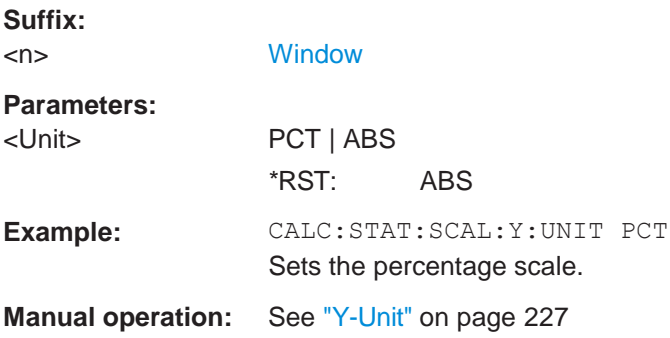

### Configuring and performing measurements

### <span id="page-706-2"></span>**CALCulate<n>:STATistics:SCALe:Y:UPPer** <Magnitude>

This command defines the upper vertical limit of the diagram.

**Suffix:** <n> [Window](#page-609-0) **Parameters:** <Magnitude> The number is a statistical value and therefore dimensionless. Range: 1E-5 to 1.0 \*RST: 1.0 **Example:** CALC:STAT:SCAL:Y:UPP 0.01 **Manual operation:** See ["Y-Max/ Y-Min" on page](#page-227-2) 227

# <span id="page-706-0"></span>**10.6.9.5 Performing a statistical measurement**

The following commands are required to perform a statistical measurement:

[INITiate<n>\[:IMMediate\]](#page-625-0) on page 620, see [Chapter 10.6.1, "Performing mea](#page-623-0)[surements", on page 618](#page-623-0)

### <span id="page-706-1"></span>**10.6.9.6 Retrieving results**

The following commands are required to retrieve the measurement results.

Useful commands for retrieving results described elsewhere:

● [CALCulate<n>:MARKer<m>:X](#page-849-0) on page 844

### **Remote commands exclusive to statistical results**

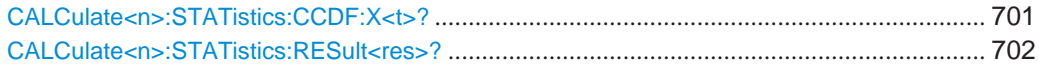

#### <span id="page-706-3"></span>**CALCulate<n>:STATistics:CCDF:X<t>?** <Probability>

This command queries the results of the CCDF.

### **Suffix:**

<n> [Window](#page-609-0) <t> [Trace](#page-609-0)

# **Query parameters:**

<Probability> **P0\_01**

Level value for 0.01 % probability **P0\_1** Level value for 0.1 % probability **P1** P1: Level value for 1 % probability

### **P10**

Level value for 10 % probability

# **Return values:**

<CCDF Result>

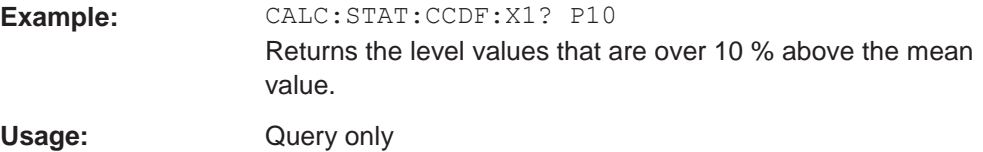

### <span id="page-707-1"></span>**CALCulate<n>:STATistics:RESult<res>?** <ResultType>

This command queries the results of a measurement for a specific trace.

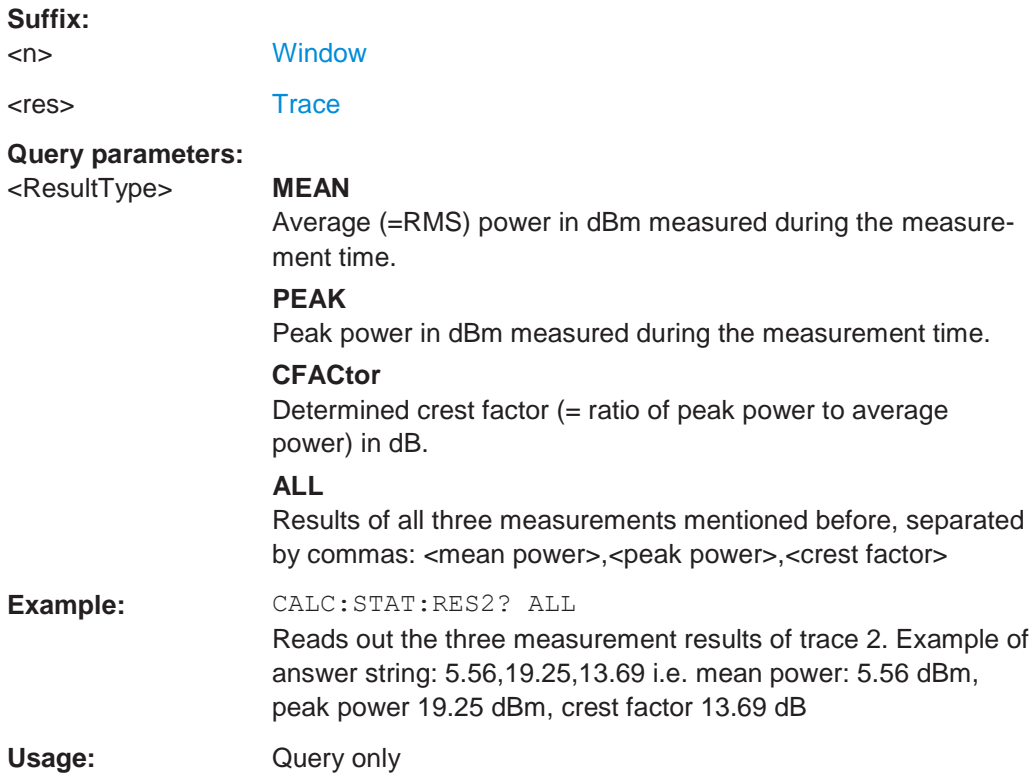

# <span id="page-707-0"></span>**10.6.9.7 Programming example: measuring statistics**

This example demonstrates how to determine statistical values for a measurement in a remote environment using the gated statistics example described in [Chapter 6.2.9.4,](#page-221-0) "APD and CCDF basics - [gated triggering", on page 221.](#page-221-0)

```
//-----------Configuring the measurement ------------
*RST
//Reset the instrument 
TRIG:SOUR EXT
//Defines the use of an external trigger. 
TRIG:HOLD 25us
```
**R&S**®**FPL1000 Remote commands**

```
//Defines a trigger offset of 25 μs. 
CALC:STAT:APD ON
//Activates APD measurement. 
CALC:STAT:NSAM 1000
//Sets the number of samples to be included in the statistical evaluation to 1000.
//-------------Defining Gate ranges -----------------
SWE:EGAT:TRAC1:COMM 'GSM - useful part'
//Defines a comment for the gate 
SWE:EGAT:TRAC1:PER 4.61536ms
//Sets the gate period to 4.61536ms. 
SWE:EGAT:TRAC1:STAR1 15us
//Sets the start of range 1 to 15 μs.
SWE:EGAT:TRAC1:STOP1 557.8us
//Sets the end of range 1 to 15 μs (start time) + 542.77 μs (useful part) = 557.8 μs.
SWE:EGAT:TRAC1:STAT1 ON
//Activates the use of range 1.
//--------------Performing the Measurement-----
INIT:CONT OFF
//Selects single sweep mode. 
INIT;*WAI
//Initiates a new measurement and waits until the sweep has finished.
//---------------Retrieving Results-------------
CALC:STAT:RES1? MEAN
//Returns the mean average power for the useful part of the GSM signal.
//------------- Determining the CCDF values-------------------
CALC:STAT:CCDF ON
//Activates CCDF measurement. 
CALC:MARK2:Y:PERC 95PCT
//Sets marker 2 to the 95% probability value. 
INIT;*WAI
//Initiates a new measurement and waits until the sweep has finished. 
CALC:STAT:CCDF:X? P1
//Returns the level value for 10% probability for the CCDF. 
CALC:MARK2:X?
//Returns the level for a probability of 95%.
//----------- Scaling the diagram -------------------------
CALC:STAT:SCAL:X:RLEV -70dBm
//Sets the reference level to -70 dBm (x-axis!) 
CALC:STAT:SCAL:X:RANG 20dB
//Defines a power level range of 20 dB for the x-axis 
CALC:STAT:SCAL:Y:LOW 0.0001
//Sets the minimum of the y-axis to 0.01% probability
```

```
CALC:STAT:SCAL:Y:UPP 1.0
//Sets the maximum of the y-axis to 100% probability 
CALC:STAT:SCAL:Y:UNIT PCT
//Displays percentage values on y-axis scale
```
# **10.6.10 Measuring the time domain power**

All remote control commands specific to time domain power measurements are described here.

- Configuring the measurement [......................................................................................](#page-709-0) 704 ● Performing a time domain power measurement[........................................................](#page-712-0) 707
- Retrieving measurement results [..................................................................................](#page-712-1) 707
- Programming example: time domain power[...............................................................](#page-717-0) 712

# <span id="page-709-0"></span>**10.6.10.1 Configuring the measurement**

The following remote commands measure the time domain power.

## **Useful commands for time domain power measurements described elsewhere**

- [CALCulate<n>:MARKer<m>:X:SLIMits:LEFT](#page-853-0)
- [CALCulate<n>:MARKer<m>:X:SLIMits:RIGHt](#page-853-1)
- [CALCulate<n>:MARKer<m>:X:SLIMits\[:STATe\]](#page-852-0)

### **Remote commands exclusive to time domain power measurements**

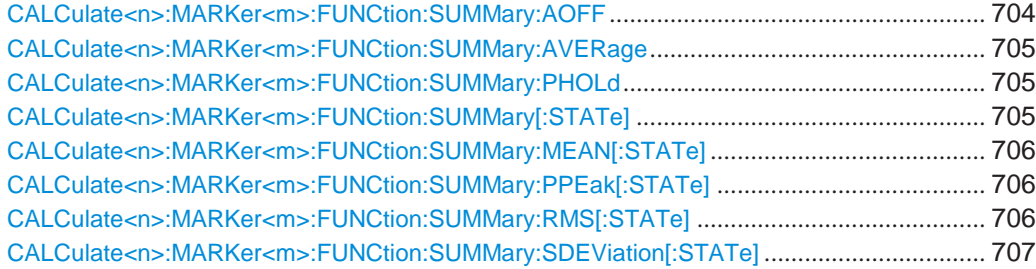

### <span id="page-709-1"></span>**CALCulate<n>:MARKer<m>:FUNCtion:SUMMary:AOFF**

This command turns all time domain power evaluation modes off.

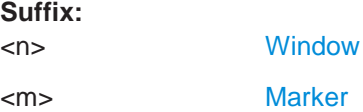

### <span id="page-710-0"></span>**CALCulate<n>:MARKer<m>:FUNCtion:SUMMary:AVERage** <State>

This command switches on or off averaging for the active power measurement in zero span in the window specified by the suffix <n>. If activated, a time domain value is calculated from the trace after each sweep; in the end, all values are averaged to calculate the final result.

The number of results required for the calculation of average is defined with [\[SENSe:](#page-820-0) [\]AVERage<n>:COUNt](#page-820-0) .

Averaging is reset by switching it off and on again.

Synchronization to the end of averaging is only possible in single sweep mode.

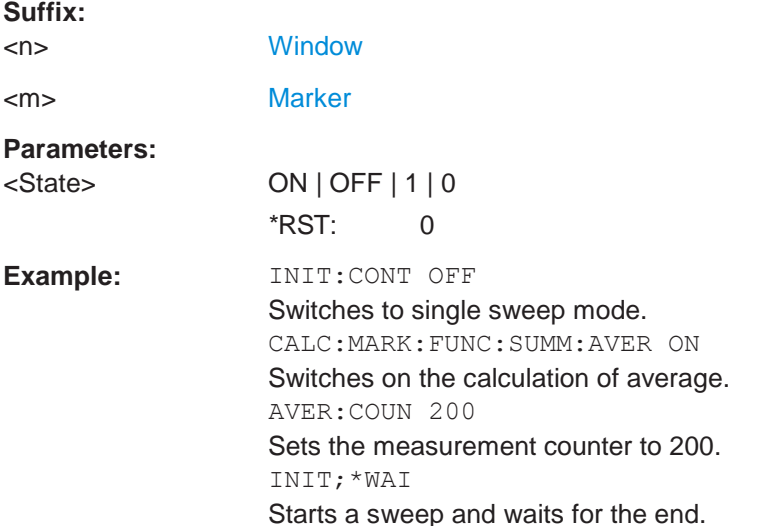

# <span id="page-710-1"></span>**CALCulate<n>:MARKer<m>:FUNCtion:SUMMary:PHOLd** <State>

This command switches on or off the peak-hold function for the active power measurement in zero span in the window specified by the suffix <n>. If activated, the peak for each sweep is compared to the previously stored peak; the maximum of the two is stored as the current peak.

The peak-hold function is reset by switching it off and on again.

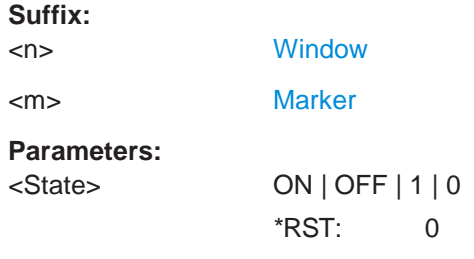

# <span id="page-710-2"></span>**CALCulate<n>:MARKer<m>:FUNCtion:SUMMary[:STATe]** <State>

This command turns time domain power measurements on and off. This measurement is only available in zero span.

When you turn the measurement on, the R&S FPL1000 activates a marker and positions it on the peak power level in the marker search range.

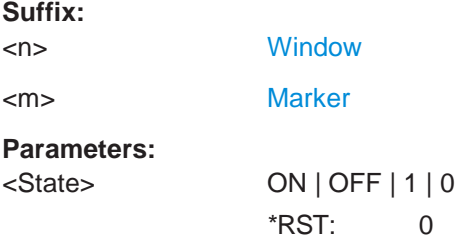

### <span id="page-711-0"></span>**CALCulate<n>:MARKer<m>:FUNCtion:SUMMary:MEAN[:STATe]** <State>

This command turns the evaluation to determine the mean time domain power on and off.

The R&S FPL1000 performs the measurement on the trace marker 1 is positioned on.

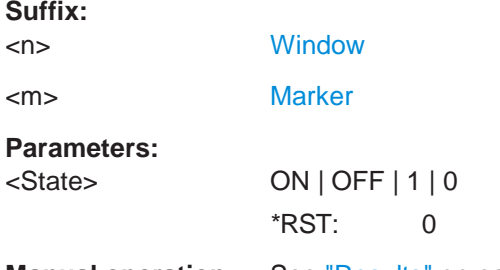

**Manual operation:** See ["Results" on page](#page-234-0) 234

### <span id="page-711-1"></span>**CALCulate<n>:MARKer<m>:FUNCtion:SUMMary:PPEak[:STATe]** <State>

This command turns the evaluation to determine the positive peak time domain power on and off.

The R&S FPL1000 performs the measurement on the trace marker 1 is positioned on.

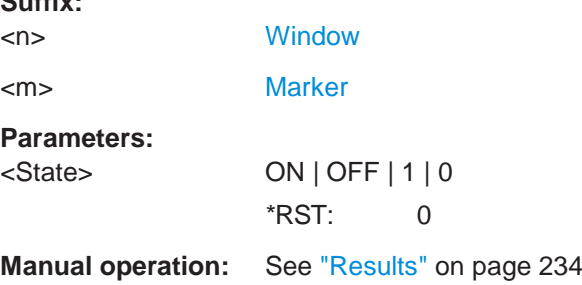

# <span id="page-711-2"></span>**CALCulate<n>:MARKer<m>:FUNCtion:SUMMary:RMS[:STATe]** <State>

This command turns the evaluation to determine the RMS time domain power on and off.

The R&S FPL1000 performs the measurement on the trace marker 1 is positioned on.

**Suffix:**

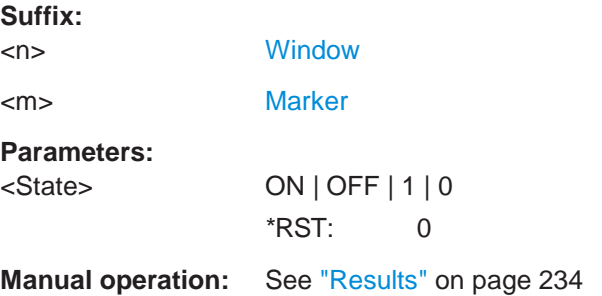

### <span id="page-712-2"></span>**CALCulate<n>:MARKer<m>:FUNCtion:SUMMary:SDEViation[:STATe]** <State>

This command turns the evaluation to determine the standard deviation of the time domain power on and off.

The R&S FPL1000 performs the measurement on the trace marker 1 is positioned on.

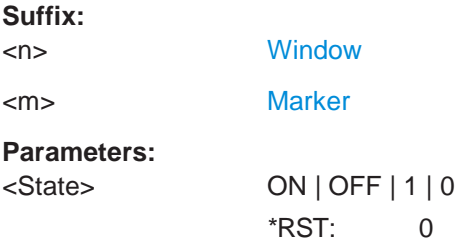

### <span id="page-712-0"></span>**10.6.10.2 Performing a time domain power measurement**

The following commands are required to perform a Time Domain Power measurement:

[INITiate<n>\[:IMMediate\]](#page-625-0) on page 620

See [Chapter 10.6.1, "Performing measurements", on page 618](#page-623-0)

### <span id="page-712-1"></span>**10.6.10.3 Retrieving measurement results**

The following commands query the results for time domain measurements.

#### **Measuring the mean power**

[CALCulate<n>:MARKer<m>:FUNCtion:SUMMary:MEAN:AVERage:RESult?](#page-712-3) ........................ 707 [CALCulate<n>:MARKer<m>:FUNCtion:SUMMary:MEAN:PHOLd:RESult?](#page-713-0) ............................ 708 [CALCulate<n>:MARKer<m>:FUNCtion:SUMMary:MEAN:RESult?](#page-713-1) ......................................... 708

#### <span id="page-712-3"></span>**CALCulate<n>:MARKer<m>:FUNCtion:SUMMary:MEAN:AVERage:RESult?**

This command queries the average mean time domain power. The query is only possi-ble if averaging has been activated previously using [CALCulate<n>:MARKer<m>:](#page-710-0) [FUNCtion:SUMMary:AVERage](#page-710-0) on page 705.

To get a valid result, you have to perform a complete measurement with synchronization to the end of the measurement before reading out the result. This is only possible for single sweep mode.

See also [INITiate<n>:CONTinuous](#page-625-1) on page 620.

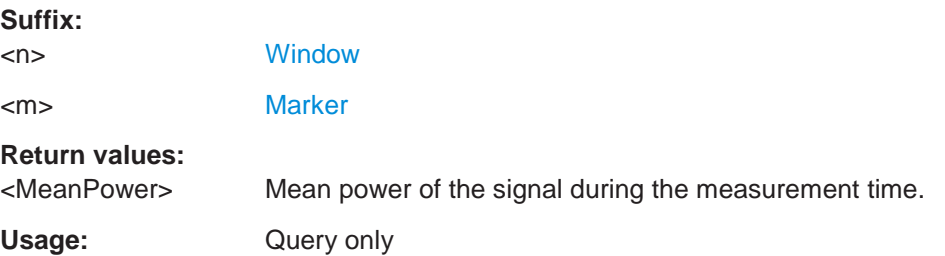

#### <span id="page-713-0"></span>**CALCulate<n>:MARKer<m>:FUNCtion:SUMMary:MEAN:PHOLd:RESult?**

This command queries the maximum mean time domain power. The query is only possible if the peak hold function has been activated previously using  $CALCulate < n$ . [MARKer<m>:FUNCtion:SUMMary:PHOLd](#page-710-1).

To get a valid result, you have to perform a complete measurement with synchronization to the end of the measurement before reading out the result. This is only possible for single sweep mode.

See also [INITiate<n>:CONTinuous](#page-625-1) on page 620.

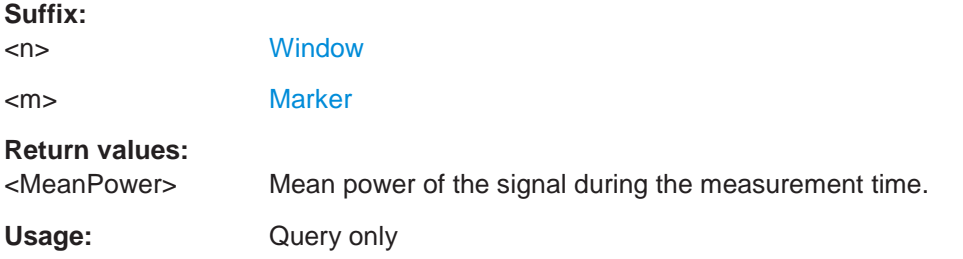

### <span id="page-713-1"></span>**CALCulate<n>:MARKer<m>:FUNCtion:SUMMary:MEAN:RESult?**

This command queries the mean time domain power.

To get a valid result, you have to perform a complete measurement with synchronization to the end of the measurement before reading out the result. This is only possible for single sweep mode.

See also [INITiate<n>:CONTinuous](#page-625-1) on page 620.

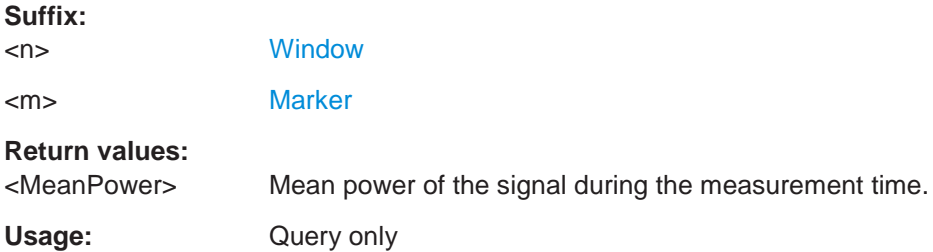

**Manual operation:** See ["Results" on page](#page-234-0) 234

#### **Measuring the peak power**

### **CALCulate<n>:MARKer<m>:FUNCtion:SUMMary:PPEak:AVERage:RESult?**

This command queries the average positive peak time domain power. The query is only possible if averaging has been activated previously using CALCulate $\langle n \rangle$ : [MARKer<m>:FUNCtion:SUMMary:AVERage](#page-710-0) on page 705.

To get a valid result, you have to perform a complete measurement with synchronization to the end of the measurement before reading out the result. This is only possible for single sweep mode.

See also [INITiate<n>:CONTinuous](#page-625-1) on page 620.

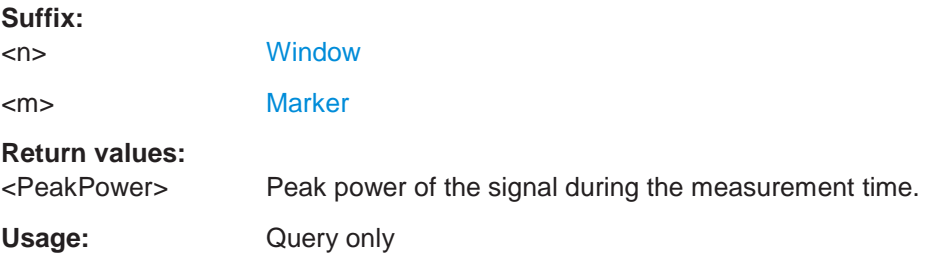

### **CALCulate<n>:MARKer<m>:FUNCtion:SUMMary:PPEak:PHOLd:RESult?**

This command queries the maximum positive peak time domain power. The query is only possible if the peak hold function has been activated previously using [CALCulate<n>:MARKer<m>:FUNCtion:SUMMary:PHOLd](#page-710-1).

To get a valid result, you have to perform a complete measurement with synchronization to the end of the measurement before reading out the result. This is only possible for single sweep mode.

See also [INITiate<n>:CONTinuous](#page-625-1) on page 620.

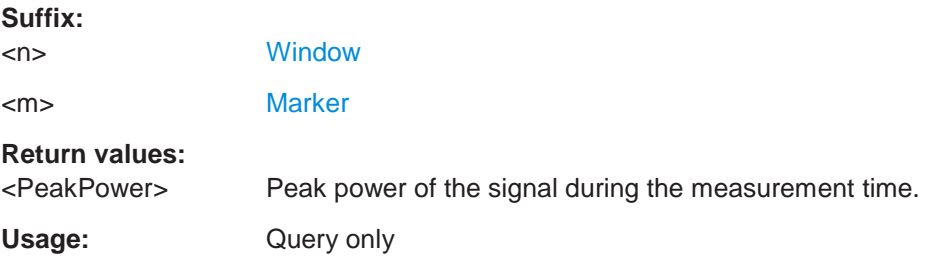

#### **CALCulate<n>:MARKer<m>:FUNCtion:SUMMary:PPEak:RESult?**

This command queries the positive peak time domain power.

To get a valid result, you have to perform a complete measurement with synchronization to the end of the measurement before reading out the result. This is only possible for single sweep mode.

See also [INITiate<n>:CONTinuous](#page-625-1) on page 620.

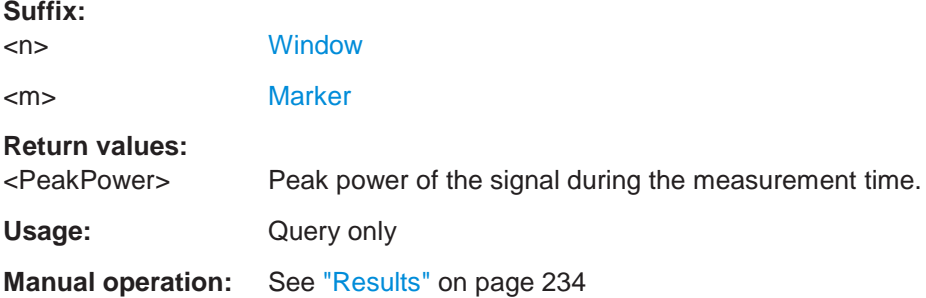

### **Measuring the RMS power**

### **CALCulate<n>:MARKer<m>:FUNCtion:SUMMary:RMS:AVERage:RESult?**

This command queries the average RMS of the time domain power. The query is only possible if averaging has been activated previously using [CALCulate<n>:](#page-710-0) [MARKer<m>:FUNCtion:SUMMary:AVERage](#page-710-0) on page 705.

To get a valid result, you have to perform a complete measurement with synchronization to the end of the measurement before reading out the result. This is only possible for single sweep mode.

See also [INITiate<n>:CONTinuous](#page-625-1) on page 620.

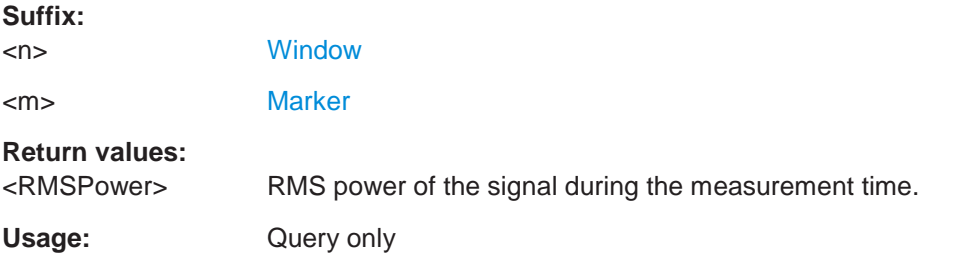

### **CALCulate<n>:MARKer<m>:FUNCtion:SUMMary:RMS:PHOLd:RESult?**

This command queries the maximum RMS of the time domain power. The query is only possible if the peak hold function has been activated previously using [CALCulate<n>:MARKer<m>:FUNCtion:SUMMary:PHOLd](#page-710-1).

To get a valid result, you have to perform a complete measurement with synchronization to the end of the measurement before reading out the result. This is only possible for single sweep mode.

See also [INITiate<n>:CONTinuous](#page-625-1) on page 620.

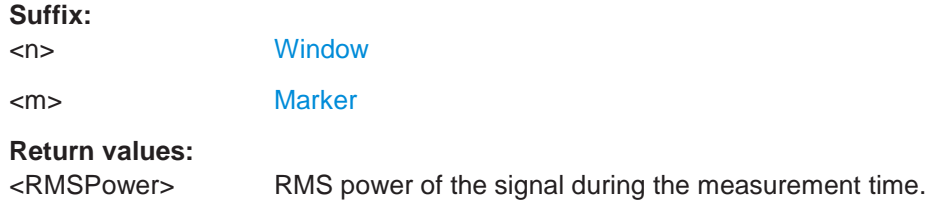

Usage: Query only

### **CALCulate<n>:MARKer<m>:FUNCtion:SUMMary:RMS:RESult?**

This command queries the RMS of the time domain power.

To get a valid result, you have to perform a complete measurement with synchronization to the end of the measurement before reading out the result. This is only possible for single sweep mode.

See also [INITiate<n>:CONTinuous](#page-625-1) on page 620.

#### **Suffix:**

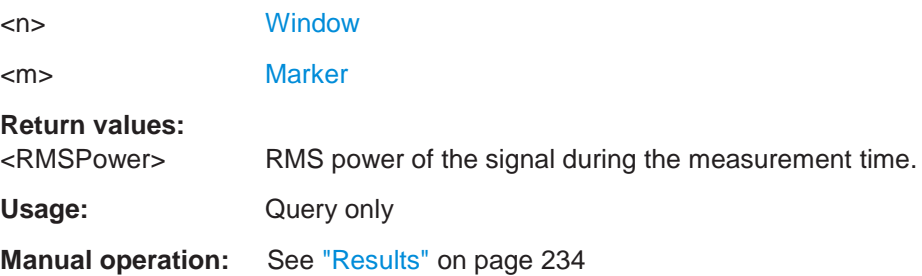

# **Measuring the standard deviation**

### **CALCulate<n>:MARKer<m>:FUNCtion:SUMMary:SDEViation:AVERage:RESult?**

This command queries the average standard deviation of the time domain power. The query is only possible if averaging has been activated previously using [CALCulate<n>:MARKer<m>:FUNCtion:SUMMary:AVERage](#page-710-0) on page 705.

To get a valid result, you have to perform a complete measurement with synchronization to the end of the measurement before reading out the result. This is only possible for single sweep mode.

See also [INITiate<n>:CONTinuous](#page-625-1) on page 620.

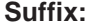

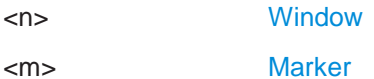

**Return values:**

<StandardDeviation> Standard deviation of the signal during the measurement time.

**Usage:** Query only

#### **CALCulate<n>:MARKer<m>:FUNCtion:SUMMary:SDEViation:PHOLd:RESult?**

This command queries the maximum standard deviation of the time domain power. The query is only possible if the peak hold function has been activated previously using [CALCulate<n>:MARKer<m>:FUNCtion:SUMMary:PHOLd](#page-710-1).

To get a valid result, you have to perform a complete measurement with synchronization to the end of the measurement before reading out the result. This is only possible for single sweep mode.

See also [INITiate<n>:CONTinuous](#page-625-1) on page 620.

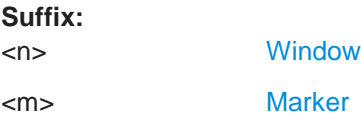

**Return values:**

<StandardDeviation> Standard deviation of the signal during the measurement time.

Usage: Query only

### **CALCulate<n>:MARKer<m>:FUNCtion:SUMMary:SDEViation:RESult?**

This command queries the standard deviation of the time domain power.

To get a valid result, you have to perform a complete measurement with synchronization to the end of the measurement before reading out the result. This is only possible for single sweep mode.

See also [INITiate<n>:CONTinuous](#page-625-1) on page 620.

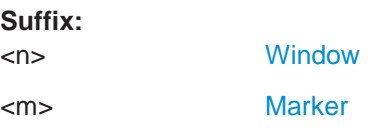

**Return values:**

<StandardDeviation> Standard deviation of the signal during the measurement time.

Usage: Query only

### <span id="page-717-0"></span>**10.6.10.4 Programming example: time domain power**

This programming example demonstrates the measurement example described in [Chapter 6.2.10.6, "Measurement example", on page 236](#page-236-0) in a remote environment.

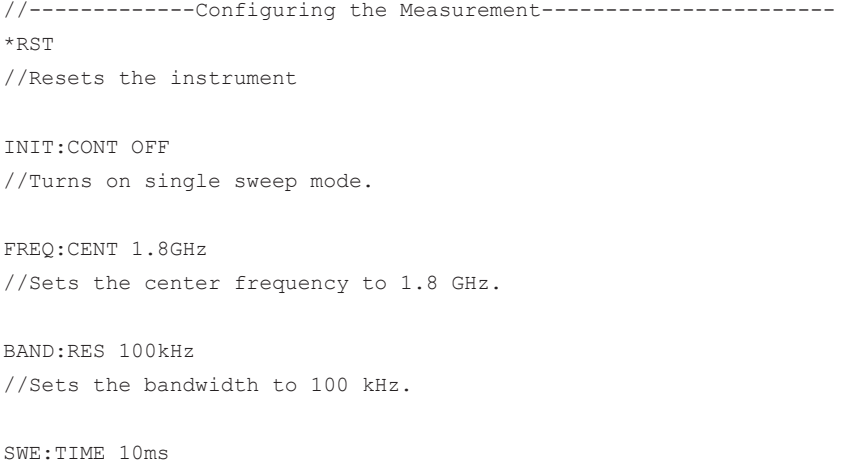

```
//Sets the sweep time to 640 µs.
FREQ:SPAN 0
//Sets the instrument to zero span.
CALC:MARK:FUNC:SUMM:STAT ON
//Turns on time domain power measurements.
CALC:MARK:FUNC:SUMM:MEAN ON 
CALC:MARK:FUNC:SUMM:PPE ON 
CALC:MARK:FUNC:SUMM:RMS ON
//Turns the evalution of the mean, peak and RMS time domain power.
CALC:MARK:X:SLIM ON
//Activates limit lines for evaluation.
CALC:MARK:X:SLIM:LEFT 1ms
//Sets the left limit line to 326 µs.
CALC:MARK:X:SLIM:RIGH 6ms
//Sets the right limit line to 538 µs.
//--------------Performing the Measurement------------------------
INIT;*WAI
//Initiates the measurement and waits until the measurement is finished.
//-------------Retrieving the Results--------------------------------
CALC:MARK:FUNC:SUMM:MEAN:RES?
CALC:MARK:FUNC:SUMM:PPE:RES? 
CALC:MARK:FUNC:SUMM:RMS:RES?
//Queries the mean, peak and RMS time domain power.
```
# **10.6.11 Measuring the harmonic distortion**

All remote control commands specific to harmonic distortion measurements are described here.

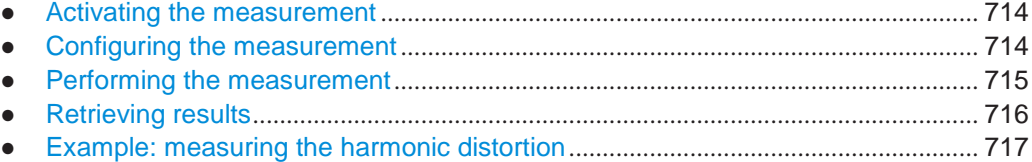

# <span id="page-719-2"></span><span id="page-719-0"></span>**10.6.11.1 Activating the measurement**

The following command activates harmonic distortion measurement.

[CALCulate<n>:MARKer<m>:FUNCtion:HARMonics\[:STATe\]](#page-719-2) ................................................. 714

#### **CALCulate<n>:MARKer<m>:FUNCtion:HARMonics[:STATe]** <State>

This command turns the harmonic distortion measurement on and off.

Note the following:

**Suffix:**

- If you perform the measurement in the frequency domain, the search range for the frequency of the first harmonic, whose power is determined, is defined by the last span.
- If you perform the measurement in the time domain, the current center frequency is used as the frequency of the first harmonic. Thus, the frequency search is bypassed. The first harmonic frequency is set by a specific center frequency in zero span before the harmonic measurement is started.

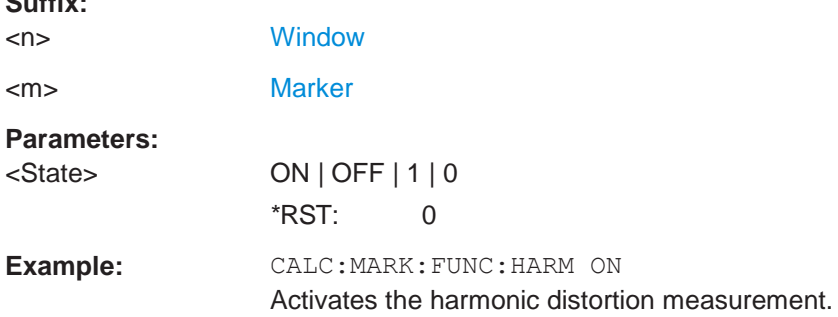

# <span id="page-719-1"></span>**10.6.11.2 Configuring the measurement**

The following commands control the harmonic distortion measurement.

#### **Useful commands for harmonic distortion measurements described elsewhere**

- [CALCulate<n>:MARKer<m>:FUNCtion:CENTer](#page-758-0) on page 753
- [SENSe: ] SWEep: TIME: AUTO on page 770

# **Remote commands exclusive to harmonic distortion measurements**

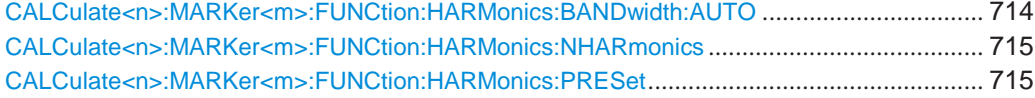

#### <span id="page-719-3"></span>**CALCulate<n>:MARKer<m>:FUNCtion:HARMonics:BANDwidth:AUTO** <State>

This command selects the resolution bandwidth of the harmonic in respect to the bandwidth of the first harmonic.
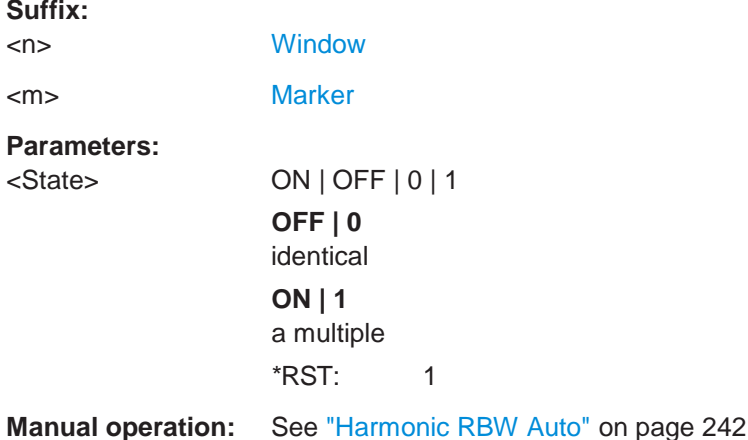

### **CALCulate<n>:MARKer<m>:FUNCtion:HARMonics:NHARmonics** <NoHarmonics>

This command selects the number of harmonics that the R&S FPL1000 looks for.

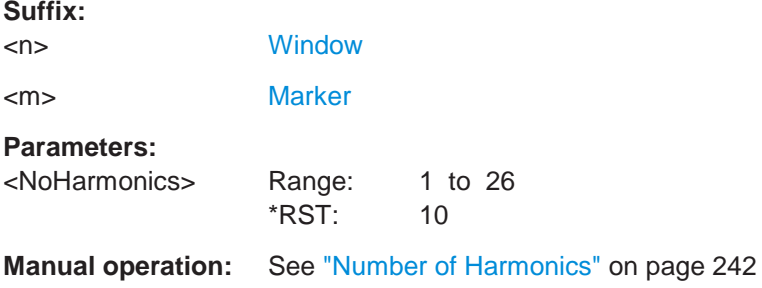

# **CALCulate<n>:MARKer<m>:FUNCtion:HARMonics:PRESet**

This command initiates a measurement to determine the ideal configuration for the harmonic distortion measurement.

The method depends on the span.

- Frequency domain (span  $> 0$ ) Frequency and level of the first harmonic are determined and used for the measurement list.
- Time domain (span  $= 0$ ) The level of the first harmonic is determined. The frequency remains unchanged.

### **Suffix:**

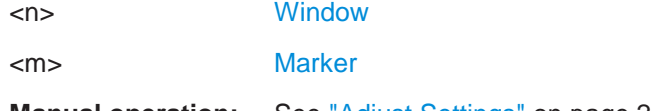

**Manual operation:** See ["Adjust Settings" on page](#page-242-2) 242

# **10.6.11.3 Performing the measurement**

The following commands are required to perform a harmonic distortion measurement:

[INITiate<n>\[:IMMediate\]](#page-625-0) on page 620, see [Chapter 10.6.1, "Performing mea](#page-623-0)[surements", on page 618](#page-623-0)

# **10.6.11.4 Retrieving results**

The following commands retrieve the results of the harmonic distortion measurement.

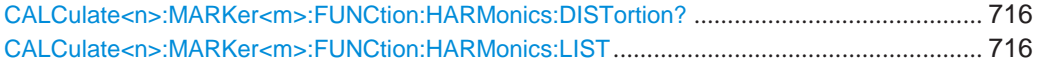

## <span id="page-721-0"></span>**CALCulate<n>:MARKer<m>:FUNCtion:HARMonics:DISTortion?**

This command queries the total harmonic distortion of the signal.

To get a valid result, you have to perform a complete measurement with synchronization to the end of the measurement before reading out the result. This is only possible for single sweep mode.

See also [INITiate<n>:CONTinuous](#page-625-1) on page 620.

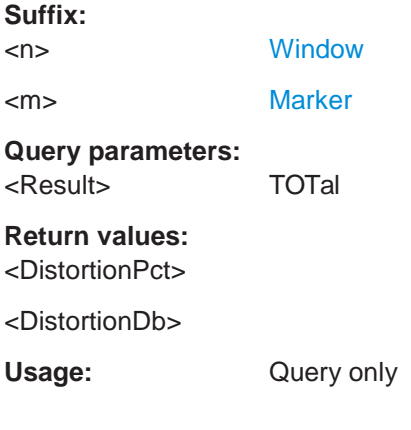

# <span id="page-721-1"></span>**CALCulate<n>:MARKer<m>:FUNCtion:HARMonics:LIST**

This command queries the position of the harmonics.

To get a valid result, you have to perform a complete measurement with synchronization to the end of the measurement before reading out the result. This is only possible for single sweep mode.

See also [INITiate<n>:CONTinuous](#page-625-1) on page 620.

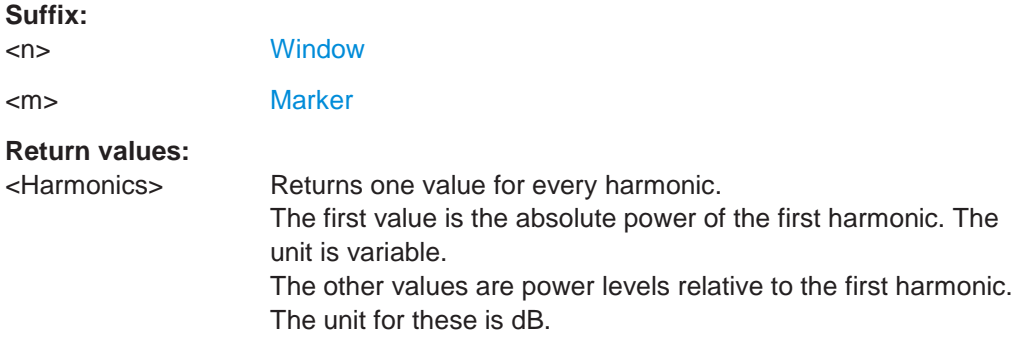

### **10.6.11.5 Example: measuring the harmonic distortion**

```
//-------------Configuring the Measurement-------------
*RST
//Resets the instrument.
INIT:CONT OFF
//Turns on single sweep mode.
CALC:MARK:FUNC:HARM ON
//Turns on the harmonic distortion measurement. 
CALC:MARK:FUNC:HARM:NHAR 3
//Defines three harmonics to be found.
CALC:MARK:FUNC:HARM:BAND:AUTO OFF
//Turns off automatic bandwidth selection. 
CALC:MARK:FUNC:HARM:PRES
//Determines the ideal configuration.
//-------------Performing the Measurement-------------------
INIT;*WAI
//Initiates the measurement and finishes the sweep.
//-------------Retrieving the Results------------------------
CALC:MARK:FUNC:HARM:LIST?
//Queries the position of the harmonics. 
CALC:MARK:FUNC:HARM:DIST? TOT
```
//Queries the total harmonic distortion.

# **10.6.12 Measuring the third order intercept point**

● Determining the TOI[.......................................................................................................](#page-722-0) 717 ● Programming example: measuring the TOI [...............................................................](#page-725-0) 720

#### <span id="page-722-0"></span>**10.6.12.1 Determining the TOI**

All remote control commands specific to TOI measurements are described here.

### **Useful commands for TOI measurements described elsewhere**

- [CALCulate<n>:DELTamarker<m>:X](#page-846-0) on page 841
- [CALCulate<n>:DELTamarker<m>:X:RELative?](#page-862-0) on page 857
- [CALCulate<n>:DELTamarker<m>:Y?](#page-863-0) on page 858
- [CALCulate<n>:MARKer<m>:X](#page-849-0) on page 844
- [CALCulate<n>:MARKer<m>:Y?](#page-863-1) on page 858

### **Remote commands exclusive to TOI measurements**

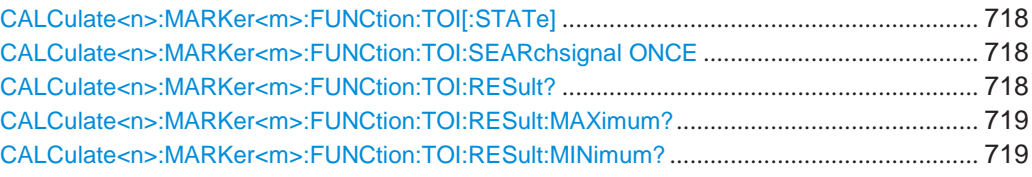

### <span id="page-723-0"></span>**CALCulate<n>:MARKer<m>:FUNCtion:TOI[:STATe]** <State>

This command initiates a measurement to determine the third intercept point.

A two-tone signal with equal carrier levels is expected at the RF input of the instrument. Marker 1 and marker 2 (both normal markers) are set to the maximum of the two signals. Delta marker 3 and delta marker 4 are positioned to the intermodulation products. The delta markers can be modified separately afterwards with the [CALCulate<n>:DELTamarker<m>:X](#page-846-0) command.

The third-order intercept is calculated from the level spacing between the normal markers and the delta markers.

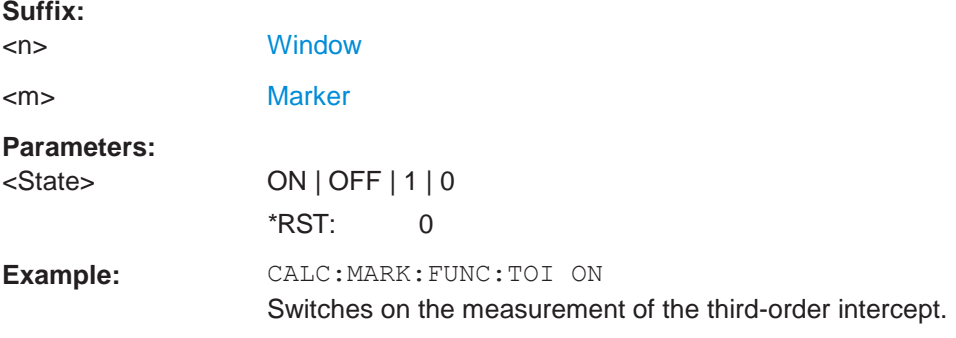

#### <span id="page-723-1"></span>**CALCulate<n>:MARKer<m>:FUNCtion:TOI:SEARchsignal ONCE**

This command initiates a search for signals in the current trace to determine the third intercept point.

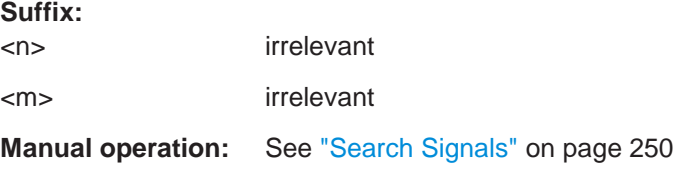

### <span id="page-723-2"></span>**CALCulate<n>:MARKer<m>:FUNCtion:TOI:RESult?**

This command queries the results for the third order intercept point measurement.

To get a valid result, you have to perform a complete measurement with synchronization to the end of the measurement before reading out the result. This is only possible for single sweep mode.

See also [INITiate<n>:CONTinuous](#page-625-1) on page 620.

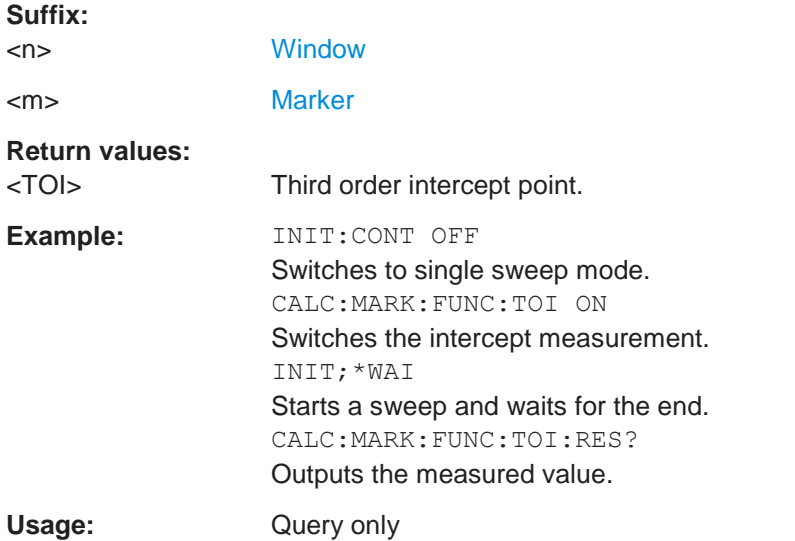

### <span id="page-724-0"></span>**CALCulate<n>:MARKer<m>:FUNCtion:TOI:RESult:MAXimum?**

This command queries the results for the maximum third order intercept point measurement (see [Chapter 6.2.12.3, "TOI results", on page](#page-248-0) 248).

To get a valid result, you have to perform a complete measurement with synchronization to the end of the measurement before reading out the result. This is only possible for single sweep mode.

See also [INITiate<n>:CONTinuous](#page-625-1) on page 620.

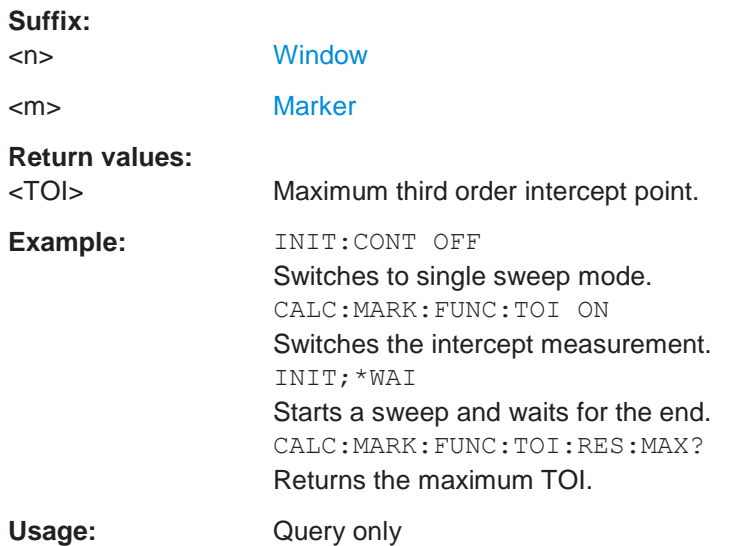

### <span id="page-724-1"></span>**CALCulate<n>:MARKer<m>:FUNCtion:TOI:RESult:MINimum?**

This command queries the results for the minimum third order intercept point measurement (see [Chapter 6.2.12.3, "TOI results", on page 248\)](#page-248-0).

To get a valid result, you have to perform a complete measurement with synchronization to the end of the measurement before reading out the result. This is only possible for single sweep mode.

See also [INITiate<n>:CONTinuous](#page-625-1) on page 620.

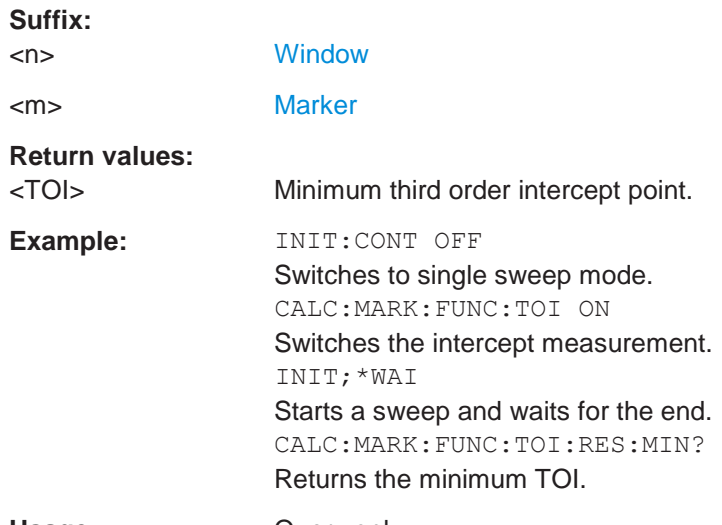

# Usage: Query only

# <span id="page-725-0"></span>**10.6.12.2 Programming example: measuring the TOI**

This example demonstrates how to determine the TOI in a remote environment.

```
//-----------Configuring the measurement ------------
*RST
//Reset the instrument 
CALC:MARK:FUNC:TOI ON
//Activate TOI measurement.
//--------------Performing the Measurement-----
INIT:CONT OFF
//Selects single sweep mode.
CALC:MARK:FUNC:TOI:SEAR ONCE
//Initiates a search for signals in the current trace.
//---------------Retrieving Results-------------
CALC:MARK:FUNC:TOI:RES?
```
//Returns the TOI.

# **10.6.13 Measuring the AM modulation depth**

All remote control commands specific to AM modulation depth measurements are described here.

- Configuring and performing the measurement [..........................................................](#page-726-0) 721
- Example: measuring the AM modulation depth[.........................................................](#page-727-0) 722

# <span id="page-726-0"></span>**10.6.13.1 Configuring and performing the measurement**

The following commands control the measurement.

# **Useful commands for AM modulation depth described elsewhere**

- [CALCulate<n>:DELTamarker<m>:X](#page-846-0) on page 841
- [CALCulate<n>:DELTamarker<m>:X:RELative?](#page-862-0) On page 857
- [CALCulate<n>:MARKer<m>:X](#page-849-0) on page 844

### **Remote commands exclusive to AM modulation depth measurements**

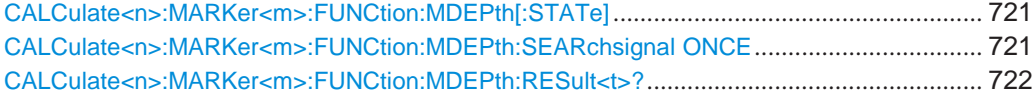

# <span id="page-726-1"></span>**CALCulate<n>:MARKer<m>:FUNCtion:MDEPth[:STATe]** <State>

This command turns the AM Modulation Depth measurement on and off.

To work correctly, the measurement requires an AM modulated signal.

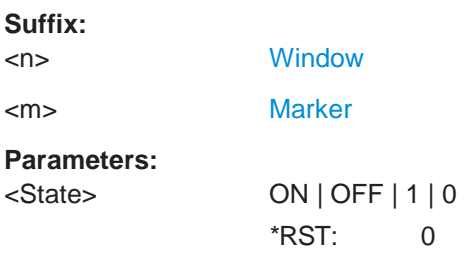

#### <span id="page-726-2"></span>**CALCulate<n>:MARKer<m>:FUNCtion:MDEPth:SEARchsignal ONCE**

This command initiates a search for the signals required for the AM depth measurement.

Note that the command does not perform a new measurement, but looks for the signals on the current trace.

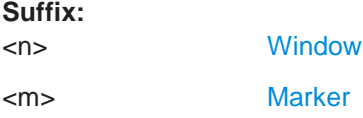

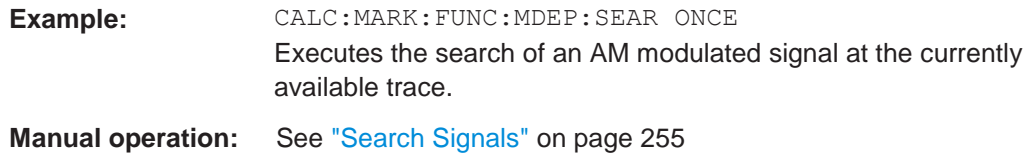

### <span id="page-727-1"></span>**CALCulate<n>:MARKer<m>:FUNCtion:MDEPth:RESult<t>?**

This command queries the results of the AM modulation depth measurement..

To get a valid result, you have to perform a complete measurement with synchronization to the end of the measurement before reading out the result. This is only possible for single sweep mode.

See also [INITiate<n>:CONTinuous](#page-625-1) on page 620.

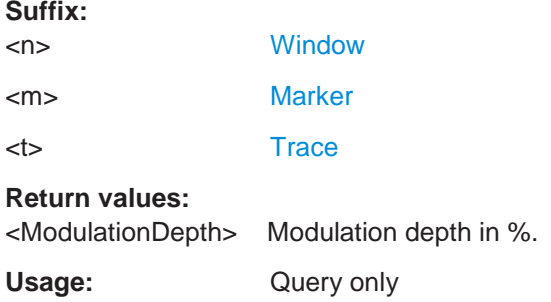

### <span id="page-727-0"></span>**10.6.13.2 Example: measuring the AM modulation depth**

This example demonstrates how to determine the AM modulation depth in a remote environment. Note that without a real input signal this measurement will not return useful results.

```
//-----------Configuring the measurement ------------
*RST
//Reset the instrument 
FREQ:CENT 100MHz
//Set center frequency 
FREQ:SPAN 10KHz
// Set span 
CALC:MARK:FUNC:MDEP ON
//Activate AM modulation depth measurement.
//--------------Performing the Measurement-----
INIT:CONT OFF
//Selects single sweep mode. 
INIT:IMM
// Perform a single measurement 
CALC:MARK:FUNC:MDEP:SEAR ONCE
//Initiates a search for signals in the current trace.
//---------------Retrieving Results-------------
```

```
CALC:MARK:FUNC:MDEP:RES?
//Queries the measurement results.
//If the results are not accurate, change the position of the
//the temporary markers manually.
//----Changing the position of the temp markers-----
CALC:MARK:X 100MHZ
//Positions the reference marker on 100 MHz. 
CALC:DELT2:X 5KHZ
//Positions delta marker 2 and 3 at a distance of 5 kHz to the reference marker. 
CALC:DELT3:X 1KHZ
//Corrects the position of delta marker 3 by 1 kHz.
CALC:MARK:FUNC:MDEP:RES?
```
//Queries the measurement results for the repositioned markers.

# **10.6.14 Remote commands for EMI measurements**

The following commands are required to perform EMI measurements in a remote environment. This measurement requires the R&S FPL1-K54 option.

The following tasks specific to the EMI application are described here:

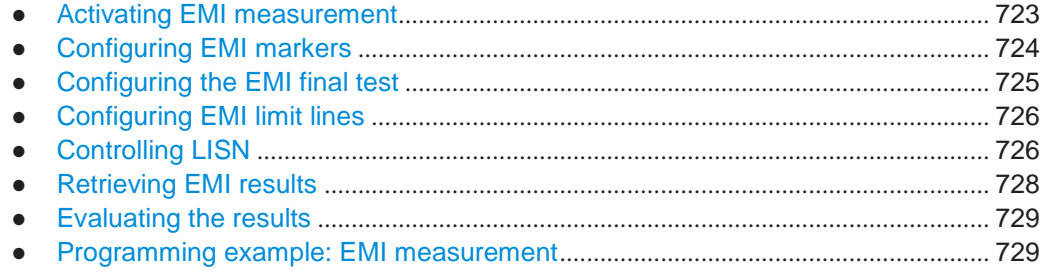

# <span id="page-728-0"></span>**10.6.14.1 Activating EMI measurement**

EMI measurement must be activated explicitely.

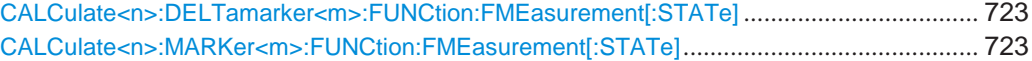

# <span id="page-728-2"></span><span id="page-728-1"></span>**CALCulate<n>:DELTamarker<m>:FUNCtion:FMEasurement[:STATe]** <State> **CALCulate<n>:MARKer<m>:FUNCtion:FMEasurement[:STATe]** <State>

This command turns the EMI measurement marker functionality on and off.

**Suffix:** <n> irrelevant <m> irrelevant **Parameters:** <State> ON | OFF | 1 | 0

# <span id="page-729-0"></span>**10.6.14.2 Configuring EMI markers**

The commands required to configure EMI markers are described here.

Useful commands for configuring EMI markers described elsewhere:

- [CALCulate<n>:MARKer<m>\[:STATe\]](#page-848-0) on page 843 [CALCulate<n>:DELTamarker<m>\[:STATe\]](#page-846-1) on page 841
- [CALCulate<n>:MARKer<m>\[:STATe\]](#page-848-0) on page 843 [CALCulate<n>:DELTamarker<m>\[:STATe\]](#page-846-1) on page 841
- [CALCulate<n>:DELTamarker<m>:MREFerence](#page-845-0) on page 840
- [CALCulate<n>:MARKer<ms>:LINK:TO:MARKer<md>](#page-848-1) on page 843 [CALCulate<n>:DELTamarker<ms>:LINK:TO:MARKer<md>](#page-844-0) on page 839 [CALCulate<n>:DELTamarker<m>:LINK](#page-843-0) on page 838
- [CALCulate<n>:MARKer<m>:TRACe](#page-849-1) on page 844

### **Remote commands exclusive to configuring EMI markers**

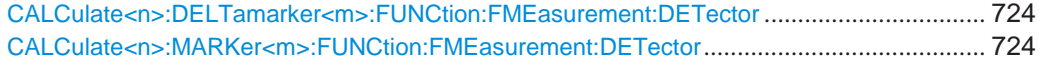

# <span id="page-729-2"></span><span id="page-729-1"></span>**CALCulate<n>:DELTamarker<m>:FUNCtion:FMEasurement:DETector** <Detector> **CALCulate<n>:MARKer<m>:FUNCtion:FMEasurement:DETector** <Detector>

This command selects the detector for a specific marker during the final measurement.

If the marker is not yet active, the command also turns the marker on.

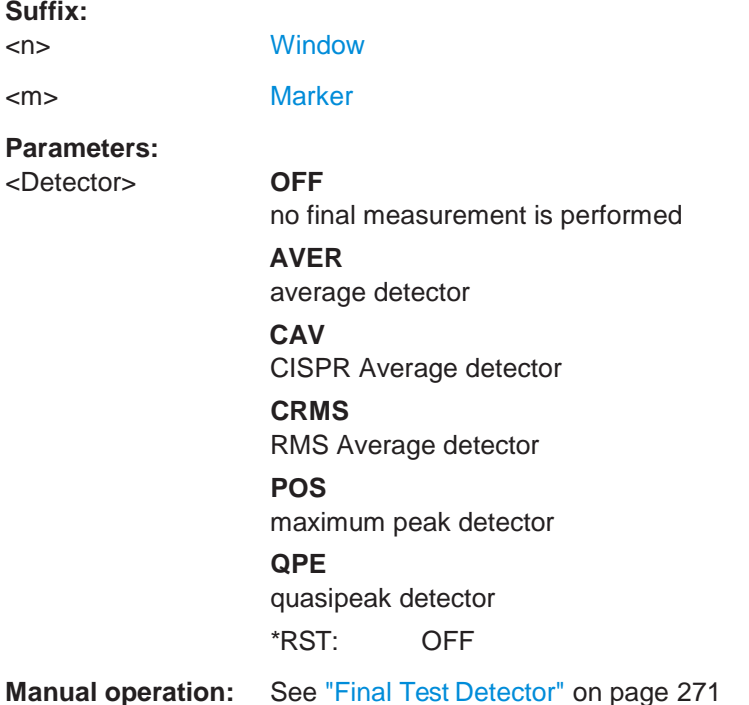

# <span id="page-730-0"></span>**10.6.14.3 Configuring the EMI final test**

The commands required to configure the EMI final test are described here.

Useful commands for configuring EMI final tests described elsewhere:

- [\[SENSe:\]BANDwidth\[:RESolution\]:TYPE](#page-770-0) on page 765
- [SENSe: ]BANDwidth [: RESolution] on page 764

### **Remote commands exclusive to configuring EMI final tests**

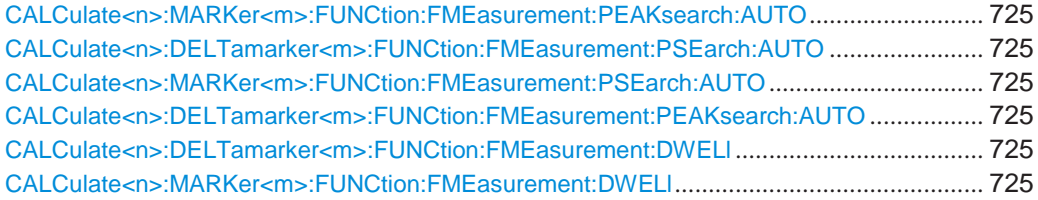

<span id="page-730-1"></span>**CALCulate<n>:MARKer<m>:FUNCtion:FMEasurement:PEAKsearch:AUTO** <State>

<span id="page-730-2"></span>**CALCulate<n>:DELTamarker<m>:FUNCtion:FMEasurement:PSEarch:AUTO** <State>

<span id="page-730-3"></span>**CALCulate<n>:MARKer<m>:FUNCtion:FMEasurement:PSEarch:AUTO** <State> **CALCulate<n>:DELTamarker<m>:FUNCtion:FMEasurement:PEAKsearch:AUTO**

<span id="page-730-4"></span>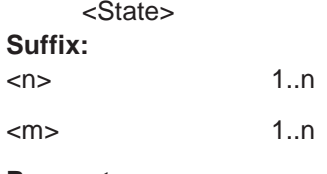

**Parameters:**

<State>

# <span id="page-730-6"></span><span id="page-730-5"></span>**CALCulate<n>:DELTamarker<m>:FUNCtion:FMEasurement:DWELl** <Time> **CALCulate<n>:MARKer<m>:FUNCtion:FMEasurement:DWELl** <Time>

This command defines the dwell time during the final measurement.

# **Suffix:**

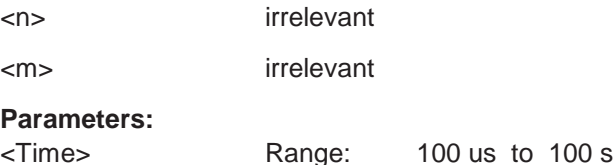

 $*RST: 1 s$ Default unit: s

**Manual operation:** See ["Dwell Time" on page](#page-275-0) 274

# <span id="page-731-0"></span>**10.6.14.4 Configuring EMI limit lines**

The commands required to define limit lines for EMI measurements are described in [Chapter 10.8.9, "Configuring display lines", on page 898.](#page-903-0)

# <span id="page-731-1"></span>**10.6.14.5 Controlling LISN**

The commands required to control a LISN are described here.

This feature requires the optional additional interfaces (R&S FPL1-B5).

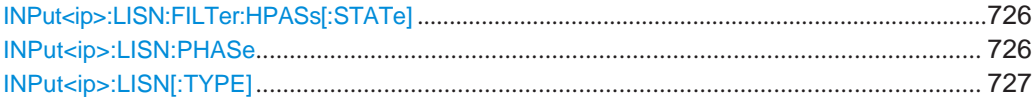

# <span id="page-731-2"></span>**INPut<ip>:LISN:FILTer:HPASs[:STATe]** <State>

This command turns the 150 kHz highpass filter for the ENV216 network on and off.

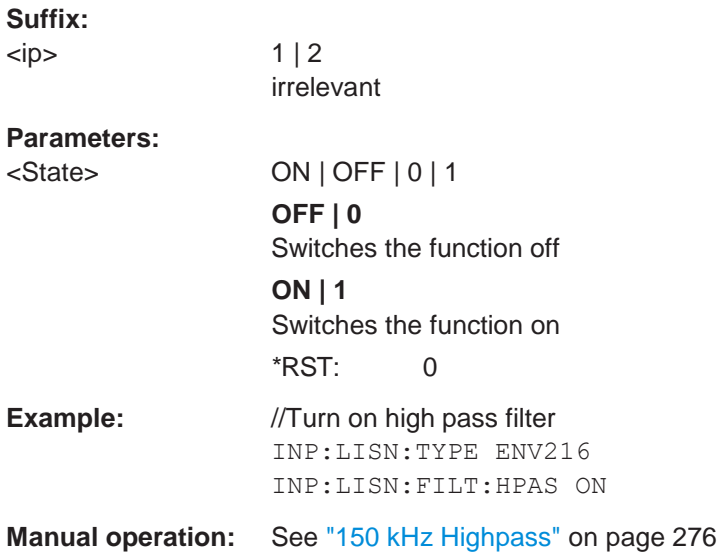

# <span id="page-731-3"></span>**INPut<ip>:LISN:PHASe** <Phase>

This command selects one LISN phase to be measured.

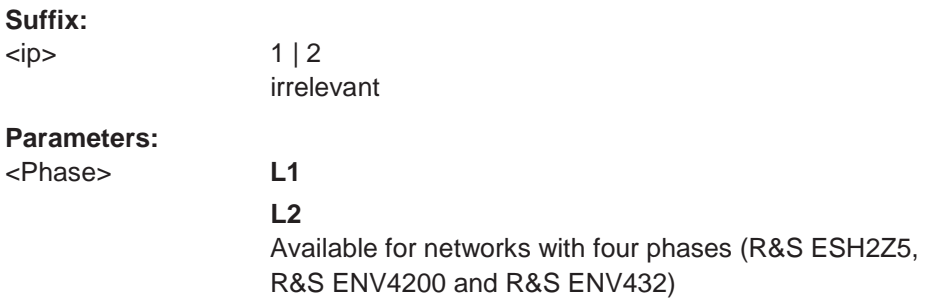

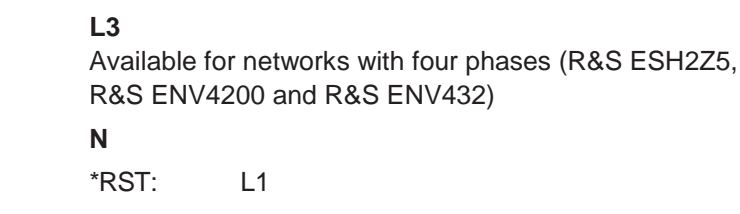

**Example:** //Select phase L1 INP:LISN:PHAS L1

**Manual operation:** See ["Phase" on page](#page-277-1) 276

# <span id="page-732-0"></span>**INPut<ip>:LISN[:TYPE]** <Type>

This command turns automatic control of a LISN on and off. It also selects the type of network.

# **Suffix:**

 $\langle$ ip> 1 | 2

irrelevant

# **Parameters:**

# <Type> **ENV216**

R&S ENV 216: two phases and highpass are controllable.

### **ENV432**

R&S ENV 432: four phases are controllable.

### **ENV4200**

R&S ENV 4200: four phases are controllable.

#### **ESH2Z5**

R&S ESH2-Z5: four phases (incl. protective earth) are controllable.

#### **ESH3Z5**

R&S ESH3-Z5: two phases (incl. protective earth) are controllable.

#### **FOURphase**

R&S ESH2-Z5: four phases (incl. protective earth) are controllable.

# **OFF**

Turns off remote control of the LISN.

# **TWOPhase**

R&S ESH3-Z5: two phases (incl. protective earth) are controllable.

\*RST: OFF

### **Example:** //Select LISN

INP:LISN:TYPE TWOP

**Manual operation:** See ["LISN Type" on page](#page-277-2) 276

# <span id="page-733-0"></span>**10.6.14.6 Retrieving EMI results**

The commands required to retrieve EMI measurement results are described here.

Useful commands for retrieving EMI measurement results described elsewhere:

- [CALCulate<n>:MARKer<m>:X](#page-849-0) on page 844 [CALCulate<n>:DELTamarker<m>:X](#page-846-0) on page 841
- [CALCulate<n>:MARKer<m>:Y?](#page-863-1) on page 858 [CALCulate<n>:DELTamarker<m>:Y?](#page-863-0) on page 858

### **Remote commands exclusive to retrieving EMI measurement results**

[CALCulate<n>:DELTamarker<m>:FUNCtion:FMEasurement:RESult?](#page-733-1) ................................... 728 [CALCulate<n>:MARKer<m>:FUNCtion:FMEasurement:RESult?](#page-733-2)............................................ 728 [CALCulate<n>:DELTamarker<m>:FUNCtion:FMEasurement:LIMit<li>:LCONdition?](#page-733-3) ............. 728 [CALCulate<n>:MARKer<m>:FUNCtion:FMEasurement:LIMit<li>:LCONdition?](#page-733-4) ...................... 728 [CALCulate<n>:DELTamarker<m>:FUNCtion:FMEasurement:LIMit<li>:LDELta?](#page-734-2).................... 729 [CALCulate<n>:MARKer<m>:FUNCtion:FMEasurement:LIMit<li>:LDELta?](#page-734-3)............................. 729

# <span id="page-733-1"></span>**CALCulate<n>:DELTamarker<m>:FUNCtion:FMEasurement:RESult?** <Result> **CALCulate<n>:MARKer<m>:FUNCtion:FMEasurement:RESult?** <Result>

<span id="page-733-2"></span>This command queries the result of the EMI measurement at the marker position.

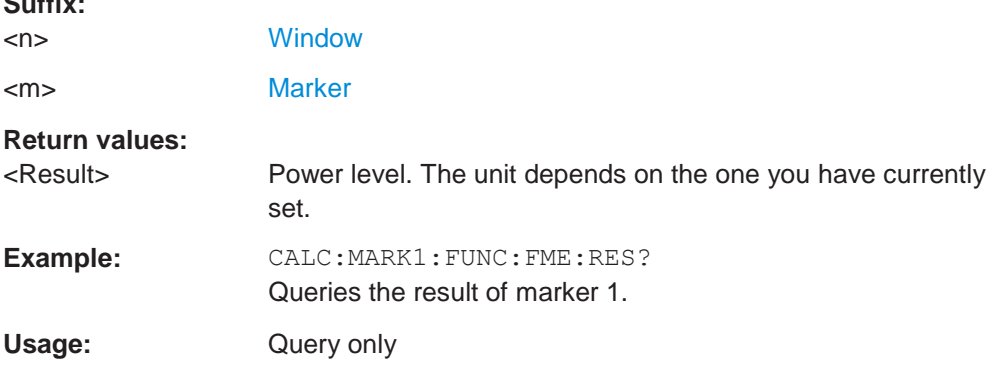

# <span id="page-733-3"></span>**CALCulate<n>:DELTamarker<m>:FUNCtion:FMEasurement:LIMit<li>: LCONdition?** <Condition>

# <span id="page-733-4"></span>**CALCulate<n>:MARKer<m>:FUNCtion:FMEasurement:LIMit<li>:LCONdition?** <Condition>

This command queries the condition of a marker position in relation to a certain limit line.

# **Suffix:**

**Suffix:**

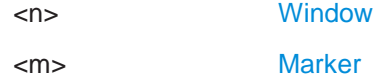

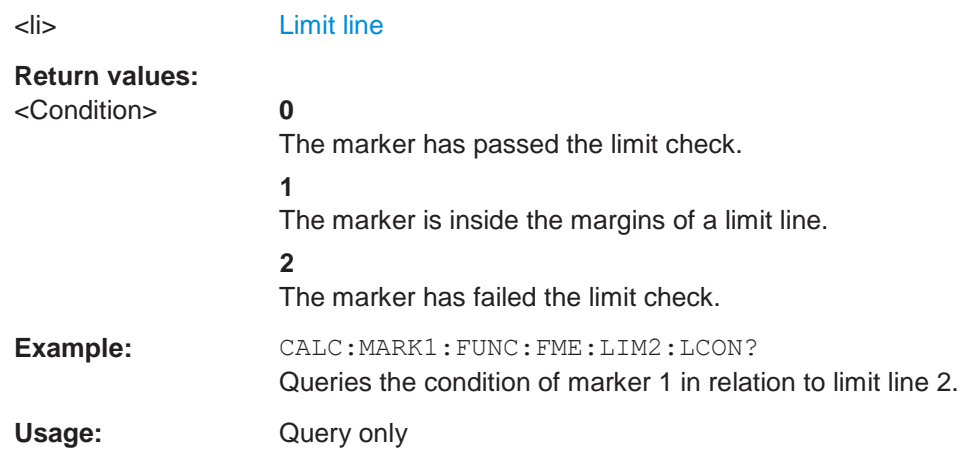

# <span id="page-734-3"></span><span id="page-734-2"></span>**CALCulate<n>:DELTamarker<m>:FUNCtion:FMEasurement:LIMit<li>:LDELta? CALCulate<n>:MARKer<m>:FUNCtion:FMEasurement:LIMit<li>:LDELta?** <Amplitude>

This command queries the vertical distance from the marker position to the limit line. The unit is dB.

If the marker has been assigned to a different trace than the limit line, or if no limit ine is defined for the marker position, the command returns -200.

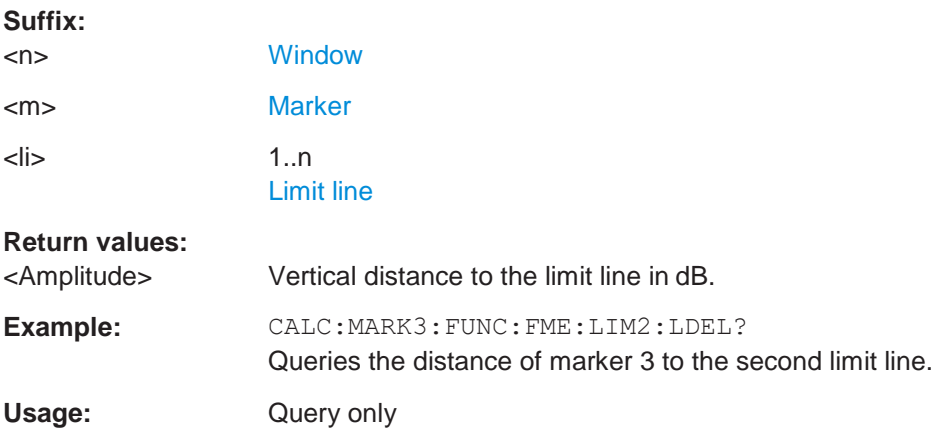

### <span id="page-734-0"></span>**10.6.14.7 Evaluating the results**

The commands required to control the demodulation of signals at the marker position are described in [Chapter 10.8.8.14, "Marker demodulation", on page 886.](#page-891-0)

# <span id="page-734-1"></span>**10.6.14.8 Programming example: EMI measurement**

This example demonstrates how to detect electromagnetic interferences (EMI) in a remote environment.

```
//----------- Preparing the measurement ------------
//Reset the instrument
*RST
```
# **R&S**®**FPL1000 Remote commands**

### Configuring and performing measurements

```
//Define the span to be analyzed 
FREQ:STAR 150kHz
FREQ:STOP 1GHz
//Configure two traces, one with peak detector, one with average detector 
DISP:TRAC1 ON
DISP:TRAC2 ON 
DET1 POS
DET2 AVER
```

```
//----------- Configuring the measurement ------------
//Select EMI measurement 
CALC:MARK:FUNC:FME:STAT ON
//Configure CISPR filter and RBW 
BAND:TYPE CISP
BAND:RES 1MHz
//Define the dwell time 
CALC:MARK:FUNC:FME:DWEL 1ms
//Configure an auto peak search 
CALC:MARK:FUNC:FME:PEAK:AUTO ON
//Configure a logarithmic frequency scaling 
DISP:TRAC:X:SPAC LOG
//Configure marker demodulation for marker 1 
CALC:MARK:FUNC:DEM ON
//Increase the number of sweep points 
SWE:POIN 200000
//Set the unit to V 
CALC:UNIT:POW V
```

```
//----------- Configuring EMI markers ---------------
//Activate 6 normal EMI markers 
CALC:MARK1 ON
CALC:MARK2 ON 
CALC:MARK3 ON 
CALC:MARK4 ON 
CALC:MARK5 ON 
CALC:MARK6 ON
//Set markers 1 to 3 on trace 1. Set markers 4 to 6 on trace 2.
CALC:MARK1:TRAC 1
CALC:MARK2:TRAC 1
CALC:MARK3:TRAC 1
CALC:MARK4:TRAC 2
CALC:MARK5:TRAC 2
CALC:MARK6:TRAC 2
//Use CISPR average detector for all markers during final test 
CALC:MARK1:FUNC:FME:DET CAV
CALC:MARK2:FUNC:FME:DET CAV 
CALC:MARK3:FUNC:FME:DET CAV 
CALC:MARK4:FUNC:FME:DET CAV 
CALC:MARK5:FUNC:FME:DET CAV
```

```
CALC:MARK6:FUNC:FME:DET CAV
```

```
//----------- Configuring a limit check -------------
//Select EN55011A.LIN as limit line 1 
CALC:LIM1:NAME "EN55011A.LIN"
//Configure trace 1 to be checked against limit line 1 
CALC:LIM1:TRAC1:CHEC ON
//Clear the results of all previous limit checks 
CALC:LIM:CLE
```

```
//----------- Performing the Measurement ------------
//Select single sweep mode. 
INIT:CONT OFF
//Initiate a new measurement and wait until the sweep has finished. 
INIT;*WAI
```
//------------ Retrieving Results ------------------- //Query the results for the EMI measurement //First marker frequency, then final test level CALC:MARK1:X? CALC:MARK1:FUNC:FME:RES? CALC:MARK2:X? CALC:MARK2:FUNC:FME:RES? CALC:MARK3:X? CALC:MARK3:FUNC:FME:RES? CALC:MARK4:X? CALC:MARK4:FUNC:FME:RES? CALC:MARK5:X? CALC:MARK5:FUNC:FME:RES? CALC:MARK6:X? CALC:MARK6:FUNC:FME:RES?

```
//Query the result of the limit check for trace 1 
CALC:LIM1:FAIL?
//Query the result of the limit check and the distance from the limit lines
//for each marker 
CALC:MARK1:FUNC:FME:LIM:COND? 
CALC:MARK1:FUNC:FME:LIM:DELT? 
CALC:MARK2:FUNC:FME:LIM:COND? 
CALC:MARK2:FUNC:FME:LIM:DELT? 
CALC:MARK3:FUNC:FME:LIM:COND? 
CALC:MARK3:FUNC:FME:LIM:DELT? 
CALC:MARK4:FUNC:FME:LIM:COND? 
CALC:MARK4:FUNC:FME:LIM:DELT? 
CALC:MARK5:FUNC:FME:LIM:COND? 
CALC:MARK5:FUNC:FME:LIM:DELT? 
CALC:MARK6:FUNC:FME:LIM:COND? 
CALC:MARK6:FUNC:FME:LIM:DELT?
```
# **10.6.15 List evaluations**

A list evaluation is a multiple power measurement that measures the power at up to 200 frequencies. The measurement itself is a time domain measurement. Note that if you set a span greater than 0, the R&S FPL1000 aborts the list evaluation.

In case of a triggered measurement, a separate trigger event is required for each frequency to initiate that measurement. Note that you have to make changes to the trigger level in the time domain in order for it to take effect for the List Evaluation commands.

The list evaluation is incompatible to other measurement functions (e.g. marker functionality or statistics). If you use a command that controls those functions, the R&S FPL1000 aborts the list evaluation.

The R&S FPL1000 also aborts the list evaluation if you end the remote session.

The commands can be used in two different ways.

- Instrument setup, measurement and querying of the results in a single command line. This method causes the least delay between the measurement and the result output. However, it requires the control computer to wait for the response from the instrument.
- Instrument setup and querying of the result list at the end of the measurement: With this method, the control computer may be used for other activities while the measurement is being performed. However, more time is needed for synchronization via service request.

# **10.6.15.1 Performing list evaluations**

All remote control commands specific to list evaluations (which are available via remote control only) are described here.

# **Remote commands exclusive to list evaluation**

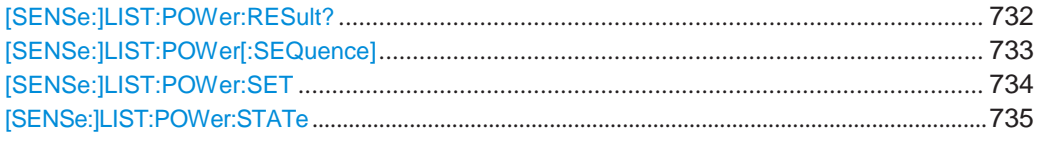

# <span id="page-737-0"></span>**[SENSe:]LIST:POWer:RESult?**

This command queries the results of the list evaluation.

This command may be used to obtain measurement results in an asynchronous way, using the service request mechanism for synchronization to the end of the measurement.

If there are no results, the command returns an error.

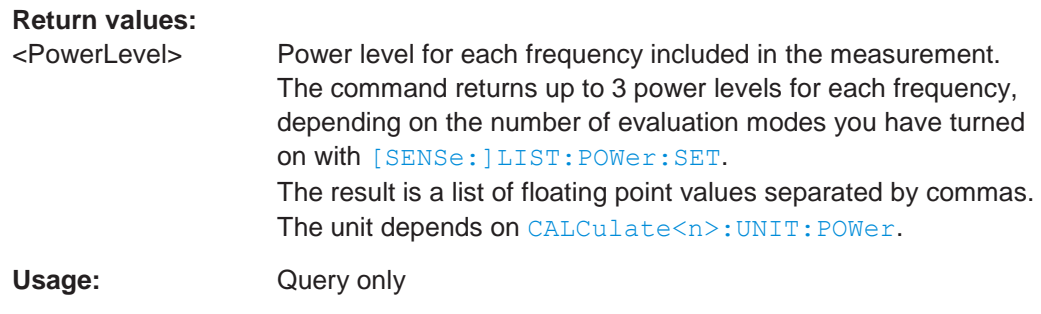

<span id="page-738-0"></span>**[SENSe:]LIST:POWer[:SEQuence]** {<Frequency>, <RefLevel>, <RFAttenuation>, <ElAttenuation>,<FilterType>, <RBW>, <VBW>, <MeasTime>, <TriggerLevel>}...

This command configures and initiates the List Evaluation measurement.

The list can contain up to 200 entries (frequencies). You can define a different instrument setup for each frequency that is in the list.

If you synchronize the measurement with \*OPC, the R&S FPL1000 produces a service request when all frequencies have been measured and the number of individual measurements has been performed.

Note that using the command as a query initiates the measurement and returns the results if all frequencies have been measured. For more information on querying the results see [\[SENSe:\]LIST:POWer:RESult?](#page-737-0).

#### **Parameters:**

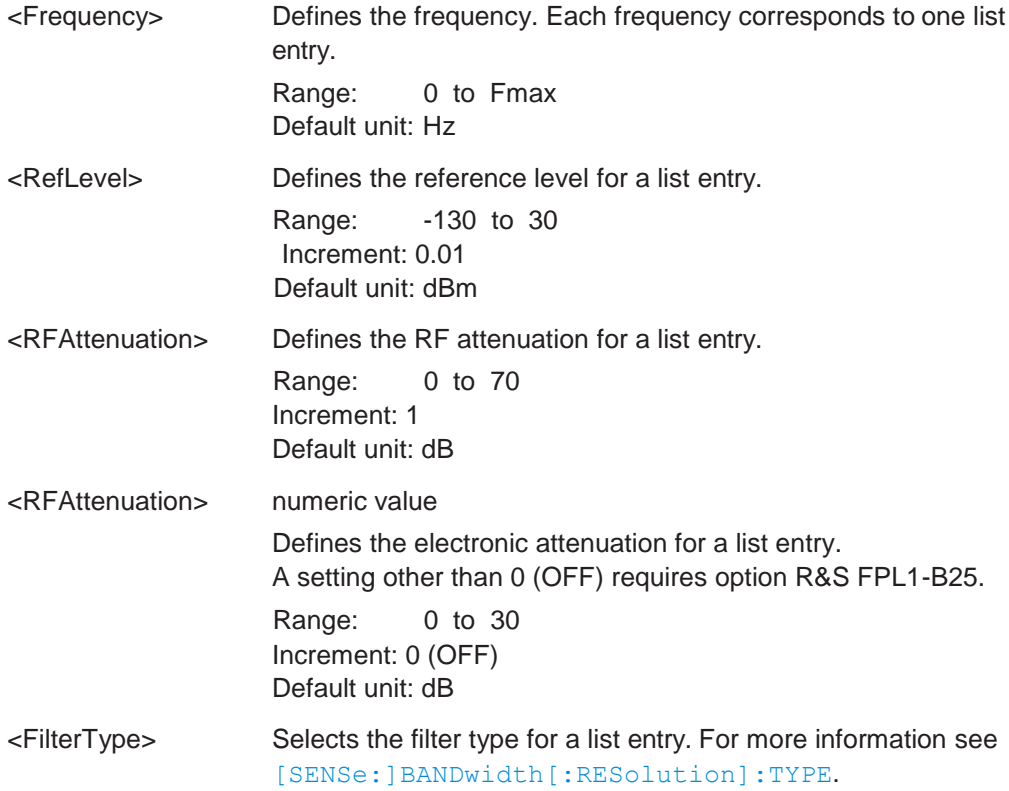

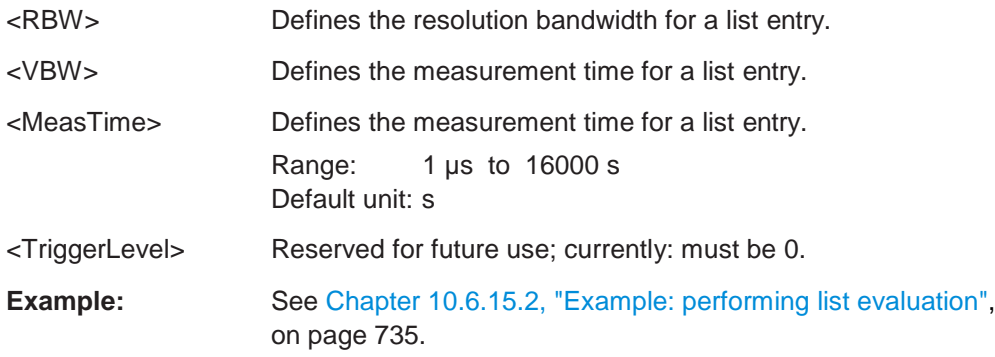

<span id="page-739-0"></span>**[SENSe:]LIST:POWer:SET** <State>, <State>, <State>, <TriggerSource>, <TriggerSlope>, <TriggerOffset>, <GateLength>

This command defines global List Evaluation parameters.

These parameters are valid for every frequency you want to measure.

The state of the first three parameters (<PeakPower>, <RMSPower> and <AVG-Power>) define the number of results for each frequency in the list.

Note that you have to set the trigger level *after* sending this command.

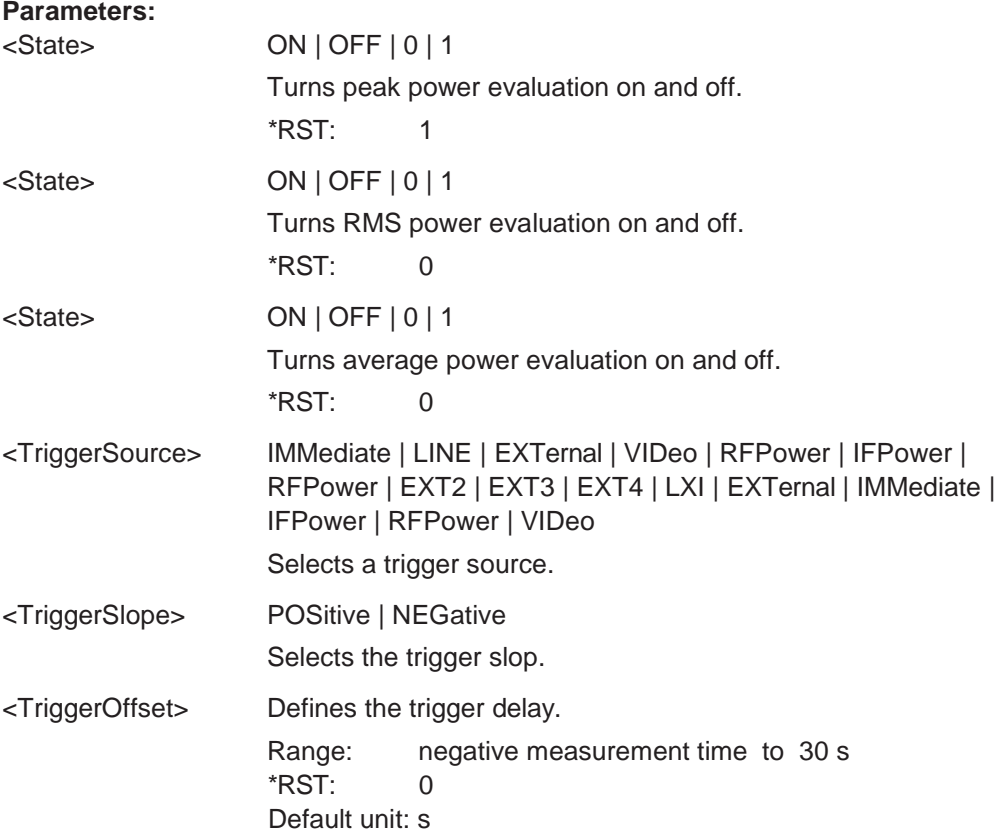

<GateLength> Defines the gate length for gated measurements. Setting 0 seconds turns gated measurements off. To perform gated measurements, the trigger source must be different from IMMediate. Range: 31.25 ns to 30 s \*RST: 0 s Default unit: s

### <span id="page-740-0"></span>**[SENSe:]LIST:POWer:STATe** <State>

This command turns the List Evaluation off.

**Parameters:**

<State> OFF | 0 \*RST: 0

#### <span id="page-740-1"></span>**10.6.15.2 Example: performing list evaluation**

The following example shows a list evaluation with the following configuration.

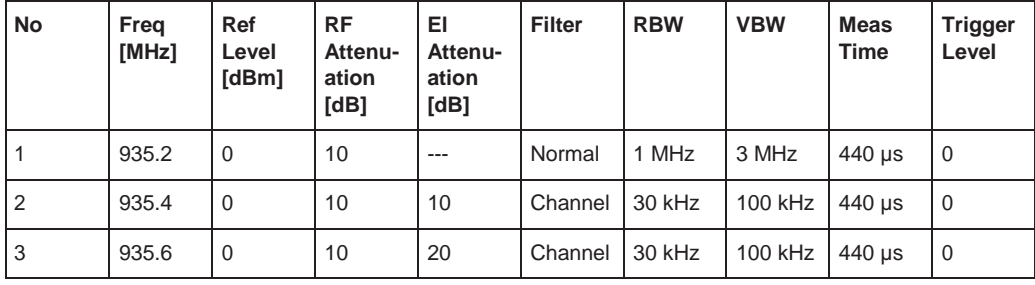

```
-----Measurement with synchronization via service request-----
*ESE 1
*SRE 32
// Configures the status reporting system to produce a service request. 
LIST:POW:SET ON,ON,OFF,EXT,POS,10us,434us
//Turns on the list evaluation, configures the global list evaluation settings and
//evaluates the peak and RMS power. 
LIST:POW 
935.2MHZ,0,10,OFF,NORM,1MHZ,3MHZ,440us,0,
935.4MHZ,0,10,10,CFIL,30KHZ,100KHZ,440us,0,
935.6MHZ,0,10,20,CFIL,30KHZ,100KHZ,440us,0;
*OPC
//Defines a list with 3 entries and initiates the measurement with synchronization to the end
//Analyzer produces a service request
//On service request:
SENS:LIST:POW:RES?
//Returns the results of the measurements, two for each frequency (peak and RMS power).
-----Initiliazing the measurement and querying results simultaneously-----
```

```
LIST:POW? 
935.2MHZ,0,10,OFF,NORM,1MHZ,3MHZ,440us,0,
935.4MHZ,0,10,10,CFIL,30KHZ,100KHZ,440us,0,
935.6MHZ,0,10,20,CFIL,30KHZ,100KHZ,440us,0
//Defines a list with 3 entries, initiates the measurement and queries the results.
//Result example:
-28.3, -30.6, -38.1
```
# **10.6.16 Measuring the pulse power**

All remote control commands specific to measuring the mean or peak pulse power (e.g. bursts in various telecommunications standards) are described here. This measurement is available via remote control only.

The Pulse Power measurement is a gated measurement that determines the power over a particular number of pulses. The measurement is controlled by an external trigger or the video signal. A separate trigger event is required for each burst included in the measurement. In case of an external trigger source, the trigger level corresponds to the TTL level. In case of a video signal, you can define any threshold.

The figure below shows the relations between the available trigger settings.

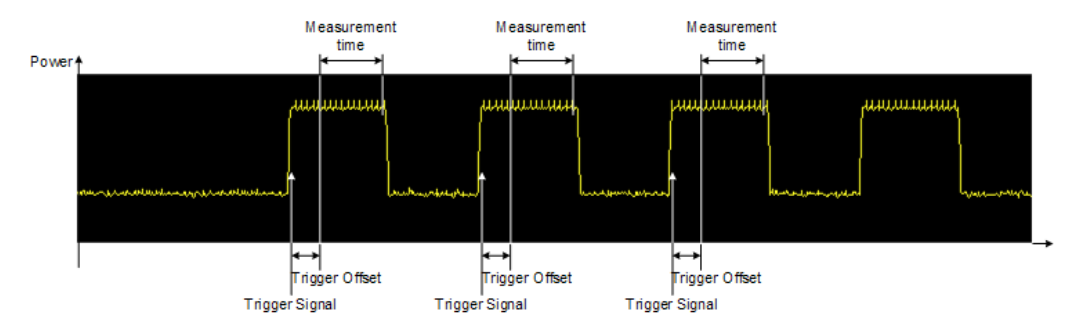

The measurement is always on trace 1, either with the peak detector to determine the peak power or the RMS detector to determine the RMS power. Overall, you can configure the measurement independent of the instrument setup with the commands listed below only, which results in faster measurements.

The Pulse Power measurement is incompatible to other measurement functions (e.g. marker functionality or statistics). If you use a command that controls those functions, the R&S FPL1000 aborts the Pulse Power measurement.

The R&S FPL1000 also aborts the Pulse Power measurement if you end the remote session.

The commands can be used in two different ways.

Instrument setup, measurement and querying of the results in a single command line. With this method, there is the least delay between the measurement and the result output. However, it requires the control computer to wait for the response from the instrument.

Instrument setup and querying of the result list at the end of the measurement: With this method, the control computer may be used for other activities while the measurement is being performed. However, more time is needed for synchronization via service request.

# **10.6.16.1 Performing pulse power measurements**

The following commands control pulse power measurements.

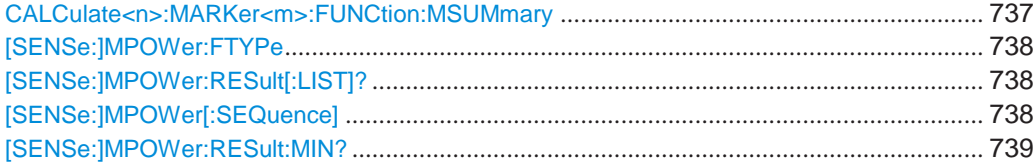

<span id="page-742-0"></span>**CALCulate<n>:MARKer<m>:FUNCtion:MSUMmary** <TimeOffset>, <MeasTime>, <PulsePeriod>, <OfPulses>

This command configures power measurements on pulses in the time domain.

To evaluate the pulse power, the R&S FPL1000 uses the data captured during a previous measurement. The data recorded during the set measurement time is combined to a measured value for each pulse according to the detector specified and the indicated number of results is output as a list.

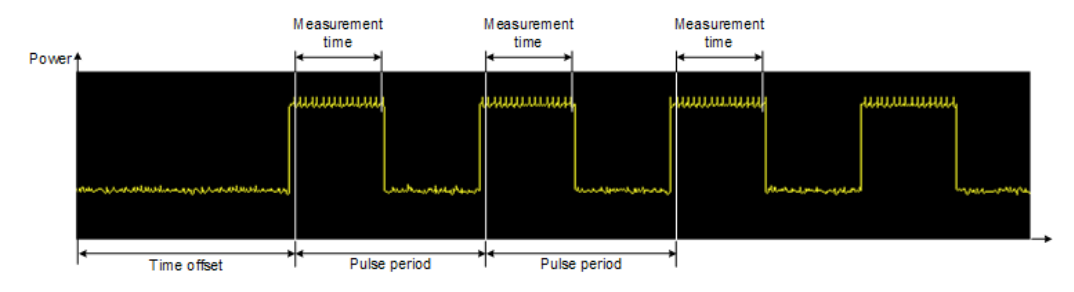

To get a valid result, you have to perform a complete measurement with synchronization to the end of the measurement before reading out the result. This is only possible for single sweep mode.

See also [INITiate<n>:CONTinuous](#page-625-1) on page 620.

| Suffix:                                  |                                                                                                    |
|------------------------------------------|----------------------------------------------------------------------------------------------------|
| < n                                      | Window                                                                                                    |
| $<$ m $>$                                | <b>Marker</b>                                                                                                    |
| Parameters:<br><timeoffset></timeoffset> | Defines a time offset to start the measurement at the first pulse<br>of a trace.<br>*RST:<br>0<br>Default unit: s |
| <meastime></meastime>                    | Defines the measurement time.<br>Default unit: s                                                                  |

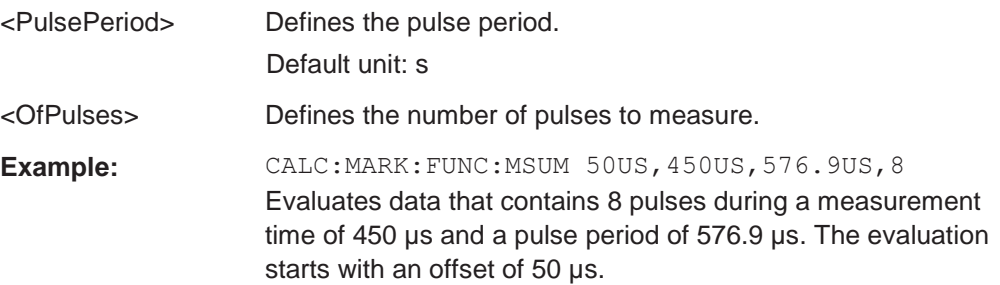

#### <span id="page-743-0"></span>**[SENSe:]MPOWer:FTYPe** <FilterType>

This command selects the filter type for pulse power measurements.

**Parameters:** <FilterType> **CFILter NORMal**

# <span id="page-743-1"></span>**[SENSe:]MPOWer:RESult[:LIST]?**

This command queries the results of the pulse power measurement.

This command may be used to obtain measurement results in an asynchronous way, using the service request mechanism for synchronization to the end of the measurement.

If there are no results, the command returns an error.

### **Return values:**

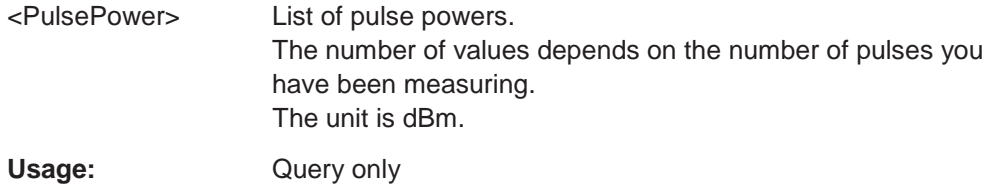

<span id="page-743-2"></span>**[SENSe:]MPOWer[:SEQuence]** <Frequency>, <RBW>, <MeasTime>, <TriggerSource>, <TriggerLevel>, <TriggerOffset>, <Detector>, <NoPulses>

This command configures and initiates the pulse power measurement.

The R&S FPL1000 caches all measurement parameters that you can set with this command. If you use the command repeatedly, the R&S FPL1000 only changes those settings that you have actually changed before initiating the measurement. Thus, measurement times are kept as low as possible.

If you synchronize the measurement with  $\star$  OPC, the R&S FPL1000 produces a service request when all frequencies have been measured and the number of individual measurements has been performed.

Note that using the command as a query initiates the measurement and returns the results if all frequencies have been measured. For more information on querying the results see [\[SENSe:\]LIST:POWer:RESult?](#page-737-0).

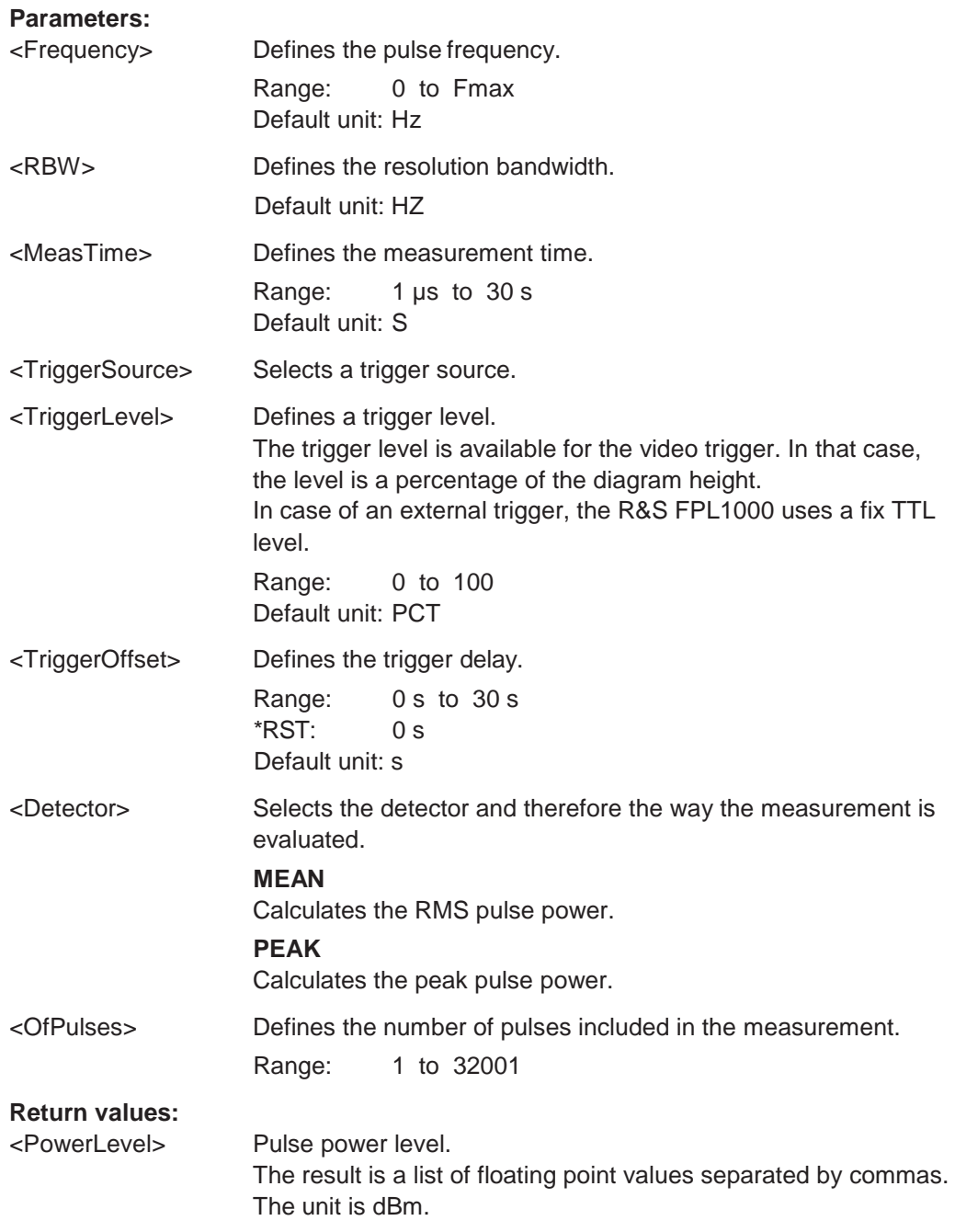

# <span id="page-744-0"></span>**[SENSe:]MPOWer:RESult:MIN?**

This command queries the lowest pulse power that has been measured during a pulse power measurement.

If there are no results, the command returns an error.

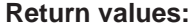

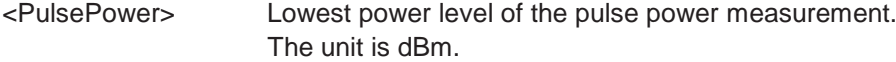

```
Usage: Query only
```
-124.620399475,-116.97366333

#### **10.6.16.2 Example: performing a pulse power measurement**

#### The following example shows a pulse power measurement.

```
-----Measurement with synchronization via service request-----
*ESE 1
*SRE 32
// Configures the status reporting system to produce a service request. 
MPOW:FTYP NORM
//Selects a Gaussian filter for the measurement. 
MPOW 935.2MHZ,1MHZ,434us,VID,50,5us,MEAN,20;
*OPC
//Configures and initiates a measurement on 20 pulses with synchronization to the end.
//Analyzer produces a service request
//On service request:
MPOW:RES?
//Returns the results of the measurements (20 power levels). 
MPOW:RES:MIN?
//Returns the lowest of the 20 power level that have been measured.
-----Initiliazing the measurement and querying results simultaneously-----
MPOW? 935.2MHZ,1MHZ,434us,VID,50,5us,MEAN,20
//Configures, initiates and queries the results of the measurement.
//Result example:
-105.225059509,-105.656074524,-105.423065186,-104.374649048,-103.059822083,-101.29511261,
-99.96534729,-99.7452468872,-99.6610794067,-100.327224731,-100.96686554,-101.450386047,
-102.150642395,-103.240142822,-105.95476532,-110.583129883,-115.7760849,-126.279388428,
```
# **10.6.17 Programming example: performing a basic frequency sweep**

This example demonstrates how to configure and perform a basic frequency sweep measurement in a remote environment.

This example assumes a signal is measured at 100 MHz, with a maximum power level of -3 dBm.

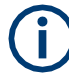

Some commands in the following examples may not be necessary as they reflect the default settings; however, they are included to demonstrate the command usage.

```
//--------------Preparing the measurement --------------------
*RST
//Resets the instrument 
INIT:CONT OFF
//Selects single sweep mode.
//--------------Configuring the Frequency and Span-------------
```

```
FREQ:CENT 100MHz
//Defines the center frequency 
FREQ:SPAN 100MHz
//Sets the span to 50 MHz on either side of the center frequency.
//--------------Configuring the Bandwidth----------------------
BAND:AUTO OFF
BAND 1MHz
//Defines the RBW as 1 MHz
BAND:VID 500kHz
//Decouples the VBW from the RBW and decreases it to smooth the trace.
//--------------Configuring the Sweep--------------------------
SENS:SWE:COUN 10
//Defines 10 sweeps to be performed in each measurement. 
SENS:SWE:POIN 500
//During each sweep, 500 trace points will be measured. 
SENS:SWE:TIME 50ms
//Decouples the sweep time from the RBW,VBW and span and increases it to
//make the measurement more precise.
//--------------Configuring Attenuation------------------------
//Only if electronic attenuator is available:
//INP:EATT:STAT ON
//Switches on the electronic attenuator.
//INP:EATT 5dB
//Sets the electronic attenuation to 5 dB.
//INP:ATT 0dB
//Sets the mechanical attenuation to 0 dB - makes a total of 5 dB attenuation
//otherwise:
INP:ATT 5 dB
//Sets the mechanical attenuation to 40 dB and couples the reference level
//to the attenuation instead of vice versa.
//--------------Configuring the Amplitude and Scaling----------
DISP:TRAC1:Y:RLEV:OFFS 10dB
//Shifts the trace display in the diagram up by 10 dB. 
CALC:UNIT:POW V
//Sets the unit of the y-axis to Volt. The reference level is now 70.711 mV. 
DISP:TRAC1:Y:SPAC LOG
//Uses logarithmic scaling with absolute values (V). 
DISP:TRAC1:Y 110dB
//Increases the displayed range of the y-axis to 110 dB. 
DISP:TRAC1:Y:RPOS 80PCT
//Shifts the display of the reference level down, it is no longer the top line
//in the diagram. The reference level is displayed as a red line.
//--------------Triggering-------------------------------------
TRIG:SOUR IFP
```

```
TRIG:LEV:IFP -10dBm 
TRIG:SLOP POS 
TRIG:DTIM 50ms 
TRIG:IFP:HYST 5dB 
TRIG:HOLD 10ms
//Defines triggering when the second intermediate frequency rises to a level
//of -10 dBm, with a dropout time of 50 ms, a hysteresis of 5 dB and a delay
//of 10 ms.
SWE:EGAT ON 
SWE:EGAT:TYPE EDGE 
SWE:EGAT:LENG 5ms
//Defines gating. Values are measured for 5 ms after triggering.
//--------------Configuring the Trace--------------------------
DISP:TRAC2:MODE AVER
DISP:TRAC3:MODE MAXH
//Configures 3 traces: 1 (default): clear/write; 2: average; 3: max hold
SENS:DET1 POS 
SENS:DET2 RMS 
SENS:DET3 POS
//Configures traces 1 and 3 to use the positive peak detector; trace 2 uses
//the RMS detector.
TRAC:COPY TRACE4,TRACE1
//Copies trace 1 to a new trace 4 which will then be averaged.
SENS:AVER:STAT4 ON 
SENS:AVER:COUN 10 
SENS:AVER:TYPE LIN
//Configures trace 4 to be averaged linearly over 10 sweeps.
CALC:MATH:STAT ON 
CALC:MATH:MODE LIN 
CALC:MATH (TRACE1-TRACE2) 
CALC:MATH:POS 75
//Calculates the linear difference between the measured and average values.
//The resulting trace is displayed at the top of the diagram.
//--------------Performing the Measurement---------------------
INIT;*WAI
//Initiates a new measurement and waits until the last sweep has finished.
//---------------Retrieving Results----------------------------
TRAC:DATA? TRACE1
TRAC:DATA? TRACE2 
TRAC:DATA? TRACE3
```

```
TRAC:DATA? TRACE4
//Returns one power value per sweep point for each trace. 
TRAC:DATA:X?
//Returns one frequency value per sweep point for each trace.
```
# **10.7 Remote commands for result displays**

- Working with windows in the display[...........................................................................](#page-748-0) 743
- Examples: configuring the result display [....................................................................](#page-755-0) 750

# <span id="page-748-0"></span>**10.7.1 Working with windows in the display**

The following commands are required to change the evaluation type and rearrange the screen layout for a channel setup as you do using the SmartGrid in manual operation. Since the available evaluation types depend on the selected application, some parameters for the following commands also depend on the selected channel setup.

Note that the suffix <n> always refers to the window *in the currently selected channel setup*.

(See [INSTrument\[:SELect\]](#page-618-0) on page 613).

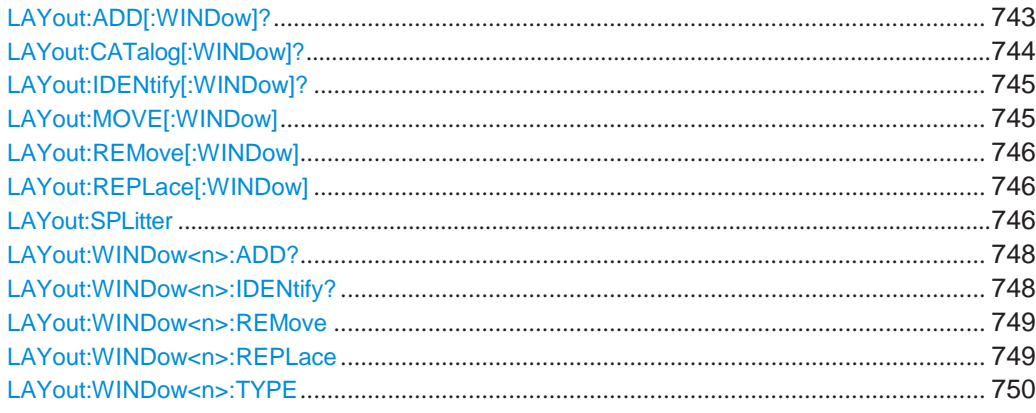

<span id="page-748-1"></span>**LAYout:ADD[:WINDow]?** <WindowName>,<Direction>,<WindowType>

This command adds a window to the display in the active channel setup.

This command is always used as a query so that you immediately obtain the name of the new window as a result.

To replace an existing window, use the LAYout:REPLace [: WINDow] command.

#### **Query parameters:**

<WindowName> String containing the name of the existing window the new window is inserted next to. By default, the name of a window is the same as its index. To determine the name and index of all active windows, use the [LAYout:CATalog\[:WINDow\]?](#page-749-0) query.

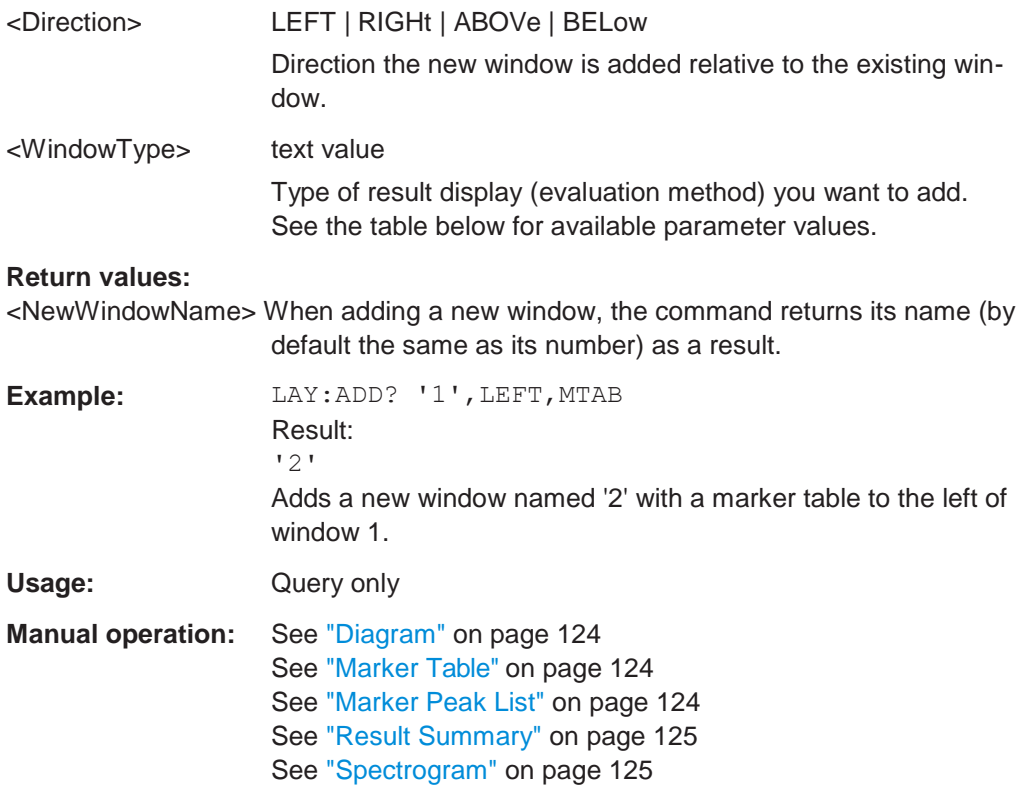

#### *Table 10-3: <WindowType> parameter values for the Spectrum application*

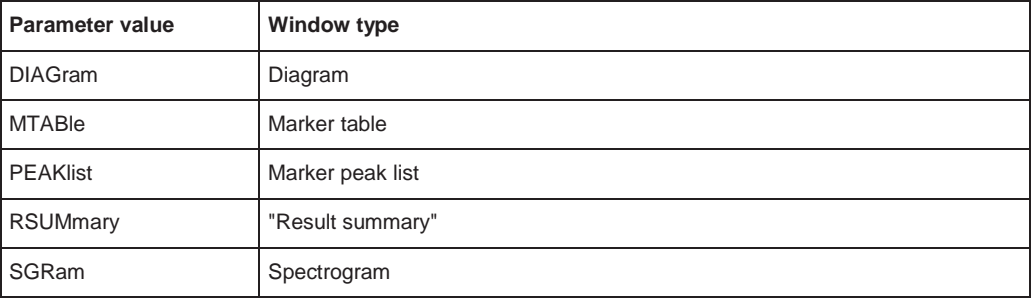

# <span id="page-749-0"></span>**LAYout:CATalog[:WINDow]?**

This command queries the name and index of all active windows in the active channel setup from top left to bottom right. The result is a comma-separated list of values for each window, with the syntax:

<WindowName\_1>,<WindowIndex\_1>..<WindowName\_n>,<WindowIndex\_n>

# **Return values:**

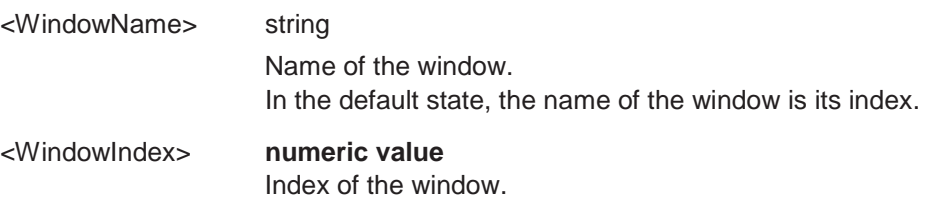

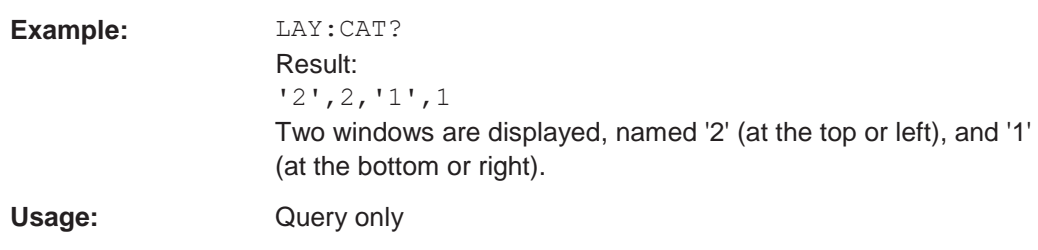

# <span id="page-750-0"></span>**LAYout:IDENtify[:WINDow]?** <WindowName>

This command queries the **index** of a particular display window in the active channel setup.

**Note:** to query the **name** of a particular window, use the LAYout: WINDow<n>: [IDENtify?](#page-753-1) query.

# **Query parameters:**

<WindowName> String containing the name of a window.

**Return values:**

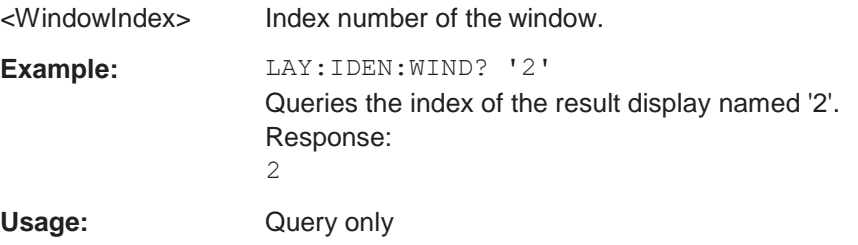

# <span id="page-750-1"></span>**LAYout:MOVE[:WINDow]** <WindowName>, <WindowName>, <Direction>

#### **Setting parameters:**

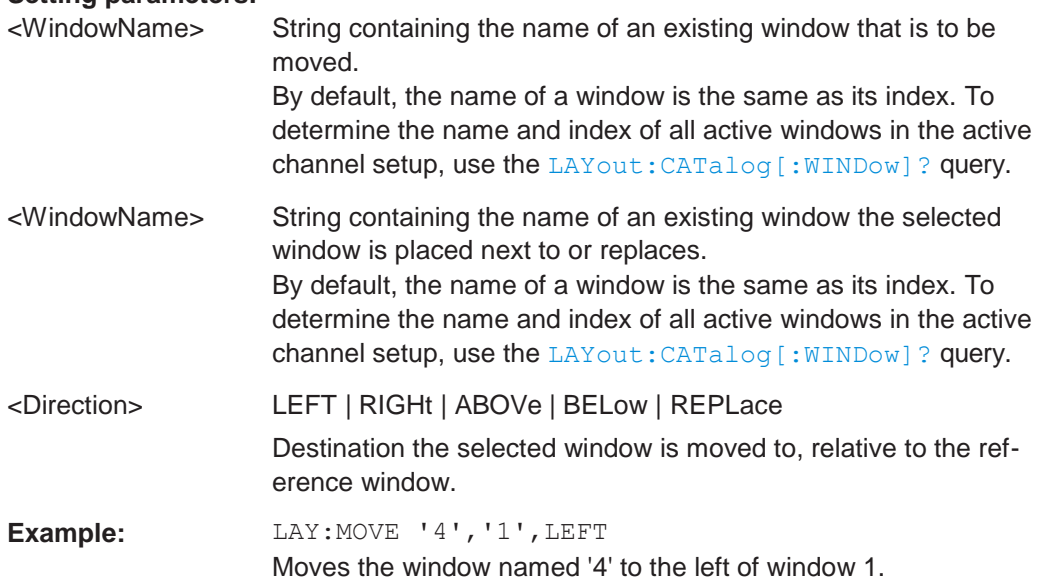

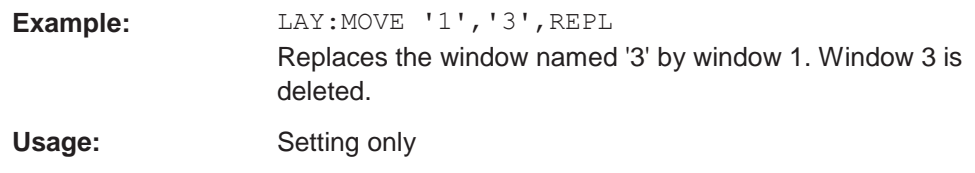

# <span id="page-751-0"></span>**LAYout:REMove[:WINDow]** <WindowName>

This command removes a window from the display in the active channel.

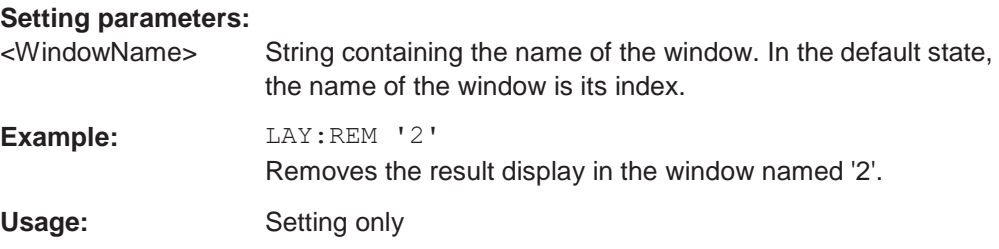

# <span id="page-751-1"></span>**LAYout:REPLace[:WINDow]** <WindowName>,<WindowType>

This command replaces the window type (for example from "Diagram" to "Result Summary") of an already existing window in the active channel setup while keeping its position, index and window name.

To add a new window, use the [LAYout:ADD\[:WINDow\]?](#page-748-1) command.

#### **Setting parameters:**

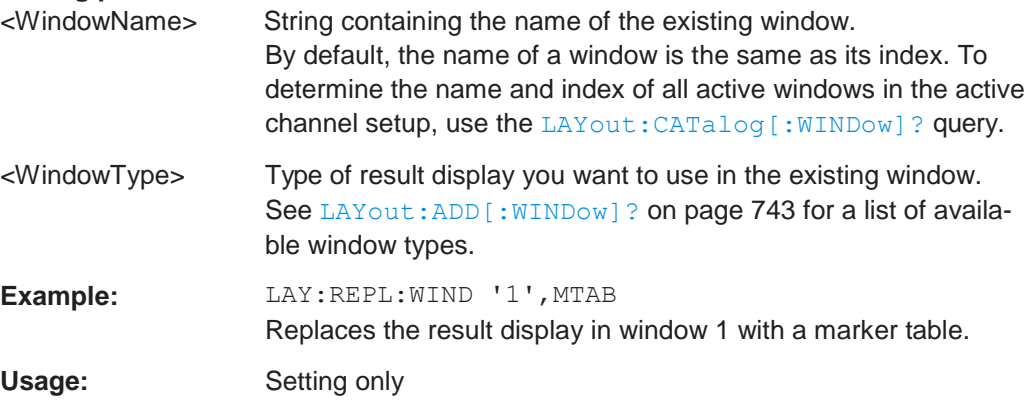

<span id="page-751-2"></span>**LAYout:SPLitter** <Index1>, <Index2>, <Position>

This command changes the position of a splitter and thus controls the size of the windows on each side of the splitter.

Note that windows must have a certain minimum size. If the position you define conflicts with the minimum size of any of the affected windows, the command will not work, but does not return an error.

**R&S**®**FPL1000 Remote commands**

# Remote commands for result displays

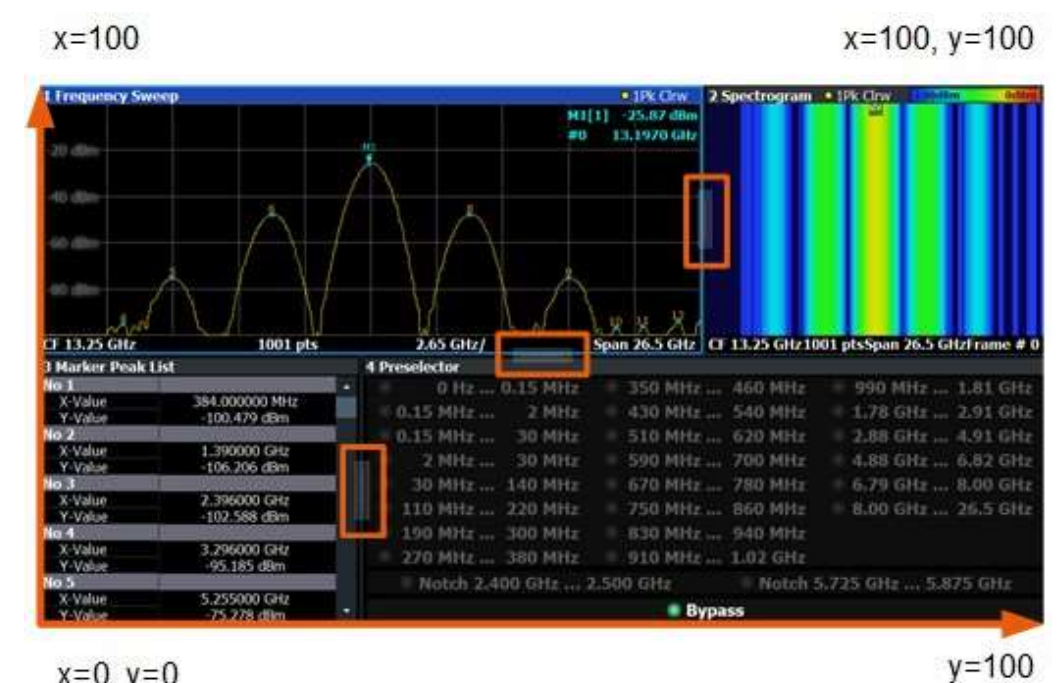

 $x=0, y=0$ 

<span id="page-752-0"></span>*Figure 10-1: SmartGrid coordinates for remote control of the splitters*

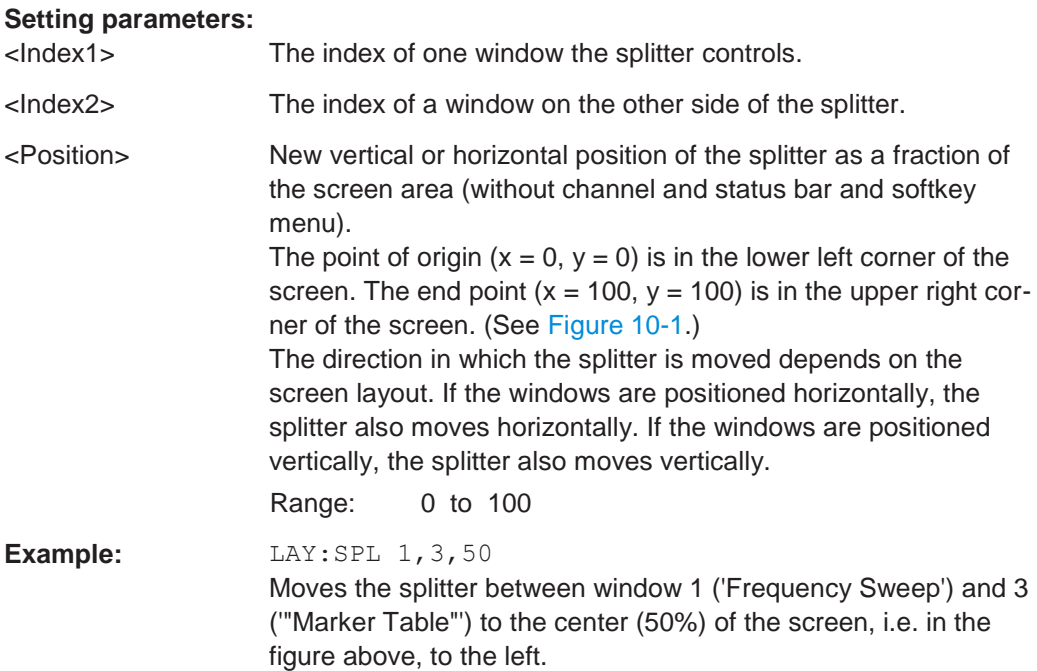

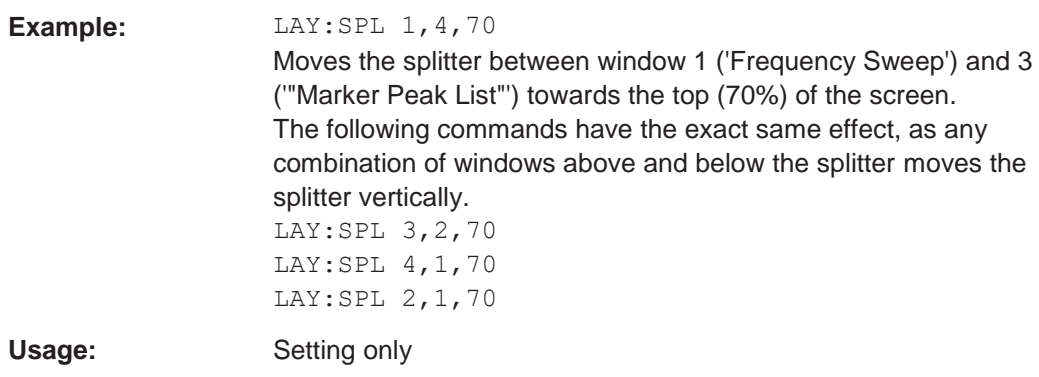

# <span id="page-753-0"></span>**LAYout:WINDow<n>:ADD?** <Direction>,<WindowType>

This command adds a measurement window to the display. Note that with this command, the suffix <n> determines the existing window next to which the new window is added, as opposed to LAYout: ADD [: WINDow] ?, for which the existing window is defined by a parameter.

To replace an existing window, use the LAYout: WINDow<n>:REPLace command.

This command is always used as a query so that you immediately obtain the name of the new window as a result.

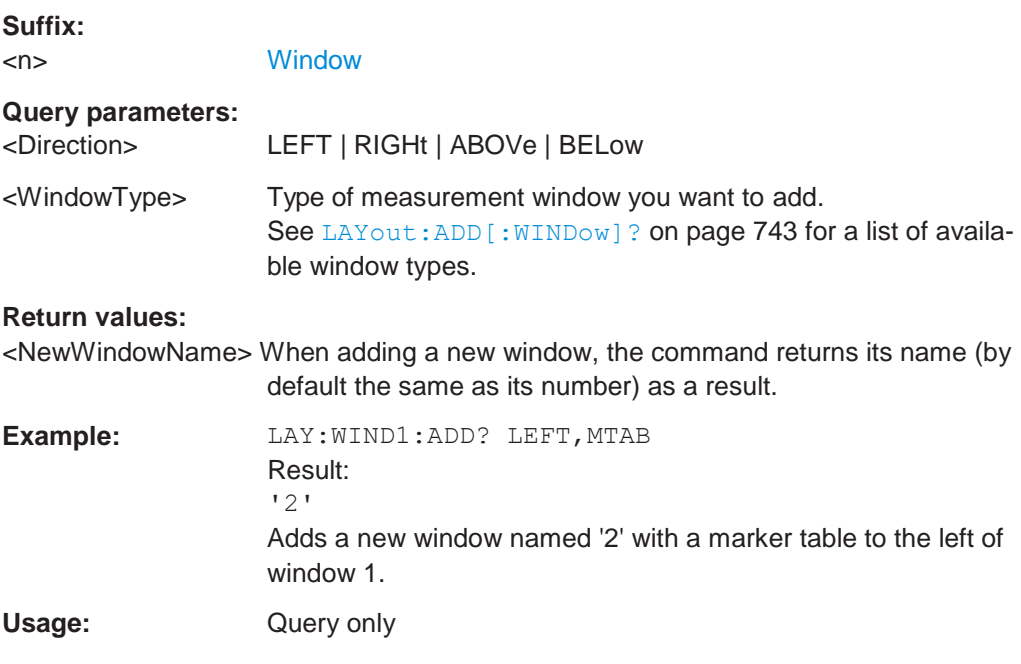

# <span id="page-753-1"></span>**LAYout:WINDow<n>:IDENtify?**

This command queries the **name** of a particular display window (indicated by the <n> suffix) in the active channel setup.

**Note**: to query the **index** of a particular window, use the LAYout: IDENtify [: [WINDow\]?](#page-750-0) command.

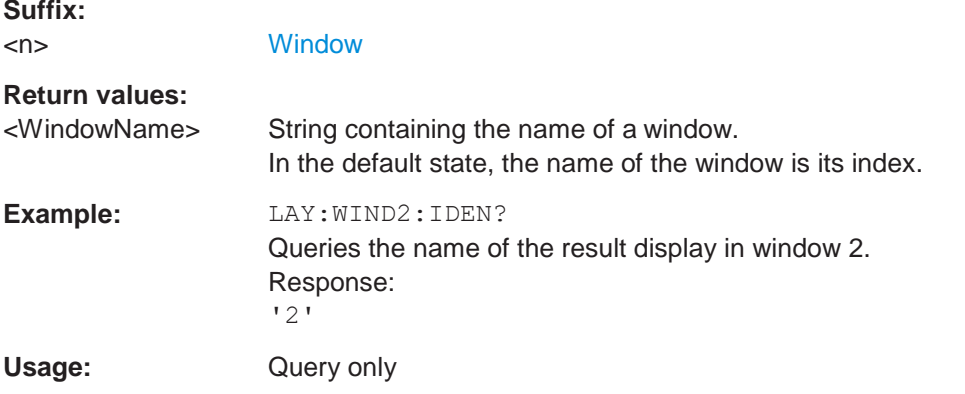

# <span id="page-754-0"></span>**LAYout:WINDow<n>:REMove**

This command removes the window specified by the suffix <n> from the display in the active channel setup.

The result of this command is identical to the LAYout: REMove [:WINDow] command.

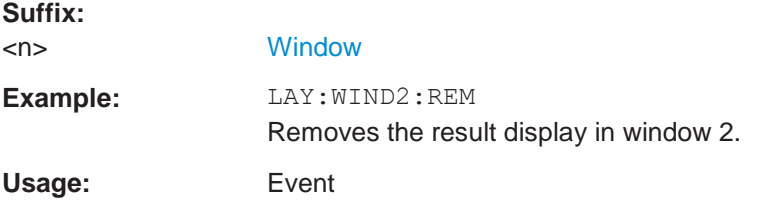

# <span id="page-754-1"></span>**LAYout:WINDow<n>:REPLace** <WindowType>

This command changes the window type of an existing window (specified by the suffix <n>) in the active channel setup.

The effect of this command is identical to the LAYout:REPLace [:WINDow] command.

To add a new window, use the [LAYout:WINDow<n>:ADD?](#page-753-0) command.

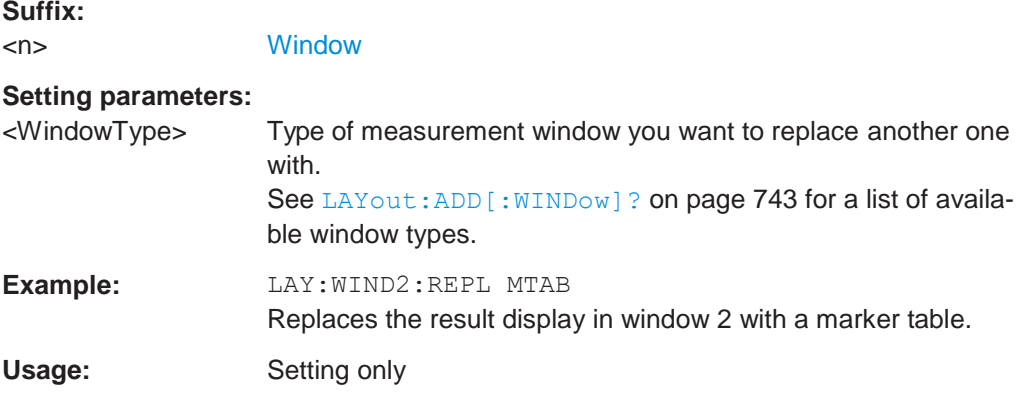

# <span id="page-755-1"></span>**LAYout:WINDow<n>:TYPE** <WindowType>

Queries or defines the window type of the window specified by the index <n>. The window type determines which results are displayed. For a list of possible window types see [LAYout:ADD\[:WINDow\]?](#page-748-1) on page 743.

Note this command is not available in all applications and measurements.

**Suffix:**  $\langle n \rangle$   $\langle 1..n \rangle$ 

**[Window](#page-609-0)** 

# **Parameters:**

<WindowType>

```
Example: LAY:WIND2:TYPE?
```
# <span id="page-755-0"></span>**10.7.2 Examples: configuring the result display**

The following example demonstrates how to configure result displays in a remote environment.

# **10.7.2.1 Example 1: adding and arranging windows**

Starting from the default initial display in the Spectrum application (Frequency Sweep), we will configure the following result displays:

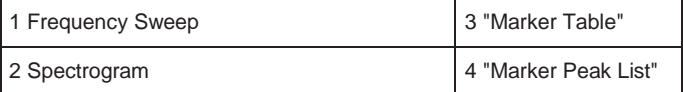

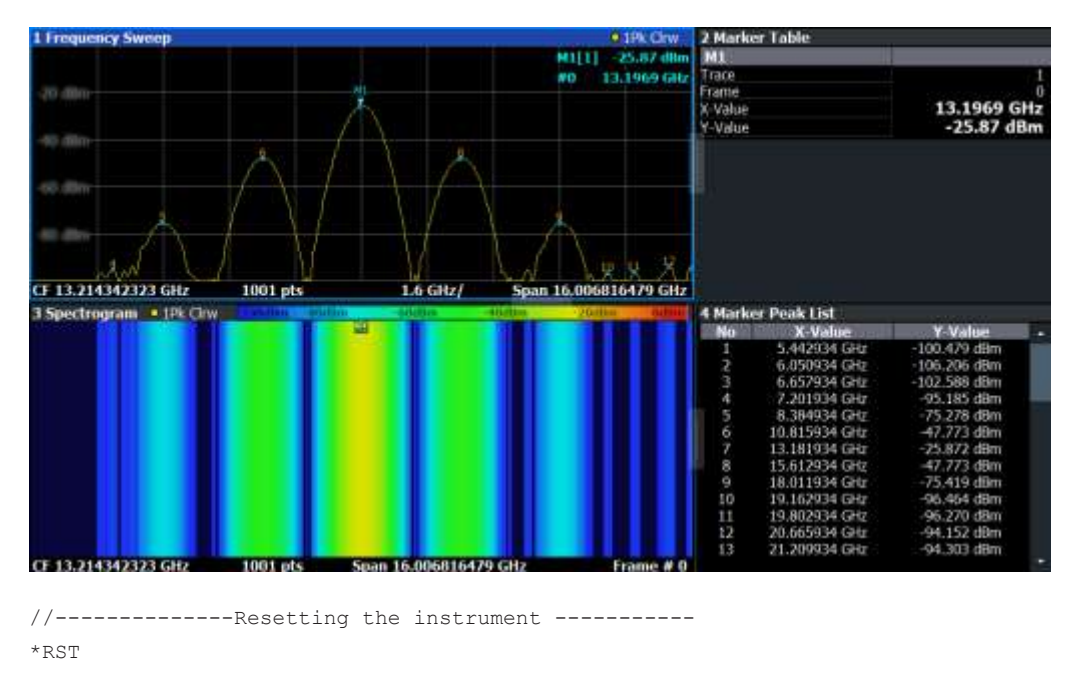

//--------------- Adding new windows --------------------
**R&S**®**FPL1000 Remote commands**

```
//Add a Spectrogram window beneath the Frequency Sweep window 
LAY: ADD? '1', BEL, SGR
//Result: window number: '2'
//Add a Marker Table window to the right of the Frequency Sweep window 
LAY:ADD? '1',RIGH,MTAB
//Result: window number: '3'
//Add a Marker Peak List window to the right of the Spectrogram window 
LAY:WIND2:ADD? RIGH,PEAK
//Result: window number: '4'
//--------------- Changing the size of individual windows -------------
//Move the splitter between the Frequency Sweep window and the Marker Table
//window to enlarge the spectrum display to 60% of the entire width. 
LAY:SPL 1,3,60
//Move the splitter between the Spectrogram window and the Marker Peak List
//window to enlarge the Spectrogram display to 60% of the entire width. 
LAY:SPL 2,4,60
//--------------- Querying all displayed windows ------------------
//Query the name and number of all displayed windows
//(from top left to bottom right) 
LAY:CAT?
//Result : '1',1,'2',2,'3',3,'4',4
//------------- Maximizing a Window ------------------
//Maximize the window "2 Spectrogram" 
DISP:WIND2:SIZE LARG
//-------------Restore multiple window display -----------
DISP:WIND2:SIZE SMAL
```
# **10.7.2.2 Example 2: replacing and removing windows**

Starting from the display configured in [Example 1: adding and arranging windows,](#page-755-0) we will remove and replace result displays to obtain the following configuration:

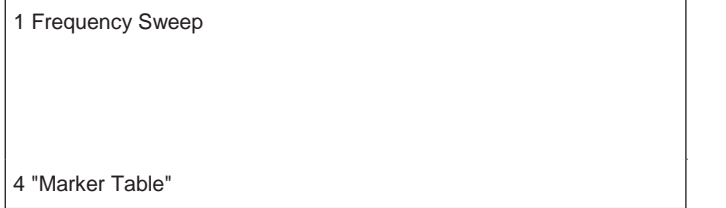

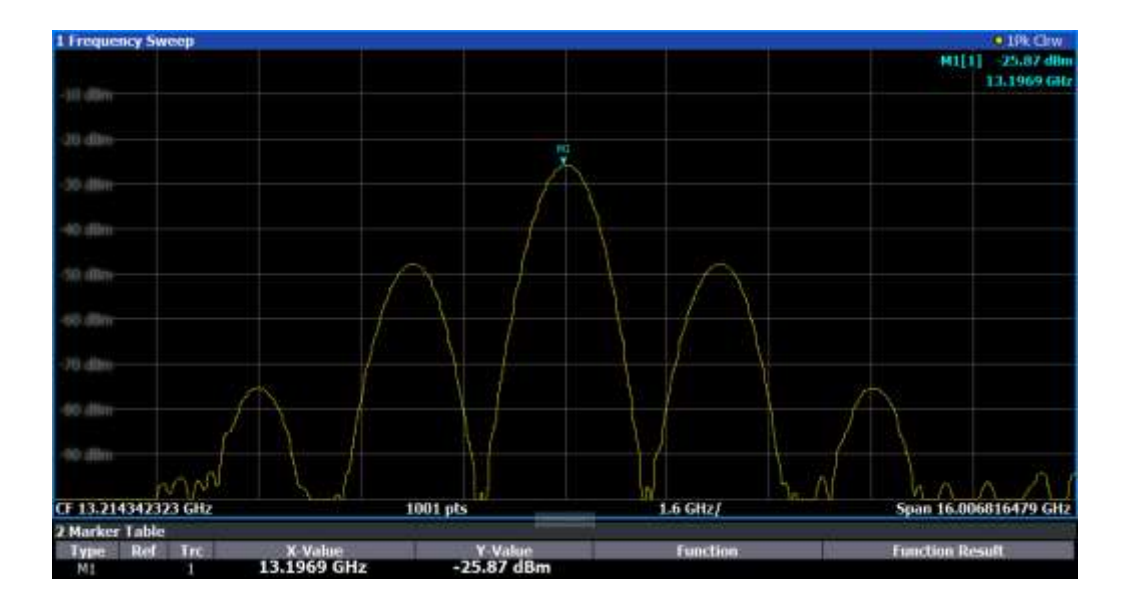

```
//-------------- Preparing the configuration from example 1 -----------
*RST
LAY: ADD? '1', BEL, SGR
LAY:ADD? '1',RIGH,MTAB 
LAY:WIND2:ADD? RIGH,PEAK 
LAY:CAT?
//Result : '1',1,'2',2,'3',3,'4',4
//Remove Spectrogram
LAY:WIND2:REM //Remove Marker Table window 
LAY:REM '3'
//Replace Marker Peak List window by Marker Table 
LAY:REPL '4',MTAB
//--------------- Querying all displayed windows ------------------
//Query the name and number of all displayed windows (from top left to bottom right) 
LAY:CAT?
//Result : '1',1,'4',4
//--------------- Changing the size of individual windows -------------
```
//Move the splitter between the Frequency Sweep window and the Marker Table window //to enlarge the spectrum display to 80% of the entire height. LAY:SPL 1,4,80

# **10.8 Setting basic spectrum RF measurement parameters**

Commands required for common spectrum RF measurements are described here.

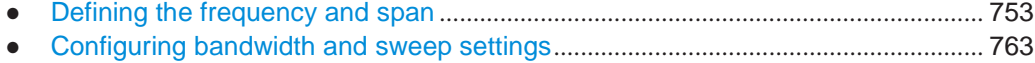

- Configuring the vertical axis (amplitude, scaling)[......................................................](#page-776-0) 771
- Configuring triggered and gated measurements [.......................................................](#page-782-0) 777

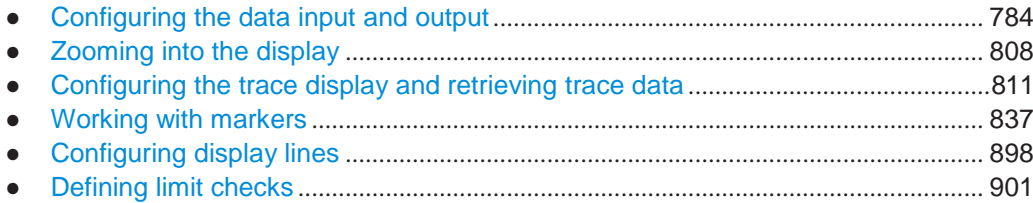

# <span id="page-758-0"></span>**10.8.1 Defining the frequency and span**

The commands required to configure the frequency and span settings in a remote environment are described here. The tasks for manual operation are described in [Chap](#page-311-0)[ter 6.4, "Frequency and span configuration", on page 309.](#page-311-0)

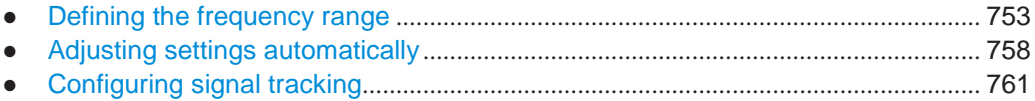

## <span id="page-758-1"></span>**10.8.1.1 Defining the frequency range**

The following commands are required to define the frequency range.

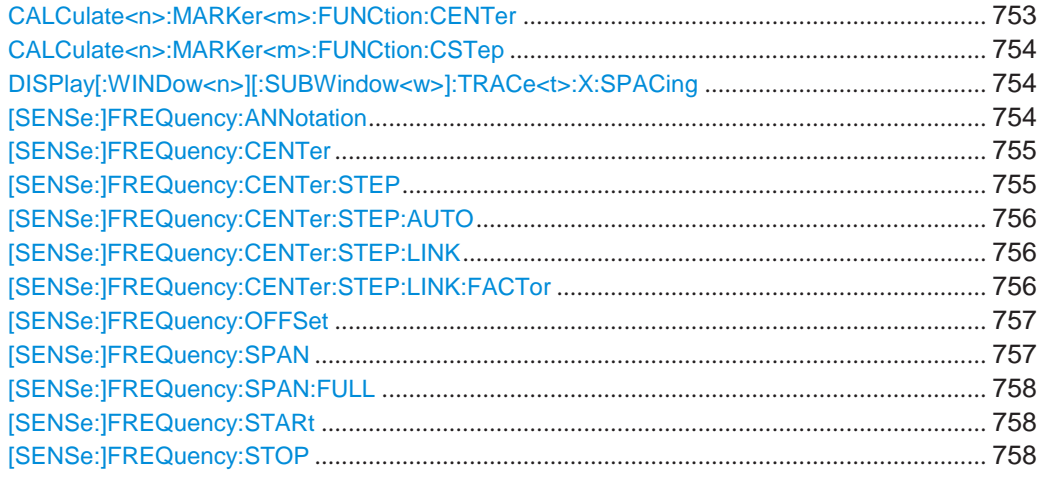

# <span id="page-758-2"></span>**CALCulate<n>:MARKer<m>:FUNCtion:CENTer**

This command matches the center frequency to the frequency of a marker.

If you use the command in combination with a delta marker, that delta marker is turned into a normal marker.

# **Suffix:**

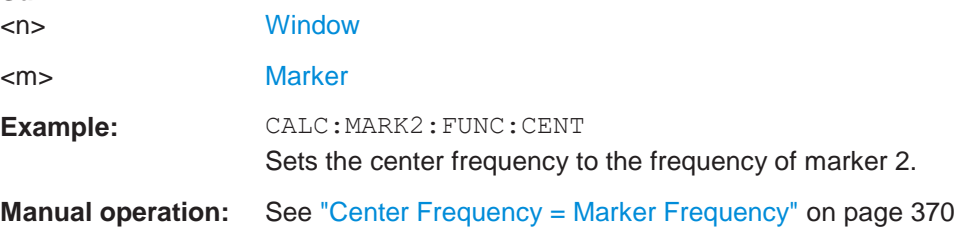

## <span id="page-759-0"></span>**CALCulate<n>:MARKer<m>:FUNCtion:CSTep**

This command matches the center frequency step size to the current marker frequency.

The command turns delta markers into normal markers.

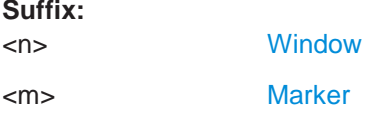

# <span id="page-759-1"></span>**DISPlay[:WINDow<n>][:SUBWindow<w>]:TRACe<t>:X:SPACing** <Scale>

This command selects the scaling of the x-axis.

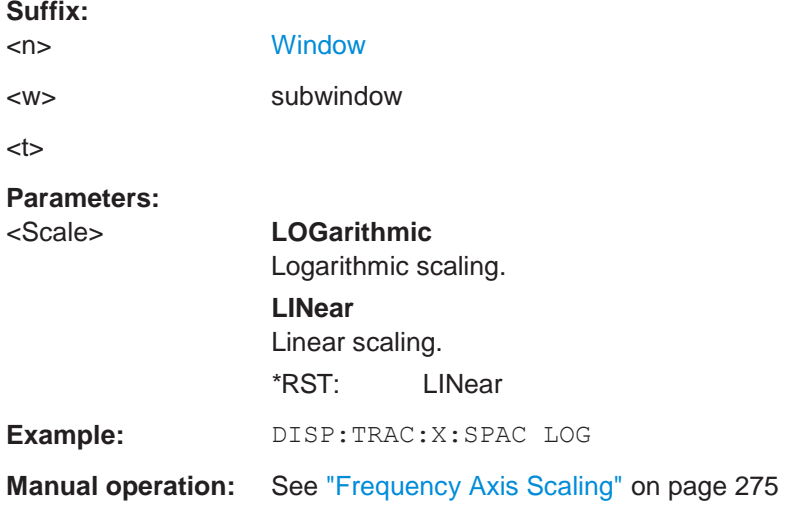

# <span id="page-759-2"></span>**[SENSe:]FREQuency:ANNotation** <Mode>

Switches the labelling of the y-axis for frequency-based result diagrams. The frequency range itself is not changed.

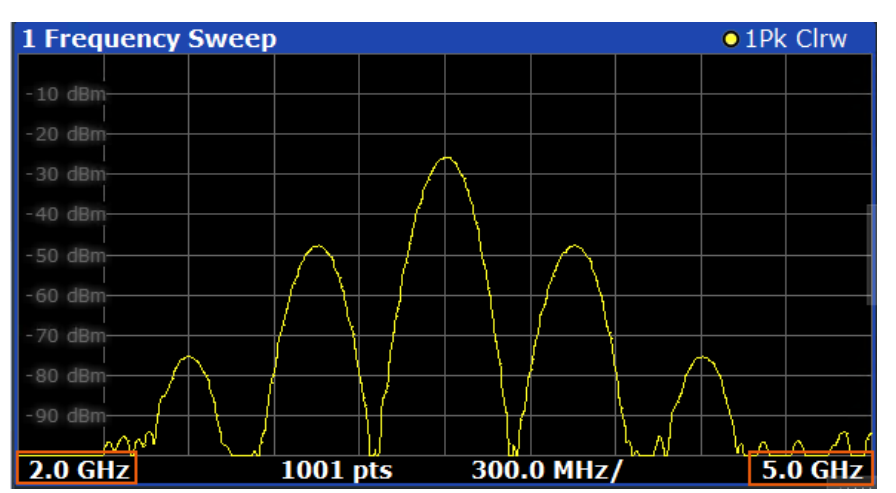

This function is not available in all applications and measurements.

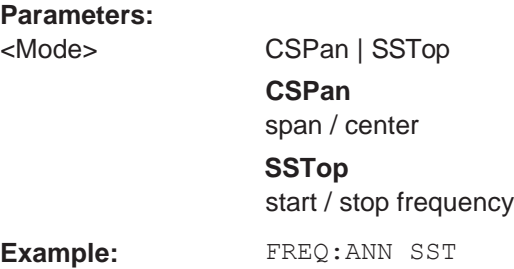

# <span id="page-760-0"></span>**[SENSe:]FREQuency:CENTer** <Frequency>

This command defines the center frequency.

# **Parameters:**

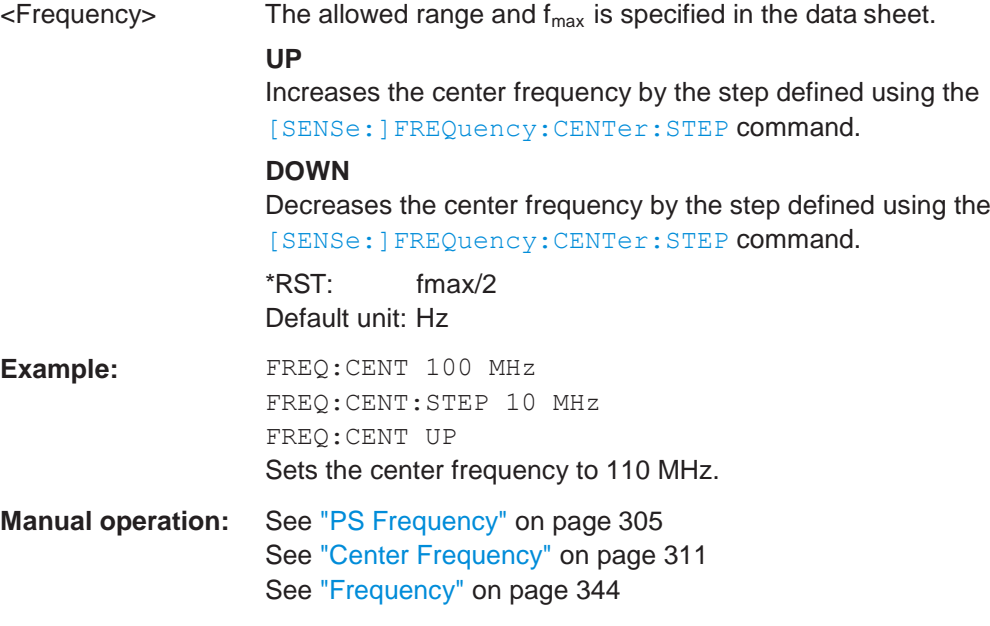

# <span id="page-760-1"></span>**[SENSe:]FREQuency:CENTer:STEP** <StepSize>

This command defines the center frequency step size.

You can increase or decrease the center frequency quickly in fixed steps using the SENS:FREQ UP AND SENS:FREQ DOWN commands, see [\[SENSe:\]FREQuency:](#page-760-0) CENTer [on page 755.](#page-760-0)

# **Parameters:**

 $\leq$ StepSize>  $f_{\text{max}}$  is specified in the data sheet.

Range: 1 to fMAX \*RST: 0.1 x span Default unit: Hz

**Example:** //Set the center frequency to 110 MHz. FREQ:CENT 100 MHz FREQ:CENT:STEP 10 MHz FREQ:CENT UP

**Manual operation:** See ["Center Frequency Stepsize" on page](#page-315-0) 313

# <span id="page-761-0"></span>**[SENSe:]FREQuency:CENTer:STEP:AUTO** <State>

This command couples or decouples the center frequency step size to the span.

In time domain (zero span) measurements, the center frequency is coupled to the RBW.

## **Parameters:**

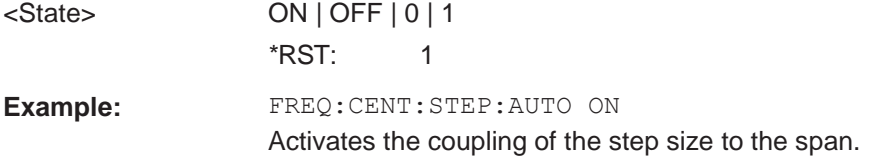

## <span id="page-761-1"></span>**[SENSe:]FREQuency:CENTer:STEP:LINK** <CouplingType>

This command couples and decouples the center frequency step size to the span or the resolution bandwidth.

## **Parameters:**

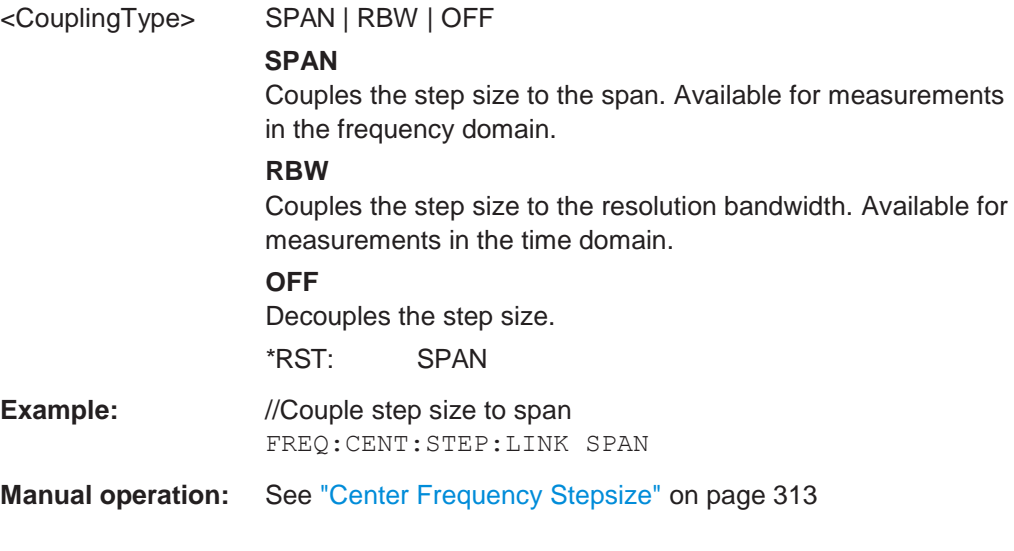

# <span id="page-761-2"></span>**[SENSe:]FREQuency:CENTer:STEP:LINK:FACTor** <Factor>

This command defines a step size factor if the center frequency step size is coupled to the span or the resolution bandwidth.

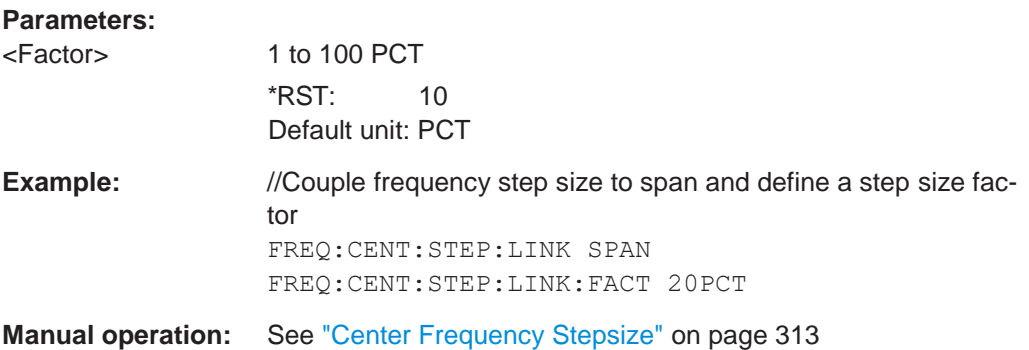

# <span id="page-762-0"></span>**[SENSe:]FREQuency:OFFSet** <Offset>

This command defines a frequency offset.

If this value is not 0 Hz, the application assumes that the input signal was frequency shifted outside the application. All results of type "frequency" will be corrected for this shift numerically by the application.

See also ["Frequency Offset" on page 313.](#page-315-1)

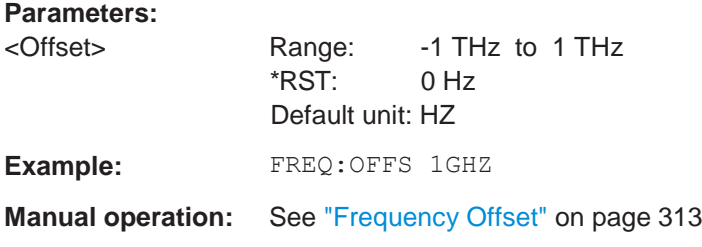

# <span id="page-762-1"></span>**[SENSe:]FREQuency:SPAN** <Span>

This command defines the frequency span.

If you set a span of 0 Hz in the Spectrum application, the R&S FPL1000 starts a measurement in the time domain.

# **Parameters:**

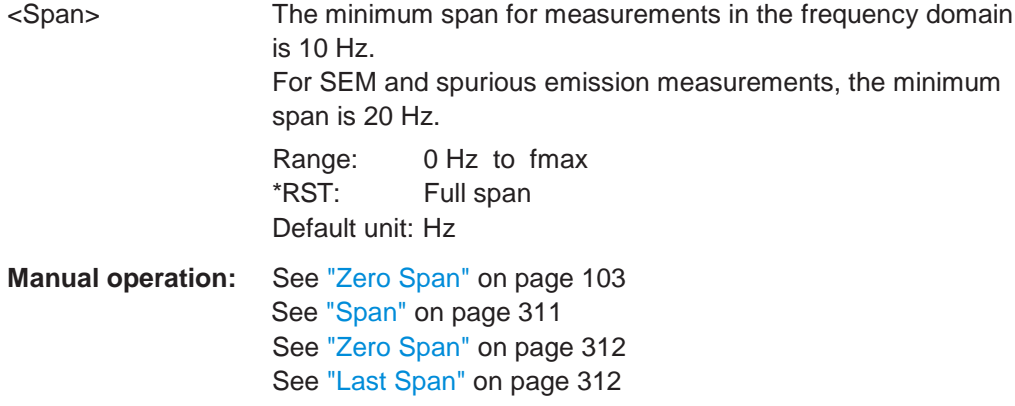

## <span id="page-763-1"></span>**[SENSe:]FREQuency:SPAN:FULL**

This command restores the full span.

```
Manual operation: See "Full Span" on page 312
```
# <span id="page-763-2"></span>**[SENSe:]FREQuency:STARt** <Frequency>

This command defines a start frequency for measurements in the frequency domain.

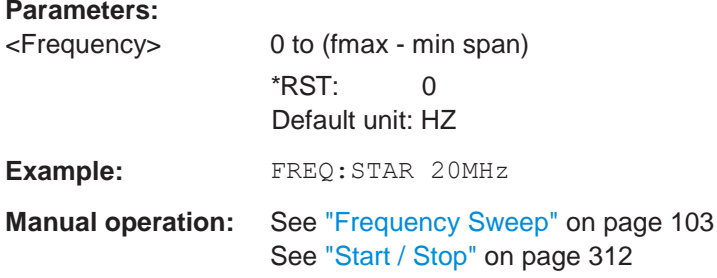

# <span id="page-763-3"></span>**[SENSe:]FREQuency:STOP** <Frequency>

This command defines a stop frequency for measurements in the frequency domain.

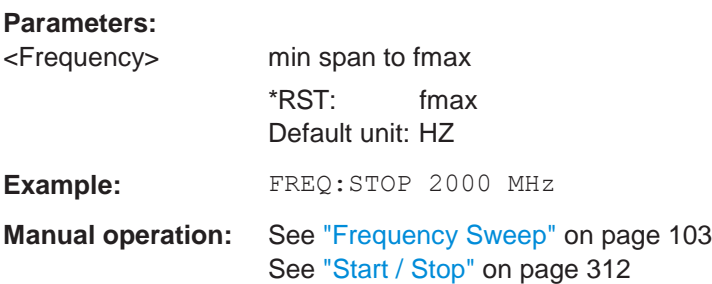

# <span id="page-763-0"></span>**10.8.1.2 Adjusting settings automatically**

The commands required to adjust settings automatically in a remote environment are described here.

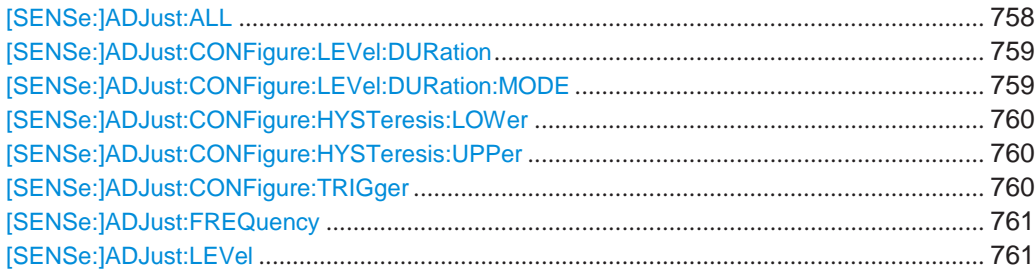

# <span id="page-763-4"></span>**[SENSe:]ADJust:ALL**

This command initiates a measurement to determine and set the ideal settings for the current task automatically (only once for the current measurement).

This includes:

- Center frequency
- Reference level

**Example:** ADJ:ALL

**Manual operation:** See ["Adjusting all Determinable Settings](#page-355-0) Automatically (Auto [All\)" on page](#page-355-0) 352

# <span id="page-764-0"></span>**[SENSe:]ADJust:CONFigure:LEVel:DURation** <Duration>

In order to determine the ideal reference level, the R&S FPL1000 performs a measurement on the current input data. This command defines the length of the measurement if [\[SENSe:\]ADJust:CONFigure:LEVel:DURation:MODE](#page-764-1) is set to MANual.

## **Parameters:**

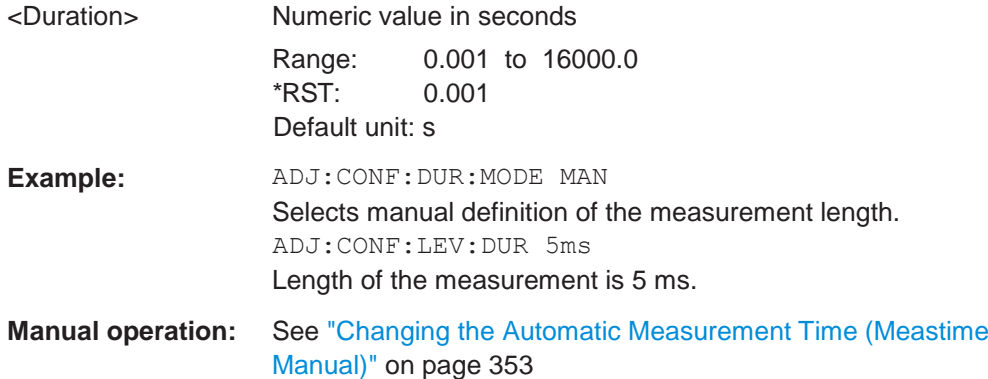

# <span id="page-764-1"></span>**[SENSe:]ADJust:CONFigure:LEVel:DURation:MODE** <Mode>

In order to determine the ideal reference level, the R&S FPL1000 performs a measurement on the current input data. This command selects the way the R&S FPL1000 determines the length of the measurement .

## **Parameters:**

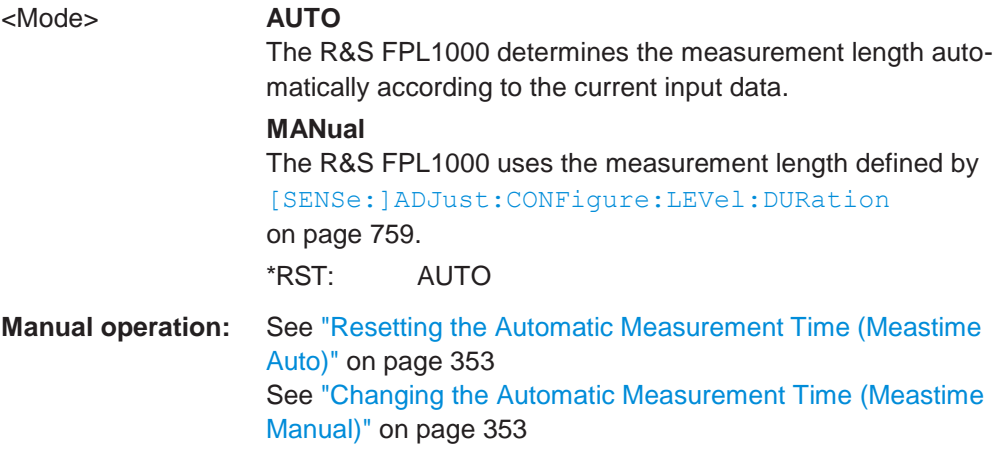

## <span id="page-765-0"></span>**[SENSe:]ADJust:CONFigure:HYSTeresis:LOWer** <Threshold>

When the reference level is adjusted automatically using the [SENSe: ] ADJust: LEVel [on page 761](#page-766-2) command, the internal attenuators and the preamplifier are also adjusted. In order to avoid frequent adaptation due to small changes in the input signal, you can define a hysteresis. This setting defines a lower threshold the signal must fall below (compared to the last measurement) before the reference level is adapted automatically.

#### **Parameters:**

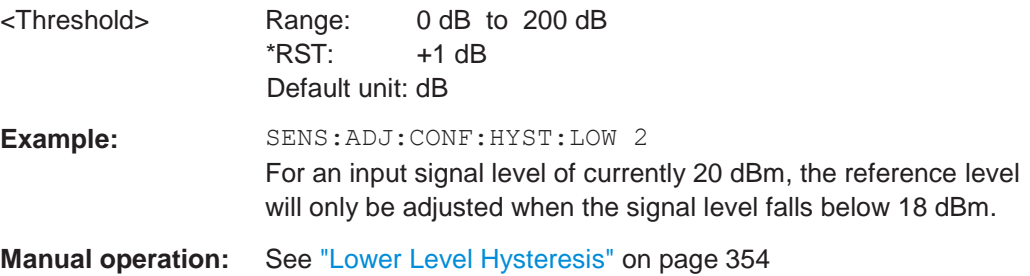

## <span id="page-765-1"></span>**[SENSe:]ADJust:CONFigure:HYSTeresis:UPPer** <Threshold>

When the reference level is adjusted automatically using the  $[SENSE:]ADJust:$ LEVel [on page 761](#page-766-2) command, the internal attenuators and the preamplifier are also adjusted. In order to avoid frequent adaptation due to small changes in the input signal, you can define a hysteresis. This setting defines an upper threshold the signal must exceed (compared to the last measurement) before the reference level is adapted automatically.

## **Parameters:**

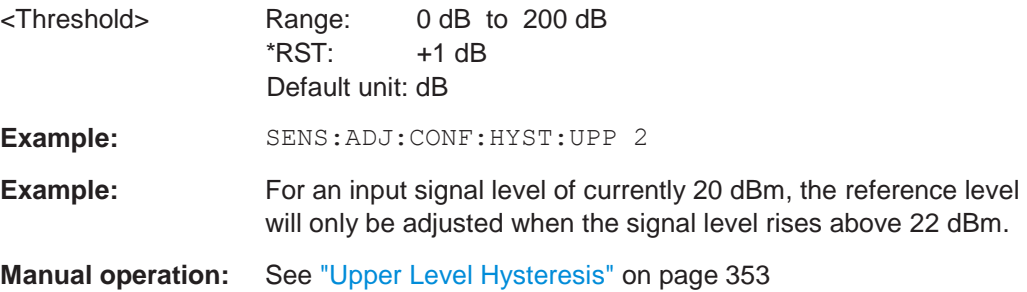

## <span id="page-765-2"></span>**[SENSe:]ADJust:CONFigure:TRIGger** <State>

Defines the behavior of the measurement when adjusting a setting automatically (using SENS:ADJ:LEV ON, for example).

See ["Adjusting settings automatically during triggered measurements" on page 352.](#page-355-1)

## **Parameters:**

<State> ON | OFF | 0 | 1 **OFF | 0** Switches the function off **ON | 1**

Switches the function on

## <span id="page-766-1"></span>**[SENSe:]ADJust:FREQuency**

This command sets the center frequency to the frequency with the highest signal level in the current frequency range.

**Example:** ADJ:FREQ

**Manual operation:** See ["Adjusting the Center Frequency Automatically](#page-355-2) (Auto Fre[quency\)" on page](#page-355-2) 352

## <span id="page-766-2"></span>**[SENSe:]ADJust:LEVel**

This command initiates a single (internal) measurement that evaluates and sets the ideal reference level for the current input data and measurement settings. This ensures that the settings of the RF attenuation and the reference level are optimally adjusted to the signal level without overloading the R&S FPL1000 or limiting the dynamic range by an S/N ratio that is too small.

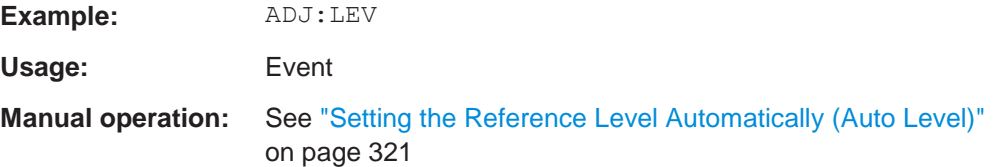

# <span id="page-766-0"></span>**10.8.1.3 Configuring signal tracking**

When signal tracking is activated, the maximum signal is determined after each frequency sweep and the center frequency is set to the frequency of this signal. Thus with drifting signals the center frequency follows the signal.

For more details see [Chapter 6.4.1, "Impact of the frequency and span settings",](#page-311-1) [on page 309..](#page-311-1)

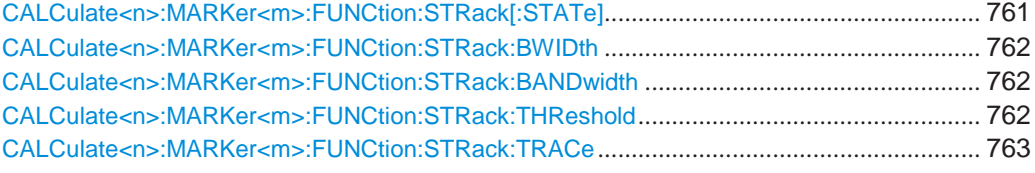

# <span id="page-766-3"></span>**CALCulate<n>:MARKer<m>:FUNCtion:STRack[:STATe]** <State>

This command turns signal tracking on and off.

**Suffix:**

<n> irrelevant

**R&S**®**FPL1000 Remote commands**

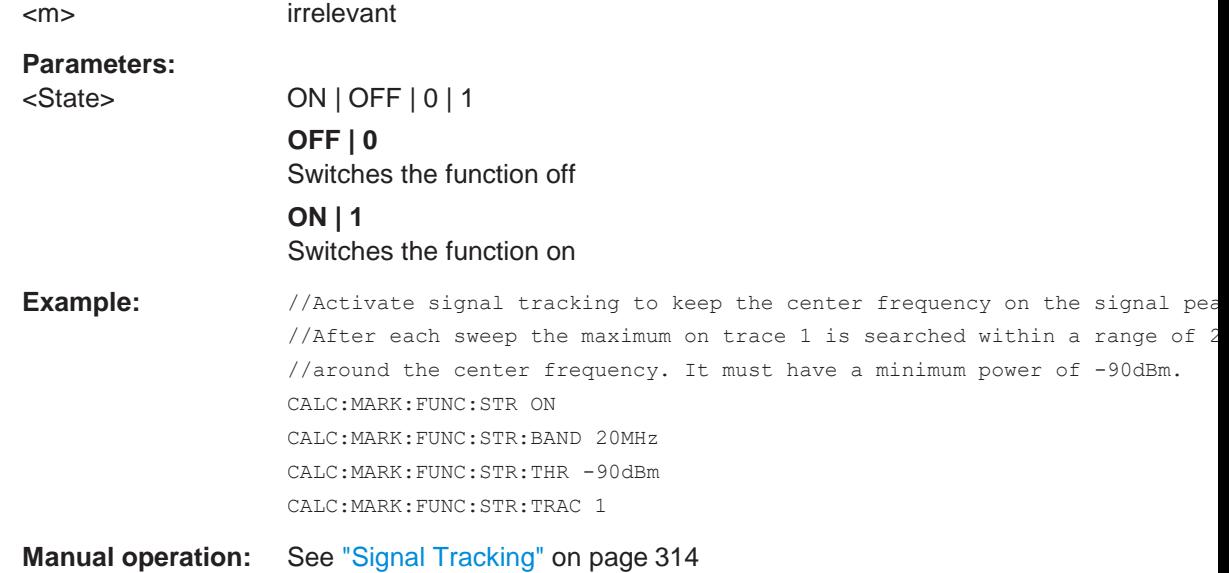

# <span id="page-767-1"></span><span id="page-767-0"></span>**CALCulate<n>:MARKer<m>:FUNCtion:STRack:BWIDth** <Bandwidth> CALCulate<n>:MARKer<m>:FUNCtion:STRack:BANDwidth <Bandwidth>

This command defines the bandwidth around the center frequency that is included in the signal tracking process.

Note that you have to turn on signal tracking before you can use the command.

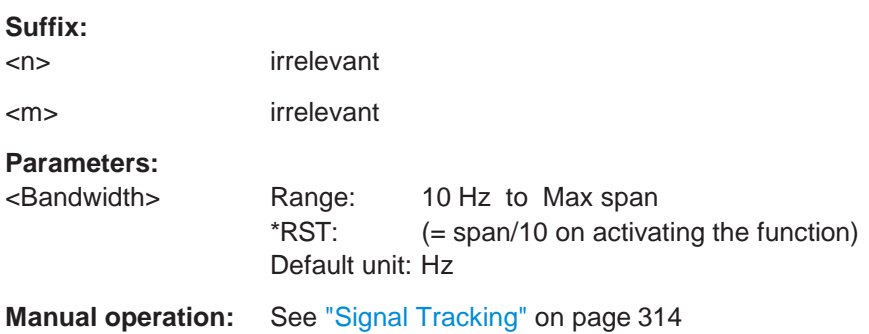

## <span id="page-767-2"></span>**CALCulate<n>:MARKer<m>:FUNCtion:STRack:THReshold** <Level>

This command defines the threshold level for the signal tracking process.

Note that you have to turn on signal tracking before you can use the command.

**Suffix:**

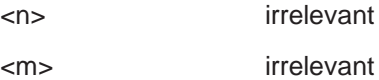

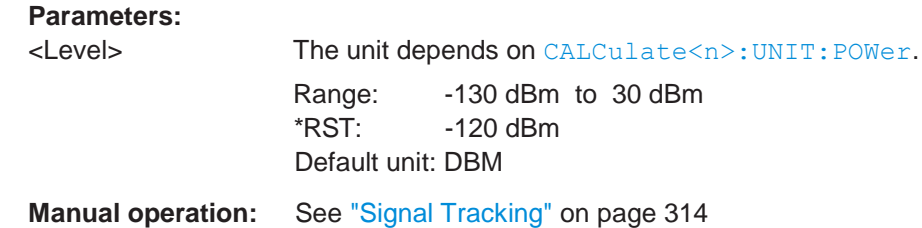

## <span id="page-768-1"></span>**CALCulate<n>:MARKer<m>:FUNCtion:STRack:TRACe** <TraceNumber>

This command selects the trace on which the largest signal is searched for.

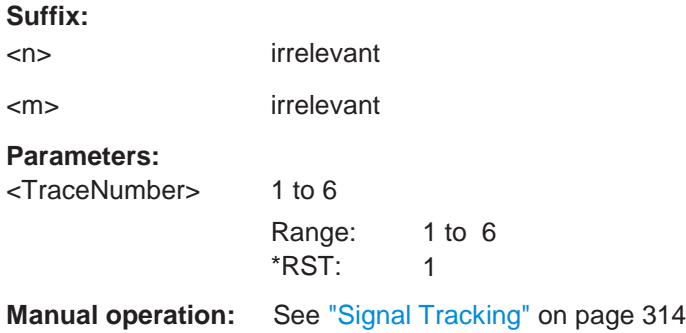

# <span id="page-768-0"></span>**10.8.2 Configuring bandwidth and sweep settings**

The commands required to configure the bandwidth, sweep and filter settings in a remote environment are described here. The tasks for manual operation are described in [Chapter 6.6, "Bandwidth, filter and sweep configuration", on page 324.](#page-327-0)

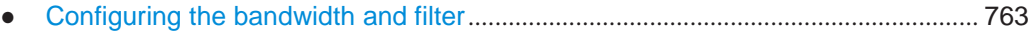

● Configuring the sweep[...................................................................................................](#page-772-0) 767

# <span id="page-768-2"></span>**10.8.2.1 Configuring the bandwidth and filter**

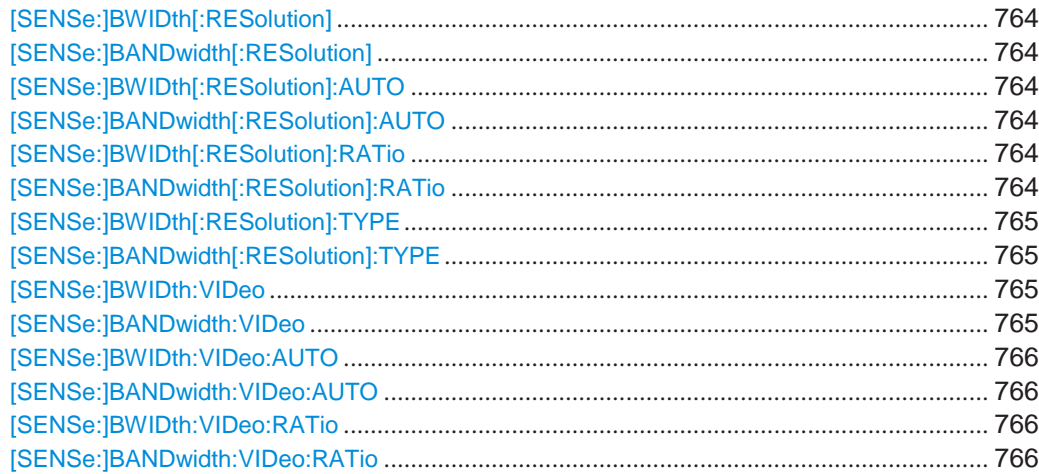

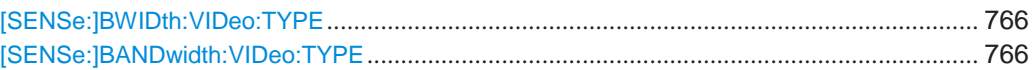

# <span id="page-769-1"></span><span id="page-769-0"></span>[SENSe:]BWIDth[:RESolution] <Bandwidth> [SENSe:]BANDwidth[:RESolution] <Bandwidth>

This command defines the resolution bandwidth and decouples the resolution bandwidth from the span.

For statistics measurements, this command defines the **demodulation** bandwidth.

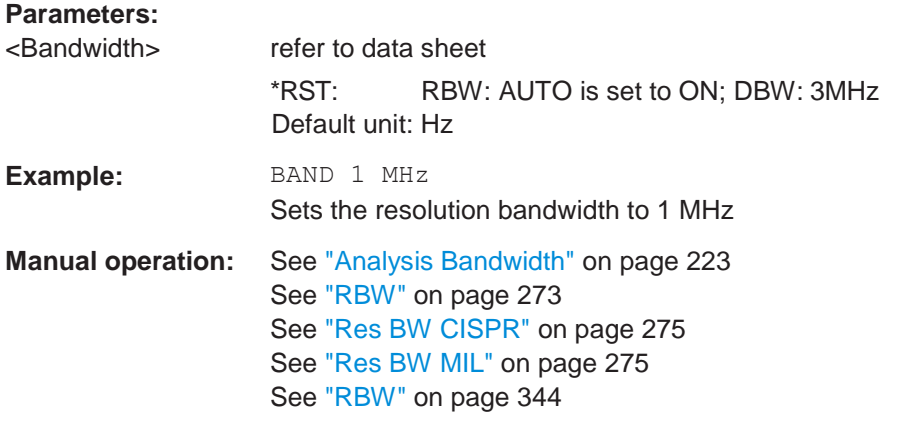

# <span id="page-769-3"></span><span id="page-769-2"></span>**[SENSe:]BWIDth[:RESolution]:AUTO** <State> **[SENSe:]BANDwidth[:RESolution]:AUTO** <State>

This command couples and decouples the resolution bandwidth to the span.

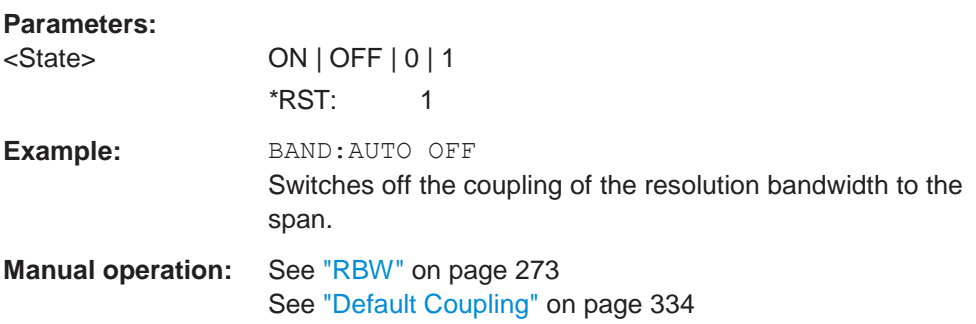

# <span id="page-769-5"></span><span id="page-769-4"></span>**[SENSe:]BWIDth[:RESolution]:RATio** <Ratio> **[SENSe:]BANDwidth[:RESolution]:RATio** <Ratio>

This command defines the ratio between the resolution bandwidth (Hz) and the span (Hz).

Note that the ratio defined with this remote command (RBW/span) is reciprocal to that of the coupling ratio (span/RBW).

# **Parameters:**

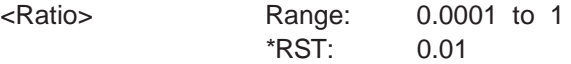

**Example:** BAND:RAT 0.1

**Manual operation:** See ["Span/RBW" on page](#page-336-0) 333

# <span id="page-770-1"></span><span id="page-770-0"></span>**[SENSe:]BWIDth[:RESolution]:TYPE** <FilterType> **[SENSe:]BANDwidth[:RESolution]:TYPE** <FilterType>

This command selects the resolution filter type.

When you change the filter type, the command selects the next larger filter bandwidth if the same bandwidth is unavailable for that filter.

The EMI-specific filter types are available if the EMI (R&S FPL1-K54) measurement option is installed, even if EMI measurement is not active. For details see ["Resolution](#page-259-0) [bandwidth and filter types" on page 259.](#page-259-0)

#### **Parameters:**

<FilterType> **CFILter**

Channel filters **NORMal** Gaussian filters **P5** 5-pole filters The 5-pole filter is not available for FFT sweeps. **RRC** RRC filters **CISPr | PULSe** CISPR (6 dB) - requires EMI (R&S FPL1-K54) option Return value for query is always PULS. **MIL** MIL Std (6 dB) - requires EMI (R&S FPL1-K54) option \*RST: NORMal **Example:** BAND: TYPE NORM **Example:** See [Chapter 10.6.17, "Programming example:](#page-745-0) performing a [basic frequency sweep", on page](#page-745-0) 740. **Manual operation:** See ["Filter Type" on page](#page-274-1) 273 See ["Res BW CISPR" on page 275](#page-276-1) See ["Res BW MIL" on page 275](#page-276-2)

# <span id="page-770-3"></span><span id="page-770-2"></span>**[SENSe:]BWIDth:VIDeo** <Bandwidth> **[SENSe:]BANDwidth:VIDeo <Bandwidth>**

This command defines the video bandwidth.

The command decouples the video bandwidth from the resolution bandwidths.

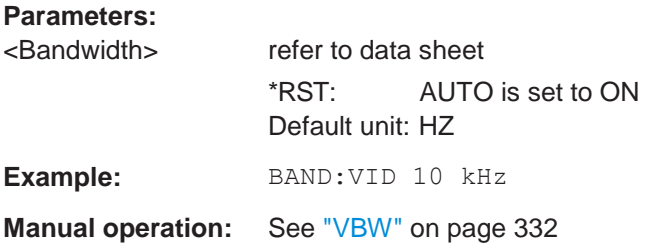

# <span id="page-771-1"></span><span id="page-771-0"></span>**[SENSe:]BWIDth:VIDeo:AUTO** <State> **[SENSe:]BANDwidth:VIDeo:AUTO** <State>

This command couples and decouples the video bandwidth to the resolution bandwidth.

## **Parameters:**

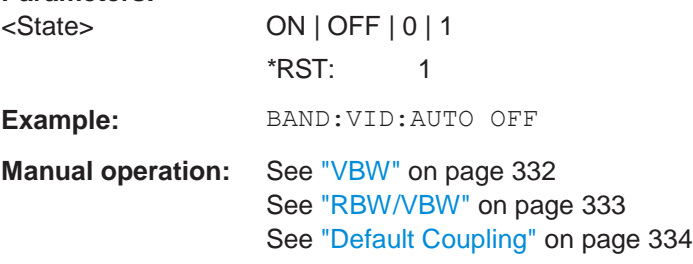

# <span id="page-771-3"></span><span id="page-771-2"></span>**[SENSe:]BWIDth:VIDeo:RATio** <Ratio> **[SENSe:]BANDwidth:VIDeo:RATio** <Ratio>

This command defines the coupling ratio of the video bandwidth to the resolution bandwidth (VBW/RBW).

#### **Parameters:**

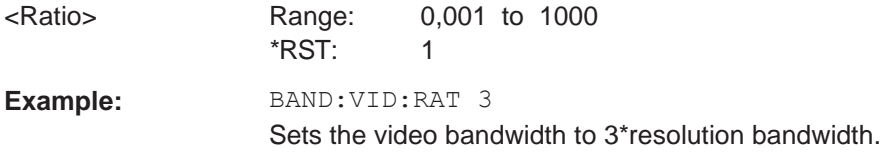

**Manual operation:** See ["RBW/VBW" on page](#page-336-1) 333

# <span id="page-771-5"></span><span id="page-771-4"></span>**[SENSe:]BWIDth:VIDeo:TYPE** <Mode> **[SENSe:]BANDwidth:VIDeo:TYPE** <Mode>

This command enables or disables the logarithmic amplifier in front of the video filter in the signal path.

#### **Parameters:**

<Mode> **LINear**

The logarithmic amplifier in front of the video filter is bypassed to process linear detector samples.

## **LOGarithmic**

The logarithmic amplifier in front of the video filter is enabled to process logarithmic detector samples.

## \*RST: LOGarithmic

**Example:** BAND:VID:TYPE LIN Logarithmic amplifier in front of the video filter is disabled.

# <span id="page-772-0"></span>**10.8.2.2 Configuring the sweep**

Useful commands for configuring sweeps described elsewhere:

- [\[SENSe:\]AVERage<n>:COUNt](#page-820-0) on page 815
- [\[SENSe:\]AVERage<n>\[:STATe<t>\]](#page-820-1) on page 815
- [\[SENSe:\]AVERage<n>:TYPE](#page-821-0) on page 816

## **Remote commands exclusive to configuring sweeps:**

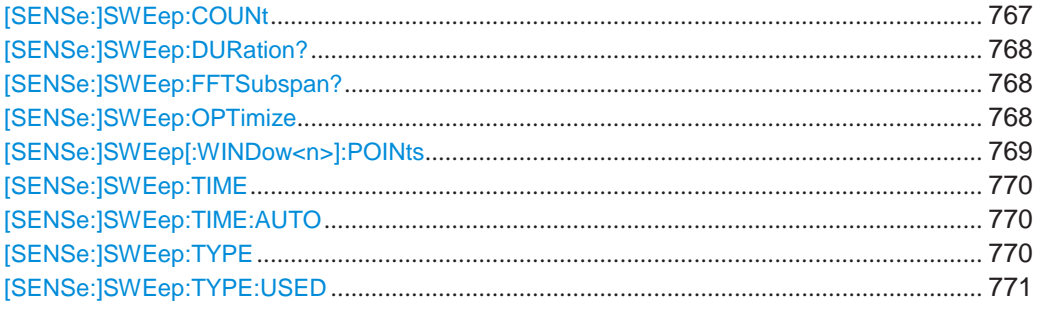

## <span id="page-772-1"></span>**[SENSe:]SWEep:COUNt** <SweepCount>

This command defines the number of sweeps that the application uses to average traces.

In continuous sweep mode, the application calculates the moving average over the average count.

In single sweep mode, the application stops the measurement and calculates the average after the average count has been reached.

## **Parameters:**

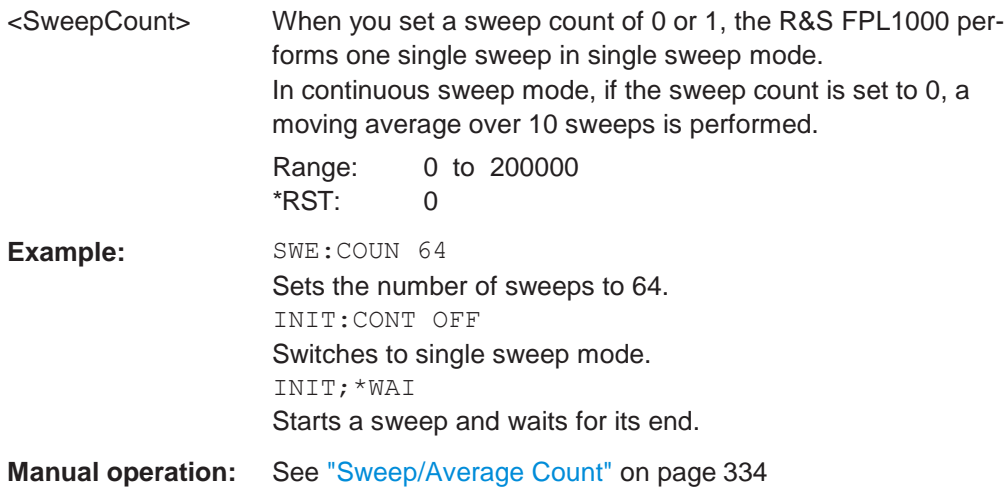

# <span id="page-773-0"></span>**[SENSe:]SWEep:DURation?** <Time>

This command provides an estimation of the total time required to capture the data and process it. This time span may be considerably longer than the actual sweep time (see [\[SENSe:\]SWEep:TIME](#page-775-0) on page 770).

**Tip:** To determine the necessary timeout for data capturing in a remote control program, double the estimated time and add 1 second.

**Return values:**

<Time>

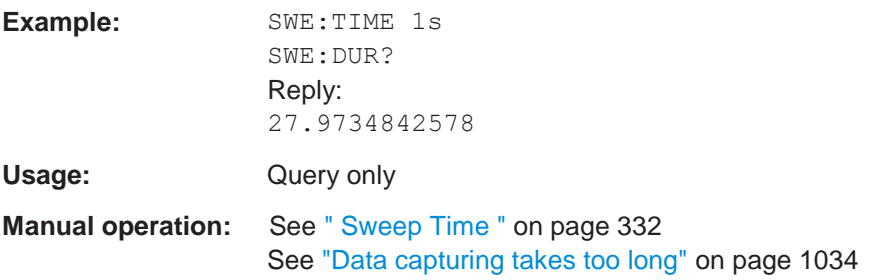

# <span id="page-773-1"></span>**[SENSe:]SWEep:FFTSubspan?**

Returns the number of FFT subspans required to cover the entire measurement range (read-only).

Only available in FFT sweep mode in the Spectrum application, and not for SEM, ACLR, or Spurious emissions measurements.

## **Return values:**

<NoOfPartialSpans> integer

**Usage:** Query only

**Manual operation:** See ["FFT Subspans" on page](#page-339-0) 336

# <span id="page-773-2"></span>**[SENSe:]SWEep:OPTimize** <Mode>

In FFT mode, several FFT analysis steps are required to cover the entire measurement span. The span which is covered by one FFT analysis step is called *subspan*. The subspan cannot be defined directly, but it can be optimized according to measurement requirements.

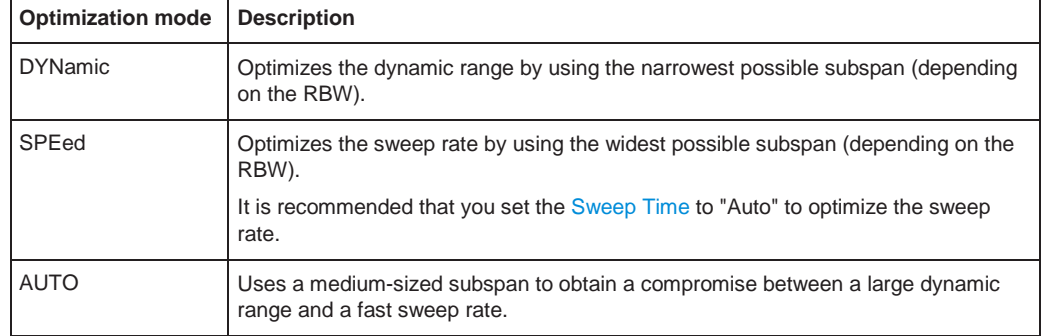

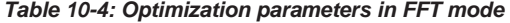

# **Zero span mode**

For zero span measurements, the optimization mode defines the selection of the A/D converter prefilter.

*Table 10-5: Optimization parameters in zero span mode*

| <b>Optimization mode</b> | <b>Description</b>                                            |
|--------------------------|---------------------------------------------------------------|
| DYNamic                  | The narrowest filter possible (depending on the RBW) is used. |
| SPEed                    | The widest filter possible (depending on the RBW) is used.    |
| AUTO                     | A medium-sized prefilter is used.                             |

# **Note: EMI measurements**

For EMI measurements (using R&S FPL1-K54), "Dynamic" mode is not supported. "Auto" mode always uses "Speed" optimization.

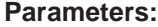

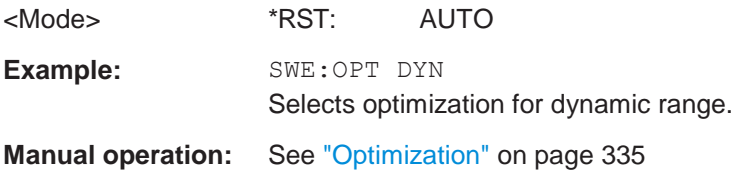

# <span id="page-774-0"></span>**[SENSe:]SWEep[:WINDow<n>]:POINts** <SweepPoints>

This command defines the number of sweep points to analyze after a sweep.

Note that the number of sweep points is limited to 10001 when measuring spurious emissions.

**Suffix:**

 $\langle n \rangle$ 

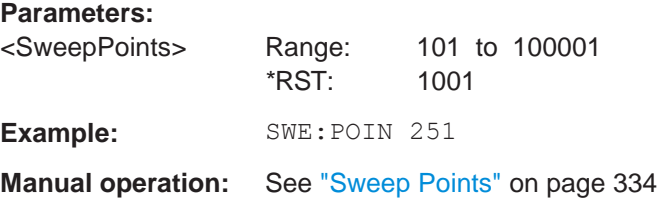

#### <span id="page-775-0"></span>**[SENSe:]SWEep:TIME** <Time>

This command defines the sweep time. It automatically decouples the time from any other settings.

In the Spectrum application, the command decouples the sweep time from the span and resolution and video bandwidths. Note that this command queries only the time required to capture the data, not to process it. To obtain an estimation of the total capture and processing time, use the [SENSe: ] SWEep: DURation? command.

### **Parameters:**

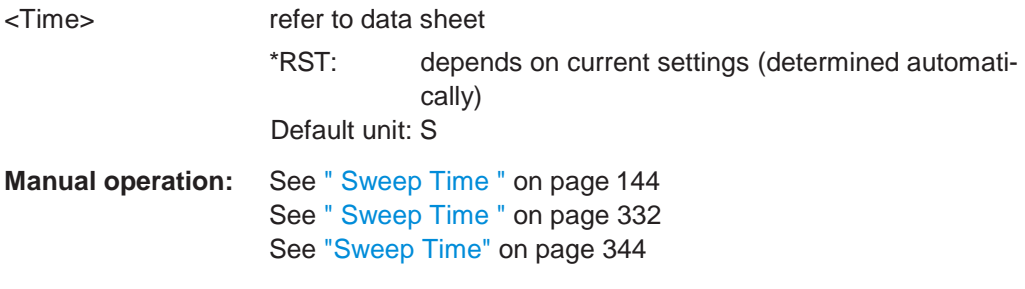

# <span id="page-775-1"></span>**[SENSe:]SWEep:TIME:AUTO** <State>

This command couples and decouples the sweep time to the span and the resolution and video bandwidths.

# **Parameters:**

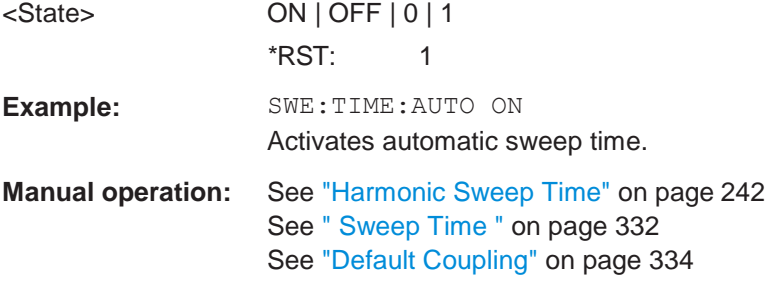

# <span id="page-775-2"></span>**[SENSe:]SWEep:TYPE** <Type>

This command selects the sweep type.

The R&S FPL1000 automatically sets the optimal sweep type for the current measurement (sweep or FFT). The sweep type cannot be defined manually, except for EMI measurements. For measurements other than EMI, the sweep type is set to "Auto" automatically.

### **Parameters:**

# <Type> **AUTO**

Automatic selection of the sweep type between sweep mode and FFT.

**FFT** FFT mode

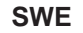

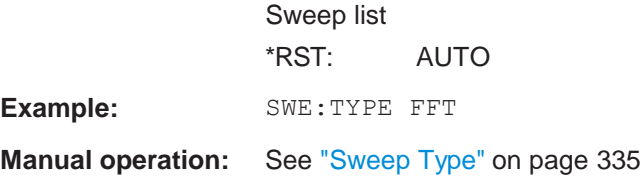

# <span id="page-776-1"></span>**[SENSe:]SWEep:TYPE:USED**

This command queries the sweep type if you have turned on automatic selection of the sweep type.

**Return values:**

<Type> **SWE** Normal sweep **FFT** FFT mode

# <span id="page-776-0"></span>**10.8.3 Configuring the vertical axis (amplitude, scaling)**

The following commands are required to configure the amplitude and vertical axis settings in a remote environment.

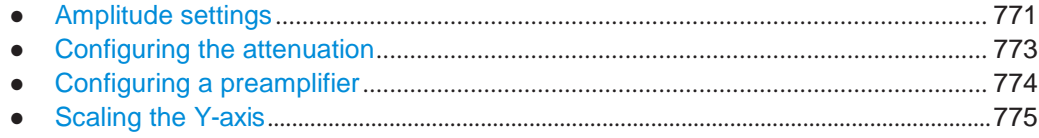

# <span id="page-776-2"></span>**10.8.3.1 Amplitude settings**

The tasks for manual configuration are described in [Chapter 6.5.2, "Amplitude set](#page-320-0)[tings", on page 318.](#page-320-0)

# **Useful commands for amplitude configuration described elsewhere:**

● [\[SENSe:\]ADJust:LEVel](#page-766-2) on page 761

# **Remote commands exclusive to amplitude configuration:**

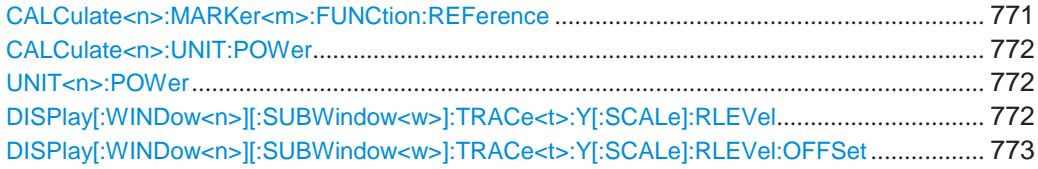

# <span id="page-776-3"></span>**CALCulate<n>:MARKer<m>:FUNCtion:REFerence**

This command matches the reference level to the power level of a marker.

If you use the command in combination with a delta marker, that delta marker is turned into a normal marker.

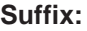

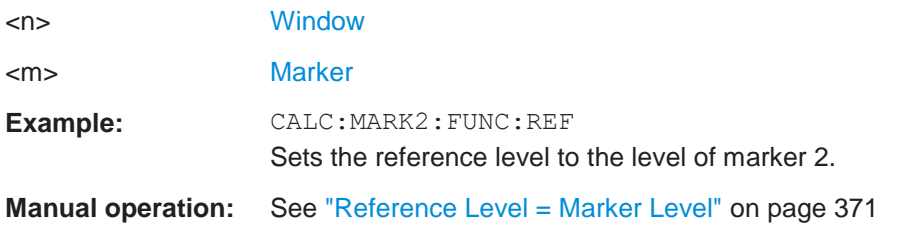

# <span id="page-777-0"></span>**CALCulate<n>:UNIT:POWer** <Unit>

<span id="page-777-1"></span>**UNIT<n>:POWer** <Unit>

This command selects the unit of the y-axis.

The unit applies to all power-based measurement windows with absolute values.

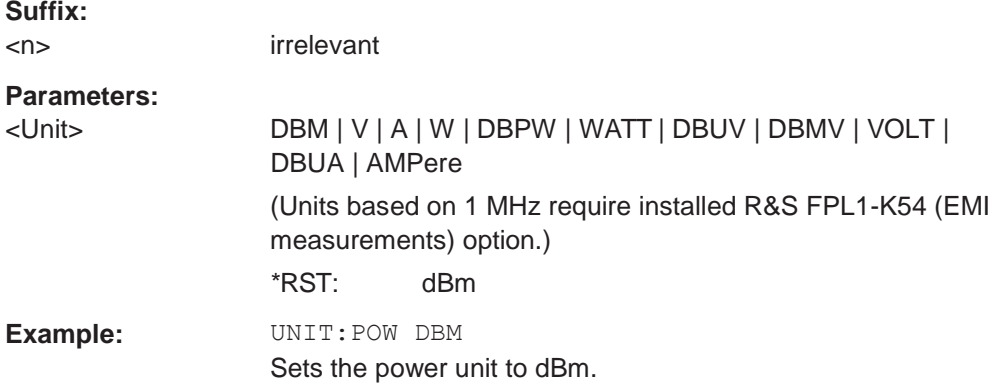

# <span id="page-777-2"></span>**DISPlay[:WINDow<n>][:SUBWindow<w>]:TRACe<t>:Y[:SCALe]:RLEVel** <ReferenceLevel>

This command defines the reference level (for all traces in all windows).

With a reference level offset  $\neq 0$ , the value range of the reference level is modified by the offset.

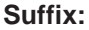

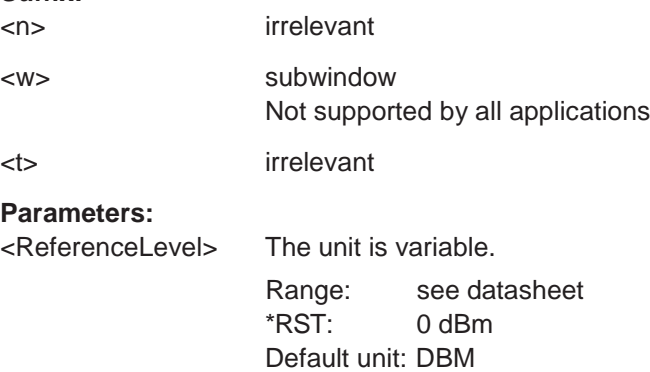

**Example:** DISP:TRAC:Y:RLEV -60dBm

**Manual operation:** See ["Reference Level" on page](#page-321-0) 319

# <span id="page-778-1"></span>**DISPlay[:WINDow<n>][:SUBWindow<w>]:TRACe<t>:Y[:SCALe]:RLEVel:OFFSet** <Offset>

This command defines a reference level offset (for all traces in all windows).

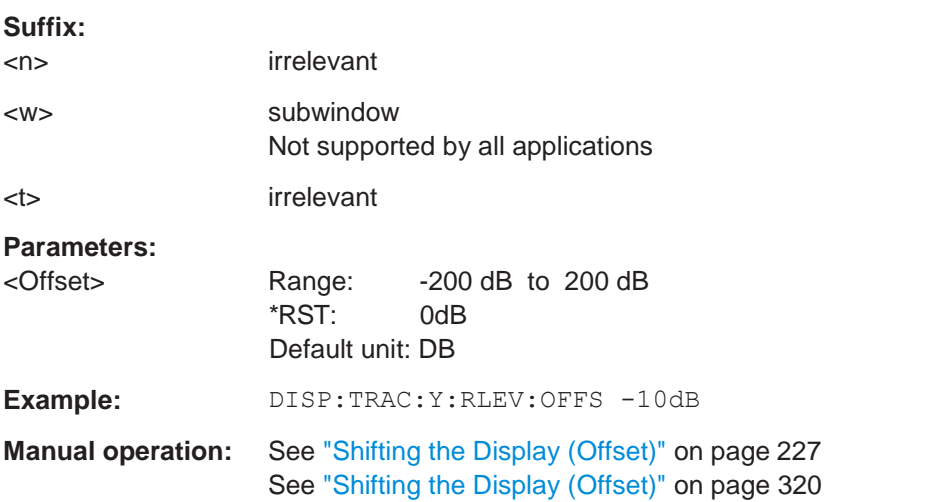

# <span id="page-778-2"></span><span id="page-778-0"></span>**10.8.3.2 Configuring the attenuation**

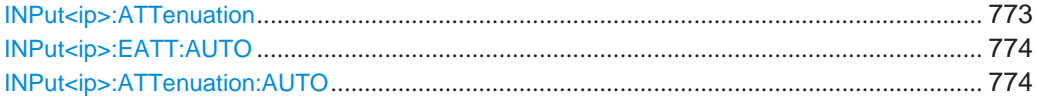

# **INPut<ip>:ATTenuation** <Attenuation>

This command defines the total attenuation for RF input.

If you set the attenuation manually, it is no longer coupled to the reference level, but the reference level is coupled to the attenuation. Thus, if the current reference level is not compatible with an attenuation that has been set manually, the command also adjusts the reference level.

# **Suffix:**

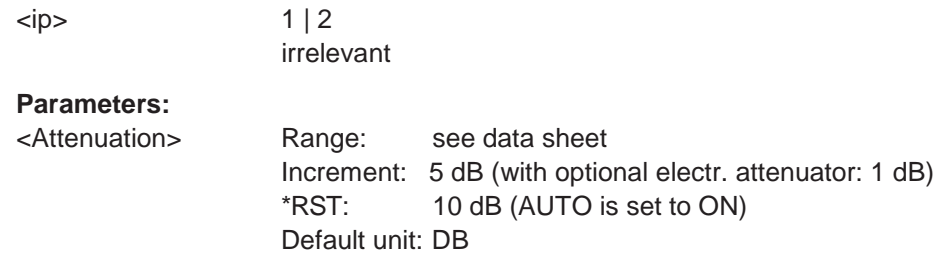

**R&S**®**FPL1000 Remote commands**

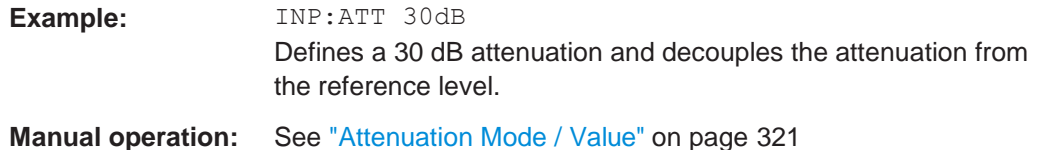

<span id="page-779-2"></span><span id="page-779-1"></span>**INPut<ip>:EATT:AUTO** <State> **INPut<ip>:ATTenuation:AUTO** <State>

This command couples or decouples the attenuation to the reference level. Thus, when the reference level is changed, the R&S FPL1000 determines the signal level for optimal internal data processing and sets the required attenuation accordingly.

For the R&S FPL1000, these commands are identical.

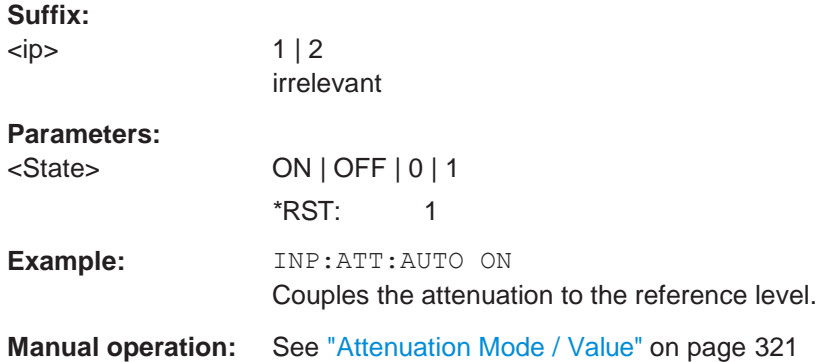

## <span id="page-779-3"></span><span id="page-779-0"></span>**10.8.3.3 Configuring a preamplifier**

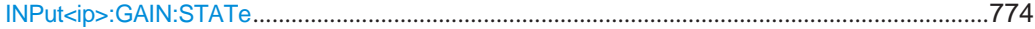

# **INPut<ip>:GAIN:STATe** <State>

This command turns the internal preamplifier on and off. It requires the optional preamplifier hardware.

If activated, the input signal is amplified by 20 dB. The preamplifier is only active below 3 GHz (R&S FPL1003) or 7.5 GHz (R&S FPL1007).

## **Suffix:**

 $\langle$ ip> 1 | 2

irrelevant

# **Parameters:**

<State> ON | OFF | 0 | 1 **OFF | 0** Switches the function off **ON | 1** Switches the function on \*RST: 0

**Example:** INP:GAIN:STAT ON Switches on 20 dB preamplification. **Manual operation:** See ["Preamplifier" on page](#page-325-0) 322

## <span id="page-780-0"></span>**10.8.3.4 Scaling the Y-axis**

[DISPlay\[:WINDow<n>\]\[:SUBWindow<w>\]:TRACe<t>:Y\[:SCALe\]](#page-780-1)............................................ 775 [DISPlay\[:WINDow<n>\]\[:SUBWindow<w>\]:TRACe<t>:Y\[:SCALe\]:AUTO](#page-780-2) ONCE ..................... 775 [DISPlay\[:WINDow<n>\]\[:SUBWindow<w>\]:TRACe<t>:Y\[:SCALe\]:MODE](#page-780-3)................................ 775 [DISPlay\[:WINDow<n>\]\[:SUBWindow<w>\]:TRACe<t>:Y\[:SCALe\]:RPOSition](#page-781-0).......................... 776 [DISPlay\[:WINDow<n>\]\[:SUBWindow<w>\]:TRACe<t>:Y:SPACing](#page-781-1) .......................................... 776

#### <span id="page-780-1"></span>**DISPlay[:WINDow<n>][:SUBWindow<w>]:TRACe<t>:Y[:SCALe]** <Range>

This command defines the display range of the y-axis (for all traces).

Note that the command works only for a logarithmic scaling. You can select the scaling with [DISPlay\[:WINDow<n>\]\[:SUBWindow<w>\]:TRACe<t>:Y:SPACing](#page-781-1).

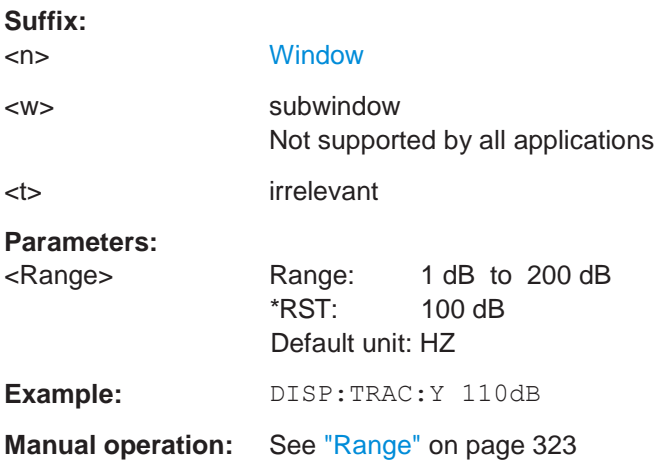

## <span id="page-780-2"></span>**DISPlay[:WINDow<n>][:SUBWindow<w>]:TRACe<t>:Y[:SCALe]:AUTO ONCE**

Automatic scaling of the y-axis is performed once, then switched off again (for all traces).

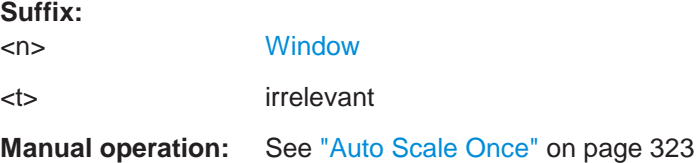

## <span id="page-780-3"></span>**DISPlay[:WINDow<n>][:SUBWindow<w>]:TRACe<t>:Y[:SCALe]:MODE** <Mode>

This command selects the type of scaling of the y-axis (for all traces).

When the display update during remote control is off, this command has no immediate effect.

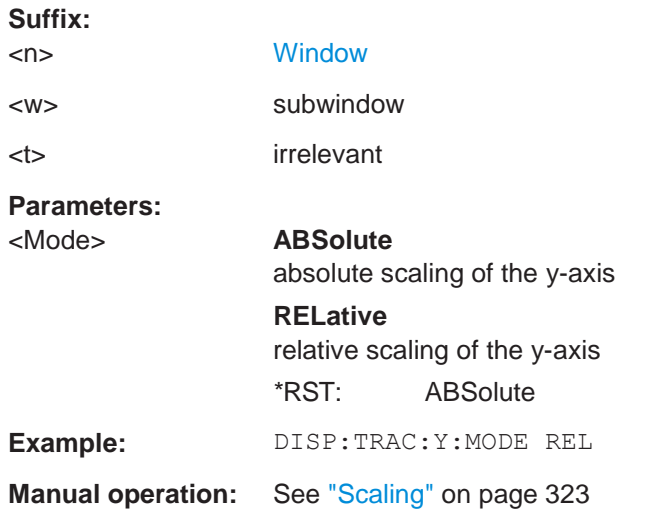

# <span id="page-781-0"></span>**DISPlay[:WINDow<n>][:SUBWindow<w>]:TRACe<t>:Y[:SCALe]:RPOSition** <Position>

This command defines the vertical position of the reference level on the display grid (for all traces).

The R&S FPL1000 adjusts the scaling of the y-axis accordingly.

For measurements with the optional tracking generator, the command defines the position of the reference line.

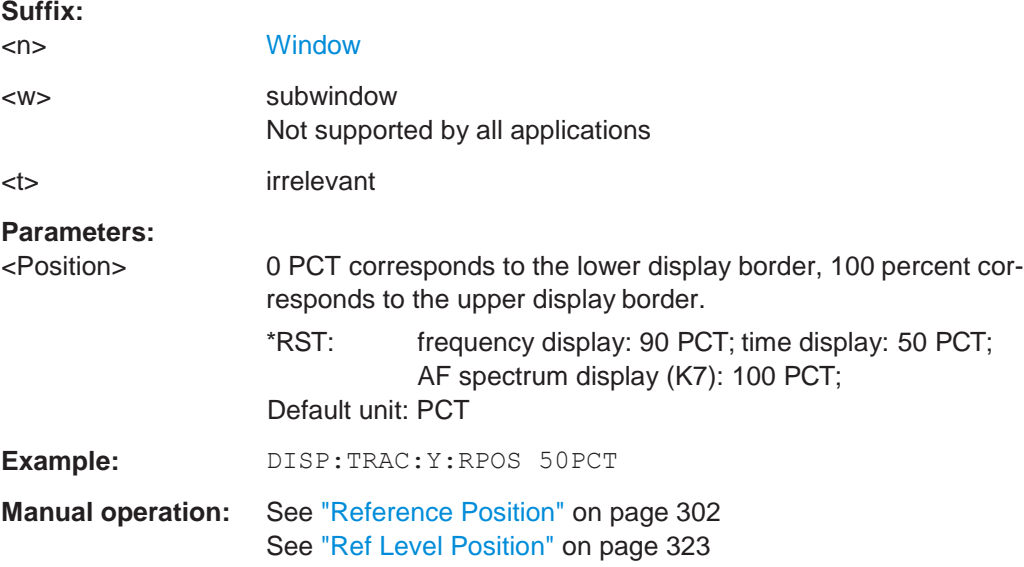

# <span id="page-781-1"></span>**DISPlay[:WINDow<n>][:SUBWindow<w>]:TRACe<t>:Y:SPACing** <ScalingType>

This command selects the scaling of the y-axis (for all traces, <t> is irrelevant).

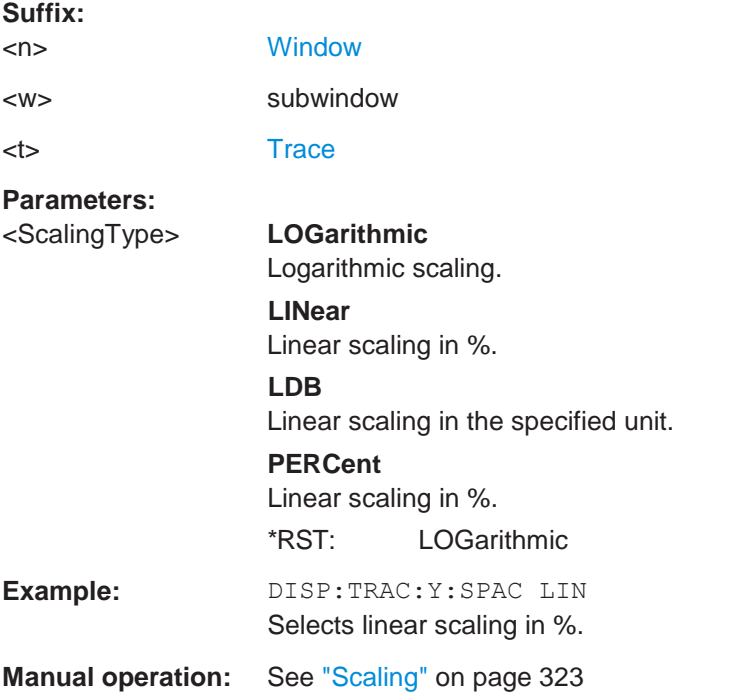

# <span id="page-782-0"></span>**10.8.4 Configuring triggered and gated measurements**

The commands required to configure a triggered or gated measurement in a remote environment are described here.

The tasks for manual operation are described in [Chapter 6.7, "Trigger and gate](#page-342-0) config[uration", on page 339.](#page-342-0)

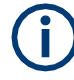

\*OPC should be used after requesting data. This will hold off any subsequent changes to the selected trigger source, until after the sweep is completed and the data is returned.

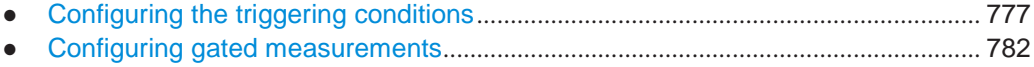

# <span id="page-782-1"></span>**10.8.4.1 Configuring the triggering conditions**

The following commands are required to configure a triggered measurement.

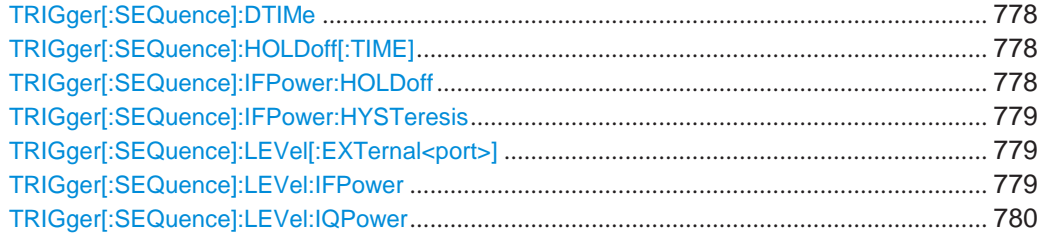

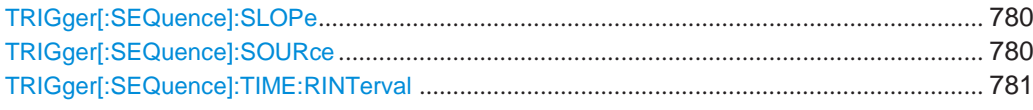

## <span id="page-783-0"></span>**TRIGger[:SEQuence]:DTIMe** <DropoutTime>

Defines the time the input signal must stay below the trigger level before a trigger is detected again.

# **Parameters:**

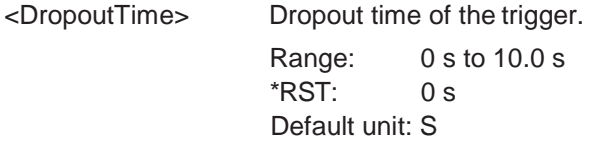

**Manual operation:** See ["Drop-Out Time" on page](#page-349-0) 346

# <span id="page-783-1"></span>**TRIGger[:SEQuence]:HOLDoff[:TIME]** <Offset>

Defines the time offset between the trigger event and the start of the sweep.

A negative offset is possible for time domain measurements.

For the trigger sources "External" or "IF Power", a common input signal is used for both trigger and gate. Therefore, changes to the gate delay will affect the trigger offset as well.

#### **Parameters:**

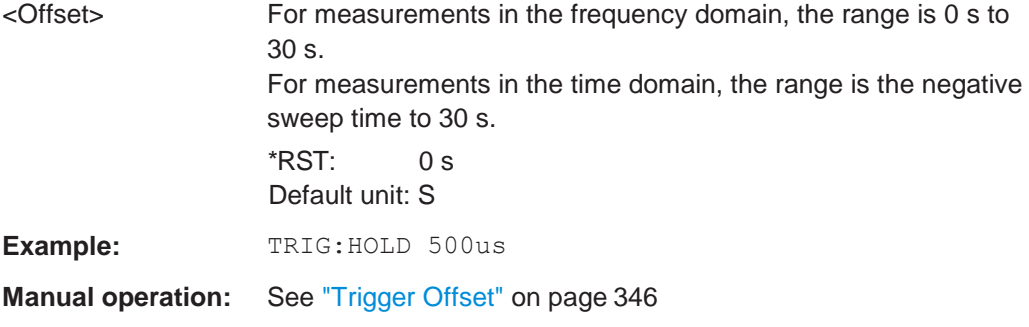

## <span id="page-783-2"></span>**TRIGger[:SEQuence]:IFPower:HOLDoff** <Period>

This command defines the holding time before the next trigger event.

Note that this command can be used for **any trigger source**, not just IF Power (despite the legacy keyword).

**Note:** If you perform gated measurements in combination with the IF Power trigger, the R&S FPL1000 ignores the holding time for frequency sweep, FFT sweep, zero span and I/Q data measurements.

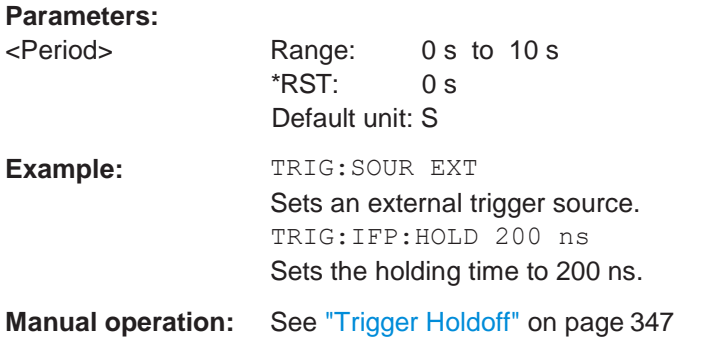

## **TRIGger[:SEQuence]:IFPower:HYSTeresis** <Hysteresis>

This command defines the trigger hysteresis, which is only available for "IF Power" trigger sources.

<span id="page-784-0"></span>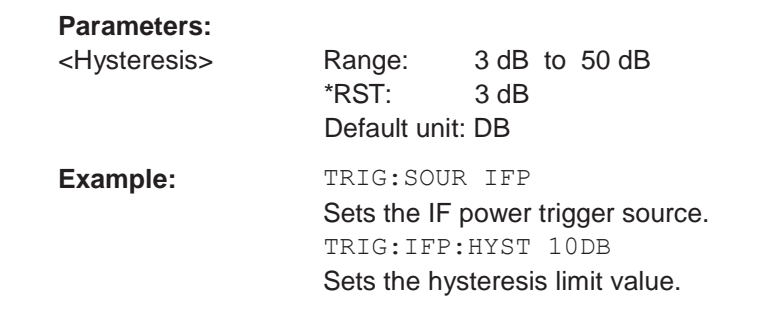

**Manual operation:** See ["Hysteresis" on page](#page-350-1) 347

# <span id="page-784-1"></span>**TRIGger[:SEQuence]:LEVel[:EXTernal<port>]** <TriggerLevel>

This command defines the level the external signal must exceed to cause a trigger event.

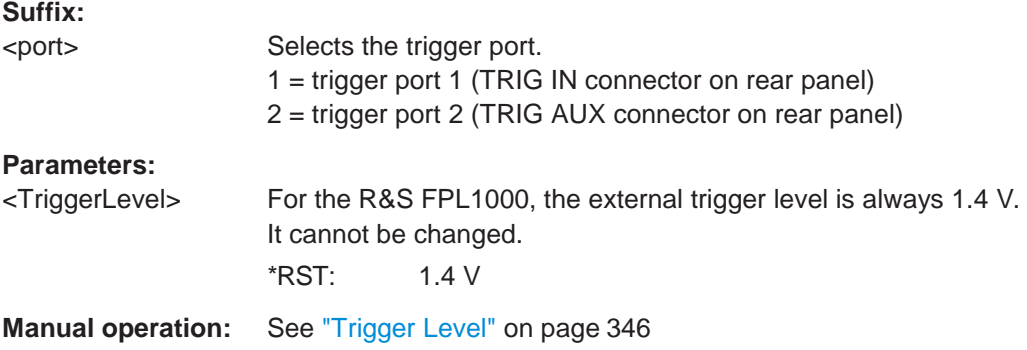

# <span id="page-784-2"></span>**TRIGger[:SEQuence]:LEVel:IFPower** <TriggerLevel>

This command defines the power level at the third intermediate frequency that must be exceeded to cause a trigger event.

Note that any RF attenuation or preamplification is considered when the trigger level is analyzed. If defined, a reference level offset is also considered.

## **Parameters:**

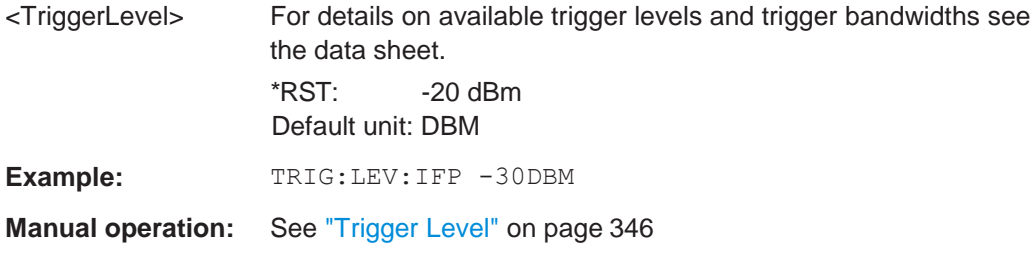

# <span id="page-785-0"></span>**TRIGger[:SEQuence]:LEVel:IQPower** <TriggerLevel>

This command defines the magnitude the I/Q data must exceed to cause a trigger event.

Note that any RF attenuation or preamplification is considered when the trigger level is analyzed. If defined, a reference level offset is also considered.

## **Parameters:**

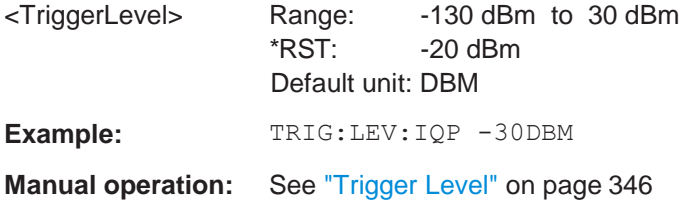

# <span id="page-785-1"></span>**TRIGger[:SEQuence]:SLOPe** <Type>

For all trigger sources except time you can define whether triggering occurs when the signal rises to the trigger level or falls down to it.

# **Parameters:**

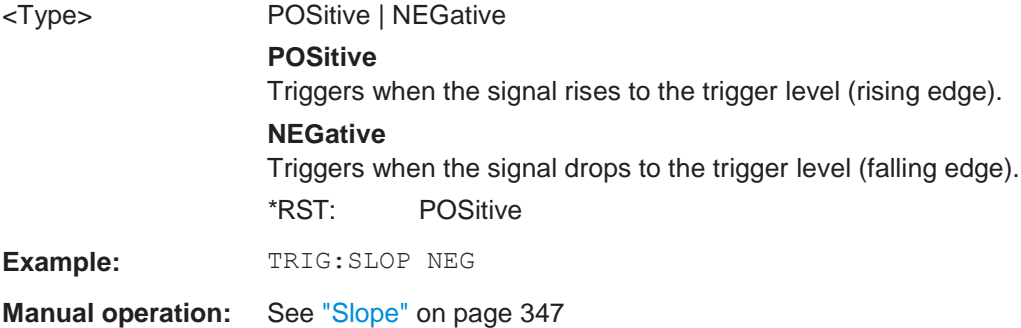

# <span id="page-785-2"></span>**TRIGger[:SEQuence]:SOURce** <Source>

This command selects the trigger source.

For details on trigger sources see ["Trigger Source" on page 344.](#page-347-3)

**Note on external triggers:**

If a measurement is configured to wait for an external trigger signal in a remote control program, remote control is blocked until the trigger is received and the program can continue. Make sure this situation is avoided in your remote control programs.

For troubleshooting tips see ["Incompleted sequential commands -](#page-1037-0) blocked remote [channels" on page 1032.](#page-1037-0)

# **Parameters:**

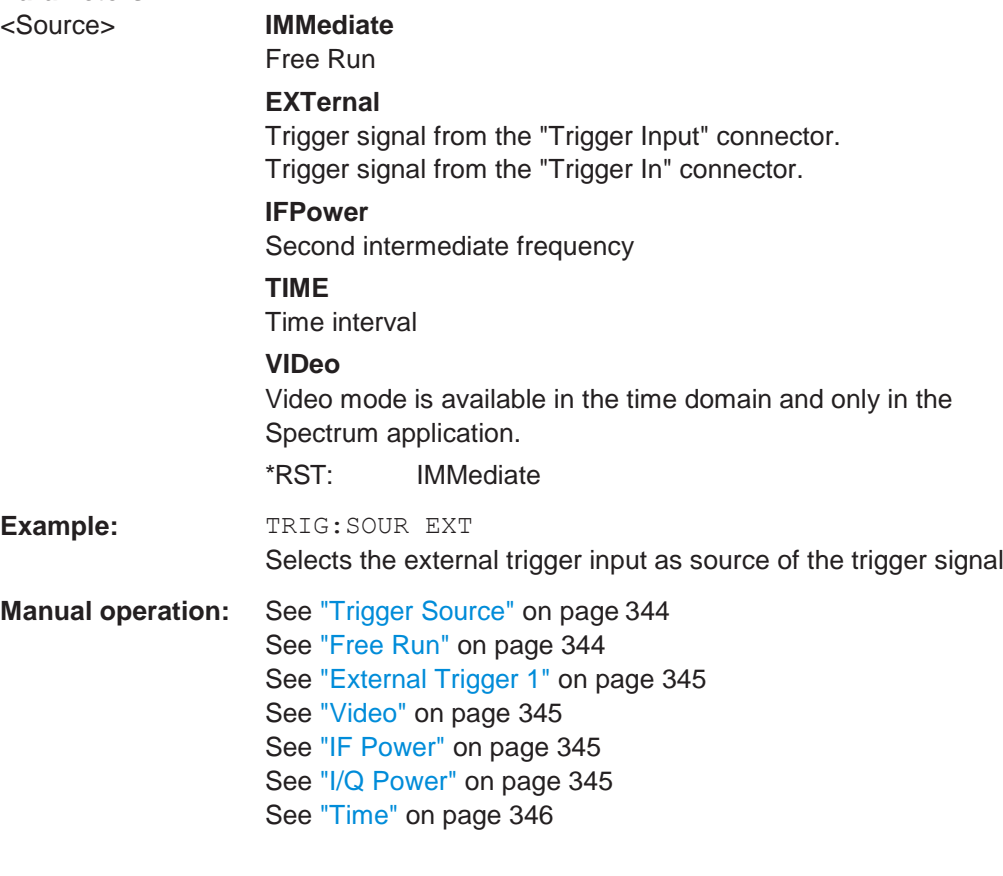

# <span id="page-786-0"></span>**TRIGger[:SEQuence]:TIME:RINTerval** <Interval>

This command defines the repetition interval for the time trigger.

## **Parameters:**

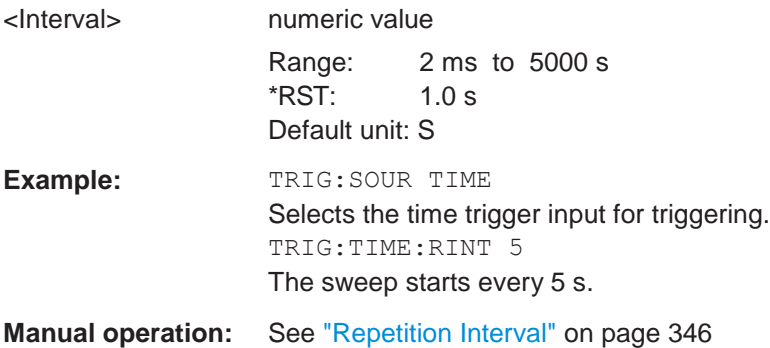

# <span id="page-787-0"></span>**10.8.4.2 Configuring gated measurements**

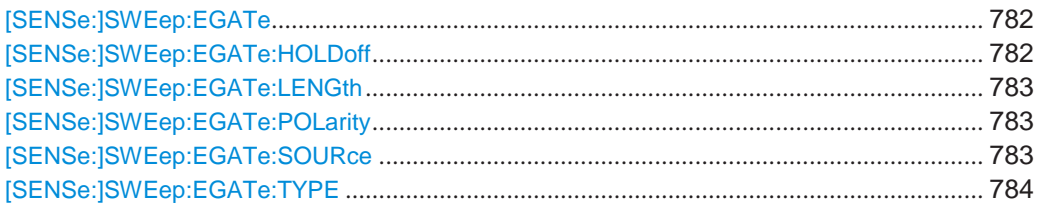

# <span id="page-787-1"></span>**[SENSe:]SWEep:EGATe** <State>

This command turns gated measurements on and off.

The measurement ends when a particular number of measurement points has been recorded.

(See [\[SENSe:\]SWEep\[:WINDow<n>\]:POINts](#page-774-0) on page 769).

Performing gated measurements turns the squelch off.

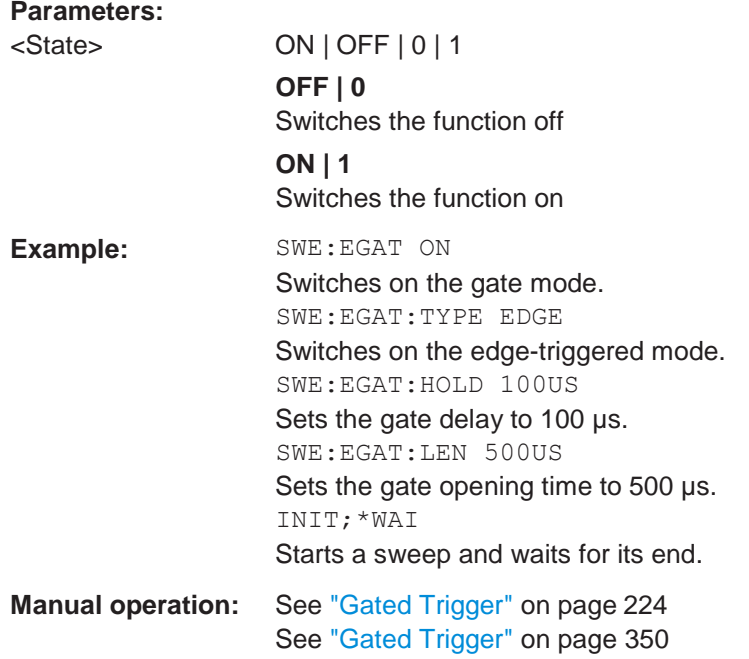

# <span id="page-787-2"></span>**[SENSe:]SWEep:EGATe:HOLDoff** <DelayTime>

This command defines the delay time between the gate signal and the continuation of the measurement.

**Note:** If you perform gated measurements in combination with the IF Power trigger, the R&S FPL1000 ignores the holding time for frequency sweep, FFT sweep, zero span and I/Q mode measurements.

## **Parameters:**

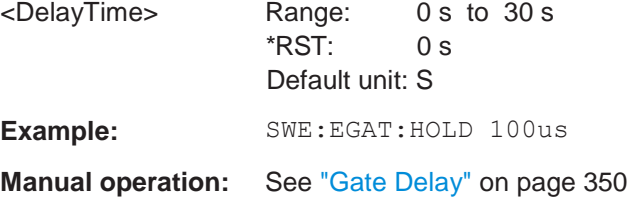

# <span id="page-788-0"></span>**[SENSe:]SWEep:EGATe:LENGth** <GateLength>

This command defines the gate length.

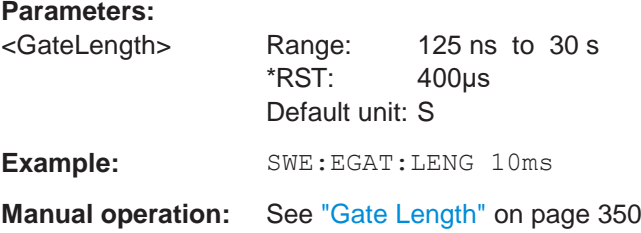

# <span id="page-788-1"></span>**[SENSe:]SWEep:EGATe:POLarity** <Polarity>

This command selects the polarity of an external gate signal.

The setting applies both to the edge of an edge-triggered signal and the level of a level-triggered signal.

## **Parameters:**

**Parameters:**

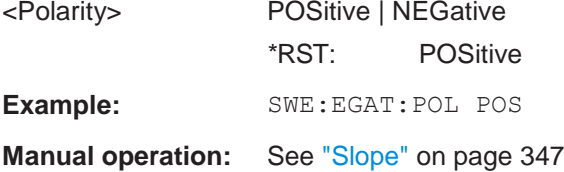

# <span id="page-788-2"></span>**[SENSe:]SWEep:EGATe:SOURce** <Source>

This command selects the signal source for gated measurements.

If an IF power signal is used, the gate is opened as soon as a signal at > -20 dBm is detected within the IF path bandwidth (10 MHz).

For more information see ["Trigger Source" on page 344.](#page-347-3)

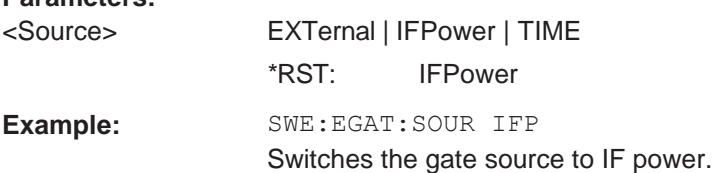

**Manual operation:** See ["Trigger Source" on page](#page-347-3) 344 See ["External Trigger 1" on page 345](#page-348-0) See ["IF Power" on page 345](#page-348-2)

# <span id="page-789-1"></span>**[SENSe:]SWEep:EGATe:TYPE** <Type>

This command selects the way gated measurements are triggered.

## **Parameters:**

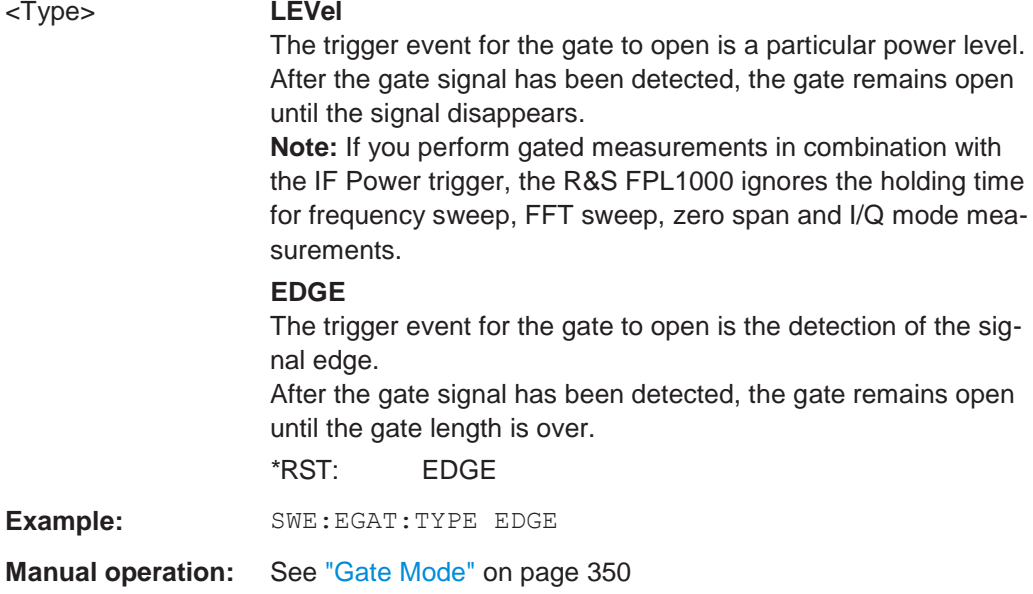

# <span id="page-789-0"></span>**10.8.5 Configuring the data input and output**

The following commands are required to configure data input and output.

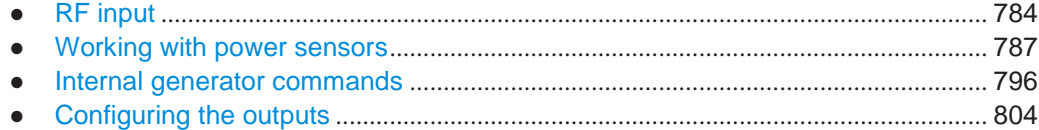

# <span id="page-789-2"></span>**10.8.5.1 RF input**

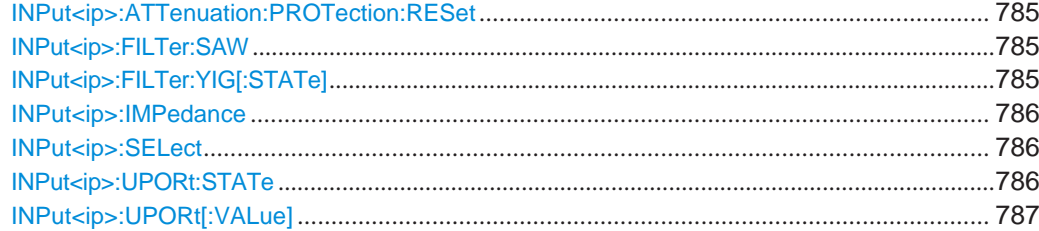

## <span id="page-790-0"></span>**INPut<ip>:ATTenuation:PROTection:RESet**

This command resets the attenuator and reconnects the RF input with the input mixer for the R&S FPL1000 after an overload condition occurred and the protection mechanism intervened. The error status bit (bit 3 in the STAT:QUES:POW status register) and the INPUT OVLD message in the status bar are cleared.

(See [STATus:QUEStionable:POWer\[:EVENt\]?](#page-1022-0) on page 1017 and [Chap](#page-572-0)[ter 9.2.2.12, "STATus:QUEStionable:POWer register", on page](#page-572-0) 567).

The command works only if the overload condition has been eliminated first.

For details on the protection mechanism see ["RF Input Protection" on page 283.](#page-284-0)

**Suffix:**

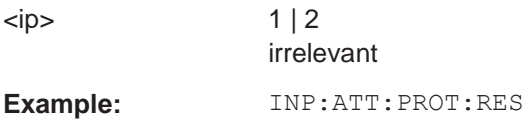

## <span id="page-790-1"></span>**INPut<ip>:FILTer:SAW** <State>

Determines which IF path the R&S FPL1000 hardware uses.

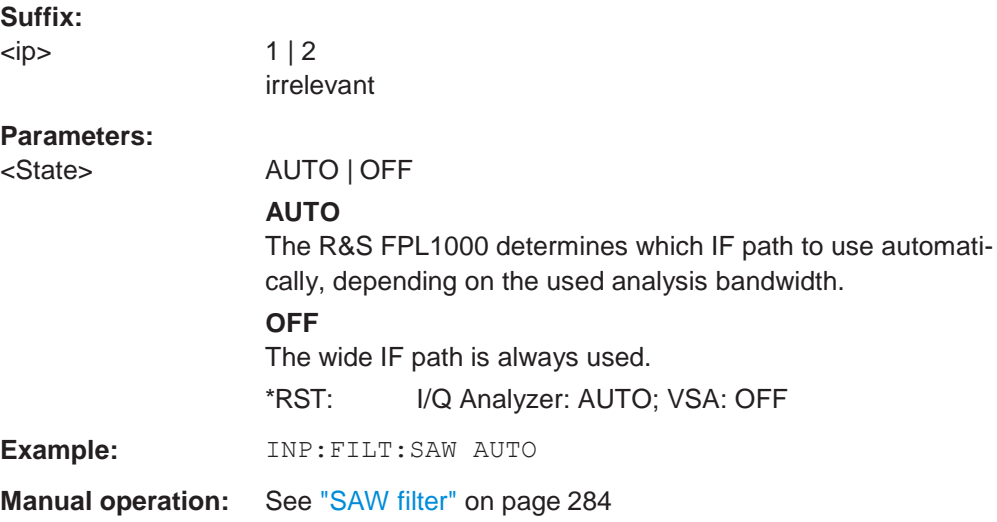

# <span id="page-790-2"></span>**INPut<ip>:FILTer:YIG[:STATe]** <State>

Enables or disables the YIG filter.

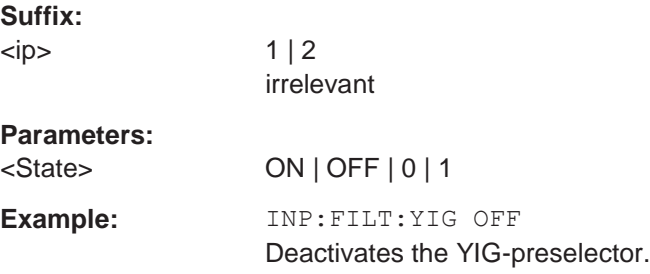

**Manual operation:** See ["YIG-Preselector" on page](#page-285-1) 284

#### <span id="page-791-0"></span>**INPut<ip>:IMPedance** <Impedance>

This command selects the nominal input impedance of the RF input. In some applications, only 50  $\Omega$  are supported.

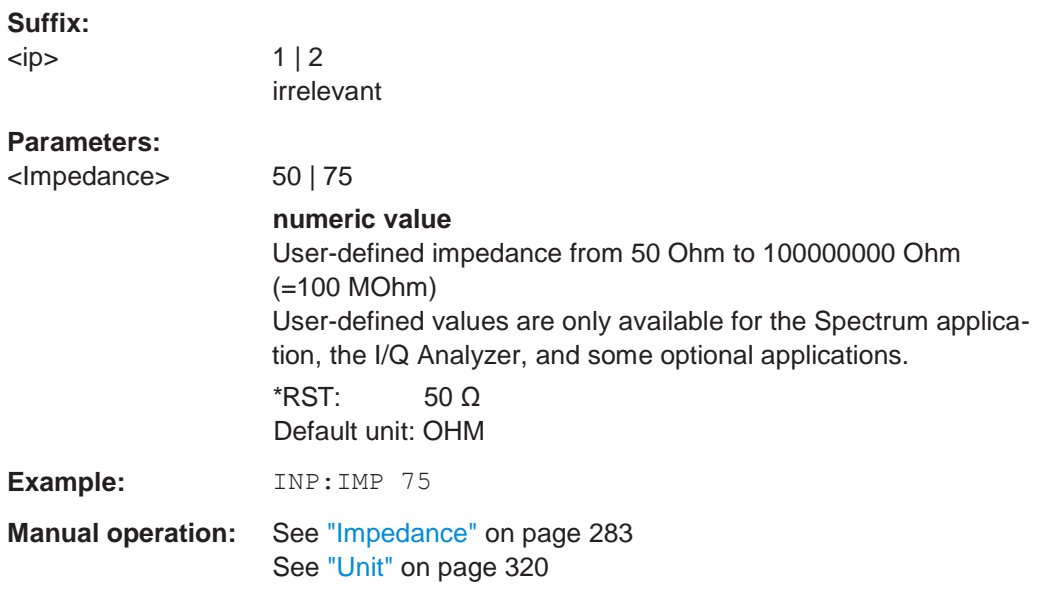

## <span id="page-791-1"></span>**INPut<ip>:SELect** <Source>

This command selects the signal source for measurements, i.e. it defines which connector is used to input data to the R&S FPL1000.

If no additional input options are installed, only RF input is supported.

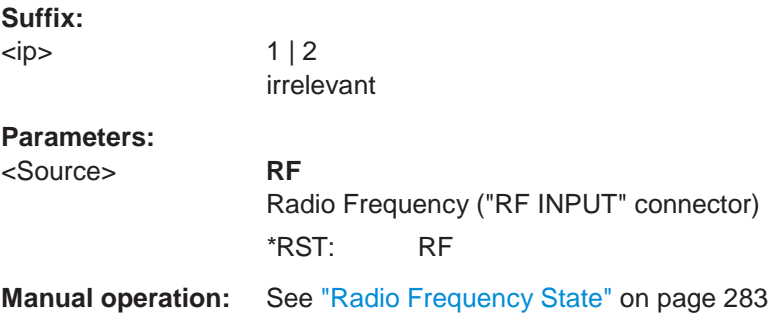

## <span id="page-791-2"></span>**INPut<ip>:UPORt:STATe** <State>

This command toggles the control lines of the user ports for the **AUX PORT** connector. This 9-pole SUB-D male connector is located on the rear panel of the R&S FPL1000.

See the R&S FPL1000 Getting Started manual for details.
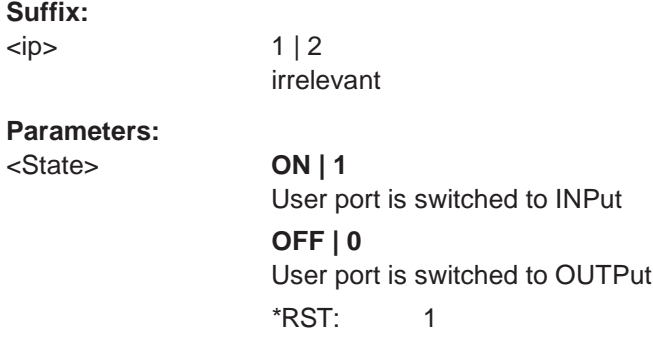

### **INPut<ip>:UPORt[:VALue]**

This command queries the control lines of the user ports.

For details see OUTPut<up>: UPORt [: VALue] on page 806.

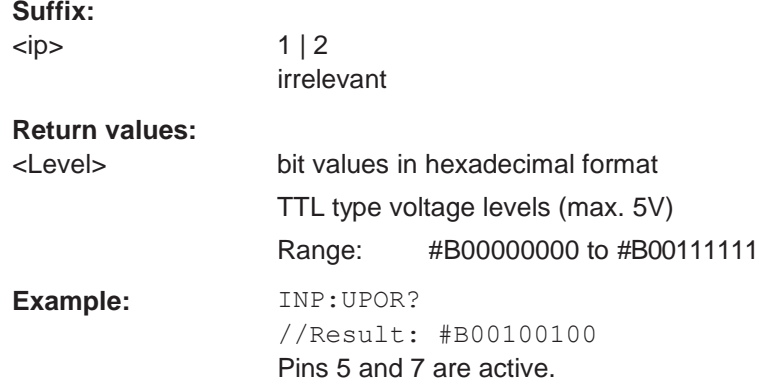

#### **10.8.5.2 Working with power sensors**

The following commands describe how to work with power sensors.

These commands require the use of a Rohde & Schwarz power sensor. For a list of supported sensors, see the data sheet.

<span id="page-792-0"></span>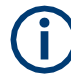

The [Sensor] connector is provided by the "Additional Interfaces" option R&S FPL1-B5. Additionally, the power sensor measurement requires the option R&S FPL1-K9.

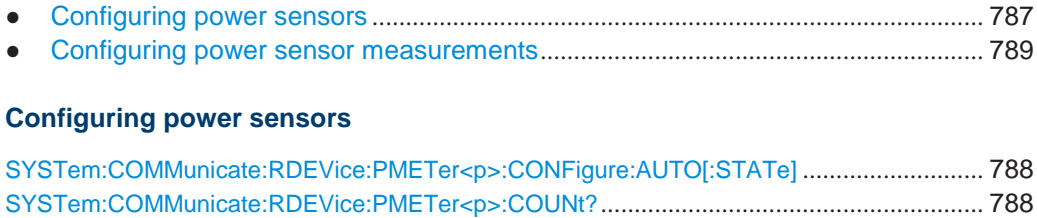

[SYSTem:COMMunicate:RDEVice:PMETer<p>:DEFine](#page-793-2) .......................................................... 788

#### <span id="page-793-0"></span>**SYSTem:COMMunicate:RDEVice:PMETer<p>:CONFigure:AUTO[:STATe]** <State>

This command turns automatic assignment of a power sensor to the power sensor index on and off.

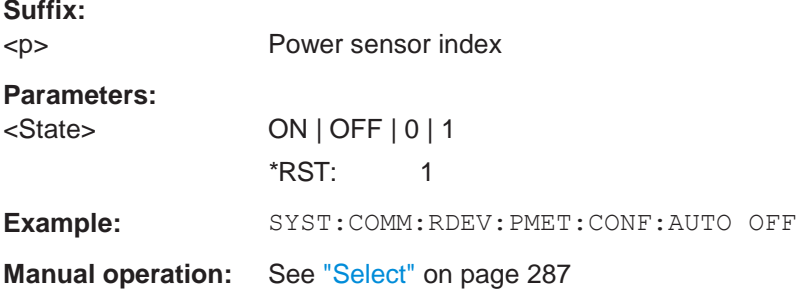

#### <span id="page-793-1"></span>**SYSTem:COMMunicate:RDEVice:PMETer<p>:COUNt?**

This command queries the number of power sensors currently connected to the R&S FPL1000.

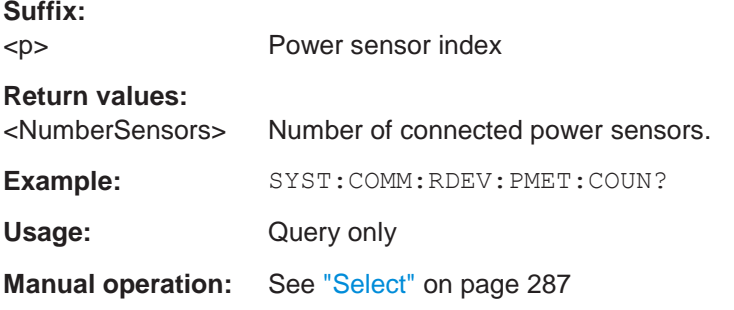

# <span id="page-793-2"></span>**SYSTem:COMMunicate:RDEVice:PMETer<p>:DEFine** <Placeholder>, <Type>, <Interface>, <SerialNo>

This command assigns the power sensor with the specified serial number to the selected power sensor index (configuration).

The query returns the power sensor type and serial number of the sensor assigned to the specified index.

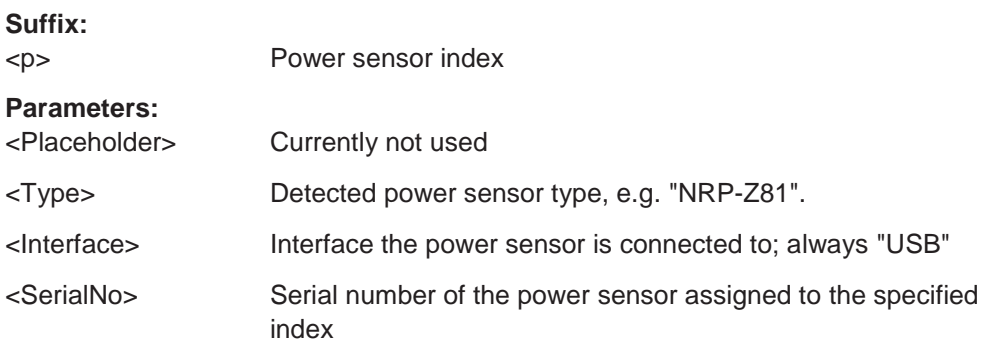

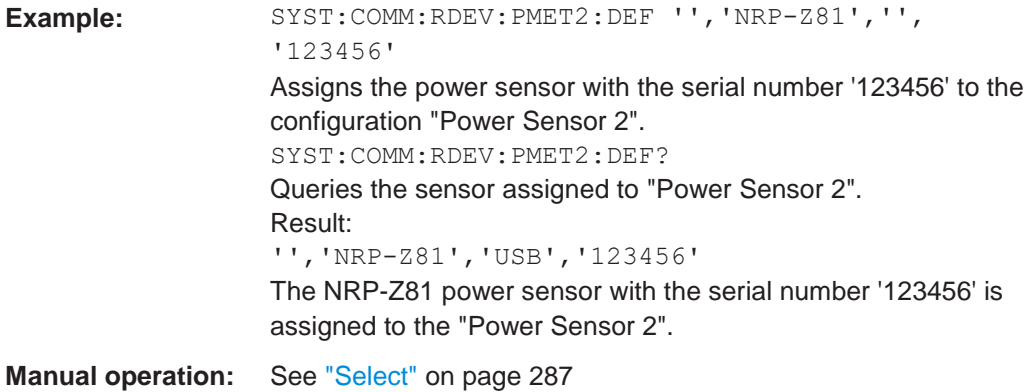

# <span id="page-794-0"></span>**Configuring power sensor measurements**

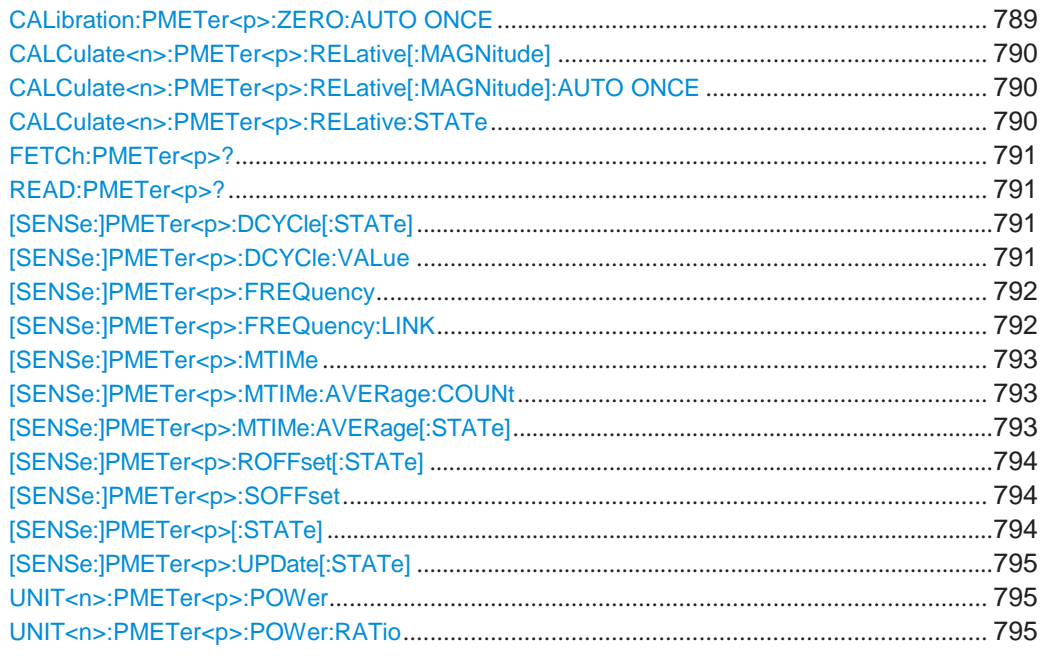

#### <span id="page-794-1"></span>**CALibration:PMETer<p>:ZERO:AUTO ONCE**

This command zeroes the power sensor.

Note that you have to disconnect the signals from the power sensor input before you start to zero the power sensor. Otherwise, results are invalid.

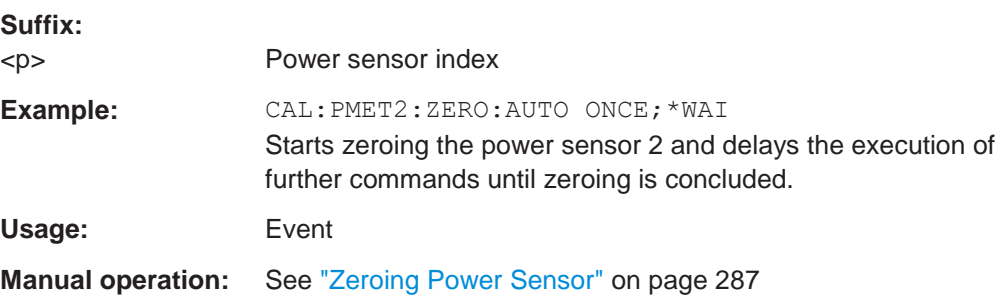

#### <span id="page-795-0"></span>**CALCulate<n>:PMETer<p>:RELative[:MAGNitude]** <RefValue>

This command defines the reference value for relative measurements.

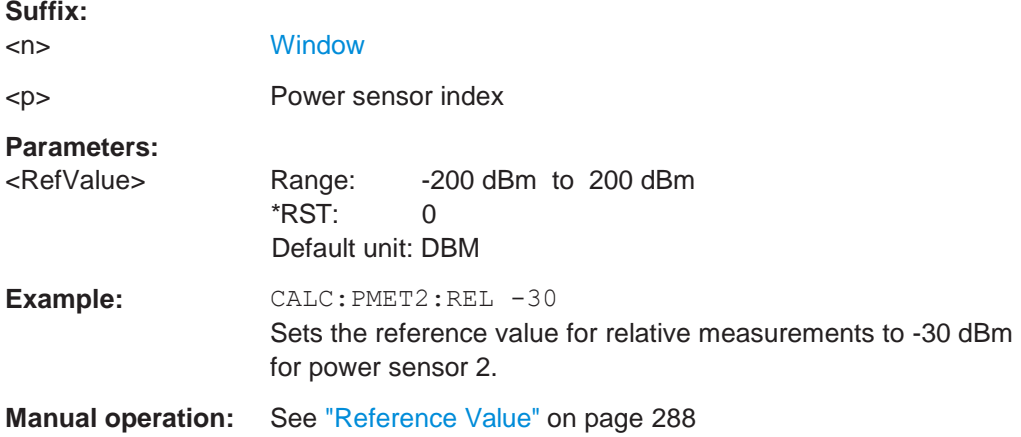

# <span id="page-795-1"></span>**CALCulate<n>:PMETer<p>:RELative[:MAGNitude]:AUTO ONCE**

This command sets the current measurement result as the reference level for relative measurements.

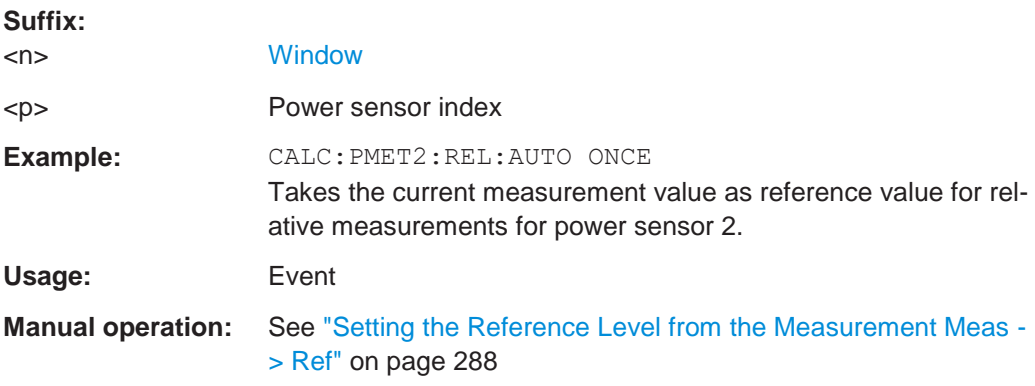

#### <span id="page-795-2"></span>**CALCulate<n>:PMETer<p>:RELative:STATe** <State>

This command turns relative power sensor measurements on and off.

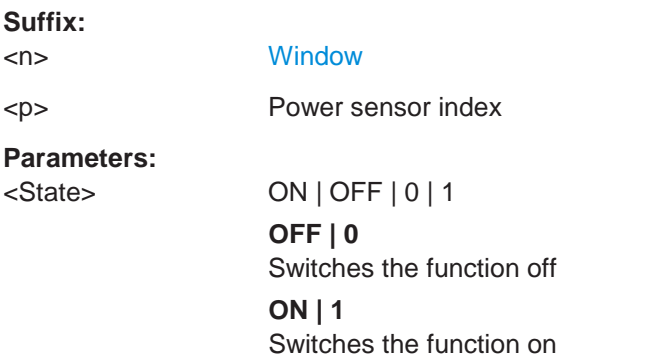

**Example:** CALC:PMET2:REL:STAT ON Activates the relative display of the measured value for power sensor 2.

#### <span id="page-796-0"></span>**FETCh:PMETer<p>?**

This command queries the results of power sensor measurements.

**Suffix:** <p> Power sensor index Usage: Query only

#### <span id="page-796-1"></span>**READ:PMETer<p>?**

This command initiates a power sensor measurement and queries the results.

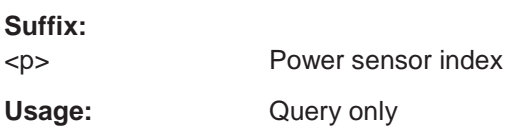

# <span id="page-796-2"></span>**[SENSe:]PMETer<p>:DCYCle[:STATe]** <State>

This command turns the duty cycle correction on and off.

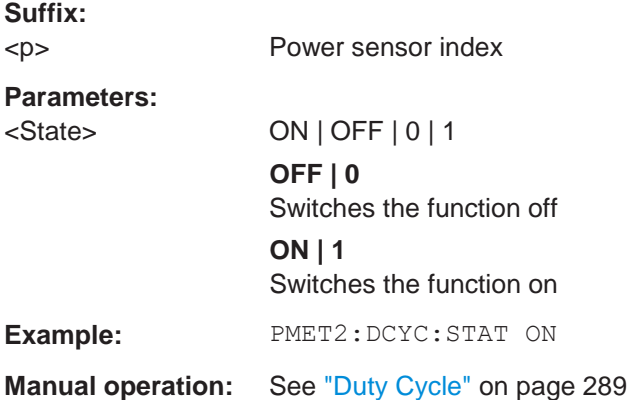

#### <span id="page-796-3"></span>**[SENSe:]PMETer<p>:DCYCle:VALue** <Percentage>

This command defines the duty cycle for the correction of pulse signals.

The power sensor uses the duty cycle in combination with the mean power to calculate the power of the pulse.

**Suffix:**

<p> Power sensor

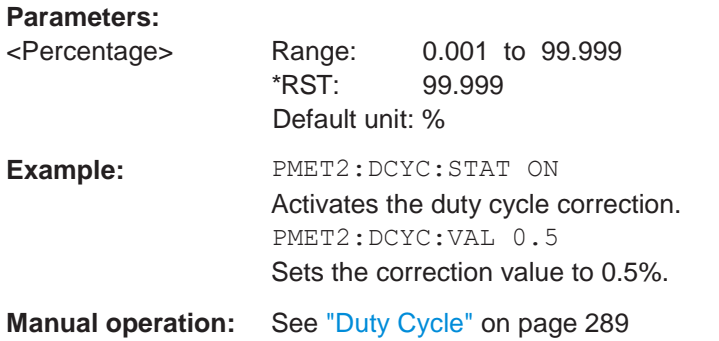

# <span id="page-797-0"></span>**[SENSe:]PMETer<p>:FREQuency** <Frequency>

This command defines the frequency of the power sensor.

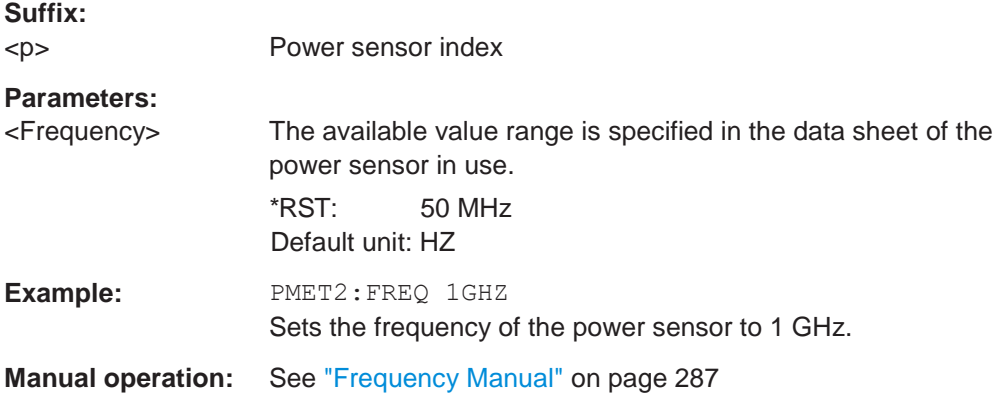

# <span id="page-797-1"></span>**[SENSe:]PMETer<p>:FREQuency:LINK** <Coupling>

This command selects the frequency coupling for power sensor measurements.

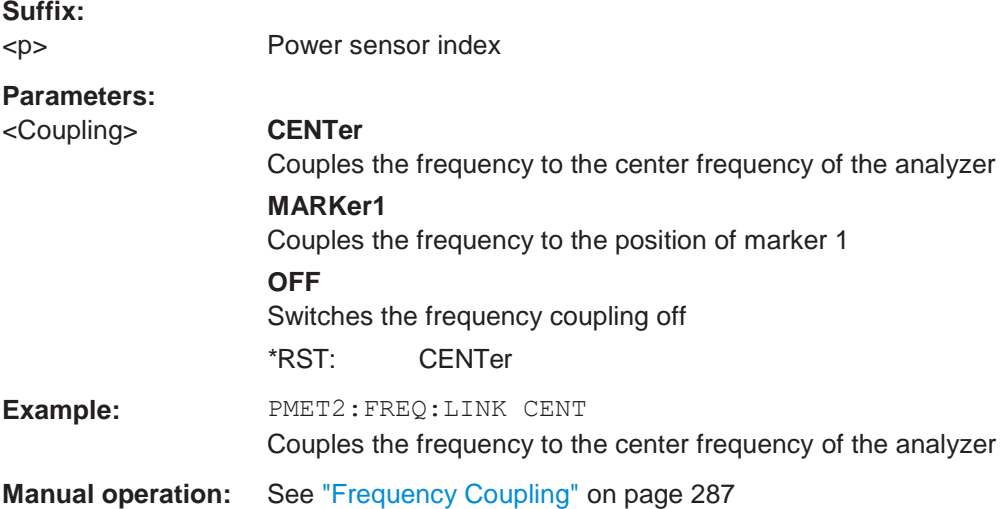

#### <span id="page-798-0"></span>**[SENSe:]PMETer<p>:MTIMe** <Duration>

This command selects the duration of power sensor measurements.

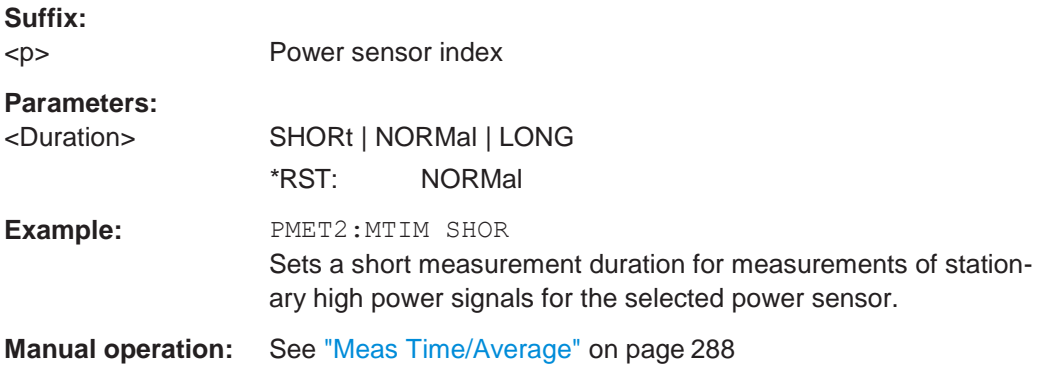

#### <span id="page-798-1"></span>**[SENSe:]PMETer<p>:MTIMe:AVERage:COUNt** <NumberReadings>

This command sets the number of power readings included in the averaging process of power sensor measurements.

Extended averaging yields more stable results for power sensor measurements, especially for measurements on signals with a low power, because it minimizes the effects of noise.

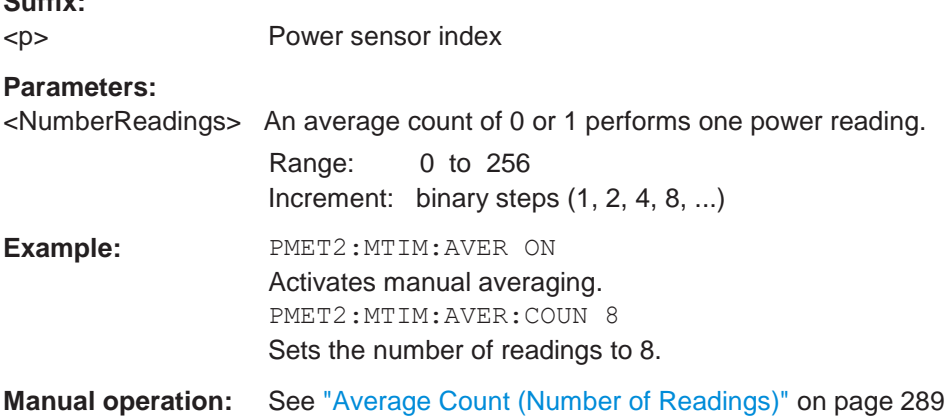

#### <span id="page-798-2"></span>**[SENSe:]PMETer<p>:MTIMe:AVERage[:STATe]** <State>

This command turns averaging for power sensor measurements on and off.

**Suffix:**

**Suffix:**

<p> Power sensor index

#### **Parameters:**

<State> ON | OFF | 0 | 1 **OFF | 0**

Switches the function off

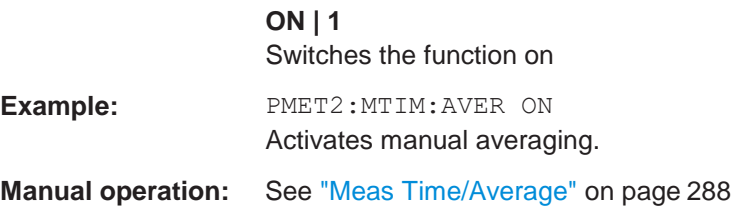

### <span id="page-799-0"></span>**[SENSe:]PMETer<p>:ROFFset[:STATe]** <State>

This command includes or excludes the reference level offset of the analyzer for power sensor measurements.

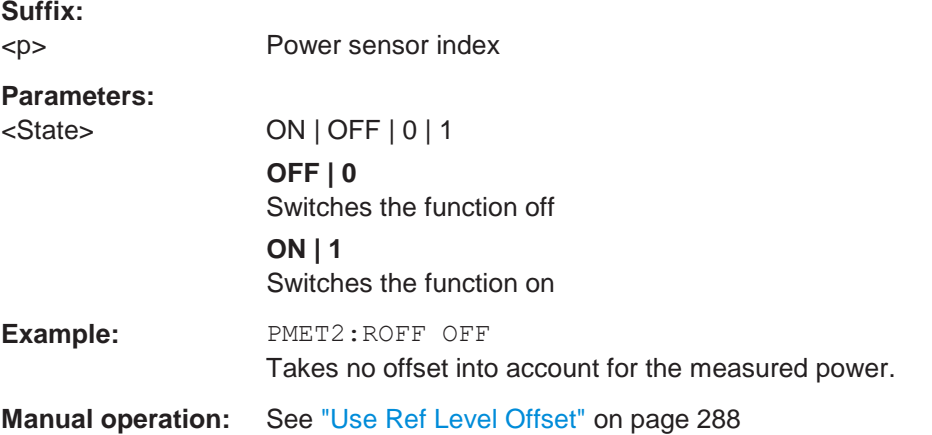

#### <span id="page-799-1"></span>**[SENSe:]PMETer<p>:SOFFset** <SensorOffset>

Takes the specified offset into account for the measured power. Only available if [\[SENSe:\]PMETer<p>:ROFFset\[:STATe\]](#page-799-0) is disabled.

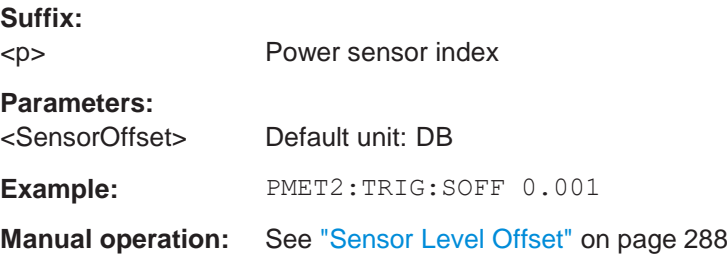

### <span id="page-799-2"></span>**[SENSe:]PMETer<p>[:STATe]** <State>

This command turns a power sensor on and off.

**Suffix:** <p> Power sensor index **Parameters:** <State> ON | OFF | 0 | 1

**OFF | 0** Switches the function off

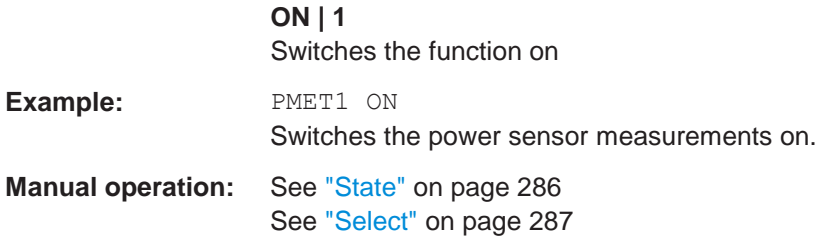

# <span id="page-800-0"></span>**[SENSe:]PMETer<p>:UPDate[:STATe]** <State>

This command turns continuous update of power sensor measurements on and off.

If on, the results are update even if a single sweep is complete.

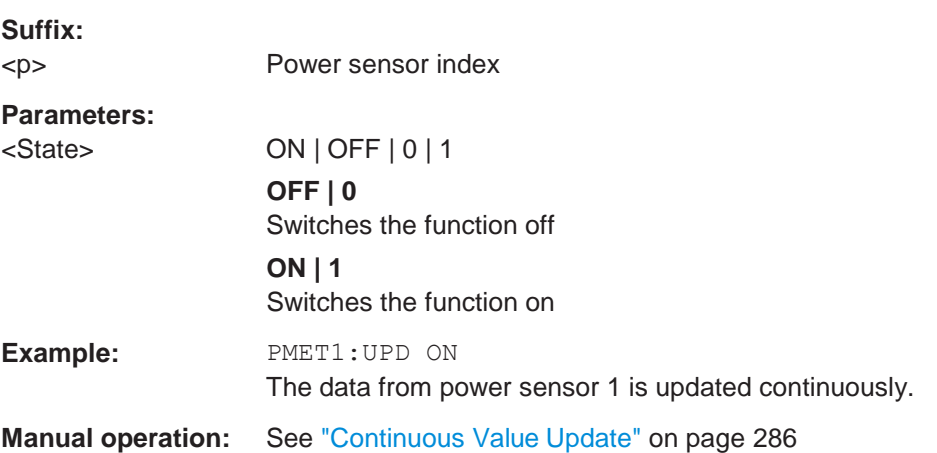

#### <span id="page-800-1"></span>**UNIT<n>:PMETer<p>:POWer** <Unit>

This command selects the unit for absolute power sensor measurements.

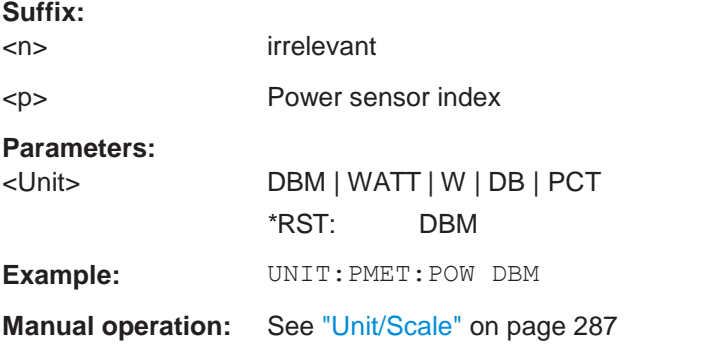

#### <span id="page-800-2"></span>**UNIT<n>:PMETer<p>:POWer:RATio** <Unit>

This command selects the unit for relative power sensor measurements.

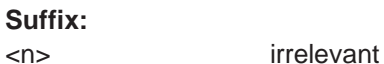

<p> Power sensor index

#### **Parameters:**

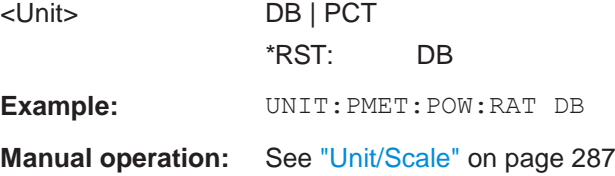

#### **10.8.5.3 Internal generator commands**

The following commands are required to configure an internal generator. They are only available if the Tracking Generator option R&S FPL1-B9 is installed.

For details see [Chapter 6.3.3.1, "Basics on the internal generator", on page 291.](#page-293-0)

Useful commands for internal generators described elsewhere:

- [Chapter 10.6.3.1, "Configuring the compression point measurement", on page](#page-631-0) 626
- Independant CW source commands [...........................................................................](#page-801-0) 796
- Tracking generator commands[.....................................................................................](#page-803-0) 798 ● Power sweep commands[..............................................................................................](#page-806-0) 801
- Programming example for a tracking generator [........................................................](#page-808-0) 803

#### <span id="page-801-0"></span>**Independant CW source commands**

The following commands are required to configure an internal generator as an independant CW source.

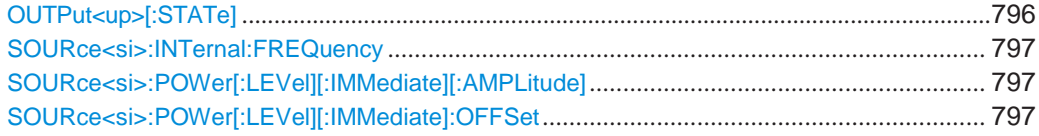

#### <span id="page-801-1"></span>**OUTPut<up>[:STATe]** <State>

Enables or disables the internal generator. The generator signal is output at the GEN Output 50  $Ω$  connector on the front panel.

#### **Suffix:**

<up>

# **Parameters:**

<State> ON | OFF | 0 | 1 **OFF | 0** Switches the function off **ON | 1** Switches the function on \*RST: 0

**Example:** OUTP ON

**Manual operation:** See ["State" on page](#page-301-0) 299

#### <span id="page-802-0"></span>**SOURce<si>:INTernal:FREQuency** <Frequency>

Defines the frequency of the internal generator signal.

**Suffix:** <si> irrelevant **Parameters:** <Frequency> Range: 5 kHz to 3 GHz Increment: 0.1 Hz \*RST: 1 GHz Default unit: HZ **Example:** SOUR:INT:FREQ 2 GHz **Manual operation:** See ["CW Frequency" on page](#page-301-1) 299

# <span id="page-802-1"></span>**SOURce<si>:POWer[:LEVel][:IMMediate][:AMPLitude]** <Amplitude>

Defines the output power of the internal generator.

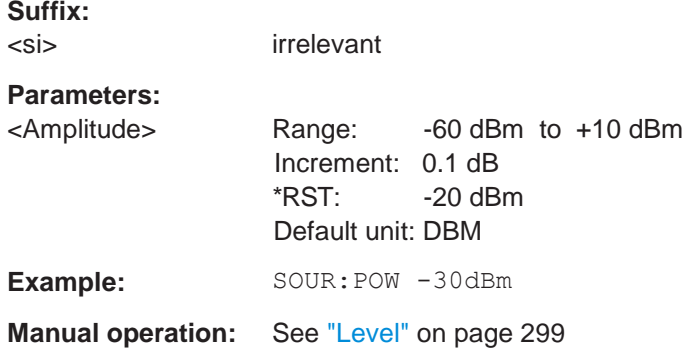

#### <span id="page-802-2"></span>**SOURce<si>:POWer[:LEVel][:IMMediate]:OFFSet** <Offset>

This command defines a level offset for the external generator level. Thus, for example, attenuators or amplifiers at the output of the external generator can be taken into account for the setting.

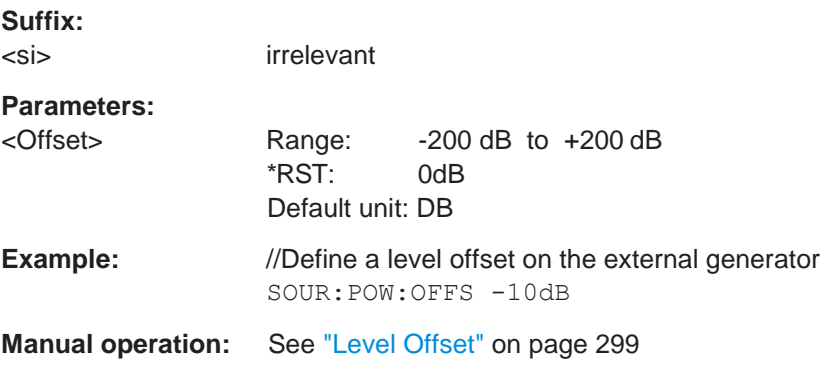

#### <span id="page-803-0"></span>**Tracking generator commands**

The following commands are required to configure an internal tracking generator.

Useful commands for tracking generators described elsewhere:

- [OUTPut<up>\[:STATe\]](#page-801-1) on page 796
- [DISPlay\[:WINDow<n>\]\[:SUBWindow<w>\]:TRACe<t>:Y\[:SCALe\]:](#page-781-0) RPOSition [on page 776](#page-781-0)
- [SOURce<si>:INTernal:FREQuency](#page-802-0) on page 797
- [SOURce<si>:POWer\[:LEVel\]\[:IMMediate\]\[:AMPLitude\]](#page-802-1) on page 797
- [SOURce<si>:POWer\[:LEVel\]\[:IMMediate\]:OFFSet](#page-802-2) on page 797

#### **Remote commands exclusive to tracking generators:**

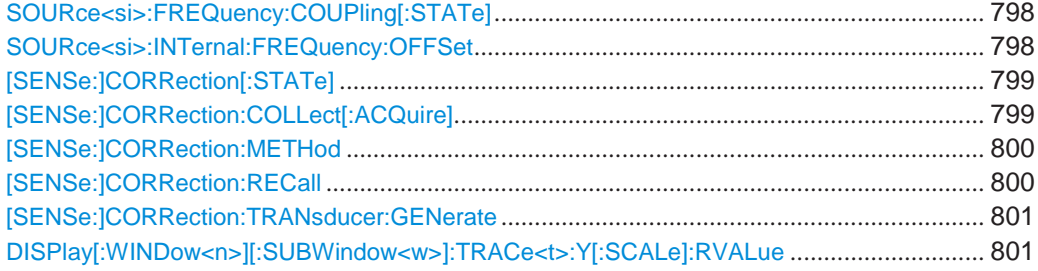

#### <span id="page-803-1"></span>**SOURce<si>:FREQuency:COUPling[:STATe]** <State>

Enables or disables the usage of the internal generator as a tracking generator. The tracking generator is only available for frequency sweeps in the Spectrum application.

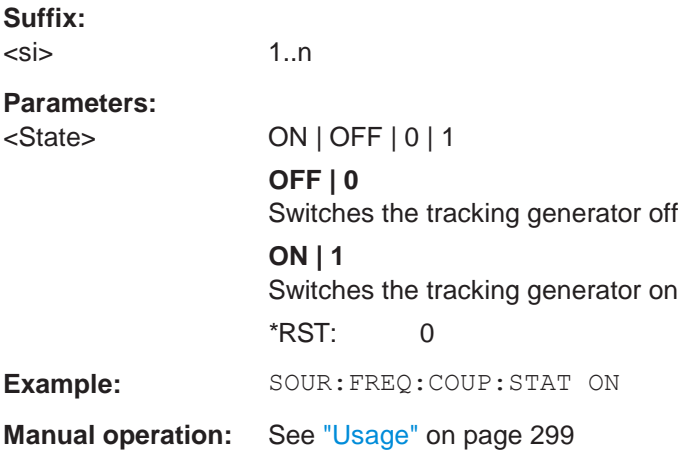

#### <span id="page-803-2"></span>**SOURce<si>:INTernal:FREQuency:OFFSet** <FreqOffset>

Defines an offset of the tracking generator signal to the analyzer frequency.

**Suffix:**  $\leq$ si $>$  1..n **Parameters:**

<FreqOffset> Default unit: HZ

**Example:** SOUR:INT:FREQ:OFFS 10kHz

**Manual operation:** See ["Frequency Offset" on page](#page-303-0) 301

# <span id="page-804-0"></span>**[SENSe:]CORRection[:STATe]** <State>

This command turns correction of measurement results (normalization) on and off.

The command is available after you have created a reference trace for the selected measurement type with [\[SENSe:\]CORRection:COLLect\[:ACQuire\]](#page-804-1) [on page 799.](#page-804-1)

This command is only available if the Tracking Generator is active (see [OUTPut<up>\[:STATe\]](#page-801-1) on page 796).

#### **Parameters:**

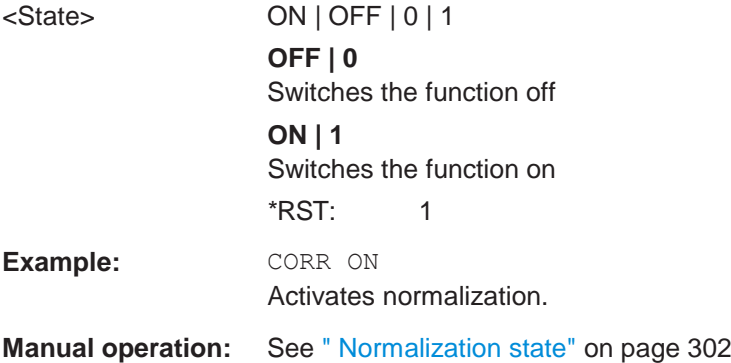

#### <span id="page-804-1"></span>**[SENSe:]CORRection:COLLect[:ACQuire]** <MeasType>

This command initiates a reference measurement (calibration). The reference measurement is the basis for the measurement normalization. The result depends on whether a reflection measurement or transmission measurement is performed (see [\[SENSe:\]CORRection:METHod](#page-805-0) on page 800).

To obtain a correct reference measurement, a complete sweep with synchronization to the end of the sweep must have been carried out. This is only possible in the single sweep mode.

This command is only available if the Tracking Generator is active (see [OUTPut<up>\[:STATe\]](#page-801-1) on page 796).

#### **Setting parameters:**

<MeasType> THRough | OPEN

#### **THRough**

"TRANsmission" mode: calibration with direct connection between generator and device input

"REFLection" mode: calibration with short circuit at the input **OPEN**

only allowed in "REFLection" mode: calibration with open input

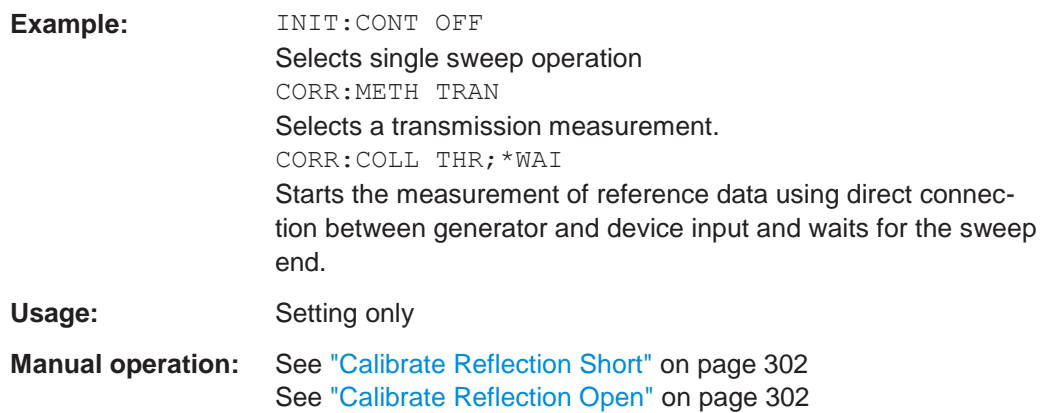

### <span id="page-805-0"></span>**[SENSe:]CORRection:METHod** <Type>

This command selects the type of measurement to be performed with the generator.

This command is only available if the Tracking Generator is active (see [OUTPut<up>\[:STATe\]](#page-801-1) on page 796).

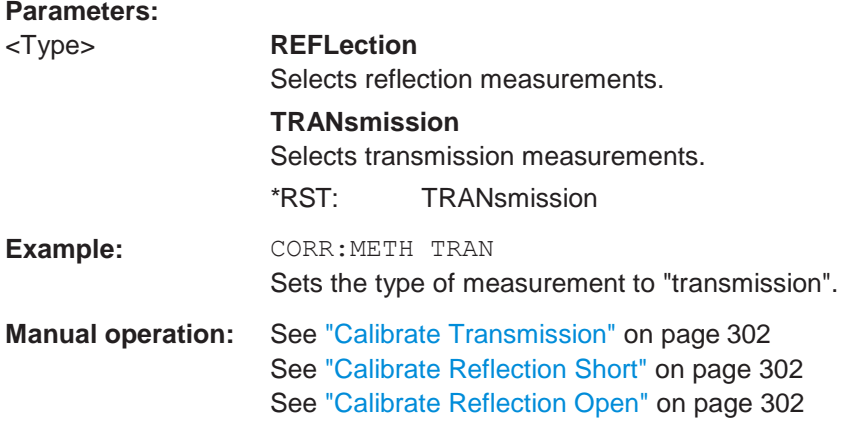

#### <span id="page-805-1"></span>**[SENSe:]CORRection:RECall**

This command restores the measurement configuration used for calibration.

This command is only available if the Tracking Generator is active (see [OUTPut<up>\[:STATe\]](#page-801-1) on page 796).

Example: CORR: REC

**Manual operation:** See ["Recall Cal. Settings" on page](#page-305-0) 303

#### <span id="page-806-1"></span>**[SENSe:]CORRection:TRANsducer:GENerate** <Name>

This command uses the normalized measurement data to generate a transducer factor with up to 1001 points. The trace data is converted to a transducer with unit dB and stored in a file with the specified name and the suffix .trd under

C:\ProgramData\Rohde-Schwarz\ZNL-FPL\trd. The frequency points are allocated in equidistant steps between start and stop frequency.

The generated transducer factor can be further adapted using the commands described in [Chapter 10.10.3, "Working with transducers", on page 962\)](#page-967-0).

#### **Parameters:**

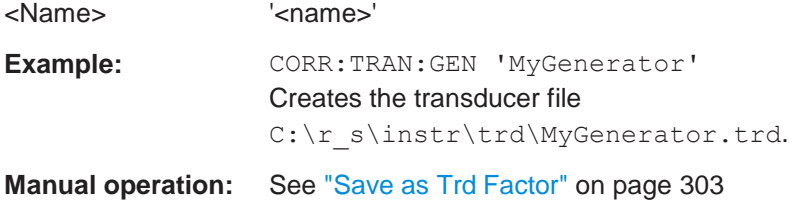

#### <span id="page-806-2"></span>**DISPlay[:WINDow<n>][:SUBWindow<w>]:TRACe<t>:Y[:SCALe]:RVALue** <Value>

This command defines the reference value assigned to the reference position in the specified window. Separate reference values are maintained for the various displays.

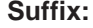

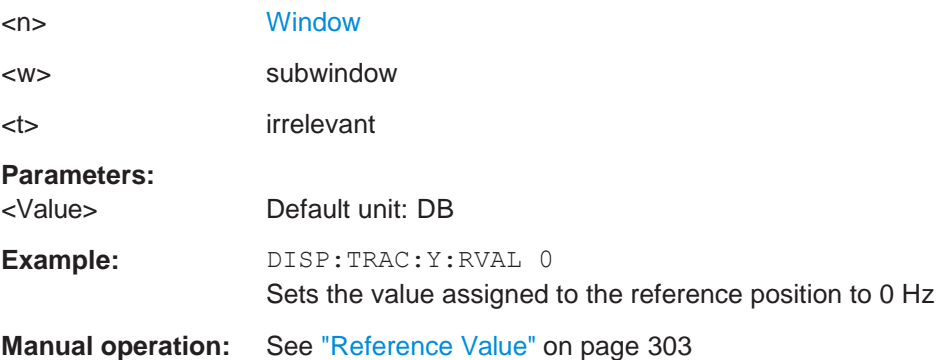

#### <span id="page-806-0"></span>**Power sweep commands**

The following commands are required to configure a power sweep using an internal tracking generator.

For an example of performing a power sweep remotely, see [Chapter 10.6.3.2, "Pro](#page-634-0)[gramming example: measuring compression points", on page 629.](#page-634-0)

Useful commands for power sweeps described elsewhere:

- [OUTPut<up>\[:STATe\]](#page-801-1) on page 796
- [DISPlay\[:WINDow<n>\]\[:SUBWindow<w>\]:TRACe<t>:Y\[:SCALe\]:](#page-781-0) RPOSition [on page 776](#page-781-0)
- [SOURce<si>:INTernal:FREQuency:OFFSet](#page-803-2) on page 798
- [SOURce<si>:POWer\[:LEVel\]\[:IMMediate\]:OFFSet](#page-802-2) on page 797
- [\[SENSe:\]CORRection:METHod](#page-805-0) on page 800
- [\[SENSe:\]CORRection\[:STATe\]](#page-804-0) on page 799

#### **Remote commands exclusive to power sweeps:**

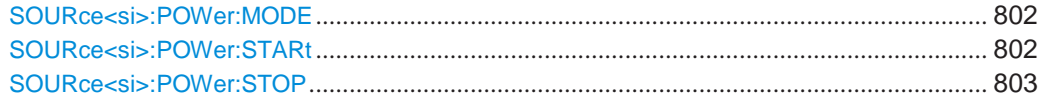

#### <span id="page-807-0"></span>**SOURce<si>:POWer:MODE** <Mode>

Enables or disables a power sweep.

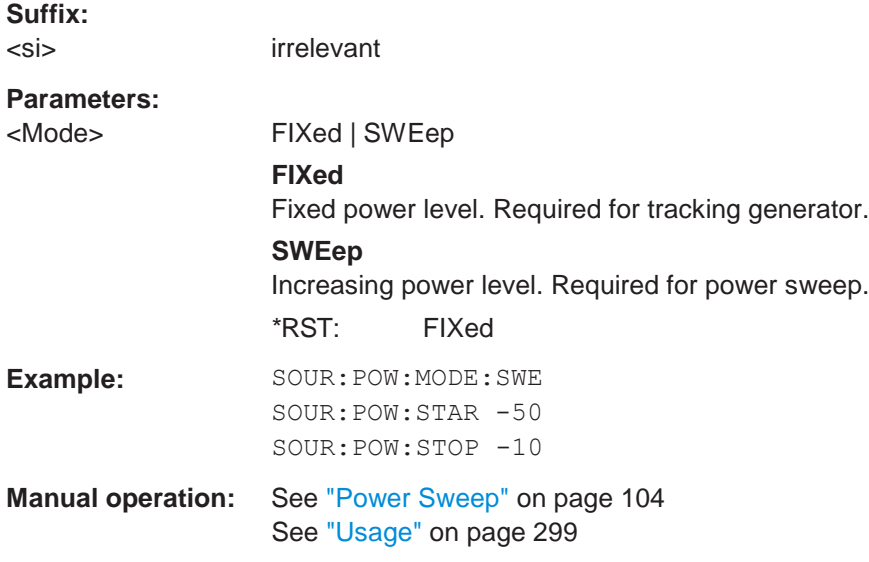

#### <span id="page-807-1"></span>**SOURce<si>:POWer:STARt** <StartLevel>

Defines the start power level of the internal generator signal for power sweeps. This value must be lower than the stop level (see [SOURce<si>:POWer:STOP](#page-808-1) [on page](#page-808-1) 803).

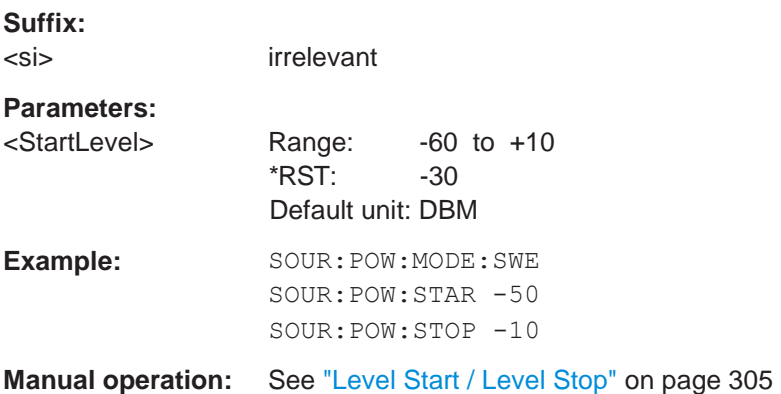

#### <span id="page-808-1"></span>**SOURce<si>:POWer:STOP** <StopLevel>

Defines the end power level of the internal generator signal for power sweeps. This value must be higher than the start level (see [SOURce<si>:POWer:STARt](#page-807-1) [on page](#page-807-1) 802).

**Suffix:**

<si> irrelevant

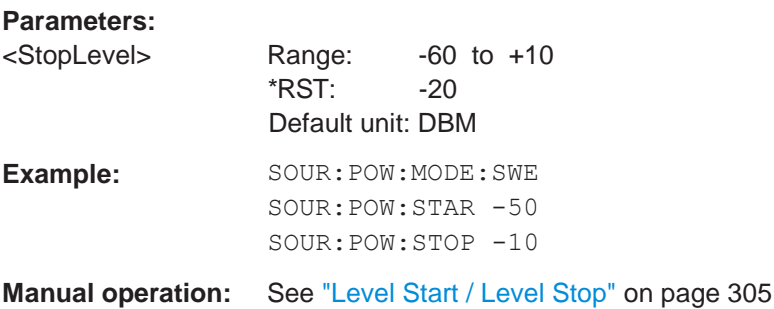

#### <span id="page-808-0"></span>**Programming example for a tracking generator**

The following example demonstrates how to work with a tracking generator in a remote environment. It requires the Tracking Generator option (R&S FPL1-B9) to be installed on the R&S FPL1000.

```
//--------------Preparing the instrument -----------
//Reset the instrument
*RST
//Set the frequency span. 
SENS:FREQ:STAR 10HZ 
SENS:FREQ:STOP 1MHZ
//--------------Configuring the use of the internal generator -----------
OUTP ON
SOUR:FREQ:COUP ON
//Set the generator output level to -10 dBm. 
SOUR:POW -10DBM
//Define a frequency offset of 100kHz 
SOUR:INT:FREQ:OFFS 100KHZ
//--------------Performing the calibration measurement -----------
//Perform a transmission measurement with direct connection between the generator
//and the analyzer and wait till the end 
SENS:CORR:METH TRAN
SENS:CORR:COLL:ACQ THR; *WAI
```
//--------------Retrieving the calibration trace results -----------

//Retrieve the measured frequencies (10 Hz - 10 MHz) TRAC:DATA:X? TRACE1 //Retrieve the measured power levels; TRAC:DATA? TRACE1 //--------------Normalizing the calibration trace results ----------- //Retrieve the normalized power levels (= power offsets from calibration results) //Should be 0 for all sweep points directly after calibration SENS:CORR:STAT ON TRAC:DATA? TRACE1 //--------------Changing the display of the calibration results -----------

//Shift the reference line so the -5 dB level is displayed in the center DISP:TRAC:Y:SCAL:RVAL -5DB DISP:TRAC:Y:SCAL:RPOS 50PCT

# **10.8.5.4 Configuring the outputs**

The following commands are required to provide output from the R&S FPL1000.

Output functions require the option R&S FPL1-B5 to be installed on the R&S FPL1000.

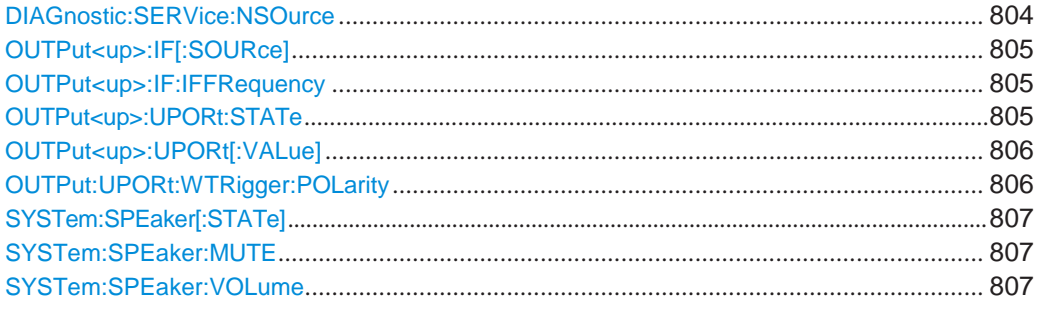

#### <span id="page-809-0"></span>**DIAGnostic:SERVice:NSOurce** <State>

This command turns the 28 V supply of the BNC connector labeled [noise source control] on the R&S FPL1000 on and off.

## **Parameters:**

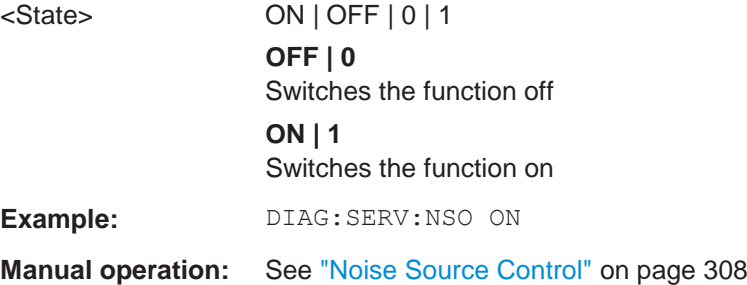

#### <span id="page-810-0"></span>**OUTPut<up>:IF[:SOURce]** <Source>

Defines the type of signal available at one of the output connectors of the R&S FPL1000.

**Suffix:**

<up>

# **Parameters:**

<Source> **IF**

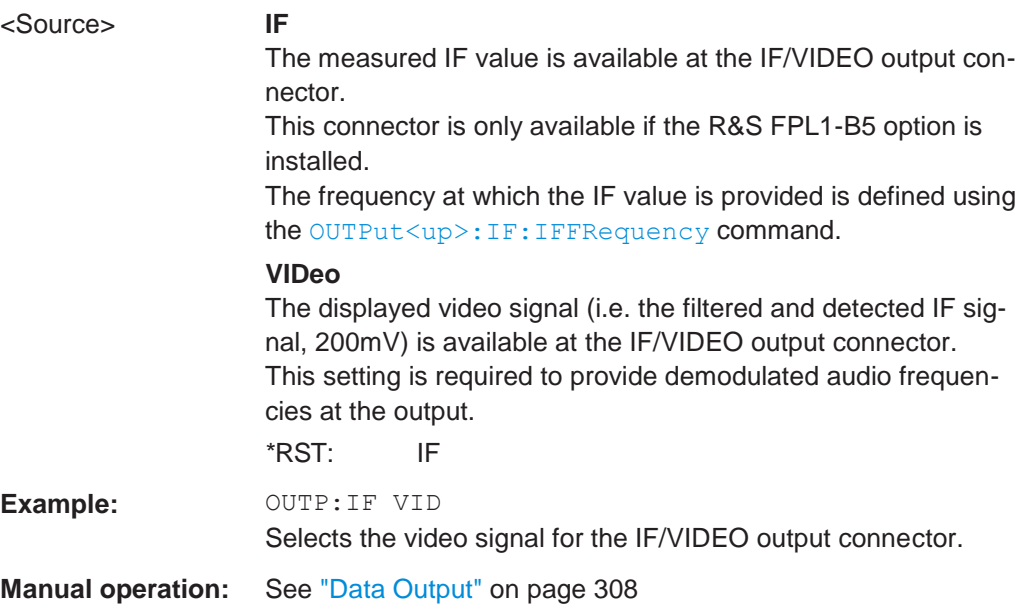

#### <span id="page-810-1"></span>**OUTPut<up>:IF:IFFRequency** <Frequency>

This command defines the frequency for the IF output of the R&S FPL1000. The IF frequency of the signal is converted accordingly.

This command is available in the time domain and if the IF/VIDEO output is configured for IF.

**Suffix:**

<up>

#### **Parameters:**

<Frequency> \*RST: 50.0 MHz Default unit: HZ

**Manual operation:** See ["Data Output" on page](#page-310-1) 308

#### <span id="page-810-2"></span>**OUTPut<up>:UPORt:STATe** <State>

This command toggles the control lines of the user ports for the **AUX PORT** connector. This 9-pole SUB-D male connector is located on the rear panel of the R&S FPL1000.

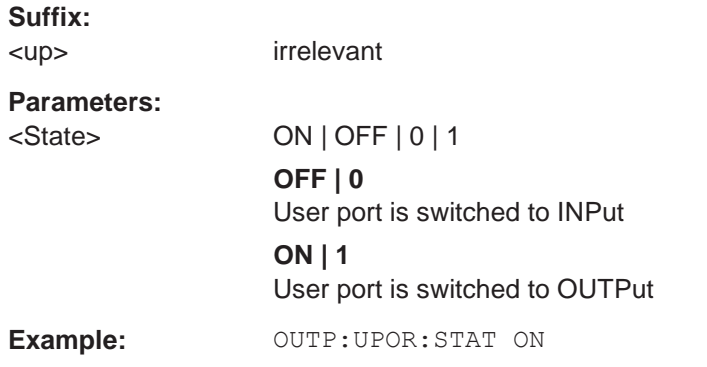

#### <span id="page-811-0"></span>**OUTPut<up>:UPORt[:VALue]** <Value>

This command sets the control lines of the user ports.

The assignment of the pin numbers to the bits is as follows:

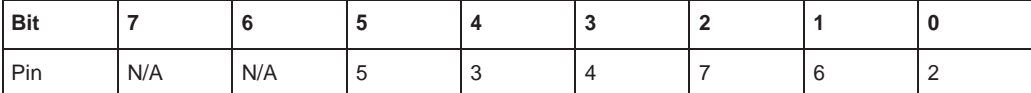

Bits 7 and 6 are not assigned to pins and must always be 0.

The user port is written to with the given binary pattern.

If the user port is programmed to input instead of output (see [INPut<ip>:UPORt:](#page-791-0) STATe [on page](#page-791-0) 786), the output value is temporarily stored.

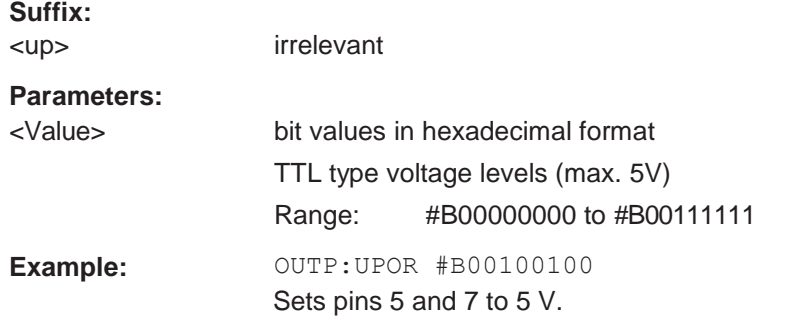

# <span id="page-811-1"></span>**OUTPut:UPORt:WTRigger:POLarity** <State>

Defines the signal polarity that indicates the trigger availability at the optional [AUX PORT] connector of the R&S FPL1000.

#### **Parameters:**

<State> HIGH | LOW **LOW**

> A low signal  $(= 0 \, \text{V})$  indicates the instrument is ready to receive a trigger.

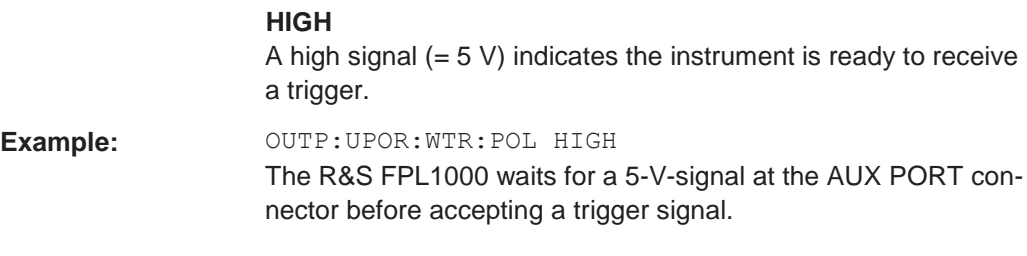

# <span id="page-812-0"></span>**SYSTem:SPEaker[:STATe]** <State>

This command switches the built-in loudspeaker on or off for demodulated signals. This setting applies only to the current application.

The command is available in the time domain in Spectrum mode and in Analog Modulation Analysis mode.

To set the volume, use the [SYSTem:SPEaker:VOLume](#page-812-2) command.

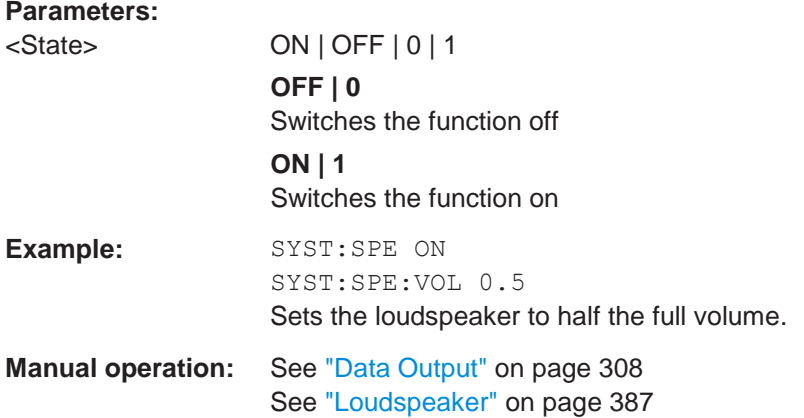

### <span id="page-812-1"></span>**SYSTem:SPEaker:MUTE**

Temporarily disables the audio output via the built-in loudspeakers.

**Example:** SYST:SPE:MUTE

**Manual operation:** See ["Data Output" on page](#page-310-1) 308

# <span id="page-812-2"></span>**SYSTem:SPEaker:VOLume** <Volume>

This command defines the volume of the built-in loudspeaker for demodulated signals. This setting is maintained for all applications.

The command is available in the time domain in Spectrum mode and in Analog Modulation Analysis mode.

Note that you must switch the loudspeaker on first, using the SYSTem: SPEaker [: [STATe\]](#page-812-0) command.

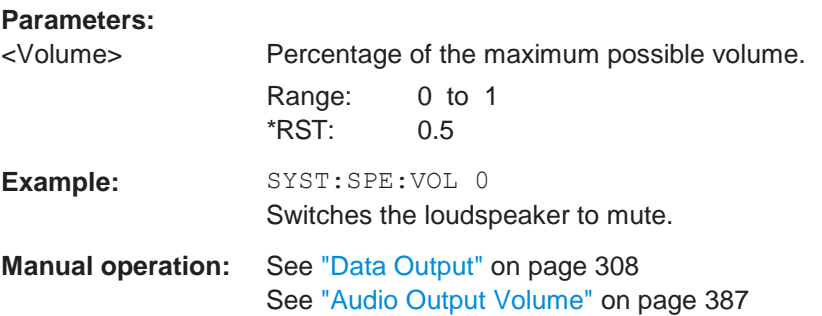

# **10.8.6 Zooming into the display**

# <span id="page-813-0"></span>**10.8.6.1 Using the single zoom**

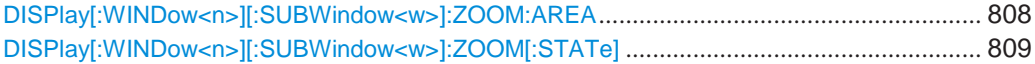

# **DISPlay[:WINDow<n>][:SUBWindow<w>]:ZOOM:AREA** <x1>,<y1>,<x2>,<y2>

This command defines the zoom area.

To define a zoom area, you first have to turn the zoom on.

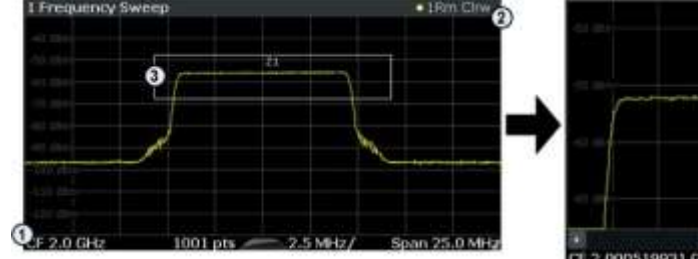

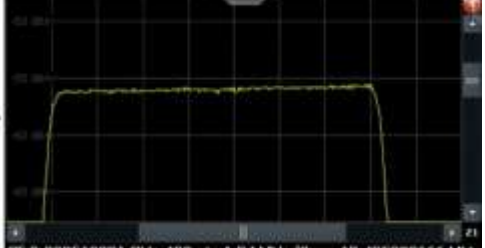

1 = origin of coordinate system  $(x1 = 0, y1 = 0)$ 

 $2 =$  end point of system  $(x2 = 100, y2 = 100)$ 

 $3 =$ zoom area (e.g.  $x1 = 60$ ,  $y1 = 30$ ,  $x2 = 80$ ,  $y2 = 75$ )

#### **Suffix:**

<n> [Window](#page-609-0)

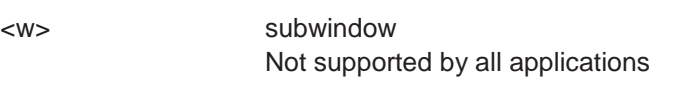

#### **Parameters:**

<x1> Diagram coordinates in % of the complete diagram that define the zoom area. The lower left corner is the origin of coordinate system. The upper right corner is the end point of the system. Range: 0 to 100 Default unit: PCT

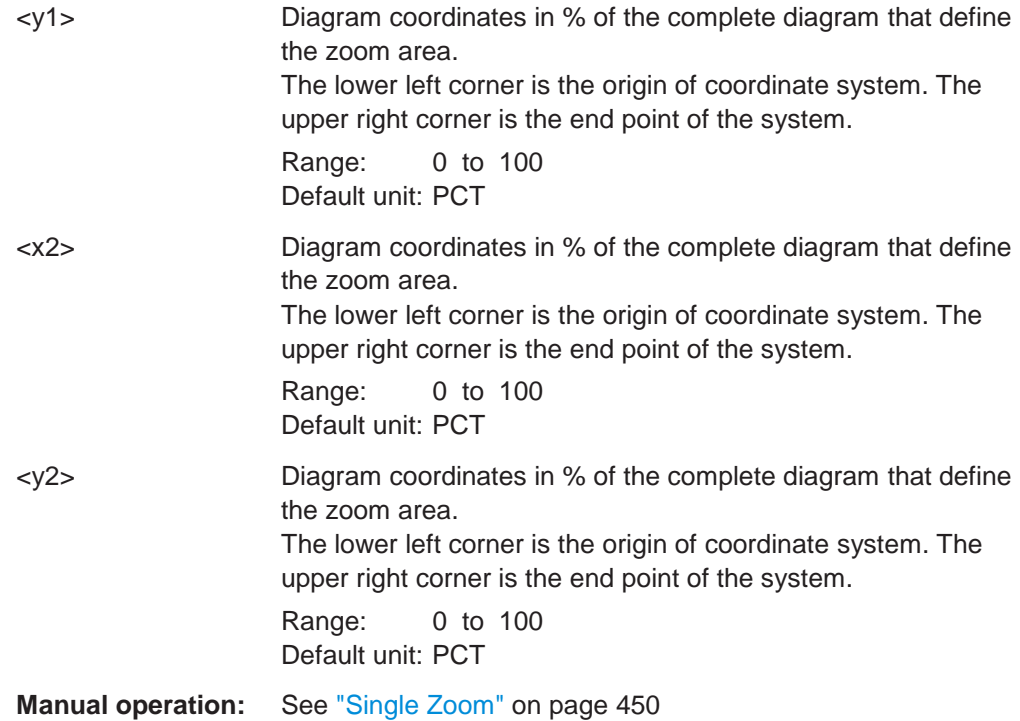

#### <span id="page-814-0"></span>**DISPlay[:WINDow<n>][:SUBWindow<w>]:ZOOM[:STATe]** <State>

This command turns the zoom on and off.

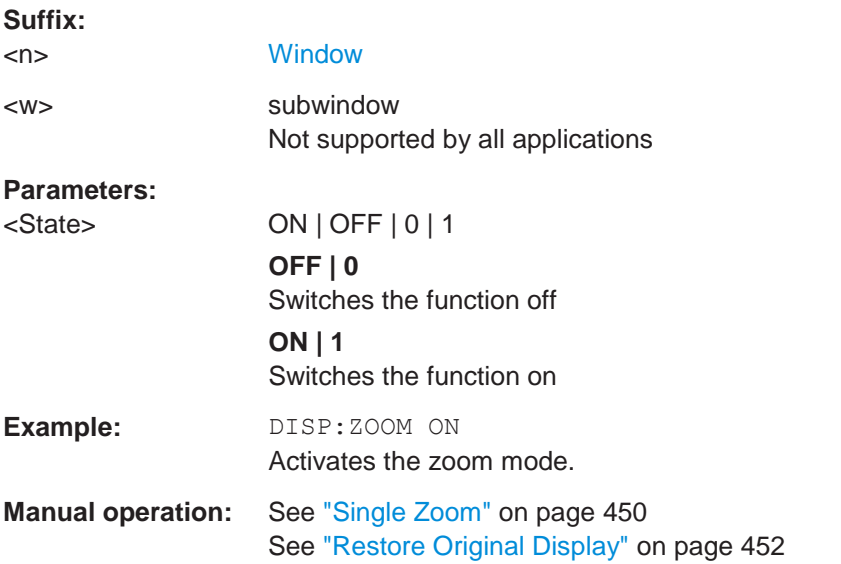

# **10.8.6.2 Using the multiple zoom**

[DISPlay\[:WINDow<n>\]\[:SUBWindow<w>\]:ZOOM:MULTiple<zn>:AREA](#page-815-0) ................................ 810 [DISPlay\[:WINDow<n>\]\[:SUBWindow<w>\]:ZOOM:MULTiple<zn>\[:STATe\]](#page-816-0) ..............................811

# <span id="page-815-0"></span>**DISPlay[:WINDow<n>][:SUBWindow<w>]:ZOOM:MULTiple<zn>:AREA**

<x1>,<y1>,<x2>,<y2>

This command defines the zoom area for a multiple zoom.

To define a zoom area, you first have to turn the zoom on.

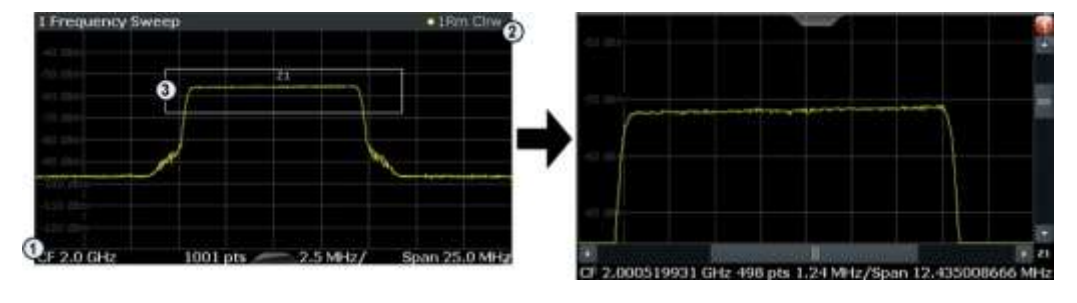

1 = origin of coordinate system  $(x1 = 0, y1 = 0)$ 

 $2 =$  end point of system  $(x2 = 100, y2 = 100)$ 

 $3 =$ zoom area (e.g.  $x1 = 60$ ,  $y1 = 30$ ,  $x2 = 80$ ,  $y2 = 75$ )

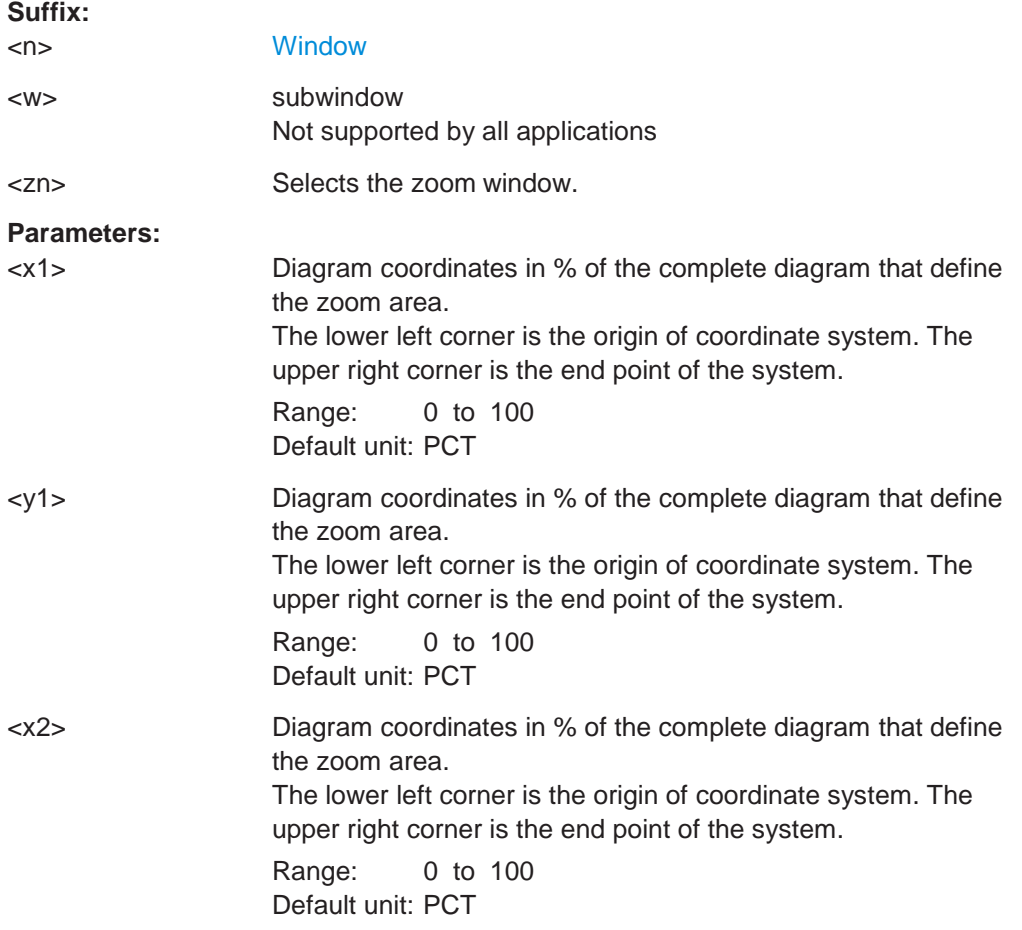

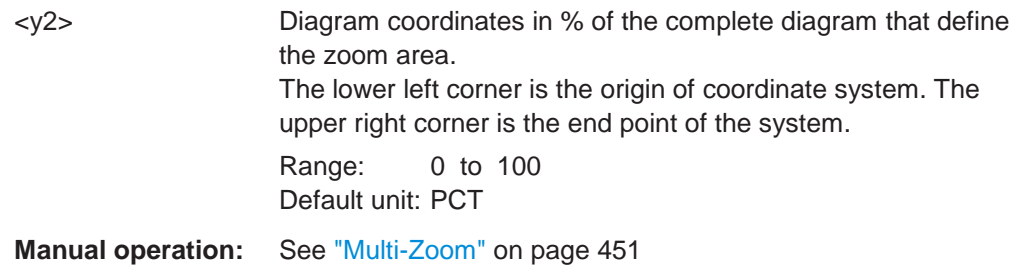

# <span id="page-816-0"></span>**DISPlay[:WINDow<n>][:SUBWindow<w>]:ZOOM:MULTiple<zn>[:STATe]** <State>

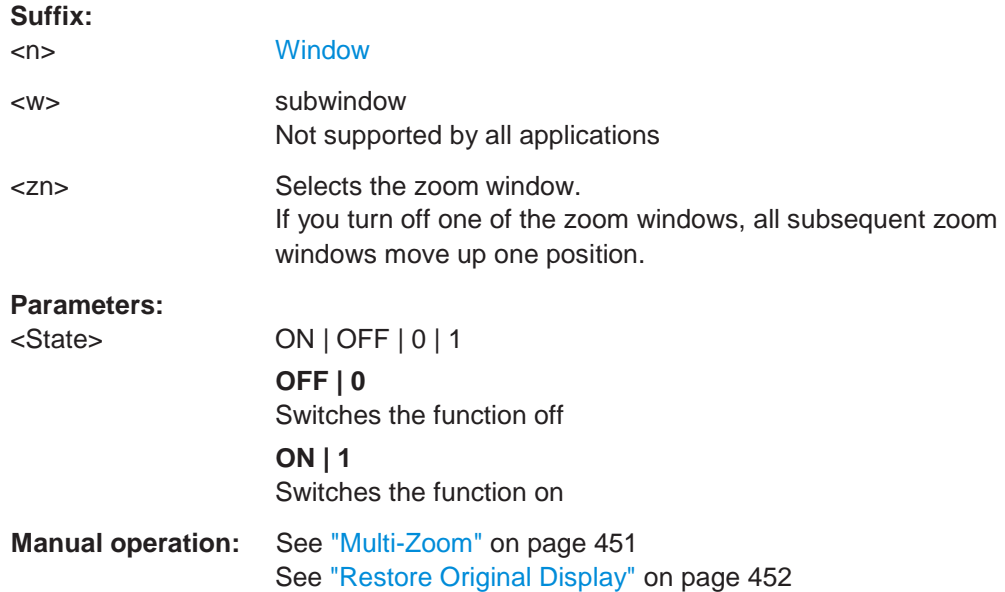

This command turns the multiple zoom on and off.

# **10.8.7 Configuring the trace display and retrieving trace data**

The commands required to work with traces are described here.

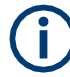

Commands required to export traces (and other result data) are described in [Chap](#page-948-0)[ter 10.9.5, "Storing measurement results", on page 943.](#page-948-0)

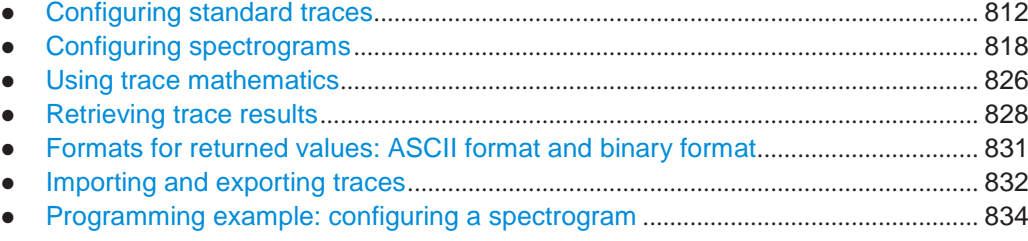

#### <span id="page-817-0"></span>**10.8.7.1 Configuring standard traces**

# **Useful commands for trace configuration described elsewhere**

- [DISPlay\[:WINDow<n>\]\[:SUBWindow<w>\]:TRACe<t>:Y:SPACing](#page-781-1) [on page 776](#page-781-1)
- [DISPlay\[:WINDow<n>\]\[:SUBWindow<w>\]:TRACe<t>:Y\[:SCALe\]](#page-780-0) [on page 775](#page-780-0)

#### **Remote commands exclusive to trace configuration**

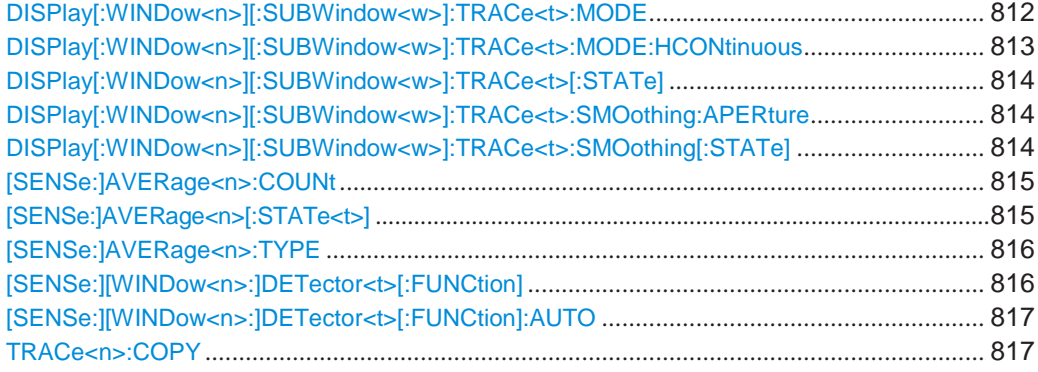

#### <span id="page-817-1"></span>**DISPlay[:WINDow<n>][:SUBWindow<w>]:TRACe<t>:MODE** <Mode>

This command selects the trace mode. If necessary, the selected trace is also activated.

In case of max hold, min hold or average trace mode, you can set the number of single measurements with [\[SENSe:\]SWEep:COUNt](#page-772-0). Note that synchronization to the end of the measurement is possible only in single sweep mode.

#### **Suffix:**

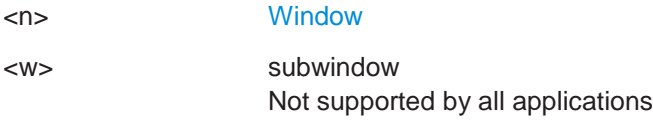

<t> [Trace](#page-609-0)

# **Parameters:**

<Mode> **WRITe**

Overwrite mode: the trace is overwritten by each sweep. This is the default setting.

# **AVERage**

The average is formed over several sweeps. The "Sweep/Average Count" determines the number of averaging procedures.

#### **MAXHold**

The maximum value is determined over several sweeps and displayed. The R&S FPL1000 saves the sweep result in the trace memory only if the new value is greater than the previous one.

# **MINHold**

The minimum value is determined from several measurements and displayed. The R&S FPL1000 saves the sweep result in the trace memory only if the new value is lower than the previous one.

# **VIEW**

The current contents of the trace memory are frozen and displayed.

### **BLANk**

Hides the selected trace.

\*RST: Trace 1: WRITe, Trace 2-6: BLANk

**Example:** INIT:CONT OFF Switching to single sweep mode. SWE:COUN 16 Sets the number of measurements to 16. DISP:TRAC3:MODE WRIT Selects clear/write mode for trace 3. INIT;\*WAI Starts the measurement and waits for the end of the measurement.

**Manual operation:** See ["Trace Mode" on page](#page-407-0) 404

### <span id="page-818-0"></span>**DISPlay[:WINDow<n>][:SUBWindow<w>]:TRACe<t>:MODE:HCONtinuous** <State>

This command turns an automatic reset of a trace on and off after a parameter has changed.

The reset works for trace modes min hold, max hold and average.

Note that the command has no effect if critical parameters like the span have been changed to avoid invalid measurement results

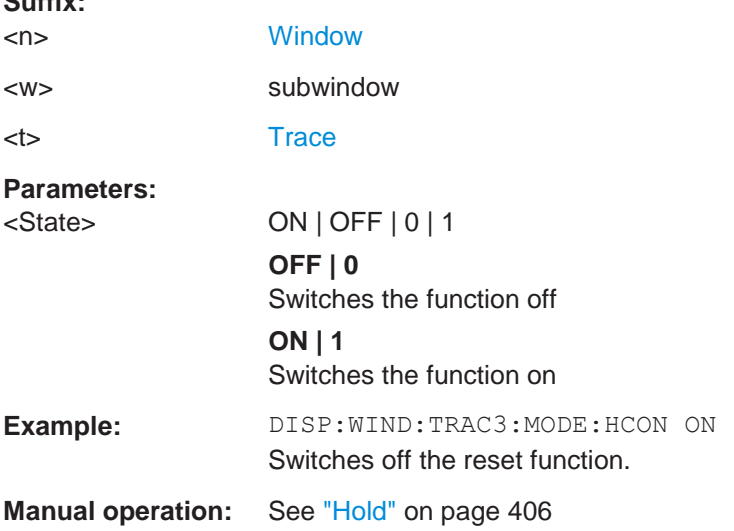

**Suffix:**

#### <span id="page-819-0"></span>**DISPlay[:WINDow<n>][:SUBWindow<w>]:TRACe<t>[:STATe]** <State>

This command turns a trace on and off.

The measurement continues in the background.

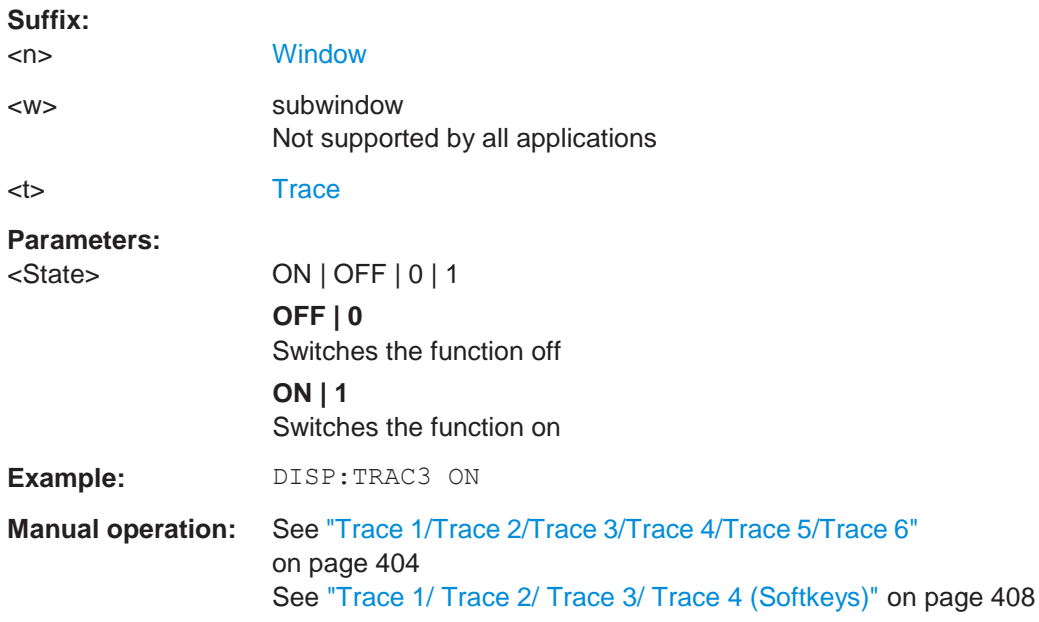

### <span id="page-819-1"></span>**DISPlay[:WINDow<n>][:SUBWindow<w>]:TRACe<t>:SMOothing:APERture** <Aperture>

This command defines the degree (aperture) of the trace smoothing, if  $\text{DISPlay}$  [: [WINDow<n>\]\[:SUBWindow<w>\]:TRACe<t>:SMOothing\[:STATe\]T](#page-819-2)RUE.

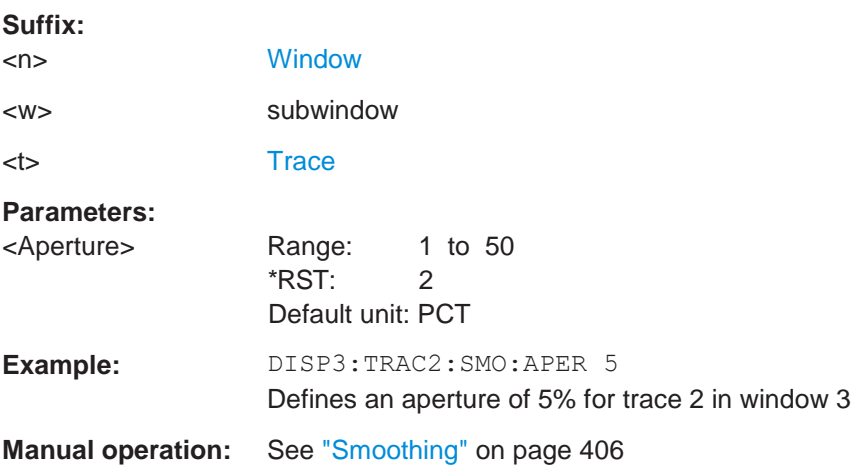

#### <span id="page-819-2"></span>**DISPlay[:WINDow<n>][:SUBWindow<w>]:TRACe<t>:SMOothing[:STATe]** <State>

This command turns trace smoothing for a particular trace on and off.

If enabled, the trace is smoothed by the value specified using  $\text{DISPlay}$  [: [WINDow<n>\]\[:SUBWindow<w>\]:TRACe<t>:SMOothing:APERture](#page-819-1) on page 814.

#### For more information see ["Trace smoothing" on page 402.](#page-405-0)

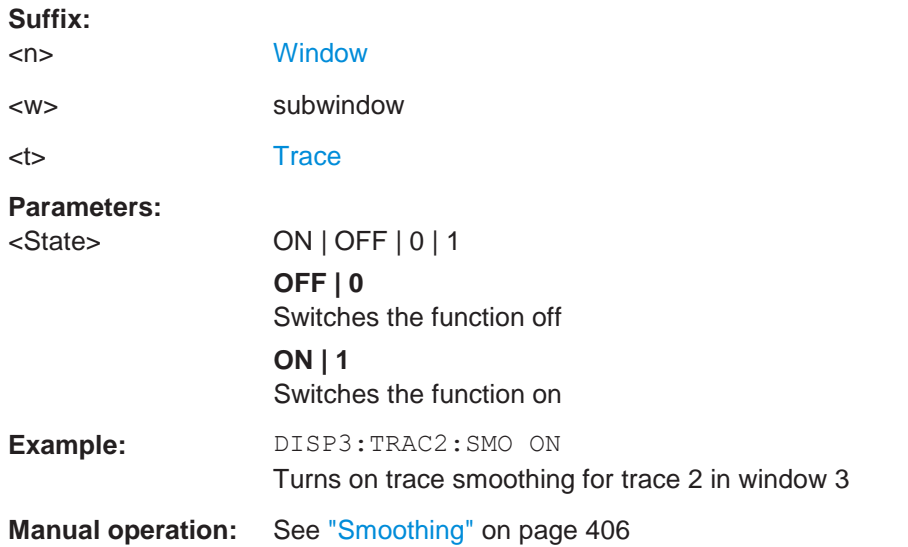

#### <span id="page-820-0"></span>**[SENSe:]AVERage<n>:COUNt** <AverageCount>

This command defines the number of sweeps that the application uses to average traces.

In case of continuous sweep mode, the application calculates the moving average over the average count.

In case of single sweep mode, the application stops the measurement and calculates the average after the average count has been reached.

#### **Suffix:**

<n> irrelevant

# **Parameters:**

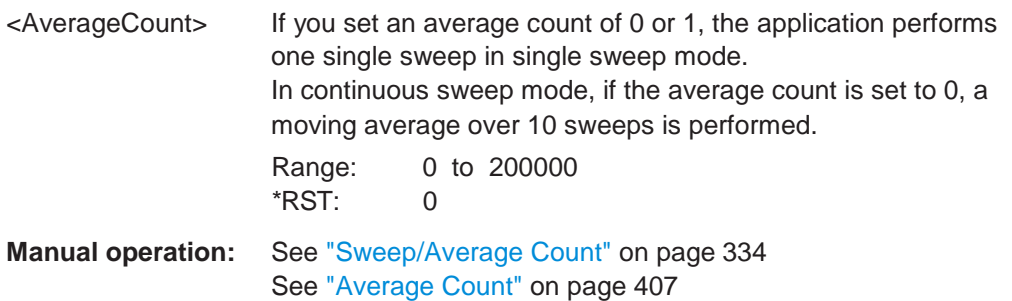

### <span id="page-820-1"></span>**[SENSe:]AVERage<n>[:STATe<t>]** <State>

This command turns averaging for a particular trace in a particular window on and off.

**Suffix:**

<n> [Window](#page-609-0)

**R&S**®**FPL1000 Remote commands**

#### Setting basic spectrum RF measurement parameters

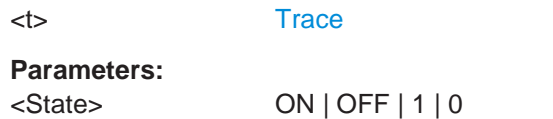

#### <span id="page-821-0"></span>**[SENSe:]AVERage<n>:TYPE** <Mode>

This command selects the trace averaging mode.

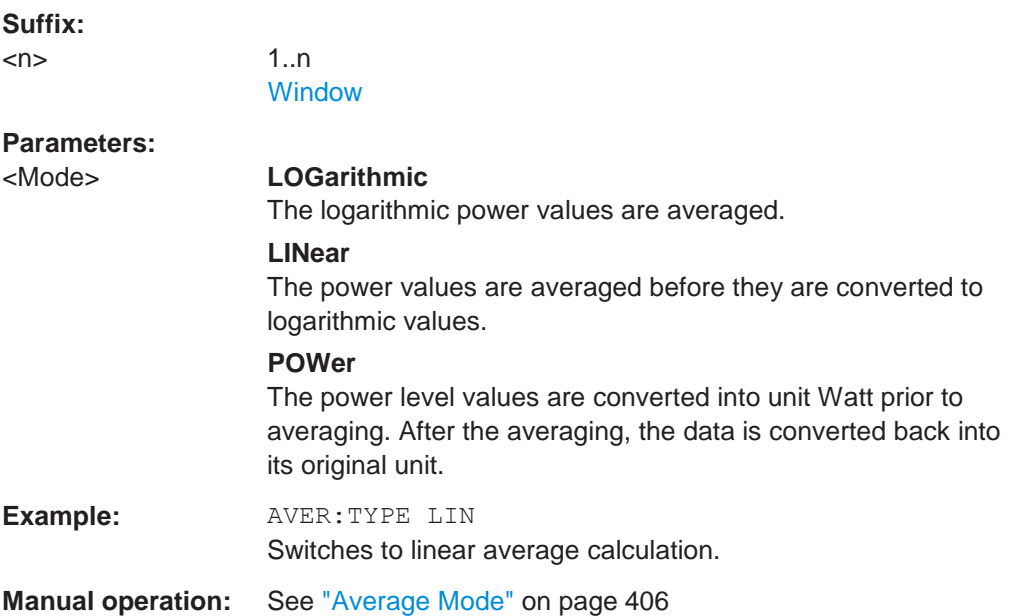

# <span id="page-821-1"></span>**[SENSe:][WINDow<n>:]DETector<t>[:FUNCtion]** <Detector>

Defines the trace detector to be used for trace analysis.

For details see ["Mapping samples to sweep points with the trace detector"](#page-398-0) [on page 395.](#page-398-0)

For EMI measurements, the trace detector is used for the initial peak search only, not for the final test. The detector for the final test is configured using  $\text{CALCulate} \text{<} n$ : [MARKer<m>:FUNCtion:FMEasurement:DETector](#page-729-0) on page 724.

If the EMI (R&S FPL1-K54) measurement option is installed and the filter type "CISPR" is selected, additional detectors are available, even if EMI measurement is not active. For details see ["Detectors and dwell time" on page 260.](#page-260-0)

# **Suffix:**

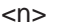

[Window](#page-609-0)

<t> [Trace](#page-609-0)

**Parameters:** <Detector> **APEak**

Autopeak **NEGative** Negative peak

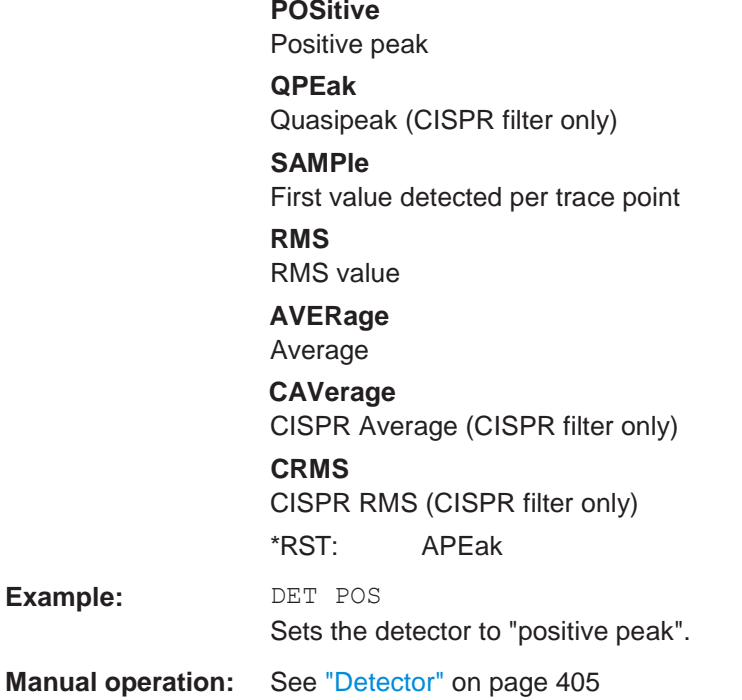

# <span id="page-822-0"></span>**[SENSe:][WINDow<n>:]DETector<t>[:FUNCtion]:AUTO** <State>

This command couples and decouples the detector to the trace mode.

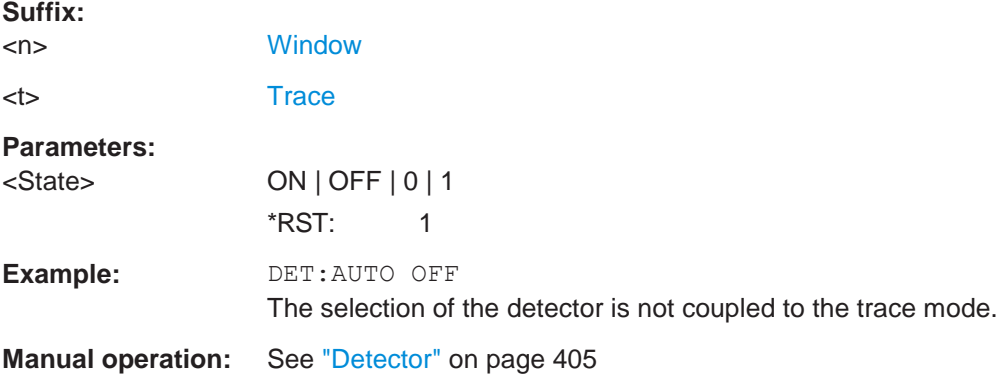

#### <span id="page-822-1"></span>**TRACe<n>:COPY** <TraceNumber>, <TraceNumber>

This command copies data from one trace to another.

**Suffix:** <n> [Window](#page-609-0) **Parameters:** <TraceNumber> **TRACE1 | TRACE2 | TRACE3 | TRACE4 | TRACE5 | TRACE6** The first parameter is the destination trace, the second parameter is the source. (Note the 'e' in the parameter is required!)

**Example:** TRAC:COPY TRACE1, TRACE2 Copies the data from trace 2 to trace 1. **Manual operation:** See ["Copy Trace" on page](#page-411-1) 408

#### <span id="page-823-0"></span>**10.8.7.2 Configuring spectrograms**

In addition to the standard "level versus frequency" or "level versus time" spectrum traces, the R&S FPL1000 also provides a spectrogram display of the measured data. A spectrogram shows how the spectral density of a signal varies over time. The x-axis shows the frequency, the y-axis shows the time. The commands required to configure spectrograms in a remote environment are described here. For details and manual operation see [Chapter 6.10.2.2, "Spectrogram settings", on page](#page-421-0) 418.

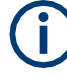

When configuring spectrograms, the window suffix is irrelevant. The settings are always applied to the spectrogram window, or to all spectrogram windows, if several are active for the same channel setup.

For commands to set markers in spectrograms, see [Chapter 10.8.8.6, "Marker search](#page-863-0) [\(spectrograms\)", on page 858.](#page-863-0)

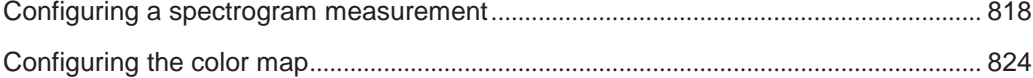

#### <span id="page-823-1"></span>**Configuring a spectrogram measurement**

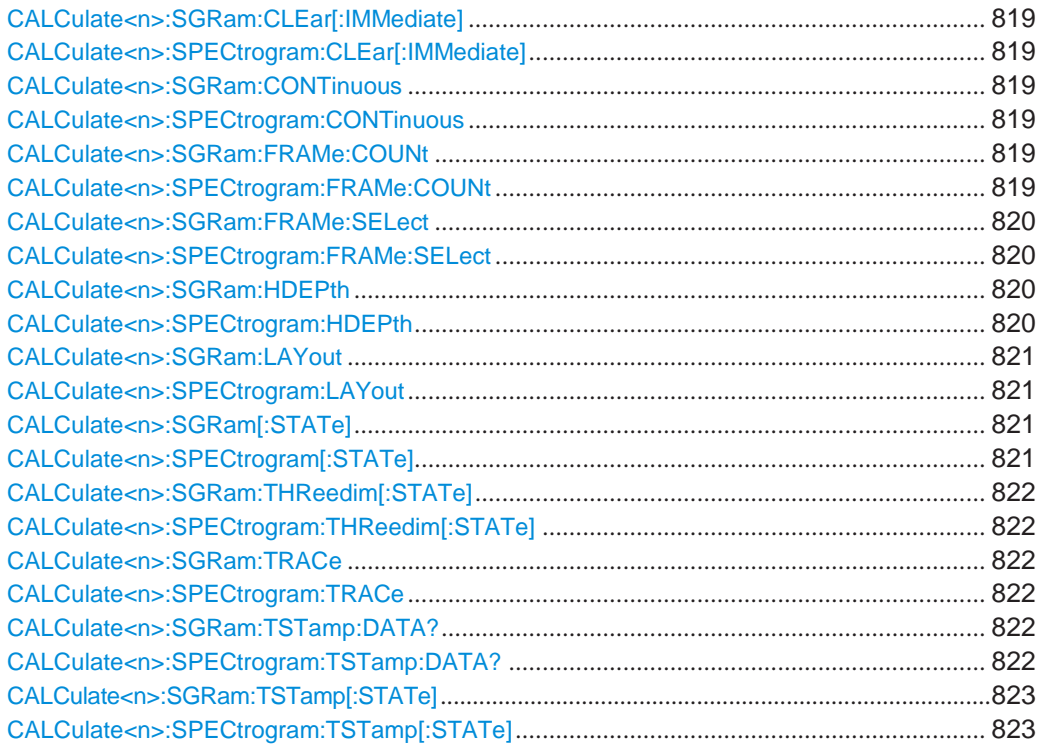

# <span id="page-824-1"></span><span id="page-824-0"></span>**CALCulate<n>:SGRam:CLEar[:IMMediate] CALCulate<n>:SPECtrogram:CLEar[:IMMediate]**

This command resets the spectrogram and clears the history buffer.

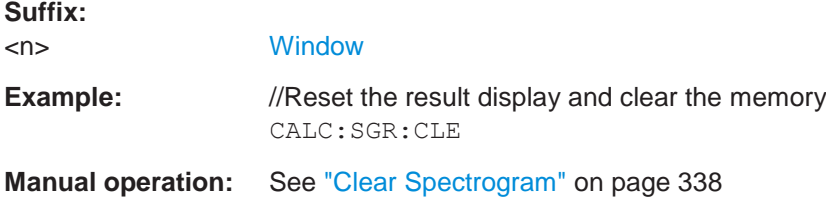

# <span id="page-824-3"></span><span id="page-824-2"></span>**CALCulate<n>:SGRam:CONTinuous** <State> **CALCulate<n>:SPECtrogram:CONTinuous** <State>

This command determines whether the results of the last measurement are deleted before starting a new measurement in single sweep mode.

This setting applies to all spectrograms in the channel setup.

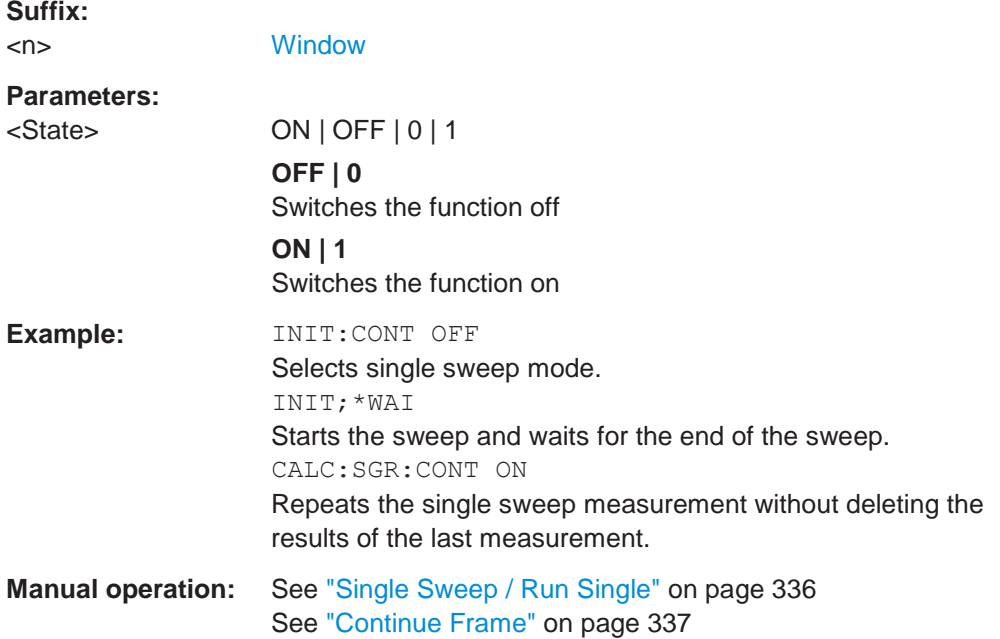

<span id="page-824-5"></span><span id="page-824-4"></span>**CALCulate<n>:SGRam:FRAMe:COUNt** <Frames> **CALCulate<n>:SPECtrogram:FRAMe:COUNt** <Frames>

This command defines the number of frames to be recorded in a single sweep.

This value applies to all spectrograms in the channel setup.

**Suffix:**

<n> [Window](#page-609-0)

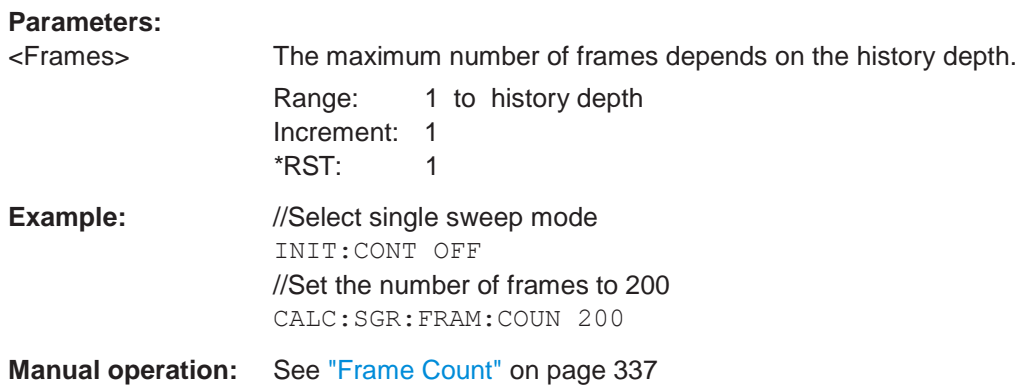

# <span id="page-825-1"></span><span id="page-825-0"></span>**CALCulate<n>:SGRam:FRAMe:SELect** <Frame> | <Time> **CALCulate<n>:SPECtrogram:FRAMe:SELect** <Frame> | <Time>

This command selects a specific frame for further analysis.

The command is available if no measurement is running or after a single sweep has ended.

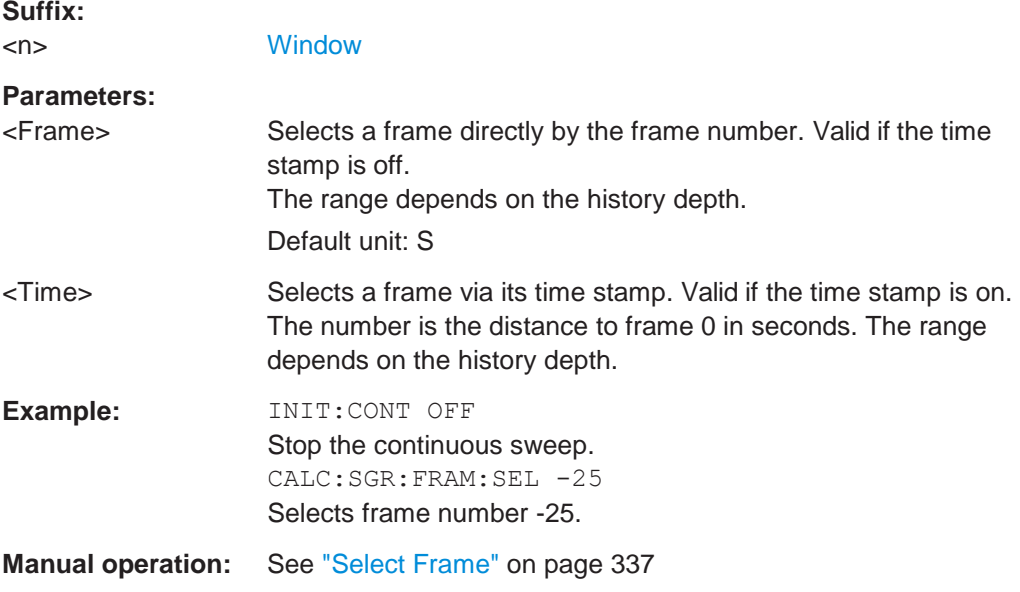

# <span id="page-825-3"></span><span id="page-825-2"></span>**CALCulate<n>:SGRam:HDEPth** <History> **CALCulate<n>:SPECtrogram:HDEPth** <History>

This command defines the number of frames to be stored in the R&S FPL1000 memory.

# **Suffix:**

<n> [Window](#page-609-0)

#### **Parameters:**

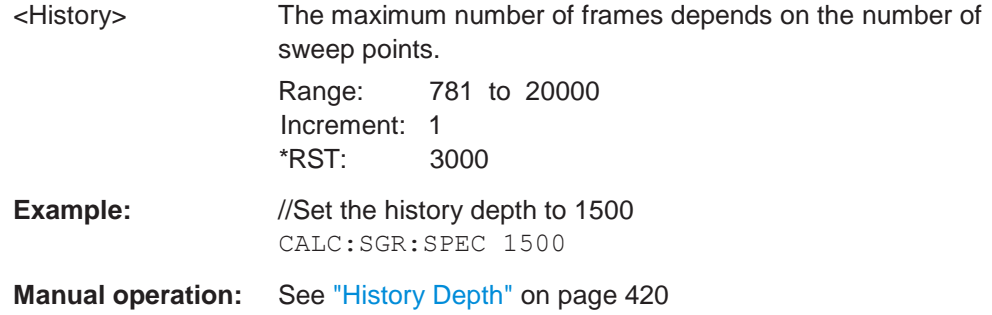

# <span id="page-826-1"></span><span id="page-826-0"></span>**CALCulate<n>:SGRam:LAYout** <State> **CALCulate<n>:SPECtrogram:LAYout** <State>

This command selects the state and size of spectrograms.

The command is available for result displays that support spectrograms.

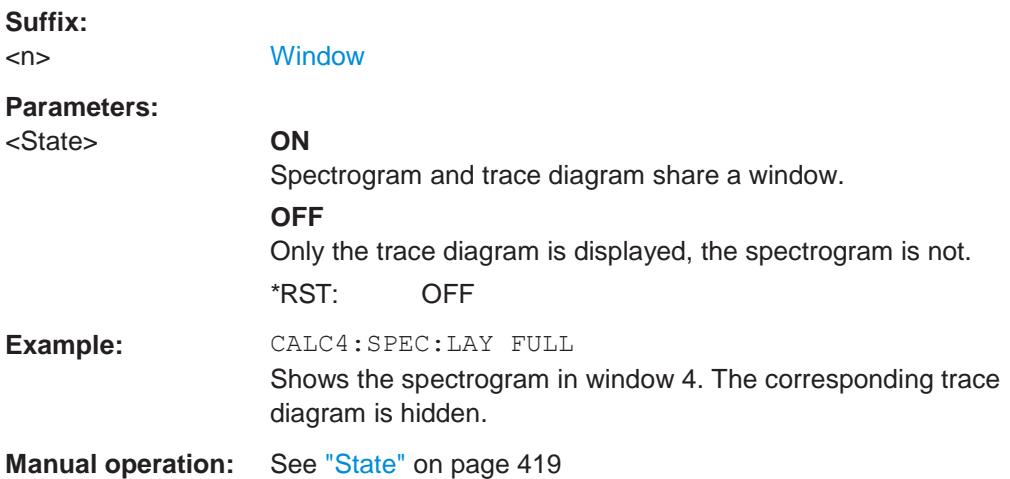

# <span id="page-826-3"></span><span id="page-826-2"></span>**CALCulate<n>:SGRam[:STATe]** <State> **CALCulate<n>:SPECtrogram[:STATe]** <State>

This command turns the spectrogram on and off.

# **Parameters:**

<State> ON | OFF | 0 | 1 **OFF | 0** Switches the function off **ON | 1** Switches the function on

**Example:** CALC:SGR ON Activates the Spectrogram result display.

<span id="page-827-1"></span><span id="page-827-0"></span>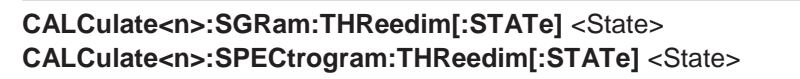

Activates or deactivates a 3-dimensional spectrogram for the selected result display.

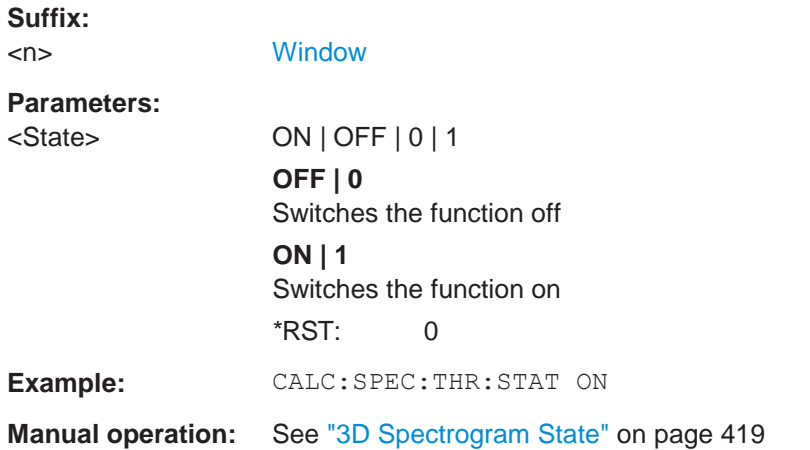

# <span id="page-827-3"></span><span id="page-827-2"></span>**CALCulate<n>:SGRam:TRACe** <Trace> **CALCulate<n>:SPECtrogram:TRACe** <Trace>

This command determines the trace in the result display the Spectrogram is based on.

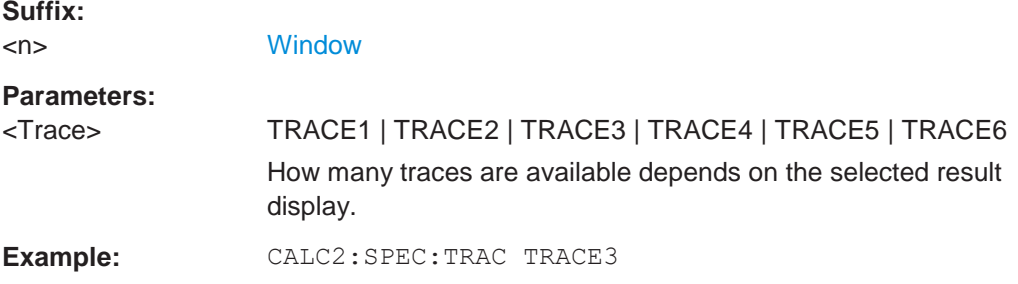

# <span id="page-827-5"></span><span id="page-827-4"></span>**CALCulate<n>:SGRam:TSTamp:DATA?** <Frames> **CALCulate<n>:SPECtrogram:TSTamp:DATA?** <Frames>

This command queries the starting time of the frames.

The return values consist of four values for each frame. If the Spectrogram is empty, the command returns '0,0,0,0'. The times are given as delta values, which simplifies evaluating relative results; however, you can also calculate the absolute date and time as displayed on the screen.

The frame results themselves are returned with TRAC: DATA? SGR

See [TRACe<n>\[:DATA\]](#page-834-0) on page 829.
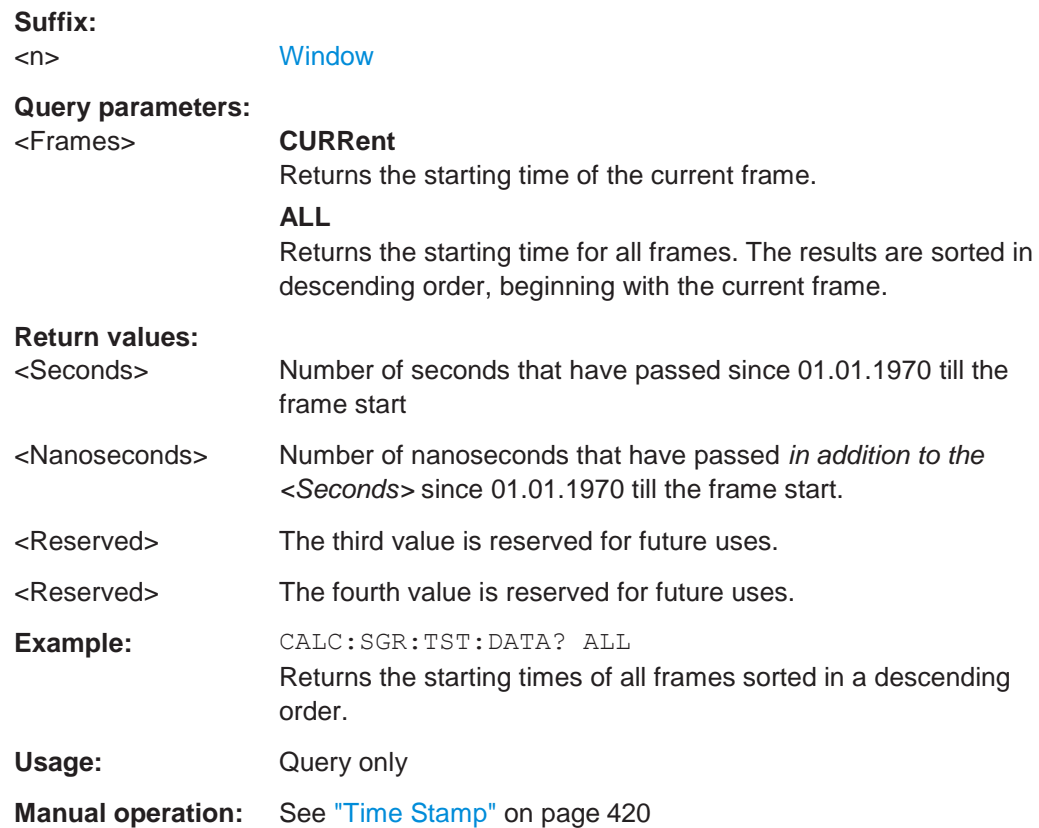

# **CALCulate<n>:SGRam:TSTamp[:STATe]** <State>

**CALCulate<n>:SPECtrogram:TSTamp[:STATe]** <State>

This command activates and deactivates the time stamp.

If the time stamp is active, some commands do not address frames as numbers, but as (relative) time values:

- [CALCulate<n>:DELTamarker<m>:SPECtrogram:FRAMe](#page-869-0) on page 864
- [CALCulate<n>:MARKer<m>:SPECtrogram:FRAMe](#page-864-0) on page 859
- [CALCulate<n>:SPECtrogram:FRAMe:SELect](#page-825-0) on page 820

### **Suffix:**

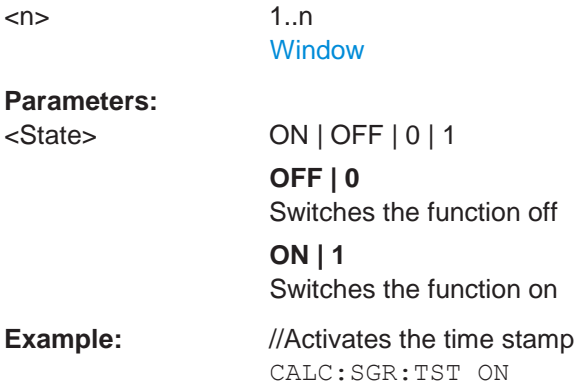

**Manual operation:** See ["Time Stamp" on page](#page-423-0) 420

# **Configuring the color map**

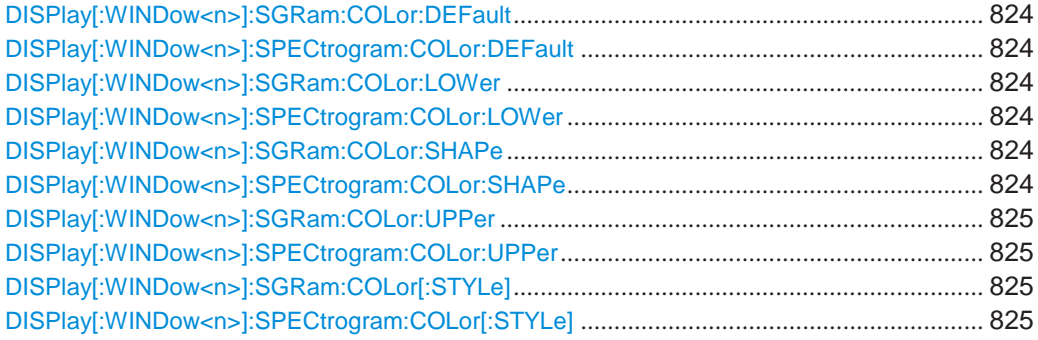

# <span id="page-829-1"></span><span id="page-829-0"></span>**DISPlay[:WINDow<n>]:SGRam:COLor:DEFault DISPlay[:WINDow<n>]:SPECtrogram:COLor:DEFault**

This command restores the original color map.

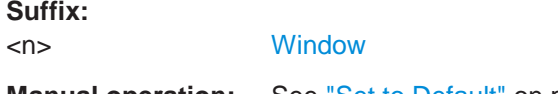

**Manual operation:** See ["Set to Default" on page](#page-426-0) 423

# <span id="page-829-3"></span><span id="page-829-2"></span>**DISPlay[:WINDow<n>]:SGRam:COLor:LOWer** <Percentage> **DISPlay[:WINDow<n>]:SPECtrogram:COLor:LOWer** <Percentage>

This command defines the starting point of the color map.

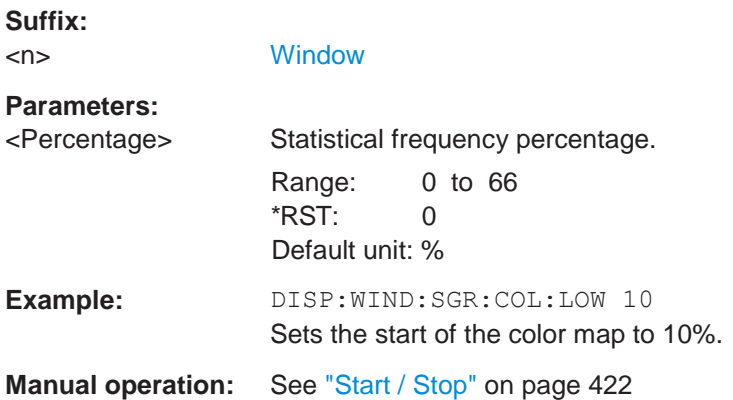

### <span id="page-829-5"></span><span id="page-829-4"></span>**DISPlay[:WINDow<n>]:SGRam:COLor:SHAPe** <Shape> **DISPlay[:WINDow<n>]:SPECtrogram:COLor:SHAPe** <Shape>

This command defines the shape and focus of the color curve for the spectrogram result display.

**Suffix:**

<n> [Window](#page-609-0)

#### **Parameters:**

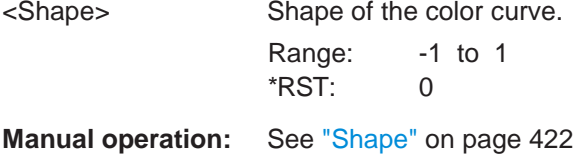

# <span id="page-830-1"></span><span id="page-830-0"></span>**DISPlay[:WINDow<n>]:SGRam:COLor:UPPer** <Percentage> **DISPlay[:WINDow<n>]:SPECtrogram:COLor:UPPer** <Percentage>

This command defines the end point of the color map.

### **Suffix:**

<n> [Window](#page-609-0)

# **Parameters:**

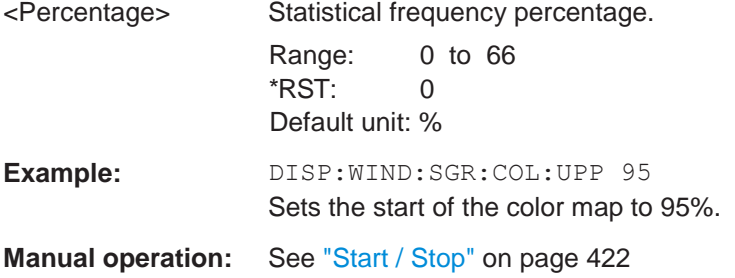

# <span id="page-830-3"></span><span id="page-830-2"></span>**DISPlay[:WINDow<n>]:SGRam:COLor[:STYLe]** <ColorScheme> **DISPlay[:WINDow<n>]:SPECtrogram:COLor[:STYLe]** <ColorScheme>

This command selects the color scheme.

#### **Parameters:**

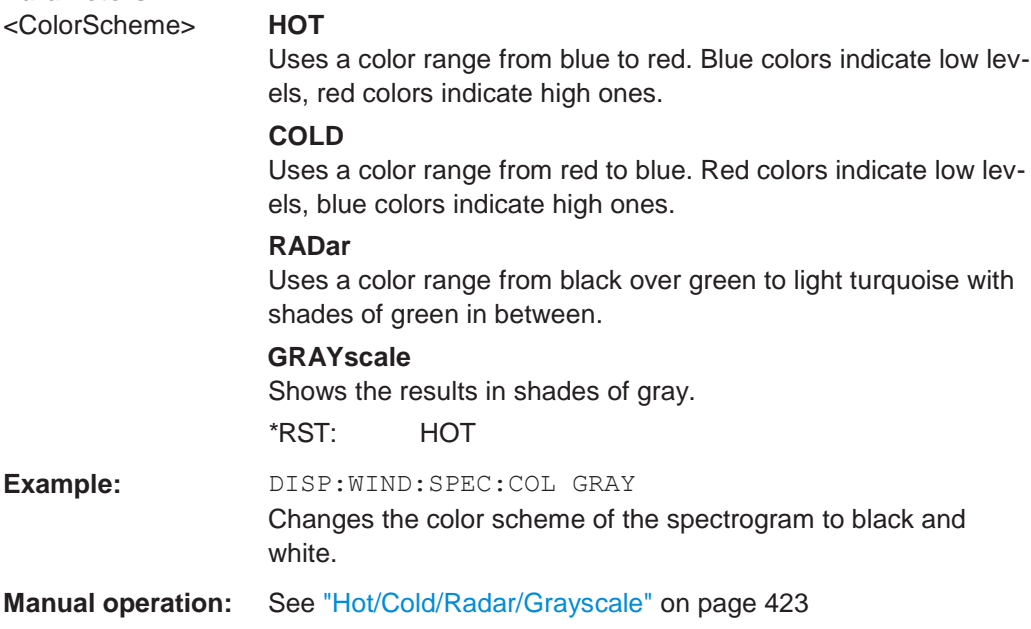

### **10.8.7.3 Using trace mathematics**

The following commands control trace mathematics.

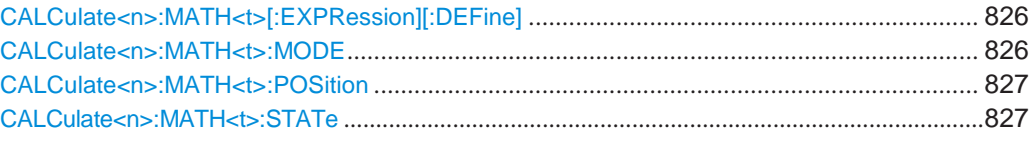

# <span id="page-831-0"></span>**CALCulate<n>:MATH<t>[:EXPRession][:DEFine]** <Expression>

This command selects the mathematical expression for trace mathematics.

Before you can use the command, you have to turn trace mathematics on.

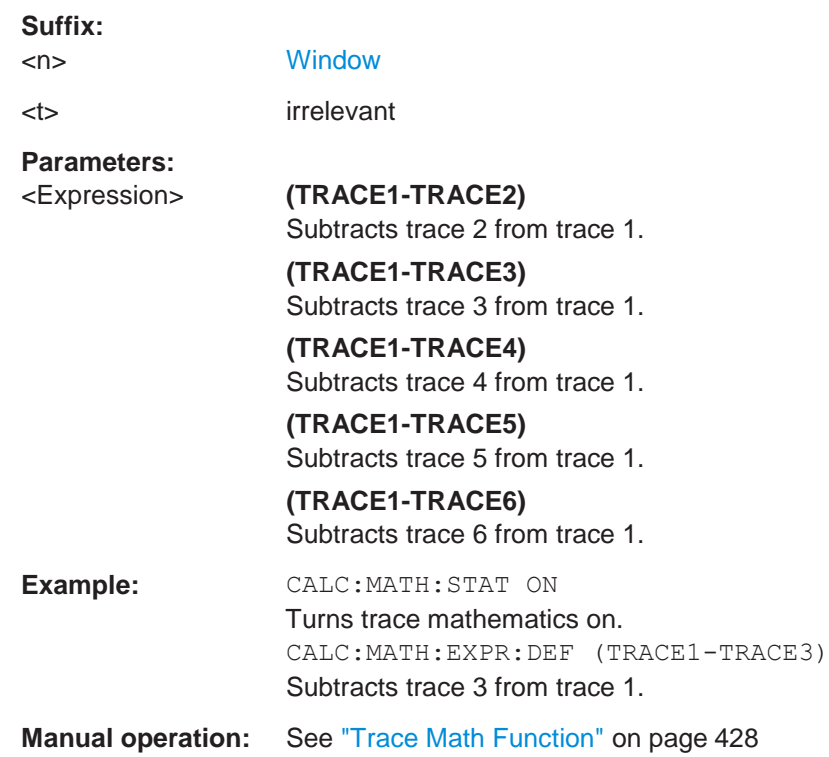

### <span id="page-831-1"></span>**CALCulate<n>:MATH<t>:MODE** <Mode>

This command selects the way the R&S FPL1000 calculates trace mathematics.

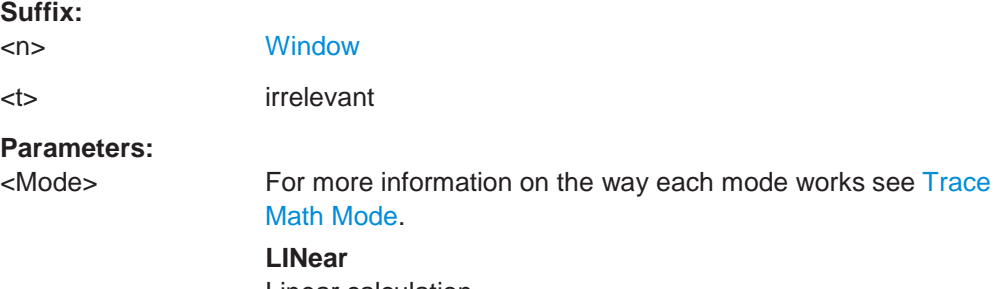

Linear calculation.

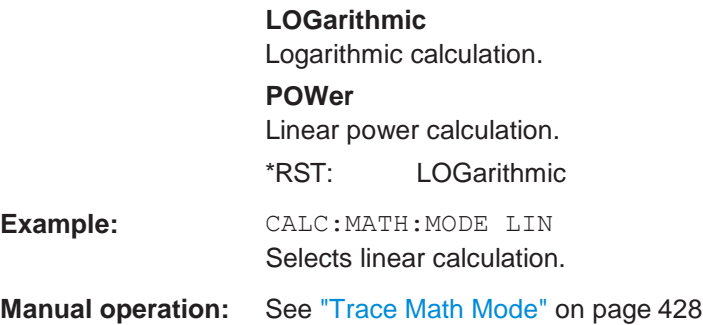

# <span id="page-832-0"></span>**CALCulate<n>:MATH<t>:POSition** <Position>

This command defines the position of the trace resulting from the mathematical operation.

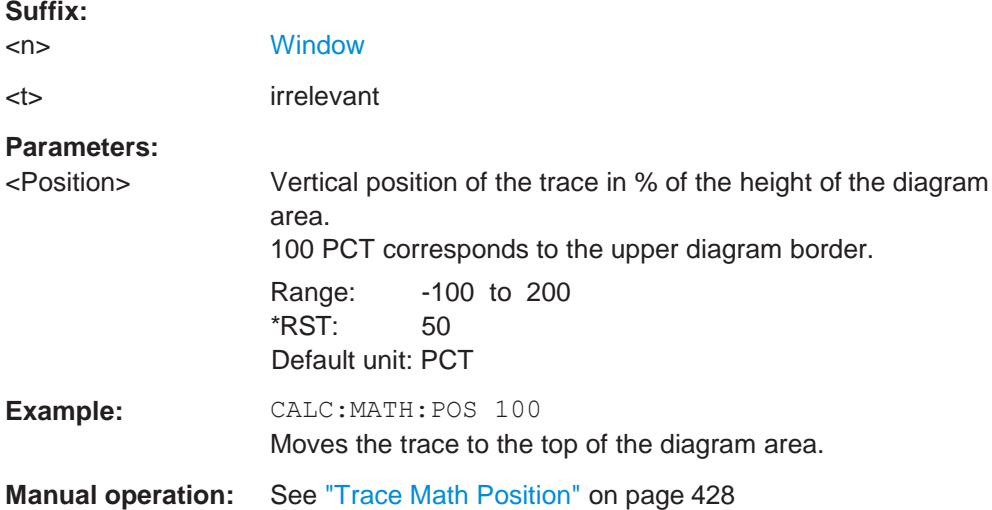

# <span id="page-832-1"></span>**CALCulate<n>:MATH<t>:STATe** <State>

This command turns the trace mathematics on and off.

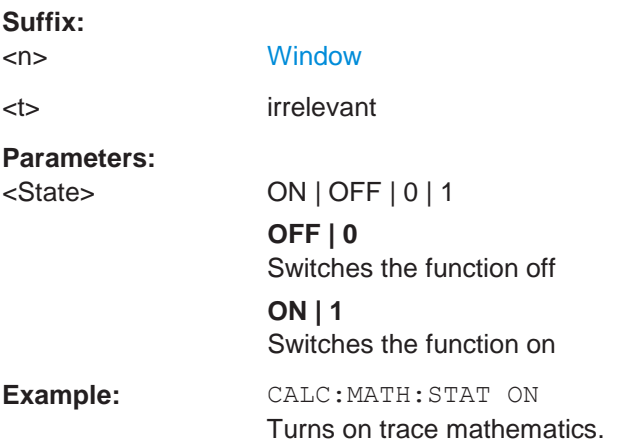

**Manual operation:** See ["Trace Math Function" on page](#page-431-0) 428 See ["Trace Math Off" on page 428](#page-431-3)

### **10.8.7.4 Retrieving trace results**

This chapter describes how to retrieve data from standard traces.

For spectrograms see also [Chapter 10.8.8.6, "Marker search \(spectrograms\)",](#page-863-0) [on page 858.](#page-863-0)

For details on the format of the retrieved trace data see also [Chapter 10.8.7.5, "For](#page-836-0)[mats for returned values: ASCII format and binary format", on page 831.](#page-836-0)

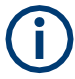

Commands required to export traces (and other result data) are described in [Chap](#page-948-0)[ter 10.9.5, "Storing measurement results", on page 943.](#page-948-0)

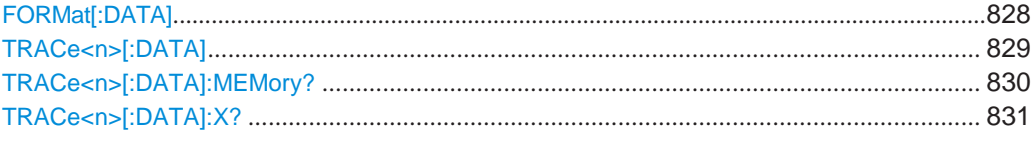

### <span id="page-833-0"></span>**FORMat[:DATA]** <Format>[, <BitLength>]

This command selects the data format that is used for transmission of trace data from the R&S FPL1000 to the controlling computer.

Note that the command has no effect for data that you send to the R&S FPL1000. The R&S FPL1000 automatically recognizes the data it receives, regardless of the format.

For details on data formats see [Chapter 10.8.7.5, "Formats for returned values: ASCII](#page-836-0) [format and binary format", on page 831.](#page-836-0)

#### **Parameters:**

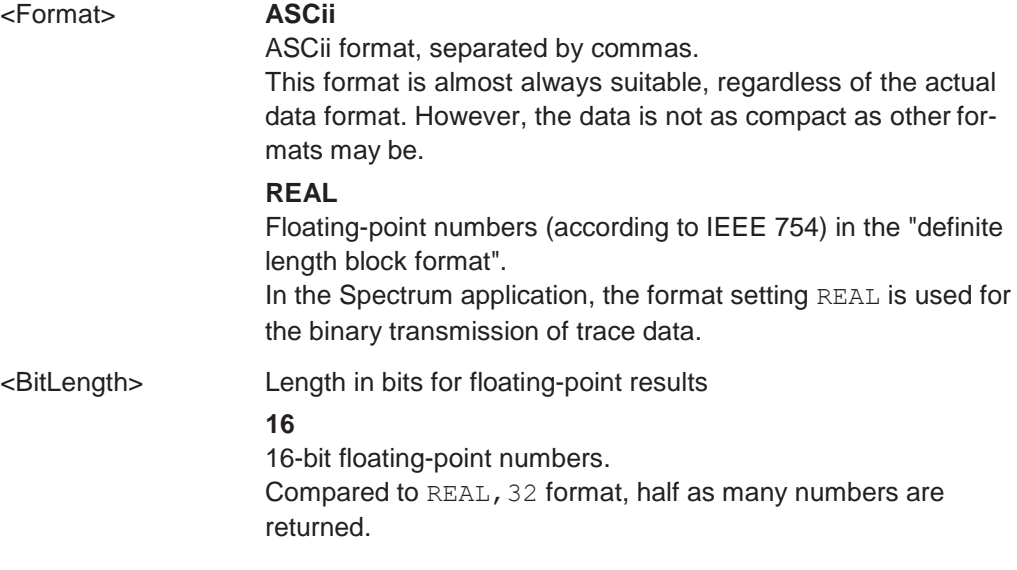

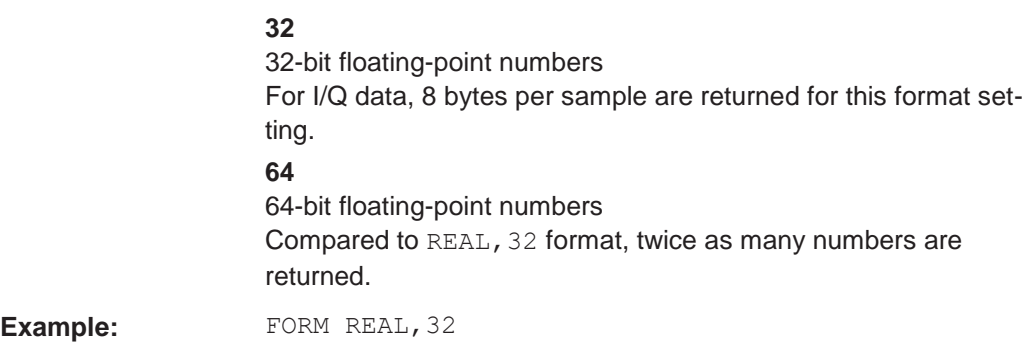

# <span id="page-834-0"></span>TRACe<n>[:DATA] <Trace>,<Data> **TRACe<n>[:DATA]?** <ResultType>

This command queries current trace data and measurement results.

The data format depends on FORMat [: DATA] on page 828.

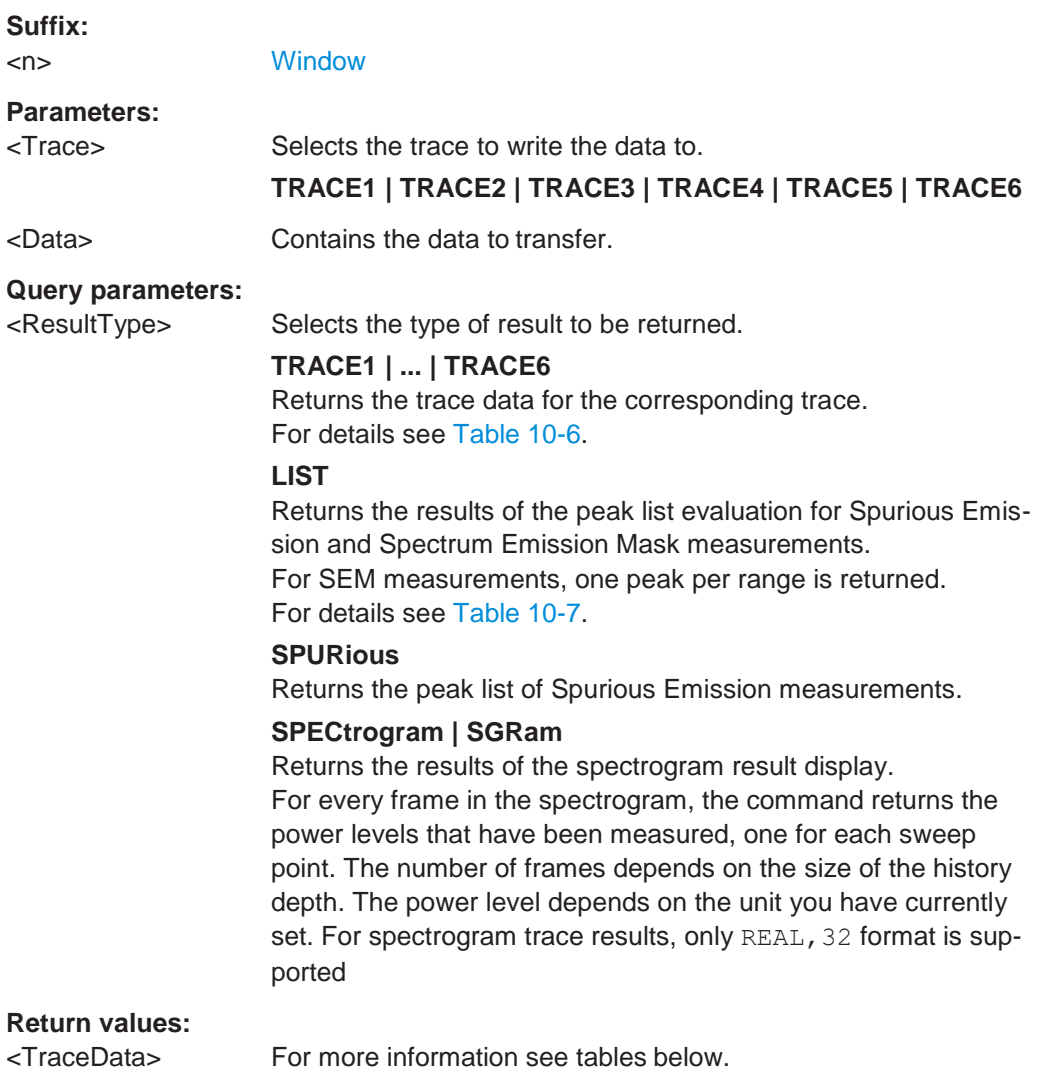

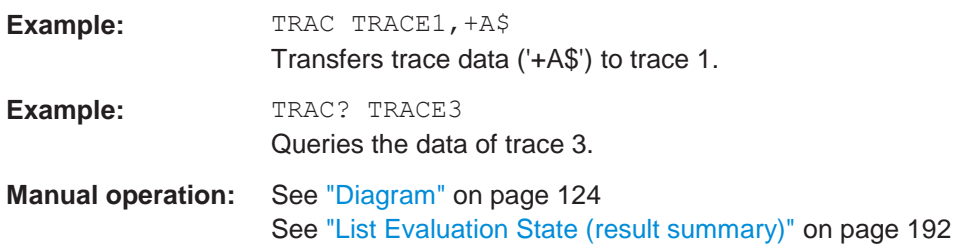

#### <span id="page-835-1"></span>*Table 10-6: Return values for TRACE1 to TRACE6 parameter*

The trace data consists of a list of power levels that have been measured. The number of power levels in the list depends on the currently selected number of sweep points. The unit depends on the measurement and on the unit you have currently set.

If you are measuring with the auto peak detector, the command returns positive peak values only. (To retrieve negative peak values, define a second trace with a negative peak detector.)

For SEM or Spurious Emission measurement results, the x-values should be queried as well, as they are not equidistant (see [TRACe<n>\[:DATA\]:X?](#page-836-1) on page 831).

#### <span id="page-835-2"></span>*Table 10-7: Return values for LIST parameter*

For each peak, the command returns 11 values in the following order:

<No>,<StartFreq>,<StopFreq>,<RBW>,<PeakFreq>,<PowerAbs>,<PowerRel>,<PowerDelta>,<Limit-Check>,<Unused1>,<Unused2>

- <No>: range number
- <StartFreq>,<StopFreq>: start and stop frequency of the range
- <RBW>: resolution bandwidth
- <PeakFreq>: frequency of the peak in a range<br>● <PowerAbs>: absolute power of the peak in dB
- <PowerAbs>: absolute power of the peak in dBm
- <PowerRel>: power of the peak in relation to the channel power in dBc
- <PowerDelta>: distance from the peak to the limit line in dB, positive values indicate a failed limit check
- $\epsilon$ LimitCheck>: state of the limit check (0 = PASS, 1 = FAIL)
- <Unused1>,<Unused2>: reserved (0.0)

<span id="page-835-0"></span>**TRACe<n>[:DATA]:MEMory?** <Trace>,<OffsSwPoint>,<NoOfSwPoints>

This command queries the previously captured trace data for the specified trace from the memory. As an offset and number of sweep points to be retrieved can be specified, the trace data can be retrieved in smaller portions, making the command faster than the TRAC:DATA? command. This is useful if only specific parts of the trace data are of interest.

If no parameters are specified with the command, the entire trace data is retrieved; in this case, the command returns the same results as TRAC: DATA? TRACE1.

For details on the returned values see the [TRAC:DATA? <TRACE...>](#page-834-0) command.

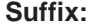

<n> [Window](#page-609-0)

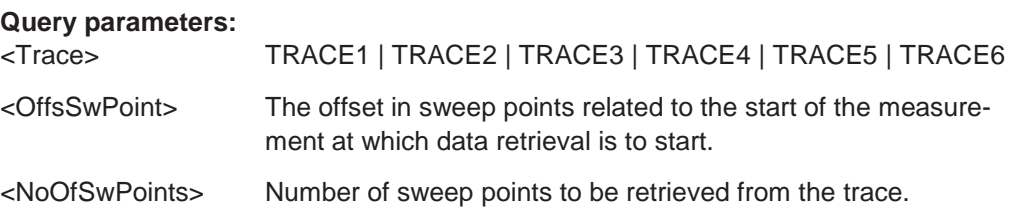

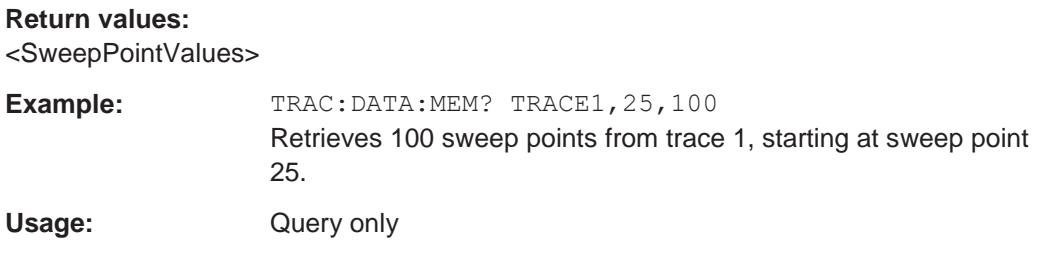

### <span id="page-836-1"></span>**TRACe<n>[:DATA]:X?** <TraceNumber>

This command queries the horizontal trace data for each sweep point in the specified window, for example the frequency in frequency domain or the time in time domain measurements.

For more information, see ["X-value of the sweep point" on page 398.](#page-401-0)

This is especially useful for traces with non-equidistant x-values, e.g. for SEM or Spurious Emissions measurements.

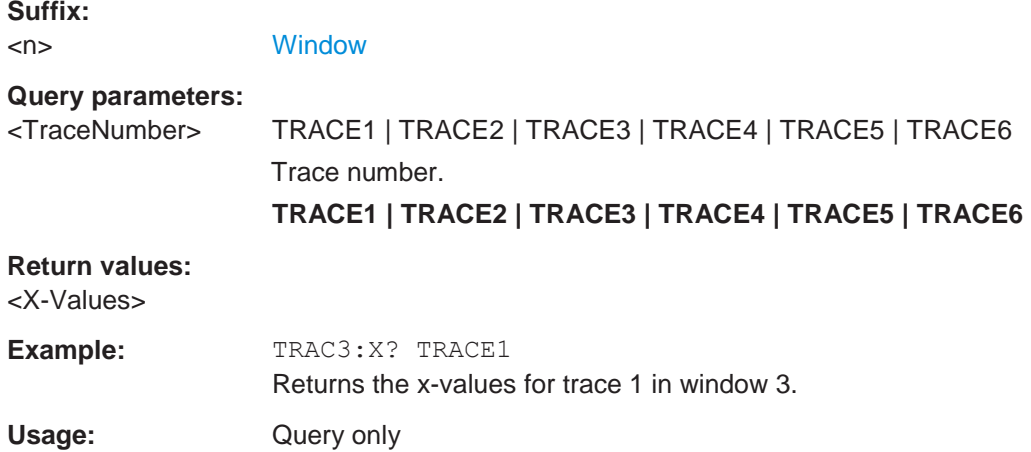

### <span id="page-836-0"></span>**10.8.7.5 Formats for returned values: ASCII format and binary format**

When trace data is retrieved using the TRAC: DATA or TRAC: IQ: DATA command, the data is returned in the format defined using the FORMat [: DATA] on page 828. The possible formats are described here.

- ASCII Format (FORMat ASCII): The data is stored as a list of comma-separated values (CSV) of the measured values in floating point format.
- Binary Format (FORMat REAL,16/32/64): The data is stored as binary data (definite length block data according to IEEE 488.2), each measurement value being formatted in 16-bit/32-bit/64-bit IEEE 754 floating-point-format.

The schema of the result string is as follows:

```
#<Length of length><Length of data><value1><value2>…<value n>
with:
```
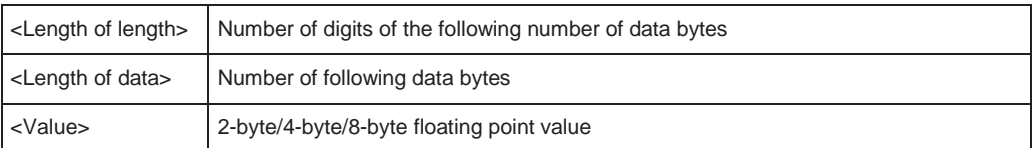

**Example**: #41024<Data>... contains 1024 data bytes

### **Data blocks larger than 999,999,999 bytes**

According to SCPI, the header of the block data format allows for a maximum of 9 characters to describe the data length. Thus, the maximum REAL 32 data that can be represented is 999,999,999 bytes. However, the R&S FPL1000 is able to send larger data blocks. In this case, the length of the data block is placed in brackets, e.g. #(10)1234567890<Data>….

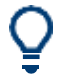

Reading out data in binary format is quicker than in ASCII format. Thus, binary format is recommended for large amounts of data.

### **10.8.7.6 Importing and exporting traces**

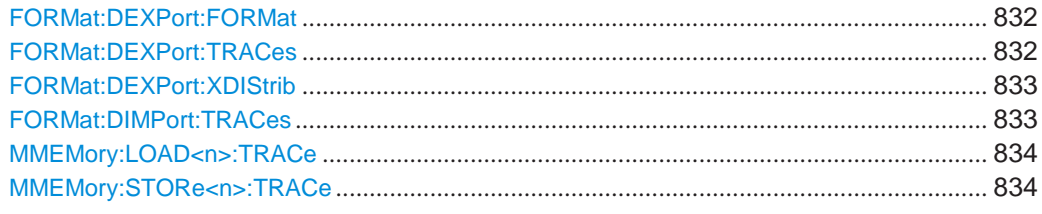

### <span id="page-837-0"></span>**FORMat:DEXPort:FORMat** <FileFormat>

Determines the format of the ASCII file to be imported or exported. Depending on the external program in which the data file was created or will be evaluated, a comma-separated list (CSV) or a plain data format (DAT) file may be required.

### **Parameters:**

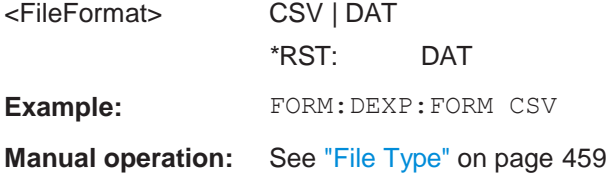

### <span id="page-837-1"></span>**FORMat:DEXPort:TRACes** <Selection>

This command selects the data to be included in a data export file (see  $MMENory$ : STORe<n>: TRACe on page 834).

For details on exporting data see [Chapter 6.13.2, "Trace/data ex/import", on page 457.](#page-460-0)

#### **Parameters:**

<Selection> SINGle | ALL

### **SINGle**

Only a single trace is selected for export, namely the one specified by the **MMEMory: STORe<n>: TRACe command.** 

# **ALL**

Selects all active traces and result tables (e.g. "Result Summary", marker peak list etc.) in the current application for export to an ASCII file.

The <trace> parameter for the [MMEMory:STORe<n>:TRACe](#page-839-1) command is ignored.

\*RST: SINGle

**Manual operation:** See ["Export all Traces and all Table Results" on page](#page-461-0) 458

# <span id="page-838-0"></span>**FORMat:DEXPort:XDIStrib** <XDistribution>

Defines how the x-values of the trace are determined in the frequency domain.

### **Parameters:**

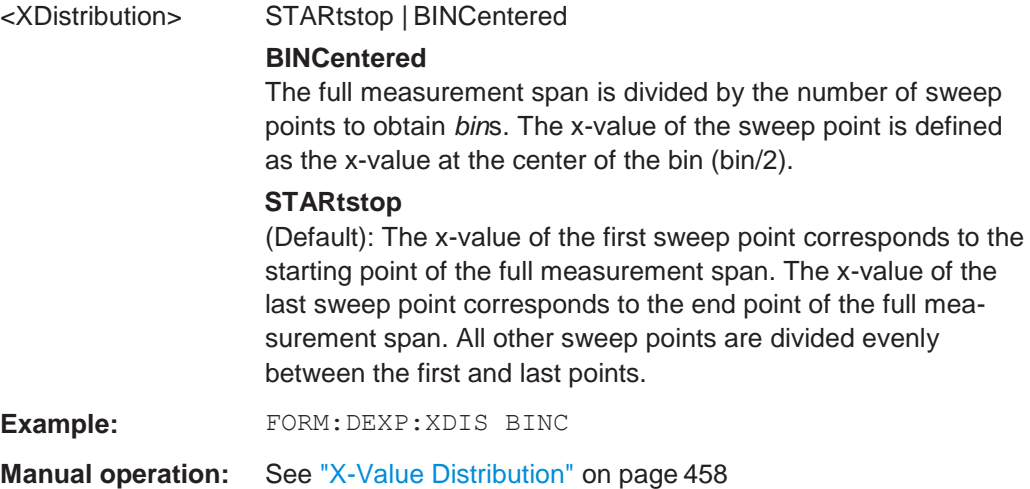

### <span id="page-838-1"></span>**FORMat:DIMPort:TRACes** <Selection>

This command selects the data to be included in a data import file (see  $MMEMory$ : LOAD<n>: TRACe on page 834).

For details on importing data see [Chapter 6.13.3, "How to import traces", on page 461.](#page-464-0)

# **Parameters:**

<Selection> SINGle | ALL

### **SINGle**

Only a single trace is selected for import, namely the one specified by the **MMEMory: LOAD**<n>: TRACe on page 834 command.

# **ALL**

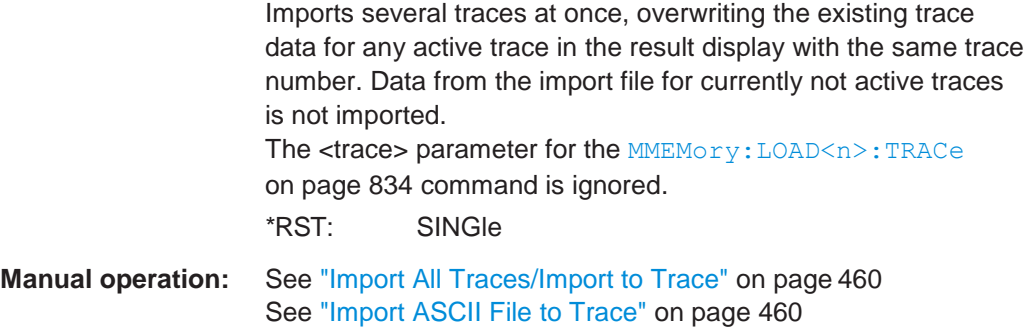

### <span id="page-839-0"></span>**MMEMory:LOAD<n>:TRACe** <Trace>, <FileName>

This command imports trace data from the specified window to an ASCII file.

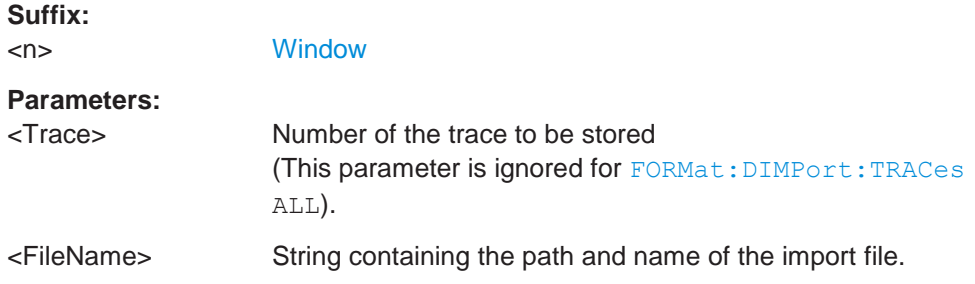

### <span id="page-839-1"></span>**MMEMory:STORe<n>:TRACe** <Trace>, <FileName>

This command exports trace data from the specified window to an ASCII file.

For details on the file format see [Chapter 6.13.6, "Reference: ASCII file export format",](#page-465-0) [on page 462.](#page-465-0)

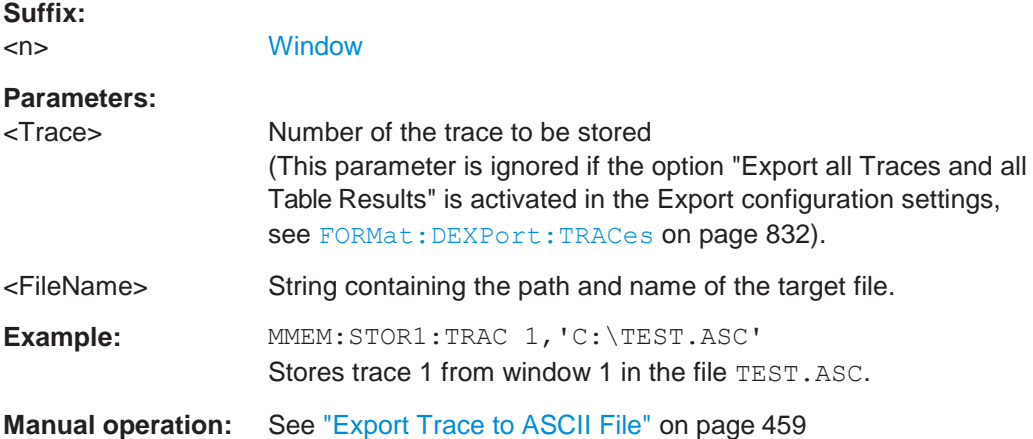

### <span id="page-839-2"></span>**10.8.7.7 Programming example: configuring a spectrogram**

This example demonstrates how to configure a spectrogram for a basic frequency sweep in a remote environment. The spectrogram is displayed in addition to the spec-

trum display, in a new window. In addition, the usage of special spectrogram markers is demonstrated (see [Chapter 10.8.8.6, "Marker search \(spectrograms\)", on page 858\)](#page-863-0).

Basic trace settings are demonstrated in the [Chapter 10.6.17, "Programming example:](#page-745-0) [performing a basic frequency sweep", on page 740.](#page-745-0)

```
//-----------Preparing the Measurement ------------
*RST
//Resets the instrument 
LAY:ADD? '1',BEL,SGR
//Displays a new window below window 1 and activates spectrogram display.
//The new window name is returned as a result: '2'.
//The spectrogram is updated with each new sweep. 
INIT:CONT OFF
//Selects single sweep mode.
//--------------Configuring the Spectrogram--------------
CALC:SGR:CLE
//Clears the displayed spectrogram to start a new one. 
CALC:SGR:CONT ON
//Configures a continuous spectrogram for a series of measurements.
//The display is not cleared when a new measurement is started. 
CALC:SGR:FRAM:COUN 100
//Sets the number of frames to be recorded per sweep to 100. 
CALC:SGR:HDEP 1000
//Sets the number of frames to be stored to 1000 (=10 sweeps) 
CALC:SGR:TST ON
//Activates a time stamp for each frame.
//--------------Configuring the Color Map----------------
DISP:WIND:SGR:COL GRAY
//Defines a gray-scaled coloring: low values light gray, high values dark gray. 
DISP:WIND:SGR:COL:LOW 30
DISP:WIND:SGR:COL:UPP 70
DISP:WIND:SGR:COL:SHAP 0.8
//Defines a color map for a range that comprises 40% of the measurement range,
//excluding 30% at each end. The colors are not scaled linearly; the light gray
//colors are stretched to distinguish low values better.
//--------------Performing the Measurement---------------
SWE:COUN 10
//Defines 10 sweeps to be performed per measurement. 
INIT;*WAI
//Initiates a new measurement and waits until the sweeps have finished.
//The spectrogram is updated with each new sweep.
```
//--------------Positioning Markers---------------------- CALC:MARK:SGR:SAR MEM

**R&S**®**FPL1000 Remote commands**

#### Setting basic spectrum RF measurement parameters

```
//Includes all frames in the memory in the search area
CALC:MARK1:SGR:FRAM -1s
//Sets marker 1 to the frame 1 second after measurement begin. (Note the
//negative value!
CALC:MARK1:MIN
//Sets marker 1 to the minimum level in this frame. 
CALC:MARK1:SGR:Y:MIN
//Sets marker 1 to the minimum level for the same frequency the marker is
//currently positioned at in all frames.
CALC:MARK2:SGR:XY:MAX
//Sets marker 2 to the maximum level in the entire spectrogram.
CALC:DELT1:SGR:FRAM 3s
//Sets the deltamarker 1 to the frame captured 3 seconds after marker 1. By default
//it is set to the peak of that frame and displays the level difference to marker 1.
//Note the positive value! 
CALC:DELT1:MIN
//Sets deltamarker 1 to the minimum level in this frame.
CALC:DELT3:SGR:XY:MAX
//Sets deltamarker 3 to the maximum level in the entire spectrogram. By default
//its value is the difference to marker 1. We will change it to refer to marker 2. 
CALC:DELT3:MREF 2
//Deltamarker 3 now refers to marker 2, both are positioned on the maximum of the
//spectrogram. Thus, D3=0. We will move deltamarker 3 to the next peak level
//for the same frequency. 
CALC:DELT3:SGR:Y:MAX:NEXT
//---------------Retrieving Results----------------------
CALC:MARK1:X?
CALC:MARK1:Y?
CALC:MARK1:SGR:FRAM?
//Queries the frequency (x), level (y) and frame values of marker 1.
CALC:MARK2:X?
CALC:MARK2:Y?
CALC:MARK2:SGR:FRAM?
//Queries the frequency (x), level (y) and frame values of marker 2.
CALC:DELT1:X?
CALC:DELT1:Y?
CALC:DELT1:SGR:FRAM?
//Queries the frequency (x), level (y) and frame values of deltamarker 1.
CALC:DELT3:X?
CALC:DELT3:Y?
CALC:DELT3:SGR:FRAM?
//Queries the frequency (x), level (y) and frame values of deltamarker 3.
```
CALC:SGR:TST:DATA? ALL //Queries the time stamps of all stored frames. CALC:SGR:FRAM:SEL -1 //Selects the frame that was captured 1 second after measurement start (Note the //negative value!). This frame is displayed in the Spectrum window. TRAC:DATA? SGR //Retrieves the trace data for the spectrogram. For each frame, the power level //and frequency at each sweep point are returned. TRAC:DATA? TRACE1 //Retrieves the trace data for the selected frame only.

# **10.8.8 Working with markers**

The commands required to work with markers and marker functions in a remote environment are described here. The tasks for manual operation are described in [Chap](#page-357-0)[ter 6.9, "Marker usage", on page 354.](#page-357-0)

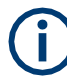

In the Spectrum application, markers are identical in all windows. Thus, the suffix <n> for the window is generally irrelevant.

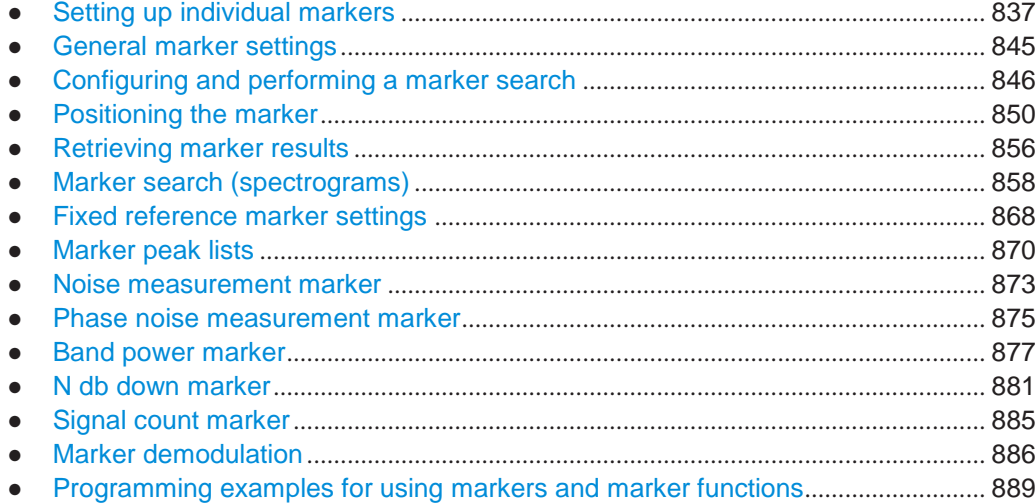

### <span id="page-842-0"></span>**10.8.8.1 Setting up individual markers**

The following commands define the position of markers in the diagram.

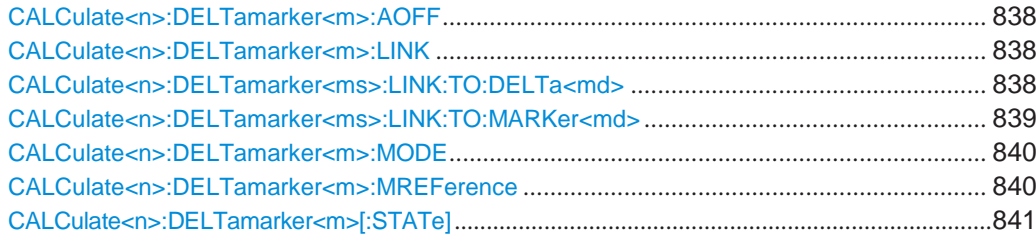

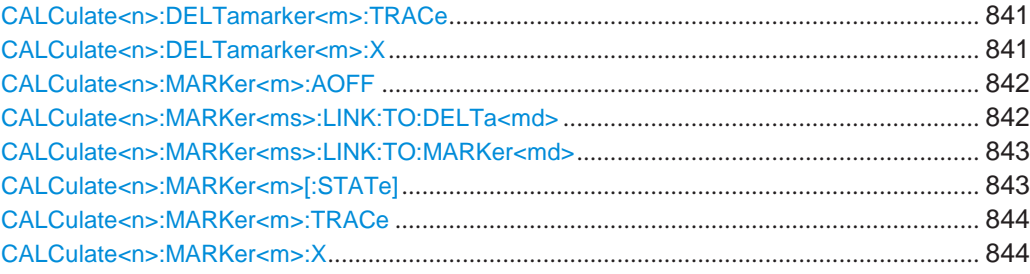

# <span id="page-843-0"></span>**CALCulate<n>:DELTamarker<m>:AOFF**

This command turns off *all* delta markers.

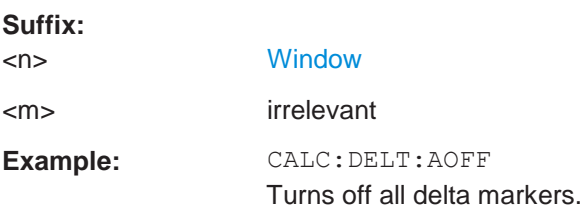

#### <span id="page-843-1"></span>**CALCulate<n>:DELTamarker<m>:LINK** <State>

This command links delta marker <m> to marker 1.

If you change the horizontal position (x-value) of marker 1, delta marker <m> changes its horizontal position to the same value.

**Tip**: to link any marker to a different marker than marker 1, use the CALCulate <n>: [DELTamarker<ms>:LINK:TO:MARKer<md>](#page-844-0) or [CALCulate<n>:MARKer<ms>:](#page-848-0) [LINK:TO:MARKer<md>](#page-848-0) commands.

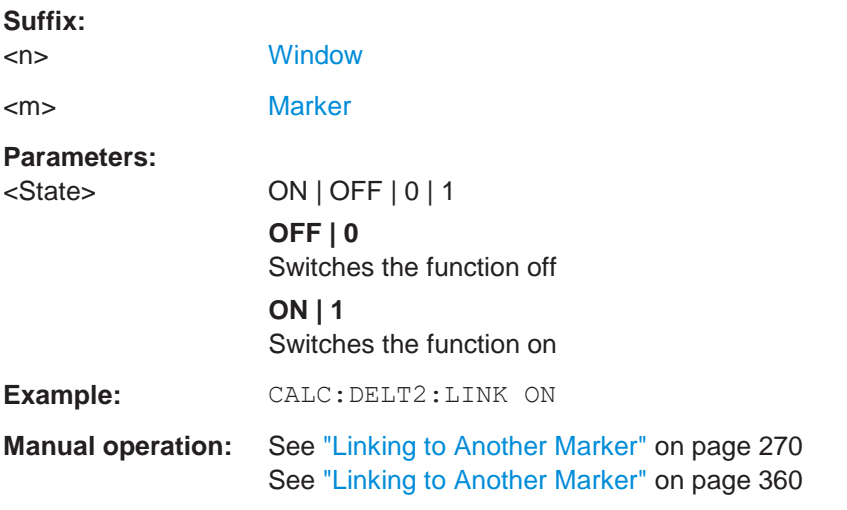

### <span id="page-843-2"></span>**CALCulate<n>:DELTamarker<ms>:LINK:TO:DELTa<md>** <State>

This command links the delta source marker <ms> to any active destination delta marker <md>.

If you change the horizontal position of marker <md>, marker <ms> changes its horizontal position to the same value.

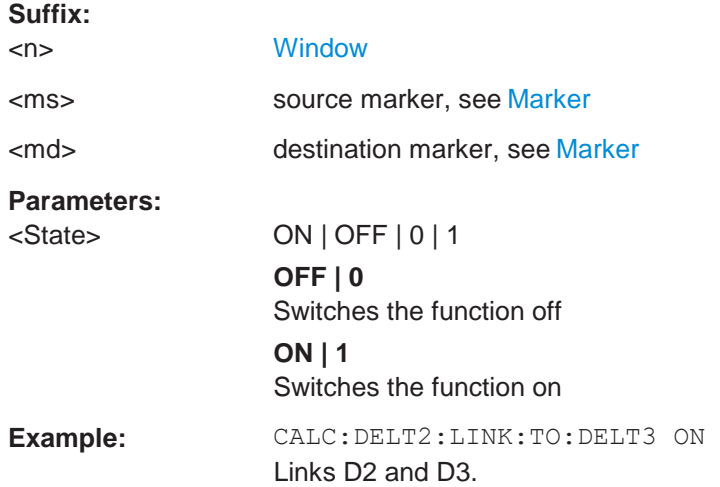

#### <span id="page-844-0"></span>**CALCulate<n>:DELTamarker<ms>:LINK:TO:MARKer<md>** <State>

This command links the delta source marker <ms> to any active destination marker <md> (normal or delta marker).

In Spectrum mode only:

- If <md> is a delta marker, it is turned into a normal marker. To maintain the delta marker, use [CALCulate<n>:DELTamarker<ms>:LINK:TO:DELTa<md>](#page-843-2) [on page 838.](#page-843-2)
- If <md> is the reference marker for the delta marker <ms>, the delta marker is initially set to the same horizontal position as the normal marker. To change the relative distance (delta) value again, use [CALCulate<n>:DELTamarker<m>:X](#page-846-2) [on page 841.](#page-846-2) Then the delta between the two markers is maintained when you move the normal marker.

In I/Q Analyzer mode, if <md> is the reference marker for the delta marker <ms>, the relative distance (delta) between the two markers is maintained when you move the normal marker.

In other applications, the delta marker is set to the same horizontal position as the marker <md>, and if <md> is moved along the x-axis, <ms> follows to the same horizontal position.

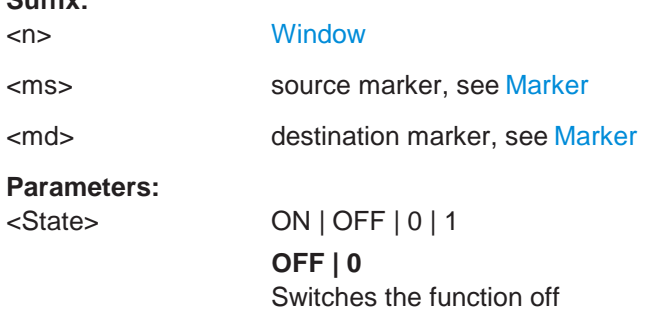

**Suffix:**

**ON | 1** Switches the function on **Example:** CALC:DELT4:LINK:TO:MARK2 ON Links the delta marker 4 to the marker 2.

- **Example:** D2 and D3 are active. CALC:DELT2:LINK:TO:MARK3 ON Converts D3 into M3 and links D2 and M3
- **Manual operation:** See ["Linking to Another Marker" on page](#page-271-0) 270 See ["Linking to Another Marker" on page 360](#page-363-0)

#### <span id="page-845-0"></span>**CALCulate<n>:DELTamarker<m>:MODE** <Mode>

This command defines whether the position of a delta marker is provided as an absolute value or relative to a reference marker. Note that this setting applies to *all* windows.

Note that when the position of a delta marker is *queried*, the result is always an absolute value (see [CALCulate<n>:DELTamarker<m>:X](#page-846-2) on page 841)!

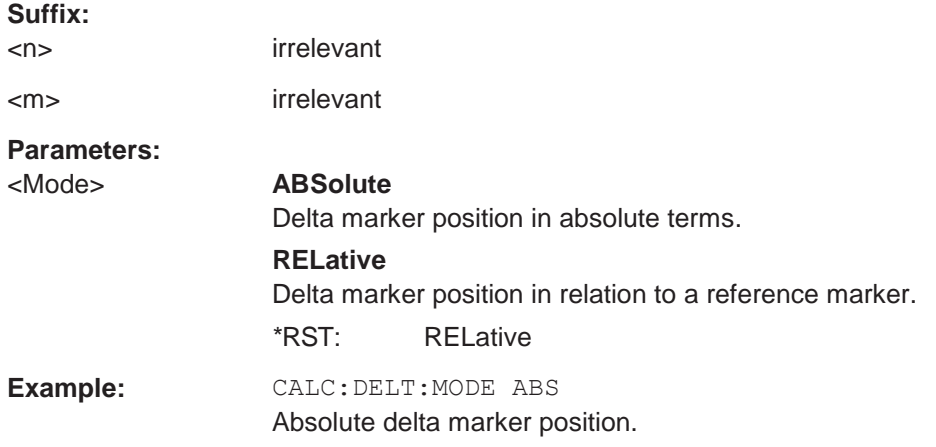

### <span id="page-845-1"></span>**CALCulate<n>:DELTamarker<m>:MREFerence** <Reference>

This command selects a reference marker for a delta marker other than marker 1.

The reference may be another marker or the fixed reference.

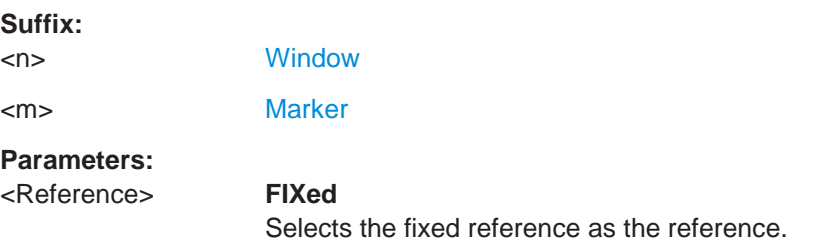

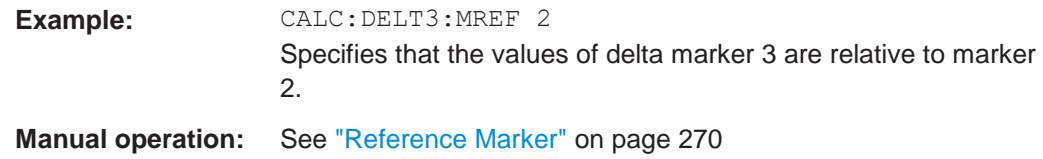

### <span id="page-846-0"></span>**CALCulate<n>:DELTamarker<m>[:STATe]** <State>

This command turns delta markers on and off.

If necessary, the command activates the delta marker first.

No suffix at DELTamarker turns on delta marker 1.

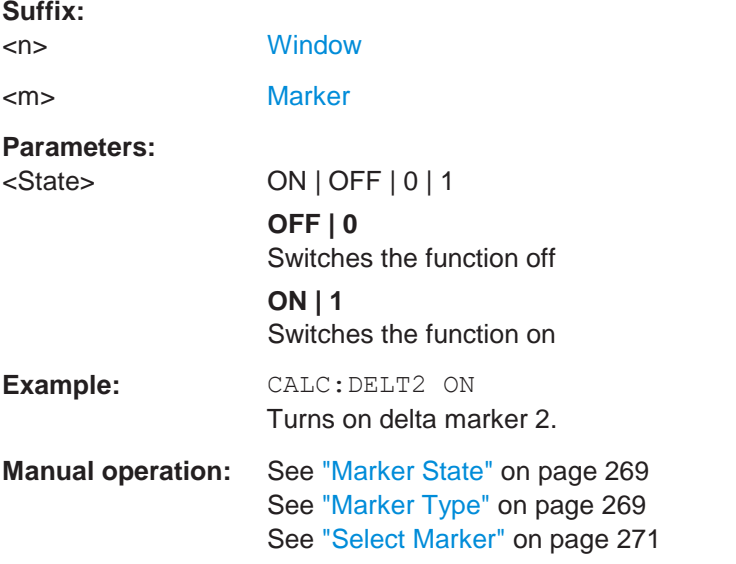

#### <span id="page-846-1"></span>**CALCulate<n>:DELTamarker<m>:TRACe** <Trace>

This command selects the trace a delta marker is positioned on.

Note that the corresponding trace must have a trace mode other than "Blank".

If necessary, the command activates the marker first.

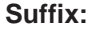

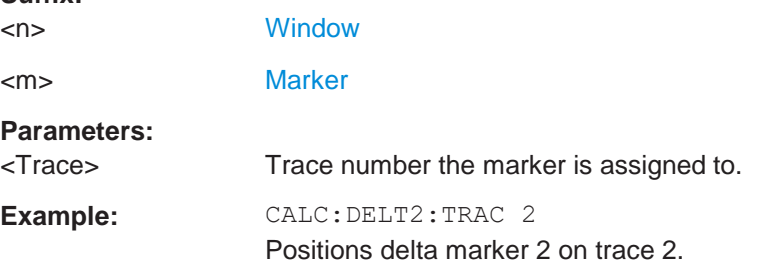

# <span id="page-846-2"></span>**CALCulate<n>:DELTamarker<m>:X** <Position>

This command moves a delta marker to a particular coordinate on the x-axis.

If necessary, the command activates the delta marker and positions a reference marker to the peak power.

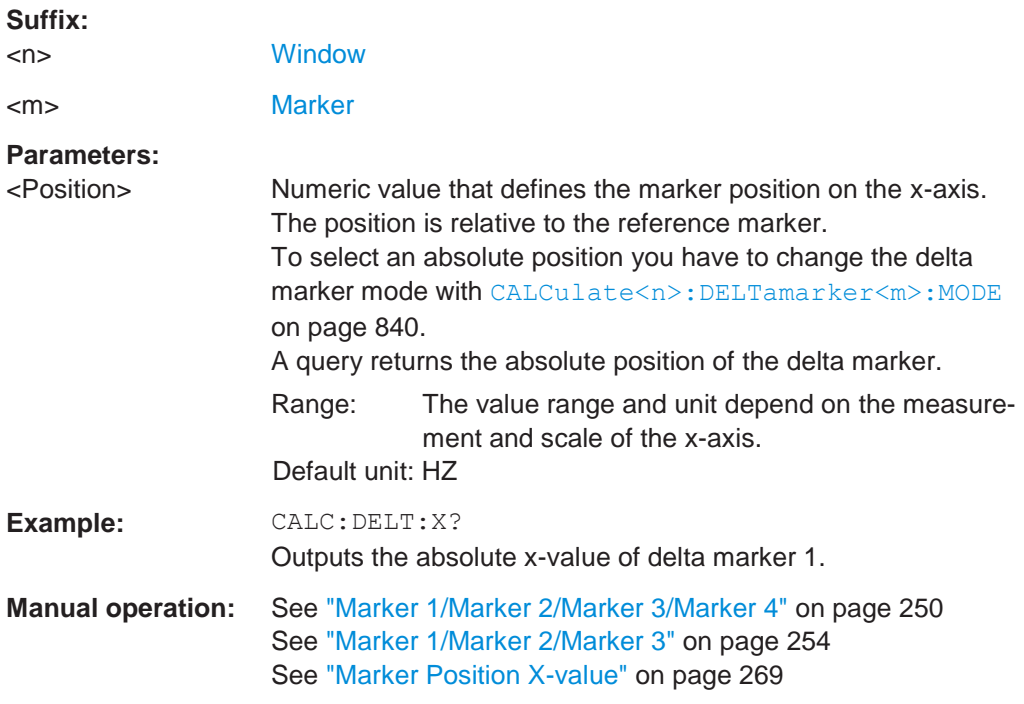

### <span id="page-847-0"></span>**CALCulate<n>:MARKer<m>:AOFF**

This command turns off all markers.

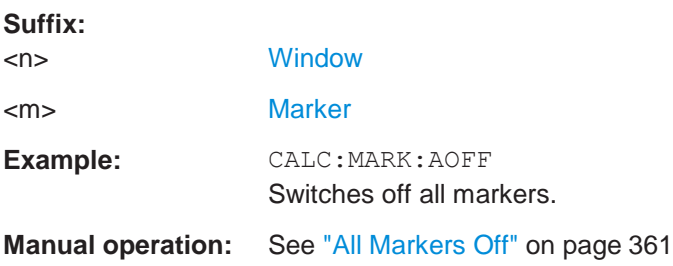

### <span id="page-847-1"></span>**CALCulate<n>:MARKer<ms>:LINK:TO:DELTa<md>** <State>

This command links the normal source marker <ms> to any active delta destination marker <md>.

If you change the horizontal position of marker <md>, marker <ms> changes its horizontal position to the same value.

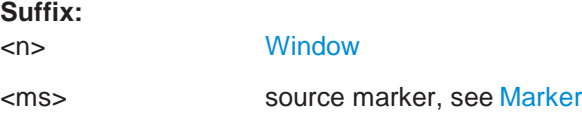

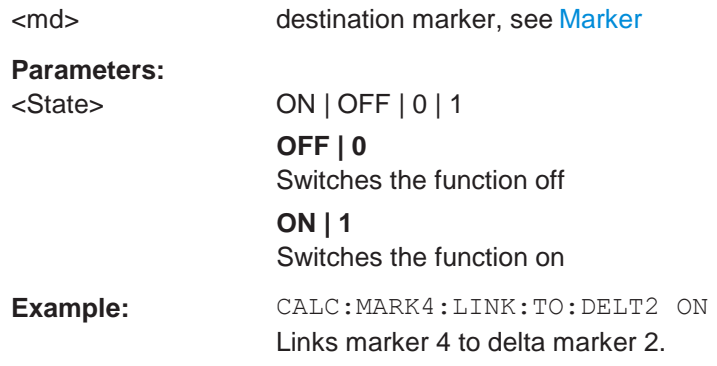

### <span id="page-848-0"></span>**CALCulate<n>:MARKer<ms>:LINK:TO:MARKer<md>** <State>

This command links the normal source marker <ms> to any active destination marker <md> (normal or delta marker).

If you change the horizontal position of marker <md>, marker <ms> changes its horizontal position to the same value.

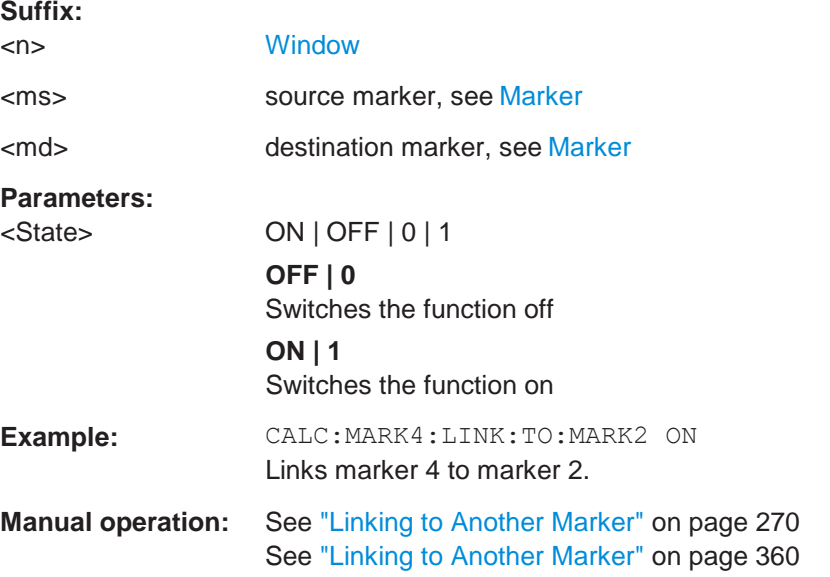

### <span id="page-848-1"></span>**CALCulate<n>:MARKer<m>[:STATe]** <State>

This command turns markers on and off. If the corresponding marker number is currently active as a delta marker, it is turned into a normal marker.

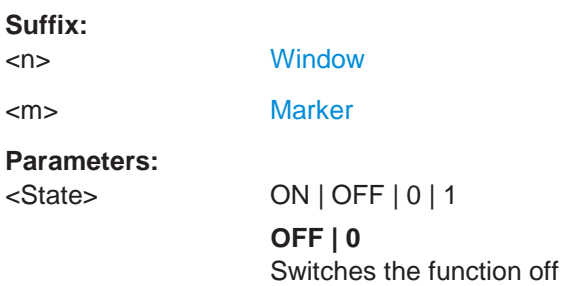

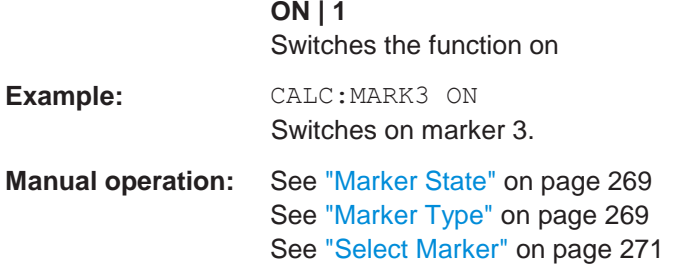

# <span id="page-849-0"></span>**CALCulate<n>:MARKer<m>:TRACe** <Trace>

This command selects the trace the marker is positioned on.

Note that the corresponding trace must have a trace mode other than "Blank".

If necessary, the command activates the marker first.

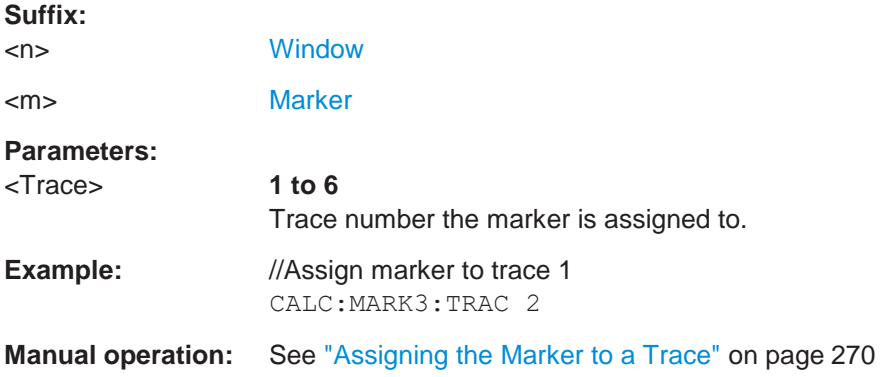

#### <span id="page-849-1"></span>**CALCulate<n>:MARKer<m>:X** <Position>

This command moves a marker to a specific coordinate on the x-axis.

If necessary, the command activates the marker.

If the marker has been used as a delta marker, the command turns it into a normal marker.

### **Suffix:**

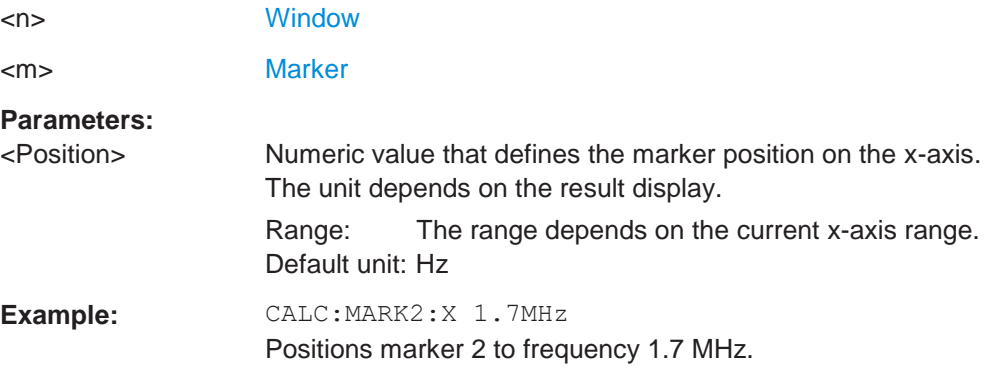

**R&S**®**FPL1000 Remote commands**

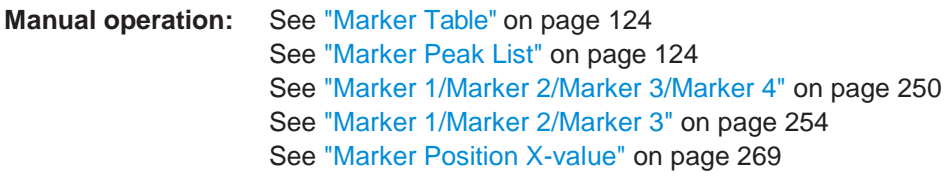

# <span id="page-850-0"></span>**10.8.8.2 General marker settings**

The following commands control general marker functionality.

### **Remote commands exclusive to general marker functionality**

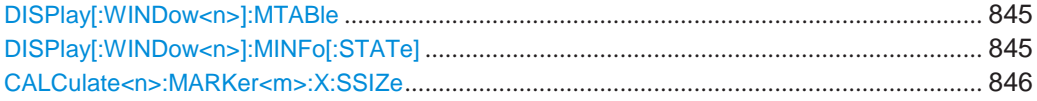

# <span id="page-850-1"></span>**DISPlay[:WINDow<n>]:MTABle** <DisplayMode>

This command turns the marker table on and off.

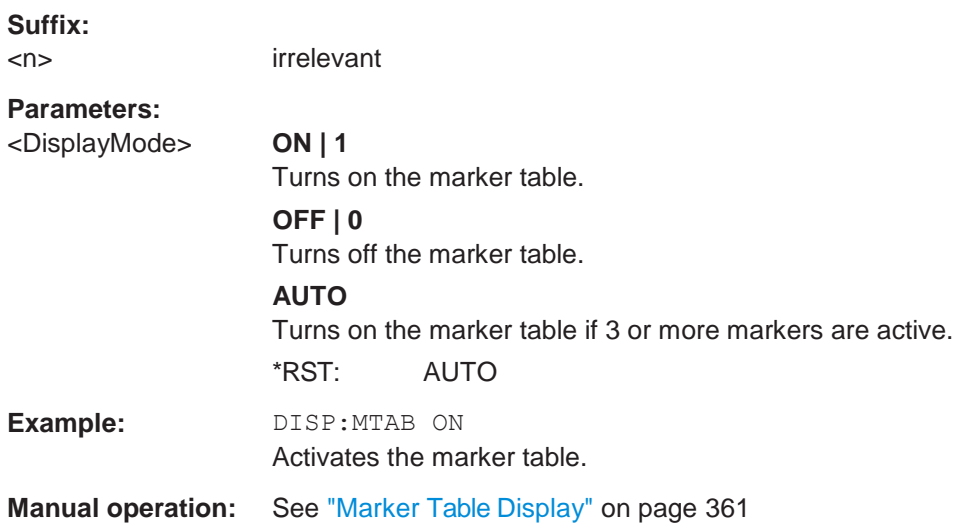

# <span id="page-850-2"></span>**DISPlay[:WINDow<n>]:MINFo[:STATe]** <State>

This command turns the marker information in all diagrams on and off.

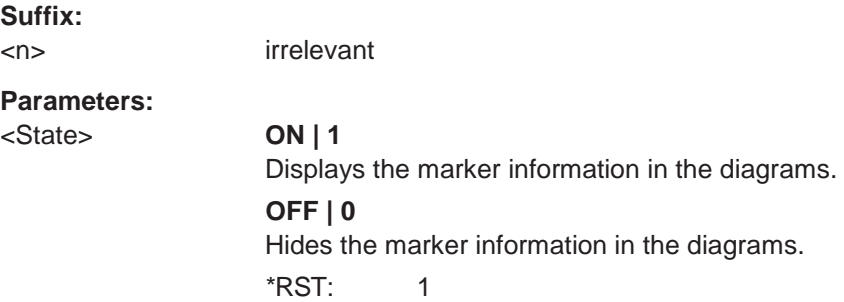

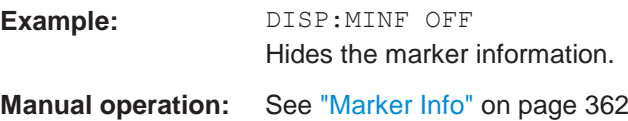

# <span id="page-851-1"></span>**CALCulate<n>:MARKer<m>:X:SSIZe** <StepSize>

This command selects the marker step size mode for *all* markers in *all* windows.

The step size defines the distance the marker moves when you move it with the rotary knob.

It therefore takes effect in manual operation only.

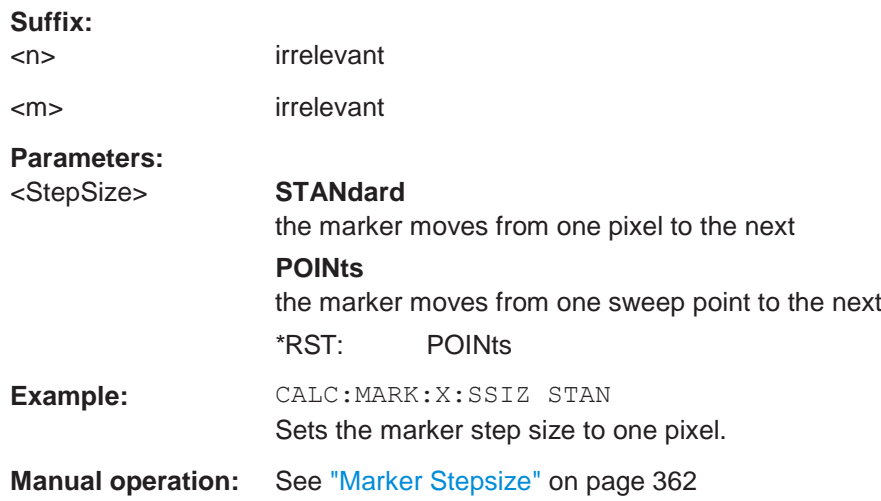

### <span id="page-851-0"></span>**10.8.8.3 Configuring and performing a marker search**

The following commands control the marker search.

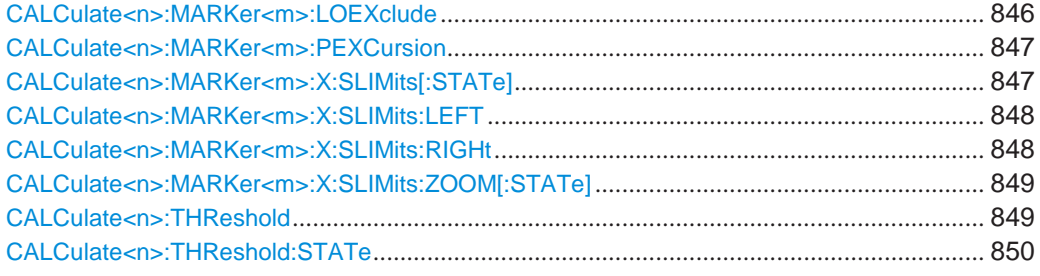

# <span id="page-851-2"></span>**CALCulate<n>:MARKer<m>:LOEXclude** <State>

This command turns the suppression of the local oscillator during automatic marker positioning on and off (for *all* markers in *all* windows).

**Suffix:**

<n> irrelevant

<m> irrelevant

#### **Parameters:**

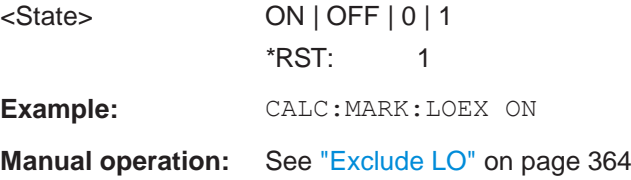

### <span id="page-852-0"></span>**CALCulate<n>:MARKer<m>:PEXCursion** <Excursion>

This command defines the peak excursion (for *all* markers in *all* windows).

The peak excursion sets the requirements for a peak to be detected during a peak search.

The unit depends on the measurement.

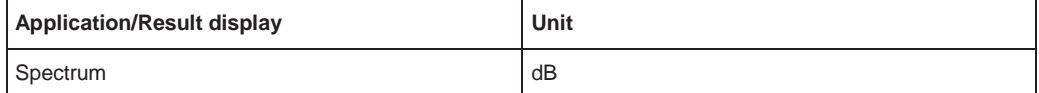

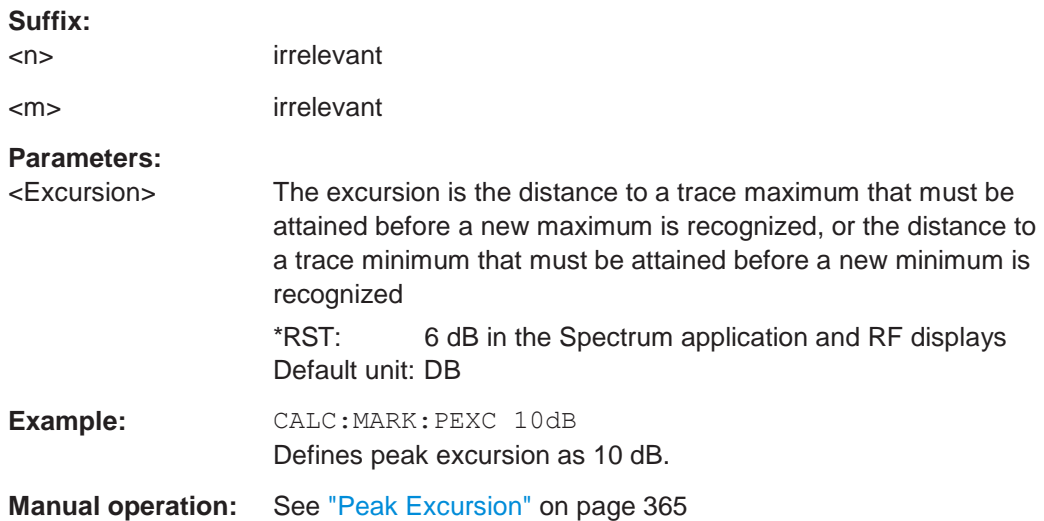

### <span id="page-852-1"></span>**CALCulate<n>:MARKer<m>:X:SLIMits[:STATe]** <State>

This command turns marker search limits on and off for *all* markers in *all* windows.

If you perform a measurement in the time domain, this command limits the range of the trace to be analyzed.

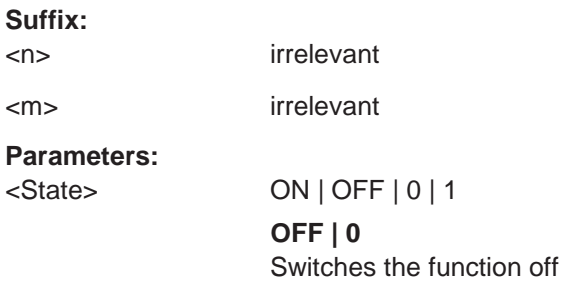

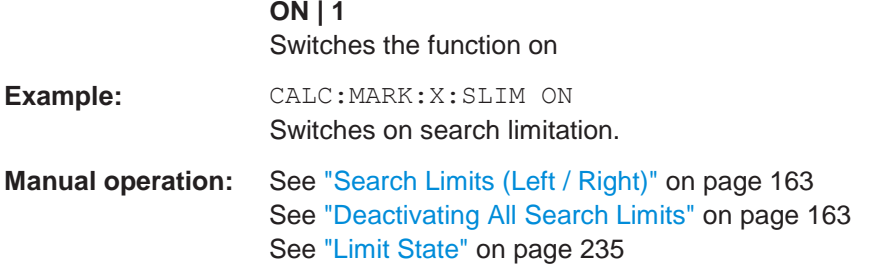

# <span id="page-853-0"></span>**CALCulate<n>:MARKer<m>:X:SLIMits:LEFT** <SearchLimit>

This command defines the left limit of the marker search range for *all* markers in *all* windows.

If you perform a measurement in the time domain, this command limits the range of the trace to be analyzed.

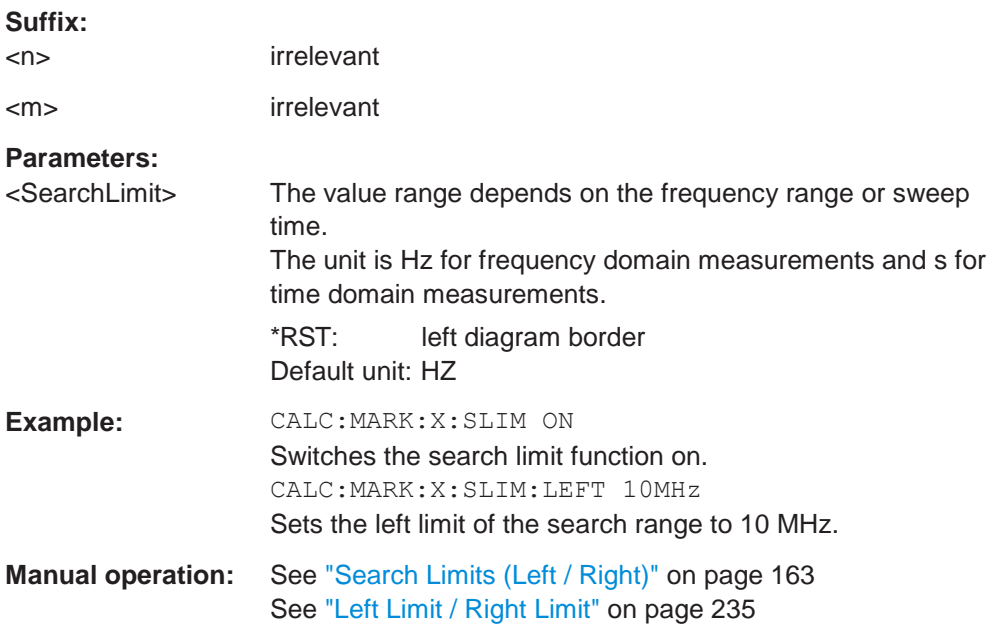

### <span id="page-853-1"></span>**CALCulate<n>:MARKer<m>:X:SLIMits:RIGHt** <SearchLimit>

This command defines the right limit of the marker search range for *all* markers in *all* windows.

If you perform a measurement in the time domain, this command limits the range of the trace to be analyzed.

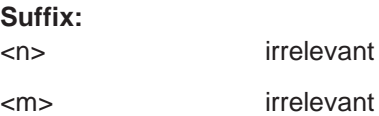

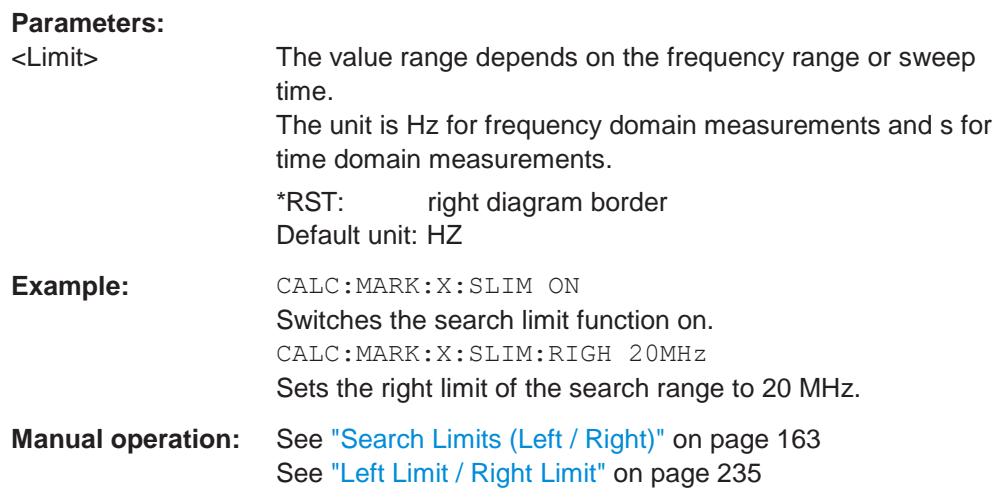

### <span id="page-854-0"></span>**CALCulate<n>:MARKer<m>:X:SLIMits:ZOOM[:STATe]** <State>

This command adjusts the marker search range to the zoom area for *all* markers in *all* windows.

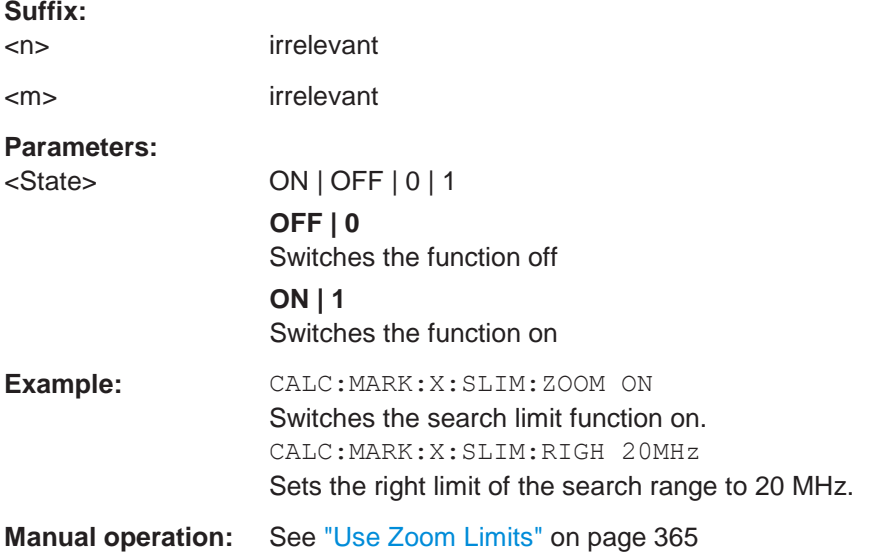

# <span id="page-854-1"></span>**CALCulate<n>:THReshold** <Level>

This command defines a threshold level for the marker peak search (for *all* markers in *all* windows).

Note that you must enable the use of the threshold using CALCulate <n>: THReshold: STATe on page 850.

### **Suffix:**

<n> irrelevant

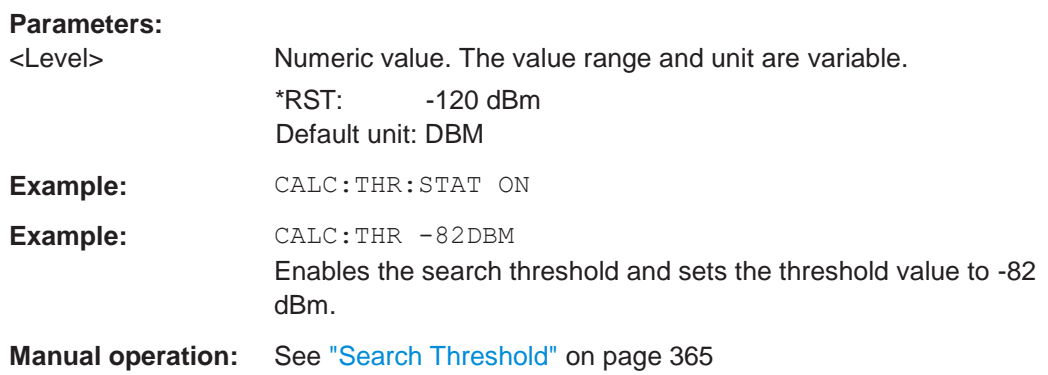

### <span id="page-855-1"></span>**CALCulate<n>:THReshold:STATe** <State>

This command turns a threshold for the marker peak search on and off (for *all* markers in *all* windows).

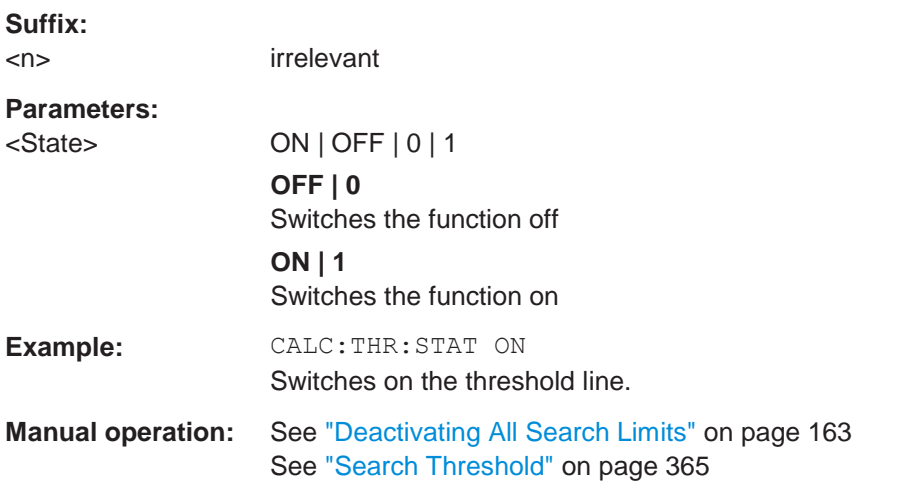

# <span id="page-855-2"></span><span id="page-855-0"></span>**10.8.8.4 Positioning the marker**

This chapter contains remote commands necessary to position the marker on a trace.

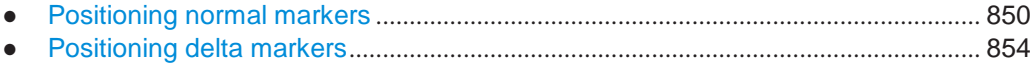

### **Positioning normal markers**

The following commands position markers on the trace.

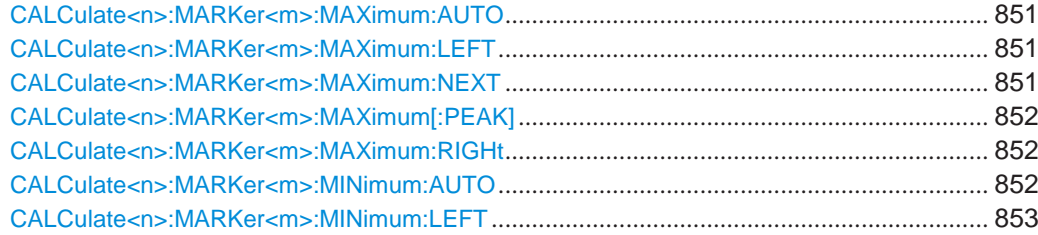

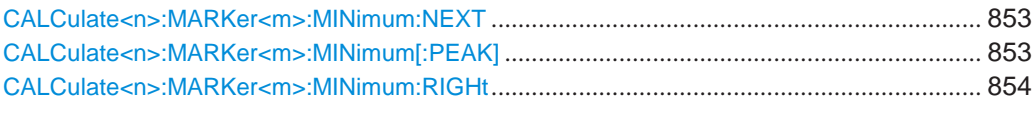

### <span id="page-856-0"></span>**CALCulate<n>:MARKer<m>:MAXimum:AUTO** <State>

This command turns an automatic marker peak search for a trace maximum on and off. The R&S FPL1000 performs the peak search after each sweep.

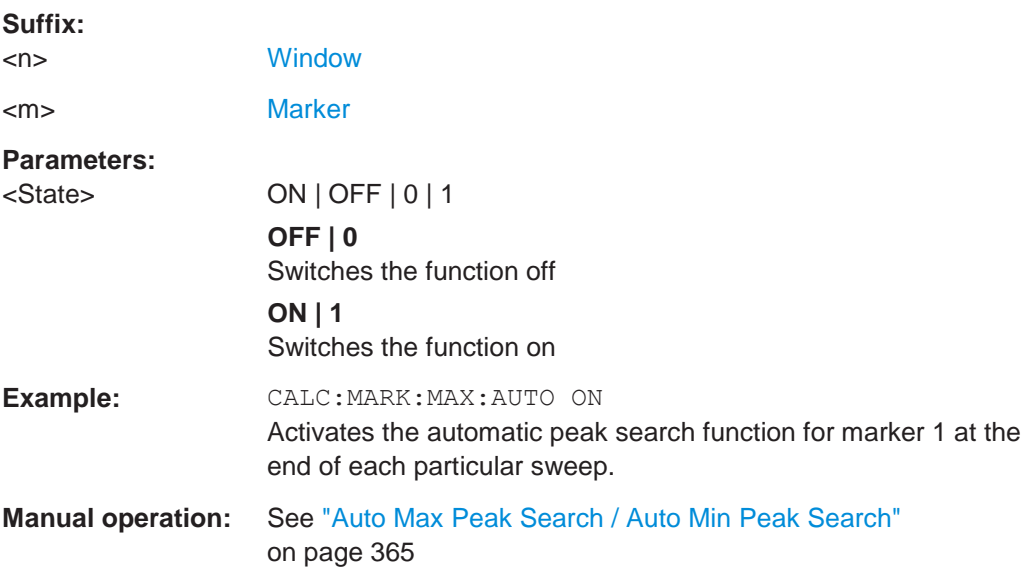

### <span id="page-856-1"></span>**CALCulate<n>:MARKer<m>:MAXimum:LEFT**

This command moves a marker to the next positive peak.

The search includes only measurement values to the left of the current marker position.

In the spectrogram, the command moves a marker horizontally to the maximum level in the currently selected frame. The vertical marker position remains the same.

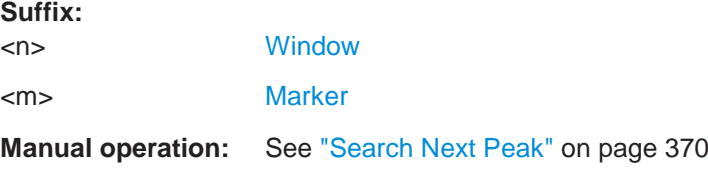

### <span id="page-856-2"></span>**CALCulate<n>:MARKer<m>:MAXimum:NEXT**

This command moves a marker to the next positive peak.

In the spectrogram, the command moves a marker horizontally to the maximum level in the currently selected frame. The vertical marker position remains the same.

### **Suffix:**

<n> [Window](#page-609-0)

<m> [Marker](#page-609-0)

**Manual operation:** See ["Search Next Peak" on page](#page-373-0) 370

### <span id="page-857-0"></span>**CALCulate<n>:MARKer<m>:MAXimum[:PEAK]**

This command moves a marker to the highest level.

In the spectrogram, the command moves a marker horizontally to the maximum level in the currently selected frame. The vertical marker position remains the same.

If the marker is not yet active, the command first activates the marker.

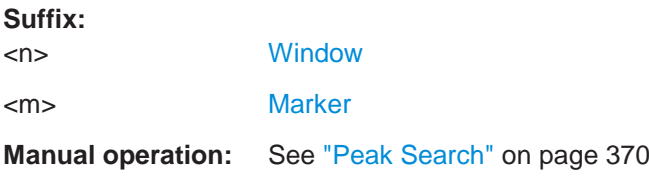

### <span id="page-857-1"></span>**CALCulate<n>:MARKer<m>:MAXimum:RIGHt**

This command moves a marker to the next positive peak.

The search includes only measurement values to the right of the current marker position.

In the spectrogram, the command moves a marker horizontally to the maximum level in the currently selected frame. The vertical marker position remains the same.

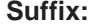

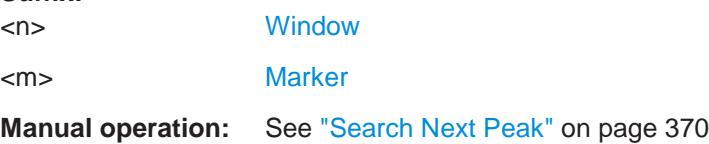

### <span id="page-857-2"></span>**CALCulate<n>:MARKer<m>:MINimum:AUTO** <State>

This command turns an automatic marker peak search for a trace minimum on and off. The R&S FPL1000 performs the peak search after each sweep.

#### **Suffix:**

<n> [Window](#page-609-0) <m> [Marker](#page-609-0) **Parameters:** <State> ON | OFF | 0 | 1 **OFF | 0** Switches the function off **ON | 1** Switches the function on

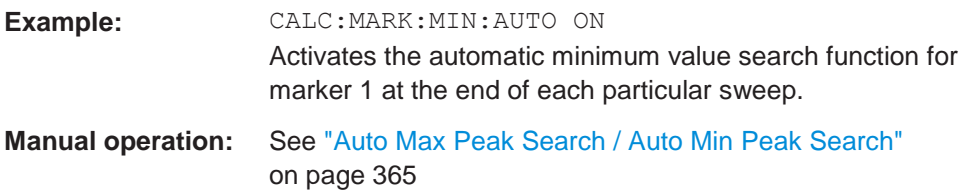

### <span id="page-858-0"></span>**CALCulate<n>:MARKer<m>:MINimum:LEFT**

This command moves a marker to the next minimum peak value.

The search includes only measurement values to the right of the current marker position.

In the spectrogram, the command moves a marker horizontally to the minimum level in the currently selected frame. The vertical marker position remains the same.

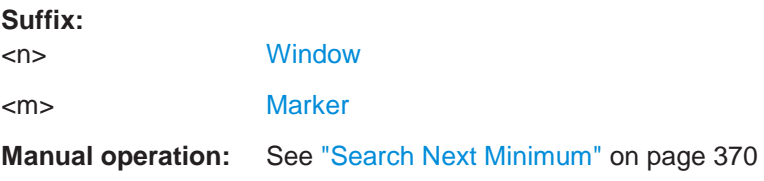

### <span id="page-858-1"></span>**CALCulate<n>:MARKer<m>:MINimum:NEXT**

This command moves a marker to the next minimum peak value.

In the spectrogram, the command moves a marker horizontally to the minimum level in the currently selected frame. The vertical marker position remains the same.

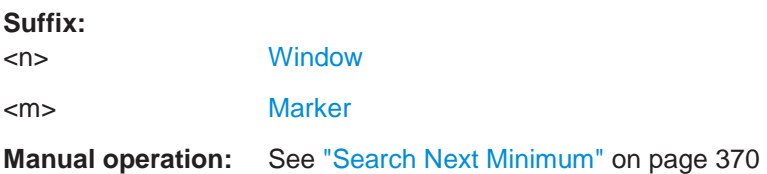

### <span id="page-858-2"></span>**CALCulate<n>:MARKer<m>:MINimum[:PEAK]**

This command moves a marker to the minimum level.

In the spectrogram, the command moves a marker horizontally to the minimum level in the currently selected frame. The vertical marker position remains the same.

If the marker is not yet active, the command first activates the marker.

#### **Suffix:**

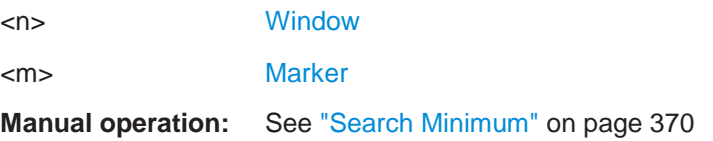

#### <span id="page-859-1"></span>**CALCulate<n>:MARKer<m>:MINimum:RIGHt**

This command moves a marker to the next minimum peak value.

The search includes only measurement values to the right of the current marker position.

In the spectrogram, the command moves a marker horizontally to the minimum level in the currently selected frame. The vertical marker position remains the same.

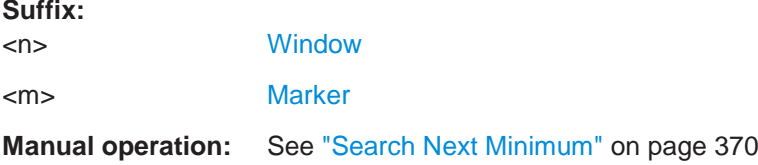

#### <span id="page-859-0"></span>**Positioning delta markers**

The following commands position delta markers on the trace.

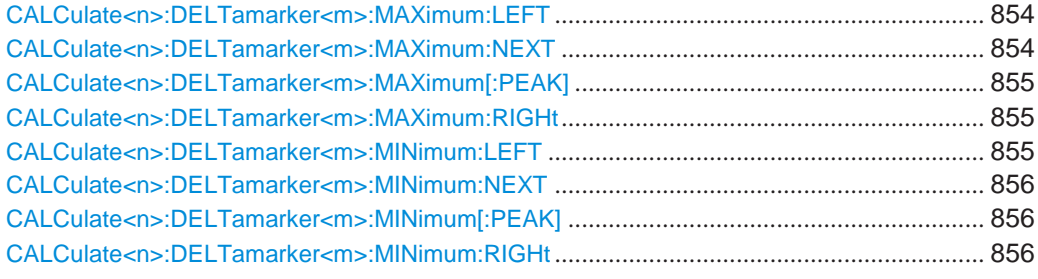

### <span id="page-859-2"></span>**CALCulate<n>:DELTamarker<m>:MAXimum:LEFT**

This command moves a delta marker to the next positive peak value.

The search includes only measurement values to the left of the current marker position.

In the spectrogram, the command moves a marker horizontally to the maximum level in the currently selected frame. The vertical marker position remains the same.

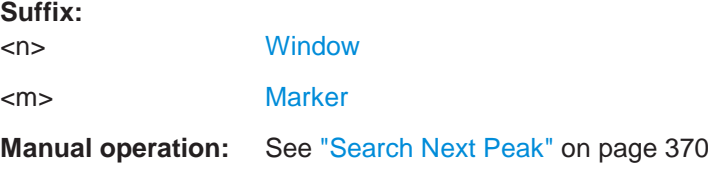

### <span id="page-859-3"></span>**CALCulate<n>:DELTamarker<m>:MAXimum:NEXT**

This command moves a marker to the next positive peak value.

In the spectrogram, the command moves a marker horizontally to the maximum level in the currently selected frame. The vertical marker position remains the same.

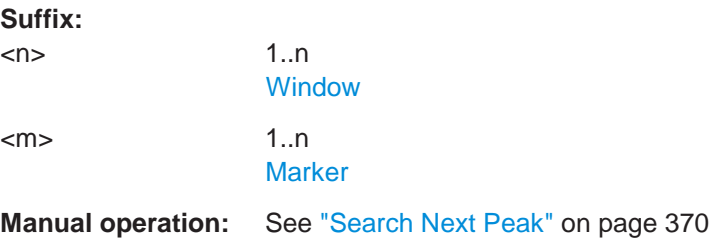

### <span id="page-860-0"></span>**CALCulate<n>:DELTamarker<m>:MAXimum[:PEAK]**

This command moves a delta marker to the highest level.

In the spectrogram, the command moves a marker horizontally to the maximum level in the currently selected frame. The vertical marker position remains the same.

If the marker is not yet active, the command first activates the marker.

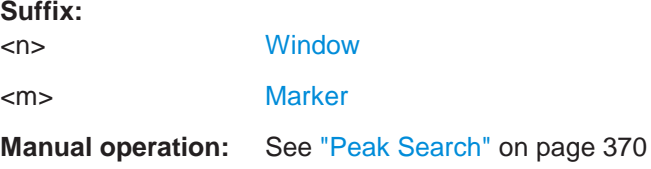

### <span id="page-860-1"></span>**CALCulate<n>:DELTamarker<m>:MAXimum:RIGHt**

This command moves a delta marker to the next positive peak value on the trace.

The search includes only measurement values to the right of the current marker position.

In the spectrogram, the command moves a marker horizontally to the maximum level in the currently selected frame. The vertical marker position remains the same.

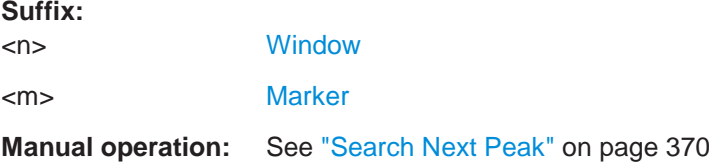

#### <span id="page-860-2"></span>**CALCulate<n>:DELTamarker<m>:MINimum:LEFT**

This command moves a delta marker to the next minimum peak value.

The search includes only measurement values to the right of the current marker position.

In the spectrogram, the command moves a marker horizontally to the minimum level in the currently selected frame. The vertical marker position remains the same.

**Suffix:**

<n> [Window](#page-609-0)

<m> [Marker](#page-609-0)

### **Manual operation:** See ["Search Next Minimum" on page](#page-373-2) 370

### <span id="page-861-1"></span>**CALCulate<n>:DELTamarker<m>:MINimum:NEXT**

This command moves a marker to the next minimum peak value.

In the spectrogram, the command moves a marker horizontally to the minimum level in the currently selected frame. The vertical marker position remains the same.

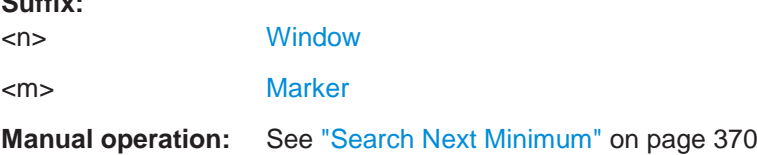

#### <span id="page-861-2"></span>**CALCulate<n>:DELTamarker<m>:MINimum[:PEAK]**

This command moves a delta marker to the minimum level.

In the spectrogram, the command moves a marker horizontally to the minimum level in the currently selected frame. The vertical marker position remains the same.

If the marker is not yet active, the command first activates the marker.

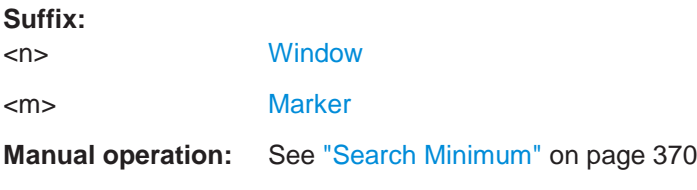

### <span id="page-861-3"></span>**CALCulate<n>:DELTamarker<m>:MINimum:RIGHt**

This command moves a delta marker to the next minimum peak value.

The search includes only measurement values to the right of the current marker position.

In the spectrogram, the command moves a marker horizontally to the minimum level in the currently selected frame. The vertical marker position remains the same.

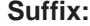

**Suffix:**

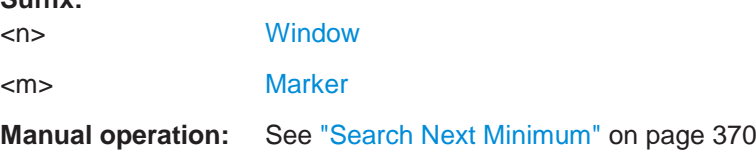

### <span id="page-861-0"></span>**10.8.8.5 Retrieving marker results**

The following commands are used to retrieve the results of markers.

You can use the marker values to position the center frequency or reference level directly using the following commands:

- [CALCulate<n>:MARKer<m>:FUNCtion:CENTer](#page-758-0) on page 753
- [CALCulate<n>:MARKer<m>:FUNCtion:REFerence](#page-776-0) on page 771

Useful commands for retrieving results described elsewhere:

- [CALCulate<n>:DELTamarker<m>:X](#page-846-2) on page 841
- [CALCulate<n>:MARKer<m>:X](#page-849-1) on page 844
- [CALCulate<n>:MARKer<m>:FUNCtion:FPEaks:COUNt?](#page-876-0) on page 871
- [CALCulate<n>:MARKer<m>:FUNCtion:FPEaks:X?](#page-878-1) on page 873
- [CALCulate<n>:MARKer<m>:FUNCtion:FPEaks:Y?](#page-878-2) on page 873
- [CALCulate<n>:MARKer<m>:FUNCtion:NOISe:RESult?](#page-879-0) on page 874
- $CALCulate < n$ : DELTamarker<m>: FUNCtion: PNOise: RESult? [on page 875](#page-880-1)
- [CALCulate<n>:DELTamarker<m>:FUNCtion:BPOWer:RESult?](#page-885-0) [on page 880](#page-885-0)
- [CALCulate<n>:MARKer<m>:FUNCtion:BPOWer:RESult?](#page-883-0) on page 878
- [CALCulate<n>:MARKer<m>:FUNCtion:NDBDown:RESult?](#page-888-0) on page 883
- [CALCulate<n>:MARKer<m>:FUNCtion:NDBDown:FREQuency?](#page-887-0) on page 882
- [CALCulate<n>:MARKer<m>:FUNCtion:NDBDown:QFACtor?](#page-888-1) on page 883
- [CALCulate<n>:MARKer<m>:COUNt:FREQuency?](#page-890-1) on page 885

### **Remote commands exclusive to retrieving marker results**

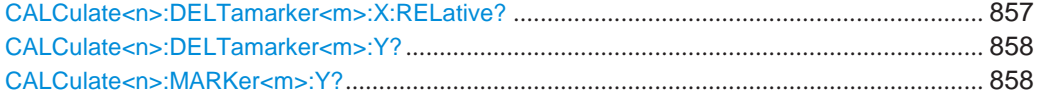

# <span id="page-862-0"></span>**CALCulate<n>:DELTamarker<m>:X:RELative?**

This command queries the relative position of a delta marker on the x-axis.

If necessary, the command activates the delta marker first.

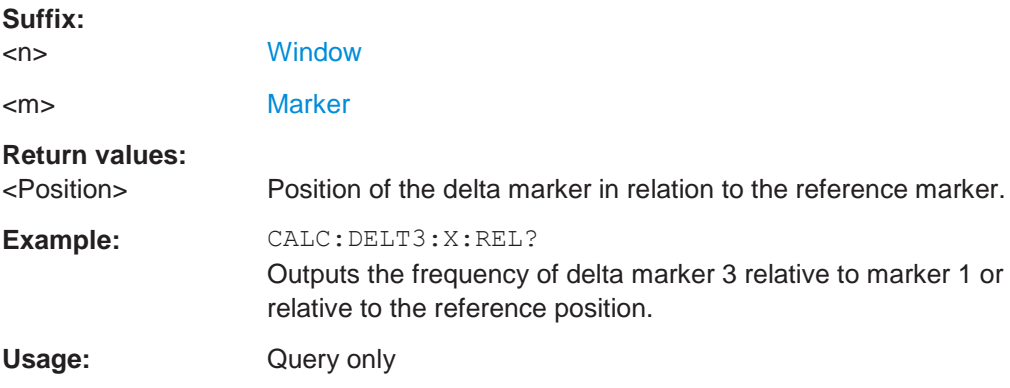

**Manual operation:** See ["Marker 1/Marker 2/Marker 3/Marker 4" on](#page-250-0) page 250 See ["Marker 1/Marker 2/Marker 3" on page](#page-254-0) 254

### <span id="page-863-1"></span>**CALCulate<n>:DELTamarker<m>:Y?**

Queries the result at the position of the specified delta marker.

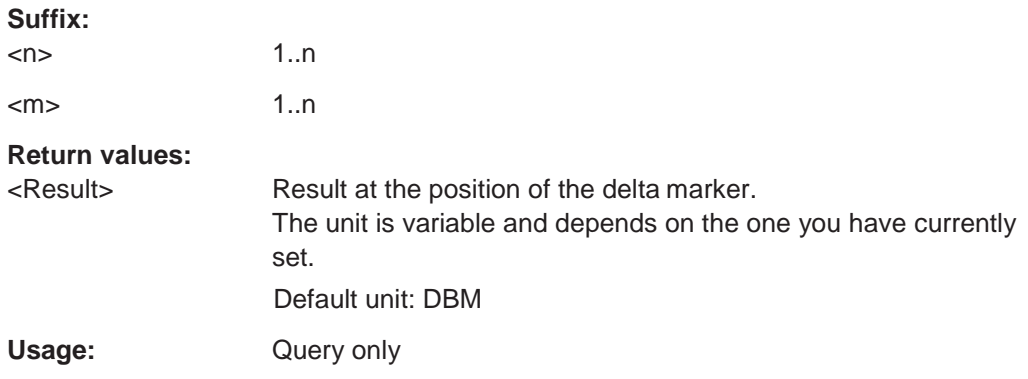

### <span id="page-863-2"></span>**CALCulate<n>:MARKer<m>:Y?**

Queries the result at the position of the specified marker.

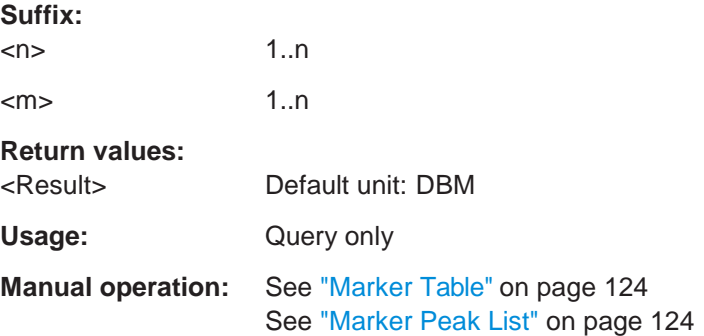

### <span id="page-863-0"></span>**10.8.8.6 Marker search (spectrograms)**

The following commands automatically define the marker and delta marker position in the spectrogram.

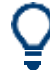

The usage of these markers is demonstrated in [Chapter 10.8.7.7, "Programming](#page-839-2) [example: configuring a spectrogram", on page 834.](#page-839-2)

### **Using markers**

The following commands control spectrogram markers.

### **Useful commands for spectrogram markers described elsewhere**

The following commands define the horizontal position of the markers.
- [CALCulate<n>:MARKer<m>:MAXimum:LEFT](#page-856-0) on page 851
- [CALCulate<n>:MARKer<m>:MAXimum:NEXT](#page-856-1) on page 851
- [CALCulate<n>:MARKer<m>:MAXimum\[:PEAK\]](#page-857-0) on page 852
- [CALCulate<n>:MARKer<m>:MAXimum:RIGHt](#page-857-1) on page 852
- [CALCulate<n>:MARKer<m>:MINimum:LEFT](#page-858-0) on page 853
- [CALCulate<n>:MARKer<m>:MINimum:NEXT](#page-858-1) on page 853
- [CALCulate<n>:MARKer<m>:MINimum\[:PEAK\]](#page-858-2) on page 853
- [CALCulate<n>:MARKer<m>:MINimum:RIGHt](#page-859-0) on page 854

#### **Remote commands exclusive to spectrogram markers**

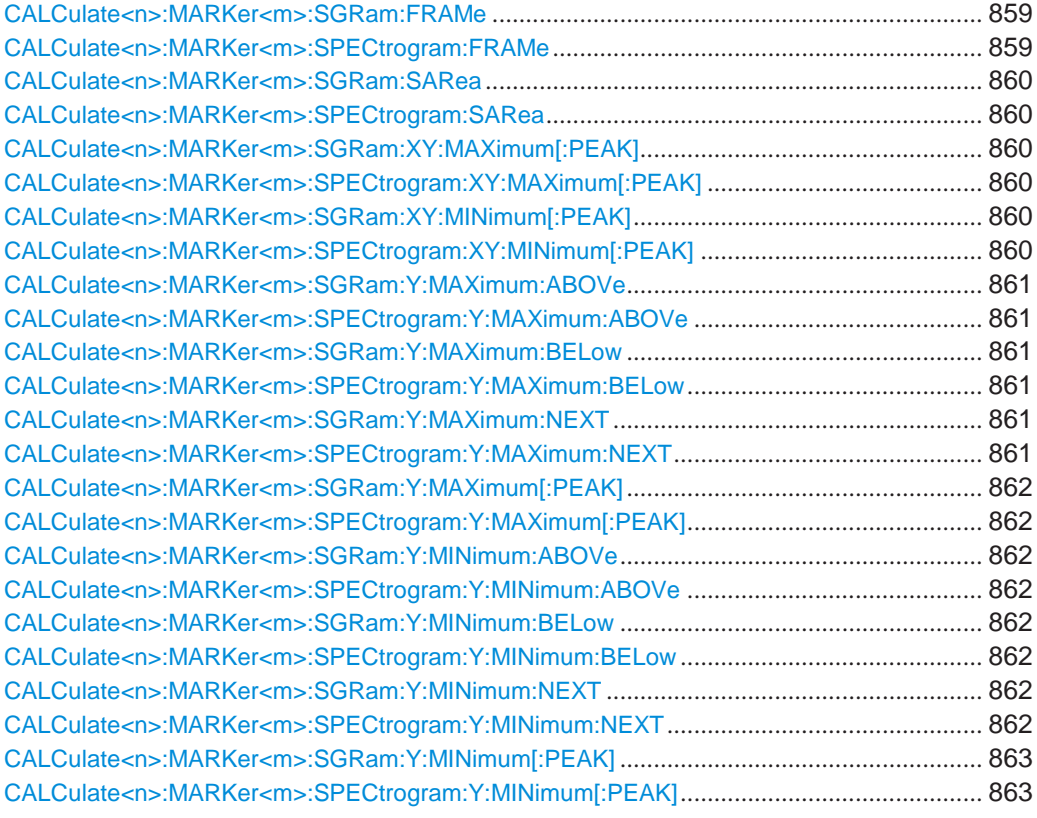

# <span id="page-864-1"></span><span id="page-864-0"></span>**CALCulate<n>:MARKer<m>:SGRam:FRAMe** <Frame> **CALCulate<n>:MARKer<m>:SPECtrogram:FRAMe** <Frame> | <Time>

This command positions a marker on a particular frame.

# **Suffix:**

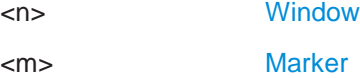

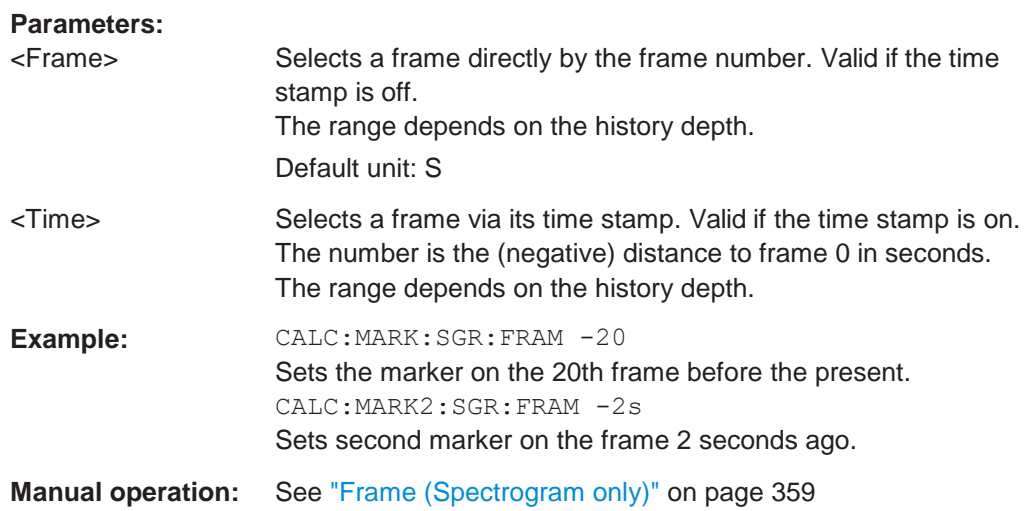

# <span id="page-865-1"></span><span id="page-865-0"></span>**CALCulate<n>:MARKer<m>:SGRam:SARea** <SearchArea> **CALCulate<n>:MARKer<m>:SPECtrogram:SARea** <SearchArea>

This command defines the marker search area for all spectrogram markers in the channel setup.

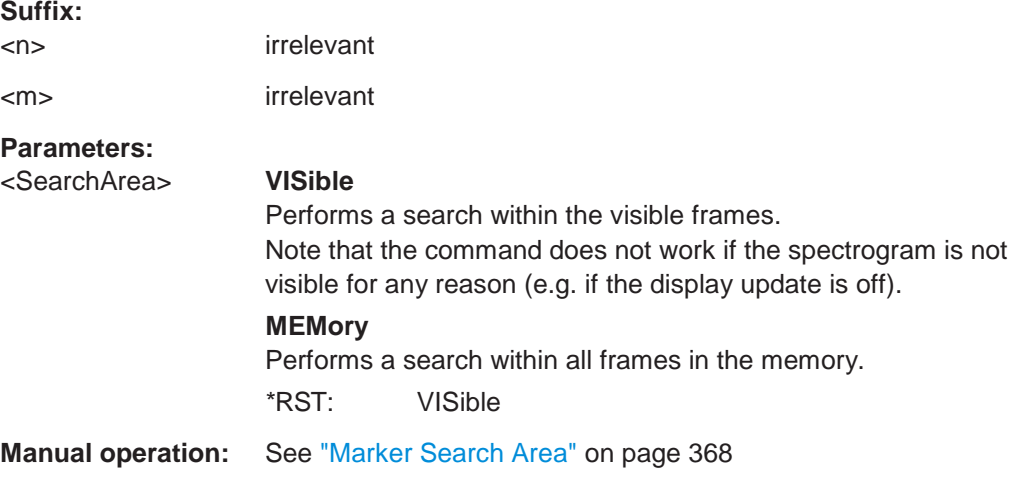

# <span id="page-865-3"></span><span id="page-865-2"></span>**CALCulate<n>:MARKer<m>:SGRam:XY:MAXimum[:PEAK] CALCulate<n>:MARKer<m>:SPECtrogram:XY:MAXimum[:PEAK]**

This command moves a marker to the highest level of the spectrogram.

# **Suffix:**

<n> [Window](#page-609-0) <m> [Marker](#page-609-0)

# <span id="page-865-5"></span><span id="page-865-4"></span>**CALCulate<n>:MARKer<m>:SGRam:XY:MINimum[:PEAK] CALCulate<n>:MARKer<m>:SPECtrogram:XY:MINimum[:PEAK]**

This command moves a marker to the minimum level of the spectrogram.

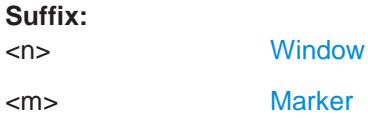

# <span id="page-866-1"></span><span id="page-866-0"></span>**CALCulate<n>:MARKer<m>:SGRam:Y:MAXimum:ABOVe CALCulate<n>:MARKer<m>:SPECtrogram:Y:MAXimum:ABOVe**

This command moves a marker vertically to the next lower peak level for the current frequency.

The search includes only frames above the current marker position. It does not change the horizontal position of the marker.

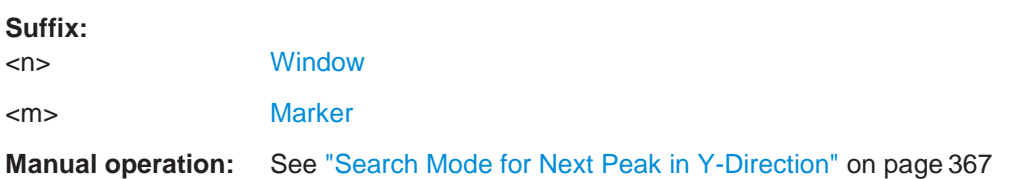

# <span id="page-866-3"></span><span id="page-866-2"></span>**CALCulate<n>:MARKer<m>:SGRam:Y:MAXimum:BELow CALCulate<n>:MARKer<m>:SPECtrogram:Y:MAXimum:BELow**

This command moves a marker vertically to the next lower peak level for the current frequency.

The search includes only frames below the current marker position. It does not change the horizontal position of the marker.

**Suffix:**

<n> [Window](#page-609-0) <m> [Marker](#page-609-0)

**Manual operation:** See ["Search Mode for Next Peak in Y-Direction" on](#page-370-0) page 367

# <span id="page-866-5"></span><span id="page-866-4"></span>**CALCulate<n>:MARKer<m>:SGRam:Y:MAXimum:NEXT CALCulate<n>:MARKer<m>:SPECtrogram:Y:MAXimum:NEXT**

This command moves a marker vertically to the next lower peak level for the current frequency.

The search includes all frames. It does not change the horizontal position of the marker.

#### **Suffix:**

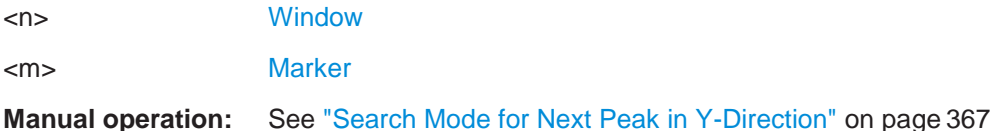

# <span id="page-867-0"></span>**CALCulate<n>:MARKer<m>:SGRam:Y:MAXimum[:PEAK] CALCulate<n>:MARKer<m>:SPECtrogram:Y:MAXimum[:PEAK]**

<span id="page-867-1"></span>This command moves a marker vertically to the highest level for the current frequency.

The search includes all frames. It does not change the horizontal position of the marker.

If the marker hasn't been active yet, the command looks for the peak level in the whole spectrogram.

#### **Suffix:**

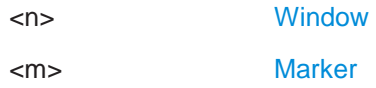

# <span id="page-867-3"></span><span id="page-867-2"></span>**CALCulate<n>:MARKer<m>:SGRam:Y:MINimum:ABOVe CALCulate<n>:MARKer<m>:SPECtrogram:Y:MINimum:ABOVe**

This command moves a marker vertically to the next higher minimum level for the current frequency.

The search includes only frames above the current marker position. It does not change the horizontal position of the marker.

#### **Suffix:**

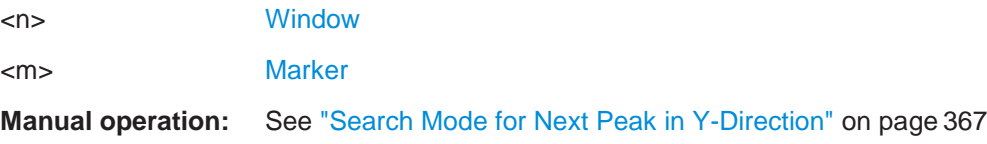

# <span id="page-867-5"></span><span id="page-867-4"></span>**CALCulate<n>:MARKer<m>:SGRam:Y:MINimum:BELow CALCulate<n>:MARKer<m>:SPECtrogram:Y:MINimum:BELow**

This command moves a marker vertically to the next higher minimum level for the current frequency.

The search includes only frames below the current marker position. It does not change the horizontal position of the marker.

#### **Suffix:**

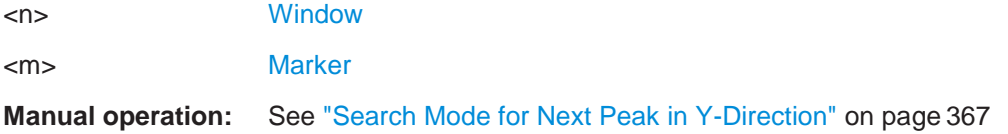

# <span id="page-867-7"></span><span id="page-867-6"></span>**CALCulate<n>:MARKer<m>:SGRam:Y:MINimum:NEXT CALCulate<n>:MARKer<m>:SPECtrogram:Y:MINimum:NEXT**

This command moves a marker vertically to the next higher minimum level for the current frequency.

The search includes all frames. It does not change the horizontal position of the marker.

#### **Suffix:**

**Suffix:**

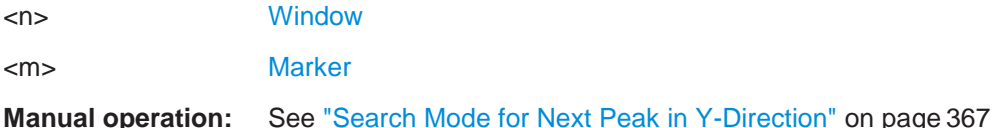

# <span id="page-868-1"></span><span id="page-868-0"></span>**CALCulate<n>:MARKer<m>:SGRam:Y:MINimum[:PEAK] CALCulate<n>:MARKer<m>:SPECtrogram:Y:MINimum[:PEAK]**

This command moves a marker vertically to the minimum level for the current frequency.

The search includes all frames. It does not change the horizontal position of the marker.

If the marker hasn't been active yet, the command first looks for the peak level for all frequencies and moves the marker vertically to the minimum level.

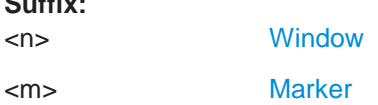

#### **Using delta markers**

The following commands control spectrogram delta markers.

#### **Useful commands for spectrogram markers described elsewhere**

The following commands define the horizontal position of the delta markers.

- [CALCulate<n>:DELTamarker<m>:MAXimum:LEFT](#page-859-1) on page 854
- [CALCulate<n>:DELTamarker<m>:MAXimum:NEXT](#page-859-2) on page 854
- [CALCulate<n>:DELTamarker<m>:MAXimum\[:PEAK\]](#page-860-0) on page 855
- [CALCulate<n>:DELTamarker<m>:MAXimum:RIGHt](#page-860-1) on page 855
- [CALCulate<n>:DELTamarker<m>:MINimum:LEFT](#page-860-2) on page 855
- [CALCulate<n>:DELTamarker<m>:MINimum:NEXT](#page-861-0) on page 856
- [CALCulate<n>:DELTamarker<m>:MINimum\[:PEAK\]](#page-861-1) on page 856
- [CALCulate<n>:DELTamarker<m>:MINimum:RIGHt](#page-861-2) on page 856

#### **Remote commands exclusive to spectrogram markers**

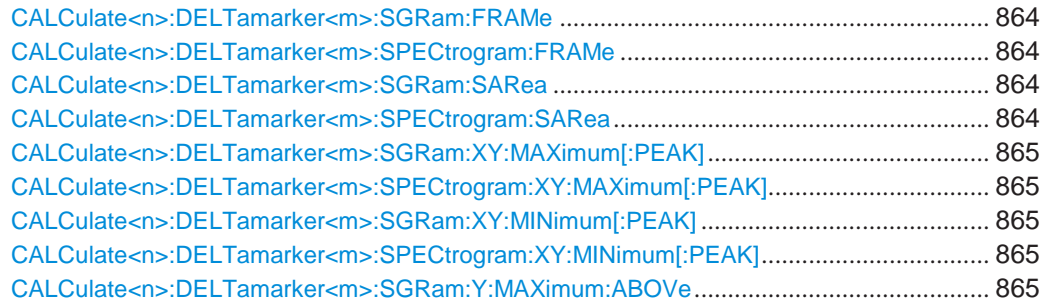

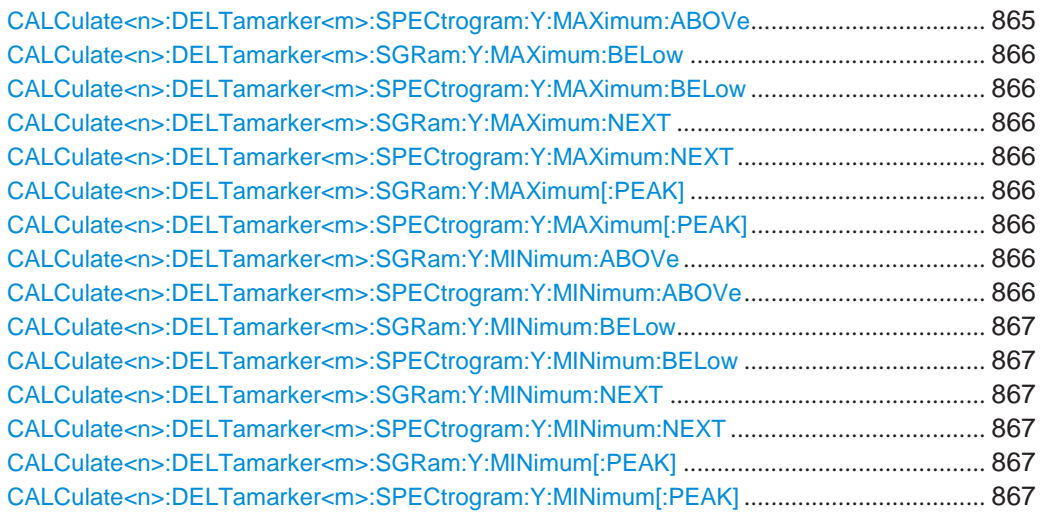

# <span id="page-869-1"></span><span id="page-869-0"></span>**CALCulate<n>:DELTamarker<m>:SGRam:FRAMe** <Frame> **CALCulate<n>:DELTamarker<m>:SPECtrogram:FRAMe** <Frame>

This command positions a delta marker on a particular frame. The frame is relative to the position of marker 1.

The command is available for the spectrogram.

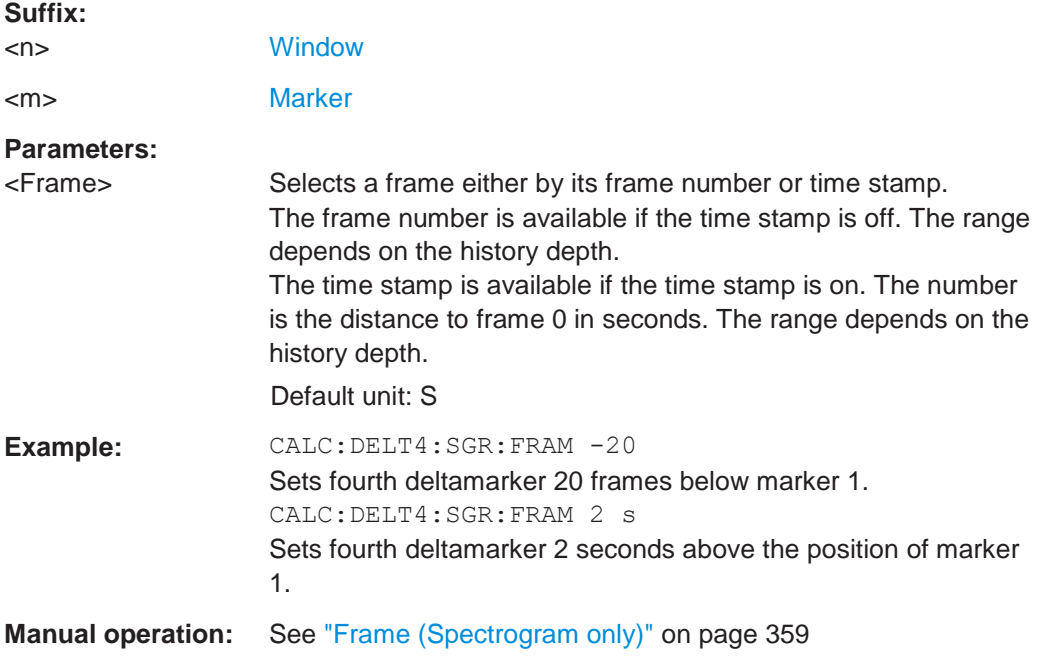

# <span id="page-869-3"></span><span id="page-869-2"></span>**CALCulate<n>:DELTamarker<m>:SGRam:SARea** <SearchArea> **CALCulate<n>:DELTamarker<m>:SPECtrogram:SARea** <SearchArea>

This command defines the marker search area for *all* spectrogram markers in the channel setup.

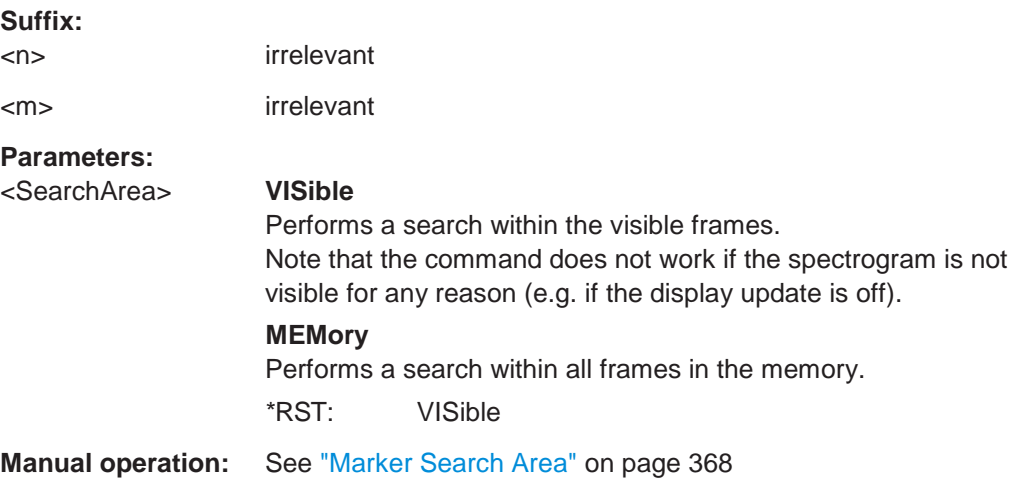

# <span id="page-870-0"></span>**CALCulate<n>:DELTamarker<m>:SGRam:XY:MAXimum[:PEAK] CALCulate<n>:DELTamarker<m>:SPECtrogram:XY:MAXimum[:PEAK]**

<span id="page-870-1"></span>This command moves a marker to the highest level of the spectrogram over all frequencies.

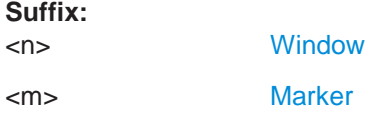

# <span id="page-870-3"></span><span id="page-870-2"></span>**CALCulate<n>:DELTamarker<m>:SGRam:XY:MINimum[:PEAK] CALCulate<n>:DELTamarker<m>:SPECtrogram:XY:MINimum[:PEAK]**

This command moves a delta marker to the minimum level of the spectrogram over all frequencies.

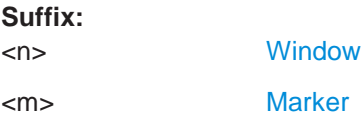

# <span id="page-870-4"></span>**CALCulate<n>:DELTamarker<m>:SGRam:Y:MAXimum:ABOVe CALCulate<n>:DELTamarker<m>:SPECtrogram:Y:MAXimum:ABOVe**

<span id="page-870-5"></span>This command moves a marker vertically to the next higher level for the current frequency.

The search includes only frames above the current marker position. It does not change the horizontal position of the marker.

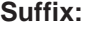

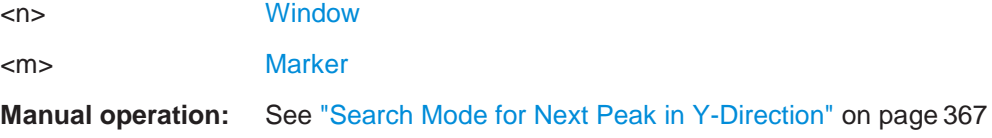

#### <span id="page-871-0"></span>**CALCulate<n>:DELTamarker<m>:SGRam:Y:MAXimum:BELow CALCulate<n>:DELTamarker<m>:SPECtrogram:Y:MAXimum:BELow**

<span id="page-871-1"></span>This command moves a marker vertically to the next higher level for the current frequency.

The search includes only frames below the current marker position. It does not change the horizontal position of the marker.

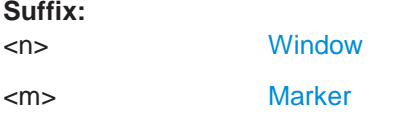

**Manual operation:** See ["Search Mode for Next Peak in Y-Direction" on page](#page-370-0) 367

# <span id="page-871-3"></span><span id="page-871-2"></span>**CALCulate<n>:DELTamarker<m>:SGRam:Y:MAXimum:NEXT CALCulate<n>:DELTamarker<m>:SPECtrogram:Y:MAXimum:NEXT**

This command moves a delta marker vertically to the next higher level for the current frequency.

The search includes all frames. It does not change the horizontal position of the marker.

#### **Suffix:**

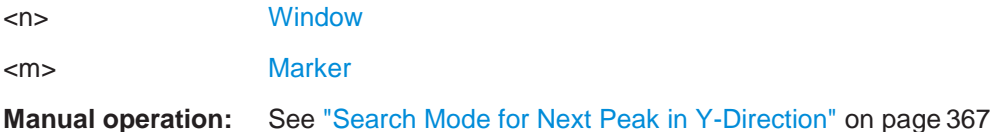

# <span id="page-871-5"></span><span id="page-871-4"></span>**CALCulate<n>:DELTamarker<m>:SGRam:Y:MAXimum[:PEAK] CALCulate<n>:DELTamarker<m>:SPECtrogram:Y:MAXimum[:PEAK]**

This command moves a delta marker vertically to the highest level for the current frequency.

The search includes all frames. It does not change the horizontal position of the marker.

If the marker hasn't been active yet, the command looks for the peak level in the whole spectrogram.

# **Suffix:** <n> [Window](#page-609-0)

<m> [Marker](#page-609-0)

# <span id="page-871-7"></span><span id="page-871-6"></span>**CALCulate<n>:DELTamarker<m>:SGRam:Y:MINimum:ABOVe CALCulate<n>:DELTamarker<m>:SPECtrogram:Y:MINimum:ABOVe**

This command moves a delta marker vertically to the next minimum level for the current frequency.

The search includes only frames above the current marker position. It does not change the horizontal position of the marker.

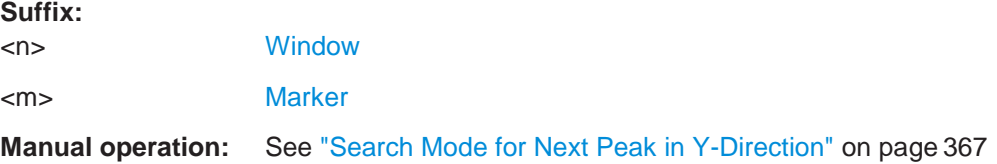

# <span id="page-872-1"></span><span id="page-872-0"></span>**CALCulate<n>:DELTamarker<m>:SGRam:Y:MINimum:BELow CALCulate<n>:DELTamarker<m>:SPECtrogram:Y:MINimum:BELow**

This command moves a delta marker vertically to the next minimum level for the current frequency.

The search includes only frames below the current marker position. It does not change the horizontal position of the marker.

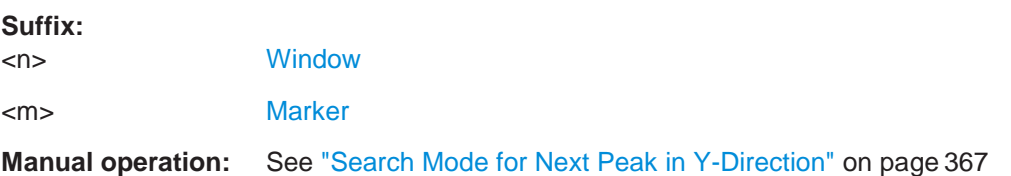

# <span id="page-872-3"></span><span id="page-872-2"></span>**CALCulate<n>:DELTamarker<m>:SGRam:Y:MINimum:NEXT CALCulate<n>:DELTamarker<m>:SPECtrogram:Y:MINimum:NEXT**

This command moves a delta marker vertically to the next minimum level for the current frequency.

The search includes all frames. It does not change the horizontal position of the marker.

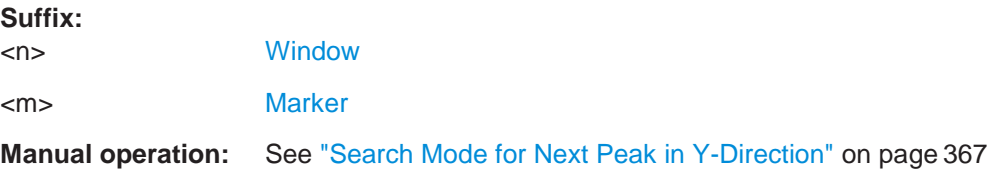

<span id="page-872-5"></span><span id="page-872-4"></span>**CALCulate<n>:DELTamarker<m>:SGRam:Y:MINimum[:PEAK] CALCulate<n>:DELTamarker<m>:SPECtrogram:Y:MINimum[:PEAK]**

This command moves a delta marker vertically to the minimum level for the current frequency.

The search includes all frames. It does not change the horizontal position of the marker.

If the marker hasn't been active yet, the command first looks for the peak level in the whole spectrogram and moves the marker vertically to the minimum level.

#### **Suffix:**

<n> [Window](#page-609-0)

<m> [Marker](#page-609-0)

#### **10.8.8.7 Fixed reference marker settings**

The following commands configure a fixed reference marker.

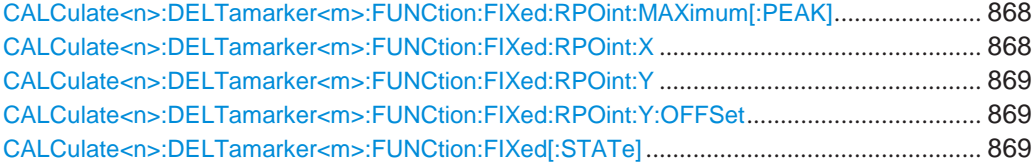

#### <span id="page-873-0"></span>**CALCulate<n>:DELTamarker<m>:FUNCtion:FIXed:RPOint:MAXimum[:PEAK]**

This command moves the fixed reference marker to the peak power.

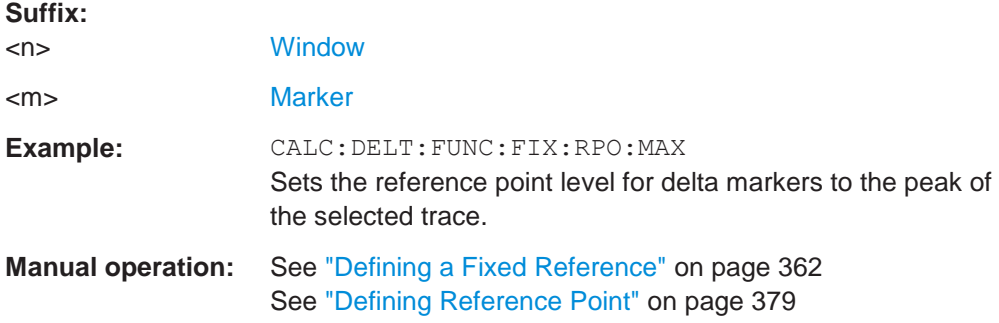

### <span id="page-873-1"></span>**CALCulate<n>:DELTamarker<m>:FUNCtion:FIXed:RPOint:X** <RefPoint>

This command defines the horizontal position of the fixed delta marker reference point. The coordinates of the reference may be anywhere in the diagram.

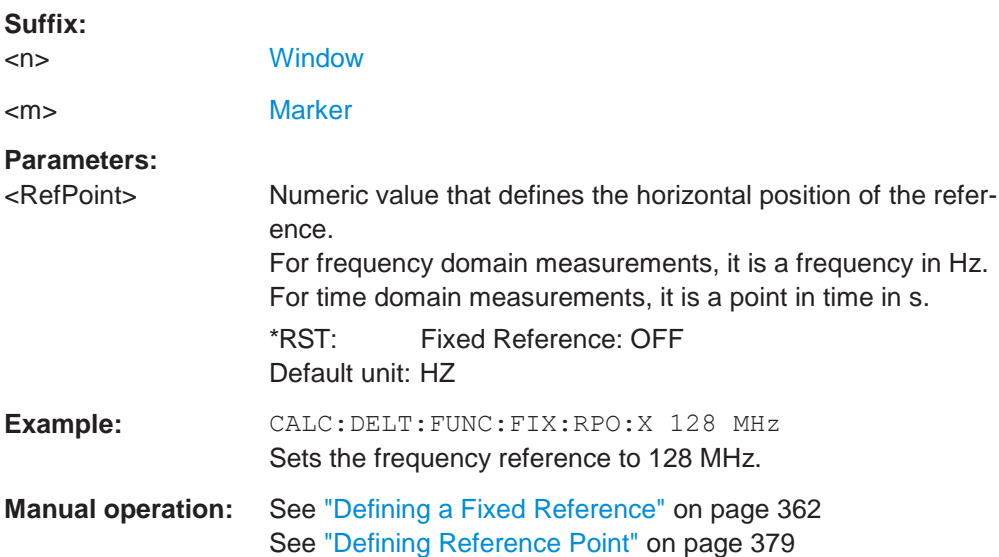

# <span id="page-874-0"></span>**CALCulate<n>:DELTamarker<m>:FUNCtion:FIXed:RPOint:Y** <RefPointLevel>

This command defines the vertical position of the fixed delta marker reference point. The coordinates of the reference may be anywhere in the diagram.

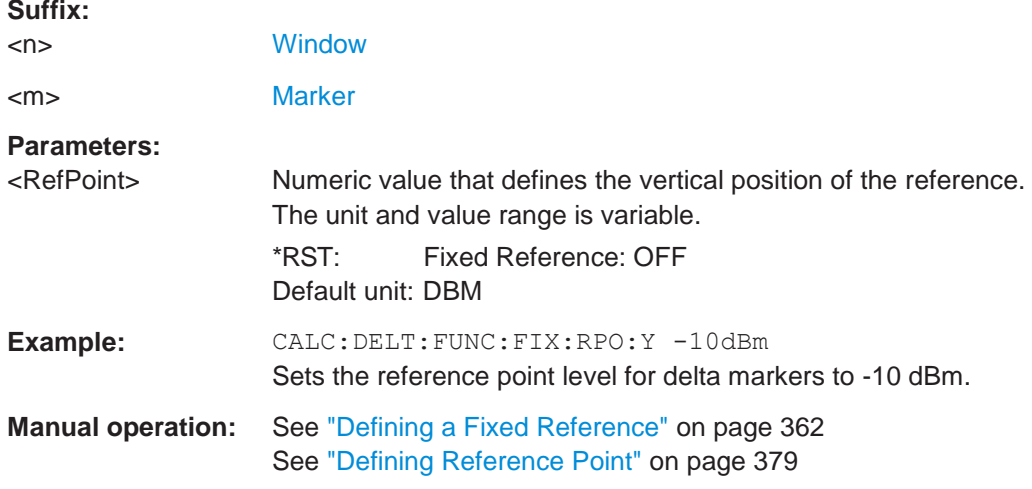

#### <span id="page-874-1"></span>**CALCulate<n>:DELTamarker<m>:FUNCtion:FIXed:RPOint:Y:OFFSet** <Offset>

This command defines a level offset for the fixed delta marker reference point.

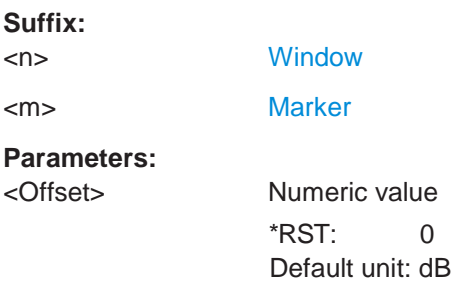

#### <span id="page-874-2"></span>**CALCulate<n>:DELTamarker<m>:FUNCtion:FIXed[:STATe]** <State>

This command activates or deactivates a marker that defines a fixed reference point for relative marker analysis.

If necessary, the command activates a marker and positions it on the peak power.

Subsequently, you can change the coordinates of the fixed reference independent of the marker. The fixed reference is independent of the trace and is applied to all active delta markers.

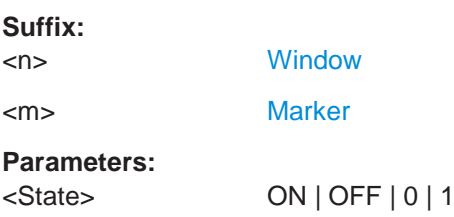

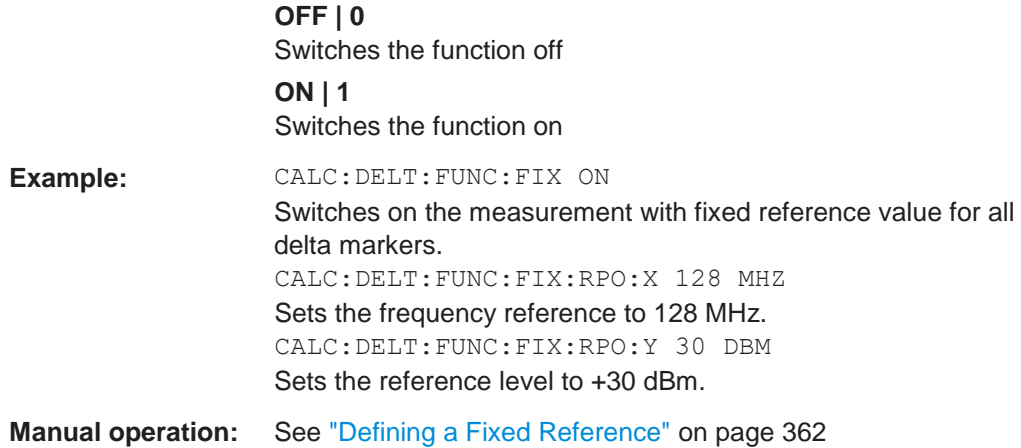

#### **10.8.8.8 Marker peak lists**

#### **Useful commands for peak lists described elsewhere**

- [CALCulate<n>:MARKer<m>:PEXCursion](#page-852-0) on page 847
- [MMEMory:STORe<n>:PEAK](#page-949-0) on page 944
- [Chapter 10.8.8.3, "Configuring and performing a marker search", on page](#page-851-0) 846

#### **Remote commands exclusive to peak lists**

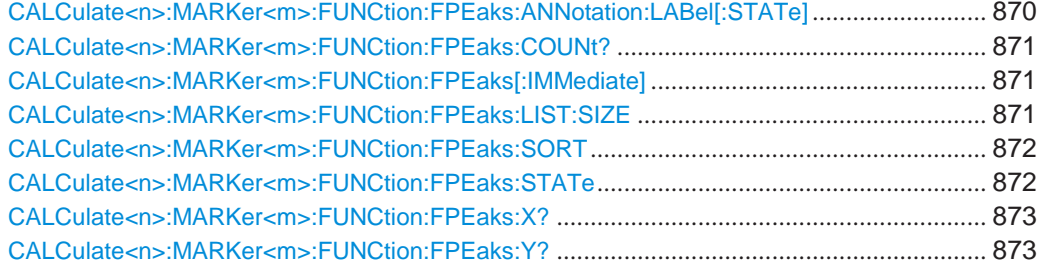

# <span id="page-875-0"></span>**CALCulate<n>:MARKer<m>:FUNCtion:FPEaks:ANNotation:LABel[:STATe]** <State>

This command turns labels for peaks found during a peak search on and off.

The labels correspond to the marker number in the marker peak list.

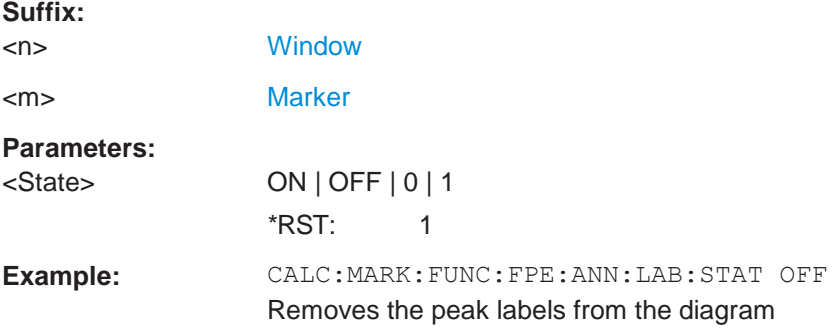

**Manual operation:** See ["Display Marker Numbers" on page](#page-394-0) 391

# <span id="page-876-0"></span>**CALCulate<n>:MARKer<m>:FUNCtion:FPEaks:COUNt?**

This command queries the number of peaks that have been found during a peak search.

The actual number of peaks that have been found may differ from the number of peaks you have set to be found because of the peak excursion.

#### **Suffix:**

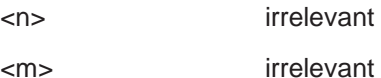

**Return values:**

<NumberOfPeaks>

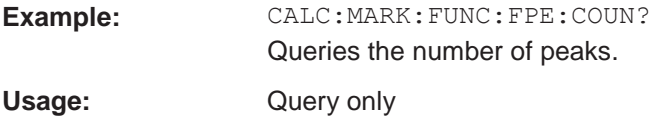

#### <span id="page-876-1"></span>**CALCulate<n>:MARKer<m>:FUNCtion:FPEaks[:IMMediate]** <Peaks>

This command initiates a peak search.

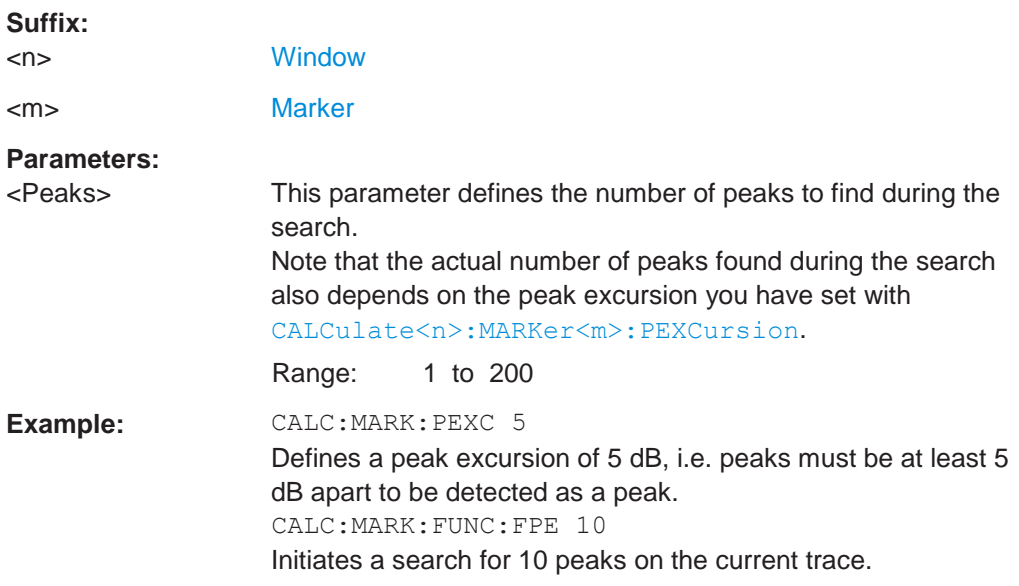

# <span id="page-876-2"></span>**CALCulate<n>:MARKer<m>:FUNCtion:FPEaks:LIST:SIZE** <MaxNoPeaks>

This command defines the maximum number of peaks that the R&S FPL1000 looks for during a peak search.

#### **Suffix:**

<n> [Window](#page-609-0)

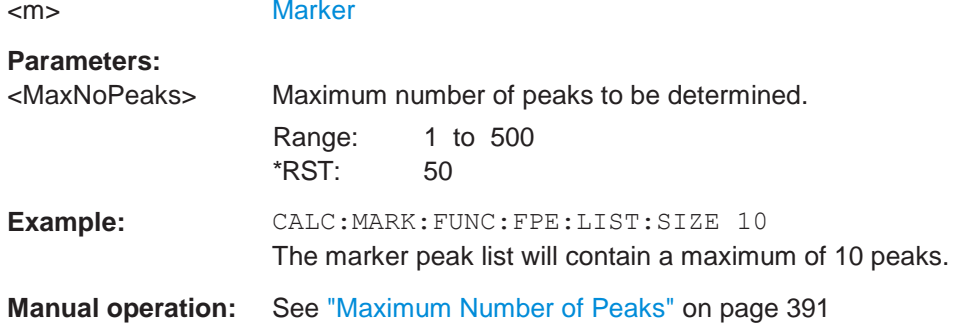

# <span id="page-877-0"></span>**CALCulate<n>:MARKer<m>:FUNCtion:FPEaks:SORT** <SortMode>

This command selects the order in which the results of a peak search are returned.

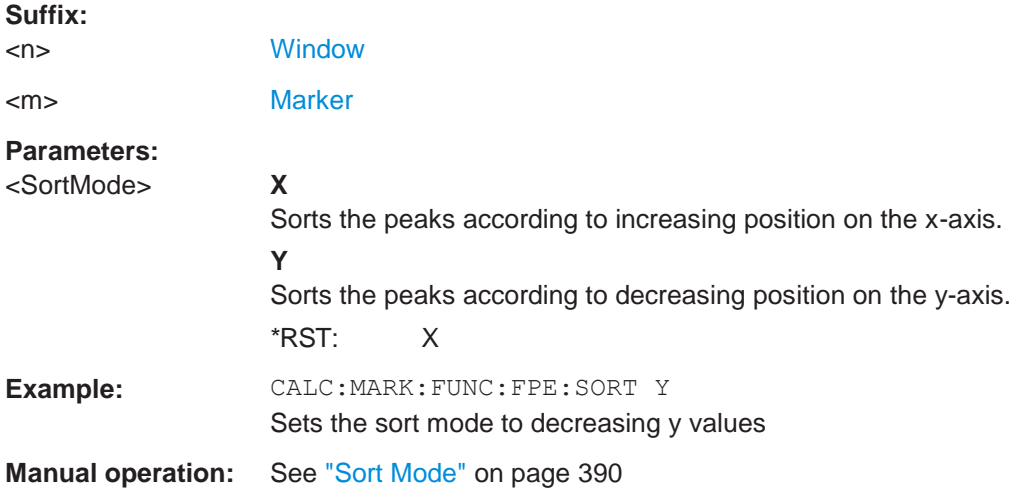

# <span id="page-877-1"></span>**CALCulate<n>:MARKer<m>:FUNCtion:FPEaks:STATe** <State>

This command turns a peak search on and off.

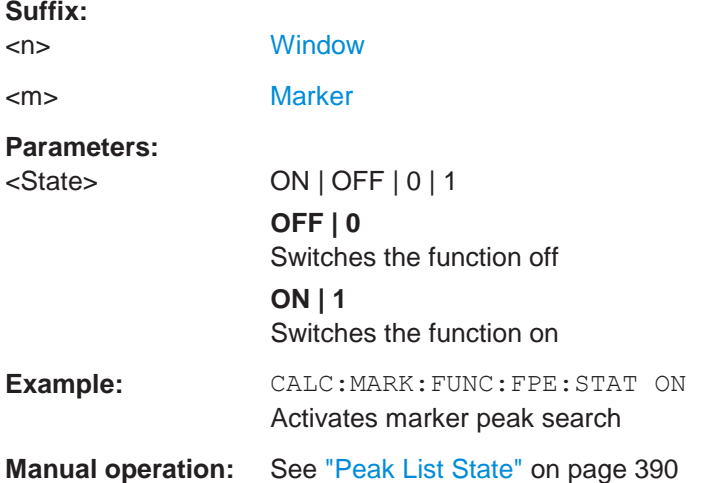

#### <span id="page-878-0"></span>**CALCulate<n>:MARKer<m>:FUNCtion:FPEaks:X?**

This command queries the position of the peaks on the x-axis.

The order depends on the sort order that has been set with [CALCulate<n>:](#page-877-0) [MARKer<m>:FUNCtion:FPEaks:SORT](#page-877-0).

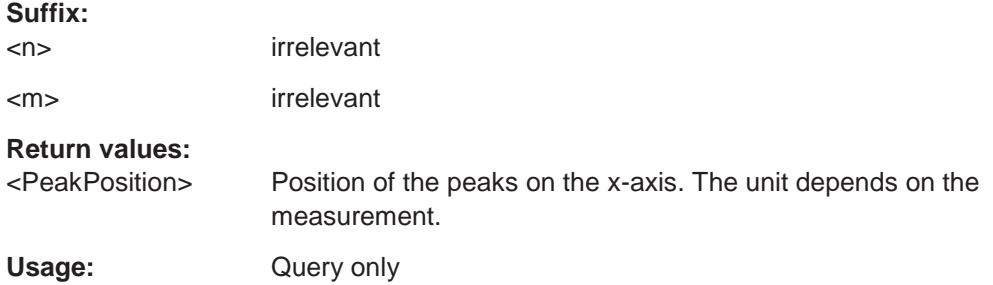

# <span id="page-878-1"></span>**CALCulate<n>:MARKer<m>:FUNCtion:FPEaks:Y?**

This command queries the position of the peaks on the y-axis.

The order depends on the sort order that has been set with  $CALCulate < n$ : [MARKer<m>:FUNCtion:FPEaks:SORT](#page-877-0).

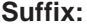

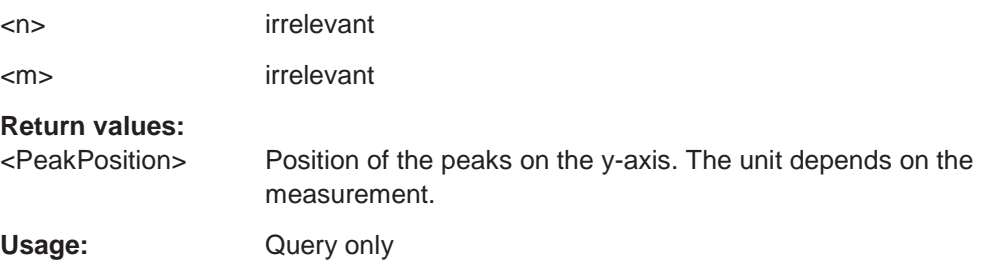

#### **10.8.8.9 Noise measurement marker**

The following commands control the noise measurement marker function.

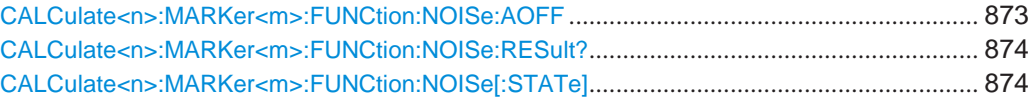

# <span id="page-878-2"></span>**CALCulate<n>:MARKer<m>:FUNCtion:NOISe:AOFF**

Removes all noise markers in the specified window.

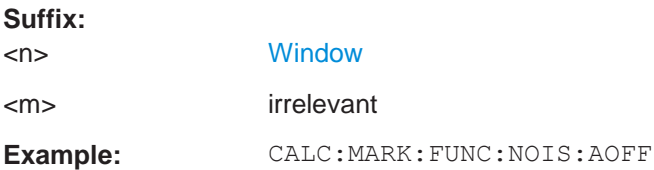

#### <span id="page-879-0"></span>**CALCulate<n>:MARKer<m>:FUNCtion:NOISe:RESult?**

This command queries the result of the noise measurement.

To get a valid result, you have to perform a complete measurement with synchronization to the end of the measurement before reading out the result. This is only possible for single sweep mode.

See also [INITiate<n>:CONTinuous](#page-625-0) on page 620.

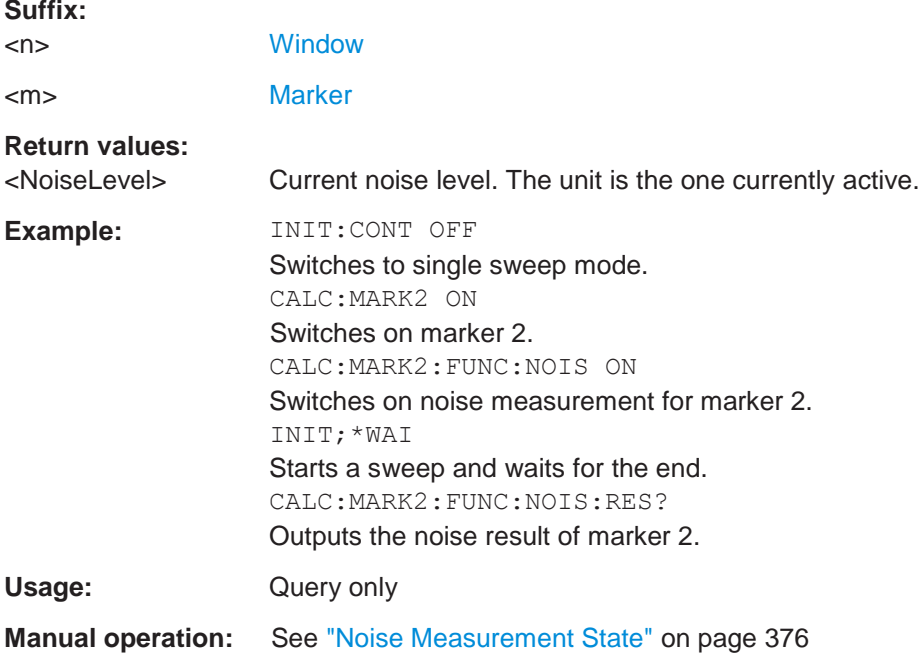

# <span id="page-879-1"></span>**CALCulate<n>:MARKer<m>:FUNCtion:NOISe[:STATe]** <State>

This command turns the noise measurement at the marker position on and off.

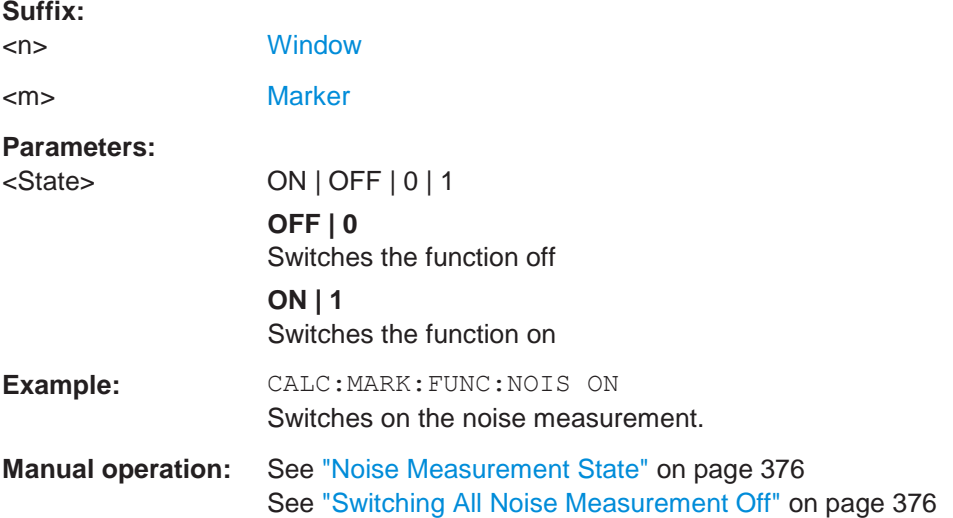

#### **10.8.8.10 Phase noise measurement marker**

The following commands control the phase noise measurement marker function.

#### **Useful commands for phase noise markers described elsewhere**

- [CALCulate<n>:DELTamarker<m>:FUNCtion:FIXed:RPOint:MAXimum\[:](#page-873-0) [PEAK\]](#page-873-0)
- [CALCulate<n>:DELTamarker<m>:FUNCtion:FIXed:RPOint:X](#page-873-1)
- [CALCulate<n>:DELTamarker<m>:FUNCtion:FIXed:RPOint:Y](#page-874-0)

#### **Remote commands exclusive to phase noise markers**

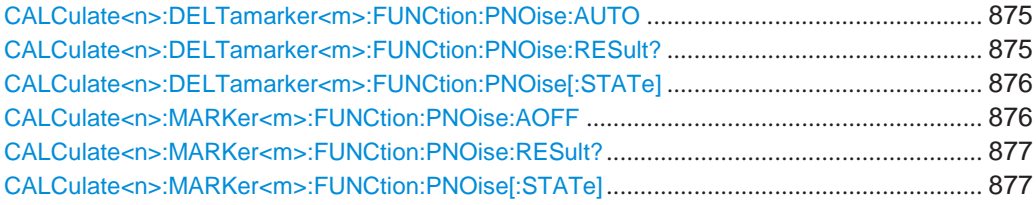

#### <span id="page-880-0"></span>**CALCulate<n>:DELTamarker<m>:FUNCtion:PNOise:AUTO** <State>

This command turns an automatic peak search for the fixed reference marker at the end of a sweep on and off.

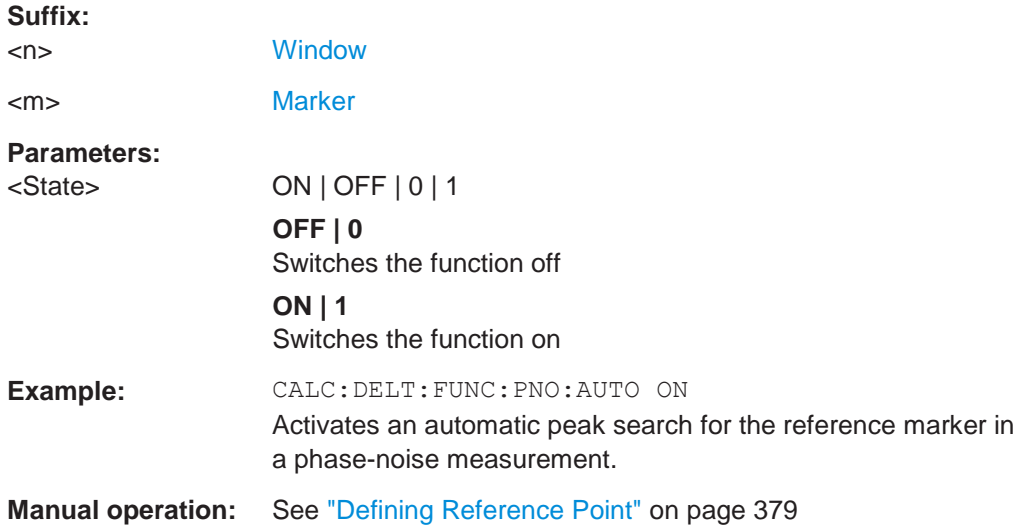

#### <span id="page-880-1"></span>**CALCulate<n>:DELTamarker<m>:FUNCtion:PNOise:RESult?**

This command queries the result of a phase noise measurement.

If necessary, the command activates the measurement first.

This command is only available in the Spectrum application.

**Suffix:**

<n> [Window](#page-609-0)

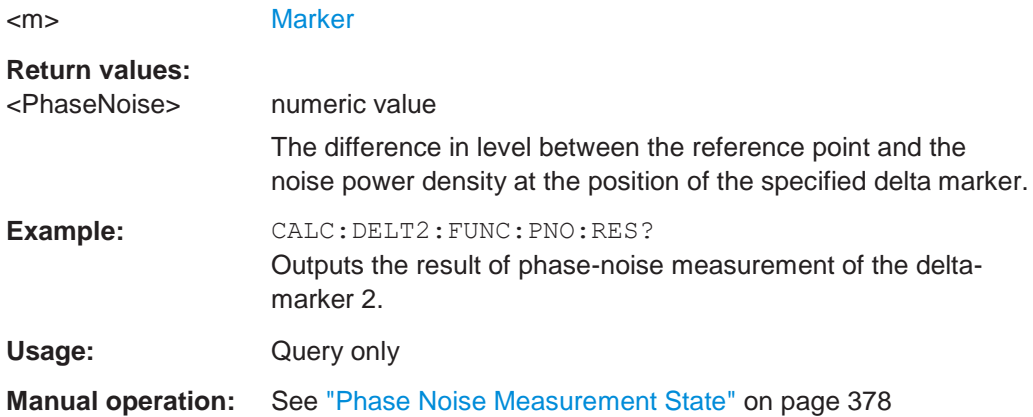

#### <span id="page-881-0"></span>**CALCulate<n>:DELTamarker<m>:FUNCtion:PNOise[:STATe]** <State>

This command turns the phase noise measurement at the delta marker position on and off.

The reference marker for phase noise measurements is either a normal marker or a fixed reference. If necessary, the command turns on the reference marker.

The correction values for the bandwidth and the log amplifier are taken into account in the measurement.

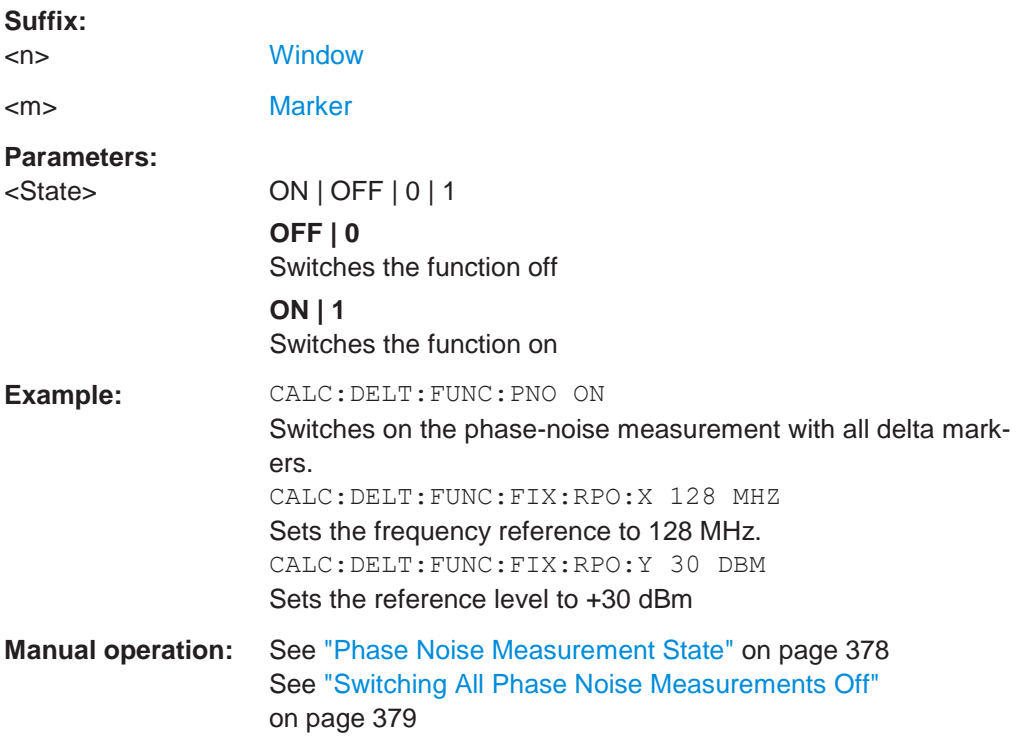

# <span id="page-881-1"></span>**CALCulate<n>:MARKer<m>:FUNCtion:PNOise:AOFF**

Removes all phase noise markers in the specified window.

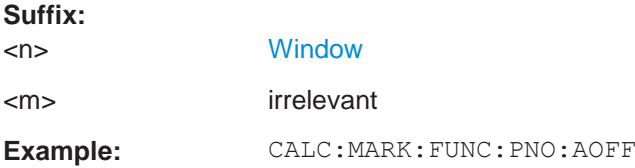

# <span id="page-882-0"></span>**CALCulate<n>:MARKer<m>:FUNCtion:PNOise:RESult?**

This command queries the result of a phase noise measurement.

If necessary, the command activates the measurement first.

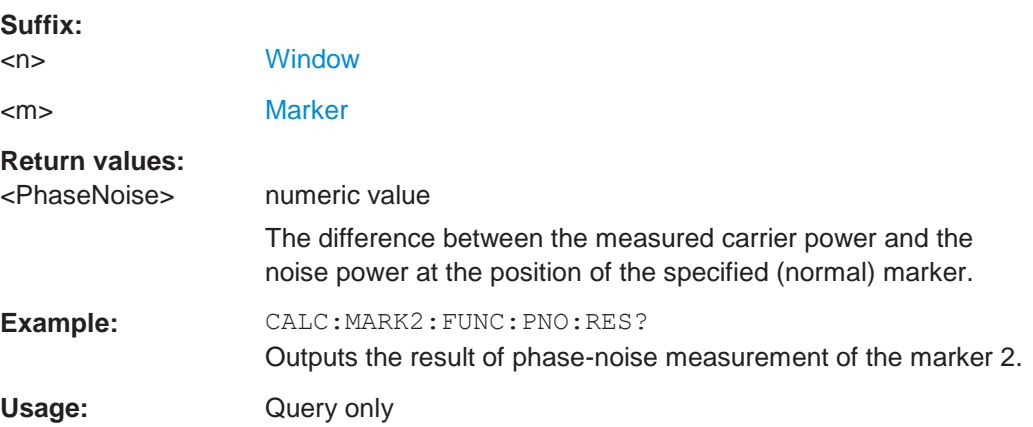

# <span id="page-882-1"></span>**CALCulate<n>:MARKer<m>:FUNCtion:PNOise[:STATe]** <State>

This command turns the phase noise measurement at the marker position on and off.

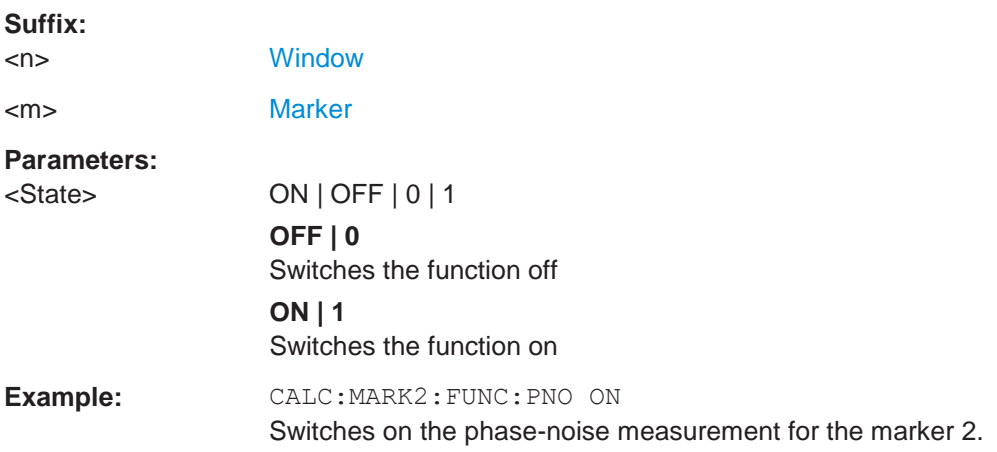

# **10.8.8.11 Band power marker**

The following commands control the marker for band power measurements.

#### **Using markers**

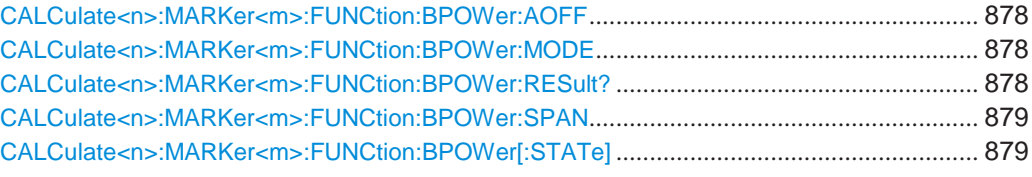

# <span id="page-883-0"></span>**CALCulate<n>:MARKer<m>:FUNCtion:BPOWer:AOFF**

Removes all band power markers in the specified window.

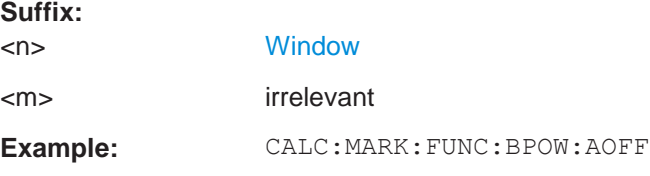

# <span id="page-883-1"></span>**CALCulate<n>:MARKer<m>:FUNCtion:BPOWer:MODE** <Mode>

This command selects the way the results for a band power marker are displayed.

(Note: relative power results are only availabe for delta markers, see .[CALCulate<n>:DELTamarker<m>:FUNCtion:BPOWer:MODE](#page-885-0) on page 880

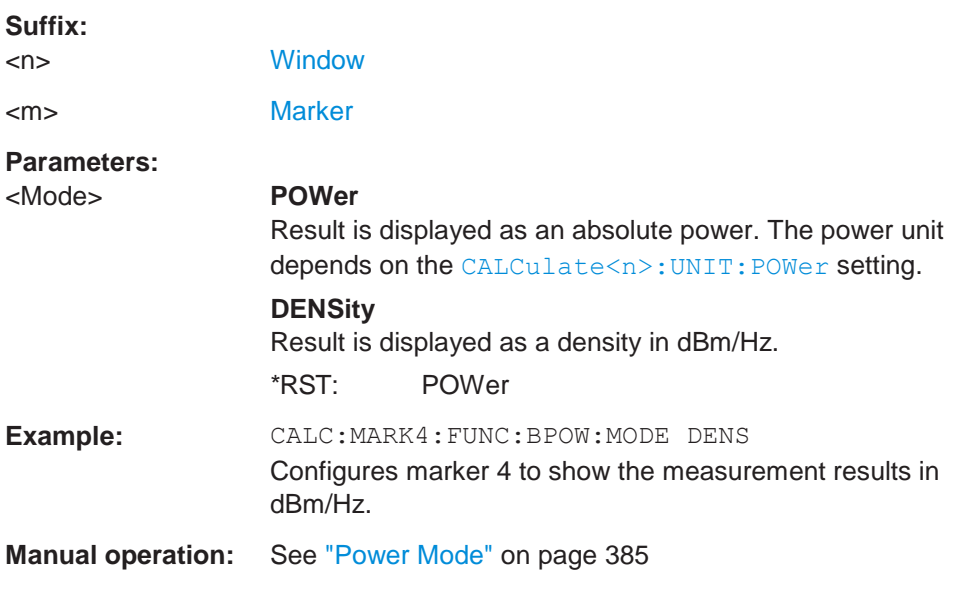

# <span id="page-883-2"></span>**CALCulate<n>:MARKer<m>:FUNCtion:BPOWer:RESult?**

This command queries the results of the band power measurement.

**Suffix:**

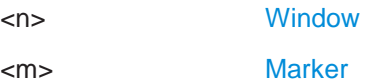

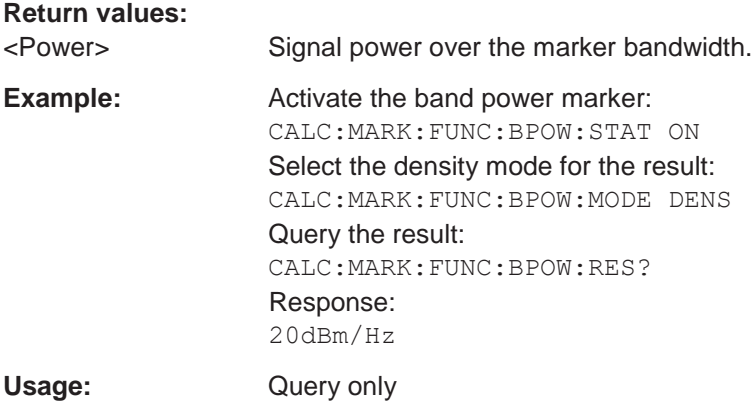

# <span id="page-884-0"></span>**CALCulate<n>:MARKer<m>:FUNCtion:BPOWer:SPAN** <Span>

This command defines the bandwidth around the marker position.

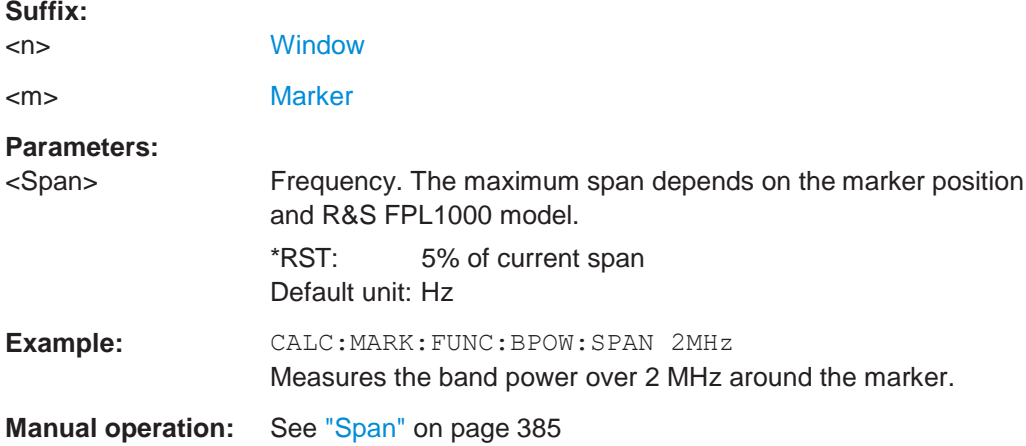

# <span id="page-884-1"></span>**CALCulate<n>:MARKer<m>:FUNCtion:BPOWer[:STATe]** <State>

This command turns markers for band power measurements on and off.

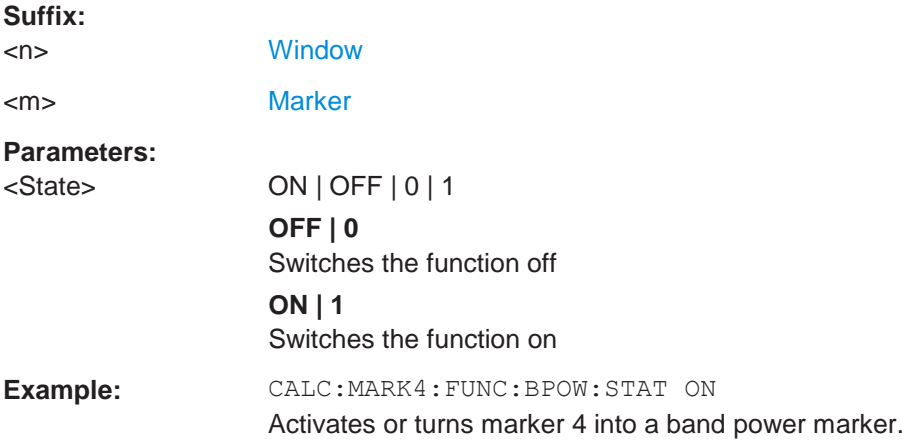

**Manual operation:** See ["Band Power Measurement State" on page](#page-387-0) 384 See ["Switching All Band Power Measurements Off" on page 385](#page-388-2)

#### **Using delta markers**

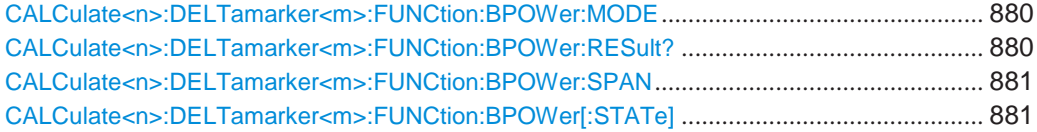

#### <span id="page-885-0"></span>**CALCulate<n>:DELTamarker<m>:FUNCtion:BPOWer:MODE** <Mode>

This command selects the way the results for a band power delta marker are displayed.

#### **Suffix:**

<n> [Window](#page-609-0)

<m> [Marker](#page-609-0)

# **Parameters:**

<Mode> **POWer**

Result is displayed as an absolute power. The power unit depends on the [CALCulate<n>:UNIT:POWer](#page-777-0) setting.

#### **DENSity**

Result is displayed as a density in dBm/Hz.

#### **RPOWer**

This setting is only available for a delta band power marker. The result is the difference between the absolute power in the band around the delta marker and the absolute power for the reference marker. The powers are subtracted logarithmically, so the result is a dB value.

*[Relative band power (Delta2) in dB] = [absolute band power (Delta2) in dBm] - [absolute (band) power of reference marker in dBm]*

For details see ["Relative band power markers" on page 383.](#page-386-0)

\*RST: POWer

**Manual operation:** See ["Power Mode" on page](#page-388-0) 385

# <span id="page-885-1"></span>**CALCulate<n>:DELTamarker<m>:FUNCtion:BPOWer:RESult?**

This command queries the results of the band power measurement.

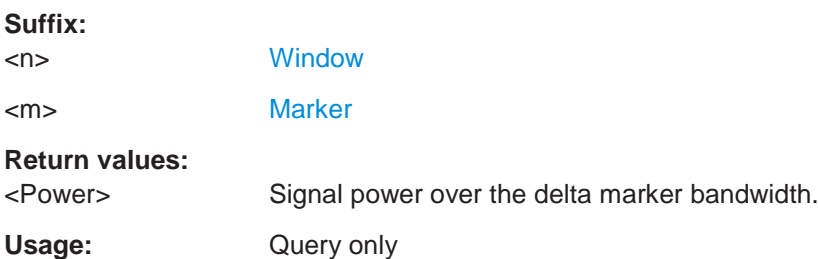

#### <span id="page-886-0"></span>**CALCulate<n>:DELTamarker<m>:FUNCtion:BPOWer:SPAN** <Span>

This command defines the bandwidth around the delta marker position.

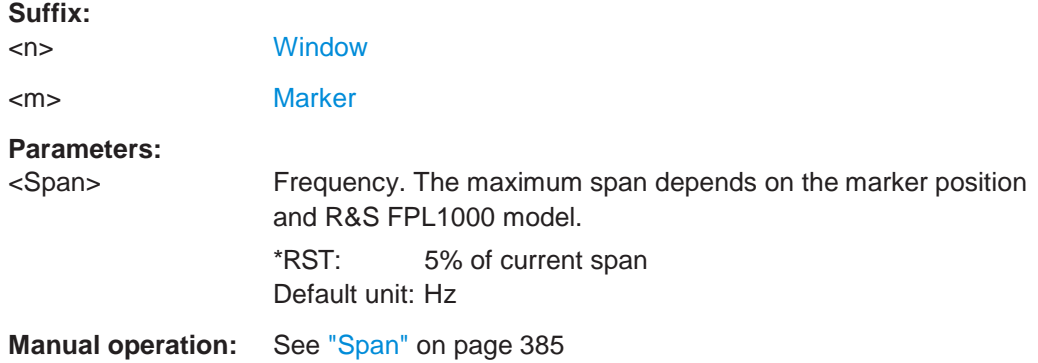

#### <span id="page-886-1"></span>**CALCulate<n>:DELTamarker<m>:FUNCtion:BPOWer[:STATe]** <State>

This command turns delta markers for band power measurements on and off.

If neccessary, the command also turns on a reference marker.

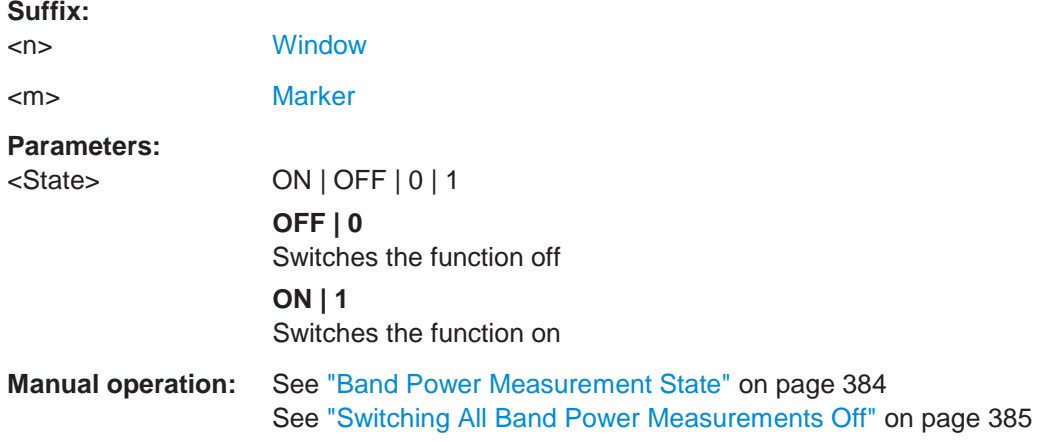

#### **10.8.8.12 N db down marker**

The following commands control the n dB down markers.

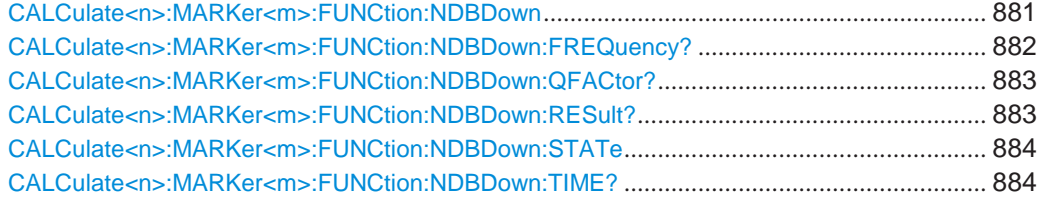

#### <span id="page-886-2"></span>**CALCulate<n>:MARKer<m>:FUNCtion:NDBDown** <Distance>

This command defines the distance of the n dB down markers to the reference marker.

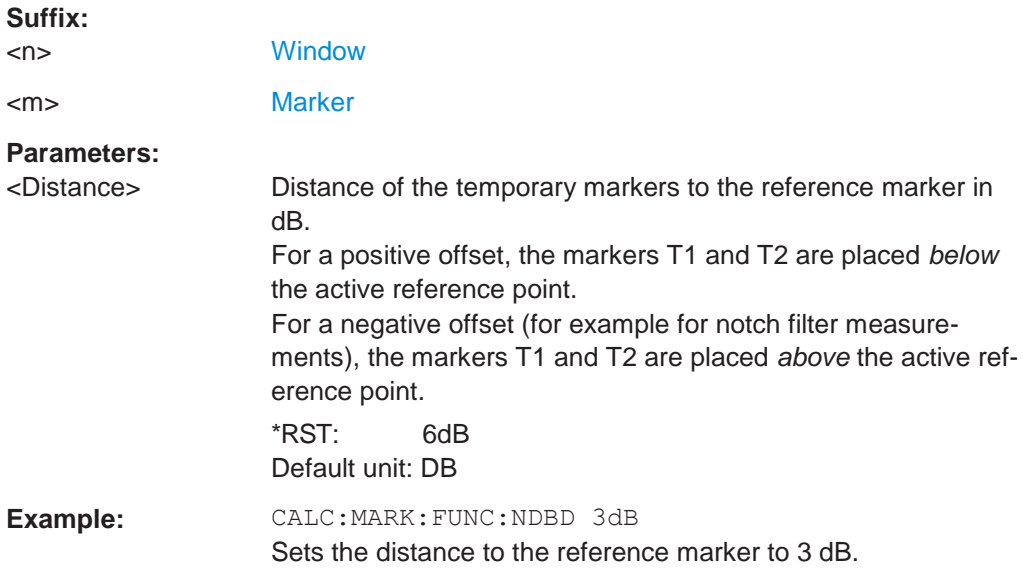

#### <span id="page-887-0"></span>**CALCulate<n>:MARKer<m>:FUNCtion:NDBDown:FREQuency?**

This command queries the position of the n dB down markers on the x-axis when measuring in the frequency domain.

To get a valid result, you have to perform a complete measurement with synchronization to the end of the measurement before reading out the result. This is only possible for single sweep mode.

#### See also [INITiate<n>:CONTinuous](#page-625-0) on page 620.

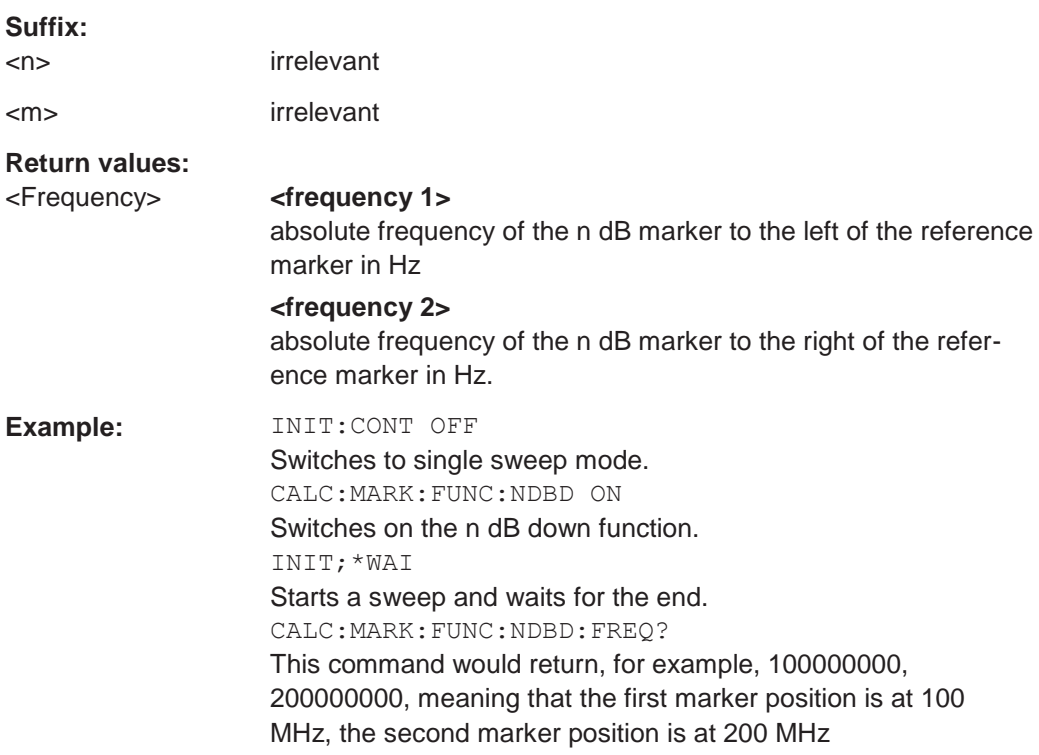

Usage: Query only

**Manual operation:** See ["n dB down Value" on page](#page-384-0) 381

# <span id="page-888-0"></span>**CALCulate<n>:MARKer<m>:FUNCtion:NDBDown:QFACtor?**

This command queries the Q factor of n dB down measurements.

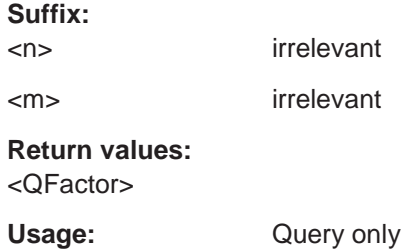

# <span id="page-888-1"></span>**CALCulate<n>:MARKer<m>:FUNCtion:NDBDown:RESult?**

This command queries the distance of the n dB down markers from each other.

To get a valid result, you have to perform a complete measurement with synchronization to the end of the measurement before reading out the result. This is only possible for single sweep mode.

See also [INITiate<n>:CONTinuous](#page-625-0) on page 620.

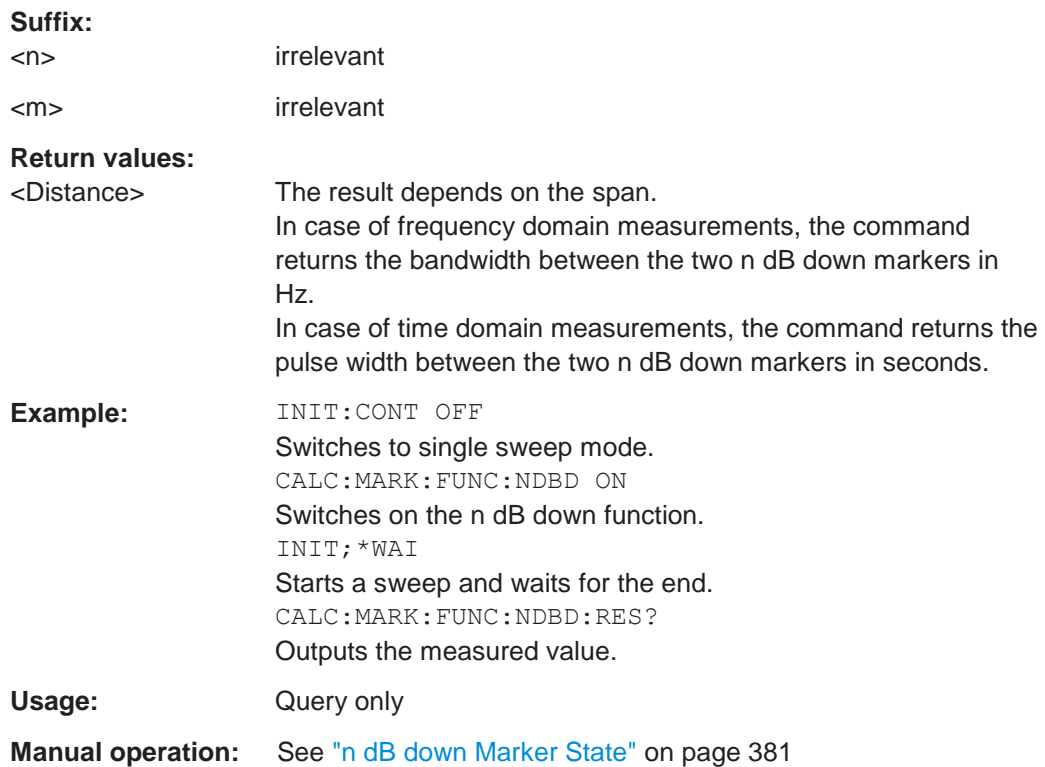

#### <span id="page-889-0"></span>**CALCulate<n>:MARKer<m>:FUNCtion:NDBDown:STATe** <State>

This command turns the n dB Down marker function on and off.

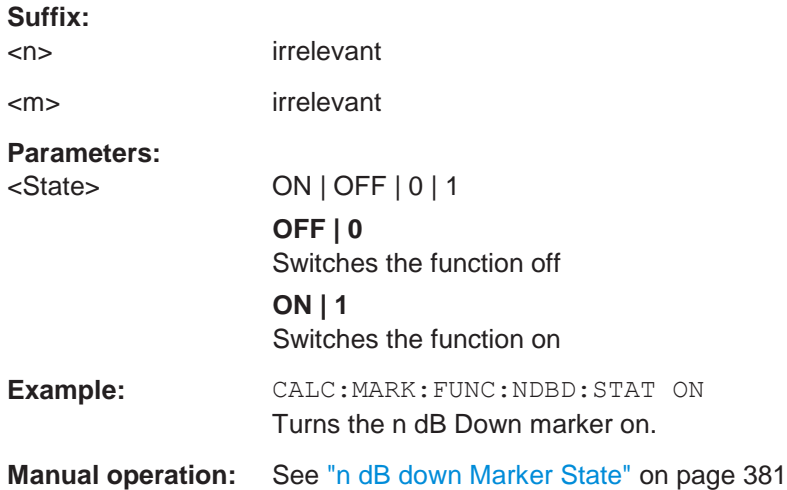

# <span id="page-889-1"></span>**CALCulate<n>:MARKer<m>:FUNCtion:NDBDown:TIME?**

This command queries the position of the n dB down markers on the x-axis when measuring in the time domain.

To get a valid result, you have to perform a complete measurement with synchronization to the end of the measurement before reading out the result. This is only possible for single sweep mode.

See also [INITiate<n>:CONTinuous](#page-625-0) on page 620.

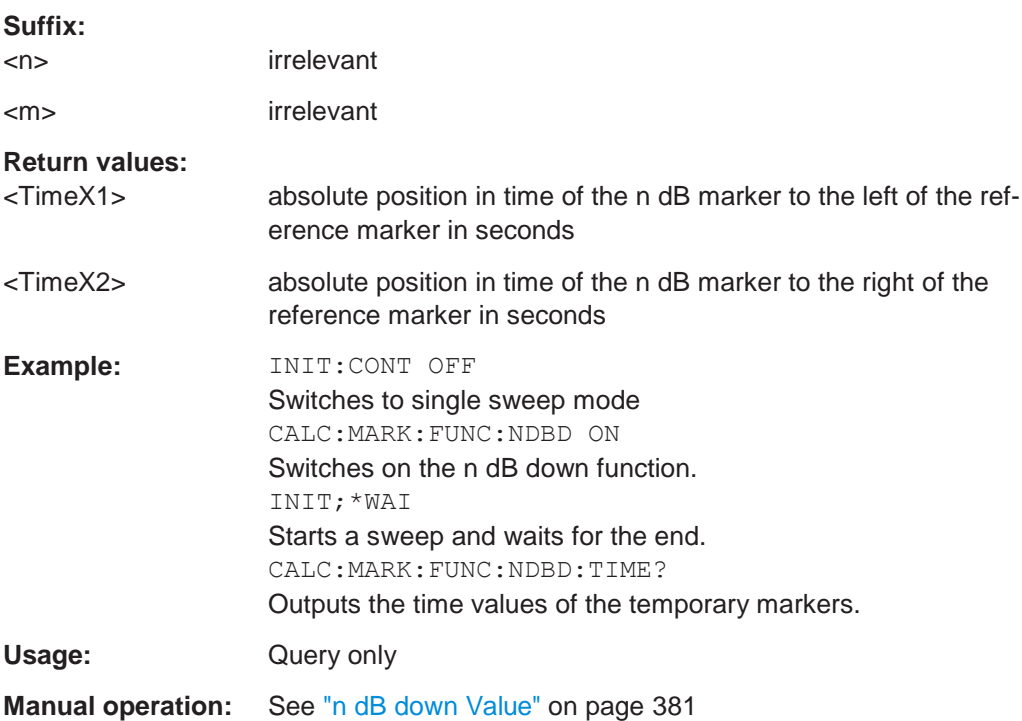

#### **10.8.8.13 Signal count marker**

The following commands control the frequency counter.

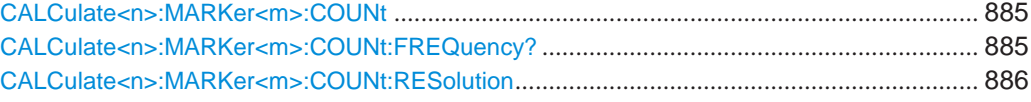

#### <span id="page-890-0"></span>**CALCulate<n>:MARKer<m>:COUNt** <State>

This command turns the frequency counter at the marker position on and off.

The frequency counter works for one marker only. If you perform a frequency count with another marker, the R&S FPL1000 deactivates the frequency count of the first marker.

The frequency counter is not available if the tracking generator is active (see ["Tracking](#page-302-0) [generator settings" on page 300\)](#page-302-0).

To get a valid result, you have to perform a complete measurement with synchronization to the end of the measurement before reading out the result. This is only possible for single sweep mode.

See also [INITiate<n>:CONTinuous](#page-625-0) on page 620.

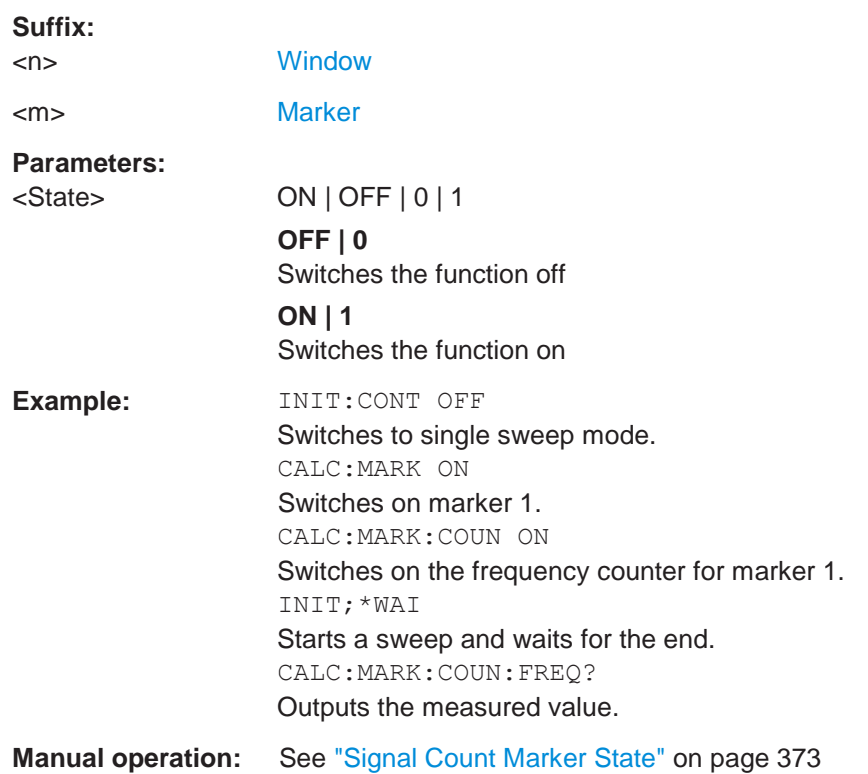

#### <span id="page-890-1"></span>**CALCulate<n>:MARKer<m>:COUNt:FREQuency?**

This command queries the frequency at the marker position.

To get a valid result, you have to perform a complete measurement with synchronization to the end of the measurement before reading out the result. This is only possible for single sweep mode.

See also [INITiate<n>:CONTinuous](#page-625-0) on page 620.

Before you can use the command, you have to turn on the frequency counter.

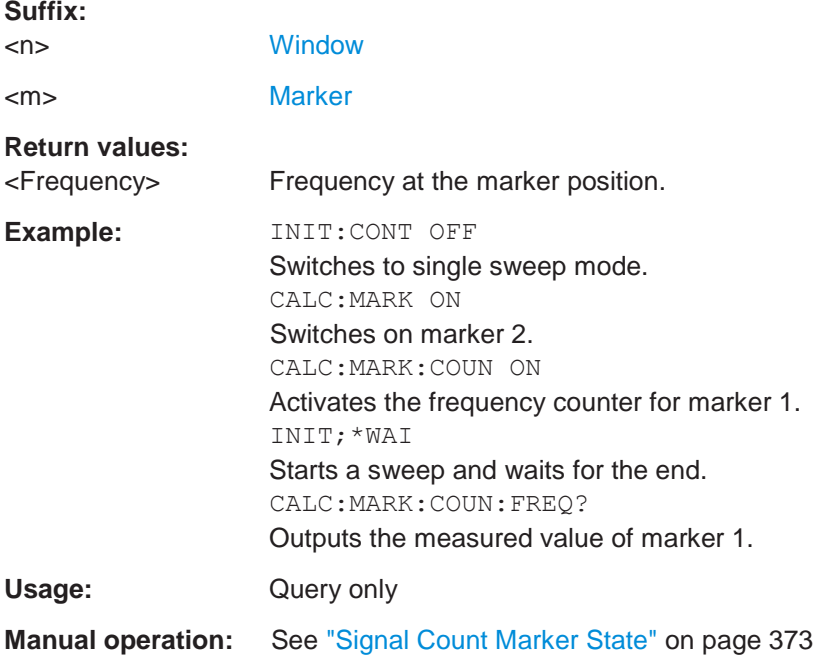

# <span id="page-891-0"></span>**CALCulate<n>:MARKer<m>:COUNt:RESolution** <Resolution>

This command defines the resolution of the frequency counter.

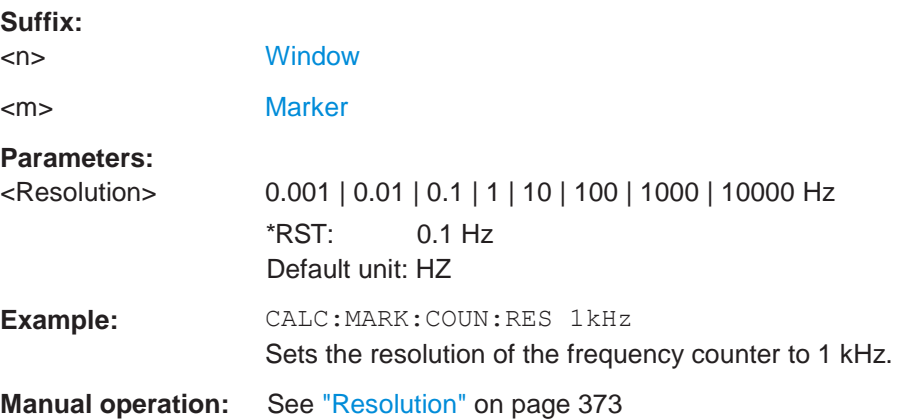

# **10.8.8.14 Marker demodulation**

The following commands control the demodulation of AM and FM signals at the marker position.

This feature requires the optional additional interfaces (R&S FPL1-B5).

Useful commands for marker demodulation described elsewhere:

- [SYSTem:SPEaker\[:STATe\]](#page-812-0) on page 807
- [SYSTem:SPEaker:VOLume](#page-812-1) on page 807

#### **Remote commands exclusive to marker demodulation:**

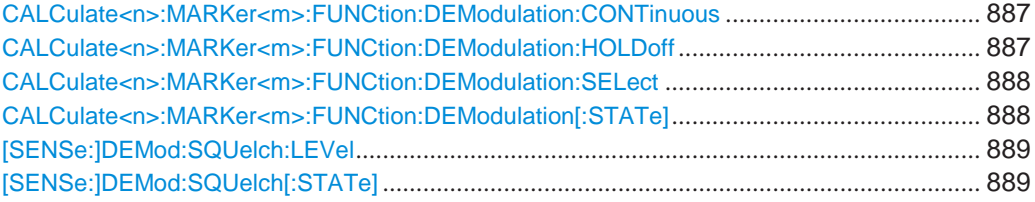

# <span id="page-892-0"></span>**CALCulate<n>:MARKer<m>:FUNCtion:DEModulation:CONTinuous** <State>

This command turns continuous demodulation of the signal at the marker position in the frequency domain on and off.

In the time domain continuous demodulation is always on.

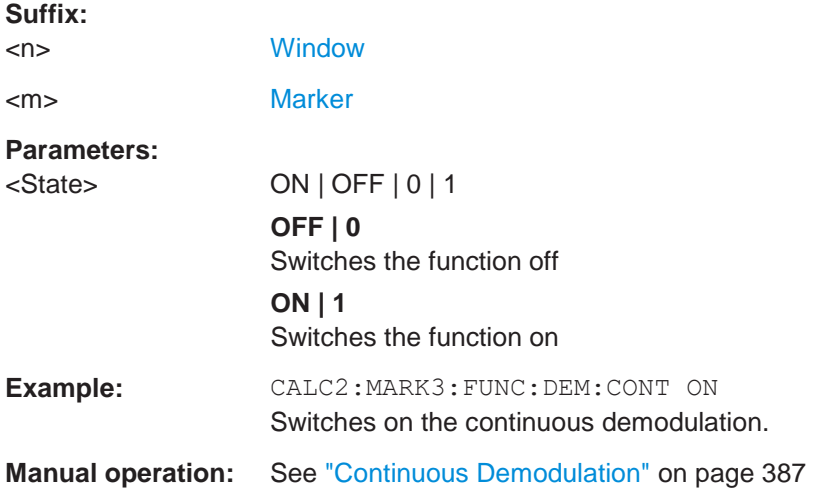

#### <span id="page-892-1"></span>**CALCulate<n>:MARKer<m>:FUNCtion:DEModulation:HOLDoff** <Duration>

This command defines for how long the the signal at the marker position is demodulated.

In the time domain continuous demodulation is always on.

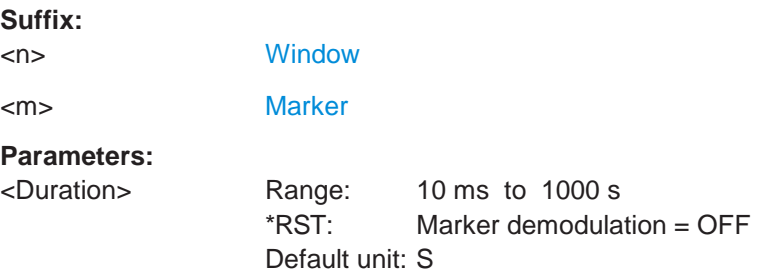

**Example:** CALC:MARK:FUNC:DEM:HOLD 3s

**Manual operation:** See ["Marker Stop Time" on page](#page-390-1) 387

# <span id="page-893-0"></span>**CALCulate<n>:MARKer<m>:FUNCtion:DEModulation:SELect** <DemodMode>

This command selects the demodulation mode at the marker position.

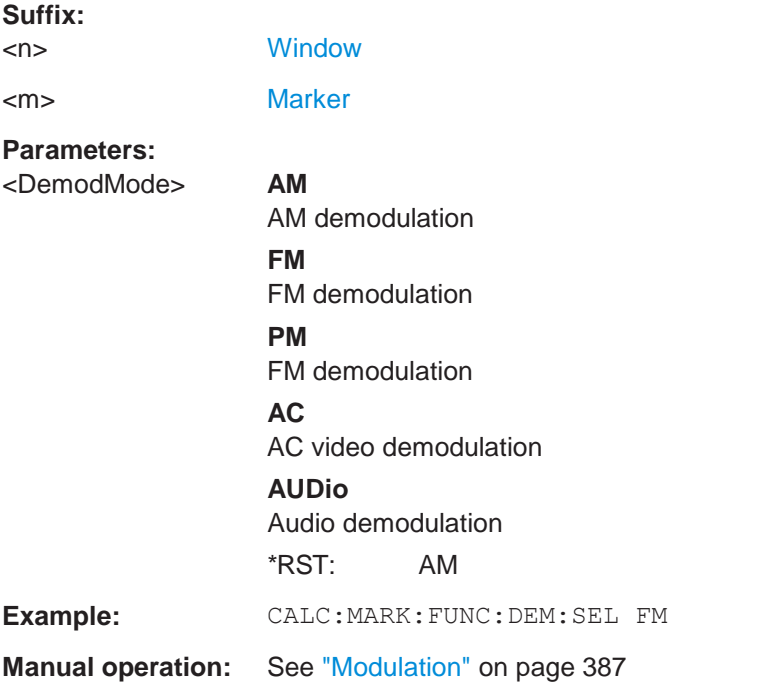

#### <span id="page-893-1"></span>**CALCulate<n>:MARKer<m>:FUNCtion:DEModulation[:STATe]** <State>

This command turns the audio demodulator on and off when the measurement reaches a marker position.

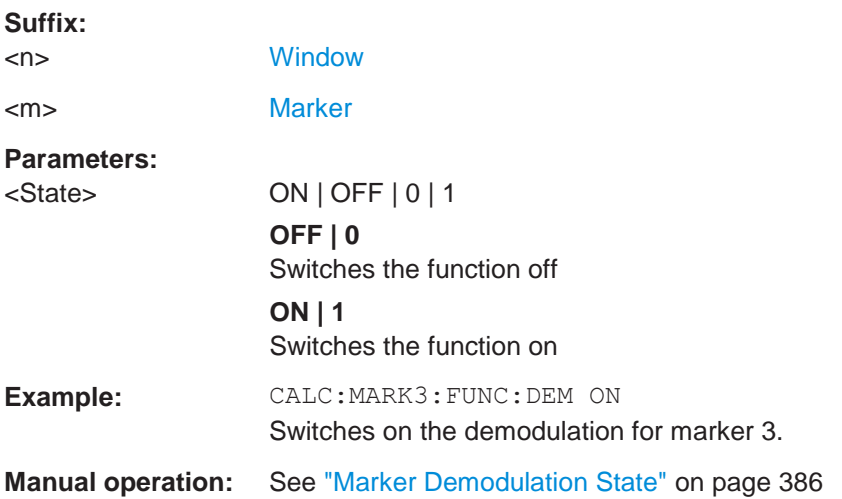

#### <span id="page-894-0"></span>**[SENSe:]DEMod:SQUelch:LEVel** <Threshold>

This command defines the threshold for selective demodulation.

All signals below the threshold are not demodulated.

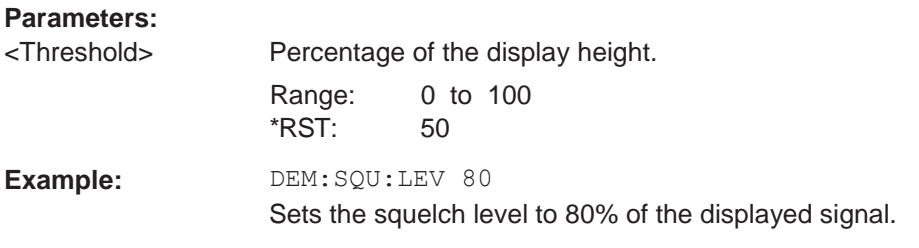

#### <span id="page-894-1"></span>**[SENSe:]DEMod:SQUelch[:STATe]** <State>

This command turns selective demodulation at the marker position on and off.

For selective demodulation, the R&S FPL1000 turns on a video trigger whose level correponds to the squelch level. Therefore it turns other triggers or gates off.

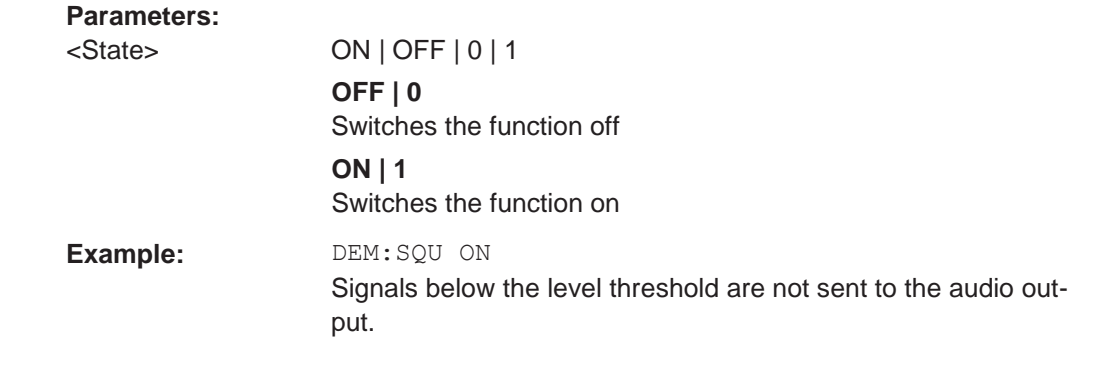

#### **10.8.8.15 Programming examples for using markers and marker functions**

Various programming examples on how to use markers and the special marker functions are provided here.

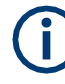

The use of spectrogram markers is demonstrated in [Chapter 10.8.7.7, "Programming](#page-839-0) [example: configuring a spectrogram", on page 834.](#page-839-0)

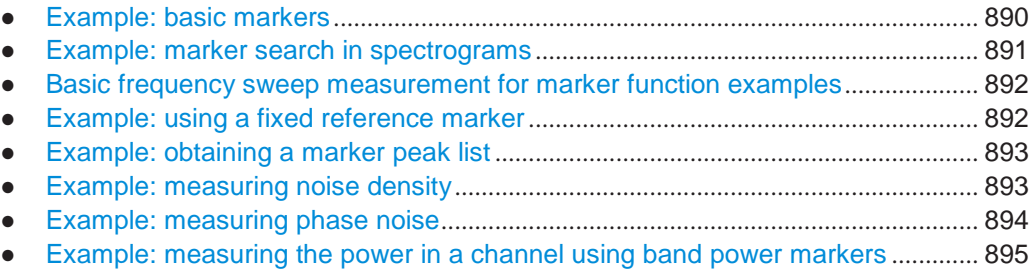

- [Example: measuring characteristic bandwidths \(using the n db](#page-900-1) down marker).... 895
- [Examples: demodulating marker values and providing](#page-901-0) audio output..................... 896
- Example: performing a highly accurate frequency measurement using the signal count marker[...................................................................................................................](#page-902-0) 897

#### <span id="page-895-0"></span>**Example: basic markers**

This example demonstrates how to configure and define markers for a basic spectrum measurement in a remote environment. It assumes that the basic frequency sweep described in [Chapter 10.6.17, "Programming example: performing a basic frequency](#page-745-0) [sweep", on page 740](#page-745-0) has been performed and thus does not begin by presetting the instrument.

//--------------Configuring marker behavior ------------------

```
DISP:MTAB ON
//Marker information is always displayed in a separate table. 
CALC:MARK:X:SSIZ STAN
//The marker moves from one pixel to the next instead of sweep points in manual op. 
CALC:MARK:PEXC 6dB
//Defines a peak excursion of 6 dB. 
CALC:MARK:X:SLIM ON 
CALC:MARK:X:SLIM:LEFT 50MHz 
CALC:MARK:X:SLIM:RIGH 150MHz
//Restricts the search area for peaks to the frequencies between 50 and 150 MHz. 
CALC:THR -100dBm
CALC:THR:STAT ON
//Configures a threshold level for peak searches at -100 dBm.
//--------------Defining and positioning markers -------------
CALC:MARK1 ON
//Activates marker 1 and sets it to the peak of trace 1. 
CALC:MARK2:TRAC 2
//Activates marker 2 and sets it to the peak of trace 2. 
CALC:MARK3:X 150MHz
//Activates marker 3 and sets it to the freq. 150 MHz on trace 1. 
CALC:MARK4:TRAC 4
//Activates marker 4 and sets it to the peak of trace 4.
CALC:MARK1:MAX:AUTO ON
//Moves M1 to the current peak of trace 1 after each sweep. 
CALC:MARK2:MAX:NEXT
//Moves M2 to the next lower peak of trace 2.
CALC:DELT5 ON 
CALC:DELT5:LINK ON
//Activates delta marker 5 and links it to marker 1. If M1 moves, so does D5. 
CALC:DELT5:MREF 4
//Changes the reference for D5 to marker 4. D5 now shows the difference between
//the peak of trace 1 after each sweep and the value at the same position in
//trace 4, which is a copy of trace 1, averaged over 10 sweeps.
```

```
CALC:DELT5:MODE REL
//Shows the difference as relative values.
CALC:DELT6 ON 
CALC:DELT6:MAX:NEXT
//Activates delta marker 6 and sets it to the next lower maximum of trace 1.
//Thus it shows the difference between the two highest peaks in trace 1.
//--------------Retrieving marker values ---------------------
CALC:MARK1:Y?
CALC:MARK2:Y? 
CALC:MARK3:Y? 
CALC:MARK4:Y? 
CALC:DELT5:Y? 
CALC:DELT6:Y?
//Retrieves the marker levels of each active normal and delta marker. 
CALC:DELT5:X:REL?
CALC:DELT6:X:REL?
//Retrieves the frequency difference between the delta marker and marker 1.
//--------------Deactivating all markers ---------------------
```

```
//CALC:MARK:AOFF
//CALC:DELT:AOFF
```
#### <span id="page-896-0"></span>**Example: marker search in spectrograms**

This example demonstrates how to search for peak values in spectrograms in a remote environment. It assumes a spectrogram is already available (see [Chapter 10.8.7.7,](#page-839-0) ["Programming example: configuring a spectrogram", on page 834\)](#page-839-0) and thus does not begin by presetting the instrument.

```
//---------------- Analyzing the results using markers -------------------
//Set marker1 on the peak power in the most recent spectrum and query
//its position 
CALC2:SPEC:FRAM:SEL 0 
CALC2:MARK1 ON 
CALC2:MARK1:X?
CALC2:MARK1:Y?
//Set marker2 on the peak power in frame at -324ms and query its position 
CALC2:MARK2 ON
CALC2:MARK2:SGR:FRAM -324ms 
CALC2:MARK2:X?
CALC2:MARK2:Y?
//Set marker3 on peak power level in the entire spectrogram in memory and
//query its position 
CALC2:MARK3 ON 
CALC2:MARK:SPEC:SAR MEM 
CALC2:MARK3:SPEC:XY:MAX 
CALC2:MARK3:X?
```
CALC2:MARK3:Y?

```
//Move marker 3 to the next lower peak level for the same frequency 
CALC2:MARK3:SPEC:Y:MAX:NEXT
CALC2:MARK3:X?
CALC2:MARK3:Y?
//Set marker 4 to the highest level in the (visible) spectrogram. 
CALC2:MARK:SPEC:SAR VIS
CALC2:MARK4:SPEC:XY:MAX
//Move marker 4 to the next higher level in the frames above its current position. 
CALC2:MARK4:SPEC:Y:MAX:ABOV
```
#### <span id="page-897-0"></span>**Basic frequency sweep measurement for marker function examples**

Since markers can only be placed on an existing trace, the following example provides a simple frequency sweep measurement to be used as a basis for the subsequent marker function scripts.

```
//-------------- Configuring the basic frequency sweep -------------
\star_{\rm RST}//Resets the instrument 
INIT:CONT OFF
//Selects single sweep mode. 
FREQ:CENT 100MHz
//Defines the center frequency 
FREQ:SPAN 200MHz
//Sets the span to 100 MHz on either side of the center frequency. 
DISP:TRAC1:Y:RLEV 0dBm
//Sets the reference level to 0 dBm.
//------- Performing the measurement -------------------------
INIT;*WAI
//Performs a measurement and waits for it to end
```
#### <span id="page-897-1"></span>**Example: using a fixed reference marker**

This example demonstrates how to configure and use reference markers in a basic spectrum measurement in a remote environment. It assumes that the basic frequency sweep described in ["Basic frequency sweep measurement for marker function exam](#page-897-0)[ples" on page 892](#page-897-0) has been performed and thus does not begin by presetting the instrument.

```
//-----------Configuring the reference marker ------------
//Activate a fixed reference marker. It is set to the current maximum of trace 1. 
CALC:DELT:FUNC:FIX ON
//Set the reference frequency to 128 MHz. 
CALC:DELT:FUNC:FIX:RPO:X 128 MHZ
//Set the reference level to +30 dBm. 
CALC:DELT:FUNC:FIX:RPO:Y 30 DBM
```
//Use the fixed reference marker as a reference for deltamarker 2

898

```
CALC:DELT2:MREF FIX
```

```
//Reset the reference marker to the current maximum of trace 1 
CALC:DELT:FUNC:FIX:RPO:MAX
//Query the new position of the reference marker 
CALC:DELT:FUNC:FIX:RPO:X?
CALC:DELT:FUNC:FIX:RPO:Y?
```
#### <span id="page-898-0"></span>**Example: obtaining a marker peak list**

This example demonstrates how to obtain a marker peak list in a basic spectrum measurement in a remote environment. It assumes that the basic frequency sweep described in ["Basic frequency sweep measurement for marker function examples"](#page-897-0) [on page 892](#page-897-0) has been performed and thus does not begin by presetting the instrument.

In this example, the peak search is restricted to the frequency range of 50 MHz to 150 MHz. The top 5 power levels with a peak excursion of 10dB and a minimum of -100 dBm are to be determined and displayed with their marker numbers. The results are sorted by frequency values. The resulting peak list is then exported to a file.

```
//----------- Configuring the peak search ------------
CALC:MARK:X:SLIM ON
CALC:MARK:X:SLIM:LEFT 50MHz 
CALC:MARK:X:SLIM:RIGH 150MHz 
CALC:MARK:PEXC 10DB
CALC:THR -100DBM 
CALC:THR:STAT ON
CALC:MARK:FUNC:FPE:STAT ON 
CALC:MARK:FUNC:FPE:LIST:SIZE 5 
CALC:MARK:FUNC:FPE:SORT X 
CALC:MARK:FUNC:FPE:ANN:LAB ON
//--------------- Retrieving results -------------
CALC:MARK:FUNC:FPE:COUN?
CALC:MARK:FUNC:FPE:X? 
CALC:MARK:FUNC:FPE:Y?
//------------ Exporting the peak list ------------
MMEM:STOR:PEAK 'PeakList'
```
# <span id="page-898-1"></span>**Example: measuring noise density**

This example demonstrates how to measure noise density using noise markers in a basic spectrum measurement in a remote environment. It assumes that the basic frequency sweep described in ["Basic frequency sweep measurement for marker function](#page-897-0) [examples" on page 892](#page-897-0) has been performed and thus does not begin by presetting the instrument.

```
CALC:MARK1:FUNC:NOIS ON
//Switches on noise measurement at marker 1.
```

```
INIT;*WAI
//Performs a measurement and waits for it to end
CALC:MARK1:FUNC:NOIS:RES?
//Queries the measured noise level (per Hz bandwidth)
```
# <span id="page-899-0"></span>**Example: measuring phase noise**

This example demonstrates how to measure phase noise using markers in a basic spectrum measurement in a remote environment. It assumes that the basic frequency sweep described in ["Basic frequency sweep measurement for marker function exam](#page-897-0)[ples" on page 892](#page-897-0) has been performed and thus does not begin by presetting the instrument.

```
//------------- Configuring the phase noise marker -------------------
DET SAMP
//Switches to Sample detector
CALC:MARK1 ON
//Activates marker1 and sets it to the maximum power level
CALC:DELT:FUNC:PNO ON
//Activates phase noise marker function
CALC:DELT1 ON 
CALC:DELT1:X 100kHz
CALC:DELT2 ON 
CALC:DELT2:X 500kHz
CALC:DELT3 ON 
CALC:DELT3:X 1MHz
CALC:DELT4 ON 
CALC:DELT4:X 1.5MHz
//Activates the phase noise measurement function for offsets 100kHz/500kHz/1MHz/1.5MHz.
BAND:VID?
//Queries the used VBW (= 0.1*RBW)
//-------- Querying the phase noise results ------------------------------
```

```
CALC:DELT1:FUNC:PNO:RES?
CALC:DELT2:FUNC:PNO:RES? 
CALC:DELT3:FUNC:PNO:RES? 
CALC:DELT4:FUNC:PNO:RES?
```
//Queries the difference in level between the peak and the noise power density //measured at the deltamarkers, referred to the carrier power level (dBc)

#### **Example: measuring the power in a channel using band power markers**

This example demonstrates how to measure the power in a specific channel or band using markers in a basic spectrum measurement in a remote environment. It assumes that the basic frequency sweep described in "Basic frequency [sweep measurement for](#page-897-0) [marker function examples" on page 892](#page-897-0) has been performed and thus does not begin by presetting the instrument.

```
//------------- Configuring the band power marker -------------------
CALC:MARK1 ON
//Activates marker1 and sets it to the maximum power level 
CALC:MARK1:FUNC:BPOW:STAT ON
//Activates the band power measurement for the band around marker 1 
CALC:MARK1:FUNC:BPOW:SPAN 30MHz
//Sets the bandwidth to be measured to 30 MHz 
CALC:MARK1:FUNC:BPOW:MODE DENS
//Sets the result to be a density (power per Hz bandwidth)
CALC:DELT2 ON
//Activates deltamarker2 
CALC:DELT2:FUNC:BPOW:STAT ON
//Activates the band power measurement for the band around deltamarker 2 
CALC:DELT2:FUNC:BPOW:SPAN 30MHz
//Sets the bandwidth to be measured to 30 MHz 
CALC:DELT2:FUNC:BPOW:MODE DENS
//Sets the result to be a density (power per Hz bandwidth)
CALC:DELT3 ON
//Activates deltamarker3 
CALC:DELT3:FUNC:BPOW:STAT ON
//Activates the band power measurement for the band around deltamarker 3 
CALC:DELT3:FUNC:BPOW:SPAN 30MHz
//Sets the bandwidth to be measured to 30 MHz 
CALC:DELT3:FUNC:BPOW:MODE DENS
//Sets the result to be a density (power per Hz bandwidth)
//---------------Retrieving Results-------------
CALC:MARK1:FUNC:BPOW:RES?
```
//Returns the power sum for the specified bandwidth around marker 1. CALC:DELT2:FUNC:BPOW:RES? //Returns the power sum for the specified bandwidth around deltamarker 2. CALC:DELT3:FUNC:BPOW:RES? //Returns the power sum for the specified bandwidth around deltamarker 3.

#### **Example: measuring characteristic bandwidths (using the n db down marker)**

This example demonstrates how to measure a characteristic bandwidth using markers in a basic spectrum measurement in a remote environment. It assumes that the basic

frequency sweep described in [Chapter 10.6.17, "Programming example: performing a](#page-745-0) [basic frequency sweep", on page 740](#page-745-0) has been performed and thus does not begin by presetting the instrument.

```
//------------- Configuring the n dB down marker -------------------
CALC:MARK1 ON
//Activates marker1 and sets it to the maximum power level 
CALC:MARK1:FUNC:NDBD 3DB
//Sets the level offset to 3 dB 
CALC:MARK1:FUNC:NDBD:STAT ON
//Activates the n dB down measurement
```
//---------------Retrieving Results------------- CALC:MARK:FUNC:NDBD:RES? //Returns the bandwidth at the specified power offset. CALC:MARK:FUNC:NDBD:FREQ? //Returns the frequencies of the temporary markers at the power offsets CALC:MARK:FUNC:NDBD:QFAC? //Returns the quality factor of the resulting bandwidth

#### **Examples: demodulating marker values and providing audio output**

The following examples demonstrate how to demodulate markers and provide audio output in a remote environment.

- [Example: providing audio output for individual](#page-901-0) marker values ................................ 896
- [Example: demodulating and providing audio](#page-902-0) output continuously................................ 897

#### <span id="page-901-0"></span>**Example: providing audio output for individual marker values**

This example demonstrates how to demodulate markers and provide audio output in a basic spectrum measurement in a remote environment. It assumes that the basic frequency sweep described in [Chapter 10.6.17, "Programming example: performing a](#page-745-0) [basic frequency sweep", on page 740](#page-745-0) has been performed and thus does not begin by presetting the instrument.

Audio output is provided for 5s each time the signal reaches its initial maximum, however only if it is higher than -90 dBm (10% of the total y-axis range) in order to ignore noise.

```
//------------- Configuring the marker demodulation -------------------
CALC:MARK1 ON
//Activates marker1 and sets it to the maximum power level 
CALC:MARK1:FUNC:DEM:SEL FM
//Selects FM demodulation 
CALC:MARK1:FUNC:DEM:HOLD 5s
//Defines an output duration of 5s 
DEM:SQU:LEV 10
//Sets a squelch level for noise 
DEM:SQU ON
//Activates squelching 
CALC:MARK1:FUNC:DEM ON
//Activates demodulation
```

```
//------- Performing the measurement -------------------------
INIT;*WAI
//Performs a measurement and waits for it to end
//---------------Retrieving Results-------------
//Results are only provided as audio output!
```
#### <span id="page-902-0"></span>**Example: demodulating and providing audio output continuously**

This example demonstrates how to demodulate markers and provide audio output in a basic spectrum measurement in a remote environment. It assumes that the basic frequency sweep described in [Chapter 10.6.17, "Programming example: performing a](#page-745-0) [basic frequency sweep", on page 740](#page-745-0) has been performed and thus does not begin by presetting the instrument.

```
//------------- Configuring the marker demodulation -------------------
CALC:MARK1 ON
//Activates marker1 
CALC:MARK1:FUNC:DEM:SEL FM
//Selects FM demodulation 
DEM:SQU:LEV 10
//Sets a squelch level for noise 
DEM:SQU ON
//Activates squelching 
CALC:MARK1:FUNC:DEM:CONT ON
//Activates continuous demodulation
//------- Performing the measurement -------------------------
INIT:CONT ON
//Performs a measurement and provides continuous audio output
//---------------Retrieving Results-------------
//Results are only provided as audio output!
```
### **Example: performing a highly accurate frequency measurement using the signal count marker**

This example demonstrates how to determine highly accurate frequency values using signal count markers in a basic spectrum measurement in a remote environment. It assumes that the basic frequency sweep described in [Chapter 10.6.17, "Programming](#page-745-0) [example: performing a basic frequency sweep", on page 740](#page-745-0) has been performed and thus does not begin by presetting the instrument.

```
//------------- Configuring the signal count marker -------------------
CALC:MARK1 ON
//Activates marker1 
CALC:MARK1:COUN ON
//Switches on the frequency counter for marker 1. 
CALC:MARK1:COUN:RES 1kHz
//Sets the resolution of the frequency counter to 1kHz
```

```
//------- Performing the measurement -------------------------
INIT;*WAI
//Performs a measurement and waits for it to end
//---------------Retrieving Results-------------
CALC:MARK1:COUN:FREQ?
//Returns the signal counter value as the precise marker frequency.
```
# **10.8.9 Configuring display lines**

The commands required to configure display lines in a remote environment are described here.

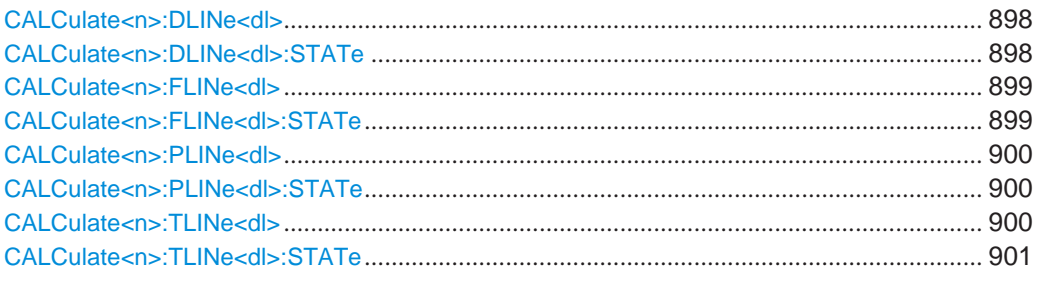

## <span id="page-903-0"></span>**CALCulate<n>:DLINe<dl>** <Position>

This command defines the (horizontal) position of a display line.

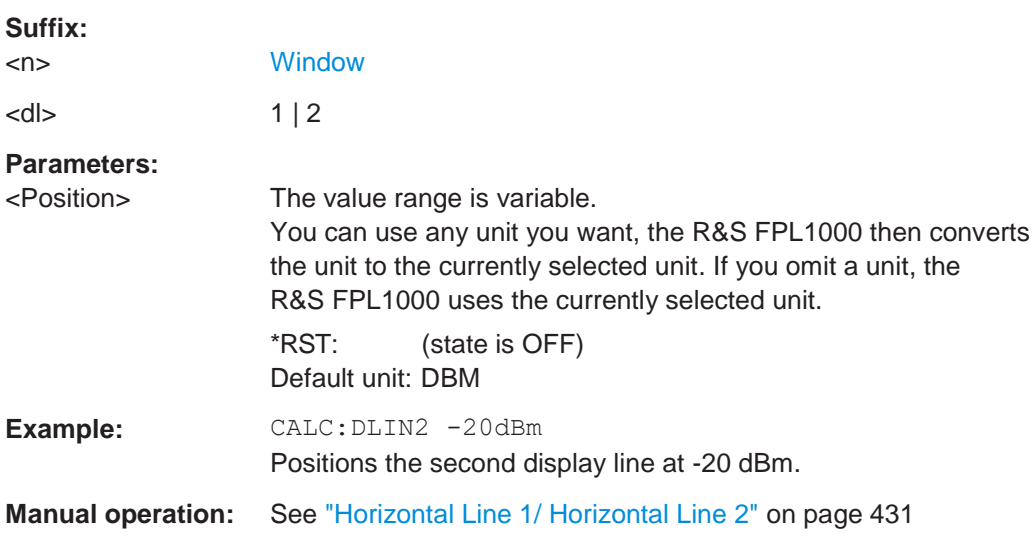

## <span id="page-903-1"></span>**CALCulate<n>:DLINe<dl>:STATe** <State>

This command turns a display line on and off

**Suffix:**

<n> [Window](#page-609-0)

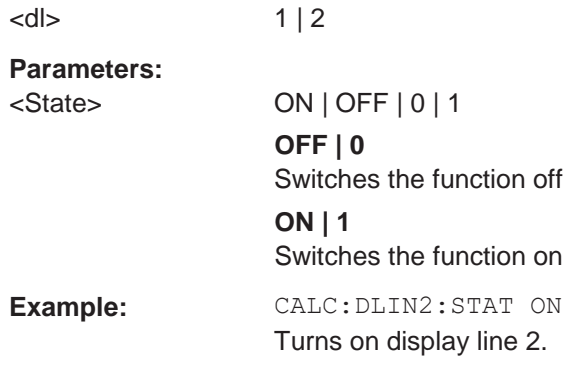

## <span id="page-904-0"></span>**CALCulate<n>:FLINe<dl>** <Frequency>

This command defines the position of a frequency line.

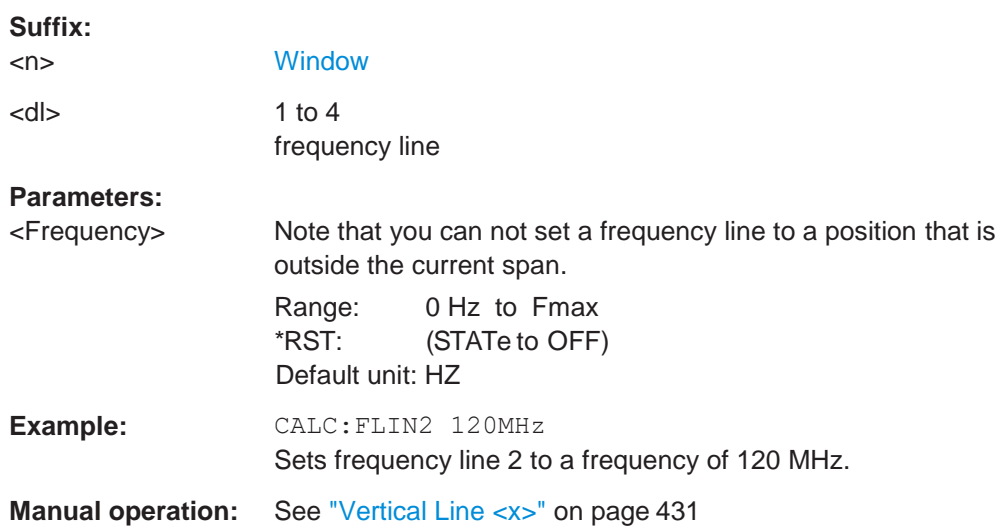

## <span id="page-904-1"></span>**CALCulate<n>:FLINe<dl>:STATe** <State>

This command turns a frequency line on and off

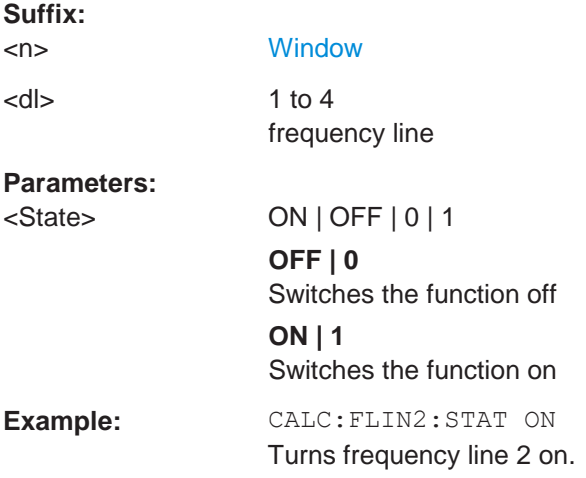

### <span id="page-905-0"></span>**CALCulate<n>:PLINe<dl>** <GeneratorLevel>

This command defines the position of a power line.

**Suffix:**

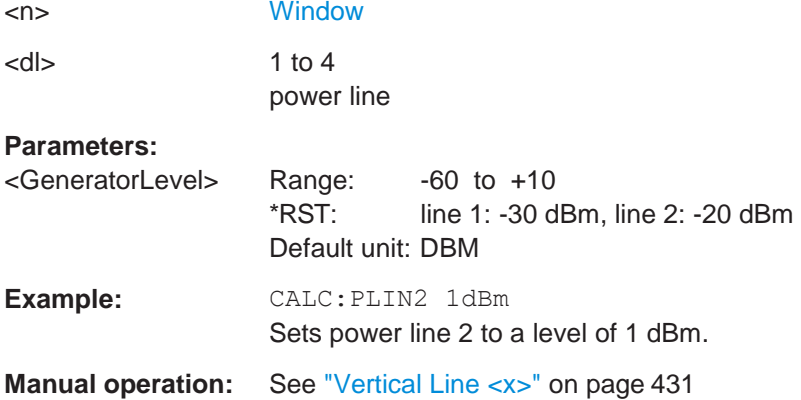

## <span id="page-905-1"></span>**CALCulate<n>:PLINe<dl>:STATe** <State>

This command turns a power line on and off

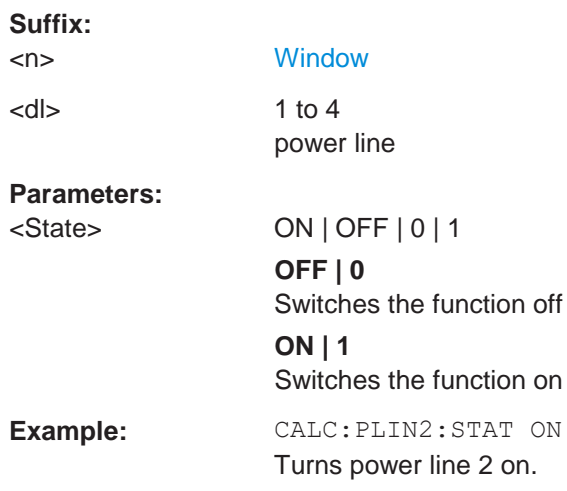

### <span id="page-905-2"></span>**CALCulate<n>:TLINe<dl>** <Time>

This command defines the position of a time line.

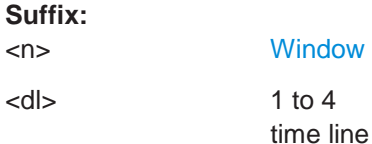

#### **Parameters:**

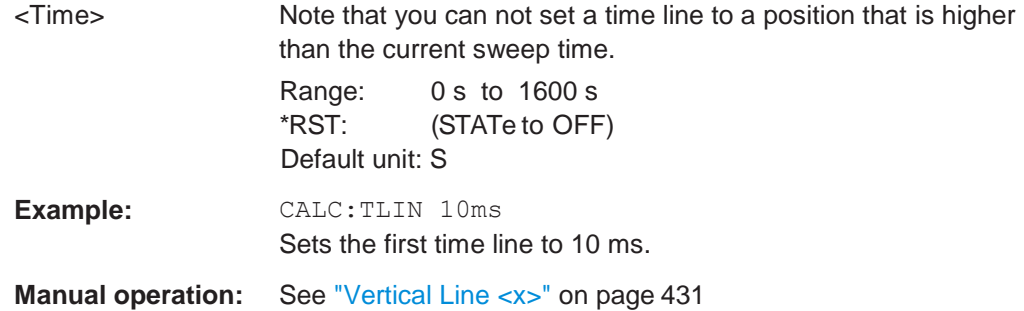

## <span id="page-906-0"></span>**CALCulate<n>:TLINe<dl>:STATe** <State>

This command turns a time line on and off

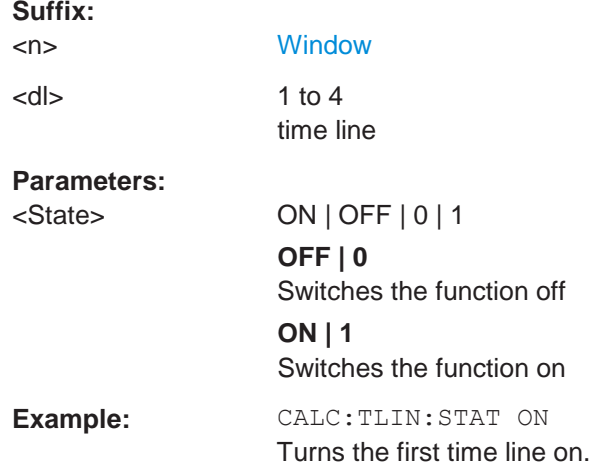

# **10.8.10 Defining limit checks**

Note that in remote control, upper and lower limit lines are configured using separate commands. Thus, you must decide in advance which you want to configure. The x-values for both upper and lower limit lines are defined as a common control line. This control line is the reference for the y-values for both upper and lower limit lines.

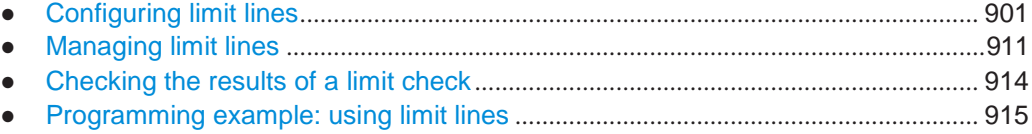

## <span id="page-906-1"></span>**10.8.10.1 Configuring limit lines**

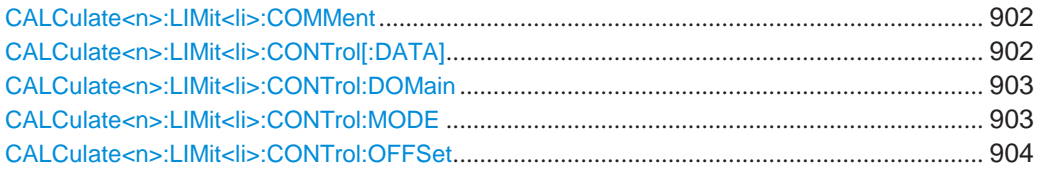

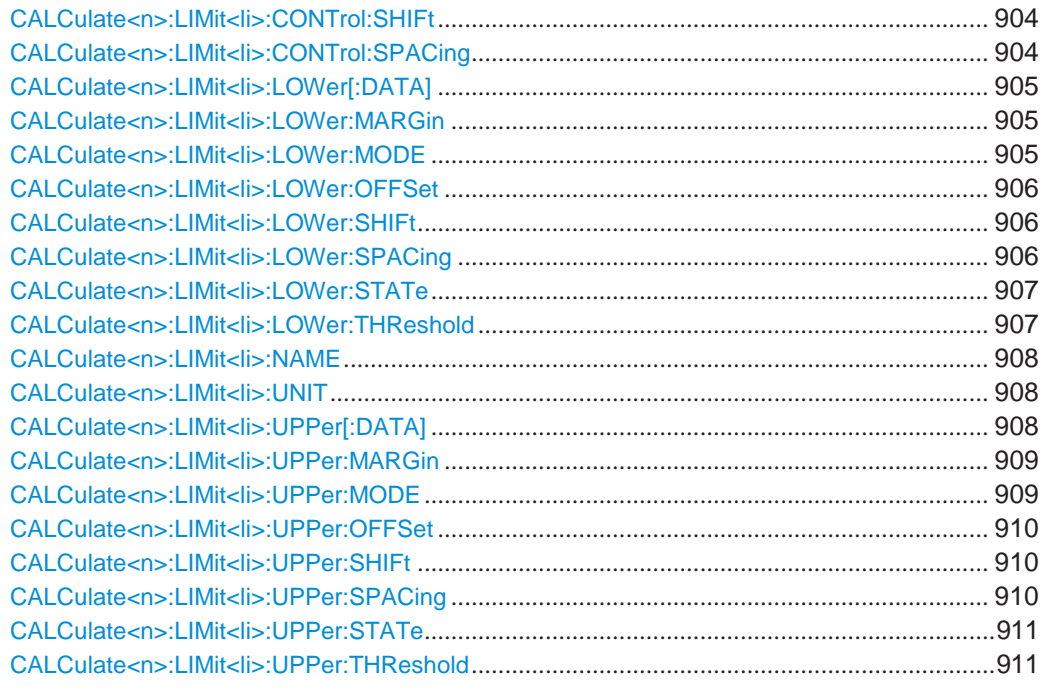

## <span id="page-907-0"></span>**CALCulate<n>:LIMit<li>:COMMent** <Comment>

This command defines a comment for a limit line.

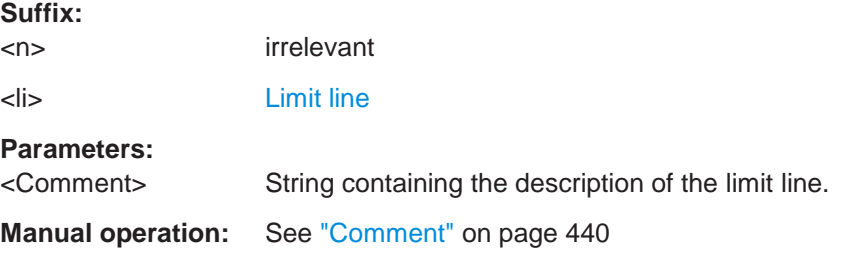

## <span id="page-907-1"></span>**CALCulate<n>:LIMit<li>:CONTrol[:DATA]** <LimitLinePoints>

This command defines the horizontal definition points of a limit line.

#### **Suffix:**

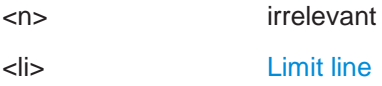

#### **Parameters:**

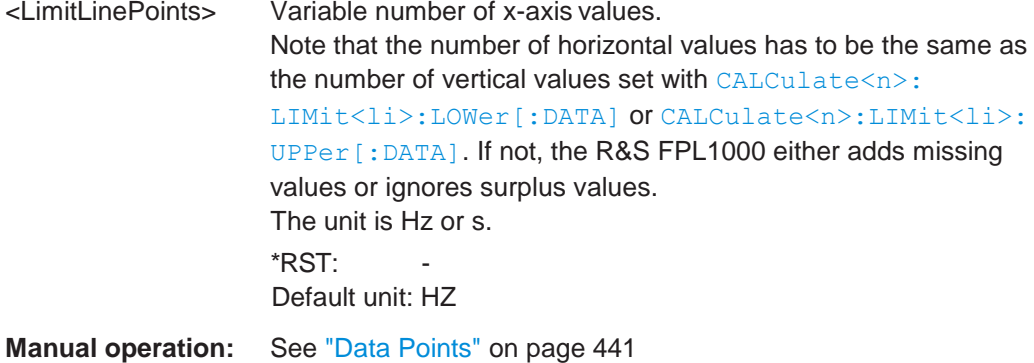

## <span id="page-908-0"></span>**CALCulate<n>:LIMit<li>:CONTrol:DOMain** <SpanSetting>

This command selects the domain of the limit line.

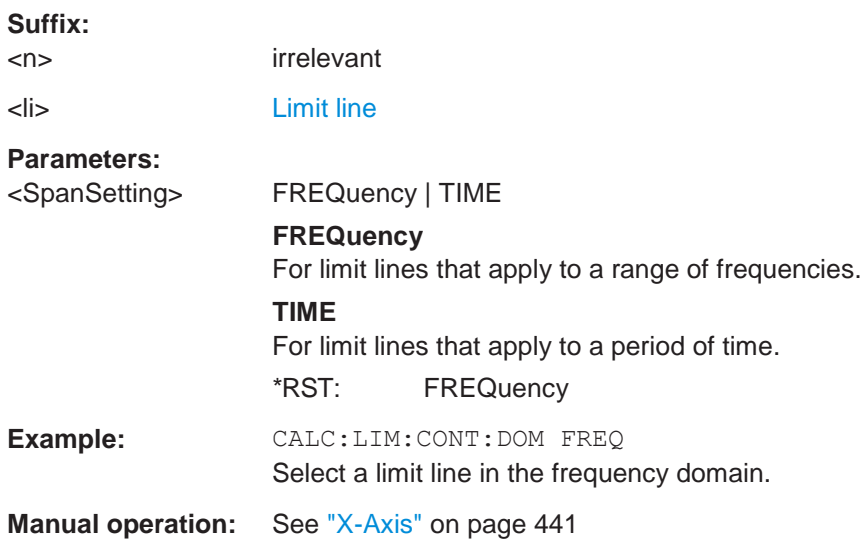

## <span id="page-908-1"></span>**CALCulate<n>:LIMit<li>:CONTrol:MODE** <Mode>

This command selects the horizontal limit line scaling.

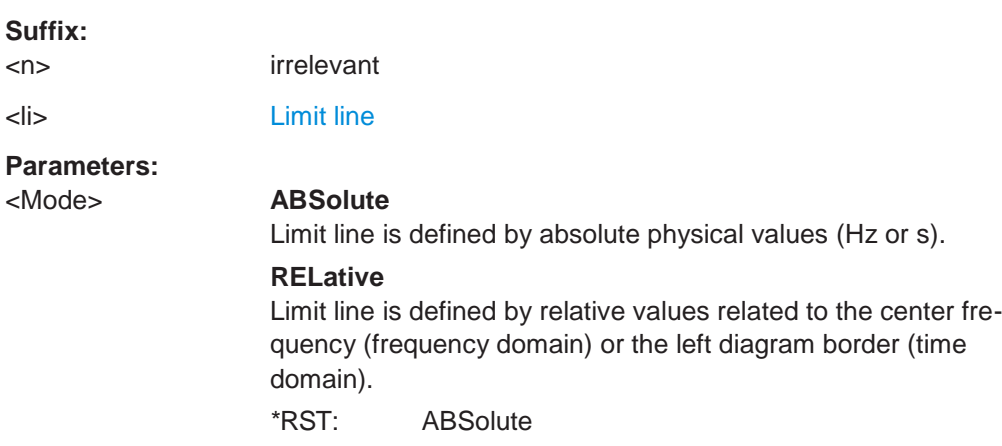

### <span id="page-909-0"></span>**CALCulate<n>:LIMit<li>:CONTrol:OFFSet** <Offset>

This command defines an offset for a complete limit line.

Compared to shifting the limit line, an offset does not actually change the limit line definition points.

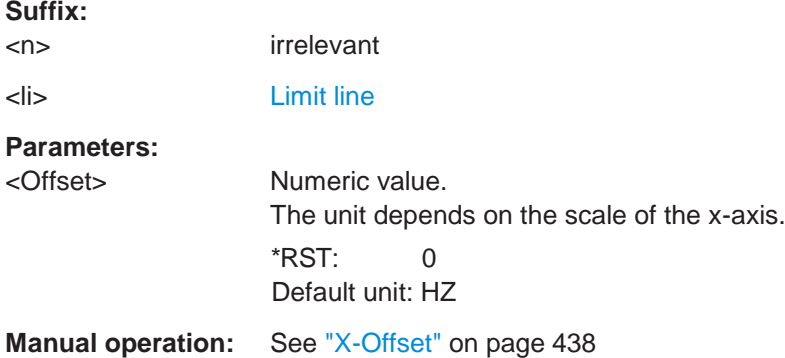

#### <span id="page-909-1"></span>**CALCulate<n>:LIMit<li>:CONTrol:SHIFt** <Distance>

This command moves a complete limit line horizontally.

Compared to defining an offset, this command actually changes the limit line definition points by the value you define.

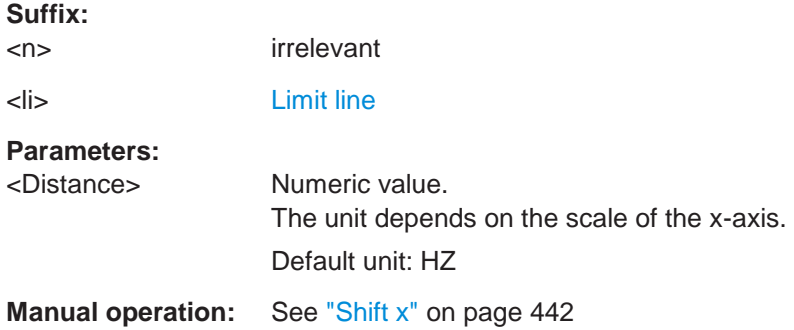

### <span id="page-909-2"></span>**CALCulate<n>:LIMit<li>:CONTrol:SPACing** <InterpolMode>

This command selects linear or logarithmic interpolation for the calculation of limit lines from one horizontal point to the next.

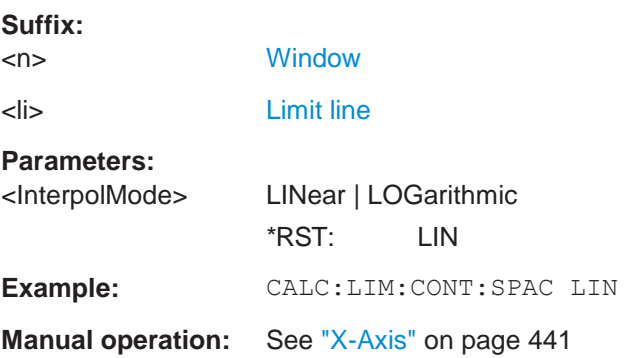

## <span id="page-910-0"></span>**CALCulate<n>:LIMit<li>:LOWer[:DATA]** <LimitLinePoints>

This command defines the vertical definition points of a lower limit line.

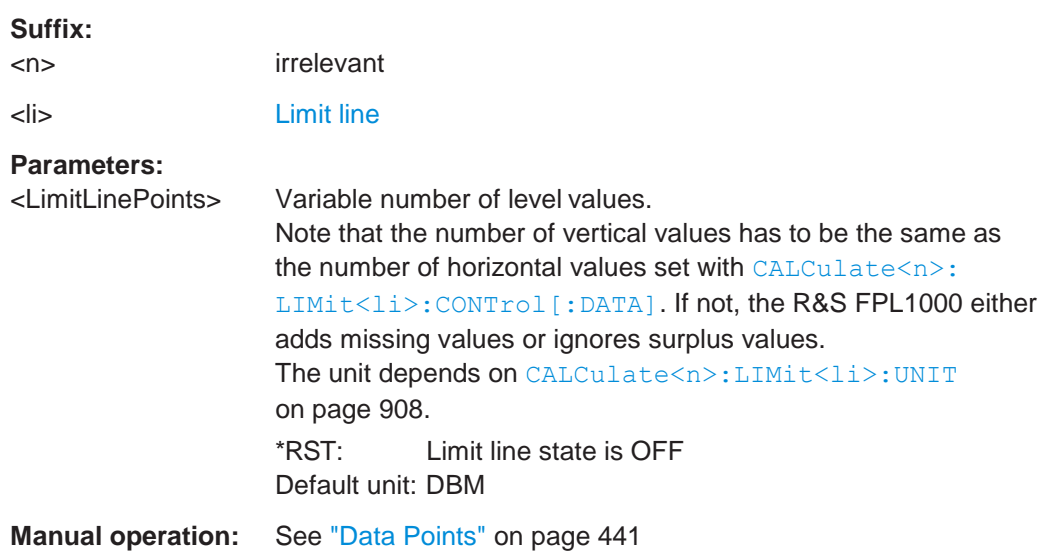

### <span id="page-910-1"></span>**CALCulate<n>:LIMit<li>:LOWer:MARGin** <Margin>

This command defines an area around a lower limit line where limit check violations are still tolerated.

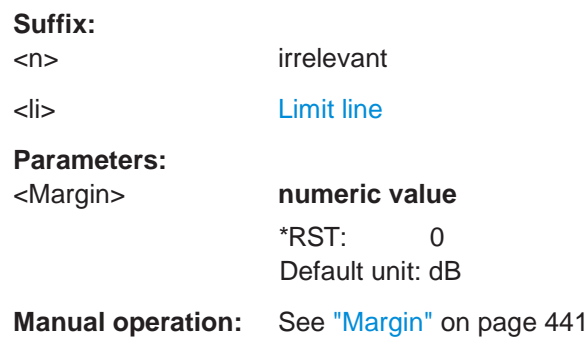

#### <span id="page-910-2"></span>**CALCulate<n>:LIMit<li>:LOWer:MODE** <Mode>

This command selects the vertical limit line scaling.

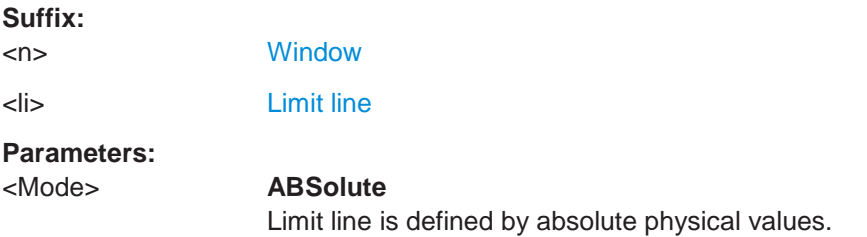

#### **RELative**

Limit line is defined by relative values related to the reference level (dB). \*RST: ABSolute

**Manual operation:** See ["X-Axis" on page](#page-444-1) 441

### <span id="page-911-0"></span>**CALCulate<n>:LIMit<li>:LOWer:OFFSet** <Offset>

This command defines an offset for a complete lower limit line.

Compared to shifting the limit line, an offset does not actually change the limit line definition points.

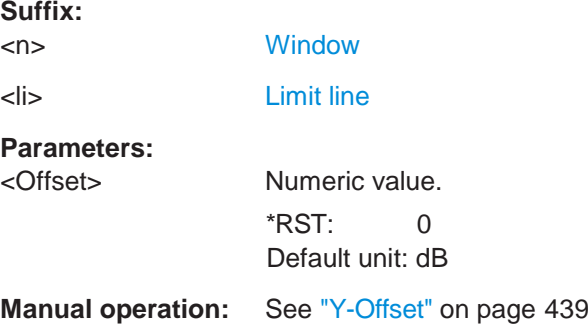

### <span id="page-911-1"></span>**CALCulate<n>:LIMit<li>:LOWer:SHIFt** <Distance>

This command moves a complete lower limit line vertically.

Compared to defining an offset, this command actually changes the limit line definition points by the value you define.

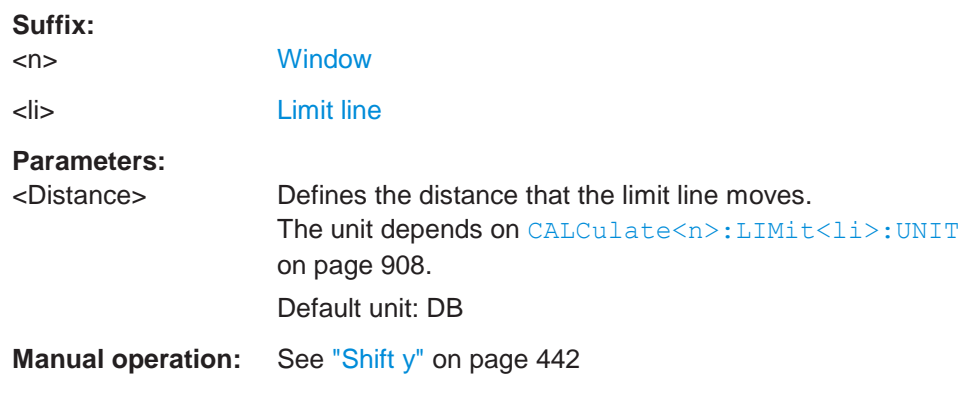

### <span id="page-911-2"></span>**CALCulate<n>:LIMit<li>:LOWer:SPACing** <InterpolType>

This command selects linear or logarithmic interpolation for the calculation of a lower limit line from one horizontal point to the next.

#### **Suffix:**

<n> [Window](#page-609-0)

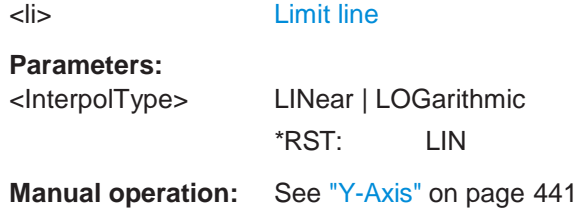

#### <span id="page-912-0"></span>**CALCulate<n>:LIMit<li>:LOWer:STATe** <State>

This command turns a lower limit line on and off.

Before you can use the command, you have to select a limit line with CALCulate <n>: [LIMit<li>:NAME](#page-913-0) on page 908.

#### **Suffix:**

<n> irrelevant <li> [Limit](#page-609-0) line **Parameters:** <State> ON | OFF | 0 | 1 **OFF | 0** Switches the function off **ON | 1** Switches the function on

**Manual operation:** See ["Visibility" on page](#page-441-1) 438

### <span id="page-912-1"></span>**CALCulate<n>:LIMit<li>:LOWer:THReshold** <Threshold>

This command defines a threshold for relative limit lines.

The R&S FPL1000 uses the threshold for the limit check, if the limit line violates the threshold.

#### **Suffix:**

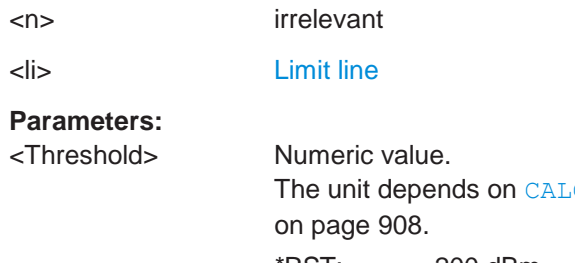

Culate<n>:LIMit<li>:UNIT  $*$ RST:  $-200$  dBm Default unit: DBM

**Manual operation:** See ["Threshold" on page](#page-443-1) 440

### <span id="page-913-0"></span>**CALCulate<n>:LIMit<li>:NAME** <Name>

This command selects a limit line that already exists or defines a name for a new limit line.

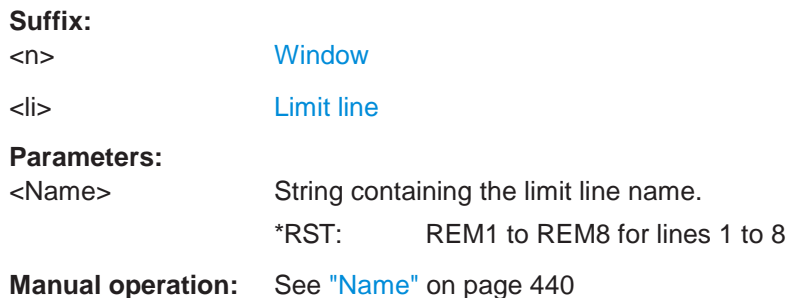

## <span id="page-913-1"></span>**CALCulate<n>:LIMit<li>:UNIT** <Unit>

This command defines the unit of a limit line.

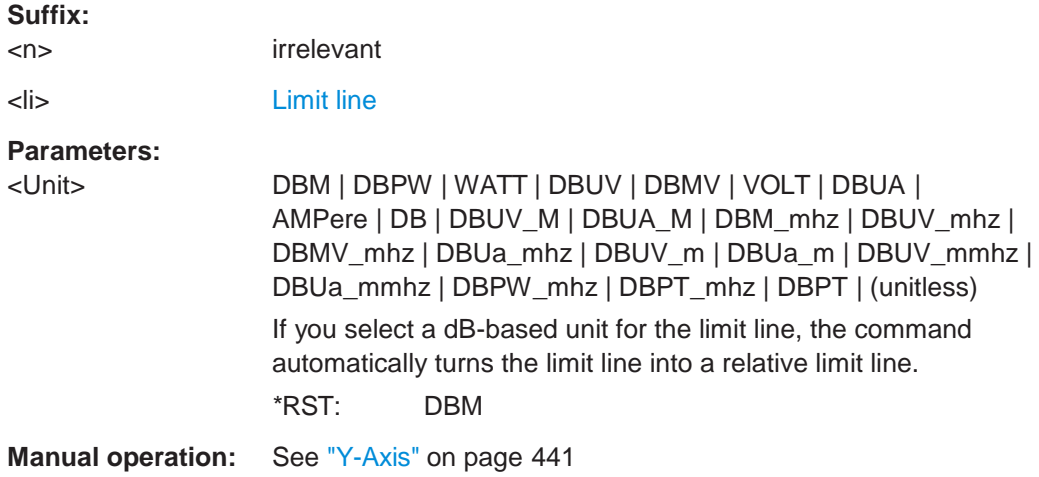

### <span id="page-913-2"></span>**CALCulate<n>:LIMit<li>:UPPer[:DATA]** <LimitLinePoints>

This command defines the vertical definition points of an upper limit line.

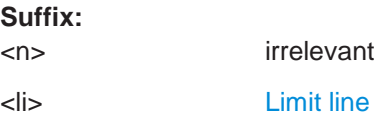

### **Parameters:**

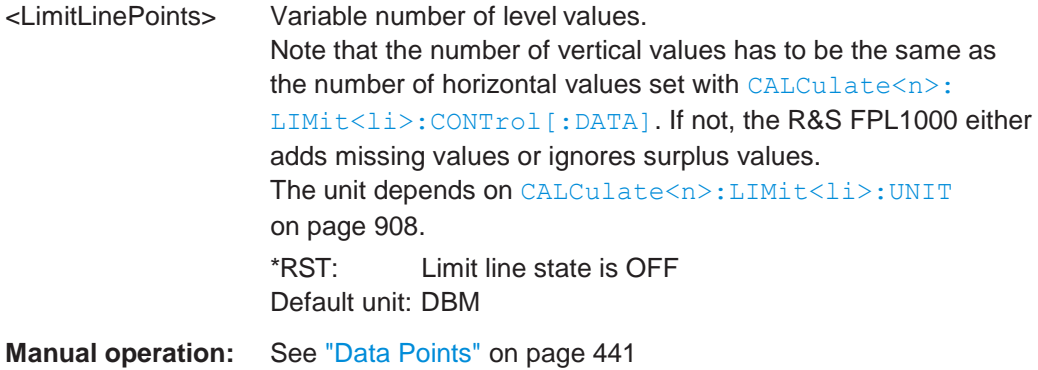

### <span id="page-914-0"></span>**CALCulate<n>:LIMit<li>:UPPer:MARGin** <Margin>

This command defines an area around an upper limit line where limit check violations are still tolerated.

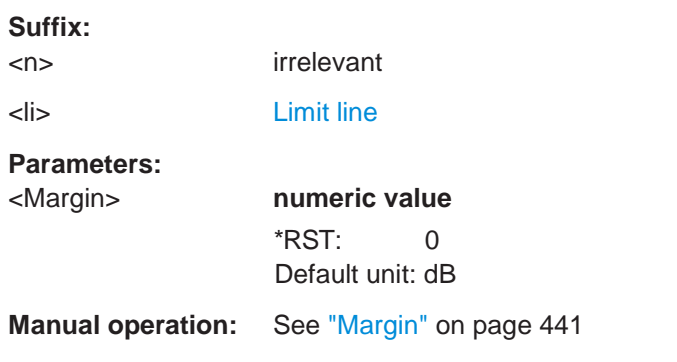

## <span id="page-914-1"></span>**CALCulate<n>:LIMit<li>:UPPer:MODE** <Mode>

This command selects the vertical limit line scaling.

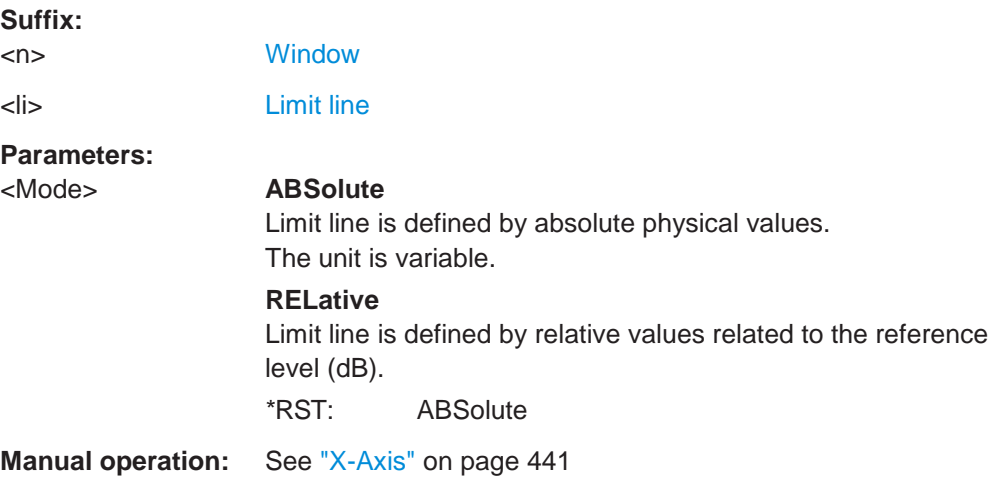

### <span id="page-915-0"></span>**CALCulate<n>:LIMit<li>:UPPer:OFFSet** <Offset>

This command defines an offset for a complete upper limit line.

Compared to shifting the limit line, an offset does not actually change the limit line definition points.

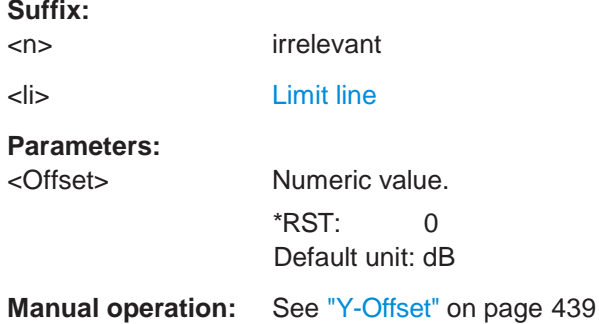

#### <span id="page-915-1"></span>**CALCulate<n>:LIMit<li>:UPPer:SHIFt** <Distance>

This command moves a complete upper limit line vertically.

Compared to defining an offset, this command actually changes the limit line definition points by the value you define.

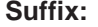

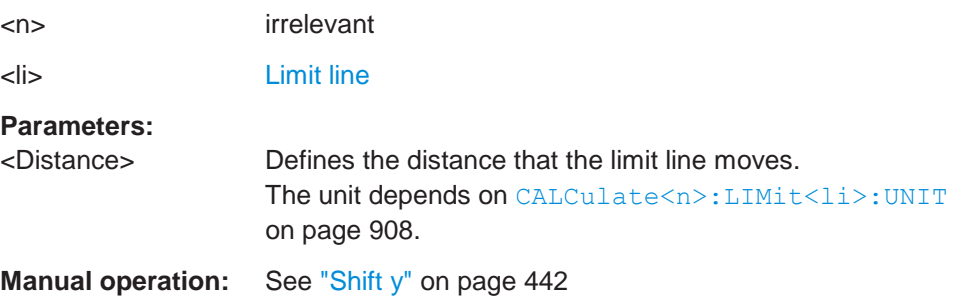

### <span id="page-915-2"></span>**CALCulate<n>:LIMit<li>:UPPer:SPACing** <InterpolType>

This command selects linear or logarithmic interpolation for the calculation of an upper limit line from one horizontal point to the next.

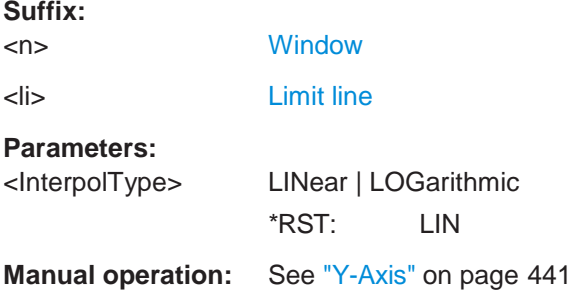

### <span id="page-916-1"></span>**CALCulate<n>:LIMit<li>:UPPer:STATe** <State>

This command turns an upper limit line on and off.

Before you can use the command, you have to select a limit line with CALCulate <n>: [LIMit<li>:NAME](#page-913-0) on page 908.

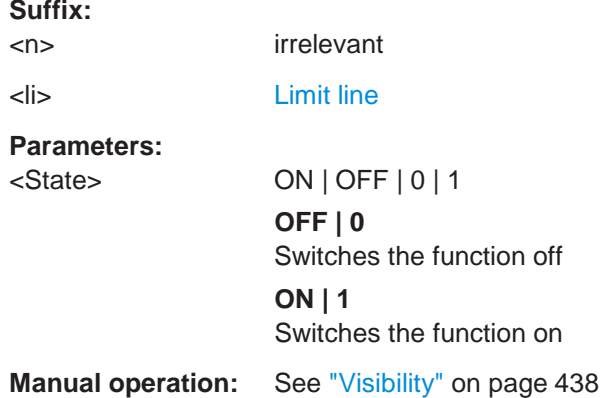

#### <span id="page-916-2"></span>**CALCulate<n>:LIMit<li>:UPPer:THReshold** <Limit>

This command defines an absolute limit for limit lines with a relative scale.

The R&S FPL1000 uses the threshold for the limit check, if the limit line violates the threshold.

#### **Suffix:**

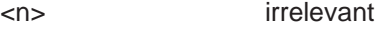

<li> [Limit](#page-609-0) line

#### **Parameters:**

<Limit> Numeric value. The unit depends on [CALCulate<n>:LIMit<li>:UNIT](#page-913-1) [on page 908.](#page-913-1) \*RST: -200 Default unit: dBm

**Manual operation:** See ["Threshold" on page](#page-443-1) 440

## <span id="page-916-0"></span>**10.8.10.2 Managing limit lines**

Useful commands for managing limit lines described in the R&S FPL1000 User Manual:

- MMEM:SEL[:ITEM]:LIN:ALL
- MMEM:STOR:TYPE

## **Remote commands exclusive to managing limit lines:**

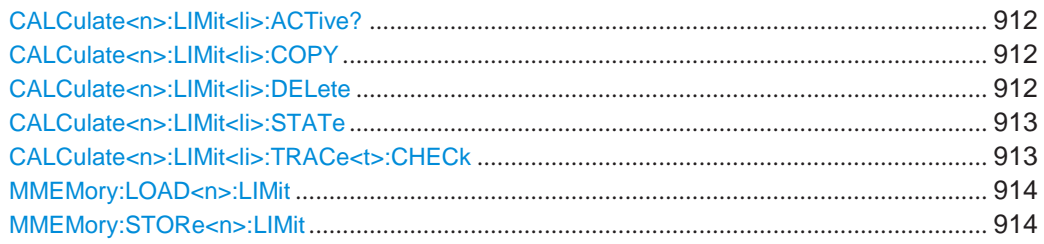

### <span id="page-917-0"></span>**CALCulate<n>:LIMit<li>:ACTive?**

This command queries the names of *all* active limit lines.

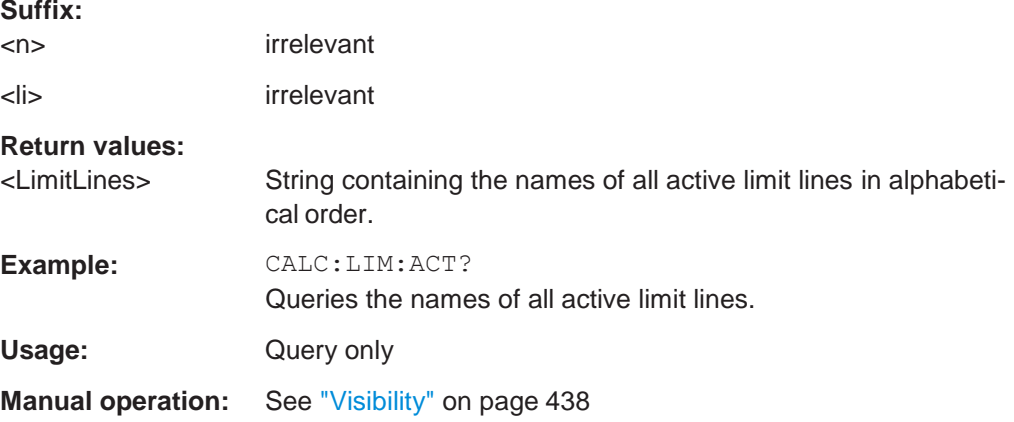

#### <span id="page-917-1"></span>**CALCulate<n>:LIMit<li>:COPY** <Line>

This command copies a limit line.

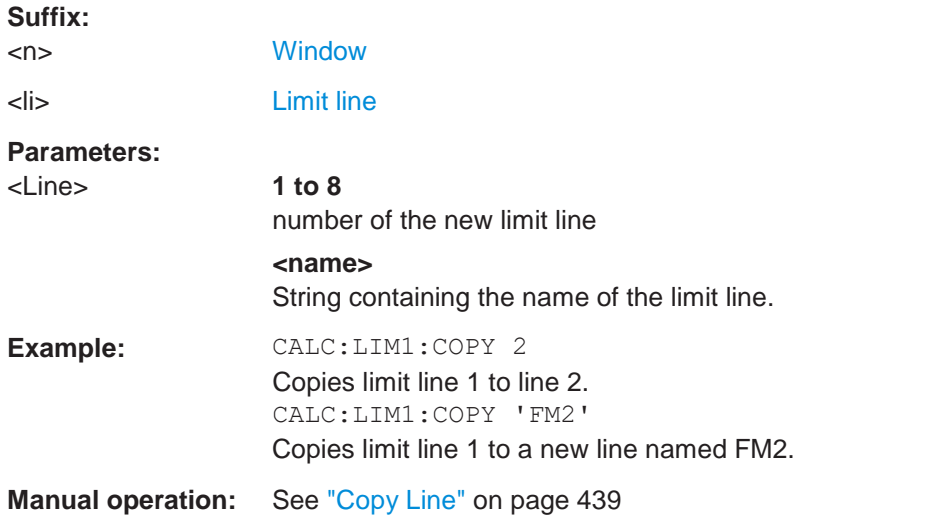

## <span id="page-917-2"></span>**CALCulate<n>:LIMit<li>:DELete**

This command deletes a limit line.

### **Suffix:**

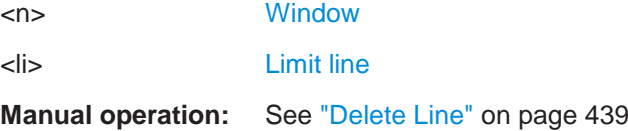

### <span id="page-918-0"></span>**CALCulate<n>:LIMit<li>:STATe** <State>

This command turns the limit check for a specific limit line on and off.

To query the limit check result, use [CALCulate<n>:LIMit<li>:FAIL?](#page-920-1).

Note that a new command exists to activate the limit check and define the trace to be checked in one step (see [CALCulate<n>:LIMit<li>:TRACe<t>:CHECk](#page-918-1) [on page](#page-918-1) 913).

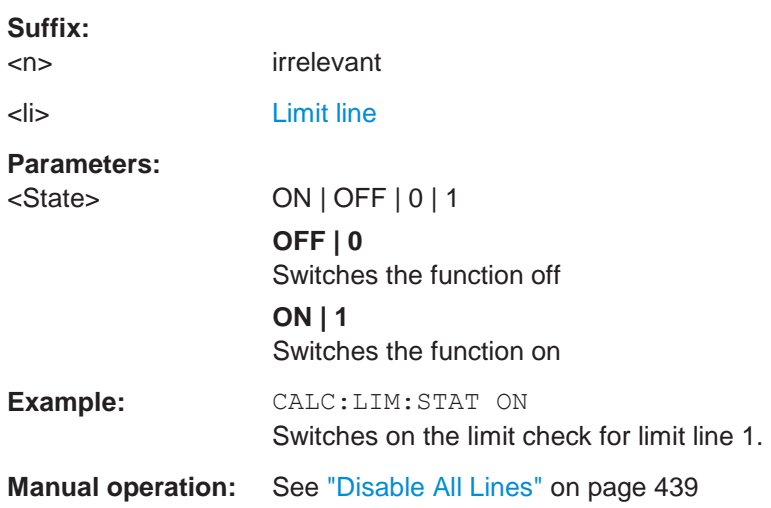

### <span id="page-918-1"></span>**CALCulate<n>:LIMit<li>:TRACe<t>:CHECk** <State>

This command turns the limit check for a specific trace on and off.

To query the limit check result, use [CALCulate<n>:LIMit<li>:FAIL?](#page-920-1).

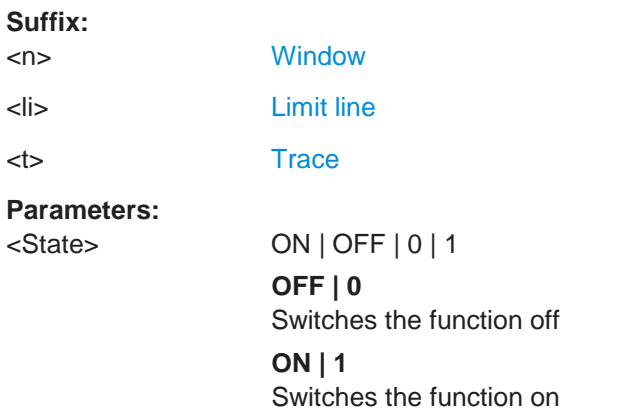

**R&S**®**FPL1000 Remote commands**

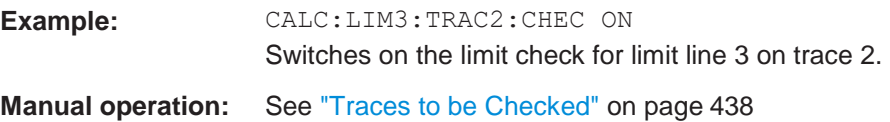

## <span id="page-919-1"></span>**MMEMory:LOAD<n>:LIMit** <FileName>

Loads the limit line from the selected file in . CSV format.

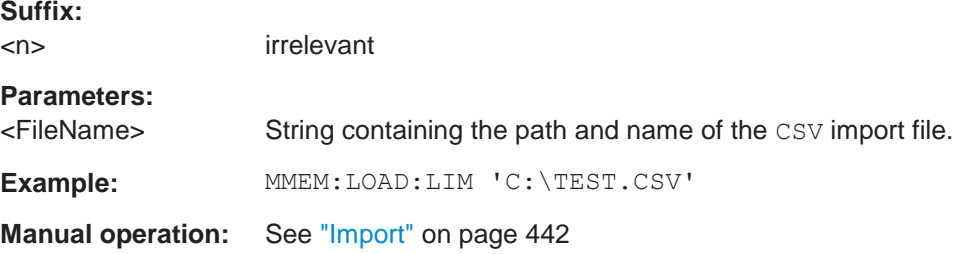

<span id="page-919-2"></span>**MMEMory:STORe<n>:LIMit** <FileName>, <LimitLineName>

This command exports limit line data to an ASCII (CSV) file.

For details on the file format see [Chapter 6.11.2.4, "Reference: limit line file format",](#page-450-0) [on page 447.](#page-450-0)

### **Suffix:**

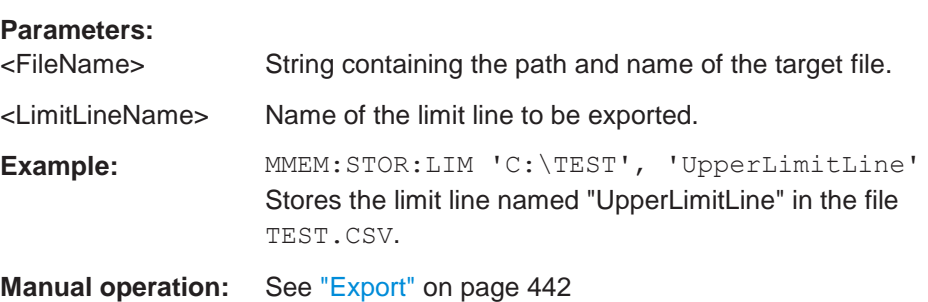

### <span id="page-919-3"></span><span id="page-919-0"></span>**10.8.10.3 Checking the results of a limit check**

<n> irrelevant

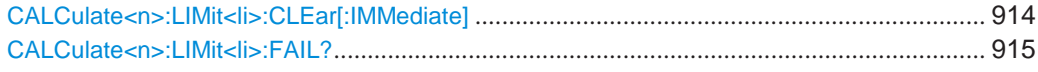

## **CALCulate<n>:LIMit<li>:CLEar[:IMMediate]**

This command deletes the result of the current limit check.

The command works on *all* limit lines in *all* measurement windows at the same time.

**Suffix:**

<n> [Window](#page-609-0)

<li> irrelevant

**R&S**®**FPL1000 Remote commands**

**Example:** CALC:LIM:CLE Deletes the result of the limit check.

### <span id="page-920-1"></span>**CALCulate<n>:LIMit<li>:FAIL?**

This command queries the result of a limit check in the specified window.

Note that for SEM measurements, the limit line suffix <li> is irrelevant, as only one specific SEM limit line is checked for the currently relevant power class.

To get a valid result, you have to perform a complete measurement with synchronization to the end of the measurement before reading out the result. This is only possible for single sweep mode.

See also [INITiate<n>:CONTinuous](#page-625-0) on page 620.

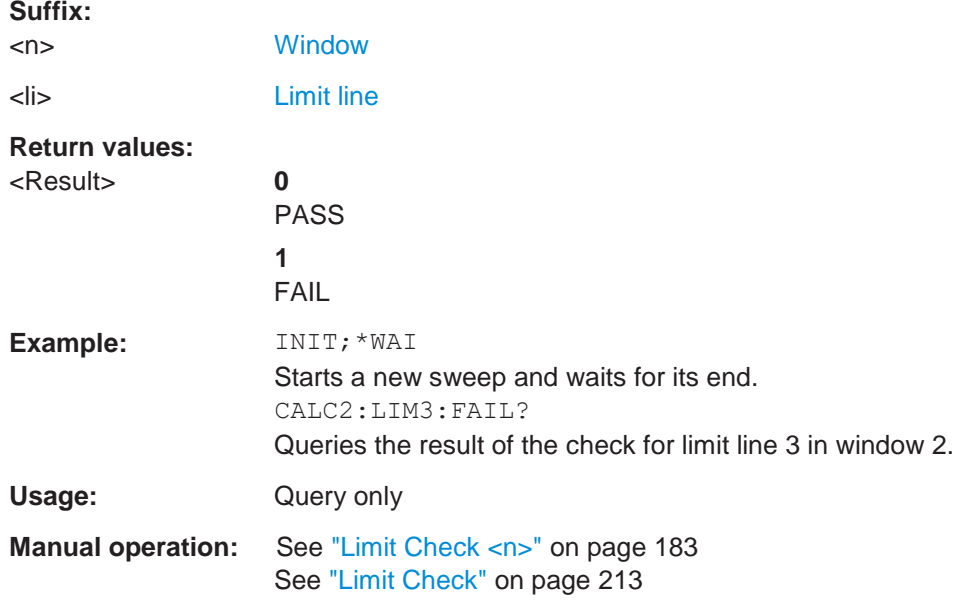

### <span id="page-920-0"></span>**10.8.10.4 Programming example: using limit lines**

The following examples demonstrate how to work with limit lines in a remote environment.

● Example: configuring limit lines[....................................................................................](#page-920-2) 915 ● Example: performing a limit check[...............................................................................](#page-922-0) 917

#### <span id="page-920-2"></span>**Example: configuring limit lines**

This example demonstrates how to configure 2 limit lines - an upper and a lower limit for a measurement in a remote environment.

```
//------------- Configuing the limit lines ---------------------
CALC:LIM1:NAME 'FM1'
//Names limit line 1 'FM1'.
```
CALC:LIM1:CONT:MODE ABS

```
//Selects absolute scaling for the horizontal axis. 
CALC:LIM1:CONT 1 MHz,50MHz,100 MHz,150MHz,200MHz
//Defines 5 horizontal definition points for limit line 1. 
CALC:LIM1:UPP:MODE ABS
//Selects an absolute vertical scale for limit line 1. 
CALC:LIM1:UNIT DBM
//Selects the unit dBm for limit line 1. 
CALC:LIM1:UPP -10,-5,0,-5,-10
//Defines 5 definition points for limit line 1.
```
CALC:LIM1:UPP:MARG 5dB //Defines an area of 5 dB around limit line 1 where limit check violations //are still tolerated.

CALC:LIM1:UPP:SHIF -10DB //Shifts the limit line 1 by -10 dB. CALC:LIM1:UPP:OFFS -3dB //Defines an additional -3 dB offset for limit line 1.

CALC:LIM3:NAME 'FM3' //Names limit line 3 'FM3'.

CALC:LIM3:LOW:MODE REL //Selects a relative vertical scale for limit line 3. CALC:LIM3:UNIT DB

```
CALC:LIM3:CONT 1 MHz,50MHz,100 MHz,150MHz,200MHz
//Defines 5 horizontal definition points for limit line 3. 
CALC:LIM3:LOW -90,-60,-40,-60,-90
//Defines 5 definition points relative to the reference level for limit line 3.
```
CALC:LIM3:LOW:SHIF 2 //Shifts the limit line 3 by 2dB. CALC:LIM3:LOW:OFFS 3 //Defines an additional 3 dB offset for limit line 3.

CALC:LIM3:LOW:THR -200DBM //Defines a power threshold of -200dBm that must be exceeded for limit to be checked

CALC:LIM3:LOW:MARG 5dB //Defines an area of 5dB around limit line 3 where limit check violations //are still tolerated.

//-------------- Storing the limit lines ----------------------- MMEM:SEL:CHAN:LIN:ALL ON MMEM:STOR:TYPE CHAN MMEM:STOR:STAT 1,'LimitLines\_FM1\_FM3'

#### <span id="page-922-0"></span>**Example: performing a limit check**

This example demonstrates how to perform a limit check during a basic frequency sweep measurement in a remote environment. The limit lines configured in ["Example:](#page-920-2) [configuring limit lines" on page 915](#page-920-2) are assumed to exist and be active.

```
//--------------Preparing the instrument ---------------------
*RST
//Resets the instrument 
INIT:CONT OFF
//Selects single sweep mode.
//--------------Configuring the measurement -------------
FREQ:CENT 100MHz
//Defines the center frequency 
FREQ:SPAN 200MHz
//Sets the span to 100 MHz on either side of the center frequency. 
SENS:SWE:COUN 10
//Defines 10 sweeps to be performed in each measurement. 
DISP:TRAC1:Y:RLEV 0dBm
//Sets the reference level to 0 dBm. 
TRIG:SOUR IFP
TRIG:LEV:IFP -10dBm
//Defines triggering when the second intermediate frequency rises to a level
//of -10 dBm.
//--------------Configuring the Trace--------------------------
DISP:TRAC2 ON
DISP:TRAC2:MODE AVER 
DISP:TRAC3 ON 
DISP:TRAC3:MODE MAXH
//Configures 3 traces: 1 (default): clear/write; 2: average; 3: max hold
//------------- Configuring the limit check -------------------
MMEM:LOAD:TYPE REPL
MMEM:LOAD:STAT 1,'LimitLines_FM1_FM3'
//Loads the limit lines stored in 'LimitLines_FM1_FM3' 
CALC:LIM1:NAME 'FM1'
CALC:LIM1:UPP:STAT ON
//Activates upper limit FM1 as line 1. 
CALC:LIM3:NAME 'FM3' 
CALC:LIM3:LOW:STAT ON
//Activates lower limit line FM3 as line 3. 
CALC:LIM:ACT?
//Queries the names of all active limit lines
//Result: 'FM1,FM3' 
CALC:LIM1:TRAC3:CHEC ON
//Activates the upper limit to be checked against trace3 (maxhold trace) 
CALC:LIM3:TRAC2:CHEC ON
//Activates the upper limit to be checked against trace2 (average trace) 
CALC: LIM: CLE
```
//Clears the previous limit check results

//------------- Performing the measurement--------------------- INIT;\*WAI //Initiates a new measurement and waits until the last sweep has finished. //-------------- Retrieving limit check results---------------------------- CALC:LIM1:FAIL? //Queries the result of the upper limit line check CALC:LIM3:FAIL? //Queries the result of the lower limit line check

# **10.9 Managing settings and results**

The commands required to store and load instrument settings and import and export measurement results in a remote environment are described here.

#### **Addressing drives**

The various drives can be addressed via the "mass storage instrument specifier" <msis> using the conventional Windows syntax. The internal hard disk is addressed by "C:".

For details on storage locations refer to [Chapter 7.2.2.2, "Storage location and file](#page-476-0)[name", on page 473.](#page-476-0)

The file names (<FileName> parameter) are given as string parameters enclosed in quotation marks. They also comply with Windows conventions. Windows file names do not distinguish between uppercase and lowercase notation.

#### **Wildcards**

The two characters "\*" and "?" can be used as "wildcards", i.e., they are variables for a selection of several files. The question mark "?" replaces exactly one character, the asterisk replaces any of the remaining characters in the file name. "\*.\*" thus means all files in a directory.

### **Path names**

Storage locations can be specified either as absolute (including the entire path) or relative paths (including only subfolders of the current folder). Use the MMEM: CDIR? query to determine the current folder.

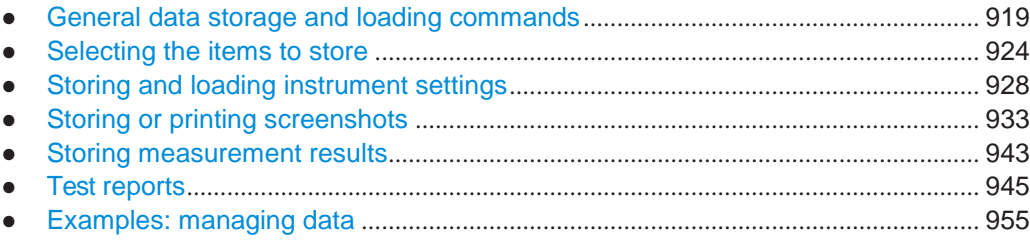

# <span id="page-924-0"></span>**10.9.1 General data storage and loading commands**

The following commands are available for all applications.

See also:

● [FORMat\[:DATA\]](#page-833-0) on page 828

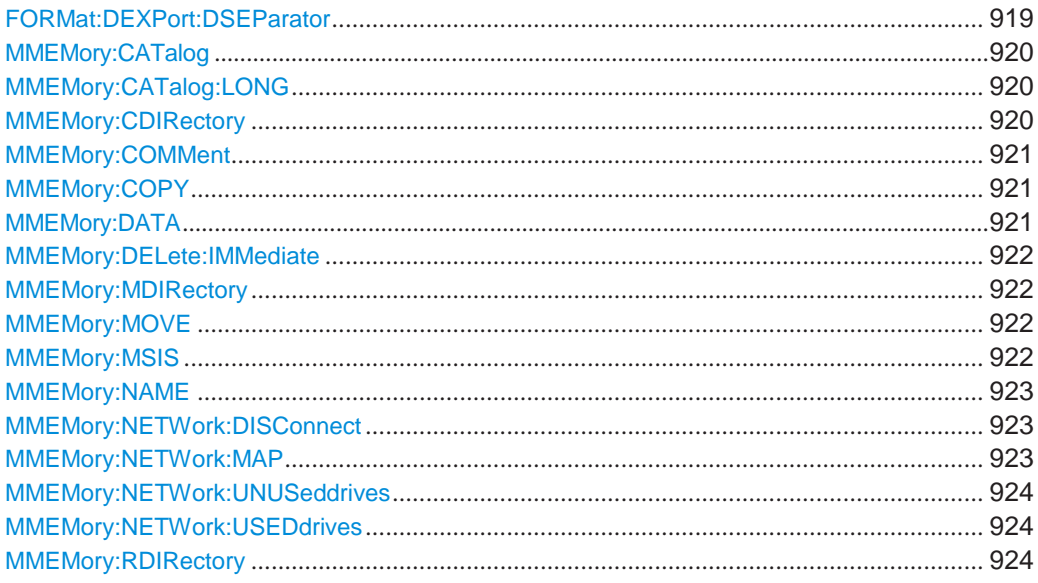

### <span id="page-924-1"></span>**FORMat:DEXPort:DSEParator** <Separator>

This command selects the decimal separator for data exported in ASCII format.

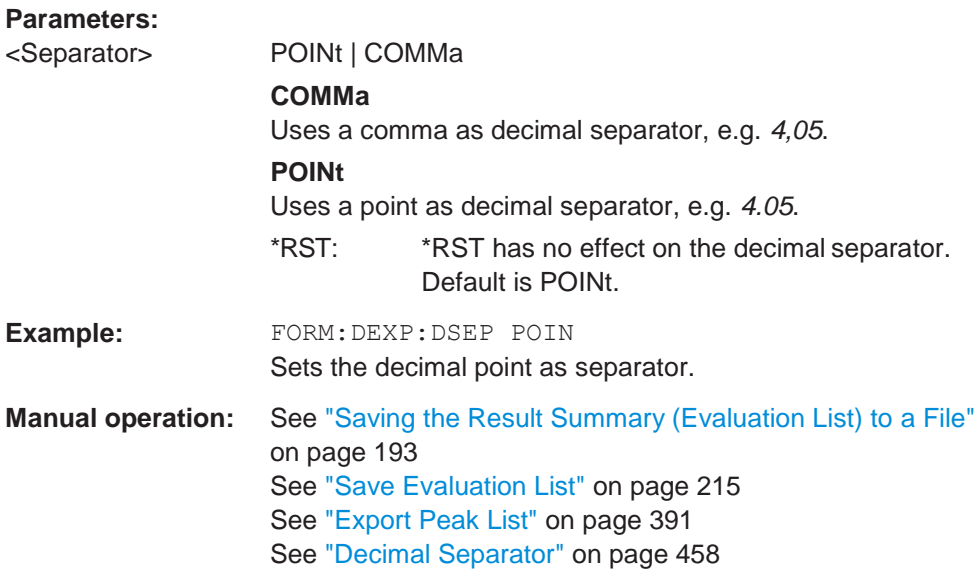

### <span id="page-925-0"></span>**MMEMory:CATalog** <FileName>

This command returns the contents of a particular directory.

#### **Parameters:**

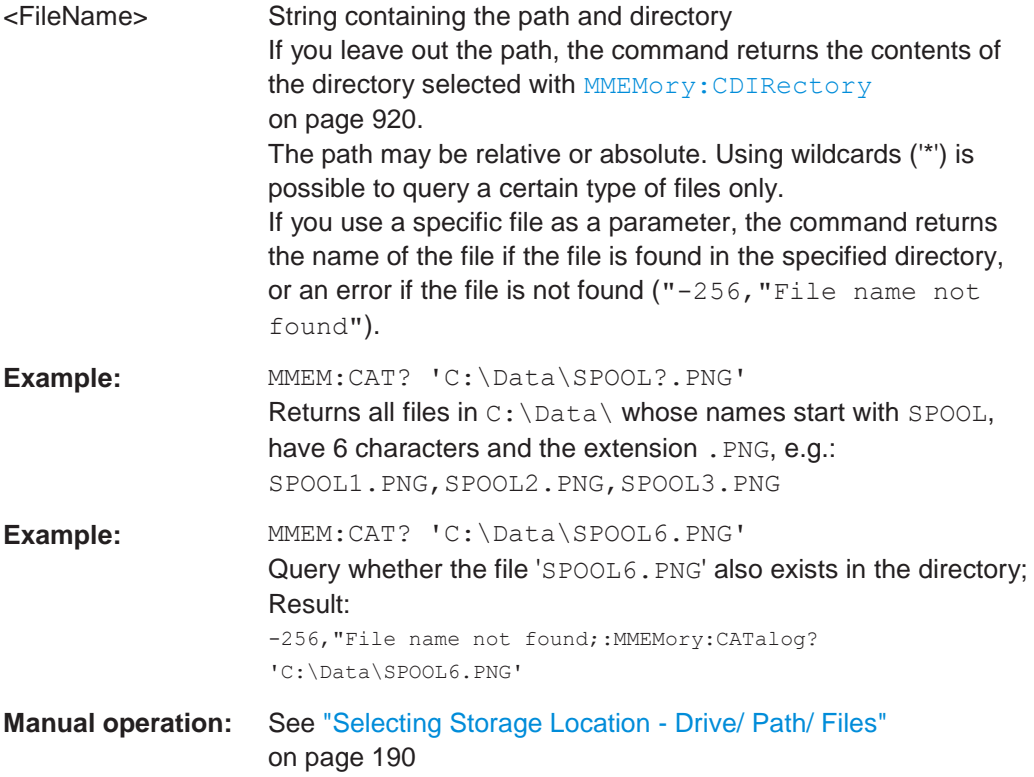

### <span id="page-925-1"></span>**MMEMory:CATalog:LONG** <Directory>

This command returns the contents of a particular directory with additional information about the files.

### **Parameters:**

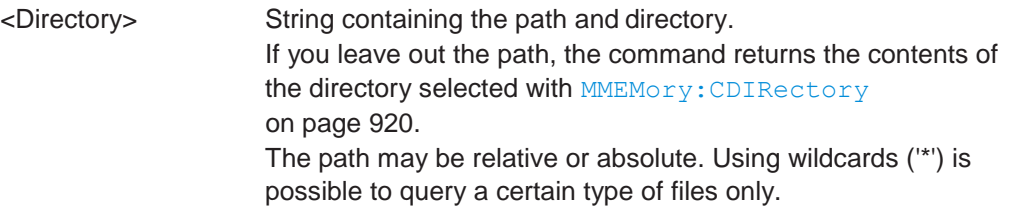

## <span id="page-925-2"></span>**MMEMory:CDIRectory** <Directory>

This command changes the current directory.

## **Parameters:**

<Directory> String containing the path to another directory. The path may be relative or absolute.

#### <span id="page-926-0"></span>**MMEMory:COMMent** <Comment>

This command defines a comment for the stored settings.

**Parameters:**

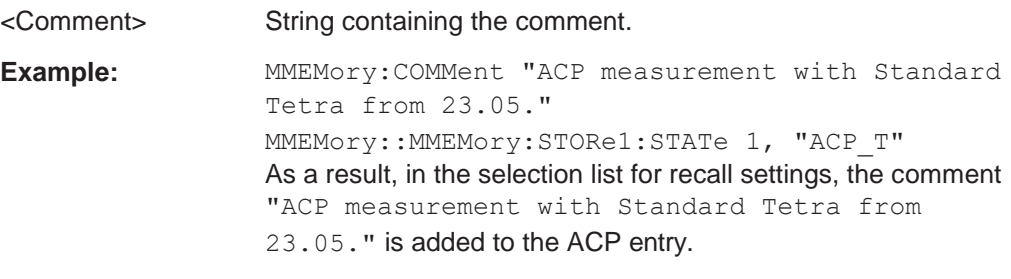

**Manual operation:** See ["Comment" on page](#page-478-0) 475

#### <span id="page-926-1"></span>**MMEMory:COPY** <FileName>, <FileName>

This command copies one or more files to another directory.

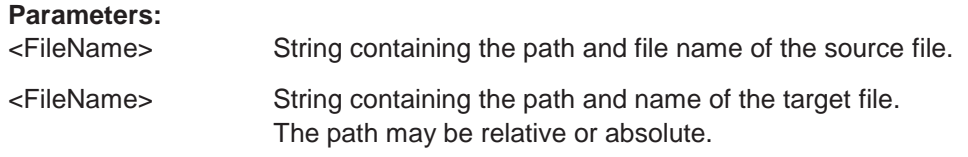

### <span id="page-926-2"></span>**MMEMory:DATA** <FileName>[, <Data>] **MMEMory:DATA?** <FileName>

This command writes block data into a file. The delimiter must be set to EOI to obtain error-free data transfer.

When you query the contents of a file, you can save them in a file on the remote control computer.

The command is useful for reading stored settings files or trace data from the instrument or for transferring them to the instrument

### **Parameters:**

<Data> <br/>
<br/>
<br/>
<br/>
<br/>
<br/>
<br/>
<br/>
<br/>
<br/>
<br/>
<br/>
<br/>
<br/>
<br/>
<br/>
<br/>
<br/>
<br/>
<br/>
<br/>
<br/>
<br/>
<br/>
<br/>
<br/>
<br/>
<br/>
<br/>
<br/>
<br/>
<br/>
<br/>
<br/>
<br/>
<br/> Data block with the following structure. **#** Hash sign. **<number>** Length of the length information. **<number>** Length information of the binary data (number of bytes). **<data>** Binary data with the indicated <number> of bytes.

**Parameters for setting and query:**

<FileName>

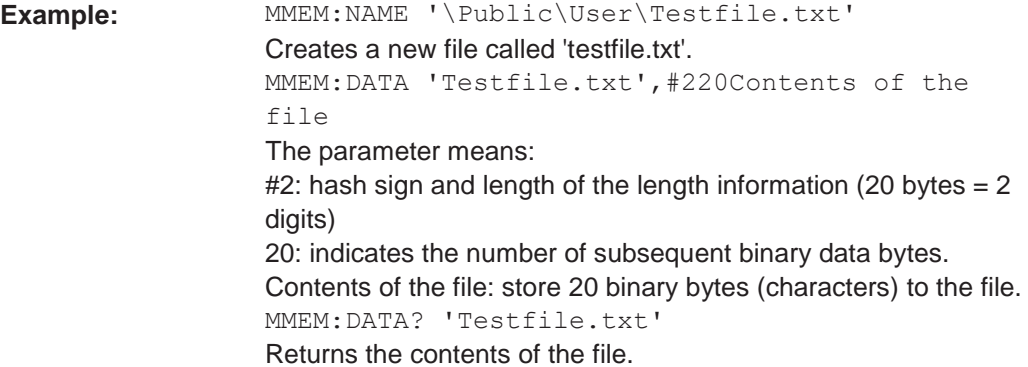

### <span id="page-927-0"></span>**MMEMory:DELete:IMMediate** <FileName>

This command deletes a file.

**Parameters:**

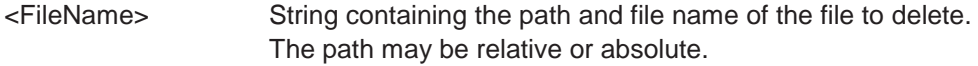

#### <span id="page-927-1"></span>**MMEMory:MDIRectory** <Directory>

This command creates a new directory.

#### **Parameters:**

<Directory> String containing the path and new directory name The path may be relative or absolute.

#### <span id="page-927-2"></span>**MMEMory:MOVE** <FileName>, <FileName>

This command moves a file to another directory.

The command also renames the file if you define a new name in the target directory.

If you do not include a path for <NewFileName>, the command just renames the file.

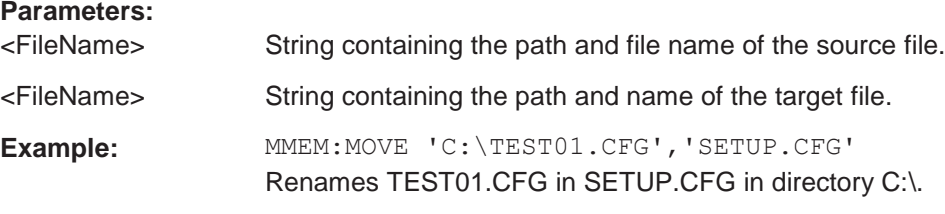

### <span id="page-927-3"></span>**MMEMory:MSIS** <Drive>

This command selects the default storage device used by all MMEMory commands.

**Parameters:**

<Drive> 'A:' | 'C:' | … | 'Z:' String containing the device drive name \*RST: n.a.

#### <span id="page-928-0"></span>**MMEMory:NAME** <FileName>

This command has several purposes, depending on the context it is used in.

- It creates a new and empty file.
- $\bullet$  It defines the file name for screenshots taken with  $HCOPy$  [: IMMediate<1|2>]. Note that you have to route the printer output to a file.
- It defines the name and directory of a test report.

### **Parameters:**

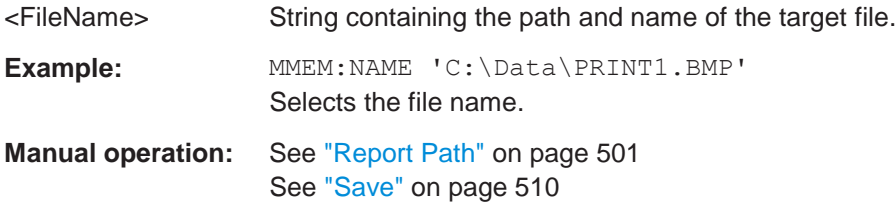

#### <span id="page-928-1"></span>**MMEMory:NETWork:DISConnect** <Drive>[, <State>]

This command disconnects a network drive.

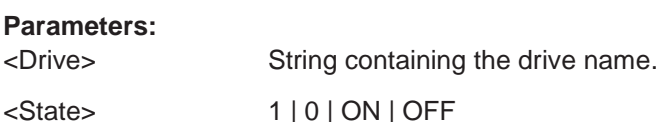

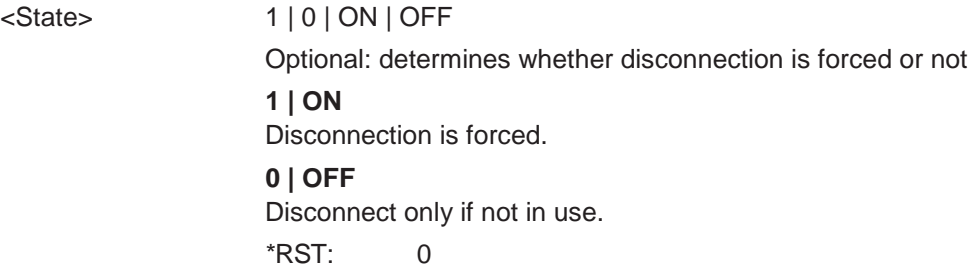

<span id="page-928-2"></span>**MMEMory:NETWork:MAP** <FilePath>, <IP>[, <UserName>, <Password>, <State>]

This command maps a drive to a server or server directory of the network.

Note that you have to allow sharing for a server or folder in Microsoft networks first.

## **Parameters:**

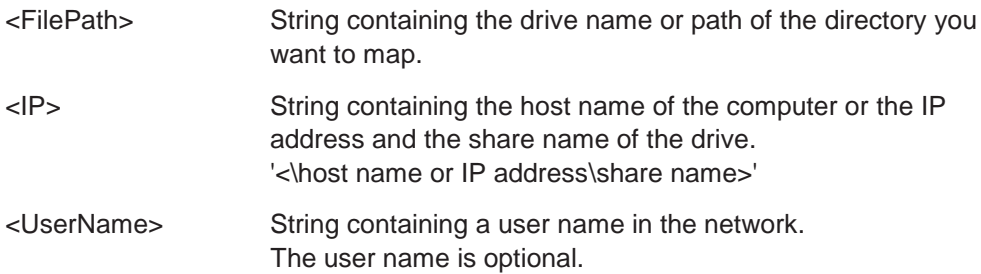

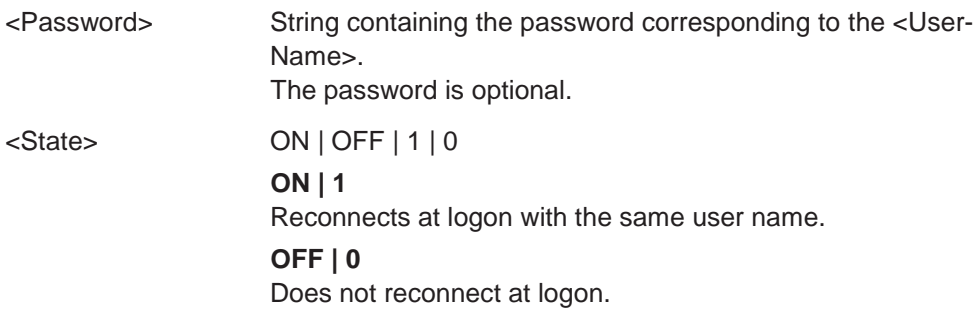

### <span id="page-929-1"></span>**MMEMory:NETWork:UNUSeddrives**

This command returns a list of unused network drives.

### <span id="page-929-2"></span>**MMEMory:NETWork:USEDdrives** [<State>]

This command returns a list of all network drives in use.

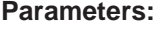

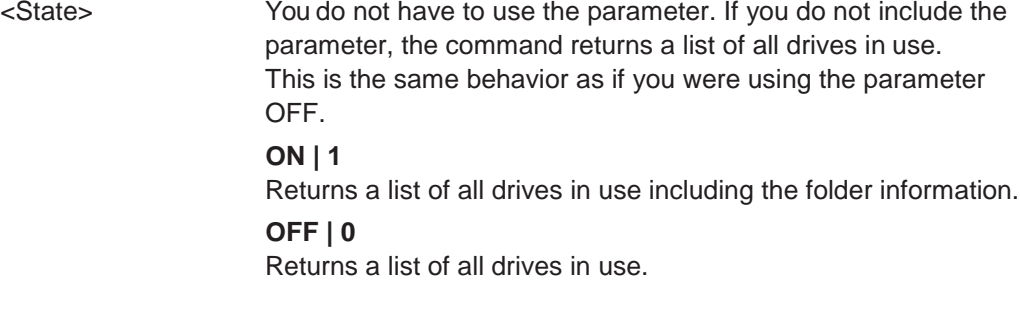

## <span id="page-929-3"></span>**MMEMory:RDIRectory <arg0>**

This command deletes the indicated directory.

#### **Parameters:**

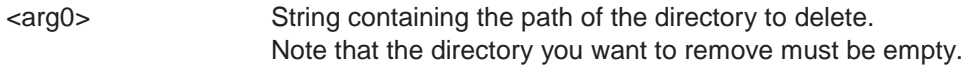

## <span id="page-929-0"></span>**10.9.2 Selecting the items to store**

The following commands select the items to be included in the configuration file.

Depending on the used command, either the items from the entire instrument (MMEMory:SELect[:ITEM]...), or only those from the currently selected channel setup (MMEM:SELect:CHANnel[:ITEM]...) are stored.

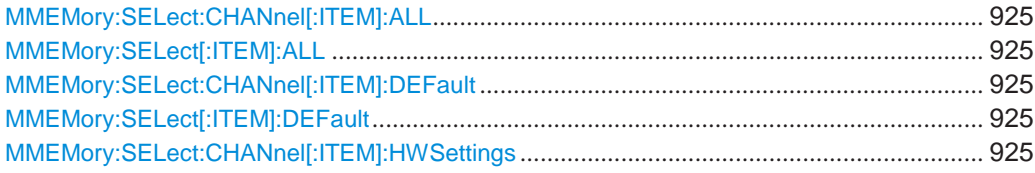

#### Managing settings and results

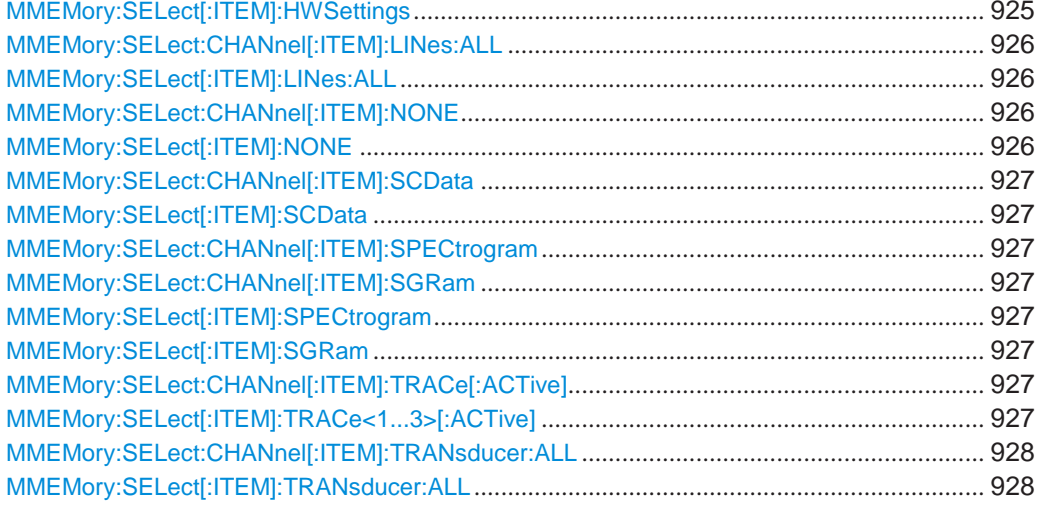

### <span id="page-930-1"></span><span id="page-930-0"></span>**MMEMory:SELect:CHANnel[:ITEM]:ALL MMEMory:SELect[:ITEM]:ALL**

This command includes all items when storing or loading a configuration file.

The items are:

- Hardware configuration: MMEMory: SELect [: ITEM]: HWSettings on page 925
- Limit lines: MMEMory: SELect [: ITEM]: LINes: ALL on page 926
- Spectrogram data: MMEMory: SELect [: ITEM]: SGRam on page 927
- Trace data: [MMEMory:SELect\[:ITEM\]:TRACe<1...3>\[:ACTive\]](#page-932-7) [on page 927](#page-932-7)
- Transducers: [MMEMory:SELect\[:ITEM\]:TRANsducer:ALL](#page-933-2) on page 928

**Example:** MMEM:SEL:ALL

**Manual operation:** See ["Items:" on page](#page-478-1) 475

## <span id="page-930-3"></span><span id="page-930-2"></span>**MMEMory:SELect:CHANnel[:ITEM]:DEFault MMEMory:SELect[:ITEM]:DEFault**

This command selects the current settings as the only item to store to and load from a configuration file.

**Manual operation:** See ["Items:" on page](#page-478-1) 475

## <span id="page-930-5"></span><span id="page-930-4"></span>**MMEMory:SELect:CHANnel[:ITEM]:HWSettings** <State> **MMEMory:SELect[:ITEM]:HWSettings** <State>

This command includes or excludes measurement (hardware) settings when storing or loading a configuration file.

Measurement settings include:

general channel configuration

- measurement hardware configuration including markers
- limit lines Note that a configuration may include no more than 8 limit lines. This number includes active limit lines as well as inactive limit lines that were used last. Therefore the combination of inactivate limit lines depends on the sequence of use with [MMEMory:LOAD:STATe](#page-934-0) on page 929.
- color settings
- configuration for the hardcopy output

#### **Parameters:**

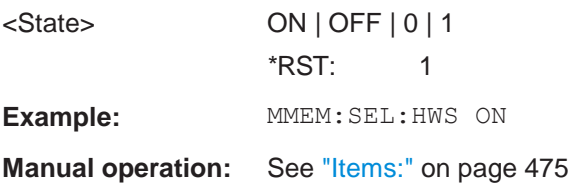

## <span id="page-931-1"></span><span id="page-931-0"></span>**MMEMory:SELect:CHANnel[:ITEM]:LINes:ALL** <State> **MMEMory:SELect[:ITEM]:LINes:ALL** <State>

This command includes or excludes all limit lines (active and inactive) when storing or loading a configuration file.

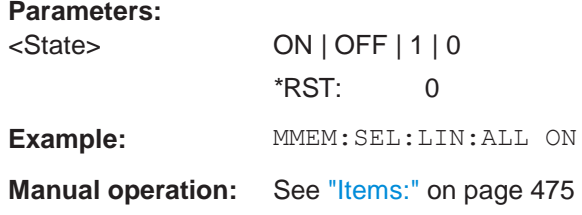

## <span id="page-931-3"></span><span id="page-931-2"></span>**MMEMory:SELect:CHANnel[:ITEM]:NONE MMEMory:SELect[:ITEM]:NONE**

This command does not include any of the following items when storing or loading a configuration file.

- Hardware configuration: [MMEMory:SELect\[:ITEM\]:HWSettings](#page-930-5) on page 925
- Limit lines: MMEMory: SELect [: ITEM]: LINes: ALL on page 926
- Spectrogram data: MMEMory: SELect [: ITEM]: SGRam on page 927
- Trace data: [MMEMory:SELect\[:ITEM\]:TRACe<1...3>\[:ACTive\]](#page-932-7) [on page 927](#page-932-7)
- Transducers: [MMEMory:SELect\[:ITEM\]:TRANsducer:ALL](#page-933-2) on page 928

**Example:** MMEM:SEL:NONE

**Manual operation:** See ["Items:" on page](#page-478-1) 475

### <span id="page-932-1"></span><span id="page-932-0"></span>**MMEMory:SELect:CHANnel[:ITEM]:SCData** <State> **MMEMory:SELect[:ITEM]:SCData** <State>

This command includes or excludes source calibration data for an optional external generator when storing or loading a configuration file.

## **Parameters:**

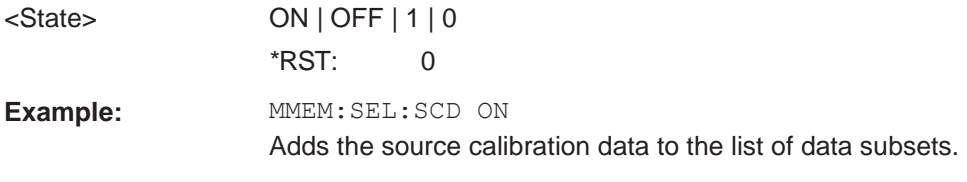

**Manual operation:** See ["Items:" on page](#page-478-1) 475

```
MMEMory:SELect:CHANnel[:ITEM]:SPECtrogram <State> 
MMEMory:SELect:CHANnel[:ITEM]:SGRam <State> 
MMEMory:SELect[:ITEM]:SPECtrogram <State> 
MMEMory:SELect[:ITEM]:SGRam <State>
```
<span id="page-932-5"></span>This command includes or excludes spectrogram data when storing or loading a configuration file.

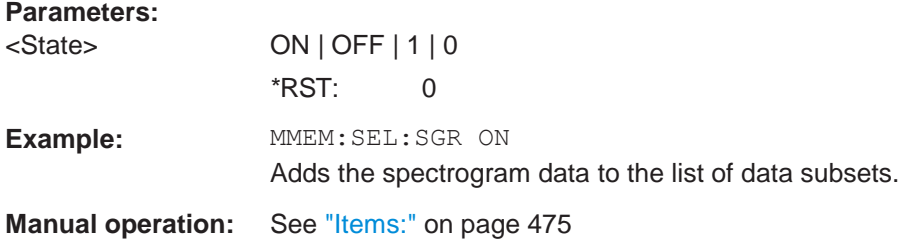

## <span id="page-932-7"></span><span id="page-932-6"></span>**MMEMory:SELect:CHANnel[:ITEM]:TRACe[:ACTive]** <State> **MMEMory:SELect[:ITEM]:TRACe<1...3>[:ACTive]** <State>

This command includes or excludes trace data when storing or loading a configuration file.

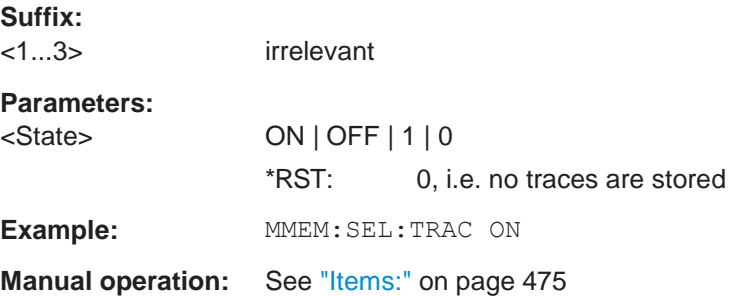

## <span id="page-933-2"></span><span id="page-933-1"></span>**MMEMory:SELect:CHANnel[:ITEM]:TRANsducer:ALL** <State> **MMEMory:SELect[:ITEM]:TRANsducer:ALL** <State>

This command includes or excludes transducer factors when storing or loading a configuration file.

**Parameters:**

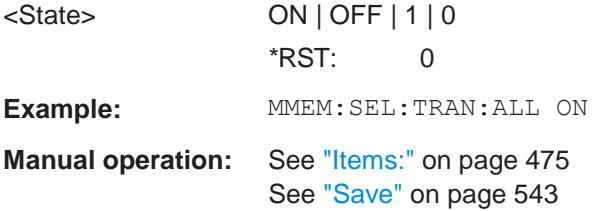

## <span id="page-933-0"></span>**10.9.3 Storing and loading instrument settings**

#### See also:

● [INSTrument\[:SELect\]](#page-618-0) on page 613 to select the channel setup.

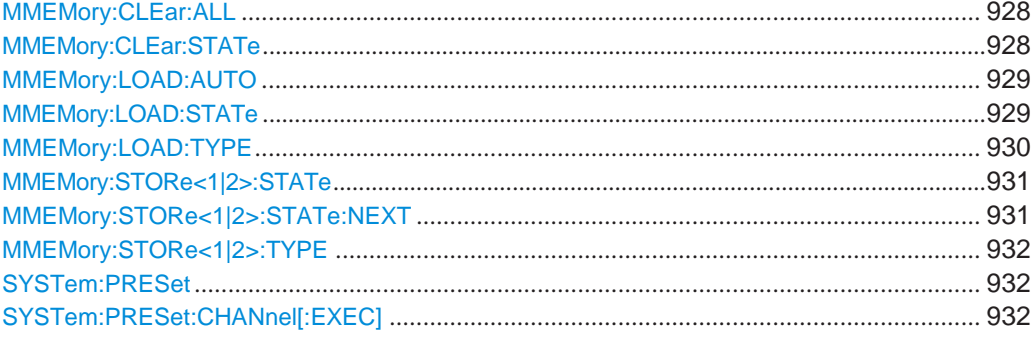

### <span id="page-933-3"></span>**MMEMory:CLEar:ALL**

This command deletes all instrument configuration files in the current directory.

You can select the directory with **MMEMory: CDIRectory** on page 920.

**Example:** MMEM:CLE:ALL

### <span id="page-933-4"></span>**MMEMory:CLEar:STATe** <1>, <FileName>

This command deletes an instrument configuration file.

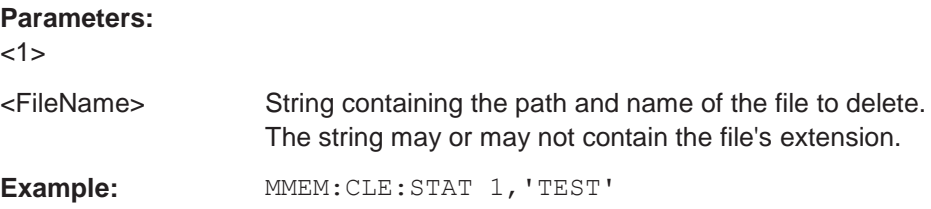

#### <span id="page-934-1"></span>**MMEMory:LOAD:AUTO** <1>, <FileName>

This command restores an instrument configuration and defines that configuration as the default state.

The default state is restored after a preset  $(*RST)$  $(*RST)$  $(*RST)$  or after you turn on the R&S FPL1000.

## **Parameters:**

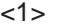

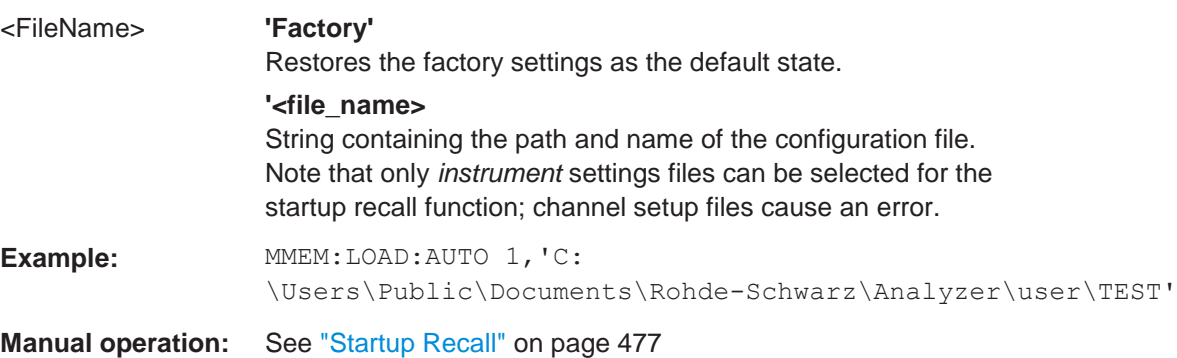

#### <span id="page-934-0"></span>**MMEMory:LOAD:STATe** <1>, <FileName>

This command restores and activates the instrument configuration stored in a \*.dfl file.

Note that files with other formats cannot be loaded with this command.

The contents that are reloaded from the file are defined by the last selection made either in the "Save/Recall" dialogs (manual operation) or through the MMEMory:SELect[:ITEM] commands (remote operation; the settings are identical in both cases).

By default, the selection is limited to the user settings ("User Settings" selection in the dialogs, HWSettings in SCPI). The selection is not reset by [Preset] or \*RST.

As a consequence, the results of a SCPI script using the  $MMEMory:LOAD: STATE$  command without a previous MMEMory:SELect[:ITEM] command may vary, depending on previous actions in the GUI or in previous scripts, even if the script starts with the \*RST command.

It is therefore recommended that you use the appropriate MMEMory: SELect [: ITEM] command before using MMEMory:LOAD:STATe.

#### **Parameters:**

<1>

<FileName> String containing the path and name of the file to load. The string may or may not include the file's extension.

**Example:** MMEM:SEL:ALL //Save all items (User Settings, All Traces, All Limit Lines) from the R&S FPL1000. MMEM:LOAD:STAT 1,'C: \Users\Public\Documents\Rohde-Schwarz\Analyzer\user\TEST01 //Reloads all items In the "Recall" dialog, select only "User Settings" and "All Limit Lines". MMEM:LOAD:STAT 1,'C: \Users\Public\Documents\Rohde-Schwarz\Analyzer\user\TEST01 //Reloads user settings and all limit lines. \*RST //Reset instrument. MMEM:LOAD:STAT 1,'C: \Users\Public\Documents\Rohde-Schwarz\Analyzer\user\TEST01 //Selected items are retained. Reloads user settings and all limit lines. Restart the instrument. (Switch the [ON/OFF] key off and on). MMEM:LOAD:STAT 1,'C: \Users\Public\Documents\Rohde-Schwarz\Analyzer\user\TEST01 // Selected items are set to default. Reloads only the user settings. **Manual operation:** See ["Recall" on page](#page-475-0) 472 See ["Recall in New Channel / Recall in Current Channel"](#page-479-0) [on page 476](#page-479-0)

#### <span id="page-935-0"></span>**MMEMory:LOAD:TYPE** <Type>

This command defines whether the channel setups that will be loaded with the subsequent MMEM:LOAD:STAT command will replace the current channel setup or activate a new channel setup.

#### **Parameters:**

<Type> NEW | REPLace **NEW** The loaded settings will be activated in a new channel setup. **REPLace** The loaded settings will replace the currently active channel setup. \*RST: NEW
```
Example: INST: SEL 'SPECTRUM2'
                    //Selects channel setup 'SPECTRUM2'. 
                    MMEM:STOR:TYP CHAN
                    //Specifies that channel setup data is to be stored. 
                    MMEM:STOR:STAT 1, 'C:\Analyzer\Spectrum'
                    //Stores the settings from channel setup
                    //'SPECTRUM2' to the file 'C:\Analyzer\Spectrum'. 
                    MMEM:LOAD:TYPE NEW
                    //Specifies that channel setups are to be loaded
                    //in a new channel setup.
                    MMEM:LOAD:STAT 1, 'C:\Analyzer\Spectrum'
                    //Loads the channel setup from the file
                    //'C:\Analyzer\Spectrum' to the new channel setup
                    //'SPECTRUM2*'.
```
#### <span id="page-936-0"></span>**MMEMory:STORe<1|2>:STATe** <1>, <FileName>

This command saves the current instrument configuration in a \*.dfl file.

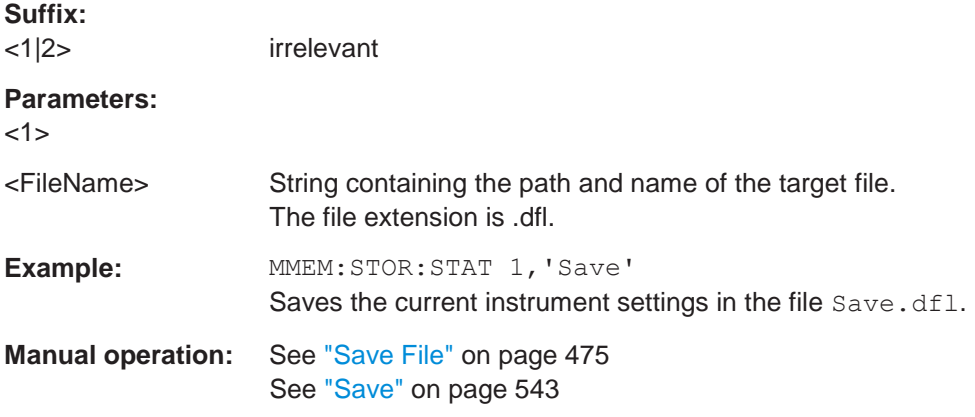

#### **MMEMory:STORe<1|2>:STATe:NEXT**

This command saves the current instrument configuration in a \*.dfl file.

The file name depends on the one you have set with  $MMEMory:STORE  $1/2$ : STATE$ [on page 931.](#page-936-0) This command adds a consecutive number to the file name.

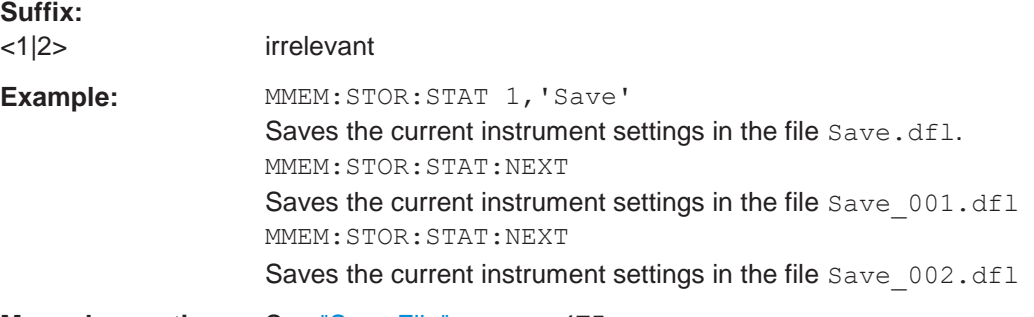

**Manual operation:** See ["Save File" on page](#page-478-0) 475

#### **MMEMory:STORe<1|2>:TYPE** <Type>

This command defines whether the data from the entire instrument or only from the current channel setup is stored with the subsequent MMEM: STOR... command.

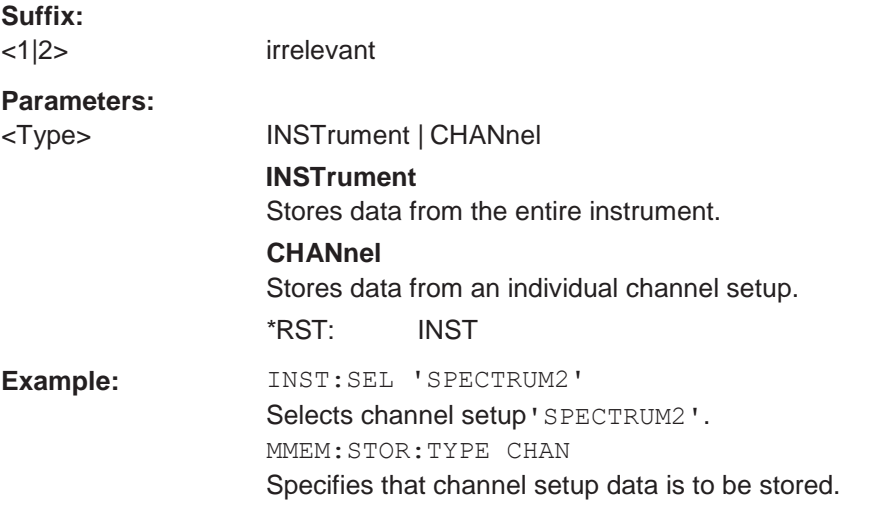

## **SYSTem:PRESet**

This command presets the R&S FPL1000. It is identical to [\\*RST](#page-612-0).

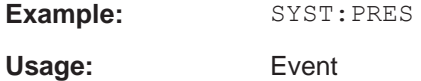

#### **SYSTem:PRESet:CHANnel[:EXEC]**

This command restores the default instrument settings in the current channel setup.

Use INST: SEL to select the channel setup.

For details see [Chapter 7.1, "Restoring the default instrument configuration \(preset\)",](#page-471-0) [on page 468.](#page-471-0)

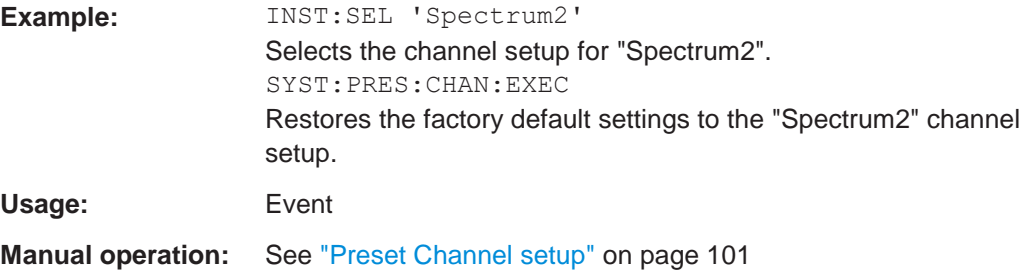

#### **Storing or printing screenshots** 10.9.4

## Useful commands to configure screenshots described elsewhere

MMEMory: NAME on page 923  $\bullet$ 

## Remote commands exclusive to configuring screenshots

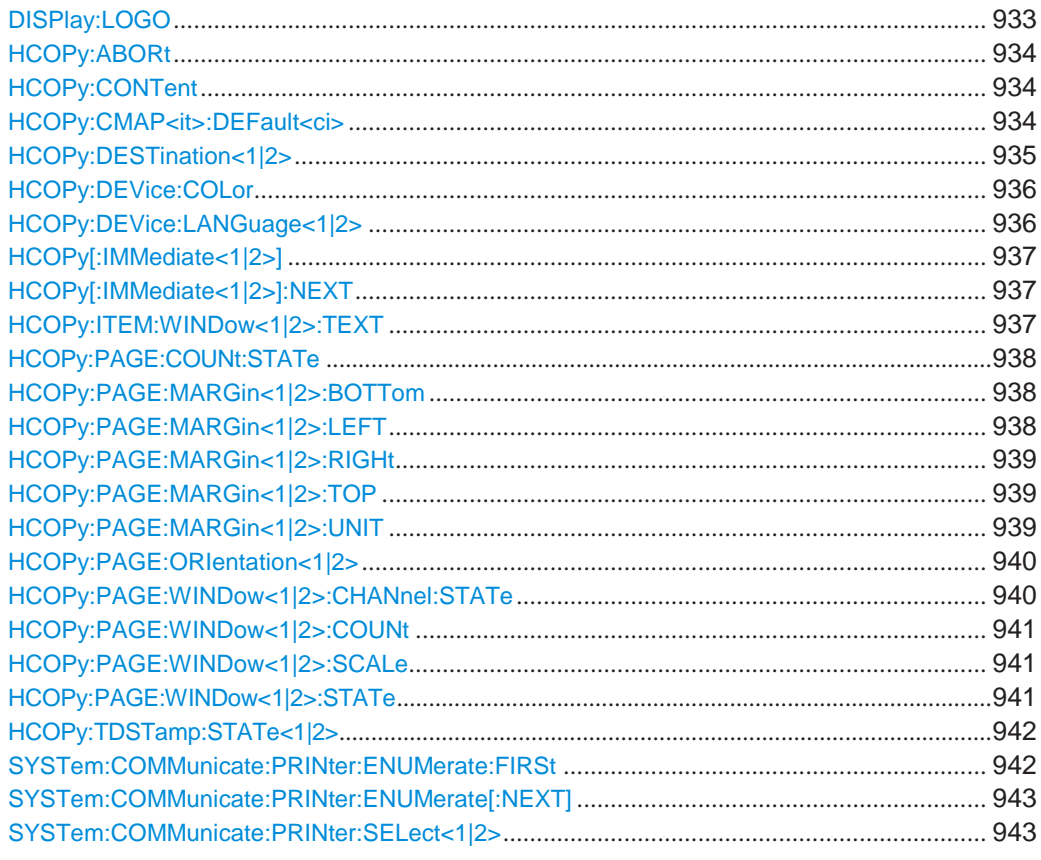

### <span id="page-938-0"></span>DISPlay:LOGO <State>

Activates/deactivates the printout of the Rohde & Schwarz company logo at the top of each page.

#### Parameters:

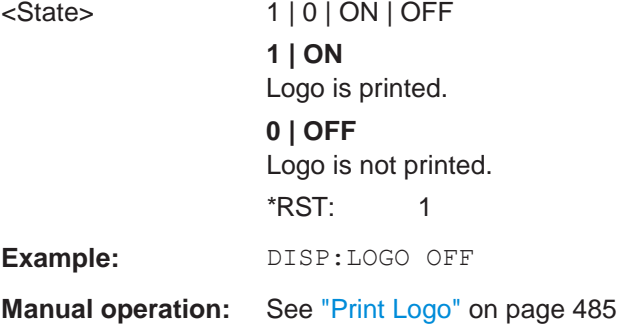

## <span id="page-939-0"></span>**HCOPy:ABORt**

This command aborts a running hardcopy output.

**Example:** HCOP:ABOR

## <span id="page-939-1"></span>**HCOPy:CONTent** <arg0>

This command determines the type of content included in the printout.

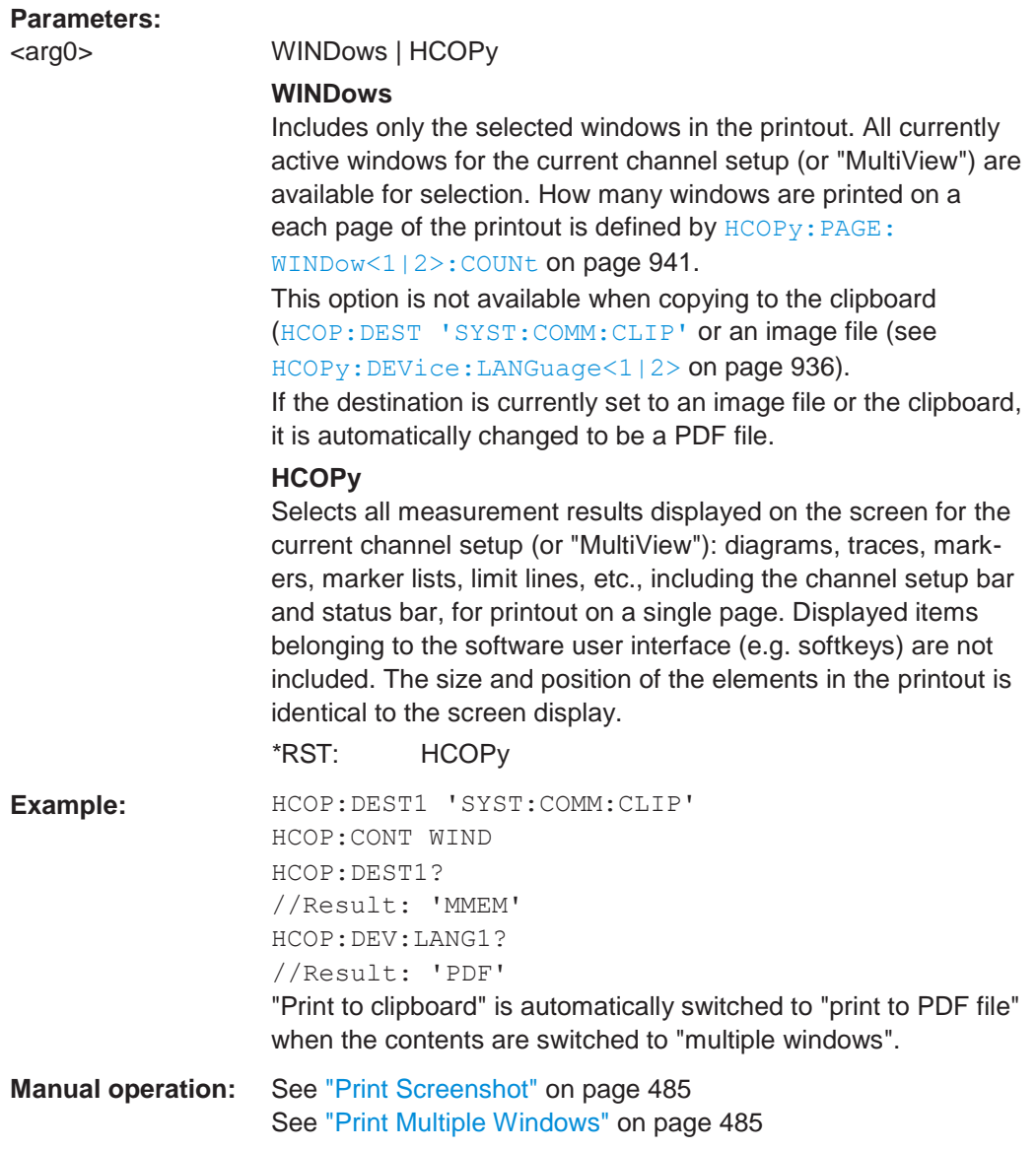

#### <span id="page-939-2"></span>**HCOPy:CMAP<it>:DEFault<ci>**

This command defines the color scheme for print jobs.

**Suffix:**

<it> Irrelevant.

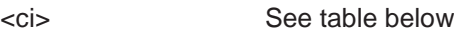

**Example:** HCOP:CMAP:DEF2 Selects the optimized color set for the color settings of a printout.

#### **Manual operation:** See ["Print Colors" on page](#page-523-0) 520

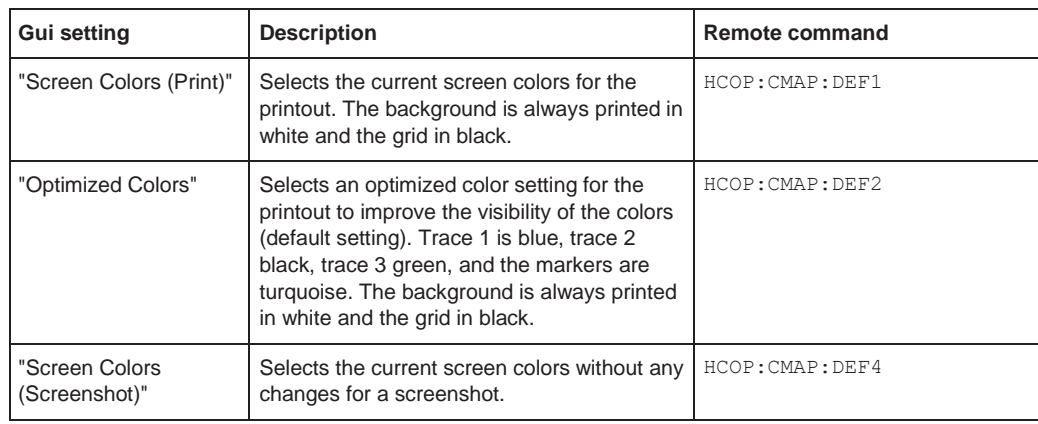

### <span id="page-940-0"></span>**HCOPy:DESTination<1|2>** <arg0>

This command selects the destination of a print job.

**Note:** To print a screenshot to a file, see  $HCOPy: DEVice: LANGuaqe<1/2>$ [on page 936.](#page-941-1)

**Suffix:**

<1|2> Irrelevant.

#### **Parameters:**

#### <arg0> **'MMEM'**

Activates "Print to file". Thus, if the destination of the print function is set to "printer" (see [HCOP:DEST1 'SYSTem:COMMuni](#page-940-0) [cate:PRINter'](#page-940-0) or [HCOP:DEV:LANG](#page-941-1) GDI), the output is redirected to a . PRN file using the selected printer driver. Select the file name with MMEMory: NAME.

**Note:** To save a screenshot to a file, see HCOPy: DEVice: [LANGuage<1|2>](#page-941-1) on page 936.

#### **'SYSTem:COMMunicate:PRINter'**

Sends the hardcopy to a printer and deactivates "print to file". Select the printer with SYSTem: COMMunicate: PRINter: [SELect<1|2>](#page-948-1).

#### **'SYSTem:COMMunicate:CLIPboard'**

Sends the hardcopy to the clipboard.

\*RST: 'SYST:COMM:CLIP'

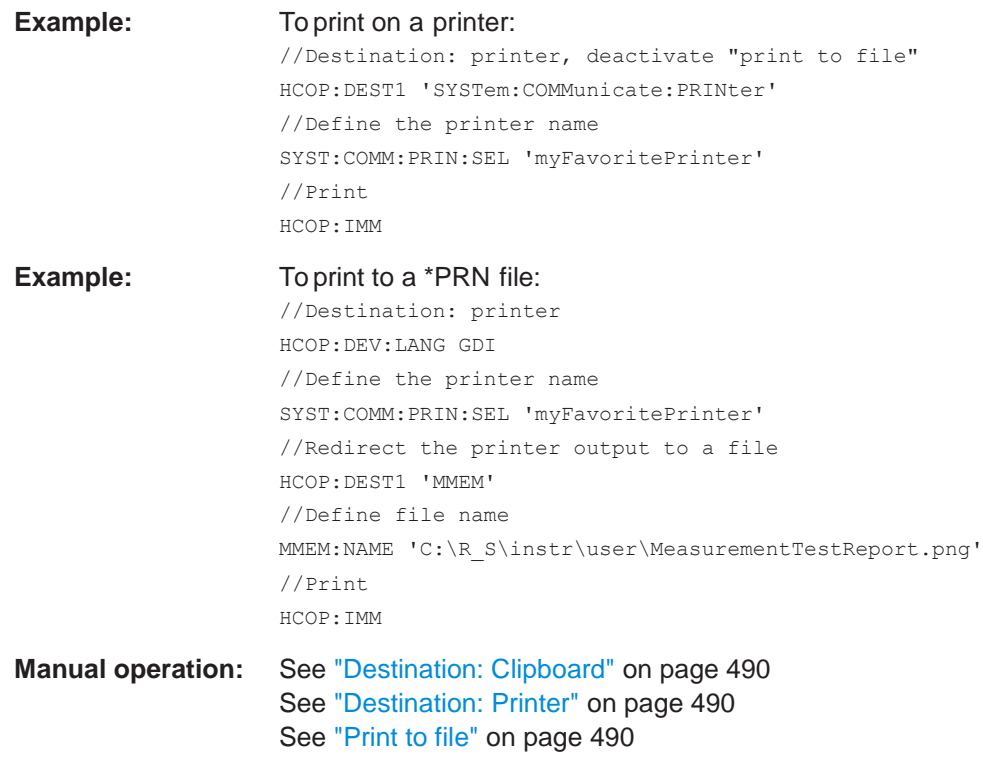

### <span id="page-941-0"></span>**HCOPy:DEVice:COLor** <State>

This command turns color printing on and off.

## **Parameters:**

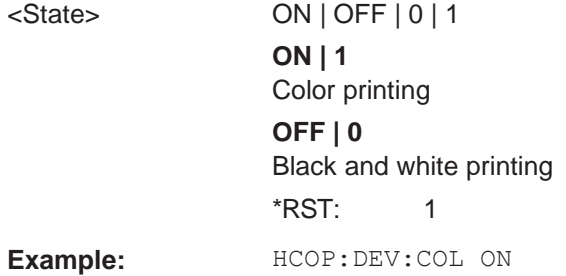

## <span id="page-941-1"></span>**HCOPy:DEVice:LANGuage<1|2> <arg0>**

This command selects the file format for a print job or to store a screenshot to a file.

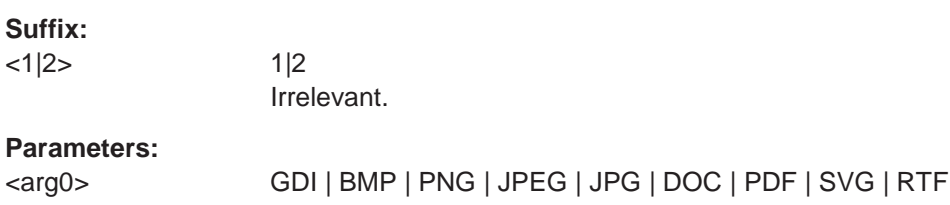

## **GDI** Graphics Device Interface Default format for output to a printer configured under Windows. Must be selected for output to the printer interface. Can be used for output to a file. The printer driver configured under Windows is used to generate a printer-specific file format. **BMP, JPG, PNG** Data format for output to files only. **DOC | PDF** File type for test reports Available for [HCOP:MODE REPort](#page-951-0) **Example:** To print a screenshot to a PNG file: //Destination: PNG file HCOP:DEV:LANG PNG //Define file name MMEM:NAME 'C:\R\_S\instr\user\MeasurementTestReport.png' //Print HCOP:IMM **Manual operation:** See ["Destination: File" on page](#page-493-3) 490 See ["File type" on page 500](#page-503-0) See ["File type" on page 509](#page-512-0)

## <span id="page-942-0"></span>**HCOPy[:IMMediate<1|2>]**

This command initiates a print job.

If you are printing to a file, the file name depends on MMEMOry: NAME.

**Suffix:** <1|2> Irrelevant. **Manual operation:** See ["Print" on page](#page-491-0) 488 See ["Save" on page 510](#page-513-0)

#### <span id="page-942-1"></span>**HCOPy[:IMMediate<1|2>]:NEXT**

This command initiates a print job.

If you are printing to a file, the file name depends on  $MMEMory:NAME.$  $MMEMory:NAME.$  This command adds a consecutive number to the file name.

**Suffix:** <1|2> Irrelevant. Suffix 2 is not allowed

**Manual operation:** See ["Print" on page](#page-491-0) 488

#### <span id="page-942-2"></span>**HCOPy:ITEM:WINDow<1|2>:TEXT** <Comment>

This command defines a comment to be added to the printout.

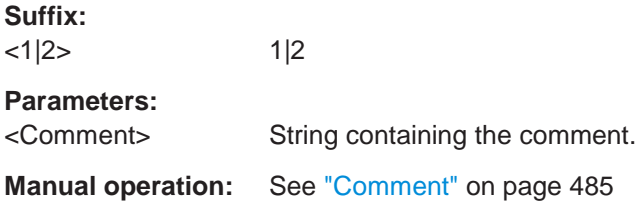

### <span id="page-943-0"></span>**HCOPy:PAGE:COUNt:STATe** <State>

This command includes or excludes the page number for printouts consisting of multiple pages ([HCOPy:CONTent](#page-939-1) on page 934).

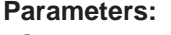

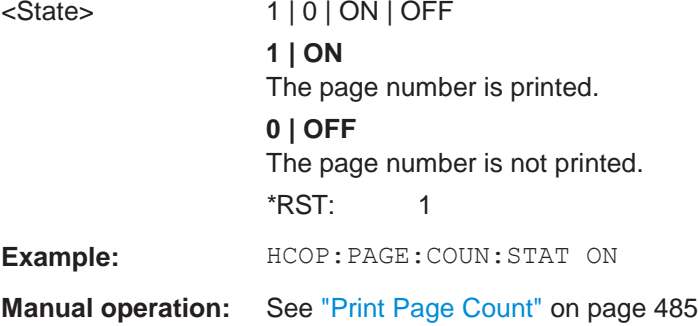

#### <span id="page-943-1"></span>**HCOPy:PAGE:MARGin<1|2>:BOTTom** <Bottom>

This command defines the margin at the bottom of the printout page on which no elements are printed. The margins are defined according to  $HCOPy:PAGE:$ MARGin<1|2>: UNIT on page 939.

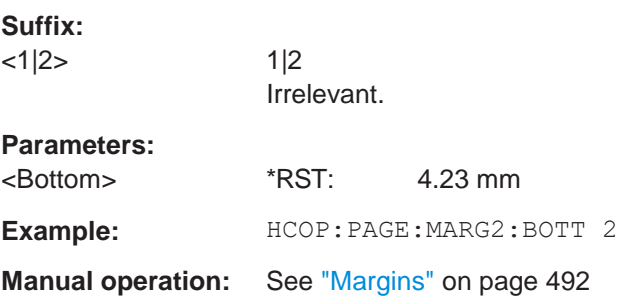

#### <span id="page-943-2"></span>**HCOPy:PAGE:MARGin<1|2>:LEFT** <Left>

This command defines the margin at the left side of the printout page on which no elements are printed. The margins are defined according to  $HCOPy:PAGE:$ MARGin<1|2>: UNIT on page 939.

**Suffix:**

<1|2> 1|2

Irrelevant.

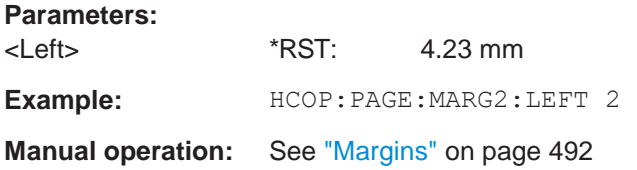

#### <span id="page-944-0"></span>**HCOPy:PAGE:MARGin<1|2>:RIGHt** <Right>

This command defines the margin at the right side of the printout page on which no elements are printed. The margins are defined according to  $HCOPy: PAGE:$ MARGin<1|2>: UNIT on page 939.

#### **Suffix:**

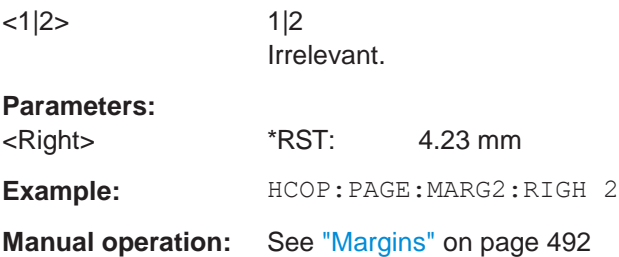

## <span id="page-944-1"></span>**HCOPy:PAGE:MARGin<1|2>:TOP** <Top>

This command defines the margin at the top of the printout page on which no elements are printed. The margins are defined according to  $HCOPy: PAGE: MARGin<1|2>:UNIT$ [on page 939.](#page-944-2)

#### **Suffix:**

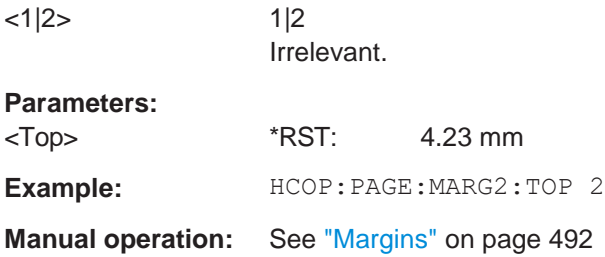

## <span id="page-944-2"></span>**HCOPy:PAGE:MARGin<1|2>:UNIT** <Unit>

This command defines the unit in which the margins for the printout page are configured.

# **Suffix:** <1|2> 1|2

Irrelevant.

## **Parameters:**

<Unit> MM | IN **MM** millimeters

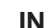

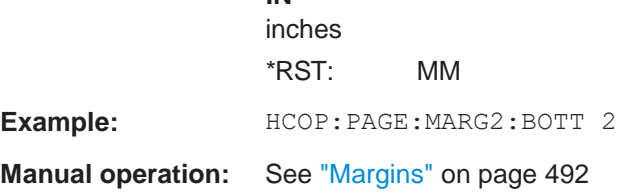

#### <span id="page-945-0"></span>**HCOPy:PAGE:ORIentation<1|2>** <Orientation>

The command selects the page orientation of the printout.

The command is only available if the output device is a printer or a PDF file.

**Suffix:**

<1|2> 1|2 **Irrelevant** 

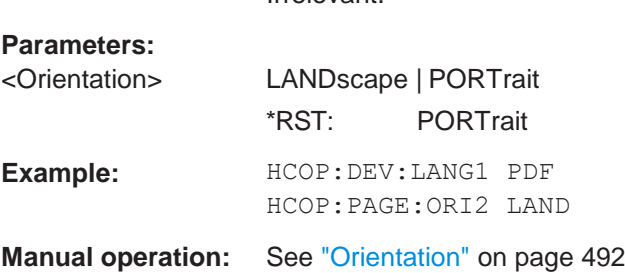

## <span id="page-945-1"></span>**HCOPy:PAGE:WINDow<1|2>:CHANnel:STATe** <arg0>, <arg1>

This command selects all windows of the specified channel setup to be included in the printout for [HCOPy:CONTent](#page-939-1) on page 934.

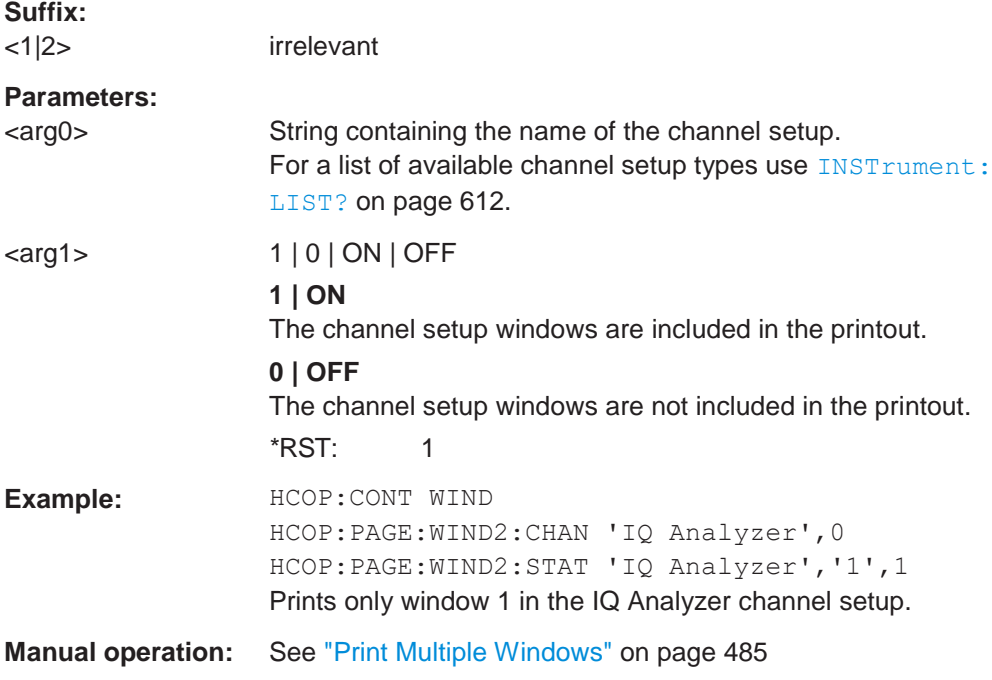

#### <span id="page-946-0"></span>**HCOPy:PAGE:WINDow<1|2>:COUNt** <arg0>

This command defines how many windows are displayed on a single page of the printout for  $HCOPy:COMTent$  on page 934.

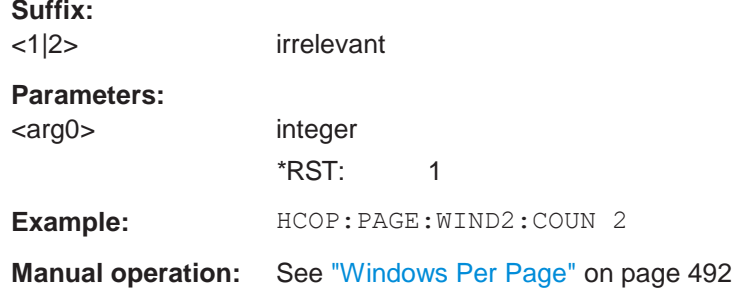

#### <span id="page-946-1"></span>**HCOPy:PAGE:WINDow<1|2>:SCALe** <arg0>

This command determines the scaling of the windows in the printout for  $HCOPy$ : CONTent [on page 934.](#page-939-1)

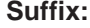

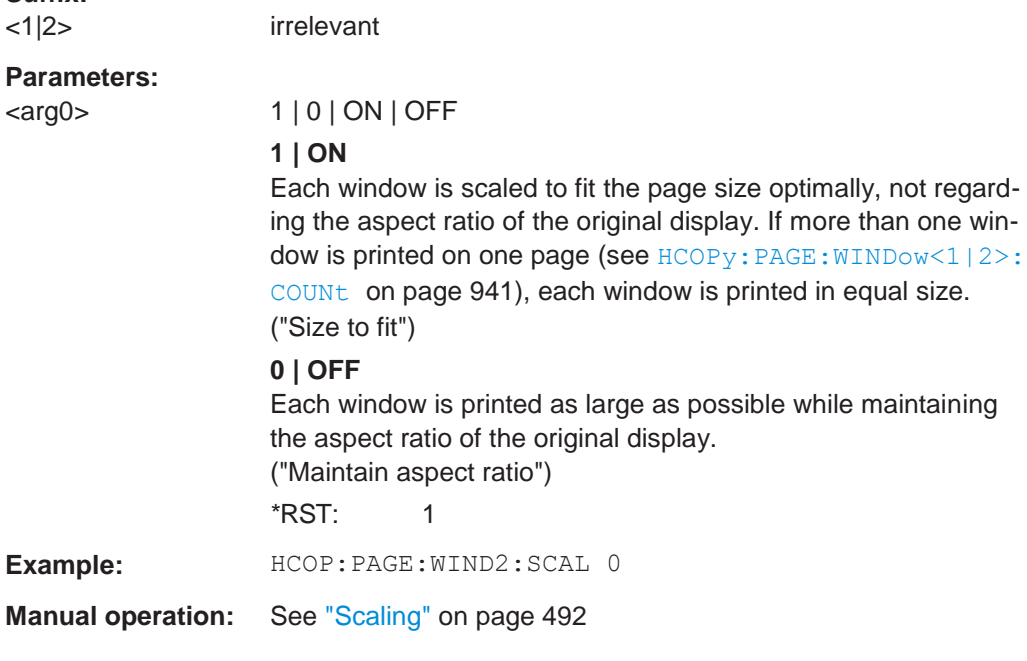

## <span id="page-946-2"></span>**HCOPy:PAGE:WINDow<1|2>:STATe** <arg0>, <arg1>, <arg2>

This command selects the windows to be included in the printout for  $HCOPy:COMTent$ [on page 934.](#page-939-1)

**Suffix:**

<1|2> irrelevant

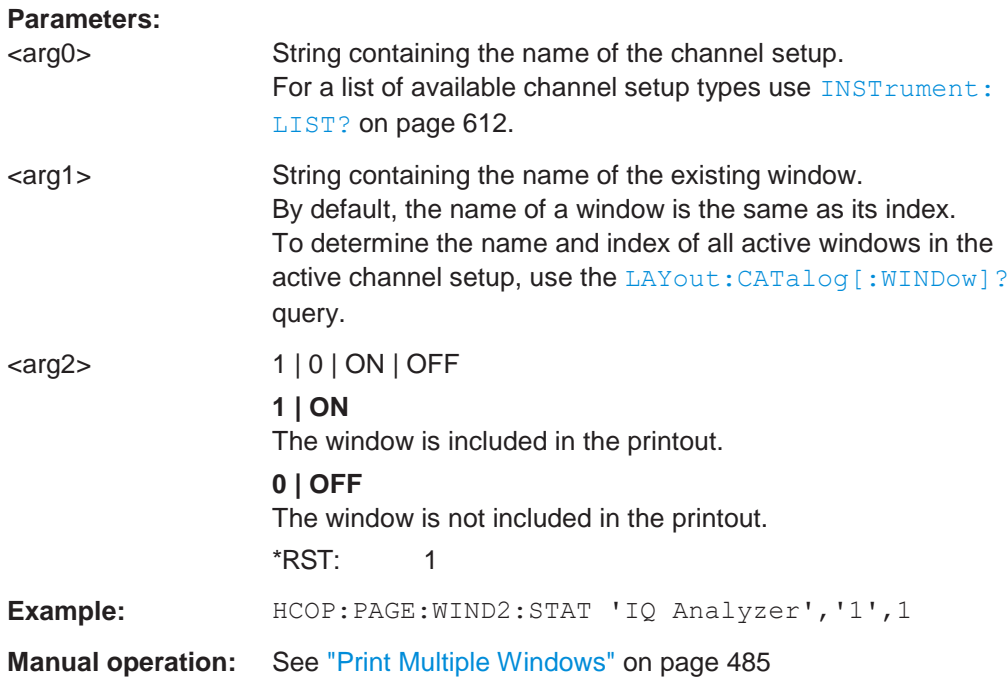

#### <span id="page-947-0"></span>**HCOPy:TDSTamp:STATe<1|2>** <State>

This command includes or excludes the time and date in the printout.

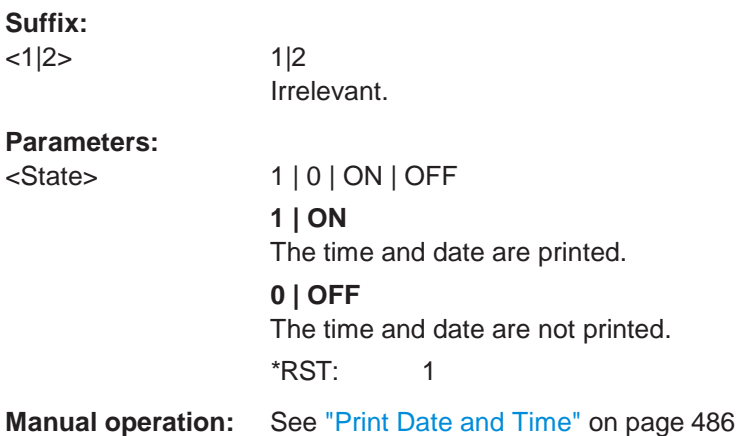

#### <span id="page-947-1"></span>**SYSTem:COMMunicate:PRINter:ENUMerate:FIRSt**

This command queries the name of the first available printer.

To query the name of other installed printers, use SYSTem: COMMunicate: PRINter: [ENUMerate\[:NEXT\]](#page-948-0) on page 943.

**Manual operation:** See ["Printer Name" on page](#page-493-4) 490

#### <span id="page-948-0"></span>**SYSTem:COMMunicate:PRINter:ENUMerate[:NEXT]**

This command queries the name of available printers.

You have to use SYSTem: COMMunicate: PRINter: ENUMerate: FIRSt on page 942 for this command to work properly.

#### **Manual operation:** See ["Printer Name" on page](#page-493-4) 490

#### <span id="page-948-1"></span>**SYSTem:COMMunicate:PRINter:SELect<1|2>** <arg0>

This command selects the printer that processes jobs sent by the R&S FPL1000.

Use  $HCOPy: *DEFination* < 1/2>$  to select another output destination.

#### **Suffix:**

 $|2>$  1|2 Irrelevant.

### **Parameters:**

<arg0> String containing the printer name. Use •[SYSTem:COMMunicate:PRINter:ENUMerate:FIRSt](#page-947-1) [on page](#page-947-1) 942and •[SYSTem:COMMunicate:PRINter:ENUMerate\[:NEXT\]](#page-948-0) [on page 943](#page-948-0) to query all available printers. \*RST: NONE **Manual operation:** See ["Printer Name" on page](#page-493-4) 490

## **10.9.5 Storing measurement results**

The following commands can be used to store the results of a measurement.

Useful commands for storing results described elsewhere:

FORMat [: DATA] on page 828

#### **Remote commands exclusive to storing results:**

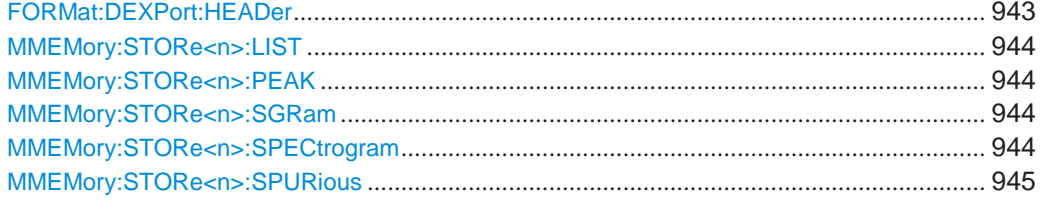

#### <span id="page-948-2"></span>**FORMat:DEXPort:HEADer** <State>

If enabled, additional instrument and measurement settings are included in the header of the export file for result data. If disabled, only the pure result data from the selected traces and tables is exported.

See [Chapter 6.13.6, "Reference: ASCII file export format", on page 462](#page-465-0) for details.

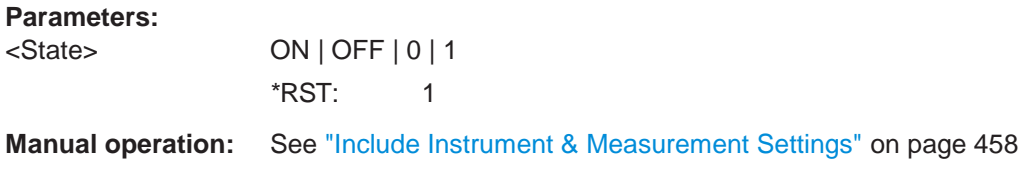

#### <span id="page-949-0"></span>**MMEMory:STORe<n>:LIST** <FileName>

This command exports the SEM and spurious emission list evaluation to a file.

The file format is \*.dat.

**Suffix:**

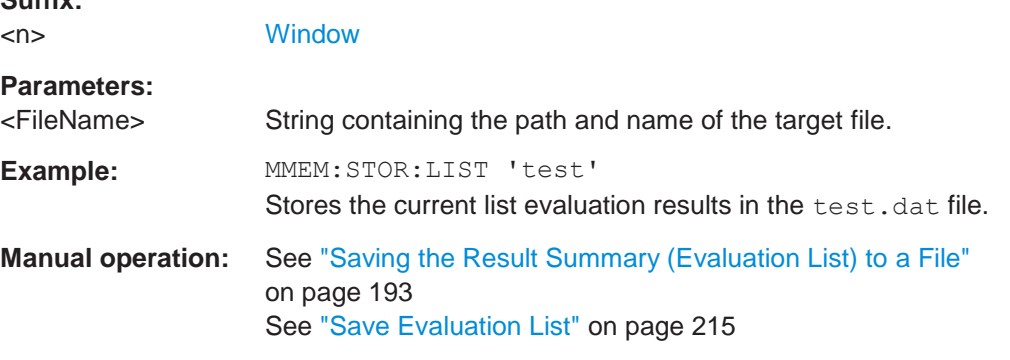

#### <span id="page-949-1"></span>**MMEMory:STORe<n>:PEAK** <FileName>

This command exports the marker peak list to a file.

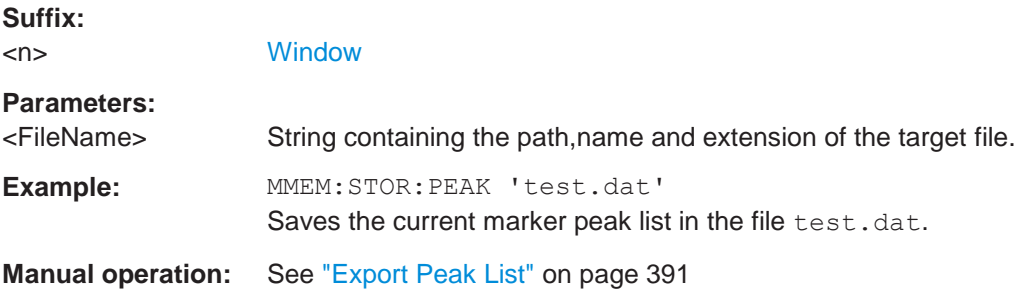

#### <span id="page-949-3"></span><span id="page-949-2"></span>**MMEMory:STORe<n>:SGRam** <FileName> **MMEMory:STORe<n>:SPECtrogram** <FileName>

This command exports spectrogram data to an ASCII file.

The file contains the data for every frame in the history buffer. The data corresponding to a particular frame begins with information about the frame number and the time that frame was recorded.

Note that, depending on the size of the history buffer, the process of exporting the data can take a while.

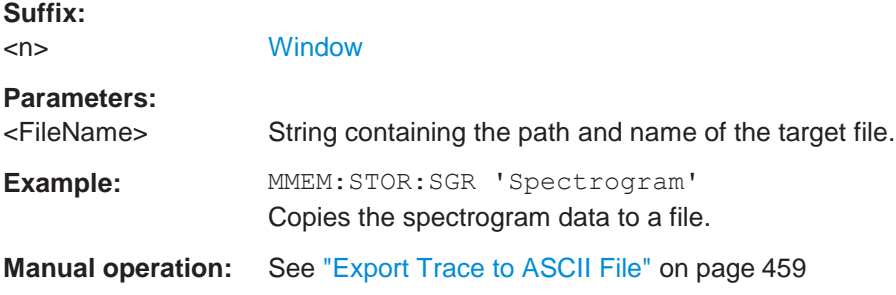

### <span id="page-950-0"></span>**MMEMory:STORe<n>:SPURious** <FileName>

This command exports the marker peak list available for spurious emission measurements to a file.

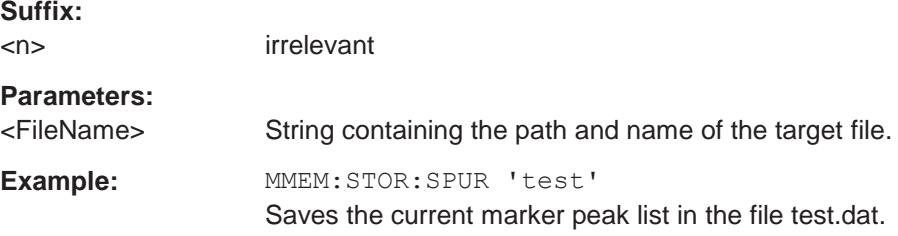

## **10.9.6 Test reports**

Commands to create test reports described elsewhere.

- [HCOPy:DEVice:LANGuage<1|2>](#page-941-1) on page 936
- [HCOPy\[:IMMediate<1|2>\]](#page-942-0) on page 937
- [MMEMory:NAME](#page-928-0) on page 923

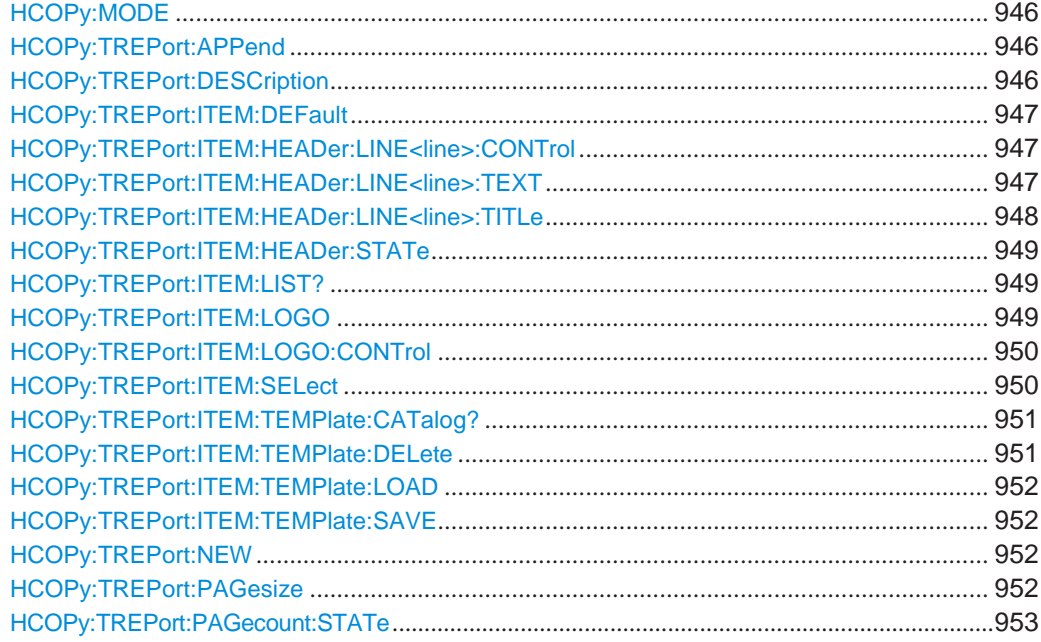

### Managing settings and results

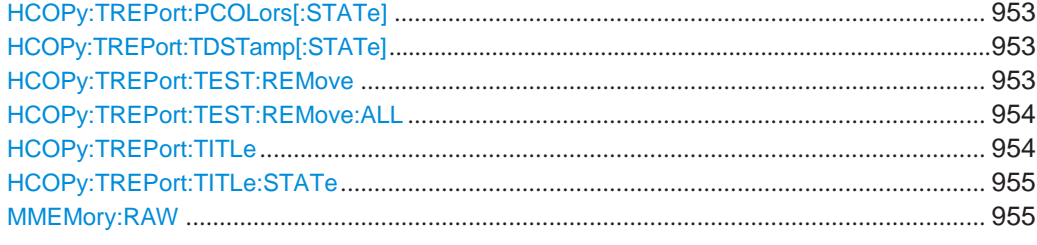

#### <span id="page-951-0"></span>**HCOPy:MODE** <Mode>

Selects the output of the  $HCOPy$ [: IMMediate<1|2>] command.

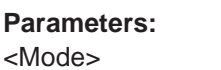

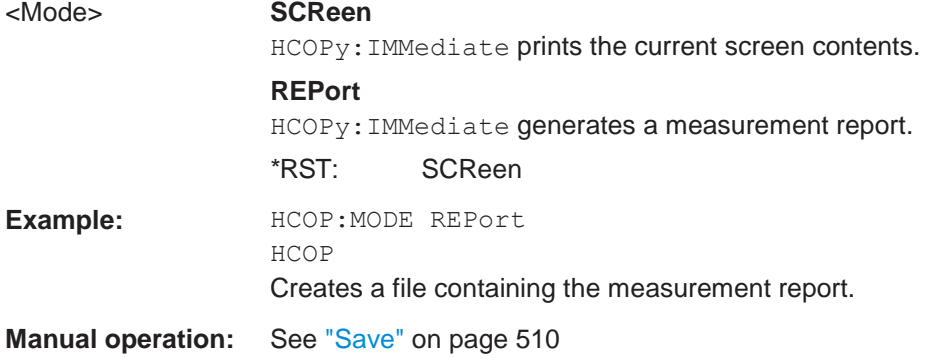

## <span id="page-951-1"></span>**HCOPy:TREPort:APPend**

This command adds the current measurement results to the test report.

The saved data depends on the items you have selected with  $HCOPy:TREPort:$ [ITEM:SELect](#page-955-1) on page 950.

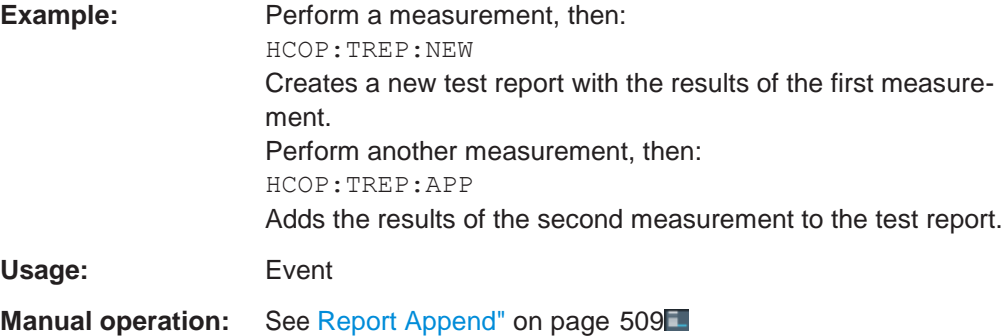

#### <span id="page-951-2"></span>**HCOPy:TREPort:DESCription** <Description>

This command defines the description of the test report as shown on its title page.

**Parameters:**

<Description> String containing the description of the test report.

**Example:** HCOP:TREP:DESC 'A short summary of the test report.' Adds a description to the test report.

#### <span id="page-952-0"></span>**HCOPy:TREPort:ITEM:DEFault**

This command restores the default configuration of the test report regarding the information that is part of the report.

It also restores the default names of the measurement information titles.

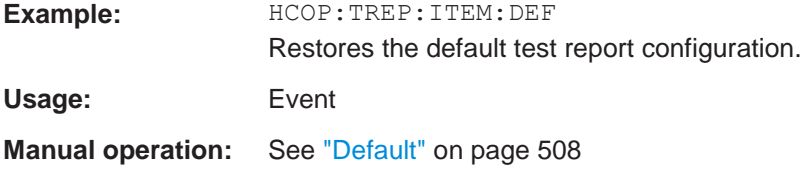

#### <span id="page-952-1"></span>**HCOPy:TREPort:ITEM:HEADer:LINE<line>:CONTrol** <Repetition>

This command selects how often the items in the report header are displayed in the document.

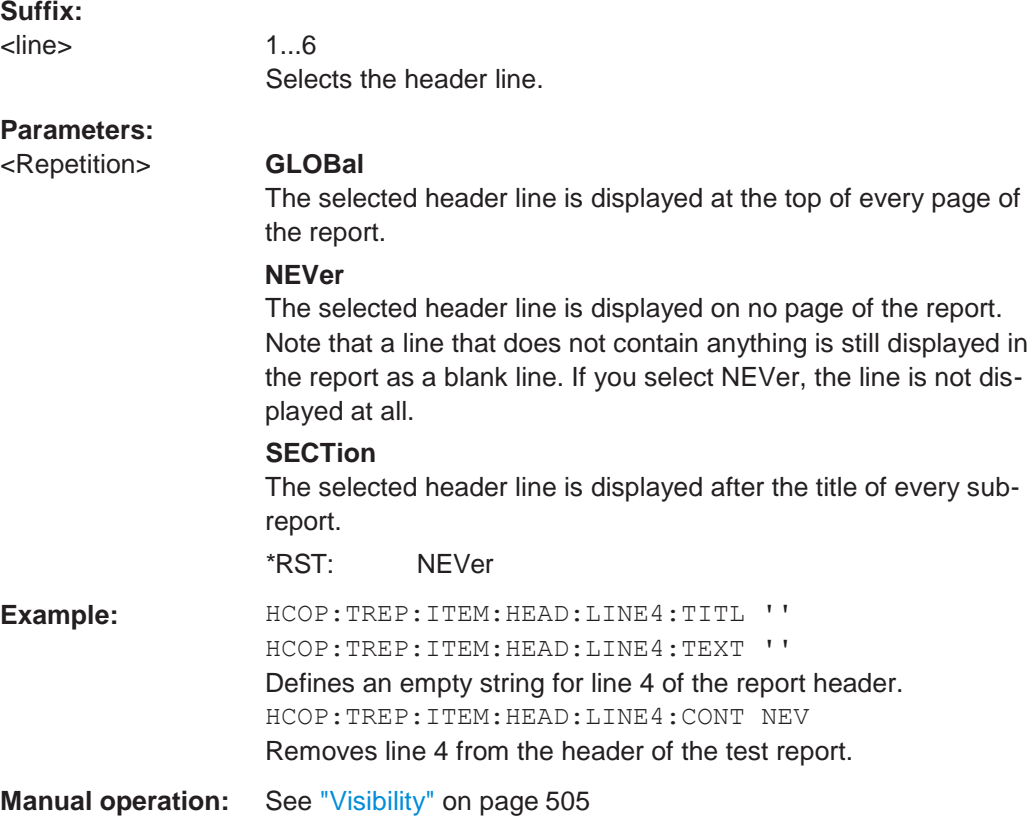

#### <span id="page-952-2"></span>**HCOPy:TREPort:ITEM:HEADer:LINE<line>:TEXT** <Description>

This command defines a descriptive text for one of the items part of the report header.

You can define up to 6 items in the header.

Use [HCOPy:TREPort:ITEM:HEADer:LINE<line>:TITLe](#page-953-0) on page 948 to define custom titles for each item.

Use [HCOPy:TREPort:ITEM:HEADer:LINE<line>:CONTrol](#page-952-1) to select the condition under which each item is shown.

**Suffix:**

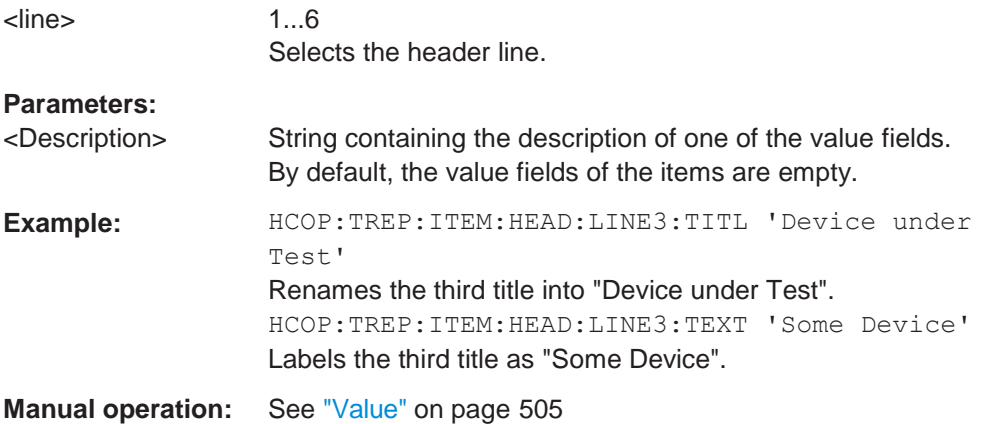

#### <span id="page-953-0"></span>**HCOPy:TREPort:ITEM:HEADer:LINE<line>:TITLe** <Title>

This command defines a custom name for one of the items part of the report header.

You can define up to 6 items in the header.

Use [HCOPy:TREPort:ITEM:HEADer:LINE<line>:TEXT](#page-952-2) to add a value to each item.

Use [HCOPy:TREPort:ITEM:HEADer:LINE<line>:CONTrol](#page-952-1) to select the condition under which each item is shown.

#### **Suffix:**

<line> 1...6

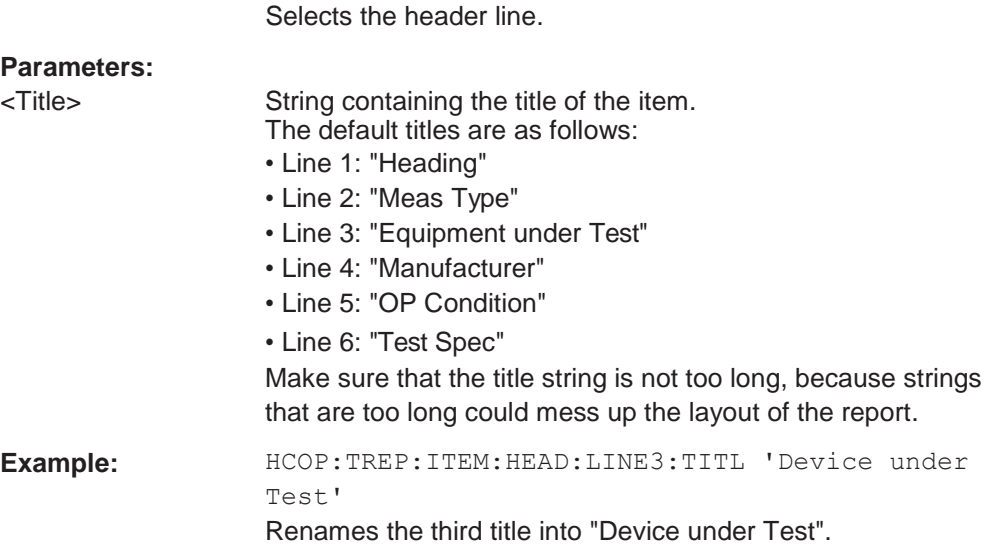

**Manual operation:** See ["Title" on page](#page-508-2) 505

#### <span id="page-954-0"></span>**HCOPy:TREPort:ITEM:HEADer:STATe** <State>

This command includes or excludes the complete set of measurement information from the test report.

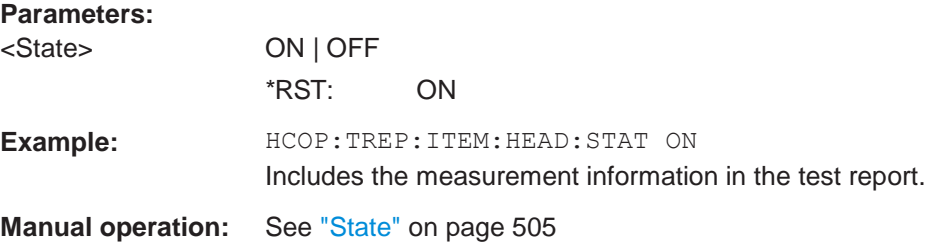

#### <span id="page-954-1"></span>**HCOPy:TREPort:ITEM:LIST?** [<ChannelType>]

This command queries the selected information to be included in the test report for a specific channel type.

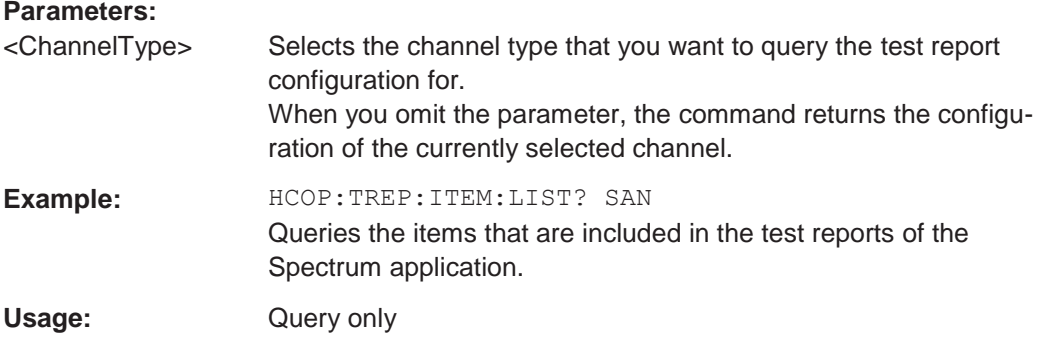

*Table 10-8: Available <ChannelTypes>*

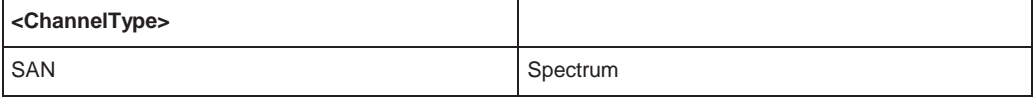

#### <span id="page-954-2"></span>**HCOPy:TREPort:ITEM:LOGO** <FileName>

This command selects a graphic (for example a company logo) that is shown at the top of each page in the test report.

Use [HCOPy:TREPort:ITEM:LOGO:CONTrol](#page-955-0) on page 950 to select the conditions under which the picture is shown.

#### **Parameters:**

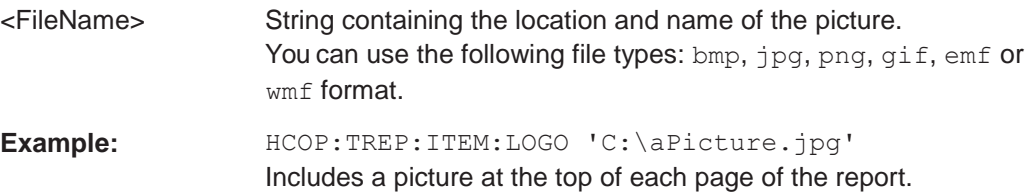

**Manual operation:** See ["Logo" on page](#page-509-0) 506

## <span id="page-955-0"></span>**HCOPy:TREPort:ITEM:LOGO:CONTrol** <Repetition>

This command selects how often the logo is displayed in the document.

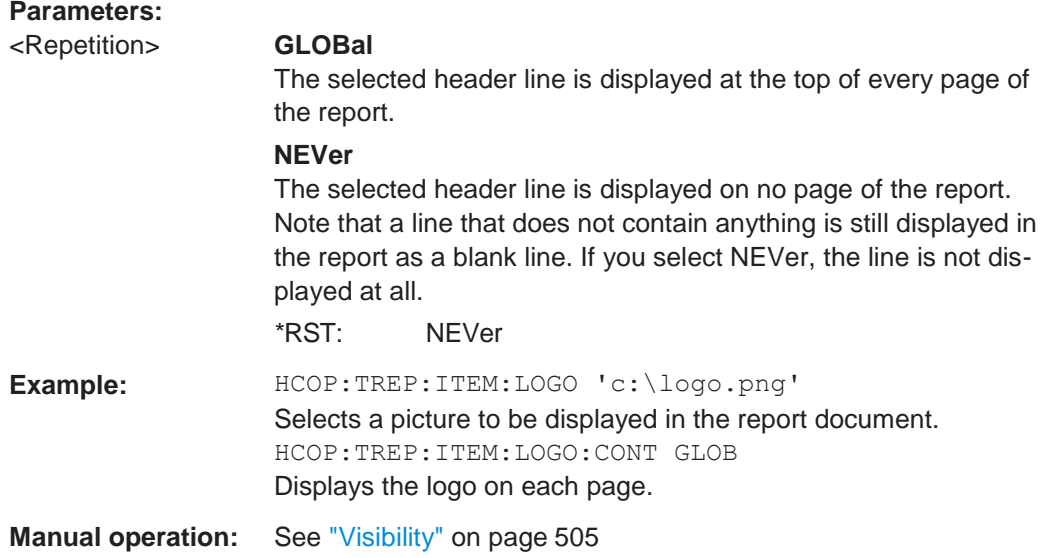

<span id="page-955-1"></span>**HCOPy:TREPort:ITEM:SELect** [<ChannelType>],'<Item>,<Item>,<Item>,...'

This command defines the type of information that a test report is made up out of.

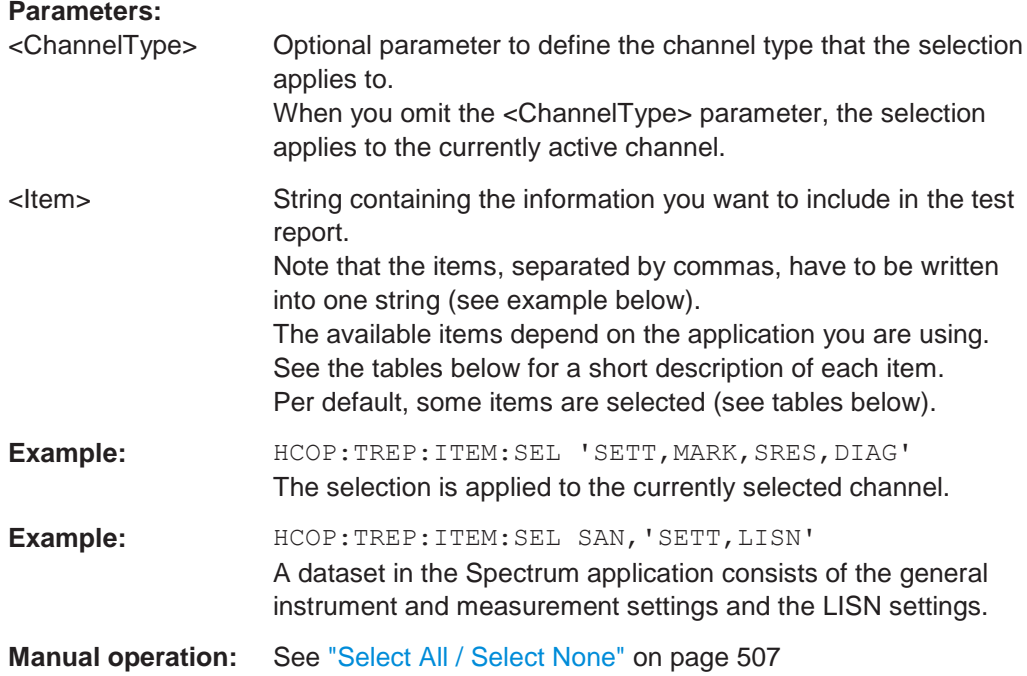

*Table 10-9: Available <ChannelTypes>*

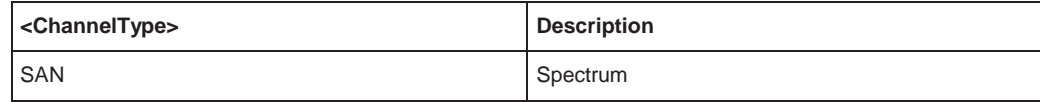

*Table 10-10: Available <items> in spectrum application*

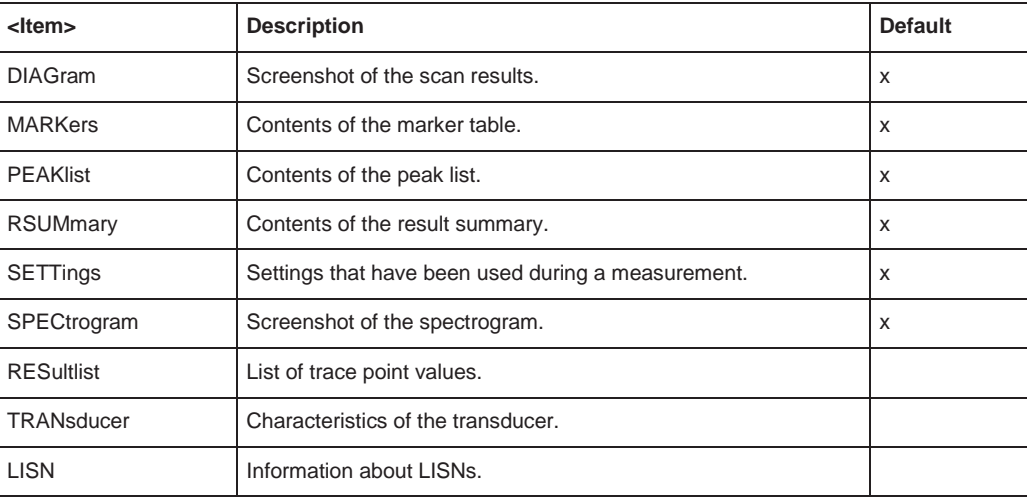

## <span id="page-956-0"></span>**HCOPy:TREPort:ITEM:TEMPlate:CATalog?**

This command queries the test report templates available in the default report directory (and its subdirectories).

#### **Return values:**

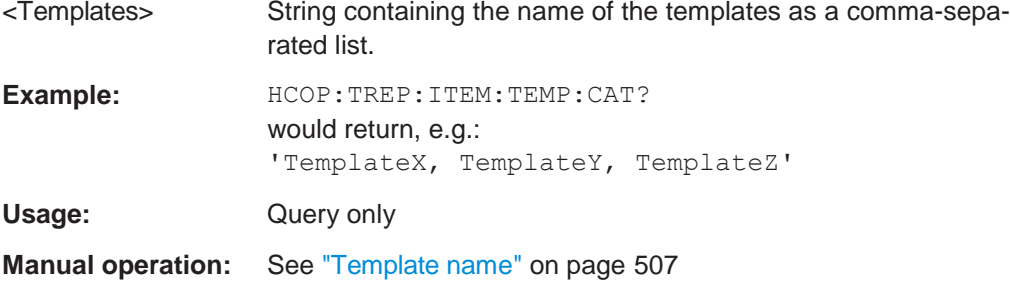

#### <span id="page-956-1"></span>**HCOPy:TREPort:ITEM:TEMPlate:DELete** <Template>

This command deletes a test report template.

## **Parameters:** <Template> String containing the name of the template. **Example:** HCOP:TREP:ITEM:TEMP:DEL 'myTemplate' Deletes a test report template. Usage: Event

#### <span id="page-957-0"></span>**HCOPy:TREPort:ITEM:TEMPlate:LOAD** <Template>

This command loads a test report template.

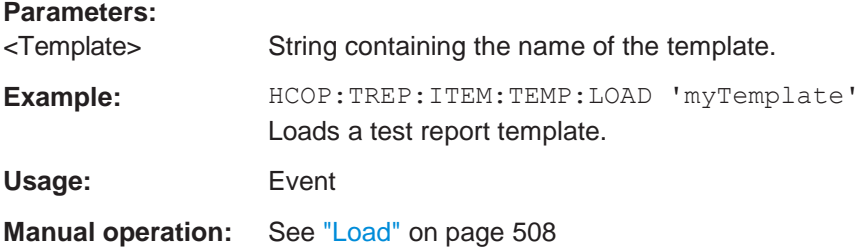

#### <span id="page-957-1"></span>**HCOPy:TREPort:ITEM:TEMPlate:SAVE** <Template> This

command saves a test report template in XML format.

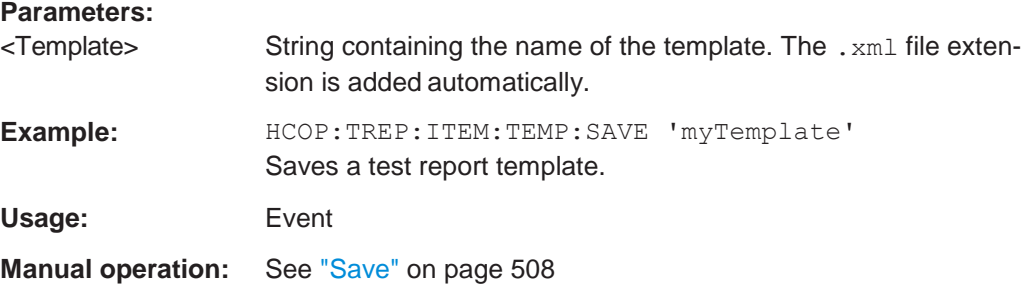

#### <span id="page-957-2"></span>**HCOPy:TREPort:NEW**

This command creates a new dataset for a new test report.

Creating a new test report deletes all previously saved datasets. The current measurement results are added as the first dataset to the new report.

The R&S FPL1000 saves the data selected with  $HCOPy:TREPort:IFEM:SELECT$ [on page 950.](#page-955-1)

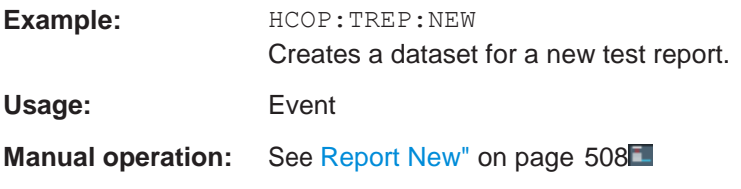

#### <span id="page-957-3"></span>**HCOPy:TREPort:PAGesize** <Size>

This command selects the size of the test report document.

<Size> **A4** Document pages have an A4 size. **US** Document pages have a US letter size.

**Parameters:**

\*RST: A4

**Example:** HCOP:TREP:PAG A4 Selects the A4 size for the document.

**Manual operation:** See ["Page format" on page](#page-503-1) 500

#### <span id="page-958-0"></span>**HCOPy:TREPort:PAGecount:STATe** <State>

This command includes or excludes page number from the test report.

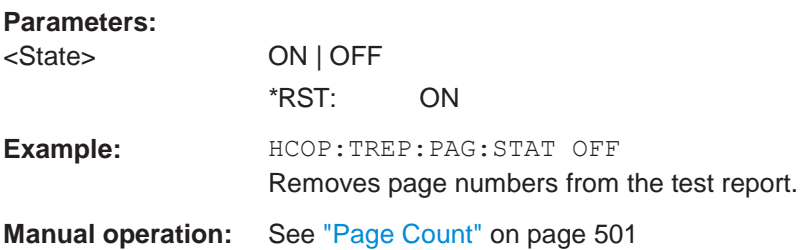

#### <span id="page-958-1"></span>**HCOPy:TREPort:PCOLors[:STATe]** <State>

This command turns the use of printer friendly colors on and off.

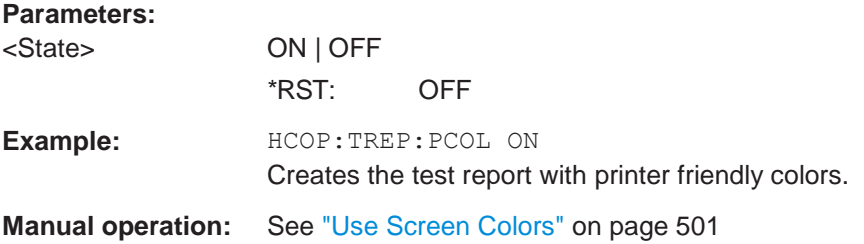

#### <span id="page-958-2"></span>**HCOPy:TREPort:TDSTamp[:STATe]** <State>

This command includes or excludes date and time from the test report.

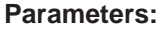

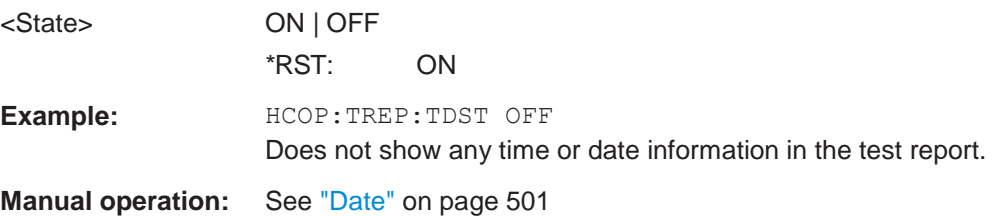

#### <span id="page-958-3"></span>**HCOPy:TREPort:TEST:REMove** <Dataset>

This command deletes one of the datasets that are currently part of a test report.

Note that the command only deletes datasets as a whole (= complete chapters). Deleting individual items of a dataset is not possible.

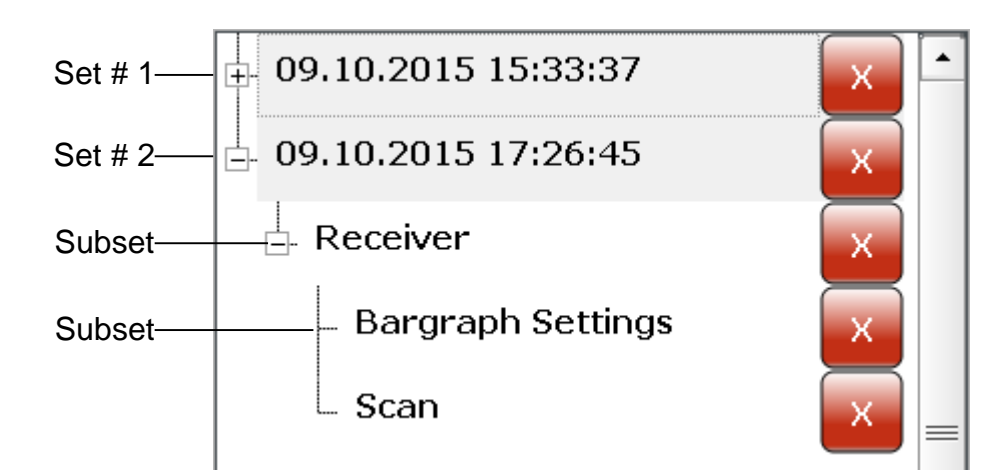

Set  $# 1 =$  Number of the dataset would be "1". Set  $# 2 =$  Number of the dataset would be "2". Subset = Cannot be removed.

#### **Parameters:**

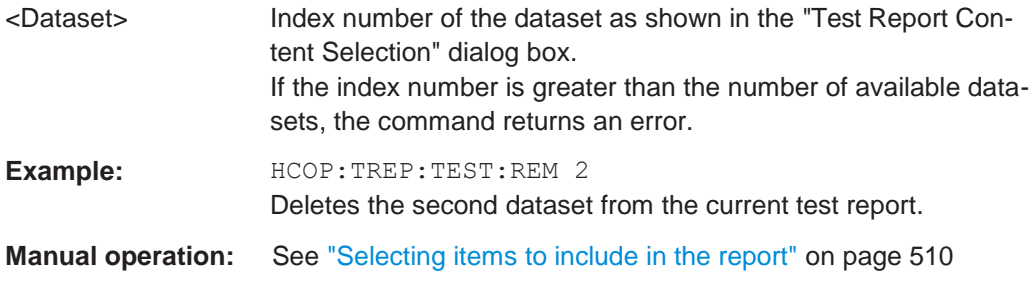

#### <span id="page-959-0"></span>**HCOPy:TREPort:TEST:REMove:ALL**

This command removes all existing datasets from the test report.

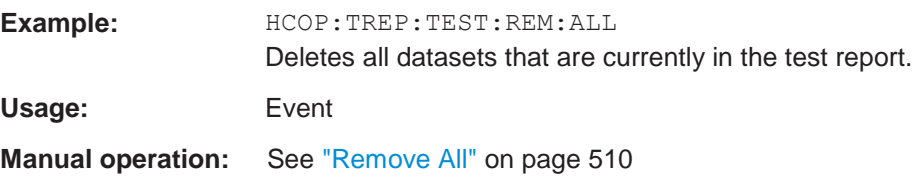

#### <span id="page-959-1"></span>**HCOPy:TREPort:TITLe** <Title>

This command defines the title for the test report as shown on its title page.

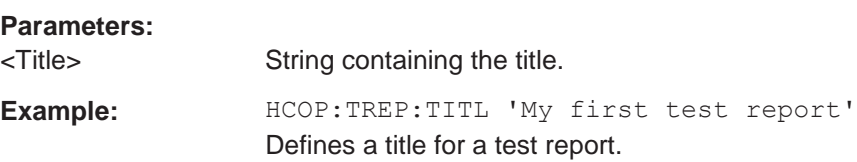

#### <span id="page-960-0"></span>**HCOPy:TREPort:TITLe:STATe** <State>

This command includes or excludes the title page from the test report.

#### **Parameters:**

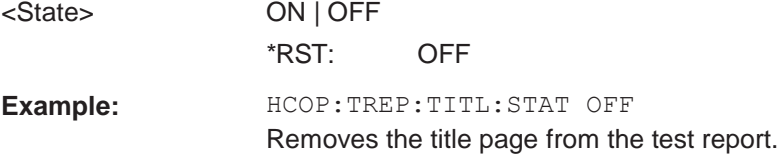

#### <span id="page-960-1"></span>**MMEMory:RAW** <Path>

Defines the location where the measurement data sets for the report are stored until the report is created.

**Parameters:** <Path> String containing the path of the preliminary data **Manual operation:** See ["Raw Data Storage" on page](#page-504-3) 501

## **10.9.7 Examples: managing data**

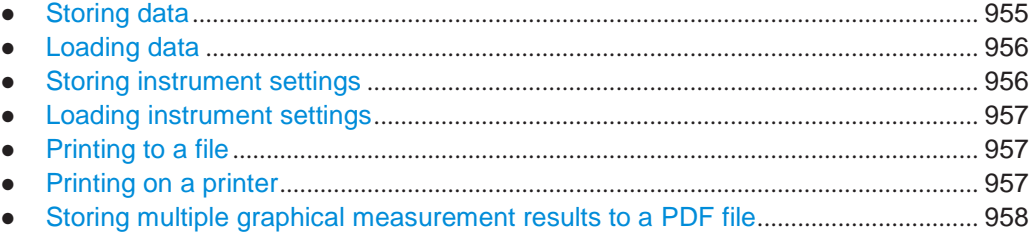

#### <span id="page-960-2"></span>**10.9.7.1 Storing data**

MMEM:MSIS 'C:' //Selects drive C: as the default storage device.

```
//-----Connecting a network drive--------
MMEM:NETW:USED?
//Returns a list of all drives in use in the network. 
MMEM:NETW:UNUS?
//Returns a list of free drive names in the network. 
MMEM:NETW:MAP 'Q:','Server\ACLRTest'
//Maps drive Q: to the directory 'Server\ACLRTest'
```

```
//-----Saving data on the instrument-----
MMEM:MDIR 'C:\R_S\INSTR\USER\Results'
//Creates a directory called 'Results' on drive C: 
MMEM:NAME 'C:\R_S\INSTR\USER\Results\Test001.txt'
//Defines a file called 'Test001.txt' 
MMEM:COMM 'ACLR test results'
```

```
//Creates a comment for the settings to be displayed in gui. 
MMEM:DATA 'Test001.txt',#212FileContents
//Creates the file 'Test001.txt'and writes 12 characters to it
//-----Copying the data to another location---
MMEM:COPY 'C:\R_S\INSTR\USER\Results\Test001.txt','Q:'
//Copies the specified file to network drive Q:. 
MMEM:DEL 'C:\R_S\INSTR\USER\Results\Test001.txt'
//Deletes the specified file from the instrument hard disk.
//or
//MMEM:MOVE 'C:\R_S\INSTR\USER\Results\Test001.xml','Q:\TestResults.txt'//
//Moves the file 'Test001.txt' to drive Q:, renames it to 'Testresults.txt'
//and removes it from the instrument hard disk. 
MMEM:RDIR 'C:\R_S\INSTR\USER\Results'
//Deletes the directory called 'Results' from drive C:, unless it still
//contains any content.
//-----Disconnecting the network drive---
```
MMEM:NETW:DISC 'Q:' //Disconnect drive Q:.

#### <span id="page-961-0"></span>**10.9.7.2 Loading data**

```
MMEM:CDIR?
//Returns the path of the current directory.
//e.q.C:\R_S\Instr\user\
MMEM:CDIR 'C:\R S\INSTR\USER\Results'
//Changes the current directory.
MMEM:CAT? 'C:\R_S\INSTR\USER\Results\*.xml'
//or
MMEM:CAT? '*.xml'
//Returns a list of all xml files in the directory 'C:\R_S\INSTR\USER\Results'. 
MMEM:CAT:LONG? '*.xml'
//Returns additional information about the xml files in the directory
// 'C:\R_S\INSTR\USER\Results'.
```
#### <span id="page-961-1"></span>**10.9.7.3 Storing instrument settings**

In this example we will store the instrument settings for the "Spectrum" channel setup.

```
INST:SEL 'SPECTRUM'
//Selects measurement channel 'SPECTRUM'. 
MEMM:STOR:TYPE CHAN
//Specifies that channel-specific data is to be stored. 
MMEM:STOR:STAT 1, 'C:\R_S\Instr\user\Spectrum'
//Stores the channel settings from the 'Spectrum' channel
// to the file 'Spectrum.dfl'.
```
#### <span id="page-962-0"></span>**10.9.7.4 Loading instrument settings**

In this example we will load the hardware settings from the configuration file Spectrum.dfl to a new "Spectrum2" channel setup.

MEMM:LOAD:TYPE NEW //Specifies that settings will be loaded to a new channel besides the existing //'Spectrum' channel. MMEM:SEL:CHAN:HWS ON //Selects only hardware settings to be loaded. MMEM:LOAD:STAT 1, 'C:\R\_S\Instr\user\Spectrum' //Loads the channel-specific settings from the file 'C:\R\_S\Instr\user\Spectrum.dfl' //to a new channel. The new channel is named 'Spectrum2' to avoid a naming conflict //with the existing 'Spectrum' channel. INST:REN 'Spectrum2','Spectrum3' //Renames the loaded channel to 'Spectrum3'.

#### <span id="page-962-1"></span>**10.9.7.5 Printing to a file**

//Select bmp as the file format. HCOP:DEV:LANG BMP //Select the file name for the printout. MMEM:NAME 'C:\R\_S\INSTR\USER\Screenshot.bmp' //Select all screen elements for printing HCOP:ITEM:ALL //Add a comment to the printout. HCOP:ITEM:WIND:TEXT 'ACLRResults' //Store the printout in a file called 'Screenshot.bmp'. HCOP //Store another printout in a file called 'Screenshot 001.bmp'. HCOP:NEXT

#### <span id="page-962-2"></span>**10.9.7.6 Printing on a printer**

```
HCOP:DEST2 'SYST:COMM:PRIN'
//Prints the data on a printer. 
SYST:COMM:PRIN:ENUM:FIRS?
SYST:COMM:PRIN:ENUM?
//Returns the available printers, e.g.
//'LASER on LPT1'
//''
//Means that one printer is available. 
SYST:COMM:PRIN:SEL2 'LASER on LPT1'
//Selects the printer for the print job on device 2. 
HCOP:PAGE:ORI2 LAND
//Selects the landscape format for the printout. 
HCOP:TDST:STAT2 ON
//Includes date and time on the printout. 
HCOP:ITEM:ALL
```

```
//Prints all screen elements 
HCOP
//Initiates the printout.
```
#### <span id="page-963-0"></span>**10.9.7.7 Storing multiple graphical measurement results to a PDF file**

This example demonstrates how to store graphical results from measurements in the Spectrum application and the I/Q Analyzer to a single PDF file. It assumes the Spectrum and I/Q Analyzer measurements have already been configured and performed, with the following screen layout:

'Spectrum': 1 Frequency Sweep 'Spectrum': 2 Spectrogram 'IQ Analyzer': 1 Magnitude

'IQ Analyzer': 2 Spectrum

```
//Switch to MultiView tab 
DISP:ATAB ON
```

```
//Select windows to be stored to file 
HCOP:CONT WIND
HCOP:PAGE:WIND:STAT 'Spectrum','1',ON 
HCOP:PAGE:WIND:STAT 'Spectrum','2',ON 
HCOP:PAGE:WIND:STAT 'IQ Analyzer','1',ON 
HCOP:PAGE:WIND:STAT 'IQ Analyzer','2',ON
```

```
//Define contents to be printed on each page (logo, timestamp, page count) 
DISP:LOGO ON
HCOP:TDST:STAT ON 
HCOP:PAGE:COUN:STAT ON
//Define comment to be printed on each page 
HCOP:ITEM:WIND:TEXT 'Measurement Test Report'
```

```
//Configure page layout (landscape, 1 display per page, margins 2cm on each side) 
HCOP:PAGE:ORI1 LAND
HCOP:PAGE:WIND1:COUN 1
HCOP:PAGE:WIND1:SCAL 1
HCOP:PAGE:MARG1:BOTT 20
HCOP:PAGE:MARG1:LEFT 20
HCOP:PAGE:MARG1:RIGH 20
HCOP:PAGE:MARG1:TOP 20
```

```
//Configure the use of optimized colors for printout 
HCOP:CMAP:DEF2
```

```
//Set format of printout to PDF. 
HCOP:DEV:LANG1 PDF
//Define file name of printout
MMEM:NAME 'C:\R_S\instr\user\MeasurementTestReport.pdf'
```
964

```
//Store pdf of printout to file 
HCOP:IMM
```
# **10.10 Configuring the R&S FPL1000**

The remote commands required to set up the R&S FPL1000 are described here.

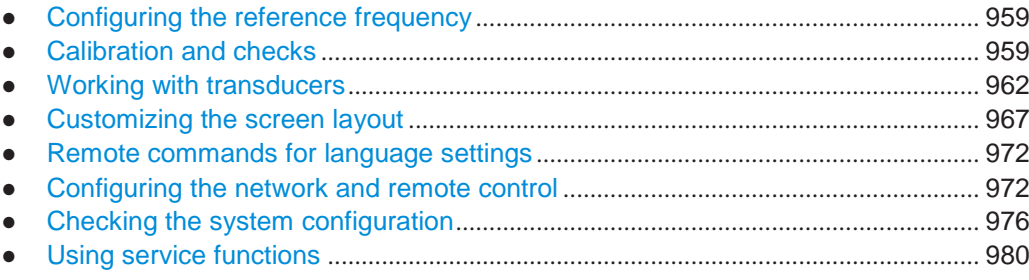

## <span id="page-964-2"></span><span id="page-964-0"></span>**10.10.1 Configuring the reference frequency**

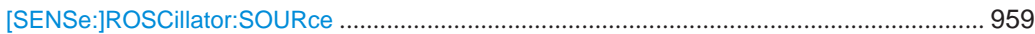

#### **[SENSe:]ROSCillator:SOURce** <Source>

This command selects the reference oscillator.

If you want to select the external reference, it must be connected to the R&S FPL1000.

#### **Parameters:**

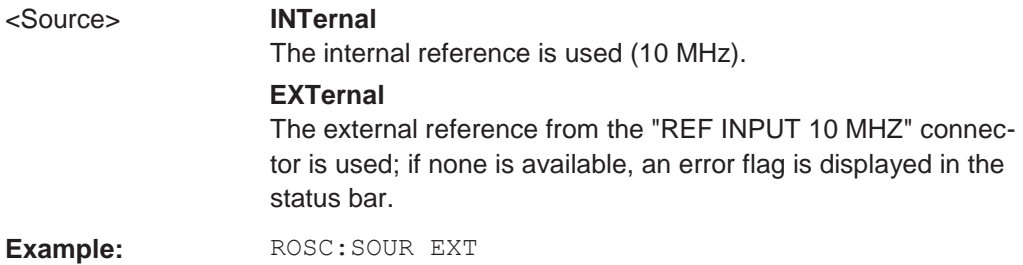

## <span id="page-964-1"></span>**10.10.2 Calibration and checks**

The following commands control calibration and checks on the R&S FPL1000.

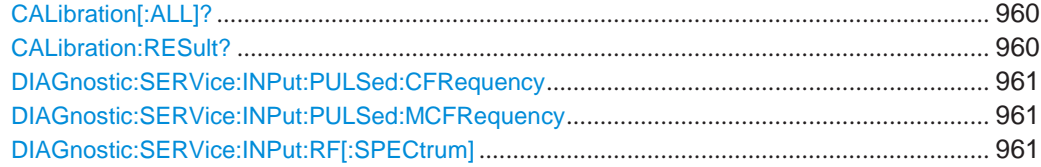

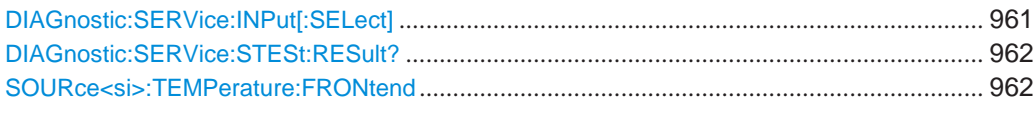

#### <span id="page-965-0"></span>**CALibration[:ALL]?**

This command initiates a calibration (self-alignment) routine and queries if calibration was successful.

During the acquisition of correction data the instrument does not accept any remote control commands.

In order to recognize when the acquisition of correction data is completed, the MAV bit in the status byte can be used. If the associated bit is set in the Service Request Enable (SRE) register, the instrument generates a service request after the acquisition of correction data has been completed.

#### **Return values:**

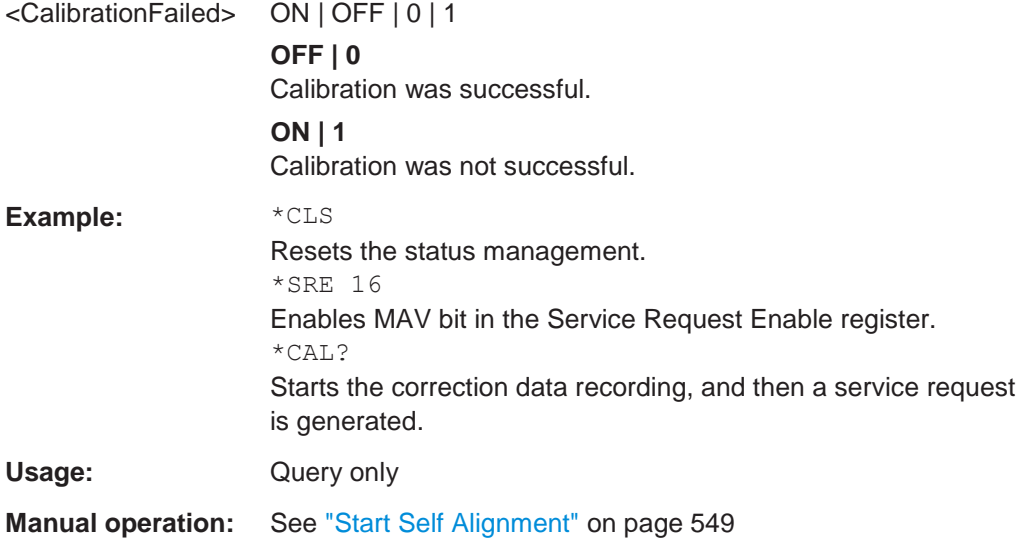

#### <span id="page-965-1"></span>**CALibration:RESult?**

This command returns the results collected during calibration.

### **Return values:**

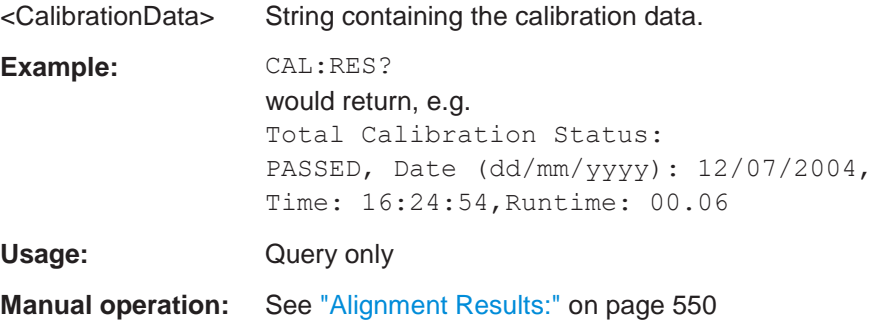

#### <span id="page-966-0"></span>**DIAGnostic:SERVice:INPut:PULSed:CFRequency** <Frequency>

This command defines the frequency of the calibration signal.

Before you can use the command, you have to feed in a calibration signal with [DIAGnostic:SERVice:INPut\[:SELect\]](#page-966-3) on page 961.

**Manual operation:** See ["Calibration Frequency RF" on page](#page-536-0) 533

#### <span id="page-966-1"></span>**DIAGnostic:SERVice:INPut:PULSed:MCFRequency** <Frequency>

This command sets the calibration frequency for frequencies greater than 7 GHz. This command only takes effect if a microwave calibration signal is selected for input ([DIAGnostic:SERVice:INPut\[:SELect\]](#page-966-3) on page 961).

#### **Parameters:**

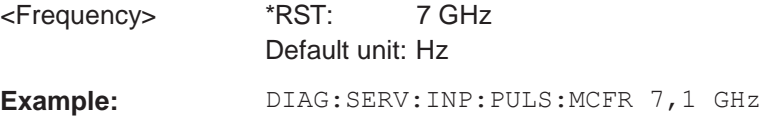

#### <span id="page-966-2"></span>**DIAGnostic:SERVice:INPut:RF[:SPECtrum]** <Bandwidth>

This command selects the bandwidth of the calibration signal.

#### **Parameters:**

<Bandwidth> NARRowband | BROadband **NARRowband** Narrowband signal for power calibration of the frontend. **BROadband** Broadband signal for calibration of the IF filter.

## <span id="page-966-3"></span>**DIAGnostic:SERVice:INPut[:SELect]** <Signal>

This command activates or deactivates the use of an internal calibration signal as input for the R&S FPL1000.

#### **Parameters:**

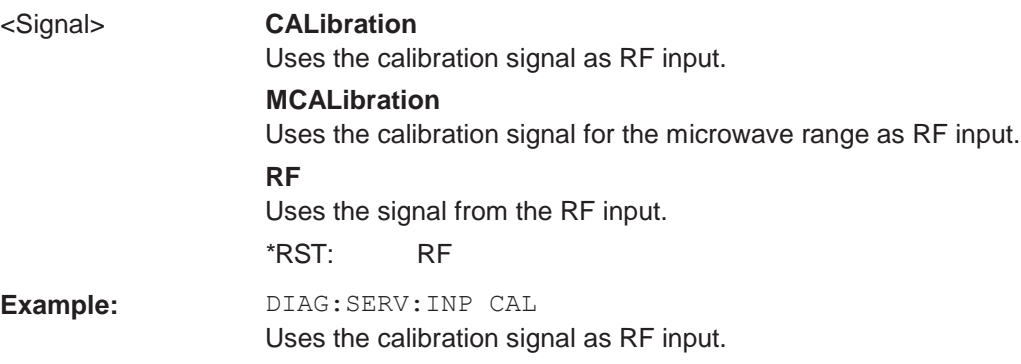

**Manual operation:** See ["NONE" on page](#page-536-1) 533 See ["Calibration Frequency RF" on page 533](#page-536-0) See ["Calibration Frequency MW" on page 533](#page-536-2)

#### <span id="page-967-1"></span>**DIAGnostic:SERVice:STESt:RESult?**

This command queries the self-test results.

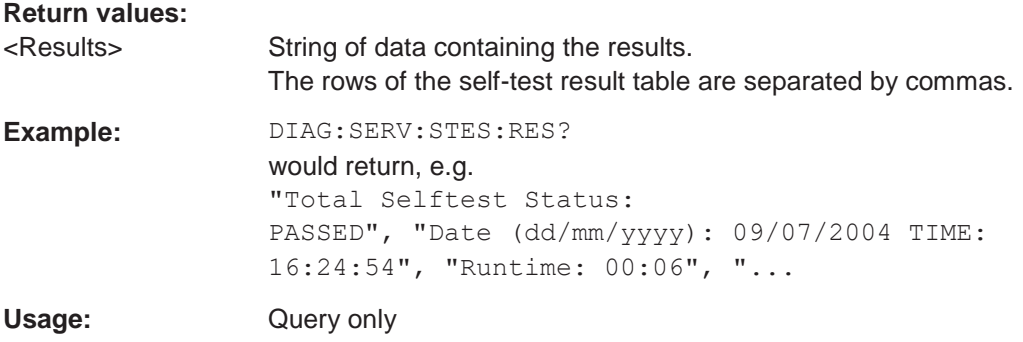

#### <span id="page-967-2"></span>**SOURce<si>:TEMPerature:FRONtend**

This command queries the current frontend temperature of the R&S FPL1000.

During self-alignment, the instrument's (frontend) temperature is also measured (as soon as the instrument has warmed up completely). This temperature is used as a reference for a continuous temperature check during operation. If the current temperature deviates from the stored self-alignment temperature by a certain degree, a warning is displayed in the status bar indicating the resulting deviation in the measured power levels. A status bit in the STATUs:QUEStionable:TEMPerature register indicates a possible deviation.

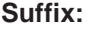

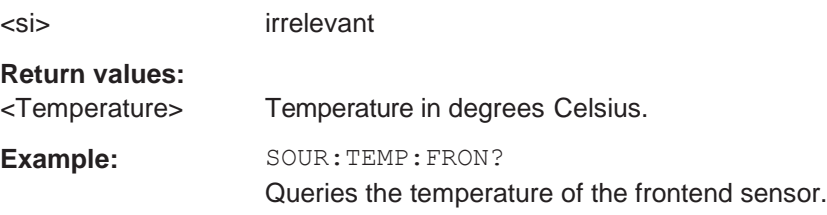

## <span id="page-967-0"></span>**10.10.3 Working with transducers**

The following commands configure and control transducer factors.

#### **Useful commands for transducer management described elsewhere**

● [MMEMory:SELect\[:ITEM\]:TRANsducer:ALL](#page-933-0) on page 928

## Configuring the R&S FPL1000

#### **Remote commands exclusive to transducer management**

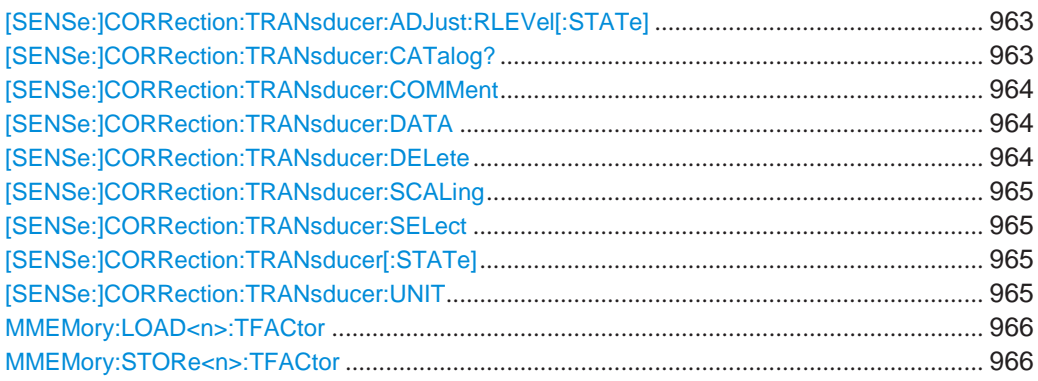

## <span id="page-968-0"></span>**[SENSe:]CORRection:TRANsducer:ADJust:RLEVel[:STATe]** <State>

This command turns an automatic adjustment of the reference level to the transducer on and off.

Before you can use the command, you have to select and turn on a transducer.

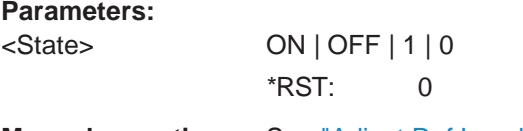

**Manual operation:** See ["Adjust Ref Level" on page](#page-544-0) 540

#### <span id="page-968-1"></span>**[SENSe:]CORRection:TRANsducer:CATalog?**

This command queries all transducer factors stored on the R&S FPL1000.

After general data for the transducer storage directory, data for the individual files is listed.

The result is a comma-separated list of values with the following syntax:

<UsedMem>,<FreeMem>,<FileSize>,<FileName>[,<FileSize>,<FileName>]

#### **Return values:**

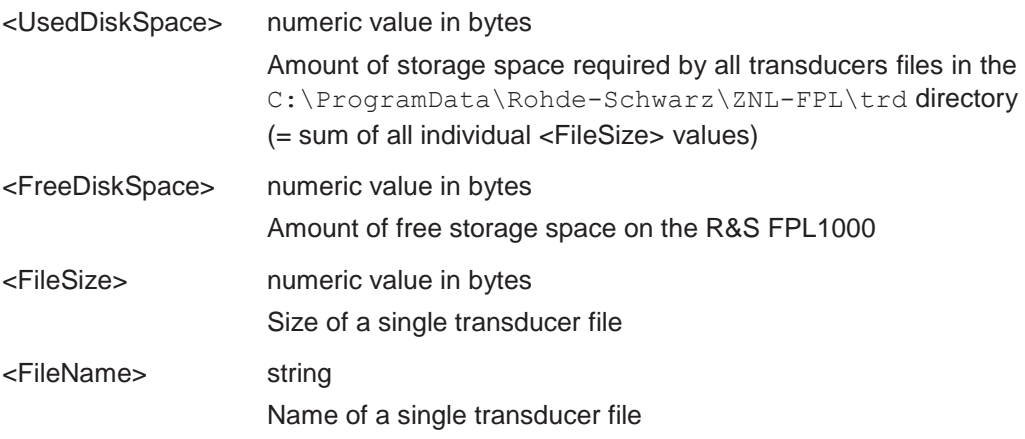

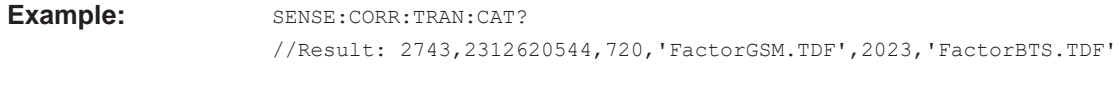

Usage: Query only

#### <span id="page-969-0"></span>**[SENSe:]CORRection:TRANsducer:COMMent** <Comment>

This command defines the comment for the selected transducer factor.

Before you can use the command, you have to select and turn on a transducer.

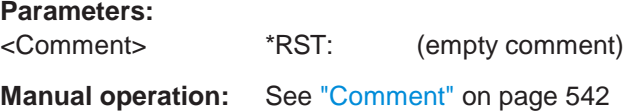

#### <span id="page-969-1"></span>**[SENSe:]CORRection:TRANsducer:DATA** {<Frequency>, <Level>}...

This command configures transducer factors for specific trace points. A set of transducer factors defines an interpolated transducer line and can be stored on the instrument.

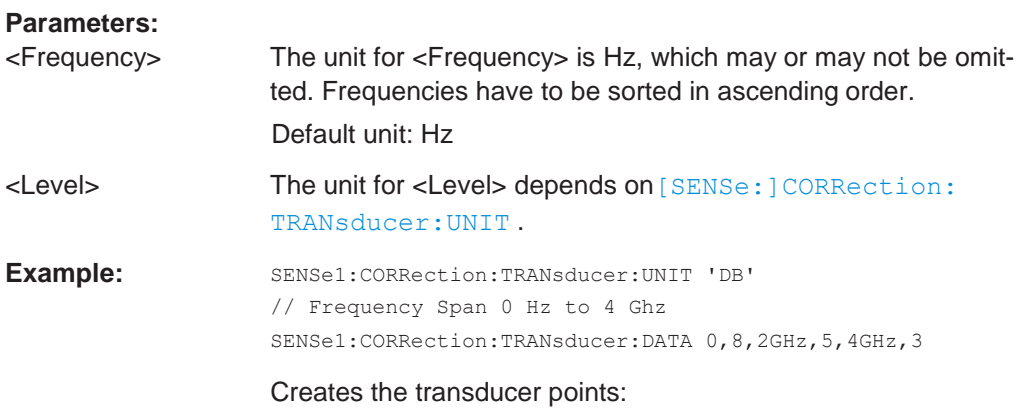

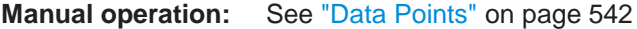

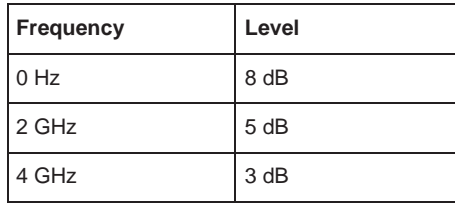

## <span id="page-969-2"></span>**[SENSe:]CORRection:TRANsducer:DELete**

This command deletes the currently selected transducer factor.

Before you can use the command, you have to select a transducer.

**Example:** CORR:TRAN:DEL

**Manual operation:** See ["Delete Line" on page](#page-545-0) 541

#### <span id="page-970-0"></span>**[SENSe:]CORRection:TRANsducer:SCALing** <ScalingType>

This command selects the frequency scaling of the transducer factor.

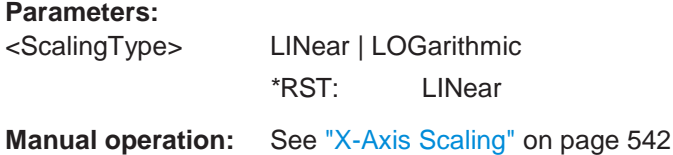

## <span id="page-970-1"></span>**[SENSe:]CORRection:TRANsducer:SELect** <Name>

This command selects a transducer factor.

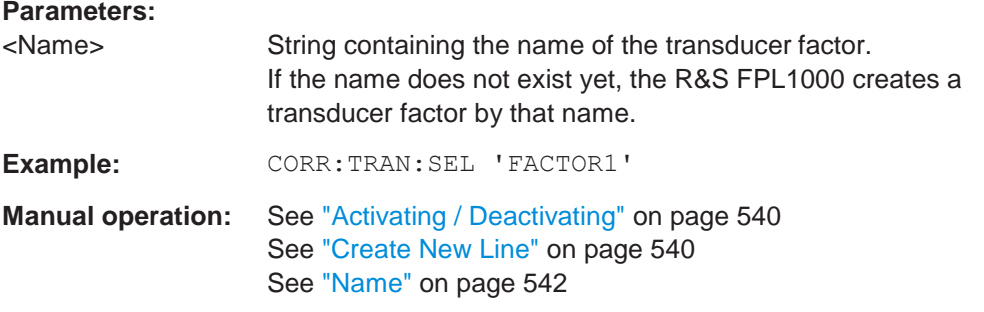

#### <span id="page-970-2"></span>**[SENSe:]CORRection:TRANsducer[:STATe]** <State>

This command turns the selected transducer factor on or off.

Before you can use the command, you have to select a transducer.

#### **Parameters:**

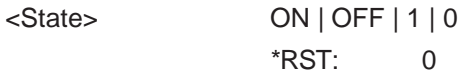

**Manual operation:** See ["Activating / Deactivating" on page](#page-544-1) 540

#### <span id="page-970-3"></span>**[SENSe:]CORRection:TRANsducer:UNIT** <Unit>

This command selects the unit of the transducer factor.

Before you can use the command, you have to select and turn on a transducer.

#### **Parameters:**

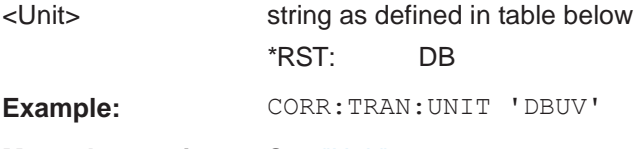

**Manual operation:** See ["Unit" on page](#page-546-4) 542

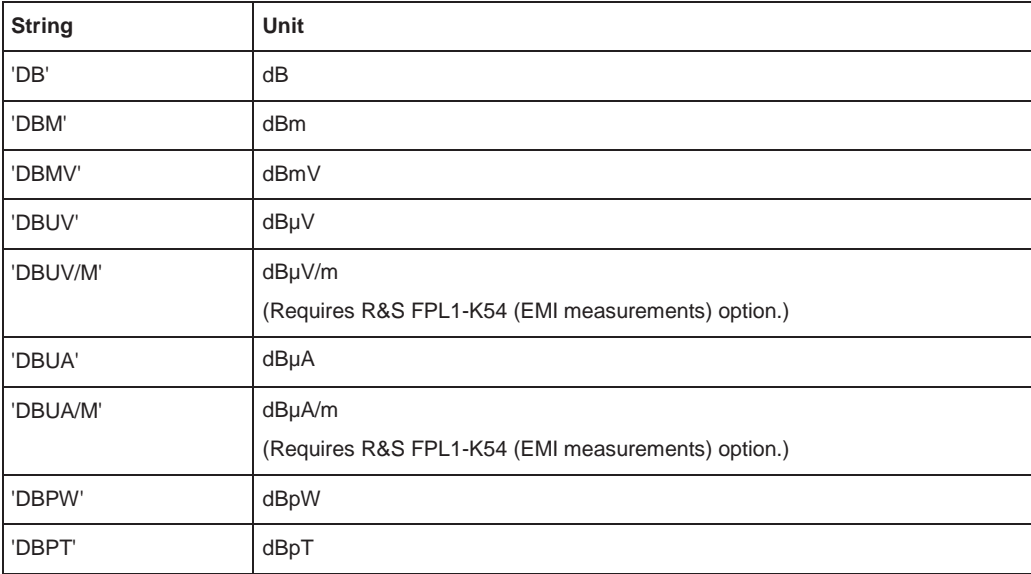

#### <span id="page-971-0"></span>**MMEMory:LOAD<n>:TFACtor** <FileName>

Loads the transducer factor from the selected file in .CSV format.

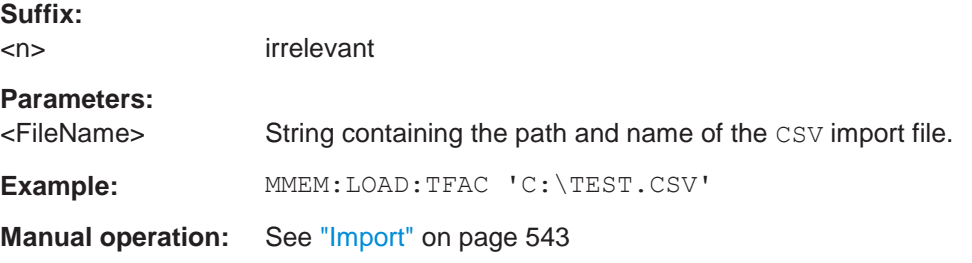

#### <span id="page-971-1"></span>**MMEMory:STORe<n>:TFACtor** <FileName>, <TransdName>

This command exports transducer factor data to an ASCII (CSV) file.

For details on the file format see [Chapter 8.7.3, "Reference: transducer factor file for](#page-549-0)[mat", on page 544.](#page-549-0)

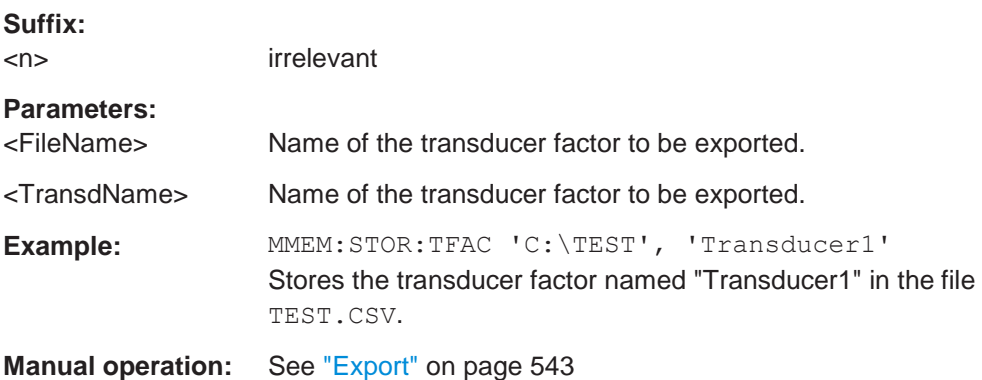
# **10.10.4 Customizing the screen layout**

The remote commands required to set up the display of the R&S FPL1000 are described here.

- General display settings and items[..............................................................................](#page-972-0) 967
- Colors and themes[.........................................................................................................](#page-976-0) 971

# <span id="page-972-0"></span>**10.10.4.1 General display settings and items**

The following commands add, remove or customize general display and screen elements.

### **Useful commands for general display settings described elsewhere**

● [DISPlay\[:WINDow<n>\]:MTABle](#page-850-0) on page 845

### **Remote commands exclusive to general display settings**

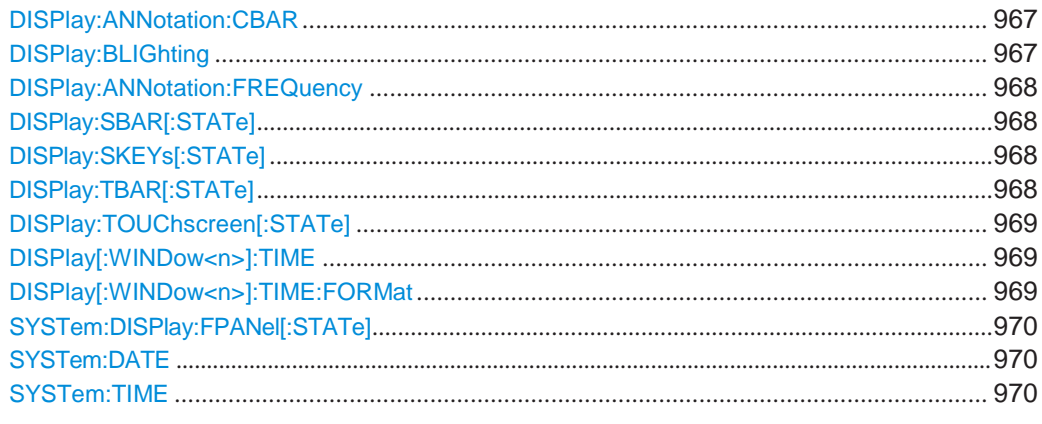

#### <span id="page-972-1"></span>**DISPlay:ANNotation:CBAR** <State>

This command hides or displays the channel bar information.

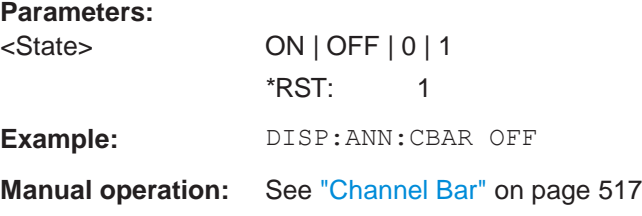

### <span id="page-972-2"></span>**DISPlay:BLIGhting <Brightness>**

Changes the brightness of the display in eight steps.

# **Parameters:**

<Brightness> integer

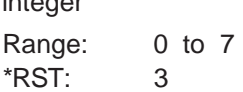

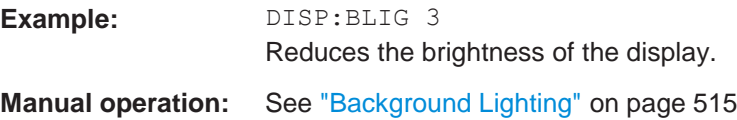

# <span id="page-973-0"></span>**DISPlay:ANNotation:FREQuency** <State>

This command turns the label of the x-axis on and off.

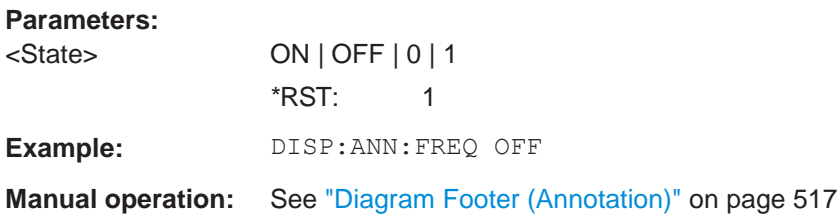

# <span id="page-973-1"></span>**DISPlay:SBAR[:STATe]** <State>

This command turns the status bar on and off.

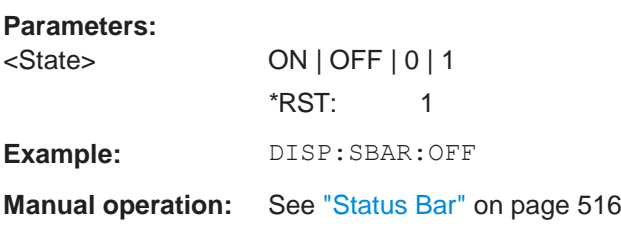

# <span id="page-973-2"></span>**DISPlay:SKEYs[:STATe]** <State>

This command turns the softkey bar on and off.

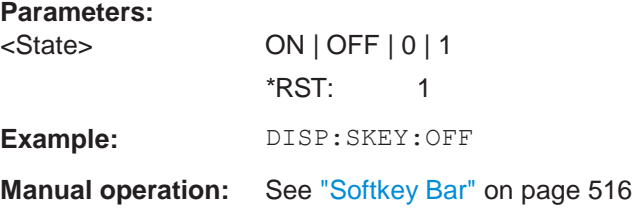

# <span id="page-973-3"></span>**DISPlay:TBAR[:STATe]** <State>

This command turns the toolbar on or off.

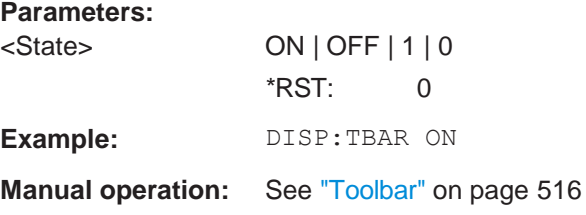

# <span id="page-974-0"></span>**DISPlay:TOUChscreen[:STATe]** <State>

This command controls the touch screen functionality.

### **Parameters:**

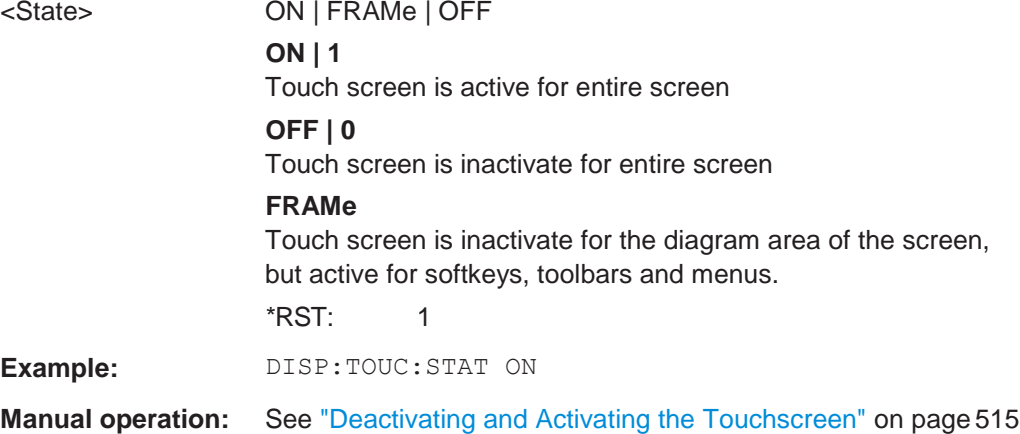

# <span id="page-974-1"></span>**DISPlay[:WINDow<n>]:TIME** <State>

This command adds or removes the date and time from the display.

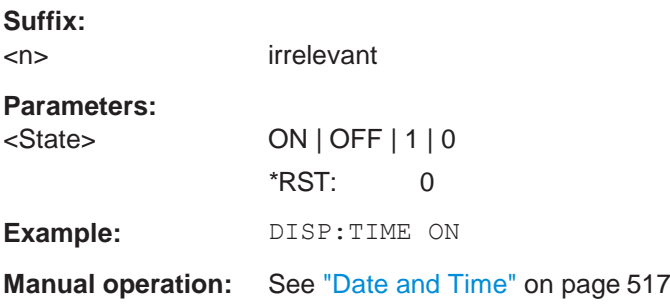

# <span id="page-974-2"></span>**DISPlay[:WINDow<n>]:TIME:FORMat** <Format>

This command selects the time and date format.

# **Suffix:**

**Parameters:**

<n> irrelevant <Format> US | DE **DE**

dd.mm.yyyy hh:mm:ss 24 hour format. **US** mm/dd/yyyy hh:mm:ss 12 hour format. \*RST: DE

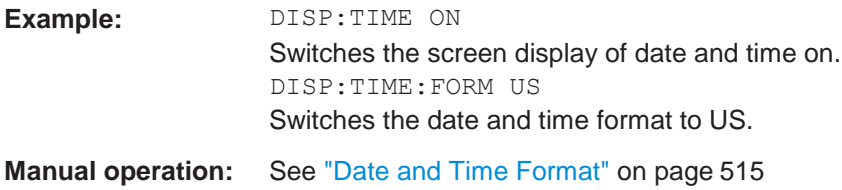

# <span id="page-975-0"></span>**SYSTem:DISPlay:FPANel[:STATe]** <State>

This command includes or excludes the front panel keys when working with the remote desktop.

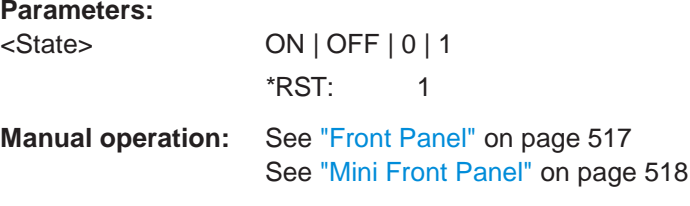

### <span id="page-975-1"></span>**SYSTem:DATE** <Year>, <Month>, <Day>

Configures the date on the instrument.

**Parameters:** <Year> <Month> <Day> **Example:** SYST: DATE 2020, 04, 23 **Manual operation:** See ["Set Date and Time" on page](#page-518-3) 515

<span id="page-975-2"></span>**SYSTem:TIME** <Year>, <Month>, <Day>

Configures the time on the internal real-time clock on the instrument.

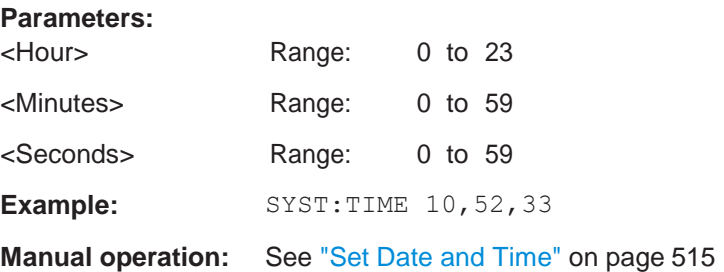

# <span id="page-976-0"></span>**10.10.4.2 Colors and themes**

### **Useful commands to customize display colors described elsewhere**

The HCOPY commands define the print colors and thus only take effect on the display colors, if the display shows the printing colors.

● [HCOPy:CMAP<it>:DEFault<ci>](#page-939-0) on page 934

### **Remote commands exclusive to customize the display colors and themes**

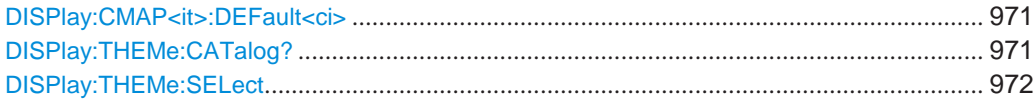

### <span id="page-976-1"></span>**DISPlay:CMAP<it>:DEFault<ci>**

This command selects the color scheme for the display. The query returns the default color scheme.

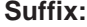

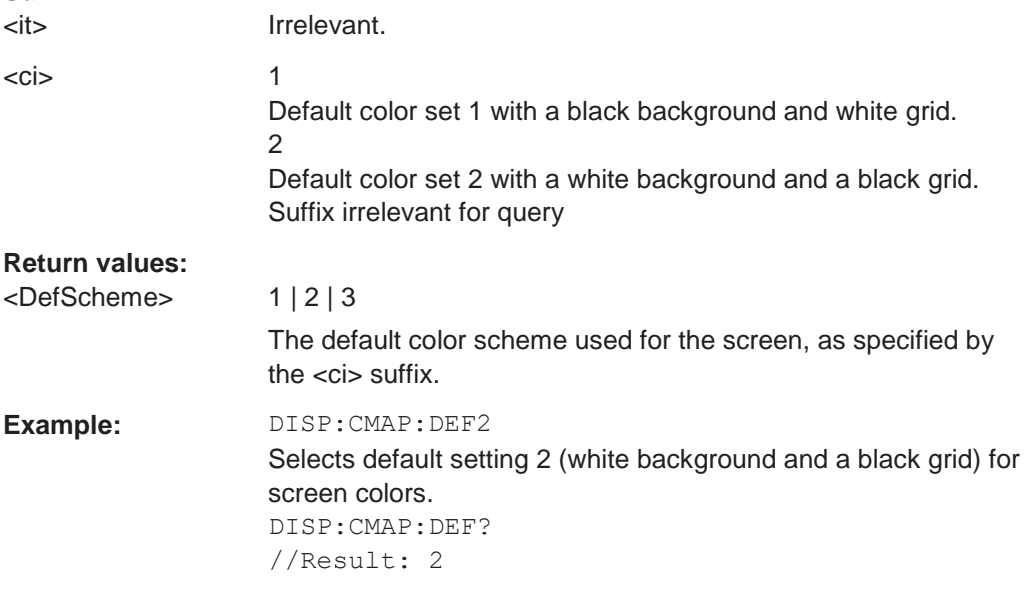

# <span id="page-976-2"></span>**DISPlay:THEMe:CATalog?**

This command queries all available display themes.

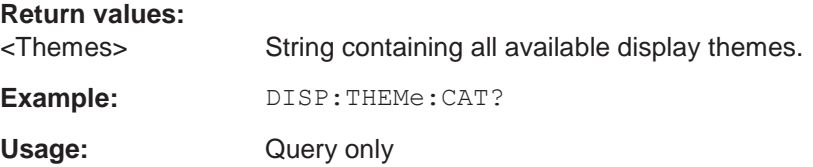

## <span id="page-977-0"></span>**DISPlay:THEMe:SELect** <Theme>

This command selects the display theme.

### **Parameters:**

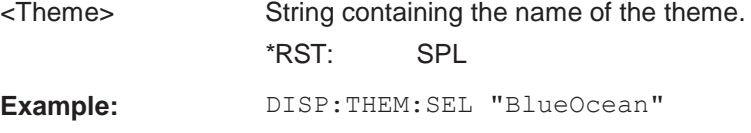

**Manual operation:** See ["Theme" on page](#page-523-0) 520

# <span id="page-977-1"></span>**10.10.5 Remote commands for language settings**

SYSTem:DISPlay:LANGuage [..................................................................................................](#page-977-1) 972

#### **SYSTem:DISPlay:LANGuage** <Language>

Defines the language of the software-defined interface elements (such as softkeys, dialog boxes, diagram texts etc.).

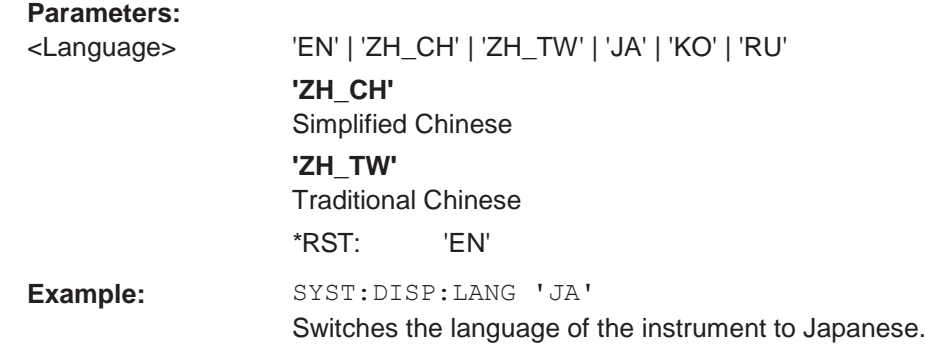

# **10.10.6 Configuring the network and remote control**

The following commands are required to configure a network or remote control for the R&S FPL1000.

Useful commands for configuring remote control described elsewhere:

● [SYSTem:LANGuage](#page-988-0) on page 983

### **Remote commands exclusive to configuring a network and remote control**

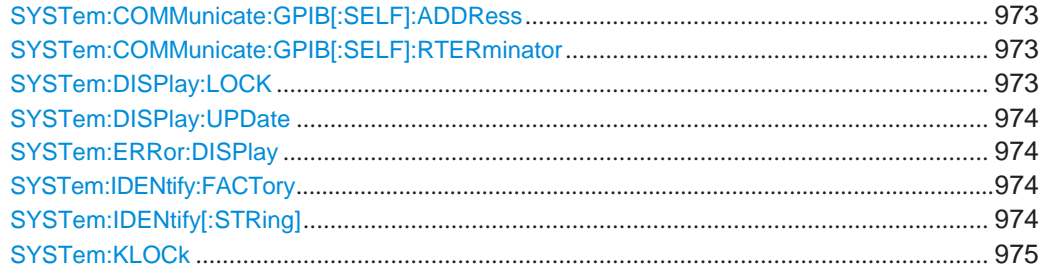

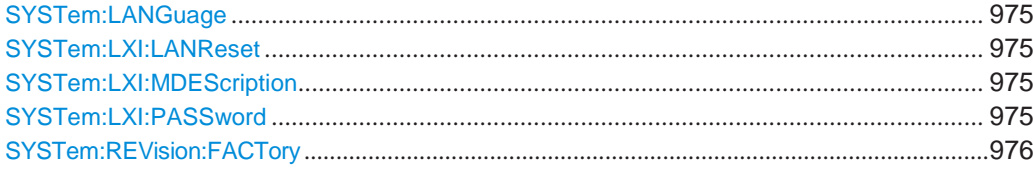

# <span id="page-978-0"></span>**SYSTem:COMMunicate:GPIB[:SELF]:ADDRess** <Address>

This command sets the GPIB address of the R&S FPL1000.

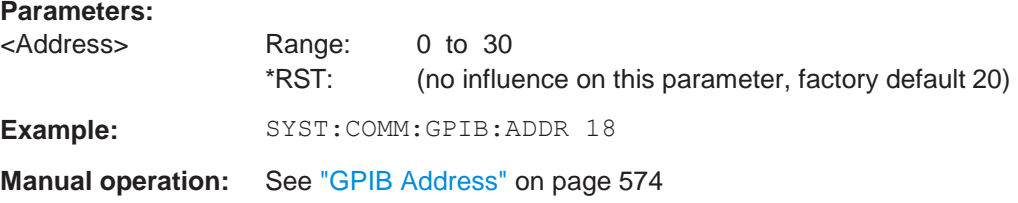

# <span id="page-978-1"></span>**SYSTem:COMMunicate:GPIB[:SELF]:RTERminator** <Terminator>

This command selects the GPIB receive terminator.

Output of binary data from the instrument to the control computer does not require such a terminator change.

#### **Parameters:**

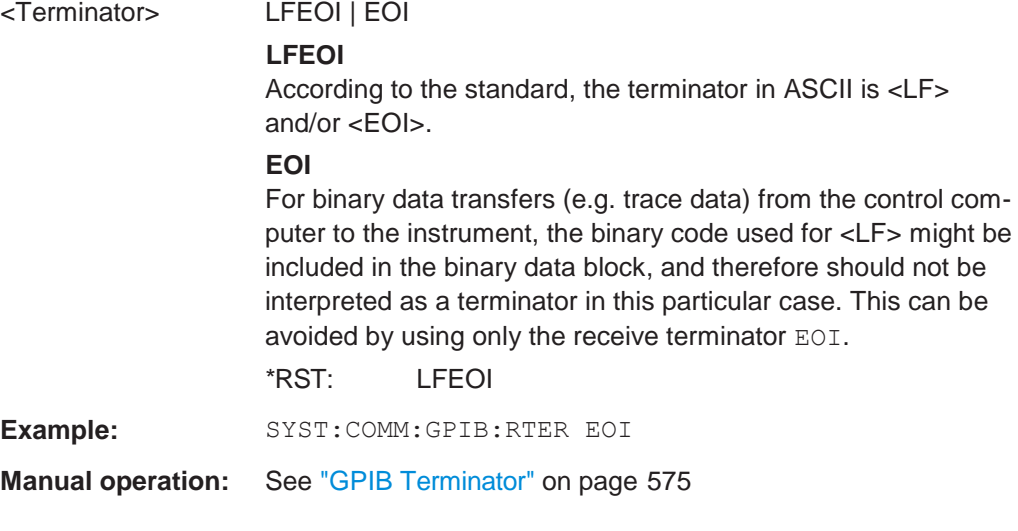

### <span id="page-978-2"></span>**SYSTem:DISPlay:LOCK** <State>

Defines whether the "Display Update" function remains available in remote operation or not.

**Parameters:**

<State> ON | OFF | 0 | 1 **OFF | 0** The function remains available.

Configuring the R&S FPL1000

### **ON | 1**

The function is not available and the display is not updated during remote operation. \*RST: 0

### <span id="page-979-0"></span>**SYSTem:DISPlay:UPDate** <State>

This command turns the display during remote operation on and off.

If on, the R&S FPL1000 updates the diagrams, traces and display fields only.

The best performance is obtained if the display is off during remote control operation.

#### **Parameters:**

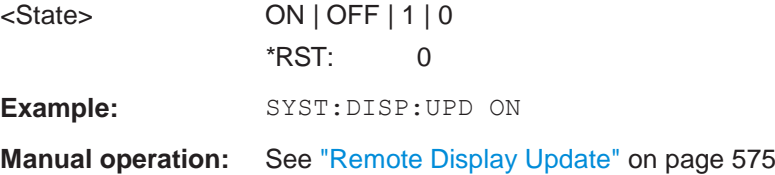

#### <span id="page-979-1"></span>**SYSTem:ERRor:DISPlay** <State>

This command the error display during remote operation on and off.

If activated, the R&S FPL1000 displays a message box at the bottom of the screen that contains the most recent type of error and the command that caused the error.

### **Parameters:**

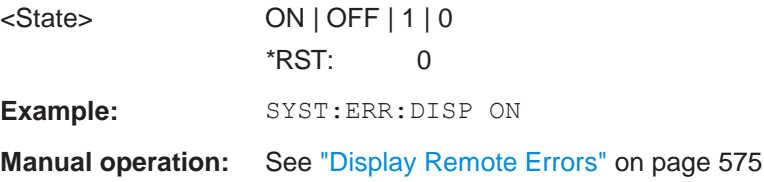

### <span id="page-979-2"></span>**SYSTem:IDENtify:FACTory**

This command resets the query to [\\*IDN?](#page-611-0) to its default value.

**Manual operation:** See ["Reset to Factory String" on page](#page-579-1) 574

### <span id="page-979-3"></span>**SYSTem:IDENtify[:STRing]** <String>

This command defines the response to  $*IDN$ ?.

### **Parameters:**

<String> String containing the description of the instrument.

**Manual operation:** See ["Identification String" on page](#page-579-2) 574

### <span id="page-980-0"></span>**SYSTem:KLOCk** <State>

This command activates the local lockout (remote control) or returns to the local mode.

### **Parameters:**

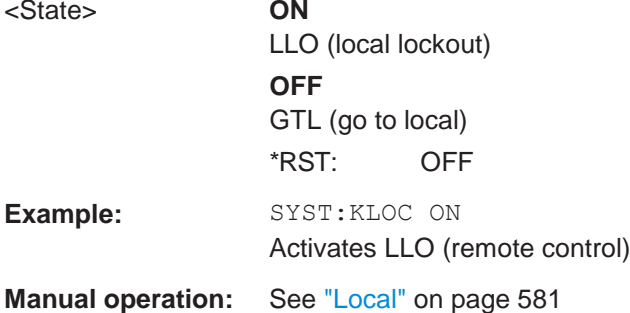

### <span id="page-980-1"></span>**SYSTem:LANGuage** <Language>

This function is used to emulate previous R&S signal and spectrum analyzers.

# **Parameters:**

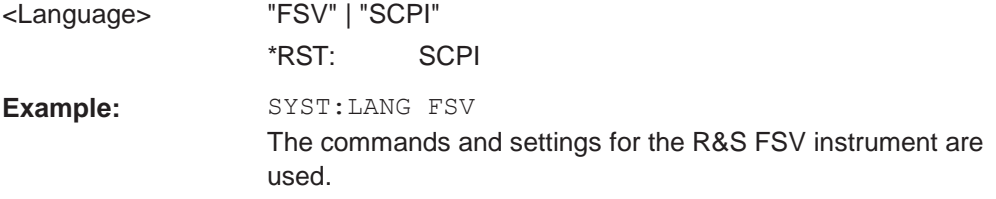

### <span id="page-980-2"></span>**SYSTem:LXI:LANReset**

This command resets the LAN configuration, as well as the "LAN" password and instrument description.

**Manual operation:** See [" LAN Reset" on page](#page-584-0) 579

### <span id="page-980-3"></span>**SYSTem:LXI:MDEScription** <Description>

This command defines the "LAN" instrument description.

# **Parameters:**

<Description> String containing the instrument description.

### <span id="page-980-4"></span>**SYSTem:LXI:PASSword** <Password>

This command defines the "LAN" password.

**Parameters:** <Password> String containing the password.

**Manual operation:** See ["LAN Password" on page](#page-584-1) 579

#### <span id="page-981-0"></span>**SYSTem:REVision:FACTory**

Resets the response to the REV? query to the factory default value.

Usage: Event

**Manual operation:** See ["Resetting the Factory Revision" on page](#page-583-0) 578

# **10.10.7 Checking the system configuration**

The following commands are required to check the system configuration on the R&S FPL1000.

Useful commands for obtaining system information described elsewhere:

● [DIAGnostic:SERVice:SINFo?](#page-986-0) on page 981

### **Remote commands exclusive to obtaining system information:**

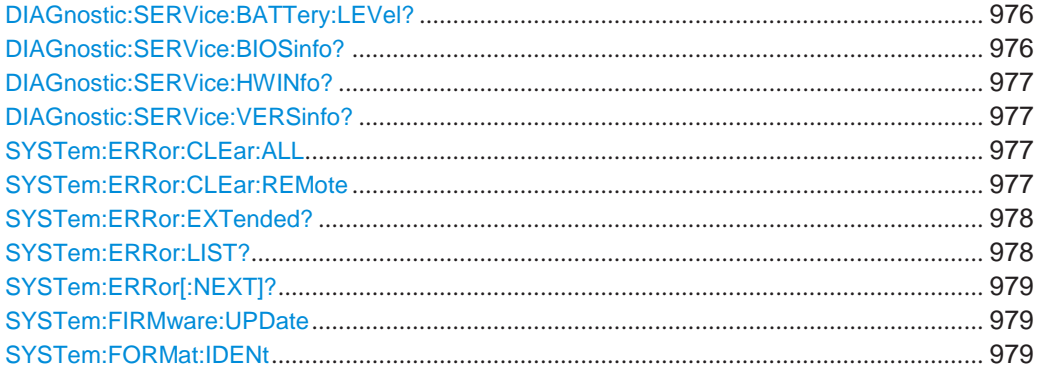

### <span id="page-981-1"></span>**DIAGnostic:SERVice:BATTery:LEVel?**

Queries the joint charge state of the internal batteries (with internal battery pack option R&S FPL1-B31).

# **Return values:**

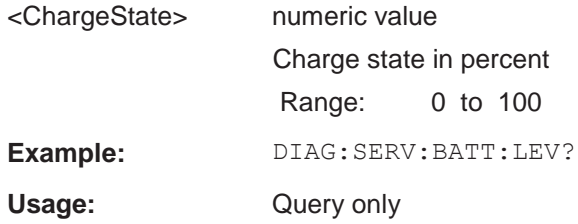

## <span id="page-981-2"></span>**DIAGnostic:SERVice:BIOSinfo?**

This command queries the BIOS version of the CPU board.

**Return values:**

<BiosInformation> String containing the BIOS version.

**Example:** DIAG:SERV:BIOS? Returns the BIOS version. Usage: Query only

### <span id="page-982-0"></span>**DIAGnostic:SERVice:HWINfo?**

This command queries hardware information.

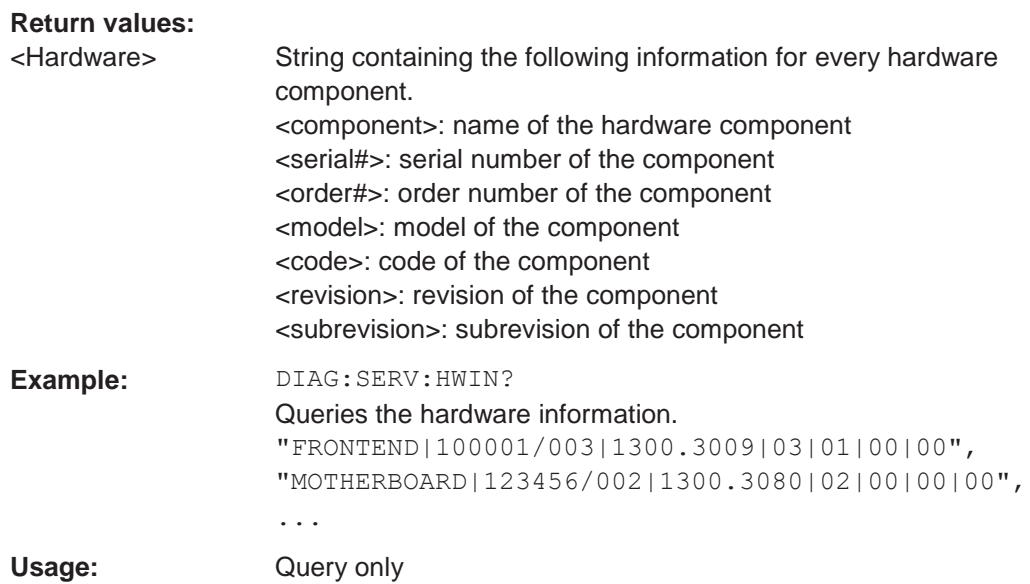

# <span id="page-982-1"></span>**DIAGnostic:SERVice:VERSinfo?**

This command queries information about the hardware and software components.

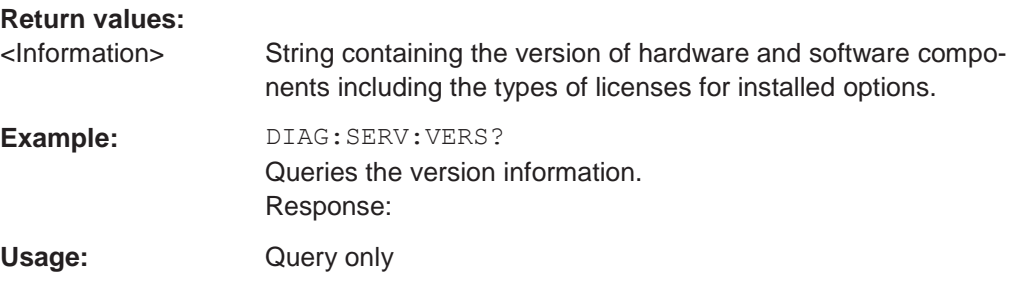

### <span id="page-982-2"></span>**SYSTem:ERRor:CLEar:ALL**

This command deletes all contents of the "System Messages" table.

**Example:** SYST:ERR:CLE:ALL

# <span id="page-982-3"></span>**SYSTem:ERRor:CLEar:REMote**

This command deletes all contents of the "Remote Errors" table.

Note: The remote error list is automatically cleared when the R&S FPL1000 is shut down.

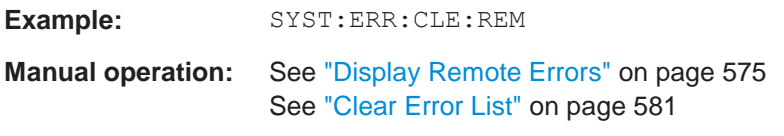

### <span id="page-983-0"></span>**SYSTem:ERRor:EXTended?** <MessageType>[, <ChannelName>]

This command queries all system messages, or all messages of a defined type, displayed in the status bar for a specific channel setup (application).

**Note:** This command queries the strings displayed for manual operation. For remote programs, do not define processing steps depending on these results. Instead, query the results of the STATus:QUEStionable:EXTended:INFO status register, which indicates whether messages of a certain type have occurred (see [Chapter 9.2.2.8,](#page-570-0) ["STATus:QUEStionable:EXTended:INFO register", on page](#page-570-0) 565).

#### **Parameters:**

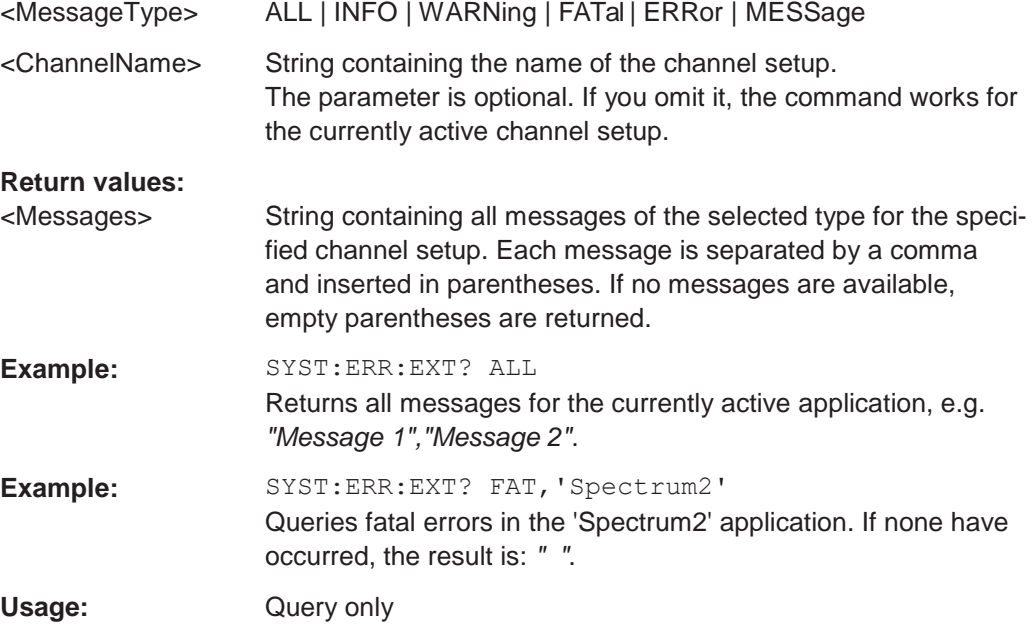

### <span id="page-983-1"></span>**SYSTem:ERRor:LIST?** [<MessType>]

This command queries the error messages that occur during R&S FPL1000 operation.

#### **Query parameters:**

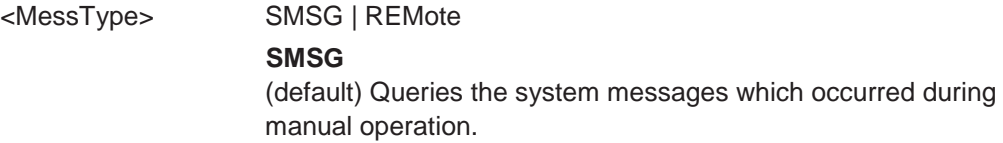

#### **REMote**

**Return values:** Queries the error messages that occurred during remote operation. Note: The remote error list is automatically cleared when the R&S FPL1000 is shut down. <SystemMessages> String containing all messages in the "System Messages" table. <RemoteErrors> <Error\_no> | <Description> | <Command> | <Date> | <Time> Comma-separated list of errors from the "Remote Errors" table, where:

> <Error\_no>: device-specific error code <Description>: brief description of the error <Command>: remote command causing the error

<Date>|<Time>: date and time the error occurred

Usage: Query only

### <span id="page-984-0"></span>**SYSTem:ERRor[:NEXT]?**

This command queries the most recent error queue entry and deletes it.

Positive error numbers indicate device-specific errors, negative error numbers are error messages defined by SCPI. If the error queue is empty, the error number 0, "No error", is returned.

For details on error queues see [Chapter 9.2, "Status reporting system", on page 557.](#page-562-0)

**Usage:** Query only

### <span id="page-984-1"></span>**SYSTem:FIRMware:UPDate** <Directory>

This command starts a firmware update using the \*.msi files in the selected directory. The default path is  $D:\F$  WUPDATE. The path is changed via the  $MMENDory:COMMent$ command. To store the update files the **MMEMOTY: DATA** command is used.

Only user accounts with administrator rights can perform a firmware update.

# **Setting parameters:**

<Directory>

**Example:** SYST:FIRM:UPD 'D:\FW\_UPDATE' Starts the firmware update from directory "D: \FW\_UPDATE".

# <span id="page-984-2"></span>**SYSTem:FORMat:IDENt** <IDNFormat>

This command selects the response format to the  $\star$ IDN? query.

### **Parameters:**

<IDNFormat> **NEW | FSL** R&S FPL1000 format Format is also compatible to the R&S FSL and R&S FSV family \*RST: not reset!

# **10.10.8 Using service functions**

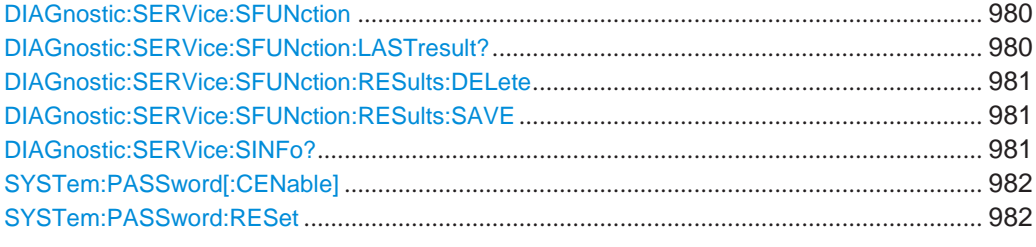

### <span id="page-985-0"></span>**DIAGnostic:SERVice:SFUNction <ServiceFunction>**

This command starts a service function.

The service functions are available after you have entered the level 1 or level 2 system password.

# **Parameters for setting and query:**

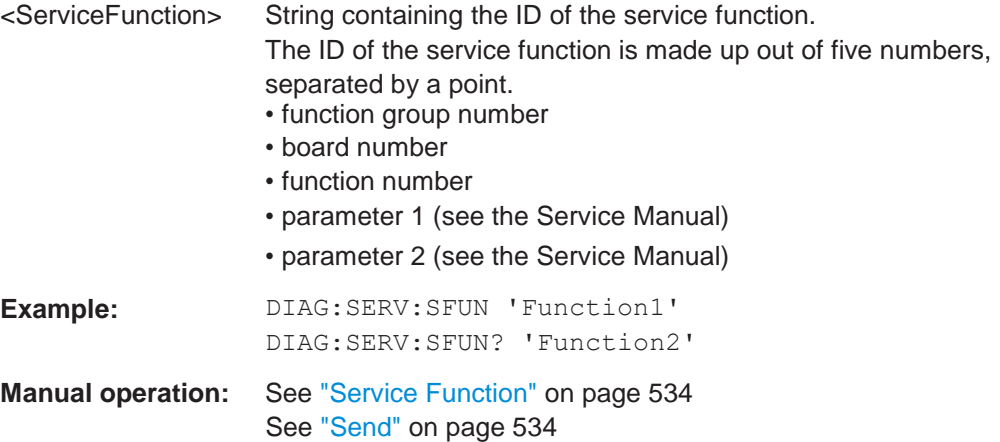

### <span id="page-985-1"></span>**DIAGnostic:SERVice:SFUNction:LASTresult?**

This command queries the results of the most recent service function you have used.

# **Return values:** <Result>

Usage: Query only

#### <span id="page-986-1"></span>**DIAGnostic:SERVice:SFUNction:RESults:DELete**

This command deletes the results in the output buffer for service functions you have used.

Usage: Event

**Manual operation:** See ["Clear Results" on page](#page-538-0) 535

### <span id="page-986-2"></span>**DIAGnostic:SERVice:SFUNction:RESults:SAVE** [<FileName>]

This command saves the results in the output buffer for service functions you have used to a file.

If no <FileName> parameter is provided, the results are stored to C:\Users\Public\Documents\Rohde-Schwarz\Analyzer\results\ Servicelog.txt.

Note that if the buffer is empty, the function returns an error.

**Parameters:** <FileName> String containing the path and file name.

**Manual operation:** See ["Save Results" on page](#page-538-1) 535

# <span id="page-986-0"></span>**DIAGnostic:SERVice:SINFo?**

This command creates a \*.zip file with important support information. The \*.zip file contains the system configuration information ("device footprint"), the current eeprom data and a screenshot of the screen display (if available).

As a result of this command, the created file name (including the drive and path) is returned.

If you contact the Rohde & Schwarz support to get help for a certain problem, send this file to the support in order to identify and solve the problem faster.

### **Return values:**

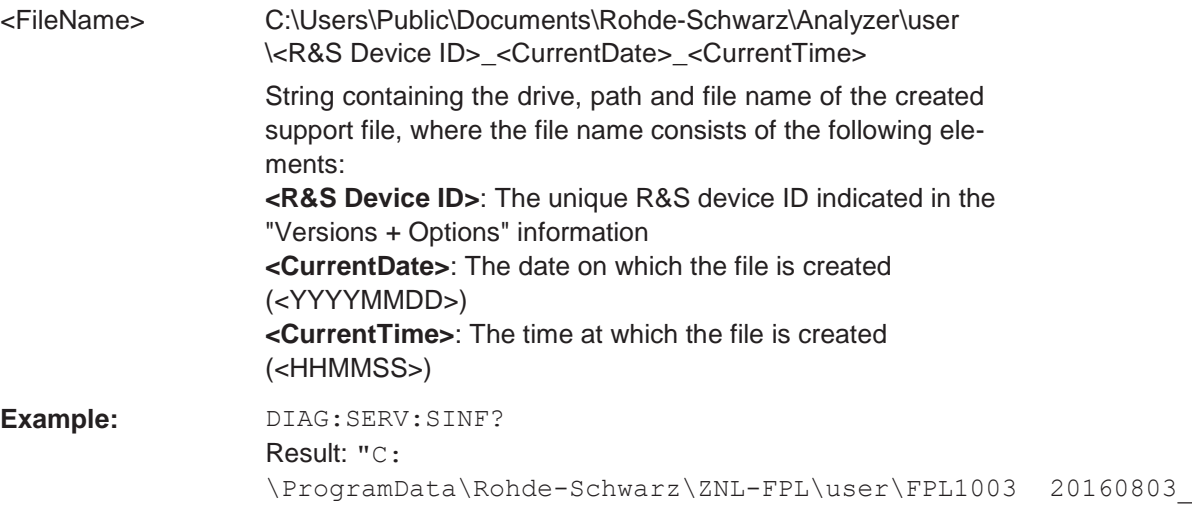

Usage: Query only

**Manual operation:** See ["Create R&S Support Information" on page](#page-534-0) 531

<span id="page-987-0"></span>**SYSTem:PASSword[:CENable]** <arg0>

Provides a password for subsequent service functions.

**Parameters:** <arg0> string **Example:** SYST:PASS:CEN '894129'

**Manual operation:** See ["Password" on page](#page-538-2) 535

### <span id="page-987-1"></span>**SYSTem:PASSword:RESet**

Clears any previously provided password and returns to the most restrictive service level.

**Manual operation:** See ["Password" on page](#page-538-2) 535

# **10.11 Emulating other instruments' commands**

The R&S FPL1000 analyzer family supports a subset of the GPIB commands of several HP and PSA instruments.

For details see [Chapter 9.3, "GPIB languages", on page 569.](#page-574-0)

- Setting up instrument emulation [..................................................................................](#page-987-2) 982
- [Reference: GPIB commands of emulated](#page-990-0) HP models ............................................. 985
- [Reference: command set of emulated](#page-1018-0) CXA/EXA models...................................... 1013

# <span id="page-987-2"></span>**10.11.1 Setting up instrument emulation**

The following commands are required to set up the use of commands to emulate other instruments.

Useful commands for emulating other instruments described elsewhere:

SYSTem: REVision: FACTory on page 976

#### **Remote commands exclusive to emulating other instruments:**

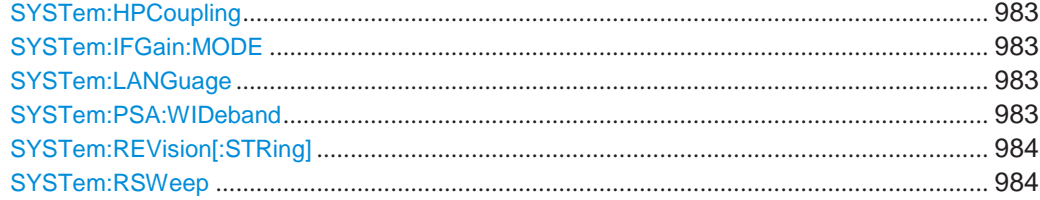

#### <span id="page-988-1"></span>**SYSTem:HPCoupling** <CouplingType>

Controls the default coupling ratios in the HP emulation mode for:

- span and resolution bandwidth (Span/RBW) and
- resolution bandwidth and video bandwidth (RBW/VBW)

This command is only available if a HP language is selected using SYSTem: LANGuage [on page 983.](#page-988-0)

#### **Parameters:**

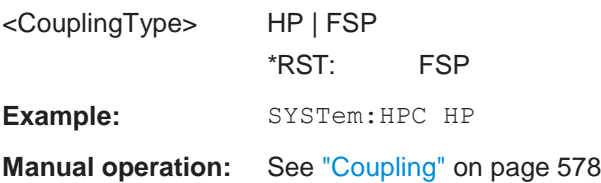

### <span id="page-988-2"></span>**SYSTem:IFGain:MODE** <Mode>

Configures the internal IF gain settings in HP emulation mode due to the application needs. This setting is only taken into account for resolution bandwidth < 300 kHz and is only available if a HP language is selected using SYSTem: LANGuage on page 983.

### **Parameters:**

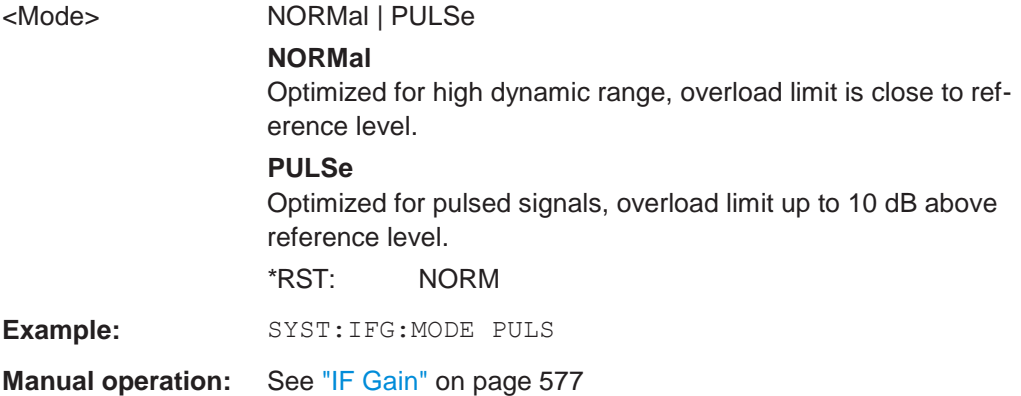

#### <span id="page-988-0"></span>**SYSTem:LANGuage** <Language>

This command selects the system language.

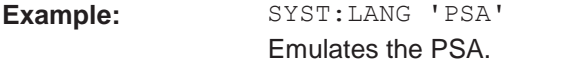

**Manual operation:** See ["Language" on page](#page-582-1) 577

### <span id="page-988-3"></span>**SYSTem:PSA:WIDeband** <State>

This command defines which option is returned when the  $*$ OPT? query is executed, depending on the state of the wideband option.

It is only available for PSA89600 emulation.

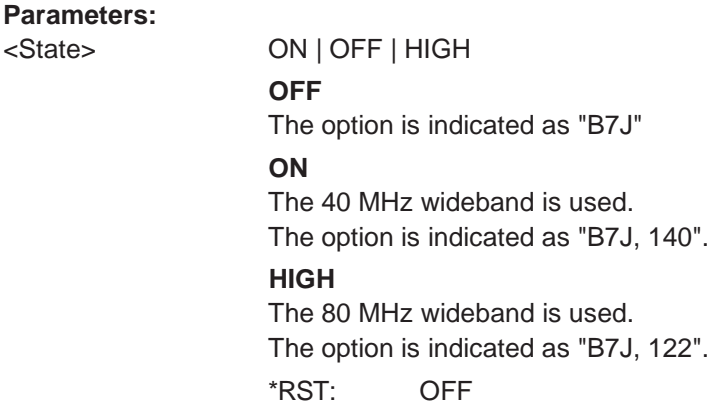

### <span id="page-989-0"></span>**SYSTem:REVision[:STRing]** <Name>

Sets the response to the REV? query to the defined string (HP emulation only, see [SYSTem:LANGuage](#page-988-0) on page 983).

#### **Parameters:** <Name>

**Example:** Define the system language: SYST:LANG '8563E' Query the revision: REV? Response: 920528 Set the response to 'NewRevision': SYST:REV:STR 'NewRevision' Query the response: SYST:REV:STR? Response: NewRevision

**Manual operation:** See ["Revision String" on page](#page-583-2) 578

#### <span id="page-989-1"></span>**SYSTem:RSWeep** <State>

Controls a repeated sweep of the E1 and MKPK HI HP model commands (for details on the commands refer to [Chapter 10.11.2, "Reference: GPIB commands of emulated](#page-990-0) [HP models", on page](#page-990-0) 985). If the repeated sweep is OFF, the marker is set without sweeping before.

This command is only available if a HP language is selected using SYSTem: LANGuage [on page 983](#page-988-0)

#### **Parameters:**

<State> ON | OFF | 1 | 0 \*RST: 0

Example: SYSTem:RSW ON

**Manual operation:** See ["Sweep Repeat" on page](#page-582-2) 577

# <span id="page-990-0"></span>**10.11.2 Reference: GPIB commands of emulated HP models**

The R&S FPL1000 analyzer family supports a subset of the GPIB commands of HP models 8560E, 8561E, 8562E, 8563E, 8564E, 8565E, 8566A, 8566B, 8568A, 8568B and 8594E.

Despite the differences in system architecture and device features, the supported commands have been implemented in a way to ensure a sufficiently high degree of correspondence with the original.

This includes the support of syntax rules for not only newer device families (B and E models) but for the previous A family as well.

In many cases the selection of commands supported by the R&S FPL1000 is sufficient to run an existing GPIB program without adaptation.

After the introduction, this section includes the following topics:

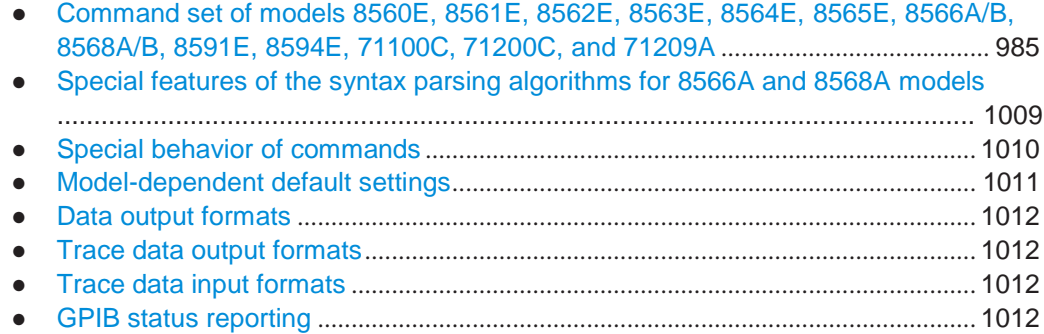

# <span id="page-990-1"></span>**10.11.2.1 Command set of models 8560E, 8561E, 8562E, 8563E, 8564E, 8565E, 8566A/B, 8568A/B, 8591E, 8594E, 71100C, 71200C, and 71209A**

As with the original units, the R&S FPL1000 includes the command set of the A models in the command set of the B models.

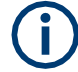

The HP model 8591E is compatible to HP model 8594E, the HP models 71100C, 71200C, and 71209A are compatible to HP models 8566A/B.

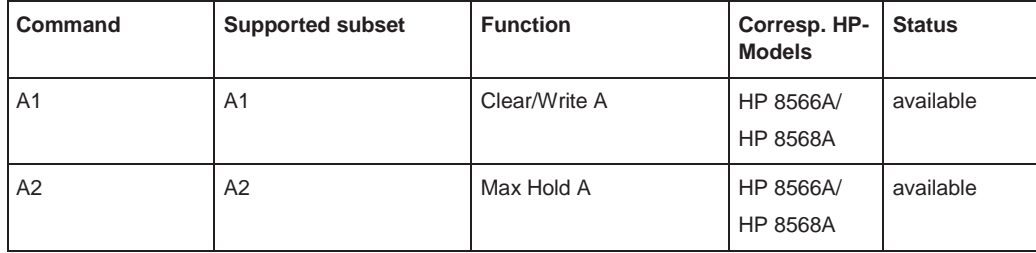

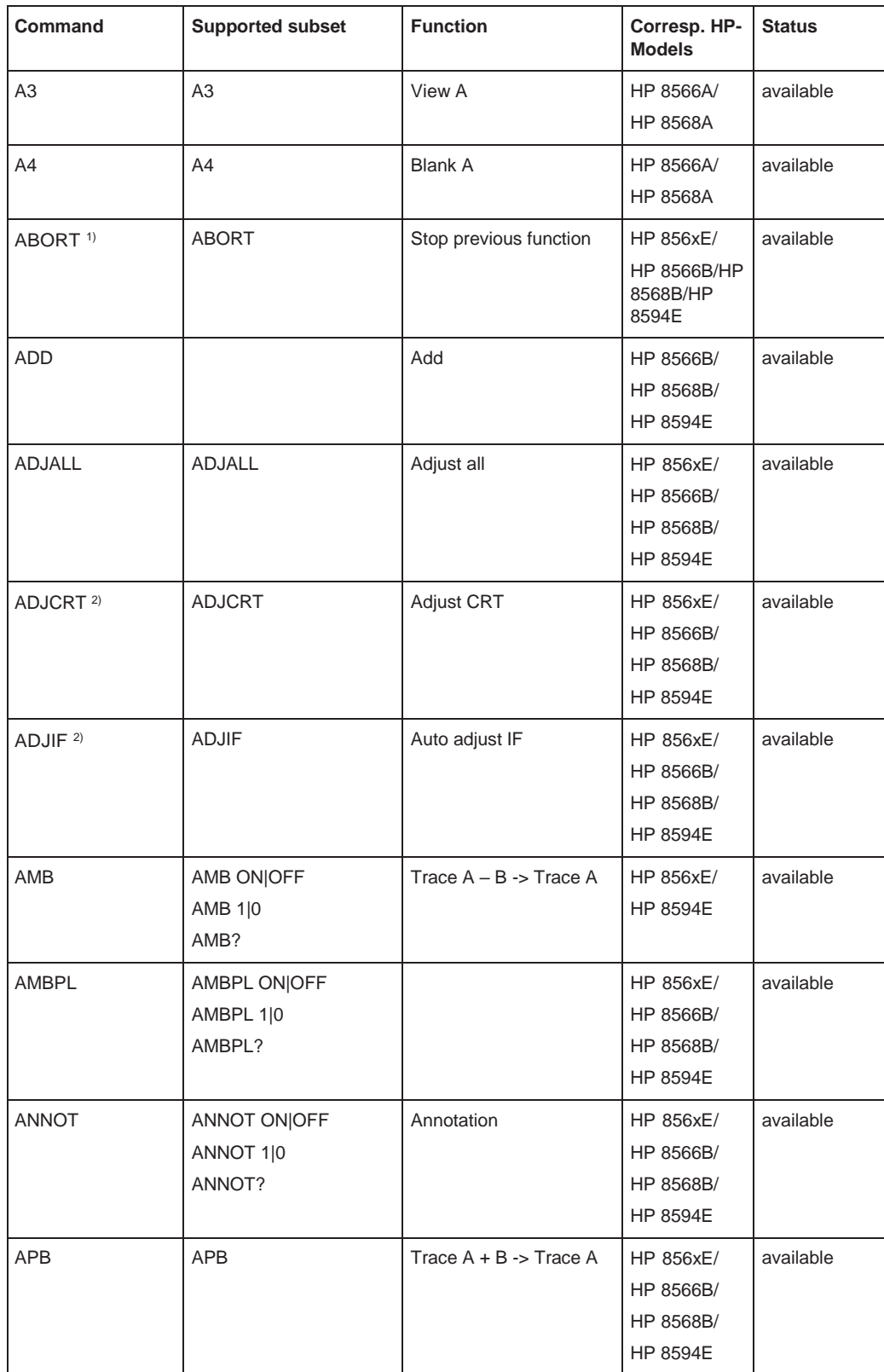

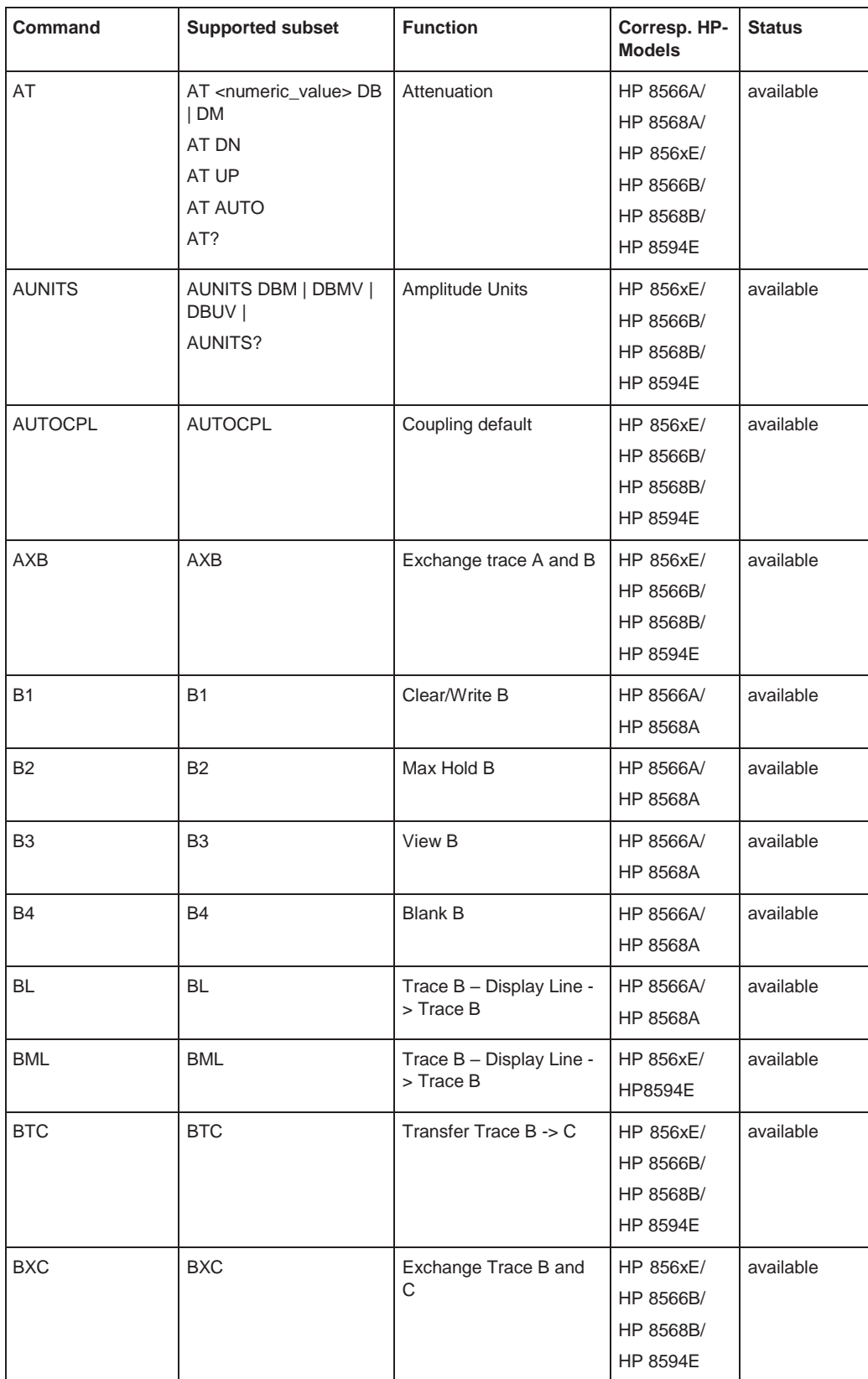

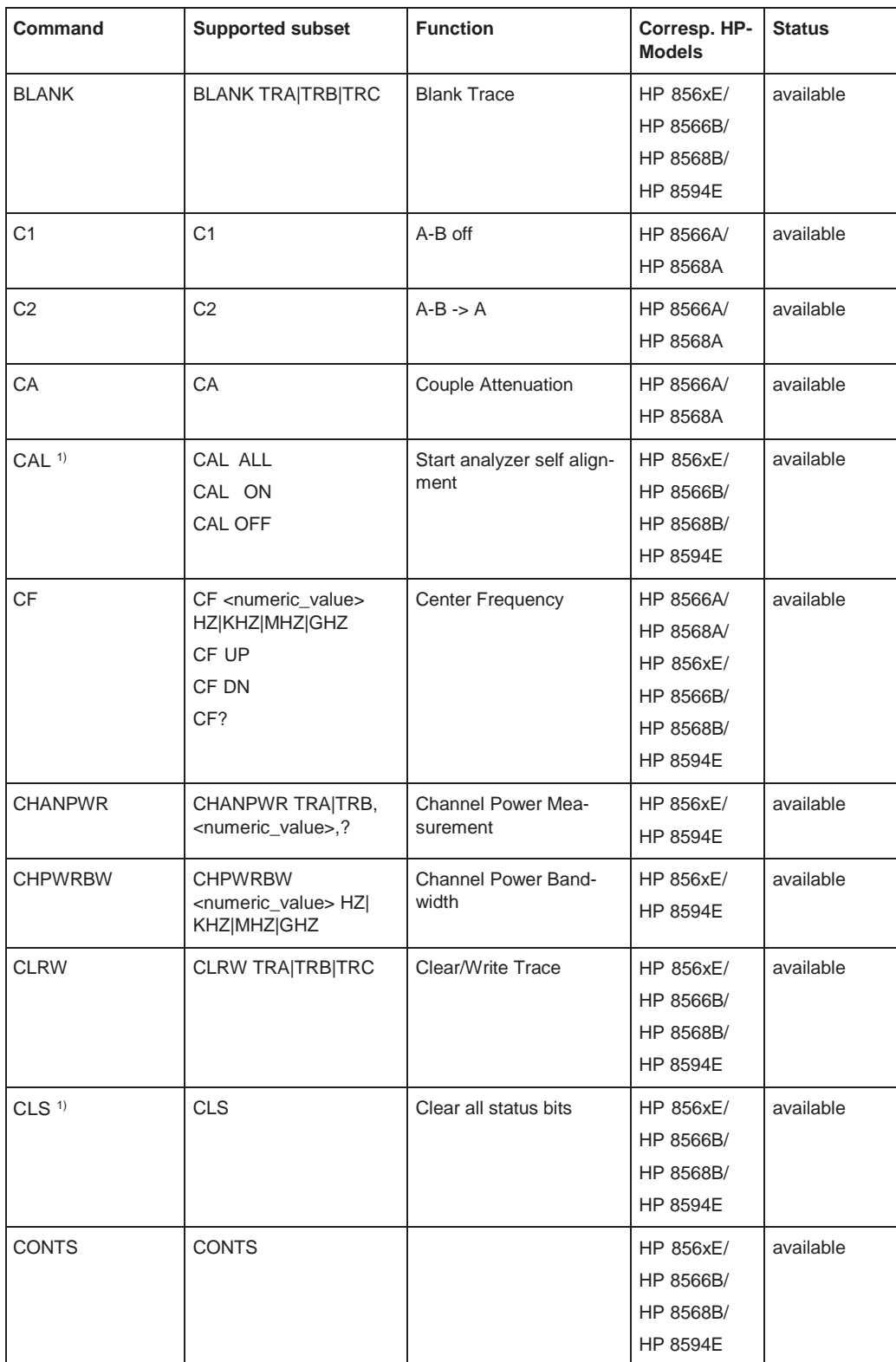

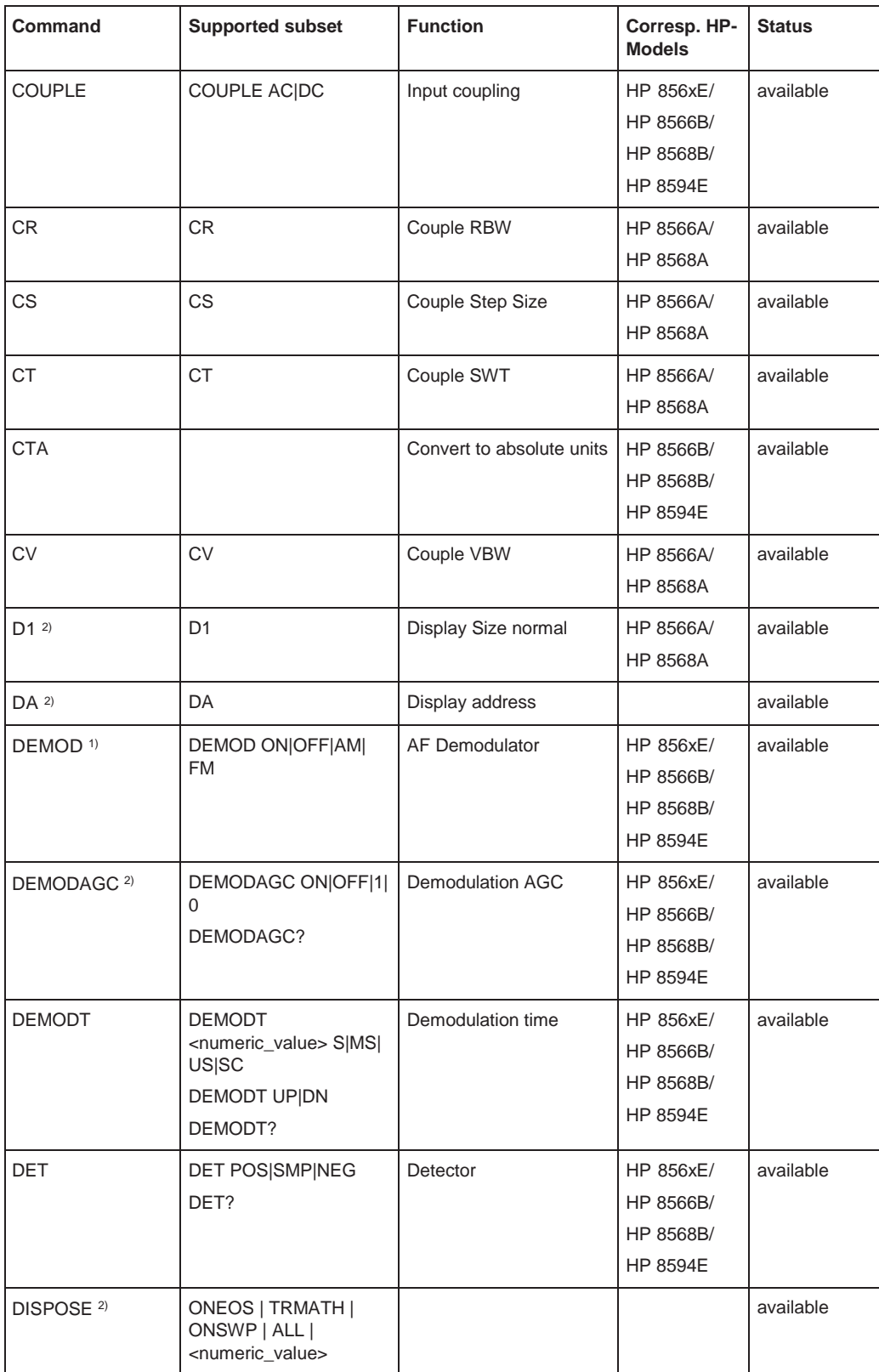

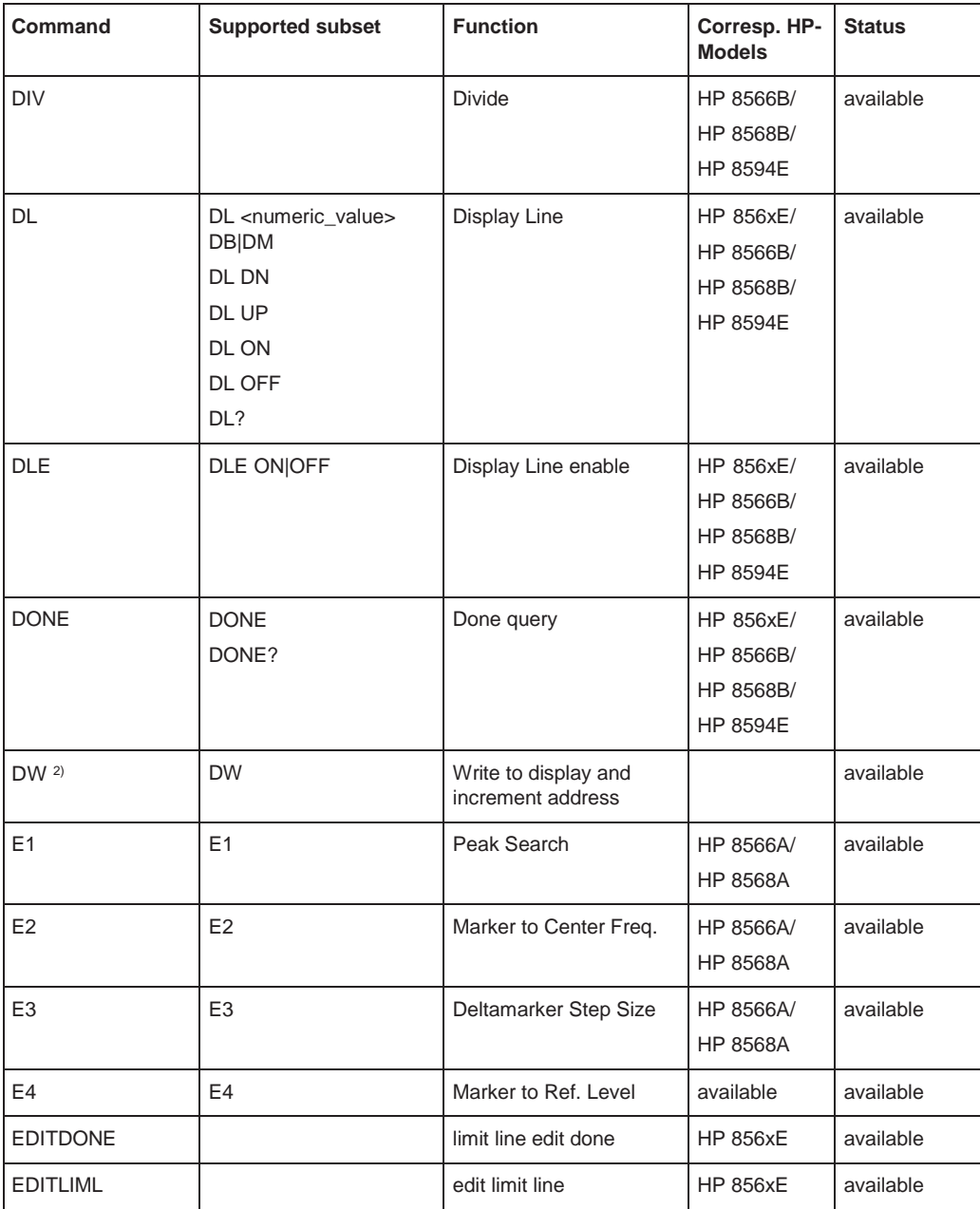

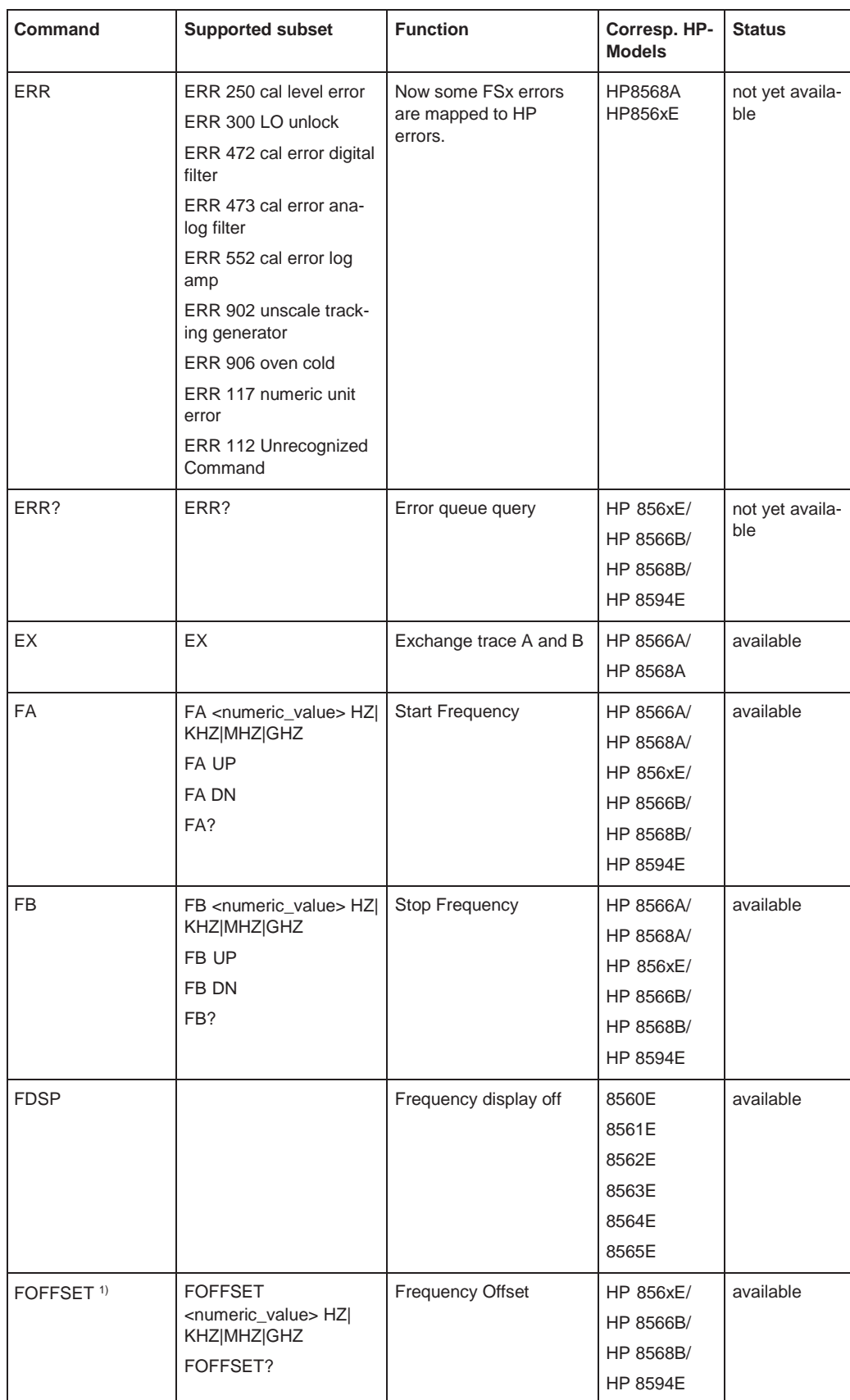

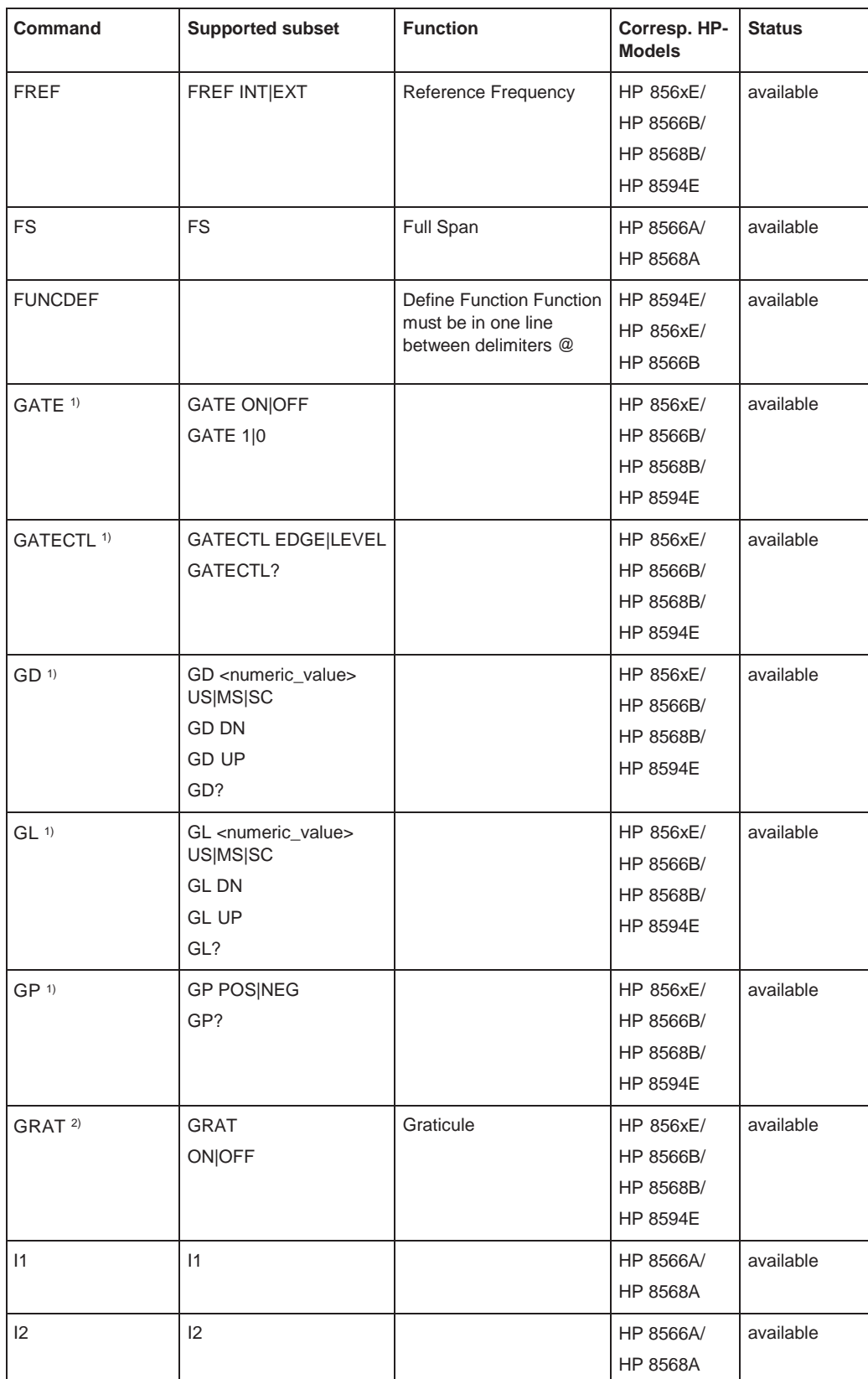

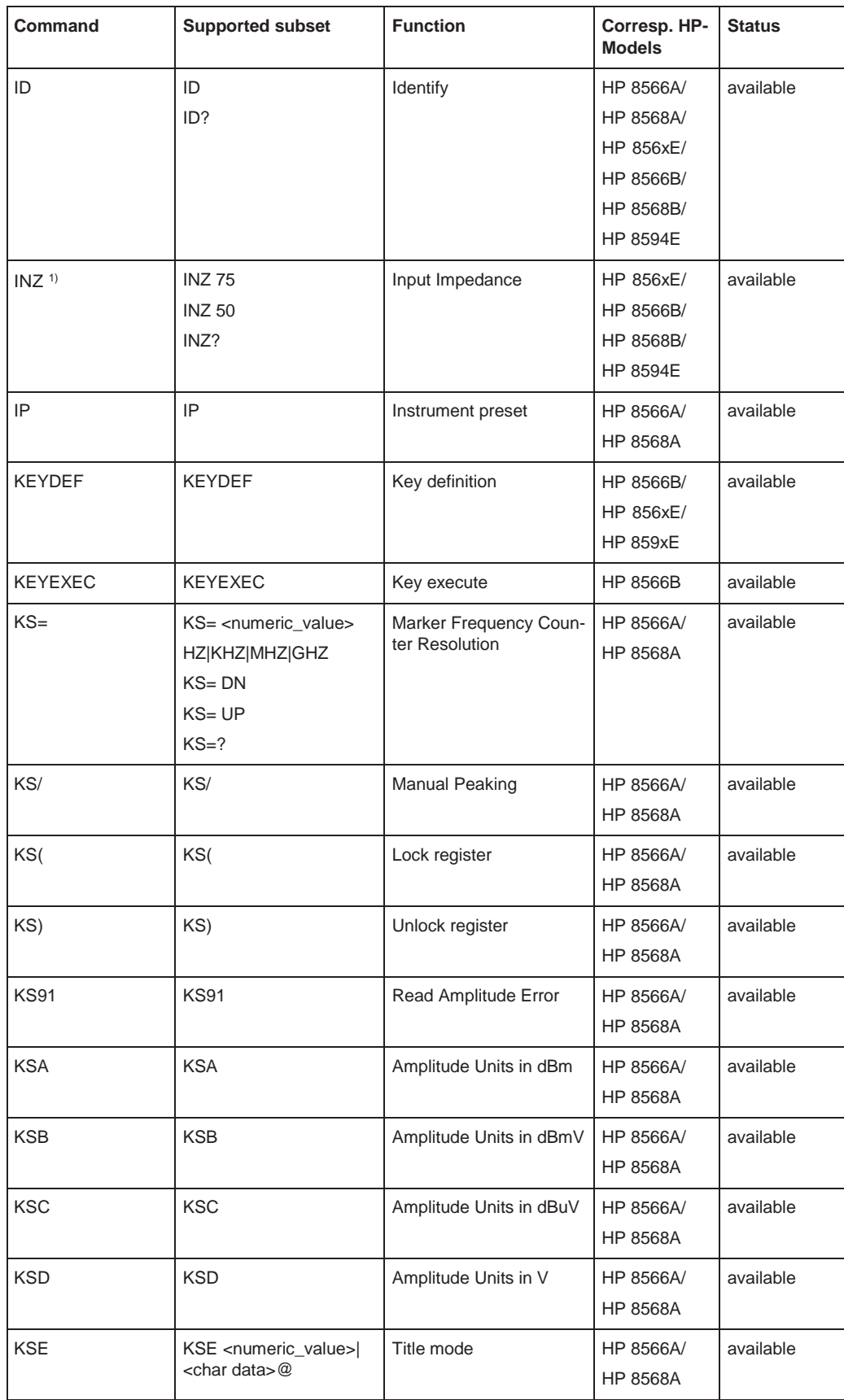

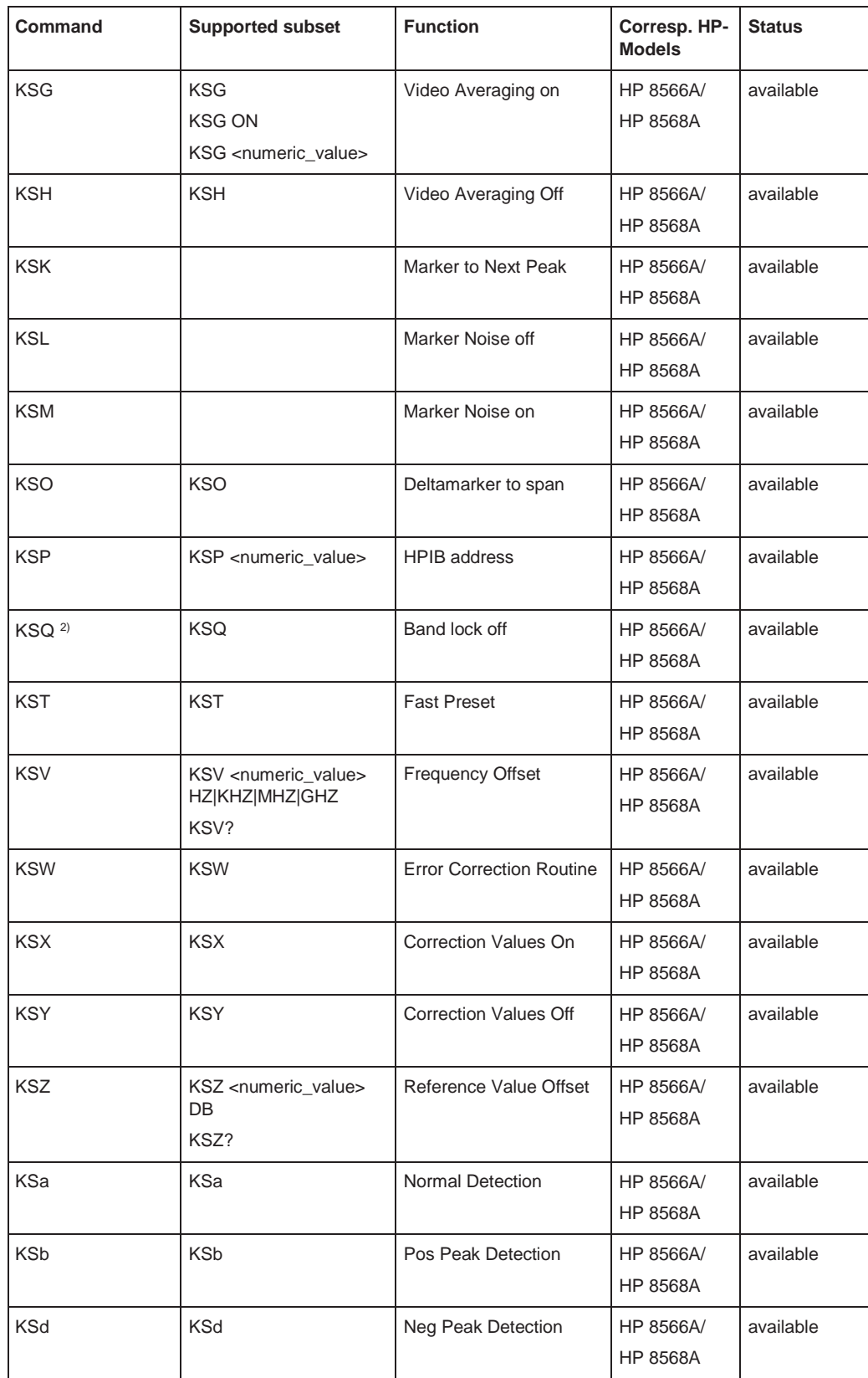

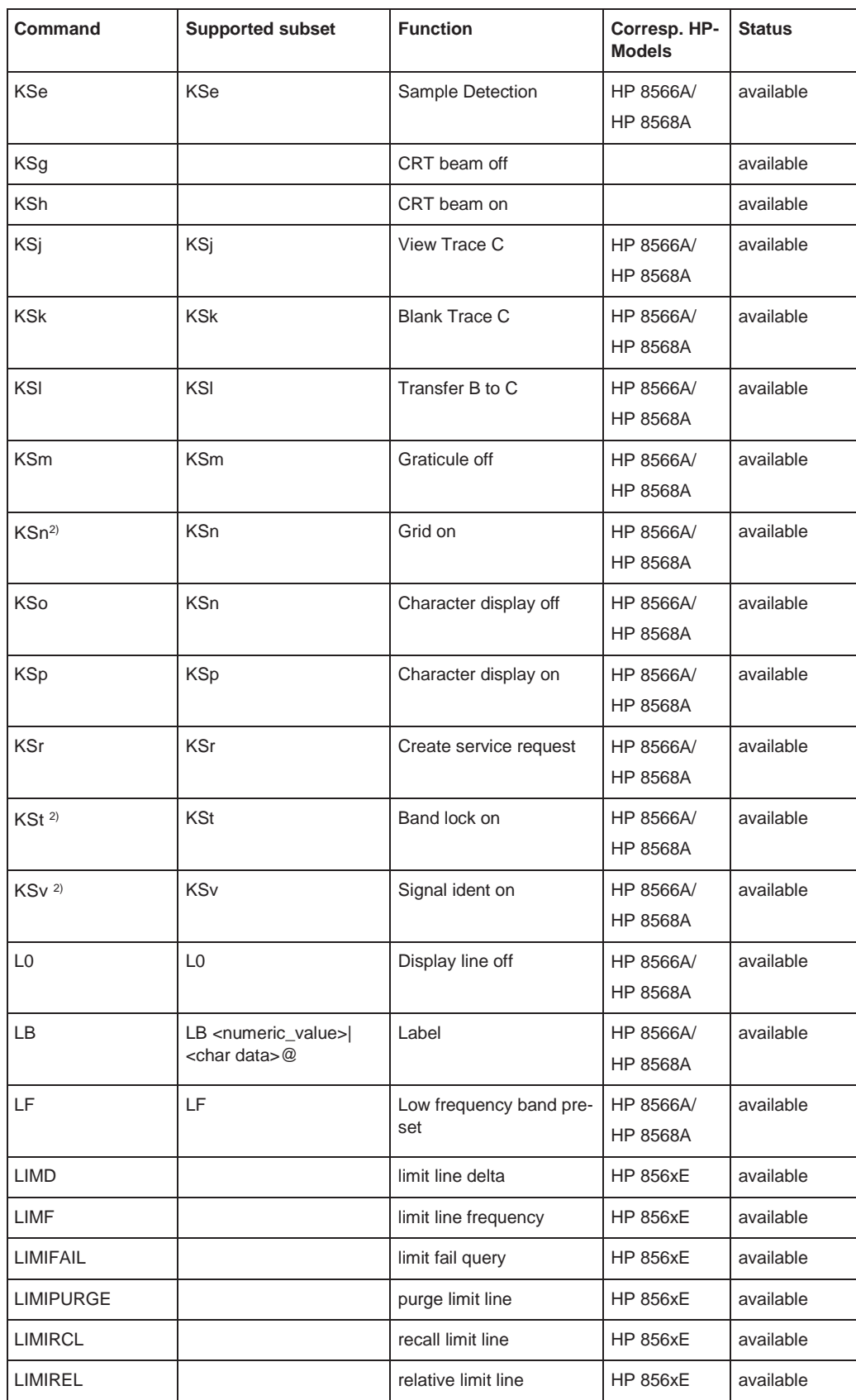

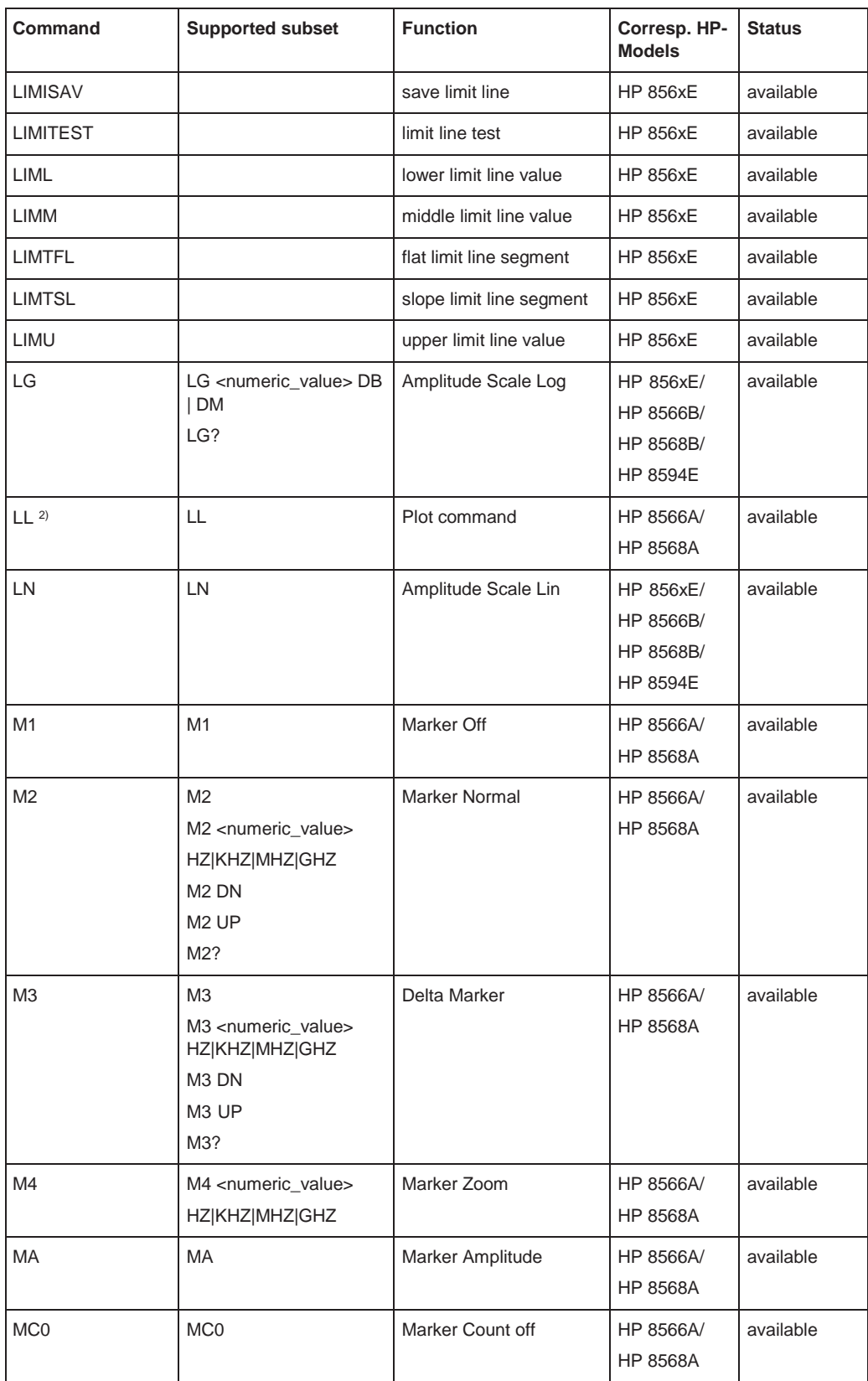

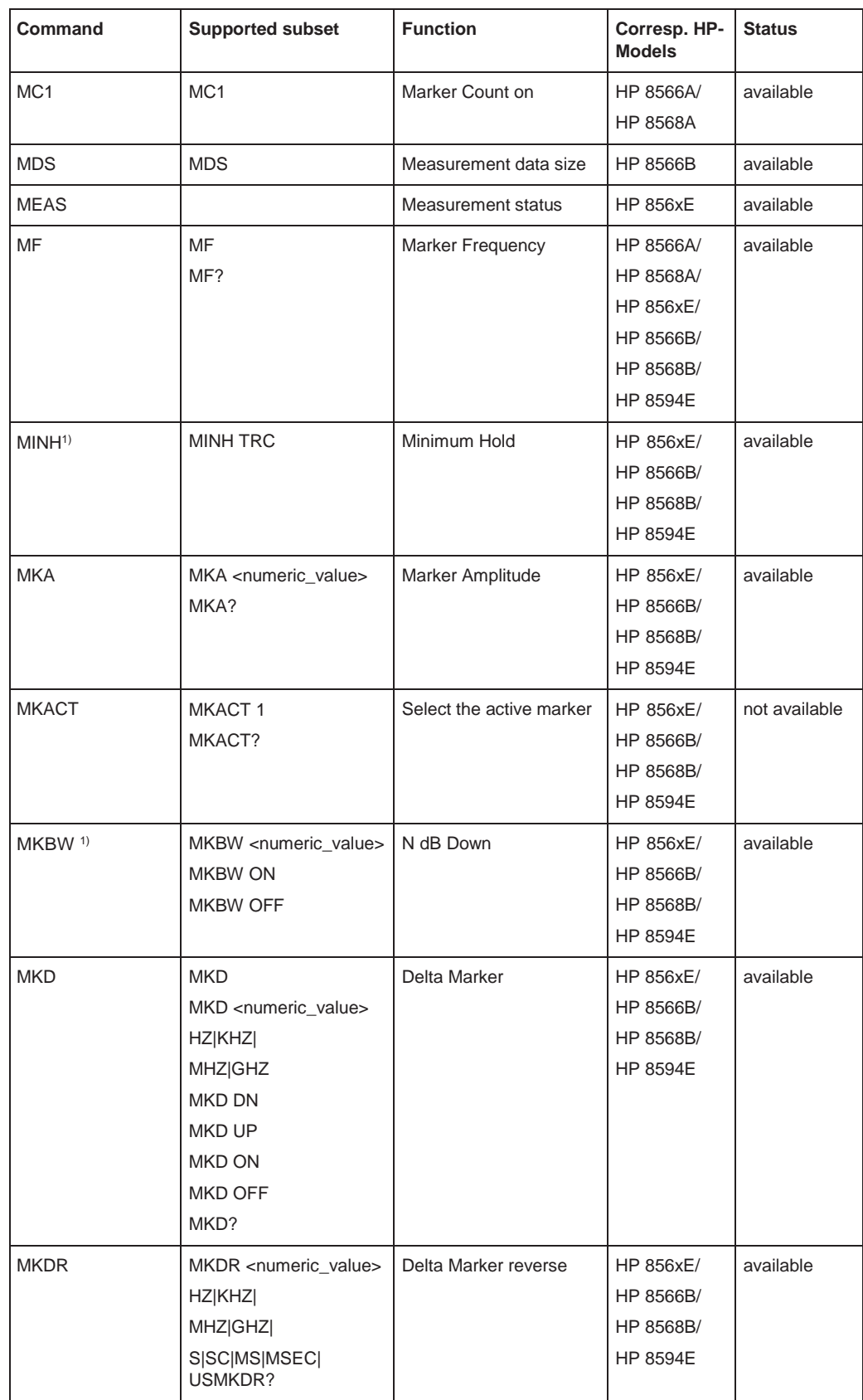

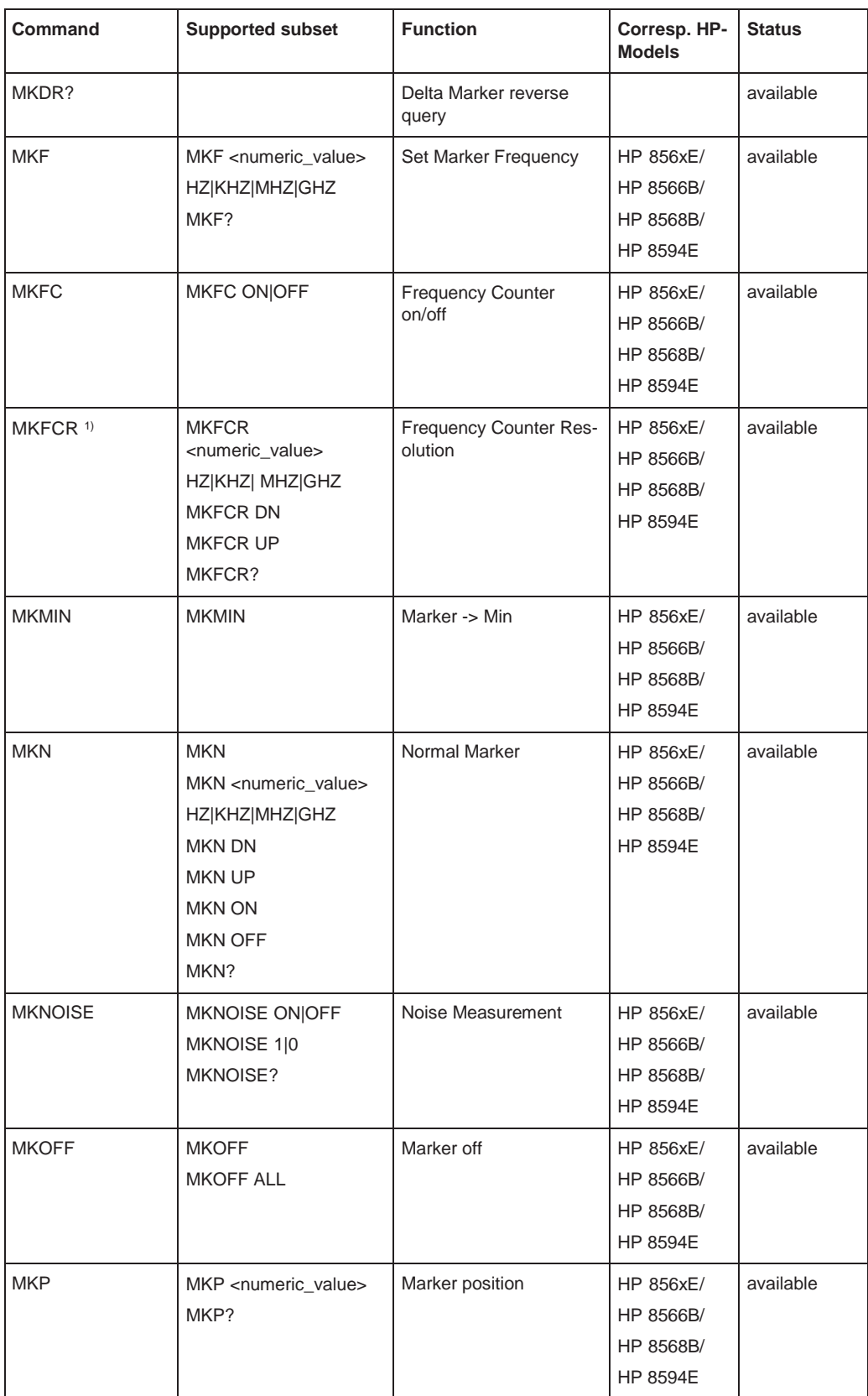

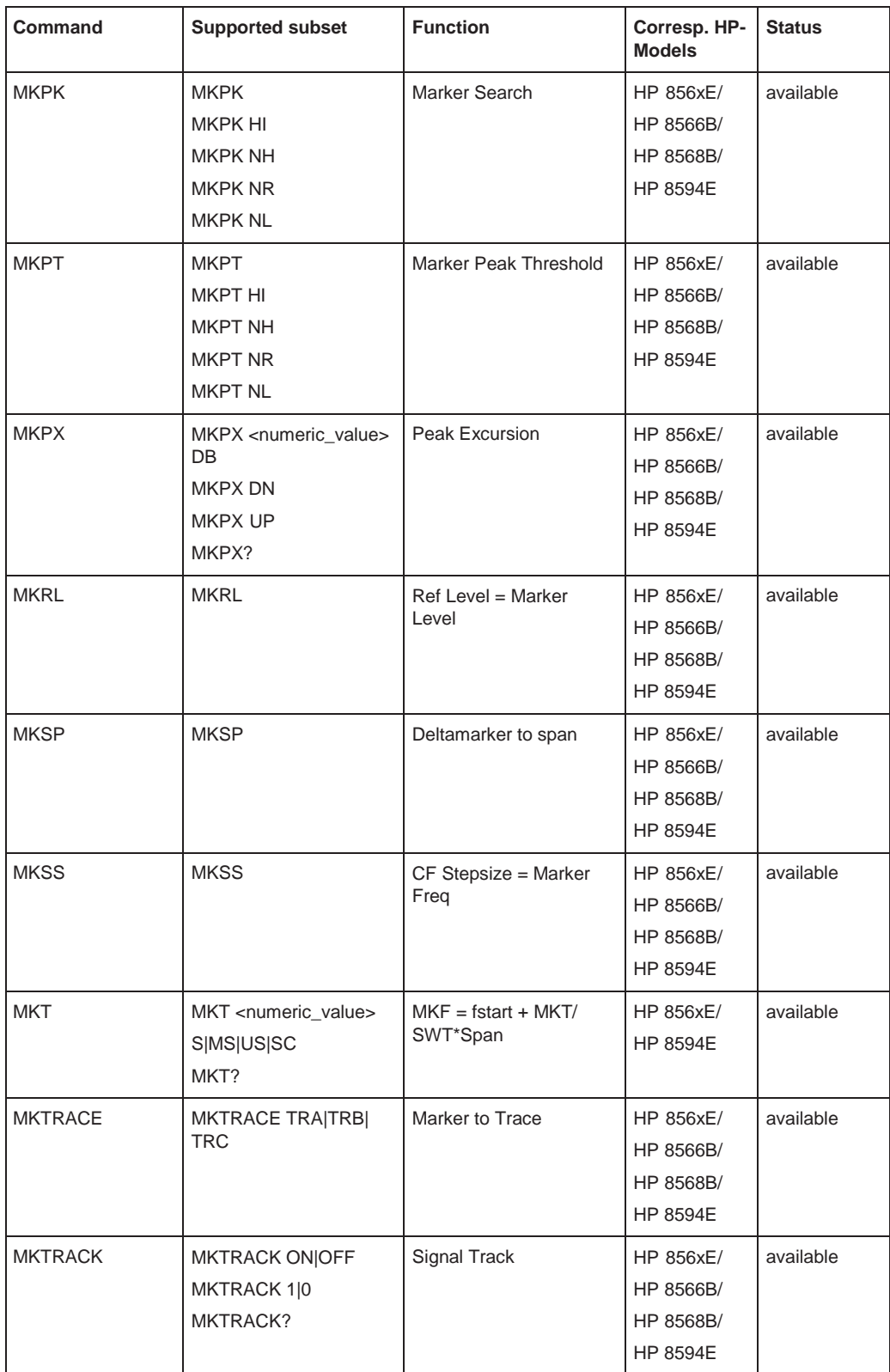

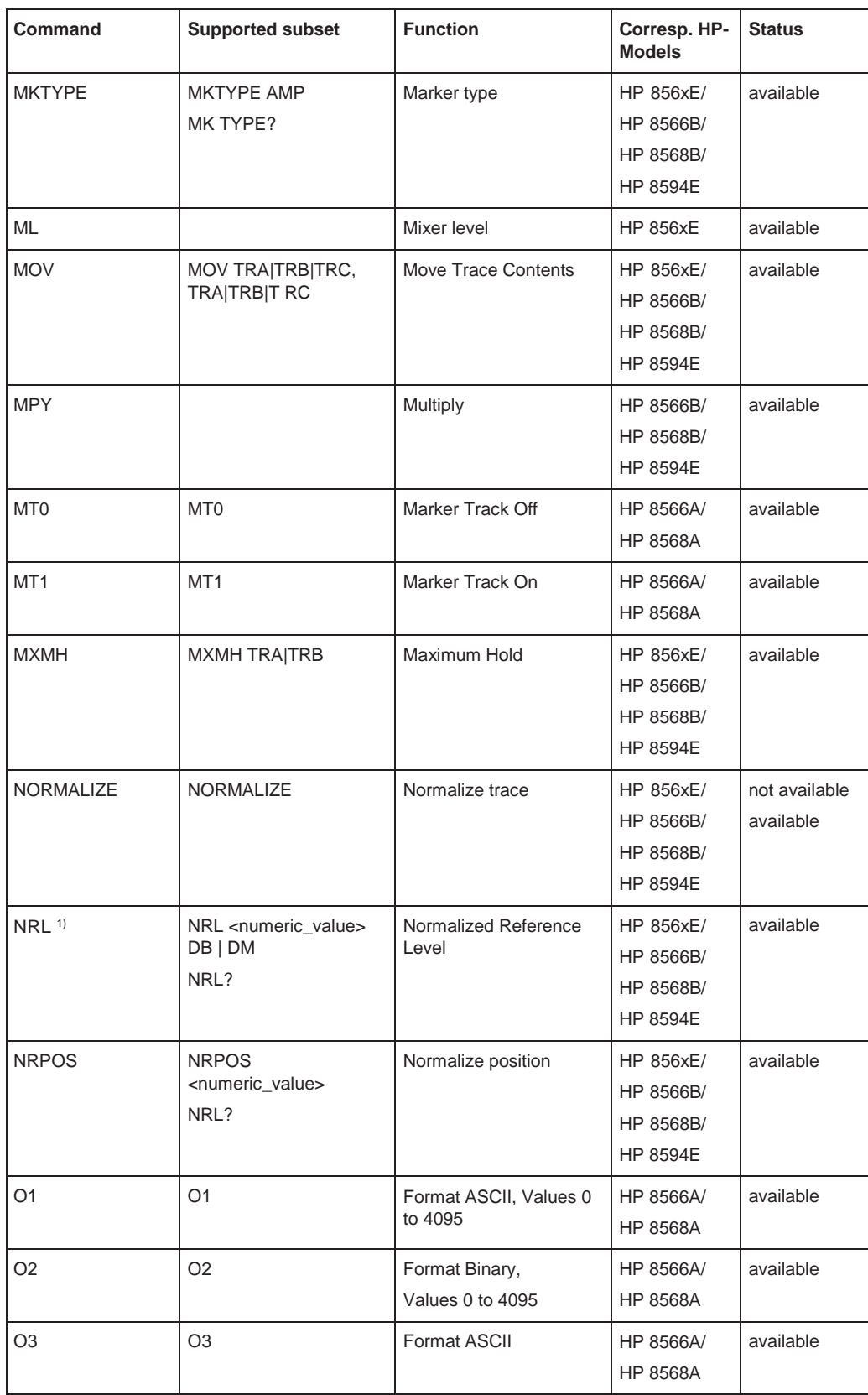

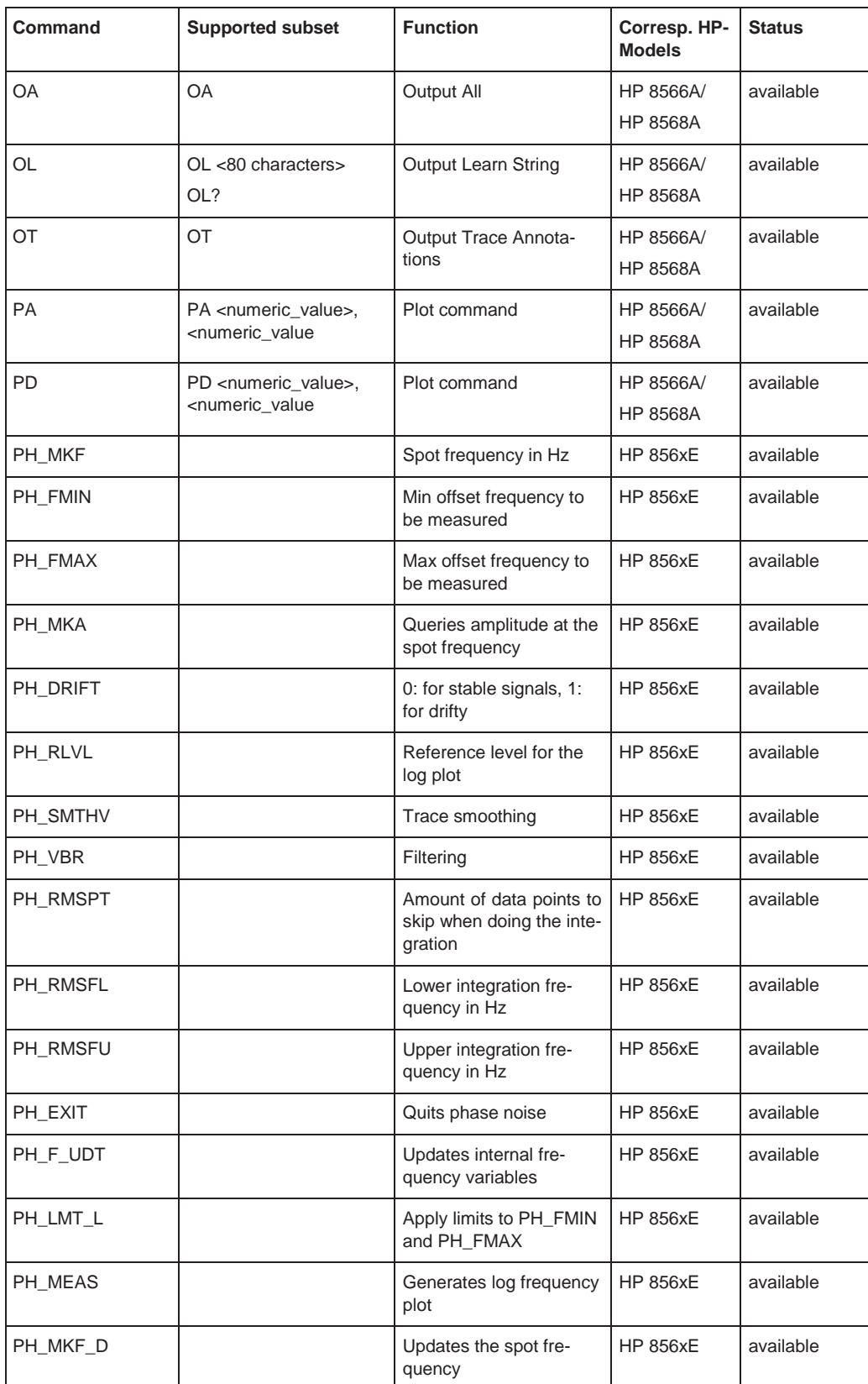

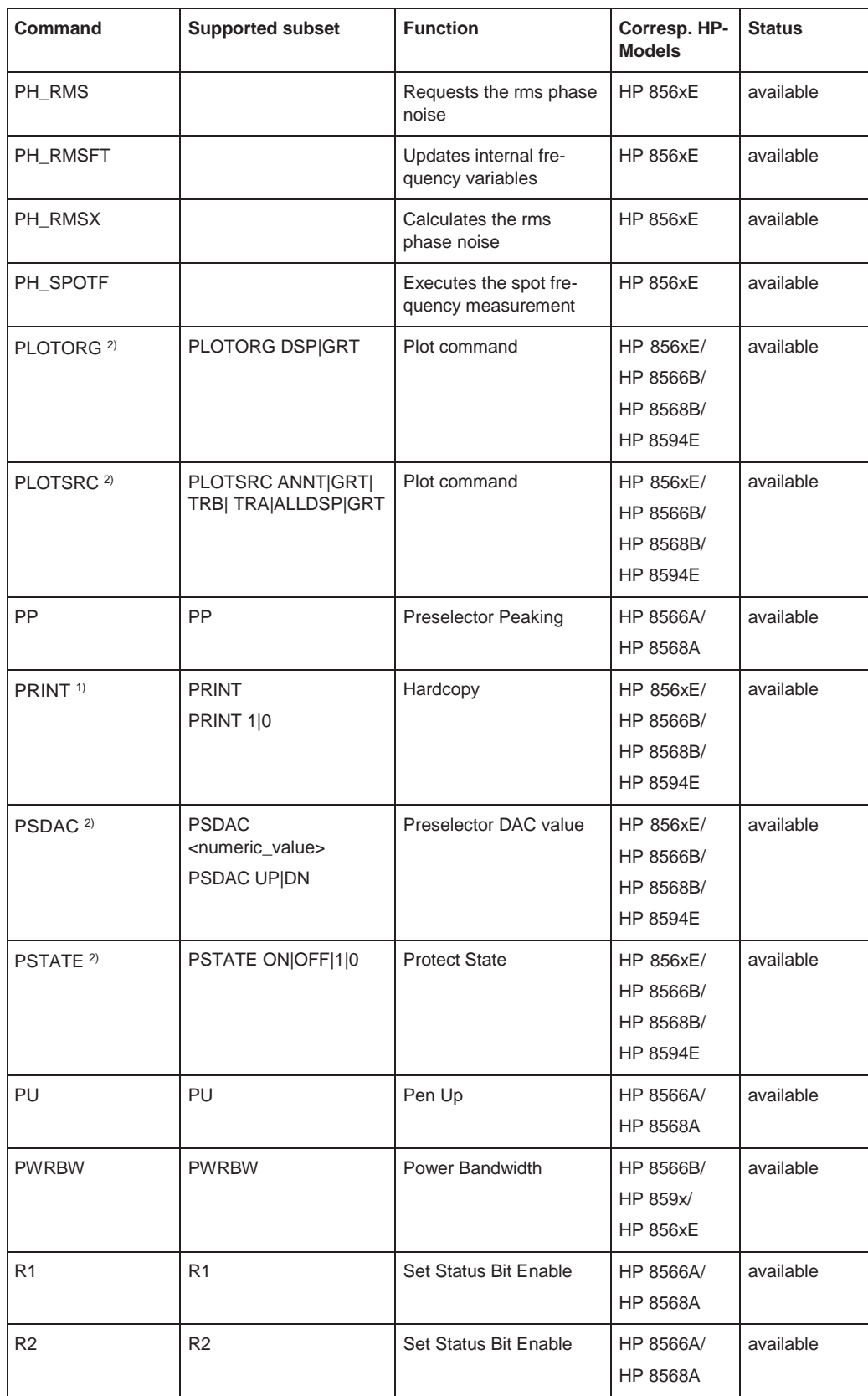
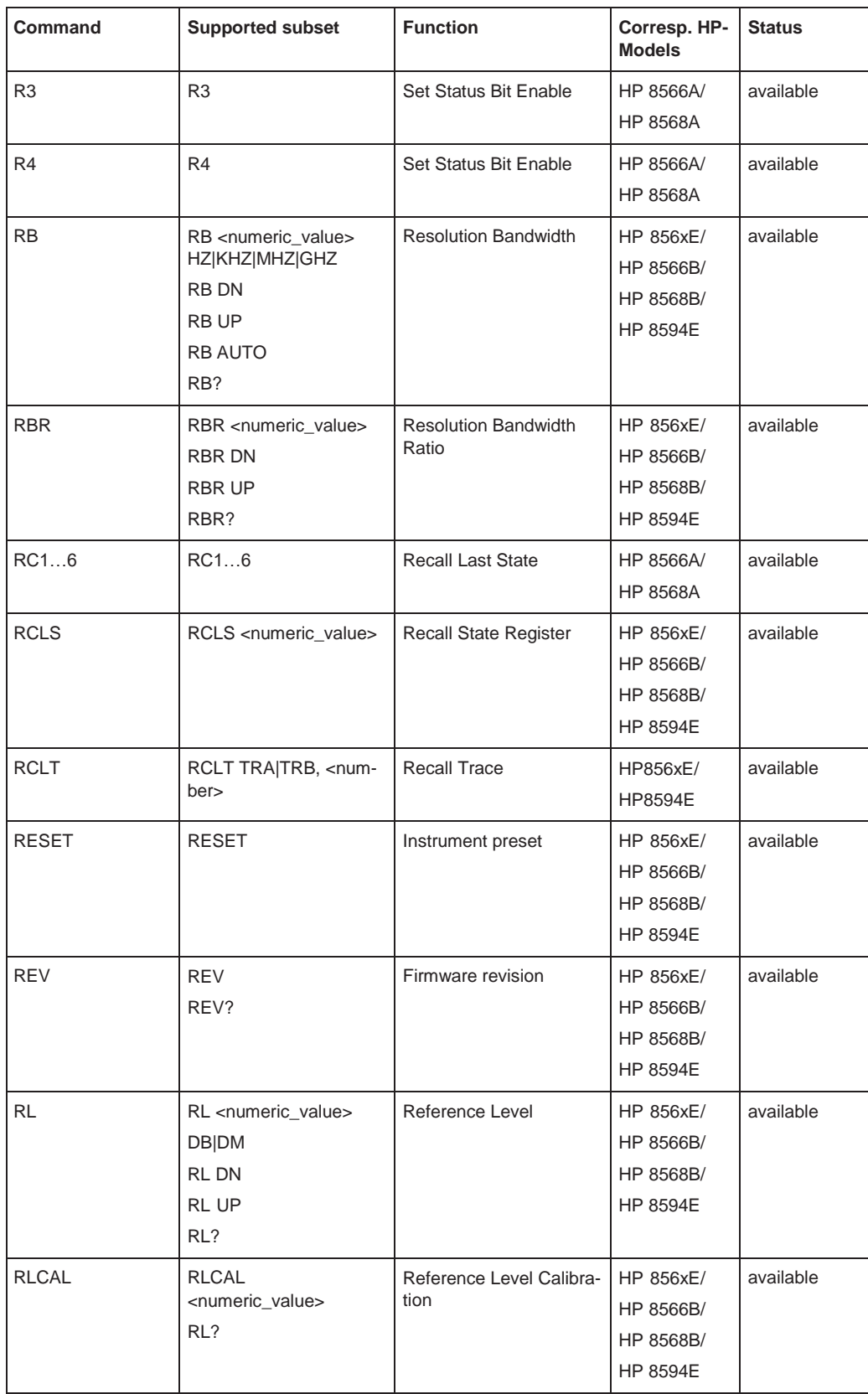

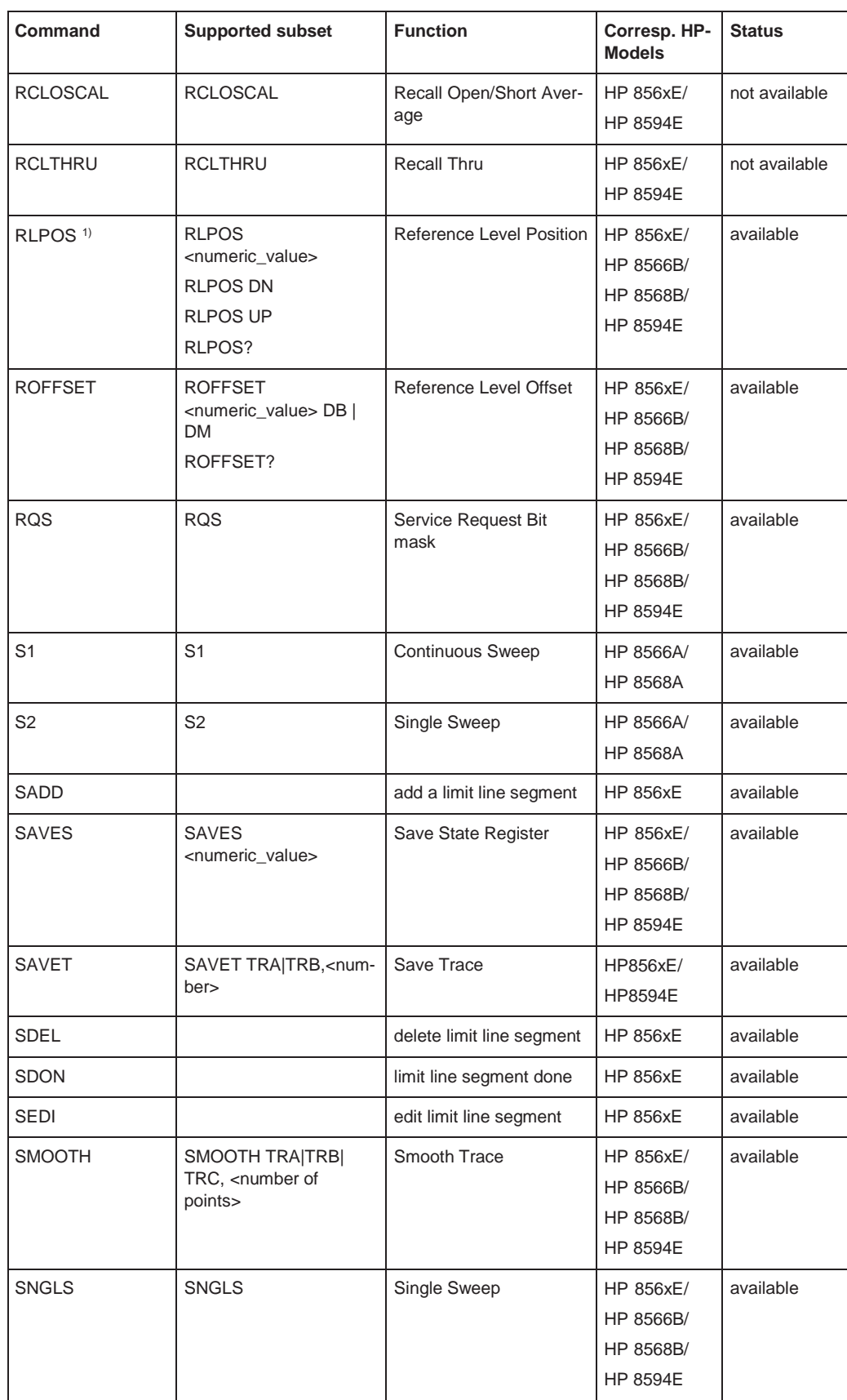

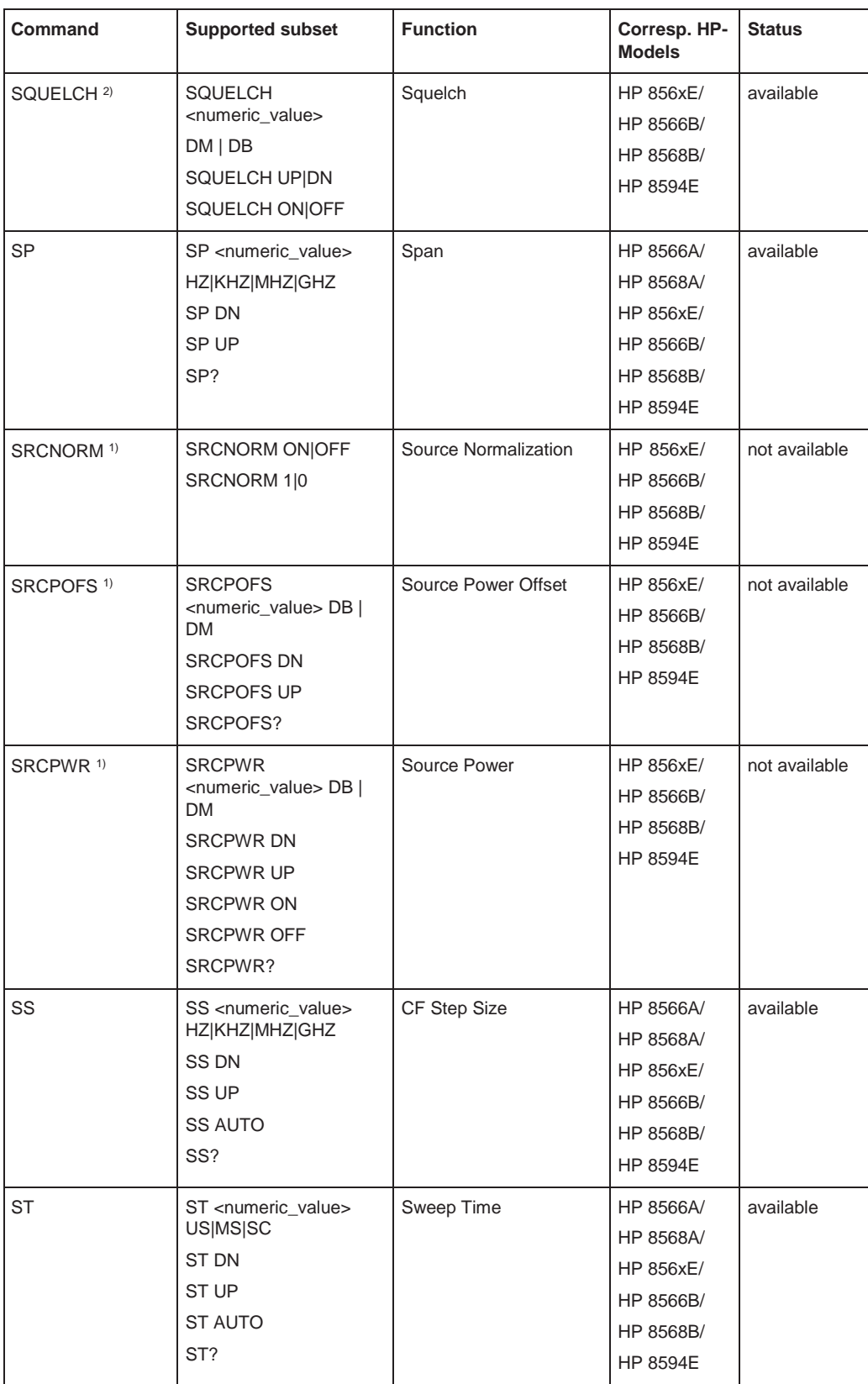

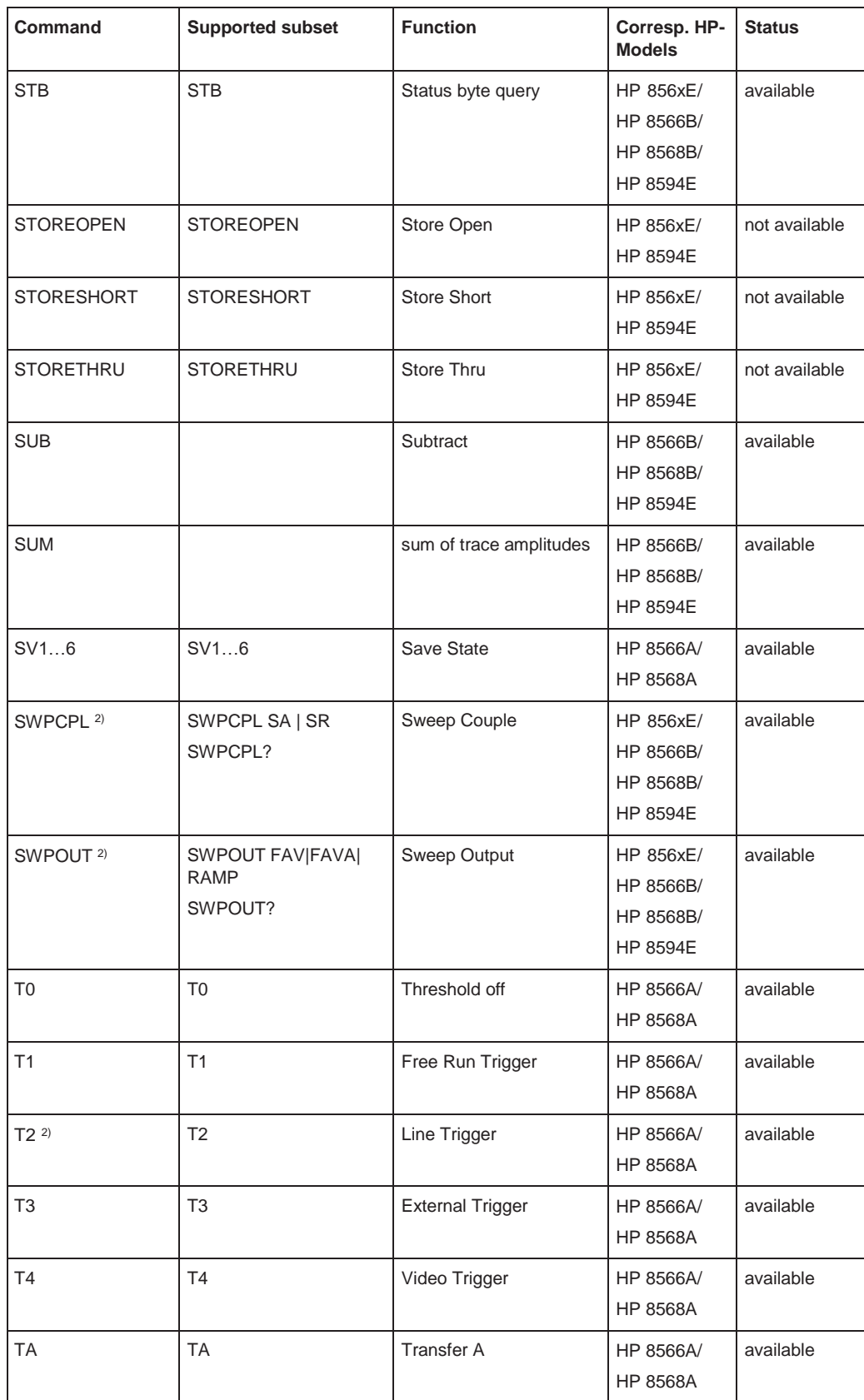

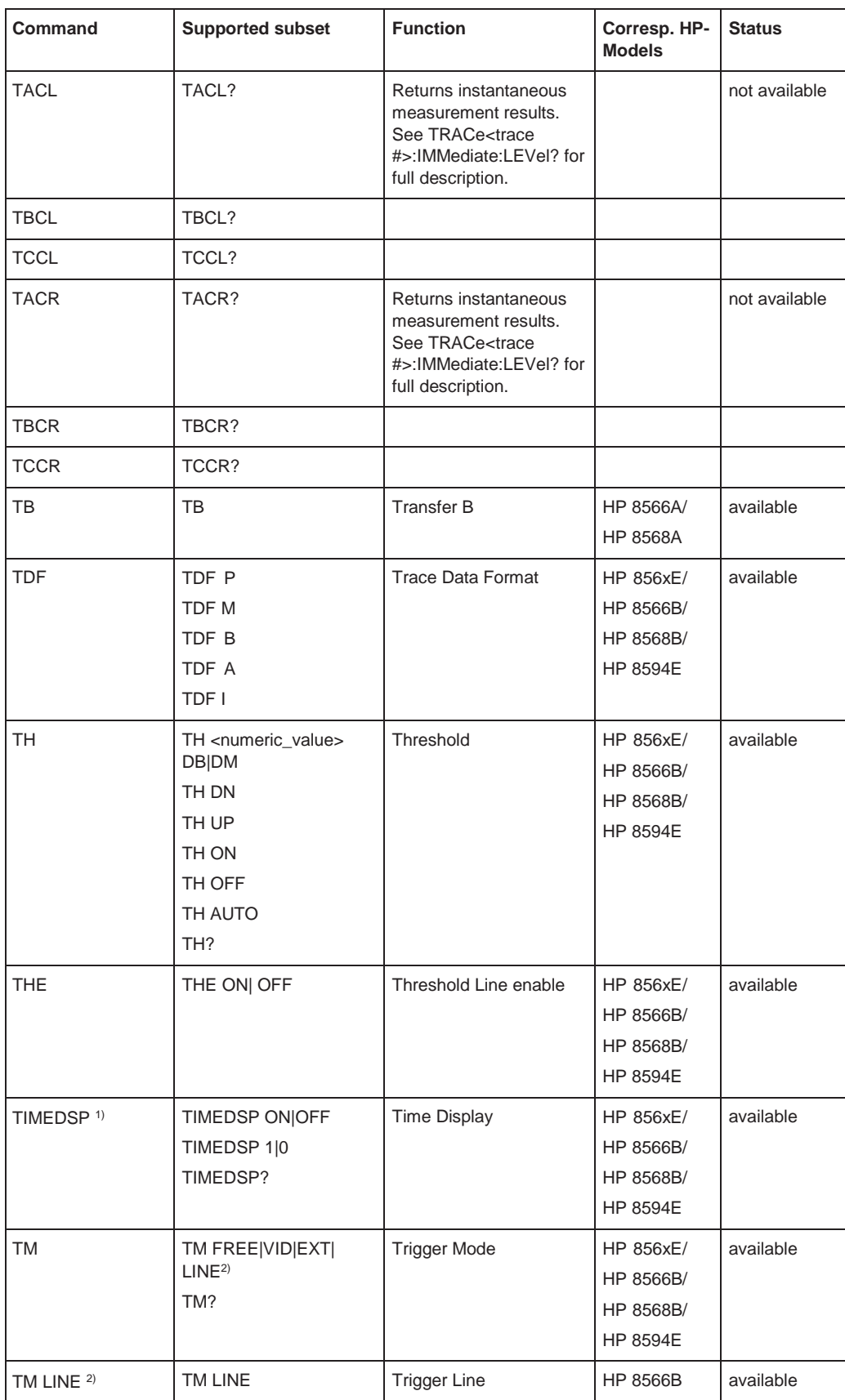

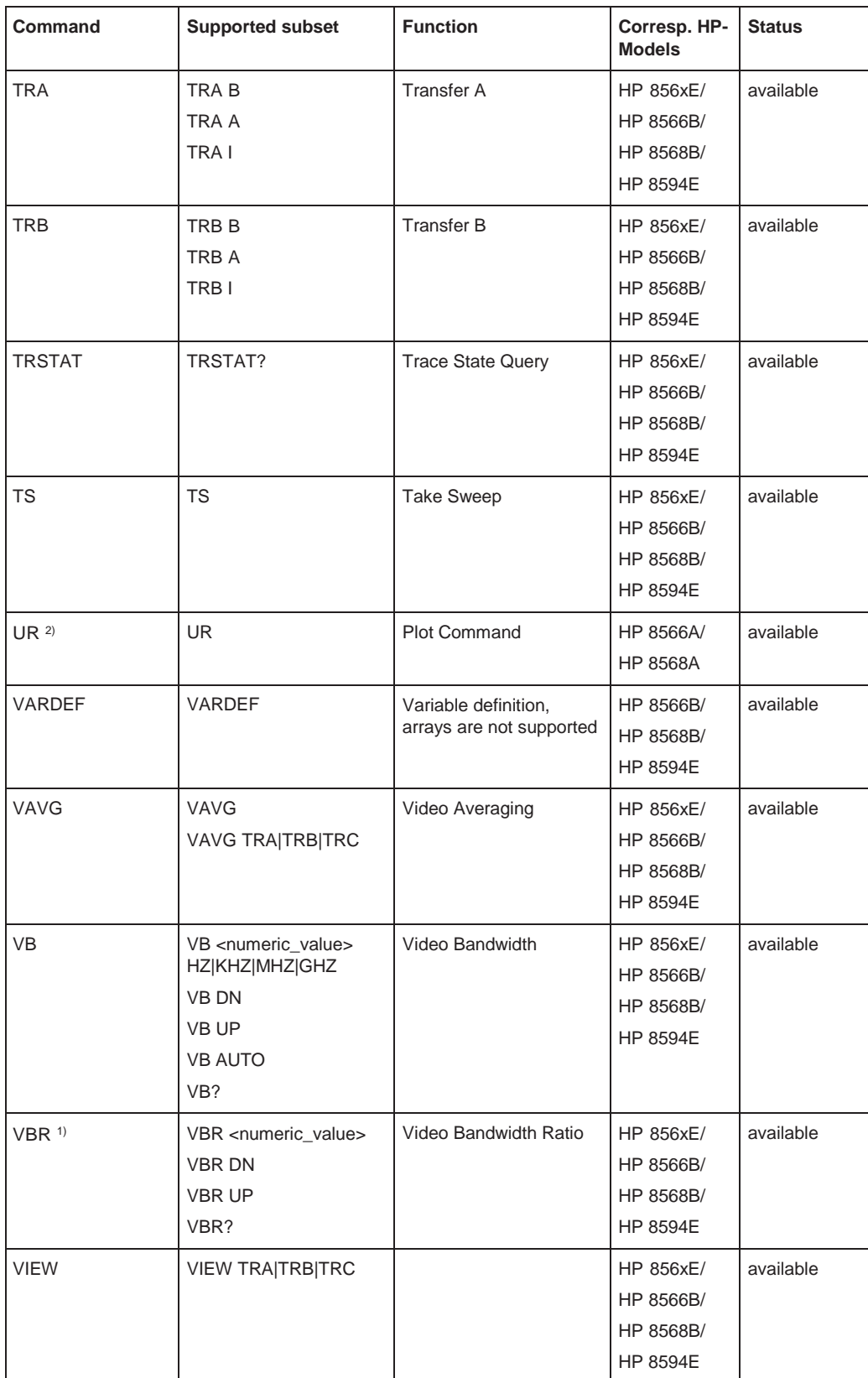

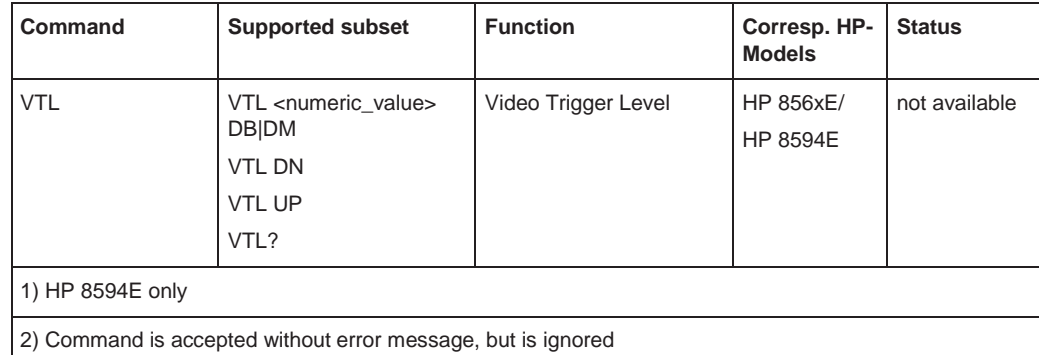

#### **10.11.2.2 Special features of the syntax parsing algorithms for 8566A and 8568A models**

The command syntax is very different for models A and B. Different names are assigned to identical instrument functions, and the command structure likewise differs considerably between models A and models B.

The command structure for models A is as follows:

```
<command>::= <command 
code>[<SPC>][<data>|<step>][<SPC>][<delimiter>][<command 
code>]…<delimiter>
<data>::= <Value>[<SPC>][<units 
code>][<SPC>][<delimiter>][<SPC>][<data>]…
```
<step>::= UP|DN

#### where

<command code> = see Table "Supported Commands"

 $\langle \text{Value} \rangle$  = integer or floating-point numerical value

<units code> = DM | -DM | DB | HZ | KZ | MZ | GZ | MV | UV | SC | MS | US

 $\langle$  delimiter> = <CR> | <LF> | <,> | <;> | <ETX>

 $<$ SPC $>$  = 32<sub>10</sub>

 $ETX > 3_{10}$ 

Command sections given in [ ] are optional.

The R&S FPL1000 GPIB hardware differs from that used in the HP analyzers. Therefore, the following constraint exists:

 $\langle$ LF> $|$   $\langle$  EOI> are still used as delimiters since the GPIB hardware is able to identify them. The other delimiters are identified and evaluated during syntax analysis.

#### **10.11.2.3 Special behavior of commands**

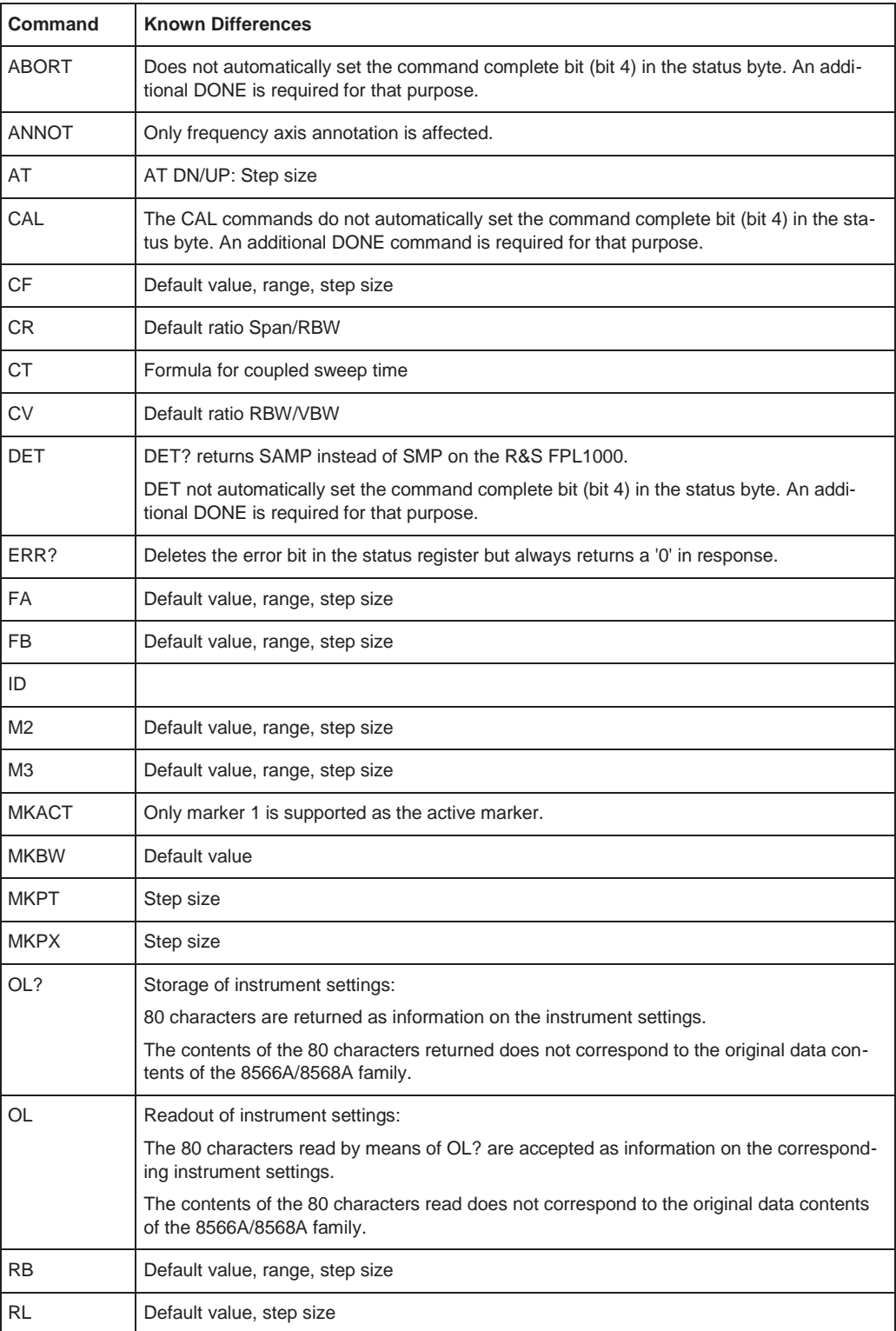

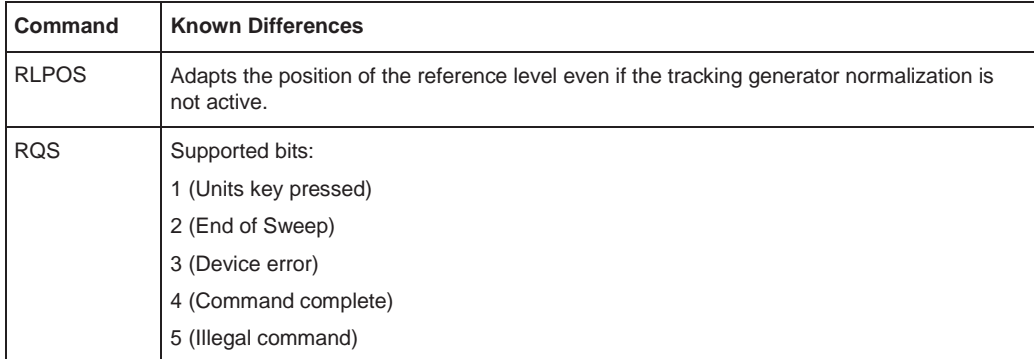

#### **10.11.2.4 Model-dependent default settings**

If the GPIB language is switched over to an 85xx model, the GPIB address is automatically switched over to 18 provided that the default address of the R&S FPL1000 (20) is still set. If a different value is set, this value is maintained. Upon return to SCPI, this address remains unchanged.

The following table shows the default settings obtained after a change of the GPIB language and for the commands IP, KST and RESET:

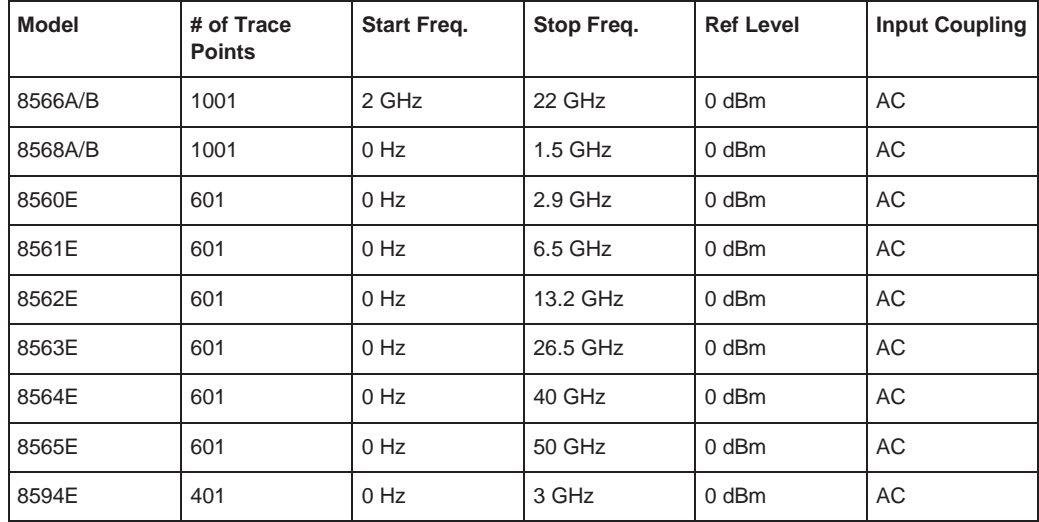

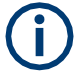

## **Stop frequency**

The stop frequency given in the table may be limited to the corresponding frequency range of the R&S FPL1000.

Command LF sets the stop frequency for 8566A/B to a maximum value of 2 GHz.

#### **Test points (trace points)**

The number of trace points is switched over only upon transition to the REMOTE state.

#### **10.11.2.5 Data output formats**

In the case of the SCPI and IEEE488.2 standards, the output formats for numerical data are flexible to a large extent. The output format for the HP units, by contrast, is accurately defined with respect to the number of digits. The memory areas for reading instrument data have therefore been adapted accordingly in the remote-control programs for instruments of this series.

Therefore, in response to a query, the R&S FPL1000 returns data of the same structure as that used by the original instruments; this applies in particular to the number of characters returned.

Two formats are currently supported when trace data is output: Display Units (command O1) and physical values (command O2, O3 or TDF P). As to the "Display Units" format, the level data of the R&S FPL1000 is converted to match the value range and the resolution of the 8566/8568 series. Upon transition to the **REMOTE** state, the R&S FPL1000 is reconfigured such that the number of test points (trace points) corresponds to that of the 85xx families (1001 for 8566A/B and 8568A/B, 601 for 8560E to 8565E, 401 for 8594E).

#### **10.11.2.6 Trace data output formats**

All formats are supported for trace data output: display units (command O1), display units in two byte binary data (command O2 or TDF B and MDS W), display units in one byte binary data (command O4 or TDF B and MDS B) and physical values (commands O3 or TDF P). With format "display units" the level data is converted into value range and resolution of the 8566/8568 models. On transition to REMOTE state the number of trace points are reconfigured in order to be conform to the selected instrument model (1001 for 8566A/B and 8568 A/B, 601 for 8560E to 8565E, 401 for 8594E).

#### **10.11.2.7 Trace data input formats**

Trace data input is only supported for binary date (TDF B, TDF A, TDF I, MDS W, MDS B).

#### **10.11.2.8 GPIB status reporting**

The assignment of status bits by commands R1, R2, R3, R4, RQS is supported.

The STB command and the serial poll respond with an 8-bit value with the following assignment:

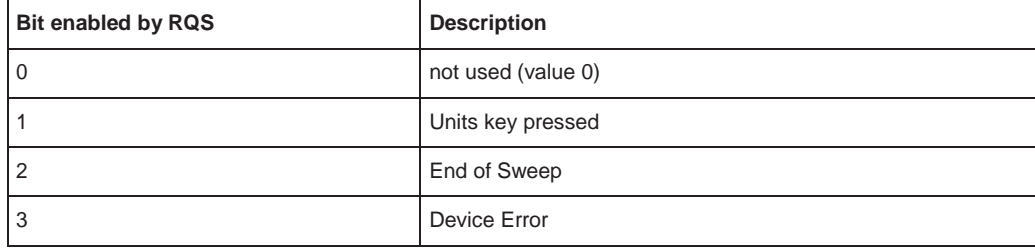

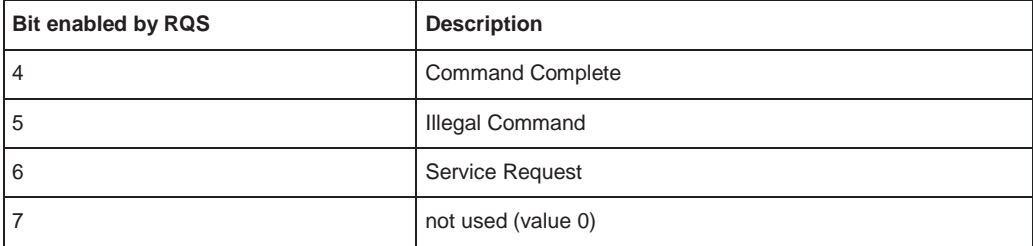

Bits 0 and 7 are not used and always have the value 0.

Please note that the R&S FPL1000 reports any key pressed on the front panel rather than only the unit keys if bit 1 was enabled.

Another difference is the behavior of bit 6 when using the STB? query. On the HP analyzers this bit monitors the state of the SRQ line on the bus. On the R&S FPL1000 this is not possible. Therefore this bit is set, as soon as one of the bits 1 to 5 is set. It won't be reset by performing a serial poll.

## **10.11.3 Reference: command set of emulated CXA/EXA models**

The R&S FPL1000 analyzer family supports a subset of the GPIB commands of CXA/EXA instruments.

Despite the differences in system architecture and device features, the supported commands have been implemented in a way to ensure a sufficiently high degree of correspondence with the original.

In many cases the selection of commands supported by the R&S FPL1000 is sufficient to run an existing GPIB program without adaptation.

| CALCulate:MARKer:AOFF<br>CALCulate:MARKer[1] 2 12:MAXimum<br>CALCulate:MARKer[1] 2 12:MAXimum:LEFT<br>CALCulate:MARKer[1] 2 12:MAXimum:NEXT<br>CALCulate:MARKer[1] 2 12:MAXimum:RIGHt<br>CALCulate:MARKer[1] 2 12:MINimum<br>CALCulate:MARKer[1] 2 12:MODE POSition   DELTa   FIXed   OFF<br>CALCulate:MARKer[1] 2 12:MODE[?] SPAN   BAND<br>CALCulate:MARKer[1] 2 12[:SET]:CENTer |
|----------------------------------------------------------------------------------------------------|
|                                                                                                    |
|                                                                                                    |
|                                                                                                    |
|                                                                                                    |
|                                                                                                    |
|                                                                                                    |
|                                                                                                    |
|                                                                                                    |
|                                                                                                    |
| CALCulate:MARKer[1] 2 12[:SET]:RLEVel                                                                                                    |
| CALCulate:MARKer[1] 2 12[:SET]:STARt                                                                                                    |
| CALCulate:MARKer[1] 2 12[:SET]:STOP                                                                                                    |
| CALCulate:MARKer[1] 2 12:STATe[?] OFF   ON   0   1                                                                                                    |

*Table 10-11: Supported CXA/EXA commands*

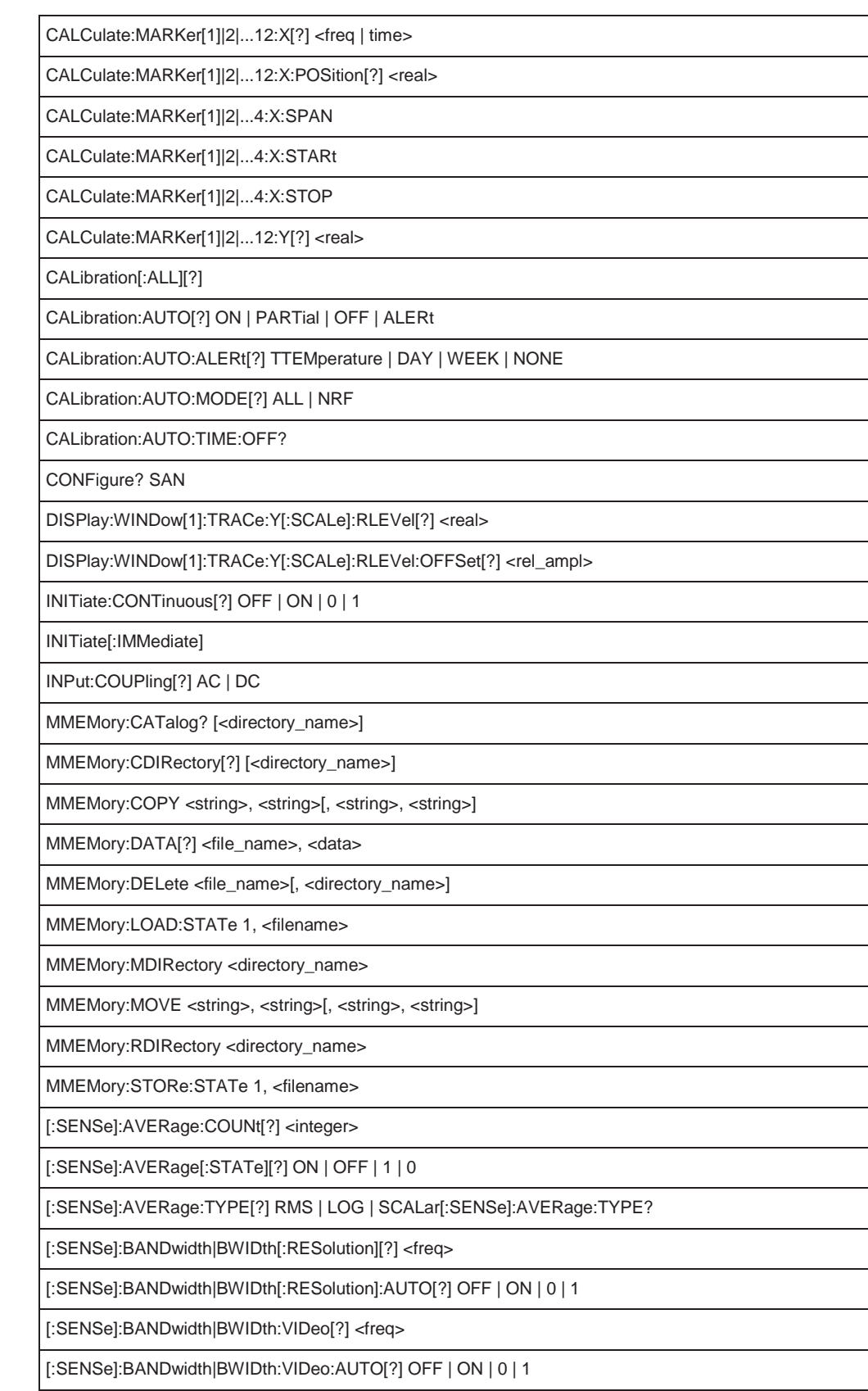

Using the status register

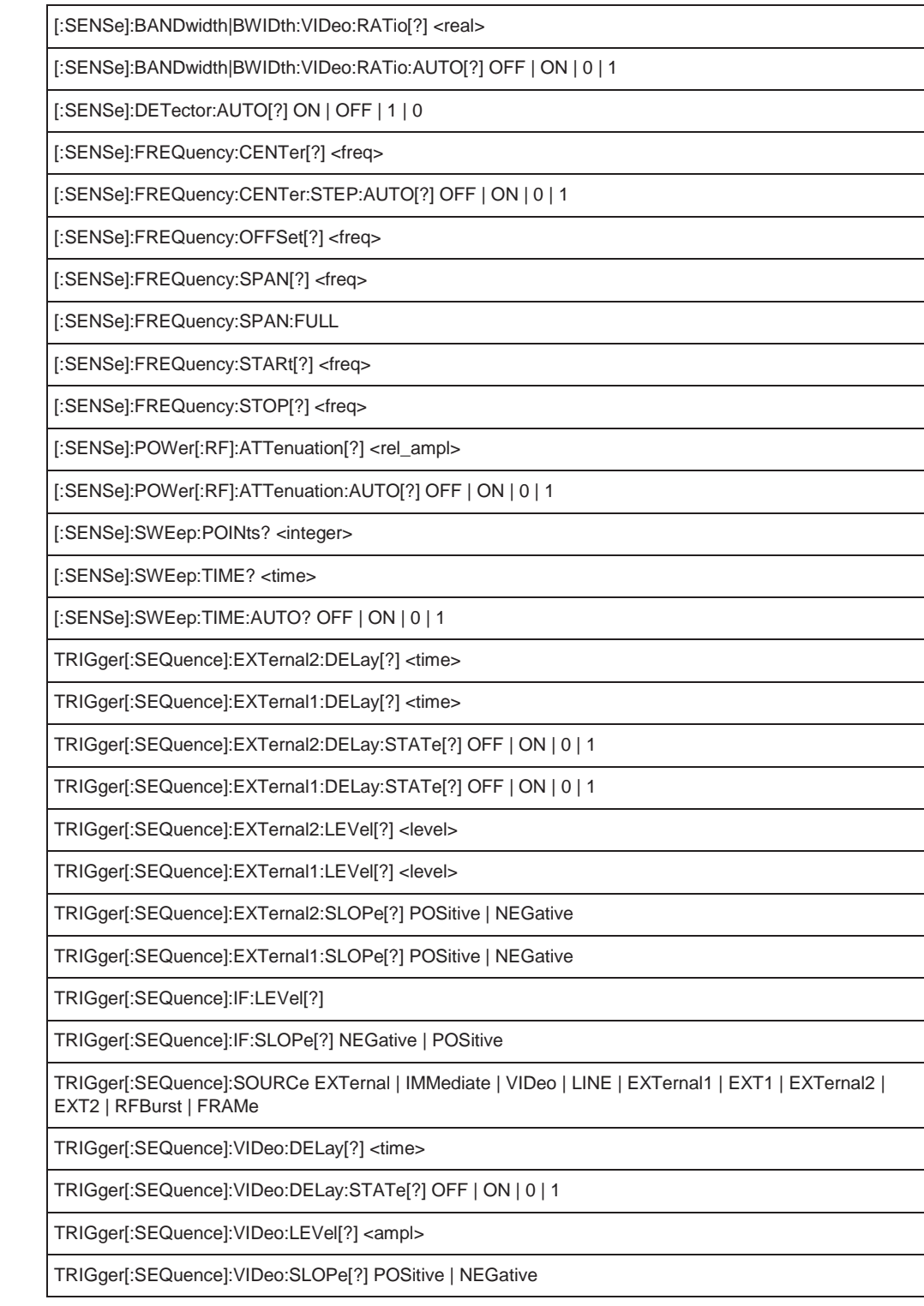

# **10.12 Using the status register**

For more information on the contents of the status registers see:

- Remote control via SCPI
- [Chapter 9.2.2.4, "STATus:OPERation register", on page](#page-566-0) 561
- Chapter 9.2.2.6, ["STATus:QUEStionable:ACPLimit](#page-568-0) register", on page 563
- [Chapter 9.2.2.7, "STATus:QUEStionable:EXTended register", on page](#page-569-0) 564
- [Chapter 9.2.2.9, "STATus:QUEStionable:FREQuency register", on page565](#page-570-0)
- [Chapter 9.2.2.10, "STATus:QUEStionable:LIMit register", on page566](#page-571-0)
- Chapter 9.2.2.11, ["STATus:QUEStionable:LMARgin](#page-571-1) register", on page 566
- Chapter 9.2.2.12, ["STATus:QUEStionable:POWer](#page-572-0) register", on page 567
- Chapter 9.2.2.13, ["STATus:QUEStionable:TEMPerature](#page-573-0) register", on page 568
- [Chapter 9.2.2.14, "STATus:QUEStionable:TIMe register", on page568](#page-573-1)

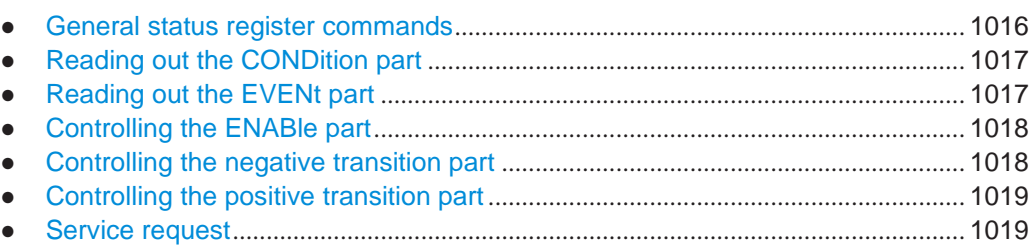

## <span id="page-1021-1"></span><span id="page-1021-0"></span>**10.12.1 General status register commands**

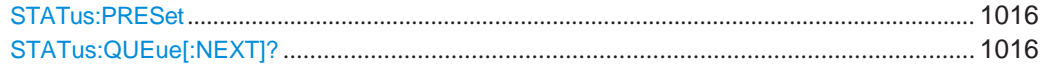

#### **STATus:PRESet**

This command resets the edge detectors and ENABle parts of all registers to a defined value. All PTRansition parts are set to FFFFh, i.e. all transitions from 0 to 1 are detected. All NTRansition parts are set to 0, i.e. a transition from 1 to 0 in a CONDition bit is not detected. The ENABle part of the STATus:OPERation and STATus:QUEStionable registers are set to 0, i.e. all events in these registers are not passed on.

Usage: Event

#### <span id="page-1021-2"></span>**STATus:QUEue[:NEXT]?**

This command queries the most recent error queue entry and deletes it.

Positive error numbers indicate device-specific errors, negative error numbers are error messages defined by SCPI. If the error queue is empty, the error number 0, "No error", is returned.

This command is identical to the SYSTem: ERROR [: NEXT]? command.

Usage: Query only

## <span id="page-1022-0"></span>**10.12.2 Reading out the CONDition part**

**STATus:OPERation:CONDition?** 

**STATus:QUEStionable:CONDition? STATus:QUEStionable:ACPLimit:CONDition?** <ChannelName> **STATus:QUEStionable:EXTended:CONDition?** <ChannelName> **STATus:QUEStionable:EXTended:INFO:CONDition?** <ChannelName> **STATus:QUEStionable:FREQuency:CONDition?** <ChannelName> **STATus:QUEStionable:LIMit<n>:CONDition?** <ChannelName> **STATus:QUEStionable:LMARgin<n>:CONDition?** <ChannelName> **STATus:QUEStionable:POWer:CONDition?** <ChannelName> **STATus:QUEStionable:TEMPerature:CONDition?** <ChannelName> **STATus:QUEStionable:TIME:CONDition?** <ChannelName>

These commands read out the CONDition section of the status register.

The commands do not delete the contents of the CONDition section.

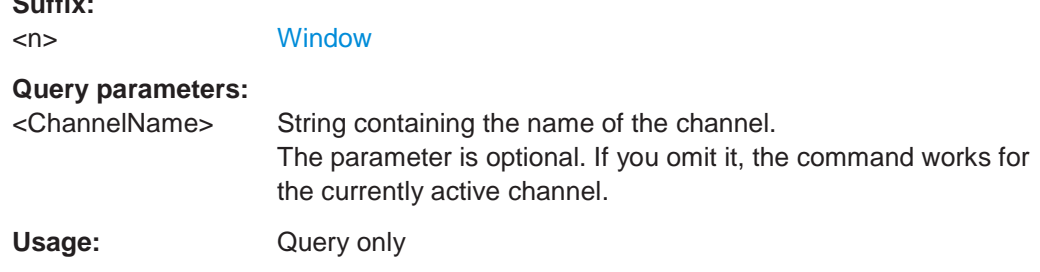

## <span id="page-1022-1"></span>**10.12.3 Reading out the EVENt part**

**Suffix:**

**STATus:OPERation[:EVENt]? STATus:QUEStionable[:EVENt]? STATus:QUEStionable:ACPLimit[:EVENt]?** <ChannelName> **STATus:QUEStionable:EXTended[:EVENt]?** <ChannelName> **STATus:QUEStionable:EXTended:INFO[:EVENt]?** <ChannelName> **STATus:QUEStionable:FREQuency[:EVENt]?** <ChannelName> **STATus:QUEStionable:LIMit<n>[:EVENt]?** <ChannelName> **STATus:QUEStionable:LMARgin<n>[:EVENt]?** <ChannelName> **STATus:QUEStionable:POWer[:EVENt]?** <ChannelName> **STATus:QUEStionable:TEMPerature[:EVENt]?** <ChannelName> **STATus:QUEStionable:TIME[:EVENt]?** <ChannelName>

These commands read out the EVENt section of the status register.

At the same time, the commands delete the contents of the EVENt section.

**Suffix:**

<n> [Window](#page-609-0)

#### **Query parameters:**

<ChannelName> String containing the name of the channel. The parameter is optional. If you omit it, the command works for the currently active channel.

Usage: Query only

## <span id="page-1023-0"></span>**10.12.4 Controlling the ENABle part**

**STATus:OPERation:ENABle** <SumBit> **STATus:QUEStionable:ENABle** <SumBit> **STATus:QUEStionable:ACPLimit:ENABle** <SumBit>,<ChannelName> **STATus:QUEStionable:EXTended:ENABle** <SumBit>,<ChannelName> **STATus:QUEStionable:EXTended:INFO:ENABle** <SumBit>,<ChannelName> **STATus:QUEStionable:FREQuency:ENABle** <SumBit>,<ChannelName> **STATus:QUEStionable:LIMit<n>:ENABle** <SumBit>,<ChannelName> **STATus:QUEStionable:LMARgin<n>:ENABle** <SumBit>,<ChannelName> **STATus:QUEStionable:POWer:ENABle** <SumBit>,<ChannelName> **STATus:QUEStionable:TEMPerature:ENABle** <SumBit>,<ChannelName> **STATus:QUEStionable:TIME:ENABle** <SumBit>,<ChannelName>

These commands control the ENABle part of a register.

The ENABle part allows true conditions in the EVENt part of the status register to bereported in the summary bit. If a bit is 1 in the enable register and its associated event bit transitions to true, a positive transition will occur in the summary bit reported to the next higher level.

## **Suffix:**

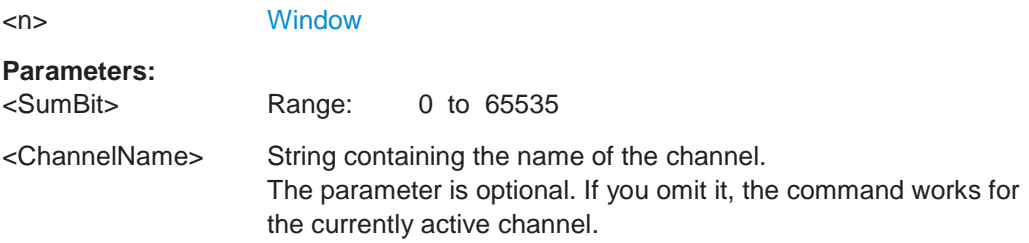

## <span id="page-1023-1"></span>**10.12.5 Controlling the negative transition part**

**STATus:OPERation:NTRansition** <SumBit> **STATus:QUEStionable:NTRansition** <SumBit> **STATus:QUEStionable:ACPLimit:NTRansition** <SumBit>,<ChannelName> **STATus:QUEStionable:EXTended:NTRansition** <SumBit>,<ChannelName> **STATus:QUEStionable:EXTended:INFO:NTRansition** <SumBit>,<ChannelName> **STATus:QUEStionable:FREQuency:NTRansition** <SumBit>,<ChannelName> **STATus:QUEStionable:LIMit<n>:NTRansition** <SumBit>,<ChannelName> **STATus:QUEStionable:LMARgin<n>:NTRansition** <SumBit>,<ChannelName> **STATus:QUEStionable:POWer:NTRansition** <SumBit>,<ChannelName> **STATus:QUEStionable:TEMPerature:NTRansition** <SumBit>,<ChannelName> **STATus:QUEStionable:TIME:NTRansition** <SumBit>,<ChannelName>

These commands control the Negative TRansition part of a register.

Setting a bit causes a 1 to 0 transition in the corresponding bit of the associated register. The transition also writes a 1 into the associated bit of the corresponding EVENt register.

**Suffix:**

<n> [Window](#page-609-0)

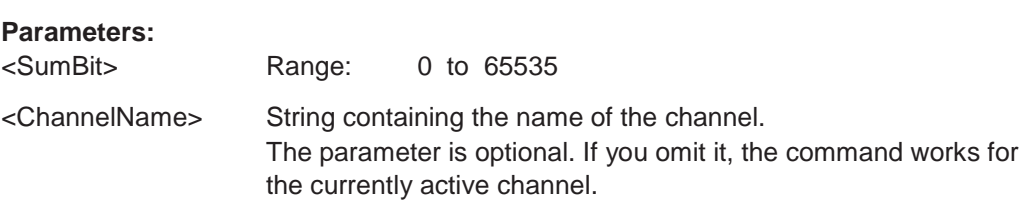

## <span id="page-1024-0"></span>**10.12.6 Controlling the positive transition part**

**STATus:OPERation:PTRansition** <SumBit> **STATus:QUEStionable:PTRansition** <SumBit> **STATus:QUEStionable:ACPLimit:PTRansition** <SumBit>,<ChannelName> **STATus:QUEStionable:EXTended:PTRansition** <SumBit>,<ChannelName> **STATus:QUEStionable:EXTended:INFO:PTRansition** <SumBit>,<ChannelName> **STATus:QUEStionable:FREQuency:PTRansition** <SumBit>,<ChannelName> **STATus:QUEStionable:LIMit<n>:PTRansition** <SumBit>,<ChannelName> **STATus:QUEStionable:LMARgin<n>:PTRansition** <SumBit>,<ChannelName> **STATus:QUEStionable:POWer:PTRansition** <SumBit>,<ChannelName> **STATus:QUEStionable:TEMPerature:PTRansition** <SumBit>,<ChannelName> **STATus:QUEStionable:TIME:PTRansition** <SumBit>,<ChannelName>

These commands control the Positive TRansition part of a register.

Setting a bit causes a 0 to 1 transition in the corresponding bit of the associated register. The transition also writes a 1 into the associated bit of the corresponding EVENt register.

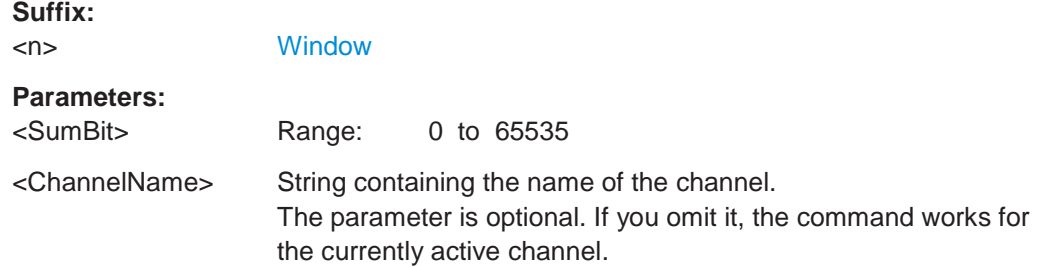

## <span id="page-1024-1"></span>**10.12.7 Service request**

The service request routine requires an extended initialization of the instrument in which the relevant bits of the transition and enable registers are set. In addition the service request event must be enabled in the VISA session.

#### 10.12.7.1 Initiate service request

```
REM ---- Example of initialization of the SRQ in the case
\cdot of errors -------
PUBLIC SUB SetupSRQ()
CALL InstrWrite (analyzer, "*CLS") 'Reset status reporting system
CALL InstrWrite (analyzer, "*SRE 168") 'Enable service request for
'STAT:OPER, STAT:QUES and ESR
'register
CALL InstrWrite (analyzer, "*ESE 60") 'Set event enable bit for
'command, execution, device-
'dependent and query error
CALL InstrWrite (analyzer, "STAT:OPER:ENAB 32767")
'Set OPERation enable bit for
'all events
CALL InstrWrite (analyzer, "STAT:OPER:PTR 32767")
'Set appropriate OPERation
'Ptransition bits
CALL InstrWrite (analyzer, "STAT:QUES: ENAB 32767")
'Set questionable enable bits
'for all events
CALL InstrWrite (analyzer, "STAT:QUES:PTR 32767")
'Set appropriate questionable
'Ptransition bits
CALL viEnableEvent (analyzer, VI EVENT SERVICE REQ, VI QUEUE, 0)
'Enable the event for service
'request
Status = viWaitOnEvent(analyzer, VI EVENT SERVICE REQ, SRQWaitTimeout, VI NULL,
VI NULL)
IF (status = VI SUCCESS) THEN CALL Srq
'If SRQ is recognized =>
'subroutine for evaluation
END SUB
Private mbSession As MessageBasedSession
Sub Main()
   Console. WriteLine ("Example of initialization
               of the SRQ in the case of errors.")
   Dim SRQWaitTimeout = 4000 ' Timeout As Integer for WaitOnEvent
   'Opening session
   Try
        'Analyzer is alias, instead of using resource string.
               'For example on TCP use TCPIP0::192.168.1.2::inst0::INSTR
       mbSession = CType (ResourceManager.GetLocalManager ().Open ("Analyzer"),
                                    MessageBasedSession)
       mbSession.TerminationCharacterEnabled = True
       Try
           mbSession. Write ("*CLS") 'Reset status reporting system
```
**R&S**®**FPL1000 Remote commands**

Using the status register

```
mbSession.Write("*SRE 168") 'Enable service request for 
            'STAT:OPER, STAT:QUES and ESR register 
            mbSession.Write("*ESE 60") 'Set event enable bit for 
            'command, execution, device-dependent and query error 
            mbSession.Write("STAT:OPER:ENAB 32767")
            'Set OPERation enable bit for all events 
            mbSession.Write("STAT:OPER:PTR 32767")
            'Set appropriate OPERation Ptransition bits 
            mbSession.Write("STAT:QUES:ENAB 32767")
            'Set questionable enable bits for all events 
            mbSession.Write("STAT:QUES:PTR 32767")
            'Set appropriate questionable Ptransition bits 
            Console.WriteLine("Wait on event - Blocking") 
            mbSession.EnableEvent(MessageBasedSessionEventType.ServiceRequest, _
                                                 EventMechanism.Queue) 
            'Enable the event for service request
            '------------------------------------------------
             ' Your command plase use here
             ' mbSession.Write("Your command")
            '------------------------------------------------
            Dim Status = mbSession.WaitOnEvent( _
                                MessageBasedSessionEventType.ServiceRequest, SRQWaitTimeout) 
            If (Status.EventType() = \overline{\phantom{a}}MessageBasedSessionEventType.ServiceRequest) Then 
                Console.WriteLine("SRQ is recognized")
                'If SRQ is recognized => subroutine for evaluation
                Srq()
            End If
        Catch exp As Exception 
            Console.WriteLine(exp.Message)
        End Try
   Catch exp As InvalidCastException
       Console.WriteLine("Resource selected must be a message-based session") 
   Catch exp As Exception
       Console.WriteLine(exp.Message)
   End Try
    ' Close session 
   mbSession.Dispose() 
    ' Wait for end
   Console.WriteLine("Press any key to end") 
   Console.ReadKey()
End Sub
```
#### **10.12.7.2 Waiting for the arrival of a service request**

There are basically two methods of waiting for the arrival of a service request:

#### **Blocking (user inputs not possible):**

This method is appropriate if the waiting time until the event to be signaled by an SRQ is short (shorter than the selected timeout), if no response to user inputs is required during the waiting time, and if  $-$  as the main criterion  $-$  the event is absolutely certain to occur.

Reason:

From the time the viWaitOnEvent() function is called until the occurrence of the expected event, it does not allow the program to respond to mouse clicks or key entries during the waiting time. Moreover, it returns an error if the SRQ event does not occur within the predefined timeout period.

The method is, therefore, in many cases not suitable for waiting for measurement results, especially when using triggered measurements.

#### The following function calls are required:

```
Status = viWaitOnEvent(analyzer, VI_EVENT_SERVICE_REQ, SRQWaitTimeout, VI_NULL,
VI_NULL)
'Wait for service request user 
'inputs are not possible during 
'the waiting time!
IF (status = VI SUCCESS) THEN CALL Srq
'If SRQ is recognized => 
'subroutine for evaluation
'--------- Sweep in first Spectrum Tab and query marker --------------------
Dim Status = mbSession.WaitOnEvent( _ 
MessageBasedSessionEventType.ServiceRequest, SRQWaitTimeout)
'Wait for service request user inputs are not possible 
'during the waiting time!
If (Status.EventType() = MessageBasedSessionEventType.ServiceRequest) Then 
'If SRQ is recognized => subroutine for evaluation
   Srq()
```
End If

#### **Non-blocking (user inputs possible):**

This method is recommended if the waiting time until the event to be signaled by an SRQ is long (longer than the selected timeout), and user inputs should be possible during the waiting time, or if the event is not certain to occur. This method is, therefore, the preferable choice for waiting for the end of measurements, i.e. the output of results, especially in the case of triggered measurements.

The method necessitates a waiting loop that checks the status of the SRQ line at regular intervals and returns control to the operating system during the time the expected event has not yet occurred. In this way, the system can respond to user inputs (mouse clicks, key entries) during the waiting time.

It is advisable to employ the Hold() auxiliary function, which returns control to the operating system for a selectable waiting time (see section [Waiting without blocking the](#page-1028-0) [keyboard and mouse\)](#page-1028-0), so enabling user inputs during the waiting time.

```
result<sup>8</sup> = 0
For i = 1 To 10 'Abort after max. 10 loop
'iterations
Status = viWaitOnEvent(analyzer, VI EVENT SERVICE REQ, VI TMO IMMEDIATE, VI NULL,
VI NULL)
'Check event queue
If (status = VI SUCCESS) Then
result<sup>8</sup> = 1
CALL Srq 'If SRQ is recognized =>
'subroutine for evaluation
E1seCALL Hold(20) 'Call hold function with
'20 ms 'waiting time. User inputs
'are possible.
Endif
Next i
If result% = 0 Then
Debug. Print "Timeout Error; Program aborted" 'Output error message
STOP 'Stop software
Endif
```
#### <span id="page-1028-0"></span>10.12.7.3 Waiting without blocking the keyboard and mouse

A frequent problem with remote control programs using Visual Basic is to insert waiting times without blocking the keyboard and the mouse.

If the program is to respond to user inputs also during a waiting time, control over the program events during this time must be returned to the operating system. In Visual Basic, this is done by calling the DoEvents function. This function causes keyboard-or mouse-triggered events to be executed by the associated elements. For example, it allows the operation of buttons and input fields while the user waits for an instrument setting to be completed.

The following programming example describes the Hold () function, which returns control to the operating system for the period of the waiting time selectable in milliseconds.

```
Rem The waiting function below expects the transfer of the desired
Rem waiting time in milliseconds. The keyboard and the mouse remain
Rem operative during the waiting period, thus allowing desired elements
Rem to be controlled
Public Sub Hold (delayTime As Single)
Start = Timer 'Save timer count on calling the
'function
Do While Timer < Start + delayTime/1000 'Check timer count
DoEvents 'Return control to operating
'system to enable control of
'desired elements as long as
'timer has not elapsed
```

```
Loop
End Sub
```

```
The waiting procedure is activated simply by calling Hold (<Waiting time in
milliseconds>).
```
#### 10.12.7.4 **Service request routine**

A service request is processed in the service request routine.

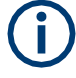

REM ----------- Service request routine ---------------------------------

The variables userN% and userM% must be pre-assigned usefully!

```
Public SUB Srq()
ON ERROR GOTO noDevice 'No user existing
CALL viReadSTB(analyzer, STB%) 'Serial poll, read status byte
IF STB% > 0 THEN 'This instrument has bits set in
'the STB
SROFOUND% = 1IF (STB% AND 16) > 0 THEN CALL Outputqueue
IF (STB% AND 4) > 0 THEN CALL ErrorQueueHandler
IF (STB% AND 8) > 0 THEN CALL Questionablestatus
IF (STB% AND 128) > 0 THEN CALL Operationstatus
IF (STB% AND 32) > 0 THEN CALL Esrread
END IF
noDevice:
END SUB 'End of SRQ routine
REM --------- Subroutine for evaluation Service Request Routine ---------
Public Sub Srq()
   Try
       Dim mySTB As Short = mbSession. ReadStatusByte()
                              'Serial poll, read status byte
       Console. WriteLine ("Reading Service Request Routine:" + mySTB. ToString())
       If mySTB > 0 Then 'This instrument has bits set in the STB
           If (mySTB And 16) > 0 Then Call Outputqueue()
           If (mySTB And 4) > 0 Then Call ErrorQueueHandler()
           If (mySTB And 8) > 0 Then Call Questionablestatus()
           If (mySTB And 128) > 0 Then Call Operationstatus()
           If (mySTB And 32) > 0 Then Call Esrread()
       End If
   Catch exp As Exception
       Console. WriteLine (exp. Message)
   End Try
End Sub 'End of SRQ routine
```
Using the status register

Reading out the status event registers, the output buffer and the error/event queue is effected in subroutines.

#### 10.12.7.5 **Reading out the output buffer**

```
REM -------- Subroutine for the individual STB bits ----------------------
Public SUB Outputqueue() 'Reading the output buffer
result$ = SPACE$(100) 'Make space for response
CALL InstrRead(analyzer, result$)
Debug. Print "Contents of Output Queue:"; result$
END SUR
REM ------- Subroutine for the output queue ----------------------
Public Sub Outputqueue() 'Reading the output buffer
   Try
       Dim result As String = mbSession. ReadString()
       Console. WriteLine ("Contents of Output Queue:" + result)
   Catch exp As Exception
      Console. WriteLine (exp. Message)
   End Try
End Sub
```
#### 10.12.7.6 **Reading error messages**

```
REM ------- Subroutine for reading the error queue ----------------------
Public SUB ErrorOueueHandler()
ERROR$ = SPACE$(100) 'Make space for error variable
CALL InstrWrite (analyzer, "SYSTEM: ERROR?")
CALL InstrRead(analyzer, ERROR$)
Debug. Print "Error Description:"; ERROR$
END SUB
REM -------- Subroutine for reading the error queue -----------------------
Sub ErrorQueueHandler()
   Dim result As String
   Dim hasErr As Boolean = True
   D^{\circ}mbSession. Write ("SYST: ERR?")
       result = mbSession.FeadString()Dim parts As String() = result.Split(",")If parts(0) = 0 Then
          hasErr = FalseConsole. WriteLine (result)
       E \log \thetaConsole. WriteLine (result)
       End \; If
```

```
Loop While hasErr
End Sub
```
#### 10.12.7.7 Evaluation of SCPI status registers

```
REM ------ Subroutine for evaluating Questionable Status Register --------
Public SUB Ouestionablestatus()
Ques$ = SPACE$ (20)'Preallocate blanks to text
'variable
CALL InstrWrite (analyzer, "STATus:QUEStionable:EVENt?")
CALL InstrRead(analyzer, Ques$)
Debug. Print "Questionable Status:"; Ques$
END SUB
REM ------ Subroutine for evaluating Operation Status Register ------------
Public SUB Operationstatus()
Oper$ = SPACE$(20) 'Preallocate blanks to text
'variable
CALL InstrWrite (analyzer, "STATus: OPERation: EVENt?")
CALL InstrRead(analyzer, Oper$)
Debug. Print "Operation Status:"; Oper$
END SUB
REM ------ Subroutine for evaluating Questionable Status Register ---------
Public Sub Questionablestatus()
   Dim myQSR As String = Nothing
   Try
       myQSR = mbSession.Query("STATus:QUEStionable:EVENt?") 'Read QSR
       Console. WriteLine ("Questionable Status:" + myQSR)
   Catch exp As Exception
       Console. WriteLine (exp. Message)
   End Try
End Sub
REM ------ Subroutine for evaluating Operation Status Register ------------
Public Sub Operationstatus()
   Dim myOSR As String = Nothing
   Try
       myOSR = mbSession. Query ("STATus: OPERation: EVENt?") 'Read OSR
       Console. WriteLine ("Operation Status:" + myOSR)
   Catch exp As Exception
       Console. WriteLine (exp. Message)
   End Try
End Sub
```
#### 10.12.7.8 Evaluation of event status register

```
REM ------ Subroutine for evaluating the Event Status Register ------------
Public SUB Esrread()
\text{Esr$} = SPACE$(20) 'Preallocate blanks to text
'variable
CALL InstrWrite (analyzer, "*ESR?") 'Read ESR
CALL InstrRead(analyzer, Esr$)
IF (VAL(Esr$) AND 1) > 0 THEN Debug. Print "Operation complete"
IF (VAL(Esr$) AND 2) > 0 THEN Debug. Print "Request Control"
IF (VAL(Esr$) AND 4) > 0
THEN Debug. Print "Query Error"
IF (VAL(Esr$) AND 8) > 0
THEN Debug. Print "Device dependent error"
IF (VAL(Esr$) AND 16) > 0
THEN Debug. Print "Execution Error; Program aborted" 'Output error message
STOP 'Stop software
END IF
IF (VAL(Esr$) AND 32) > 0
THEN Debug. Print "Command Error; Program aborted" 'Output error message
STOP 'Stop software
END IF
IF (VAL(Esr$) AND 64) > 0 THEN Debug. Print "User request"
IF (VAL(Esr$) AND 128) > 0 THEN Debug. Print "Power on"END SUB
REM ------ Subroutine for evaluating the Event Status Register -----------
Public Sub Esrread()
   Try
       Dim myESR As Short = mbSession. Query ("*ESR?") 'Read ESR
       If (myESR And 1) > 0 Then Console. WriteLine ("Operation complete")
       If (myESR And 2) > 0 Then Console. WriteLine ("Request Control")
       If (myESR And 4) > 0 Then Console. WriteLine ("Query Error")
       If (myESR And 8) > 0 Then Console. WriteLine ("Device dependent error")
       If (myESR And 16) > 0 Then
           Console. WriteLine ("Execution Error; Program aborted") 'Output error message
           Stop 'Stop software
       End If
       If (myESR And 32) > 0 Then
           Console. WriteLine ("Command Error; Program aborted") 'Output error message
           Stop 'Stop software
       End If
       If (myESR And 64) > 0 Then Console. WriteLine ("User request")
       If (myESR And 128) > 0 Then Console. WriteLine ("Power on")
    Catch exp As Exception
       Console. WriteLine (exp. Message)
    End Try
End Sub
```
# **10.13 Deprecated commands**

The following commands are provided for compatibility to other signal analyzers only. For new remote control programs use the specified alternative commands.

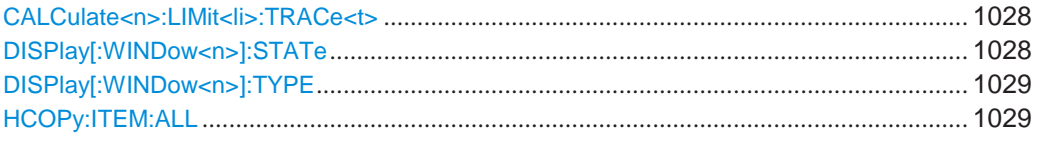

#### <span id="page-1033-0"></span>**CALCulate<n>:LIMit<li>:TRACe<t>** <TraceNumber>

This command links a limit line to one or more traces.

Note that this command is maintained for compatibility reasons only. Limit lines no longer need to be assigned to a trace explicitly. The trace to be checked can be defined directly (as a suffix) in the new command to activate the limit check (see [CALCulate<n>:LIMit<li>:TRACe<t>:CHECk](#page-918-0) on page 913).

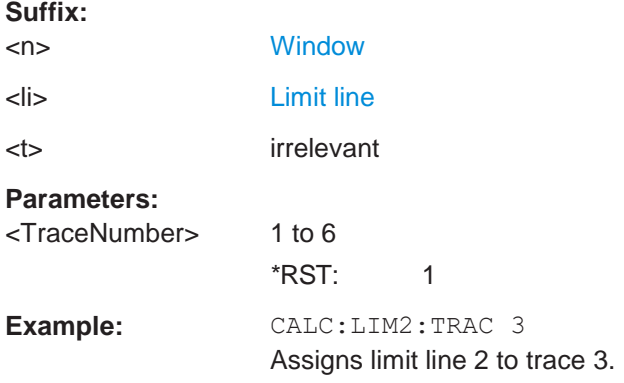

#### <span id="page-1033-1"></span>**DISPlay[:WINDow<n>]:STATe** <State>

This command changes the display state of the selected measurement window.

Note that this command is maintained for compatibility reasons only. Use the LAYout commands for new remote control programs

(See [Chapter 10.7.1, "Working with windows in the display", on page](#page-748-0) 743).

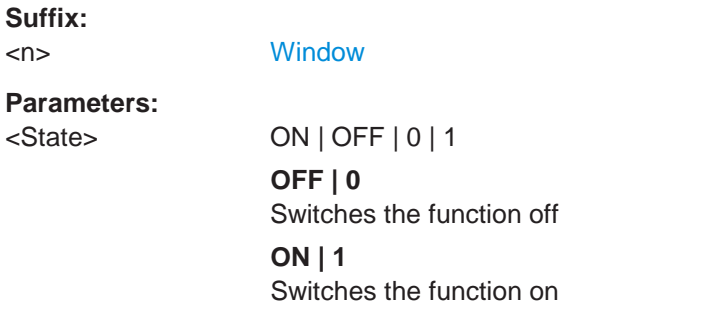

#### <span id="page-1034-0"></span>**DISPlay[:WINDow<n>]:TYPE** <WindowType>

This command selects the results displayed in a measurement window.

Note that this command is maintained for compatibility reasons only. Use the LAYout commands for new remote control programs (see [Chapter 10.7.1, "Working with win](#page-748-0)[dows in the display", on page 743\)](#page-748-0).

The parameter values are the same as for LAYout: ADD [: WINDow]? on page 743.

**Suffix:**

<n> [Window](#page-609-0)

**Parameters:** <WindowType> DIAGram | RSUMmary | MTABle | PEAKlist | SGRam

#### <span id="page-1034-1"></span>**HCOPy:ITEM:ALL**

This command is maintained for compatibility reasons only. It has no effect.

# 11 Dépannage

Si les résultats ne répondent pas à vos attentes, les chapitres suivants peuvent contenir des astuces pratiques et des informations.

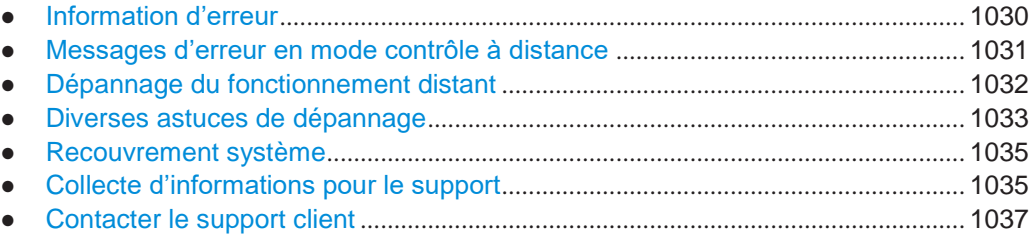

# <span id="page-1035-0"></span>**11.1 Informations d'erreur**

Si des erreurs ou irrégularités sont détectées, un mot clé et un message d'erreur, si disponible, sont affichés dans la barre des statuts.

**UNCAL** Synchronization failed. Check for all zero signal. м

Selon le type de message, le message du statut est affiché dans diverses couleurs.

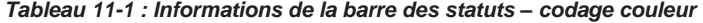

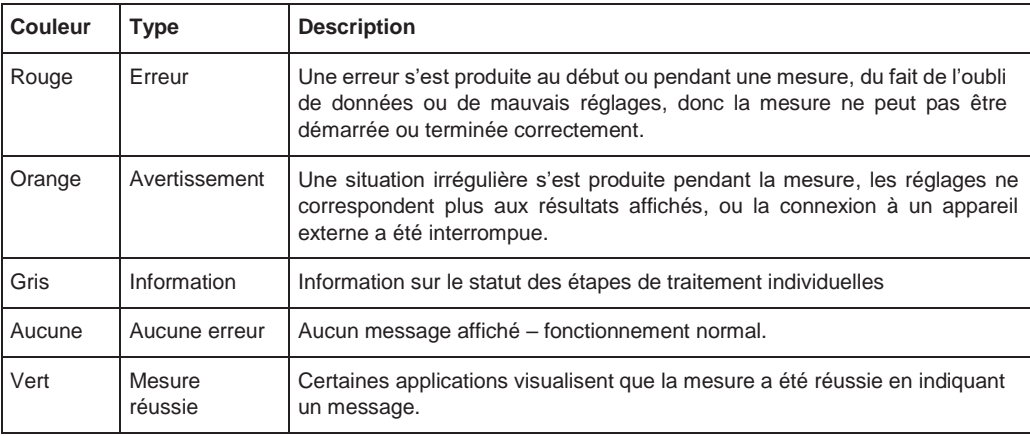

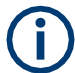

Si une information d'erreur est disponible pour une configuration du canal, un point d'exclamation est affiché à côté du nom de la configuration du canal **I**. Cela est utile quand l'onglet MultiView est affiché, car la barre des statuts dans l'onglet MultiView affiche toujours les informations de la mesure sélectionnée uniquement.

D'autre part, un bit de statut est réglé dans le registre

STATus:QUEStionable:EXTended:INFO pour l'application concernée (voir Chapitre [9.2.2.8, "STATus:QUEStiona-](#page-570-1) [ble:EXTended:INFO register", en page 565\)](#page-570-1). Les messages d'un type spécifique peuvent être interrogés en utilisant la commande SYST:ERR:EXT?, voir [SYSTem:ERRor:EXTended?](#page-983-0) [en page 978.](#page-983-0)

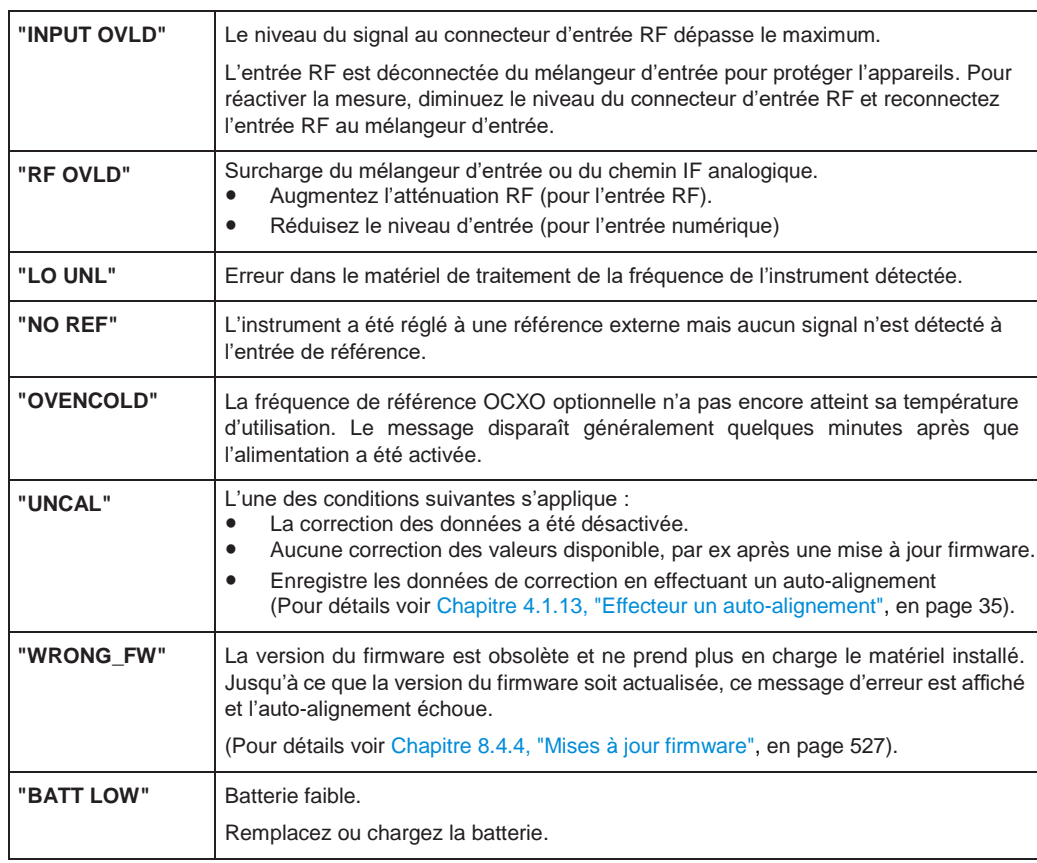

#### *Tableau 11-2 : Liste des mots clés*

## <span id="page-1036-0"></span>**11.2 Messages d'erreur en mode contrôle à distance**

En mode contrôle à distance, les messages d'erreur sont indiqués dans une liste d'erreurs / événements du système de report des statuts et peuvent être interrogés avec la commande SYSTem:ERRor?. Le format de réponse du R&S FPL1000 à la commande est :

<code erreur>, "<texte erreur avec interrogation>; <commande de contrôle à distance concernée>"

L'indication de la commande à distance concernée avec le préfixe point-virgule est optionnel.

#### **Exemple :**

La commande TEST:COMMAND génère la réponse suivante à l'interrogation SYSTem:ERRor?

-113, "Undefined header; TEST: COMMAND"

Il y a deux types de messages d'erreurs :

- Messages d'erreurs définis par SCPI marqués par des codes d'erreur négatifs. Ces messages sont définis et décrits dans le standard SCPI et non listés ici.
- Messages d'erreurs spécifiques à l'appareil utilisant des codes d'erreur positifs. Ces messages sont décrits ci-dessous.

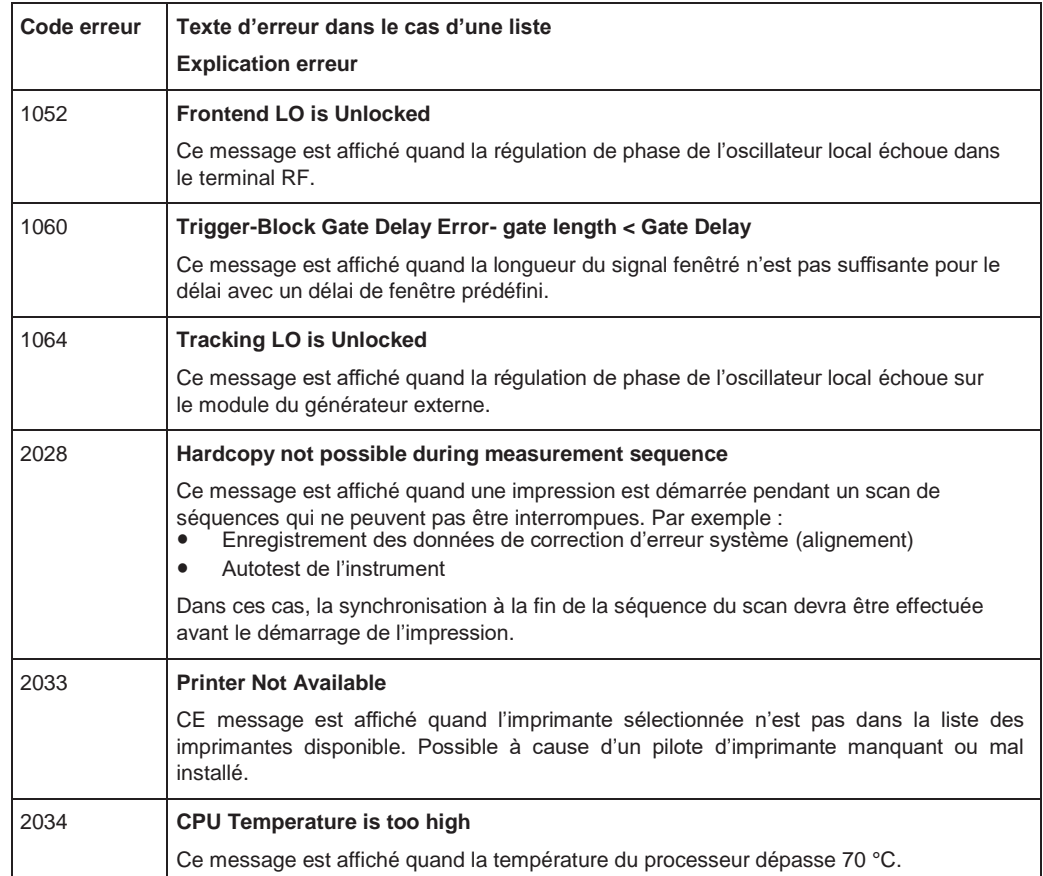

#### *Tableau 11-3 : Messages d'erreurs spécifiques à l'appareil*

## <span id="page-1037-0"></span>**11.3 Dépannage fonctionnement distant**

SI des problèmes surviennent pendant la mesure en fonctionnement à distance, essayez les méthodes suivantes pour les résoudre.

#### **Commandes séquentielles incomplètes – canaux distants bloqués**

Si une commande séquentielle ne peut pas être terminée, par exemple à cause d'un balayage déclenché n'ayant jamais reçu de déclenchement, le programme de contrôle à distance ne finira jamais et le canal distant du R&S FPL1000 est bloqué pour les commandes futures. Dans ce cas, vous devez interrompre le traitement sur le canal distant afin d'abandonner la mesure.

#### **Reprendre le contrôle d'un canal distant bloqué**

Généralement, si vous attendez une minute pour la connexion VISA pour détecter la perte de connexion et effacez le canal de contrôle par lui-même, vous pouvez alors établir à nouveau la connexion. Si cela échoue, essayer :

1. Appuyez sur "Local" sur le panneau avant du R&S FPL1000 pour revenir au fonctionnement manuel (si non désactivé). Puis rétablissez la connexion.

- 2. Envoyez une commande "Device Clear" depuis l'instrument de contrôle vers le R&S FPL1000 pour effacer les canaux distants actuellement actifs. Selon l'interface utilisée et le protocole, envoyez les commandes suivantes :
	- **Visa**: viClear()

Le canal distant traitant actuellement la commande incomplète est alors prêt à recevoir d'autres commandes à nouveau.

- 3. Sur le canal distant effectuant la mesure, envoyez la commande SCPI ABORt pour abandonner la mesure actuelle et réinitialiser le système de déclenchement.
- 4. Si le R&S FPL1000 ne réagit toujours pas aux commandes distantes, éteignez-le et rallumez-le.

#### **Commandes ignorées**

Lorsqu'une commande à distance essaye de définir des réglages incompatibles, la commande est ignorée et le statut de l'instrument reste inchangé, les autres réglages sont adaptés automatiquement. Par conséquent, les programmes de contrôle doivent toujours définir un statut initial de l'instrument (par ex en utilisant la commande \*RST) et donc implémenter les réglages requis.

#### **Détection de mauvaise commande – fichier log**

Si un programme distant ne fournit pas les résultats attendus et que vous utilisez une connexion GPIB, vous pouvez enregistrer les commandes et les erreurs qui peuvent se produire. Pour activer la fonction d'enregistrement d'erreur SCPI, dans la fenêtre "Network + Remote", dans l'onglet "GPIB", sélectionnez "I/O Logging".

Toutes les commandes de contrôle à distance reçues par le R&S FPL1000 sont enregistrées dans des fichiers log avec la syntaxe suivante :

C:\ProgramData\Rohde-Schwarz\ZNL-FPL\ScpiLogging\ScpiLog.<xx>

où <xx> est un numéro successif, démarrant à 00;

Un nouveau fichier est créé à chaque fois que vous arrêtez et redémarrez la fonction d'enregistrement. Le numéro le plus bas disponible est utilisé pour l'extension <xx>.

L'enregistrement des commandes peut être très utile pour déboguer certaines choses, par exemple pour trouver des mots clés mal écrits dans les programmes de contrôle. Cependant, pensez à désactiver la fonction d'enregistrement après le débogage pour éviter un accès inutile au disque dur et l'utilisation de l'espace de stockage.

## <span id="page-1038-0"></span>**11.4 Diverses astuces de dépannage**

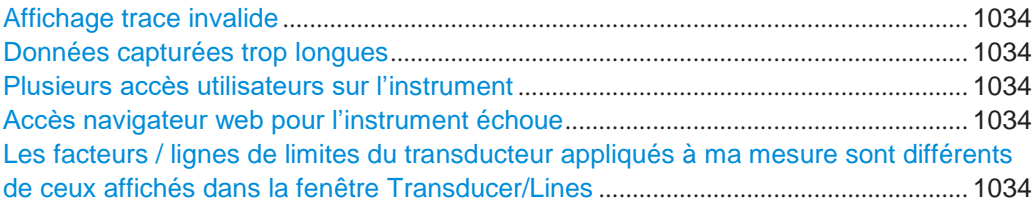

#### <span id="page-1039-0"></span>**Affichage de trace invalide**

Si la sortie du connecteur [IF 2 GHz OUT] est activée, les valeurs mesurées ne sont plus envoyées à l'affichage ; donc, les données de trace actuellement affichées sur le R&S FPL1000 deviennent invalides. Un message dans la barre des statuts indique cette situation.

#### <span id="page-1039-1"></span>**La capture de données prend trop de temps**

Particulièrement pour les balayages FFT, le temps nécessaire pour traiter les données peut être beaucoup plus long que celui nécessaire pour capturer les données. Donc, si vous considérez uniquement le temps de balayage défini, vous pouvez supposer qu'une erreur s'est produite si la mesure prend plus de temps que prévu.

Cependant, alors que le temps de balayage définit uniquement le temps pour lequel les données sont actuellement capturées, la *durée* totale de balayage inclut la durée nécessaire pour la capture *et le traitement* des données. Donc, pour les balayages FFT dans l'application spectrale, la durée de balayage est dorénavant indiquée dans la barre du canal, derrière le temps de balayage. En fonctionnement à distance, la durée de balayage estimée peut-être interrogée pour tous les modes de balayage (également zéro span et balayages en fréquence).

**Astuce** Pour déterminer le temps nécessaire pour la capture des données dans un programme de contrôle à distance, doublez le temps estimé et ajoutez 1 seconde.

Commande à distance : [\[SENSe:\]SWEep:DURation?](#page-773-0) en page 768

#### <span id="page-1039-2"></span>**Plusieurs accès utilisateur sur un seul instrument**

En utilisant l'interface du navigateur web du R&S FPL1000, plusieurs utilisateurs peuvent accéder *et utiliser* le même instrument simultanément. Cela est utile pour le dépannage ou la formation.

Saisissez le nom d'hôte ou l'adresse IP de l'instrument dans le champ d'adresse du navigateur de votre PC, par exemple ["http://10.113.10.203".](http://10.113.10.203/) La page d'accueil de l'instrument (welcome page) s'ouvre.

**Note :** Cette fonction peut être désactivée pour l'instrument. Après une mise à jour du firmware, elle est automatiquement réactivée.

#### <span id="page-1039-3"></span>**L'accès au navigateur web de l'instrument échoue**

Si un message d'erreur ("Failed to connect to server (code. 1006)") est affiché dans le navigateur web au lieu de l'interface utilisateur de l'instrument alors l'interface LAN du navigateur web a probablement été désactivée.

(Voir Chapitre [9.5.6, "How to deactivate the web browser interface", en page 594\)](#page-599-0).

#### <span id="page-1039-4"></span>**Les facteurs / lignes de limites du transducteur appliqués à ma mesure sont différents de ceux affichés dans la fenêtre Transducer/Lines**

Si un fichier transducteur a été utilisé lors de la sauvegarde d'un ensemble (avec l'élément de sauvegarde "Current Settings" uniquement) il a été anticipé que ces valeurs de transducteur devaient rester valides après chaque rappel de cet ensemble sauvegardé. Donc, même si le fichier transducteur est modifié et le fichier de l'ensemble sauvegardé d'origine est rappelé plus tard, les valeurs du transducteur *stockées à l'origine* sont rappelées et appliquées à la mesure. Dans la fenêtre "Transducer", cependant, les valeurs du fichier transducteur *modifiées* sont affichées comme si un fichier transducteur non actualisé était chargé.

Il en est de même pour les réglages des lignes de limites.

Si vous voulez appliquer les valeurs modifiées du transducteur après le rappel de l'ensemble sauvegardé vous devez forcer l'application à recharger le fichier du transducteur. Pour cela, ouvrez simplement la fenêtre "Edit Transducer" (voir [Chapitre](#page-541-0) [8.7.2, "Réglages du transducteur", en page 538\)](#page-541-0) et basculez l'option "X-Axis" de "Lin" à "Log" et inversement. Du fait du changement, le fichier du transducteur est automatiquement rechargé, et les valeurs modifiées sont appliquées à la mesure actuelle. Maintenant vous pouvez créer une nouvelle sauvegarde avec les valeurs à jour.

De même, si vous voulez appliquer les valeurs limites modifiées après le rappel de l'ensemble sauvegardé vous devez forcer l'application à recharger le fichier de limites. Pour cela, ouvrez simplement la fenêtre "Edit Limit Line" (voir Chapitre 6.11.2.2, ["Réglages et fonctions des lignes de limites",](#page-439-0) [en page 436\)](#page-439-0) et basculez l'unité "Y-Axis". Du fait du changement, le fichier de ligne de limite est automatiquement rechargé, et les valeurs limites modifiées appliquées à la mesure actuelle. Maintenant une nouvelle sauvegarde des valeurs actualisées peut être créée.

## <span id="page-1040-0"></span>**11.5 Recouvrement système**

Le disque système du R&S FPL1000 est fourni avec une partition de recouvrement qui vous permet de restaurer l'image et le firmware du système d'exploitation à l'origine.

#### **Pour restaurer l'image et le firmware du système d'exploitation d'origine**

1. Appuyez sur la touche "Windows" du panneau avant, ou appuyez sur la touche "Windows" ou la combinaison de touches [CTRL] + [ESC] sur le clavier (externe).

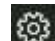

- 2. Ouvrez la fenêtre "Settings".
- 3. Sélectionnez "Update & Security" > "Recovery".
- 4. Dans la partie "Advanced Startup", sélectionnez "Restart Now".

Le "R&S Recovery Environment" démarre.

- 5. Dans "R&S Recovery Environment", sélectionnez "Factory Default Restore". L'image par défaut est restaurée.
- 6. Redémarrez l'instrument.

Après que l'image par défaut soit restaurée, mettez à niveau la version du firmware désirée (voir [Chapitre](#page-530-0) [8.4.4, "Mise à jour firmware", en page](#page-530-0) 527).

## <span id="page-1040-1"></span>**11.6 Collecte d'informations pour le support**

Si des problèmes se produisent, l'instrument génère des messages d'erreurs qui dans la plupart des cas seront suffisants pour vous pour détecter la cause d'une erreur et y remédier.

Les messages d'erreur sont décrits dans Chapitre [11.1, "Informations d'erreur", en page](#page-1035-0)  [1030.](#page-1035-0)

De plus, nos centres de support client sont là pour vous assister dans la résolution des problèmes que vous pouvez rencontrer avec votre R&S FPL1000. Nous trouverons des solutions plus efficacement et rapidement si vous nous fournissez les informations listées ci-dessous.

- **Fichiers log d'événements Windows** Windows enregistre les actions importantes des applications et du système d'exploitation dans des événements logs. Vous pouvez créer des fichiers d'événements pour résumer et sauvegarder les événements existants (voir ["Créer](#page-1041-0)  [des fenêtres de fichiers log d'événements" en page 1036\)](#page-1041-0).
- **Configuration système :** La fenêtre "System Configuration" (dans le menu "Setup") fournit des informations sur :
	- **Info matérielle :** assemblages matériels
	- **Versions et Options :** le statut de toutes les options logicielles et matérielles installées sur votre instrument
	- **Messages système :** messages sur les erreurs qui peuvent se produire

Un fichier .xml avec les informations sur la configuration système ("Device Footprint") peut être créé automatiquement (en utilisant la commande DIAGnostic:SERVice:SINFo ou comme décrit dans ["Collecter des](#page-1041-1)  [informations pour le support" en page 1036\)](#page-1041-1).

- **Error Log :** Le fichier RSError.log (dans le répertoire C:\ProgramData\Rohde-Schwarz\ZNL-FPL\log) contient une chronologie des erreurs.
- **Support file** : un fichier \*.zip avec les informations importantes peut être créé automatiquement (dans C:\ProgramData\Rohde-Schwarz\ZNL-FPL\user). Le fichier \*.zip contient les informations de la configuration système ("Device Footprint"), les données eeprom et une capture d'écran.

Voir aussi Chapitre [8.5.1, "Informations support R&S", en page 530.](#page-533-0)

#### <span id="page-1041-1"></span>**Collecter les informations pour le support**

- 1. Appuyez sur la touche [Setup].
- 2. Sélectionnez "Service" > "R&S Support" puis "Create R&S Support Information".

```
Le fichier est stocké dans
C:\ProgramData\Rohde-Schwarz\ZNL-FPL\user\
<inst model> <serial-no> <date and time>.zip
Par exemple
C:\ProgramData\Rohde-Schwarz\ZNL-FPL\user\FPL1003 20160803_145113.zip
```
#### **Créer des fenêtres de fichiers log d'événements**

- <span id="page-1041-0"></span>
- 1. Sélectionnez "Windows Start Button" dans le coin inférieur gauche.
- 2. Saisissez *Event Viewer* et sélectionnez "Enter".
- 3. Sélectionnez et élargissez "Windows Logs" dans "Console Tree".
- 4. Faîtes un clic droit sur chaque sous-chapitre et sélectionnez "Save All Events As...".

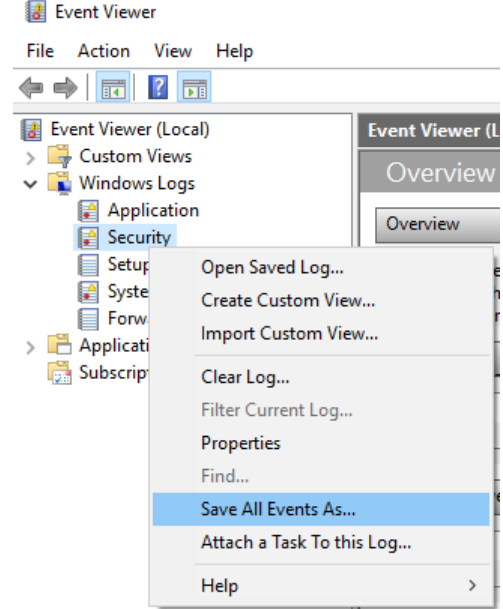

*Figure 11-1 : Visualiser les événements*

5. Saisissez un nom de fichier et sélectionnez "Save"

Collectez les informations d'erreur et attachez-les dans un courriel dans lequel vous décrivez le problème. Envoyez le courriel au support client à l'adresse de votre région comme listé dans [Chapitre](#page-1042-0) [11.7, "Contacter le support client", en page 1037.](#page-1042-0)

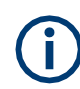

#### **Emballer et transporter l'instrument**

Si l'instrument doit être transporté ou expédié, respectez les notes décrites dans Chapitre [12.5, "Transport", en page 1040.](#page-1045-0)

# <span id="page-1042-0"></span>**11.7 Contacter le support client**

#### **Support technique – où et quand en avez-vous besoin**

Pour une assistance rapide d'un expert pour un produit Rohde & Schwarz, contactez notre centre d'assistance client. Une équipe d'ingénieurs hautement qualifiés vous apporte l'assistance et travaille avec vous pour trouver une solution à votre question sur les aspects de fonctionnement, de programmation ou d'applications des produits Rohde & Schwarz.

#### **Informations de contact**

Contactez notre centre d'assistance client à [www.rohde-schwarz.com/support,](http://www.rohde-schwarz.com/support) ou suivez ce QR code :

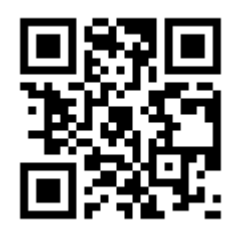

*Figure 11-2 : QR code de la page du support Rohde & Schwarz*
## 12 Maintenance, stockage, transport et mise au rebut

Le produit ne nécessite pas de maintenance régulière. Seulement un nettoyage occasionnel. Il est cependant envisageable de vérifier les données nominales de temps en temps.

## **12.1 Nettoyage**

Le nettoyage du produit est décrit dans ["Nettoyage du produit" en page 16.](#page-15-0)

Ne pas utiliser de liquides pour le nettoyage. Les produits nettoyant, solvants (acétone), acides et basiques peuvent endommager l'étiquetage du panneau avant, des parties plastique et l'affichage.

## **12.2 Changements de fusibles**

Si l'option batterie R&S FPL1-B31 est installée, un fusible d'alimentation AC est intégré dans le connecteur secteur AC. Utilisez uniquement des fusibles de type 5A T IEC60127-2/V (référence de commande 0099.6735.00). De tels fusibles sont utilisés pour toutes les tensions d'alimentation AC nominales spécifiées.

Si le R&S FPL1000 ne démarre pas, il est possible qu'un fusible en soit la cause. Le fusible se trouve dans la prise d'alimentation.

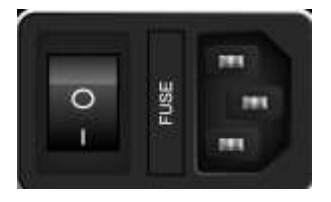

1. **ATTENTION !** Le fusible fait partie de l'alimentation principale. La manipulation du fusible pendant que l'alimentation est active peut engendrer un choc électrique.

Avant de remplacer le fusible :

- a) Placez l'interrupteur d'alimentation en position [0].
- b) Déconnectez le R&S FPL1000 de la source d'alimentation.
- 2. Retirez le porte-fusible.
- 3. Vérifiez le fusible.
- 4. Remplacez le fusible usagé. Utilisez uniquement un fusible du type spécifié.

Le type de fusible et ses caractéristiques sont indiqués à côté du porte-fusible.

5. Insérez le porte-fusible dans la fente d'alimentation.

## **12.3 Manipulation des batteries**

La manipulation sécurisée des batteries est décrite dans ["Manipulation des batteries](#page-14-0)  [en sécurité" en page 15L](#page-14-0)es informations de maintenance sont fournies ici.

Gardez les batteries propres et sèches. Si les bornes deviennent sales, nettoyez-les avec un chiffon sec et propre.

#### **Chargement des batteries**

Chargez les batteries avant de les utiliser pour la première fois. Après une longue période de stockage, il peut être nécessaire de charger et décharger la batterie plusieurs fois pour atteindre la pleine capacité.

Pour les détails sur la charge des batteries, voir ["Chargement des batteries" en page 27.](#page-26-0)

#### **Stockage des batteries**

Idéalement, stockez les batteries dans le produit et suivez les instructions dans <xref "Storage">. Sinon, respectez les règles suivantes :

- Empêchez tout court-circuit des batteries, ce qui peut arriver si les batteries entrent en contact les unes avec les autres ou en contact avec des objets métalliques dans l'emplacement de stockage.
- Ne pas les exposer aux rayons du soleil.
- Stockez les batteries à température ambiante.
- Stockez les batteries à un état de charge entre 50 % et 70 %.

## **12.4 Stockage**

Protégez le produit de la poussière. Assurez-vous que les conditions environnementales, par exemple la gamme de température et la charge climatique, répondent aux valeurs spécifiées dans la fiche technique.

## **12.5 Transport**

#### **Levage et transport**

Voir :

- ["Lever et transporter le produit" en page](#page-12-0) 13
- Chapitre [4.1.1, "Levage et transport", en](#page-21-0) page 22.

#### **Emballage**

Utilisez l'emballage d'origine. Il se compose d'éléments antistatiques pour la protection électrostatique et de matériaux d'emballage conçus pour le produit. SI vous n'avez pas l'emballage d'origine, utilisez des matériaux similaires pour fournir le même niveau de protection.

#### **Sécurité**

Lors du déplacement du produit dans un véhicule ou en utilisant un équipement de transport, assurez-vous que le produit soit bien sécurisé. Utilisez uniquement les éléments conçus pour la sécurisation des objets.

#### **Altitude de transport**

Sauf contre-indication dans la fiche technique, l'altitude de transport maximale sans compensation de pression est de 4500 m au-dessus du niveau de la mer.

### **12.6 Mise au rebut**

Rohde & Schwarz s'engage à faire une utilisation respectueuse des ressources naturelles et à réduire au minimum l'empreinte environnemental de ses produits. Aidez-nous en mettant au rebut le produit d'une manière limitant l'empreinte écologique au minimum.

#### **Mise au rebut des équipements électriques et électroniques**

Un produit étiqueté comme suit ne peut pas être jeté comme des déchets domestiques après la fin de sa durée de vie. Même une mise au rebut via les points de collectes municipaux pour les équipements électriques et électroniques n'est pas autorisée.

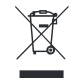

#### *Figure 12-1 : Étiquetage de conformité à la norme EU directive WEEE*

Rohde & Schwarz a développé un concept de mise au rebut pour un recyclage des matériaux. En tant que fabricant, Rohde & Schwarz remplit pleinement ses obligations concernant le retour et la mise au rebut des déchets électriques et électroniques. Contactez votre représentant local pour la mise au rebut de votre produit.

#### **Mise au rebut des batteries**

Un produit qui contient une batterie ne peut pas être mis au rebut avec les déchets domestiques après la fin de sa durée de vie. Elle est étiquetée comme suit :

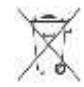

#### *Figure 12-2 : Information de mise au rebut conforme à la directive des batteries EU*

Effectuez la mise au rebut des batteries comme spécifié par l'agence de mise au rebut des déchets locaux. Sinon, vous pouvez contacter le représentant de service local Rohde & Schwarz.

Pour les informations sur le retour des batteries auprès des filiales Rohde & Schwarz, voir ["M](#page-14-0)anipulation des batteries en sécurit[é" en page 15.](#page-14-0)

# Liste des commandes (mode spectral)

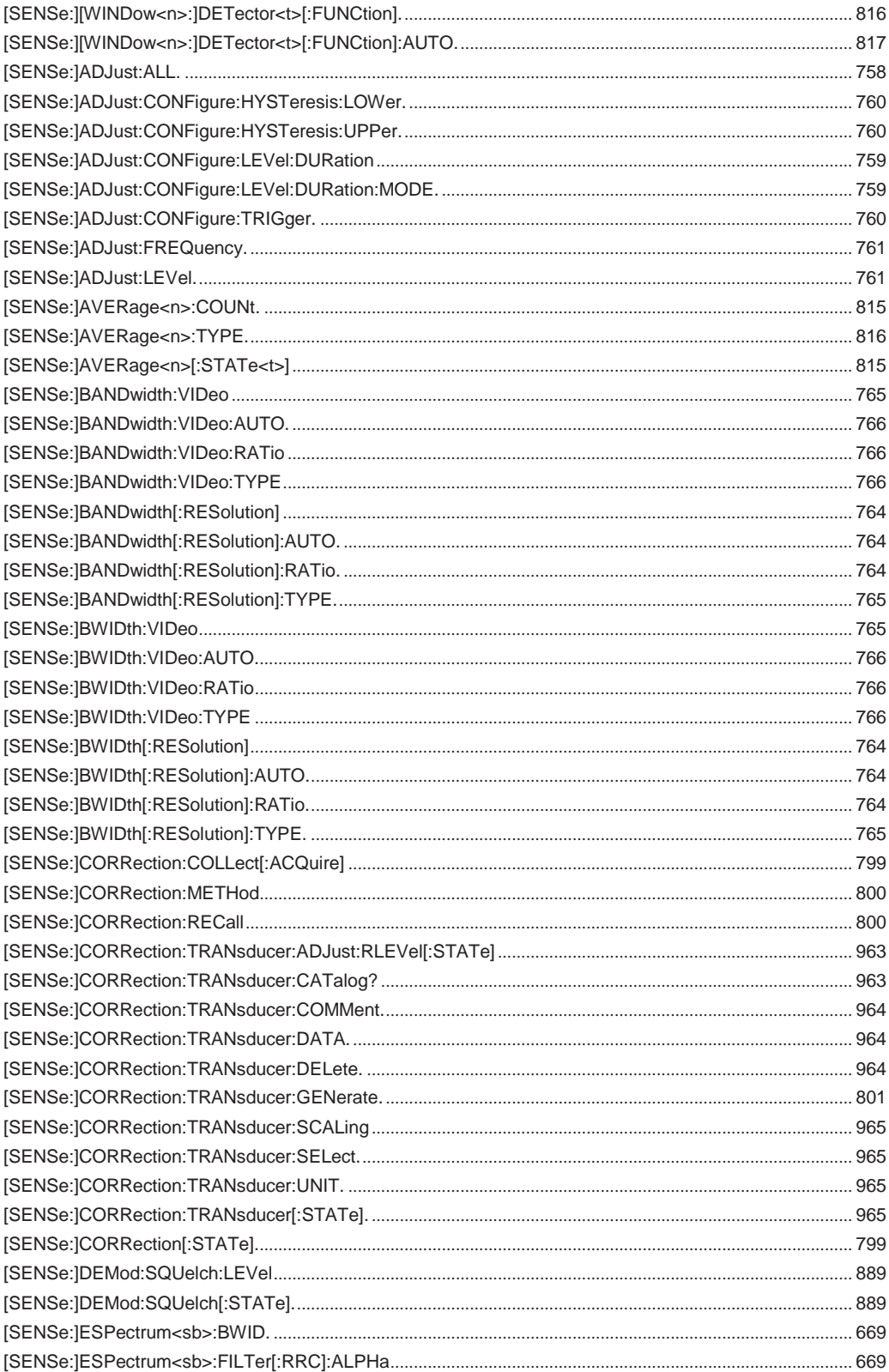

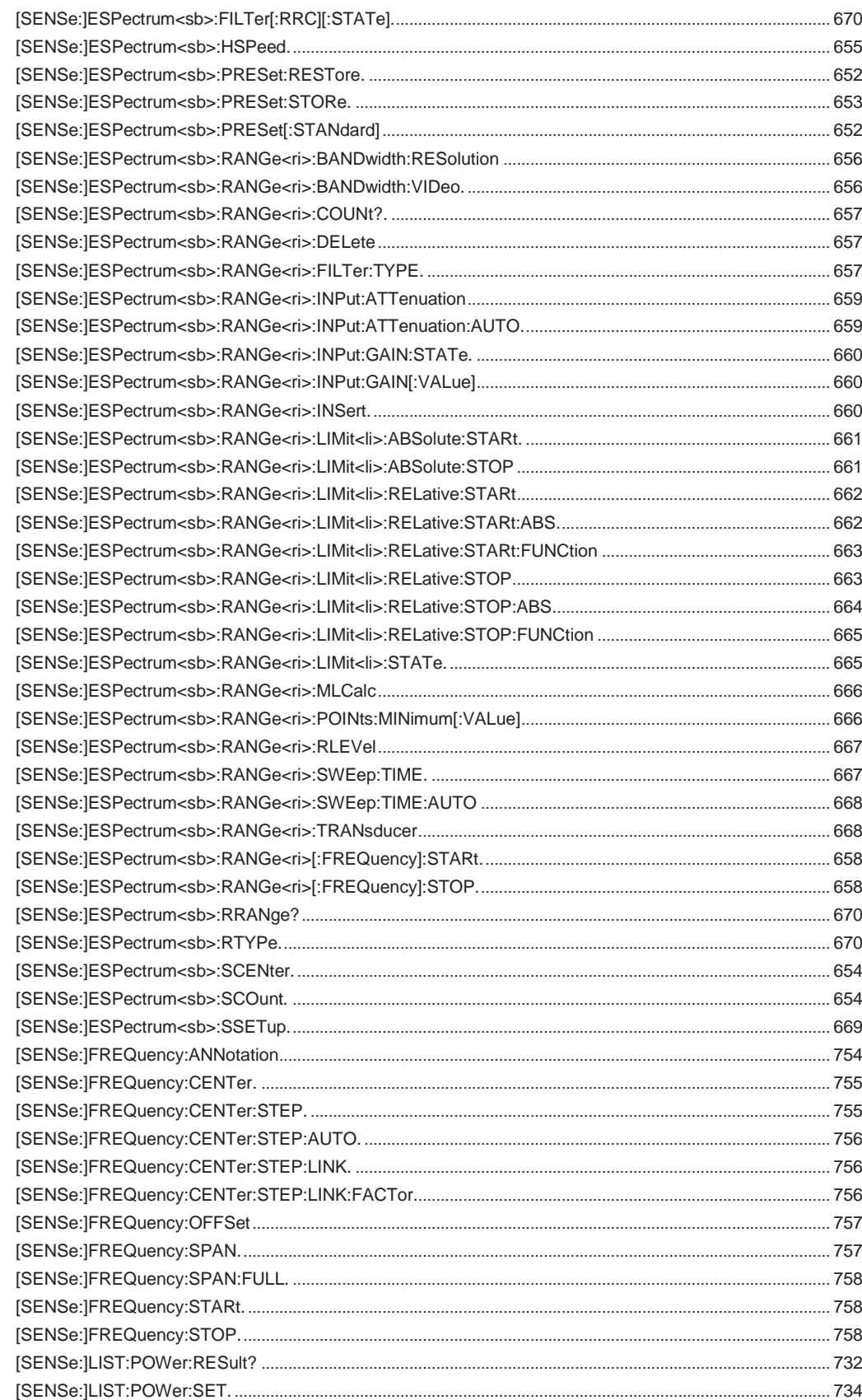

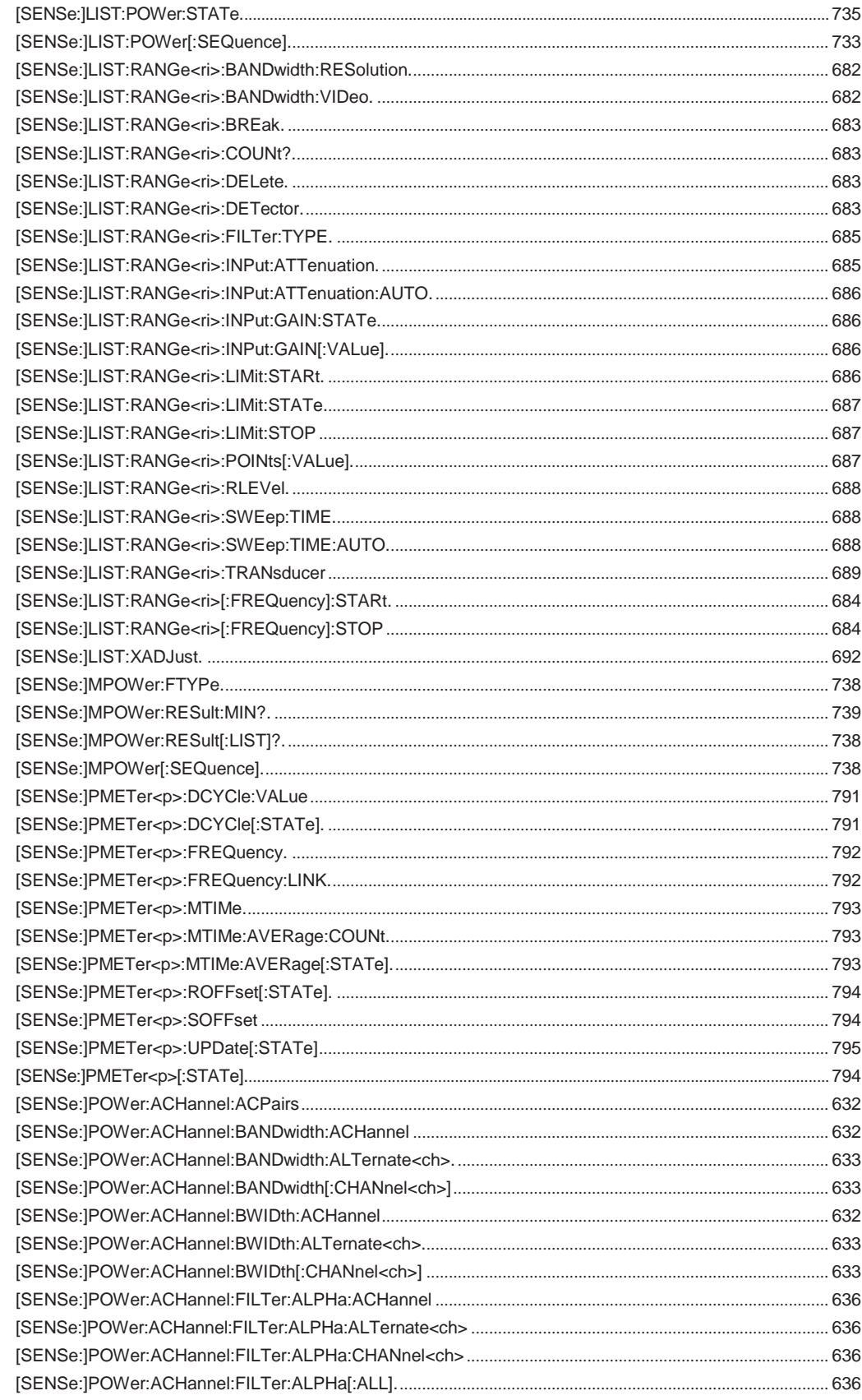

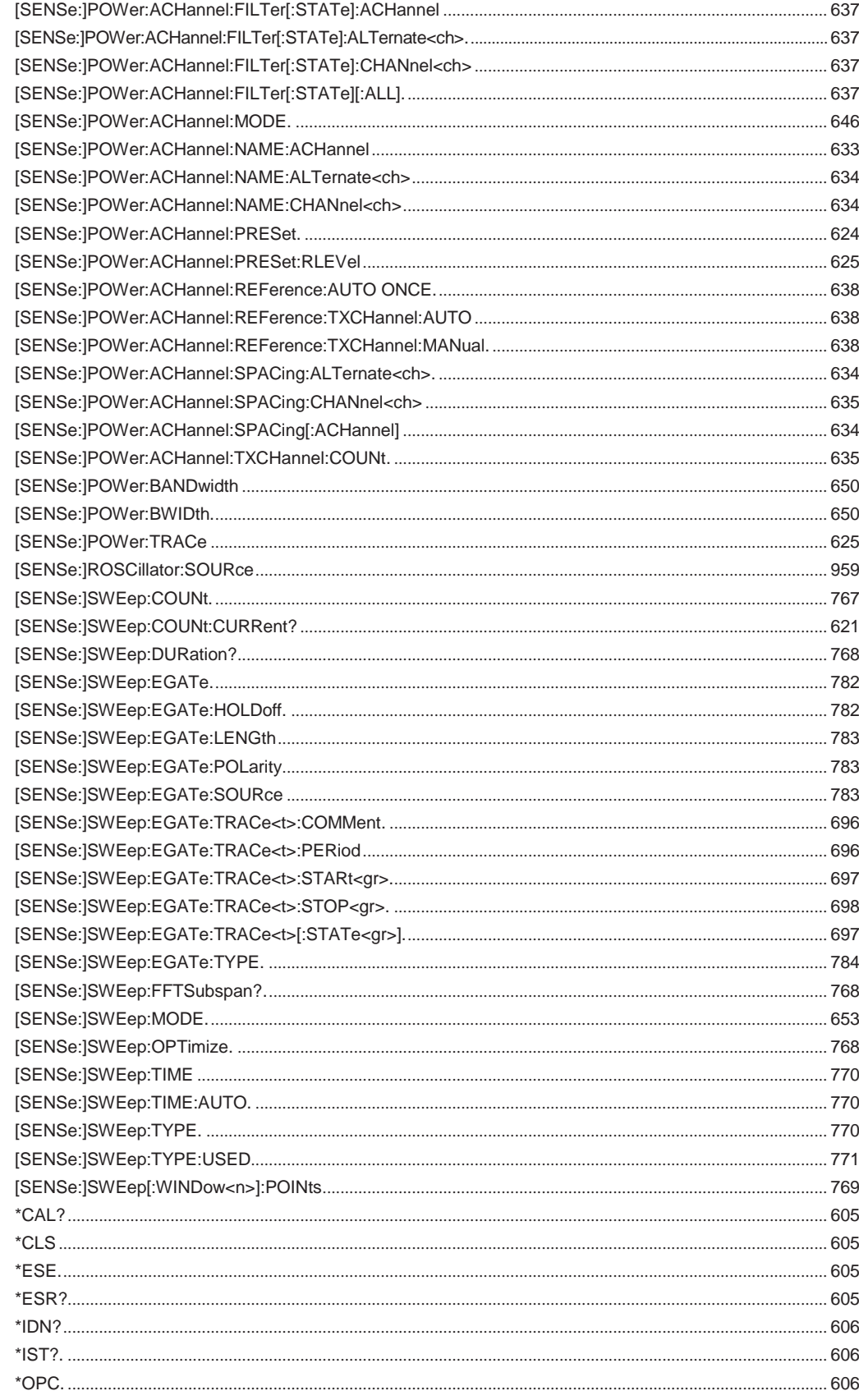

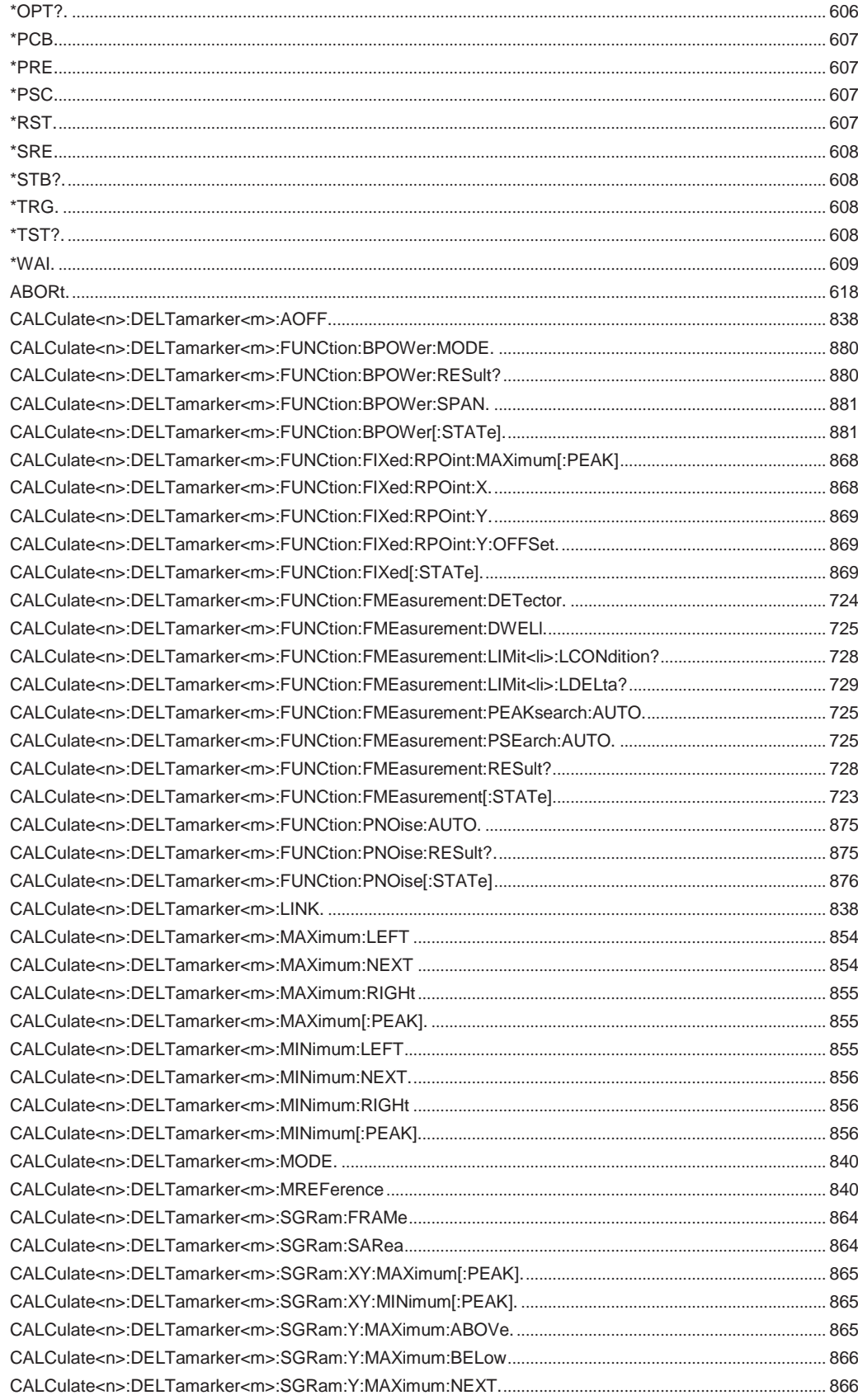

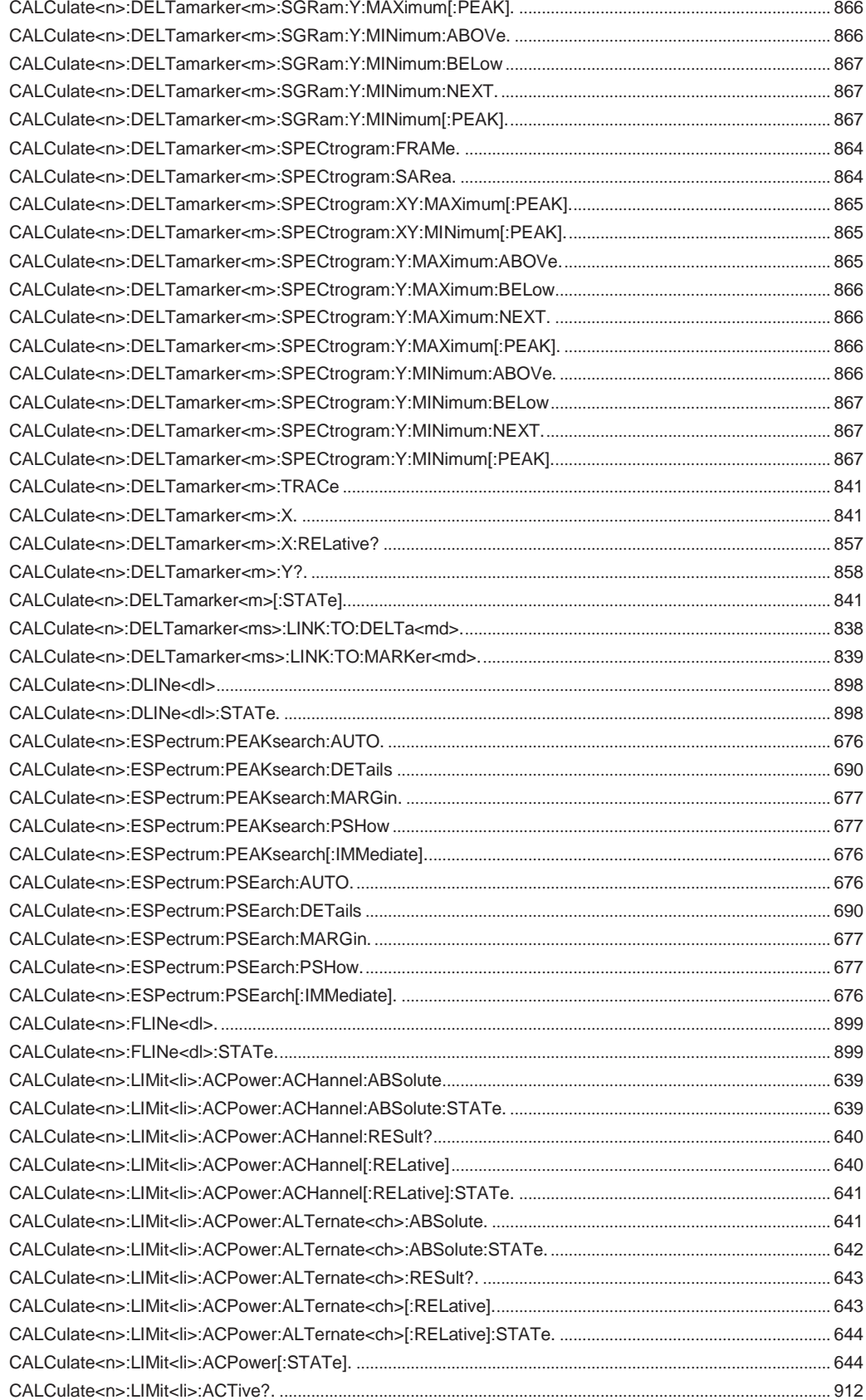

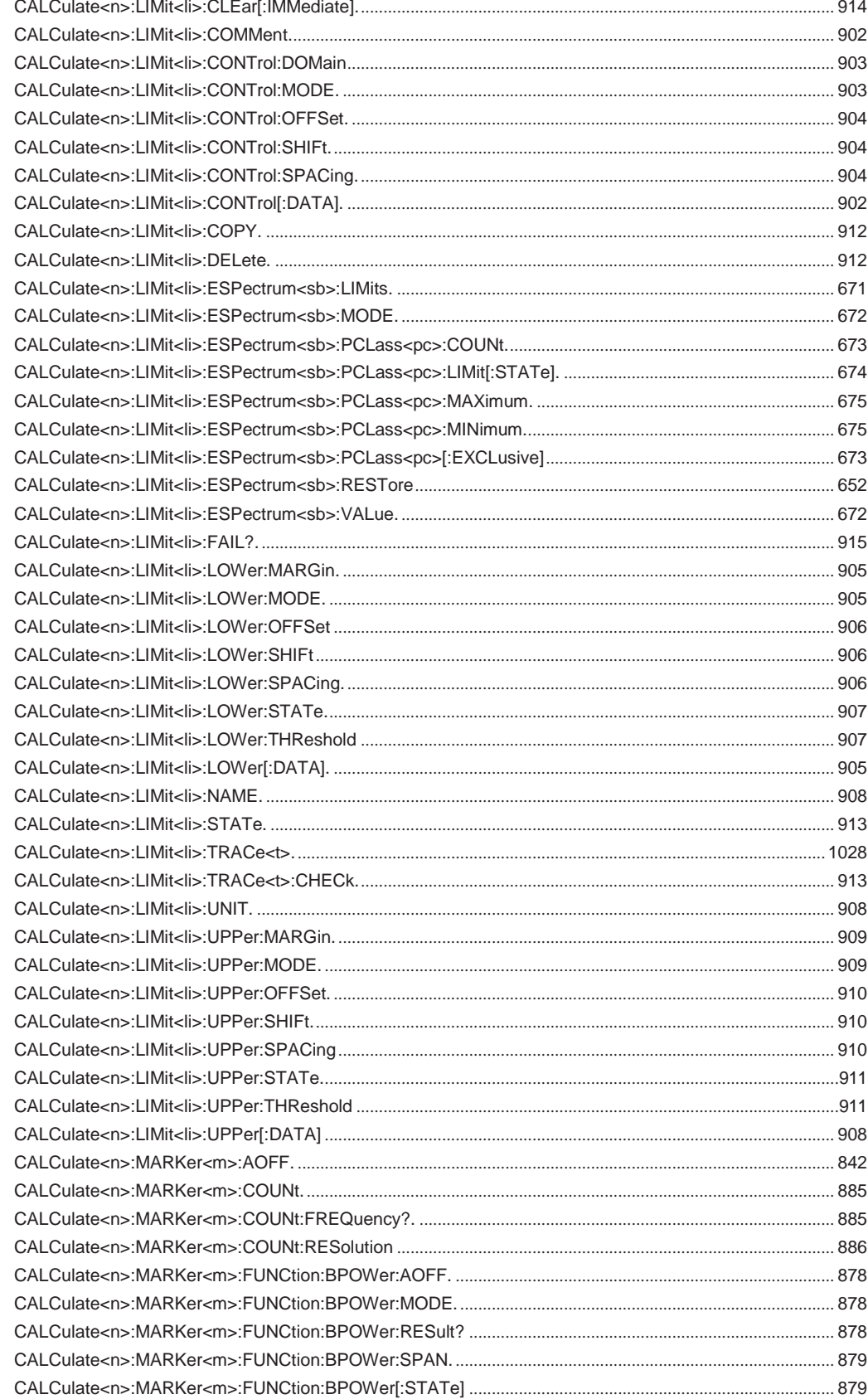

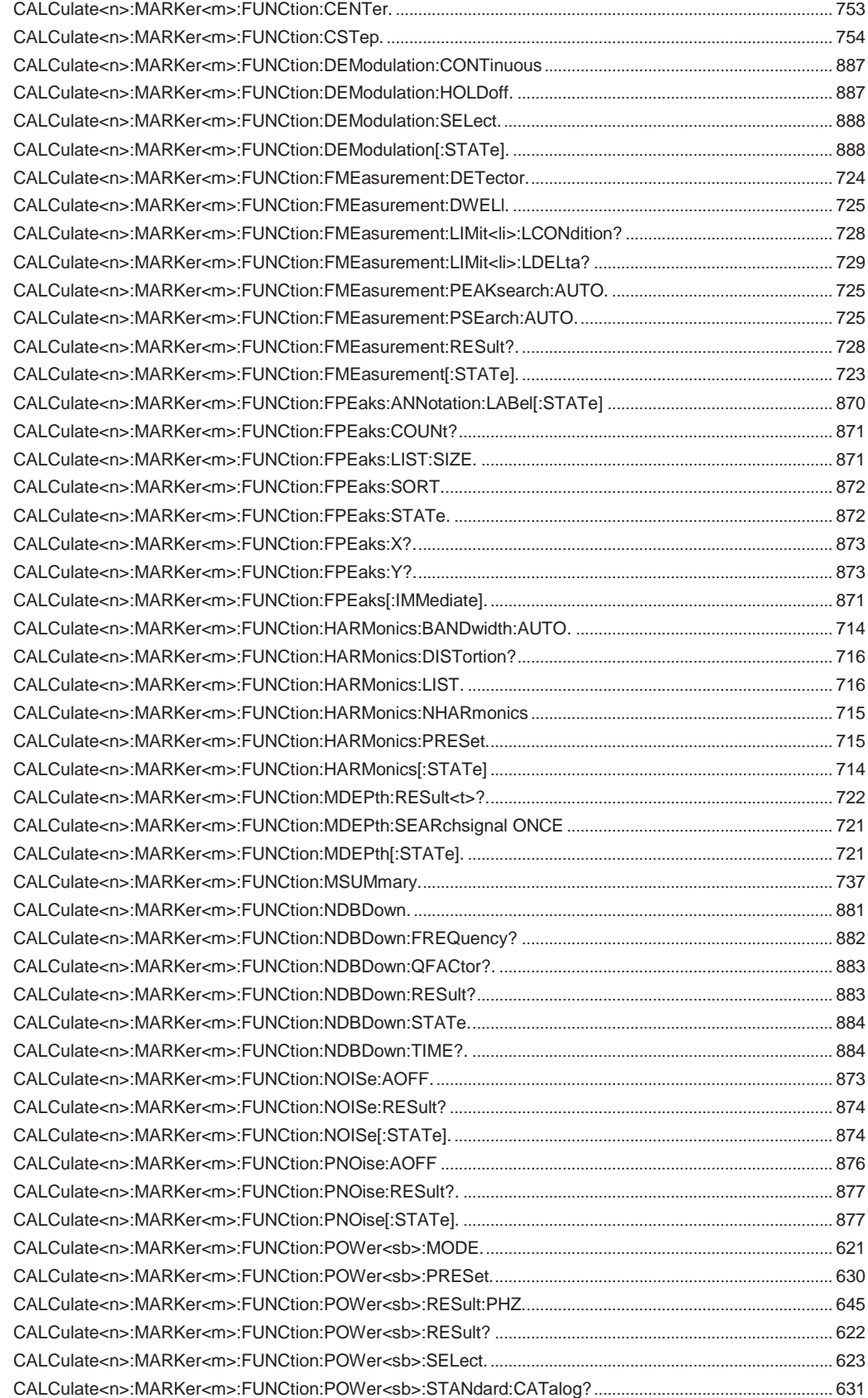

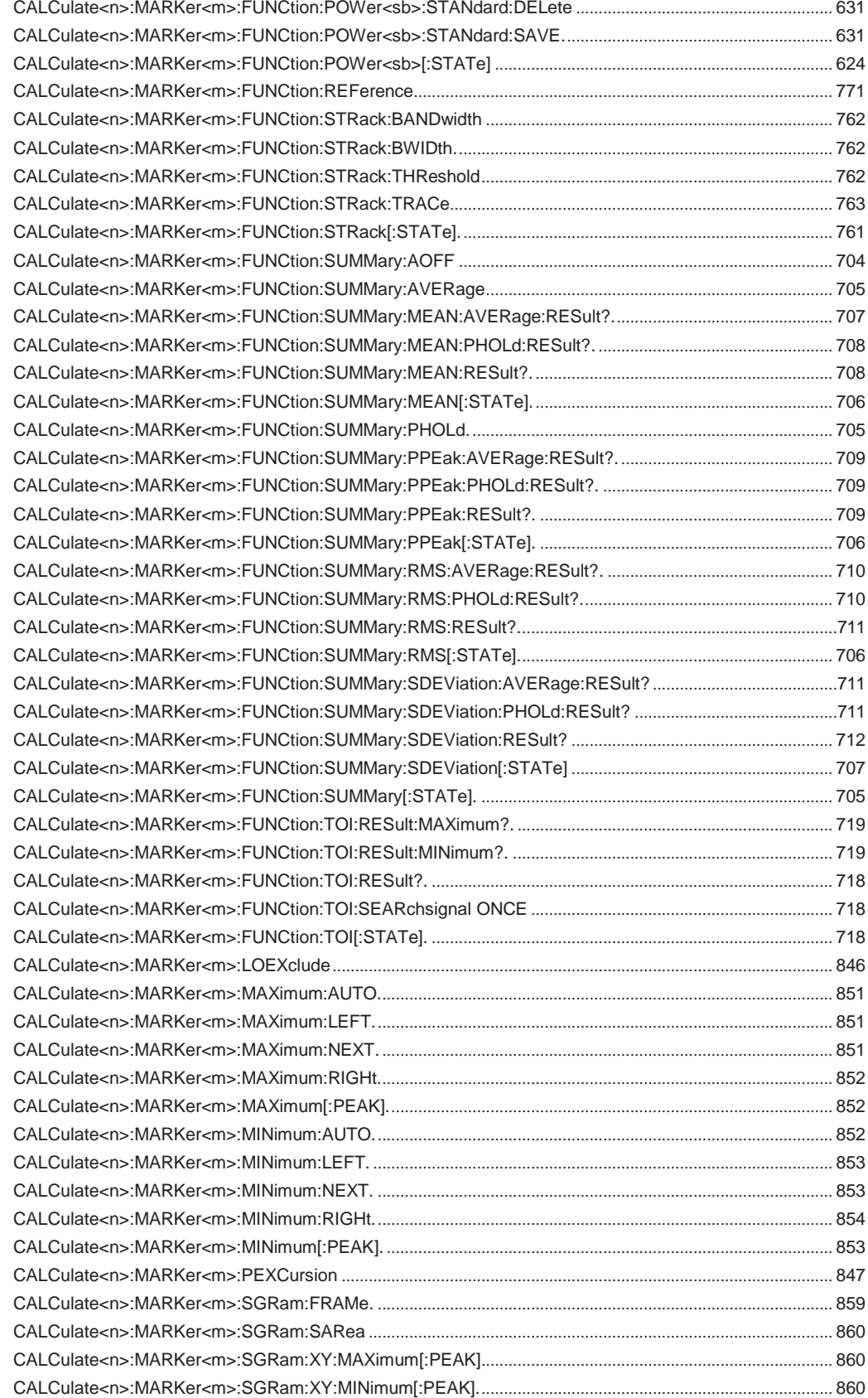

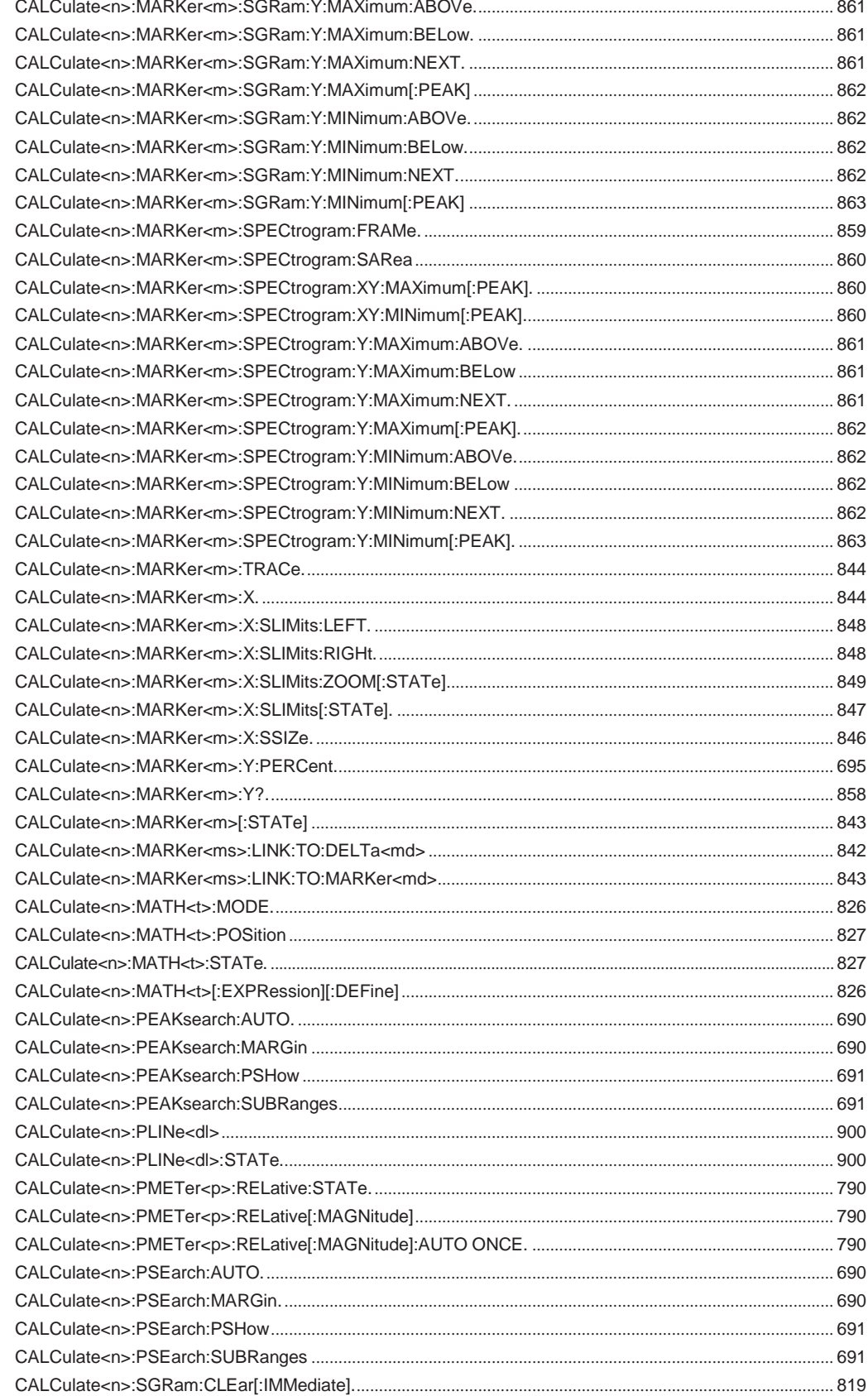

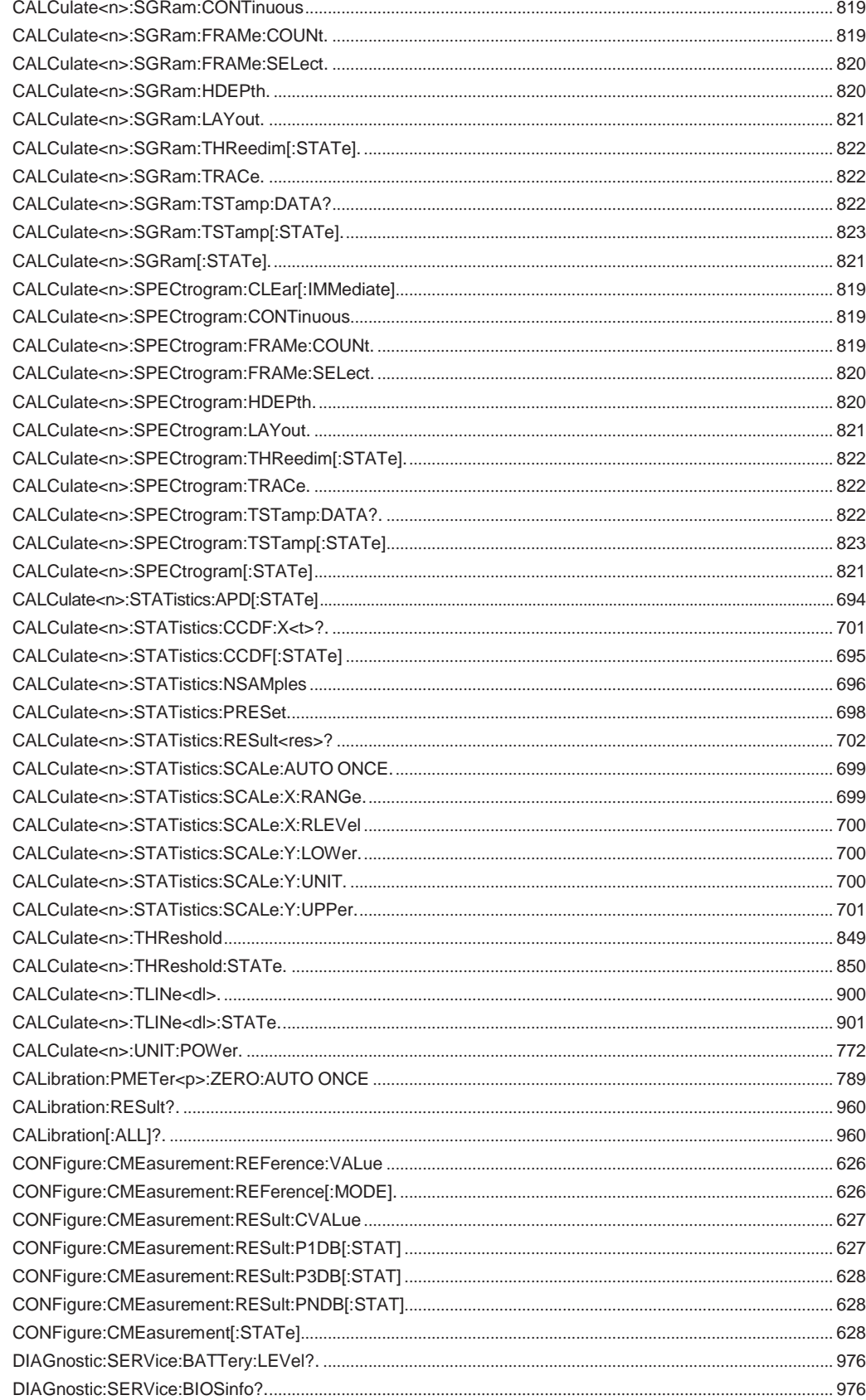

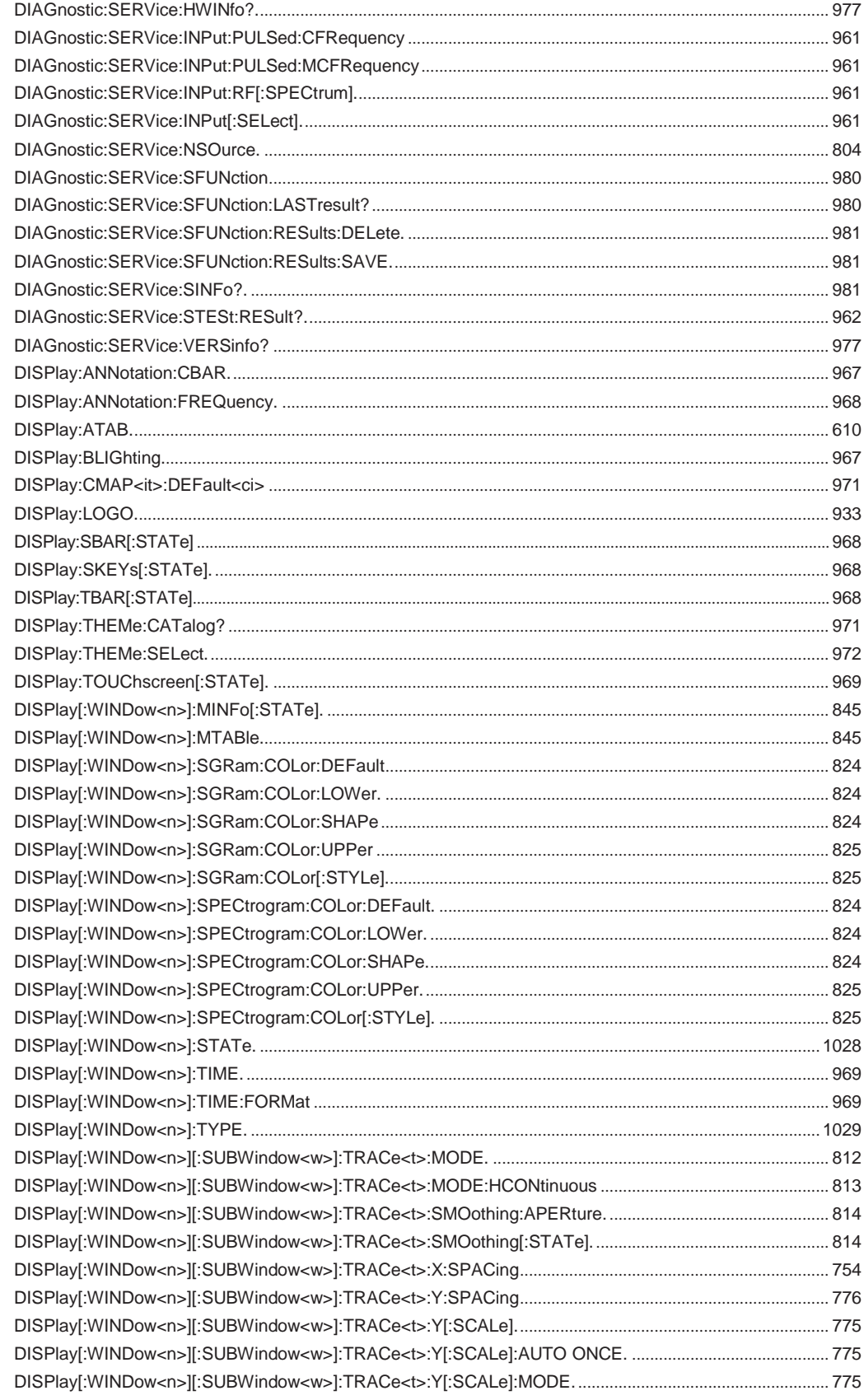

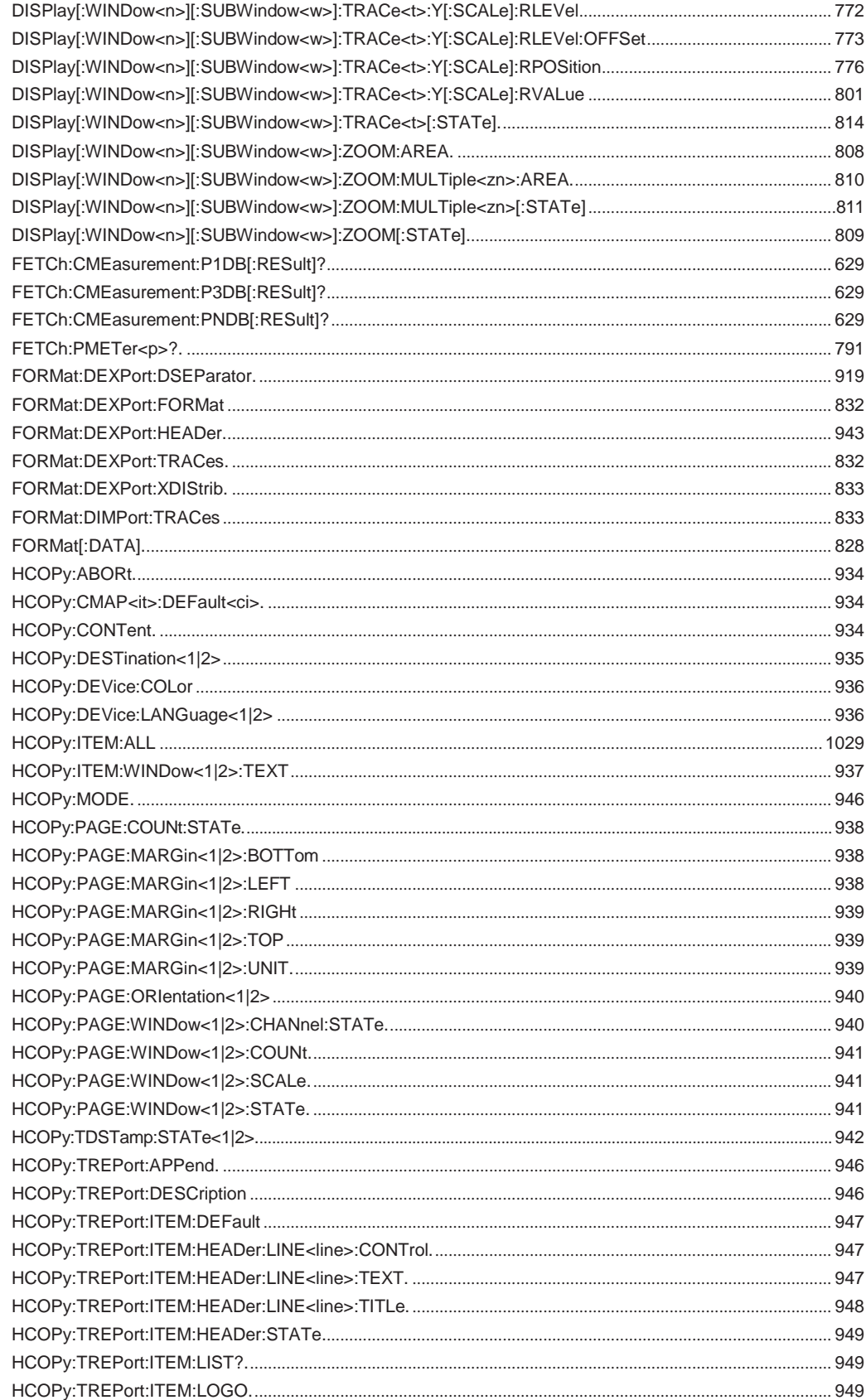

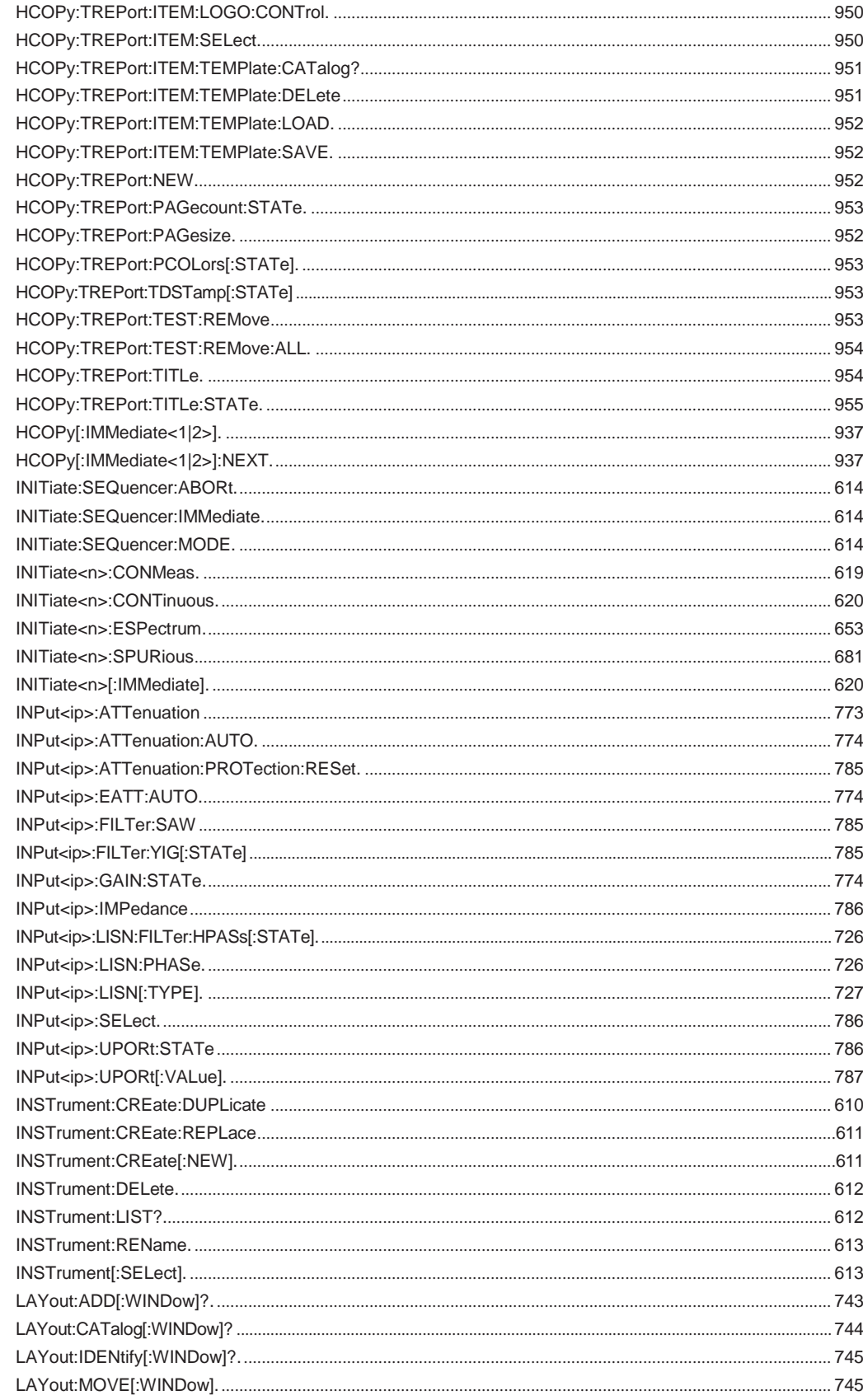

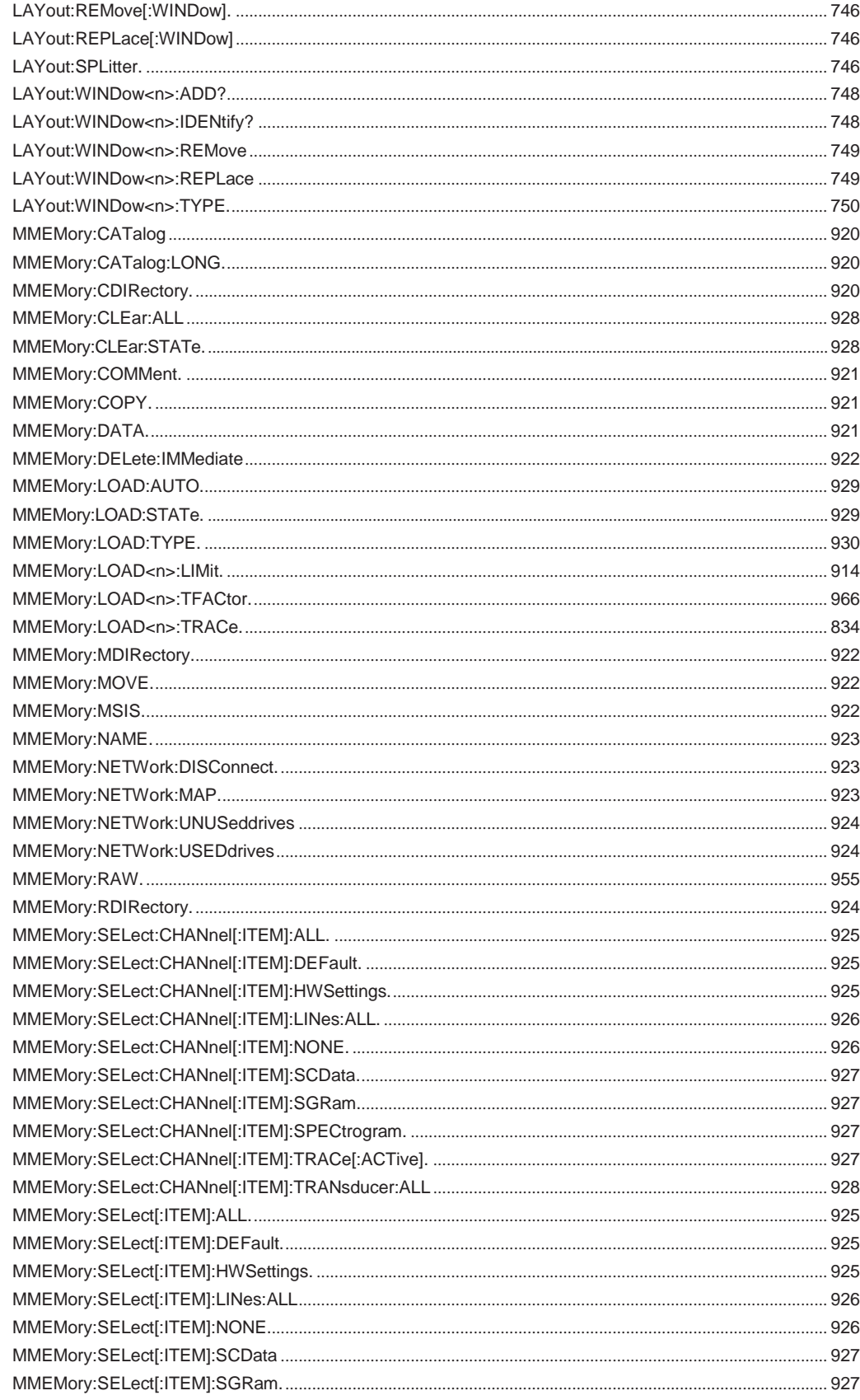

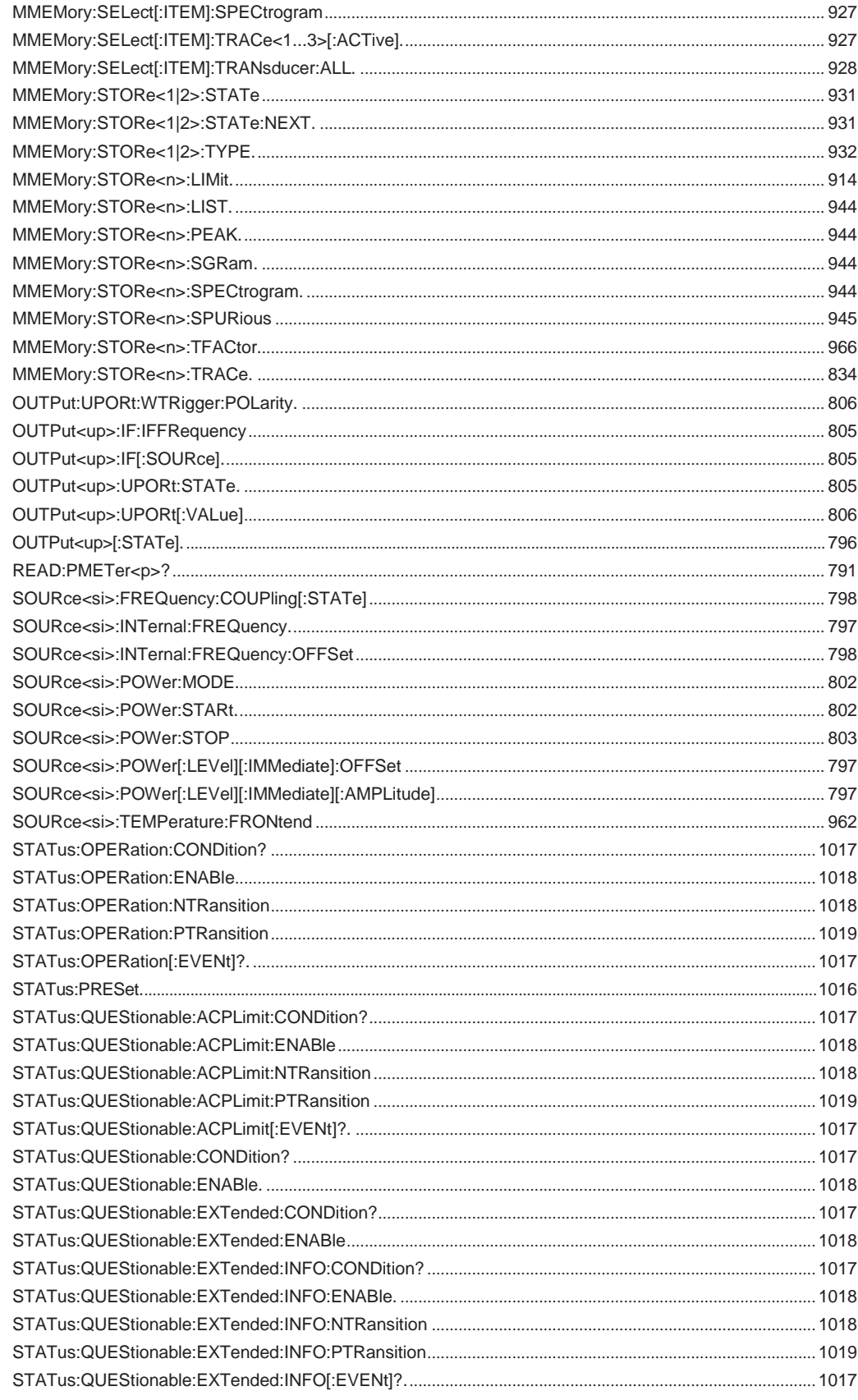

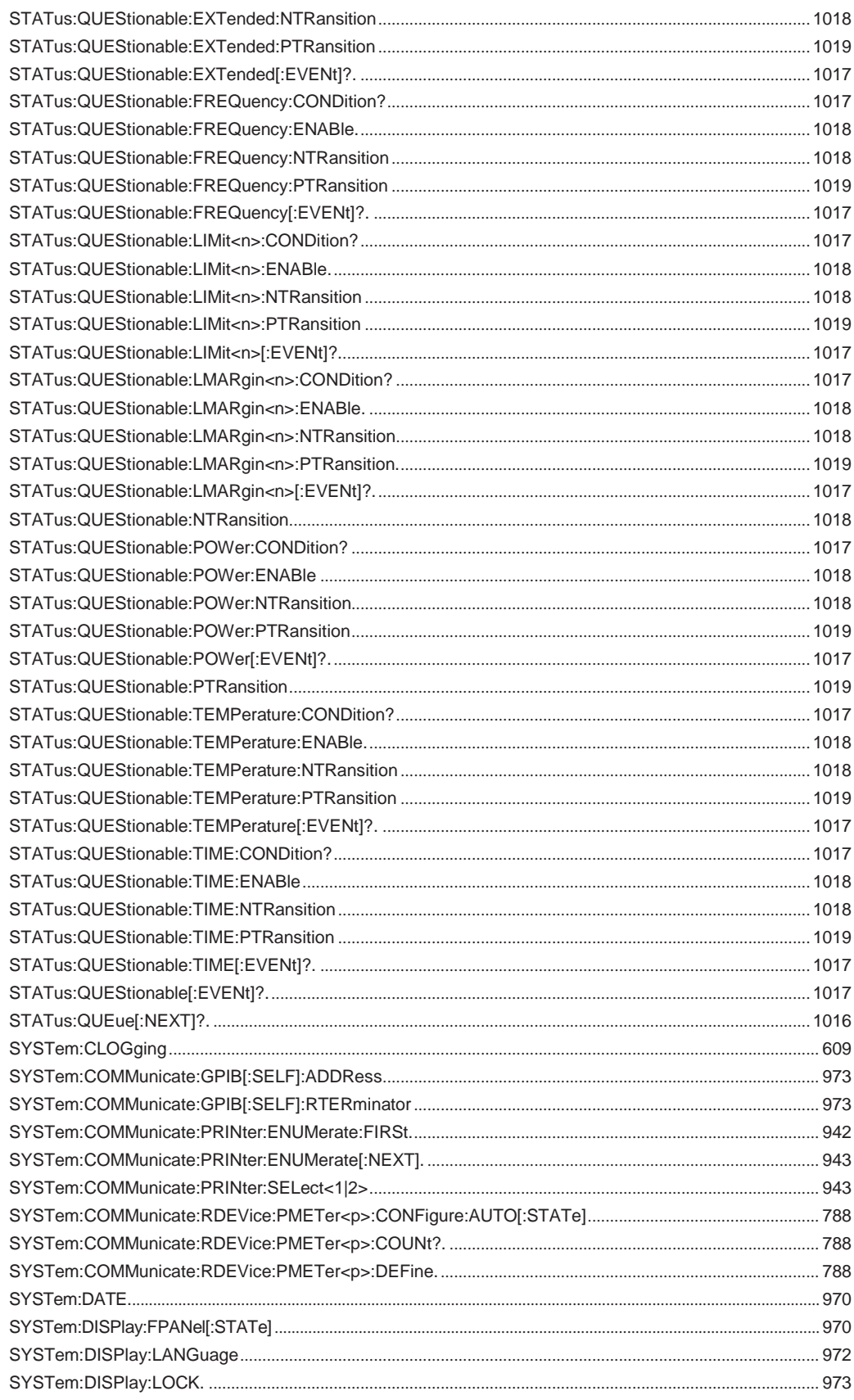

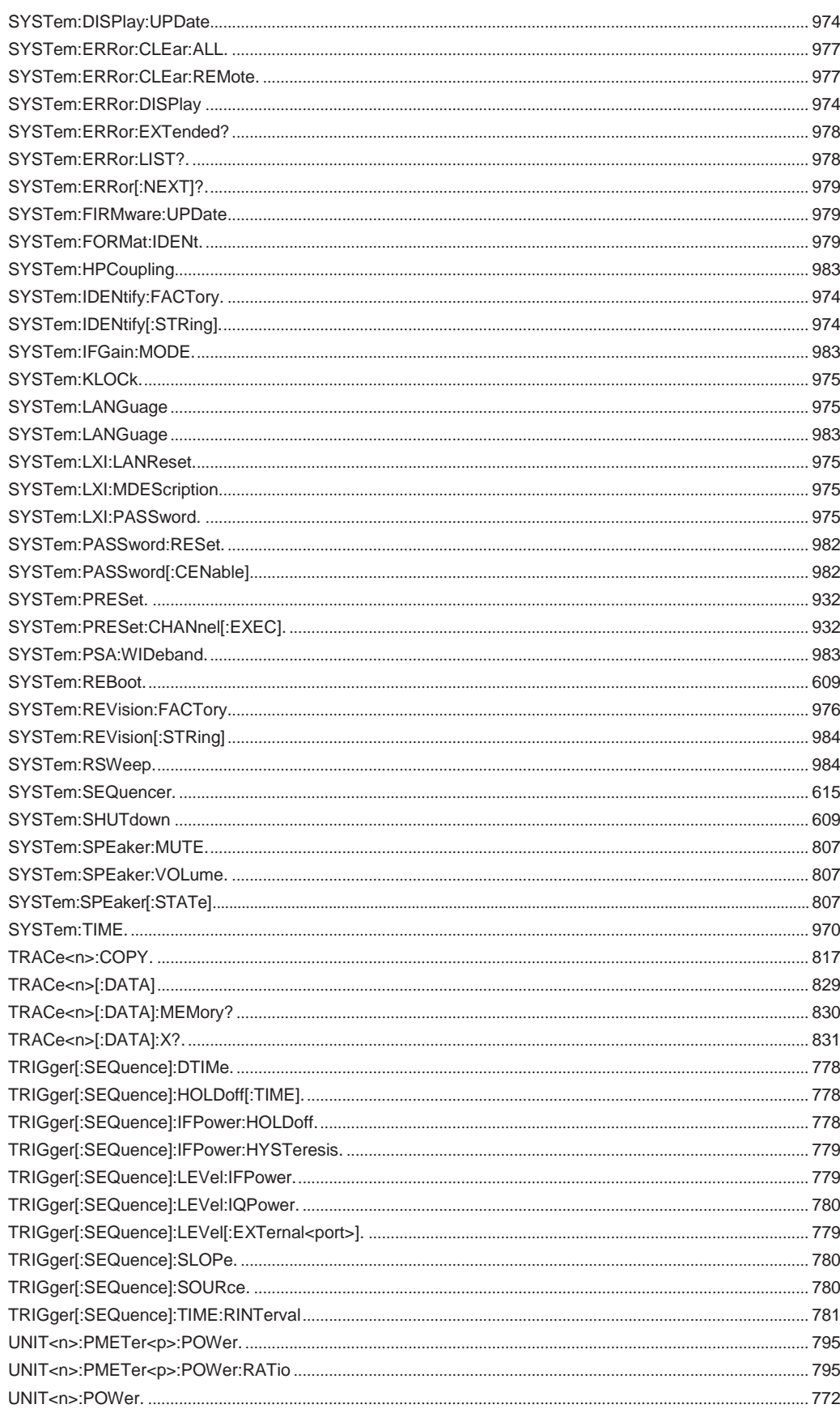